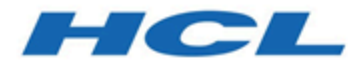

## **Unica Campaign V12.1.3 Guide de l'administrateur**

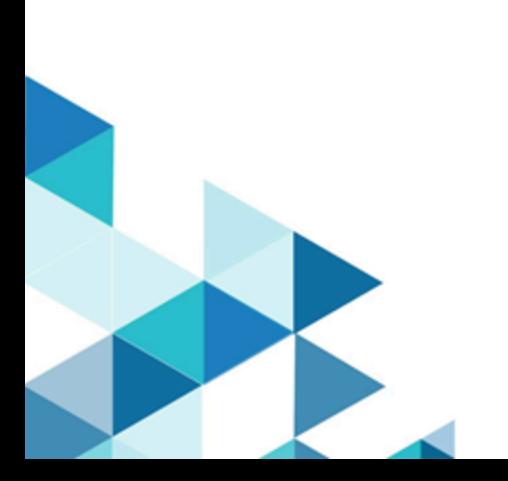

# **Contents**

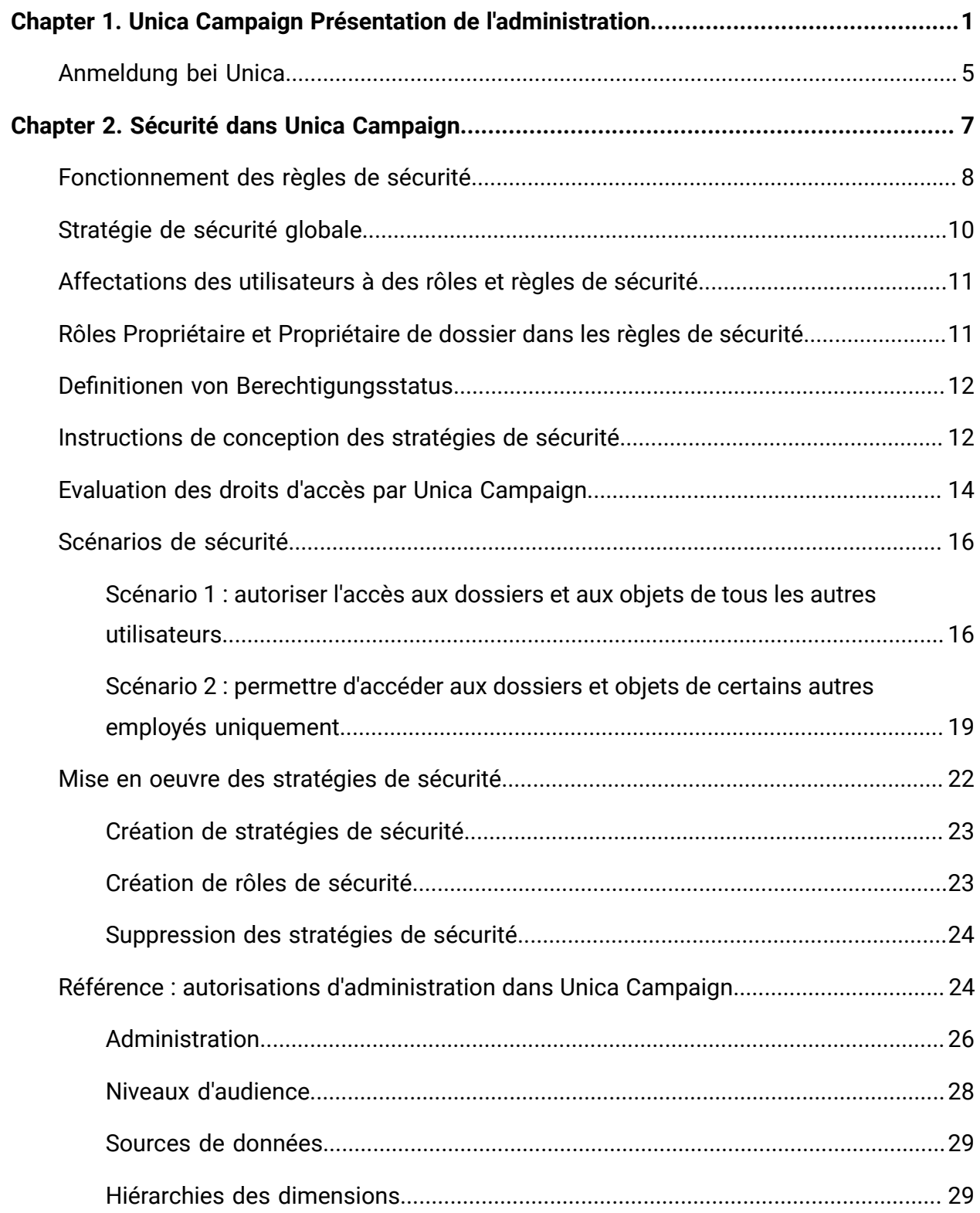

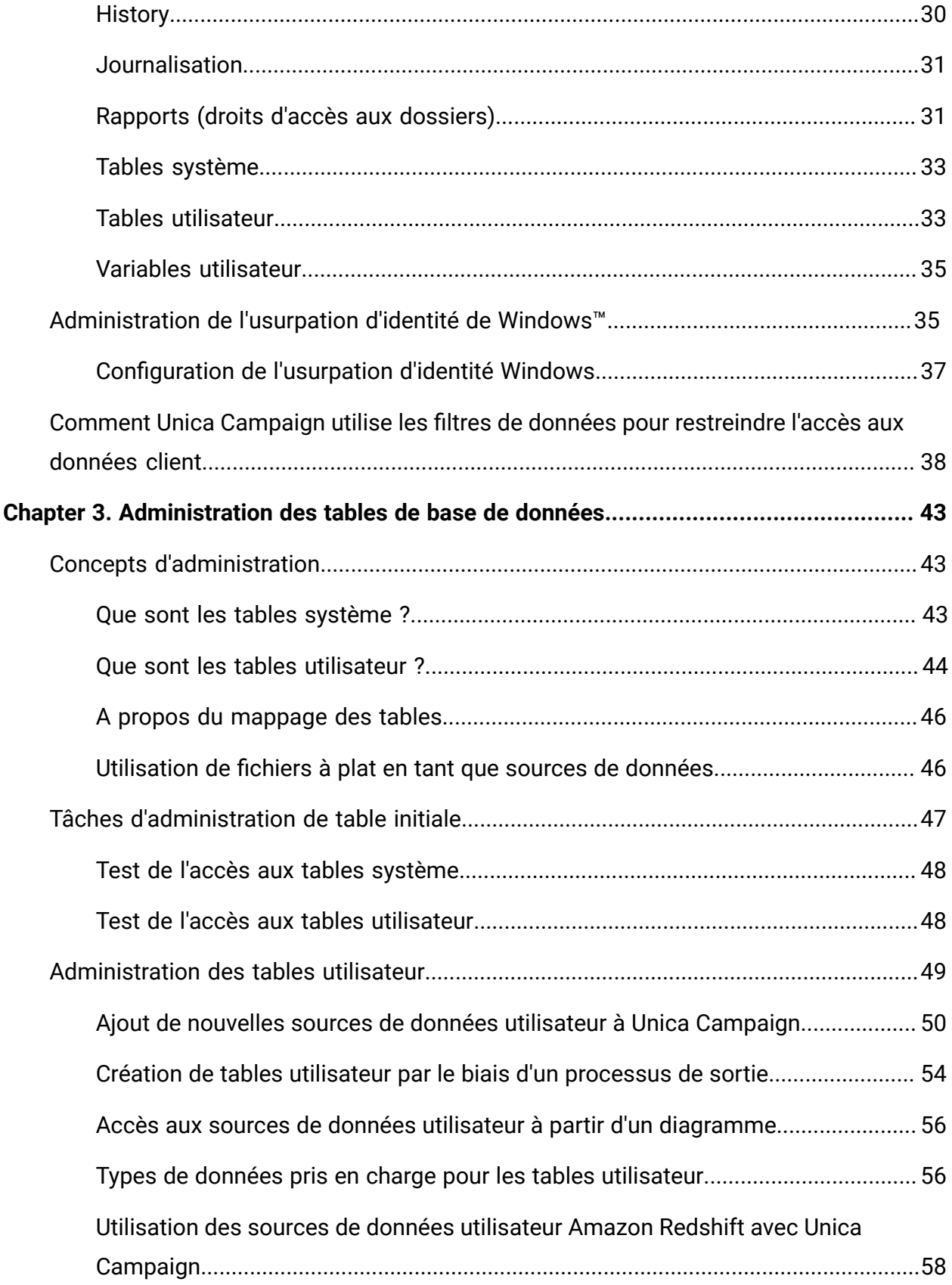

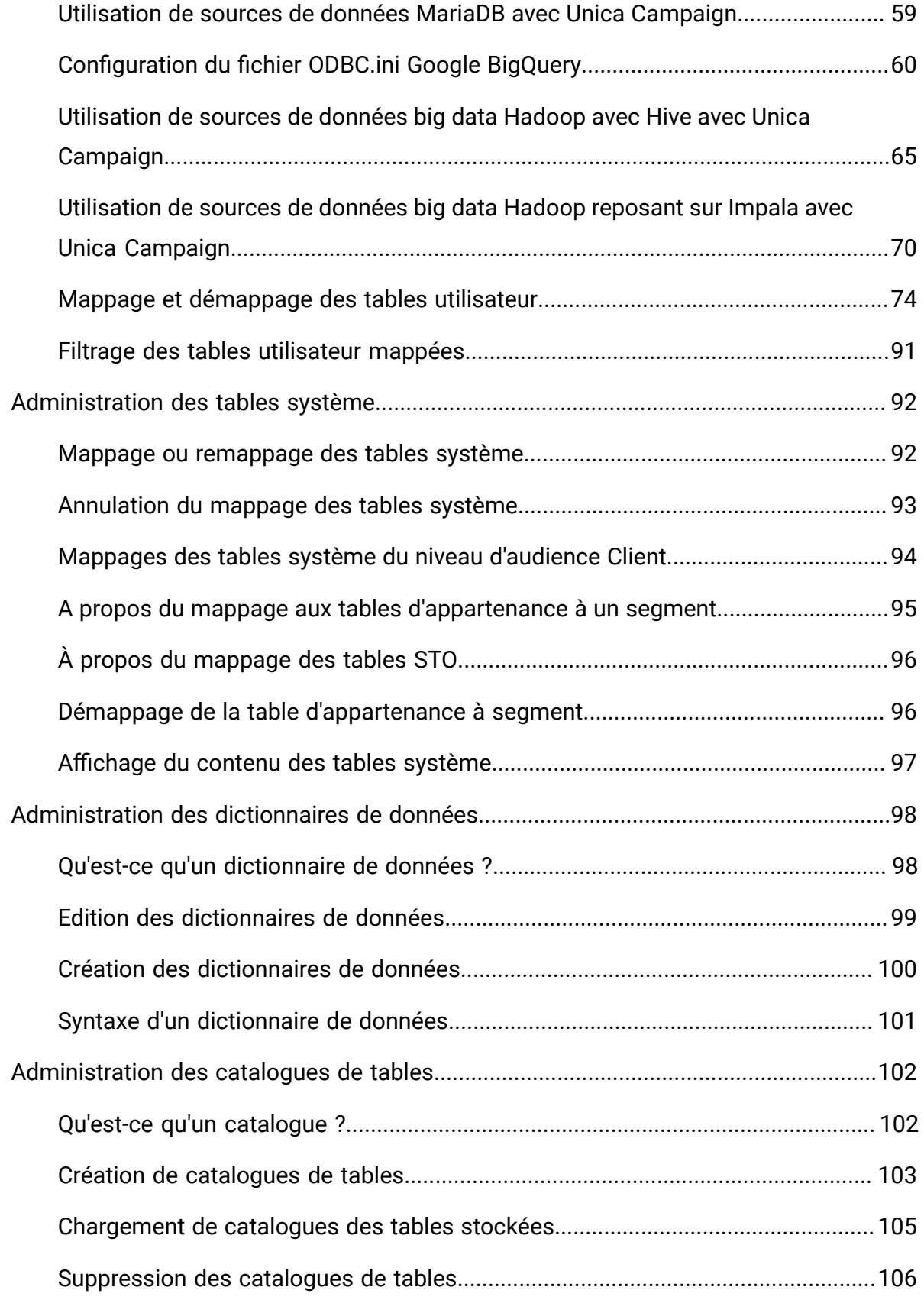

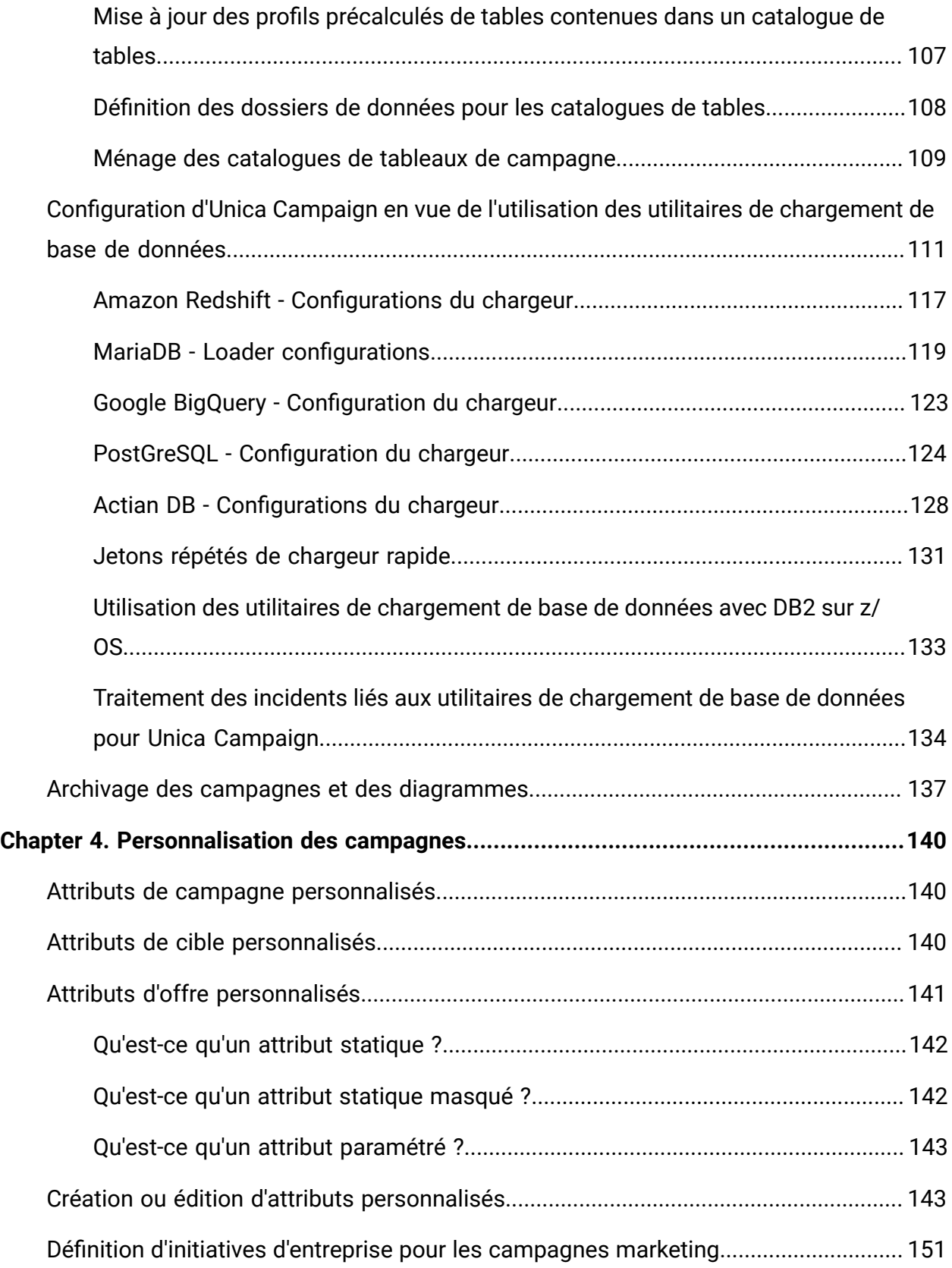

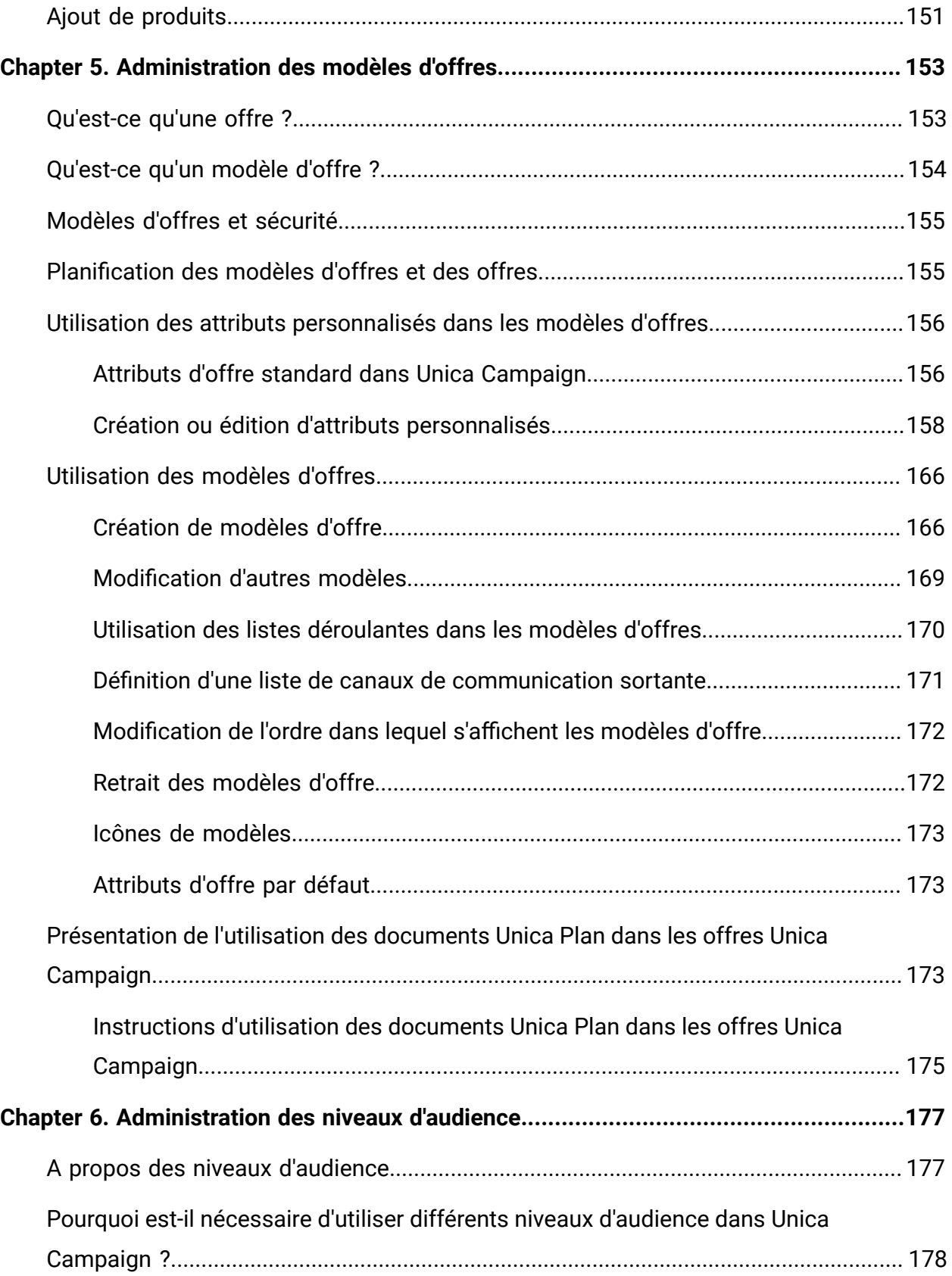

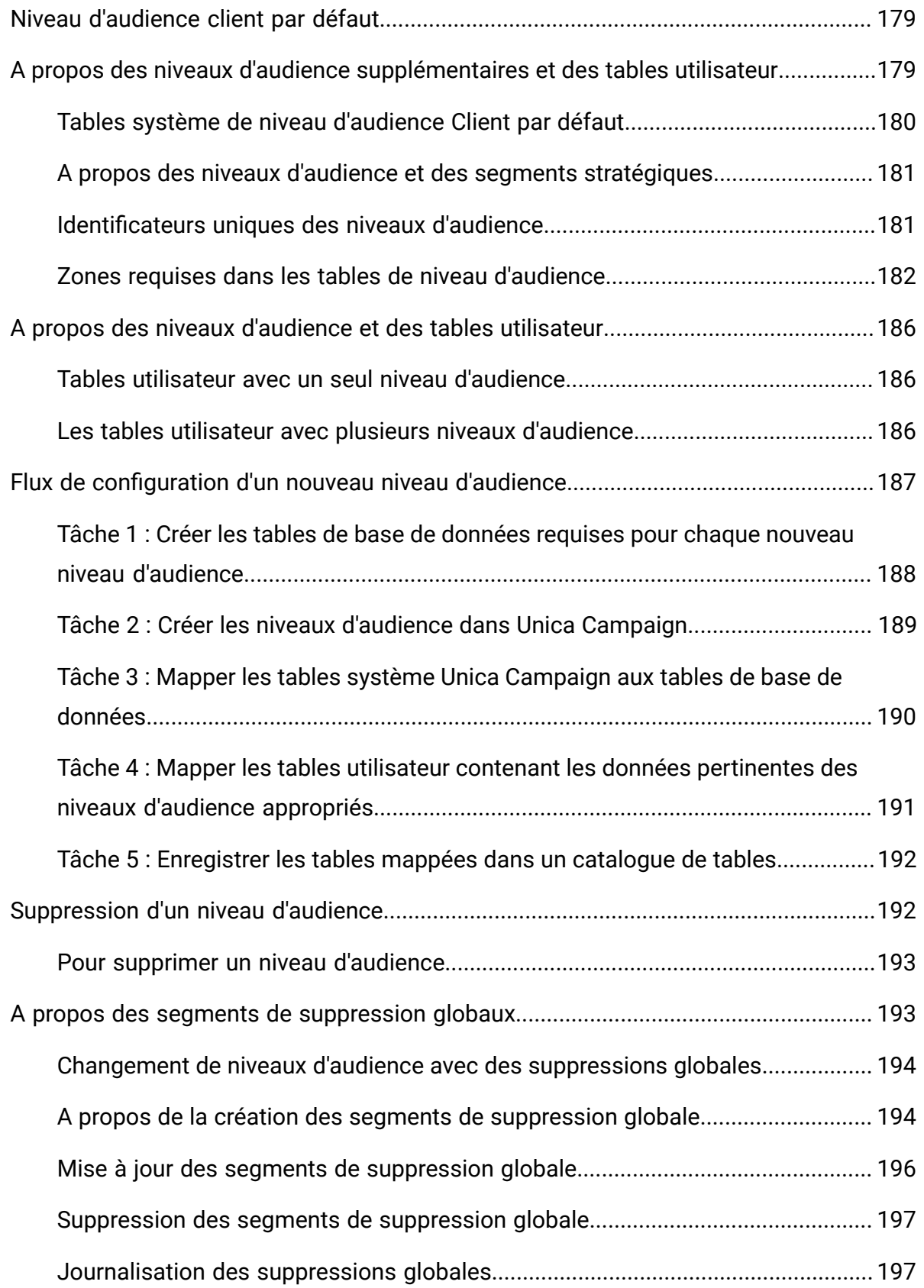

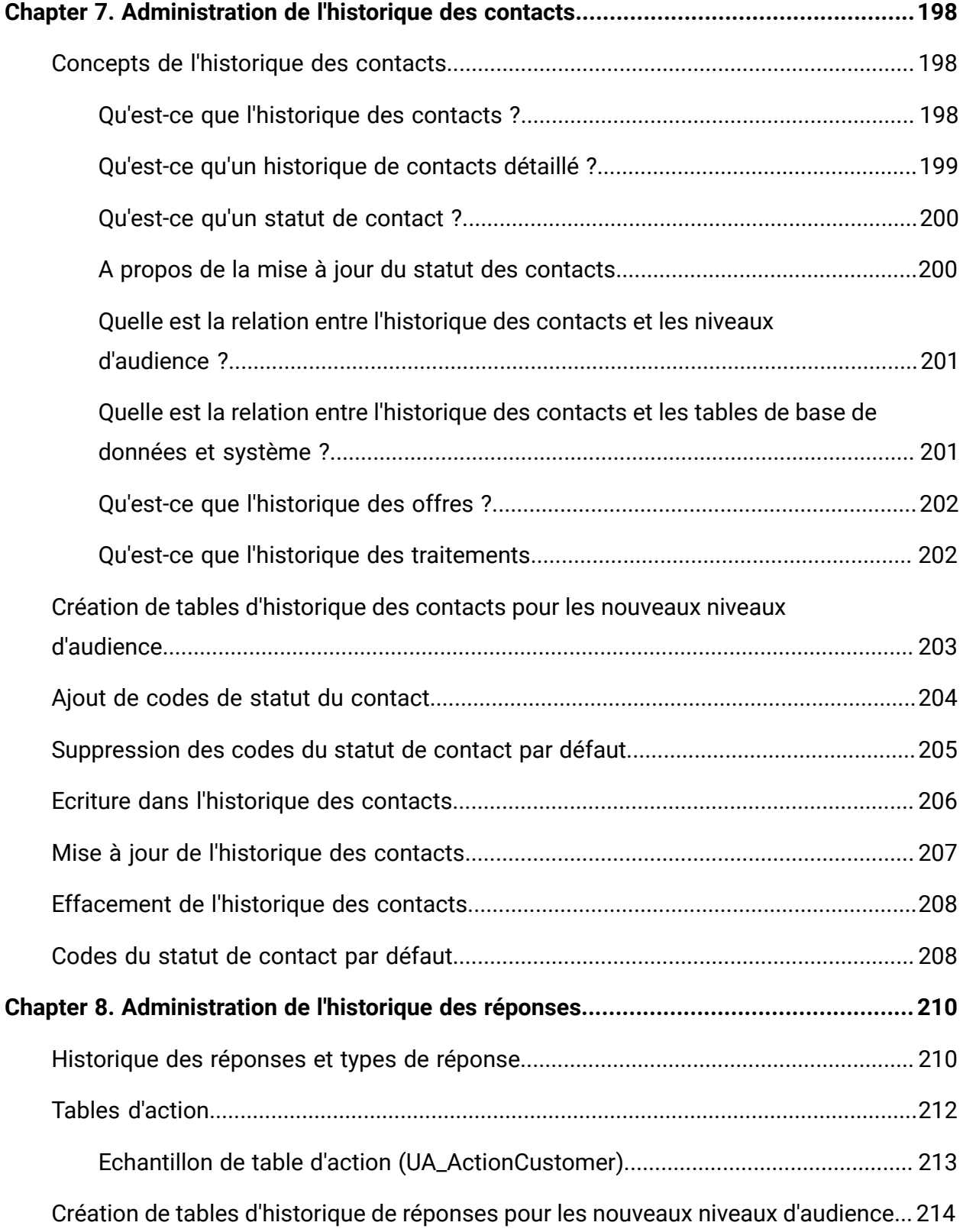

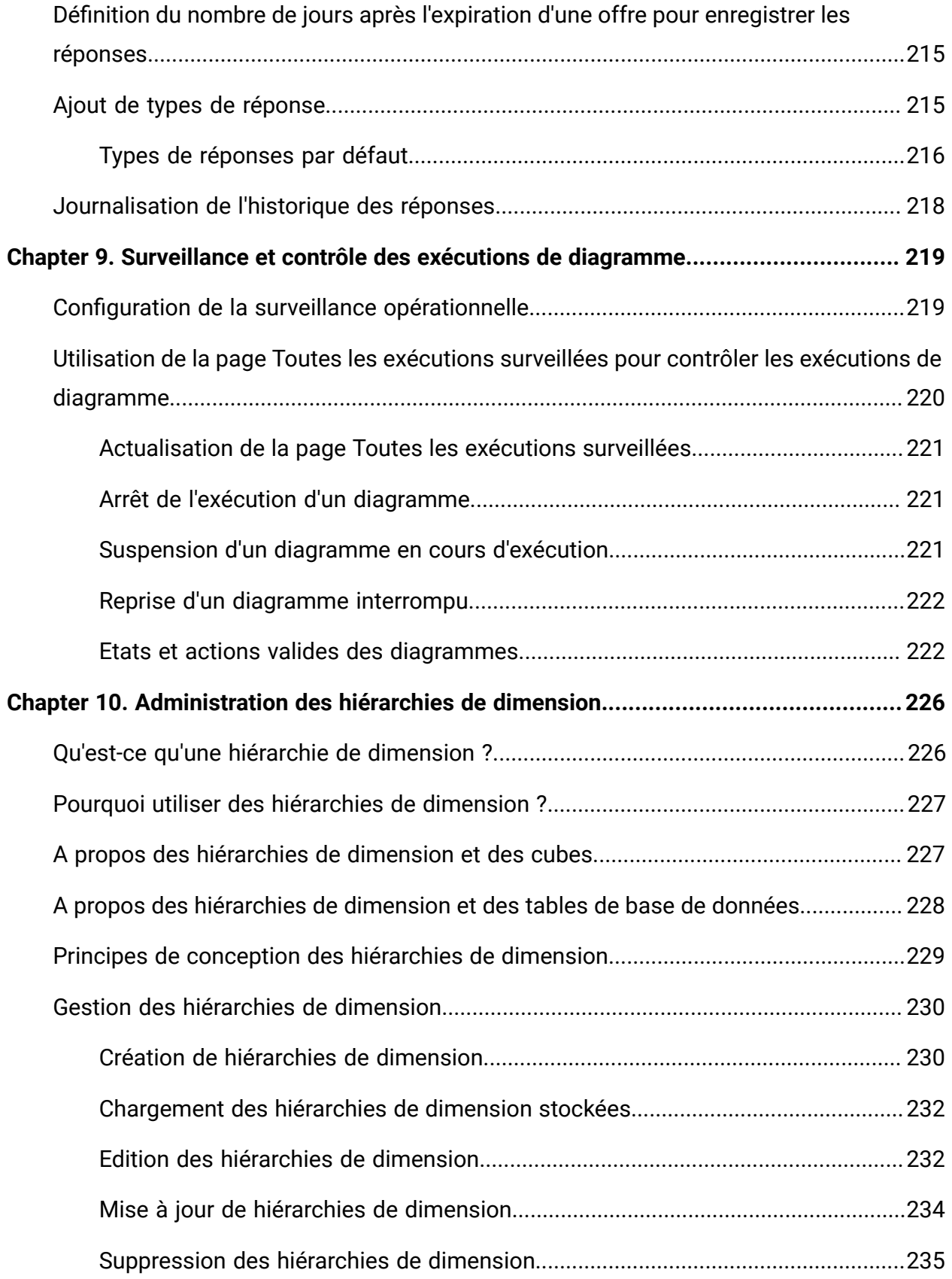

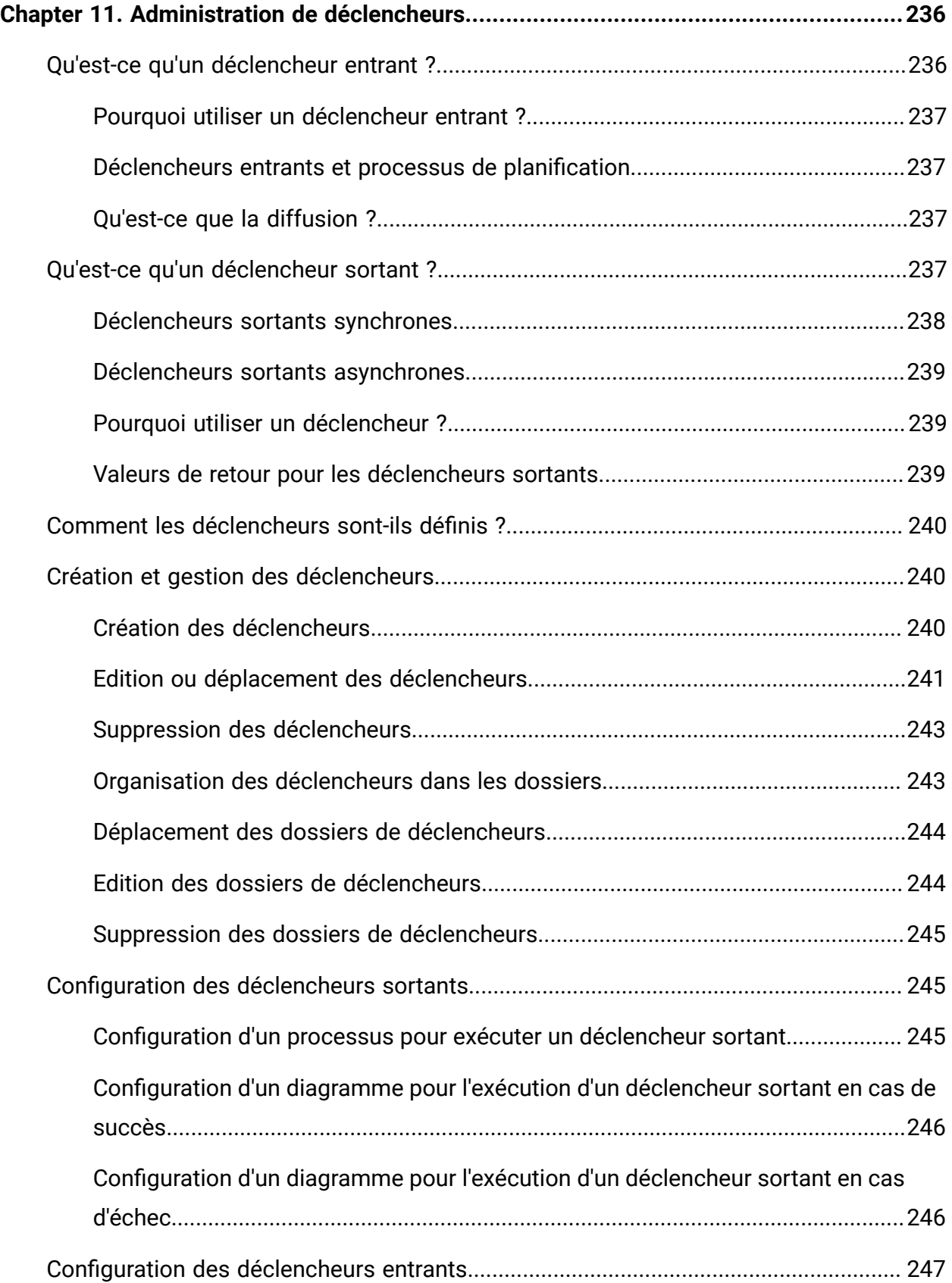

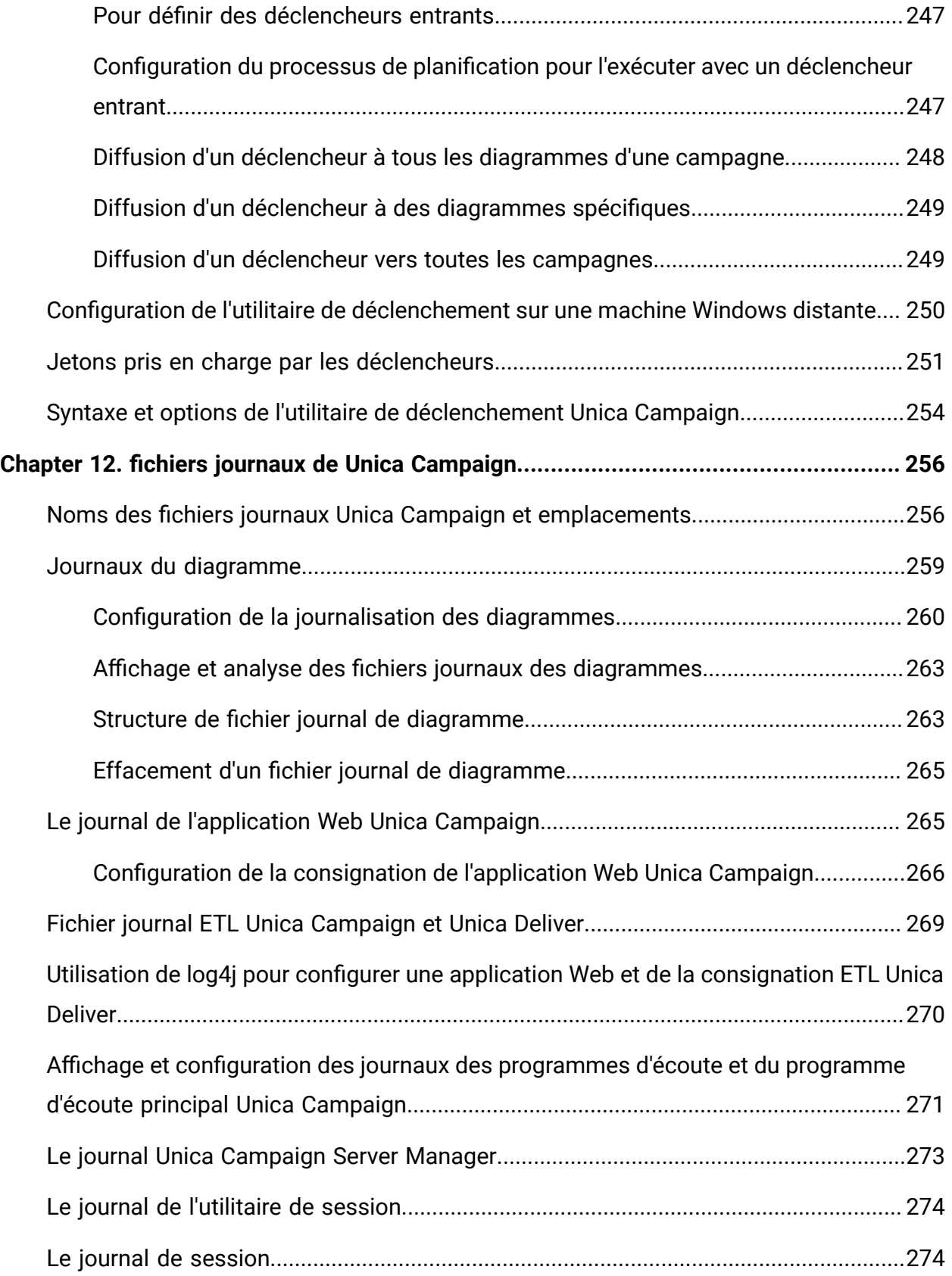

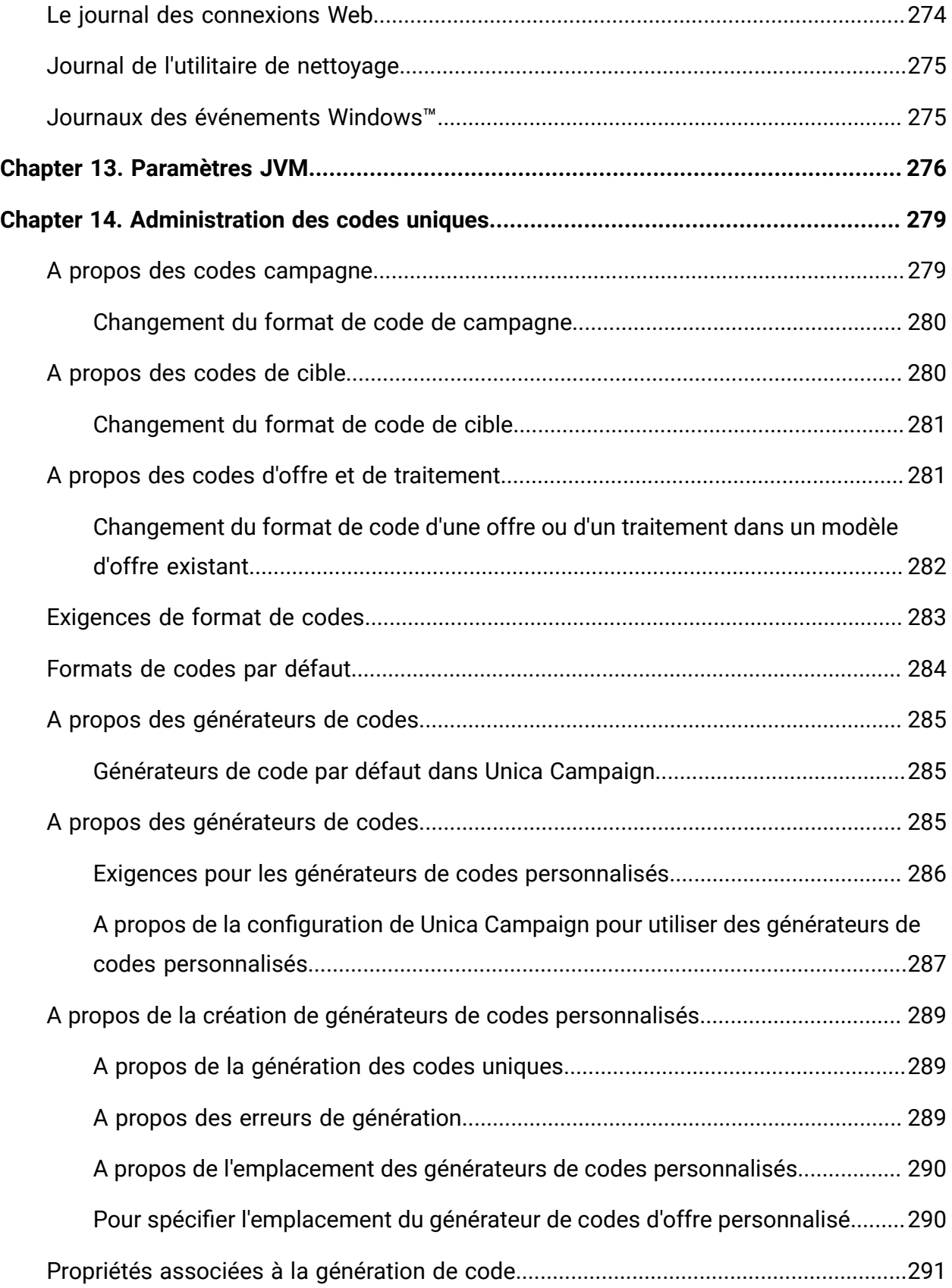

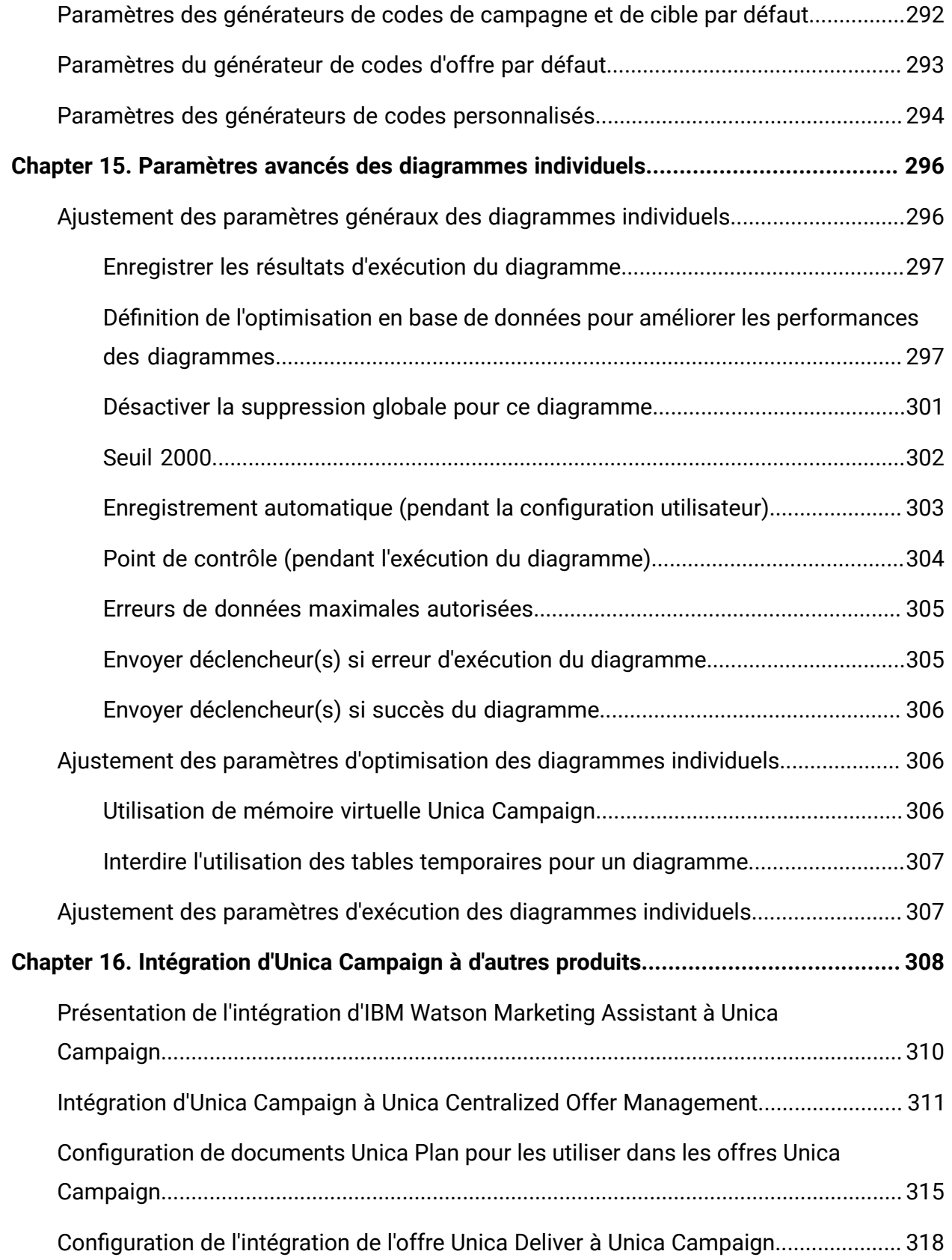

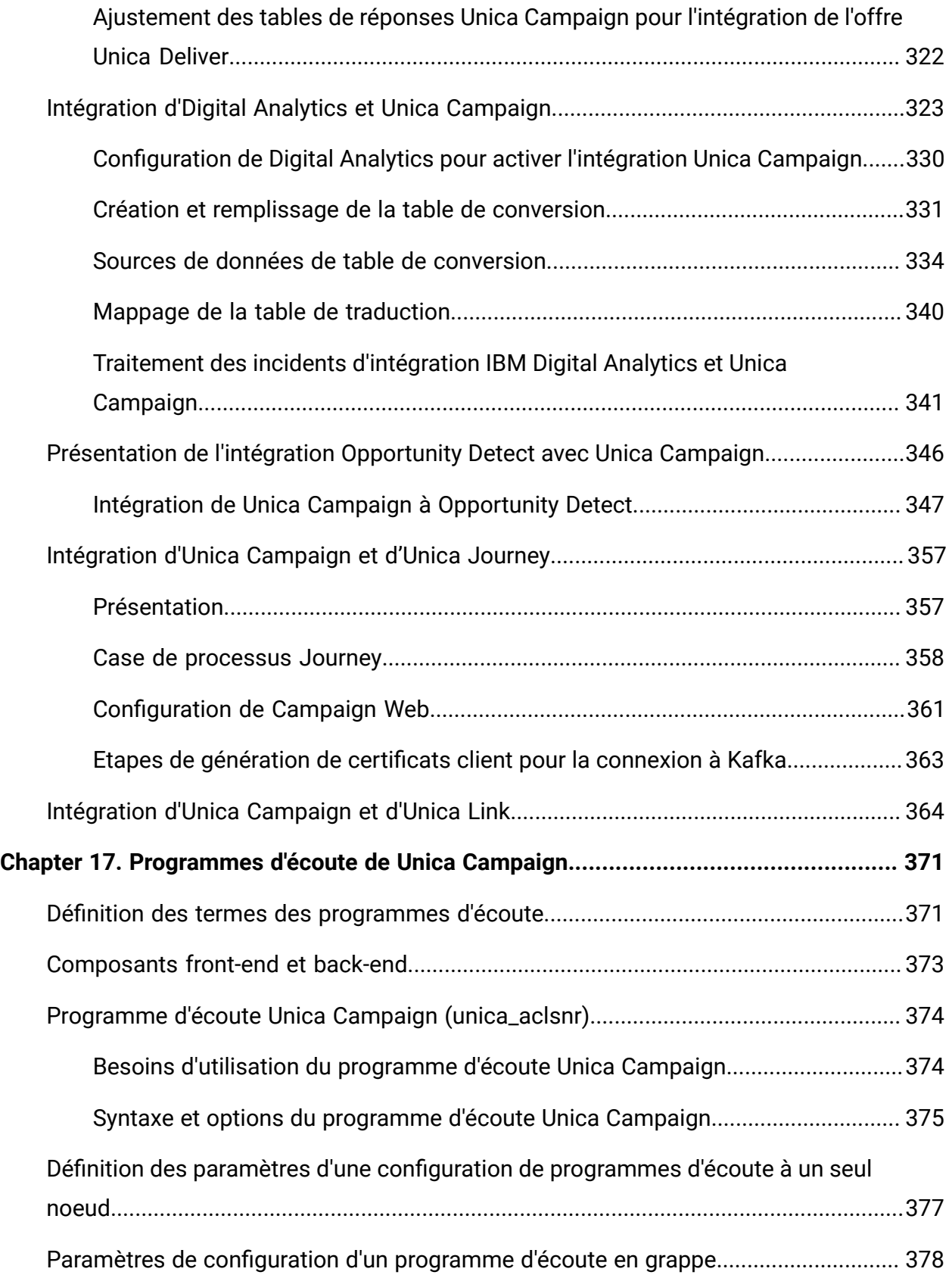

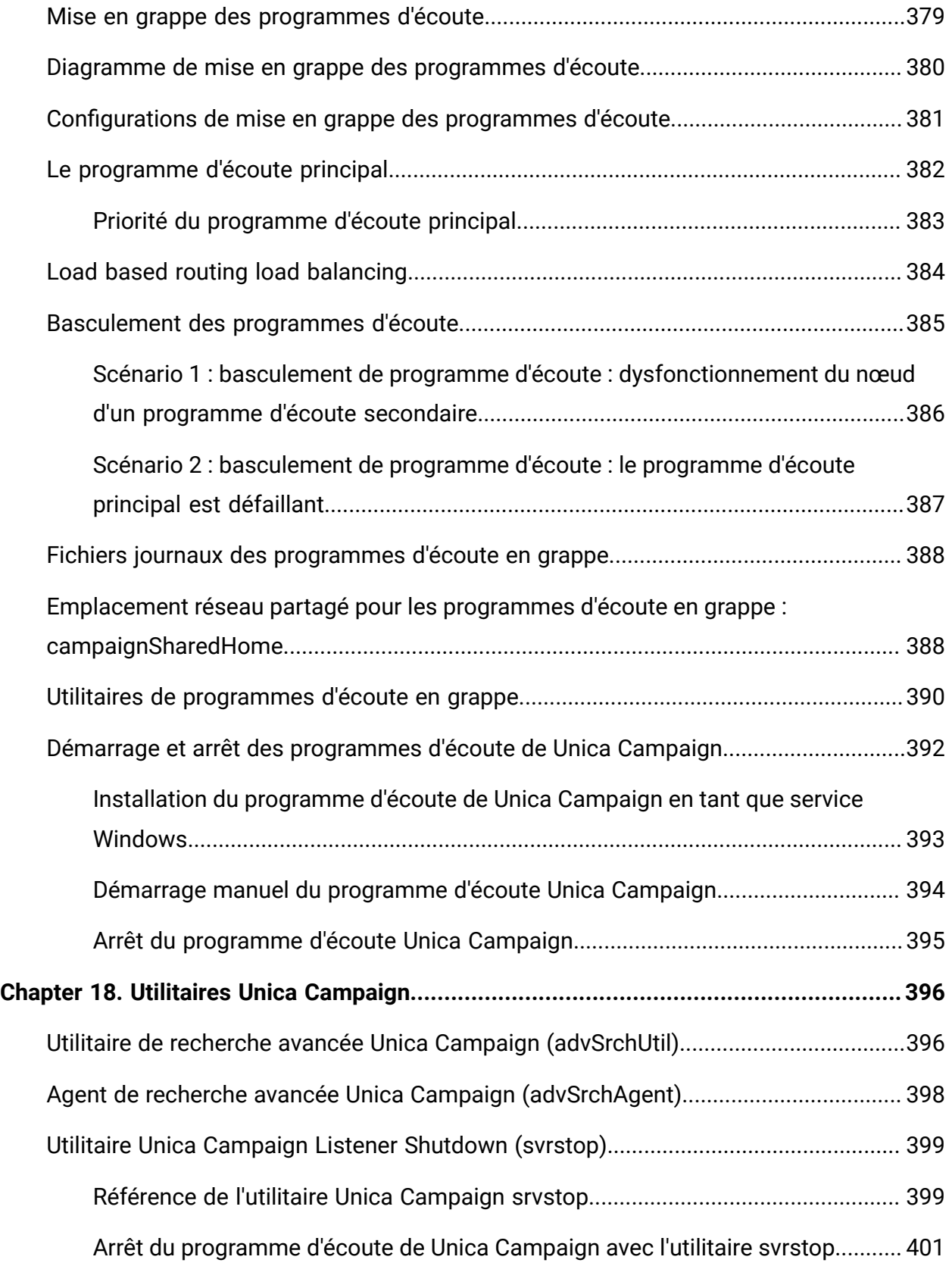

Contents| xvi

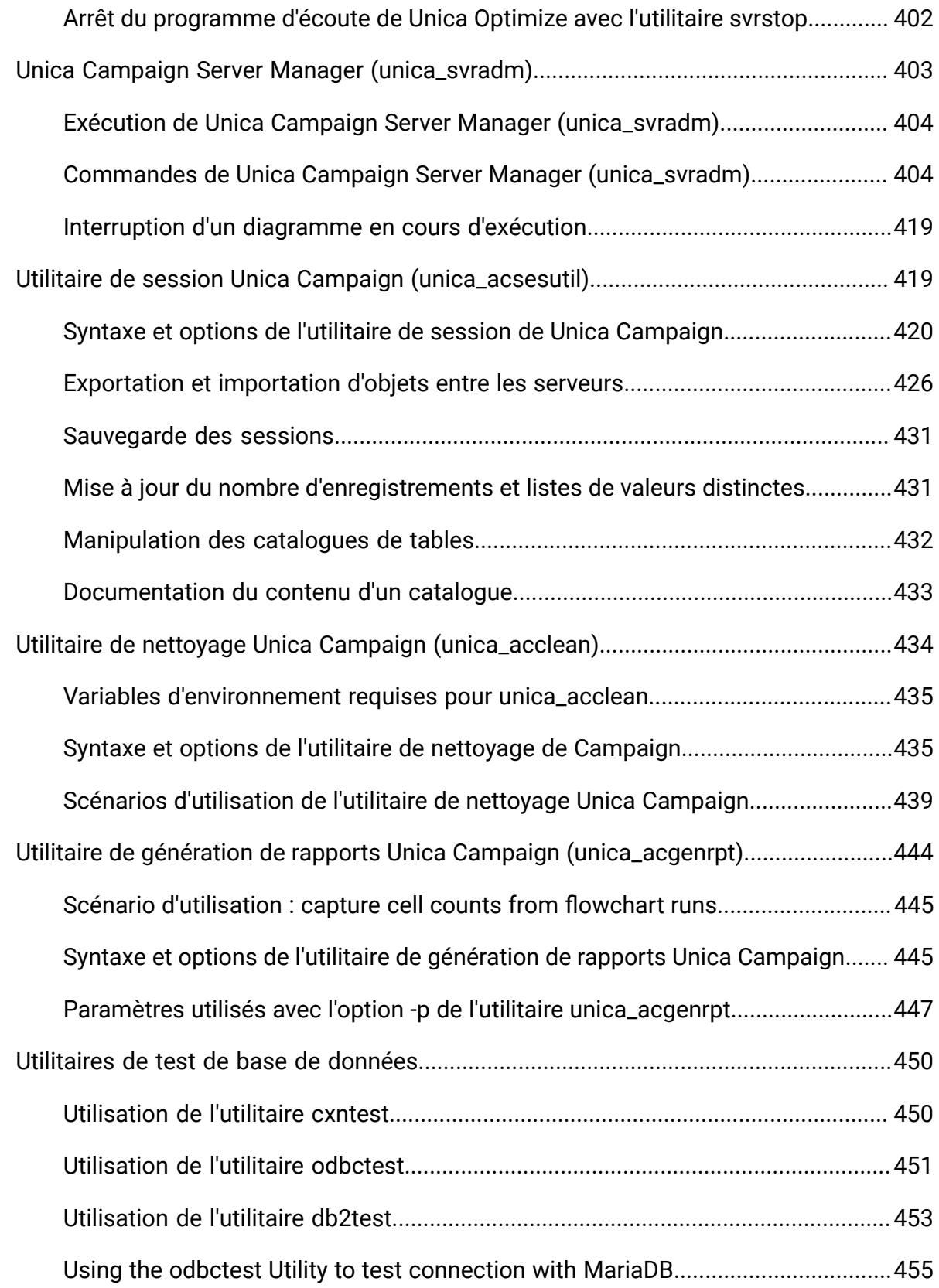

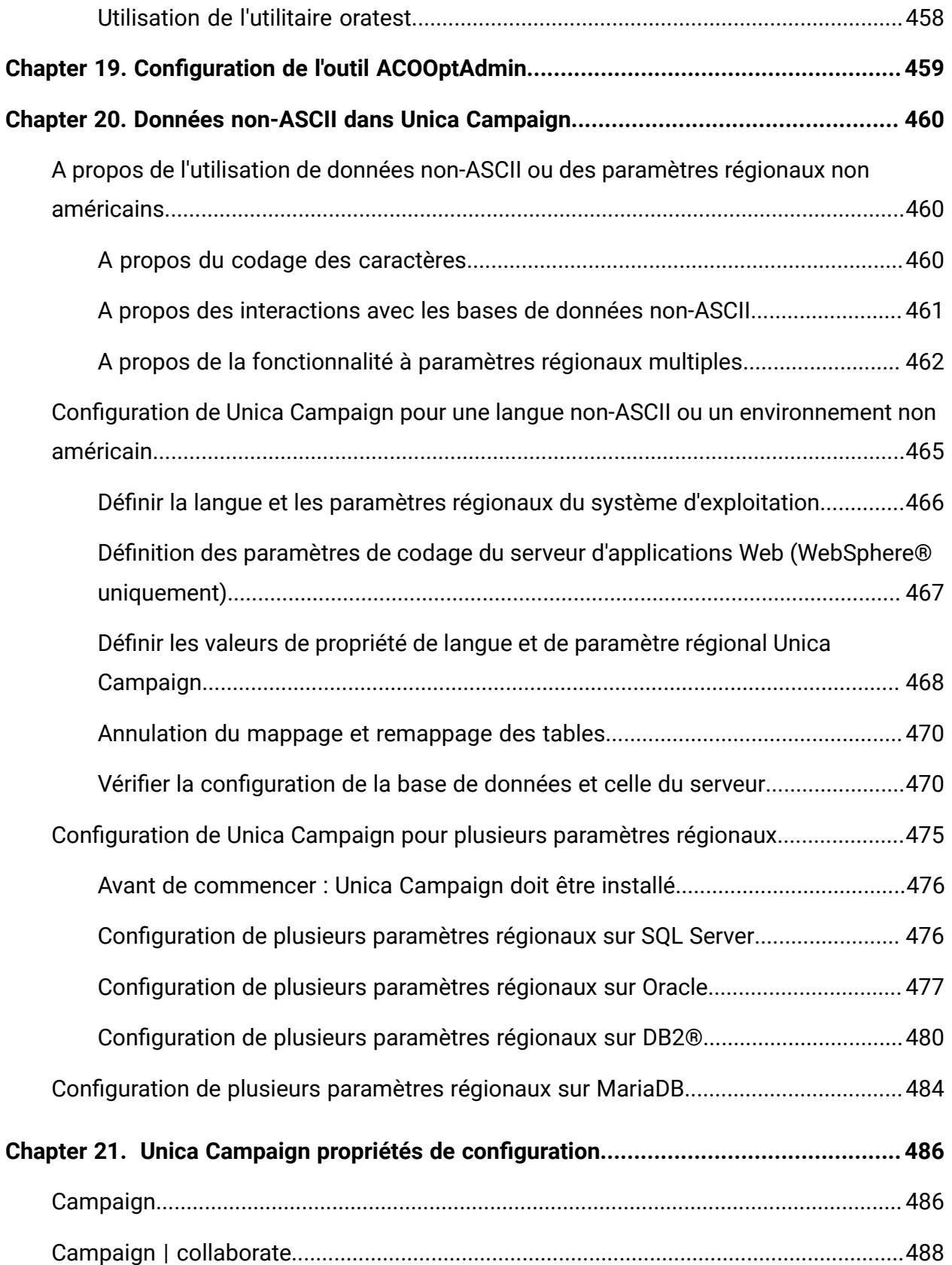

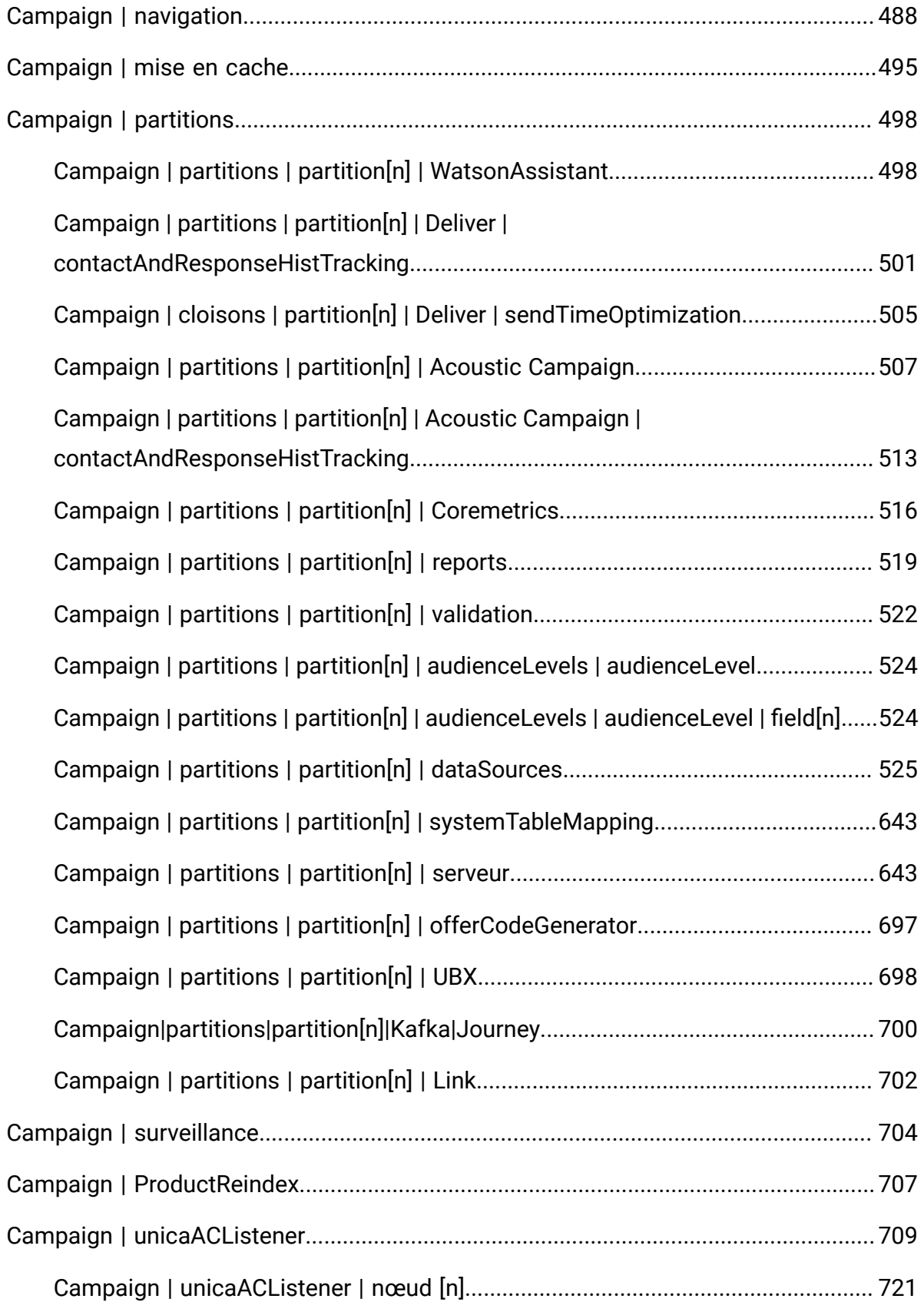

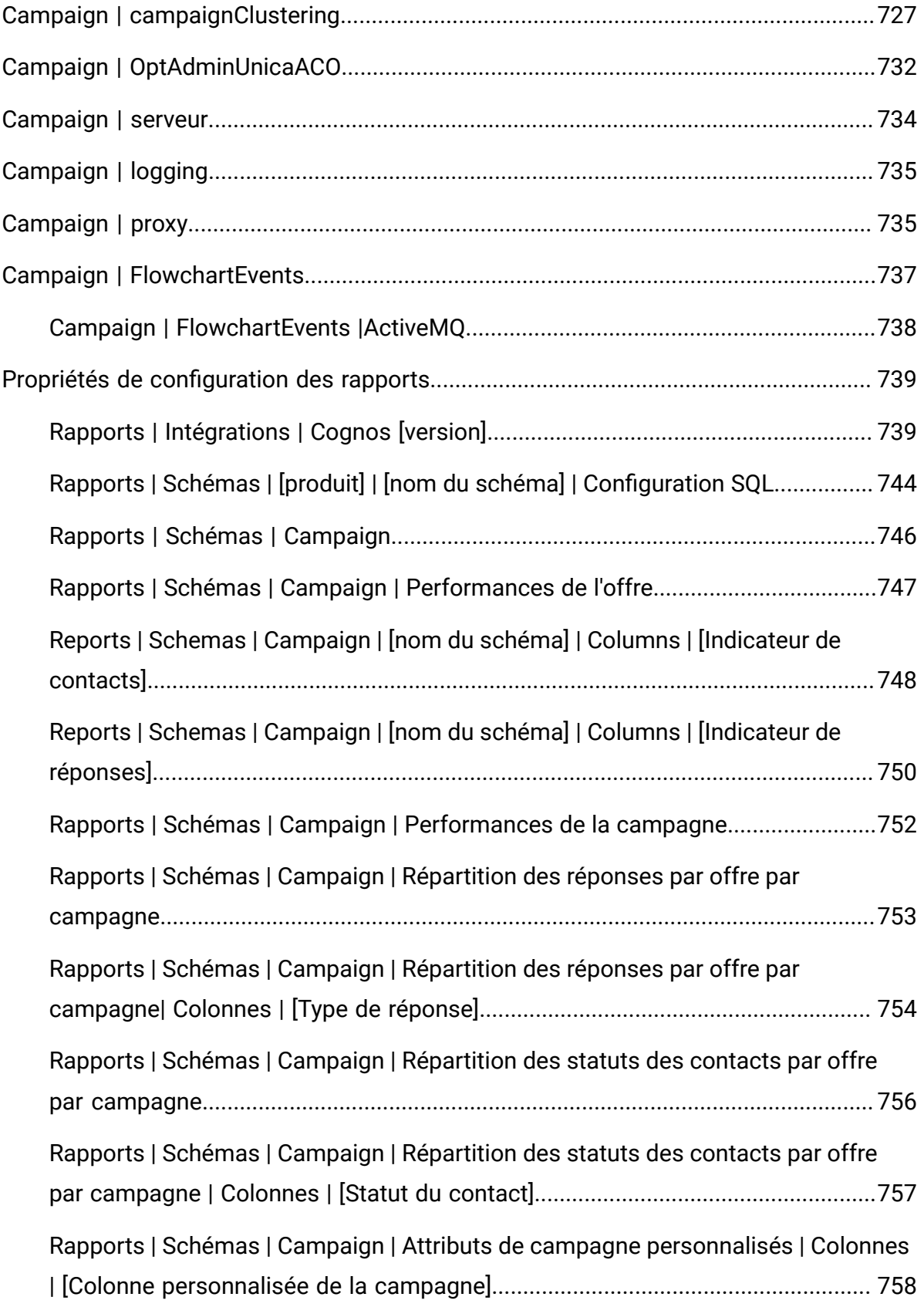

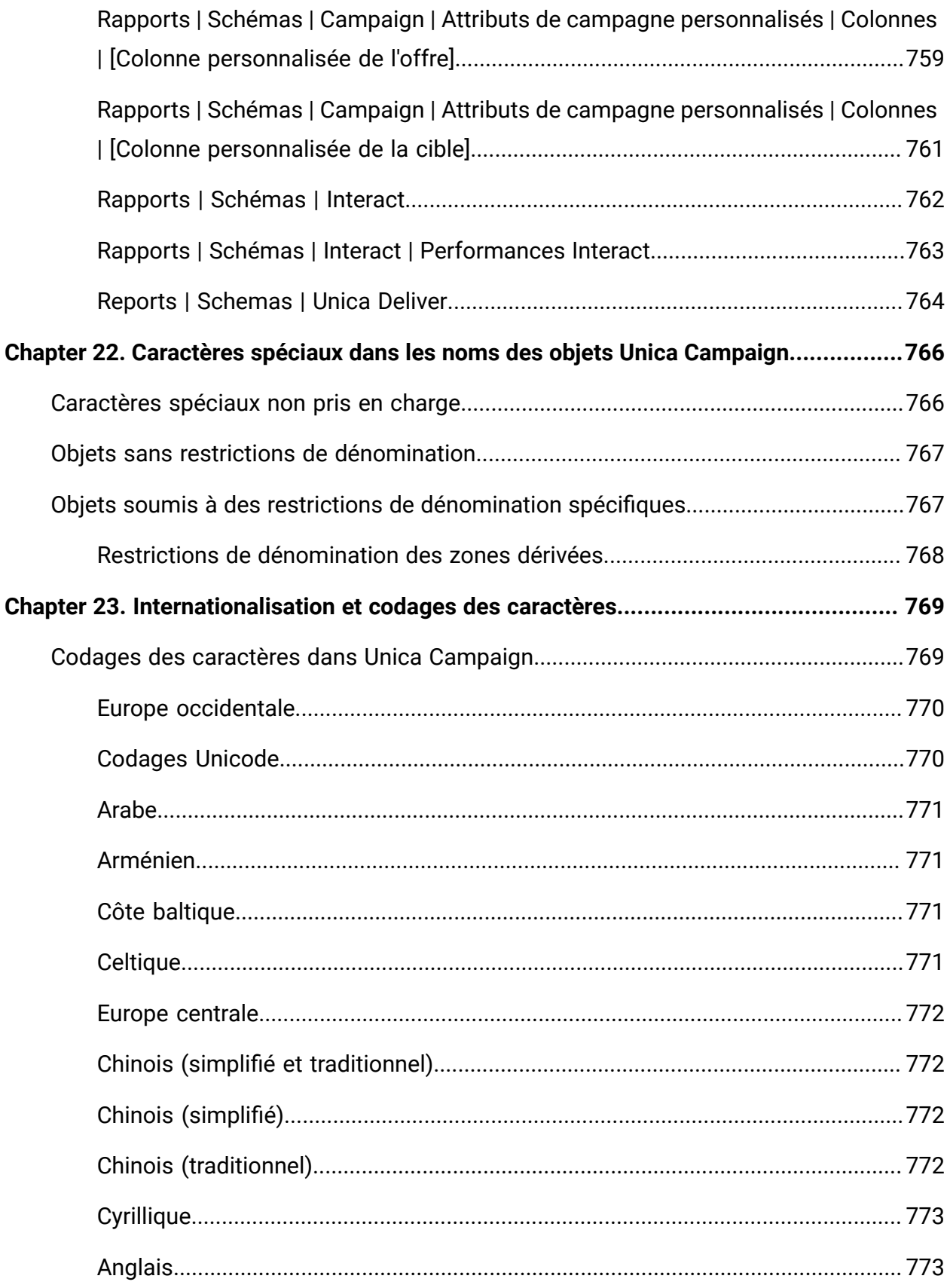

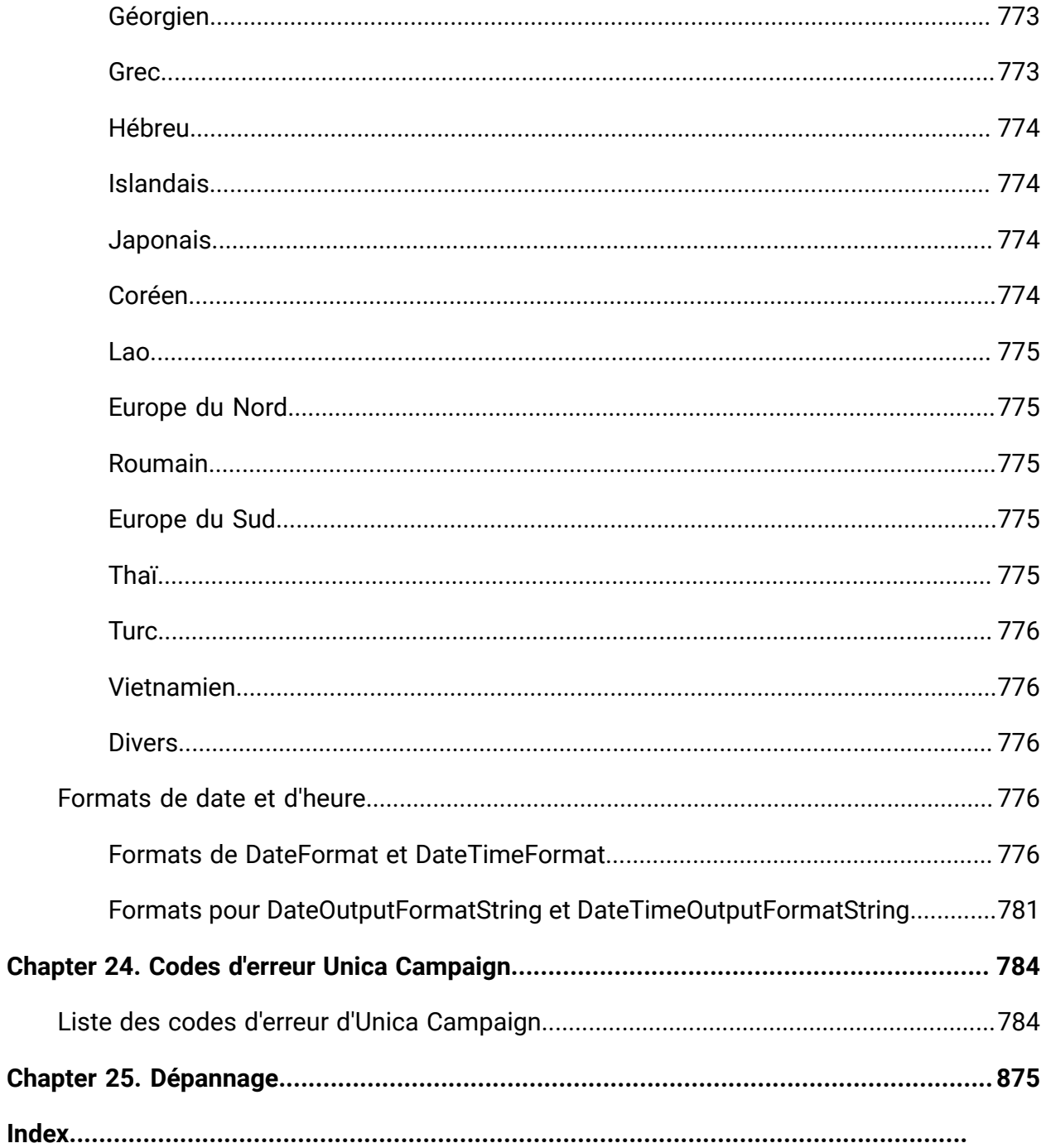

# <span id="page-21-0"></span>Chapitre 1. Unica Campaign Présentation de l'administration

Le menu **Paramètres** donne accès à la plupart des tâches que les administrateurs Unica Campaign exécutent généralement.

#### **Tableau 1. Modèles et personnalisation (page Paramètres > Paramètres de Campaign)**

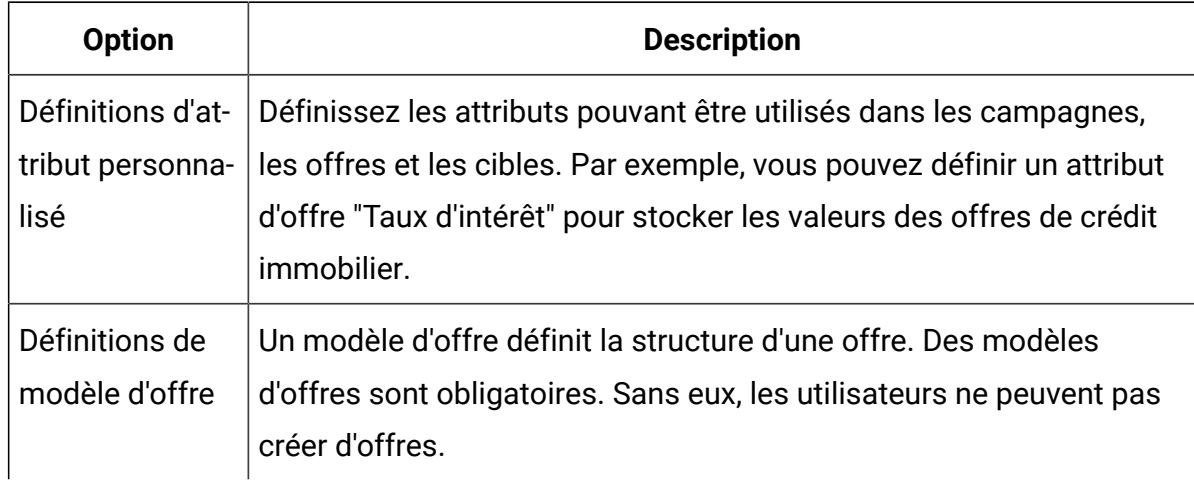

#### **Modèles et personnalisation**

## **Tableau 2. Opérations de source de données (page Paramètres > Paramètres de Campaign)**

#### **Opérations sur les sources de données**

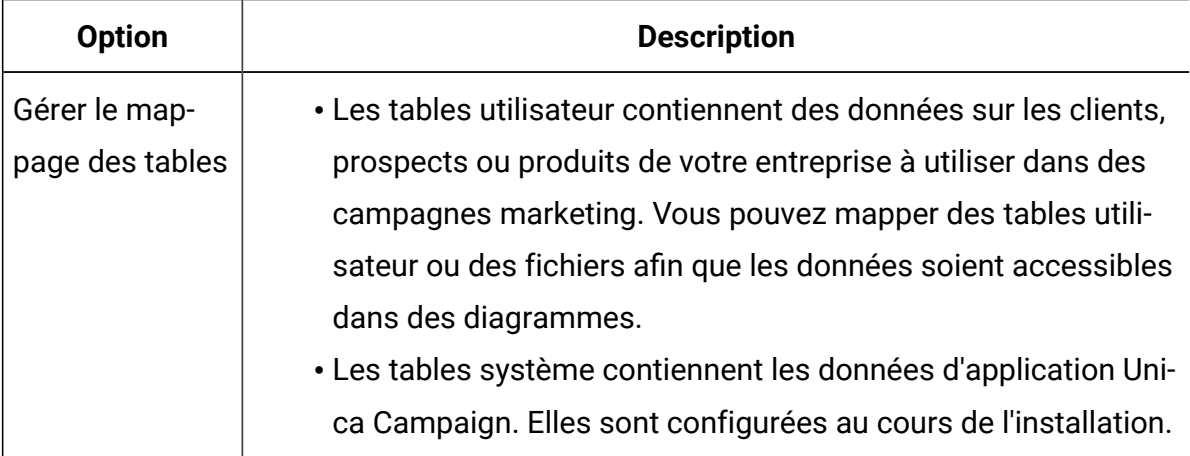

## **Tableau 2. Opérations de source de données (page Paramètres > Paramètres de Campaign)**

#### **Opérations sur les sources de données**

#### **(suite)**

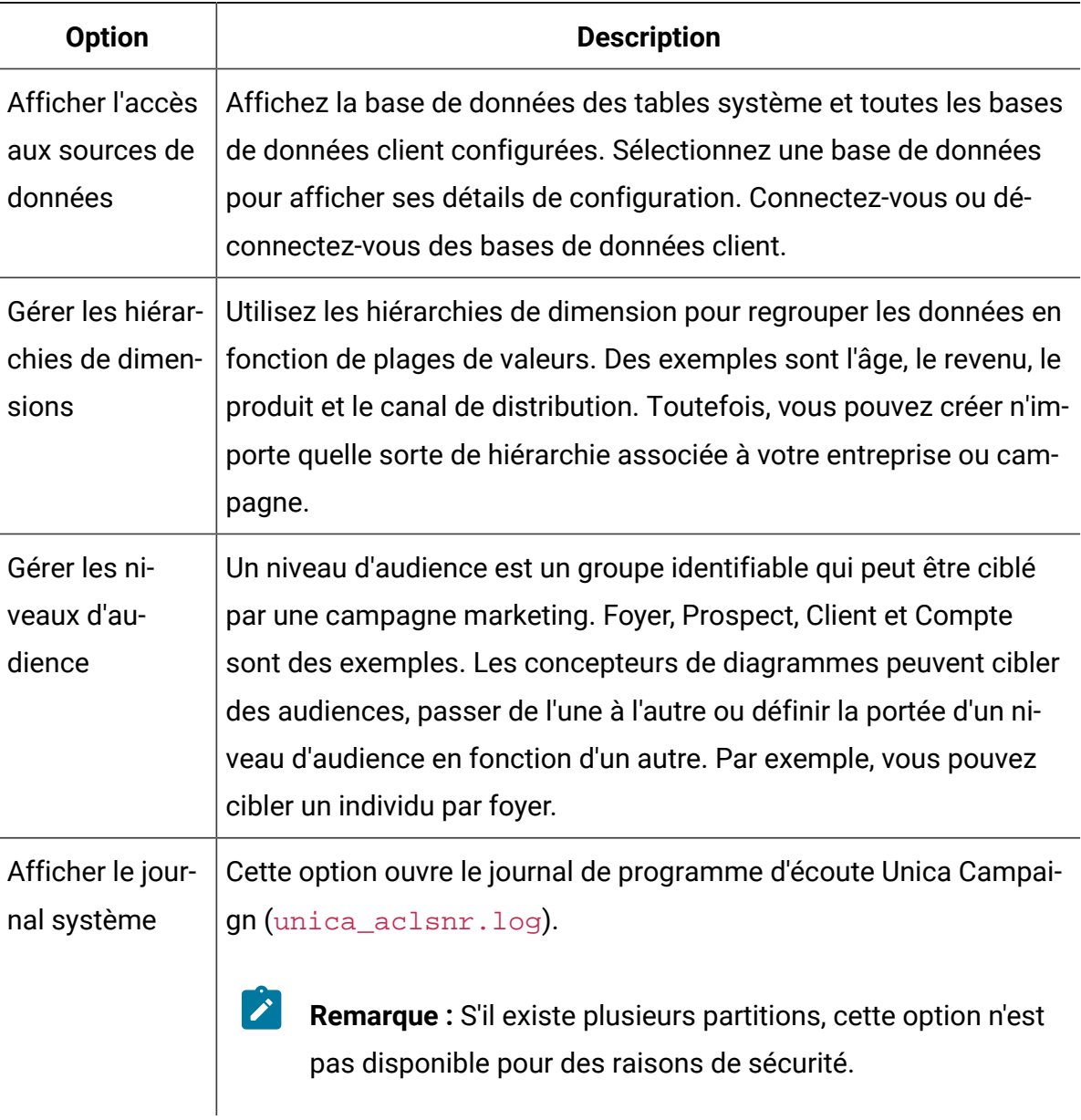

### **Tableau 3. Autres tâches d'administration**

#### **Autres tâches d'administration**

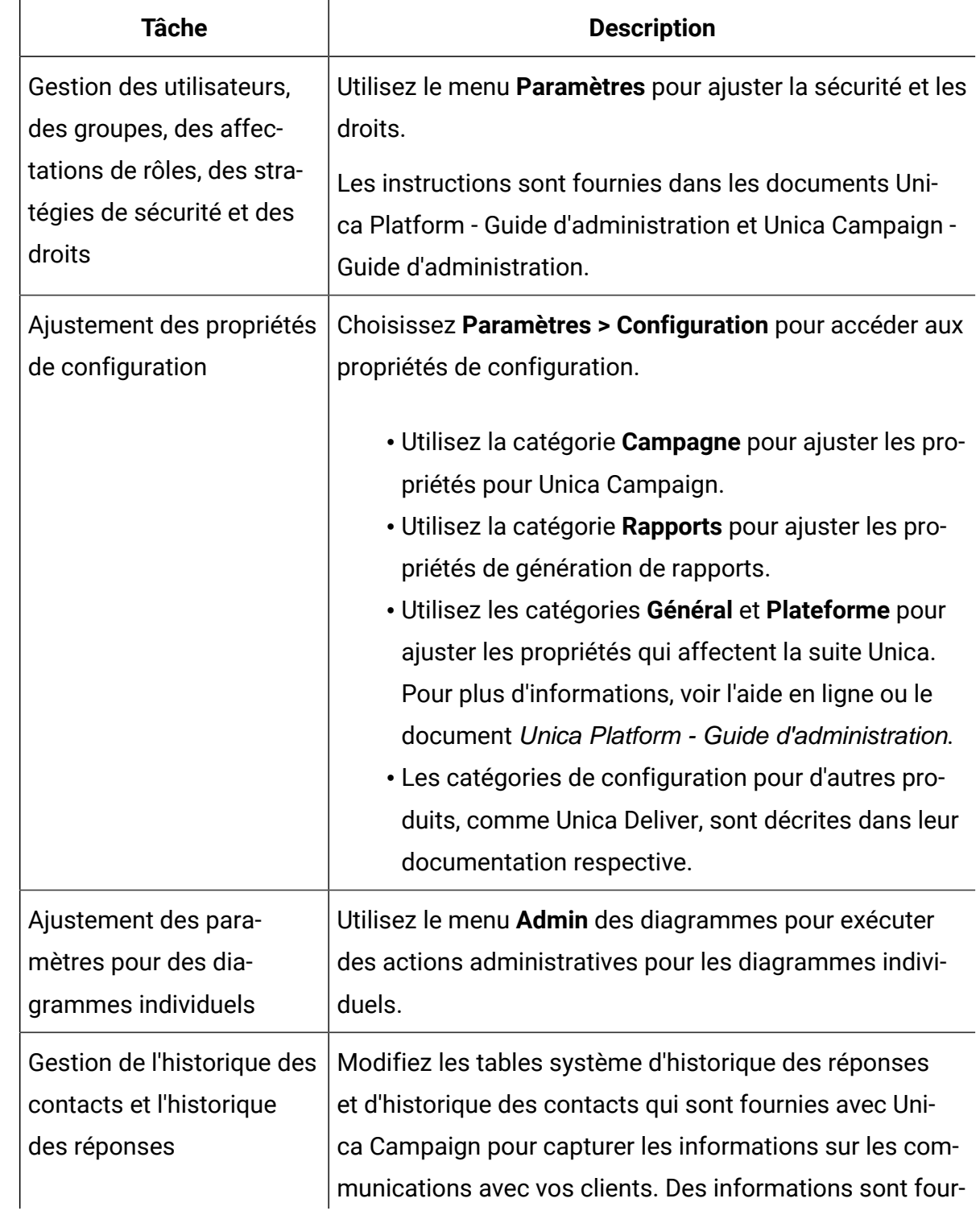

### **Tableau 3. Autres tâches d'administration**

#### **Autres tâches d'administration**

#### **(suite)**

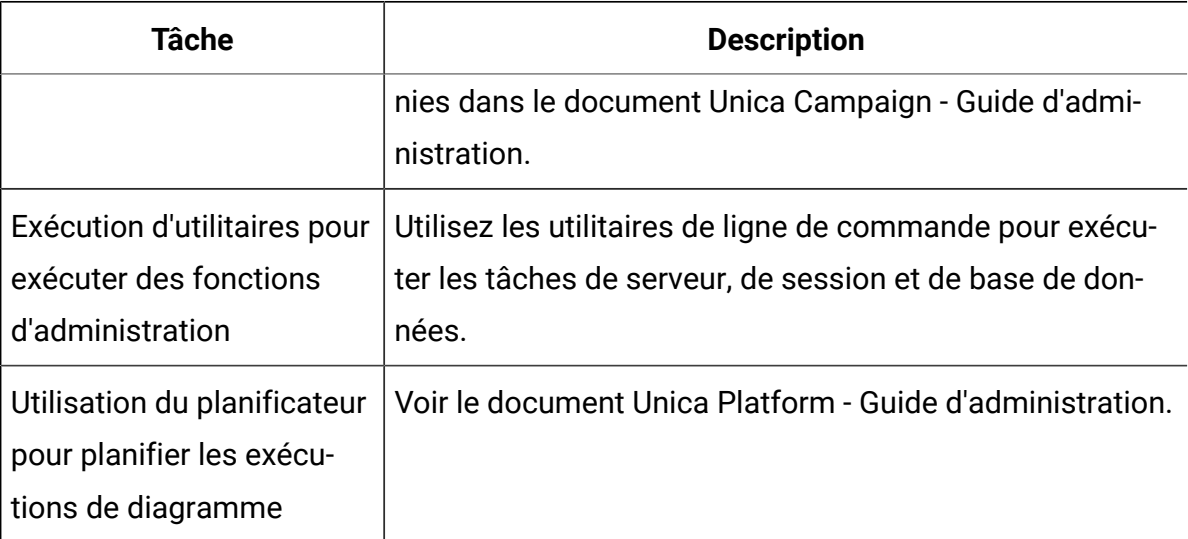

#### **Tableau 4. Tâches d'intégration Unica Campaign**

#### **Tâches d'intégration Unica Campaign**

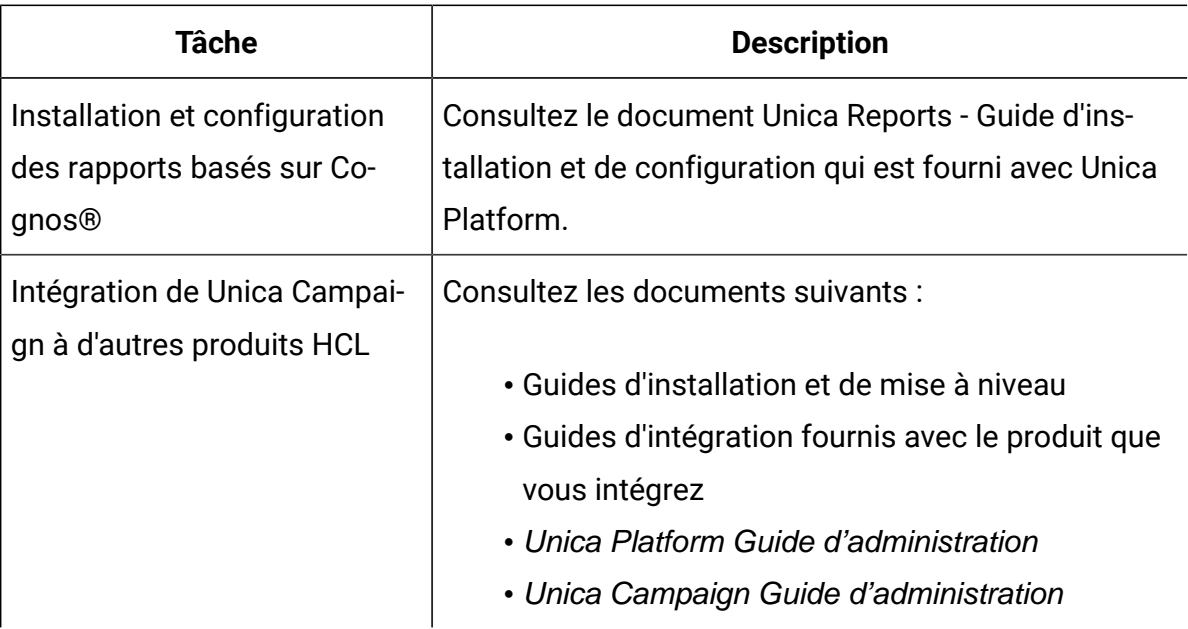

## **Configuration du serveur d'applications Web pour votre pilote JDBC**

Pour en savoir plus sur la configuration du serveur d'applications Web pour votre pilote JDBC, consultez le guide d'installation de Campaign.

## <span id="page-25-0"></span>Anmeldung bei Unica

Verwenden Sie diese Prozedur, um sich bei Unica anzumelden.

Sie benötigen das Folgende.

- Eine Intranet-(Netz-)Verbindung, um auf den Unica-Server zuzugreifen.
- Einen auf dem Computer installierten Browser, der auch unterstützt wird.
- Benutzername und Kennwort, damit Sie sich bei Unica anmelden können.
- Die URL, um im Netz auf Unica zuzugreifen.

#### Die URL ist:

http://host.domain.com:port/unica

Dabei gilt Folgendes

Host ist die Maschine, auf der Unica Platform installiert ist.

domain.com ist die Domäne, in der sich der Hostcomputer befindet.

port ist die Portnummer, an der die Unica Platform Anwendungsserver empfangsbereit ist.

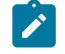

**Note:** Für das folgende Verfahren wird vorausgesetzt, dass Sie mit einem Konto angemeldet sind, das über Administratorzugriff für Unica Platform verfügt.

Greifen Sie über den Browser auf die Unica-URL zu.

- Falls Unica für die Integration mit Windows™ Active Directory oder mit einer Plattform zur Webzugriffssteuerung konfiguriert ist und Sie bei diesem System angemeldet sind, wird die Seite Standarddashboard angezeigt. Ihre Anmeldung ist abgeschlossen.
- Wenn die Anmeldeanzeige angezeigt wird, melden Sie sich mit den Standardberechtigungsnachweisen für Administratoren an. Verwenden Sie in einer

Umgebung mit nur einer Partition asm\_admin mit password als Kennwort. Verwenden Sie in einer Umgebung mit mehreren Partitionen platform\_admin mit password als Kennwort.

Sie werden aufgefordert, das Kennwort zu ändern. Sie können das vorhandene Kennwort eingeben. Aus Sicherheitsgründen sollten Sie jedoch ein neues Kennwort verwenden.

• Falls Unica für die Verwendung mit SSL konfiguriert ist, werden Sie bei der erstmaligen Anmeldung eventuell aufgefordert, ein digitales Sicherheitszertifikat anzunehmen. Klicken Sie auf **Ja**, um das Zertifikat anzunehmen.

War die Anmeldung erfolgreich, zeigt Unica die Standarddashboardseite an.

Mit den Unica Platform-Administratorkonten zugeordneten Standardberechtigungen können Sie mithilfe der im Menü **Einstellungen** aufgeführten Optionen Benutzerkonten und Sicherheitsaspekte verwalten. Wenn Sie für Unica-Dashboards Administrationsaufgaben auf der höchsten Ebene ausführen möchten, müssen Sie sich als **platform\_admin** anmelden.

# <span id="page-27-0"></span>Chapitre 2. Sécurité dans Unica Campaign

Les règles de sécurité contrôlent l'accès des utilisateurs aux objets et fonctions dans Unica Campaign.

Les administrateurs utilisent l'interface de sécurité de Unica Platform pour configurer les comptes utilisateurs, les appartenances au groupe, les rôles et les droits d'accès requis pour accéder à Unica Campaign.

## **Termes de sécurité**

Les termes suivants sont utilisés dans les rubriques relatives aux règles et aux rôles de sécurité Unica Campaign.

#### **Stratégie de sécurité**

Groupe de rôles qui définissent la sécurité des dossiers et des objets dans Unica Campaign.

#### **Rôle**

Groupe de droits dans une règle de sécurité qui définit l'accès des utilisateurs à l'application. Les rôles sont généralement alignés sur les fonctions, telles que Administrer, Vérifier, Concevoir, Exécuter.

#### **Autorisation**

Accès affecté à un rôle : Accordé, Refusé ou Non autorisé.

#### **Accès à une application**

Groupe d'actions que peut exécuter un utilisateur dans Unica Campaign.

#### **Utilisateur**

Compte qui permet à un utilisateur de se connecter à Campaign. Les comptes sont gérés dans Unica Platform.

#### **Groupe**

Groupe de comptes utilisateur ayant les mêmes besoins d'accès à l'application.

#### **Objet**

Eléments que les utilisateurs peuvent créer dans Unica Campaign. Les campagnes, les offres et les modèles sont des exemples d'objets.

## <span id="page-28-0"></span>Fonctionnement des règles de sécurité

Les règles de sécurité sont les règles qui régissent la sécurité des dossiers et des objets dans Unica Campaign. Elles sont consultées chaque fois qu'un utilisateur exécute une action dans l'application.

Vous pouvez créer vos propres stratégies de sécurité ou utiliser la stratégie de sécurité globale par défaut incluse dans Unica Campaign.

Dans Unica Campaign, des règles de sécurité sont affectées aux dossiers. Lorsque vous créez un dossier de niveau supérieur, vous devez appliquer une règle de sécurité au dossier. Les objets ou les sous-dossiers dans le dossier héritent de la règle de sécurité du dossier.

Comme le dossier de niveau supérieur détermine la règle de sécurité des objets dans le dossier, vous ne pouvez pas affecter une règle de sécurité directement aux objets. Pour changer la stratégie de sécurité d'un objet, vous devez déplacer l'objet dans un dossier doté de la stratégie de sécurité souhaitée ou dans le dossier racine de niveau supérieur.

Vous pouvez également affecter directement une règle de sécurité à un utilisateur. Contrairement aux objets et aux dossiers, qui sont affectés à des règles de sécurité globalement, les utilisateurs sont affectés à des rôles dans les règles de sécurité. Pour contrôler les actions que les utilisateurs peuvent exécuter, vous affectez les utilisateurs à des rôles dans des règles de sécurité. Ainsi, vous contrôlez l'accès des utilisateurs aux objets dans les dossiers qui utilisent ces règles de sécurité.

Si un utilisateur n'est pas affecté explicitement à au moins un rôle dans une règle de sécurité, l'utilisateur ne peut pas créer de dossiers et d'objets sous un dossier de niveau supérieur qui utilise la règle, et l'utilisateur ne peut pas accéder aux objets du dossier et de ses sous-dossiers.

Le diagramme suivant montre la relation entre les règles de sécurité, les dossiers, les objets, les rôles et les utilisateurs.

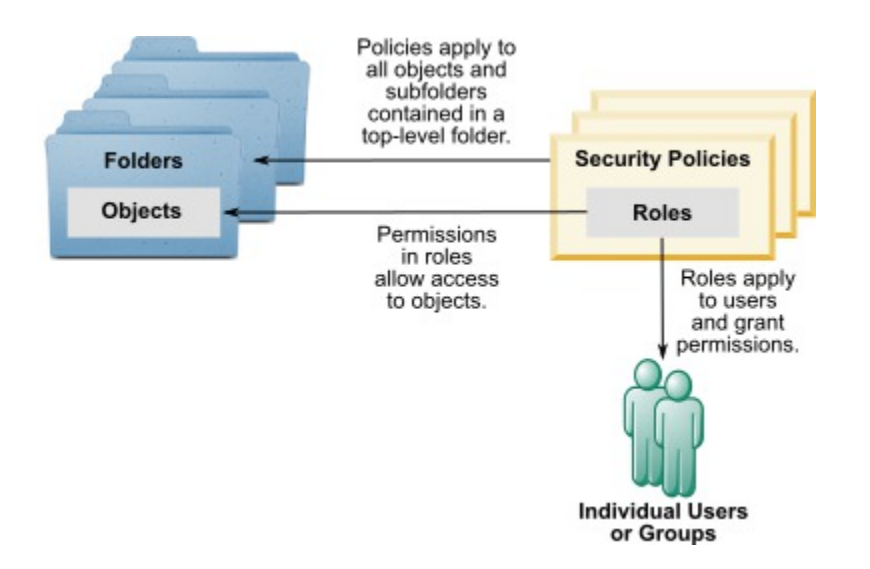

## **Rôles administratifs de niveau supérieur**

Des rôles administratifs dans Unica Campaign sont affectés pour chaque partition. Les utilisateurs avec ces rôles peuvent exécuter les actions autorisées sur n'importe quels objets dans la partition, quelle que soit la règle de sécurité utilisée dans les dossiers qui contiennent les objets.

## **Règles de sécurité et partitions**

Les stratégies de sécurité sont créées pour chaque partition. Chaque partition est dotée d'une stratégie de sécurité qui lui est propre.

Chaque partition dans Unica Campaign peut avoir plusieurs règles de sécurité.

## **Une règle de sécurité change lorsque des dossiers et des objets sont déplacés ou copiés.**

Il est possible de copier ou déplacer les objets et dossiers d'une stratégie de sécurité à l'autre, mais l'utilisateur qui exécute cette opération doit posséder les droits d'accès appropriés, à la fois dans la stratégie source et dans la stratégie cible.

Après le déplacement ou la copie d'un dossier vers un dossier affecté d'une règle de sécurité différente de sa source, la règle de sécurité des objets de niveau inférieur est remplacée automatiquement par la règle de sécurité du nouveau dossier.

## <span id="page-30-0"></span>Stratégie de sécurité globale

Unica Campaign contient une règle de sécurité globale par défaut. Vous ne pouvez pas supprimer cette règle. Elle est toujours appliquée. Cependant, vous pouvez personnaliser le schéma de sécurité comme suit.

- Modifiez les rôles et les droits dans la règle de sécurité globale en fonction des besoins de votre entreprise.
- Créez des règles personnalisées et affectez des utilisateurs uniquement aux règles personnalisées, mais pas à la règle globale.
- Utilisez les règles personnalisées et la règle globale.

Les règles personnalisées que vous créez existent sous la règle globale. Si vous décidez de ne pas créer vos propres règles de sécurité, la règle de sécurité globale est appliquée par défaut aux dossiers et aux objets que les utilisateurs créent dans Unica Campaign.

La règle de sécurité globale contient six rôles prédéfinis. Vous ne pouvez pas supprimer ces rôles, mais vous pouvez modifier leurs droits.

Les rôles prédéfinis dans la règle de sécurité globale sont :

- **Propriétaire de dossier** : tous les droits activés pour les dossiers créés par un utilisateur. Tous les utilisateurs doivent avoir ce rôle. Il n'est pas nécessaire de lui affecter des utilisateurs.
- **Propriétaire** : tous les droits activés pour les objets que créés par un utilisateur. Tous les utilisateurs doivent avoir ce rôle. Il n'est pas nécessaire de lui affecter des utilisateurs.
- **Admin**  Tous les droits d'accès sont activés. L'utilisateur par défaut asm\_admin a ce rôle.
- **Exécuter** : tous les droits activés.
- **Concevoir** : droits de lecture et d'écriture sur tous les objets. Ce rôle ne peut pas planifier des diagrammes ni des sessions.
- **Réviser** : droits de lecture seulement.

## <span id="page-31-0"></span>Affectations des utilisateurs à des rôles et règles de sécurité

Contrairement aux objets et aux dossiers, qui sont affectés à des règles de sécurité globalement, les utilisateurs sont affectés à des rôles dans les règles de sécurité.

Vous pouvez affecter les utilisateurs à des rôles individuellement ou dans des groupes.

- Vous pouvez affecter un utilisateur à un rôle individuellement dans la page **Paramètres > Rôles utilisateur et droits d'accès** lorsque vous affichez les informations du rôle, ou dans la page **Paramètres > Utilisateur > Editer les rôles** pour chaque utilisateur.
- Vous pouvez affecter des utilisateurs via un groupe en plaçant l'utilisateur dans un groupe affecté au rôle. Voir le Unica Platform Guide d'administration de pour plus d'informations sur la création et l'utilisation des groupes.

S'il existe un grand nombre d'utilisateurs, l'affectation de rôles via des groupes est la méthode la plus simple à gérer.

Si l'environnement est intégré à un serveur LDAP, tel que Windows™ Active Directory, les membres des groupes sont importés depuis le serveur LDAP. Les groupes dans Unica Platform sont associés aux groupes sur le serveur LDAP, et les rôles sont affectés à ces groupes pour gérer l'accès à l'application. Voir le manuel Unica Platform- Guide de l'administrateur pour plus de détails.

## <span id="page-31-1"></span>Rôles Propriétaire et Propriétaire de dossier dans les règles de sécurité

Ces rôles existent dans la règle globale et ils sont également créés par défaut lorsque vous créez une règle de sécurité personnalisée. Ils sont appliqués automatiquement à tous les utilisateurs membres d'une stratégie de sécurité qui sont affectés explicitement à n'importe quel autre rôle dans la règle.

Par défaut, le rôle Propriétaire s'applique à tous les objets que crée un utilisateur, et il accorde tous les droits pour ces objets. Le rôle Propriétaire de dossier s'applique à tous les objets d'un dossier détenu par un utilisateur, et accorde tous les droits pour ces objets.

Vous pouvez modifier les droits d'accès de ces rôles ou utiliser les droits d'accès par défaut.

Voir les exemples de scénarios pour savoir comment définir des règles de sécurité qui utilisent les rôles Propriétaire et Propriétaire de dossier pour limiter l'accès des utilisateurs dans une règle de sécurité aux seuls objets et dossiers qu'ils détiennent.

## <span id="page-32-0"></span>Definitionen von Berechtigungsstatus

Für jede Rolle können Sie festlegen, welche Berechtigungen gewährt, nicht gewährt oder verweigert werden. Diese Berechtigungen legen Sie auf der Seite **Einstellungen > Benutzerrollen und Berechtigungen** fest.

Die Status haben die folgende Bedeutung.

- Gewährt mit einem Häkchen gekennzeichnet **.** Berechtigungen werden explizit gewährt, um diese bestimmte Funktion auszuführen, solange keine der anderen Rollen des Benutzers die Berechtigung verweigert.
- **Abgelehnt** gekennzeichnet mit einem "X" <sup>8</sup>. Berechtigungen zum Ausführen dieser Funktion werden explizit verweigert, unabhängig von den anderen Rollen des Benutzers, die die Berechtigung gewähren.
- **Nicht gewährt** mit einem Kreis gekennzeichnet . Berechtigungen werden weder explizit gewährt noch verweigert, um eine bestimmte Funktion auszuführen. Wenn diese Berechtigung nicht explizit durch eine der Benutzerrollen gewährt wird, ist der Benutzer nicht berechtigt, diese Funktion durchzuführen.

## <span id="page-32-1"></span>Instructions de conception des stratégies de sécurité

Suivez ces instructions lors de la conception de stratégies de sécurité pour Unica Campaign.

## **Simplifier la conception**

Unica Campaign permet de créer des stratégies et des rôles de sécurité, mais vous devez simplifier autant que possible la conception de sécurité et utiliser un nombre aussi restreint que possible de règles et de rôles pour répondre à vos besoins de sécurité. Au minimum,

vous pouvez par exemple utiliser la stratégie de sécurité globale par défaut, sans ajouter de rôles ou stratégies.

### **Eviter les conflits potentiels entre les stratégies de sécurité**

Si votre organisation implémente plusieurs stratégies de sécurité, gardez à l'esprit les conflits éventuels qu'elles peuvent entraîner lors de leur conception.

Par exemple, les utilisateurs qui disposent des droits d'accès Move et Copy dans plusieurs stratégies de sécurité peuvent déplacer ou copier des objets et des dossiers vers des emplacements qui appartiennent à d'autres stratégies de sécurité dans lesquelles ils disposent de ces droits. Ce faisant, étant donné que les objets ou dossiers déplacés se voient appliquer la stratégie de sécurité de leur emplacement de destination (dans le cas d'un sous-dossier), ils peuvent créer des situations indésirables. Par exemple, les utilisateurs légitimes d'un service ne peuvent plus accéder aux objets déplacés, car ils ne disposent d'aucun rôle dans la stratégie de sécurité cible, ou des utilisateurs dotés de rôles dans la stratégie de sécurité cible découvrent qu'ils peuvent accéder à des objets auxquels ils n'étaient pas censés avoir accès.

## **Affecter des droits d'affichage pour permettre aux utilisateurs de modifier les objets**

Pour modifier les objets suivants dans Unica Campaign, octroyez aux utilisateurs des droits d'affichage et de modification pour l'objet :

- campagnes
- diagrammes
- offres
- listes d'offres
- modèles d'offre
- sessions
- segments stratégiques

## <span id="page-34-0"></span>Evaluation des droits d'accès par Unica Campaign

Lorsqu'un utilisateur accomplit une tâche ou tente d'accéder à un objet, Unica Campaign exécute les actions ci-après.

1. Identifie tous les groupes et rôles auxquels l'utilisateur fait partie dans la stratégie de sécurité globale.

Un utilisateur peut appartenir à un ou plusieurs rôles, ou n'appartenir à aucun rôle. Un utilisateur est associé au rôle Propriétaire s'il possède un objet. Il est associé au rôle Propriétaire de dossier s'il est propriétaire du dossier où se trouve l'objet.

Un utilisateur appartient à d'autres rôles uniquement s'il a été affecté spécifiquement à ces rôles (de manière directe ou parce qu'il appartient à un groupe auquel ce rôle a été affecté).

- 2. Le système détermine si l'objet auquel l'utilisateur tente d'accéder est affecté à une stratégie personnalisée. Dans l'affirmative, le système identifie tous les groupes et rôles auxquels l'utilisateur appartient dans cette stratégie personnalisée.
- 3. Agrège les droits d'accès de tous les rôles auxquels appartient l'utilisateur, suivant les résultats des étapes 1 et 2. A l'aide de ce rôle composite, le système évalue les droits d'accès comme suit :
	- a. Si le droit d'accès d'un rôle est **Refusé** pour cette action, les droits sont agrégés comme suit :
		- i. Prenons le cas d'une politique globale et d'une politique personnalisée avec un droit d'accès REFUSE pour le rôle de politique personnalisée. Alors, tout droit d'accès REFUSE pour le rôle de politique personnalisée prévaut sur les droits d'accès affectés au rôle de politique globale.
		- ii. Prenons maintenant le cas d'une politique globale et de 2 politiques personnalisées ou plus, avec un droit d'accès REFUSE pour l'un des rôles de politique personnalisée et le même droit d'accès AUTORISE pour l'autre rôle de politique personnalisée. Alors, tout droit d'accès AUTORISE prévaut sur le droit REFUSE de la politique personnalisée.
- b. Si aucun rôle n'a le droit d'accès **Refusé** pour cette action, le système vérifie si l'un des rôles est doté du droit d'accès **Autorisé** pour cette action. Si tel est le cas, l'utilisateur est autorisé à exécuter l'action.
- c. Si aucune de ces deux propositions n'est vraie, l'utilisateur n'est pas autorisé à réaliser l'action.

### **Exemple dans le cadre d'une politique personnalisée**

Prenons le cas d'une politique personnalisée dans le cadre d'une politique globale : PolitiquePersonnaliséeA. PolitiquePersonnaliséeA présente le rôle RôlePolitiquePersonnaliséeA, lui-même doté du droit d'accès REFUSE pour l'action Ajouter/ Editer une campagne Unica Campaign.

Prenons l'UtilisateurA, qui dispose du rôle RôlePolitiquePersonnaliséeA. Un droit d'accès REFUSE pour l'action Ajouter/Editer une campagne Unica Campaign pour le rôle RôlePolitiquePersonnaliséeA prévaut sur les droits d'accès affectés au rôle de politique globale. Par conséquent, les objets Ajouter/Editer une campagne Unica Campaign ne sont pas visibles à l'UtilisateurA.

### **Exemple dans le cadre de deux politiques personnalisées**

Prenons le cas de deux politiques personnalisées dans le cadre d'une politique globale : PolitiquePersonnaliséeA et PolitiquePersonnaliséeB. Ces deux politiques présentent les rôles RôlePolitiquePersonnaliséeA et RôlePolitiquePersonnaliséeB, respectivement. RôlePolitiquePersonnaliséeA dispose du droit d'accès AUTORISE pour l'action Ajouter/Editer une campagne Unica Campaign. RôlePolitiquePersonnaliséeB dispose du droit d'accès REFUSE pour l'action Ajouter/Editer une campagne Unica Campaign.

Les rôles RôlePolitiquePersonnaliséeA et RôlePolitiquePersonnaliséeB sont affectés à l'UtilisateurA. Le droit d'accès AUTORISE affecté à l'action Ajouter/Editer du rôle RôlePolitiquePersonnaliséeA prévaut sur le droit d'accès REFUSE du rôle RôlePolitiquePersonnaliséeB. Par conséquent, les objets Ajouter/Editer une campagne Unica Campaign sont visibles à l'UtilisateurA.
# Scénarios de sécurité

Cette section fournit des exemples de règles de sécurité et explique comment les utiliser pour résoudre aux besoins de sécurité.

### Scénario 1 : autoriser l'accès aux dossiers et aux objets de tous les autres utilisateurs

Tous les salariés de votre société utilisent le même ensemble d'objets (campagnes, offres, modèles, etc.). Il est recommandé de partager et de réutiliser les objets. Il n'est pas nécessaire de s'assurer que chaque groupe de salariés ne peut pas accéder aux objets des autres. L'accès est limité par les rôles des employés dans l'entreprise.

#### **Solution : La stratégie de sécurité globale**

Une seule stratégie de sécurité est nécessaire, car il n'est pas indispensable de séparer les objets par groupe ou division. Dans la règle de sécurité globale existante, examinez les rôles par défaut et modifiez-les si nécessaire pour qu'ils correspondent aux besoins des clients dans le cadre des tâches des employés. Vous pouvez également créer des rôles personnalisés en fonction des besoins.

Les rôles par défaut Propriétaire et Propriétaire de dossier accordent automatiquement aux utilisateurs tous les droits sur les objets qu'ils créent. Vous pouvez définir des rôles supplémentaires pour limiter l'accès à des objets créés par les autres utilisateurs.

Par exemple, le tableau suivant répertorie un sous-ensemble de droits d'accès que vous pouvez définir. Dans cet exemple, un gestionnaire dispose de droits d'accès et de modification complets pour les campagnes et les offres. Un vérificateur peut afficher les campagnes et les offres, mais il ne peut pas exécuter d'autres actions sur ces éléments.

Après avoir défini des rôles, affectez aux employés des rôles qui correspondent à leurs fonctions. Vous pouvez affecter des employés individuellement ou en créant des groupes. Affectez chaque groupe à un rôle distinct et placez les employés dans le groupe disposant du rôle correspondant à leurs fonctions.

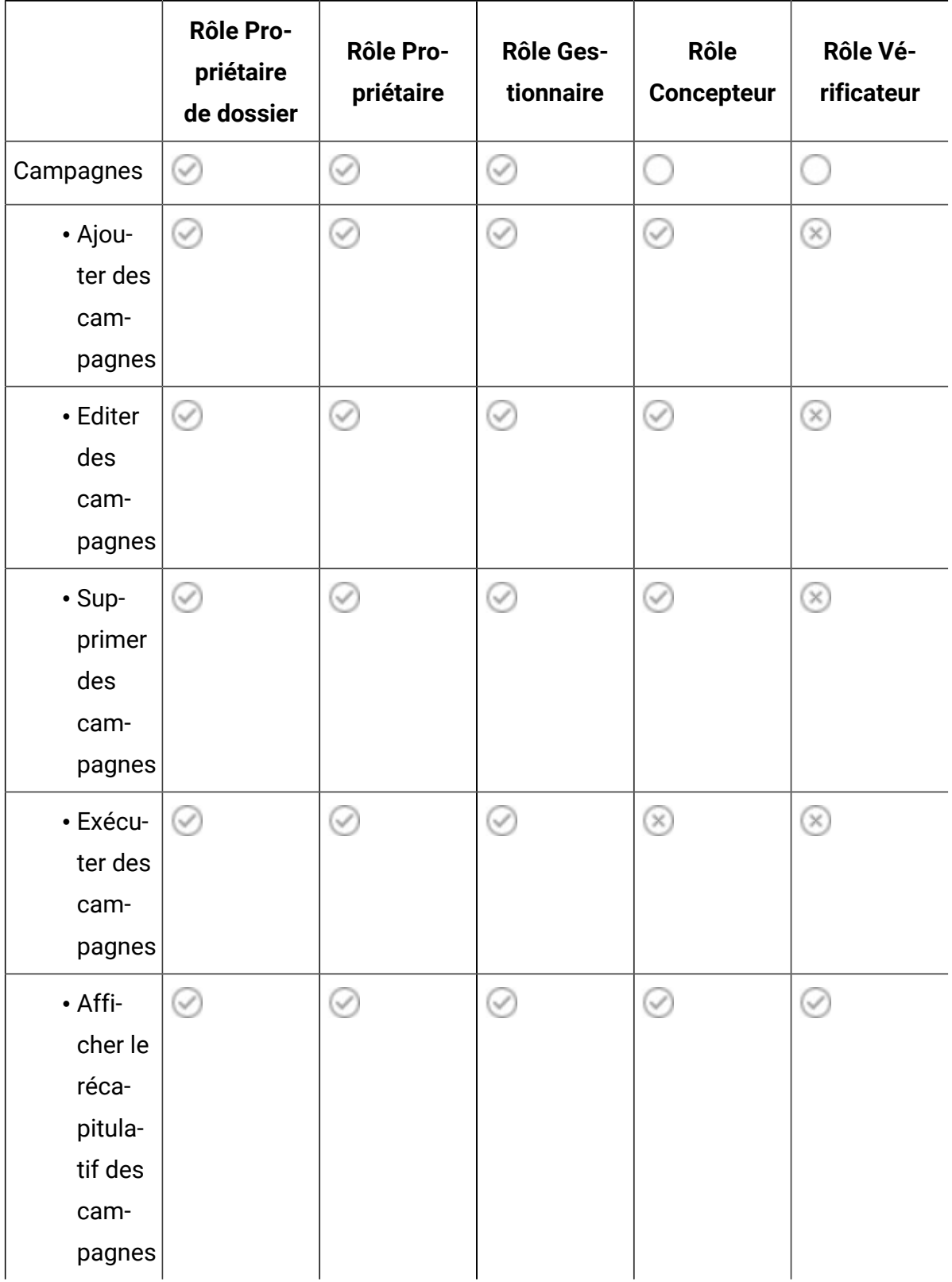

#### **Tableau 5. Scénario 1 : autorisations sur les objets par rôle**

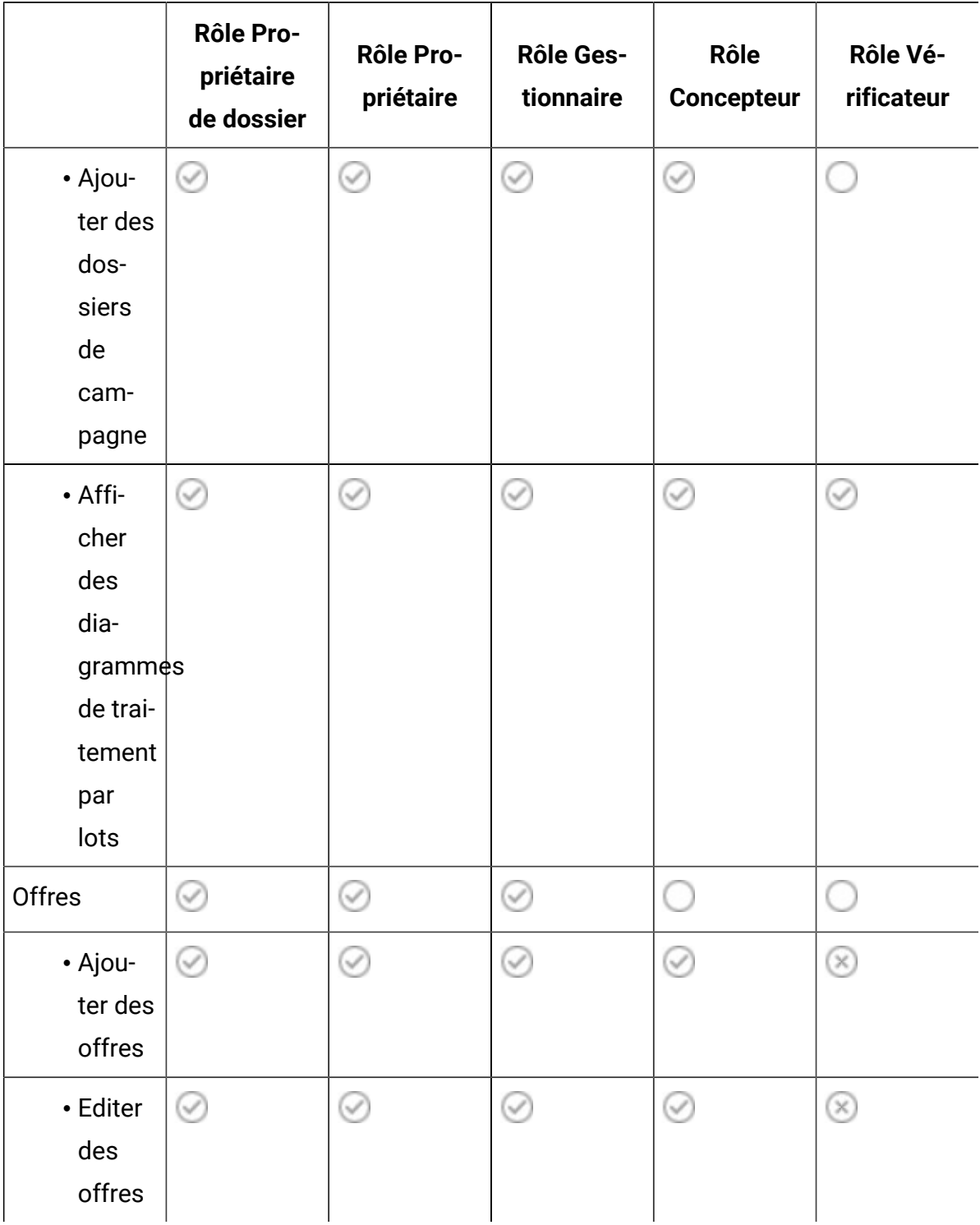

#### **Tableau 5. Scénario 1 : autorisations sur les objets par rôle (suite)**

|                                                             | Rôle Pro-<br>priétaire<br>de dossier                              | Rôle Pro-<br>priétaire | Rôle Ges-<br>tionnaire | Rôle<br>Concepteur | Rôle Vé-<br>rificateur |
|-------------------------------------------------------------|-------------------------------------------------------------------|------------------------|------------------------|--------------------|------------------------|
| $\cdot$ Sup-<br>pres-<br>sion<br>$d'$ offres                |                                                                   | ✓                      |                        | $(\times)$         | $(\times)$             |
| • Reti-<br>rer des<br>offres                                |                                                                   | ✓                      | $\checkmark$           | $(\times)$         | $(\times)$             |
| • Consul-<br>ter le<br>récapi-<br>tulatif<br>d'une<br>offre | $\smash{(\mathrel{\smash{\scriptscriptstyle\vee}}\hspace{0.5pt}}$ | $\checkmark$           |                        | $\checkmark$       | ✅                      |

**Tableau 5. Scénario 1 : autorisations sur les objets par rôle (suite)**

## Scénario 2 : permettre d'accéder aux dossiers et objets de certains autres employés uniquement

Votre société comporte deux divisions commerciales, Est et Ouest, qui ne partagent pas leurs données. Dans chaque division, les personnes qui exécutent différentes fonctions doivent accéder aux mêmes objets (campagnes, offres, modèles), mais avec des droits d'accès différents en fonction de leur rôle. L'accès est limité par les rôles des employés dans l'entreprise et par leur division.

#### **Solution : créer une règle de sécurité personnalisée pour chaque division**

Définissez deux stratégies de sécurité distinctes, une pour chaque division. Chaque stratégie a les rôles et les droits d'accès correspondant à sa division.

Pour la plupart des employés, affectez des rôles dans la règle de leur division uniquement. N'affectez pas de rôle de la règle globale. Créez des dossiers de niveau supérieur qui appartiennent à chaque stratégie pour y stocker les campagnes, les offres, etc. Ces dossiers sont spécifiques à chaque division. Les utilisateurs qui possèdent des rôles dans une stratégie ne peuvent pas voir les objets qui appartiennent à l'autre stratégie.

Les rôles par défaut Propriétaire et Propriétaire de dossier accordent automatiquement aux utilisateurs tous les droits sur les objets qu'ils créent. Les autres rôles que vous définissez peuvent autoriser un accès limité aux objets créés par les autres utilisateurs dans les mêmes division et règle.

Pour les employés qui doivent travailler dans les deux divisions (par exemple, le contrôleur, les responsables interdivision ou le directeur général), affectez un rôle dans la règle globale et modifiez-la si nécessaire pour accorder les droits d'accès appropriés. Les utilisateurs avec des rôles dans la règle globale peuvent voir les objets dans les deux divisions.

Le tableau suivant présente un sous-ensemble des rôles et des droits que vous pouvez configurer pour la règle de sécurité d'une division.

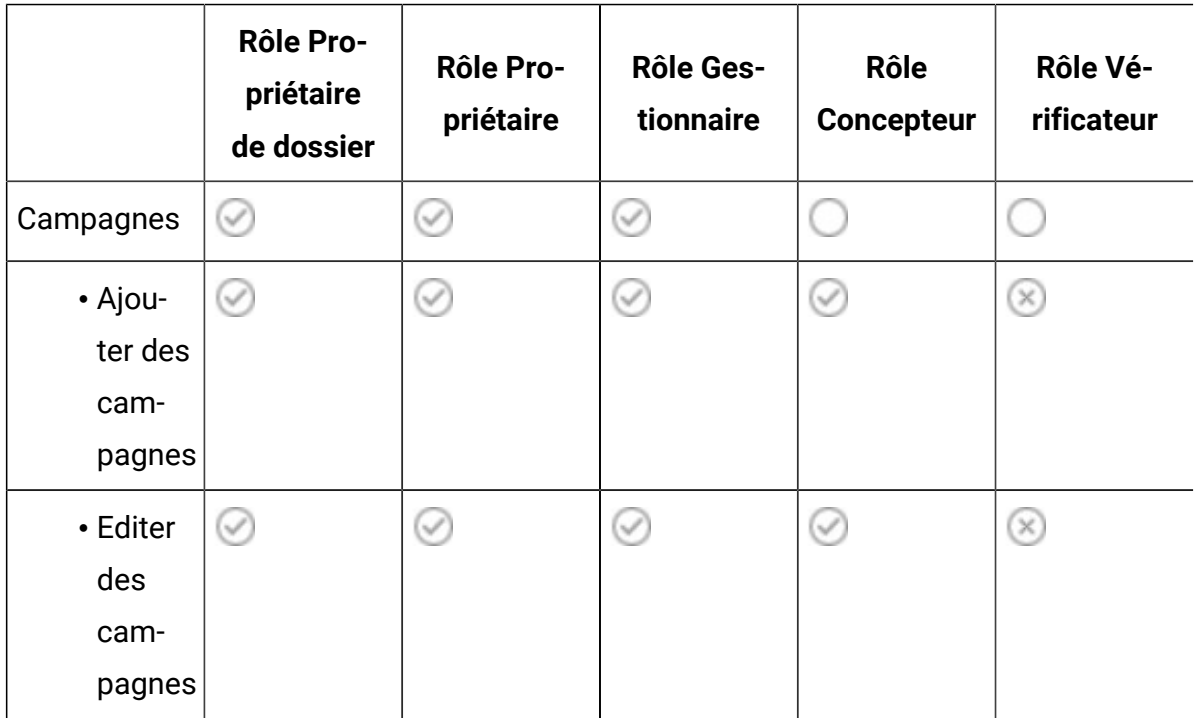

#### **Tableau 6. Scénario 2 : exemple de règle pour une division**

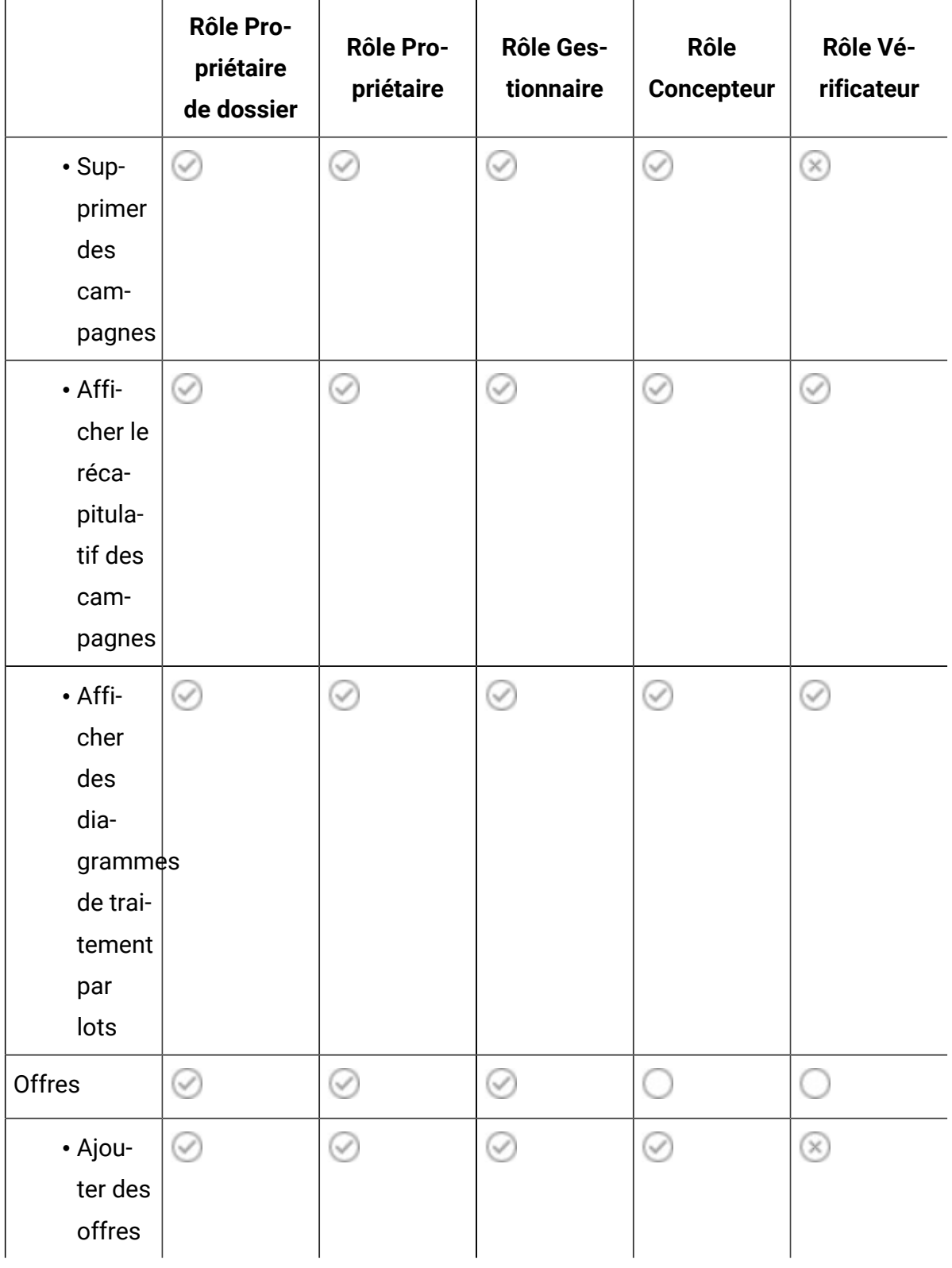

#### **Tableau 6. Scénario 2 : exemple de règle pour une division (suite)**

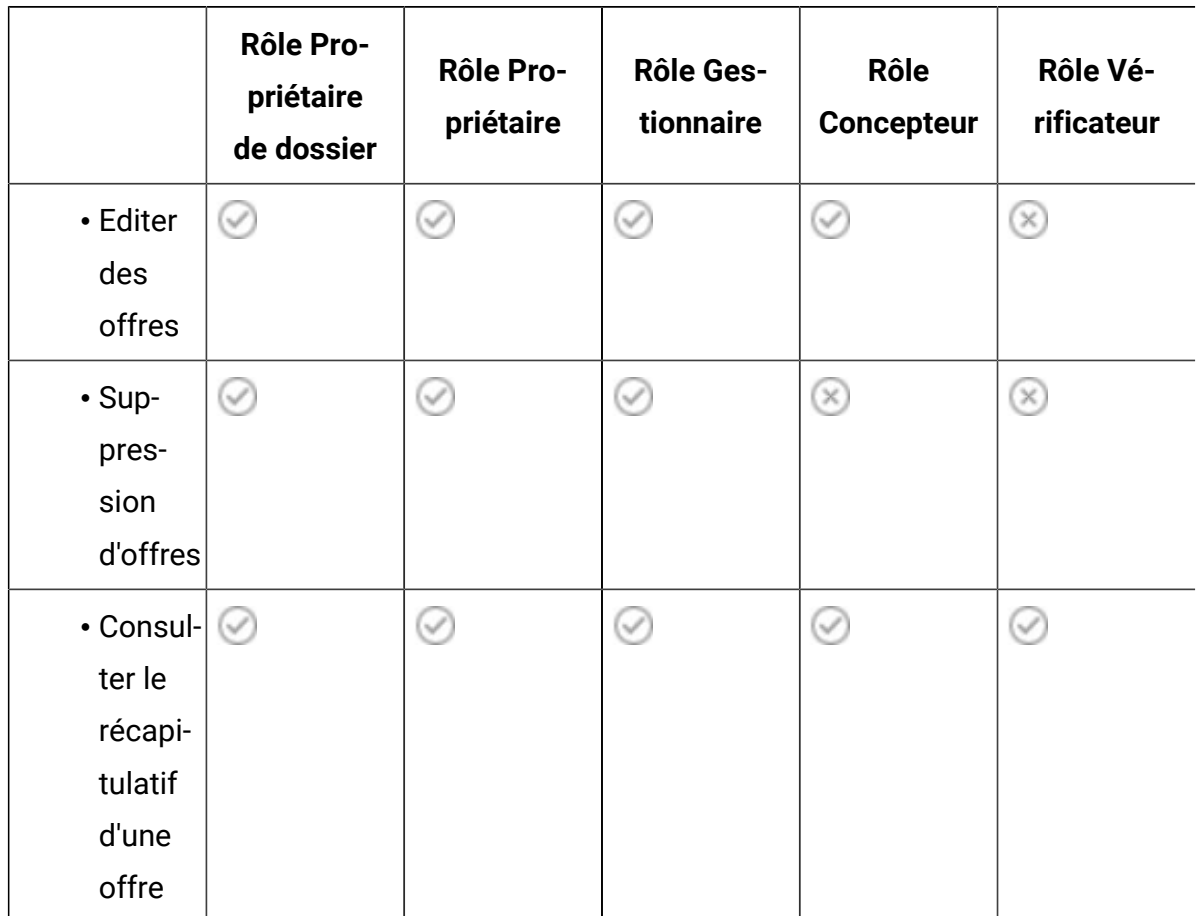

#### **Tableau 6. Scénario 2 : exemple de règle pour une division (suite)**

## Mise en oeuvre des stratégies de sécurité

Vous pouvez créer et supprimer des stratégies de sécurité dans Unica Campaignet appliquer des stratégies de sécurité aux dossiers et aux objets.

**Remarque** : Vous devez disposer des droits d'accès appropriés pour administrer la page Rôles utilisateur et droits d'accès dans Unica Platformafin d'utiliser les stratégies de sécurité Unica Campaign. Dans un environnement à partitions multiples, seul l'utilisateur platform\_admin ou un compte doté du rôle PlatformAdminRole peut utiliser les stratégies de sécurité dans toutes les partitions.

### Création de stratégies de sécurité

Suivez ces instructions pour créer des stratégies de sécurité. Chaque partition d'Unica Campaign peut avoir plusieurs stratégies de sécurité.

- 1. Cliquez sur **Paramètres > Rôles utilisateur et droits d'accès**.
- 2. Sous le nœud **Campaign**, sélectionnez la partition dans laquelle vous souhaitez ajouter une stratégie de sécurité.
- 3. Cliquez sur **Stratégie globale**.
- 4. A droite de la page, cliquez sur **Ajout d'une stratégie**.
- 5. Entrez un nom et une description de la règle.
- 6. Cliquez sur **Enregistrer les modifications**.

La nouvelle stratégie est répertoriée sous Stratégie globale dans la page Rôles utilisateur et droits d'accès. Par défaut, la stratégie contient un rôle de propriétaire de dossier et un rôle de propriétaire d'objet.

### Création de rôles de sécurité

Exécutez la procédure suivante pour créer des rôles de sécurité. Chaque règles de sécurité dans Unica Campaign peut avoir un ou plusieurs rôles.

- 1. Cliquez sur **Paramètres > Rôles utilisateur et droits d'accès**.
- 2. Sous le nœud **Campaign**, sélectionnez la partition dans laquelle vous voulez ajouter un rôle.
- 3. Cliquez sur la règle où vous voulez ajouter un rôle.
- 4. A droite de la page, cliquez sur **Ajout de rôles et affectation de droits d'accès**.
- 5. Cliquez sur **Ajouter un rôle.**
- 6. Entrez le nom du rôle et sa description.
- 7. Cliquez sur **Droits d'enregistrement et d'édition**.

Le groupe de droits du rôle est répertorié en mode d'édition.

8. Définissez les droits en fonction des besoins et cliquez sur **Enregistrer modifications**.

Le nouveau rôle figure dans la règle.

### Suppression des stratégies de sécurité

Unica Campaign vous permet de supprimer les stratégies de sécurité créées par les utilisateurs et qui ne sont pas utilisées. Vous ne pouvez pas supprimer la stratégie globale.

Ne supprimez pas de stratégies de sécurité appliquées à des objets dans Unica Campaign.

Pour supprimer une règle de sécurité en cours d'utilisation, remplacez préalablement la règle de sécurité de chaque dossier ou objet utilisant la règle de sécurité par une règle différente (par exemple, la règle globale). Autrement, les objets qui utilisent la règle supprimée peuvent devenir inaccessibles. Pour changer la stratégie de sécurité d'un objet, vous devez déplacer l'objet dans un dossier doté de la stratégie de sécurité souhaitée ou dans le dossier racine de niveau supérieur.

Suivez les étapes ci-dessous pour supprimer une stratégie de sécurité qui n'est pas utilisée.

- 1. Cliquez sur **Paramètres > Rôles utilisateur et droits d'accès**.
- 2. Sous le nœud **Campaign**, sélectionnez la partition dans laquelle vous souhaitez supprimer une stratégie de sécurité.
- 3. Cliquez sur le signe plus à côté de **Stratégie globale**.
- 4. Cliquez sur la stratégie que vous souhaitez supprimer.
- 5. Cliquez sur **Suppression d'une stratégie**.
- 6. Cliquez sur **OK** pour confirmer la suppression.

## Référence : autorisations d'administration dans Unica Campaign

Pour chaque partition, vous pouvez affecter des droits d'administration pour déterminer l'accès aux fonctions par rôle. Par exemple, vous pouvez autoriser le rôle Concepteur à afficher les journaux de diagramme, mais pas à les effacer.

Chaque partition inclut quatre rôles d'administration prédéfinis :

- **Admin** : Tous les droits d'accès sont activés. Il s'agit du rôle affecté à l'utilisateur par défaut asm\_admin.
- **Exécuter** : La plupart des droits d'accès sont activés, à l'exception des fonctions d'administration, telles que les opérations de nettoyage, le changement de propriétaire d'un objet ou d'un dossier, l'exécution de l'outil de ligne de commande genrpt, la gestion des suppressions globales et la désactivation de la suppression dans le diagramme.
- **Concevoir** : Mêmes droits d'accès que le rôle Exécuter.
- **Réviser** : Accès en lecture seule à tous les objets. Pour les diagrammes, ces utilisateurs sont autorisés à accéder au mode édition d'un diagramme, mais pas à enregistrer les modifications.

Vous pouvez ajouter d'autres rôles d'administration à chaque partition selon vos besoins.

Pour accéder aux droits d'administration, cliquez sur **Paramètres > Rôles utilisateur et droits d'accès**. Sous le noeud **Campaign**, sélectionnez une partition. Cliquez sur **Ajout de rôles et affectation de droits d'accès** . Dans la page des **Propriétés des rôles d'administration**, cliquez sur **Sauvegarder et éditer les droits d'accès**.

Unica Campaign inclut des droits d'accès d'administration dans les catégories suivantes :

- Administration
- Niveaux d'audience
- Sources de données
- Hiérarchies de dimension
- Historique
- Consignation
- Rapports (droits d'accès aux dossiers)
- Tables système
- Tables utilisateur
- Variables utilisateur

**Remarque :** Pour définir les droits d'accès pour toutes les fonctions d'une catégorie, cliquez sur la zone d'en-tête de cette dernière. Par exemple, cliquez sur la case

 $\mathcal{L}$ 

en regard de **Journalisation** pour ajuster tous les paramètres de journalisation simultanément.

### Administration

Les droits d'accès dans la catégorie Administration fournissent l'accès aux rapports, outils et utilitaires qui ont des effets côté système sur Unica Campaign.

| <b>Autorisation</b>                                | <b>Description</b>                                                                                                    |
|----------------------------------------------------|----------------------------------------------------------------------------------------------------|
| Accéder à la zone<br>de surveillance               | Permet d'accéder à la zone de contrôle de la campagne.                                                                                       |
| Effectuer des<br>tâches de sur-<br>veillance       | Permet aux utilisateurs d'accomplir des tâches de contrôle de la<br>campagne.                                                                |
| Accéder à la zone<br>d'analyse                     | Permet d'accéder aux rapports dans la zone Analyse de la cam-<br>pagne.                                                                      |
| Accéder au lien Op-<br>timisations                 | Si Unica Optimize est installé, permet d'accéder à cette applica-<br>tion.                                                                   |
| Exécuter l'outil de<br>ligne de commande<br>svradm | Permet à un utilisateur d'utiliser le Gestionnaire de serveurs de<br>Unica Campaign (unica_svradm) pour les fonctions d'adminis-<br>tration. |
| Exécuter l'outil de<br>ligne de commande<br>genrpt | Permet d'exécuter l'utilitaire de génération de rapports de Unica<br>Campaign (unica_acgenrpt).                                              |
| Acquisition de dia-<br>grammes en mode<br>Editer   | Permet de reprendre le contrôle des diagrammes en mode Edi-<br>ter ou Exécuter en outrepassant d'autres utilisateurs.                        |
|                                                    | Remarque : La prise de contrôle d'un diagramme "ver-                                                                                         |

**Tableau 7. Administration (droits d'administration)**

rouillé" exclut l'autre utilisateur, et tous les changements

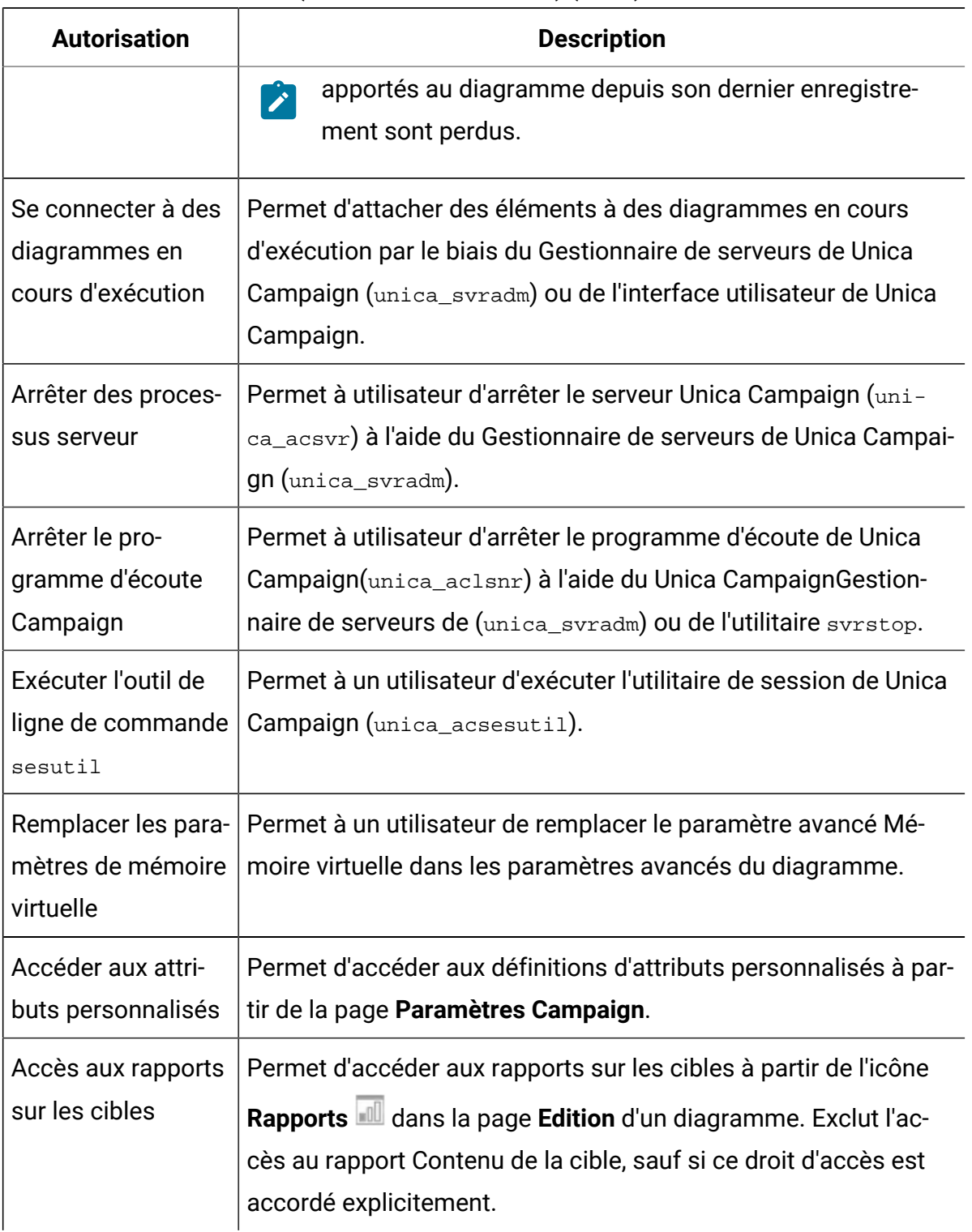

#### **Tableau 7. Administration (droits d'administration) (suite)**

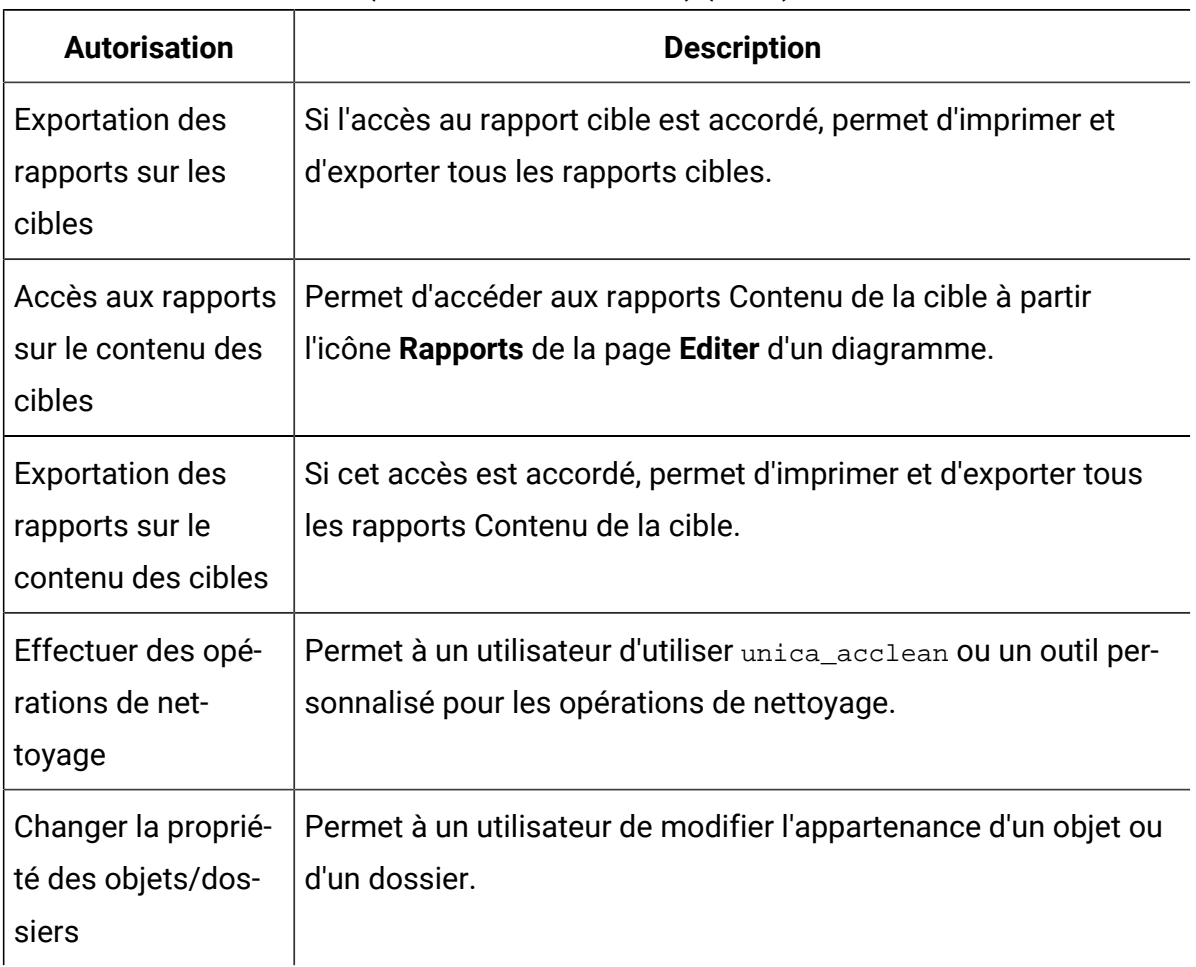

#### **Tableau 7. Administration (droits d'administration) (suite)**

### Niveaux d'audience

Les droits de cette catégorie permettent de manipuler les niveaux d'audience, qui représentent des cibles de campagnes, telles que Client ou Foyer.

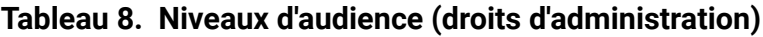

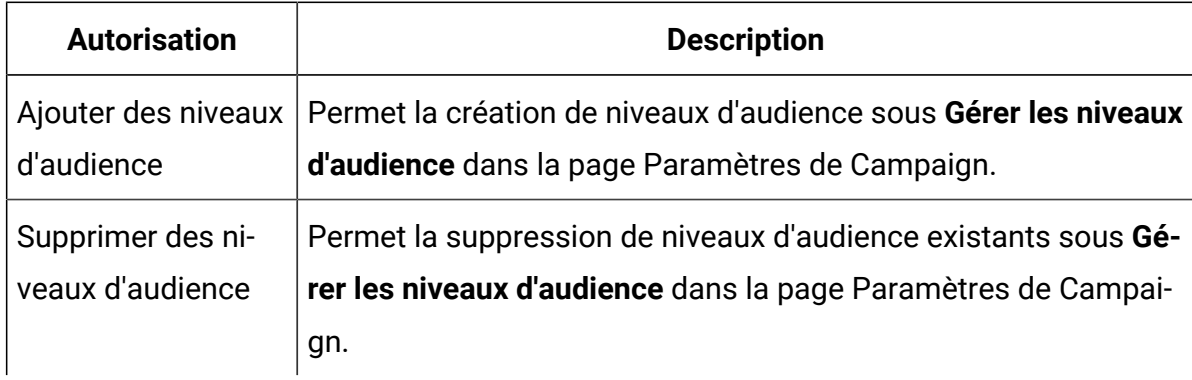

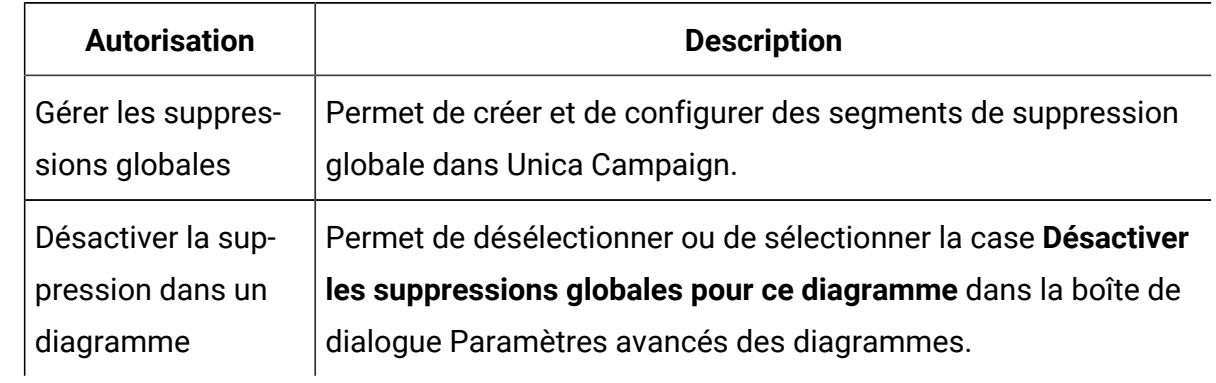

#### **Tableau 8. Niveaux d'audience (droits d'administration) (suite)**

#### Sources de données

Les droits de cette catégorie affectent l'accès aux sources de données.

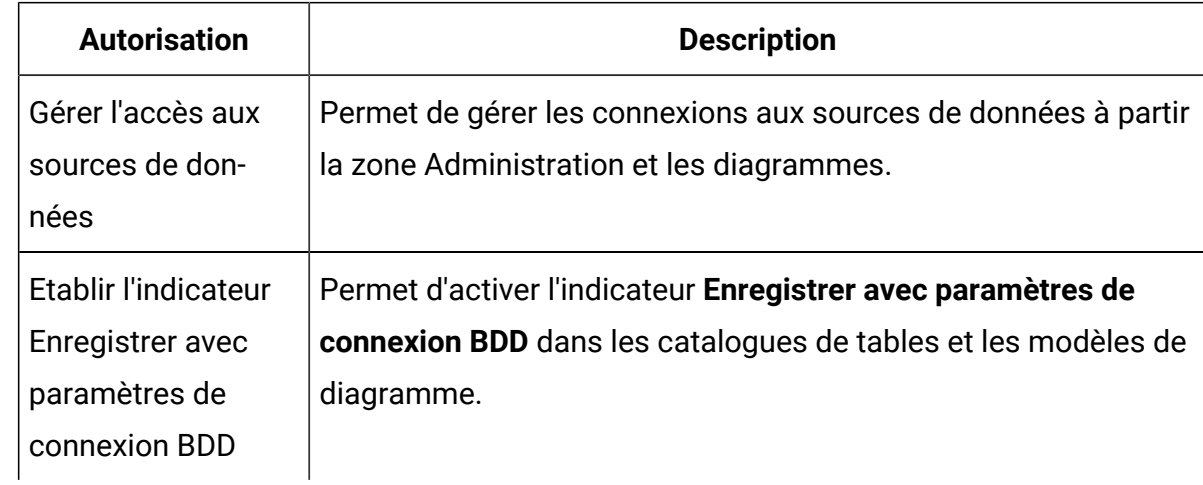

#### **Tableau 9. Sources de données (droits d'administration)**

### Hiérarchies des dimensions

Les droits de cette catégorie permettent de manipuler les hiérarchies de dimension, qui peuvent être utilisées dans les rapports et les cubes.

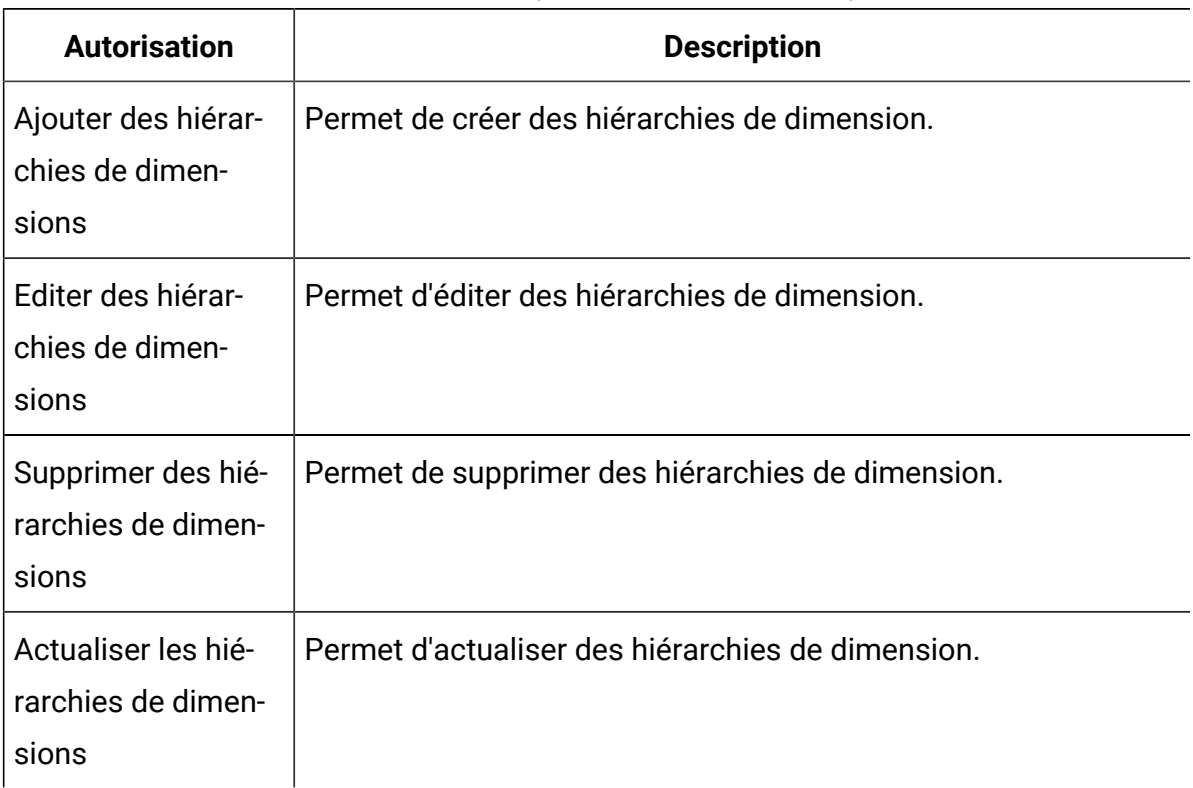

#### **Tableau 10. Hiérarchies de dimension (droits d'administration)**

### **History**

Les droits de cette catégorie affectent la consignation dans les tables Historique des contacts et Historique des réponses.

| <b>Autorisation</b>  | <b>Description</b>                                               |
|----------------------|------------------------------------------------------------------|
| Consigner dans       | Permet d'activer ou de désactiver la connexion aux tables histo- |
| tables d'historique  | riques des contacts lors de la configuration des processus des   |
| des contacts         | contacts.                                                        |
| Effacer l'historique | Permet d'effacer des entrées des tables historiques des          |
| des contacts         | contacts.                                                        |
| Consigner dans les   | Permet d'activer ou de désactiver la connexion aux tables histo- |
| tables d'historique  | riques des réponses lors de la configuration des processus des   |
| des réponses         | réponses.                                                        |

**Tableau 11. Historique (droits d'administration)**

| <b>Autorisation</b>  | <b>Description</b>                                          |
|----------------------|-------------------------------------------------------------|
| Effacer l'historique | Permet d'effacer des entrées des tables historiques des ré- |
| des réponses         | ponses.                                                     |

**Tableau 11. Historique (droits d'administration) (suite)**

#### **Journalisation**

Les droits de cette catégorie affectent la manipulation des options et des journaux systèmes et des journaux des diagrammes.

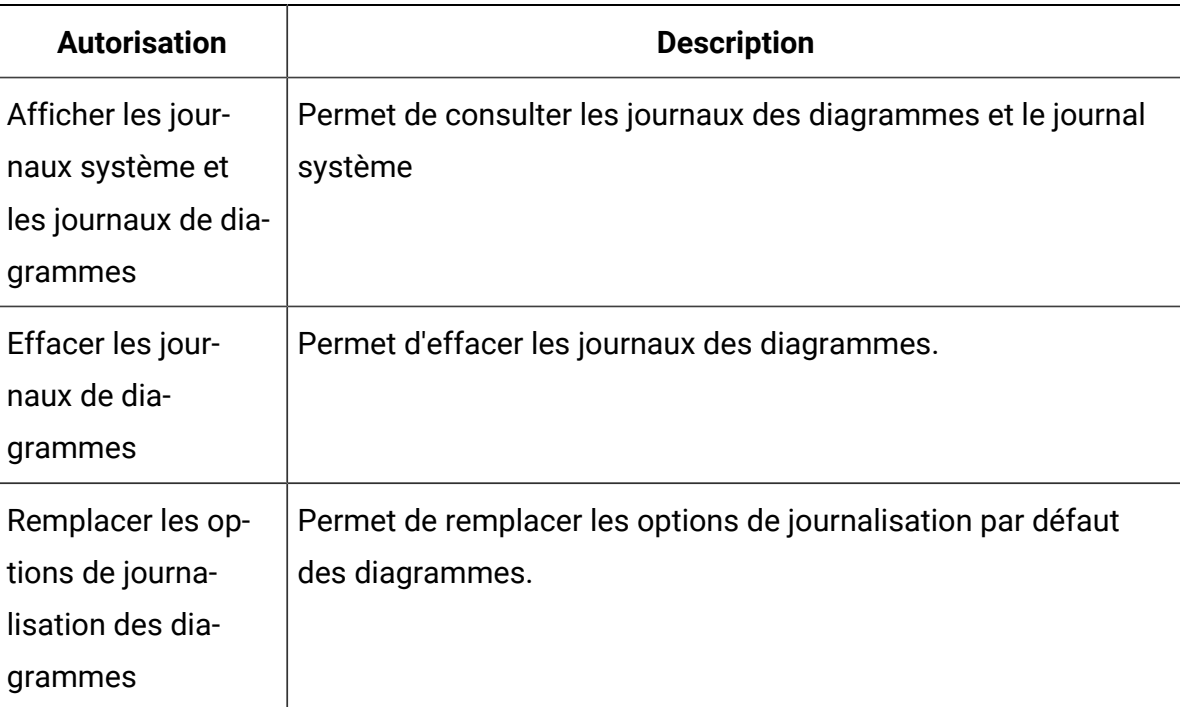

#### **Tableau 12. Journalisation (droits d'administration)**

### Rapports (droits d'accès aux dossiers)

Le noeud Rapports s'affiche sur la page des droits d'accès aux partitions après la première exécution de l'option **Synchronisation des droits d'accès aux dossiers des rapports** à partir du menu **Paramètres**. Le processus de synchronisation détermine la structure des dossiers des rapports situés sur le système IBM® Cognos®, puis répertorie les noms de ces dossiers sous ce nœud.

Les paramètres sous ce nœud permettent d'accorder ou de refuser l'accès aux rapports des dossiers qui apparaissent dans la liste.

#### Configuration des droits d'accès au dossier des rapports

Outre la gestion de l'accès à l'élément de menu **Analyse** et aux onglets **analyse** pour les types d'objet (campagnes et offres, par exemple), vous pouvez configurer des droits d'accès aux groupes de rapports en fonction de la structure des dossiers dans laquelle ils sont généralement stockés sur le système IBM® Cognos®.

Avant d'exécuter Synchroniser les droits d'accès au dossier des rapports, vous devez vérifier que les conditions suivantes existent :

- La génération de rapports est activée.
- Le serveur Cognos® sur lequel les rapports sont configurés est actif et en cours d'exécution.

Suivez les étapes ci-dessous pour configurer les droits d'accès aux dossiers de rapport :

- 1. Connectez-vous en tant qu'administrateur Unica Campaign qui dispose du rôle **ReportSystem**.
- 2. Sélectionnez **Paramètres > Synchroniser les droits d'accès aux dossiers des rapports**.

Le système extrait les noms des dossiers présents sur le système IBM® Cognos®, pour toutes les partitions. (Cela signifie que si vous décidez de configurer les droits des dossiers pour une partition, vous devez les configurer pour toutes.)

- 3. Sélectionnez **Paramètres > Rôles utilisateur & Autorisations > Campaign**.
- 4. Sous le noeud **Campaign**, sélectionnez la première partition.
- 5. Sélectionnez **Ajout de rôles et affectation de droits d'accès**.
- 6. Sélectionnez **Droits d'enregistrement et d'édition**.
- 7. Dans le formulaire **Droits**, développez **Rapports.**

L'entrée Rapports n'existe pas tant que vous n'avez pas procédé à la première exécution de l'option **Synchronisation des droits d'accès aux dossiers des rapports**.

8. Accordez le droit d'accès pour **Rapports de performances** au rôle approprié.

- 9. Configurez les paramètres d'accès pour les dossiers de rapports de manière appropriée, puis enregistrez vos changements.
- 10. Répétez les étapes 4 à 8 pour chaque partition.

### Tables système

Les droits de cette catégorie contrôlent la possibilité de mapper, de supprimer le mappage et de manipuler les tables système d' Unica Campaign.

| <b>Autorisation</b>                                    | <b>Description</b>                                          |
|--------------------------------------------------------|-------------------------------------------------------------|
| Mapper des tables<br>système                           | Permet de mapper des tables système.                        |
| Remapper des<br>tables système                         | Permet de remapper des tables système.                      |
| Supprimer le map-<br>page des tables<br>système        | Permet de supprimer le mappage des tables système.          |
| Supprimer des en-<br>registrements de<br>table système | Permet de supprimer les enregistrements des tables système. |

**Tableau 13. Tables système (droits d'administration)**

### Tables utilisateur

Les droits de cette catégorie contrôlent la possibilité de mapper, de supprimer le mappage et de manipuler les tables utilisateur d' Unica Campaign. Les tables utilisateur contiennent des données sur les clients et les prospects à utiliser dans les diagrammes.

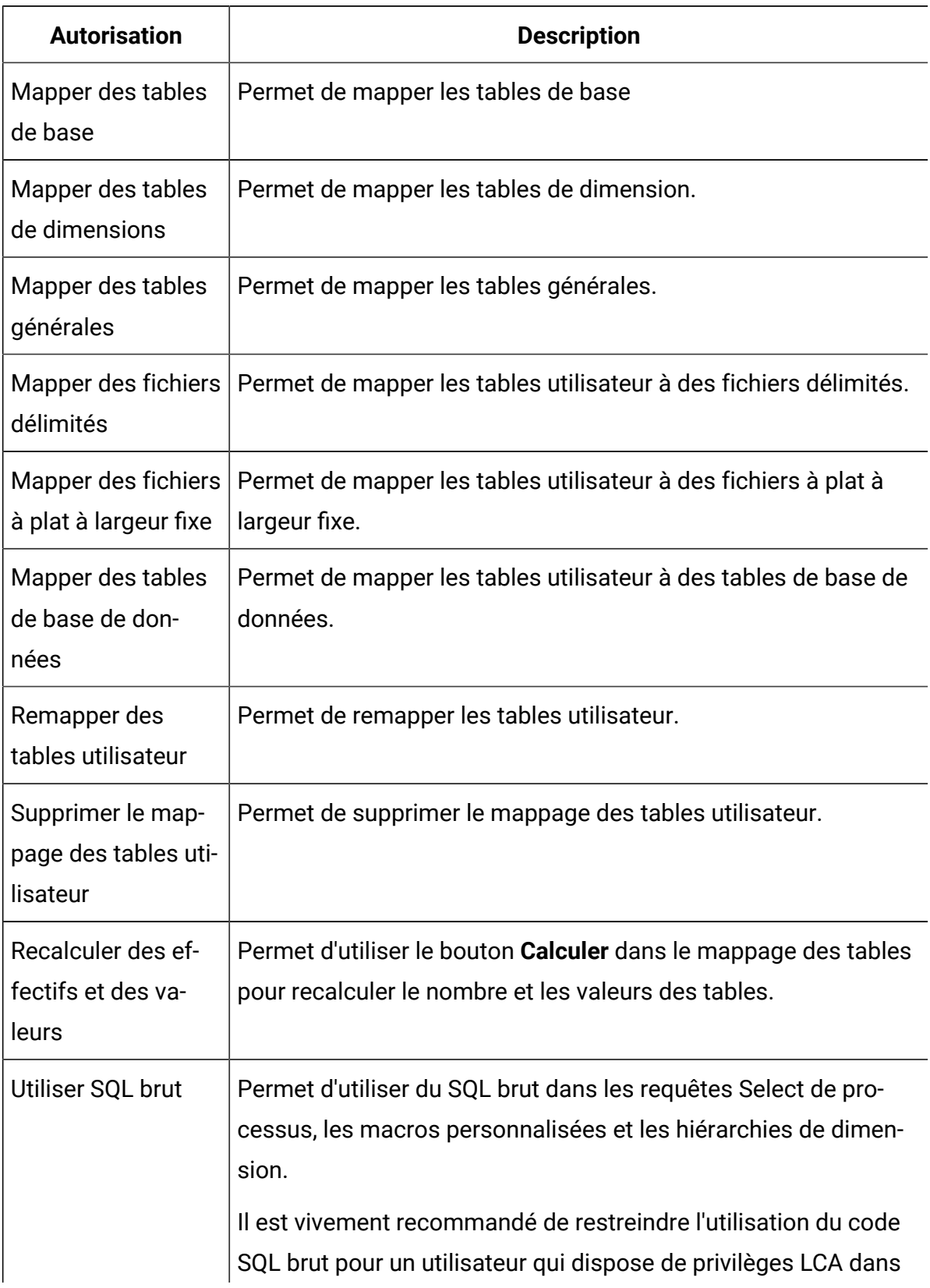

#### **Tableau 14. Tables utilisateur (droits d'administration)**

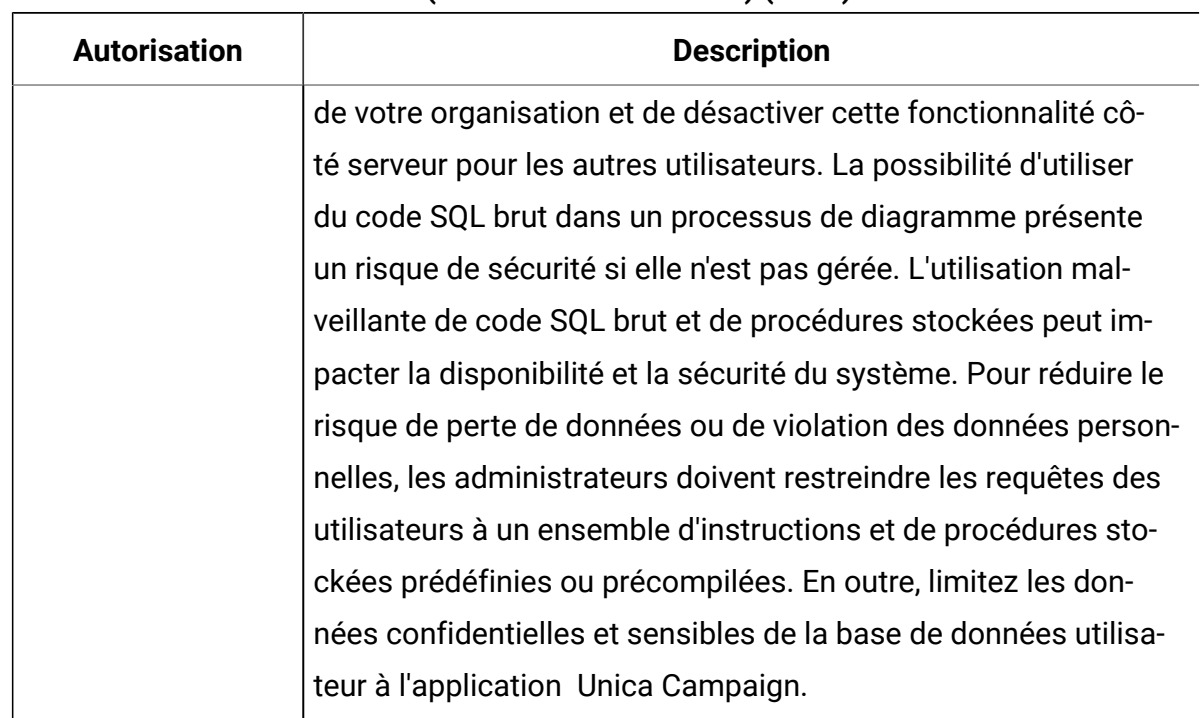

#### **Tableau 14. Tables utilisateur (droits d'administration) (suite)**

### Variables utilisateur

Les droits de cette catégorie contrôlent la possibilité de manipuler les variables utilisateur, qui peuvent être utilisées dans les requêtes et les expressions des processus de diagramme.

| <b>Autorisation</b> | <b>Description</b>                                                 |
|---------------------|--------------------------------------------------------------------|
| Gérer des variables | Permet de créer, supprimer et définir des valeurs par défaut pour  |
| utilisateur         | les variables utilisateur dans les diagrammes.                     |
| Utiliser des va-    | Permet d'utiliser des variables utilisateur dans des tables ou fi- |
| riables utilisateur | chiers générés.                                                    |

**Tableau 15. Variables utilisateur (droits d'administration)**

## Administration de l'usurpation d'identité de Windows™

L'usurpation d'identité de Windows™ est un mécanisme qui permet aux administrateurs d' Unica Campaign d'associer des utilisateurs d' Unica Campaignà des utilisateurs Windows™. Ainsi, les processus Unica Campaignappelés par un utilisateur d' Unica Campaign s'exécutent en utilisant les données d'identification de l'utilisateurWindows™ correspondant.

Par exemple, si l'usurpation d'identité de Windows™ est activée, lorsque l'utilisateur d' Unica Campaign jsmith édite un diagramme, un processus unica acsvr démarre en utilisant l'ID utilisateur Windows™associé au nom de connexion Unica Platform jsmith.

#### **Pourquoi utiliser l'emprunt d'identité Windows™ ?**

En utilisant l'usurpation d'identité de Windows™, vous pouvez tirer parti des droits de sécurité des fichiers de Windows™. Si votre système utilise NTFS, vous pouvez gérer l'accès aux fichiers et aux dossiers pour les utilisateurs et les groupes. L'usurpation d'identité de Windows™ vous permet également d'utiliser les outils de surveillance du système Windows™ pour voir quels utilisateurs exécutent quels processus unica acsvr sur le serveur.

#### **Quelle est la relation entre les utilisateurs de Unica Campaignet de Windows™ ?**

Pour utiliser l'usurpation d'identité de Windows™, vous devez établir une relation un à un entre les utilisateurs de Unica Campaignet les utilisateurs de Windows™. Chaque utilisateur de Unica Campaign doit correspondre à un utilisateur de Windows™ portant exactement le même nom.

En règle générale, les tâches d'administration commencent avec un ensemble d'utilisateurs de Windows™existant qui utilisent Unica Campaign. Vous devez créer dans Unica Platform des utilisateurs de Unica Campaign portant exactement le même nom que les utilisateurs Windows<sup>™</sup> qui leur sont associés.

#### **Groupe d'usurpation d'identité de Windows™**

Chaque utilisateur Windows™ pour lequel vous avez configuré un utilisateur Unica Campaign doit être placé dans un groupe d'usurpation d'identité de Windows™spécifique. Vous devez ensuite affecter ce groupe à des stratégies spécifiques.

Pour faciliter ces tâches d'administration, vous pouvez ensuite accorder les droits read/ write/execute au répertoire de la partition Unica Campaign du groupe.

#### **Usurpation d'identité de Windows™et connexion à Unica**

Après configuration de l'usurpation d'identité de Windows™, une fois que les utilisateurs se seront connectés à Windows™, les utilisateurs de Unica Campaign seront automatiquement connectés à Unica en utilisant une seule connexion. Lorsqu'ils ouvriront un navigateur et se rendront sur l'URL d'Unica, ils n'auront pas besoin de se connecter à nouveau et verront immédiatement la page de démarrage d'Unica.

### Configuration de l'usurpation d'identité Windows

Suivez les instructions ci-dessous pour configurer l'usurpation d'identité Windows™pour Unica Campaign.

LDAP et Active Directory sont nécessaires pour exécuter l'usurpation d'identité de Windows™. Pour en savoir plus sur la configuration de LDAP et d'Active Directory, voir le Unica Platformguide d'administration de .

Pour créer un groupe d'usurpation d'identité Windows™ et l'affecter aux stratégies, vous devez disposer des privilèges d'administration sur le serveur Windows™.

- 1. Dans la page Configuration, définissez la valeur de la propriété **enableWindowsImpersonation** de la catégorie Campaign > unicaACListener sur TRUE.
	- **Remarque** : Il peut être nécessaire de configurer d'autres propriétés en fonction de la configuration de votre contrôleur de domaine Windows™. Pour plus d'informations, consultez la section relative à la connexion unique du manuel Unica Platform- Guide d'administration.
- 2. Créez des utilisateurs Unica Campaign :

Vous pouvez utiliser Unica Platform pour créer des utilisateurs de Unica Campaign internes ou externes.

Créez des utilisateurs externes en configurant la synchronisation des utilisateurs et groupes Active Directory. Chaque utilisateur créé doit avoir un nom de connexion identique au nom d'utilisateur Windows™.

3. Créer le d'usurpation d'identité de Windows™

Créez un groupe Windows™spécifiquement pour les utilisateurs Unica Campaign. Ajoutez-y ensuite les utilisateurs de Windows™qui correspondent aux utilisateurs de Unica Campaign.

Pour en savoir plus sur la création de groupes, consultez la documentation de Microsoft™ Windows™.

4. Affectez le groupe d'usurpation d'identité Windows™ aux stratégies :

Après avoir créé un groupe Windows™ qui regroupe les utilisateurs qui correspondent aux utilisateurs de Unica Campaign, vous devez ajouter ce groupe aux stratégies suivantes :

- Ajuster les quotas de mémoire pour un processus
- Créer un objet-jeton
- Remplacer un jeton de niveau processus

Pour en savoir plus sur l'affectation de groupes aux stratégies, consultez la documentation de Microsoft™ Windows™.

5. Affectez les droits au groupe d'usurpation d'identité Windows™ :

A l'aide de l'Explorateur Windows™, accordez au groupe d'usurpation d'identité l'accès lecture/écriture/exécution au dossier **partitions/partition\_name** Unica Campaign de votre installation Windows™.

Pour en savoir plus sur l'affectation de droits aux dossiers, consultez la documentation de Microsoft™ Windows™.

## Comment Unica Campaign utilise les filtres de données pour restreindre l'accès aux données client

Les administrateurs peut définir des filtres de données dans Unica Platform pour empêcher les utilisateurs Unica d'accéder à des données client spécifiques. Dans Unica Campaign, les filtres de données affectent la sortie du diagramme.

Pour restreindre l'accès aux données, les administrateurs Unica Platformdéfinissent les filtres de données et affectent des utilisateurs ou des groupes d'utilisateurs à différents

filtres de données. Par exemple, les administrateurs peuvent contrôler l'accès aux données client en fonction du territoire de vente géographique auquel les utilisateurs sont affectés.

Pour savoir comment configurer des filtres de données, voir le document Unica Platform-Guide d'administration.

#### **Effet des filtres de données dans Unica Campaign**

Les filtres de données s'appliquent aux processus Sélection, Extraction et Audience dans les diagrammes Unica Campaign. Par exemple, si une table de base de données inclut 2000 enregistrements mais que 500 d'entre eux sont limités par un filtre de données, une opération Sélectionner tout dans Unica Campaign renvoie uniquement 1500 enregistrements.

Des filtres de données sont appliqués aux processus en aval lorsque plusieurs processus de même type sont utilisés dans un même diagramme. Par exemple, si le processus de sélection est inclus à deux positions différentes du diagramme, l'une d'elles étant en aval, les filtres de données s'appliquent aux deux processus.

Pour les processus de sélection et d'extraction en aval, si plusieurs tables sont utilisées en entrée, les données des tables non filtrées sont ajoutées aux données des tables filtrées. Cela améliore les performances des processus. TEMP TABLE peut être On ou OFF pour que le filtrage des données en aval fonctionne.

Prenez en compte les points suivants sur le filtrage des données de tous les processus :

- Les filtres de données ne fonctionnent qu'avec une seule table dans les processus de sélection et d'extraction.
- Si deux types de filtre différents sont utilisés, les données résultantes augmentent car la condition OR est utilisée pour les deux filtres.
- Les filtres de données n'affectent pas les activités de phase de conception. Par exemple, un filtre de données ne masque pas les valeurs qui s'affichent lorsqu'une zone est profilée. Bien que les utilisateurs puissent voir les données restreintes lorsqu'ils profilent une zone ou génèrent des requêtes dans une boîte de dialogue de configuration de processus, les résultats de la requête n'incluent pas les données

restreintes. Les filtres de données sont intégrés dans le SQL utilisé par le processus pour interroger la table à laquelle est associé le filtre.

- Les filtres de données ne s'appliquent pas aux requêtes en SQL brut ou aux macros personnalisées qui utilisent le SQL brut. Par exemple, si vous utilisez **Sélectionner les ID client à l'aide de SQL** pour créer une requête en SQL brut dans la boîte de dialogue Sélectionner la configuration de processus, les filtres de données sont ignorés lorsque vous exécutez la requête. Ce comportement est intentionnel pour offrir aux utilisateurs expérimentés la possibilité d'exécuter des requêtes SQL sans restrictions.
- **Important :** Les requêtes en SQL brut remplacent les filtres de données de sorte que les utilisateurs qui exécutent des requêtes SQL puissent accéder aux enregistrements indépendamment des filtres de données. Si vous ne voulez pas que les utilisateurs Unica Campaign puissent utiliser du SQL brut, vous devez restreindre leurs droits d'accès.

#### **Exemple**

Dans cet exemple, nous utilisons la table DATAFILTER TEST et le fichier XML DATAFILTER\_TEST.xml correspondant. Vous devez apporter les modifications requises aux instructions en fonction de la base de données et des tables que vous utilisez.

Supposons que le filtrage de données doive être appliqué à la table DATAFILTER\_TEST. Les prérequis suivants doivent être effectués pour la table :

1. Créez la table DATAFILTER\_TEST dans la base de données des utilisateurs.

Pour Oracle :

```
CREATE TABLE DATAFILTER_TEST 
( ID NUMBER, 
   NAME VARCHAR2(20),
    COUNTRY VARCHAR2(20),
   AGE NUMBER,
   ACCT_TYPE VARCHAR2(20),
```

```
 RETAIL_ACCT VARCHAR2(10), 
    HOUSEHOLD VARCHAR2(50) 
);
```
Pour DB2 :

```
CREATE TABLE SB6.DATAFILTER_TEST ( ID BIGINT, NAME VARCHAR(20), 
 COUNTRY VARCHAR(20), AGE BIGINT,
ACCT_TYPE VARCHAR(20), RETAIL_ACCT VARCHAR(10), HOUSEHOLD 
VARCHAR(50));
CREATE TABLE SB6.DATAFILTER_TEST 
( ID BIGINT,
    NAME VARCHAR(20),
    COUNTRY VARCHAR(20),
   AGE BIGINT, 
    ACCT_TYPE VARCHAR(20),
    RETAIL_ACCT VARCHAR(10),
    HOUSEHOLD VARCHAR(50),
    BIRTHDAY TIMESTAMP,
    FIRSTOCCUPATION DATE
)
```
- 2. Ajoutez des données à la table.
- 3. Dans le fichier DATAFILTER\_TEST.xml, ajoutez le nom de table d'utilisateurs AUTODCC.DATAFILTER\_TEST. Si vous utilisez la base de données SQL Server, le nom de table doit être dbo. DATAFILTER TEST.

Apportez les modifications requises au fichier XML en fonction de la table d'utilisateurs. Le fichier XML doit contenir les informations sur la table de filtrage au niveau des données, les zones logiques, le filtre de niveau données, les informations d'audience, etc.

- 4. Ajoutez le fichier XML au dossier <Platform\_Home>/tools/bin.
- 5. Créez des niveaux d'audience dans l'application Unica Campaign. Par exemple, Client, Compte, Composite, Foyer.

6. Exécutez ManagerSchema PurgeDataFiltering.sql qui se trouve dans <Platform\_Home>/db dans la base de données Platform.

### $\mathcal{L}$

**Remarque :** Cette étape supprime tous les filtres de niveau données existants qui sont appliqués.

- 7. Dans l'application Unica Platform, accédez à **Configurations** > **Général** > **Filtrage des données** et effacez le contenu du champ **Nom de la table par défaut**. Le **Nom de la table par défaut** doit être vide. Le **Nom de la table par défaut** est renseigné lors de l'importation du fichier XML.
- 8. Accédez à <Platform\_Home>/tools/bin et exécutez la commande suivante.

```
./datafilteringScriptTool.sh -r <xmlfileName>
```

```
For example:
./datafilteringScriptTool.sh -r DATAFILTER_TEST.xml
bash-3.2# cd /opt/HCL/Campaign/SB8606/Platform/tools/bin/
bash-3.2# ./datafilteringScriptTool.sh -r DATAFILTER_TEST.xml
Script started
Script completed successfully
bash-3.2#
```
- 9. Dans l'application Platform, accédez à **Paramètres** > **Configuration** > **Général** > **Filtrage des données** et assurez-vous que le **Nom de la table par défaut** est AUTODCC.DATAFILTER\_TEST. Il s'agit du même nom que <Schemaname.TableName> dans le fichier XML.
- 10. Définissez l'**Audience** par défaut sur Client.
- 11. Accédez à **Paramètres** > **Filtres de données** > **Affecter des utilisateurs ou des groupes**. Sélectionnez des critères de filtrage et affectez le filtre à un utilisateur correspondant.

Par exemple, pour **Pays**, sélectionnez Inde, Etats-Unis et pour **Utilisateur**, spécifiez Test. L'utilisateur par défaut Test dans Unica Campaign dispose de droits de mappage des tables et de tous les droits sur les objets Campaign.

# Chapitre 3. Administration des tables de base de données

Unica Campaign Certaines tâches initiales uniques et les tâches d'administrations régulières liées aux tables de base de données doivent être réalisées par les administrateurs de .

Il existe deux principaux types de table de base de données :

- Les tables système contiennent les données d'application Unica Campaign.
- Les tables utilisateur contiennent des données client destinées aux diagrammes de campagne marketing.

La plupart des tâches d'administration concernent les tables utilisateur, car la configuration des tables système est généralement effectuée par le processus d'installation.

Pour être disponibles pour les diagrammes, les tables utilisateur doivent être mappées dans Unica Campaign.

Pour gérer efficacement des tables utilisateur mappées, vous pouvez configurer des catalogues de tables.

Unica Campaign peut également exploiter des données client stockées dans des fichiers à plat. Les dictionnaires de données définissent la structure des tables utilisateur basées sur des fichiers à plat.

# Concepts d'administration

Les concepts suivants sont applicables aux tables système, aux tables utilisateur, aux fichiers à plat et aux mappages de table.

### Que sont les tables système ?

Les tables système sont des tables de base de données contiennent les données de l'application Unica Campaign.

Les tables système stockent les métadonnées des objets de campagne, tels que les campagnes, les sessions, les diagrammes, les offres, les modèles, les macros personnalisées, les zones dérivées stockées et les déclencheurs. Les informations des historiques de contacts et de réponses sont également stockées dans des tables système.

Le processus d'installation et de configuration de Unica Campaign inclut la configuration des tables système Unica Campaign. Pour en savoir plus, consultez la documentation relative à l'installation.

### Que sont les tables utilisateur ?

Les tables utilisateur sont des tables contenant les données que vous utilisez dans les processus au sein d'un diagramme Unica Campaign. Vous pouvez mapper les tables utilisateur aux tables d'une base de données relationnelle ou à des fichiers à plat ASCII.

**Z** Remarque : Avant de mapper une table utilisateur dans Unica Campaign, vérifiez que cette table utilise uniquement les types de données pris en charge par Unica Campaign. Pour obtenir la liste des types de données pris en charge pour chaque base de données, voir Types de données pris en charge pour les tables [utilisateur](#page-76-0) [\(à](#page-76-0)  [la page 56\)](#page-76-0).

Généralement, une table utilisateur contient des données sur les clients, les prospects ou les produits de votre entreprise. Par exemple, une table utilisateur peuvent contenir des colonnes pour les données de compte du client, telles que l'ID de compte, le type de compte et le solde. Vous pouvez utiliser ces données dans une campagne qui cible les clients avec certains types de compte et soldes.

Il existe trois types de table utilisateur : tables de base, tables de dimensions et tables générales.

### Qu'est-ce qu'une table référentielle ?

Une table référentielle est une table qui contient des données sur les contacts potentiels de campagnes, tels que des clients, les entreprises, les comptes ou les ménages.

Chaque enregistrement de la table de base peut être mappé à une table de base de données ou un fichier à plat ASCII (de largeur fixe ou délimité) et doit contenir un identificateur pour le contact, c'est-à-dire qu'il doit exister une ou plusieurs colonnes, qui ensemble stockent un identificateur unique pour l'entité d'audience. Ces colonnes ne peuvent pas être null pour n'importe quel enregistrement dans la table.

Vous mappez l'identificateur dans la table référentielle à un ou plusieurs niveaux d'audience.

Les processus d'un diagramme sélectionnent ces identificateurs de niveau d'audience dans les tables de base lors de l'exécution de campagnes.

### Qu'est-ce qu'une table de dimension ?

Une table de dimension est une table de base de données qui complète les données dans une table référentielle mappée à une table de base de données.

 $\mathcal{L}$ **Remarque :** Les tables de dimensions ne peut pas être mappées à des fichiers à plat et elles ne peuvent pas être jointes à des tables de base mappées à es fichiers à plat. Les tables de dimension et leurs tables de base correspondantes doivent être mappées à des tables de base de données dans la même base de données physique (c'est-à-dire, la même source de données).

Par exemple, une table de dimension peut contenir des informations démographiques basées sur le code postal, des comptes appartenant à un client ou les transactions du client, les informations produit ou les détails des transaction d'achat.

Lorsque vous définissez une table de dimension, vous spécifiez les zones de clé pour joindre la table de dimension à la table référentielle.

### Qu'est-ce qu'une table générale ?

Une table générale est une table de format libre dans laquelle vous pouvez exporter des données à partir de Unica Campaign. Il s'agit du type de table le plus simple pouvant être créé et est utilisé uniquement pour exporter des données à partir de Unica Campaign pour une utilisation par d'autres applications (les tables générale ne peuvent pas être ensuite accessibles dans Unica Campaign, sauf si vous les mappez en comme tables de base).

Vous pouvez définir une table générale dans une base de données relationnelle, sous la forme d'un fichier à plat délimité, ou en tant que fichier à plat avec un dictionnaire de données. Les tables générales ne possèdent pas de clés ni de niveaux d'audience.

Vous utilisez des tables générales dans le processus **Instantanée** pour capturer des données de campagne pour une utilisation par d'autres applications. Par exemple, vous pouvez définir le processus **Instantanée** pour stocker les données historiques ou les listes de mailing dans la table générale exportée.

Vous utilisez des tables générales uniquement pour exporter des données. Vous ne pouvez pas interroger ni manipuler les données des tables générales dans Unica Campaign.

### A propos du mappage des tables

Le mappage des tables consiste à rendre des tables client externe ou des tables système accessibles dans Unica Campaign.

Un mappage de tables correspond aux métadonnées utilisées pour définir une table de base, une table de dimension ou une table générale. Il contient des informations relatives à la source des données, le nom, l'emplacement et les zones de la table, les niveaux d'audience et les données. Les mappage de tables peuvent être sauvegardés afin d'être réutilisés dans les catalogues de tables.

### Utilisation de fichiers à plat en tant que sources de données

En règle générale, la plupart des données marketing accessibles à partir d'un diagramme résident dans une base de données, mais il peut être pratique d'y accéder directement à partir d'un fichier à plat. Unica Campaign prend en charge le traitement des données stockées dans des fichiers à plat ASCII délimités ou à largeur fixe avec un dictionnaire de données.

Vous pouvez mapper les fichiers à plat en tant que tables de base et y accéder à partir d'un diagramme. En revanche, vous ne pouvez pas les mapper en tant que tables de dimensions.

L'accès direct aux fichiers à plat évite d'avoir à télécharger d'abord les données dans une base de données pour les utiliser avec Unica Campaign. Cette fonction est utile pour les données exportées d'applications tierce (telles qu'Excel ou SAS) et pour les données

transitoires utilisées une seule fois (par exemple, une liste d'adresses pièges spécifique à une campagne, des suppressions de dernière minute, des scores de modèles prédictifs, etc.).

Pour plus d'informations, lisez les sections relatives aux dictionnaires de données.

## Tâches d'administration de table initiale

Après l'installation de Unica Campaign, les administrateurs doivent effectuer plusieurs tâches initiales liées aux tables.

L'installation de Unica Campaign doit être complète, y compris :

- L'installation et la configuration de la base de données système de Unica Campaign.
- La configuration de Unica Campaign en vue de l'accès à toutes les bases de données contenant des tables utilisateur (les sources de données sont définies).

Pour obtenir des instructions, consultez le Unica Campaignguide d'installation .

- 1. Testez l'accès aux tables [système](#page-68-0). Voir Test de l'accès aux tables système *(à la page* [48\)](#page-68-0).
- 2. Testez l'accès aux tables [utilisateur](#page-68-1). Voir Test de l'accès aux tables utilisateur (à la [page 48\)](#page-68-1).
- 3. Définissez les niveaux d'audience supplémentaires dont vous avez besoin. (Unica Campaign contient le niveau d'audience Client, mais vous pouvez en définir d'autres, par exemple Ménage.) Voir [Administration](#page-197-0) des niveaux d'audience [\(à la page 177\)](#page-197-0).
- 4. Mapper les tables système de tous les niveaux d'audience pour lesquels vous souhaitez générer des rapports, par exemple, system tables for all audiences that you want to report on, such as client. Voir [Mappages](#page-114-0) des tables système du niveau [d'audience](#page-114-0) Client [\(à la page 94\)](#page-114-0).
- 5. Mappez les tables utilisateur. Voir [Mappage et démappage des tables utilisateur](#page-94-0) (à la [page 74\)](#page-94-0).

### <span id="page-68-0"></span>Test de l'accès aux tables système

Une fois que Unica Campaign est installé, les administrateurs doivent confirmer que les tables système Unica Campaign sont mappées et que les connexions de base de données fonctionnent correctement.

- 1. Sélectionnez **Paramètres > Paramètres de Campaign**.
- 2. Cliquez sur **Gérer le mappage des tables**.

La boîte de dialogue **Mappages de tables**, dans laquelle l'option **Afficher les tables système** est sélectionnée, s'ouvre.

Les tables système Unica Campaign sont mappées automatiquement lorsque vous configurez la base de données Unica Campaign si vous avez utilisé UA\_SYSTEM\_TABLES comme nom ODBC. Pour en savoir plus, consultez la documentation relative à l'installation.

Chaque entrée de table système Unica Campaign doit avoir un nom de table de base de données dans la colonne de droite. Toutefois, si votre implémentation n'utilise pas certaines fonctions, il se peut que des tables système restent non mappées.

Si les tables système ne sont pas mappées, contactez la personne qui a effectué l'installation et la configuration de Unica Campaign.

### <span id="page-68-1"></span>Test de l'accès aux tables utilisateur

Une fois Unica Campaign installé, les administrateur doivent confirmer qu'il Unica Campaignest configuré correctement pour accéder aux tables utilisateur nécessaires. Vous pouvez également tester l'accès aux tables utilisateur lorsque vous configurez une nouvelle source de données.

Suivez la procédure ci-dessous pour afficher les bases de données client auxquelles Unica Campaign a le droit d'accéder.

**Remarque** : une autre procédure consiste à ouvrir un diagramme afin de l'éditer, à cliquer sur **Paramètres > Paramètres de Campaign** et à sélectionner **Vue de l'accès aux sources de données**. La boîte de dialogue **Sources de bases de données**

 $\mathcal{L}$ 

s'ouvre. Elle répertorie base de données des tables système et toutes les bases de données client configurées. A partir de cette boîte de dialogue, vous pouvez vous connecter aux bases de données client et vous en déconnecter.

- 1. Sélectionnez **Paramètres > Paramètres de Campaign**.
- 2. Cliquez sur **Gérer le mappage des tables**.
- 3. Dans la boîte de dialogue Mappages de tables, sélectionnez **Afficher les tables utilisateur**.

A l'origine, aucune table utilisateur n'est mappée et la liste est vide.

4. Cliquez sur **Nouvelle table**.

La boîte de dialogue Définition de la nouvelle table s'ouvre.

5. Cliquez sur **Suivant**.

Vous êtes invité à choisir un mappage vers un fichier ou une base de données.

- 6. L'option **Mapper une table de la base de données sélectionnée** est sélectionnée par défaut. Une ou plusieurs bases de données s'affichent dans la liste **Sélectionner la source de données**. Si aucune entrée n'est affichée dans la zone Sélectionner la source de données après l'installation initiale, vous devez créer et configurer des sources de données dans Unica Campaign.
- 7. Si vous utilisez des fichiers à plat pour les données utilisateur, sélectionnez **Mapper un fichier existant**, puis cliquez sur **Suivant**. La fenêtre Définition de la nouvelle table contient à présent des zones pour le fichier à plat et l'emplacement du dictionnaire de données. Cliquez sur **Parcourir** pour localiser les fichiers nécessaires ou entrez le chemin relatif et le nom de fichier. Les fichiers doivent se trouver sous la racine de la partition de Unica Campaign pour être accessibles.

Si vous ne l'avez pas déjà fait, vous pouvez à présent mapper les tables utilisateur dans Unica Campaign.

## Administration des tables utilisateur

Unica Campaign Les administrateurs de effectuent généralement les tâches suivantes sur les tables utilisateur.

### Ajout de nouvelles sources de données utilisateur à Unica Campaign

Les organisations peuvent utiliser leurs propres bases de données et fichiers à plat comme sources de données dans les diagrammes Unica Campaign. Par exemple, une organisation peut stocker les noms et adresses des clients dans DB2® et l'historique des achats des clients dans SQL Server. D'autres organisations peuvent disposer d'un système big data distribué, et de fichiers à plat.

#### **A propos de cette tâche**

La personne qui réalise l'installation de Unica Campaign prépare généralement les sources de données existantes en vue de leur utilisation avec Unica Campaign. Au fil du temps, d'autres sources de données peut devenir disponibles. Cette rubrique explique comment rendre ces sources de données utilisateur supplémentaires disponibles pour Unica Campaign. Elle ne concerne pas les tables système.

Effectuez les tâches ci-dessous pour rendre les nouvelles sources de données utilisateur disponibles dans Unica Campaign. Lorsque ces tâches sont terminées, Unica Campaign les utilisateurs peuvent créer des organigrammes qui accèdent aux données de toutes les sources de données configurées, y compris les bigdata telles qu'Apache Hadoop Hive ou Amazon Redshift.

O **Important:** Cette rubrique contient des informations générales. Elle n'explique pas comment préparer les sources de données individuelles. Pour obtenir des instructions détaillées sur les types de bases de données individuels, y compris les données volumineuses, consultez le Unica CampaignGuide d'installation .

#### **A. Créez une connexion ODBC ou native à chaque base de données qui doit fournir des données utilisateur à Unica Campaign.**

Le serveur du programme d'écoute de Unica Campaign doit avoir une connexion ODBC ou native à chaque base de données ou schéma qui contient les tables client utilisateur.

Pour obtenir des instructions, consultez le Unica CampaignGuide d'installation.

Pour plus d'informations sur les sources de base de données utilisateur prises en charge, consultez le UnicaEnvironnements logiciels recommandés et configuration minimale requise.

#### **B. Importez le modèle XML fourni dans Unica Campaign.**

Unica Campaign fournit des modèles XML à utiliser comme base pour chaque source de données que vous créez dans Unica Campaign.

Lors de l'installation, au moins un modèle XML a été importé (SQL, DB2® ou Oracle) pour être utilisé par le Unica Campaigntables système. Si la base de données utilisateur que vous envisagez d'utiliser est du même type, il n'est pas nécessaire de le réimporter. Cependant, si le modèle dont vous avez besoin n'existe pas dans Unica Campaign, vous devez l'importer. Cette opération ne doit être effectuée qu'une fois pour chaque type de modèle que vous utiliserez. Par exemple, si vous disposez de plusieurs bases de données Teradata qui fourniront des informations à Unica Campaign, importez une fois le modèle XML Teradata. Puis, lors d'une étape ultérieure, vous créerez deux sources de données à partir de ce modèle.

Pour importer un modèle dans Unica Campaign, utilisez l'utilitaire configTool:

- configTool se trouve dans <Marketing\_Platform\_Home>/tools/bin. Pour plus d'informations, Guide de l'administrateur d'Unica Platform.
- Les modèles XML se trouvent dans <Campaign\_Home>/conf. Chaque fichier de modèle est nommé de manière à ce que vous puissiez reconnaître son objectif. Le tableau suivant répertorie la base de données et le fichier de modèle correspondant :

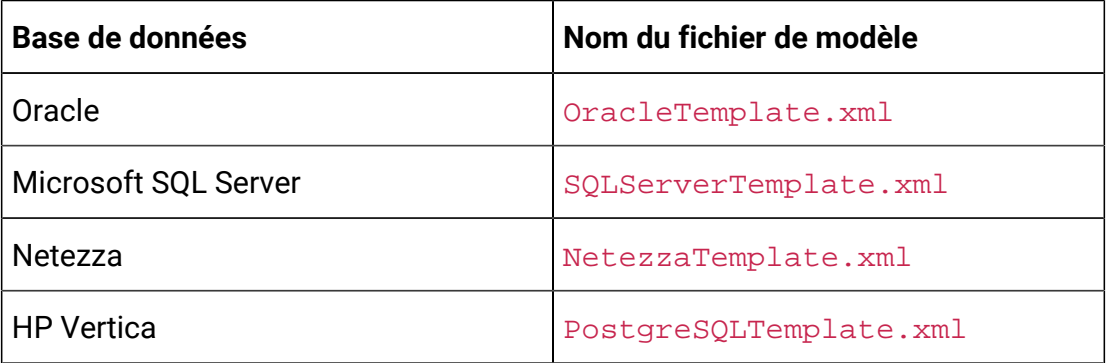
L'exemple suivant importe OracleTemplate.xml dans le fichier par défaut Unica Campaign partition, partition1.

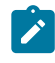

**Note:** configTool a une extension .bat pour Windows™et .sh pour Unix.

./configTool -i -p "Affinium|Campaign|partitions|partition1|dataSources" –f <Campaign\_Home>/conf/OracleTemplate.xml

### **C. Créez et configurez une source de données dans Unica Campaign à partir du modèle XML que vous avez importé.**

Dans cette tâche, vous allez créer une nouvelle source de données basée sur un modèle XML, puis vous la configurerez en remplissant le modèle.

Effectuez cette tâche une fois pour chaque source de données qui fournira des informations à Unica Campaign. Ainsi, si vous avez deux bases de données Teradata (une qui contient des informations de contact et une autre qui contient l'historique des achats), créez deux sources de données distinctes à partir du modèle XML Teradata.

- 1. Dans Unica Campaign, choisissez **Paramètres > Configuration**.
- 2. Accédez à Campaign | partitions | partition[n] | dataSources.
- 3. Sélectionnez le modèle de votre choix.
- 4. Dans la zone **Nouveau** , indiquez un nom de catégorie qui vous aidera à vous souvenir de la source de données dont il s'agit, par exemple **TD\_Customers** ou
	- **DB2\_Customers**.
- 5. Ajustez les valeurs des zones de manière à définir les propriétés de configuration de la nouvelle source de données utilisateur.

Le modèle fournit des valeurs par défaut pour la plupart des propriétés. Cependant, certaines propriétés n'ont pas de valeurs par défaut, telles que : ASMUserForDBCredentials, DSN, SystemTableSchema, OwnerForTableDisplay, CustomMacroSchema. Vous devez fournir des valeurs correspondant à votre instance de base de données. En outre, il peut être nécessaire d'ajuster d'autres propriétés en fonction de votre base de données. Pour plus d'informations, voir [Campaign |](#page-545-0) partitions | partition[n] | [dataSources \(on page 525\)](#page-545-0).

- 6. Sauvegardez vos modifications.
- 7. Redémarrez le programme d'écoute de Unica Campaign pour que les modifications prennent effet.
- **Note:** Si vous devez ajuster les propriétés ultérieurement, choisissez **Paramètres > Configuration**. Chaque source de données qui a été ajoutée dans Unica Campaign est répertoriée en tant que <nom-source-de-données> sous Campaign | partitions | partition [n] | dataSources.

### **D. Mappez des tables dans Unica Campaign pour la nouvelle source de données.**

Vous devez mapper les tables utilisateur pour rendre les données accessibles dans les diagrammesUnica Campaign.

Prérequis :

- Définissez les niveaux d'audience avant de mapper les tables utilisateurs. Voir [Administration](#page-197-0) des niveaux d'audience [\(on page 177\)](#page-197-0).
- Vérifiez que la table utilisateur contient uniquement les types de données pris en charge par Unica Campaign. Voir Types de [données](#page-76-0) pris en charge pour les tables [utilisateur](#page-76-0) [\(on page 56\)](#page-76-0).

Pour mapper les tables utilisateur :

- 1. Choisissez **Paramètres > Paramètres de campagne > Gérer les mappages de tables**. (Ou ouvrez un organigramme pour le modifier et choisissez **Admin> Tables**.)
- 2. Dans la boîte de dialogue Mappages de tables, cliquez sur **Afficher les tables utilisateur**.
- 3. Cliquez sur **Nouveau tableau**. La boîte de dialogue **Définition d'une nouvelle table s'ouvre.**
- 4. Cliquez sur **Suivant**.
- 5. Sélectionnez **Mapper vers la table existante dans la base de données sélectionnée**.
- 6. Sélectionnez la source de données que vous avez créée précédemment, puis cliquez sur **Suivant**.
- 7. Vous êtes invité à vous connecter à la base de données.
- 8. Suivez les invites pour mapper la table. Pour obtenir des instructions détaillées, voir [Mappage et démappage des tables utilisateur](#page-94-0) [\(on page 74\)](#page-94-0).

Si vous le souhaitez, stockez le mappage de table dans le catalogue (.cat) pour qu'il soit disponible pour tous les diagrammes. L'utilisation d'un catalogue évite de remapper la même table encore et encore pour chaque diagramme. Les utilisateurs peuvent ouvrir un organigramme pour le modifier, sélectionner **Catalogues de tables stockés** dans le menu **Options** et charger un catalogue stocké. Ils peuvent alors utiliser les tables utilisateur de leur choix présentes dans le catalogue en tant qu'entrée dans un diagramme (par exemple, en tant qu'entrée du processus Sélection).

# Création de tables utilisateur par le biais d'un processus de sortie

Vous pouvez créer des tables utilisateur en exportant des données depuis un processus de sortie, tel que Instantané, Liste d'appels ou Liste d'adresses électroniques.

- 1. Lors de l'édition d'un diagramme, ouvrez le processus de sortie à partir duquel vous voulez créer la table utilisateur.
- 2. Dans la liste **Exporter vers**, sélectionnez **Nouvelle table mappée**. La fenêtre Définition de la nouvelle table s'ouvre.
- 3. Sélectionnez **Table référentielle**, **Table de dimensions** ou **Table générale**. Généralement, vous pouvez exporter les données vers une nouvelle table référentielle de base dans un fichier à plat ou une base de données existants. Si vous devez lire les données exportées à nouveau dans Unica Campaign, vous devez les exporter sous la forme d'une table référentielle de base.
- 4. Cliquez sur **Suivant**.
- 5. Sélectionnez **Créer un nouveau fichier** ou **Créer une nouvelle table dans la BDD sélectionnée**.
- 6. Si vous avez sélectionné **Créer une table dans la BDD sélectionnée** :
- a. sélectionnez la base de données dans laquelle vous voulez créer la table, puis cliquez sur **Suivant**.
- b. Sélectionnez les **zones table source** à exporter. Vous pouvez sélectionner les zones générées par Unica Campaign, l'identificateur de niveau d'audience et les zones dans la cellule d'entrée. Utilisez les boutons **Ajouter**, **Supprimer**, **Haut** et **Bas** pour définir et classer les zones dans la liste **Zones de la nouvelle table**.
- c. Cliquez sur **Suivant**.
- d. Indiquez un **nom de table de base de données** et un **Unica Campaignnom de table** pour la nouvelle table.
- e. Facultatif : Sélectionnez les zones de la nouvelle table et modifiez le **Unica Campaignnom de zone** .
- f. Cliquez sur **Suivant**.
- g. Sélectionnez le **niveau d'audience** pour la nouvelle table et définissez la zone de niveau d'audience dans la nouvelle table, puis cliquez sur **Suivant**.
- h. Facultatif : utilisez **Ajouter** pour sélectionner des niveaux d'audience supplémentaires de la nouvelle table, puis cliquez sur **Suivant**.
- i. Définissez le profilage pour la nouvelle table. Le profilage permet aux utilisateurs d'afficher et de sélectionner des valeurs de table lors de la modification d'un diagramme ou la construction d'une requête. Voir [Configuration](#page-108-0) du profilage lors de l'association des tables utilisateur [\(à la page](#page-108-0) [88\)](#page-108-0).
- j. Cliquez sur **Terminer**.
- 7. Si vous avez sélectionné **Créer un nouveau fichier** :
	- a. Cliquez sur **Suivant**.
	- b. Sélectionnez **Fichiers à plat à largeur fixe** ou **Fichier délimité**, définissez les zones **Paramètres** de manière appropriée et cliquez sur **Suivant**.
	- c. Sélectionnez les **zones table source** à exporter vers la nouvelle table ou le nouveau fichier. Vous pouvez sélectionner les zones générées par Unica Campaign, l'identificateur de niveau d'audience et les zones dans la cellule d'entrée. Utilisez les boutons **Ajouter**, **Supprimer**, **Haut** et **Bas** pour définir et classer les zones dans la liste **Zones de la nouvelle table**.
	- d. Cliquez sur **Suivant**.
- e. Sélectionnez le **niveau d'audience** pour la nouvelle table, définissez la zone de niveau d'audience dans la nouvelle table, puis cliquez sur **Suivant**.
- f. Facultatif : cliquez sur **Ajouter** pour sélectionner des niveaux d'audience supplémentaires de la nouvelle table, puis cliquez sur **Suivant**.
- g. Définissez le profilage pour la nouvelle table. Le profilage permet aux utilisateurs d'afficher et de sélectionner des valeurs de table lors de la modification d'un diagramme ou la construction d'une requête. Voir [Configuration](#page-108-0) du profilage lors de l'association des tables utilisateur *(à la page* [88\)](#page-108-0).
- h. Cliquez sur **Terminer**.

## Accès aux sources de données utilisateur à partir d'un diagramme

Pour accéder aux données utilisateur à partir d'un diagramme, vérifiez que vous êtes connecté à chaque base de données utilisées en tant que source de données.

1. Ouvrez un diagramme en édition, puis cliquez sur le menu Admin  $\left[\frac{\otimes}{\leq}\right]$ et sélectionnez **Sources de base de données**.

La fenêtre **Sources de base de données** montre toutes les bases de données utilisateur auxquelles la configuration de Unica Campaign lui permet d'accéder, plus la base de données qui contient les tables système.

- 2. Pour vous connecter à une base de données, sélectionnez-la et cliquez sur **Connexion**.
- 3. Cliquez sur **Fermer**.

Vous pouvez accéder aux tables contenues dans cette base de données. Pour qu'une table puisse être interrogée dans une base de données, elle doit être mappée.

## <span id="page-76-0"></span>Types de données pris en charge pour les tables utilisateur

Avant le mappage des tables utilisateur dans Unica Campaign, vérifiez que vos tables utilisent uniquement les types de données pris en charge pour chaque base de données prise en charge. Les types de données qui ne sont pas répertoriés ici ne sont pas pris en charge.

 $\mathcal{L}$ **Remarque :** Une colonne de type DATE, DATETIME ou TIMESTAMP dans une table, lorsqu'elle est mappée dans un graphique Unica Campaign, apparaît comme étant de type TEXT avec le format DATE, DATETIME ou TIMESTAMP stocké entre crochets (par exemple, [DELIM\_D\_M\_Y] ou [DT\_DELIM\_D\_M\_Y]). Bien que son type de données dans le mappage de table du diagramme soit affiché comme étant TEXT, l'application connaît le format et le gère en conséquence. Ne mappez pas les colonnes de ces trois types ou d'un type lié à la date ou à l'heure en tant que colonne ID Audience à un niveau d'audience TEXT. Le mappage de colonnes de type date au niveau d'audience TEXT n'est pas autorisé.

### **Types de données Amazon Redshift**

BIGINT CHAR DATE DECIMAL DOUBLE PRECISION INTEGER REAL SMALLINT VARCHAR

### **Types de données d'Apache Hadoop Hive**

BIGINT CHAR DATE DECIMAL DOUBLE FLOAT INT SMALLINT STRING TIMESTAMP TINYINT VARCHAR

### **types de données DB2®\***

bigint char date decimal double float int numeric real smallint timestamp varchar

\*inclut dashDB™et DB2® BLU.

### **Types de données HP Vertica**

Tous les types de données de base (standard).

### **Netezza®types de données**

bigint byteint char(n) [1] date float(p) int nchar(n) [2] numeric(p, s) nvarchar(n) [2] smallint timestamp varchar(n) [1]

[1] Type non pris en charge s'il est utilisé dans la même table avec nchar ou nvarchar.

[2] Type non pris en charge s'il est utilisé dans la même table avec char ou varchar.

### **Types de données Oracle**

### DATE FLOAT (p) NUMBER [ (p , s) ] [1] TIMESTAMP VARCHAR2(size BYTE)

[1] La précision est requise pour NUMBER sauf si vous définissez correctement la propriété de source de données **Campaign> partitions > partition[n] > dataSources > [dataSourceName] > UseSQLToRetrieveSchema** sur TRUE. Si vous n'indiquez pas de précision et que vous ne définissez pas **UseSQLToRetrieveSchema** sur TRUE, Unica Campaign suppose que les valeurs peuvent être stockées dans un type de données contenu une précision de 15 chiffres. Cela peut poser un problème pour les zones qui contiennent des valeurs dont la précision dépasse 15 chiffres car la précision est perdue lorsque la valeur est intégrée dans Unica Campaign.

### **Types de données SQL Server**

bigint bit char(n) [1] datetime decimal float int nchar [2] numeric nvarchar(n) [2, 3] real smallint text tinyint varchar(n) [1]

- [1] Type non pris en charge s'il est utilisé dans la même table avec nchar ou nvarchar.
- [2] Type non pris en charge s'il est utilisé dans la même table avec char ou varchar.

 $[3]$  nvarchar(n) est pris en charge, mais nvarchar(max) ne l'est pas.

### **Types de données Teradata**

bigint byteint char date decimal float int numeric smallint timestamp varchar

### **Types de données MariaDB**

varchar tinyint text date smallint mediumint int bigint float double decimal datetime timestamp time year char mediumtext

# Utilisation des sources de données utilisateur Amazon Redshift avec Unica Campaign

Unica Campaign prend en charge les sources de données utilisateur Amazon Redshift. Redshift n'est pas pris en charge pour les tables système.

L'intégration est obtenue en utilisant le pilote ODBC PostgreSQL pour la connectivité ODBC et SQL et en configurant le modèle PostgreSQL dans Unica Campaign pour chaque source de données.

- Pour obtenir des instructions sur la configuration initiale, voir le manuel Unica Campaign- Guide d'installation.
- Les informations sur les paramètres de configuration figurent dans le document Unica Campaign - Guide d'administration.
- Pour plus d'informations sur les versions prises en charge, voir le document Recommended Software Environments and Minimum System Requirements.
- Pour obtenir des informations sur Amazon Redshift, voir [http://aws.amazon.com/](http://aws.amazon.com/redshift/) [redshift/.](http://aws.amazon.com/redshift/)

### Utilisation de sources de données MariaDB avec Unica Campaign

Unica Campaign prend en charge MariaDB en tant que tables utilisateur et système. La connexion de base de données MariaDB avec Unica Campaign est prise en charge avec unixODBC et MariaDB ODBC Connector. Les utilisateurs doivent installer unixODBC et MariaDB ODBC Connector sur la machine du serveur d'analyse (programme d'écoute) d'Unica Campaign.

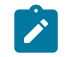

**Remarque :** Pour plus d'informations sur les versions prises en charge, voir le document Recommended Software Environments and Minimum System Requirements.

### **MariaDB Server sur Linux**

Sur Linux, ajoutez les lignes suivantes à server.cnf (/etc/my.cnf.d/server.cnf)

```
[mysqld]
innodb-page-size=32768
character-set-server=utf8
sql_mode='NO_BACKSLASH_ESCAPES'
```
innodb\_strict\_mode=0  $wait_timeout = 2592000$ 

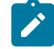

**Remarque** : A partir de la version 12.1 FP2, vous devez ajouter le paramètre de niveau de base de données MariaDB table\_definition\_cache=1024 dans le fichier de configuration.

#### **Serveur MariaDB sur Windows**

Configurez l'ajout de ligne ci-dessous my.ini sur la section mysqld.

```
[mysqld]
innodb-page-size=32768
character-set-server=utf8
sql_mode='NO_BACKSLASH_ESCAPES'
innodb_strict_mode=0
wait_timeout = 2592000
```
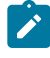

**Remarque :** A partir de la version 12.1 FP2, vous devez ajouter le paramètre de niveau de base de données MariaDB table\_definition\_cache=1024 dans le fichier de configuration.

### Configuration du fichier ODBC.ini Google BigQuery

Accédez à /opt/simba/googlebigqueryodbc/Setup and Configure odbc.ini.

Veillez à ajouter DefaultDataset comme indiqué ci-dessous :

[GBQ]

\_ # Description : description DSN.\_

# Cette clé n'est pas nécessaire et sert uniquement à fournir une description de la source de données.

Description=Pilote ODBC Simba pour le DSN Google BigQuery (64 bits)

# Driver : emplacement où installer le pilote ODBC.

Driver=/opt/simba/googlebigqueryodbc/lib/64/libgooglebigqueryodbc\_sb64.so

 $\overline{\phantom{a}}$ 

 $\overline{\phantom{a}}$ 

# Ces valeurs peuvent être définies ici, ou dans la chaîne de connexion.

# Catalog : catalogue auquel se connecter. Ce paramètre est requis.

Catalog=<Nom\_Projet>

DefaultDataset=<Ensemble\_de\_données\_à\_utiliser>

 $\overline{\phantom{a}}$ 

# SQLDialect : le dialecte SQL à utiliser. Il existe deux dialectes SQL :

# 0 = SQL BigQuery hérité

# 1 = SQL BigQuery Standard (SQL 11)

SQLDialect=1

 $\overline{\phantom{a}}$ 

 $\overline{\phantom{a}}$ 

# OAuth Mechanism : Mécanisme OAuth à utiliser. Deux éléments peuvent être modifiés :

# 0 = Authentification du service

# 1 = Authentification des utilisateurs

# Ce paramètre est requis.

OAuthMechanism=0

# RefreshToken : le jeton d'actualisation utilisé. Il peut être généré à partir de la boîte de dialogue de connexion Windows.

# Il peut également être généré en exécutant les étapes suivantes :

1. Obtenez une authentification en vous connectant à Google à partir de l'URL suivante :

[https://accounts.google.com/o/oauth2/auth?scope=https://www.googleapis.com/](https://accounts.google.com/o/oauth2/auth?scope=https://www.googleapis.com/auth/bigquery&response_type=code&redirect_uri=urn:ietf:wg:oauth:2.0:oob&client_id=977385342095.apps.googleusercontent.com&hl=en&from_login=1&as=76356ac9e8ce640b&pli=1&authuser=0_) [auth/](https://accounts.google.com/o/oauth2/auth?scope=https://www.googleapis.com/auth/bigquery&response_type=code&redirect_uri=urn:ietf:wg:oauth:2.0:oob&client_id=977385342095.apps.googleusercontent.com&hl=en&from_login=1&as=76356ac9e8ce640b&pli=1&authuser=0_)

bigquery&response\_type=code&redirect\_uri=urn:ietf:wg:oauth:2.0:oob&client\_id=977385342095.app

- 2. Exécutez le script get\_refresh\_token.sh et entrez le jeton d'authentification reçu à l'étape 1.
- 3. Copiez le jeton d'actualisation (le texte sur le côté droit du signe deux-points, sans les espaces de fin ou de début) depuis la sortie du script.

Ce paramètre est requis.

RefreshToken=<JETON\_D'ACTUALISATION\_GENERE>

 $\overline{\phantom{a}}$ 

E-mail : Pour l'authentification du service, ce paramètre est obligatoire. Il s'agit de l'e-mail de votre compte de service GENERE (et non d'un compte Gmail type).

Cet e-mail est unique et associé à au moins une paire de clés publique/privée.

E-mail=<E-MAIL\_DU\_PROJET\_GBQ>

 $\overline{\phantom{a}}$ 

KeyFile Path : Pour l'authentification du service, ce paramètre est obligatoire. il s'agit du chemin d'accès au fichier de clés stocké (.p12).

KeyFilePath=<CHEMIN DU FICHIER .JSON ou .P12 téléchargé depuis votre projet GBQ>

 $\overline{\phantom{a}}$ 

Utilisé pour spécifier le chemin d'accès complet du fichier au format PEM contenant les certificats de l'autorité de certification SSL de confiance.

Si une chaîne vide est transmise pour la configuration, le pilote attend l'autorité de certification SSL de confiance

Les certificats se trouvent dans le fichier nommé cacerts.pem situé dans le même répertoire que la

bibliothèque partagée du pilote.

#### TrustedCerts=/opt/simba/googlebigqueryodbc/lib/64/cacerts.pem

 $\overline{\phantom{a}}$ 

AllowLargeResults : lorsque ce paramètre est défini sur 1, le pilote permet aux ensembles de résultats dans les réponses d'être supérieurs à 128 Mo.

AllowLargeResults=0

 $\overline{\phantom{a}}$ 

LargeResultsDataSetId : DatasetId permettant de stocker les tables temporaires créées. Il s'agit d'un paramètre obligatoire si AllowLargeResults est défini sur 1.

LargeResultsDataSetId=\_bqodbc\_temp\_tables

 $\overline{\phantom{a}}$ 

LargeResultsTempTableExpirationTime : délai en millisecondes avant l'expiration des tables temporaires créées. Il s'agit d'un paramètre obligatoire si AllowLargeResults est défini sur 1.

LargeResultsTempTableExpirationTime=3600000

#### **Configurer odbcinst.ini**

[Pilote ODBC Simba pour Google BigQuery 64 bits]

Description=Pilote ODBC Simba pour Google BigQuery(64 bits)

Driver=/opt/simba/googlebigqueryodbc/lib/64/libgooglebigqueryodbc\_sb64.so

• Copiez « SimbaODBCDriverforGoogleBigQuery.lic » à partir de l'e-mail que vous devriez avoir reçu lors du téléchargement du pilote Simba et copiez-le dans « /opt/ simba/googlebigqueryodbc/lib/64 »

#### **Mettre à jour Setenv.sh**

```
LD_LIBRARY_PATH=<CAMPAIGN_HOME>/bin:<SYSTEM_DB_LIB_PATH>/:/opt/simba/google
bigqueryodbc/lib/64:/usr/lib64/:/lib64
export LD_LIBRARY_PATH
ODBCINI=/opt/simba/googlebigqueryodbc/Setup/odbc.ini
Export ODBCINI
```
#### **Configurer la source de données Google BigQuery**

Campaign a fourni un nouveau modèle **BigQueryTemplate.xml** à utiliser pour connecter la source de données utilisateur Google BigQuery.

- 1. Importez le fichier BigQueryTemplate.xml depuis <REPERTOIRE\_CAMPAIGN>/conf à l'aide de configtool.
- 2. Créez une source de données à l'aide de BigQueryTemplate.xml et spécifiez les propriétés ci-dessous :

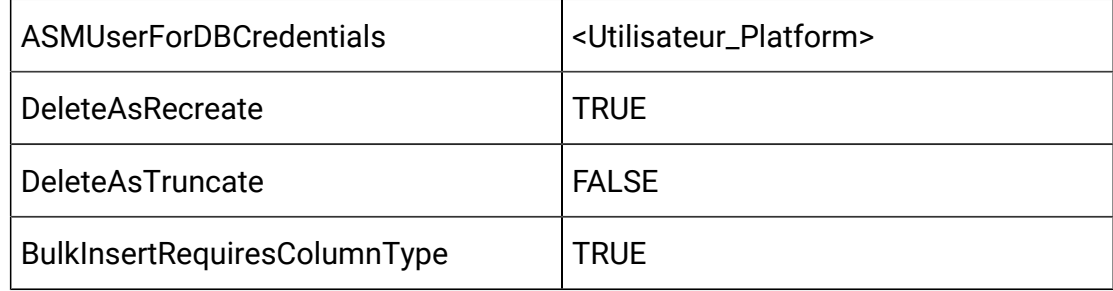

Affectez la source de données créée à l'étape 2 à l'utilisateur de Platform spécifié dans ASMuserDBCredentials et fournissez l'ID de compte de service en tant qu'utilisateur et le chemin du fichier .json en tant que mot de passe.

#### **Google BigQuery - Fonctions non prises en charge avec Campaign**

- 1. Campaign ne sera pas en mesure de prendre en charge les nouvelles fonctions (telles que Struct, UNNEST, ARRAY Data type, ARRAY\_Length(), etc.) disponibles dans Big Query sous quelque forme que ce soit, qu'il s'agisse d'une requête SQL avancée, d'une zone dérivée, de commandes pre ou post SQL, de SQL brut ou de macros personnalisées.
- 2. Campaign prend en charge la fonction de vue et l'utilisateur peut tirer parti des entrées de vue dans Campaign pour effectuer une segmentation, un échantillonnage, etc. Toutefois, veuillez noter qu'une vue créée à partir de nouvelles fonctions telles que Struct, UNNEST, ARRAY\_LENGTH(), etc. ne sera pas prise en charge et ne fonctionnera pas comme prévu.
- 3. Les fonctions arithmétiques telles que (moins), + (Plus), etc. ne sont pas prises en charge pour la fonction Date et les fonctions liées à celles-ci, si elles sont comparées

à la colonne de type de données de date par GBQ lui-même. Par conséquent, elles ne seront pas prises en charge non plus via Campaign. GBQ prend en charge diverses fonctions de date telles que DATE\_ADD, DATE\_SUB, DATE\_DIFF, etc., et toutes ces fonctions seront également prises en charge dans Campaign sous la forme de requêtes SQL brutes.

Par exemple, la requête ci-dessous ne fonctionnera pas dans Campaign.

Current\_DATE() + 30. En revanche, l'utilisateur peut utiliser la requête ci-dessous :

DATE\_ADD(CURRENT\_DATE(), INTERVAL 30 day)

OR

Il peut également utiliser la méthode Pointer et cliquer suivante :

DATE\_STRING(CURRENT\_JULIAN()+30 ,YYYYMMDD)

# Utilisation de sources de données big data Hadoop avec Hive avec Unica Campaign

Unica Campaign permet l'utilisation des implémentations Hive d'Apache Hadoop comme sources de données utilisateur.

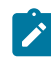

**Remarque** : Pour savoir comment préparer les sources de données utilisateur Apache Hadoop Hive pour Unica Campaign, voir le Unica CampaignGuide d'installation d'.

Si votre système est configuré pour prendre en charge un système big data Hadoop avec Hive, vous disposez des fonctions suivantes :

• **Importer des données dans Unica Campaign** : utilisez votre système big data Hadoop avec Hive comme source de données pour Unica Campaign. Par exemple, vous pouvez créer un diagramme de campagne marketing qui utilise les données des comptes provenant de votre instance big data pour cibler les clients avec certains types de compte et solde. Pour obtenir des instructions sur la configuration initiale, voir le manuel Unica Campaign- Guide d'installation.

- **Exporter des données d'Unica Campaign** : envoyez des données depuis Unica Campaign vers votre système big data Hadoop utilisant Hive. Vous pouvez créer un diagramme de campagne marketing important les données utilisateur d'une ou de plusieurs autres sources de données, telles que des bases de données DB2®ou Oracle. Utilisez le diagramme Unica Campaign pour créer un segment de marché, puis à l'aide du processus Instantané du diagramme, réexportez le segment dans votre instance big data. La configuration de l'exportation vers Hive est expliquée dans le manuel Unica Campaign- Guide d'administration.
- Vous pouvez **créer des tables temporaires pour l'optimisation en base de données**. L'utilisation de la fonction d'optimisation en base de données de Unica Campaign peut améliorer les performances de diagrammes. Lorsque l'optimisation en base de données est active, le traitement est effectué sur le serveur de base de données et la sortie est stockée dans des tables temporaires sur ce serveur, chaque fois que cela est possible. Pour plus d'informations, lisez les informations concernant **useInDbOptimization**.

## Exigences et limitations pour les sources de données Hadoop avec Hive

Avec Unica Campaign, les exigences et les limitations s'appliquent aux sources de données Hadoop utilisant Hive.

- L'un des pilotes suivants est requis. Il est de la responsabilité du client de se le procurer.
	- Pilote DataDirect Apache Hive ODBC de Progress.com : DataDirect Connect64(R) pour ODBC édition 7.1.5.
	- Pilote ODBC Cloudera for Apache Hive Version 2.5.16 pour Apache Hadoop Hive de Cloudera, Inc.
	- Pilote ODBC Hortonworks 64 bits pour HDP 2.3 (v2.0.5) disponible sur [http://](http://hortonworks.com/hdp/addons/) [hortonworks.com/hdp/addons/.](http://hortonworks.com/hdp/addons/)
- Les distributions Hadoop suivantes sont prises en charge, avec Apache Hive comme point de connexion : Cloudera, Hortonworks, IBM® BigInsights® ™, MapR.
- Version minimale de Hive prise en charge : 0.14
- L'intégration Big Data est actuellement prise en charge sous Linux™RHEL 6.3 et les versions ultérieures.
- Hadoop avec Hive n'est pris en charge qu'en tant que source de données utilisateur. Il n'est pas pris en charge pour les tables système de Unica Campaign.
- L'intégration Big Data ne prend pas en charge actuellement les processus de cube, d'optimisation ou de liste d'interaction Unica Campaign, ni les pages d'arrivée Deliver dans un processus d'extraction.

## Exportation des données de Unica Campaign vers un système Hadoop avec Hive

Vous pouvez envoyer des données depuis vers votre système big data Hadoop reposant sur Hive.

Pour envoyer des données depuis Unica Campaign vers un système big data Hadoop avec Hive, créez un diagramme important les données utilisateur d'une ou de plusieurs sources, telles que les bases de données DB2® et Oracle. Configurez le processus Instantané dans un diagramme pour exporter les données vers votre instance big data. Lors de l'exécution du diagramme, les données de l'instantané sont exportées vers la base de données Hive.

Les paramètres de configuration d'Unica Campaign pour la source de données Hive déterminent la manière dont les données sont transférées de Unica Campaign vers Hive.

- 1. Un administrateur doit configurer la source de données Hive (dans Campaign | Partitions | Partition[n] | dataSources) pour entrer les commandes SCP et SSH requises :
	- La valeur de **LoaderPreLoadDataFileCopyCmd** utilise SCP pour copier les données depuis Unica Campaign vers un dossier temporaire nommé / tmp sur le système Hadoop avec Hive. L'emplacement doit être appelé  $/\text{tmp}$  et doit être sur le serveur Hive (emplacement du système de fichiers et non de HDFS). Cette valeur doit définir la commande SCP, ou appeler un script qui la contient. Voir les deux exemples ci-dessous.
	- La valeur de **LoaderPostLoadDataFileRemoveCmd** doit spécifier la commande SSH "rm" pour retirer le fichier de données temporaire après son chargement dans Hive.

Pour prendre en charge cette fonctionnalité, SSH doit être configuré sur le serveur Unica Campaign du programme d'écoute. Pour obtenir des instructions, consultez le Unica Campaignguide d'installation .

- 2. Configurez le processus Instantané dans un diagramme de manière à obtenir des données en entrée d'une ou de plusieurs sources et les exporter dans votre base de données Hive. Concevez le diagramme comme vous le feriez normalement, en y incluant tous les processus souhaités (Sélection et Fusion, par exemple).
- 3. Exécutez le diagramme.

L'ensemble du jeu de données est exporté dans un fichier de données temporaire dans <Campaign\_Home>/partitions/partition[n]/tmp. Le fichier temporaire est copié sur le serveur Hive à l'aide de **LoaderPreLoadDataFileCopyCmd** et les données sont chargées dans une table Hive. Le fichier temporaire est supprimé du serveur Hive à l'aide de **LoaderPreLoadDataFileCopyCmd**.

**Exemple 1 : Configuration de l'exportation vers MapR** : Cet exemple montre Unica Campaign configuré pour l'exportation vers MapR, avec une source de données nommée Hive\_MapR. **LoaderPreLoadDataFileCopyCmd** utilise SCP pour copier le fichier de données depuis la machine locale qui exécute Unica Campaign vers un répertoire temporaire de la machine distante qui exécute le serveur Hive (la machine MapR). **LoaderPostLoadDataFileRemoveCmd** utilise la commande SSH rm pour retirer le fichier.

Campaign | Partitions | Partition[n] | dataSources | Hive\_MapR | LoaderPreLoadDataFileCopyCmd = scp <FICHIER DE DONNEES> mapr@example.company.com/tmp

Campaign | Partitions | Partition[n] | dataSources | Hive\_MapR | LoaderPostLoadDataFileRemoveCmd = ssh mapr@example.company.com "rm/tmp/ <FICHIER DE DONNEES>"

**Exemple 2 : Configuration de l'exportation vers Cloudera à l'aide d'un script** : L'utilisation d'un script peut permettre d'éviter les problèmes de droits d'accès au fichier. En cas de problèmes de droits d'accès au fichier, la commande LOAD ne peut pas accéder au fichier de données et la commande échoue. Pour éviter ce type de problème, vous pouvez écrire votre propre script de ligne de commande ou de shell pour copier le fichier de données par SCP sur Hive et mettre à jour les droits d'accès du fichier de données. L'exemple suivant montre Unica Campaign configuré pour utiliser un script pour l'exportation vers Cloudera. **LoaderPreLoadDataFileCopyCmd** appelle un script qui utilise SCP pour copier le fichier de données de la machine locale exécutant Unica Campaign vers un répertoire temporaire sur la machine distante Cloudera. **LoaderPostLoadDataFileRemoveCmd** retire le fichier.

```
Campaign | Partitions | Partition[n] | dataSources | Hive_Cloudera |
LoaderPreLoadDataFileCopyCmd = /opt/HCL/CampaignBD/Campaign/bin/
copyToHadoop.sh <FICHIER_DE_DONNEES>
```
Campaign | Partitions | Partition[n] | dataSources | Hive\_Cloudera | LoaderPostLoadDataFileRemoveCmd = ssh cloudera@example.company.com "rm /tmp/ <FICHIER DE DONNEES>"

Ci-dessous figure le script qui est appelé par **LoaderPreLoadDataFileCopyCmd** :

```
copyToHadoop.sh:
#!/bin/sh
scp $1 cloudera@example.company.com:/tmp
ssh cloudera@example.company.com "chmod 0666 /tmp/'basename $1'"
```
Le script est sur la machine du programme d'écoute de Unica Campaign. Il exécute la commande SCP en tant qu'utilisateur "cloudera" sur le serveur de destination (example.company.com) pour copier le fichier dans le répertoire tmp. La commande SSH se connecte avec le même utilisateur pour que les droits d'accès soient valides pour les processus de chargement et de suppression qui vont suivre.

## Conformité au langage de requête Hive

Les recommandations suivantes s'appliquent lorsque des sources de données big data Hive sont intégrées à Unica Campaign.

Apache Hive dispose de son propre langage de requête appelé HiveQL (ou HQL). Bien que basé sur SQL, HiveQL ne suit pas strictement l'ensemble du standard SQL-92. HiveQL comprend des extensions qui ne sont pas dans SQL, notamment les insertions multitables et la création de table lors de la sélection, mais n'offre qu'un support de base pour les

indexes. De plus, HiveQL ne prend pas en charge les transactions et les vues matérialisées, et ne prend en charge les sous-requêtes que de façon très limitée.

C'est pourquoi les instructions suivantes s'appliquent lors de l'utilisation de sources de données big data Hive avec Unica Campaign :

- Le code SQL doit être conforme à HiveQL.
- Si vous écrivez des requêtes en SQL brutes pour les utiliser dans Unica Campaign, vérifiez qu'elles fonctionnent avec Hive.
- L'utilisation de plusieurs instructions SQL pour les requêtes en SQL brutes n'est pas prise en charge.
- Il peut être nécessaire de modifier les requêtes existantes pour Hive si vous utilisez du SQL brut dans les processus, les macros personnalisées ou les zones dérivées d' Unica Campaign.

## Utilisation de sources de données big data Hadoop reposant sur Impala avec Unica Campaign

Unica Campaign permet l'utilisation des implémentations Cloudera Impala™ d'Hadoop® comme sources de données utilisateur.

 $\mathcal{L}$ **Remarque :** To learn how to prepare Hadoop Impala user data sources for Unica Campaign, see the Unica Campaign Installation Guide.

Si votre système est configuré pour prendre en charge un système big data Hadoop reposant sur Impala, vous disposez des fonctions suivantes :

• **Importer des données dans Unica Campaign** : utilisez votre système big data Hadoop reposant sur Impala comme source de données pour Unica Campaign. Par exemple, vous pouvez créer un diagramme de campagne marketing qui utilise les données des comptes provenant de votre instance big data pour cibler les clients avec certains types de compte et solde. Pour obtenir des instructions sur la configuration initiale, voir le manuel Unica Campaign- Guide d'installation.

- **Exporter des données d'Unica Campaign** : envoyez des données depuis Unica Campaign vers votre système big data Hadoop reposant sur Impala. Vous pouvez créer un diagramme de campagne marketing important les données utilisateur d'une ou de plusieurs autres sources de données, telles que des bases de données DB2®ou Oracle. Utilisez le diagramme Unica Campaign pour créer un segment de marché, puis à l'aide du processus Instantané du diagramme, réexportez le segment dans votre instance big data. La configuration de l'exportation vers Hive est expliquée dans le manuel Unica Campaign- Guide d'administration.
- Vous pouvez **créer des tables temporaires pour l'optimisation en base de données**. L'utilisation de la fonction d'optimisation en base de données de Unica Campaign peut améliorer les performances de diagrammes. Lorsque l'optimisation en base de données est active, le traitement est effectué sur le serveur de base de données et la sortie est stockée dans des tables temporaires sur ce serveur, chaque fois que cela est possible. Pour plus d'informations, lisez les informations concernant **useInDbOptimization**.

## Exigences et limitations pour les sources de données Hadoop avec Impala

Avec Unica Campaign, les exigences et les limitations s'appliquent aux sources de données Hadoop reposant sur Impala.

- Les pilotes suivants sont requis. Il est de la responsabilité du client de se le procurer.
- Pilote Cloudera ODBC pour Impala version 2.5.41.
- Version minimale d'Impala prise en charge : 2.9.0.
- Cloudera prend en charge l'intégration de source de données utilisateur Hadoop reposant sur Impala.
- L'intégration Big Data est actuellement prise en charge sous Linux™ RHEL 6.3 et les versions ultérieures.
- Hadoop reposant sur Impala n'est pris en charge qu'en tant que source de données utilisateur. Il n'est pas pris en charge pour les tables système de Unica Campaign.
- L'intégration Big Data ne prend pas en charge actuellement les processus de cube, d'optimisation ou de liste d'interaction Unica Campaign, ni les pages d'arrivée Unica Deliver dans un processus d'extraction.

## Exportation des données de Unica Campaign vers un système Hadoop reposant sur Impala

Vous pouvez envoyer des données depuis Unica Campaign vers votre système big data Hadoop reposant sur Impala.

Pour envoyer des données depuis Unica Campaign vers un système big data Hadoop reposant sur Impala, créez un diagramme important les données utilisateur d'une ou de plusieurs sources, telles que les bases de données DB2® et Oracle. Configurez le processus Instantané dans un diagramme pour exporter les données vers votre instance big data. Lors de l'exécution du diagramme, les données de l'instantané sont exportées vers la base de données Impala.

Les paramètres de configuration d'Unica Campaign pour la source de données Impala déterminent la manière dont les données sont transférées de Unica Campaign vers Impala.

- 1. Un administrateur doit configurer la source de données Impala (dans Campaign | Partitions | Partition[n] | dataSources) pour entrer les commandes SCP et SSH requises :
	- La valeur **LoaderPreLoadDataFileCopyCmd** utilise SCP pour copier des données depuis Unica Campaign vers un emplacement spécifié sous la configuration "DataFileStagingFolder" sur votre système Hadoop reposant sur Impala. Cet emplacement doit être un emplacement HDFS sur le serveur Impala. Cette valeur doit définir la commande SCP, ou appeler un script qui la contient. Reportez-vous à l'exemple ci-dessous.
	- La valeur de **LoaderPostLoadDataFileRemoveCmd** doit spécifier la commande SSH "rm" pour retirer le fichier de données temporaire après son chargement dans Impala.

Pour prendre en charge cette fonctionnalité, SSH doit être configuré sur le serveur Unica Campaign du programme d'écoute. Pour obtenir des instructions, consultez le Unica Campaignguide d'installation .

- 2. Configurez le processus Instantané dans un diagramme de manière à obtenir des données en entrée d'une ou de plusieurs sources et les exporter dans votre base de données Impala. Concevez le diagramme comme vous le feriez normalement, en y incluant tous les processus souhaités (Sélection et Fusion, par exemple).
- 3. Exécutez le diagramme.

L'ensemble du jeu de données est exporté dans un fichier de données temporaire dans <Campaign\_Home>/partitions/partition[n]/tmp. Le fichier temporaire est copié sur le serveur Impala à l'aide de **LoaderPreLoadDataFileCopyCmd** et les données sont chargées dans une table Impala. Le fichier temporaire est supprimé du serveur Impala à l'aide de **LoaderPreLoadDataFileCopyCmd**.

**Exemple : Configuration de l'exportation vers Cloudera à l'aide d'un script** : L'utilisation d'un script peut permettre d'éviter les problèmes de droits d'accès au fichier. En cas de problèmes de droits d'accès au fichier, la commande LOAD ne peut pas accéder au fichier de données et la commande échoue. Pour éviter ce type de problème, vous pouvez écrire votre propre script de ligne de commande ou de shell pour copier le fichier de données par SCP sur Hive et mettre à jour les droits d'accès du fichier de données. L'exemple suivant montre Unica Campaign configuré pour utiliser un script pour l'exportation vers Cloudera. **LoaderPreLoadDataFileCopyCmd** appelle un script qui utilise SCP pour copier le fichier de données de la machine locale exécutant Unica Campaign vers un répertoire HDFS sur la machine distante Cloudera. **LoaderPostLoadDataFileRemoveCmd** retire le fichier.

Campaign | Partitions | Partition[n] | dataSources | Impala\_Cloudera | LoaderPreLoadDataFileCopyCmd = /opt/HCL/CampaignBD/Campaign/bin/ copyToHadoop.sh <FICHIER\_DE\_DONNEES>

Campaign | Partitions | Partition[n] | dataSources | Impala\_Cloudera | LoaderPostLoadDataFileRemoveCmd = ssh cloudera@example.company.com "rm /tmp/ <FICHIER DE DONNEES>"

Ci-dessous figure le script qui est appelé par **LoaderPreLoadDataFileCopyCmd** : copyToHadoop.sh: #!/bin/sh scp \$1 cloudera@example.company.com:/tmp ssh cloudera@example.company.com "chmod 0666 /tmp/'basename \$1'"

Le script est sur la machine du programme d'écoute de Unica Campaign. Il exécute la commande SCP en tant qu'utilisateur "cloudera" sur le serveur de destination (example.company.com) pour copier le fichier dans le répertoire HDFS. La commande SSH se connecte avec le même utilisateur pour que les droits d'accès soient valides pour les processus de chargement et de suppression qui vont suivre.

## Conformité au langage de requête Impala

Les recommandations suivantes s'appliquent lorsque des sources de données big data Impala sont intégrées à Unica Campaign. Veuillez vous reporter à la documentation Cloudera pour les fonctionnalités HiveQL non disponibles dans Impala.

- Le code SQL doit être conforme à HiveQL.
- Si vous écrivez des requêtes en SQL brutes pour les utiliser dans Unica Campaign, vérifiez qu'elles fonctionnent avec Hive.
- L'utilisation de plusieurs instructions SQL pour les requêtes en SQL brutes n'est pas prise en charge.
- Il peut être nécessaire de modifier les requêtes existantes pour Hive si vous utilisez du SQL brut dans les processus, les macros personnalisées ou les zones dérivées d' Unica Campaign.

## <span id="page-94-0"></span>Mappage et démappage des tables utilisateur

Les tables utilisateur contiennent des données client destinées aux diagrammes de campagne marketing. Pour y être disponibles, elles doivent être mappées dans Unica Campaign.

Vous pouvez mapper, démapper et remapper des tables utilisateur en sélectionnant **Paramètre > Paramètres de Campaign > Gérer les mappages de table**. . Ou bien, vous modifiez un diagramme, sélectionnez **Admin> Tables**. Vous pouvez également mapper des tables utilisateur lorsque vous configurez un processus Sélection dans un diagramme.

Avant de mapper les tables utilisateur :

- Vérifiez que les tables utilisateur contiennent uniquement des types de données pris en charge par Unica Campaign. Voir Types de [données](#page-76-0) pris en charge pour les tables [utilisateur](#page-76-0) [\(à la page 56\)](#page-76-0).
- Définissez les niveaux d'audience, car vous devez en sélectionner un pendant le processus de mappage des tables utilisateur. Voir [Administration](#page-197-0) des niveaux [d'audience](#page-197-0) [\(à la page 177\)](#page-197-0).

Après avoir mappé les tables utilisateur, vous pouvez stocker les mappages dans des catalogues de tables en vue de leur réutilisation.

**Remarque** : Lorsque vous éditez un diagramme, si vous apportez des modifications au mappage de tables et que vous fermez le diagramme sans l'enregistrer, les modifications du mappage de tables peuvent être visibles dans la fenêtre **Mappages de tables** une fois le diagramme rouvert. Toutefois, ces modifications ne sont pas enregistrées tant que vous n'enregistrez pas le diagramme.

## Instructions de dénomination pour le mappage des tables utilisateur

Suivez les instructions ci-dessous lorsque vous créez des noms de table et de zone mappées.

- N'insérez pas d'espace dans les noms.
- Un nom doit commencer par un caractère alphabétique
- N'utilisez pas de caractères non autorisés. Pour plus d'informations sur les caractères non pris en charge et les restrictions de dénomination pour les objets Unica Campaign, voir [Caractères](#page-786-0) spéciaux dans les noms des objets Unica Campaign [\(à la](#page-786-0) [page 766\)](#page-786-0).
- N'utilisez pas de noms de fonction ou de mots clés du langage de macro pour les entêtes de colonne des tables mappées depuis une base de données ou un fichier à plat. Ces mots réservés peuvent provoquer des erreurs s'ils sont utilisés dans les en-têtes

de colonne des tables mappées. Pour plus d'informations sur ces mots réservés, voir le document Macros pour Unica - Guide d'utilisation.

- Les noms de zone ne sont pas sensibles à la casse. Si une zone été mappée, vous pouvez changer la casse dans le nom de zone sans affecter le mappage.
- N'utilisez pas les mots clés réservés suivants pour mapper les tables utilisateur : AGF, DF, ICGF, UCGF PDF, ZN, UserVar. Si les mots clé réservés sont déjà utilisés pour mapper les tables, remappez ces dernières à l'aide de noms différents.

## Association d'une table référentielle de base à une table de base de données existante

Associez une table référentielle de base pour rendre les données accessibles aux processus dans les diagrammes. Vous pouvez associer une nouvelle table référentielle de base à une table de base de données existante.

Avant de mapper un table utilisateur, vérifiez que la table utilise uniquement les types de données que Unica Campaign prend en charge.

- 1. Sélectionnez **Paramètres > Paramètres de Campaign**, puis cliquez sur **Gérer les mappages des tables**.
	- **Remarque** : Si vous modifiez un diagramme, commencez à configurer un processus de sélection ou ouvrez le menu **Admin** et sélectionnez **Tables**. Lorsque vous accédez à l'assistant de mappage de table depuis un processus de sélection, les options **Table de dimension** et **Table générale** ne sont pas listées.
- 2. Dans la boîte de dialogue **Mappages de tables**, cliquez sur **Afficher les tables utilisateurs**.
- 3. Cliquez sur **Nouvelle table**.
- 4. Dans la boîte de dialogue **Nouvelle définition de table - Sélectionner le type de table**, sélectionnez **Table référentielle** et cliquez sur **Suivant**.
- 5. Sélectionnez **Mapper à la table existante dans la base de données sélectionnée** et le nom de source de données, puis cliquez sur **Suivant**.

6. Dans la liste **Table source**, sélectionnez la table existante à mapper.

Les attributs sont répertoriés dans l'ordre alphabétique par <owner>.<table\_name>. Si la table que vous recherchez est absente, vérifiez que la source de données est configurée pour filtrer des entrées de table spécifiques.

Les zones source dans la table que vous avez sélectionnée sont associées automatiquement aux champs dans la table référentielle que vous créez. Pour changer les mappages automatiques, sélectionnez les zones dans la liste **Zones de la table source** ou **Zones de la nouvelle table**, puis utilisez les boutons **Ajouter >>**, **Supprimer <<**, **Monter** et **Descendre** jusqu'à ce que la table soit associée correctement.

Vous pouvez cliquer sur l'en-tête de colonne **Nom de la zone** dans la section **Zones de la nouvelle table** pour trier automatiquement les noms de colonne par ordre alphabétique croissant (ou décroissant).

- 7. Cliquez sur **Suivant**.
- 8. Si vous le souhaitez, utilisez la zone de nom de table **Unica Campaign** pour remplacer le nom que Unica Campaign utilisera pour la table référentielle par une valeur plus conviviale. Vous pouvez également changer les noms de zone dans la zone de **Unica Campaignnom de zone** .
- 9. Cliquez sur **Suivant**.
- 10. Sélectionnez un niveau d'audience dans la liste. La liste **Zones d'audience** est remplie automatiquement avec les zones requises pour définir le niveau d'audience sélectionnée. Vous devez utiliser la zone **Zones de cette table** pour faire correspondre une ou plusieurs zones dans la nouvelle table référentielle, qui correspondent à chaque clé requise.
- 11. Si chaque ID d'audience unique apparaît une seule fois dans la table de base en cours, sélectionnez **Ce niveau d'audience est normalisé dans cette table**. Il est important de paramétrer cette option correctement pour que les options d'un processus **d'audience** soient configurées de façon appropriée. Si vous ne connaissez pas le paramétrage, laissez cette option décochée.
- 12. Cliquez sur **Suivant**.
- 13. (Facultatif) Dans l'écran **Indiquer des niveaux d'audience supplémentaires** :
- a. cliquez sur **Ajouter** si vous voulez spécifier un ou plusieurs niveaux d'audience supplémentaires contenus dans la table référentielle. L'ajout de niveaux d'audience supplémentaires permet aux utilisateurs de se servir de cette table comme d'une "table alternative" pour effectuer des traductions d'un niveau d'audience à l'autre à l'aide du processus **d'audience** dans un diagramme.
- b. Utilisez la boîte de dialogue **Niveaux d'audience et zones d'ID** pour sélectionner un **nom de niveau d'audience**. Par exemple, sélectionnez Foyer ou Client. Pour chaque zone dans la liste **Zones d'audience**, utilisez la zone **Zones de cette table** pour sélectionner une zone correspondante. Ainsi, vous faites correspondre les zones appropriées de la table référentielle aux clés correspondantes dans le niveau d'audience.
- c. Si chaque ID d'audience unique apparaît au plus une fois dans la table de base en cours, cochez **Ce niveau d'audience est normalisé dans cette table**.
- d. Cliquez sur **OK**.
- e. Répétez ces étapes pour chaque niveau d'audience à ajouter pour la table référentielle.
- 14. Cliquez sur **Suivant** dans la boîte de dialogue **Indiquer des niveaux d'audience supplémentaires**.
- 15. Si des tables de dimension existent dans le catalogue de tables en cours, la boîte de dialogue **Spécifiez la relation avec les tables de dimensions existantes** s'ouvre :
	- a. Cochez la case située à gauche d'une table de dimension liée à la table référentielle que vous créez.
	- b. Pour chaque table de dimension associée, dans la liste **Zones de clés de la nouvelle table à utiliser**, sélectionnez une zone dans la table référentielle à faire correspondre à chaque clé listée dans la liste **Zones de clés de la table de dimension**, puis cliquez sur **Suivant**.
- 16. Dans la boîte de dialogue **Indiquer les zones associées à une liste de valeurs enregistrée** : vous pouvez choisir de précalculer les valeurs et les fréquences des comptages pour les zones spécifiques, ou bien autoriser les utilisateurs à effectuer un profilage en temps réel des données contenues dans la table référentielle.
- 17. Cliquez sur **Terminer**.

18. Cliquez sur **Fermer**. Un message demande d'enregistrer les mappages de tables dans un fichier de catalogue. Un catalogue de tables est une collection de tables utilisateur mappées. En enregistrant les mappages dans un catalogue, il est plus aisé d'y accéder.

Vous avez créé une table référentielle en fonction d'une table de base de données existantes. La nouvelle table de base fait partie du catalogue de tables en cours, que vous pouvez administrer à l'aide du manager de tables.

# Mappage d'une table référentielle de base à un fichier à plat à longueur fixe existant

Associez une table référentielle de base pour rendre les données accessibles aux processus dans les diagrammes. Vous pouvez mapper une nouvelle table référentielle de base à un fichier à plat à largeur fixe existant sur le serveur Unica Campaign dans la partition. Le fichier droit se trouver sous la racine de la partition.

Avant de mapper un table utilisateur, vérifiez que la table utilise uniquement les types de données que Unica Campaign prend en charge.

- 1. Utilisez l'une des méthodes suivantes pour ouvrir la boîte de dialogue **Nouvelle définition de table - Sélectionner le type de table**  :
	- Si vous modifiez un diagramme, ouvrez le menu **Admin** et sélectionnez **Tables** ou
	- Si vous modifiez un diagramme, configurez un processus Sélection ou
	- Sélectionnez **Paramètres > Paramètres de Campaign**, puis cliquez sur **Gérer les mappages des tables**.
- 2. Si nécessaire, sélectionnez **Table référentielle**, puis cliquez sur **Suivant**.
- 3. Sélectionnez **Mapper un fichier existant**, puis cliquez sur **Suivant**.
- 4. Conservez la valeur par défaut **Type de fichier**, **Fichier à plat à largeur fixe**.
- 5. Dans la section des paramètres de la fenêtre, cliquez sur **Parcourir** pour sélectionner le **fichier source** dans le répertoire racine de la partition de la campagne. Unica

Campaign remplit automatiquement la zone **Fichier de dictionnaire** avec les mêmes chemin et nom de fichier, sauf l'extension **.dct**. Vous pouvez remplacer cette entrée, le cas échéant.

## Association d'une table référentielle de base à un fichier délimité existant

Associez une table référentielle de base pour rendre les données accessibles aux processus dans les diagrammes. Vous pouvez associer une nouvelle table référentielle de base à un fichier délimité existant sur le serveur Unica Campaign dans la partition. Le fichier droit se trouver sous la racine de la partition.

Avant de mapper un table utilisateur, vérifiez que la table utilise uniquement les types de données que Unica Campaign prend en charge.

- $\bullet$ **Important** : Unica Campaign ne permet pas d'utiliser des guillemets doubles (") dans les entrées de zone des fichiers délimités. Si des entrées de zone contiennent des guillemets doubles, remplacez-les par un autre caractère avant d'associer une table au fichier.
	- 1. Utilisez l'une des méthodes suivantes pour ouvrir la boîte de dialogue **Nouvelle définition de table - Sélectionner le type de table**  :
		- Si vous modifiez un diagramme, ouvrez le menu **Admin** et sélectionnez **Tables** ou
		- Si vous modifiez un diagramme, configurez un processus Sélection ou
		- Sélectionnez **Paramètres > Paramètres de Campaign**, puis cliquez sur **Gérer les mappages des tables**.
	- 2. Si nécessaire, sélectionnez **Table référentielle**, puis cliquez sur **Suivant**.
	- 3. Sélectionnez **Mapper un fichier existant**, puis cliquez sur **Suivant**.
	- 4. Pour **Type de fichier**, sélectionnez **Fichier délimité**.
	- 5. Dans la section Paramètres, cochez la case **La première ligne de données contient le nom des zones** si vous voulez utiliser automatiquement la première ligne de données pour définir les zones de la table référentielle.

Vous pouvez remplacer ces valeurs plus tard.

- 6. Sélectionnez un **délimiteur de zone** pour indiquer le caractère qui sépare chaque zone sur une ligne de données : **TABULATION**, **VIRGULE** ou **ESPACE**.
- 7. Sélectionnez le **qualificateur** utilisé pour indiquer le mode de délimitation des chaînes dans le fichier : **Aucun**, **Guillemet simple** ou **Guillemet double**.

Ce paramètre est important si vous disposez d'un fichier délimité par un espace avec des espaces dans les entrées de zone. Par exemple, s'il existe une ligne de données telle que celle-ci : "John Smith" "100 Main Street", définissez le délimiteur de zone sur **Espace** et définissez l'identificateur de texte **Guillemet double** afin que l'enregistrement soit analysé comme deux zones (nom et adresse).

- 8. Cliquez sur **Parcourir** pour sélectionner le **fichier source** dans le répertoire de la partition.
- 9. Définissez les zones de la nouvelle table :

Utilisez les boutons **Ajouter** et **Supprimer** pour indiquer les **zones de table source** à inclure dans la nouvelle table. Par défaut, toutes les zones du fichier sont répertoriées.

Utilisez les boutons **Monter** et **Descendre** pour ajuster l'ordre des zones. Cliquez sur la colonne **Nom de la zone** dans la section **Zones de la nouvelle table** pour trier automatiquement les noms par ordre alphabétique en ordre croissant ou décroissant.

Vous pouvez ajuster le type (numérique ou texte) et la largeur de la zone ; ceuxci seront automatiquement détectés en fonction du paramètre de configuration **numRowsReadToParseDelimitedFile**. Par exemple, si les ID sont détectés comme comportant 2 caractères, mais que vous savez qu'ils peuvent en comporter jusqu'à 5, passez la valeur à 5.

**Important :** Si la valeur de largeur est trop basse, une erreur peut se produire.

- 10. Cliquez sur **Suivant**.
- 11. Acceptez les paramètres par défaut dans l'écran **Indiquer le nom de la table et les infos liées aux zones** ou modifiez la zone **Unica CampaignNom de la table** pour changer le nom de la table tel qu'il apparaîtra dans Unica Campaign. You can also change the **Unica CampaignField name** mapped to each source field name by

selecting the field name and editing the text in the **Unica Campaign Field name** text box in the **Edit selected field information** section.

- 12. Cliquez sur **Suivant**.
- 13. Dans l'écran **Indiquer le niveau d'audience de la table sélectionnée, puis lui affecter des ID**, sélectionnez un **niveau d'audience** dans la liste. La liste des **zones de niveau d'audience** est remplie automatiquement. Vous devez sélectionner une zone dans la nouvelle table qui correspond à la clé de chaque entrée listée.
- 14. Cliquez sur **Suivant**.

L'écran **Indiquer des niveaux d'audience supplémentaires** s'ouvre.

- 15. En option, vous pouvez spécifier un ou plusieurs niveaux d'audience supplémentaires contenus dans la table référentielle. L'ajout de niveaux d'audience supplémentaires permet aux utilisateurs de se servir de cette table comme d'une "table alternative" pour effectuer des traductions d'un niveau d'audience à l'autre à l'aide du processus **d'audience** dans un diagramme.
	- a. Cliquez sur **Ajouter**.
	- b. Sélectionnez un **nom du niveau d'audience**.
	- c. Pour chaque **zone d'audience**, faites correspondre la ou les zones appropriées de la table référentielle avec la ou les clés correspondantes du niveau d'audience.
	- d. Si chaque ID d'audience unique apparaît au plus une fois dans la table de base en cours, cochez **Ce niveau d'audience est normalisé dans cette table**.
	- e. Cliquez sur **OK**.
	- f. Répétez les étapes a à e pour chaque niveau d'audience à ajouter pour la table de base, puis cliquez sur **Suivant**.
- 16. vous pouvez choisir de précalculer les valeurs et les fréquences des comptages pour les zones spécifiques, ou bien autoriser les utilisateurs à effectuer un profilage en temps réel des données contenues dans la table référentielle.
- 17. Cliquez sur **Terminer**.

Vous venez de créer une table référentielle reposant sur un fichier existant. La nouvelle table de base fait partie du catalogue de tables en cours, que vous pouvez administrer à l'aide du manager de tables.

# Mappage des tables de dimension

Mappez une nouvelle table de dimension pour que les données qui étendent d'autres données d'une table de base, comme des caractéristiques socio-démographiques basées sur des codes postaux, soient disponibles aux processus dans les diagrammes.

Avant de mapper un table utilisateur, vérifiez que la table utilise uniquement les types de données que Unica Campaign prend en charge.

Les tables de dimension doivent être mappées à un table de base de données. En outre, les tables de dimension doivent être associées à une ou plusieurs tables de base mappées aux tables dans la même source de données (à savoir, la même base de données). En définissant la table de dimension, vous pouvez définir les conditions de jointure entre les tables de base et de dimension.

- 1. Utilisez l'une des méthodes suivantes pour ouvrir la boîte de dialogue **Nouvelle définition de table - Sélectionner le type de table**  :
	- Si vous modifiez un diagramme, ouvrez le menu **Admin** et sélectionnez **Tables** ou
	- Sélectionnez **Paramètres > Paramètres de Campaign**, puis cliquez sur **Gérer les mappages des tables**.
	- **Remarque** : Il n'est pas possible de mapper une table des dimensions à partir d'un processus Sélection.
- 2. Sélectionnez **Table de dimension**, puis cliquez sur **Suivant**.
- 3. Sélectionnez la table à associer dans la liste **Table source**.

Les zones source de la table sélectionnée sont associées automatiquement aux zones de la table de dimension que vous créez. Pour changer les sélections par défaut, sélectionnez des zones dans la liste **Zones de la table source** ou **Zones de la nouvelle table**, puis utilisez les boutons **Ajouter**, **Supprimer**, **Monter**, et **Descendre** jusqu'à ce que la table soit mappée correctement, puis cliquez sur **Suivant**.

- **Remarque** : Vous pouvez cliquer sur la colonne Nom de la zone dans la section Zones de la nouvelle table pour trier automatiquement par ordre alphabétique croissant ou décroissant les noms de colonne.
- 4. (Facultatif) Changez le nom que Unica Campaign utilisera pour la table des dimensions et ses zones.
	- a. Pour changer le nom de table, modifiez le nom dans la zone **Unica Campaign Nom de la table**.
	- b. Pour changer un nom de la zone, sélectionnez le mappage dans la liste **Zones de la nouvelle table** et éditez le texte dans la zone **Unica CampaignNom de la zone** puis cliquez sur **Suivant**.
- 5. Spécifiez la ou les clés de la table des dimensions et le type de jointure qui sera utilisé entre la table et les tables référentielles.
- 6. Sélectionnez une ou plusieurs clés dans la liste **Zone(s) clé(s**.
- 7. Cochez la case **Les zones clés sont normalisées dans cette table**, si tel est le cas.
- 8. Sélectionnez **Méthode de jointure table**, puis cliquez sur **Suivant**.
	- L'option **Toujours utiliser jointure interne** utilise toujours une jointure interne entre la table de base et la table de dimension, en retournant uniquement les ID d'audience de la table de base qui apparaissent dans la table de dimension.
	- L'option **Toujours utiliser jointure externe** effectuera toujours une jointure externe entre la table de base et la table des dimensions (les résultats sont optimisés si la table des dimensions ne contient pas au moins une ligne pour chaque ID de niveau d'audience dans la table de base).
	- Le paramètres par défaut **auto** utilisent une jointure interne dans les processus Sélection et Segment, et une jointure externe dans les processus de sortie (Instantané, Liste d'adresses électroniques et Liste des appels). En général, ce paramètre fournit le comportement souhaité lorsque des valeurs de la table des dimensions sont requises pour les critères de sélection, mais des valeurs NULL devraient être générées pour les ID de niveau d'audience manquants de toutes les zones de table de dimension qui sont sorties.
- 9. S'il existe des tables référentielles, l'écran Indiquer la relation avec les tables de base s'ouvre. Cochez la case située à gauche d'une table référentielle quelconque associée

à la table des dimensions que vous créez. Indiquez les zones de jointure, puis cliquez sur **Suivant**.

- 10. vous pouvez choisir de précalculer les valeurs et les fréquences des comptages pour les zones spécifiques, ou bien autoriser les utilisateurs à effectuer un profilage en temps réel des données contenues dans la table référentielle.
- 11. Cliquez sur **Terminer**.

Vous venez de créer la table des dimensions. Maintenant, les données peuvent être utilisées dans les processus de diagramme.

### Association d'une table générale à une table de base de données

Vous pouvez associer une nouvelle table générale à une table de base de données existante. Vous pouvez mapper une nouvelle table générale afin d'exporter des données Unica Campaign exploitables par d'autres applications.

- 1. Utilisez l'une des méthodes suivantes pour ouvrir la boîte de dialogue **Nouvelle définition de table - Sélectionner le type de table**  :
	- Si vous modifiez un diagramme, ouvrez le menu **Admin** et sélectionnez **Tables** ou
	- Sélectionnez **Paramètres > Paramètres de Campaign**, puis cliquez sur **Gérer les mappages des tables**.
- 2. Sélectionnez **Table générale**, puis cliquez sur **Suivant**.
- 3. Sélectionnez **Mapper à la table existante dans la base de données sélectionnée** et le nom de de base de données client, puis cliquez sur **Suivant**.
- 4. Sélectionnez la table à mapper à la liste **Table source**.

Les zones source de la table sélectionnée sont mappées automatiquement vers les nouvelles zones de table de la table générale que vous créez. Pour changer les mappages automatiques, sélectionnez des zones dans la liste **Zones table source** ou **Zones de la nouvelle table**, puis utilisez les boutons **Ajouter**, **Supprimer**, **Monter**, et **Descendre** jusqu'à ce que la table soit mappée correctement, puis cliquez sur **Suivant**.

5. (Facultatif) Changez le nom que Unica Campaign utilisera pour la table générale et ses zones.

Pour changer le nom de table, modifiez le nom dans la zone **Unica Campaign Nom de la table**.

Pour modifier un nom de zone, sélectionnez le mappage dans la liste **Zones de la nouvelle table** et éditez le texte dans la zone **Unica CampaignNom de la zone**.

6. Cliquez sur **Terminer**.

Vous venez de créer la table générale basée sur une table de base de données.

## Association d'une table générale à un fichier

Vous pouvez mapper une nouvelle table générale afin d'exporter des données Unica Campaign exploitables par d'autres applications.

- 1. Utilisez l'une des méthodes suivantes pour ouvrir la boîte de dialogue **Nouvelle définition de table - Sélectionner le type de table**  :
	- Si vous modifiez un diagramme, ouvrez le menu **Admin** et sélectionnez **Tables** ou
	- Sélectionnez **Paramètres > Paramètres de Campaign**, puis cliquez sur **Gérer les mappages des tables**.
- 2. Sélectionnez **Table générale**, puis cliquez sur **Suivant**.
- 3. Sélectionnez **Mapper un fichier existant**, puis cliquez sur **Suivant**.
- 4. Pour associer la table à un fichier de plat à largeur fixe :
	- a. Conservez la sélection du **type de fichier** par défaut.
	- b. Cliquez sur **Parcourir** pour sélectionner le **fichier source**. Unica Campaign remplit automatiquement la zone **Fichier de dictionnaire** avec les mêmes chemin et nom de fichier, mais avec l'extension **.dct**. Vous pouvez remplacer cette entrée, le cas échéant.
- 5. Pour associer la table à un fichier délimité :
	- a. Sélectionnez **Fichier délimité** pour le **type de fichier**.
	- b. Cochez la case **La première ligne de données contient les noms de zone** si tel est le cas.
- c. Sélectionnez un **délimiteur de zone** pour indiquer le caractère qui sépare chaque zone sur une ligne de données : **TABULATION**, **VIRGULE** ou **ESPACE**.
- d. Sélectionnez le **qualificateur** utilisé pour indiquer le mode de délimitation des chaînes dans le fichier : **Aucun**, **Guillemet simple** ou **Guillemet double**.
- e. Cliquez sur **Parcourir** pour sélectionner le **fichier source**, puis cliquez sur **Suivant**.

La fenêtre **Indiquer les zones de la nouvelle table** s'ouvre.

6. Indiquez les zones à utiliser dans la nouvelle table. Par défaut, toutes les zones du fichier sont répertoriées.

Utilisez les boutons **Ajouter**, **Supprimer**, **Monter** et **Descendre** afin de spécifier les **zones de table source** incluses dans la nouvelle table et leur ordre.

Vous pouvez ajuster le type (numérique ou texte) et la largeur de la zone ; ceuxci seront automatiquement détectés en fonction du paramètre de configuration **numRowsReadToParseDelimitedFile**. Par exemple, si les ID sont détectés comme comportant 2 caractères, mais que vous savez qu'ils peuvent en comporter jusqu'à 5, passez la valeur à 5.

O **Important :** Si la valeur de largeur est trop basse, une erreur peut se produire.

- $\mathscr{L}$ **Remarque :** Lorsque vous exportez des données vers un fichier à plat à largeur fixe sur le disque, vous pouvez remplacer les longueurs de la zone prédéfinies en éditant le dictionnaire de données pour ce fichier.
- 7. Cliquez sur **Suivant**.

La fenêtre **Indiquer le nom de la table et les infos liées aux zones** s'ouvre.

- 8. Acceptez les valeurs par défaut ou éditez la zone **Unica CampaignNom de la table**  pour changer le nom de la table qui apparaîtra dans Unica Campaignet changez les noms de zones Unica Campaign mappés aux noms de zone source.
- 9. Cliquez sur **Terminer**.
Vous avez créé une table générale en fonction d'un fichier.

# Configuration du profilage lors de l'association des tables utilisateur

Lorsque vous associez une table utilisateur, vous pouvez précalculer les valeurs et les fréquences des comptages de zones spécifiques ou bien vous pouvez laisser les utilisateurs exécuter le profilage des données en temps réel dans la table référentielle de base.

Le profilage permet aux utilisateurs, lors de l'édition d'un diagramme, d'afficher les valeurs d'une table sans avoir à visualiser les données brutes, et sélectionner aisément des valeurs valides lors de la génération d'une requête. Les profils précalculés fournissent un accès rapide aux valeurs et nombres de zones spécifiques sans qu'il soit nécessaire d'interroger la base de données. Le profilage en temps réel fournit un accès aux données les plus à jour et peut s'avérer utile si votre base de données est souvent actualisée. Si vous précalculez les profils, vous pouvez contrôler leur fréquence de régénération.

Vous pouvez choisir de précalculer les profils et d'autoriser les utilisateurs à profiler dynamiquement en temps réel, ou de désactiver le profilage en temps réel et forcer les utilisateurs à toujours utiliser les profils précalculés.

1. Lors de l'association d'une table utilisateur, cochez les zones pour lesquelles vous voulez que Unica Campaign précalculer des valeurs et des fréquences de comptage.

Par défaut Unica Campaign stocke les profils précalculés dans la catégorie Campaign > partitions > partition[n] > profile sous data source\_table name\_field name.

- 2. Si vous disposez de valeurs et de comptages distincts dans une table de base de données distincte que doit utiliser Unica Campaign, cliquez sur **Configurer les sources de données**. Sélectionnez **Données prédéfinie dans une table**, choisissez le nom de la table et la zone contenant les valeurs, puis la zone contenant les comptages. Cliquez sur **OK**.
- 3. Cochez **Permettre le profilage en temps réel** pour que have Unica Campaignmettent à jour ses enregistrements des valeurs pour les zones sélectionnées en temps réel.

Cette option permet aux utilisateurs d'éditer les valeurs en cours de ces zones. Cependant, une requête de base de données est également nécessaire chaque fois qu'un utilisateur clique sur **Profil**, ce qui peut affecter les performances.

 $\mathbf{r}$ **Remarque :** L'activation ou la désactivation de l'option **Permettre analyse en temps réel** s'applique à toutes les zones de table, pas seulement à celles sélectionnées.

Si vous désactivez le profilage en temps réel et ne précisez pas d'autre méthode pour les profils prégénérés, les utilisateurs ne pourront pas afficher les valeurs ou les nombres des zones de cette table.

Si vous désactivez le profilage en temps réel et fournissez des profils précalculés pour une ou plusieurs zones, les utilisateurs pourront accéder aux profils précalculés de la table complète. En revanche, ils ne pourront pas analyser uniquement les valeurs de la cible source d'un processus.

Dans une optique d'optimisation de la flexibilité, vous devez autoriser le profilage en temps réel.

## Remappage des tables utilisateur

Vous pouvez remapper une table utilisateur à tout moment

Vous pouvez remapper une table utilisateur pour les opérations suivantes :

- Suppression des zones inutiles en vue de simplifier l'utilisation d'une table.
- Ajout de nouvelles zones à mettre à disposition.
- Changement de nom de la table ou de ses zones.
- Ajout d'un niveau de niveau d'audience.
- Changement des caractéristiques de profilage.

Si vous supprimez une zone référencée dans un diagramme ou changez le nom de la table ou des zones référencées, vous déconfigurez le diagramme. Il vous faut alors

éditer manuellement chaque processus dans lequel la table est utilisée pour corriger les références.

Le remappage d'une table utilisateur change uniquement le mappage de table local du diagramme en cours. Pour enregistrer le mappage des tables mis à jour dans le catalogue de tables, vous devez enregistrer le catalogue de tables. Une fois enregistré dans le catalogue de tables, un diagramme qui utilise ou importe le catalogue voit les changements.

- 1. Utilisez l'une des méthodes suivantes :
	- Si vous modifiez un diagramme, ouvrez le menu **Admin** et sélectionnez **Tables** ou
	- Choisissez **Paramètres > Paramètres de Campaign > Gérer le mappage des tables**.
- 2. Dans la boîte de dialogue **Mappages de tables**, cliquez sur **Afficher les tables utilisateurs**.
- 3. Sélectionnez la table mappée que vous voulez remapper.
- 4. Cliquez sur **Remapper la table**.
- 5. Exécutez les mêmes étapes que celles du mappage d'une table.

## Annulation du mappage des tables

Vous pouvez démapper une table utilisateur à tout moment. Le démappage d'une table utilisateur entraîne également la déconfiguration des processus du diagramme en cours faisant référence à cette table utilisateur. Toutefois, l'annulation du mappage d'une table ne supprime pas les données sous-jacentes d'origine ni n'affecte les autres diagrammes.

O **Important :** Vous ne pouvez pas annuler ce processus. Pour restaurer une table démappée, vous devez la mapper comme si c'était la première fois ou importer un catalogue de tables stockées contenant la définition de la table mappée. Si vous n'êtes pas certain de vouloir supprimer le mappage d'une table définitivement, vous pouvez toujours enregistrer les mappages de table en cours dans un catalogue de tables afin de pouvoir restaurer la table ultérieurement en cas de besoin.

- 1. Utilisez l'une des méthodes suivantes :
	- Si vous modifiez un diagramme, ouvrez le menu **Admin** et sélectionnez **Tables** ou
	- Choisissez **Paramètres > Paramètres de Campaign > Gérer le mappage des tables**.
- 2. Sélectionnez la table à démapper.
- 3. Cliquez sur **Démapper la table**. Vous êtes invité à confirmer le démappage.
- 4. Cliquez sur **OK** pour supprimer le mappage de la table.

## Filtrage des tables utilisateur mappées

Vous pouvez filtrer les tables d'utilisateurs mappées qui s'affichent dans la fenêtre Mappages de tables. Les tables d'utilisateurs mappées peuvent être filtrées par nom de table.

Dans le processus de sélection, vous pouvez filtrer les tables d'utilisateurs mappées qui s'affichent dans la section Zones disponibles de la fenêtre de configuration du processus de sélection. Pour plus d'informations, voir Unica Campaign - Guide d'utilisation.

Pour filtrer les tables d'utilisateurs mappées par nom, procédez comme suit :

- 1. Accédez à **Paramètres** > **Paramètres de Campaign** > **Gérer le mappage des tables** > **Tables utilisateur**.
- 2. Vous pouvez également accéder aux mappages de tables à partir d'un diagramme. Ouvrez un diagramme en édition et cliquez sur **Admin** > **Tables**.
- 3. Cliquez sur l'icône Filtrer<sup>V</sup>en regard de **Nom de la table utilisateur**.
- 4. Saisissez le texte pour filtrer les tables et cliquez sur **Appliquer**.

Vous ne pouvez utiliser aucun caractère spécial dans le texte de filtre, sauf le trait de soulignement. La recherche n'est pas sensible à la casse.

La liste filtrée de tables s'affiche. L'icône Filtre prend alors une couleur vert foncé.

5. Pour effacer le filtre, cliquez sur l'icône Filtre<sup>7</sup>, puis, dans la fenêtre **Filtre**, cliquez sur **Effacer**.

Le filtre s'applique jusqu'à ce que vous cliquiez sur **Effacer** ou que vous fermiez la fenêtre **Mappages de tables**.

Le filtre est également supprimé si vous effectuez une autre action dans la fenêtre **Mappages de tables**. Par exemple, si vous cliquez sur **Charger** ou **Calculer**, le filtre est supprimé et toutes les tables utilisateur sont listées.

# Administration des tables système

Unica Campaign Les administrateurs de peuvent effectuer les tâches suivantes sur les tables système.

# Mappage ou remappage des tables système

La plupart des tables système sont mappées automatiquement lors de l'installation et de la configuration initiales si vous avez utilisé la source de données de table système UA\_SYSTEM\_TABLES. Soyez prudent lorsque vous mappez les tables systèmes de Unica Campaign car elles contiennent des données applicatives.

Pour des informations importantes sur le mappage des tables système, voir la documentation d'installation. De brèves instructions sont fournies ci-dessous pour plus de commodité.

 $\bullet$ 

**Important :** Ne procédez pas au mappage ou au remappage des tables système lorsque les utilisateurs utilisent Unica Campaign.

- 1. Sélectionnez **Paramètres > Paramètres de Campaign**.
- 2. Cliquez sur **Gérer le mappage des tables**.
- 3. Dans la boîte de dialogue Mappages de tables, sélectionnez **Afficher les tables utilisateur**.
- 4. Sélectionnez la table à mapper dans la liste **Unica CampaignTable système** et cliquez deux fois dessus ou cliquez sur **Mapper la table** ou **Remapper la table**.

La boîte de dialogue **Sélectionner la base de données source et fusionner les zones requises** s'affiche.

- 5. Si la table n'est pas automatiquement sélectionnée dans la liste **Table source**, sélectionnez-la. Les entrées sont classées par ordre alphabétique par noms owner.table. Les zones des tables source dans la base de données Unica Campaign sont mappées automatiquement aux zones requises. Pour les tables système, il n'est pas nécessaire d'ajouter ou de supprimer les mappages de zones ; toutes les entrées de zone sont mises en correspondance automatiquement.
	- **Remarque** : Lorsque vous mappez une table système, ne sélectionnez pas une table différente dans la liste Table source, car vous ne pourrez pas terminer le mappage. Si vous le faites par inadvertance, cliquez sur **Annuler** et sélectionnez la table correcte dans la boîte de dialogue **Mappages de tables**.
- 6. Cliquez sur **Terminer**.

## Annulation du mappage des tables système

L'annulation du mappage d'une table système peut empêcher des fonctions et des campagnes existantes de fonctionner. Si vous devez annuler le mappage d'une table système, faites-le uniquement lorsqu'aucun utilisateur n'utilise Unica Campaign.

O **Important :** L'annulation du mappage d'une table système sans remapper celle-ci peut donner lieu à des incidents d'application significatifs.

- 1. Sélectionnez **Paramètres > Paramètres de Campaign**.
- 2. Cliquez sur **Gérer le mappage des tables**.
- 3. Dans la boîte de dialogue Mappages de tables, sélectionnez **Afficher les tables utilisateur**.
- 4. Sélectionnez une table dans la liste **Unica CampaignTable système** , puis cliquez sur **Démapper la table**.

Une invite demande de confirmer la suppression du mappage.

Remappez la table système immédiatement, sauf si vous savez avec certitude qu'elle n'a pas besoin d'être mappée dans votre environnement.

# Mappages des tables système du niveau d'audience Client

Unica Campaign est livré avec un niveau d'audience appelé Client. Si vous envisagez d'utiliser ce niveau d'audience, vous devez mapper les tables de niveau d'audience Client après Unica Campaign est installé.

Les tables de base de données système qui prennent en charge le niveau d'audience Client sont créées lorsque vous exécutez le script de création de table système fourni, comme décrit dans la documentation d'installation. Une fois l'installation terminée, vous devez mapper les tables comme suit.

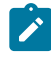

**Note:** Si votre clé pour la sélection est différente, vous pouvez modifier les tables d'historique des contacts et des réponses ou créer la vôtre selon vos besoins spécifiques.

- 1. Sélectionnez **Paramètres > Paramètres de Campaign**.
- 2. Cliquez sur **Gérer les mappages de tables**.
- 3. Dans la boîte de dialogue **Mappages de table**, cliquez sur l'en-tête Unica Campaign Table système pour trier la liste par ordre alphabétique.
- 4. Cliquez deux fois sur un élément dans la liste des tables système pour l'associer au nom de table base de données approprié, comme indiqué ci-dessous.

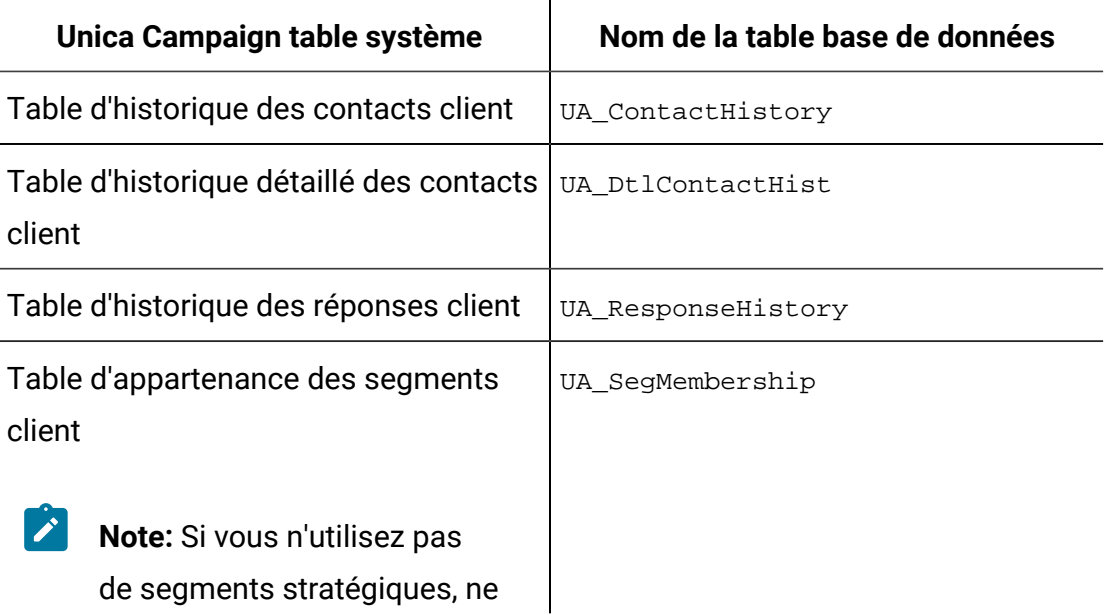

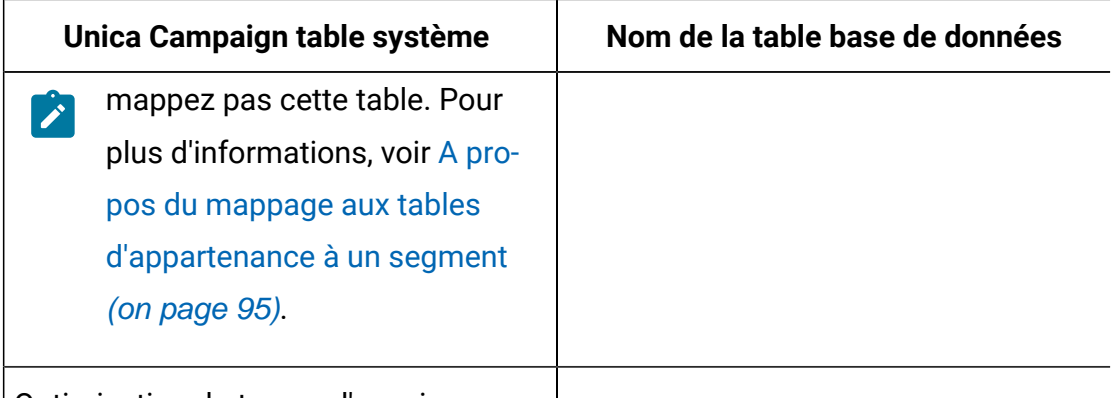

Optimisation du temps d'envoi  $\vert$ UA\_STO\_METRICS

5. Fermez la boîte de dialogue **Mappages de table** .

# <span id="page-115-0"></span>A propos du mappage aux tables d'appartenance à un segment

La table d'appartenance à un segment est l'une des tables système au niveau de l'audience que Unica Campaign crée lorsque vous définissez une nouvelle audience. Si vous utilisez des segments stratégiques dans les diagrammes Unica Campaign ou les sessions Optimize dans Unica Optimize, vous devez mapper la table d'appartenance au segment à une table de base de données qui définissent les membres du segment.

Par exemple, si vous envisagez d'utiliser l'audience par défaut client avec des segments stratégiques, vous devez mapper la table système Composition du segment de clientèle à la table de base de données d'appartenance au segment UA\_SegMembership. Pour les autres audiences utilisées avec des segments stratégiques, mappez la table système <nom de l'audience> Appartenance au segment à la table de base de données qui définir les membres du segment. Vous pouvez utiliser UA\_SegMembership comme modèle pour la table de base de données.

L'exécution du processus de création de segment CreateSeg remplit une table de base de données si vous l'avez mappée à une table système d'appartenance au segment. Si vous exécutez le processus de création de segment CreateSeg et que la table de base de données n'est pas mappée à la table système d'appartenance au segment, vous devez réexécuter le processus pour remplir la table si vous la mappez plus tard. Autrement, les sessions Optimize dans Unica Optimize qui utilisent des segments stratégiques peuvent générer des résultats erronés.

**Si vous utilisez des segments stratégiques dans les diagrammes ou les sessions Optimize**

L'utilisation de segments stratégiques dans les diagrammes Unica Campaignet les sessions Unica Optimize est facultative. Si vous n'utilisez pas de segments stratégiques, la meilleure pratique consiste à mapper la table d'appartenance au segment. Le mappage de la table d'appartenance au segment de l'audience amène Unica Campaignou Unica Optimize à actualiser la table chaque vous que vous exécutez le diagramme ou la session Optimize qui contient l'audience. Si vous n'utilisez pas de segments stratégiques, ce temps de traitement est inutile.

# À propos du mappage des tables STO

Pour la fonctionnalité d'optimisation de l'heure d'envoi, Deliver remplira la meilleure heure d'envoi de chaque utilisateur ciblé via Deliver dans une table appelée UACE\_STO\_METRICS et Campaign utilisera cette heure pour remplir OLT.

Étant donné que l'identification de l'utilisateur dans Campaign est basée sur AudienceLevel, cette table doit donc être spécifique à AudienceLevel. L'utilisateur doit créer ce tableau par niveau d'audience et le mapper dans la section Paramètres de Campaign -> Gérer les niveaux d'audience. Cette table doit avoir des champs d'ID d'audience et des champs liés au calcul de la STO.

### **Si vous n'utilisez pas l'optimisation de l'heure d'envoi**

L'utilisation de la fonctionnalité d'optimisation de l'heure d'envoi dans le diagramme de Campaign est facultative. Si vous n'utilisez pas les fonctionnalités d'optimisation de l'heure d'envoi dans les diagrammes, la meilleure pratique consiste à ne pas mapper la table d'optimisation de l'heure d'envoi. Le mappage de la table système d'optimisation de l'heure d'envoi amène Unica Campaign à ajouter deux nouvelles colonnes « preferredSendTime » et « TimeZone » dans la table OLT de Deliver. Il s'agit d'une surcharge de traitement inutile si vous n'utilisez pas la fonction d'optimisation de l'heure d'envoi.

# Démappage de la table d'appartenance à segment

La table d'appartenance à un segment est l'une des tables système au niveau de l'audience que Campaign crée lorsque vous définissez une audience. Lorsque vous supprimez le mappage d'une table d'appartenance à un segment, vous devez également effacer les

fichiers cache existants et redémarrez les programmes d'écoute Unica Campaignet Unica Optimize.

- **Remarque :** Si vous utilisez Unica Optimize, ne changez pas le mappage de la table d'appartenance à un segment d'une audience pendant qu'une session Optimize qui utilise l'audience est active.
- 1. Dans Unica Campaign, démappez la table d'appartenance à un segment pour l'audience : sélectionnez **Paramètres > Paramètres de Campaign**, cliquez sur **Gérer les mappages de tables**, sélectionnez **Afficher les tables système** et une table, puis cliquez sur **Démarrer la table**.
- 2. Supprimez unica\_tbmgr.cache dans le répertoire conf de l'installation Unica Campaign.

Par défaut, ce fichier se trouve dans  $\text{Campair}$  partitions\<partition[n]>\conf.

3. Supprimez unica tbmgr.cache dans le répertoire conf de l'installation Unica Optimize.

Par défaut, ce fichier se trouve dans  $\text{Optimize}\mathrm{matrix}(\text{pass})$ 

- 4. Redémarrez le programme d'écoute Unica Campaign(unica\_aclsnr).
- 5. Redémarrez le programme d'écoute Unica Optimize (unica\_aolsnr).

## Affichage du contenu des tables système

Dans un souci pratique, vous pouvez afficher le contenu de la plupart des tables système depuis le gestionnaire de table de Unica Campaign.

Vous pouvez uniquement afficher les 1 000 premières lignes des données d'une table. Par conséquent, l'utilisation de cette fonctionnalité est limitée pour les tables très volumineuses, telles que les tables d'historique des contacts et des réponses. Vous ne pouvez éditer les données des tables système pendant que vous les visualisez.

- 1. Sélectionnez **Paramètres > Paramètres de Campaign**.
- 2. Cliquez sur **Gérer les mappages de tables**.
- 3. Sélectionnez **Afficher les tables système**.
- 4. Sélectionnez une table système et cliquez sur **Parcourir**. Une fenêtre s'affiche avec les données de la table.
	- **Note:** La fonction parcourir la table dans le mappage de table de campaign a une limitation de conception. Il peut y avoir des problèmes de performances lors de l'affichage des données pour les grandes tables.
- 5. Cliquez sur n'importe quelle colonne pour la trier. Cliquez à nouveau sur celle-ci pour inverser l'ordre de tri. Pour fermer la fenêtre, cliquez sur **X** dans le coin supérieur droit.

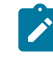

**Note:** L'utilisateur doit être prudent lorsqu'il utilise le bouton supprimer.

# Administration des dictionnaires de données

Un dictionnaire de données définit le format des données dans un fichier à plat ASCII à largeur fixe. Vous utilisez des dictionnaires de données dans les processus Instantané pour que les fichiers de sortie à largeur fixe respectent une structure donnée.

Vous pouvez éditer le dictionnaire de données pour une table de base ou générale ou créer un dictionnaire de données à partir d'un fichier à plat à largeur fixe.

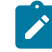

**Remarque :** Le dictionnaire de données doit être stocké sur le serveur Unica Campaign ou être accessible à partir du serveur pour être utilisé pour le mappage des tables.

## Qu'est-ce qu'un dictionnaire de données ?

Un dictionnaire de données est un fichier qui définit le format des données dans un fichier à plat ASCII à largeur fixe utilisé dans Unica Campaign comme table de base ou table générale.

Un dictionnaire de données est nécessaire pour interpréter la structure et le format d'un fichier texte ASCII à largeur fixe. Il définit les noms de zone, leur ordre, leur type de données (chaîne ou numérique) et les positions d'octet qu'ils occupent dans le fichier. Des dictionnaires de données sont automatiquement créées pour les fichiers à plat à largeur

fixe créé par Unica Campaign et ces derniers n'ont généralement pas à être créés ou édités manuellement.

Vous utilisez des dictionnaires de données dans les processus de sortie, tels que Instantané, Liste d'adresses et Liste d'appels, pour que les tables de fichier à plat que vous créé adhèrent à une structure donnée.

Un dictionnaire de données définit les zones de la table, les types de données et les tailles. Vous pouvez développer des dictionnaires de données pour le fournisseur ou pour des sorties propres à un canal et les réutiliser pour créer la sortie d'un format prédéfini.

Si vous utilisez un fichier à plat à largeur fixe créé par une application tierce non-, il peut être nécessaire de créer manuellement ou à l'aide d'un programme un dictionnaire de données associé. Ou bien, vous pouvez copier un dictionnaire de données existant et l'éditer pour créer un fichier. Vous pouvez également éditer un dictionnaire de données pour changer les noms des zones. Veillez à ne pas endommager les données si vous éditez d'autres zones dans le dictionnaire de données.

## Edition des dictionnaires de données

Suivez ces instructions pour éditer un dictionnaire de données afin de l'utiliser avec un processus Instantané. Un dictionnaire de données définit le format des données dans un fichier à plat ASCII à largeur fixe pour que les fichiers de sortie à largeur fixe que vous créez respectent une structure donnée.

- 1. Recherchez le dictionnaire de données appropriée, puis ouvrez-le en utilisant Blocnotes ou un autre éditeur de texte.
- 2. Changez les informations de manière appropriée dans le fichier, en veillant à ce que les données qui vont être stockées dans la table associée puissent utiliser les paramètres que vous définissez.
- 3. Pour appliquer les changements apportés au dictionnaire de données, vous devez enregistrer, fermer, et rouvrir le diagramme.

Un fichier de dictionnaire de données se présente comme suit :

CellID, ASCII string, 32, 0, Unknown, MBRSHP, ASCII string, 12, 0, Unknown, MP, ASCII Numeric, 16, 0, Unknown, GST\_PROF, ASCII Numeric, 16, 0, Unknown, ID, ASCII Numeric, 10, 0, Descriptive/Names, Response, ASCII Numeric, 10, 0, Flag, AcctAge, ASCII Numeric, 10, 0, Quantity, acct\_id, ASCII string, 15, 0, Unknown, src\_extract\_dt, ASCII string, 50, 0, Unknown, extract\_typ\_cd, ASCII string, 3, 0, Unknown,

## Création des dictionnaires de données

Vous pouvez créer manuellement un dictionnaire de données. Il peut être plus simple de commencer avec un dictionnaire de données existant créé par Unica Campaign.

Un dictionnaire de données définit le format des données dans un fichier à plat ASCII à largeur fixe. Vous utilisez des dictionnaires de données dans les processus Instantané pour que les fichiers de sortie à largeur fixe respectent une structure donnée.

- 1. Créez un fichier .dat vide (longueur = 0) et un fichier correspondant . $det$ .
- 2. Dans le fichier .dct, définissez des zones au format suivant :

<nom\_variable>, <"ASCII string" ou "ASCII Numeric">, <longueur\_en\_octets>, <nombre\_décimales>, <format>, <commentaire>

Utilisez Inconnu pour le format et laissez vierge la zone de commentaire, comme indiqué dans l'exemple suivant :

```
acct_id, ASCII string, 15, 0, Unknown, 
hsehld_id, ASCII Numeric, 16, 0, Unknown, 
occptn_cd, ASCII string, 2, 0, Unknown, 
dob, ASCII string, 10, 0, Unknown,
```

```
natural lang, ASCII string, 2, 0, Unknown,
commun_lang, ASCII string, 2, 0, Unknown,
```
3. Maintenant, vous pouvez mapper une table à un fichier en utilisant ce dictionnaire de données.

## Syntaxe d'un dictionnaire de données

Chaque ligne d'un dictionnaire de données définit une zone dans un fichier à plat à largeur fixe en utilisant la syntaxe suivante.

```
<nom_variable>, <"ASCII string" ou "ASCII Numeric">, <longueur_en_octets>, 
<nombre_décimales>, <format>, <commentaire>
```
La valeur de <nombre\_décimales> définir le nombre de décimales après le séparateur décimal et elle est valide uniquement pour les zones numériques ASCII. Pour les zones de type chaîne ASCII, la valeur doit toujours être 0.

Unica Campaign n'utilise pas les zones de format et de commentaire. Pour optimiser les résultats, utilisez "Inconnu" comme valeur de format et ne renseignez pas la zone de commentaire.

Un fichier de dictionnaire de données se présente comme suit :

CellID, ASCII string, 32, 0, Unknown, MBRSHP, ASCII string, 12, 0, Unknown, MP, ASCII Numeric, 16, 0, Unknown, GST PROF, ASCII Numeric, 16, 0, Unknown, ID, ASCII Numeric, 10, 0, Descriptive/Names, Response, ASCII Numeric, 10, 0, Flag, AcctAge, ASCII Numeric, 10, 0, Quantity, acct\_id, ASCII string, 15, 0, Unknown, src\_extract\_dt, ASCII string, 50, 0, Unknown, extract\_typ\_cd, ASCII string, 3, 0, Unknown,

Par exemple, la ligne :

acct\_id, ASCII string, 15, 0, Unknown,

indique qu'un enregistrement dans le fichier a une zone appelée acct\_id, qui est une chaîne de 15 octets sans séparateur décimal (comme la zone est une chaîne) avec un format inconnu et une chaîne de commentaire vide.

# Administration des catalogues de tables

Un catalogue de tables est une collection de tables utilisateur mappées. Les administrateurs peuvent créer et charger des catalogues de tables et exécuter d'autres opérations pour mettre ces catalogues à la disposition des utilisateurs Unica Campaign.

# Qu'est-ce qu'un catalogue ?

Un catalogue de tables est une collection de tables utilisateur mappées. Les catalogues de tables stockent toutes les informations de métadonnées de mappage des tables utilisateur en vue de leur réutilisation dans les diagrammes. Vous pouvez également mapper les tables d'historique des contacts et de réponses dans un catalogue de tables pour les règles d'inclusion et d'exclusion.

Les catalogues de tables sont stockés par défaut dans un format binaire utilisant une extension .cat. Ils peuvent être enregistrés comme fichiers XML.

Vous utilisez des catalogues de tables pour :

- Faciliter l'enregistrement, le chargement et la mise à jour des tables utilisateur fréquemment utilisées
- Créer des mappages de données alternatifs (par exemple, pour passer d'un échantillon de base de données à une base de données de production).

Vous pouvez enregistrer les tables utilisateur mappées dans un catalogue de tables, puis utilisez ce catalogue dans d'autre diagrammes. Cela implique que vous pouvez :

- Changer le catalogue de tables dans un diagramme, puis propager les modifications à d'autres diagrammes en important le catalogue de tables mis à jour vers chaque diagramme.
- Conserver le catalogue interne que vous avez chargé en premier pour le diagramme, bien que vous le copiez vers d'autres diagrammes et effectuez des changements dans cet emplacement.
- Effectuer différents changements dans les catalogues internes d'un certain nombre de diagrammes différents en commençant depuis un catalogue de tables de "modèle".

## Création de catalogues de tables

Pour créer un catalogue de tables, vous devez enregistrer les tables utilisateur contenues dans le catalogue de tables interne du diagramme en cours. L'enregistrement de catalogues de tables avec des mappages de tables couramment définis facilite le partage ou la restauration des mappages de tables.

**Remarque** : Vous pouvez également accéder aux catalogues de tables dans le menu **Options** lors de l'édition d'un diagramme.

Suivez les étapes ci-dessous pour créer un catalogue de tables.

- 1. Sélectionnez **Paramètres > Paramètres de Campaign**.
- 2. Cliquez sur **Gérer le mappage des tables**.
- 3. Dans la boîte de dialogue Mappages de tables, sélectionnez **Afficher les tables utilisateur**. Les tables utilisateur que vous souhaitez enregistrer en tant que catalogue de tables doivent être mappées dans Unica Campaign.
- 4. Sélectionnez les tables utilisateur que vous voulez enregistrer en tant que catalogue et cliquez sur **Enregistrer**.
- 5. Dans la fenêtre Enregistrer tables, indiquez s'il convient d'enregistrer tous les mappages de tables dans le catalogue de tables ou uniquement les mappages de tables sélectionnés, puis cliquez sur **OK**.

La boîte de dialogue Enregistrer mappages de tables dans catalogue s'ouvre.

6. Saisissez le nom du catalogue de tables. Si vous utilisez .XML comme extension, le catalogue de tables est stocké au format XML plutôt que dans un fichier .cat binaire.

L'enregistrement d'un catalogue de tables dans le format XML permet d'afficher d'interpréter les valeurs. Le format XML est particulièrement utile à des fins d'édition. Le format XML est généralement utilisé pour effectuer des recherches globales et remplacer toutes les références à un nom de source de données de production par un nom de source de données test. Cela facilite le portage des catalogues de tables entre les sources de données.

- $\mathbf{r}$ **Remarque :** Le nom doit être unique dans le dossier, sinon vous serez invité à écraser le catalogue de tables existant par le même nom. Le nom ne doit pas contenir de points, d'apostrophes ni de guillemets simples, il doit commencer par une lettre et ne contenir que des lettres (A à Z), des numéros (0 à 9) et le trait de soulignement (\_).
- 7. (Facultatif) Décrivez le catalogue de tables dans la zone **Remarque**.
- 8. Décidez s'il convient de stocker les informations d'authentification avec le catalogue :
	- Si vous désélectionnez la case **Enregistrer avec les informations d'authentification de la base de données**, les utilisateurs du catalogue des tables doivent fournir un identifiant de connexion de base de données et un mot de passe pour toutes les sources de données référencées dans le catalogue. Il se peut que ces mots de passe soient déjà stockés dans leur profil d'utilisateur ASM. Si un utilisateur ne dispose pas d'un identifiant de connexion et d'un mot de passe valides, il est invité à les saisir. Ce paramétrage est recommandé à des fins de sécurité.
	- Si vous cochez la case **Sauvegardez avec les informations d'authentification de la base de données**, les informations d'authentification que vous utilisez pour accéder aux sources de données sont enregistrées avec le catalogue des tables. Toute personne disposant de droits d'accès à ce catalogue sera automatiquement connectée aux sources de données à l'aide de l'authentification stockée dans le catalogue de tables. Ainsi, les utilisateurs de ce catalogue n'auront pas besoin de fournir d'identifiant de connexion ni de mot

de passe pour accéder aux sources de données, et ils disposeront de tous les droits d'accès de l'identifiant de connexion stocké en lecture et en écriture sur la source de données. Ce paramétrage est à éviter pour des raisons de sécurité.

9. Utilisez l'option **Enregistrer sous** pour indiquer l'emplacement d'enregistrement du catalogue.

Si vous ne sélectionnez pas de dossier spécifique ou que vous choisissez **Aucun**, le catalogue est enregistré au niveau supérieur. Si vous préférez organiser les catalogues de tables dans des dossiers, sélectionnez un dossier dans **Liste des éléments** ou créez un dossier à l'aide du bouton **Nouveau dossier**.

10. Cliquez sur **Sauvegarder**.

Le catalogue de tables est enregistré sous forme de fichier .cat binaire si aucune extension n'a été indiquée, ou sous forme de fichier XML si vous avez inclus .xml dans le nom du fichier.

## Chargement de catalogues des tables stockées

Si vous avez enregistré des tables utilisateur mappées dans un catalogue de tables, ce dernier peut être chargé pour être utilisé dans des diagrammes.

**Remarque** : Si vous avez défini le catalogue de tables default.cat, il est chargé par défaut à chaque fois que vous créez un diagramme. Toutefois, si vous paramétrez votre navigateur pour qu'il accepte les cookies et que vous chargez un autre catalogue de tables, celui-ci est alors chargé par défaut à la place de tdefault.cat. Ceci est également vrai pour les hiérarchies de dimension stockées.

Suivez les étapes ci-dessous pour charger un catalogue des tables stockées.

- 1. Sélectionnez **Paramètres > Paramètres de Campaign**.
- 2. Cliquez sur **Gérer le mappage des tables**.
- 3. Dans la fenêtre Mappages des tables, sélectionnez **Afficher les tables utilisateur**.
- 4. Cliquez sur **Charger**.
- 5. Choisissez l'une des options suivantes :
- **Charger mappages de table à partir du catalogue des tables stockées (en effaçant les mappages existants)** : remplace complètement les mappages en cours (tables mappées dans le diagramme) par les mappages dans le catalogue qui est en cours de chargement. Il s'agit de l'option par défaut.
- **Fusionner les mappages de table à partir du catalogue des tables stockées (les mappages existants sont remplacés)** : conserve les mappages existants et ajoute les nouveaux mappages. Les mappages de tables existants qui ne figurent pas dans le nouveau catalogue de tables sont conservés.
- 6. Cliquez sur **OK**.
	- La boîte de dialogue **Catalogues des tables stockées** s'ouvre.
- 7. Sélectionnez le nom du catalogue de tables que vous souhaitez charger.
- 8. Cliquez sur **Charger le catalogue**.

## Suppression des catalogues de tables

Vous pouvez supprimer définitivement un catalogue de tables afin qu'il ne soit plus disponible dans les diagrammes d'une campagne.

La suppression d'un catalogue de tables supprime le fichier .cat qui pointe vers les tables de base de données et des fichiers à plat le cas échéant. Cette opération n'affecte pas les tables sous-jacentes dans la base de données. Toutefois, elle supprime définitivement le fichier de catalogue.

**Important** : Utilisez uniquement l'interface Unica Campaign pour supprimer les catalogues de tables ou exécuter des opérations de table. Si vous supprimez des tables ou si vous modifiez des catalogues de tables directement dans le système de fichiers, Unica Campaign ne peut pas garantir l'intégrité des données.

#### 1. Ouvrez un diagramme en mode **Edition**.

2. Cliquez sur le menu **Options** et sélectionnez **Catalogues des tables stockées**. La boîte de dialogue **Catalogues des tables stockées** s'ouvre.

3. Sélectionnez un catalogue de tables dans la **liste des éléments**.

La zone **Info.** présente les détails relatifs au catalogue de tables sélectionné, en particulier son nom et son chemin d'accès.

4. Cliquez sur **Supprimer**.

Un message s'affiche, vous demandant de confirmer la suppression du catalogue de tables sélectionné.

- 5. Cliquez sur **OK**.
- 6. Cliquez sur **Fermer**.

Le catalogue est supprimé de la **liste des éléments** et il n'est plus disponible dans les diagrammes des campagnes.

## Mise à jour des profils précalculés de tables contenues dans un catalogue de tables

Si les données marketing sous-jacentes ont été changées et que vous utilisez Unica Campaign pour précalculer les informations de profil des zones table, vous devez mettre à jour le catalogue de tables en recalculant le nombre d'enregistrements et toutes les valeurs précalculées spécifiées dans vos tables.

- 1. Sélectionnez **Paramètres > Paramètres de Campaign**.
- 2. Cliquez sur **Gérer le mappage des tables**.
- 3. Dans la boîte de dialogue Mappages de tables, sélectionnez **Afficher les tables utilisateur**.
- 4. Pour mettre à jour le nombre d'enregistrements et les valeurs d'un sous-ensemble de tables utilisateur, sélectionnez les tables concernées dans la liste des tables. Vous pouvez utiliser la touche Maj. en cliquant pour sélectionner plusieurs tables.

Il est inutile de sélectionner des tables pour mettre à jour le nombre d'enregistrements et les valeurs de toutes les tables utilisateur.

5. Cliquez sur **Calculer**.

La boîte de dialogue **Recalculer** s'affiche.

Si vous n'avez pas sélectionné de tables utilisateur, l'option **Recalculer effectif des listes de valeurs pour toutes les tables** est sélectionnée par défaut.

Si vous avez sélectionné un sous-ensemble de tables, l'option **Recalculer effectif des listes de valeurs pour les tables sélectionnées** est sélectionnée.

- $\mathscr{L}$ **Remarque :** Si vous n'avez pas sélectionné des tables et souhaitez activer l'option permettant de recalculer les valeurs des tables sélectionnées, cliquez sur **Annuler** dans la boîte de dialogue **Recalculer**. La boîte de dialogue se ferme et vous revenez à la boîte de dialogue **Mappages de tables**. Vous pouvez maintenant sélectionner les tables dont vous souhaiter calculer le nombre d'enregistrements et les valeurs.
- 6. Une fois la sélection terminée, cliquez sur **OK**.

Lorsque les calculs sont terminés, vous revenez à la boîte de dialogue **Mappages de tables**.

## Définition des dossiers de données pour les catalogues de tables

Lorsque vous créez un catalogue de tables, vous pouvez spécifier un ou plusieurs dossiers de données à associer à ce catalogue de tables. Dans les processus de sortie tels que Instantané, ces dossiers nommés apparaissent dans la boîte de dialogue de sélection des emplacements de fichiers en tant qu'emplacements de dossiers prédéfinis.

- 1. Dans un diagramme en mode d'édition, ouvrez le menu **Admin**  $\boxed{\otimes\;\smile\;}$  et sélectionnez **Tables**.
- 2. Dans la boîte de dialogue **Mappages des tables**, sélectionnez les tables utilisateur associées à enregistrer dans un catalogue.
- 3. Cliquez sur **Sauvegarder**.
- 4. In the **Save table mappings to catalog file** dialog, click in the **Unica Campaigndata folders** section to add an item.
- 5. Indiquez le nom et l'emplacement du dossier de données que vous ajoutez, relatif au répertoire de base de la partition active.

Par exemple, si vous travaillez dans partition1, l'emplacement du dossier indiqué est relatif au dossier partitions/partition1.

6. Cliquez sur **Sauvegarder**.

Lorsque vous recherchez le catalogue dans un diagramme qui contient des processus de sortie, comme Instantané, les dossiers s'affichent en tant qu'options dans la boîte de dialogue de sélection de l'emplacement des fichiers.

Supposons que vous ajoutiez le dossier de données MyFolder dans l'emplacement de dossier temp. Lorsque vous configurez un processus d'instantané, **Fichier dans MonDossier** apparaît dans la liste **Exporter vers**. Lorsque vous sélectionnez **Fichier dans MonDossier**, la zone **Nom de fichier** dans la boîte de dialogue **Spécification du fichier de sortie** est remplie automatiquement avec le chemin relatif  $t$ emp/.

## Ménage des catalogues de tableaux de campagne

L'utilisation du catalogue de tables Campaign est signalée à deux niveaux :

- 1. Niveau diagramme Les rapports au niveau diagramme marquent les tables utilisées dans le diagramme.
	- Dans un diagramme en mode Édition, ouvrez le menu Admin  $\boxed{\textcircled{\tiny 2}}$   $\rightarrow$  et sélectionnez **Tableaux**.
	- Dans la boîte de dialogue **Mappages de tables** , une nouvelle colonne appelée "En cours d'utilisation" est introduite. Cette colonne indique si la table utilisateur est utilisée dans l'une des zones de processus de l'organigramme. S'il est utilisé, la valeur de la colonne est Oui, sinon c'est Non.
- 2. Niveau global Le rapport de niveau global signale les tables utilisées dans tous les diagrammes.
	- Une fois qu'un diagramme est exécuté, l'utilitaire de licence (qui appelle intrinsèquement unica\_acsesutil.exe), analyse tous les fichiers ses des diagrammes qui ont été exécutés à un intervalle de temps configuré et enregistre les mappages de table qui sont "en cours d'utilisation" dans la table de base de données. UA\_TableMappingXRef.
- Reportez-vous à la section ci-dessus "Chargement des catalogues de tables stockées", pour charger le catalogue.
- Une fois le mappage de table chargé, une nouvelle colonne "En cours d'utilisation" indique si la table est utilisée dans un diagramme ou non.
- Les détails des organigrammes utilisant un catalogue de tables peuvent être obtenus à l'aide d'une API -

```
http://<hôte> :<port>/Campaign/api/campaign/rest/v3/configuration/tables-
usage-detail
```
Exemple d'entrée-

```
{
```

```
"idFields": "ACCT_ID",
```
"audience": "AutoALNum",

"userTableName": "Comptes",

"type": "Table d'enregistrement de base",

```
"dataSource": "[Baseinfo] AUTODCC.ACCT"
```
### }

Exemple de sortie –

## {

"contenu": [

### {

"campaignId": 399,

"campaignName": "ACatCamp",

"sessionId": nul,

"sessionName": nul,

"flowchartId": 2877,

"flowchartName": "ACatFlow"

}

```
],
"page": {
"pageNumber": 0,
"totalElements": 1,
"totalPages": 1,
"taille": 20,
"hasNext": faux,
"hasPrev": faux
}
}
```
 $\mathcal{L}$ **Note:** Colonne Catalogue de tables en cours d'utilisation : ne marque pas la table comme utilisée si elle n'est pas sélectionnée comme entrée dans les PB mais utilisée uniquement dans les champs d'extraction.

# Configuration d'Unica Campaignen vue de l'utilisation des utilitaires de chargement de base de données

Vous pouvez améliorer les performances en utilisant un utilitaire de chargement de base de données pour toutes les sources de données.

 $\mathcal{L}$ 

**Remarque :** Ces instructions supposent que vous utilisez une base de données DB2® sur un système d'exploitation pris en charge différent de z/OS®. Si vous utilisez une autre base de données, adaptez les instructions en conséquence. Si vous utilisez une version DB2®sur z/OS®, voir [Utilisation](#page-153-0) des utilitaires de [chargement](#page-153-0) de base de données avec DB2 sur z/OS [\(à la page 133\)](#page-153-0).

Unica Campaign prend en charge les utilitaires de chargement disponibles auprès des fournisseurs de base de données. Vous devez obtenir des copies sous licence de ces utilitaires.

Les utilitaires de chargement peuvent améliorer les performances de l'envoi des listes d'ID dans des tables temporaires et celles de l'exportation des données d'Unica Campaign dans la base de données. Les données sont, par exemple, exportées lors des processus d'instantané, de liste d'adresses ou de liste d'appels.

Les utilitaires de chargement peuvent améliorer les performances de manière significative. Les tests sur DB2® indiquent que sans utilitaire de chargement, l'insertion d'un million de lignes demande une puissance de traitement cinq fois supérieure, et augmente de façon significative les opérations d'entrée-sortie sur les disques. Les résultats varient en fonction du matériel utilisé.

 $\bullet$ **Important :** Les paramétrages qui suivent peuvent avoir un impact sur les ressources système sur les performances.

Pour configurer Unica Campaign en vue de l'utilisation d'un utilitaire de chargement de base de données, vous devez réaliser trois opérations principales pour chaque source de données : créer deux modèles de fichier de contrôle du chargement, créer un script ou un exécutable pour lancer l'utilitaire de chargement, et définir les propriétés de configuration du programme de chargement dans Unica Campaign.

#### 1. **Créez deux modèles de fichier de contrôle du chargement.**

La plupart des utilitaires de chargement de base de données ont besoin d'un fichier de contrôle. Unica Campaign est capable de générer dynamiquement des fichiers de contrôle à partir de modèles créés par vous.

a. Créez un modèle de fichier de contrôle du chargement destiné à l'ajout d'enregistrements dans une base vide. Le modèle doit comporter les lignes suivantes. Le nom de cet exemple de modèle est loadscript.db2 :

```
connect to <DATABASE> user <USER> using <PASSWORD>;
load client from <DATAFILE> of del modified by coldel| insert 
 into <TABLE>(
<FIELDNAME><,>
)
nonrecoverable;
```
b. Créez un modèle de fichier de contrôle du chargement destiné à l'ajout d'enregistrements à la suite des données existantes. Le modèle doit comporter les lignes suivantes. Le nom de cet exemple de modèle est  $l$ oadappend.db2 :

```
connect to <DATABASE> user <USER> using <PASSWORD>;
load client from <DATAFILE> of del modified by coldel| insert 
 into <TABLE>(
<FIELDNAME><,>
\lambdanonrecoverable;
```
Vous disposez maintenant de modèles permettant de charger des données dans une table de base de données nouvelle ou vide et d'ajouter des données dans une table de base de données existante.

Unica Campaign remplit les jetons DATABASE, USER, PASSWORD, DATAFILE, TABLE et FIELDNAME des modèles, et crée un fichier de configuration appelé CONTROLFILE pour le programme de chargement DB2®.

#### 2. **Créez un script ou un exécutable pour démarrer l'utilitaire de chargement.**

Pour appeler l'utilitaire de chargement, Unica Campaign utilise un script shell (ou un exécutable sous Windows), identifié dans la propriété de configuration **Loadercommand**. Vous pouvez définir soit un appel direct à l'exécutable de l'utilitaire de chargement de base de données, soit un appel à un script qui lance cet utilitaire.

a. Pour cet exemple, vous devez créer un script de shell appelé db2load. sh pour démarrer le programme de chargement. Vous pouvez remplacer le chemin / tmp par le répertoire de votre choix :

```
#!/bin/sh
cp $1 /tmp/controlfile.tmp
cp $2 /tmp/db2load.dat
db2 -tvf $1 >> /tmp/db2load.log
```
b. Modifiez les droits du fichier script de sorte qu'il dispose du droit d'exécution :

```
chmod 755 db2load.sh
```
3. **Définissez les propriétés de configuration du programme de chargement dans Unica Campaign.**

Les propriétés de configuration du programme de chargement identifient les modèles de fichier de contrôle et indiquent l'emplacement du script ou de l'exécutable. Veillez à ajuster les paramètres de configuration de chaque source de données.

- a. Sélectionnez **Paramètres > Configuration**, puis Campaign|partitions| partition1|dataSources|<datasourcename>.
	- $\mathcal{L}$ **Remarque :** Lors de l'utilisation d'UA\_SYSTEM\_TABLES (comme l'historique de contacts), le programme de chargement bcp est appelé pour n'importe quel nombre d'enregistrements.

Cependant, en cas d'utilisation d'autres sources de données, il est appelé sur la base de la valeur du paramètre "MinReqForLoaderCommand".

b. Définissez les propriétés qui commencent par le mot **Loader**. Pour les informations importantes, voir Campaign | partitions | partition[n] | [dataSources](#page-545-0) [\(à la page 525\)](#page-545-0).

- **LoaderCommand** : Chemin du script ou de l'exécutable chargé d'appeler l'utilitaire de chargement de base de données. Un script doit être spécifié dans CAMPAIGN\_HOME/partition/partition[n]. La plupart des utilitaires de chargement nécessitent plusieurs arguments afin d'être lancés correctement. L'exemple suivant montre, encadrés par des chevrons, les jetons requis par DB2®. Entrez les jetons exactement tels quels. Ils sont remplacés par les éléments spécifiés lors de l'exécution de la commande. Exemple : /HCL/Campaign/partition/partition1/ db2load.sh <CONTROLFILE> <DATAFILE>
- **LoaderCommandForAppend** : Chemin du script ou de l'exécutable chargé d'appeler l'utilitaire de chargement de base de données pour ajouter des enregistrements à la fin d'une table de base de données. Un script doit être spécifié dans CAMPAIGN\_HOME/partition/partition[n]. Exemple : /HCL/Campaign/partition/partition1/db2load.sh <CONTROLFILE> <DATAFILE>
- **LoaderDelimiter** et **LoaderDelimiterForAppend** : Délimiteur utilisé dans le modèle de fichier de contrôle du programme de chargement.
- **LoaderControlFileTemplate** : Le modèle de fichier contrôle qui est configuré pour Unica Campaign. Exemple : loadscript.db2
- **LoaderControlFileTemplateForAppend** : Le modèle de fichier de contrôle du chargement destiné à l'ajout d'enregistrements à la suite des données existantes. Exemple : loadappend.db2
- Tous les autres paramètres **Loader** : indiquez-les comme requis pour votre mise en œuvre, en fonction des informations fournies dans la rubrique Campaign | partitions | partition[n] | [dataSources](#page-545-0) [\(à la page 525\)](#page-545-0).
- c. Effectuez cette étape si vous utilisez également Unica Optimize.
	- **Remarque :** Unica Optimize ne met pas à jour les sources de données de la base de données de **l'utilisateur**. Les informations ci-après ne s'appliquent donc PAS aux sources de données de la base de données de l'utilisateur.

Unica Optimize utilise les paramètres du chargeur de la source de données UA\_SYSTEM\_TABLES pour mettre à jour des tables Unica Optimize au cours de l'exécution de la session. Ces paramètres étant communs à Unica Campaignet Unica Optimize, vous devez configurer le chargeur comme suit :

- Paramètres du chargeur Unica Optimize : évitez d'utiliser des chemins relatifs pour les scripts du chargeur dans la configuration du chargeur de source de données UA\_SYSTEM\_TABLES. Utilisez plutôt des chemins absolus.
- Si Unica Campaign et Unica Optimize sont installés sur des machines différentes, créez des structures de dossier identiques, en utilisant le chemin d'accès absolu sur la machine Campaign et Unica Optimize. Assurez-vous que le chemin absolu est accessible à la fois pour les programmes d'écoute Unica Campaignet Unica Optimize à partir de leurs machines respectives.
- Si Unica Campaignet Unica Optimize sont installés sur la même machine, vous n'avez pas besoin de créer la structure de dossiers, car elle existe déjà.

#### **Exemple** :

Dans l'exemple suivant, Unica Campaignet Unica Optimize sont installés sur des machines distinctes et Unica Campaign possède la configuration de chargeur suivante :

**LoaderCommand** : /HCL/Campaign/partitions/partition1/db2load.sh <FICHIER\_DE\_CONTROLE> <FICHIER\_DE\_DONNEES>

**LoaderCommandForAppend** : /HCL/Campaign/partitions/partition1/ db2load.sh <FICHIER\_DE\_CONTROLE> <FICHIER\_DE\_DONNEES>

Dans cet exemple, vous devez créer le répertoire /HCL/Campaign/ partitions/partition1/ sur la machine Unica Optimize et copier tous les fichiers script requis spécifiques au chargeur sur la machine Unica Optimize.

Pour plus de détails, consultez la rubrique relative à la configuration de du chargeur de la base de données dans le document Unica Optimize - Guide d'utilisation

Unica Campaign effectue les actions suivantes lorsqu'il écrit dans la base de données : il commence par créer un fichier de données temporaire à largeur fixe ou à texte délimité. S'il est défini par la propriété **LoaderControlFileTemplate**, un fichier de contrôle temporaire est créé dynamiquement en fonction du modèle de fichier et de la liste des zones à envoyer à la base de données. Puis, il émet la commande définie par la propriété de configuration **LoaderCommand**. Enfin, il nettoie le fichier de données temporaires et le fichier de contrôle.

## Amazon Redshift - Configurations du chargeur

Étapes pour implémenter l'utilitaire Copy Command/Loader pour Amazon Redshift :

- 1. L'utilisateur doit disposer de la base de données Amazon Redshift. Notez le nom de la base de données, le port et les informations d'identification de l'utilisateur de la base de données.
- 2. Créez un compartiment S3 et notez le nom du compartiment
- 3. Besoin d'un ID de clé d'accès et d'une clé d'accès secrète pour accéder au compartiment S3.
- 4. Recherchez l'URL ODBC, l'hôte de la base de données, le nom et le port.
- 5. Configurez Amazon Redshift dans le serveur Campaign. Dans le cas où aws n'est pas installé (sous Linux). Veuillez installer les packages awscli.noarch et aws configure.
- 6. Ouvrez le fichier <CAMPAIGN\_HOME>/bin/setenv.sh et indiquez le chemin pour l'exportation du fichier odbc.ini ODBCINI=<Path\_for\_odbc.ini\_File>/odbc.ini
- 7. Dans l'emplacement d'installation de Campaign, créez un dossier, par exemple <CAMPAIGN\_HOME>/partitions/partition1/Redshift
- 8. Assurez-vous que les détails ci-dessous sont mis à jour dans le fichier 'RedShiftCopyCommand.sh'

```
END_PT="<redshift-host-address>" #CHANGE ME DB_NM="<redshift-db-name>"
  #CHANGE ME DST_PATH="<s3-bucket-name>" #CHANGE ME 
  export AWS_ACCESS_KEY_ID="<keyid>" #CHANGE ME export
```
AWS SECRET ACCESS KEY="<accesskey>" #CHANGE ME export DSNNAME="<dsnname>" #CHANGE ME

- 9. Copiez maintenant le fichier 'RedShiftCopyCommand.sh' dans le dossier <CAMPAIGN\_HOME>/partitions/partition1/Redshift.
- 10. Changements dans la configuration de l'application Unica :
	- Créez une source de données pour la base de données Redshift à l'aide de 'PostgreSQLTemplate' (si ce n'est déjà fait).
	- Dans la source de données, fournissez les détails ci-dessous.

```
LoaderCommand : 
  <CAMPAIGN_HOME>/partitions/partition1/Redshift/RedShiftCopyComma
nd.sh <DATAFILE> <TABLENAME> <DBUSER> 
  <PASSWORD> LoaderCommandForAppend : 
  <CAMPAIGN_HOME>/partitions/partition1/Redshift/RedShiftCopyComma
nd.sh <DATAFILE> <TABLENAME> <DBUSER > <MOT DE PASSE> 
  LoaderControlFileSpecifiesFields : TRUE LoaderDelimiter : , 
  LoaderDelimiterForAppend :
```
- 11. Redémarrez le serveur d'applications et l'écouteur de campagne.
- 12. Accédez à l'application et vérifiez que la copie/le chargeur fonctionne.
- 13. Une fois le diagramme terminé avec succès, vérifiez les journaux du diagramme.
- 14. Assurez-vous que le chargeur redshift est appelé.

Exemples d'exemples de journaux : [I] [TABLE ACC] [Snapshot1] USER (thread 0x7fefdb9a1700) : récupération des données terminée ; nnnnnn enregistrements récupérés et renvoyés à l'appelant. [sdbtacc:439] [I] [DB LOAD] [Snapshot1] Instantané : INVOKING DATABASE-SPECIFIC LOADER : [I] [DB LOAD] [Snapshot1] <Campaign\_home>/partitions/partition1/redshift/RedShiftCopyCommand.sh <Campaign\_home>/ partitions/partition1/tmp/d829aaaq.t~# RedShiftDB\_Copy

#### 15. Vérifiez les journaux pour toute erreur.

Exemple d'exemple de script d'utilitaire de chargement RedShiftCopyCommand.sh.

```
LOG FILE="/tmp/log.$$" cp $1 /tmp/ log () { CMD=`basename
 $0` DATE=`date '+%Y-%m-%d %T'` echo "$DATE $1 $ CMD $2" 
 >> $LOG_FILE } END_PT="<Redshift_Server_Cluster_Name>" 
 DB_NM="<Database_name>" DST_PATH="s3://s3bucketunica/" -> 
  s3Bucket_name export AWS_ACCESS_KEY_ID="XXXXNNXXXXXXNXXXXXXXN" export 
  AWS_SECRET_ACCESS_KEY="xXXxNXxXXNXxNX7xxxxNxXxNXXX/XXXXXXxxxxx" export 
  DSNNAME="<DSN_Name_Created> #export AWS_DEFAULT_REGION=ap-northeast-1 
  PART_HOME=`dirname $0` PART_HOME=${PART_HOME%/shell} TABLE_NM=$2 
  USERNAME=$3 PASSWORD=$4 FILE_NM=`basename $1` S3_FILE=$DST_PATH$ 
 FILE_NM CMD_CPY="COPY" CMD_FRM=" FROM '" CMD_CRD="' IDENTIFIANTS 
  'aws_access_key_id=" CMD_SEC=";aws_secret_access_key=" CMD_END="' 
  csv" ERR_CD=1 log "INFO" "commande de copie aws s3 TABLE_NAME="" 
  $2""" log "INFO" "aws s3 cp $1 $DST_PATH" aws s3 cp $1 $DST_PATH >> 
 $LOG FILE 2>&1 RESULT=$? if [ ${RESULT} -ne 0 ]; then log "ERROR"
  " erreur lors de l'exécution de s3 cp (${RESULT}) FILE_NAME=""$1"" 
TABLE NAME=""$2""" exit $ERR CD fi COMMAND=$CMD CPY$TABLE N
 M
$CMD_FRM$S3_FILE$CMD_CRD$AWS_ACCESS_KEY_ID$CMD_SEC$AWS_SECRET_ACCESS_KEY$CM
D_END echo "$COMMAND" > /tmp/sql.$$ log "INFO" "$COMMAND" isql 
 $DSNNAME $USERNAME $PASSWORD -b < /tmp/sql .$$ > /tmp/isql.log.$$ 
  2>&1 cat /tmp/isql.log.$$ >> $LOG_FILE errormsg="$(grep 
  '\[ISQL\]ERROR' /tmp/isql.log .$$)" if [ -n "$errormsg" ] then RESULT=1 
  fi echo "RESULT est $RESULT" if [ ${RESULT} -ne 0 ]; then log "ERROR" 
  "executing redshift copy (${RESULT}) FILE_NAME=""$1"" TABLE_NAME=""$2""" 
  exit $ERR_CD fi # supprimer le fichier de s3 ? aws s3 rm $S3_FILE log 
  "INFO" "aws s3 rm $S3_FILE" log "INFO" "end script" echo "LOG_FILE is 
  $LOG_FILE" exit 0
```
## MariaDB - Loader configurations

#### **MariaDB - Loader configurations**

Pour Linux

MariaDB prend en charge les fonctions du chargeur de BD. Voir les configurations suivantes.

### **Configurations de charge utilisateur**

```
LoaderCommand = <Partition_HOME>/partition1/mysql.sh <CONTROLFILE> 
 LoaderCommandForAppend = <Partition_HOME>/partition1/mysql.sh 
  <CONTROLFILE> LoaderControlFileSpecifiesFields = FALSE 
 LoaderControlFileTemplate = load.ctr LoaderControlFileTemplateForAppend = 
 load_append.ctr
```
## **Exemple de fichier mysql.sh**

```
mysql -h 10.115.145.106 -u<UserName> -p<Password> <DB_Name> < $1 rc=$? 
  quitter $rc
```
#### Pour Windows

MariaDB prend en charge les fonctions du chargeur de BD. Voir les configurations suivantes.

#### **Configurations de charge utilisateur**

```
LoaderCommand = <Partition_HOME>/partition1/mysql.bat 
  <CONTROLFILE> <DSN> <DBUSER> <PASSWORD> LoaderCommandForAppend 
 = <Partition_HOME>/partition1/mysql.bat <CONTROLFILE> <DSN> 
  <DBUSER> <PASSWORD> LoaderControlFileSpecifiesFields = TRUE 
 LoaderControlFileTemplate = load.ctr LoaderControlFileTemplateForAppend = 
  load_append.ctr
```
### **Exemple de fichier mysql.bat**

```
"C:\Program Files\MariaDB 10.6\bin\mysql.exe" -h localhost -u"%3" -p"%4" %2 
 < %1 exit %errorlevel%
```
## **Exemple de fichier load.ctr**

charger les données du fichier local '<DATAFILE>' remplacer dans les champs de la table <TABLE> terminés par '|' FERMÉ EN OPTION PAR '"'

## **Exemple de fichier load\_append.ctr**

charger les données du fichier local '<DATAFILE>' IGNORE dans les champs de la table <TABLE> terminés par '|' FERMÉ EN OPTION PAR '"'

### **Jetons répétés de chargeur rapide**

Lorsque vous créez un LoaderControlFileTemplate ou un

LoaderControlFileTemplateForAppend , une liste de jetons spéciaux est répétée une fois pour chaque champ de la table sortante.

Les jetons disponibles sont décrits dans le tableau suivant.

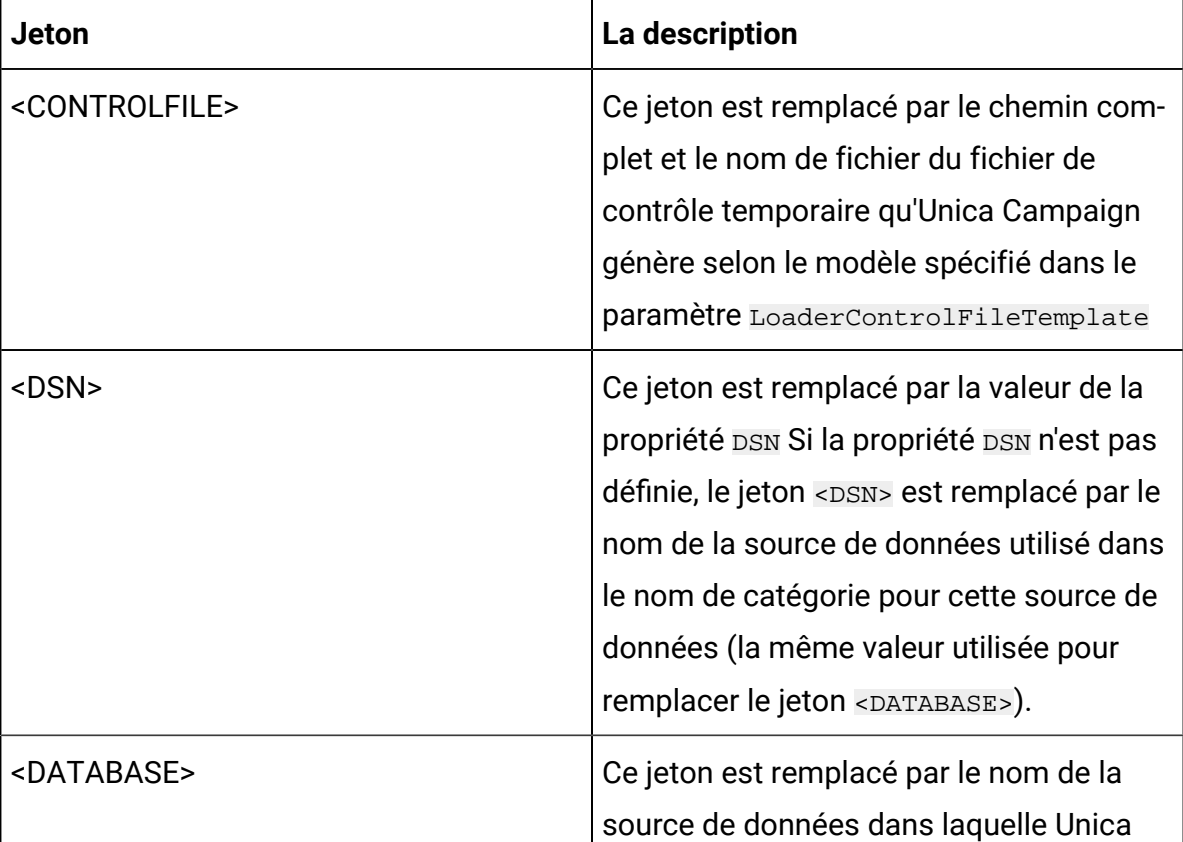

#### **Table 16. Jetons répétés de chargeur rapide**

# Campaign charge des données. Le nom de la source de données est le même que celui appliqué au nom de catégorie de cette source de données. <DATAFILE> Ce jeton est remplacé par le chemin d'accès complet et le nom de fichier vers le fichier de données temporaires créé par Unica Campaign lors du chargement. Ce fichier se trouve dans le répertoire Unica Campaign Temp, UNICA\_ACTMPDIR. <NUMFIELDS> Ce jeton est remplacé par le nombre de zones contenues dans la table. <PASSWORD> Ce jeton est remplacé par le mot de passe de la base de données utilisé lors de la connexion du diagramme actuel à la source de données. <TABLE> Ce jeton est obsolète, mais il est pris en charge à des fins de compatibilité avec les versions antérieures. Voir <TABLE-NAME>, qui a remplacé <TABLE> à partir de la version 4.6.3 <TABLENAME> Ce jeton est remplacé par le nom de la table de base de données dans laquelle Unica Campaign charge des données. Il s'agit de la table cible du processus d'instantané ou du nom de la table temporaire créée par Unica Campaign. <USER> Ce jeton est remplacé par le nom d'util-

isateur de la base de données utilisé lors

#### **Table 16. Jetons répétés de chargeur rapide (continued)**

#### **Table 16. Jetons répétés de chargeur rapide (continued)**

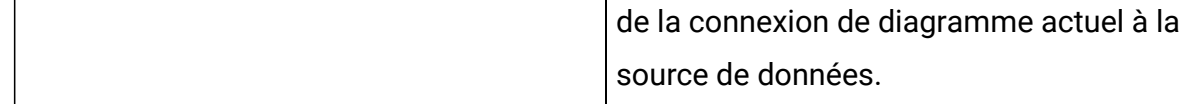

## Google BigQuery - Configuration du chargeur

Pour GBQ, nous avons testé et pris en charge l'utilisation de l'outil de ligne de commande « bq », qui est disponible lorsque Google Cloud SDK est installé (version 267.0.0). Vous pouvez d'ailleurs le télécharger à l'aide du lien ci-dessous.

#### <https://cloud.google.com/sdk/docs/#linux>

Assurez-vous que votre système dispose de Python 2 avec un numéro d'édition Python 2.7.9 ou supérieur.

#### **Exemple de script de chargeur :**

```
export PATH=<PYTHON2.7_HOME>/bin:$PATH
#For Example
#export PATH=/usr/local/python2.7/bin:$PATH
  "<GOOGLE_CLOUD_SDK_HOME>/bin/bq" show --schema 
  "<PROJECT_NAME>:<DATASET_NAME>.$1" > 
  <CAMPAIGN_HOME>/partitions/partition1/tmp/schema.csv.$$
"<GOOGLE_CLOUD_SDK_HOME>/bin/bq" load --field_delimiter="|" "<DATASET>.$1" 
  "$2" <CAMPAIGN_HOME>/partitions/partition1/tmp/schema.csv.$$
exit 0
#Replace <CAMPAIGN_HOME> , <GOOGLE_CLOUD_SDK_HOME> , <PROJECT_NAME> , 
  <DATASET_HOME> with the actual values
```
**Remarque :** BigQuery possède de nombreuses syntaxes et peut être configuré de différentes manières pour charger des données dans GBQ. Nous avons configuré et testé la méthode ci-dessus, mais celle-ci peut être modifiée et utilisée en fonction de vos besoins.
Nommez le script de chargeur ci-dessus bqload.sh (ou autre nom pertinent) et copiez-le dans le répertoire <REPERTOIRE\_CAMPAIGN>/partitions/partition1.

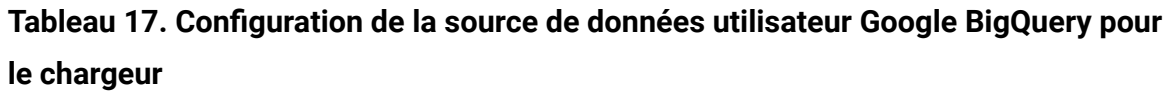

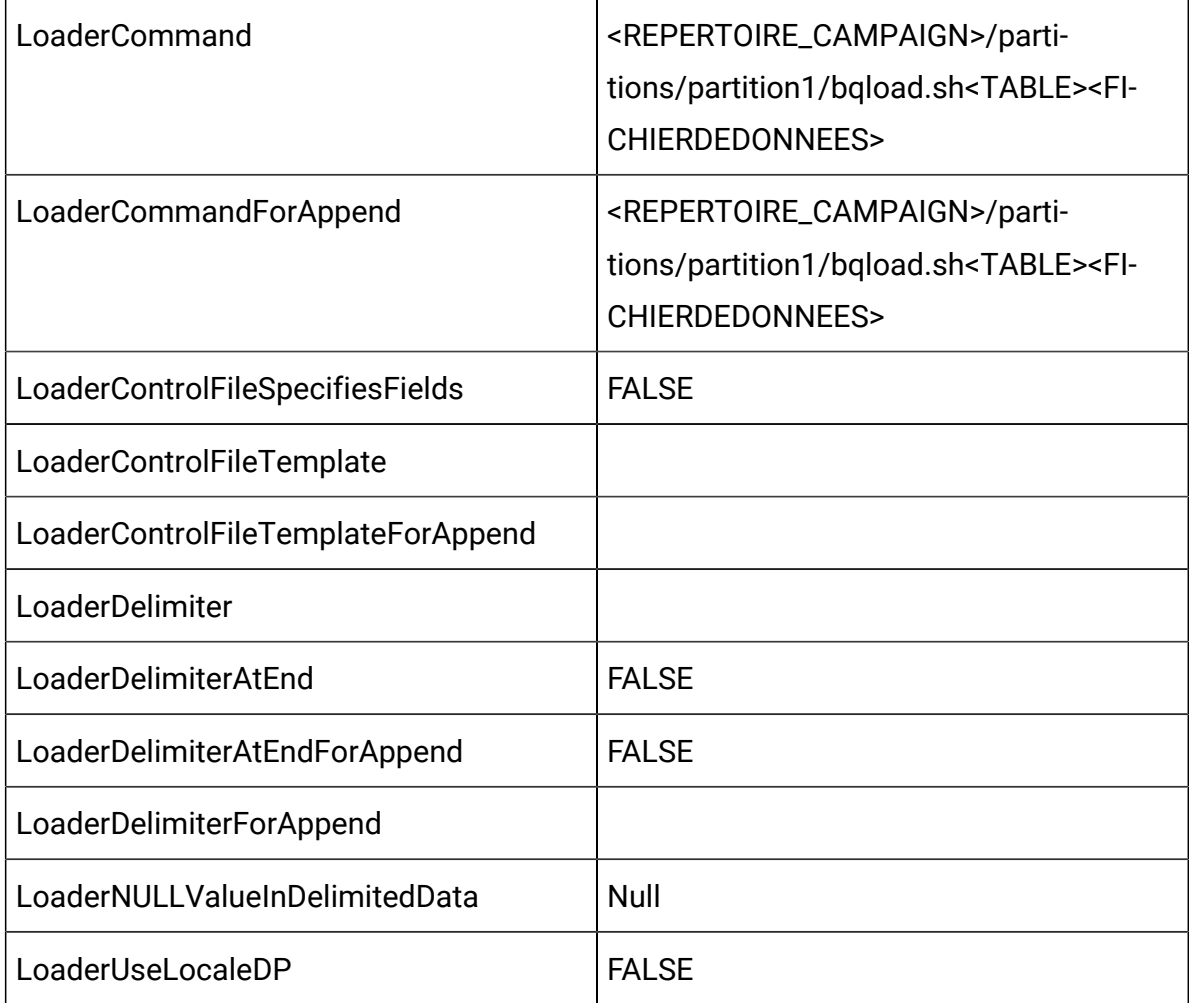

### PostGreSQL - Configuration du chargeur

Configuration de la source de données PostGreSQL UserDB

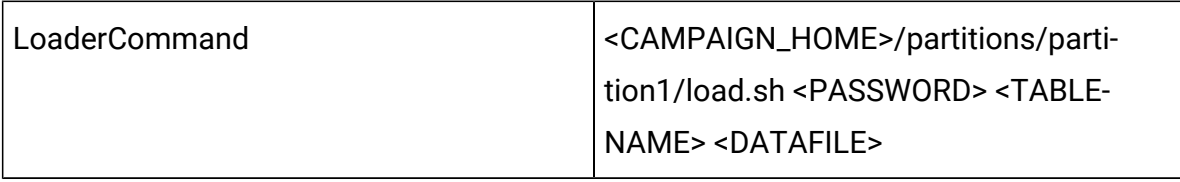

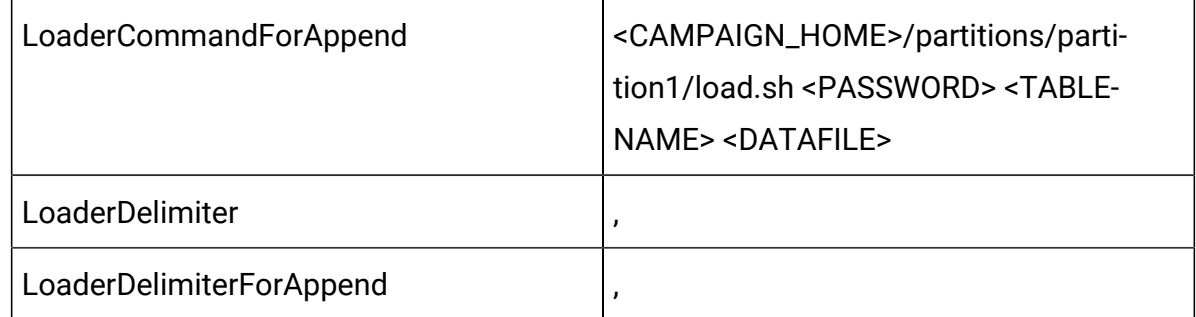

#### Script du chargeur PostGreSQL :

[hcluser@COMP-5059-1 partition1]\$ cat load.sh exporter PGPASSWORD="\$1" cp \$3 /tmp/ /usr/pgsql-13/bin/psql -U autodcc -d autodcc -c "\COPY \$2 FROM '\$3' DELIMITER ',' CSV HEADER;"

sortie \$?

#### OneDB - Configurations du chargeur

Vous devez utiliser une base de données OneDB sur le système d'exploitation pris en charge. Si vous utilisez une autre base de données, adaptez les instructions en conséquence.

Vous pouvez utiliser "dbload" (utilitaire IDS) comme utilitaire de chargement. Cet utilitaire est uniquement disponible avec l'installation IDS et pas avec l'installation ICSDK. Dès lors, pour profiter de la fonctionnalité de l'utilitaire de chargement, l'outil conseillé est "dbaccess".

La procédure ci-dessous décrit l'outil dbaccess pour utilitaire de chargement.

- 1. Créez un modèle de fichier de contrôle du chargement.
- 2. Créez un modèle de fichier de contrôle du chargement destiné à l'ajout d'enregistrements dans une base vide. Le modèle doit comporter les lignes suivantes.

Nom de l'exemple de modèle : informixLoad.ctr

CONNECT TO 'hard\_coded\_db\_name' USER '<USER>' USING '<PASSWORD>'; LOAD FROM '<DATAFILE>' DELIMITER '|' INSERT INTO <TABLENAME>;

- **Remarque :** Les jetons mentionnés dans l'exemple de fichier doivent être entre guillemets. Le nom de la base de données sur laquelle l'utilitaire est censé s'exécuter, qui doit être codé en dur, comme indiqué dans l'exemple.
- 3. Créez un script ou un exécutable pour démarrer l'utilitaire de chargement. Pour appeler l'utilitaire de chargement, Campaign utilise un script shell pour Unix (ou un exécutable sous Windows), identifié dans la propriété de configuration Loadercommand. Vous pouvez définir soit un appel direct à l'exécutable de l'utilitaire de chargement de base de données, soit un appel à un script qui lance cet utilitaire.

Exemple de script de shell pour Linux/AIX OS

```
informixLoad.sh: #!/bin/sh cp 
 $1 /
opt/Camp_Informix1/Campaign/partitions/partition1/tmp/controlfile.sql 
 dbaccess 
 - /
opt/Camp_Informix1/Campaign/partitions/partition1/tmp/controlfile.sql
```
#### Exemple de fichier exécutable pour Windows

Cas 1 : si le serveur OneDB et le SDK client OneDB sont installés sur la même machine.

informixLoad.bat

```
set CTRL_FILE=%1
copy /Y "%CTRL_FILE%" "controlfile.sql"
set INFORMIXDIR=<Informix Directory>
set REGMACHINE=\\<Server Hostname>
set INFORMIXSERVER=<Server-name>
set ONCONFIG=onconfig.<server-name>
```

```
set INFORMIXSQLHOSTS=C:\Program Files\IBM Informix Software 
Bundle\etc\sqlhosts.<server-name>
set GL_USEGLU=1
set PATH=%INFORMIXDIR%\bin;%PATH%
dbaccess - controlfile.sql
```
Si le serveur OneDB et le SDK client OneDB sont installés sur différentes machines.

informixLoad.bat

```
set CTRL_FILE=%1
  copy /Y "%CTRL_FILE%" "controlfile.sql"
         set INFORMIXDIR=<CSDK installation path>
         set INFORMIXSERVER=<IDS server name>
         set INFORMIXSQLHOSTS=Path to sqlhosts file which is 
  <CSDK_HOME>/etc/sqlhosts 
         set GL_USEGLU=1
         set PATH=%INFORMIXDIR%\bin;%PATH%
  dbaccess - controlfile.sql
```
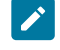

**Remarque :** Si la configuration est Unicode, ajoutez les lignes supplémentaires suivantes avant la commande dbaccess.

```
set LANG=en_US.utf8
  set DB_LOCALE=en_US.utf8
  set CLIENT_LOCALE=en_US.utf8
  set SERVER_LOCALE=en_US.utf8
```
Dans le cas 2 , les autres paramètres requis côté CSDK sont les suivants :

• Ouvrez le fichier C:\Windows\System32\drivers\etc\services et ajoutez une nouvelle entrée pour IDS, comme IDS serviceName, qui est le nom d'un service dans une machine IDS sur laquelle IDS s'exécute, et IDS port number, qui est un

numéro de port sur une machine IDS sur laquelle IDS écoute. Par exemple : <servicename>9091/tcp

- Si besoin, apportez les modifications suivantes.
	- Ouvrez le fichier C:\Program File\Informix Client-SDK\etc \sqlhosts.%informixserver% copié.
	- Copiez la ligne existante et remplacez le nom de la machine par son adresse IP.
- Définissez les propriétés de configuration du programme de chargement dans Campaign.
- Sélectionnez **Paramètres > Configuration**, puis sélectionnez **Campaign|partitions| partition1|dataSources|<**nom\_source\_données**>**.
	- LoaderCommand : Chemin du script ou de l'exécutable chargé d'appeler l'utilitaire de chargement de base de données. Un script doit être CAMPAIGN\_HOME/partition/partition[n].

Valeur d'exemple : <CAMPAIGN\_HOME>\partitions

\partition1\informixLoad.bat <CONTROLFILE>

◦ LoaderControlFileTemplate : Le modèle de fichier contrôle qui est configuré pour Campaign. Ce fichier doit également être au format CAMPAIGN\_HOME/ partition/partition[n].

Valeur d'exemple : <CAMPAIGN\_HOME>\partitions

\partition1\informixLoad.ctr

◦ LoaderDelimiter : Délimiteur utilisé dans le modèle de fichier de contrôle du programme de chargement.

Valeur d'exemple : |

◦ LoaderDelimiterAtEnd : Il indique s'il convient de placer ou non le délimiteur après la valeur de la dernière colonne dans le fichier de contrôle.

Valeur d'exemple : True. Pour Informix, cela doit être true.

#### Actian DB - Configurations du chargeur

**vwload** est l'outil fourni par Actian Vector pour la tâche de chargement ou d'insertion en masse.

CAS 1 : Serveur et client Actian DB exécutés sur la même machine :

- Modifications apportées à **Paramètres > Configurations > Campaign> partitions > partition1 > dataSources > [nom de la source de données actian db]**
	- **LoaderDelimiter > |**
	- **LoaderCommand> chemin\vers\batchFile.bat <UTILISATEURDB>**

**<NOMTABLE> <FICHIERDEDONNEES>**. Le contenu du fichier batchFile.bat est le suivant :

- set DB\_USER\_NAME=%1
- set TABLE\_NAME=%2
- set DATA\_FILE=%3
- set DB\_NAME=db\_name
- vwload -u %DB\_USER\_NAME% -t %TABLE\_NAME% %DB\_NAME% %DATA\_FILE%

OU dans son fichier shellScriptFile.sh :

- DB\_USER\_NAME=\$1
- TABLE\_NAME=\$2
- DATA\_FILE=\$3
- DB\_NAME=db\_name
- vwload -u \$DB\_USER\_NAM -t \$TABLE\_NAME \$DB\_NAME \$DATA\_FILE

Où **db\_name** doit être remplacé par le nom de la base de données Actian sur laquelle cette commande de chargeur doit être exécutée.

CAS 2 : Serveur et client Actian DB exécutés sur des machines différentes :

Supposons que le serveur Actian DB s'exécute sur **Machine-1** et que le client Actian s'exécute sur **Machine -2**.

- Modifications apportées à **Paramètres > Configurations > Campaign> partitions > partition1 > dataSources > [nom de la source de données actian db]**
	- **LoaderDelimiter > |**
	- **LoaderCommand> chemin\vers\batchFile.bat <UTILISATEURDB> <MOTDEPASSE> <NOMTABLE> <FICHIERDEDONNEES>**.

Le contenu du fichier batchFile.bat est le suivant :

- set DB\_USER\_NAME=%1
- set DB\_PASSWORD=%2
- set TABLE\_NAME=%3
- set DATA\_FILE=%4
- set DB\_SERVER\_MACHINE\_NAME=Machine-1
- set DB\_SERVER\_COMMUNICATION\_PROTOCOL=tcp\_ip
- set DB\_SERVER\_INSTANCE\_NAME=VW
- set DB\_NAME=db\_name
- set VNODE\_STRING= "@%DB\_SERVER\_MACHINE\_NAME %,%DB\_SERVER\_COMMUNICATION\_PROTOCOL%, %DB\_SERVER\_INSTANCE\_NAME%;[%DB\_USER\_NAME%,%DB\_PASSWORD %]::%DB\_NAME%"
- vwload -t %TABLE\_NAME% %VNODE\_STRING% %DATA\_FILE%

OU dans son fichier shellScriptFile.sh

- DB\_USER\_NAME=\$1
- DB\_PASSWORD=\$2
- TABLE\_NAME=\$3
- DATA\_FILE=\$4
- DB\_SERVER\_MACHINE\_NAME=Machine-1
- DB\_SERVER\_COMMUNICATION\_PROTOCOL=tcp\_ip
- DB\_SERVER\_INSTANCE\_NAME=VW
- DB\_NAME=db\_name
- VNODE\_STRING= "@\${DB\_SERVER\_MACHINE\_NAME}, \${DB\_SERVER\_COMMUNICATION\_PROTOCOL}, \${DB\_SERVER\_INSTANCE\_NAME};[\${DB\_USER\_NAME}, \${DB\_PASSWORD}]::\${DB\_NAME}"
- vwload -t \$TABLE\_NAME \$VNODE\_STRING \$DATA\_FILE

Où **db\_name** doit être remplacé par le nom de la base de données Actian sur laquelle cette commande de chargeur doit être exécutée. Machine-1 est le nom de l'entrée de nom de machine effectuée dans /etc/hosts. tcp\_ip est un protocole de communication codé en dur. Cela ne doit pas être modifié. VW est le nom de l'instance en cours d'exécution du serveur de base de données s'exécutant sur Machine-1. Vérifiez cette valeur et modifiez-la si besoin. N'apportez aucune modification à VNODE\_STRING.

#### Jetons répétés de chargeur rapide

Lorsque vous créez LoaderControlFileTemplate ou

LoaderControlFileTemplateForAppend, une liste de jetons spéciaux est répétée une fois pour chaque zone de la table sortant.

Les jetons disponibles sont décrits dans le tableau suivant.

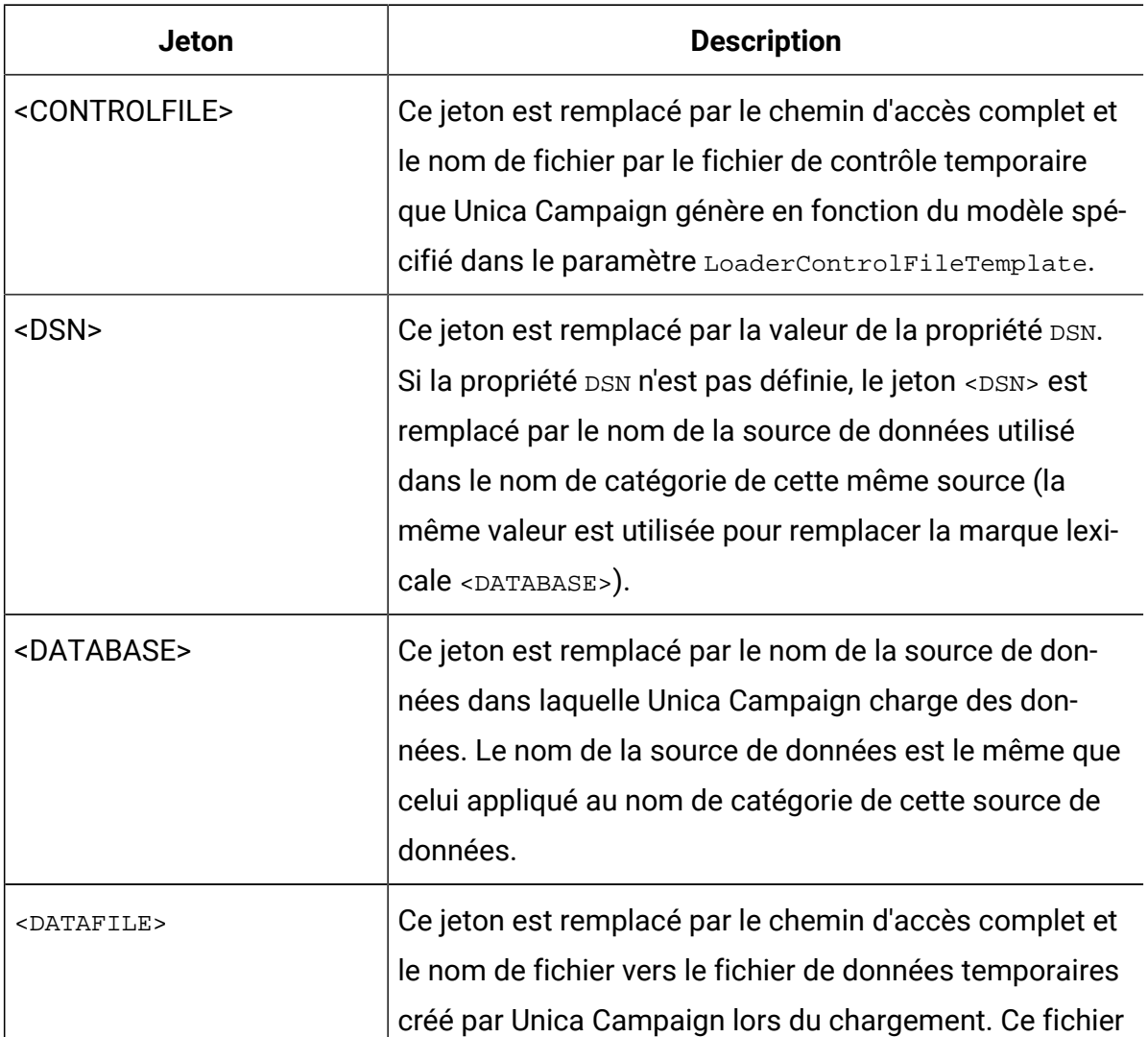

#### **Tableau 18. Jetons répétés de chargeur rapide**

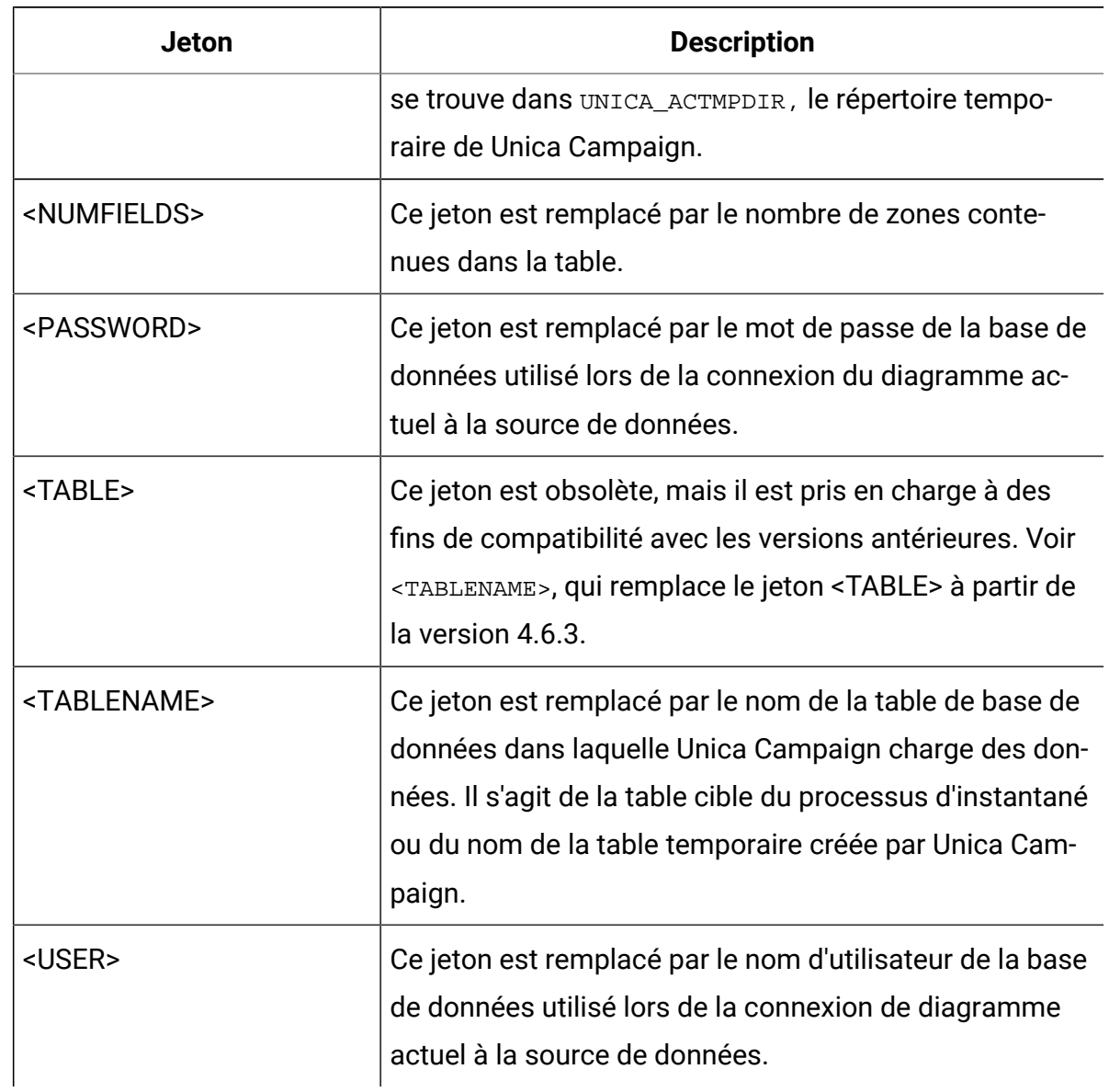

#### **Tableau 18. Jetons répétés de chargeur rapide (suite)**

Outre ces jetons spéciaux, chaque ligne d'autres caractères. Pour inclure un seul caractère sur chaque ligne, à l'exception de la dernière ligne, le caractère peut être placé entre des chevrons. Vous ne pouvez placer qu'un seul caractère entre chevrons (< >) pour cette fonctionnalité.

Cette méthode est communément utilisée pour séparer la liste des zones par une virgule. Par exemple, la syntaxe suivante génère une liste de noms de zone séparés par une virgule :

<FIELDNAME><,>

Les chevrons (< >) autour de la virgule indiquent que la virgule doit être présente sur chaque ligne, après chaque nom de la zone inséré, à l'exception de la dernière.

Si une séquence de caractères ne correspond pas à cette exigence, elle est répétée chaque fois, y compris jusqu'à la dernière ligne. Ainsi, pour générer une liste de noms séparés par une virgule entre parenthèses dans laquelle chaque nom de zone est précédé du signe deux-points, vous pouvez utiliser la syntaxe suivante :

```
(
 :<FIELDNAME><,>
 )
```
Etant donné que le signe deux-points ne se trouve pas entre des chevrons (< >), il se répète pour chaque ligne, toutefois, la virgule apparaît sur chaque ligne, à l'exception de la dernière. La sortie générée peut se présenter comme suit :

```
(
 :FirstName,
 :LastName,
 :Address,
 :City,
 :State,
 :ZIP
  )
```
Notez que la virgule n'apparaît pas après le dernier nom de zone (ZIP), mais avant chaque nom de zone.

#### Utilisation des utilitaires de chargement de base de données avec DB2 sur z/OS

Un utilitaire de chargement de base de données permet d'améliorer la performance de Unica Campaign. Procédez comme suit pour configurer Campaign afin qu'il se serve d'un utilitaire de chargement de base de données pour une base de données utilisateurDB2® sous z/ OS®.

Cette procédure concerne spécifiquement DB2® sous z/OS®. Si vous utilisez DB2® sur un autre système d'exploitation, voir [Configuration](#page-131-0) d'Unica Campaign en vue de l'utilisation des utilitaires de [chargement](#page-131-0) de base de données [\(à la page 111\)](#page-131-0).

- 1. Configurez les canaux de communications z/OS® UNIX™ des services système (USS) sous z/OS®.
- 2. Ecrivez une procédure mémorisée pour appeler le DSNUTILU et un script pour appeler la procédure mémorisée.
- 3. Accédez à Campaign|partitions|partition1|dataSources|<datasourcename> et définissez les propriétés qui commencent par le mot **Loader**.

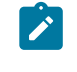

# **Remarque : LoaderControlFileTemplate** et

**LoaderControlFileTemplateForAppend** ne sont pas utilisés pour DB2® sous z/OS®.

4. Accédez à Campaign | partitions | partition1 | dataSources | < datasourcename> et définissez **DB2NotLoggedInitially** et **DB2NotLoggedInitiallyUserTables** sur FALSE.

### Traitement des incidents liés aux utilitaires de chargement de base de données pour Unica Campaign

Certains problèmes connus liés aux utilitaires de chargement de base de données sont répertoriés ci-dessous avec des solutions de contournement ou définitives.

### Utilitaire de chargement de base de données DB2® Utilitaire de chargement de base de données

Utilisez les suggestions suivantes pour traiter les incidents de dépassement de délai et de verrouillage qui peuvent se produire lorsque vous utilisez un utilitaire de chargement de base de données DB2® avec Unica Campaign.

Plusieurs diagrammes sont exécutés simultanément et les diagrammes écrivent dans la même table. Une exécution diagramme échoue avec les erreurs suivantes :

- Unica Campaign Interface utilisateur : "Commande chargeur quittée avec statut "Erreur"4 et
- Journaux du chargeur : "SQL0911N The current transaction has been rolled back because of a deadlock or timeout".

Par exemple, vous utilisez plusieurs diagrammes pour insérer des enregistrements dans la table UA\_ContactHistory à l'aide du processus de liste d'adresses.

L'utilitaire de chargement ne prend pas en charge le chargement de données de niveau hiérarchie. Lorsque vous exécutez simultanément plusieurs diagrammes qui chargent des données dans la même table, chaque processus de chargement verrouille la table et doit attendre la fin du chargement précédent. Si un processus met du temps à se terminer, le processus de chargement suivant dans la file d'attente dépasse le délai d'attente et génère les erreurs mentionnées ci-dessus.

Verrouillage de table lors d'opérations de chargement : Dans la plupart des cas, l'utilitaire de chargement utilise un verrouillage de niveau table pour restreindre l'accès aux tables. Le niveau de verrouillage dépend de la phase de l'opération de chargement et de si cette opération a été définie pour autoriser l'accès en lecture.

Une opération de chargement en mode ALLOW NO ACCESS (N'autoriser aucun accès) utiliser un verrou exclusif sur la table pendant la durée du chargement. Avant le début d'une opération de chargement en mode ACCESS READ ALLOW (Autoriser un accès en lecture), l'utilitaire de chargement attend que toutes les applications qui ont démarré avant l'opération de chargement libèrent leurs verrous sur la table cible. Au début de l'opération de chargement, l'utilitaire de chargement acquiert un verrou de mise à jour (verrou U) sur la table. Il maintient ce verrou jusqu'à ce que les données soient validées. Lorsque l'utilitaire de chargement acquiert un verrou U sur la table, il attend que toutes les applications qui détiennent des verrous sur la table avant le début de l'opération de chargement lèvent ces verrous, même s'il s'agit de verrous compatibles. Cette opération est accomplie en transformant temporairement le verrou U en verrou Z qui n'entre pas en conflit avec les nouvelles demandes de verrou sur la table cible, dans la mesure où les verrous demandés sont compatibles avec le verrou U de l'opération de chargement. Lorsque des données sont validées, l'utilitaire de chargement transforme le verrou U en verrou Z, pour rendre possible

un délai dans la durée de validation pendant que l'utilitaire de chargement attend que les applications avec des verrous en conflit se terminent.

#### **Remarque :**

- MinReqForLoaderCommand et MinReqForLoaderCommandForAppend ne sont pas applicables à la table d'historique des contacts, à la table d'historique des contacts détaillé, ni à la table d'historique des réponses.
- L'opération de chargement peut arriver à expiration pendant qu'elle attend que les applications libèrent leurs verrous sur la table avant le chargement. Par contre, l'opération de chargement n'arrive pas à expiration lorsqu'elle attend le verrou Z nécessaire pour valider les données.

Solution de contournement : Unica Campaign utilise un script de shell (ou un exécutable, pour Windows™) spécifié dans la propriété de configuration **Loadercommand** pour appeler l'utilitaire de chargement de base de données. Vous pouvez ajouter une logique de mise en file d'attente dans votre script de shell ou votre exécutable pour contourner ce problème. Cette logique vérifie si un chargeur est en cours d'exécution et effectue une opération de chargement sur une table. Si c'est le cas, elle n'autorise pas d'autres chargeurs à démarrer le chargement tant que le chargeur précédent n'a pas terminé.

#### Problème de vérification en attente : DB2® Utilitaire de chargement de base de données

Des problèmes de vérification en attente (Check pending) peuvent se produire lors de l'utilisation d'un utilitaire de chargement de base de données DB2® avec Unica Campaign. Aidez-vous des suggestions suivantes pour traiter ces types de problèmes.

Vous obtenez une erreur SQL0668N.

Si un chargeur de base de données est utilisé pour insérer des enregistrements dans une table et que la table a des contraintes référentielles, celle-ci reste dans un état de vérification en attente (check pending) après l'opération de chargement. Les contraintes référentielles incluent des contraintes d'unicité, des contraintes de plage pour les tables

partitionnées, des colonnes générées, et des règles de sécurité de contrôle d'accès LBAC. Lorsqu'une table est à cet état, vous obtenez une erreur SQL0668N lorsqu'une requête de sélection est effectuée sur la table.

Pour sortir la table de l'état de vérification en attente, exécutez la commande suivante :

SET INTEGRITY FOR TABLE <TABLENAME> IMMEDIATE CHECKED

Le code suivant peut être utilisé dans le script :

```
load client from <DATAFILE> of del modified by coldel| insert into <TABLE>(
 <FIELDNAME><,>
  ) 
nonrecoverable;
 set integrity for <TABLE> immediate checked;
```
### Archivage des campagnes et des diagrammes

L'application Unica Campaign ne fournit pas de procédure automatique pour archiver les campagnes de marketing ou les diagrammes supprimés. Cependant, vous pouvez sauvegarder les fichiers requis, puis utiliser l'interface utilisateur Unica Campaign pour supprimer les campagnes et les diagrammes inutiles.

La base de données Unica Campaign contient des données sur le statut des diagrammes. Cependant, ces tables ne fournissent pas d'informations complètes pour déterminer si les projets ou les diagrammes Unica Campaign peuvent être archivés et purgés.

Pour développer une solution d'archivage adaptée à vos besoins, consultez les services professionnels . Si cela n'est pas possible, vous pouvez exécuter la procédure ci-dessous.

La procédure suivante est un processus manuel, mais elle nettoie le système et supprime tous les composants associés dans le système de fichiers et les tables système.

- 1. Utilisez les informations suivantes pour déterminer si le diagramme peut être archivé :
	- Examinez les fichiers journaux de chaque diagramme et session de diagramme pour identifier la date et l'horodatage de la dernière exécution/modification.
	- Vérifiez qu'il existe des déclencheurs associés à la campagne, qui exécuteront la campagne pendant une activité.
	- Vérifiez qu'il existe des planifications associées au diagramme de campagne. Dans le cas d'un diagramme de réponse, vérifiez que le délai de prise en compte des répondants a expiré.
- 2. Lorsqu'une détermination est exécutée pour archiver certains campagnes et diagrammes, créez un instantané de la base de données et de la structure de répertoire des fichiers Unica Campaign dans Campaign/partitions/ partition[n]. Il n'est pas nécessaire de sauvegarder le dossier tmp dans Campaign/partitions/partition[n].

Si vous disposez de programmes d'écoute en grappe, sauvegardez également tous les fichiers et dossiers dans l'emplacement défini par Campaign| campaignClustering|campaignSharedHome.

- $\bullet$ **Important :** Il est très important d'exécuter une sauvegarde de fichier ET un instantané de base de données au même moment. Unica Campaign affiche l'interface graphique en fonction de la base de données, mais il doit également exister un objet SE pour l'objet de base de données associé. Pour optimiser les résultats, contactez les services professionnels pour exécuter une sauvegarde.
- 3. Utilisez l'interface graphique Unica Campaign pour gérer les campagnes et les diagrammes dans les dossiers. Les instructions suivantes utilisent six mois et douze mois comme exemple. Selon vos règles métier, vos exigences peuvent varier :
	- a. Créez un dossier d'archive, puis créez des sous-dossiers de mois dedans.
	- b. A six mois, transférez les campagnes et les diagrammes vers un sous-dossier de mois dans le répertoire d'archive.
	- c. A douze mois, supprimez le dossier de mois et toutes les campagnes qu'il contient.

 $\bullet$ **Important :** Pour maintenir l'intégrité du système de fichiers, et du fait que les tables ont des relations d'entité, il est recommandé d'utiliser l'interface graphique Unica Campaign pour supprimer les campagnes et les diagrammes.

L'élément important de la restauration des objets (clé de l'archivage) est que Unica Campaign nécessite une entrée de base de données et un fichier dans le SE pour créer des objets dans Unica Campaign. Les services professionnels peuvent vous aider à mettre en place une stratégie de sauvegarde et de récupération.

# Chapitre 4. Personnalisation des campagnes

Les administrateurs peuvent personnaliser les campagnes en utilisant des attributs de campagne, des initiatives et des produits personnalisés.

### Attributs de campagne personnalisés

Vous pouvez personnaliser les campagnes en ajoutant des attributs de campagne personnalisés pour stocker des métadonnées relatives à chaque campagne.

**2** Remarque : Si l'installation Unica Campaign est intégrée à Unica Plan, vous devez utiliser Unica Plan pour créer des attributs de campagne personnalisés. Pour plus d'informations, voir la documentation de Unica Plan.

Les attributs personnalisés peuvent vous aider à mieux définir et classer vos campagnes. Par exemple, vous pouvez définir un attribut de campagne personnalisé Service d'entreprise pour stocker le nom du service de votre organisation qui parraine la campagne. Les attributs personnalisés que vous définissez apparaissent dans l'onglet **Récapitulatif** de chaque campagne.

Les attributs de campagne personnalisés s'appliquent à toutes les campagnes du système. Si vous ajoutez un attribut campagne personnalisée lorsqu'il existe des campagnes, la valeur de l'attribut est NULL pour ces campagnes. Vous pouvez ensuite éditer ces campagnes à fournir une valeur pour l'attribut personnalisé.

### **Remarque** : Les noms d'attribut personnalisé de campagne, d'offre et de cible doivent être uniques.

### Attributs de cible personnalisés

Vous pouvez créer des attributs de cible personnalisés. Par exemple, vous pouvez définir un attribut de cible personnalisé Marketing Approach pour stocker des valeurs, telles que Cross-sell, Up-sell, Defection ou Loyalty. Les attributs de cible personnalisés sont

inclus dans la liste des populations ciblées (LPC) pour chaque campagne, même celles qui on déjà été créées.

Les attributs de cible personnalisés sont identiques dans toutes les campagnes. Les utilisateurs entrent les valeurs des attributs de liste des populations ciblées d'une campagne. Par exemple, si vous avez créé l'attribut de cible personnalisé Marketing Approach, une zone Marketing Approach apparaît lors de la modification d'une ligne dans une liste des populations ciblées.

Les processus de sortie dans les diagrammes peuvent également générer des valeurs de sortie pour les attributs de cible personnalisés comme champs générés Unica Campaign (UCGF). Les utilisateurs peuvent alors voir les rapports en fonction des valeurs des attributs de cible, si les rapports sont personnalisés pour le prendre en charge. Pour plus d'informations, voir Unica Campaign- Guide d'utilisation.

**Remarque** : Si Unica Campaign est intégré à Unica Plan, vous devez utiliser Unica Plan pour créer des attributs de cible personnalisés. Pour plus d'informations, voir la documentation de Unica Plan.

### Attributs d'offre personnalisés

Unica Campaign est fourni avec un ensemble d'attributs offre standard pour une utilisation dans les modèles d'offres. Vous pouvez créer des attributs d'offre personnalisés pour enregistrer des métadonnées d'offres supplémentaires pour la définition, la sortie ou l'analyse.

Par exemple, vous pouvez définir un attribut d'offre personnalisé Taux d'intérêt pour enregistrer la valeur du taux d'intérêt appliquée aux prêts hypothécaires.

Lorsque vous définissez des modèles d'offres, vous pouvez choisir les attributs d'offre standard et personnalisés qui seront visibles pour un type d'offre particulier. Les utilisateurs affectent des valeurs à ces attributs lors de la création et/ou de l'utilisation des offres.

Vous pouvez utiliser un attribut personnalisé dans un modèle d'offre de trois manières :

- Comme attribut statique
- Comme attribut statique masqué
- Comme attribut paramétré

### Qu'est-ce qu'un attribut statique ?

Un attribut statique est une zone offre dont la valeur est définie une seule fois et qui ne change pas lorsque l'offre est utilisée.

Lorsque vous créez un modèle offre, vous fournissez des valeurs pour tous les attributs statiques. Lorsqu'un utilisateur crée une offre basée sur ce modèle, les valeurs que vous avez entrées sont utilisées par défaut. L'utilisateur peut remplacer ces valeurs par défaut en fonction des besoins. Cependant, les utilisateurs ne peuvent pas remplacer les valeurs des attributs statiques lors de l'utilisation de l'offre dans un processus de diagramme.

Il existe des attributs statiques qui sont automatiquement inclus dans tous les modèles d'offres.

Dans les modèles d'offre et les offres, les attributs statiques ne seront pas obligatoires par défaut. Au lieu de cela, ce comportement est contrôlé par l'indicateur "isMandatory". Si l'attribut statique est marqué comme "obligatoire", l'utilisateur doit fournir une valeur dans le modèle d'offre et l'offre. Si l'attribut statique est marqué comme' "non obligatoire", l'utilisateur peut laisser la zone vide et créer un modèle d'offre, ainsi que des offres.

### Qu'est-ce qu'un attribut statique masqué ?

Un attribut statique masqué est une zone offre qui n'est pas affichée pour les utilisateurs lorsqu'ils souhaitent créer des offres reposant sur ce modèle. Par exemple, un attribut statique masqué peut être le coût pour votre organisation de l'administration d'une offre.

Les utilisateurs qui créent des offres ne peuvent pas éditer (ni voir) la valeur des attributs statiques masqués. Toutefois, vous pouvez suivre et générer des rapports sur les valeurs des attributs statiques masqués de la même manière que vous pouvez offrir d'autres attributs.

Lorsque vous créez un modèle d'offre, la valeur que vous entrez pour un attribut statique masqué s'applique à toutes les offres basées sur le modèle.

### Qu'est-ce qu'un attribut paramétré ?

Un attribut paramétré est une zone que les utilisateurs peuvent changer pour chaque instance dans laquelle l'offre est associée à une cible dans un diagramme.

Lorsque vous créez un modèle d'offre, vous devez fournir une valeur par défaut pour l'attribut paramétré. Ensuite, lorsque les utilisateurs créent des offres basées sur ce modèle, ils peuvent accepter ou changer la valeur par défaut que vous avez entrée. Enfin, lorsque l'offre contenant l'attribut paramétré est associée à une cible dans un diagramme, l'utilisateur peut accepter ou changer la valeur par défaut indiquée pour l'offre.

### <span id="page-163-0"></span>Création ou édition d'attributs personnalisés

Vous pouvez définir des attributs personnalisés à utiliser dans des campagnes, des offres ou des cibles dans une liste des populations ciblées. Lorsque vous créez l'attribut, vous indiquez s'il peut être utilisé dans des campagnes, des offres ou des cibles. Vous ne pouvez pas modifier cette sélection après avoir enregistré l'attribut.

Vous devez disposer de droits vous permettant d'ajouter des attributs de campagne, d'offre et de cible.

- 1. Sélectionnez **Paramètres > Paramètres de Campaign**.
- 2. Dans la section **Modèles et personnalisation**, cliquez sur **Définitions d'attribut personnalisé**.
- 3. Cliquez sur l'icône **Ajouter un attribut personnalisé** ou cliquez sur le nom de l'attribut à modifier.
- 4. Définissez l'attribut.

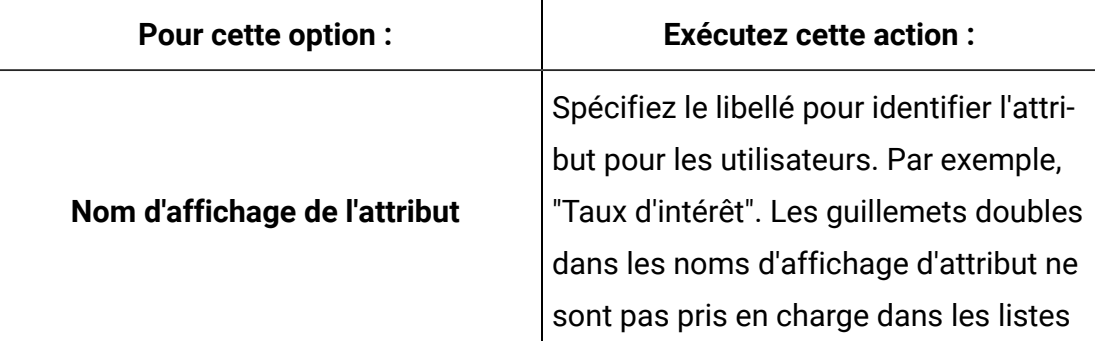

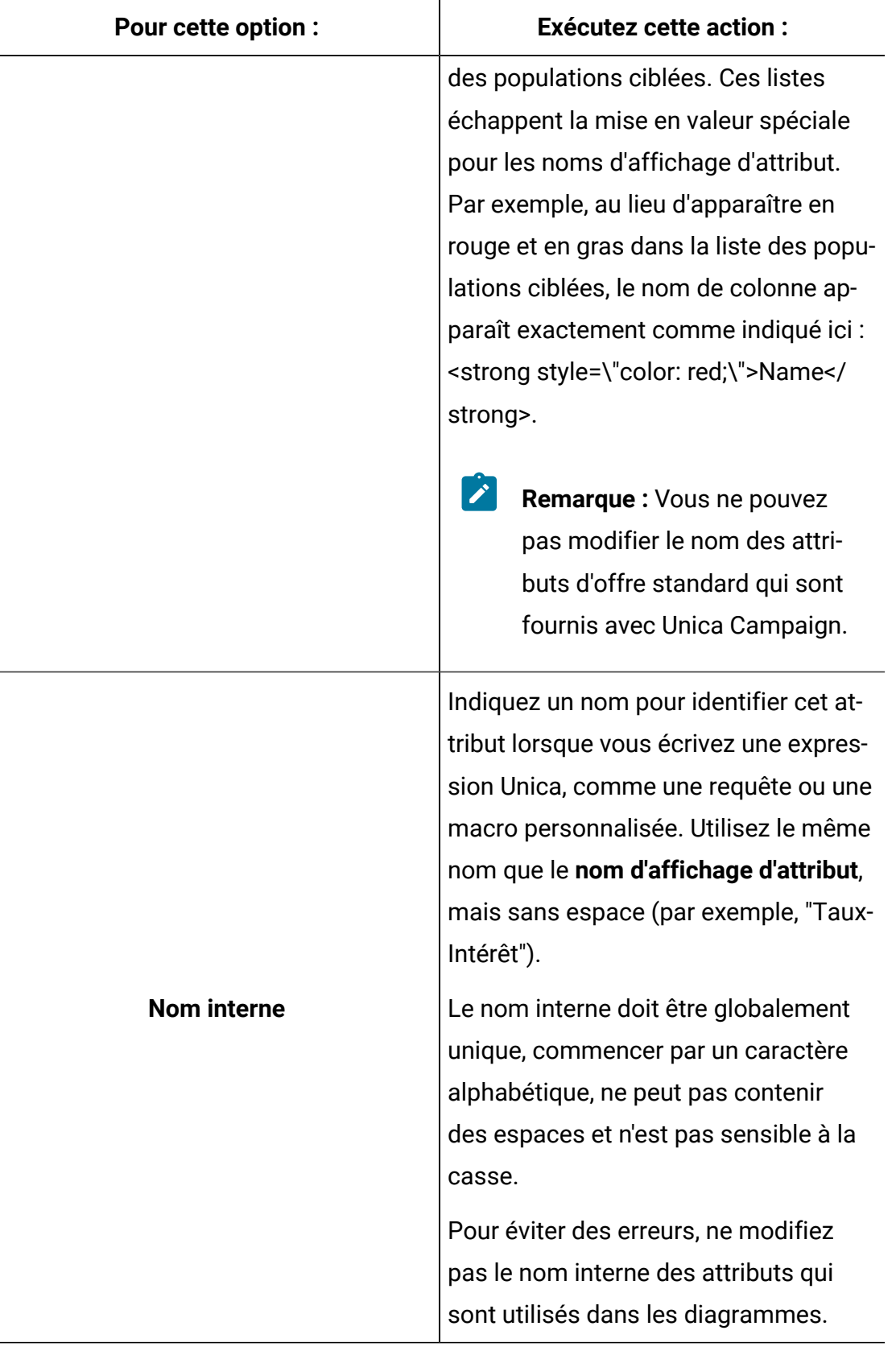

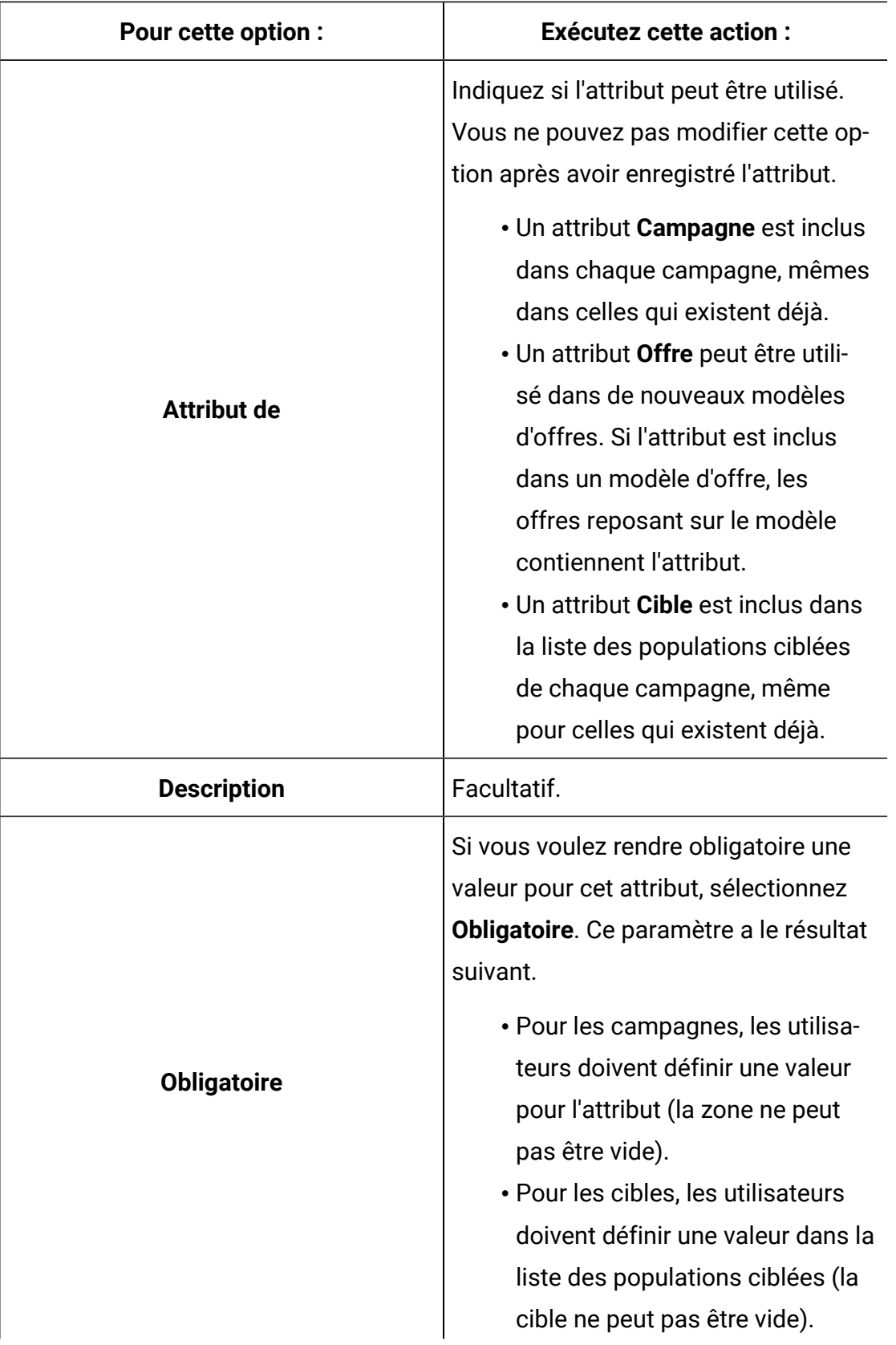

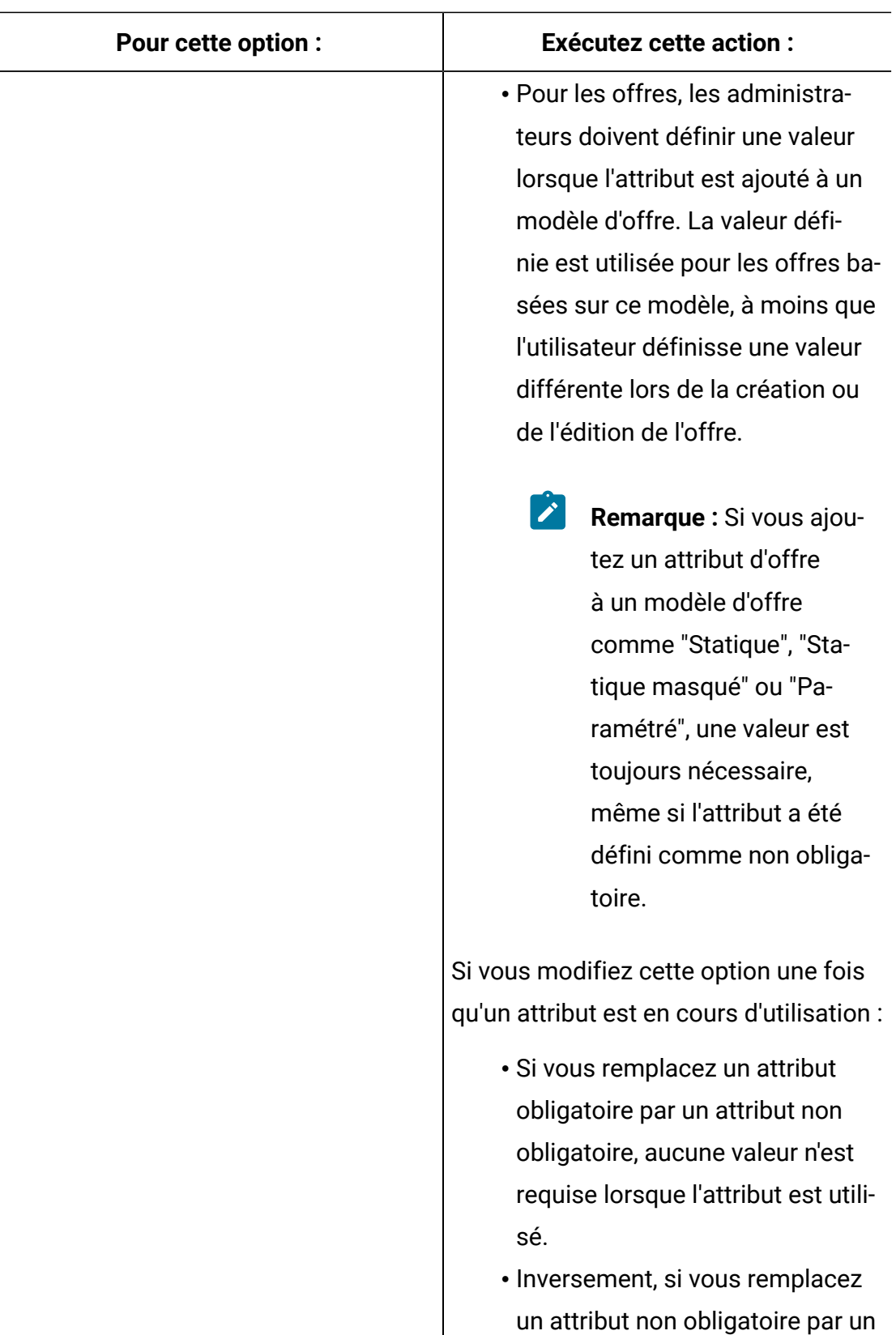

attribut obligatoire, une valeur

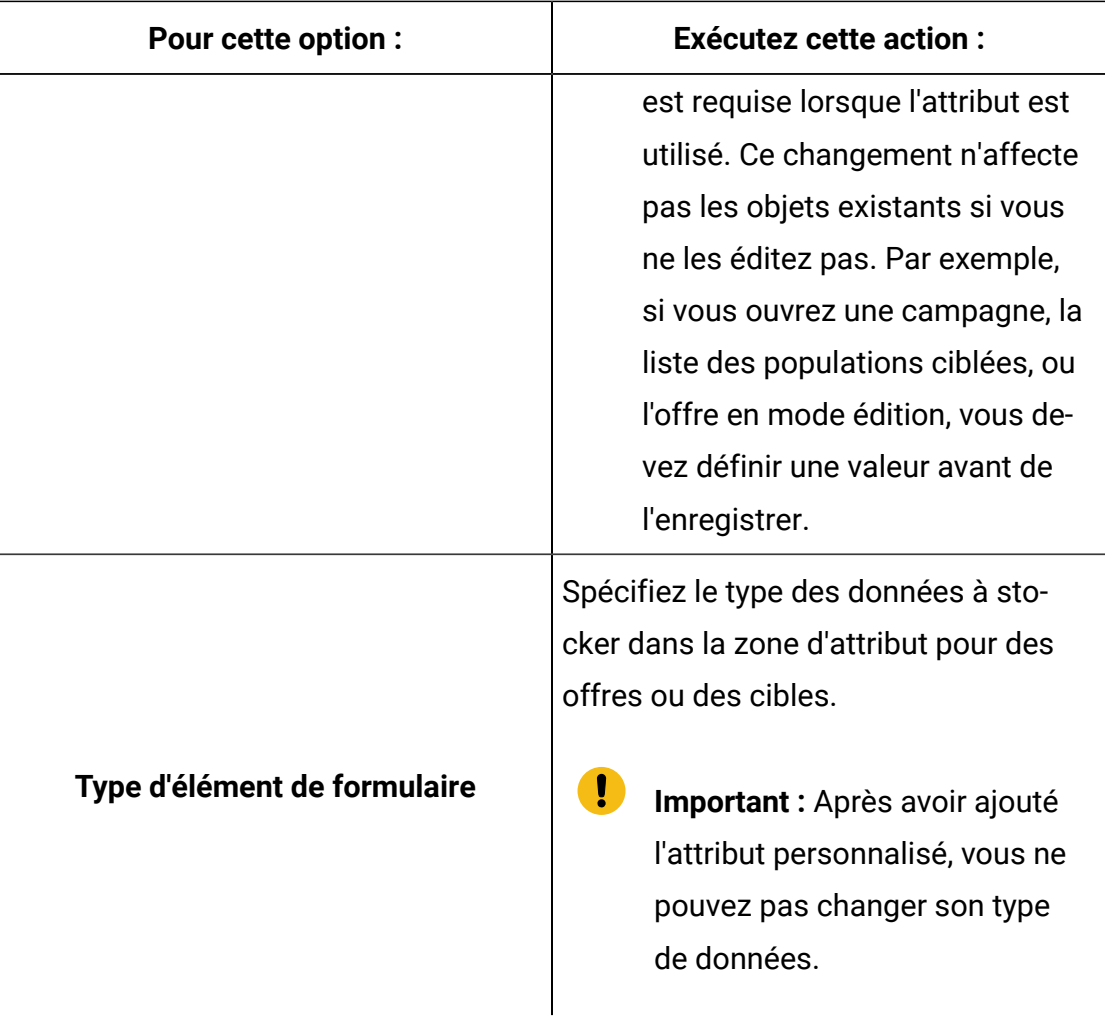

5. Spécifiez plus d'informations en fonction du Type d'élément de formulaire que vous avez sélectionné.

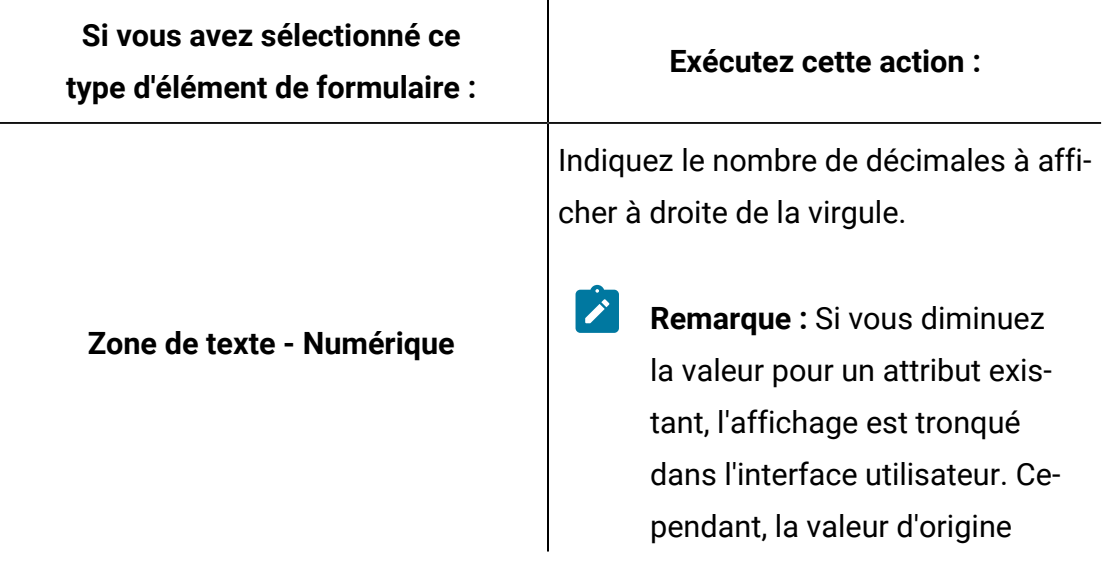

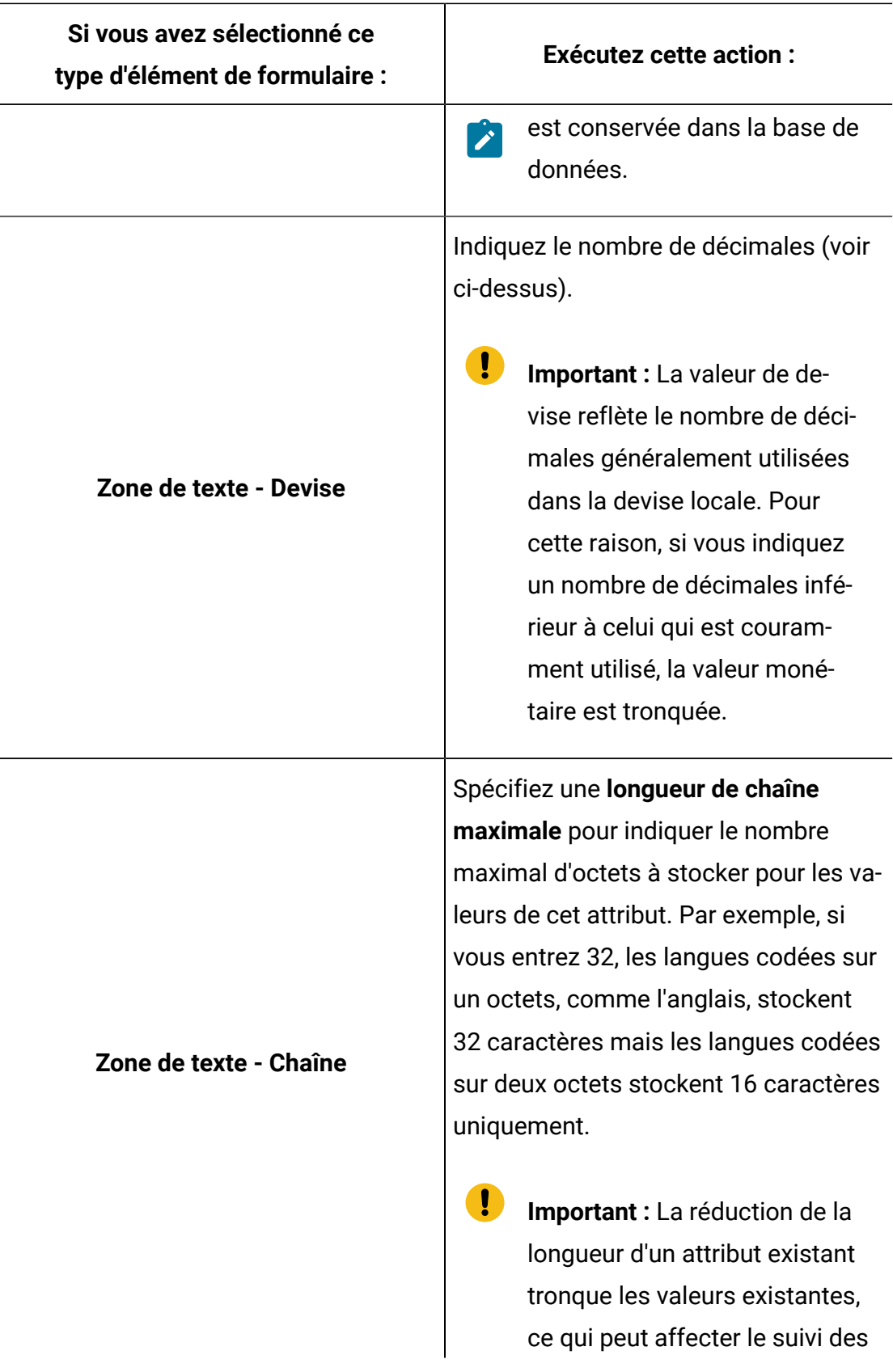

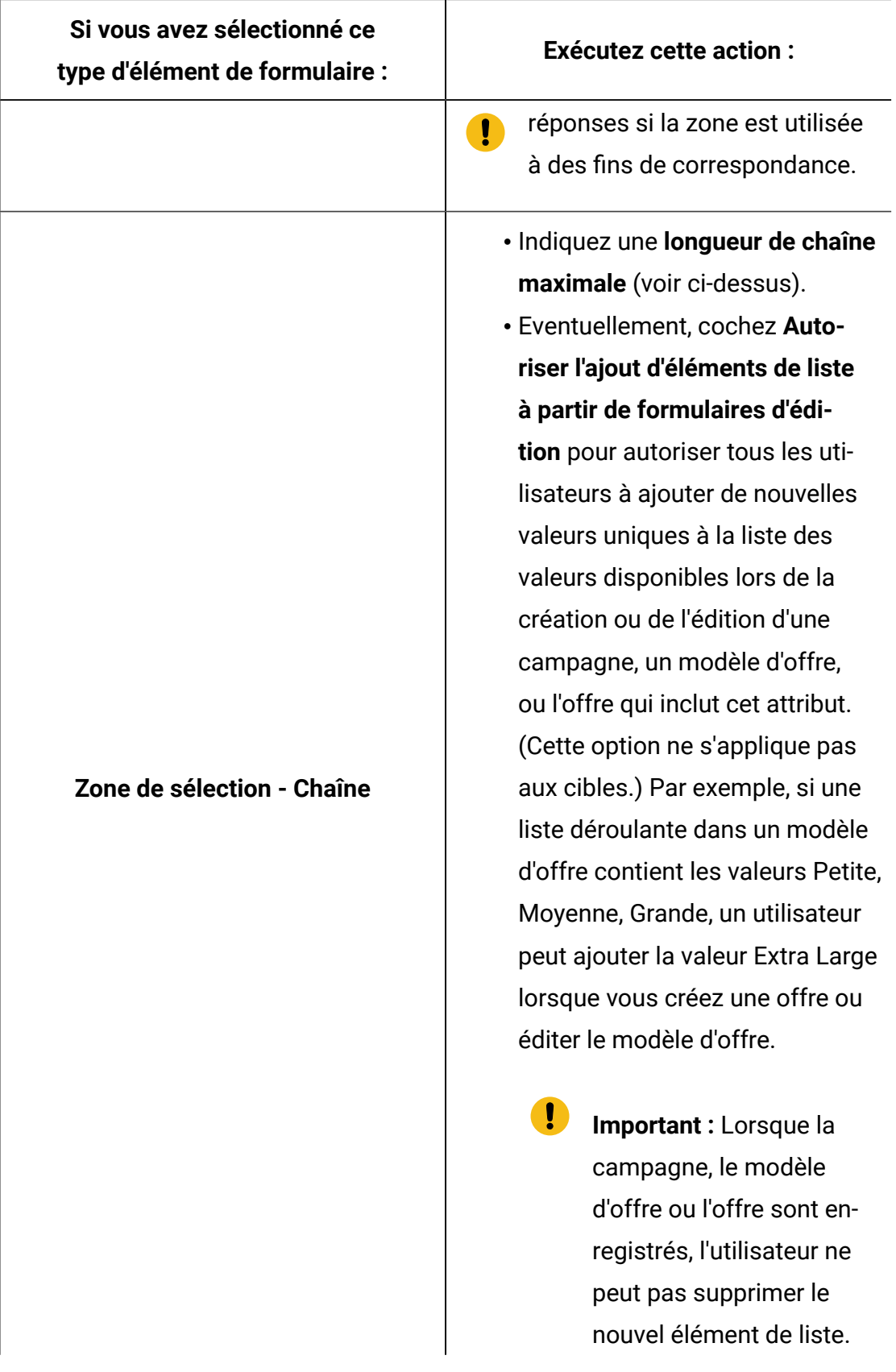

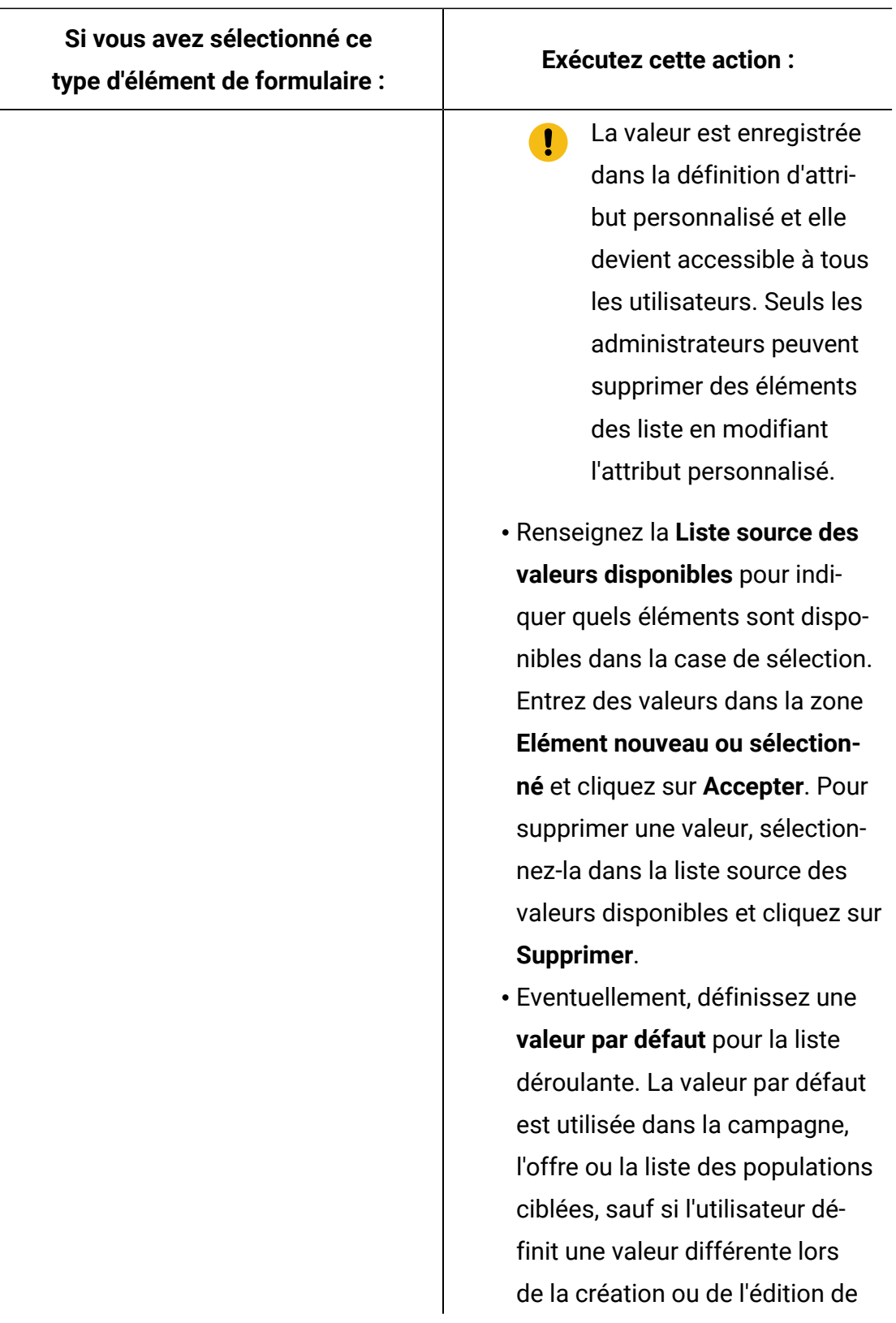

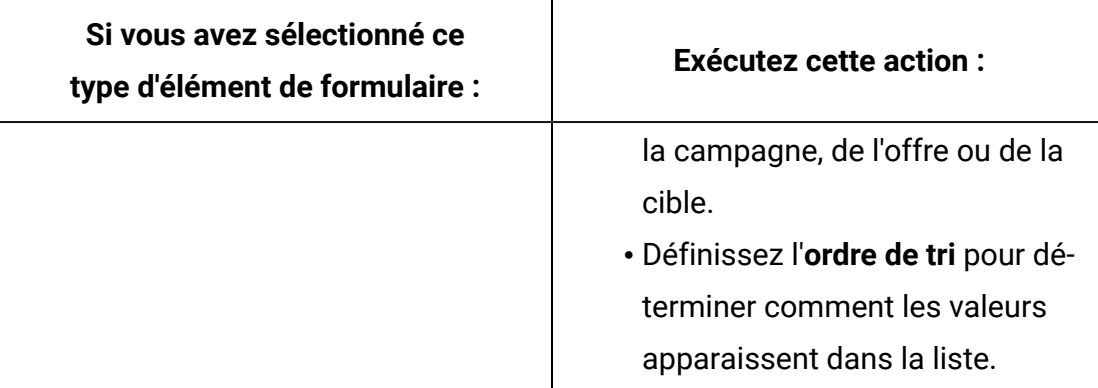

6. Cliquez sur **Enregistrer les modifications**.

### Définition d'initiatives d'entreprise pour les campagnes marketing

Unica Campaign est fourni avec un l'attribut intégré **Initiative**. L'attribut **Initiative** est une liste déroulante dans l'onglet **Récapitulatif** d'Unica Campaign. Initialement, la liste ne contient pas de valeur ; en tant qu'administrateur, vous définissez des initiatives en vue de leur sélection par l'utilisateur.

Suivez la procédure ci-dessous pour définir les valeurs que les utilisateurs peuvent sélectionner dans la liste **Initiative** dans l'onglet **Récapitulatif** d'Unica Campaign. Vous ajoutez les initiatives directement à la table de base de données UA\_Initiatives.

Lorsque les utilisateurs créent une campagne marketing, ils sélectionnent une initiative dans la liste que vous définissez.

- 1. Accédez à la base de données des tables système Unica Campaign en utilisant votre système de gestion de base de données.
- 2. Dans la table de base de données ua\_Initiatives, ajoutez des valeurs dans la colonne InitiativeName. Chaque valeur peut contenir jusqu'à 255 caractères.
- 3. Enregistrez les changements dans la table UA\_Initiatives.

# Ajout de produits

Vous pouvez ajouter des produits que les utilisateurs peuvent associer à des offres. Vous ajoutez les produits directement à la table de base de données UA\_Product.

Les utilisateurs peuvent associer une offre à un ou plusieurs produits. Les ID de produit sont stockés dans la table UA\_Product de la base de données système Unica Campaign. Initialement, la table ne contient aucun enregistrement. En tant qu'administrateur, vous pouvez remplir la table.

- 1. Utilisez votre système de gestion de base de données pour accéder à la base de données de la table système de Unica Campaign.
- 2. Recherchez la table UA Product.

La table est fournie avec deux colonnes :

- ProductID (bigint, length 8)
- UserDefinedFields (int, length 4)
- 3. Eventuellement, modifiez la table pour y placer des colonnes supplémentaires. Vous pouvez également supprimer la colonne UserDefinedFields.
- 4. Remplissez la table de manière appropriée pour qu'elle contienne les produits pouvant être associés aux offres.
- 5. Enregistrez les changements dans la table UA\_Product.

Les utilisateurs peuvent maintenant attribuer des produits pertinents lors de la création ou de la modification d'une offre.

# Chapitre 5. Administration des modèles d'offres

Pour que les administrateurs puissent exécuter les tâches de gestion des modèles d'offre, plusieurs concepts importants doivent être assimilés.

Les offres sont toujours fonction des modèles d'offres. Les modèles d'offres contiennent des attributs standard, tels que Nom et Canal de l'offre. Les administrateurs peuvent créer des attributs personnalisés et les ajouter aux modèles d'offres. Les offres qui reposent sur ce modèle contiennent l'attribut personnalisé.

Une liste déroulante de taux d'intérêt est un exemple d'attribut que les utilisateurs peuvent sélectionner lorsqu'ils créent une offre.

# Qu'est-ce qu'une offre ?

Une offre est une communication marketing que vous envoyez à des groupes de personnes spécifiques, via un ou plusieurs canaux. Une offre peut être simple ou complexe. Elle contient généralement un support, un montant, un canal et une date d'expiration.

Par exemple, une offre simple provenant d'un revendeur en ligne peut consister en des frais d'envoi gratuits pour tous les achats en ligne passés au mois d'avril. Une offre plus complexe peut être une carte de crédit d'une institution financière, combinant une présentation personnalisée, un taux de lancement et une date d'expiration variant selon le taux de crédit du destinataire et la zone.

Dans Unica Campaign, les offres sont :

- Basées sur les modèles d'offres que vous administrez.
- Utilisées dans les campagnes où elles sont associées à des populations ciblées.

Des offres associées sont envoyées aux clients dans ces populations ciblées.

Vous pouvez également regrouper les offres dans des listes et affecter ces listes à des populations ciblées.

**Remarque** : Les noms d'offre et les noms de liste d'offres ont des restrictions de caractères spécifiques. Pour plus de détails, voir [Caractères](#page-786-0) spéciaux dans les [noms des objets Unica Campaign](#page-786-0) [\(à la page 766\)](#page-786-0).

### Qu'est-ce qu'un modèle d'offre ?

O

Un modèle d'offre définit la structure d'une offre. Les utilisateurs créent des offres sur la base des modèles d'offre.

**Important :** Des modèles d'offres sont obligatoires. Sans eux, les utilisateurs ne peuvent pas créer d'offres.

Pour gérer les différents types d'offre au sein de votre activité, vous pouvez créer autant de modèles que vous le souhaitez. Lors de la définition d'un modèle d'offre, vous devez définir des attributs pertinents, ainsi que leur utilisation.

Les modèles d'offre fournissent les avantages suivants :

- En créant des modèles d'offres, vous simplifiez la création d'offres pour vos utilisateurs. En effet, seuls les attributs d'offre pertinents pour un type d'offre spécifique sont affichés.
- Le fait d'indiquer des valeurs par défaut pour les attributs d'une offre vous permet d'accélérer la création d'offres.
- En indiquant les attributs d'offre paramétrés dans un modèle d'offre, vous contrôlez le moment où sont créées les offres et quand une version d'offre peut être utilisée à la place.
- En utilisant des attributs personnalisés pour capturer des données spécifiques (par exemple, le pourcentage de remise ou les points de bonus associés à l'offre), vous générez des rapports et des analyses de campagne plus pertinents.

## Modèles d'offres et sécurité

La stratégie de sécurité que vous définissez pour un modèle d'offre détermine les utilisateurs pouvant utiliser le modèle.

La stratégie de sécurité du modèle d'offre est indépendante de celle appliquée aux offres créées en utilisant le modèle d'offre, à savoir que la stratégie de sécurité n'est pas propagée aux offres basées sur le modèle.

Lorsque des utilisateurs créent des offres, la stratégie de sécurité appliquée dépend du dossier dans lequel cette dernière se trouve. Si le dossier est créé dans le dossier des offres de niveau supérieur, l'utilisateur peut sélectionner d'autres stratégies de sécurité valides pour cette offre.

Pour utiliser les modèles d'offres (ajout, édition ou retrait de modèles d'offres), vous devez disposer des droits adéquats, ce qui inclut le droit d'affichage sur les modèles d'offres. Par exemple, pour ajouter des modèles d'offre, vous devez avoir les droits **Ajouter des modèles d'offre** et **Afficher des modèles d'offre**.

Pour plus d'informations sur la sécurité Unica Campaign, voir le Unica Platformguide d'administration de .

# Planification des modèles d'offres et des offres

Lorsque vous planifiez une offre, vous devez envisager le modèle à utiliser et les attributs à paramétrer et déterminer si vous allez utiliser des groupes de contrôle disponibles pour les cellules affectées à l'offre.

Les offres peuvent varier des manières suivantes :

- Zones d'offre paramétrées différentes, y compris dates valides et dates d'expiration
- Codes d'offre différents (nombre de codes, longueur, format, générateur de codes personnalisés)
- Attributs personnalisés (exposés pour un type d'offre donnée, par exemple, les offres avec carte de crédit ont des pourcentages de TAEG et des taux incitatifs initiaux, tandis que les offres d'hypothèque incluent des zones de fréquence et d'échéance des paiements).

Il est recommandé de conserver les valeurs paramétrées minimales dans les offres. La plupart des attributs d'une offre ne doivent pas être paramétrés. Créez des paramètres uniquement pour les attributs qui ne risquent pas de changer la "nature" d'une offre (dates d'entrée en vigueur et d'expiration, par exemple).

Examinez attentivement la conception des offres et les modèles d'offres, car cela peut affecter de manière significative la façon dont vous pouvez analyser et générer des rapports sur détails de la campagne.

Pour plus d'informations sur l'utilisation des offres, voir le Unica Campaignguide d'utilisation de .

### Utilisation des attributs personnalisés dans les modèles d'offres

Vous pouvez créer des attributs d'offre et les utiliser dans les modèles d'offre et les offres.

Une fois que vous avez créé un attribut d'offre personnalisé, ce dernier peut être ajouté à n'importe quel nouveau modèle d'offre. Les offres créées à partir du modèle contiendront l'attribut personnalisé.

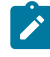

**Remarque** : Vous devez réattribuer les offres, y compris les attributs des offres nouvellement ajoutées.

- Attributs d'offre standard dans Unica [Campaign](#page-176-0) [\(à la page 156\)](#page-176-0)
- Création ou édition d'attributs [personnalisés](#page-163-0) [\(à la page 143\)](#page-163-0)
- Utilisation des listes [déroulantes](#page-190-0) dans les modèles d'offres [\(à la page 170\)](#page-190-0)

### <span id="page-176-0"></span>Attributs d'offre standard dans Unica Campaign

Le tableau suivant contient la liste des attributs d'offre qui sont fournis avec Unica Campaign disponible dans les systèmes Unica Plan permettant l'intégration des offres.

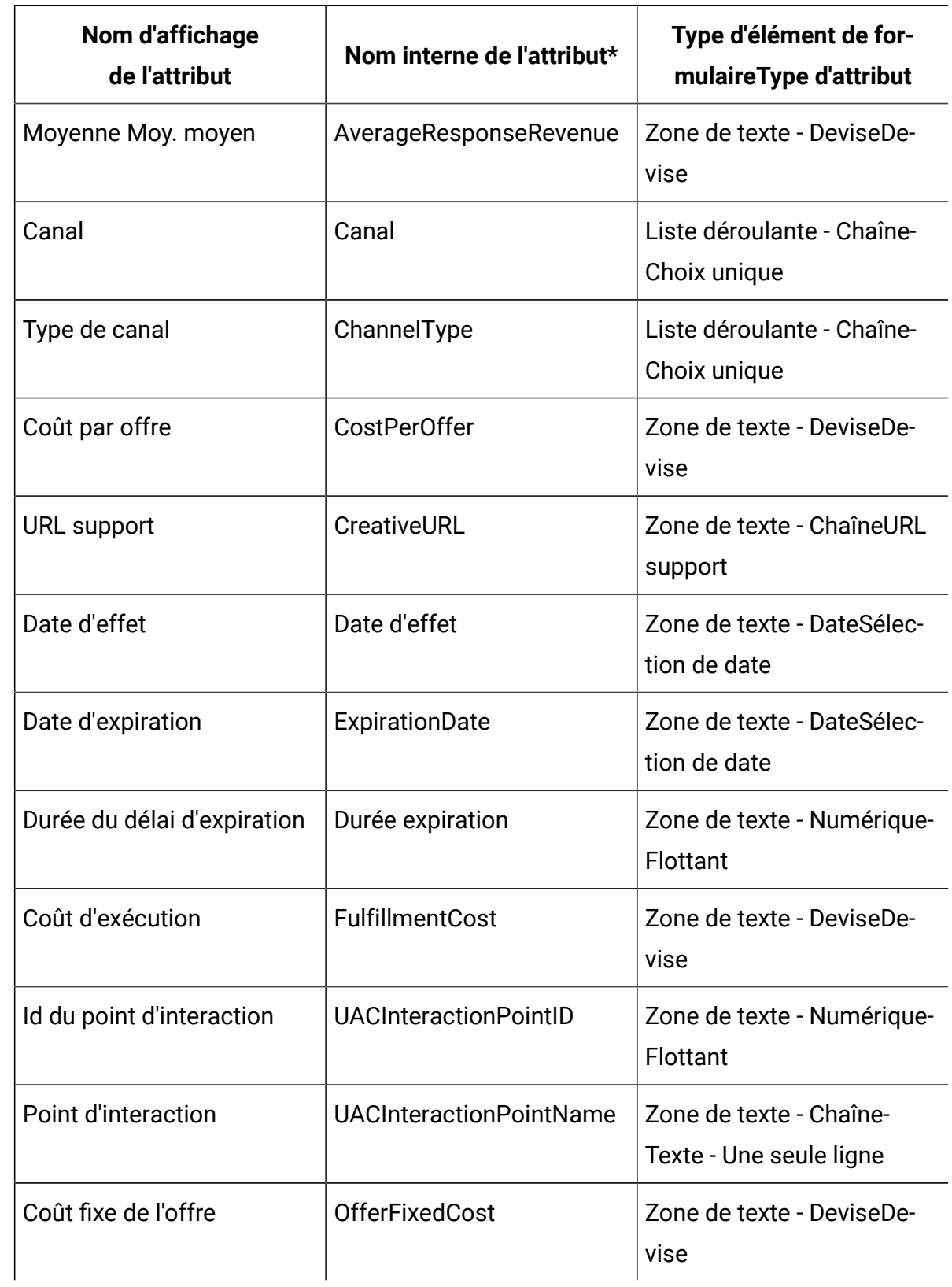

#### **Tableau 19. Attributs d'offre standard**

\*Dans les systèmes Unica Plan qui permettent l'intégration des offres, les noms internes des attributs sont stockés entièrement en minuscules.

### Création ou édition d'attributs personnalisés

Vous pouvez définir des attributs personnalisés à utiliser dans des campagnes, des offres ou des cibles dans une liste des populations ciblées. Lorsque vous créez l'attribut, vous indiquez s'il peut être utilisé dans des campagnes, des offres ou des cibles. Vous ne pouvez pas modifier cette sélection après avoir enregistré l'attribut.

Vous devez disposer de droits vous permettant d'ajouter des attributs de campagne, d'offre et de cible.

- 1. Sélectionnez **Paramètres > Paramètres de Campaign**.
- 2. Dans la section **Modèles et personnalisation**, cliquez sur **Définitions d'attribut personnalisé**.
- 3. Cliquez sur l'icône **Ajouter un attribut personnalisé** ou cliquez sur le nom de l'attribut à modifier.
- 4. Définissez l'attribut.

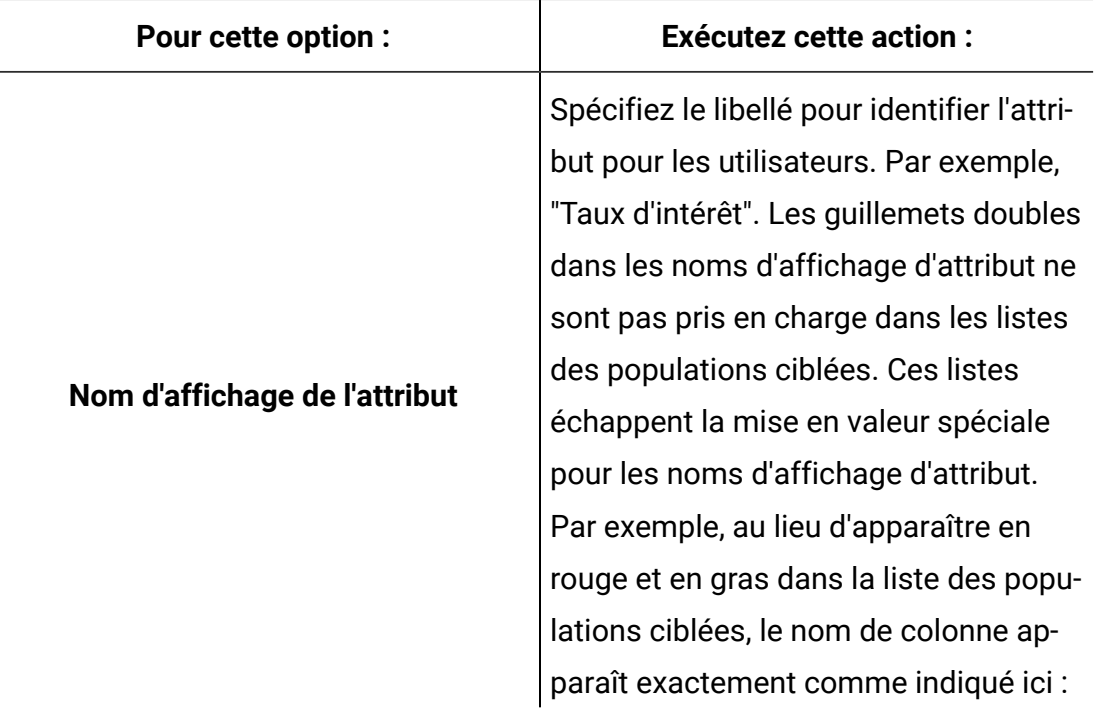

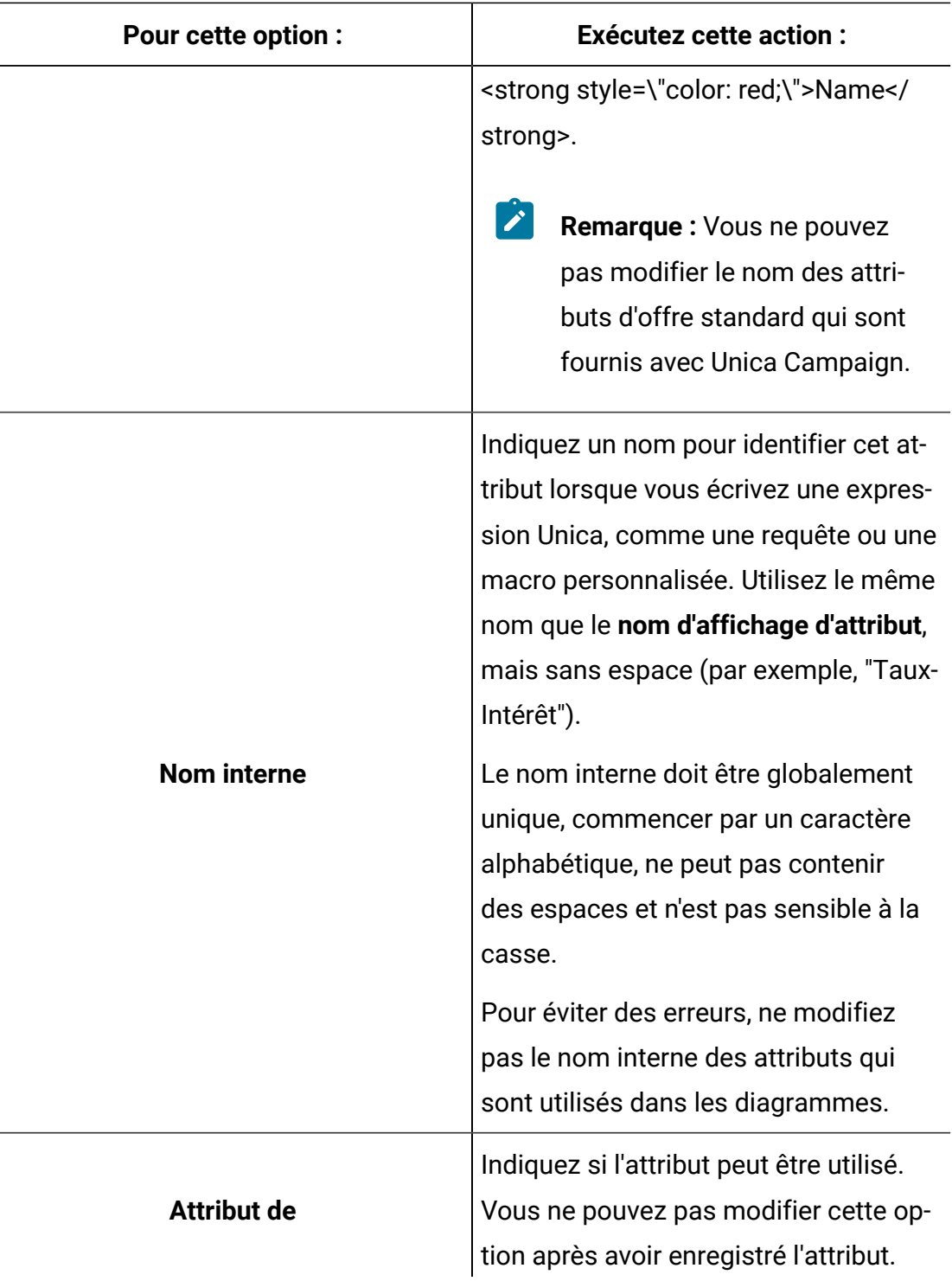
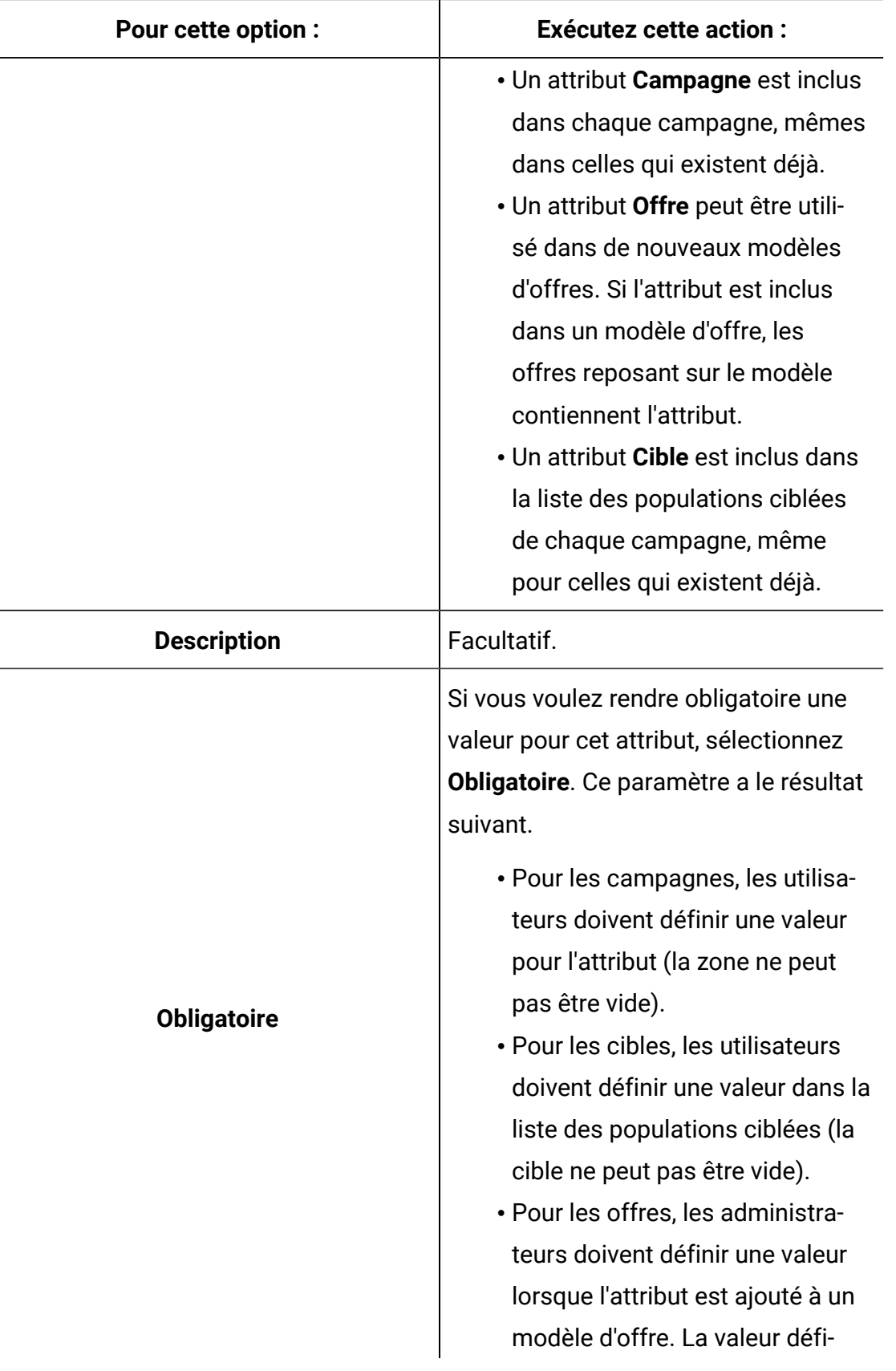

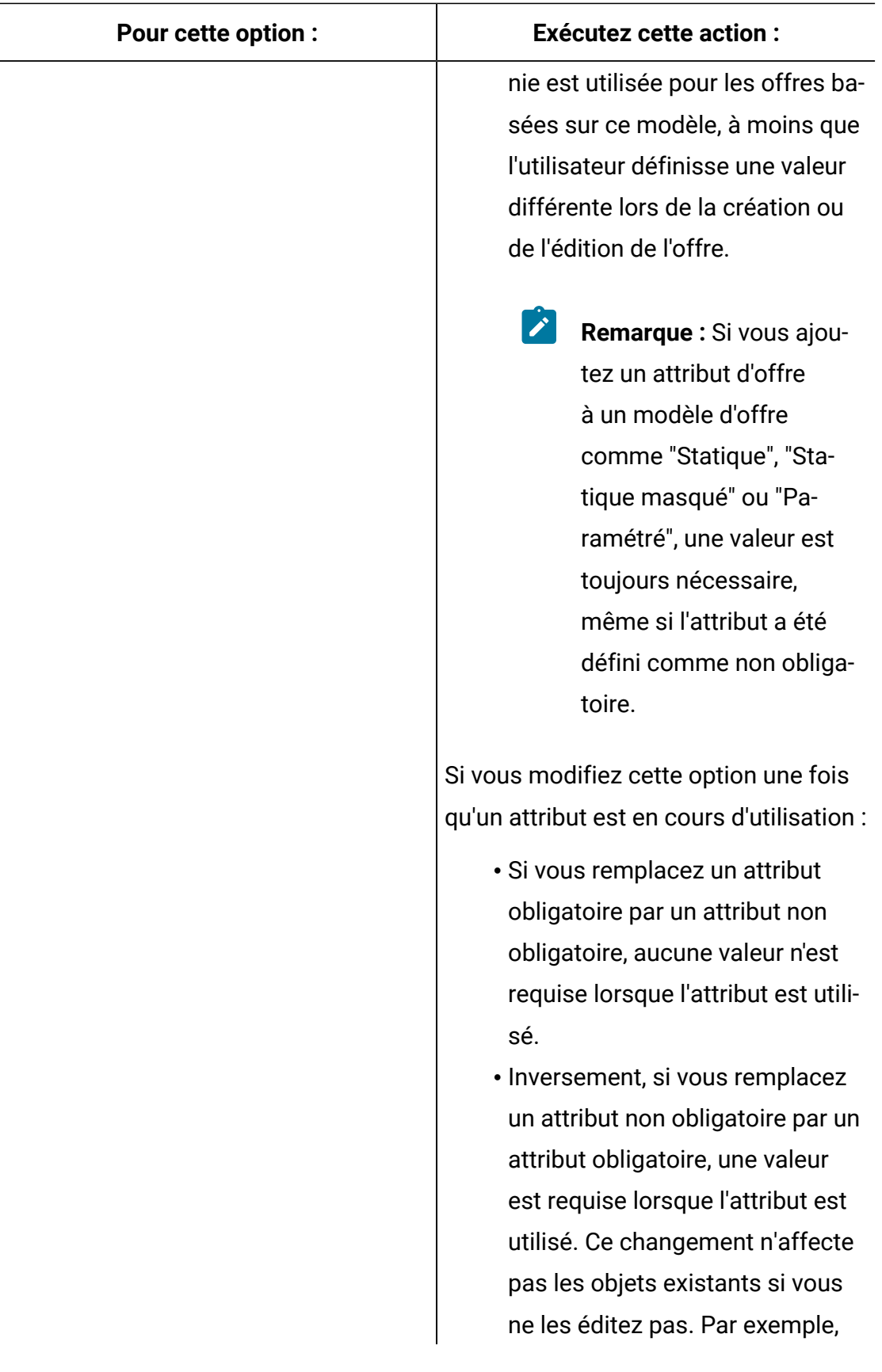

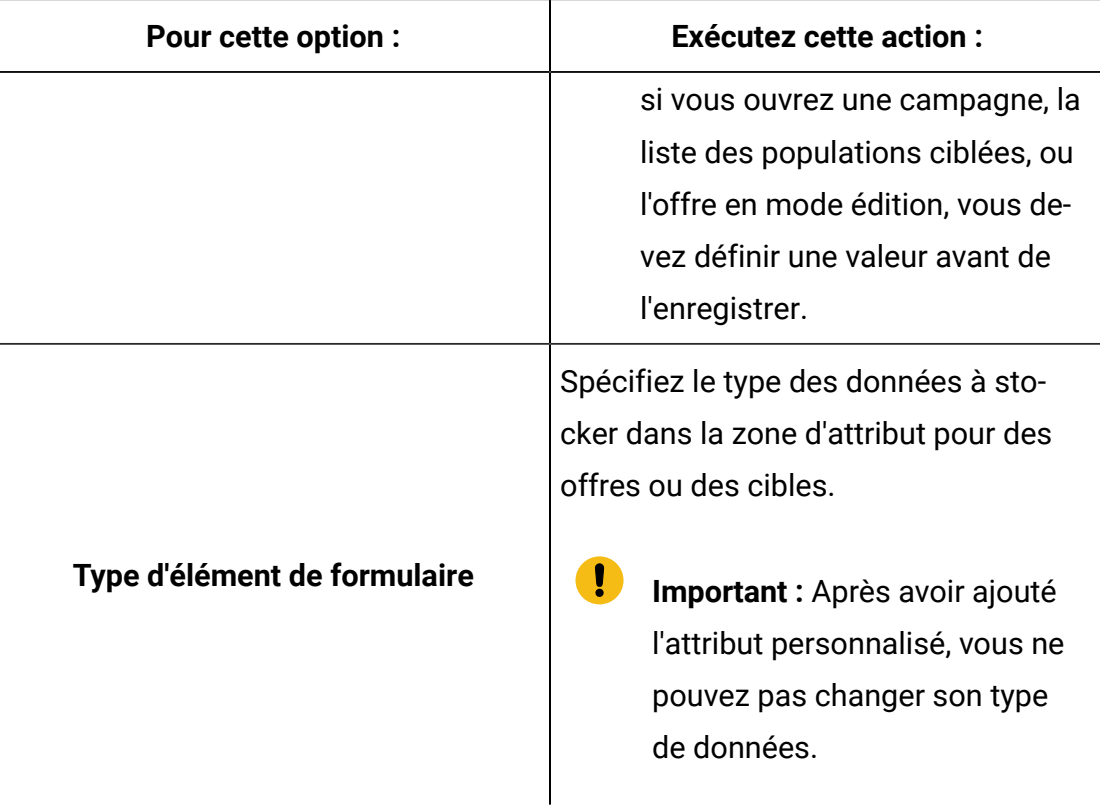

5. Spécifiez plus d'informations en fonction du Type d'élément de formulaire que vous avez sélectionné.

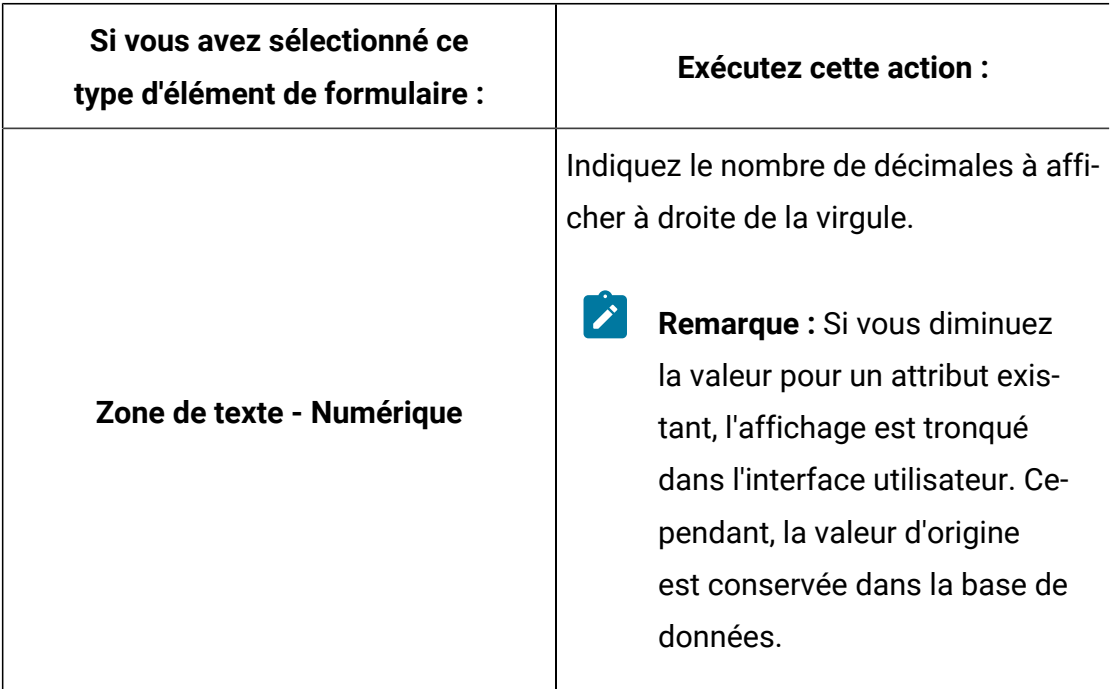

 $\mathbf{r}$ 

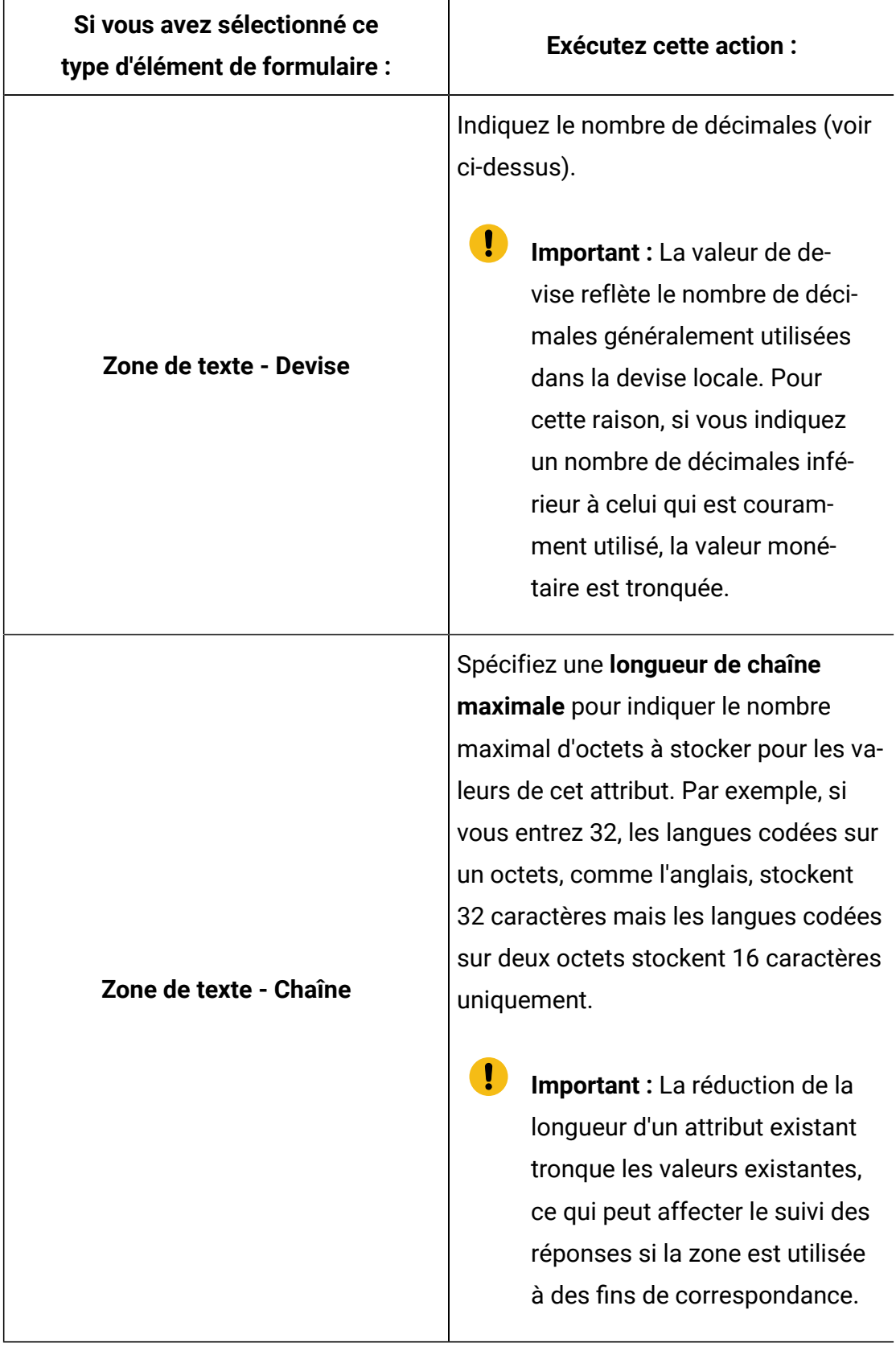

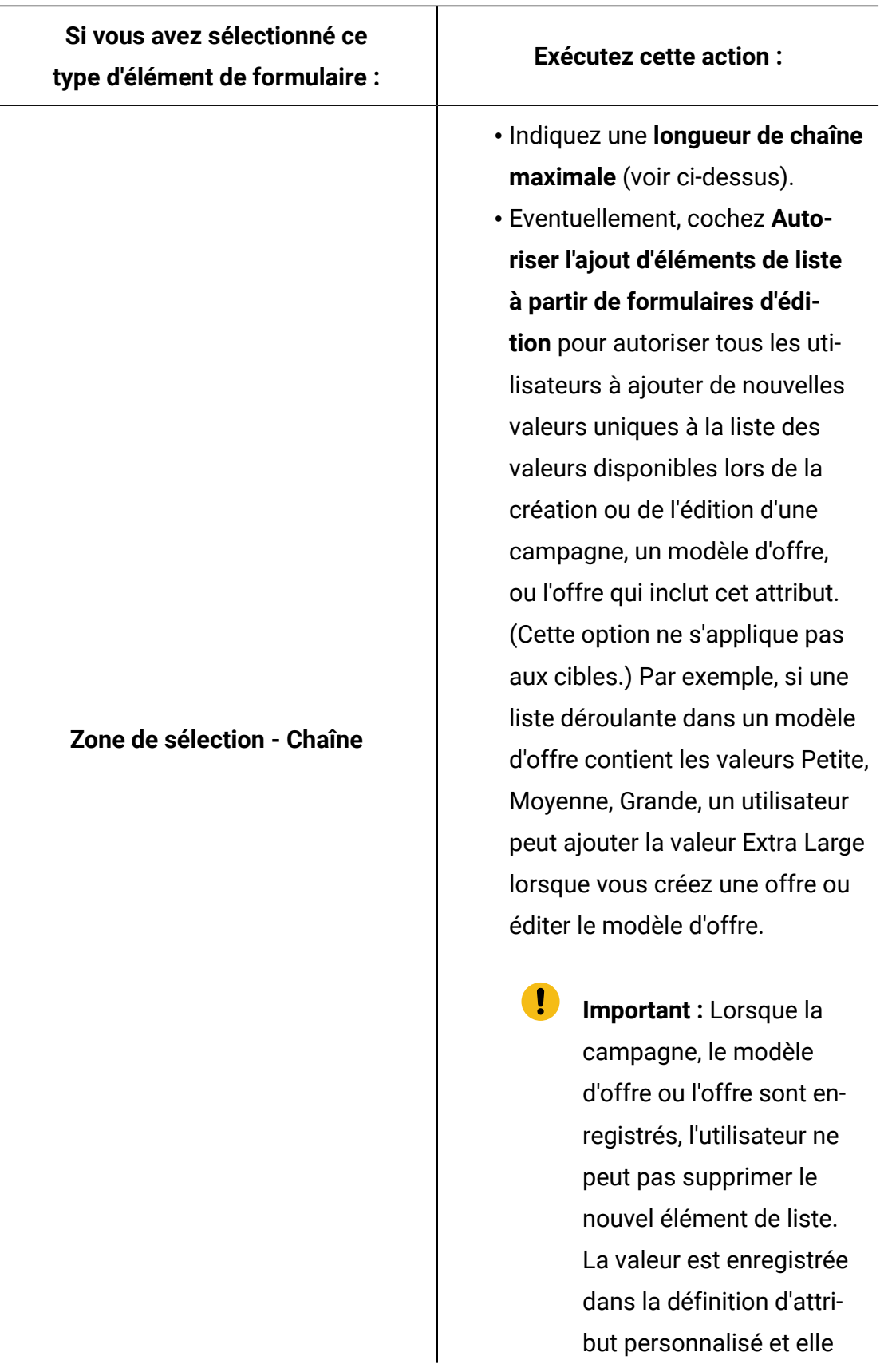

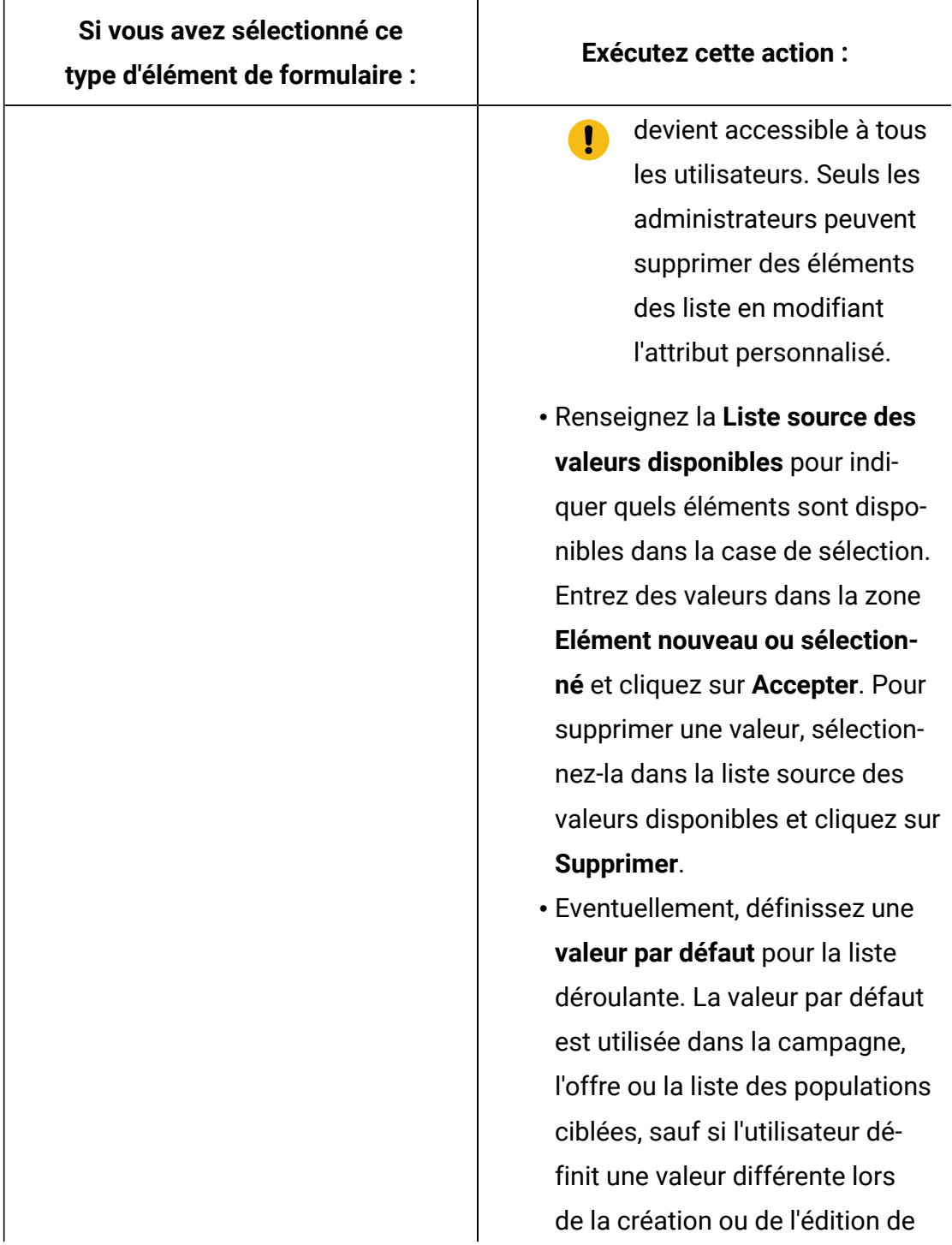

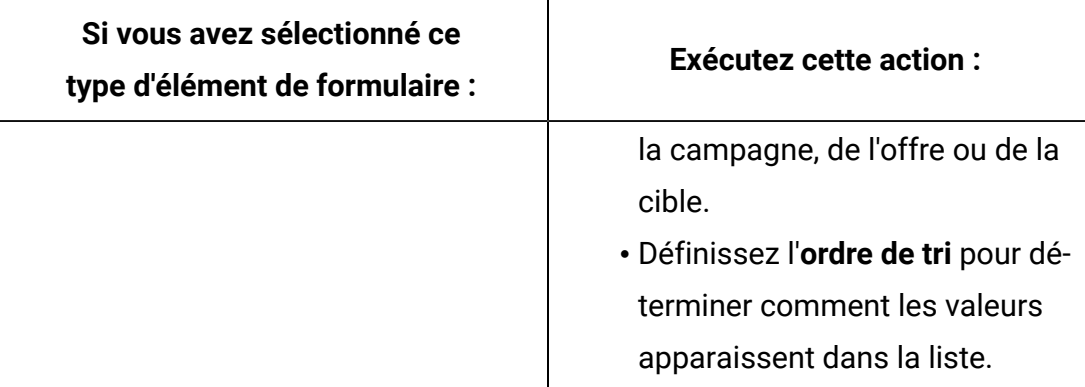

6. Cliquez sur **Enregistrer les modifications**.

# Utilisation des modèles d'offres

Chaque offre repose sur un modèle d'offre. Par conséquent, les administrateurs doivent créer des modèles d'offres pour que les utilisateurs puissent créer des offres.

Vous pouvez changer de manière limitée un modèle ayant des offres qui en sont issues (vous pouvez changer les options de base et les valeurs par défaut des attributs). Pour effectuer d'autres changements, vous devez supprimer le modèle d'offre d'origine et le remplacer par un nouveau avec les modifications souhaitées.

Avant d'utiliser les modèles d'offres, créez les attributs de modèle d'offre dont vous avez besoin. Par exemple, vous pouvez créer une liste déroulante comportant plusieurs options que les utilisateurs pourront sélectionner lors de la création d'offres.

**Remarque** : Pour pouvoir utiliser les modèles d'offres, vous devez disposer des droits appropriés. Par exemple, pour pouvoir ajouter des modèles d'offre, vous devez disposer des droits **Ajouter des modèles d'offre** et **Afficher des modèles d'offre**. Pour plus d'informations, voir [Sécurité dans Unica Campaign](#page-27-0) [\(à la page 7\)](#page-27-0).

## <span id="page-186-0"></span>Création de modèles d'offre

Les administrateurs Unica Campaign doivent créer des modèles d'offres pour que les utilisateurs puissent créer des offres. Pour créer des modèles d'offres, procédez comme suit.

1. Sélectionnez **Paramètres > Paramètres de Campaign** pour accéder aux paramètres de Campaign.

La page des paramètres de Campaign présentant les liens vers différentes tâches d'administration s'ouvre.

2. Dans la section **Modèles et personnalisations**, cliquez sur **Définitions de modèles d'offre**.

La fenêtre des définitions de modèle d'offre s'ouvre.

3. Au bas de la liste des modèles d'offre, cliquez sur **Ajouter un modèle d'offre**.

La fenêtre Nouveau modèle d'offre : étape 1 sur 3 : métadonnées s'ouvre.

- 4. Entrez les métadonnées du modèle d'offre comme suit :
	- a. Entrez des données pour les options de base : **Nom du modèle**, **Stratégie de sécurité**, **Description**, **Utilisations suggérées** et **Icône du modèle**.
	- b. Pour utiliser ce modèle d'offre avec Unica Interact, sélectionnez **Permettre l'utilisation des offres créées à partir de ce modèle dans des interactions en temps réel**. (Cette option n'est pas disponible si **Plan - Intégration d'offre** est activé dans les propriétés de configuration.)
	- c. Acceptez les valeurs par défaut ou modifiez les formats et les générateurs de codes d'offre et de traitement : **Format de code d'offre**, **Générateur de code d'offre**, **Format de code de traitement** et **Générateur de code traitement**.

**Important :** Vous ne pouvez pas insérer des espaces dans un format de code d'offre.

Si vous laissez la zone du **générateur de codes traitement** vide, le générateur de codes de traitement par défaut est utilisé.

5. Cliquez sur **Suivant >>**.

La fenêtre Nouveau modèle d'offre : étape 2 sur 3 : attributs d'offre s'affiche.

6. Ajoutez les attributs standard et personnalisés souhaités au modèle d'offre. Utilisez les boutons fléchés pour transférer les attributs vers et depuis la liste d'attributs du

modèle d'offre et pour changer l'ordre et le type (statique, masqué ou paramétré) des attributs inclus.

 $\mathcal{L}$ **Remarque :** Pour qu'une offre soit disponible dans un diagramme, elle doit avoir au minimum un attribut standard ou personnalisé.

7. Cliquez sur **Suivant >>**.

La fenêtre Nouveau modèle d'offre : étape 3 sur 3 : valeur par défaut s'ouvre.

- 8. Pour les attributs ajoutés au modèle d'offre, indiquez une valeur par défaut à utiliser lorsque les utilisateurs créent des offres au moyen de ce modèle. Lors de la création d'une offre, les utilisateurs peuvent changer la valeur par défaut des attributs statiques et paramétrés. Par contre, ils ne peuvent pas changer la valeur indiquée pour les attributs statiques masqués dans le modèle d'offre.
- 9. Pour les attributs paramétrés associés à des valeurs fournies dans une liste déroulante, vous pouvez également ajouter des éléments de liste ici, lorsque vous créez le modèle d'offre. Vous pouvez supprimer tous les nouveaux éléments de liste que vous ajoutez ici, mais pas ceux qui existaient précédemment. Tous les ajouts à la liste sont enregistrés dans l'attribut personnalisé de l'offre.
	- Ţ **Important :** Si vous avez ajouté l'attribut Offre valide/Dates d'expiration au modèle sous la forme d'un attribut paramétré, l'option **Date d'exécution diagramme** s'affiche. Si vous sélectionnez cette option au lieu d'entrer une date valide d'offre par défaut, Unica Campaign utilise la date à laquelle le processus s'exécute en utilisant l'offre, et non pas la date d'exécution de l'ensemble du diagramme.
- 10. Si vous avez sélectionné **Permettre l'utilisation des offres créées à partir de ce modèle dans des interactions en temps réel**, entrez un **ID de point d'interaction** et un **nom de point d'interaction**.

Vous pouvez saisir n'importe quel entier pour la valeur par défaut d'ID de point d'interaction et n'importe quelle chaîne pour le nom de point d'interaction. L'environnement d'exécution remplit automatiquement les zones avec les données

appropriées. Cependant, l'environnement de conception requiert une valeur par défaut.

11. Cliquez sur **Terminer**.

<span id="page-189-0"></span>Vous venez de créer le modèle d'offre. Maintenant, il peut être utilisé pour créer des offres.

## Modification d'autres modèles

S'il existe un modèle d'offre sur lequel sont basées des offres, vous pouvez modifier les options de base et les valeurs par défaut des attributs dans le modèle. Toutefois, vous ne pouvez pas modifier les données de modèle sur les codes d'offre ou les attributs personnalisés. Pour procéder à ces modifications, retirez le modèle d'offre d'origine et remplacez-le en en créant un avec les modifications souhaitées.

- 1. Sélectionnez **Paramètres > Paramètres de Campaign**.
- 2. Cliquez sur **Définitions de modèle d'offre**.
- 3. Cliquez sur le nom d'un modèle d'offre.

#### La fenêtre **Nouveau modèle d'offre : étape 1 sur 3 : métadonnées** s'ouvre.

Si le modèle d'offre est en cours d'utilisation par une offre, vous ne pouvez en éditer que les options de base. Si le modèle d'offre n'est pas utilisé, vous pouvez également apporter des changements aux données du code traitement et du code d'offre.

4. Cliquez sur **Suivant >>**.

La fenêtre **Nouveau modèle d'offre : étape 2 sur 3 : attributs d'offre** s'affiche.

- 5. Modifiez les paramètres d'attributs de manière appropriée.
	- **Remarque** : Si le modèle d'offre est en cours d'utilisation par une offre, vous ne pouvez pas changer les paramètres des attributs de l'offre. Dans le cas contraire, vous pouvez modifier les attributs du modèle d'offre comme vous le souhaitez. Utilisez les boutons fléchés pour transférer les attributs vers et depuis la liste d'attributs du modèle d'offre et pour changer l'ordre et le type (statique, masqué ou paramétré) des attributs inclus.
- 6. Cliquez sur **Suivant >>**.

La fenêtre **Nouveau modèle d'offre : étape 3 sur 3 : valeur par défaut** s'ouvre. 7. Fournissez une valeur par défaut pour les attributs dans le modèle d'offre.

Lors de la création d'une offre, les utilisateurs peuvent changer la valeur par défaut des attributs statiques et paramétrés. Cependant, ils ne peuvent pas changer la valeur que vous indiquez pour chaque attribut statique masqué.

- $\bullet$ **Important :** Si vous avez ajouté l'attribut **Offre valide/Dates d'expiration** au modèle sous la forme d'un attribut paramétré, l'option **Date d'exécution du diagramme** s'affiche. Si vous sélectionnez cette option au lieu d'entrer une date valide Offre valide par défaut, Unica Campaign utilise la date d'exécution du processus qui utilise l'offre, mais pas le diagramme complet.
- 8. Cliquez sur **Terminer**.

### Utilisation des listes déroulantes dans les modèles d'offres

Une liste déroulante, également appelée case de sélection est une liste de valeurs dans laquelle les utilisateurs peuvent sélectionner un élément unique lorsqu'ils définissent une offre.

Suivez cette procédure pour rendre une liste déroulante disponible dans les modèles d'offres (et donc dans les offres).

- 1. Définissez un attribut d'offre personnalisé de type **Case de sélection chaîne**. Spécifiez la liste des valeurs disponibles lorsque vous définissez l'attribut d'offre personnalisé. Voir Création ou édition d'attributs [personnalisés](#page-163-0) [\(à la page 143\)](#page-163-0).
- 2. Ajoutez l'attribut à un modèle d'offre. Voir Création de [modèles](#page-186-0) d'offre (à la page [166\)](#page-186-0).
- 3. Pour déterminer si les utilisateurs peuvent spécifier des valeurs supplémentaires lorsqu'ils configurent un processus de contact : Choisissez **Paramètres**

```
> Configuration et ajustez la propriété globale Unica Campaign |
partitions | partition[n] | serveur | flowchartConfig | 
disallowAdditionalValForOfferParam.
```
Les offres qui sont basées sur le modèle d'offre seront incluses dans la liste déroulante. Les utilisateurs peuvent sélectionner des valeurs dans la liste déroulante lorsqu'ils définissent l'offre.

## Définition d'une liste de canaux de communication sortante

Unica Campaign inclut l'attribut **Canal** à utiliser dans les modèles d'offre. Modifiez l'attribut **Canal** pour définir une liste des canaux de communication sortante disponibles, comme le courrier électronique ou le téléphone, pour les offres.

Tel qu'il est fourni, l'attribut **Canal** ne contient aucune valeur disponible. Pour permettre l'utilisation de l'attribut **Canal**, vous devez le modifier et fournir les valeurs que les utilisateurs peuvent sélectionner. Pour modifier l'attribut et définir les valeurs disponibles, voir Création ou édition d'attributs [personnalisés \(à la page 143\)](#page-163-0).

- 1. Sélectionnez **Paramètres > Paramètres de Campaign** pour accéder aux paramètres de Campaign ou, dans le cas d'Unica Centralized Offer Management, sélectionnez **Paramètres > Paramètres de l'offre**.
- 2. Cliquez sur **Définitions d'attributs personnalisés**.
- 3. Cliquez sur l'attribut **Canal**.
- 4. L'attribut **Canal** est défini comme **Select Box - String**. Modifiez l'attribut afin de spécifier la liste des valeurs disponibles.

Pour plus d'informations, voir Création ou édition d'attributs [personnalisés \(à la page](#page-163-0)  [143\)](#page-163-0).

5. Ajoutez l'attribut à un modèle d'offre : Sélectionnez **Paramètres > Paramètres de la campagne** et cliquez sur **Définitions de modèles d'offres**.

Pour plus d'informations, voir [Modification](#page-189-0) d'autres modèle[s \(à la page 169\)](#page-189-0).

6. Choisissez **Paramètres > Configuration** et ajustez la propriété globale Unica Campaign| partitions | partition[n] | serveur | flowchartConfig | disallowAdditionalValForOfferParam pour déterminer si les utilisateurs peuvent définir d'autres valeurs lorsqu'ils configurent un processus de liste d'adresses, de liste d'appels ou d'optimisation.

## Modification de l'ordre dans lequel s'affichent les modèles d'offre

Vous pouvez ajuster l'ordre dans lequel s'affichent les modèles d'offre pour les utilisateurs lorsqu'ils créent une offre. Par défaut, les modèles d'offres sont répertoriés dans l'ordre de leur création.

Les utilisateurs ne voient que les modèles d'offres autorisés par la stratégie de sécurité associée au modèle d'offre, ainsi que les rôles de l'utilisateur. Chaque utilisateur peut donc voir un ensemble différent de modèles d'offre. L'ordre que vous spécifiez est l'ordre dans lequel apparaissent ces modèles.

- 1. Sélectionnez **Paramètres > Paramètres de Campaign**.
- 2. Cliquez sur **Définitions de modèles d'offre** dans la section **Modèles et personnalisations**.
- 3. Dans le bas ou le haut de la liste des modèles d'offres, cliquez sur **Réorganiser**.
- 4. Sélectionnez un modèle à la fois et cliquez sur l'icône Monter ou Descendre pour faire avancer ou reculer le modèle dans la liste.
- 5. Cliquez sur **Enregistrer les modifications**.

## Retrait des modèles d'offre

Les modèles d'offre ne peuvent pas être supprimés, mais ils peuvent être retirés par les administrateurs afin d'empêcher toute utilisation ultérieure. Les modèles d'offre retirés sont grisés dans la liste des modèles d'offre et ils ne peuvent pas être utilisés pour créer des offres.

Retirez un modèle d'offre lorsque vous souhaitez que les utilisateurs ne puissent plus créer des offres à partir de celui-ci. Les offres précédemment créées sur la base de ce modèle ne sont pas affectées.

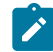

**Remarque** : Une opération de suppression de modèle d'offre ne peut pas être annulée. Vous devez créer un modèle d'offre présentant les mêmes caractéristiques.

- 1. Sélectionnez **Paramètres > Paramètres de Campaign**.
- 2. Cliquez sur **Définitions de modèle d'offre**.
- 3. A droite du modèle d'offre, cliquez sur **Retirer**.
- 4. Cliquez sur **OK** pour confirmer.

## Icônes de modèles

Lors de la création ou de la modification d'un modèle d'offre, sélectionnez une icône de modèle dans le cadre des **options de base**. L'icône de modèle fournit une information graphique aux utilisateurs lorsqu'ils créent des offres en fonction du modèle.

Par exemple, un modèle d'offre destiné à des offres de téléphone peut utiliser cette icône :

 $\overline{\bullet}$  Licône par défaut se présente comme suit :  $\widehat{\mathbb{S}}$ 

Pour voir les icônes disponibles, choisissez une icône dans la liste **Icône de modèle** lors de la création ou de la modification d'un modèle d'offre.

## Attributs d'offre par défaut

Lorsque vous créez un modèle offre, vous pouvez ajouter des attributs au modèle en fonction des besoins.

Par défaut, les attributs fixes suivants sont inclus dans tous les modèles d'offre :

- **Nom**
- **Description**
- **Code d'offre**
- **Produit(s) pertinent(s)**

Vous ne pouvez pas supprimer ces attributs fixes d'un modèle.

## Présentation de l'utilisation des documents Unica Plan dans les offres Unica Campaign

Si Unica Planet Unica Campaign sont installés et que vous disposez d'une licence pour le module complémentaire Marketing Asset Management pour Unica Plan, les campagnes peuvent contenir des documents numériques de vos bibliothèques de documents Unica Plan. Unica Campaign n'a pas besoin d'être intégré à Unica Plan, même s'il peut l'être.

Un exemple de cette fonctionnalité est la création d'un offre qui inclut un logo de produit stocké dans une bibliothèque de documents Unica Plan.

Pour inclure un document Unica Plan dans une offre, l'utilisateur crée une offre basée sur un modèle qui contient l'attribut **CreativeURL**. Un lien support est un pointeur qui indique l'emplacement d'un document dans Unica Plan. Le document vers lequel l'attribut **CreativeURL** pointe est inclus dans l'offre.

L'attribut **CreativeURL** permet aux utilisateurs de passer de manière transparente de Unica Campaignà Unica Plan lors de la configuration d'offres, de modèles d'offres ou de campagnes.

Par exemple, lors de la création ou de l'édition d'une campagne, vous pouvez passer d'une liste des populations ciblées à l'offre associée à la cible. Depuis l'offre, vous pouvez accéder au document associé dans Unica Plan où vous pouvez l'afficher ou le modifier. Vous pouvez également télécharger un nouveau document à la bibliothèque pour l'utiliser immédiatement dans la campagne.

L'exemple suivant montre un flux de travaux possible pour un système. Il s'applique à un système qui n'est pas intégré. Votre flux de travaux peut être différent.

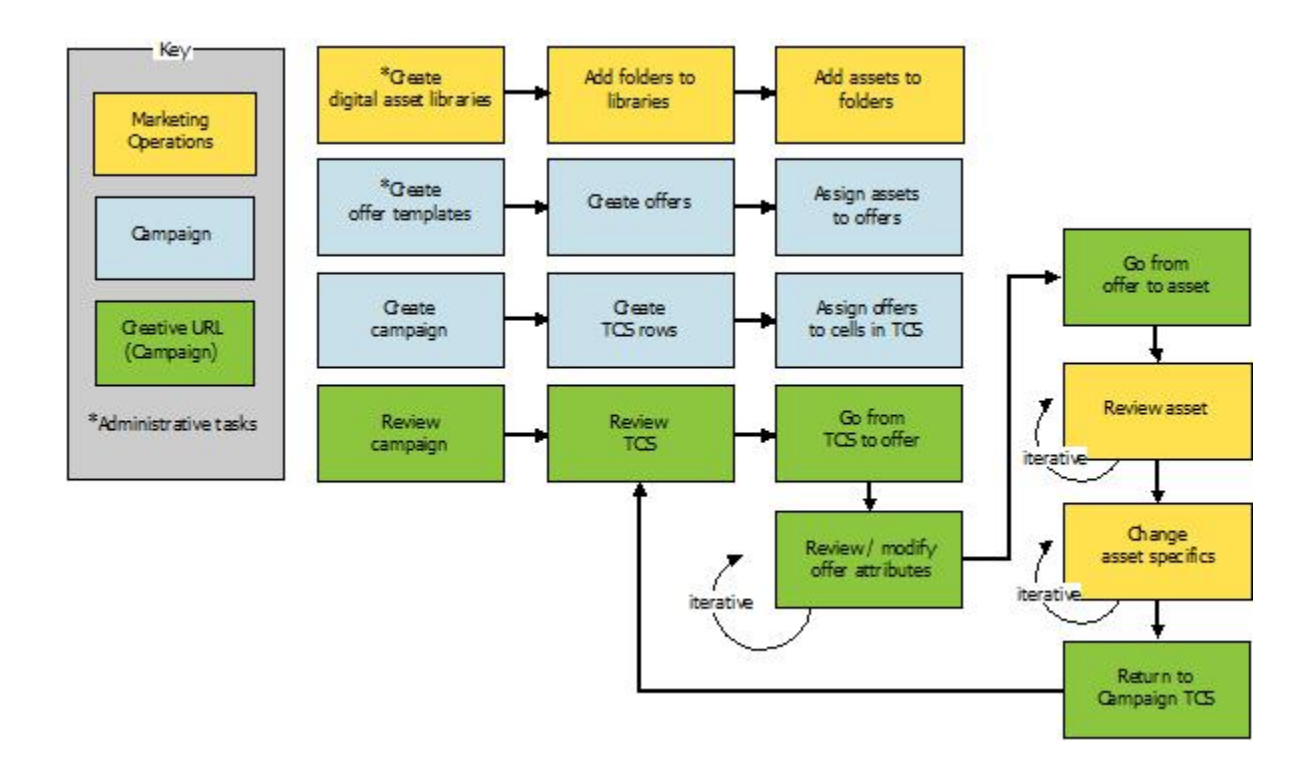

## Instructions d'utilisation des documents Unica Plan dans les offres Unica Campaign

Cette rubrique répertorie les prérequis d'utilisation des documents Unica Plandans les offres Unica Campaign. Cette fonctionnalité dépend de l'attribut d'offre **CreativeURL**.

- Unica Planet Unica Campaign doivent être installés. (L'attribut **CreativeURL** est installé avec Unica Campaign. Cependant, vous ne pouvez pas utiliser la fonctionnalité à moins que Unica Plan ne soit installé.)
- Vous devez disposer d'une licence Marketing Asset Management pour Unica Plan.
- Unica Campaign peut être intégré ou non à Unica Plan. Même si l'intégration UMO-UC est désactivée, les utilisateurs peuvent affecter un document à une offre.
- **CreativeURL** est un attribut d'offre Unica Campaign standard, mais il n'est pas obligatoire. Vous pouvez créer des modèles d'offres avec ou sans l'attribut.
- Si l'attribut **CreativeURL** est inclus dans un modèle, chaque offre basée sur le modèle doit contenir un document de la bibliothèque des documents Unica Plan.

• Un modèle d'offre et les offres reposant sur le modèle peuvent contenir une seule valeur **CreativeURL**. Par conséquent, chaque offre peut contenir un seul document de Unica Plan.

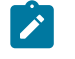

**Remarque :** Une offre ne peut être associée qu'à un seul document, mais un document peut être associé à plusieurs offres.

# Chapitre 6. Administration des niveaux d'audience

Unica Campaign est fourni avec un seul niveau d'audience appelée Client. Vous pouvez définir les niveaux d'audience supplémentaires dont vous avez besoin. Les niveaux d'audience permettent aux concepteurs de diagrammes de cibler des groupes spécifiques, par exemple des foyers, dans les campagnes marketing.

Les administrateurs de Unica Campaign peuvent exécuter les tâches suivantes :

- Créer les niveaux d'audience nécessaires aux campagnes de la société.
- Créez des tables dans la base de données système Unica Campaign pour prendre en charge les nouveaux niveaux d'audience.
- Mapper les tables système aux tables prises en charge pour les nouveaux niveaux d'audience dans la base de données système Unica Campaign.
- Définir des niveaux d'audience et les zones de base de données associées lors du mappage des tables utilisateur.
- Créer des segments de suppression globale pour un ou plusieurs niveaux d'audience.

# A propos des niveaux d'audience

Un niveau d'audience correspond à une collection d'identifiants pouvant être ciblés par une campagne.

Par exemple, un ensemble de campagnes peut utiliser les niveaux d'audience "Foyer", "Prospect", "Client" et "Compte". Chacun de ces niveaux représente une vue particulière des données marketing disponibles pour une campagne.

Les niveaux d'audience sont en général organisés hiérarchiquement. Illustration avec les exemples précédents :

- Foyer se trouve au sommet de la hiérarchie et chaque foyer peut contenir plusieurs clients, ainsi qu'un ou plusieurs prospects.
- Client vient immédiatement après Foyer dans la hiérarchie. Chaque client peut disposer de plusieurs comptes.
- Compte est situé tout en bas de la hiérarchie.

Il existe d'autres exemples plus complexes de hiérarchies d'audience, notamment dans les environnements business-to-business pour lesquels des niveaux d'audience peuvent être nécessaires pour les entreprises, les sociétés, les divisions, les groupes, les individus, les comptes, etc.

Ces niveaux d'audience peuvent avoir des relations différentes les unes par rapport aux autres, par exemple un à un, plusieurs à un, plusieurs à plusieurs. En définissant des niveaux d'audience, vous permettez à ces concepts d'être représentés dans Unica Campaignet aux utilisateurs de gérer les relations entre les différentes audiences à des fins de ciblage. Par exemple, bien que chaque foyer puisse compter plusieurs prospects, il peut être préférable de limiter le publipostage à un seul prospect par foyer.

Un niveau d'audience est composé d'un nombre fixe de clés ou de zones table de base de données qui, ensemble, identifient de manière unique un membre du niveau d'audience.

Par exemple, le niveau d'audience "Client" peut être identifié par une seule zone IndivID ou par la combinaison d'une zone HouseholdID et d'une zone MemberNum.

Pour plus d'informations sur les niveaux d'audience, voir la section sur le processus Audience dans le Unica Campaign quide d'utilisation.

## Pourquoi est-il nécessaire d'utiliser différents niveaux d'audience dans Unica Campaign ?

Différents niveaux d'audience permettent aux concepteurs de diagrammes de cibler et de passer d'un groupe identifiable à un autre dans leurs campagnes ou de définir la portée d'un niveau d'audience (par exemple, cibler un individu par foyer).

Par exemple, les niveaux d'audience permettent aux développeurs de :

- Sélectionner le client ayant le solde le plus élevé dans chaque foyer.
- Sélectionner tous les comptes dont le solde est négatif appartenant à un ensemble donné de clients.
- Sélectionner tous les foyers avec au moins un individu détenant un compte courant.

Pour plus d'informations sur les niveaux d'audience, voir la section sur le processus Audience dans le Unica Campaign guide d'utilisation.

# Niveau d'audience client par défaut

Unica Campaign est fourni avec un seul niveau d'audience appelée Client. Vous pouvez définir des niveaux d'audience supplémentaires en fonction des tables utilisateur et des besoins de la campagne.

Par défaut, la base de données système Unica Campaign contient les tables nécessaires à la prise en charge du niveau d'audience client. Après avoir installé Unica Campaign, vous devez mapper ces tables.

## A propos des niveaux d'audience supplémentaires et des tables utilisateur

Si vous avez besoin de niveaux d'audience supplémentaires, vous devez créer et mapper le jeu de tables système équivalent pour les prendre en charge, comme vous l'avez fait pour le niveau d'audience par défaut Audience client.

Vous devez définir des niveaux d'audience avant de mapper les tables utilisateur afin de pouvoir spécifier des niveaux d'audience pendant le processus de mappage de table utilisateur. Les tables de base mappées à un niveau d'audience donné, lorsqu'elles sont interrogées, retournent des ID au niveau de l'audience.

Avant de créer un niveau d'audience supplémentaire, vous devez créer quatre tables dans la base de données de la table système Unica Campaign.

Chaque niveau d'audience que vous créez nécessite les tables système associées suivantes :

- Une table d'historique des contacts
- Une table d'historique des contacts détaillés
- Une table d'historique des réponses
- Une table d'appartenance à un segment

Lorsque vous créez le niveau d'audience, les entrées de la table système sont créées automatiquement.

Après avoir créé le niveau d'audience, vous associez ces tables aux tables de base de données.

**Remarque :** Nous vous recommandons de mapper la table d'appartenance au segment uniquement si vous utilisez des segments stratégiques avec les diagrammes ou les sessions d'optimisation Unica Campaigndans Unica Optimize.

### Tables système de niveau d'audience Client par défaut

Unica Campaign est fourni avec des scripts ddl de table système pour créer les tables qui prennent en charge le niveau d'audience Client par défaut.

Après avoir installé Unica Campaign, vous devez mapper ces tables système aux tables de base de données système Unica Campaign comme suit :

| Table système Unica Campaign                    | Nom de la table base de données |
|-------------------------------------------------|---------------------------------|
| Historique des contacts client                  | UA_ContactHistory               |
| Historiques des réponses client                 | UA_ResponseHistory              |
| Table d'historique détaillé des contacts client | UA_DtlContactHist               |
| Appartenance au segment client                  | UA_SegMembership                |

**Tableau 20. Tables système de niveau d'audience Client par défaut**

Si ces tables sont mappés comme indiqué ci-dessus, les échantillons de rapports fournis avec Unica Campaign fonctionneront avec un nombre minimum de changements.

Les instructions SQL utilisées pour créer ces tables et leurs index peuvent être utilisés comme modèles pour créer des tables pour d'autres niveaux d'audience.

## A propos des niveaux d'audience et des segments stratégiques

Pour chaque public inclus dans un diagramme ou une session Optimize qui utilise des segments stratégiques, vous mappez la table système d'appartenance à un segment à une table physique qui définit les membres du segment.

Par exemple, pour utiliser l'audience par défaut Client dans une session d'optimisation qui comprend des segments stratégiques, vous devez mapper la table système d'audience Appartenance au segment client à la table de base de données du segment UA\_SegMembership. Vous pouvez compléter la table de base de données en utilisant le processus de création de segment CreateSeg.

**Remarque** : recommande de mapper une table d'appartenance à un segment d'audience uniquement si vous voulez utiliser l'audience dans des diagrammes ou des sessions Optimize qui utilisent des segments stratégiques.

L'utilisation de segments stratégiques dans les diagrammes Unica Campaign ou les sessions Unica Optimize est facultative. Si vous mappez la table d'appartenance à un segment, chaque fois que vous exécutez le diagramme ou la session Optimize, Unica Campaign ou Unica Optimize met à jour la table. Si vous n'utilisez pas de segments stratégiques, ce temps de traitement est inutile.

#### Identificateurs uniques des niveaux d'audience

Lorsque vous créez un niveau d'audience, vous devez créer au moins une zone devant être utilisée comme identificateur unique pour les membres du niveau d'audience. Pour identifier de façon unique chaque membre de l'audience, vous devrez peut-être utiliser plusieurs zones.

Par exemple :

- Foyer peut être identifié par la zone HHold ID
- Client peut être identifiée par les zones HHold\_ID et MemberNum.
- Prospect peut être identifié par la zone Prospect\_ID.
- Compte peut être identifié par la zone Acct\_ID.

Les noms de zone (et en particulier toute zone d'identificateur unique des noms) dans le nouveau niveau d'audience doit correspondre exactement au nom de la ou des zones dans la table de base de données pour le mappage. Cela permet à Unica Campaignde faire automatiquement correspondre les zones de base de données aux zones des tables système appropriées lorsque vous créez le niveau d'audience.

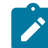

**Remarque** : Les noms de zone de niveau d'audience sont soumis à des restrictions de caractères. Pour plus de détails, voir [Caractères](#page-786-0) spéciaux dans les noms des [objets Unica Campaign](#page-786-0) [\(à la page 766\)](#page-786-0)

### Zones requises dans les tables de niveau d'audience

Cette section fournit les listes de zones requises dans les tables système de chaque niveau d'audience.

- Zones requises dans la table de [l'historique](#page-202-0) des contacts [\(à la page 182\)](#page-202-0)
- Zones requises dans la table de [l'historique](#page-203-0) des contacts [\(à la page 183\)](#page-203-0)
- Zones requises dans la table [d'historique](#page-204-0) de réponses [\(à la page 184\)](#page-204-0)
- Zones requises dans la table [d'appartenance](#page-205-0) au segment *(à la page 185)*

#### <span id="page-202-0"></span>Zones requises dans la table de l'historique des contacts

La table de l'historique des contacts de chaque niveau d'audience dans la base de données système Unica Campaign doit contenir au minimum les zones décrites dans cette section.

| <b>Touche</b> | Nom de colonne                         | Type de<br>données    | Longueur | <b>Autoriser</b><br>valeur null |
|---------------|----------------------------------------|-----------------------|----------|---------------------------------|
| Oui           | Identificateur de niveau<br>d'audience | Numérique ou<br>texte |          | <b>Non</b>                      |
| Oui           | CellID                                 | bigint                | 8        | <b>Non</b>                      |
| Oui           | PackageID                              | bigint                | 8        | Non                             |
| Non           | ContactDateTime                        | date/heure            | 8        | Oui                             |
| Non           | UpdateDateTime                         | date/heure            | 8        | Oui                             |
| <b>Non</b>    | ContactStatusID                        | bigint                | 8        | Oui                             |
| Non           | DatelD                                 | bigint                | 8        | Oui                             |
| Non           | TimeID                                 | bigint                | 8        | Oui                             |

**Tableau 21. Zones requises dans la table de l'historique des contacts**

**Remarque** : Unica Campaign est fourni avec des zones supplémentaires (ValueBefore et UsageBefore) dans la table UA\_ContactHistory du niveau d'audience Client pour prendre en charge les exemples de rapports. Vous pouvez définir vos propres "zones de suivi" pour l'historique des contacts et personnaliser les rapports en fonction des besoins.

## <span id="page-203-0"></span>Zones requises dans la table de l'historique des contacts

La table de l'historique des contacts de chaque niveau d'audience dans la base de données système Unica Campaign doit contenir au minimum les zones décrites dans cette section.

| <b>Clé</b> | Nom de colonne                         | Type de<br>données    | Longueur | <b>Autoriser</b><br>valeur null |
|------------|----------------------------------------|-----------------------|----------|---------------------------------|
| Oui        | Identificateur de niveau<br>d'audience | Numérique ou<br>texte |          | Non                             |
| <b>Non</b> | TreatmentInstID                        | bigint                | 8        | Non                             |
| <b>Non</b> | ContactStatusID                        | bigint                | 8        | Oui                             |
| Non        | ContactDateTime                        | date/heure            | 8        | Oui                             |
| Non        | UpdateDateTime                         | date/heure            | 8        | Oui                             |
| Non        | DatelD                                 | bigint                | 8        | Non                             |
| Non        | TimeID                                 | bigint                | 8        | Non                             |

**Tableau 22. Zones requises dans la table de l'historique des contacts**

## <span id="page-204-0"></span>Zones requises dans la table d'historique de réponses

La table de l'historique des contacts de chaque niveau d'audience dans la base de données système Unica Campaign doit contenir au minimum les zones décrites dans cette section.

| <b>Clé</b> | Nom de colonne                          | Type de<br>données    | Longueur | <b>Autoriser</b><br>valeur null |
|------------|-----------------------------------------|-----------------------|----------|---------------------------------|
| Oui        | Identificateur du niveau<br>d'audience. | Numérique ou<br>texte |          | <b>Non</b>                      |
| Oui        | TreatmentInstID                         | bigint                | 8        | <b>Non</b>                      |
| Oui        | <b>ResponsePackID</b>                   | bigint                | 8        | <b>Non</b>                      |
| <b>Non</b> | ResponseDateTime                        | date/heure            | 8        | <b>Non</b>                      |
| Non        | WithinDateRangeFlg                      | int                   | 4        | Oui                             |
| Non        | OrigContactedFlg                        | int                   | 4        | Oui                             |

**Tableau 23. Zones requises dans la table d'historique de réponses**

| <b>Clé</b> | Nom de colonne        | Type de<br>données | Longueur | <b>Autoriser</b><br>valeur null |
|------------|-----------------------|--------------------|----------|---------------------------------|
| Non        | <b>BestAttrib</b>     | int                | 4        | Oui                             |
| <b>Non</b> | FractionalAttrib      | float              | 8        | Oui                             |
| Non        | 8                     | float              | 8        | Oui                             |
| Non        | ResponseTypeID        | bigint             | 8        | Oui                             |
| Non        | DatelD                | bigint             | 8        | Oui                             |
| Non        | TimeID                | bigint             | 8        | Oui                             |
| Non        | <b>DirectResponse</b> | int                | 4        | Oui                             |

**Tableau 23. Zones requises dans la table d'historique de réponses (suite)**

Chaque table d'historique des réponses que vous créez pour un nouveau niveau d'audience doit avoir une contrainte de clé externe dans la zone TreatmentInstID de la table UA\_Treatment.

## <span id="page-205-0"></span>Zones requises dans la table d'appartenance au segment

Si vous utilisez des segments stratégiques dans Unica Campaign ou Unica Optimize, vous devez créer la table d'appartenance au segment de chaque niveau d'audience que vous utilisez avec des segments stratégiques. Au minimum, la table doit contenir les zones décrites dans cette section.

| <b>Clé</b> | Nom de colonne                         | Type de<br>données    | Longueur | <b>Autoriser</b><br>valeur null |
|------------|----------------------------------------|-----------------------|----------|---------------------------------|
| Oui        | SegmentID                              | bigint                | 8        | Non                             |
| Oui        | Identificateur de niveau<br>d'audience | Numérique ou<br>texte |          | Non                             |

**Tableau 24. Zones requises dans la table d'appartenance au segment**

## A propos des niveaux d'audience et des tables utilisateur

Une table utilisateur peut être associée à un seul niveau d'audience ou plusieurs niveaux d'audience.

Cette section comprend les rubriques suivantes :

- Tables utilisateur avec un seul niveau [d'audience](#page-206-0) [\(à la page 186\)](#page-206-0)
- Les tables utilisateur avec plusieurs niveaux [d'audience](#page-206-1) [\(à la page 186\)](#page-206-1)

### <span id="page-206-0"></span>Tables utilisateur avec un seul niveau d'audience

Lorsque vous mappez une table utilisateur, vous devez indiquer au moins un niveau d'audience comme niveau d'audience principal de la table.

Pendant cette étape, Unica Campaign associe la ou les zones que vous avez indiquées lors de la création du niveau d'audience à la ou aux zones Identificateur de même nom dans la table utilisateur. De cette manière, vous avez indiqué que par défaut, lorsque Unica Campaign effectue les sélections appropriées à partir de cette table utilisateur, les ID sont retournés depuis le niveau d'audience principal.

Par exemple, si vous créez un niveau d'audience appelé compte avec la zone Acct\_ID et sélectionnez ce niveau d'audience comme niveau d'audience principal lors du mappage de la table utilisateur Comptes, vous avez associé la zone de niveau d'audience Acct\_ID à la zone dans la table utilisateur qui correspond à l'identificateur unique (clé primaire) de la table de base de données Comptes.

### <span id="page-206-1"></span>Les tables utilisateur avec plusieurs niveaux d'audience

Une table utilisateur peut être associé à plusieurs niveaux d'audience, avec l'un des niveaux d'audience désigné comme étant le niveau d'audience principal et les niveau d'audience restants, les niveaux d'audience secondaires.

 $\mathcal{L}$ **Remarque :** Pour permettre aux concepteurs de diagrammes de passer d'un niveau d'audience à un autre ou de définir la portée un niveau d'audience en fonction d'un autre, vous devez définir au moins une table utilisateur avec tous les niveaux

d'audience requis. Unica Campaign peut ensuite utiliser cette table pour "traduire"  $\mathbf{v}$ entre un niveau public et un autre en fonction des besoins.

Par exemple, une table utilisateur qui contient des données sur les comptes client peut contenir les colonnes suivantes :

- Acct\_ID
- Indiv\_ID
- HHold\_ID

Dans cette table, Acct\_ID peut être unique pour chaque enregistrement. Etant donné qu'un individu peut disposer de plusieurs comptes et qu'un ménage peut contenir plusieurs personnes, plusieurs enregistrements peuvent avoir les mêmes valeurs pour les zones Indiv ID et HHold ID.

En supposant que vous disposez de trois niveaux d'audience, Compte, Client et Foyer, lorsque vous mappez cette table utilisateur, vous pouvez indiquer les trois niveaux d'audience et les associer aux zones correspondantes répertoriées ci-dessus dans la table utilisateur. Ainsi, les concepteurs de diagrammes peuvent passer changer les audiences cible, ou définir la portée d'une niveau d'audience en fonction d'un autre (par exemple, comptes par client, clients par foyer ou comptes par foyer) lors de l'utilisation de cette table.

# Flux de configuration d'un nouveau niveau d'audience

Les tâches répertoriées fournissent le workflow de configuration d'un nouveau niveau d'audience.

Voir chaque tâche pour les procédures spécifiques.

- Tâche 1 : Créer les tables de base de [données](#page-208-0) requises pour chaque nouveau niveau [d'audience](#page-208-0) [\(à la page 188\)](#page-208-0)
- Tâche 2 : Créer les niveaux [d'audience](#page-209-0) dans Unica Campaign [\(à la page 189\)](#page-209-0)
- Tâche 3 : Mapper les tables système Unica [Campaign](#page-210-0) aux tables de base de données [\(à la page 190\)](#page-210-0)
- Tâche 4 : Mapper les tables utilisateur contenant les données [pertinentes](#page-211-0) des niveaux d'audience [appropriés](#page-211-0) [\(à la page 191\)](#page-211-0)
- Tâche 5 : [Enregistrer](#page-212-0) les tables mappées dans un catalogue de tables [\(à la page](#page-212-0) [192\)](#page-212-0)

## <span id="page-208-0"></span>Tâche 1 : Créer les tables de base de données requises pour chaque nouveau niveau d'audience

Cette tâche fait partie du workflow de configuration d'un niveau d'audience.

Vous devez créer des tables de base de données physique dans le système de base de données Unica Campaign pour prendre en charge chaque nouveau niveau d'audience que vous créez. Les tables requises pour chaque niveau d'audience sont :

- Une table d'historique des contacts
- Une table d'historique des contacts détaillés
- Une table d'historique des réponses
- Une table d'appartenance à un segment

Chaque table requise dispose d'un groupe de zones obligatoires. Vous pouvez créer des zones de personnalisation supplémentaires dans les tables d'audience.

**Remarque** : Vous devez créer des index dans les tables que vous créez. Par exemple, si vous créez la table INDIV\_ContactHistory pour un nouveau niveau d'audience Individu, vous créez l'index comme suit : CREATE INDEX XIE1INDIV\_ContactHistory ON INDIV\_ContactHistory ( IndivID ).

Pour créer les tables des autres niveaux d'audience, vous pouvez utiliser les instructions SQL utilisées pour créer les tables de niveau d'audience par défaut Unica Campaignet leurs index associés comme modèles. Par exemple, vous pouvez utiliser UA\_ContactHistory comme modèle pour Acct\_ContactHistory (pour un niveau d'audience Account). Pour afficher les instructions SQL disponibles, recherchez dans le répertoire /Campaign/ddl le script qui crée les tables système de gestion de base de données.

**Remarque** : Vous pouvez mapper les tables de plusieurs systèmes d'un nouveau niveau d'audience à la même table de base de données physique sous-jacente (contenant un nombre de zones d'audience suffisant pour représenter tous les niveaux d'audience nécessaires) ou vous pouvez créer des tables de base de données distinctes pour chaque niveau d'audience. consulting ou votre partenaire de la mise en œuvre peut vous aider à déterminer la manière la plus efficace pour implémenter les tables d'historique des contacts et des réponses dans votre environnement.

#### <span id="page-209-0"></span>Tâche 2 : Créer les niveaux d'audience dans Unica Campaign

Cette tâche fait partie du workflow de configuration d'un niveau d'audience.

- 1. Sélectionnez **Paramètres > Paramètres de Campaign**.
- 2. Dans la page Paramètres de Campaign, sous **Opérations de source de données**, cliquez sur **Gérer les niveaux d'audience**.

La boîte de dialogue **Niveaux d'audience** s'ouvre en affichant les niveaux d'audience existants.

- 3. Cliquez sur **Créer**.
- 4. Entrez un **nom unique de niveau d'audience** qui doit refléter le groupe d'identificateurs dans ce niveau d'audience.

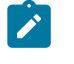

**Remarque :** Les noms de niveau d'audience ont des restrictions de caractère spécifiques.

5. Dans la **liste des zones**, entrez un nom et sélectionnez le type (numérique ou texte) de chaque zone qui sera utilisée pour identifier de manière unique chaque membre du niveau d'audience.

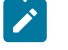

**Remarque :** Les noms de zone de niveau d'audience sont soumis à des restrictions de caractères.

Vous devez indiquer exactement les mêmes noms que les noms de zones dans les tables de base de données pour ce niveau d'audience. Vous ne pouvez pas associer une zone dans l'étape suivante si Unica Campaign ne trouve pas une correspondance exacte pour le nom de zone.

Par exemple, si vous créez le niveau d'audience "Household" et que vous définissez une zone pour l'identificateur de niveau d'audience "HouseholdID", vous devez vérifier que la zone d'ID dans les tables de base de données de niveaux d'audience correspond exactement à "HouseholdID."

6. Cliquez sur **OK**.

Dans la boîte de dialogue **Niveaux d'audience**, lorsque vous sélectionnez le nouveau niveau d'audience, les tables requises sont répertoriées comme n'étant pas mappées. L'étape suivante consiste à associer les tables système Unica Campaignaux tables de base de données.

## <span id="page-210-0"></span>Tâche 3 : Mapper les tables système Unica Campaign aux tables de base de données

Cette tâche fait partie du workflow de configuration d'un niveau d'audience.

Après la création des tables de base de données physique de chaque nouveau niveau d'audience et des niveaux d'audience dans Unica Campaign, vous devez mapper les tables système Unica Campaignà ces tables de base de données.

Vous pouvez mapper les tables utilisateur aux niveaux d'audience créés sans mapper les tables système Unica Campaign aux tables de base de données, mais vous ne pourrez pas consigner l'historique des contacts et des réponses sans mapper les tables Historique des contacts, Historique des contacts détaillé et Historique des réponses.

HCL recommande de mapper les tables système d'appartenance aux segments aux tables de base de données physiques uniquement pour les audiences utilisées dans les diagrammes Unica Campaign ou les sessions Unica Optimize qui contiennent des segments stratégiques. L'utilisation de segments stratégiques dans Unica Campaignet Unica Optimize est facultative.

- 1. Sélectionnez **Paramètres > Paramètres de Campaign**.
- 2. Dans la page Paramètres de Campaign, sous **Opérations de source de données**, cliquez sur **Gérer les niveaux d'audience**.

La fenêtre des niveaux d'audience s'affiche avec les niveaux d'audience existants.

- 3. Sélectionnez le niveau d'audience pour lequel vous mappez les tables de base de données et cliquez sur **Tables d'historique**.
- 4. Dans la boîte de dialogue **Mappages des tables**, sélectionnez chaque table système Unica Campaignet cliquez sur **Mapper la table**.
- 5. Dans la boîte de dialogue de mappage des tables, sélectionnez la table de base de données correspondant à la table système Unica Campaign du niveau d'audience. La liste **Zones de la table source** est remplie avec les zones de la table de la base de données que vous avez sélectionnée. La liste **Zones requises** est remplie avec les zones sélectionnées (dans la table de base de données source) et les zones obligatoires correspondantes (de la table système Unica Campaign).
	- **Important :** Les zones peuvent être mappées uniquement si Unica Campaign détecte une correspondance exacte pour les noms de zone..
- 6. Cliquez sur **Suivant** pour spécifier un mappage pour toutes les zones de personnalisation dans les tables de base de données.
- 7. Cliquez sur **Suivant** pour spécifier les noms d'affichage des zones de personnalisation. Cette option est disponible pour toutes les tables.
- 8. Cliquez sur **Terminer** pour terminer le mappage. Répétez cette procédure pour chaque table système Unica Campaign requise du niveau d'audience.
	-

**Remarque :** Vous pouvez également exécuter cette tâche à partir du lien **Gérer les mappages de tables** dans la page Paramètres de Campaign.

## <span id="page-211-0"></span>Tâche 4 : Mapper les tables utilisateur contenant les données pertinentes des niveaux d'audience appropriés

Cette tâche fait partie du workflow de configuration d'un niveau d'audience.

Lorsque vous mappez une table utilisateur, vous devez spécifier un niveau d'audience principal. Vous pouvez également spécifier un ou plusieurs niveaux d'audience secondaires.

Pour chaque niveau d'audience, mappez à la table utilisateur contenant l'identificateur de l'entité à ce niveau d'audience.

## <span id="page-212-0"></span>Tâche 5 : Enregistrer les tables mappées dans un catalogue de tables

Il s'agit de la dernière tâche du workflow de définition d'un nouveau niveau d'audience.

(Facultatif) Enregistrez les tables mappées dans un catalogue de tables pour pouvoir recharger le catalogue sans avoir à remapper chaque table.

## Suppression d'un niveau d'audience

Lorsque vous supprimez un niveau d'audience, les tables système sont supprimées, mais les tables de base de données sous-jacente restent. Par conséquent, si vous supprimez un niveau d'audience, tous les processus et diagrammes qui dépendent du niveau d'audience (c'est-à-dire, qui tentent d'écrire dans les tables du niveau d'audience) généreront des erreurs.

- O **Important :** Ne supprimez pas un niveau d'audience utilisé dans Unica Campaign afin de ne pas générer des problèmes systèmes significatifs, comme indiqué cidessous.
- O **Important :** Avant de supprimer un niveau d'audience, recommande de sauvegarder l'intégralité du système Unica Campaign de sorte que vous puissiez restaurer l'état du système en cours si vous rencontrez des problèmes après la suppression.

Il est possible de restaurer un niveau d'audience supprimé en créant niveau d'audience de même nom, avec des tables contenant les mêmes zones obligatoires et mappages de tables de niveau d'audience.

## Pour supprimer un niveau d'audience

Supprimez un niveau d'audience avec précaution. Ne supprimez pas un niveau d'audience utilisé dans Unica Campaign, car cette opération génère des problèmes significatifs.

1. Sélectionnez **Paramètres > Paramètres de campagne**.

La page des paramètres de campagne apparaît.

2. Sous **Opérations sur les sources de données**, cliquez sur **Gérer les niveaux d'audience**.

La fenêtre des niveaux d'audience s'ouvre avec les niveaux d'audience déjà définis.

- 3. Sélectionnez le niveau d'audience à supprimer.
- 4. Cliquez sur **Supprimer**.

Vous êtes invité à confirmer la suppression.

5. Cliquez sur **OK**.

## A propos des segments de suppression globaux

Utilisez la fonctionnalité de suppression globale pour spécifier une liste d'ID (dans un niveau d'audience unique) qui sont automatiquement exclus de toutes les cibles dans les diagrammes dans Unica Campaign.

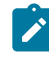

**Remarque** : La spécification et la gestion des segments de suppression globale requièrent le droit "Gérer les suppressions globales" dans Unica Campaign.

Procédez ainsi en créant cette liste d'ID uniques en tant que segment stratégique, puis en spécifiant ce segment en tant que segment de suppression global pour un niveau d'audience particulier. Seul un segment de suppression global peut être configuré pour chaque niveau d'audience.

Si un segment de suppression globale a été configuré pour un niveau d'audience, tous les processus de niveau supérieur d'extraction ou de processus de l'audience associés au niveau d'audience excluent les ID dans le segment de suppression globale de leurs résultats en sortie, sauf si la suppression globale est explicitement désactivée pour un diagramme

spécifique. Par défaut, la suppression globale est activée dans les diagrammes, si bien qu'aucune action n'est nécessaire pour appliquer une suppression globale configurée.

Pour plus d'informations sur la désactivation des suppressions globales, voir le Unica Campaignguide d'utilisation.

Le diagramme contenant le processus de création de segment CreateSeg. qui a créé le segment stratégique global constitue une exception à l'activation par défaut de la suppression globale. Dans ce cas, la suppression globale est toujours désactivée (uniquement pour le niveau d'audience pour lequel le segment de suppression globale est créé).

## Changement de niveaux d'audience avec des suppressions globales

Si vous passez d'une Audience 1 à une Audience 2 dans un diagramme et qu'une suppression globale est définie pour chacun de ces niveaux d'audience, le segment de suppression globale pour l'Audience 1 est appliqué à la table en entrée et le segment de suppression globale pour l'Audience 2 est appliqué à la table de sortie.

## A propos de la création des segments de suppression globale

Vous créez des segments de suppression globale en effectuant les tâches suivantes :

- Pour créer le segment de [suppression](#page-214-0) globale dans un diagramme [\(à la page 194\)](#page-214-0)
- Pour définir le segment comme segment de [suppression](#page-215-0) globale [\(à la page 195\)](#page-215-0)

### <span id="page-214-0"></span>Pour créer le segment de suppression globale dans un diagramme

La meilleure pratique pour créer ou mettre à jour les segments de suppression globale consiste à effectuer l'opération lorsque aucun des diagrammes au même niveau d'audience n'est actif (et n'utilise donc pas le ou les segment(s)). La cohérence des listes la suppression ne peut pas être garantie si des segments de suppression globale sont créés ou mis à jour lorsque des diagrammes les utilisent.

- 1. Créez un segment stratégique dans un diagramme de la façon habituelle en lui affectant un nom permettant de l'identifier rapidement dans une liste de sélection. Pour plus d'informations sur la modification des segments stratégiques, voir le Unica Campaignguide d'utilisation .
- 2. Dans la boîte de dialogue de configuration du processus CreateSeg, dans l'onglet de définition de segments, cliquez sur **Modifier...**
- 3. Dans la fenêtre Edition du segment, dans la zone **Source de données de table temporaire**, sélectionnez une ou plusieurs sources de données.

Vous devez indiquer toutes les sources de données où le segment stratégique global est généralement utilisé. Si le segment stratégique n'est pas conservé dans une source de données, la suppression est exécutée sur le serveur Unica Campaign en utilisant un fichier binaire. Si le processus CreateSeg ne peut pas créer le segment stratégique ou écrire le segment dans l'une des sources de données spécifiées, il est déconfiguré ou il échoue lorsqu'il est exécuté.

Les changements apportés aux sources de données de table temporaire sont effectués lors de l'enregistrement de la configuration du processus et non pas lors de l'enregistrement ou de l'exécution diagramme.

4. Cliquez sur **OK**.

Dans l'onglet Définition des segments, la source de données que vous avez sélectionnée figure dans la colonne DS table temporaire du segment actuel.

<span id="page-215-0"></span>Pour définir le segment comme segment de suppression globale Utilisez cette procédure pour spécifier un segment comme segment de suppression globale.

1. Après avoir créé le segment que vous souhaitez utiliser comme segment de suppression globale, dans Unica Campaign, sélectionnez **Paramètres > Paramètres de Campaign**.

La page des paramètres de campagne apparaît.

2. Dans la page Paramètres de Campaign, cliquez sur **Gérer les niveaux d'audience**.
- 3. Dans la fenêtre Niveaux d'audience, sélectionnez le niveau d'audience pour lequel vous définissez un segment de suppression globale.
- 4. Cliquez sur **Suppressions globales...**

Dans la fenêtre Segment de suppression globale, la liste déroulante affiche la liste des segments correspondant au niveau d'audience en cours.

- 5. Sélectionnez le segment à utiliser comme segment de suppression globale pour le niveau d'audience en cours, puis cliquez sur **OK**.
- 6. Cliquez sur **Fermer**.

Le segment stratégique sélectionné est spécifié en tant que le segment de suppression globale pour le niveau d'audience.

Dans la page de configuration de Unica Platform, le segment de suppression globale, lorsqu'il est défini, figure dans les propriétés du niveau d'audience dans le chemin suivant :

partitions > partition[n] > audienceLevels > audienceLevelN > globalSuppressionSegmentID.

### Mise à jour des segments de suppression globale

Vous pouvez mettre à jour des segments de suppression globale de la même façon que les segments stratégiques. Pour plus d'informations sur la modification des segments stratégiques, voir le Unica Campaignguide d'utilisation .

**Important :** La meilleure pratique pour créer ou mettre à jour les segments de suppression globale consiste à effectuer l'opération lorsque aucun des diagrammes au même niveau d'audience n'est actif (et n'utilise donc pas le ou les segment(s)). La cohérence des listes la suppression ne peut pas être garantie si des segments de suppression globale sont créés ou mis à jour lorsque des diagrammes les utilisent.

### Suppression des segments de suppression globale

Vous supprimez les segments de suppression globale en suivant la même procédure que celle des segments stratégiques. Pour plus d'informations sur la modification des segments stratégiques, voir le Unica Campaignguide d'utilisation .

Une fois que le diagramme qui a créé le segment de suppression globale est supprimé, le segment est également supprimé.

### Journalisation des suppressions globales

Les informations suivantes relatives aux suppressions globales sont incluses dans le journal de diagramme.

Les informations suivantes sont incluses :

- nom du segment suppressions globale (et son chemin) pour les processus dans lesquels il est appliqué
- nombre d'ID avant la suppression
- nombre d'ID après la suppression

# Chapitre 7. Administration de l'historique des contacts

L'historique des contacts est stocké dans la base de données système d'Unica Campaign dans des tables distinctes en fonction du niveau d'audience. Par conséquent, vous devez définir les niveaux d'audience avant d'utiliser l'historique des contacts.

Avant d'utiliser l'historique des contacts, vous devez lire toutes les rubriques d'administration des niveaux d'audience et configurer les niveaux d'audience requis.

En outre, vous pouvez trouver des notions de base sur l'historique des contacts, ainsi que des informations sur la configuration des diagrammes pour enregistrer l'historique des contacts, dans le manuel Unica Campaign- Guide d'utilisation.

# Concepts de l'historique des contacts

L'historique des contacts est conservé dans les tables d'historique des contacts de base et des contacts détaillés dans la base de données système Unica Campaign. L'historique des contacts est conservé séparément pour chaque niveau d'audience. L'historique des offres et l'historique des traitements sont utilisés conjointement avec l'historique des contacts pour former un enregistrement d'historique complet des offres qui sont envoyées.

Les rubriques suivantes fournissent des informations sur les concepts relatifs à l'historique des contacts.

### Qu'est-ce que l'historique des contacts ?

L'historique des contacts est l'enregistrement historique de vos actions de marketing direct ou des communications, y compris des informations détaillées sur les personnes contactée avec quelle offre ou quel message et sur quel canal.

L'historique contient généralement les cibles contactées via les campagnes, ainsi que les commandes de hold-out qui ne reçoivent pas une communication, mais qui sont mesurées à des fins de comparaison au groupe cible.

Dans Unica Campaign, l'historique des contacts contient l'enregistrement de la version exacte de l'offre affecté à chaque ID, y compris les valeurs des attributs d'offre personnalisés pour disposer d'une vue historique complète des communications marketing.

Par exemple, une campagne peut générer une liste de clients via un processus Liste d'appels ou Liste d'adresses. Cette liste de clients est écrite dans la table de l'historique des contacts, telle que le niveau d'audience Customer, UA\_ContactHistory, dans la base de données système Unica Campaign.

L'historique des contacts est enregistré et stocké dans la base de données système Unica Campaign. Il existe une entrée distincte pour une table système d'historique de contacts de base pour chaque niveau d'audience que vous créez. L'historique des contacts de base stocke l'appartenance à une audience avec chaque population ciblée et cible de contrôle utilisée dans les campagnes marketing, lorsque toutes les entités d'audience dans une même cible reçoivent exactement la ou les mêmes offres. Les données de la table de l'historique de contacts de base sont utilisées avec la table système UA\_Treatment pour déterminer exactement qui a reçu les offres.

**Remarque :** Si les utilisateurs désactivent la journalisation de l'historique des contacts dans le processus Liste d'appels ou Liste d'adresses, l'historique contact créé dans ce processus n'est pas écrit dans la base de données.

L'historique des contacts est écrit dans la base de données pour les exécutions de production, mais pas de test.

### Qu'est-ce qu'un historique de contacts détaillé ?

Un historique de contacts détaillé est rempli uniquement lorsque la personnalisation d'offre basée sur les données est utilisée (où les individus dans une même cible reçoivent des versions d'offres différentes, à savoir des offres avec des valeurs différentes pour les attributs d'offre personnalisés). Ces informations sont écrites dans la table de l'historique des contacts détaillé (par exemple, UA\_DtlContactHist) pour chaque niveau d'audience.

Il s'agit d'une entrée distincte pour une table système d'historique de contacts détaillée pour chaque niveau d'audience que vous créez. L'historique des contacts détaillé stocke le ou les traitements exacts que chaque entité d'audience a reçus.

L'historique des contacts détaillé enregistre une ligne par paire ID d'offre-version d'offre. Par exemple, si un individu reçoit trois versions d'offre différentes, trois lignes sont écrites dans l'historique des contacts détaillé pour cet individu, et les trois traitements apparaissent dans la table UA\_Treatment.

**Remarque** : Si les utilisateurs désactivent la journalisation de l'historique des contacts dans le processus Liste d'appels ou Liste d'adresses, l'historique des contacts créé dans ce processus n'est pas écrit dans la base de données.

L'historique détaillé des contacts est écrit dans la base de données pour les exécutions de production, mais pas pour les exécutions de test.

### Qu'est-ce qu'un statut de contact ?

Le statut de contact est l'indicateur du type de contact effectué.

Les utilisateurs Unica Campaign indiquent le statut d'un contact à utiliser lors de la configuration d'un processus Liste d'appels ou Liste d'adresses.

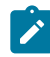

**Remarque :** Les cibles de contrôle reçoivent automatiquement le statut du contact avec la valeur 2 dans la colonne par défaut. Par défaut, cette ligne s'appelle Contact.

Unica Campaign est fourni avec un ensemble de codes du statut de contact par défaut. En tant qu'administrateur, vous pouvez ajouter les codes de statut.

### A propos de la mise à jour du statut des contacts

Utilisez le processus de suivi pour mettre à jour les statuts des contacts, ainsi que d'autres zones de suivi dans l'historique des contacts.

Par exemple, un processus Liste d'adresses peut enregistrer les contacts client dans la table UA ContactHistory. Les contacts auraient le statut de contact temporaire avec la valeur 0 dans la zone CountsAsContact. Le manager de campagne envoie cette liste des contacts à une entités de courrier. Cette dernière effectue un post-traitement sur la liste en supprimant les adresses qui ne sont plus valides et renvoie la liste de clients qui ont été effectivement contactés. Un autre diagramme sélectionne ensuite le client dans la liste retournée et utilise le processus de suivi pour mettre à jour le statut du contact avec un état ayant une zone CountsAsContact de valeur 1.

### Quelle est la relation entre l'historique des contacts et les niveaux d'audience ?

Unica Campaign peut enregistrer et gérer un historique des contacts séparés et un historique des contacts détaillé pour chaque niveau d'audience que vous avez défini.

Chaque niveau d'audience doit dispose ses propres tables d'historique des contacts et d'historique des contacts détaillé dans la base de données système Unica Campaign.

### Quelle est la relation entre l'historique des contacts et les tables de base de données et système ?

Les tables d'historique des contacts, qui doivent exister dans la base de données système Unica Campaign, contiennent les contacts historiques de chaque niveau d'audience.

Le niveau d'audience Client est utilisé comme exemple et l'historique des contacts qui cible les clients peut être stocké dans  $UA_{\text{ContactHistory}}$  dans la base de données système Unica Campaign. L'historique détaillé du niveau d'audience Client peut être stocké dans la table UA DtlContactHist.

Si vous créez un niveau d'audience supplémentaire, vous devez créer les tables d'historique des contacts et d'historique des contacts détaillés, ainsi que les index associés dans la base de données système Unica Campaign. Vous pouvez utiliser les tables pour l'exemple de niveau d'audience Client comme modèles.

Une fois que vous avez créé les tables dans la base de données système Unica Campaign pour un nouveau niveau d'audience, vous devez mapper les nouvelles tables de l'historique des contacts et de l'historique des contacts détaillés du niveau d'audience.

### Qu'est-ce que l'historique des offres ?

L'historique des offres est l'enregistrement historique des offres effectuées via les campagnes. Il fait partie de l'enregistrement historique global des contacts effectuées via les campagnes.

L'historique des offres est stocké dans plusieurs tables dans la base de données système Unica Campaign :

- Table UA\_OfferHistory
- Table UA OfferHistAttrib (pour les attributs d'offre paramétrés),
- Table UA\_OfferAttribute (pour les attributs d'offre statique)

Par exemple, un diagramme type génère une liste de clients cible via un processus Liste d'appels ou Liste d'adresses. Un enregistrement de l'offre ou des offres créé dans le diagramme est écrit dans l'historique des offres de la table UA\_OfferHistory.

**Remarque :** Si les utilisateurs désactivent la journalisation de l'historique des contacts dans le processus Liste d'appels ou Liste d'adresses, l'historique d'offres créé dans ce processus est écrit dans la base de données.

L'historique des offres est écrit dans la base de données pour les exécutions de production, mais pas les exécutions de test.

L'historique des offres n'est pas stocké dans des tables distinctes par niveau d'audience ; l'ensemble de l'historique des offres est stocké dans le même groupe de tables système.

### Qu'est-ce que l'historique des traitements

L'historique des traitements est l'enregistrement des traitements générés via les campagnes, y compris les traitements cible et de contrôle. Un traitement est une combinaison unique d'une cible, d'une offre et d'un heure (exécution de diagramme spécifique). Si vous exécutez le même diagramme plusieurs fois, un nouveau traitement est généré chaque fois.

L'historique des traitements est stocké dans la table UA\_Treatment de la base de données des tables système Unica Campaign et il est utilisé avec l'historique des contacts pour former un enregistrement historique complet d'offres envoyées à des ID dans les cibles, et avec les détails spécifiques des attributs de chaque offre envoyée.

L'appartenance à une cible est enregistrée dans la table UA\_ContactHistory pour le niveau d'audience appropriée et le ou les traitements appliqués à chaque cible sont enregistrés dans la table UA\_Treatment. Il s'agit d'une méthode hautement condensée et efficace pour stocker des informations d'historique complètes. Par exemple, si les 10 000 personnes d'une cible reçoivent les trois mêmes offres, au lieu d'écrire 3 \* 10,000 = 30,000 enregistrements dans l'historique des contacts, 10 000 lignes y sont écrites pour enregistrer les individus dans la cible et 3 lignes sont écrites dans la table UA\_Treatment représentant les traitements.

**Remarque** : Si les utilisateurs désactivent la journalisation de l'historique des contacts dans le processus Liste d'appels ou Liste d'adresses, l'historique des traitements créé dans le processus est écrit dans la base de données.

L'historique des offres est écrit dans la base de données pour les exécutions de production, mais pas les exécutions de test.

L'historique des traitements n'est pas stocké dans des tables distinctes par niveau d'audience ; l'ensemble de l'historique des traitement est stocké dans la table UA\_Treatment.

### Création de tables d'historique des contacts pour les nouveaux niveaux d'audience

Lorsque vous créez un niveau d'audience, il se peut que vous deviez créer une table dans la base de données des tables système Unica Campaign pour stocker l'historique des contacts et l'historique des contacts détaillé des cibles et contrôles dans ce niveau d'audience.

Lorsque vous créez ces tables, vous devez créer des index sur ces dernières. Par exemple, si vous créez la table INDIV\_ContactHistory pour un nouveau niveau d'audience Individu, vous créez l'index comme suit :

CREATE INDEX XIE1INDIV ContactHistory ON INDIV ContactHistory ( IndivID )

Lorsque vous créez un niveau d'audience, vous devez mapper les tables système d'historique des contacts et d'historique des contacts détaillé du nouveau niveau d'audience.

## Ajout de codes de statut du contact

Vous pouvez ajouter vos propres codes d'état de contact pour compléter les codes fournis avec Unica Campaign. Définissez les nouveaux codes d'état de contact dans la table UA\_ContactStatus de la base de données système Unica Campaign. Les états de contact correspondent à un type de contact (par exemple, Distribué, Non distribué, Contrôle).

Si les statuts de contact fournis avec Unica Campaign ne répondent pas à vos besoins, utilisez la procédure ci-après pour ajouter des statuts de contact. Les utilisateurs de Unica Campaign indiquent l'état d'un contact à utiliser lorsqu'ils configurent un processus Télémkg ou Courrier. Ils configurent un processus Suivi pour mettre à jour les états de contact.

- 1. Connectez-vous au système de gestion de base de données qui contient la base de données de la table système Unica Campaign.
- 2. Ouvrez la table UA ContactStatus.
- 3. Ajoutez des lignes pour les nouveaux états de contact. Pour chaque nouvel état :
	- a. Entrez une valeur ContactStatusID unique.
		- **Remarque :** L'attribut ContactStatusID peut être n'importe quel entier positif unique compris entre les valeurs des paramètres de configuration internalIdLowerLimit et internalIdUpperLimit définis sur la page **Configuration** de Unica Platform.
- $b.$  Entrez un  $N$  $\text{cm}$ .
- c. Vous pouvez également entrer une description.
- d. Entrez une valeur de ContactStatusCode unique. Vous pouvez utiliser des valeurs de A à Z et de 0 à 9.
- e. Dans la colonne CountsAsContact, entrez 1 si l'état représente un contact qui aboutit ou 0 dans le cas contraire.
	- **Remarque :** Cette colonne est utilisée par Unica Optimize pour gérer la pression commerciale. Elle peut également être utile pour des requêtes dans la table d'historique des contacts pour supprimer des individus qui ont reçu un nombre spécifique de contacts dans un certain délai.
- f. Dans la colonne Valeurs par défaut, entrez 0 si cet état ne doit pas être l'état par défaut ou 1 s'il doit l'être. Entrez 2 pour l'état par défaut des cellules de contrôle. Veillez à ce qu'une seule ligne contienne la valeur  $1$  et une seule ligne la valeur 1 dans cette colonne.
- 4. Enregistrez les changements de la table.

Si nécessaire, voir la documentation relative au système de gestion de base de données pour des instructions détaillées sur la modification des données des tables.

### Suppression des codes du statut de contact par défaut

Vous pouvez supprimer les codes de statut de contact que vous n'avez pas l'intention d'utiliser. Ne supprimez pas en revanche un statut de contact qui est en cours d'utilisation.

Un statut de contact correspond à un type de contact effectué (par exemple Distribué, Non distribué ou Contrôle). Les utilisateurs de Unica Campaign indiquent l'état d'un contact à utiliser lorsqu'ils configurent un processus Télémkg ou Courrier. Ils configurent un

processus Suivi pour mettre à jour les états de contact. Utilisez la procédure suivante pour supprimer un statut de contact.

- 1. Connectez-vous au système de gestion de base de données qui contient la base de données de la table système Unica Campaign.
- 2. Ouvrez la table UA\_ContactStatus.
- 3. Supprimez le statut de contact pour n'importe quel statut qui n'est pas en cours d'utilisation.
- 4. Enregistrez les changements de la table.

Si nécessaire, voir la documentation relative au système de gestion de base de données pour des instructions détaillées sur la modification des données des tables.

## Ecriture dans l'historique des contacts

Pour enregistrer l'historique des contacts, les utilisateurs configurent un ou plusieurs processus de contact comme une Liste d'adresses ou une Liste d'appels et exécutez ensuite un diagramme en mode production (et pas en mode test). L'historique des contacts est écrit dans les tables liées aux niveaux d'audience qui sont utilisés dans le diagramme.

**Remarque** : Les paramètres présentés dans cette rubrique n'affectent pas Unica Deliver ni Unica Interact. Ces produits utilisent leurs propres processus d'extraction, de transformation et de chargement des données dans les tables d'historiques des contacts et des réponses de Unica Campaign.

La capacité d'écrire dans l'historique des contacts dépend des options de journalisation de l'historique des contacts que les administrateurs peuvent utiliser pour autoriser ou interdire la journalisation. Ces paramètres de configuration globale affectent les processus de contact ainsi que le processus de suivi :

• Le paramètre de configuration **logToHistoryDefault** détermine si l'option **Consigner dans tables d'historique des contacts** est cochée ou non par défaut dans un processus de contact ou de suivi. Si le paramètre **logToHistoryDefault** est activé,

l'option **Consigner dans tables d'historique des contacts** est cochée par défaut, ce qui signifie que les mises à jour de l'historique des contacts sont autorisées.

• Le paramètre de configuration **overrideLogToHistory** contrôle si les utilisateurs ayant les droits d'accès appropriés peuvent modifier le réglage de l'option **Consigner dans tables d'historique des contacts** lorsqu'ils configurent un processus de contact ou de suivi.

Pour que toutes les exécutions de production de diagramme soient toujours écrites dans l'historique des contacts, activez **logToHistoryDefault** et désactivez **logToHistoryDefault**.

Lorsque l'historique des contacts est consigné, l'historique des offres et des traitement sont écrits également.

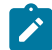

**Remarque :** Si un processus est configuré pour consigner l'historique des contacts, mais que le processus s'exécute sur une population ciblée sans cibles sélectionnées, les enregistrements d'historique ne sont pas écrits.

Pour plus d'informations, voir Unica Campaign- Guide d'utilisation.

## Mise à jour de l'historique des contacts

Pour mettre à jour l'historique des contacts qui a déjà été enregistré, les utilisateurs configurent le processus de suivi et l'exécutent en mode production. La mise à jour de l'historique des contacts est nécessaire par exemple pour mettre à jour le statut du contact ou ajouter des zones suivies supplémentaires.

Par exemple, une liste de contacts mise à jour est reçue d'une entité de traitement du courrier électronique avec une liste des cibles qui n'ont pas pu être contactées. Vous utilisez alors cette liste comme source pour un processus de suivi. Lorsque le diagramme qui contient le processus de suivi s'exécute en mode production, l'historique des contacts est mis à jour pour les tables liées aux niveaux d'audience qui sont utilisés.

Les paramètres de configuration **logToHistoryDefault** et **overrideLogToHistory** déterminent si l'historique des contacts peut être mis à jour.

En fonction des paramètres de configuration, les utilisateurs peuvent sélectionner ou désélectionner l'option **Consigner dans tables d'historique des contacts et de suivi** lorsqu'ils configurent le processus de suivi.

## Effacement de l'historique des contacts

Les utilisateurs peuvent effacer l'historique des contacts généré par un processus de contact lors de sa configuration. Ils sont également invité à sélectionner des options d'historique d'exécution lors de la réexécution des processus ou des branches ayant un historique des contacts, comme ces types d'exécutions n'augmentent pas les ID d'exécution de diagramme.

Les utilisateurs peuvent effacer tout l'historique des contacts généré par ce processus spécifique, une instance d'exécution particulière (identifiée par date et de l'heure d'exécution), ou tous les contacts pris dans une plage de dates de contact spécifiée. Les enregistrements appropriés sont alors définitivement supprimées de la table de l'historique des contacts du niveau d'audience. La prochaine fois que le diagramme est exécuté, l'historique des contacts est remplacé et non pas ajouté dans la table de l'historique des contacts.

Pour plus d'informations, voir Unica Campaign- Guide d'utilisation.

## Codes du statut de contact par défaut

Unica Campaign est fourni avec les statuts de contact suivants définis dans la table UA\_ContactStatus.

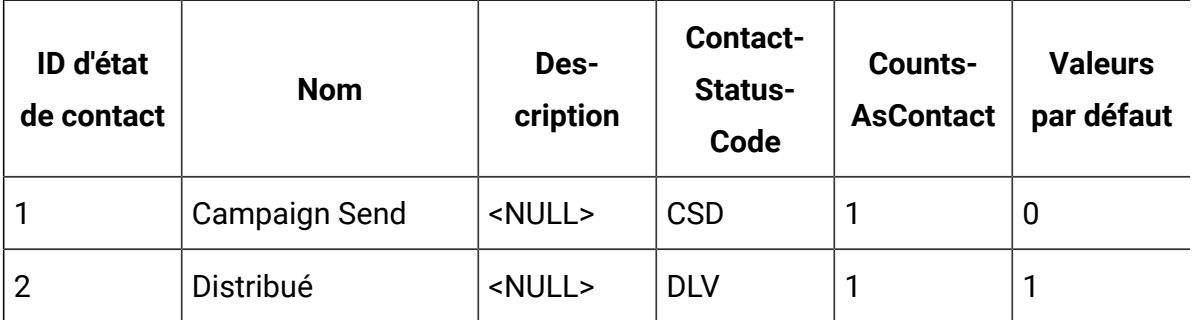

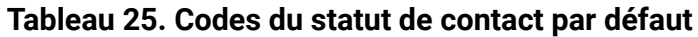

| ID d'état<br>de contact | <b>Nom</b>  | Des-<br>cription | <b>Contact-</b><br>Status-<br>Code | <b>Counts-</b><br><b>AsContact</b> | <b>Valeurs</b><br>par défaut |
|-------------------------|-------------|------------------|------------------------------------|------------------------------------|------------------------------|
| 3                       | Undelivered | <null></null>    | <b>UNDLV</b>                       | 0                                  | 0                            |
| 4                       | Contrôle    | <null></null>    | <b>CTRL</b>                        | 0                                  | 2                            |

**Tableau 25. Codes du statut de contact par défaut(suite)**

# Chapitre 8. Administration de l'historique des réponses

Avant d'utiliser l'historique des réponses, vous devez lire toutes les rubriques d'administration des niveaux d'audience et configurer les niveaux d'audience requis.

L'historique des réponses est stocké dans la base de données Unica Campaign dans des tables distinctes en fonction du niveau d'audience. Par conséquent, vous devez définir les niveaux d'audience avant d'utiliser l'historique des réponses.

Pour les concepts de base sur l'historique des contacts et des réponses et des informations sur la configuration des diagrammes de sorte qu'ils utilisent le processus de réponse, voir le document Unica Campaign- Guide d'utilisation.

# Historique des réponses et types de réponse

L'historique des réponses est l'enregistrement historique des réponses aux campagnes des répondants ciblés ou des membres exclus (membres des groupes de contrôle qui exécutent l'action voulue même s'ils n'ont pas été contactés). Les types de réponse sont les actions spécifiques que vous suivez au cours d'une campagne.

Pour plus d'informations sur l'historique des réponses et sur les instructions à suivre pour concevoir des diagrammes dans le but d'enregistrer les réponses, voir le document Unica Campaign- Guide d'utilisation.

#### **Quels sont les types de réponse ?**

Les types de réponse sont les actions que vous suivez, telles que les clics publicitaires, les interrogations, les achats, les activations, les utilisations, etc. Chaque type de réponse est représenté par un code réponse unique. Les types de réponse et les codes réponse sont définis globalement dans la table UA\_UsrResponseType et sont disponibles pour toutes les offres, bien que tous les types de réponse ne soient pas pertinents pour toutes les offres. Par exemple, ne vous attendez pas à trouver une réponse de type clic publicitaire pour une offre par courrier.

Unica Campaign est fourni avec un ensemble de types de réponses par défaut. En tant qu'administrateur, vous pouvez ajouter des types de réponse supplémentaires.

L'ajout de types de réponse est expliqué dans le document Unica Campaign- Guide d'administration. Pour plus d'informations sur l'utilisation et le suivi des types de réponse, voir le document Unica Campaign- Guide d'utilisation.

#### **Quelle est la relation de l'historique des réponses avec les niveaux d'audience ?**

Unica Campaign enregistre et conserve un historique des réponses distinct pour chaque niveau d'audience défini. Chaque niveau d'audience dispose de sa propre table d'historique des réponses dans la base de données système Unica Campaign, ainsi que d'une table système Unica Campaign associée.

### **Quelle est la relation entre l'historique des réponses et les tables de base de données ?**

Les tables d'historique des contacts, qui doivent exister dans la base de données système Unica Campaign, contiennent les réponses historiques de chaque niveau d'audience.

Le niveau d'audience Client est utilisé comme exemple et l'historique des réponses des clients peut être stocké dans UA\_ResponseHistory dans la base de données système Unica Campaign.

Si vous créez un niveau d'audience supplémentaire, vous devez créer la table d'historique des réponses dans la base de données système Unica Campaign.

Une fois que vous avez créé la table dans la base de données du système Unica Campaign pour un nouveau niveau d'audience, vous devez mapper la nouvelle table à la table système Unica Campaign de l'historique des réponses du niveau d'audience, qui est automatiquement créé lorsque vous créez le niveau d'audience.

#### **Contraintes de clé externe dans les tables d'historique des réponses**

Chaque table d'historique des réponses que vous créez pour un nouveau niveau d'audience doit avoir une contrainte de clé externe dans la zone TreatmentInstID de la table UA\_Treatment. Pour plus de détails sur la configuration de cette contrainte, voir le fichier DDL qui crée les tables système.

# Tables d'action

Une table d'action est une table ou un fichier de base de données facultatif qui contient les données de réponse collectées une fois les offres présentées aux clients.

Une table d'action est propre au niveau d'audience. Généralement, vous créez une table d'action pour chaque niveau d'audience dans Unica Campaign.

La table d'action peut alors servir de source de données pour la population cible du processus de réponse dans un diagramme de campagne. Unica Campaign lit les données de la table d'action et si une correspondance est trouvée entre les attributs et/ou les codes de réponse appropriés, Unica Campaign remplit les tables d'historique des réponses.

L'utilisation d'une table d'action est une meilleure pratique pour s'assurer que des informations suffisantes sur les réponses cibles sont enregistrées.

 $\bullet$ **Important :** Les administrateurs doivent s'assurer qu'une table d'action qui est utilisée pour le suivi des réponses est verrouillées au cours du traitement des réponses. Ils doivent également effacer les lignes après chaque exécution du processus réponse afin de s'assurer que les réponses ne sont pas créditées plusieurs fois. Par exemple, vous pouvez utiliser Unica Campaign pour exécuter SQL après le processus de réponse pour purger la table d'action.

#### **Que contient une table d'action ?**

Une table d'action inclut l'identification du client, les codes de réponse et les attributs utiles. En fonction de la manière selon laquelle les réponses sont suivies dans votre organisation, les réponses peuvent être directement liées aux données transactionnelles, comme les achats ou les contrats et les abonnements.

Chaque ligne de la table d'action représente un événement unique, qui doit au minimum contenir les ID public, le type de réponse, ainsi que la date de réponse. La table d'action inclut généralement un ou plusieurs codes de réponse (codes de campagne, de cible, d'offre ou de traitement) et un ou plusieurs attributs d'offre standard ou personnalisés pour le suivi des réponses induites (par exemple, produit ou le service acheté). Les zones remplies

dans un événement sont utilisées pour correspondre à des traitements possibles ayant cet attribut d'offre. Les zones ayant la valeur NULL sont ignorées.

La meilleure pratique consiste à utiliser une table d'action qui combine tous les répondants et types de réponses.

#### **Où se trouvent les tables d'action ?**

Le choix de l'emplacement des tables d'action doit être fait au cas par cas et généralement au cours de votre implémentation initiale.

Lorsque les tables d'action sont placées dans le magasin de données utilisateur, vous pouvez facilement remplir la table à partir d'autres tables de magasin de données, établir des jonctions et exécuter des opérations de base de données similaires. Toutefois, vous devez vous assurer que vous avez le droit de purger les tables d'action après chaque exécution du processus de réponse.

Si votre logique de réponse est assez simple (par exemple, si la table d'action est déjà remplie par des routines ETL et que vous devez uniquement lire les données dans la table), vous pouvez choisir de placer la table d'action avec les tables système Unica Campaign.

Les tables système Unica Campaign incluent un échantillon de table d'action pour le niveau d'audience Client, appelé UA\_ActionCustomer, que les administrateurs peuvent personnaliser le cas échéant. L'échantillon de table contient plusieurs colonnes que vous pouvez utiliser dans le suivi des réponses, comme CustomerId et les codes de réponse et de suivi.

### Echantillon de table d'action (UA\_ActionCustomer)

Les tables système Unica Campaign incluent un échantillon de table d'action pour le niveau d'audience Client appelé UA\_ActionCustomer. Les zones de cette table sont des exemples de zones qui peuvent être utiles pour la génération de l'historique des réponses. Le cas échéant, les administrateurs peuvent personnaliser la table. Généralement, chaque type d'audience dans Unica Campaign possède sa propre table d'action qui est utilisée pour le suivi des réponses.

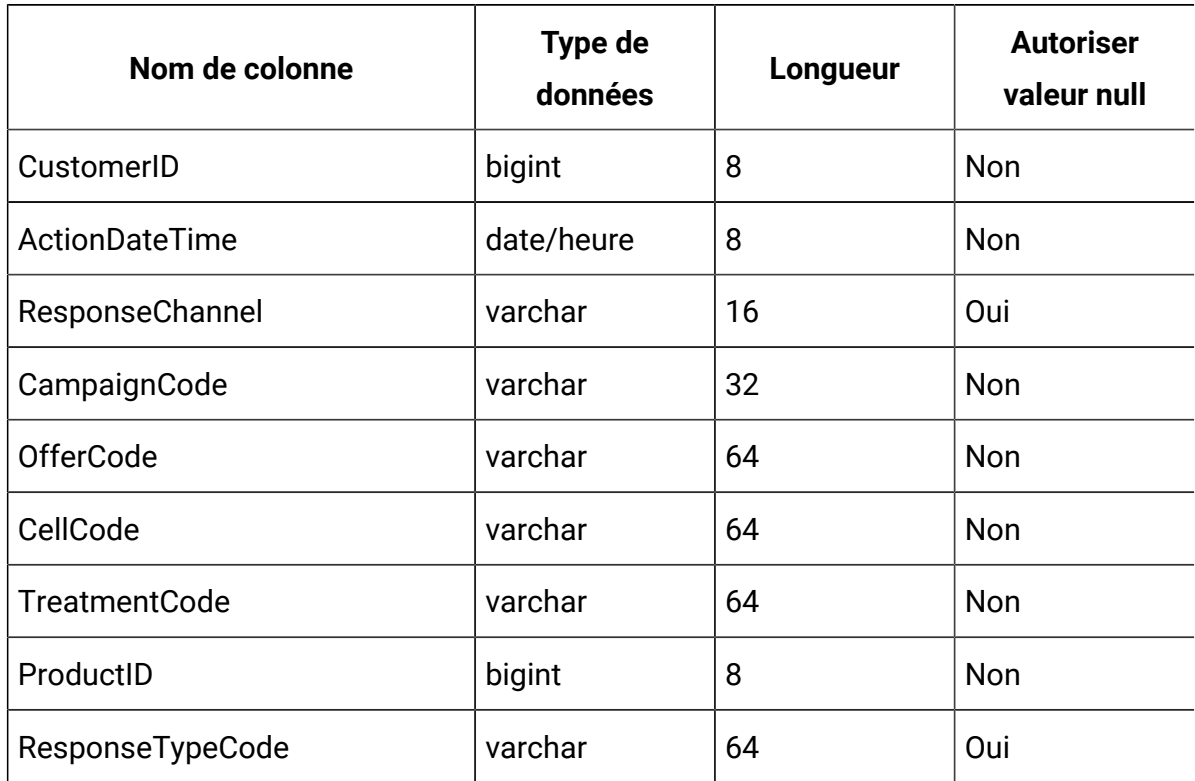

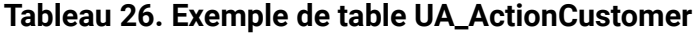

## Création de tables d'historique de réponses pour les nouveaux niveaux d'audience

Lorsque vous créez un niveau d'audience, vous devez créer une table dans la base de données système Unica Campaign pour stocker l'historique des réponses des cibles du niveau d'audience.

Lorsque vous créez cette table, vous devez également créer un index sur celle-ci pour améliorer les performances. Par exemple, si vous créez la table INDIV\_ResponseHistory pour un nouveau niveau d'audience Individu, vous créez l'index comme suit :

```
INDEX XIE1INDIV_ResponseHistory ON INDIV_ResponseHistory ( IndivID )
```
Une fois que vous avez créé la table d'historique des réponses d'un nouveau niveau d'audience, vous devez la mapper à la table système Unica Campaign de l'historique des réponses du niveau d'audience.

## Définition du nombre de jours après l'expiration d'une offre pour enregistrer les réponses

Les tables d'historique des réponses peuvent enregistrer si les réponses ont été reçues avant ou après la date d'expiration de la version de l'offre spécifique. Cette fonctionnalité dépend de la propriété de configuration allowResponseNDaysAfterExpiration.

Pour pouvoir effectuer cette tâche, vous devez être autorisé à utiliser Unica Platform. Pour plus d'informations, voir Unica Platform- Guide d'administration.

- 1. Sélectionnez **Paramètres > Configuration** .
- 2. Accédez à **Campaign | partitions | partition[n] | serveur | flowchartConfig**.
- 3. Affectez à **AllowResponseNDaysAfterExpiration** le nombre de jours approprié. La valeur par défaut est 90 jours.

# Ajout de types de réponse

Les types de réponse sont définis dans la table UA\_UsrResponseType de la base de données système Unica Campaign.

Unica Campaign inclut un ensemble de types de réponse par défaut. Si les types de réponse par défaut ne sont pas suffisants, les administrateurs peuvent définir des types de réponse supplémentaires. Pour plus d'informations, voir Types de [réponses](#page-236-0) par défau[t \(à la page](#page-236-0) [216\)](#page-236-0).

1. Connectez-vous au système de gestion de base de données qui contient la base de données système Unica Campaign.

Voir la documentation relative au système de gestion de base de données pour des instructions détaillées sur la modification des données des tables.

- 2. Ouvrez la table UA\_UsrResponseType.
- 3. Ajoutez une ligne pour chaque type de réponse à ajouter :
	- a. Entrez une valeur ResponseTypeID unique.
	- b. Entrez un Nom.
- c. Vous pouvez également entrer une description.
- d. Entrez une valeur ResponseTypeCode unique.
- e. Dans la colonne CountsAsResponse, entrez 1 si le type représente une réponse de réussite, 0 si ce n'est pas le cas, ou 2 s'il représente un rejet.

Les valeurs CountsAsResponse s'excluent mutuellement pour chaque type de réponse. En d'autres termes, le même type de réponse ne peut pas être compté comme réponse et comme rejet.

- f. Dans la colonne IsDefault, entrez 1 pour le type de réponse devant correspondre au type par défaut. Veillez à ce qu'une seule ligne contienne la valeur 1 dans cette colonne. Toutes les autres lignes doivent avoir la valeur 0.
- 4. Enregistrez les changements de la table.
- 5. Remappez la table UA\_UsrResponseType.

**Remarque** : Si l'intégration de l'offre Unica Deliver est activée et que le type de réponse a pour origine Unica Deliver : pour prendre en charge l'ETL des types de réponse Unica Deliver, les types de réponse doivent être définis dans la table Unica Deliver UACE\_ResponseType ainsi que dans la table Unica Campaign UA\_UsrResponseType. Les types de réponse doivent ensuite être mappés dans la table UA\_RespTypeMapping.

### <span id="page-236-0"></span>Types de réponses par défaut

Les nouvelles installations de Unica Campaign incluent les types de réponse suivants qui sont définis dans la table UA\_UsrResponseType. Les mises à niveau incluent tous les types de réponse à l'exception de 9, 10, 11 qui doivent être ajoutés manuellement si vous prévoyez d'utiliser l'intégration de l'offre Unica Deliver.

ResponseTypeID et ResponseStatusCode doivent être uniques. Ne modifiez pas les valeurs fournies pour les types de réponse par défaut.

Pour IsDefault, une seule ligne peut être définie sur 1. Toutes les autres doivent être définies sur 0.

Les valeurs CountsAsResponse s'excluent mutuellement pour chaque type de réponse. En d'autres termes, le même type de réponse ne peut pas être compté comme réponse et comme rejet. Les valeurs admises sont les suivantes :

0 : ne compte pas comme réponse 1 : compte comme réponse positive 2 : compte comme réponse négative

| <b>Réponse:</b><br><b>TypeID</b> | <b>Nom</b>                   | <b>Description</b> | <b>Réponse:</b><br>Status-<br>Code | Comptabi-<br>lisé : As-<br><b>Response</b> | <b>IsDefault</b> |
|----------------------------------|------------------------------|--------------------|------------------------------------|--------------------------------------------|------------------|
| 1                                | Explorer                     | <null></null>      | <b>EXP</b>                         | 0                                          | 0                |
| $\overline{2}$                   | Consider                     | <null></null>      | <b>CON</b>                         | $\overline{0}$                             | 0                |
| 3                                | Commit                       | <null></null>      | <b>CMT</b>                         | 1                                          | 0                |
| $\overline{4}$                   | <b>Fulfill</b>               | <null></null>      | <b>FFL</b>                         | 0                                          | 0                |
| 5                                | <b>Utiliser</b>              | <null></null>      | <b>USE</b>                         | 0                                          | 0                |
| 6                                | Se désabonner                | <null></null>      | <b>USB</b>                         | 0                                          | 0                |
| 7                                | Inconnu                      | <null></null>      | <b>UKN</b>                         | 1                                          | $\mathbf{1}$     |
| 8                                | Rejeter                      | <null></null>      | <b>RJT</b>                         | $\overline{2}$                             | 0                |
| 9                                | Clic sur le lien*            | <null></null>      | <b>LCL</b>                         | 1                                          | 0                |
| 10                               | Page d'arrivée*              | <null></null>      | <b>LPA</b>                         | 1                                          | $\overline{0}$   |
| 11                               | Message de ré-<br>ponse SMS* | <null></null>      | <b>SRE</b>                         | 1                                          | 0                |

**Tableau 27. Types de réponses par défaut**

Les \*types de réponse 9, 10 et 11 sont destinés à l'intégration de l'offre Unica Deliver. Pour les nouvelles installations, ces types de réponse sont ajoutés par défaut. Les mises à niveau doivent ajouter ces derniers manuellement si l'intégration de l'offre

| Réponse :<br><b>TypeID</b>                                                          | <b>Nom</b>                                                                            | <b>Description</b> | Réponse :<br><b>Status-</b><br>Code | Comptabi-<br>lisé : As-<br><b>Response</b> | <b>IsDefault</b> |  |
|-------------------------------------------------------------------------------------|---------------------------------------------------------------------------------------|--------------------|-------------------------------------|--------------------------------------------|------------------|--|
| Unica Deliver sera utilisée, puis les mapper dans UA_RespTypeMapping. Sachez que la |                                                                                       |                    |                                     |                                            |                  |  |
|                                                                                     | $\Box$ Dese alemicón et la Mennesa de véneros. OMO no contras remais norde norde nues |                    |                                     |                                            |                  |  |

**Tableau 27. Types de réponses par défaut (suite)**

Page d'arrivée et le Message de réponse SMS ne sont pas remplis par le processus ETL.

## Journalisation de l'historique des réponses

Pour journaliser l'historique des réponses, les utilisateurs peuvent configurer le processus de réponse. Ensuite, lorsque le diagramme est exécuté, l'historique de réponses est enregistré dans la ou les tables du ou des niveaux d'audience utilisés dans le diagramme.

Pour plus d'informations, voir Unica Campaign- Guide d'utilisation.

# Chapitre 9. Surveillance et contrôle des exécutions de diagramme

Choisissez **Campaign> Surveillance** et utilisez la page **Toutes les exécutions surveillées** pour afficher le statut de tous les diagrammes actifs et interrompre, reprendre ou arrêter les exécutions de diagramme.

La surveillance opérationnelle suit les diagrammes Unica Campaign qui sont exécutés à la fois à partir de l'interface graphique (exécutions manuelles et planifiées) et de l'utilitaire de ligne de commande unica\_svradm. Elle ne garde pas trace de l'exécution du diagramme de session.

# <span id="page-239-0"></span>Configuration de la surveillance opérationnelle

Vous devez configurer la surveillance opérationnelle de manière appropriée pour votre environnement, notamment les paramètres de durée de conservation et d'affichage des informations de surveillance des exécutions de diagrammes d'historique. En outre, vérifiez que les droits de sécurité sont correctement définis.

- 1. Sélectionnez **Paramètres > Configuration** .
- 2. Ouvrez la catégorie **Campaign | surveillance** et définissez les propriétés.
- 3. Vérifiez que les droits de sécurité sont définis de manière appropriée pour les utilisateurs :
	- pour afficher la page **Toutes les exécutions surveillées**, les utilisateurs doivent disposer des droits d'accès à la page de surveillance ou d'exécution des tâches de surveillance.
	- Seuls les utilisateurs disposant du droit d'exécution des tâches de surveillance peuvent suspendre, relancer ou arrêter les exécutions de diagramme. Ce droit d'accès permet aux utilisateurs de contrôler tous les diagrammes affichés, quels que soient les droits d'accès normaux dont

l'utilisateur peut disposer sur chaque diagramme individuel. N'accordez pas ce droit d'accès aux utilisateurs sauf si vous souhaitez qu'ils puissent suspendre, reprendre et arrêter un diagramme en cours d'exécution.

Pour plus d'informations, reportez-vous au document Unica Platform - Guide d'administration.

### Utilisation de la page **Toutes les exécutions surveillées** pour contrôler les exécutions de diagramme

Utilisez la page **Toutes les exécutions surveillées** pour afficher, arrêter, suspendre ou relancer les diagrammes actifs.

L'accès à la page **Toutes les exécutions surveillées** et l'utilisation des boutons d'action sont déterminés par les droits de sécurité. Voir Configuration de la surveillance [opérationnelle \(à](#page-239-0)  [la page 219\)](#page-239-0).

**Remarque** : Vous pouvez également mettre en pause, poursuivre ou arrêter un diagramme via le menu Exécuter de sa page. Les actions de pause et de poursuite ne sont disponibles que dans le menu Exécuter du diagramme. Pour plus d'informations, voir le Unica Campaignguide d'utilisation de .

#### 1. Choisissez **Campaign> Surveillance**.

La page **Toutes les exécutions surveillées** contient les diagrammes actifs classés en fonction des campagne auxquelles ils appartiennent. Le statut de chaque diagramme est indiqué dans la colonne de statut et par une couleur.

Les boutons d'action disponibles pour chaque diagramme dépendent de son statut. En outre, ils nécessitent les droits de sécurité appropriés.

2. Facultatif : cliquez sur le nom d'une campagne pour afficher le récapitulatif de la campagne associée.

- 3. Facultatif : cliquez sur le nom d'un diagramme pour l'afficher en lecture seule.
- 4. Voir les rubriques suivantes pour les instructions d'arrêt, de suspension ou de reprise d'une exécution.

### Actualisation de la page **Toutes les exécutions surveillées**

Utilisez **Actualiser** pour mettre à jour la page **Toutes les exécutions surveillées** afin de voir les informations de fonctionnement actuelles.

- 1. Choisissez **Campaign> Surveillance**.
- 2. Cliquez sur **Actualiser** dans la partie supérieur droite. La page est actualisée avec les données actuelles.

#### Arrêt de l'exécution d'un diagramme

Vous pouvez exécuter l'action d'arrêt uniquement sur un diagramme en cours d'exécution.

- 1. Choisissez **Campaign> Surveillance**.
- 2. Dans la page Toutes les exécutions surveillées, recherchez le diagramme à arrêter.
- 3. Cliquez sur le bouton Arrêter à côté du statut du diagramme.

Le diagramme s'arrête. Son statut devient **Arrêté**, et l'indicateur de statut devient rouge.

#### Suspension d'un diagramme en cours d'exécution

Vous pouvez exécuter l'action d'interruption uniquement sur un diagramme en cours d'exécution.

Lorsque vous interrompez un diagramme, le processus d'exécution s'arrête et les ressources système sont révisées. Une marque de réservation reste pour que vous puissiez relancer l'exécution diagramme à partir du point où vous l'avez interrompu. Cette action est différente de la mise en pause d'un diagramme (depuis le menu Exécuter du diagramme). Lorsque vous mettez en pause un diagramme, le processus reste et ne révise pas les ressources système (telles que la mémoire).

- 1. Choisissez **Campaign> Surveillance**.
- 2. Dans la page Toutes les exécutions surveillées, recherchez le diagramme à suspendre.
- 3. Cliquez sur le bouton Interrompre (ii) à côté du statut du diagramme.

Le processus d'interruption démarre. Le statut du diagramme devient **Interruption**  et l'indicateur de statut jaune apparaît. Dans le statut **Interruption**, vous ne pouvez exécuter aucune action sur un diagramme.

 $\mathcal{L}$ **Remarque :** L'interruption d'un diagramme peut durer un certain temps, car il doit attendre que les processus en cours d'exécution atteignent un état permettant de les enregistrer et de les reprendre.

A la fin du processus d'interruption, le statut du diagramme devient **Interrompu** et l'indicateur de statut reste jaune.

#### Reprise d'un diagramme interrompu

Vous pouvez relancer un diagramme interrompu. L'exécution du diagramme redémarre et se poursuit à partir du point où il a été suspendu.

- 1. Choisissez **Campaign> Surveillance**.
- 2. Dans la page Toutes les exécutions surveillées, recherchez le diagramme suspendu.
- 3. Cliquez sur le bouton Reprendre à côté du statut du diagramme.

L'exécution diagramme reprend. Son statut devient **En cours d'exécution**, et l'indicateur de statut devient vert.

### Etats et actions valides des diagrammes

Le tableau suivant décrit les états valides d'un diagramme et les actions disponibles pour chaque statut dans la page **Toutes les exécutions surveillées** (**Campagne> Surveillance**).

Le statut du diagramme reflète le statut de la dernière exécution.

**Remarque** : Si un utilisateur exécute un diagramme et qu'une branche réussit, alors qu'un autre processus du diagramme, mais pas dans la branche échoue, le statut du diagramme est **Echec**.

#### **Tableau 28. Etats et actions des diagrammes**

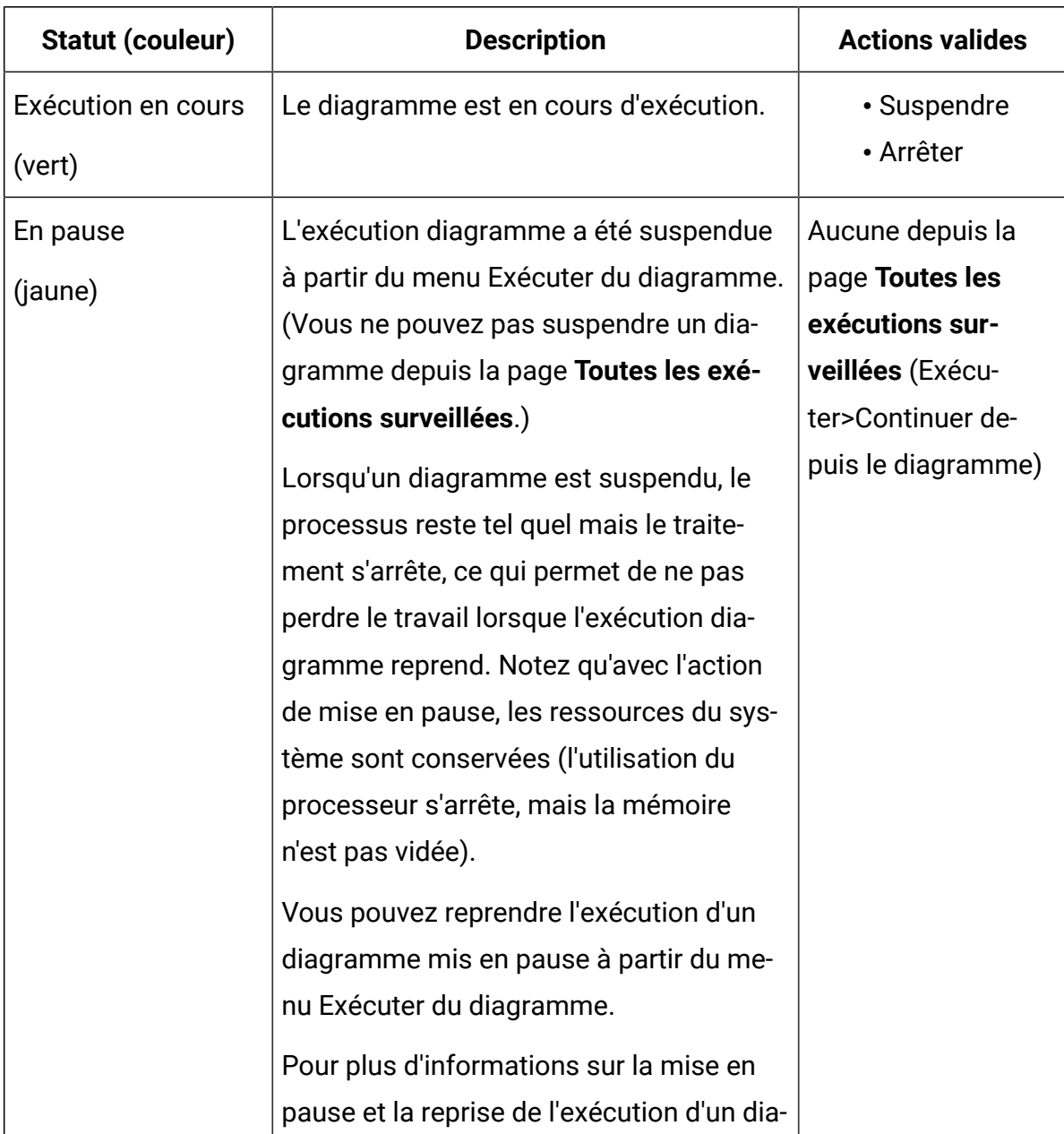

#### **Le tableau ci-dessous décrit les états et les actions de diagramme.**

#### **Tableau 28. Etats et actions des diagrammes**

#### **Le tableau ci-dessous décrit les états et les actions de diagramme.**

**(suite)**

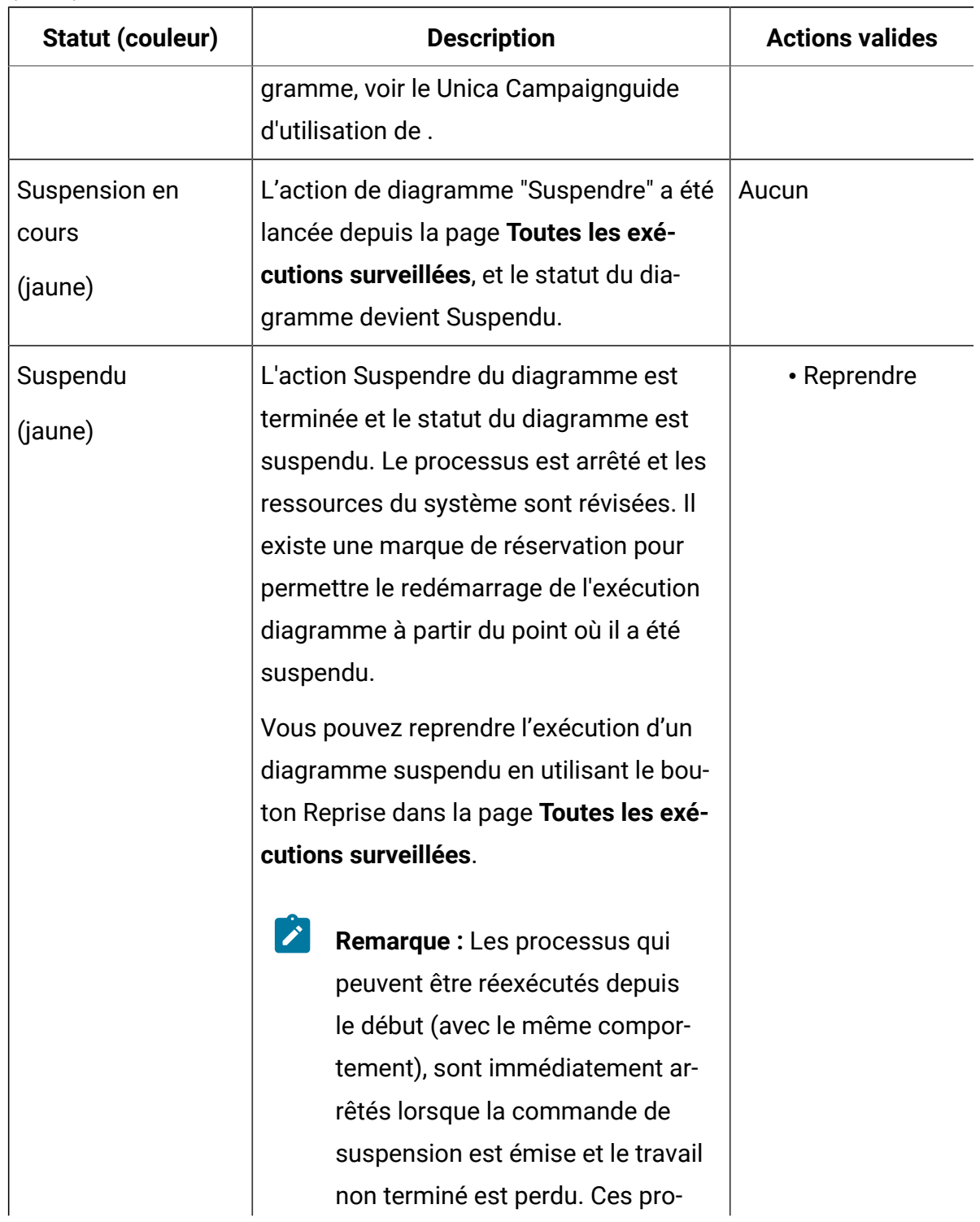

#### **Tableau 28. Etats et actions des diagrammes**

#### **Le tableau ci-dessous décrit les états et les actions de diagramme.**

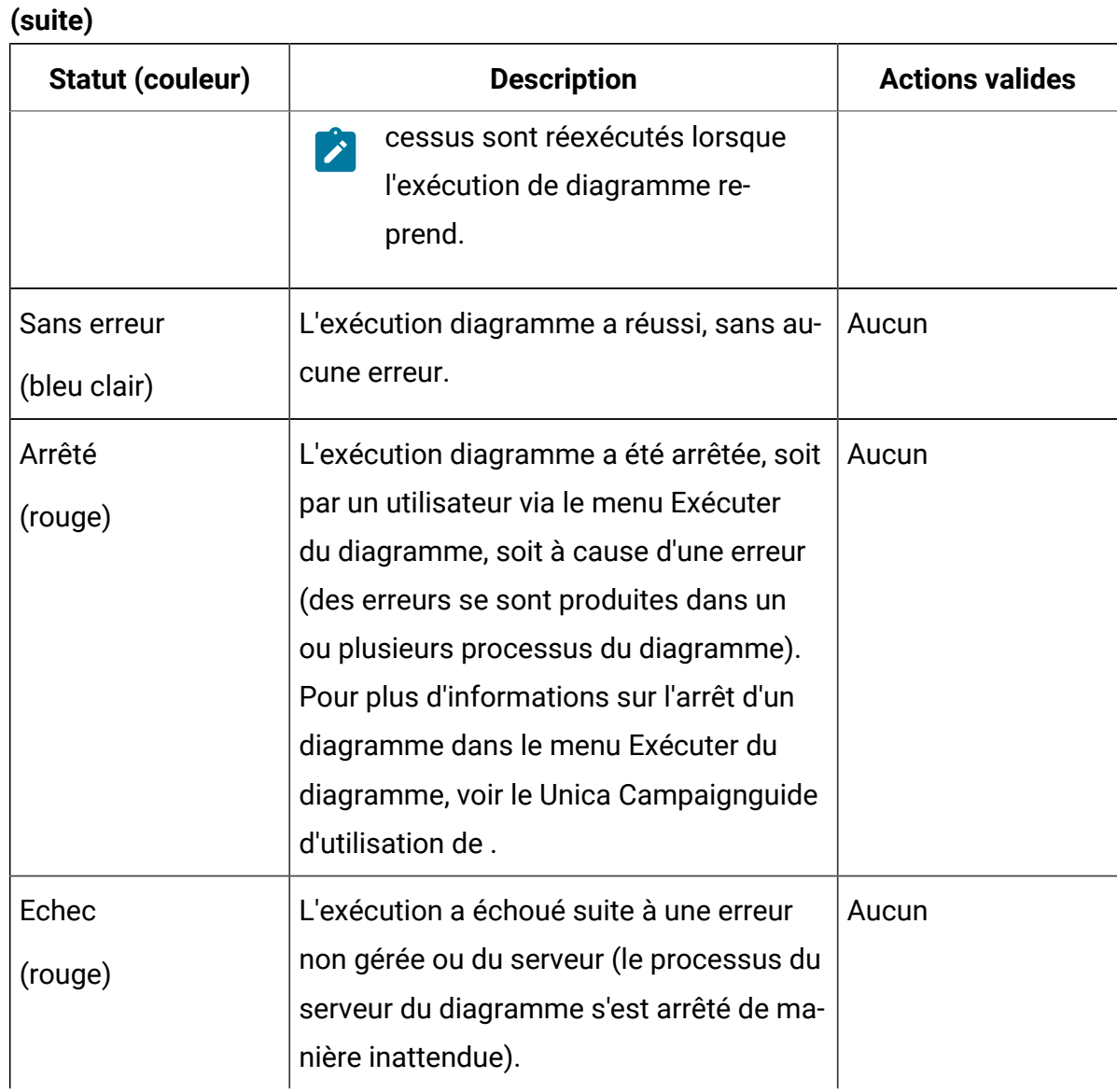

# Chapitre 10. Administration des hiérarchies de dimension

Une hiérarchie de dimension est une construction de données qui regroupe des données dans des casiers en fonction de plages de valeurs. Les hiérarchies de dimension constituent la base d'une variété de rapports.

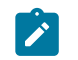

**Remarque :** Lorsque des hiérarchies de dimension sont utilisées pour créer des cubes, utilisez le processus Cube pour créer des cubes de données dynamiques à partir d'un diagramme dans la zone Sessions de l'application.

# Qu'est-ce qu'une hiérarchie de dimension ?

Une hiérarchie de dimension est une construction de données utilisée pour regrouper des données dans des casiers en fonction de plages de valeurs. Une hiérarchie de dimension peut contenir plusieurs niveaux, chacun possédant son propre ensemble de casiers. Les casiers dans chaque niveau inférieur doivent se regrouper uniformément dans les tranches des niveaux supérieurs.

Par exemple, la hiérarchie de dimension Age pourrait avoir deux niveaux, Niveau le plus bas et Cumuls. Les clients sont regroupés en casiers à chaque niveau :

**Niveau le plus bas :** (21-25), (26-30), (31-35), (36-45), (45-59), (60+)

**Cumuls** : Jeunes (21-35), Moyen (36-59), Vieux(60+)

**Remarque :** Vous ne pouvez pas diviser un casier de niveau inférieur (par exemple, la tranche 26 à 30 ans ci-dessus) et diviser les individus entre 26-27 ans dans les tranches "jeunes" et "28-30" dans la tranche "moyen", lors du cumul vers un niveau supérieur. Tout casier unique d'un niveau inférieur doit totalement entrer dans un casier de niveau supérieur. Si vous souhaitez définir "jeunes" pour ceux âgés de 21-27 ans, vous devez créer de casiers séparés (par exemple, 26-27 et 28-30) dans le niveau inférieur afin qu'ils puissent être cumulés dans "jeunes" et "milieu", respectivement.

Les autres hiérarchies de dimension communément définies sont période, géographie, produit, service d'entreprise et canal de distribution. Toutefois, vous pouvez créer n'importe quelle sorte de hiérarchie de dimension associée à votre entreprise ou campagne.

## Pourquoi utiliser des hiérarchies de dimension ?

En tant que blocs de construction de cubes, les hiérarchies de dimension sont le fondement de divers rapports qui peuvent être utilisés pour l'exploration de données, le comptage rapide ou comme base des campagnes de ciblage.

Les cubes peuvent préagréger les comptages ou les calculs simples (sum, min, max, moyenne, écart type) des zones numériques (par exemple, les ventes totales pour tous les produits à des niveaux d'agrégat croissants, inter-analyse tabulaire des dépenses par rapport aux ventes par zone géographique, etc.).

Les hiérarchies de dimension sont également disponibles comme méthode de sélection directe à partir des segments stratégiques (sans créer des cubes ou utiliser un rapport de type tableau croisé).

Unica Campaign prend en charge :

- Les dimensions constituées d'un nombre illimité de niveaux et éléments
- Les points de données créés comme sources pour les rapports d'analyses client et de sélection visuelle.
- Les cumuls d'un nombre illimité de catégories pour prendre en charge la fonction d'exploration en aval.

## A propos des hiérarchies de dimension et des cubes

Vous utilisez des hiérarchies de dimension pour créer des cubes de données dynamiques, des agrégations précalculées à deux ou en trois dimensions des données client basées sur un segment stratégique.

Les cubes sont utilisés pour l'exploration de données ou la sélection visuelle, et vous pouvez exécuter des explorations en aval dans les données et utiliser l'ensemble résultant de clients comme nouvelle cible dans un diagramme.

Pour plus d'informations sur les cubes, voir le manuel Unica Campaign- Guide d'utilisation.

## A propos des hiérarchies de dimension et des tables de base de données

Lorsque vous créez une hiérarchie de dimension dans Unica Campaign, vous la mappez à une table dans la base de données ou un fichier à plat.

La table doit contenir des colonnes pour :

- Le nom de la dimension
- Chaque niveau dans la hiérarchie de la dimension
- L'expression SQL ou Unica brute qui définit les entités d'audience dans le casier
- La source de données

Par exemple, la hiérarchie de dimension Age a trois niveaux. Le premier niveau est Tous les âges suivis des deux niveaux indiqués dans les deux niveaux de la liste suivante :

- Moins de 30
	- Moins de 20
	- De 20 à 25
	- De 6 à 30
- De 30 à 50
	- De 30 à 40
	- De 41 à 50
- Plus de 50
	- De 51 à 60
	- Plus de 60

Cette hiérarchie de dimension est basée sur la table de base de données suivante :

**Tableau 29. Table de base de données de hiérarchie de dimension**

| Dimen-<br>sion-Name | Dim1Name         | Dim2Name      | Dim3Name      | <b>Expression</b>     | Source de<br>données               |
|---------------------|------------------|---------------|---------------|-----------------------|------------------------------------|
| MemberAge           | Tous les<br>âges | Moins de 30   | $< 20$ ans    | $\hat{a}$ ge < 20     | Votre maga-<br>sin de don-<br>nées |
| MemberAge           | Tous les<br>âges | Moins de 30   | $20 - 25$ ans | âge entre 20<br>et 25 | Votre maga-<br>sin de don-<br>nées |
| MemberAge           | Tous les<br>âges | Moins de 30   | $20 - 30$ ans | âge entre 26<br>et 30 | Votre maga-<br>sin de don-<br>nées |
| MemberAge           | Tous les<br>âges | $30 - 50$ ans | $30 - 40$ ans | âge entre 31<br>et 40 | Votre maga-<br>sin de don-<br>nées |
| MemberAge           | Tous les<br>âges | $30 - 50$ ans | 41 - 50 ans   | âge entre 41<br>et 50 | Votre maga-<br>sin de don-<br>nées |
| MemberAge           | Tous les<br>âges | Plus de 50    | $51 - 60$ ans | âge entre 51<br>et 60 | Votre maga-<br>sin de don-<br>nées |
| MemberAge           | Tous les<br>âges | Plus de 50    | Plus de 60    | $\hat{a}$ ge > 60     | Votre maga-<br>sin de don-<br>nées |

## Principes de conception des hiérarchies de dimension

Tenez compte des éléments suivants lors de la conception des hiérarchies de dimension.

- Quelles sont les relations entre les dimensions (par exemple, âge, géographie, intervalle de temps).
- Niveau d'information de chaque dimension et chaque cube.
- Les dimensions ne se limitent pas à un seul cube et peuvent être utilisées dans de nombreux cubes.
- Les dimensions doivent cumuler proprement dans les limites pour que les éléments s'excluent mutuellement et ne se chevauchent pas.

## Gestion des hiérarchies de dimension

Une hiérarchie de dimension est une construction de données qui regroupe des données dans des casiers en fonction de plages de valeurs. Les hiérarchies de dimension constituent la base d'une variété de rapports. Les administrateurs peuvent créer et éditer des hiérarchies de dimension.

### Création de hiérarchies de dimension

Après avoir défini une hiérarchie de dimension dans une table externe ou un fichier à plat, vous pouvez créer des hiérarchies de dimension dans Unica Campaign.

Avant de créer une hiérarchie de dimension dans Unica Campaign, vous-même, ou une équipe de conseil , devez créer la définition de la hiérarchie de dimension dans une table de base de données dans votre magasin de données ou dans un fichier délimité ou un fichier à plat.

Cette opération est externe à Unica Campaign.

Le niveau le plus bas de la hiérarchie de dimension doit utiliser une expression SQL brute ou une expression Unica pure (sans macros personnalisées, variables utilisateur ou zones dérivées) pour définir l'appartenance de l'ID d'audience de l'individu dans chaque casier.

Suivez ces instructions pour créer une hiérarchie de dimension dans Unica Campaign.

- 1. Utilisez l'une des méthodes ci-dessous pour ouvrir la boîte de dialogue **Hiérarchies de dimension** :
	- Dans un diagramme en mode d'édition, ouvrez le menu Admin  $\boxed{\textcircled{\tiny 2}\,}$  et sélectionnez **Hiérarchies de dimension**.
	- Dans la page **Paramètres de Campaign**, cliquez sur **Gérer les hiérarchies de dimension**.
- 2. Dans la boîte de dialogue **Hiérarchies de dimension**, cliquez sur **Nouvelle dimension**.
- 3. Entrez les détails de la nouvelle hiérarchie de dimension :
	- Le **nom de la dimension**
	- La **description**
	- Le **nombre de niveaux** dans la hiérarchie de la dimension. Il doit correspondre aux niveaux hiérarchiques dans la table à laquelle vous mappez cette hiérarchie de dimension.
	- Si vous voulez utiliser cette hiérarchie de dimension comme base pour un cube, veillez à cocher **Les éléments s'excluent mutuellement** (par défaut, cette option est cochée). Autrement, vous recevez une erreur lorsque vous utilisez cette hiérarchie de dimension pour créer un cube, car les éléments ne peuvent pas se chevaucher dans un cube.

Si vous créez une hiérarchie de dimension purement pour la sélection à partir d'un segment stratégique, il est possible de désactiver cette option et de créer des définitions qui se chevauchent. Il est toutefois recommandé de créer des casiers sans chevauchement pour que les hiérarchies de dimension que vous créez puissent être utilisées librement pour créer des cubes et avec des segments stratégiques.

4. Cliquez sur **Mapper la table**.

La boîte de dialogue **Edition de la définition de table** s'ouvre.

5. Pour mapper la table de la hiérarchie de dimension à une table dans la base de données ou un fichier à plat contenant la définition de la hiérarchie de dimension, suivez les instructions dans Association d'une table [référentielle](#page-96-0) de base à une table [de base de données existante](#page-96-0) [\(à la page 76\)](#page-96-0).
Après avoir mappé la hiérarchie de dimension, revenez à la boîte de dialogue de **modification de dimension** qui contient maintenant les informations de la nouvelle hiérarchie de dimension.

- 6. Cliquez sur **OK**.
- 7. (Facultatif) Vous pouvez stocker une hiérarchie de dimension pour l'utiliser ultérieurement dans un catalogue de tables en cliquant sur **Enregistrer**. Si vous stockez une hiérarchie de dimension, vous pouvez l'extraire plus tard pour une autre utilisation ou la partager avec d'autres utilisateurs au lieu de la recréer.

#### Chargement des hiérarchies de dimension stockées

Les hiérarchies de dimension sont stockées dans les catalogues des tables avec les autres tables mappées dans le diagramme.

- 1. Utilisez l'une des méthodes ci-dessous pour ouvrir la fenêtre des hiérarchies de dimension :
	- Lorsque vous éditez un diagramme, ouvrez le menu **Admin** et sélectionnez **Paramètres avancés**.
	- Dans la page **Paramètres de Campaign**, cliquez sur **Gérer les hiérarchies de dimension**.
- 2. Cliquez sur **Charger**.
- 3. Sélectionnez le catalogue de tables contenant les hiérarchies de dimension à charger.
- 4. Cliquez sur **Charger le catalogue**.

#### Edition des hiérarchies de dimension

Vous pouvez modifier une hiérarchie de dimension, sa description, ses niveaux, et le mappage des tables.

- 1. Utilisez l'une des méthodes ci-dessous pour ouvrir la fenêtre des hiérarchies de dimension :
	- Lorsque vous éditez un diagramme, ouvrez le menu **Admin**  $\left[\frac{\otimes}{\sim}\right]_{\text{et}}$ sélectionnez **Paramètres avancés**.
	- Dans la page **Paramètres de Campaign**, cliquez sur **Gérer les hiérarchies de dimension**.
- 2. Il peut être nécessaire de charger la hiérarchie de dimension à éditer.
- 3. Sélectionnez la hiérarchie de dimension à éditer.
- 4. Cliquez sur **Editer**.
- 5. Modifiez les détails suivants :
	- Le **nom de la dimension**
	- La **description**
	- Le **nombre de niveaux** dans la hiérarchie de la dimension. Il doit correspondre aux niveaux hiérarchiques dans la table de bas de données à laquelle vous mappez cette hiérarchie de dimension.
	- Si vous utilisez cette hiérarchie de dimension comme base pour un cube, veillez à sélectionner **Exclusion mutuelle entre éléments** (par défaut, cette option est sélectionnée). Autrement, vous recevez une erreur lorsque vous utilisez cette hiérarchie de dimension pour créer un cube, car les éléments ne peuvent pas se chevaucher dans un cube.
- 6. Pour modifier le mappage de table, cliquez sur **Mapper la table**.

La fenêtre de modification de table s'affiche.

- 7. Suivez les instructions fournies dans [Association](#page-96-0) d'une table référentielle de base à [une table de base de données existante](#page-96-0) [\(à la page 76\)](#page-96-0).
- 8. Après avoir mappé la hiérarchie de dimension, vous revenez à la fenêtre de modification de dimension qui contient maintenant les informations de la nouvelle hiérarchie de dimension.
- 9. Cliquez sur **OK**.

Vous revenez à la fenêtre Dimensions.

10. (Facultatif, mais recommandé) Vous pouvez stocker les changements d'une hiérarchie de dimension pour les utiliser ultérieurement dans un catalogue de tables en cliquant sur **Enregistrer**.

### Mise à jour de hiérarchies de dimension

Si les données sous-jacentes changent, vous devez mettre à jour manuellement les hiérarchies de dimension.

Unica Campaign ne prend pas en charge les mises à jour automatiques des hiérarchies de dimension. Si les données sous-jacentes changent, vous devez mettre à jour manuellement les dimensions.

- **Remarque :** Les cubes sont constitués de hiérarchies de dimension basées sur des segments stratégique. Par conséquent, vous devez mettre à jour les cubes chaque fois que vous mettez à jour les segments stratégiques.
	- 1. Utilisez l'une des méthodes ci-dessous pour ouvrir la fenêtre des hiérarchies de dimension :
		- Lorsque vous éditez un diagramme, ouvrez le menu **Admin** et sélectionnez **Paramètres avancés**.
		- Dans la page **Paramètres de Campaign**, cliquez sur **Gérer les hiérarchies de dimension**.
	- 2. Il peut être nécessaire de charger la hiérarchie de dimension à éditer.
	- 3. Sélectionnez le catalogue de tables contenant les hiérarchies de dimension à mettre à jour.
	- 4. Cliquez sur **Mettre à jour**.

## Suppression des hiérarchies de dimension

La suppression d'une hiérarchie de dimension rend cette dernière indisponible pour les segments stratégiques. Les cubes basés sur la hiérarchie de dimension sont déconfigurés s'ils utilisent une hiérarchie de dimension supprimée.

Si vous supprimez une hiérarchie de dimension depuis un catalogue de tables, la suppression n'affecte pas les diagrammes existants car ceux-ci contiennent une copie de la définition de la hiérarchie de dimension.

- 1. Utilisez l'une des méthodes ci-dessous pour ouvrir la fenêtre des hiérarchies de dimension :
	- Lorsque vous éditez un diagramme, ouvrez le menu **Admin**  $\left[\frac{\otimes}{} \right]$  et sélectionnez **Paramètres avancés**.
	- Dans la page **Paramètres de Campaign**, cliquez sur **Gérer les hiérarchies de dimension**.
- 2. Il peut être nécessaire de charger la hiérarchie de dimension à mettre à jour.
- 3. Sélectionnez les hiérarchies de dimension à supprimer.
- 4. Cliquez sur **Supprimer**.

Vous êtes invité à confirmer la suppression.

# Chapitre 11. Administration de déclencheurs

Unica Campaign permet de définir des déclencheurs entrants et sortants qui peuvent être utilisés dans tous les diagrammes dans une partition.

La meilleure pratique consiste à fournir des droits au niveau déclencheur, tels que **Exécuter des déclencheurs**, uniquement aux utilisateurs privilégiés restreints. Les droits de déclencheur sont disponibles sous Stratégie globale ou en créant un rôle personnalisé et en y ajoutant le droit concerné.

Le déclencheur s'exécute dans le contexte de l'utilisateur qui exécute le programme d'écoute Unica Campaign. Par conséquent, l'utilisateur à partir duquel le programme d'écoute d'Unica Campaign est exécuté doit avoir :

- un accès limité aux systèmes de fichiers/répertoires
- des droits d'exécution restreints sur les commandes du système

Les procédures stockées sont exécutées avec les mêmes privilèges que ceux de l'utilisateur. Par conséquent, l'administrateur Unica Campaign doit fournir à bon escient la procédure stockée d'ajout/d'édition aux utilisateurs qui doivent exécuter cette activité.

**Remarque** : Pour de meilleures performances, utilisez Unica Scheduler pour envoyer des déclencheurs dans Unica Campaign. Pour en savoir plus sur Scheduler, reportez-vous au Unica Platformguide d'administration de .

# Qu'est-ce qu'un déclencheur entrant ?

Un déclencheur entrant est un message qui est diffusé sur une ou plusieurs campagnes. Vous pouvez configurer un diagramme pour qu'il "écoute" un déclencheur spécifique pour lancer l'exécution d'un ou de plusieurs processus.

Les systèmes tiers envoient généralement le déclencheur en fonction de l'occurrence d'un événement externe.

## Pourquoi utiliser un déclencheur entrant ?

Vous pouvez utiliser un déclencheur entrant avec divers événements pour démarrer un processus dans Unica Campaign.

Voici quelques exemples :

- Une mise à jour de la base de données déclenche le recalcul de tous les segments stratégiques (par exemple, classifications des clients à forte, moyenne ou faible valeur basées sur l'activité d'achat la plus récente).
- Un modèle prédictif mettant à jour ses scores dans la base de données déclenche une campagne d'acquisition, qui attend les derniers scores.
- Un outil de planification tiers est utilisé pour planifier et déclencher l'exécution des diagrammes.
- L'achèvement de l'exécution de la session d'optimisation déclenche l'exécution des campagnes participantes pour extraire et traiter leurs résultats optimisés.

### Déclencheurs entrants et processus de planification

Lorsqu'il est configuré en conséquence, le processus de planification écoute les déclencheurs entrants et s'exécute lorsque l'un d'entre eux est diffusé.

# Qu'est-ce que la diffusion ?

La diffusion est le processus de notification à tous les diagrammes dans Unica Campaign, des campagnes spécifiques, ou des diagrammes spécifiques qu'un déclencheur entrant s'exécute. Des processus de planification configurés pour écouter le déclenchement de ce déclencheur entrant.

Pour envoyer un déclencheur entrant à une campagne ou un diagramme, vous devez diffuser les déclencheurs vers Unica Campaign en utilisant l'utilitaire CAMPAIGN\_HOME/ bin/unica\_actrg.exe.

# Qu'est-ce qu'un déclencheur sortant ?

Un déclencheur sortant est l'exécution d'une commande, d'un fichier de traitement par lots ou d'un script qui se produit après l'exécution d'un diagramme ou d'un processus.

Vous pouvez définir des déclencheurs pour exécuter pratiquement n'importe quelle action, comme l'ouverture d'une application, l'envoi d'un e-mail ou l'exécution d'un programme.

Unica Campaign peut exécuter un déclencheur sortant lorsqu'un processus de Planification, Liste d'appels ou Liste d'adresses s'exécute. Par exemple, lorsqu'un processus Liste d'appels se termine, un déclencheur sortant peut envoyer un e-mail automatique indiquant à un responsable qu'une liste de contacts est prête.

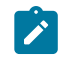

**Remarque :** Les déclencheurs s'exécutent à l'achèvement des exécutions de test et de production.

Unica Campaign peut également exécuter automatiquement un déclencheur sortant lorsqu'un diagramme s'exécute. Vous pouvez configurer des déclencheurs lorsque l'exécution diagramme aboutit ou échoue.

Un déclencheur sortant peut être synchrone ou asynchrone.

#### Déclencheurs sortants synchrones

Lorsque Unica Campaign exécute un déclencheur sortant synchrone, le processus qui l'a appelé attend que la fin de l'exécution de la commande et émet un statut de succès ou d'échec.

En d'autres termes, l'exécution diagramme s'arrête jusqu'à ce que le résultat du déclencheur soit retourné. En cas d'échec du déclencheur, indiqué par une valeur de retour différente de zéro, le processus ne poursuit pas le traitement et il indique une erreur avec une croix (X) rouge et le message d'erreur correspondant.

L'exécution synchrone est utile lorsque le diagramme attend la fin de l'exécution d'un processus externe avant de continuer. Par exemple, un déclencheur sortant synchrone peut exécuter des modèles prédictifs tiers en temps réel et le diagramme attend la fin de l'exécution avant d'effectuer des sélections dans les valeurs résultantes des modèles.

Pour créer un déclencheur sortant synchrone, placez un point d'interrogation (?) après le nom du déclencheur lorsque vous définissez le déclencheur dans la configuration du processus. Par exemple :

EmailUpdate ?

#### Déclencheurs sortants asynchrones

Lorsqu'un déclencheur sortant asynchrone s'exécute, le traitement du diagramme se poursuit immédiatement. Le processus qui a appelé le déclencheur n'attend pas son succès ou son échec.

Pour créer un déclencheur sortant asynchrone, vous n'avez pas à ajouter un caractère de fin. Toutefois, pour qu'il soit clair que le déclencheur est asynchrone, vous pouvez placer une perluète (&) après le nom du déclencheur lorsque vous indiquez le déclencheur dans la configuration du processus. Par exemple :

EmailUpdate &

## Pourquoi utiliser un déclencheur ?

Les déclencheurs sortants peuvent s'avérer utiles dans divers cas lorsque vous voulez exécuter une action associée, mais externe à une campagne.

Exemples d'utilisation des déclencheurs sortants :

- Envoi d'une notification par e-mail à l'achèvement d'un diagramme de campagne
- Envoi d'une notification par e-mail ou exécution d'une autre tâche si un diagramme échoue
- Exécution d'un outil de modélisation tiers, tel que SAS, pour générer des résultats en temps réel en ligne avec la logique du diagramme
- Exécution d'un script de shell Unix pour envoyer un fichier de sortie par FTP une fois que le fichier a été créé
- Lancement d'une mise à jour de la base de données client
- Lancement ou déclenchement d'un autre diagramme

#### Valeurs de retour pour les déclencheurs sortants

Les programmes exécutés par un déclencheur sortant doivent renvoyer 0 en cas de succès et une valeur différente de zéro en cas d'échec.

# Comment les déclencheurs sont-ils définis ?

Vous définissez les déclencheurs lorsque vous éditez un diagramme. Un déclencheur que vous définissez dans un diagramme est disponible pour tous les diagrammes dans la même partition.

Le fichier exécutable d'un déclencheur doit être stocké dans le répertoire CAMPAIGN\_HOME/partitions/partition\_name nom\_partition. Vous pouvez créer un sousrépertoire, déclencheurs, dans cet emplacement, ou utiliser d'autres sous-dossiers comme vous le souhaitez.

# Création et gestion des déclencheurs

<span id="page-260-0"></span>Vous pouvez créer des déclencheurs entrant et sortant et les organiser dans les dossiers.

### Création des déclencheurs

Vous pouvez définir des déclencheurs entrants et sortants qui peuvent être utilisés dans tous les diagrammes d'une partition.

Vous devez être autorisé à créer des déclencheurs.

1. Lorsque vous éditez un diagramme, ouvrez le menu **Options**  $\boxed{2\overline{2}\overline{2}}\rightarrow$  et sélectionnez **Bibliothèque de déclencheurs**.

La fenêtre des définitions de déclencheurs stockés s'ouvre.

2. Cliquez sur **Nouvel élément**.

Les zones de données du nouveau déclencheur apparaissent dans la partie droite de la fenêtre.

3. Si vous le souhaitez, dans la liste **Enregistrer sous**, vous pouvez sélectionner le dossier dans lequel enregistrer le déclencheur.

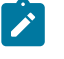

**Remarque :** L'emplacement du dossier détermine les utilisateurs qui peuvent accéder au déclencheur en fonction de la stratégie de sécurité du dossier.

4. Entrez le nom du déclencheur dans la zone **Nom**.

- Vous ne pouvez pas insérer des espaces dans la chaîne, mais vous pouvez utiliser le trait de soulignement (\_).
- Ce nom doit être unique dans le dossier où vous l'enregistrez.
- 5. Si vous créez un déclencheur dans le dossier supérieur, sélectionnez une stratégie de sécurité ou conservez la valeur par défaut.
- 6. Vous pouvez éventuellement entrer la description du déclencheur dans la zone **Remarque**.

Vous pouvez fournir une description de texte à format libre à des fins de documentation. Vous pouvez également conserver l'historique des modifications (utilisateur l'ayant modifié, date de changement et type de changement) du déclencheur.

7. Dans le champ **Commande,** vous pouvez entrer le chemin d'accès au fichier de déclenchement. Il peut s'agir du chemin d'accès relatif de la racine de la partition et du nom de fichier de l'exécutable sur le serveur Unica Campaign. Vous pouvez également entrer le chemin d'accès complet à l'emplacement du fichier de déclenchement. Vous pouvez aussi cliquer sur **Parcourir** pour sélectionner un fichier exécutable dans la partition en cours.

Si vous créez un déclencheur sortant, afin qu'il soit synchrone, mettez fin à la commande avec un point d'interrogation (?).

Pour rendre le déclencheur asynchrone, ne mettez pas fin à la commande avec un caractère spécial, ou utilisez une perluète (&).

8. Cliquez sur **Enregistrer**, puis sur **Fermer**.

### Edition ou déplacement des déclencheurs

Vous pouvez modifier le nom et la description d'un déclencheur, ou déplacer celui-ci vers un autre dossier. Si vous changez le nom d'un déclencheur, les processus qui font référence au déclencheur sont déconfigurés et ne peuvent pas s'exécuter. Vous devez éditer chaque processus pour faire référence au nouveau nom du déclencheur.

Vous devez être autorisé à éditer ou déplacer des déclencheurs.

1. Lorsque vous éditez un diagramme, ouvrez le menu **Options**  $\boxed{\color{blue} \bullet \quad \bullet \quad}$  et sélectionnez **Bibliothèque de déclencheurs**.

La fenêtre Bibliothèque de définitions des déclencheurs s'ouvre avec tous les déclencheurs définis dans la partition en cours Unica Campaign.

- 2. Recherchez et sélectionnez le déclencheur à éditer dans la **liste des éléments**.
- 3. Cliquez sur **Modifier/Déplacer**.

Les zones de données du nouveau déclencheur apparaissent dans la partie droite de la fenêtre.

4. Si vous le souhaitez, dans la liste **Enregistrer sous**, vous pouvez sélectionner un autre dossier.

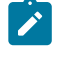

**Remarque** : L'emplacement du dossier détermine les utilisateurs qui peuvent accéder au déclencheur en fonction de la stratégie de sécurité du dossier.

- 5. Le cas échéant, modifiez le nom du déclencheur dans la zone **Nom**.
	- Vous ne pouvez pas insérer des espaces dans la chaîne, mais vous pouvez utiliser le trait de soulignement (\_).
	- Ce nom doit être unique dans le dossier où vous l'enregistrez.
- 6. Si vous modifiez un déclencheur dans le dossier de niveau supérieur, ou déplacez un déclencheur vers le dossier de niveau supérieur, sélectionnez une stratégie de sécurité, ou conservez la valeur par défaut.
- 7. Vous pouvez éventuellement modifier la description du déclencheur dans la zone **Remarque**.
- 8. Eventuellement, dans la zone **Commande**, modifiez le chemin d'accès relatif de la racine de la partition et au nom de fichier de l'exécutable sur le serveur Unica Campaign. Vous pouvez cliquer sur **Parcourir** pour sélectionner un fichier exécutable dans la partition en cours.

Si vous créez un déclencheur sortant, afin qu'il soit synchrone, mettez fin à la commande avec un point d'interrogation (?).

Pour rendre le déclencheur asynchrone, ne mettez pas fin à la commande avec un caractère spécial, ou utilisez une perluète (&).

9. Cliquez sur **Enregistrer** et **Fermer**.

Si vous avez renommé un déclencheur, éditez chaque processus pour faire référence au nouveau nom du déclencheur.

#### Suppression des déclencheurs

Si vous supprimez un déclencheur, les processus qui font référence au déclencheur sont déconfigurés et ne peuvent pas s'exécuter. Vous devez éditer chaque processus afin de supprimer la référence au déclencheur supprimé.

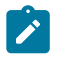

**Remarque :** Vous devez être autorisé à supprimer des déclencheurs.

- 1. Lorsque vous éditez un diagramme, ouvrez le menu **Options**  $\boxed{\frac{g}{g}} \rightarrow$  et sélectionnez **Bibliothèque de déclencheurs**.
- 2. Recherchez et sélectionnez un déclencheur dans la **liste des éléments**. La liste contient tous les déclencheurs définis dans la partition en cours.
- 3. Cliquez sur **Supprimer**.
- 4. Cliquez sur **OK** pour confirmer la suppression.
- 5. Cliquez sur **Fermer**.

Editez chaque processus afin de supprimer la référence au déclencheur supprimé.

#### Organisation des déclencheurs dans les dossiers

Vous pouvez utiliser les dossiers organiser les déclencheurs.

Vous devez être autorisé à créer des dossiers pour les déclencheurs.

- 1. Ouvrez un diagramme pour édition.
- 2. Ouvrez le menu **Options** et sélectionnez **Bibliothèque de déclencheurs**.

#### 3. Cliquez sur **Nouveau dossier**.

- 4. Entrez le nom et la description du dossier.
- 5. Dans la liste **Créer sous**, sélectionnez le dossier dans lequel créer le dossier ou sélectionnez **Aucun** pour créer un dossier de niveau supérieur.
- 6. Si vous créez un dossier de niveau supérieur, sélectionnez une stratégie de sécurité.

Un sous-dossier hérite automatiquement de la stratégie de sécurité de son dossier parent.

7. Cliquez sur **Sauvegarder**.

### Déplacement des dossiers de déclencheurs

Vous pouvez déplacer les dossiers de déclencheur. Vous devez être autorisé à déplacer les dossiers de déclencheurs.

- 1. Lorsque vous éditez un diagramme, ouvrez le menu **Options**  $\boxed{\frac{2}{2}} \rightarrow$  et sélectionnez **Bibliothèque de déclencheurs**.
- 2. Sélectionnez un dossier dans la sous-fenêtre gauche.
- 3. Cliquez sur **Modifier/Déplacer**.
- 4. Dans la liste **Créer sous**, sélectionnez le dossier dans lequel transférer le dossier sélectionné ou sélectionnez **Aucun** pour créer un dossier de niveau supérieur.
- 5. Si vous déplacez le dossier vers le niveau supérieur, sélectionnez une stratégie de sécurité.

Un sous-dossier hérite automatiquement la stratégie de sécurité de son dossier parent.

6. Cliquez sur **Sauvegarder**.

#### Edition des dossiers de déclencheurs

Vous pouvez modifier le nom et la description d'un dossier de déclencheurs. Vous devez être autorisé à éditer les dossiers de déclencheurs.

- 1. Lorsque vous éditez un diagramme, ouvrez le menu Options **et les** versélectionnez **Bibliothèque de déclencheurs**.
- 2. Sélectionnez un dossier dans la sous-fenêtre gauche.
- 3. Cliquez sur **Modifier/Déplacer**.
- 4. Modifiez le **Nom** et le contenu de la **Remarque** associée au dossier.
- 5. Cliquez sur **Sauvegarder**.

### Suppression des dossiers de déclencheurs

Vous pouvez supprimer les dossiers de déclencheur.

Vous devez être autorisé à supprimer des dossiers de déclencheur.

- 1. Lorsque vous éditez un diagramme, ouvrez le menu **Options**  $\boxed{\frac{g-1}{g-1}\smile}$  et sélectionnez **Bibliothèque de déclencheurs**.
- 2. Sélectionnez un dossier dans la sous-fenêtre gauche.
- 3. Cliquez sur **Supprimer**.

Le système vous invite à confirmer la suppression.

4. Cliquez sur **OK**.

# Configuration des déclencheurs sortants

Vous devez être autorisé à utiliser des déclencheurs dans un diagramme.

### Configuration d'un processus pour exécuter un déclencheur sortant

Trois processus peuvent exécuter des déclencheurs sortants lorsqu'ils s'exécutent.

Ces processus sont les suivants :

- Planning
- Liste d'appels
- Courrier

Dans le processus de **planification**, vous définissez le ou les déclencheurs à exécuter dans l'onglet **Planification**.

Dans les processus Liste d'appels et Liste d'adresses, vous définissez le ou les déclencheurs à exécuter dans l'onglet **Exécution**.

Pour plus d'informations sur la configuration de ces processus, voir le Unica Campaignguide de l'utilisateur.

### Configuration d'un diagramme pour l'exécution d'un déclencheur sortant en cas de succès

Vous pouvez configurer un diagramme de sorte qu'il exécute les déclencheurs sélectionnés lorsque son exécution aboutit, à la fois en mode de test et de production.

1. Lorsque vous éditez un diagramme, cliquez sur le menu Admin  $\boxed{\otimes\;\smile\;}$ et sélectionnez **Paramètres avancés**.

La fenêtre **Paramètres avancés** s'affiche.

2. Sélectionnez le déclencheur à exécuter dans **Envoyer déclencheur(s) si succès du diagramme**.

Pour utiliser plusieurs déclencheurs, entrez le nom de chaque déclencheur séparé par une virgule et un espace.

3. Cliquez sur **OK**.

### Configuration d'un diagramme pour l'exécution d'un déclencheur sortant en cas d'échec

Vous pouvez configurer un diagramme de sorte qu'il exécute les déclencheurs sélectionnés en cas d'erreur lors de l'exécution, à la fois en mode de test et de production.

1. Lorsque vous éditez un diagramme, cliquez sur l'icône **Admin**  $\left[\begin{array}{c} \oslash & \searrow \\ \oslash & \searrow \end{array}\right]$ et sélectionnez **Paramètres avancés**.

La fenêtre **Paramètres avancés** s'affiche.

2. Sélectionnez le déclencheur à exécuter dans **Envoyer déclencheur(s) si erreur d'exécution diagramme**.

Pour utiliser plusieurs déclencheurs, entrez le nom de chaque déclencheur séparé par une virgule et un espace.

3. Cliquez sur **OK**.

# Configuration des déclencheurs entrants

Vous devez être autorisé à utiliser des déclencheurs dans un diagramme.

### Pour définir des déclencheurs entrants

Utilisez cette procédure définissez des déclencheurs de configuration.

- 1. Créez les déclencheurs dans un diagramme, comme décrit dans [Création](#page-260-0) des [déclencheurs](#page-260-0) [\(à la page 240\)](#page-260-0).
- 2. Configurez le processus de planification dans tous les diagrammes que vous voulez exécuter lors de la réception du déclencheur entrant, comme décrit dans [Configuration](#page-267-0) du processus de planification pour l'exécuter avec un déclencheur [entrant](#page-267-0) [\(à la page 247\)](#page-267-0).
- 3. Utilisez l'utilitaire de déclenchement Unica Campaign unica\_actrg (dans le dossier Campaign\_home/bin) pour diffuser des déclencheurs, comme décrit dans les rubriques suivantes :
	- Diffusion d'un déclencheur à tous les [diagrammes](#page-268-0) d'une campagne [\(à la page](#page-268-0) [248\)](#page-268-0)
	- Diffusion d'un déclencheur à des [diagrammes](#page-269-0) spécifiques [\(à la page 249\)](#page-269-0)
	- Diffusion d'un [déclencheur](#page-269-1) vers toutes les campagnes [\(à la page 249\)](#page-269-1)

### <span id="page-267-0"></span>Configuration du processus de planification pour l'exécuter avec un déclencheur entrant

Pour utiliser un déclencheur entrant pour exécuter un diagramme, ce diagramme doit commencer par un processus de planification configuré comme suit.

- Dans la liste **Fréquence d'exéc.**, sélectionnez **Personnaliser exécution**.
- Sélectionnez **Exéc. sur déclencheurs**.
- Dans la zone **Exéc. sur déclencheurs**, entrez les noms des déclencheurs qui, lorsque diffusés, exécuteront le diagramme. Séparez les déclencheurs avec une virgule et un espace.

Le processus de planification peut être également configuré pour s'exécuter en fonction d'autres critères. La configuration du critère du déclencheur exécutera également les processus suivants lorsque les déclencheurs définis sont reçus.

 $\bullet$ **Important :** Pour qu'un diagramme s'exécute à la réception d'un déclencheur entrant, il doit disposer d'un processus de planification configuré comme indiqué cidessus, et il doit être actif. L'exécution diagramme met "en attente" ou "en écoute" le diagramme pour qu'il soit prêt à s'exécuter lorsque le déclencheur est reçu. Un diagramme non actif lorsque le déclencheur est diffusé ne s'exécute pas.

Pour plus d'informations sur la configuration du processus de planification, voir le Unica Campaignguide d'utilisation de .

### <span id="page-268-0"></span>Diffusion d'un déclencheur à tous les diagrammes d'une campagne

Vous pouvez envoyer un déclencheur entrant à tous les diagrammes dans une campagne.

Exécutez l'utilitaire de déclenchement Unica Campaign avec la syntaxe suivante :

unica\_actrg code\_campagne nom\_déclencheur

Par exemple :

```
unica_actrg C003 web_hit
```
Si un diagramme dans la campagne définie démarre avec un processus de planification configuré pour s'exécuter lors de la réception d'une diffusion basée sur le déclencheur entrant web\_hit, le diagramme s'exécute lors de la réception du déclencheur diffusé.

## <span id="page-269-0"></span>Diffusion d'un déclencheur à des diagrammes spécifiques

Vous pouvez envoyer un déclencheur entrant à tous les diagrammes en cours d'exécution avec le nom spécifié.

Exécutez l'utilitaire de déclenchement Unica Campaign avec la syntaxe suivante :

```
unica_actrg -n flowchart_name trigger_name
```
Par exemple :

unica\_actrg -n account\_inquiry\_flowchart web\_hit

Si le diagramme portant le nom défini démarre avec un processus de planification configuré pour s'exécuter lors de la réception d'une diffusion basée sur le déclencheur entrant web hit, le diagramme s'exécute lors de la réception du déclencheur diffusé.

### <span id="page-269-1"></span>Diffusion d'un déclencheur vers toutes les campagnes

Utilisez cette procédure pour envoyer un déclencheur entrant à toutes les campagnes.

Exécutez l'utilitaire de déclenchement Unica Campaign avec la syntaxe suivante :

```
unica_actrg * trigger_name
Par exemple :
unica_actrg * web_hit
```
Le déclencheur diffuse tous les diagrammes dans toutes les campagnes. Si des diagrammes démarrent avec un processus de planification configuré pour s'exécuter lors de la réception d'une diffusion basée sur le déclencheur entrant web\_hit, les diagrammes s'exécutent lors de la réception du déclencheur de diffusion.

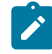

**Remarque :** Sur les serveurs UNIX™, vous devez utiliser le caractère d'échappement pour l'astérisque (\\*) ou placer l'astérisque entre des guillemets doubles ("\*").

# Configuration de l'utilitaire de déclenchement sur une machine Windows distante

Vous pouvez configurer une machine Windows pour qu'elle envoie des déclencheurs à une installation Unica Campaign sous UNIX ou Windows. Pour l'installation Windows, assurezvous que le port d'écoute est ouvert au trafic entrant sur la machine du programme d'écoute de Campaign. Procédez comme suit pour configurer l'utilitaire unica\_actrg et les fichiers requis sur une machine Windows distante.

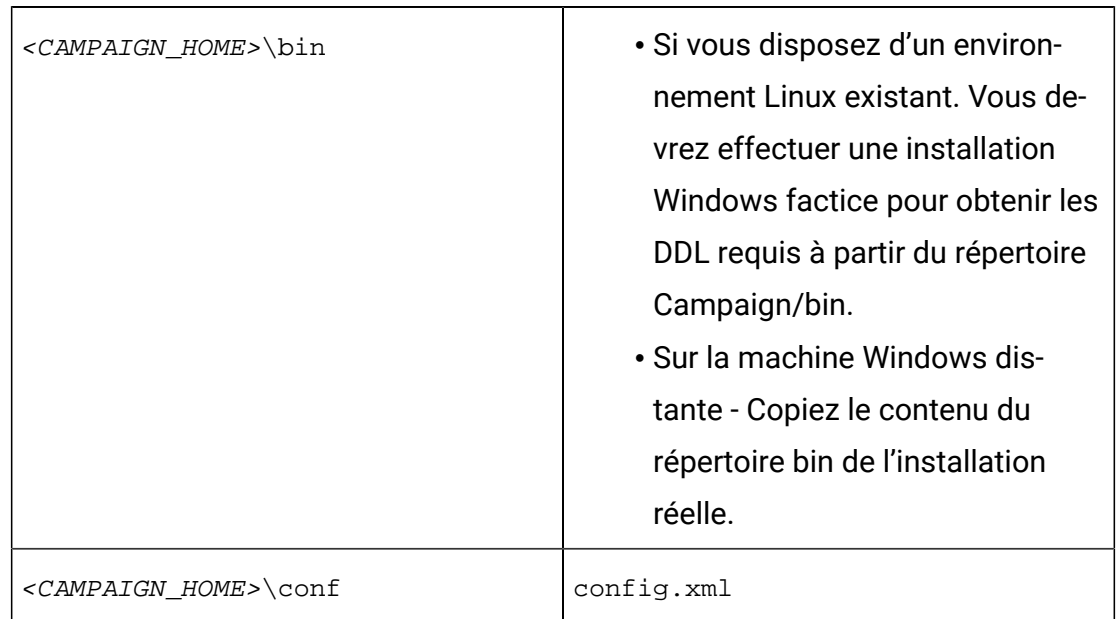

1. Obtenez les fichiers requis :

Pour obtenir les fichiers, vous pouvez les copier depuis une autre installation de Unica Campaign sous Windows ou exécuter le programme d'installation d'Unica Campaign. Si vous obtenez les fichiers en exécutant le programme d'installation et que vous voulez supprimer les fichiers inutiles, copiez les fichiers nécessaires de l'utilitaire de déclenchement vers un autre emplacement, puis désinstallez Unica Campaign. Pour plus d'informations, voir le Campaignguide d'installation d'Unica.

- 2. Ouvrez une invite de commande sur la machine Windows distante.
- 3. Si elle n'est pas encore définie, définissez la variable d'environnement CAMPAIGN HOME sur la machine Windows distante. Par exemple :

set CAMPAIGN HOME=C:\HCL\Unica\Campaign

Lorsque vous exécutez unica\_actrg à distance, définissez le port et le nom du serveur de la machine où le programme d'écoute Unica Campaign est installé. Si vous disposez d'une configuration de programmes d'écoute en grappe, il est recommandé de définir le serveur et le port du programme d'écoute principal.

# Jetons pris en charge par les déclencheurs

Des jetons peuvent être utilisés dans la ligne de commande d'un déclencheur sortant pour transmettre des informations spécifiques du diagramme en cours d'exécution.

Le tableau suivant répertorie les jetons pris en charge par les déclencheurs et les processus dans lesquels des jetons spécifiques sont disponibles.

| <b>Jeton</b>                | <b>Description</b>                                                                                                    | <b>Cas d'utilisation</b>                                                                                                    |
|-----------------------------|----------------------------------------------------------------------------------------------------|----------------------------------------------------------------------------------------------------|
| <amuser></amuser>           | Le nom de l'utilisateur Unica<br>qui exécute le diagramme.                                                                                                    | Processus qui prennent en<br>charge les déclencheurs<br>sortants.                                                             |
| <campcode></campcode>       | Code de campagne associé à<br>la campagne en cours.                                                                                                    | Processus qui prennent en<br>charge des déclencheurs,<br>se déclenchent en cas<br>d'échec et déclenchent en<br>cas de succès. |
| <contactlist></contactlist> | Liste de contacts définie dans<br>un processus de contact.<br>Si la liste de contacts est<br>écrite dans un fichier, le nom<br>de chemin d'accès complet<br>approprié et le nom du fichier<br>remplacent le jeton de déclen-<br>chement. | Processus liste d'appels et<br>liste d'adresses.                                                                              |

**Tableau 30. Jetons pris en charge par les déclencheurs**

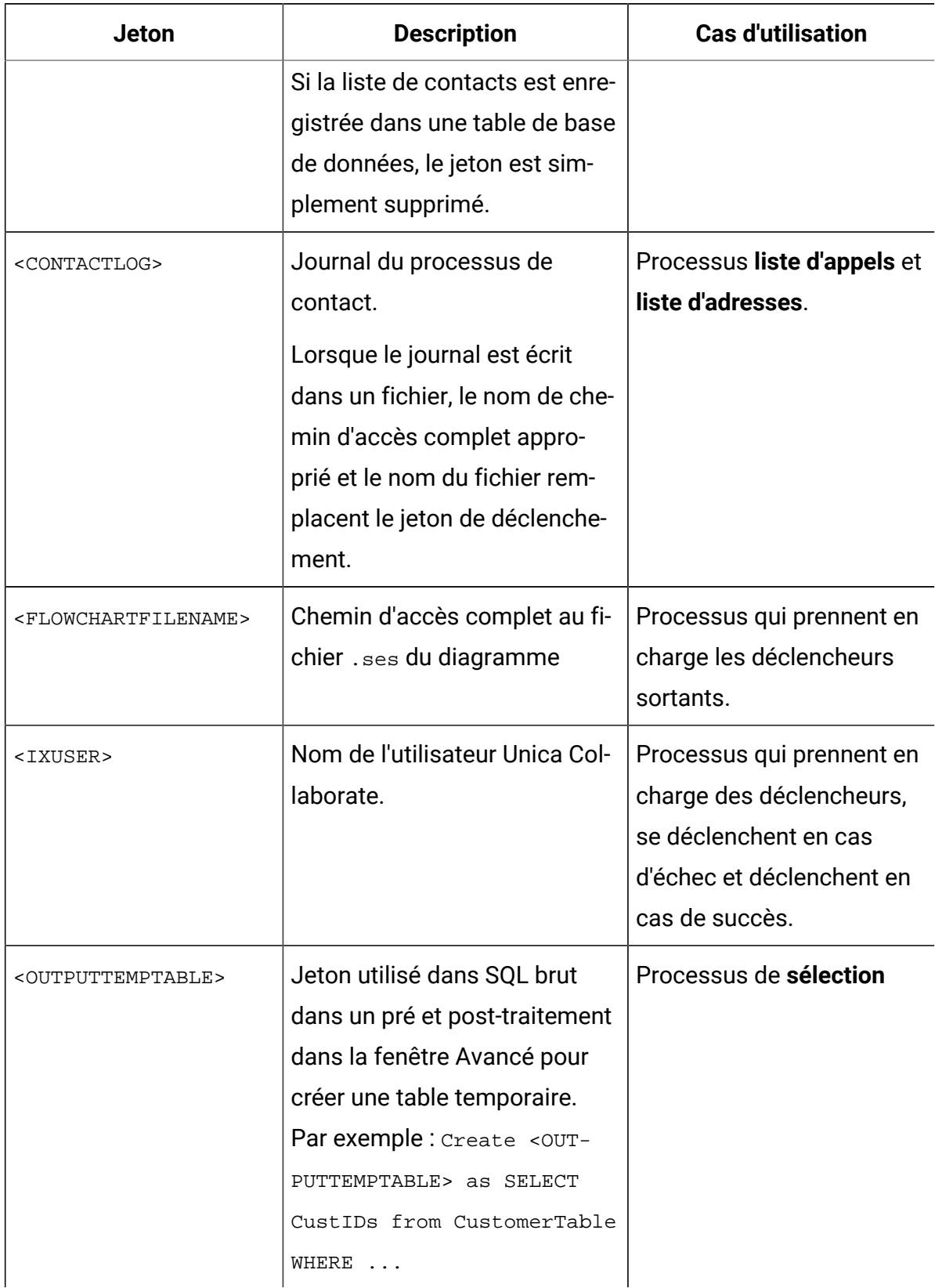

#### **Tableau 30. Jetons pris en charge par les déclencheurs (suite)**

| <b>Jeton</b>                                          | <b>Description</b>                                                                                           | <b>Cas d'utilisation</b>                                                                                                    |
|-------------------------------------------------------|----------------------------------------------------------------------------------------------------|----------------------------------------------------------------------------------------------------|
| <owner></owner>                                       | Nom d'utilisateur de sécurité<br>Unica Platform de l'utilisateur<br>qui a créé le diagramme.                 | Processus qui prennent en<br>charge des déclencheurs,<br>se déclenchent en cas<br>d'échec et déclenchent en<br>cas de succès. |
| <processname></processname>                           | Nom de la zone de processus<br>actuel.                                                                       | Processus qui prennent en<br>charge des déclencheurs.                                                                         |
| <processid></processid>                               | ID de la zone de processus ac-<br>tuel.                                                                      | Processus qui prennent en<br>charge des déclencheurs.                                                                         |
| <sessionid></sessionid>                               | ID du diagramme actuel.                                                                                      | Processus qui prennent en<br>charge des déclencheurs,<br>se déclenchent en cas<br>d'échec et déclenchent en<br>cas de succès. |
| <sessionname></sessionname>                           | Nom du diagramme actuel.                                                                                     | Processus qui prennent en<br>charge des déclencheurs,<br>se déclenchent en cas<br>d'échec et déclenchent en<br>cas de succès. |
| <uservar.<i>UserVar-<br/><i>Name&gt;</i></uservar.<i> | N'importe quelle valeur de<br>variable. La variable user<br>doit être définie dans le dia-<br>gramme actuel. | Processus qui prennent en<br>charge des déclencheurs,<br>se déclenchent en cas<br>d'échec et déclenchent en<br>cas de succès. |

**Tableau 30. Jetons pris en charge par les déclencheurs (suite)**

# Syntaxe et options de l'utilitaire de déclenchement Unica Campaign

L'utilitaire de déclenchement (unica\_actrg) prend en charge la syntaxe et les options suivantes.

```
[-p <port> [-S]] [-s <nom_du_serveur>] [-v] [<code_de_campagne> | -n 
"<nom_du_diagramme>"] "<déclencheur1>" "<déclencheur2>"...
```
L'utilitaire unica\_actrg prend en charge les options suivantes.

| <b>Paramètre</b>               | <b>Utilisation</b>                                         |  |
|--------------------------------|------------------------------------------------------------|--|
| $-p \lt p$ ort>                | Port où s'exécute le programme d'écoute.                   |  |
|                                | Pour une configuration de programmes d'écoute à un         |  |
|                                | seul nœud : le port et le serveur sont facultatifs si vous |  |
|                                | n'exécutez pas le déclencheur depuis une machine dis-      |  |
|                                | tante.                                                     |  |
|                                | Pour une configuration de programmes d'écoute en           |  |
|                                | grappe : le port et le serveur sont facultatifs si vous    |  |
|                                | n'exécutez pas le déclencheur depuis une machine dis-      |  |
|                                | tante. Lorsque vous exécutez manuellement le déclen-       |  |
|                                | cheur, ce dernier accède au programme d'écoute prin-       |  |
|                                | cipal. Si vous exécutez l'utilitaire de déclenchement      |  |
|                                | depuis une machine distante, la meilleure pratique         |  |
|                                | consiste à définir le serveur et le port du programme      |  |
|                                | d'écoute principal.                                        |  |
| -s <server_name></server_name> | Nom du serveur de programme d'écoute.                      |  |
|                                | Pour une configuration de programmes d'écoute à un         |  |
|                                | seul nœud : le port et le serveur sont facultatifs si vous |  |
|                                | n'exécutez pas le déclencheur depuis une machine dis-      |  |
|                                | tante.                                                     |  |

**Tableau 31. Options de l'utilitaire de déclenchement Unica Campaign**

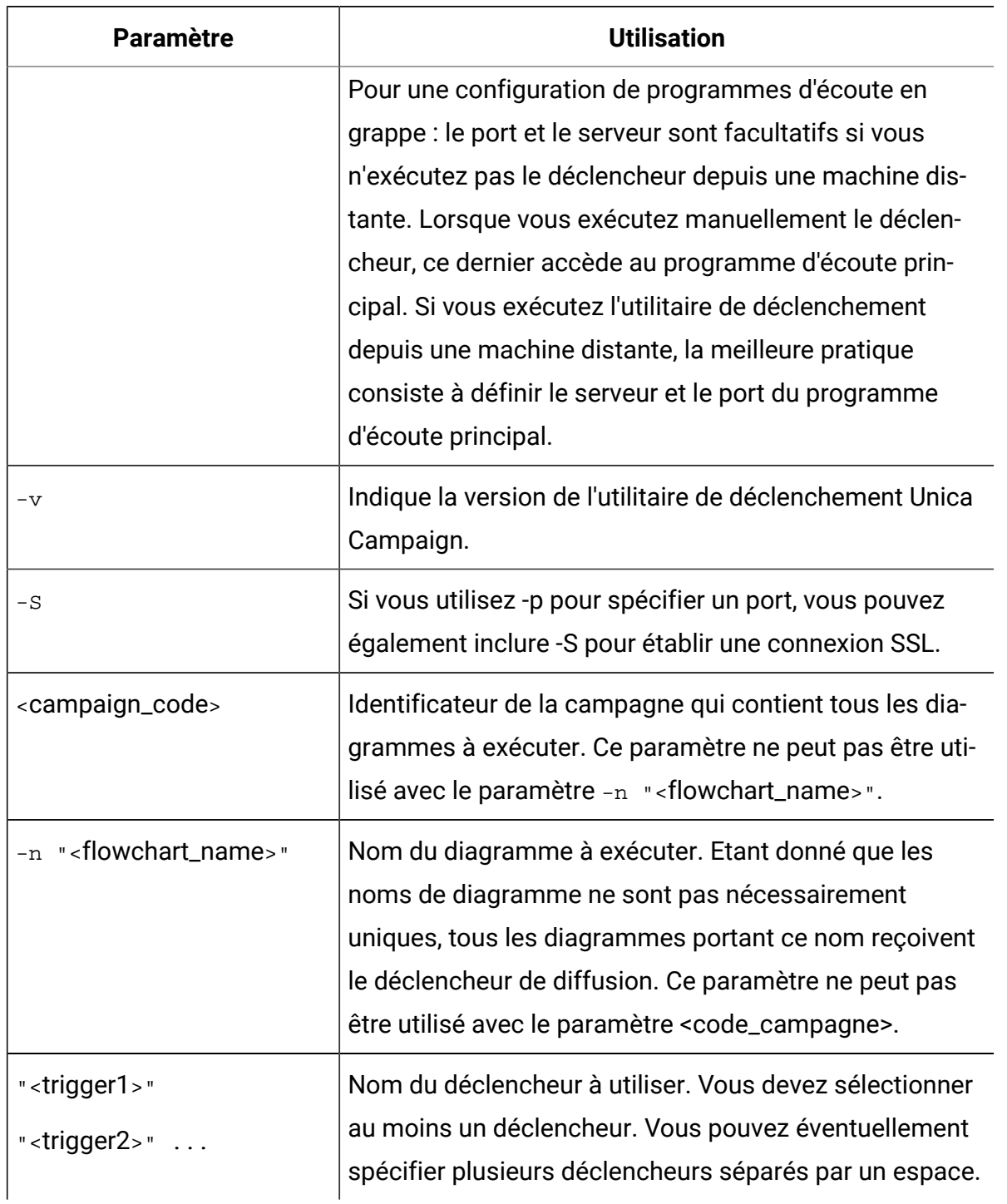

#### **Tableau 31. Options de l'utilitaire de déclenchement Unica Campaign(suite)**

# Chapitre 12. fichiers journaux de Unica Campaign

Unica Campaign enregistre les informations dans plusieurs fichiers journaux.

Par défaut, la plupart des fichiers journaux se trouvent dans les emplacements suivants :

<Campaign\_home>/logs <Campaign\_home>/partitions/partition[n]/logs

Si vous utilisez une configuration de programmes d'écoute en grappe, des fichiers journaux supplémentaires se trouvent dans les emplacements suivants :

<campaignSharedHome>/logs <campaignSharedHome>/partitions/ partition[n]/logs

# Noms des fichiers journaux Unica Campaignet emplacements

Informations d'enregistrement des fichiers journaux de l'application Web Unica Campaign, des programmes d'écoute, des utilitaires, des diagrammes et des opérations.

**Remarque** : <campaignSharedHome> mentionné dans le tableau suivant est un emplacement partagé défini lors de l'installation. Vous pouvez le définir dans Campaign|campaignClustering|campaignSharedHome. <Campaign\_home> est l'emplacement d'installation de Unica Campaign.

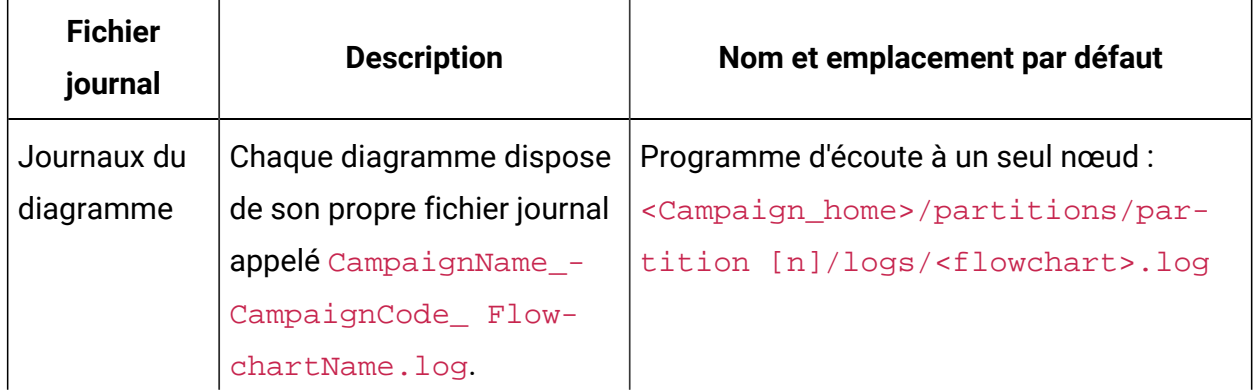

#### **Tableau 32. Liste des fichiers journaux Unica Campaign**

| <b>Fichier</b><br>journal                 | <b>Description</b>                                                                                                    | Nom et emplacement par défaut                                                                                                    |
|-------------------------------------------|----------------------------------------------------------------------------------------------------|----------------------------------------------------------------------------------------------------|
|                                           |                                                                                                    | Programmes d'écoute en grappe : <cam-<br>paignSharedHome&gt;/partitions/par-<br/>tition [n]/logs/<flowchart>.log</flowchart></cam-<br> |
| Journal d'ap-<br>plication Web            | Evénements générés par<br>l'application Web Unica<br>Campaign.                                                                                                    | Sur le serveur d'applications Web : <cam-<br>paign_home&gt;/logs/campaignweb.log</cam-<br>                                             |
| Journal ETL<br><b>Unica Deliver</b>       | Evénements générés par<br>les processus ETL qui coor-<br>donne l'intégration de l'offre<br>Unica Deliver à Unica Cam-<br>paign.                                                                 | <campaign_home>/logs/ETL.log</campaign_home>                                                                                           |
| Journal des<br>erreurs d'im-<br>portation | Généré si des erreurs se pro-<br>duisent lorsqu'un appel est<br>effectué depuis Unica Cam-<br>paign vers l'API ImportAPI<br>Engage.                                                             | <campaign_home>/logs/ImportEr-<br/>ror.log</campaign_home>                                                                             |
| Engager jour-<br>nal ETL                  | Evénements d'e-mail et pro-<br>cessus ETL traités dans la<br>table d'historique Dtlcontac-<br>tHist et dans la table d'his-<br>torique des réponses dans<br>le schéma système de Cam-<br>paign. | <campaign_home>/logs/Engage-<br/>ETL.log</campaign_home>                                                                               |
| Journal du<br>programme<br>d'écoute       | Evénements générés par le<br>programme d'écoute Uni-<br>ca Campaign (unica_aclsnr).<br>Dans une configuration en                                                                                | Serveur de programme d'écoute : < Cam-<br>paign_home>/logs/ unica_-<br>aclsnr.log                                                      |

**Tableau 32. Liste des fichiers journaux Unica Campaign(suite)**

| <b>Fichier</b><br>journal                       | <b>Description</b>                                                                                                    | Nom et emplacement par défaut                                                                                                    |
|-------------------------------------------------|----------------------------------------------------------------------------------------------------|----------------------------------------------------------------------------------------------------|
|                                                 | grappe, chaque programme<br>dispose de son propre fi-<br>chier journal.                                                                                                    |                                                                                                    |
| Journal du<br>programme<br>d'écoute<br>maître   | Evénements de cluster pour<br>les activités liées à l'équili-<br>brage de charge, au signal<br>de présence et au bascu-<br>lement. (Configurations de<br>programmes d'écoute en<br>cluster uniquement.) | <campaignsharedhome>/logs/ mas-<br/>terlistener.log</campaignsharedhome>                                                                                             |
| Journal de<br>Campaign<br>Server Mana-<br>gerg  | Généré si des erreurs se pro-<br>duisent lors de l'exécution<br>de l'utilitaire Unica Campai-<br>gn Server Manager (unica_s-<br>vradm).                                                                 | Sur le serveur du programme d'écoute<br>où l'utilitaire est exécuté : <campaign_-<br>home&gt;/logs/unica_svradm.log</campaign_-<br>                                  |
| Journal de la<br>fonctionnalité<br>de nettoyage | Généré si des erreurs se pro-<br>duisent lors de l'exécution<br>de l'utilitaire de nettoyage<br>(unica_acclean).                                                                                        | Sur le serveur du programme d'écoute<br>où l'utilitaire est exécuté : <campaign_-<br>home&gt;/logs/unica_acclean.log</campaign_-<br>                                 |
| Journal de la<br>fonctionnalité<br>de session   | Généré si des erreurs se pro-<br>duisent lors de l'exécution<br>de l'utilitaire de session Uni-<br>ca Campaign (unica_acse-<br>sutil).                                                                  | Sur le serveur du programme d'écoute<br>où l'utilitaire est exécuté : <campaign_-<br>home&gt;/partitions/partition [n]/<br/>logs/unica_acsesutil.log</campaign_-<br> |
| Journal des<br>sessions                         | Informations sur les<br>connexions serveur lorsque                                                                                                    | Programme d'écoute à un seul nœud :<br><campaign_home>/partitions/par-<br/>tition [n]/logs/ac_sess.log</campaign_home>                                               |

**Tableau 32. Liste des fichiers journaux Unica Campaign(suite)**

| <b>Fichier</b><br>journal | <b>Description</b>          | Nom et emplacement par défaut                         |
|---------------------------|-----------------------------|-------------------------------------------------------|
|                           | les diagrammes sont ou-     | Programmes d'écoute en grappe : <cam-< td=""></cam-<> |
|                           | verts.                      | paignSharedHome>/partitions/par-                      |
|                           |                             | tition [n]/logs/ac_sess.log                           |
| <b>Journal UBX</b>        | Evénements téléchargés de-  | <campaign_home>/logs/UBX.log</campaign_home>          |
|                           | puis UBX dans des tables    |                                                       |
|                           | d'événements de Unica       |                                                       |
|                           | Campaign dans le schéma     |                                                       |
|                           | système de Campaign.        |                                                       |
| Journal des               | Informations sur les        | Programme d'écoute à un seul nœud :                   |
| connexions                | connexions utilisateur à la | <campaign_home>/partitions/par-</campaign_home>       |
| Web                       | base de données système     | tition [n]/logs/ac_web.log                            |
|                           | Unica Campaign. Lorsqu'un   | Programmes d'écoute en grappe : <cam-< td=""></cam-<> |
|                           | utilisateur se connecte à   | paignSharedHome>/partitions/par-                      |
|                           | Unica Campaign, des infor-  | tition [n]/logs/ac_web.log                            |
|                           | mations sont consignées     |                                                       |
|                           | dans le fichier ac_web.log. |                                                       |
| Journal d'ou-             | Généré lorsque l'utilitaire | <campaign_home>/tools/UBX-</campaign_home>            |
| tils UBX                  | RegisterEndPoint s'exécute  | Tools/ubx_tools.log                                   |
|                           | pour enregistrer Unica Cam- |                                                       |
|                           | paign comme nœud final      |                                                       |
|                           | UBX.                        |                                                       |

**Tableau 32. Liste des fichiers journaux Unica Campaign(suite)**

# Journaux du diagramme

Chaque diagramme écrit dans son propre fichier journal lorsqu'un diagramme est modifié ou exécuté. Les fichiers journaux d'un diagramme sont utiles pour analyser les performances du diagramme et les interactions de base de données.

#### Le nom de fichier par défaut pour un fichier journal de diagramme est <CampaignName>\_<CampaignCode>\_<FlowchartName>.log.

L'emplacement par défaut est partitions/partition\_name/logs sous <Campaign\_home> (pour une configuration à un nœud de programme d'écoute) ou <campaignSharedHome> (pour une configuration en cluster).

#### **Liste des fichiers temporaires dans le journal des diagrammes**

Le fichier journal de diagramme contient toutes les informations sur les fichiers temporaires créés ou supprimés par les processus de diagramme lors de l'exécution du diagramme. Par exemple, lors du téléchargement de données, lors du calcul de zones dérivées, lors de l'insertion en masse, etc. Vous pouvez utiliser ces informations pour identifier le diagramme qui crée des fichiers temporaires de grande taille et modifier la logique du diagramme si nécessaire.

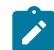

**Prerequisite :** La propriété Campaign|unicaACListener|loggingLevels doit être définie sur High.

Pour activer la liste des fichiers temporaires dans le journal des diagrammes, procédez comme suit :

- 1. Ouvrez le diagramme en mode édition et cliquez sur **Options de journal** > **Options journalisation**.
- 2. Dans la section **Niveau de gravité**, sélectionnez **Débogage**.
- 3. Dans la section **Evénements**, sélectionnez **Opérations sur fichier (ouverture, lecture, écriture, etc.)**

#### Configuration de la journalisation des diagrammes

Les administrateurs peuvent configurer la consignation pour tous les diagrammes dans une partition et autoriser éventuellement les utilisateurs à remplacer les paramètres des diagrammes individuels.

Pour pouvoir exécuter cette procédure, vous devez disposer des droits **Administrer la page de configuration** dans Unica Platform.

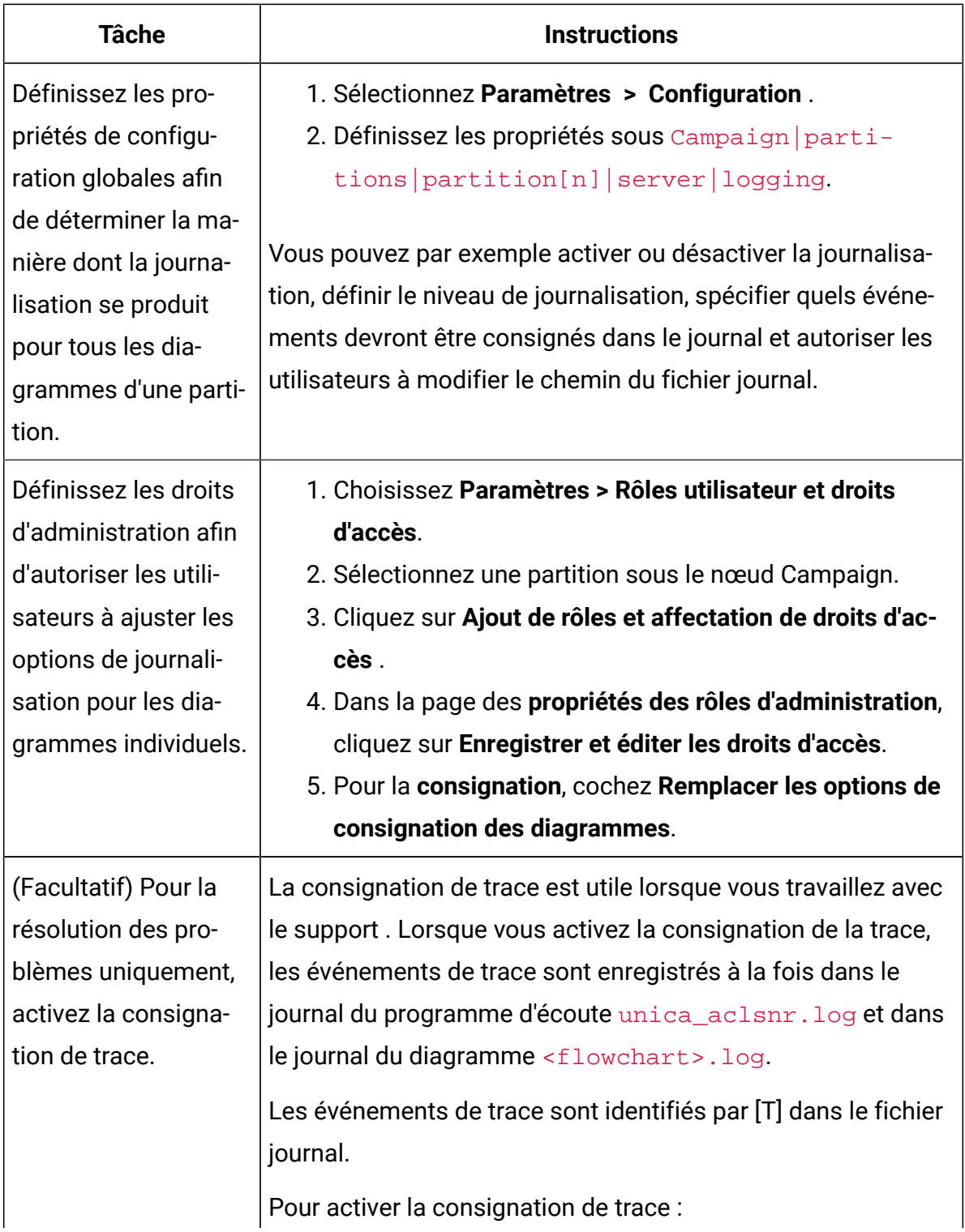

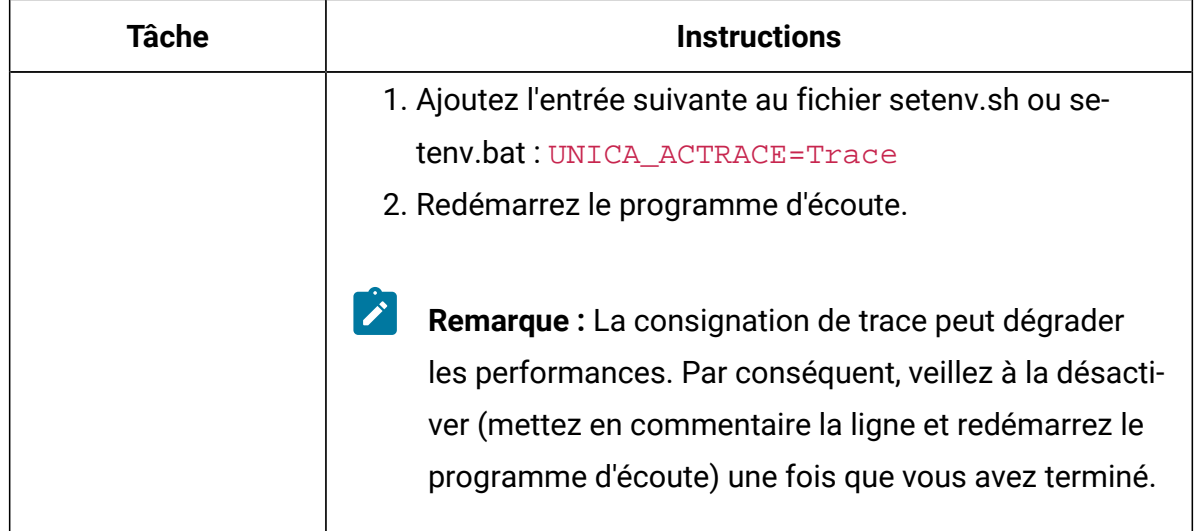

Tous les diagrammes de la partition utilisent à présent les propriétés configurées pour la journalisation.

Cependant, les utilisateurs qui sont autorisés à **remplacer les options de journal de diagramme** peuvent changer les options de consignation lors de l'édition d'un diagramme.

Ils peuvent ouvrir un diagramme pour l'éditer et utiliser le menu **Options de journal**  pour ajuster les options de journalisation, y compris le niveau de gravité et les événements qui sont consignés. Les options sélectionnées s'appliquent uniquement au diagramme qui est en cours d'édition. Les options sélectionnées ne sont pas conservées au-delà de la session en cours. Lors de l'édition suivante du diagramme par un utilisateur, les paramètres par défaut des options de consignation sont rétablis.

Si **AllowCustomLogPath** est activé dans la configuration globale et que les utilisateurs disposent des droits appropriés, les utilisateurs peuvent changer l'emplacement du fichier journal lors de l'édition d'un diagramme en choisissant **Options de journal> Changer le chemin d'accès du journal**.

Si **enableLogging** est activé dans la configuration globale et que les utilisateurs disposent des droits appropriés, les utilisateurs peuvent activer ou désactiver la consignation pour des diagrammes individuels en sélectionnant ou en désélectionnant **Activer la journalisation** dans le menu **Options de journal**.

## Affichage et analyse des fichiers journaux des diagrammes

chaque diagramme dispose de son propre fichier journal qui contient les événements générés pendant chaque exécution de diagramme et de processus. Vous pouvez analyser le fichier journal pour déterminer le fonctionnement du diagramme, et les erreurs de traitement des incidents. Les événements et les niveaux de consignation enregistrés sont déterminés par les options de consignation de diagramme.

- 1. Ouvrez un diagramme pour édition.
- 2. Ouvrez le menu **Options de journal** et sélectionnez **Afficher le journal**. Le fichier journal s'ouvre dans une fenêtre distincte.
- 3. Pour interpréter le fichier journal, voir les exemples dans [Structure](#page-283-0) de fichier journal de [diagramme](#page-283-0) [\(à la page 263\)](#page-283-0).
- 4. Si le fichier journal contient trop d'informations (ou une quantité insuffisante d'informations), utilisez **Options de journalisation** pour définir le niveau de gravité (Information, Avertissement, Erreur, Déboguer) et les catégories d'événements consignés, puis effectuez une exécution en mode test d'un processus et réexaminez le fichier journal. Lorsque vous avez terminé, revenez au niveau de consignation par défaut pour ne pas générer des problèmes de performance.
- 5. Si un fichier journal est trop long, utilisez **Effacer le journal** pour supprimer toutes les entrées existantes. Pour enregistrer le fichier journal avant de l'effacer, ouvrez-le pour l'afficher et copier le contenu dans un autre fichier.

## <span id="page-283-0"></span>Structure de fichier journal de diagramme

Pour analyser les fichiers journaux de diagramme, vous devez connaître la structure d'un fichier journal.

L'exemple suivant montre la structure d'un fichier journal. Pour afficher ou définir des options de journalisation, ouvrez un diagramme pour l'éditer et utilisez le menu **Options de** 

**journal I.** Coption **Options de journalisation** permet d'ajuster le niveau de consignation (Information, Avertissement, Erreur, Débogage), de définir les catégories d'événements et d'inclure l'ID de processus dans les entrées de journal.

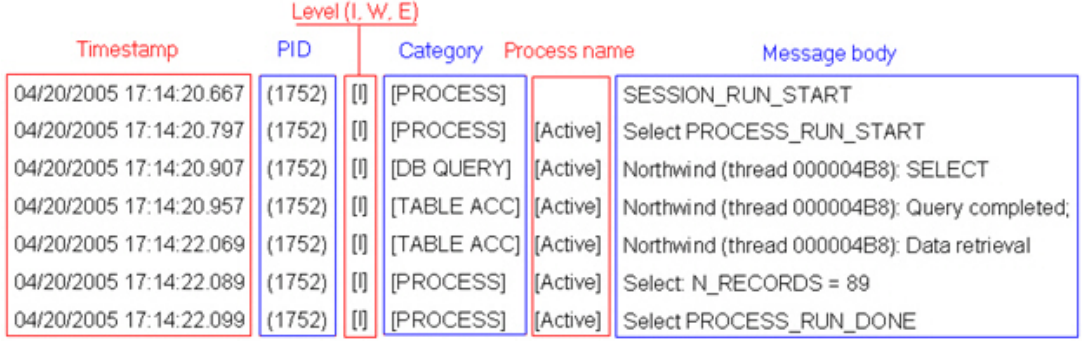

L'exemple suivant montre une partie d'un fichier journal d'un diagramme. Lorsque vous analysez un fichier journal, il est utile d'identifier les emplacements de début et de fin d'exécution de chaque processus et d'identifier le code SQL qui a généré les requêtes de base de données. Selon le diagramme, vous pouvez également rechercher des informations sur les zones dérivées ou les autres entités à analyser.

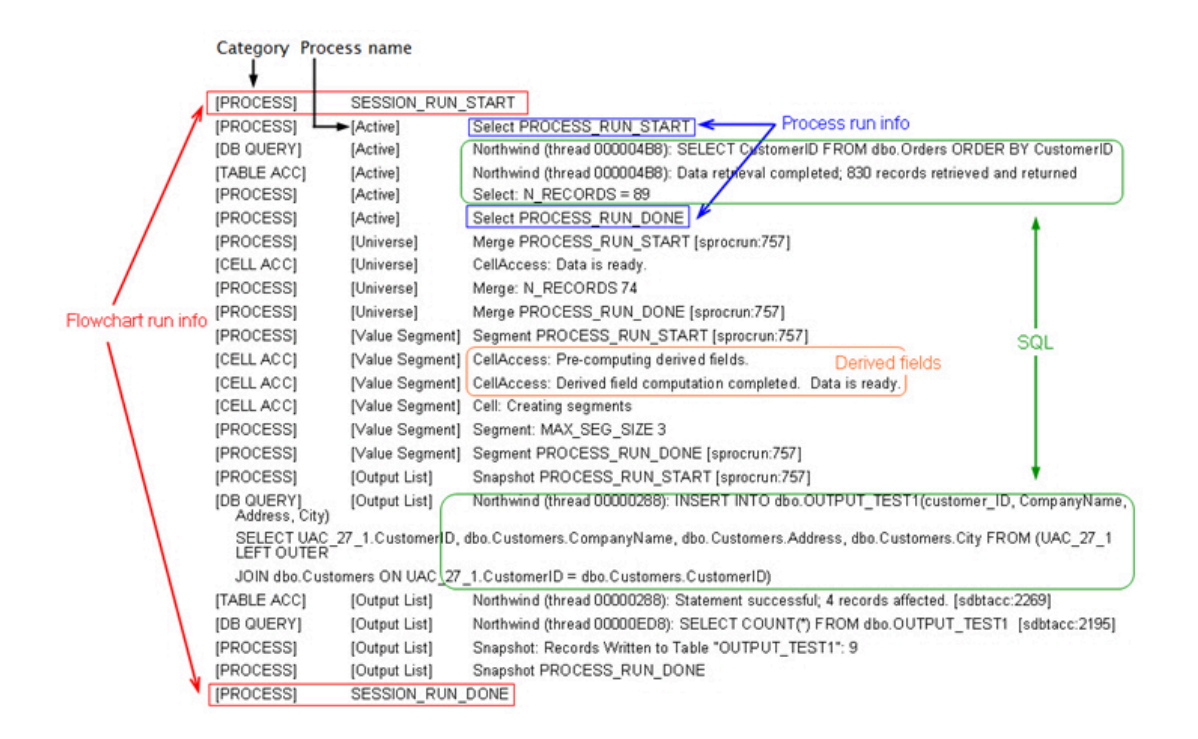

## Effacement d'un fichier journal de diagramme

Si un fichier journal de diagramme devient trop volumineux, vous pouvez effacer toutes ses entrées. Les utilisateurs doivent disposer des droits de consignation appropriés pour pouvoir effacer un fichier journal. Les nouvelles entrées seront écrites dans le journal la prochaine fois que vous exécuterez un processus ou diagramme.

- 1. Ouvrez un diagramme pour édition.
- 2. Facultatif : sauvegardez le fichier journal avant d'effacer son contenu. La méthode la plus simple pour l'enregistrer consiste à choisir **Options de journal> Afficher le journal**, à copier le contenu et à l'enregistrer dans un autre fichier.
- 3. Ouvrez le menu **Options de journal** et sélectionnez **Effacer le journal**.
- 4. Lorsque le système le demande, confirmez la suppression du contenu du fichier journal.

# Le journal de l'application Web Unica Campaign

Le fichier journal d'application Web (campaignweb.log) enregistre les événements générés par l'application Web Unica Campaign.

Le fichier campaignweb. log se trouve sur le serveur d'applications Web Unica Campaign. L'emplacement et le nom du fichier par défaut sont Campaign\_home/logs/ campaignweb.log.

Selon les paramètres de consignation, il peut exister plusieurs journaux d'application Web historiques Unica Campaign portant un numéro d'extension, tel que campaignweb.log.1, campaignweb.log.2, etc.

Pour définir les propriétés de consignation de  $\alpha$  campaignweb. Log campaignweb.log, modifiez le fichier fichierampaign\_log4j.properties qui se trouve par défaut dans Campaign\_home/conf.

## Configuration de la consignation de l'application Web Unica Campaign

Pour ajuster les paramètres de consignation du fichier journal de l'application Unica Campaign(campaignweb.log), modifiez le fichier campaign\_log4j.xml.

1. Ouvrez le fichier  $c$ ampaign\_log4j. $x$ ml dans un éditeur de texte.

Par défaut, ce fichier se trouve dans Campaign home/conf/

campaign\_log4j.xml. Si le fichier ne se trouve pas dans l'emplacement par défaut, il figure dans l'emplacement défini dans la propriété de configuration  $\text{Camplain}$ logging|log4jconfig.

- 2. Consultez les commentaires dans le fichier  $c$ ampaign  $log4j$ . xml pour savoir comment ajuster les paramètres de journalisation campaignweb.log. Exemple :
	- Vous pouvez ajuster le niveau de consignation. Les options comprennent ALL (équivalent à Débogage), HIGH (Information), MEDIUM (Avertissements) ou LOW (Erreurs).
	- Vous pouvez indiquer si vous voulez générer un ou plusieurs fichiers journaux Web (campaignweb.log.1, campaignweb.log.2, campaignweb.log.3).
	- Vous pouvez changer le chemin et le nom du fichier campaignweb.log. Par défaut, le fichier journal se trouve sur le serveur d'applications Web Unica Campaign, à l'emplacement Campaign home/logs/ campaignweb.log.
- 3. Sauvegardez le fichier campaign  $log4j.xml$ .
- 4. Redémarrez l'application Web Unica Campaign.

#### **Remarque importante concernant les utilisateurs qui souhaitent activer la journalisation avec le niveau débogage pour un utilisateur ou un groupe d'utilisateurs spécifique :**

Les clients peuvent définir la journalisation de niveau de débogage pour un utilisateur ou un ensemble d'utilisateurs spécifique. Cette fonction facilite la gestion de l'analyse du journal de débogage car un fichier journal distinct est créé pour l'utilisateur particulier, sans impact sur les performances du système pour les autres utilisateurs.

Pour activer cette fonction, les utilisateurs doivent ajuster les paramètres de journalisation du fichier journal de l'application Web Unica Campaign en modifiant le fichier campaign  $log4j$ . xml. Par défaut, les propriétés de journalisation sont chargées depuis le fichier campaign\_log4j.xml. Toutefois, avec cette fonction, les utilisateurs peuvent également configurer les propriétés de journalisation de l'application Web Unica Campaign en les fournissant dans un fichier au format XML.

Par défaut, l'installation de Unica Campaign génère le fichier campaign\_log4j.xml dans ./Affinium/Campaign/conf dans lequel les propriétés de journalisation de Unica Campaign sont au format XML.

Vous pouvez configurer et modifier le chargement du fichier XML ou du fichier de propriétés dans l'application Web Unica Campaign dans les paramètres **Configuration**. Pour accéder à ces propriétés, sélectionnez **Paramètres > Configuration**.

#### **log4jConfig**

Campaign | logging

#### **Description**

La propriété  $log4$  jConfig définit l'emplacement du fichier de propriétés de journal de Unica Campaign, campaign\_log4j.xml. Spécifiez le chemin du répertoire de base de Unica Campaign, y compris le nom du fichier. Utilisez des barres obliques (/) pour UNIX™et des barres obliques inversées (\) pour Windows™.

#### **Valeur par défaut**

./conf/campaign\_log4j.xml

Procédez comme suit pour configurer le fichier Campaign\_log4j.xml :

- a. Connectez-vous à l'application Web d'Unica Campaign avec un rôle utilisateur d'administrateur.
- b. Accédez à **Configuration**.
- c. Accédez à **Affinium>Campaign>logging location**.
- d. Editez la propriété  $log4$  jConfig qui sauvegarde l'emplacement du fichier de configuration de la journalisation et indiquez le chemin d'accès au fichier de propriétés de journalisation au format XML approprié.
- e. Cliquez sur **Enregistrer les modifications.**
- f. Redémarrez l'application Web Unica Campaign.

Procédez comme suit pour configurer l'application Web Unica Campaigndans le fichier Campaign\_log4j.xml:

- a. Recherchez le fichier spécifié par la propriété **applications>Campaign>logging**. Par défaut, il se trouve à l'emplacement suivant : Campaign\_home/conf/ campaign\_log4j.xml.
- b. Servez-vous des commentaires qui sont spécifiés dans ce fichier pour changer les paramètres de journalisation de l'application Web.
- c. Sauvegardez le fichier et redémarrez l'application Web Unica Campaignafin de changer le nom et l'emplacement du fichier journal de l'application Web Unica Campaign.

**Remarque :** Pour pouvoir effectuer cette tâche, vous devez disposer des droits permettant d'utiliser Marketing Platform. Pour en savoir plus, consultez le guide d'administration d'Unica Platform.

d. Si un client a besoin d'une journalisation pour un utilisateur spécifique, supprimez les commentaires suivants du fichier de configuration XML et redémarrez le serveur.

```
<!--<appender name="USER_FILE" 
 class="org.apache.log4j.RollingFileAppender">
  <param name="Encoding" value="UTF-8"/>
  <param name="File" value="user_campaignweb.log"/>
  <param name="MaxBackupIndex" value="50"/>
  <param name="MaxFileSize" value="10000KB"/>
  <param name="Threshold" value="DEBUG"/>
  <layout class="org.apache.log4j.PatternLayout">
```

```
 <param name="ConversionPattern" value="%d{MM/dd/yyyy 
 HH:mm:ss} %-5p %c{2} [%L] - %m%n"/>
   </layout>
   <filter class="com.unica.manager.logger.UserMatchFilter">
     <param name="stringToMatch" value="asm_admin"/>
   </filter>
</appender> -->
```

```
<!-- <appender-ref ref="USER_FILE" /> -->
```
Vous pouvez ajouter plusieurs balises dans le fichier Campaign\_HOME/ conf/campaign\_log4j.xml pour créer des fichiers journaux par utilisateur. Pour chaque nouvelle entrée, un nouvel appender doit également être ajouté. Par défaut, cette balise appender permet de créer le blogue de campagne user\_campaignweb.log dans l'emplacement d'origine du profil d'application. Vous pouvez spécifier tout nom et chemin d'accès valides pour le blogue de campagne. Pour les utilisateurs filtrés et non filtrés, des journaux par défaut tels que campaignweb.log, Engage\_ETL.log, UBX.log sont également créés dans l'emplacement d'origine du profil d'application. Vous devez spécifier les chemins d'accès absolus/complets pour générer l'ensemble des fichiers journaux dans les dossiers respectifs.

## Fichier journal ETL Unica Campaignet Unica Deliver

Le fichier journal ETL. log enregistre les événements générés par le processus ETL qui coordonne l'intégration de l'offre Unica Deliver à Unica Campaign. L'emplacement du fichier par défaut est Campaign\_home/logs/ETL.log.

Le processus ETL Unica Campaign extrait, transforme et charge les données de réponse à partir des tables de suivi Unica Deliver dans les tables d'historique des contacts et des réponses Unica Campaign. Le fichier journal ETL enregistre le succès, l'échec et d'autres statuts des événements liés aux enveloppes, traitements et réponses.

Pour ajuster le comportement de journalisation ETL, modifiez les propriétés de journalisation dans le fichier  $\text{campaign\_log4j.xml}$ . Il s'agit du même fichier de propriétés que celui utilisé pour configurer le fichier journal d'application Web Unica Campaign. L'emplacement du fichier de propriétés est indiqué par **Paramètres >Configuration > Campaign > Journalisation**. L'emplacement par défaut est Campaign home/conf.

Lorsque la taille du fichier journal ETL dépasse 10 Mo, le fichier journal ETL est remplacé par un autre, comme dans le cas du fichier journal d'application Web Unica Campaign. Un numéro est ajouté à chaque fichier journal successif, comme ETL.log.1, ETL.log.2, etc. Pour ajuster ce comportement, modifiez le fichier de propriétés log4j.

## Utilisation de log4j pour configurer une application Web et de la consignation ETL Unica Deliver

L'application Web Unica Campaign et le processus ETL Unica Deliver utilisent l'utilitaire Apache log4j pour consigner les informations de configuration, de débogage et d'erreur. Apache  $log4j$  est un utilitaire de journalisation open source qui repose sur Java<sup>m</sup>.

Pour configurer la journalisation pour l'application Web Unica Campaign et le processus ETL Unica Deliver, modifiez le fichier campaign\_log4j.xml.

1. Ouvrez le fichier <Campaign\_home>/conf/campaign\_log4j.xml.

Si le fichier des propriétés ne se trouve pas dans le répertoire  $/ \text{conf}$ , recherchez-le dans l'emplacement défini dans Campaign | logging | log4jconfig.

2. Ajustez les valeurs de propriété dans le fichier des propriétés.

Pour plus d'informations sur la modification des valeurs des propriétés, voir les sources suivantes :

- les commentaires dans le fichier campaign\_log4j.xml.
- La documentation log4j sur le site Web Apache : [http://logging.apache.org/](http://logging.apache.org/log4j/1.2/manual.html) [log4j/1.2/manual.html](http://logging.apache.org/log4j/1.2/manual.html)
- 3. Redémarrez l'application Web Unica Campaign.

## Affichage et configuration des journaux des programmes d'écoute et du programme d'écoute principal Unica Campaign

Le programme d'écoute permet aux clients, tels que l'application Web Unica Campaign de se connecter aux processus serveur analytiques back-end. Chaque programme d'écoute enregistre des événements dans son fichier journal. En outre, si vous disposez d'une configuration en grappe, il existe un fichier journal de programme d'écoute principal.

Pour les configurations à un seul nœud :

Le fichier journal de programme d'écoute se trouve sur la machine du serveur de programme d'écoute dans <Campaign\_Home>/logs/unica\_aclsnr.log.

Pour les configurations en grappe :

- chaque programme génère son propre fichier journal sur sa propre machine serveur dans <Campaign\_Home>/logs/unica\_aclsnr.log.
- En outre, les événements de cluster associés à l'équilibrage de charge, au signal de présence, à la sélection du nœud de programme d'écoute et au basculement sont enregistrés dans un fichier journal de programme d'écoute : <campaignSharedHome>/logs/masterlistener.log. <campaignSharedHome> est un emplacement partagé défini lors de l'installation. Vous pouvez le définir dans Campaign|campaignClustering|campaignSharedHome.

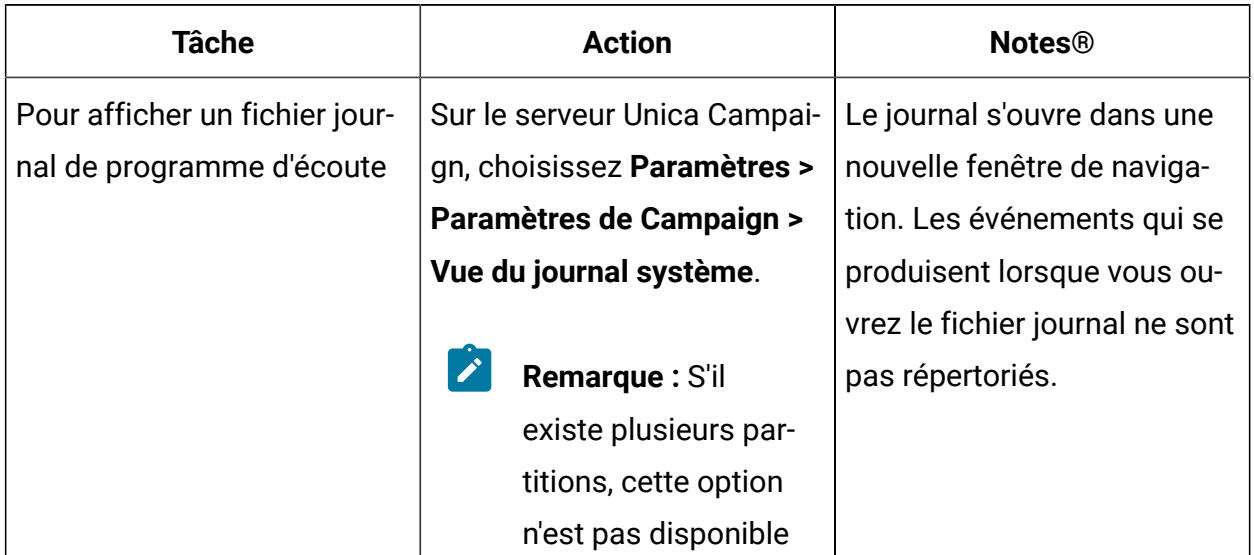

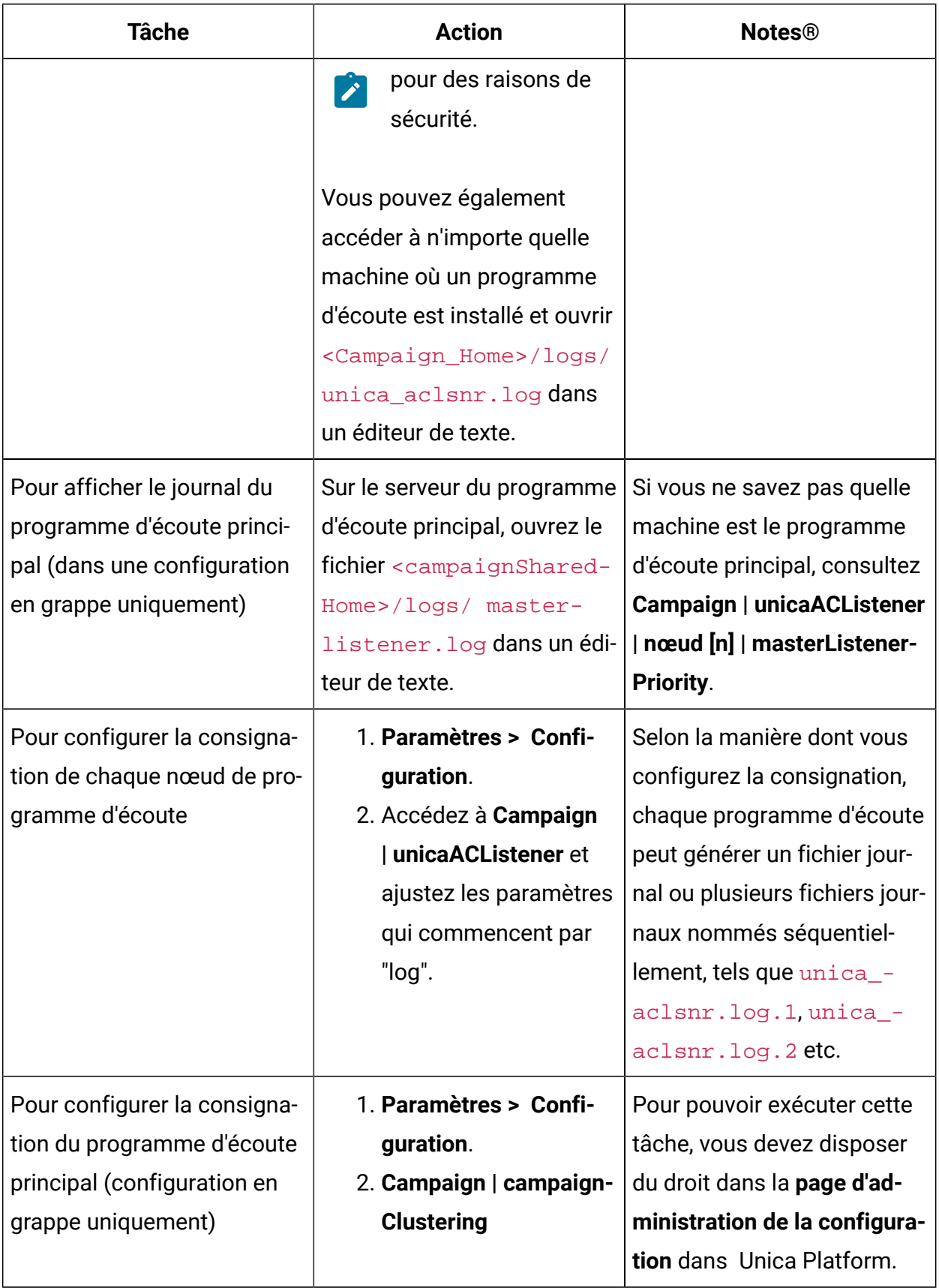

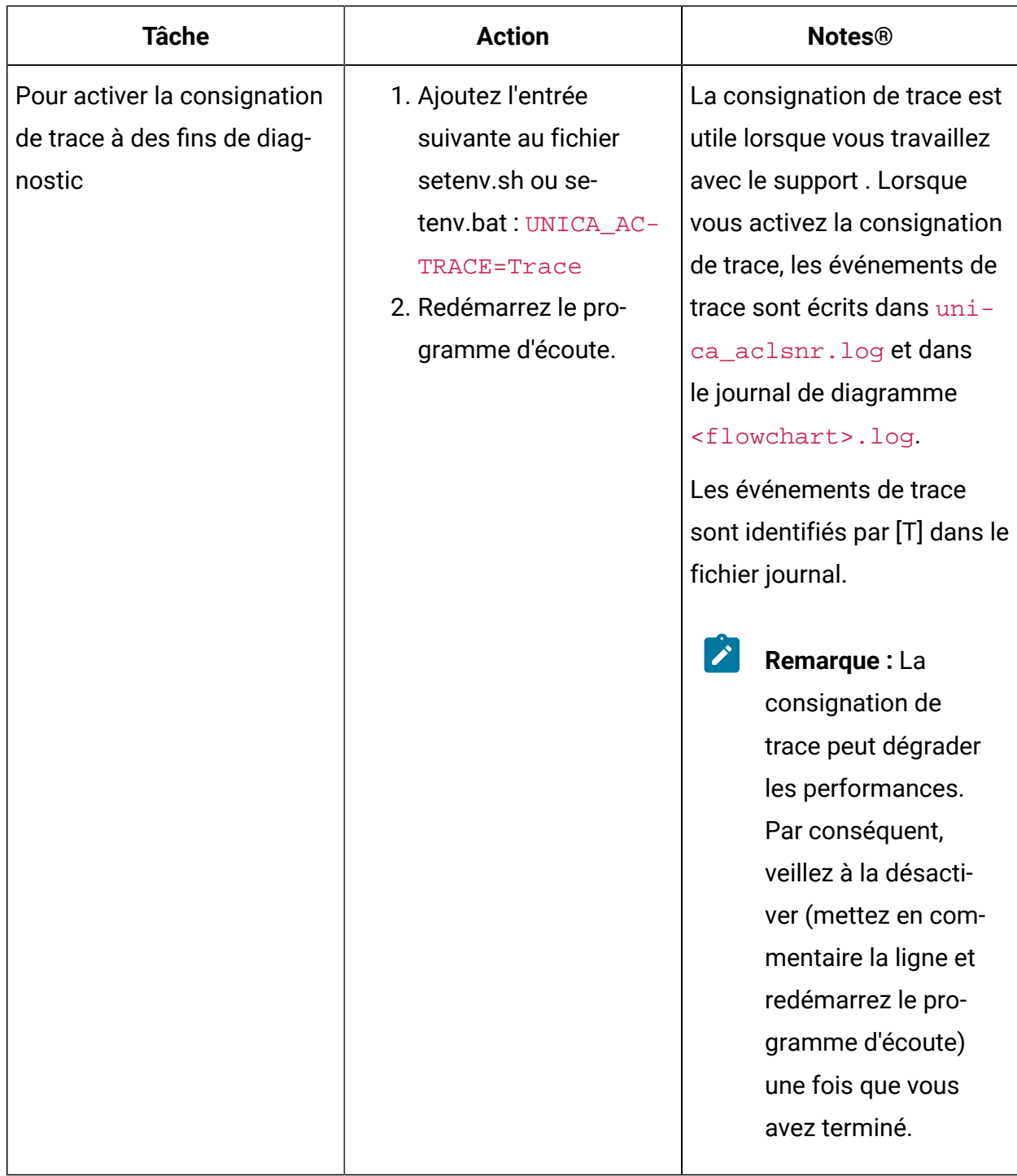

## Le journal Unica Campaign Server Manager

Le fichier journal Unica Campaign Server Manager (unica\_svradm.log) est généré si une erreur se produit lors de l'exécution de l'utilitaire unica\_svradm.

Le fichier journal se trouve sur le serveur de programme d'écoute où est exécuté l'utilitaire : <Campaign\_home>/logs/unica\_svradm.log.

## Le journal de l'utilitaire de session

Le fichier journal de l'utilitaire de session Unica Campaign est généré si une erreur se produit lorsque vous exécutez l'utilitaire unica\_acsesutil.

Le fichier journal se trouve sur le serveur de programme d'écoute où est exécuté l'utilitaire : <Campaign\_home>/partitions/partition [n]/logs/unica\_acsesutil.log.

## Le journal de session

Le fichier ac\_sess.log enregistre des informations sur les connexions serveur lorsque des diagrammes sont ouverts.

Lorsqu'un utilisateur affiche un diagramme avant de le modifier, les informations de session du diagramme sont consignées dans le fichier ac\_sess.log. L'emplacement du fichier journal varie selon que vous disposez d'une configuration de programmes d'écoute en grappe ou d'une configuration de programmes d'écoute à un seul nœud :

Configuration à un seul programme d'écoute : <Campaign\_home>/partitions/ partition [n]/logs/ac\_sess.log sur le serveur de programmes d'écoute

Configuration en grappe : <campaignSharedHome>/partitions/partition [n]/ logs/ac\_sess.log

## Le journal des connexions Web

Le fichier  $ac_w$  web.  $log$  enregistre des informations sur les connexions utilisateur à la base de données système Unica Campaign.

Lorsqu'un utilisateur se connecte à Unica Campaign, les informations sont consignées dans le fichier ac\_web.log. L'emplacement du fichier journal varie selon que vous disposez d'une configuration de programmes d'écoute en grappe ou d'une configuration de programmes d'écoute à un seul nœud :

Pour une configuration à un seul programme d'écoute : <Campaign\_home>/partitions/ partition [n]/logs/ac\_web.log sur le serveur de programmes d'écoute

Pour une configuration en grappe : <campaignSharedHome>/partitions/partition [n]/logs/ac\_web.log

## Journal de l'utilitaire de nettoyage

Le fichier journal de l'utilitaire de nettoyage est généré si une erreur se produit lorsque vous exécutez l'utilitaire unica\_acclean.

Le fichier journal est généré sur le serveur de programme d'écoute où est exécuté l'utilitaire : <Campaign\_home>/logs/unica\_acclean.log. Le nom par défaut est unica\_acclean.log, mais un nom différent peut être affecté lors de l'exécution.

## Journaux des événements Windows™

Lorsque Unica Campaign est installé sur Microsoft Microsoft™ Windows™, vous pouvez consigner éventuellement les événements dans le journal des événements Windows™pour traiter les incidents.

**Avertissement :** La journalisation des événements Windows™ peut provoquer des incidents liés aux exécutions de diagramme. Evitez d'activer cette fonction si vous n'y êtes pas invité par le support technique.

La journalisation Windows™ des événements de programme d'écoute est contrôlée par les propriétés de configuration dans Unica Campaign|unicaACListener.

La journalisation Windows™ des événements de diagramme est contrôlée par les propriétés de configuration dans Unica Campaign | partitions | partition[n] | server | logging.

Pour ajuster ces propriétés, vous devez disposer du droit **Administrer la page de configuration** dans Unica Platform.

# Chapter 13. Paramètres JVM

La section suivante fournit les détails des paramètres JVM pour l'exécution de Campaign.

#### **Exécutez le fichier exécutable du programme d'installation en indiquant l'option suivante :**

#### -DUNICA\_GOTO\_CREATEEARFILE=TRUE

Sur les systèmes de type UNIX, exécutez le fichier .bin plutôt que le fichier .sh.

L'assistant du programme d'installation s'ouvre.

#### **Lors du déploiement de la campagne Unica sur l'application WebSphere.**

Ajoutez l'argument JVM -Dhttps.protocols=TLSv1.2 dans Websphere pour qu'Unica Deliver fonctionne.

#### **Déploiement de Campaign sur WAS à partir d'un fichier WAR**

Les utilisateurs peuvent ajouter les arguments JVM suivants pour activer la prise en charge Unicode avec cette JVM.

- -Dfile.encoding=UTF-8
- -Dclient.encoding.override=UTF-8

#### **Déploiement de Campaign sur WAS à partir d'un fichier EAR**

Les utilisateurs peuvent ajouter les arguments JVM suivants pour activer la prise en charge Unicode avec cette JVM.

- -Dfile.encoding=UTF-8
- -Dclient.encoding.override=UTF-8

-Dhttps.protocols=TLSv1.2 -Djdk.tls.client.protocols=TLSv1.2

Définissez le protocole sur TLSv1.2 à partir de la console d'administration WAS

#### **Déploiement de Unica Campaign sur WebLogic**

Ajoutez les paramètres suivants dans la section JAVA\_OPTIONS de startWeblogic.cmd ou startWeblogic.sh,

- -Dfile.encoding=UTF-8
- -Dclient.encoding.override=UTF-8

Si vous déployez dans un environnement de production, définissez les paramètres de taille de segment de mémoire JVM sur au moins 1024 en ajoutant la ligne suivante au script setDomainEnv : Set MEM\_ARGS=-Xms1024m -Xmx1024m -XX:MaxPermSize=256m

#### **Configuration de WebLogic pour afficher les rapports (UNIX),**

Modifiez le paramètre JAVA\_OPTIONS pour ajouter la valeur suivante :

-Djava.awt.headless=true pour votre serveur weblogic (startWeblogic.sh)

#### **Déployer Unica Campaign sur JBoss Application Server**

Modifiez le paramètre JAVA\_OPTIONS pour ajouter la valeur suivante dans setenv.bat/sh.

définir "JAVA\_OPTS=%JAVA\_OPTS%

- -DUNICA\_PLATFORM\_CACHE\_ENABLED=true
- -Dclient.encoding.override=UTF-8
- -Djboss.as.management.blocking.timeout=3600

#### **Déploiement d'Unica Campaign sur le serveur d'applications Tomcat**

Modifiez le paramètre JAVA\_OPTIONS pour ajouter la valeur suivante dans setenv.bat/sh. définissez JAVA\_OPTS=%JAVA\_OPTS% -DUNICA\_PLATFORM\_CACHE\_ENABLED=true -Dclient.encoding.override=UTF-8.

### **Lors de l'utilisation de datafilteringScriptTool avec SSL, le script datafilteringScriptTool (.bat ou .sh)**

SET SSL\_OPTIONS=-Djavax.net.ssl.keyStoreType="JKS"

-Djavax.net.ssl.trustStore="C:\security\myTrustStore.jks"

-Djavax.net.ssl.trustStorePassword=myPassword

```
"%JAVA_HOME%\bin\java" -DUNICA_PLATFORM_HOME="%UNICA_PLATFORM_HOME%"
```
%SSL\_OPTIONS%

com.unica.management.client.datafiltering.tool.DataFilteringScriptTool %\*

### **Configuration de l'outil ACOOptAdmin (fichier ACOOptAdmin.sh (UNIX) ou ACOOptAdmin.bat (Windows))**

- -Djavax.net.ssl.keyStoreType=keyStoreTypeValue
- -Djavax.net.ssl.keyStore=<keyStoreValue>
- -Djavax.net.ssl.keyStorePassword=<keyStorePasswordValue>
- -Djavax.net.ssl.trustStore=<trustStoreValue>
- -Djavax.net.ssl.trustStorePassword=<trustStorePasswordValue>

#### **Configuration de WebLogic pour afficher les rapports (UNIX) (dans startWeblogic.sh)**

Modifiez le paramètre JAVA\_OPTIONS pour ajouter la valeur suivante :

-Djava.awt.headless=true

# Chapitre 14. Administration des codes uniques

Chaque campagne, cellule, offre et traitement dans Unica Campaign possède un code d'identification qui est généré par les générateurs de codes, et qui respecte un format spécifié.

Les administrateurs de Unica Campaign peuvent :

- Définir les paramètres de configuration permettant de contrôler la façon dont chaque type de code est généré, et les formats valides pour les codes.
- Créer un générateur de codes personnalisé si les générateurs par défaut ne répondent pas à vos besoins.

Toutes les propriétés de configuration des codes de campagne et de cible, des générateurs de codes et de certains attributs de codes d'offre sont définies dans la page de configuration d'Unica Platform.

Les formats de code d'offre sont définis dans des modèles d'offre et non pas à l'aide de paramètres.

## A propos des codes campagne

Un code de campagne est l'identificateur globalement unique d'une campagne. Chaque campagne doit avoir un code et deux codes de campagne identiques ne peuvent pas figurer dans la même partition Unica Campaign.

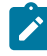

**Remarque** : Notez que bien que les codes campagne doivent être uniques dans chaque partition, les noms de campagne n'ont pas besoin d'être uniques.

Lorsque des utilisateurs créent une campagne, la zone **Code de campagne** est automatiquement renseignée avec une valeur unique à partir du générateur de codes.

Les utilisateurs peuvent cliquer sur **Régénérer le code** pour que le générateur de codes fournisse un nouvel identificateur, ou ils peuvent entrer un code manuellement. Si les

utilisateurs entrent manuellement un code, le code doit être unique et dans le format spécifié.

### Changement du format de code de campagne

Lorsque vous changez le format de code de campagne, le nouveau format s'applique à toutes les nouvelles campagnes. Les campagnes existantes peuvent continuer à utiliser leurs codes actuels dans le format précédent. Toutefois, si un utilisateur édite le code de campagne, le nouveau code doit respecter le format de code de campagne en cours.

Pour pouvoir effectuer cette tâche, vous devez être autorisé à utiliser to use Unica Platform.

- 1. Sélectionnez **Paramètres > Configuration** .
- 2. Choisissez **Campagne> partitions > partition[n] > server > systemCodes**.
- 3. Définissez la propriété campCodeFormat. Veillez à respecter les exigences du format de code.

## A propos des codes de cible

Un code de cible est un identificateur affecté à chaque cible d'un diagramme ou à la liste des populations ciblées.

Dans les processus de diagramme qui créent des cibles générées (par exemple Sélection, Fusion, Exemple de segment, Audience et Extraction), le ou les codes de cible de la sortie du processus sont configurés dans l'onglet **Général**.

Par défaut, le code de cible est généré automatiquement. Les utilisateurs peuvent remplacer manuellement le code de cible généré en désélectionnant la case **Générer automatiquement** et en entrant un code dans le format valide.

L'unicité des codes de cible dans un diagramme dépend de la valeur du paramètre de configuration AllowDuplicateCellCodes (décrit dans les références de génération de code). Si la valeur de AllowDuplicateCellCodes est FALSE, les codes de cible doivent être uniques dans le diagramme. Un même code de cible peut toujours exister dans différents diagrammes et campagnes. Si la valeur de AllowDuplicateCellCodes est TRUE, les codes de cible dans un diagramme ne doivent pas être nécessairement uniques.

Si les codes de cible en double ne sont pas autorisés et qu'un utilisateur entre un code de cible déjà utilisé dans un même diagramme, aucune erreur n'est générée immédiatement. Cependant, les utilisateurs peuvent valider les diagrammes et détecter les codes de cible en double en utilisant l'outil de validation de diagramme si les codes de cible en double ne sont pas autorisés. Pour plus d'informations sur la validation des diagrammes, voir la section correspondante dans le Unica Campaignguide d'utilisation de .

O **Important :** Les codes de cible générés automatiquement sont réputés uniques uniquement si aucun utilisateur ne le remplace. Pour plus d'informations sur l'utilisation des cibles, voir le Unica Campaignguide d'utilisation de .

### Changement du format de code de cible

Ne changez pas le format de code de cible une fois que les utilisateurs ont créé des diagrammes afin de ne pas les invalider.

Pour pouvoir effectuer cette tâche, vous devez être autorisé à utiliser to use Unica Platform.

- 1. Sélectionnez **Paramètres > Configuration** .
- 2. Choisissez **Campagne> partitions > partition[n] > server > systemCodes**.
- 3. Définissez la propriété cellCodeFormat. Veillez à respecter les exigences du format de code.

## A propos des codes d'offre et de traitement

Un code d'offre est l'identificateur globalement unique d'une offre. Un code de traitement est l'identificateur globalement unique d'une combinaison de cellule (liste d'ID) et d'offre.

Chaque offre dans Unica Campaign doit avoir un code et deux codes d'offre identiques ne peuvent pas se trouver dans une même partition Unica Campaign. Un code d'offre peut être constitué d'une à cinq parties que vous indiquez lorsque vous créez le modèle d'offre.

Lorsque les utilisateurs créent une offre, les zones de code d'offre sont automatiquement remplies avec une valeur unique à partir du générateur de codes.

 $\bullet$ 

Les utilisateurs peuvent cliquer sur **Régénérer le code** pour que le générateur de codes fournisse un nouvel identificateur, ou ils peuvent entrer un code manuellement. Pour remplacer les codes offrent, les utilisateurs doivent disposer des droits appropriés.

**Important :** Les codes d'offres générés automatiquement sont réputés uniques uniquement si aucun utilisateur ne les remplace.

La combinaison unique d'une cible et d'une offre utilisée à un moment donné est un traitement. Chaque traitement est identifié de manière unique à l'aide d'un code de traitement.

Des traitements et des codes de traitement sont générés chaque fois qu'un diagramme est exécuté. Si les utilisateurs exécutent un diagramme le 1 janvier et à nouveau le 15 janvier, deux traitements distincts sont créés. Cela vous permet de procéder au suivi des réponses aux offres de la manière la plus précise possible.

**Remarque :** Les codes de traitement générés ne peuvent pas être remplacés.

### Changement du format de code d'une offre ou d'un traitement dans un modèle d'offre existant

Vous pouvez également changer les formats de code d'offre et de traitement dans les modèles existants, uniquement si le modèle n'a pas encore été utilisé pour créer des offres.

Vous spécifiez les formats de code d'offre et de traitement de chaque modèle d'offre que vous créez. Vous définissez les formats de code d'offre ou de traitement lorsque vous créez chaque modèle d'offre. Vous pouvez également changer les formats de code d'offre et de traitement des modèles d'offres existants en éditant le modèle, mais seulement si le modèle n'a pas encore été utilisé pour créer des offres.

- 1. Choisissez **Paramètres > Paramètres de campagne**.
- 2. Cliquez sur **Définitions de modèles d'offre**.
- 3. Cliquez sur le lien du modèle d'offre dont vous voulez changer le format de code d'offre ou de traitement.

4. Dans la page de définition de modèle d'offre, modifiez le format de code d'offre ou de traitement. Veillez à respecter les exigences du format de code.

**Important :** N'insérez pas d'espace dans un format de code d'offre.

5. Cliquez sur **Terminer**.

 $\bullet$ 

## Exigences de format de codes

Le format par défaut et valide pour chaque type de code généré utilise une série de caractères pour représenter les types de caractères. Vous pouvez remplacer les formats par défaut des codes générés par les générateurs de code intégrés de Campaign.

Les codes de campagne, de cible, de traitement et d'offre doivent comporter 32 caractères maximum. Cette restriction s'applique aux codes générés par les générateurs de codes par défaut et personnalisés et aux codes entrés manuellement. Les codes d'offre ne doivent pas inclure d'espace.

Le tableau suivant répertorie les caractères que vous pouvez utiliser dans les formats de code de contrôle.

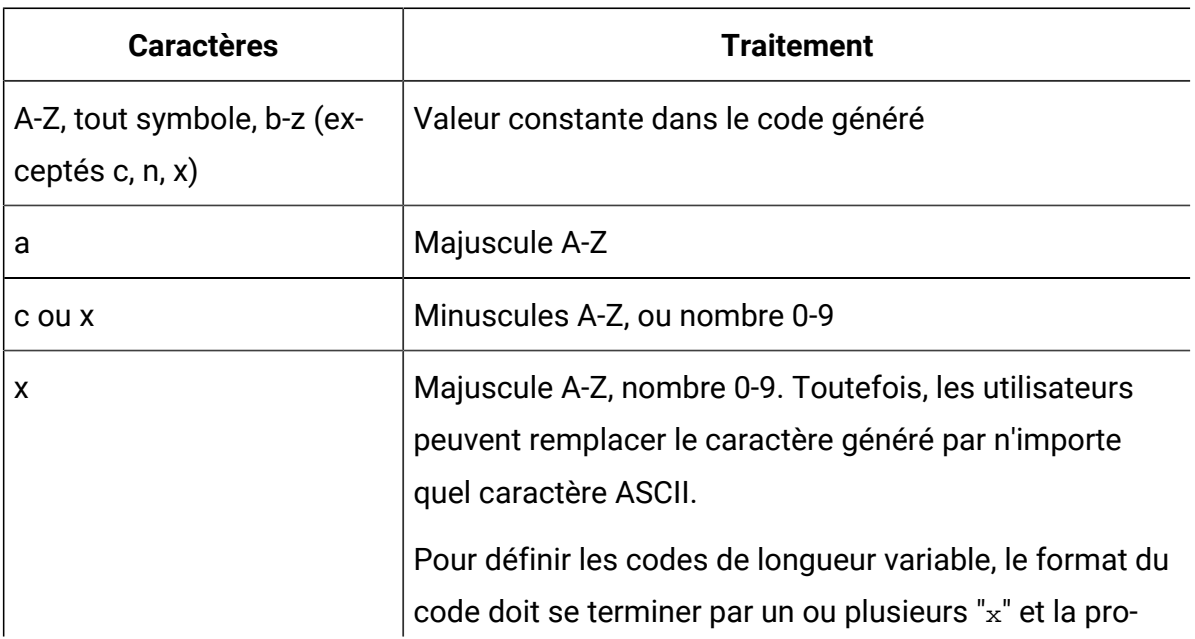

#### **Tableau 33. Formats de code de contrôle**

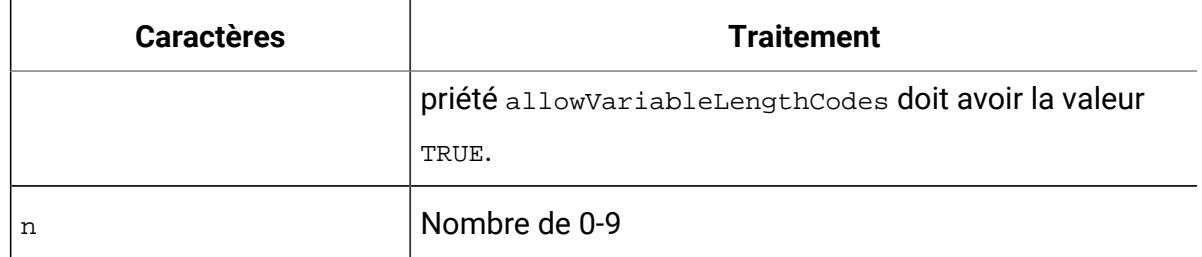

#### **Tableau 33. Formats de code de contrôle (suite)**

**Exemple** : La définition de format CAMP\_aaannn génère le code suivant : CAMP\_DWP839 (CAMP\_, suivi de trois majuscules générées de manière aléatoire et de trois chiffres numériques générés de manière aléatoire)

## Formats de codes par défaut

Le tableau suivant répertorie les formats par défaut des codes de campagne, de cible, d'offre et de traitement générés par les générateurs de codes intégrés de Unica Campaign.

| Code type  | Valeur par défaut | <b>Emplacement de définition</b>                                               |
|------------|-------------------|--------------------------------------------------------------------------------|
| Campaign   | Cnnnnnnnn         | Paramètre campCodeFormat<br>dans la page de configuration<br>Unica Platform    |
| Cellule    | Annnnnnnn         | Paramètre cellCodeFormat dans<br>la page de configuration de Unica<br>Platform |
| Offre      | nnnnnnnn          | Dans chaque modèle d'offre défi-<br>ni dans Unica Campaign                     |
| Traitement | nnnnnnnn          | Dans chaque modèle d'offre défi-<br>ni dans Unica Campaign                     |

**Tableau 34. Formats de codes par défaut**

## A propos des générateurs de codes

Les générateurs de codes sont les programmes qui permettent de générer automatiquement des codes de campagne, de cible, d'offre et de traitement de format approprié dans Unica Campaign.

Outre ses générateurs de codes intégrés, Unica Campaign prend en charge les générateurs de codes personnalisés que vous développez.

### Générateurs de code par défaut dans Unica Campaign

Unica Campaign fournit les générateurs de codes qui génèrent automatiquement des codes de campagne, de cible, d'offre et de traitement correspondant au format spécifié par défaut pour chaque type de code.

Le tableau suivant indique le nom de chaque type de générateur intégré du code et son emplacement :

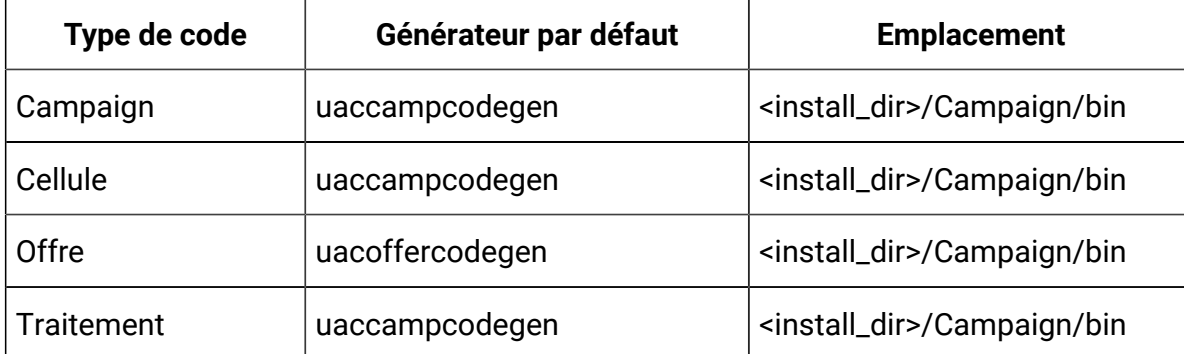

#### **Tableau 35. Générateurs de code par défaut**

Remplacez <install\_dir> par le répertoire d'installation de Unica Campaign.

Si les générateurs de codes intégré à Unica Campaign ne répondent pas aux besoins de votre société, vous pouvez développer et utiliser vos propres générateurs.

## A propos des générateurs de codes

Si les générateurs de codes par défaut de Unica Campaign ne répondent pas à vos besoins, vous devez développer et utiliser vos propres générateurs de code.

Un générateur de codes est un programme que vous développez pour générer un code de campagne, d'offre ou de cible unique (ou les trois). Vous pouvez développer un générateur de codes personnalisé dans n'importe quel langage de dans n'importe quel langage de programmation pouvant être compilé dans un fichier exécutable pour le système d'exploitation sur lequel l'application Web Unica Campaign est déployée.

 $\bullet$ **Important :** Si les serveurs Web et d'analyse Unica Campaign sont déployés sur des machines distinctes, veillez à déployer les générateurs de codes sur toutes les machines.

Vous créez principalement un générateur de codes personnalisé pour générer des codes qui sont utiles à l'activité de votre entreprise. Par exemple, le générateur de codes peut être configuré pour créer des codes de campagne contenant les initiales du propriétaire de la campagne et la date en cours.

### Exigences pour les générateurs de codes personnalisés

les générateurs de codes personnalisés doivent répondre à plusieurs exigences.

- Le nom de l'exécutable doit être un mot unique sans espaces.
- Le code unique généré doit correspondre au format de code indiqué, qui est transmis en tant qu'entrée au générateur de codes personnalisé.
- Les générateurs de codes personnalisés doivent générer des codes uniques, ou une erreur, dans le flux de sortie standard (stdout).
- Les générateurs de codes de campagne et de cible personnalisés doivent être placés dans le répertoire /Campaign/bin. Les générateurs de codes d'offre personnalisés peuvent être placés dans l'emplacement de votre choix que vous devez définir dans les propriétés de configuration du générateur de codes personnalisé dans la page de configuration de Unica Platform.

### A propos de la configuration de Unica Campaign pour utiliser des générateurs de codes personnalisés

Vous spécifiez des formats et des générateurs de codes de campagne et de cible à l'aide d'une propriété sur la page de configuration de Unica Platform.

 $\mathcal{L}$ 

**Remarque :** Pour pouvoir effectuer cette tâche, vous devez disposer des droits appropriés dans Unica. Pour plus d'informations, voir Unica Platform- Guide d'administration.

Vous spécifiez les générateurs de codes d'offre et de traitement de chaque modèle d'offre que vous créez. Chaque offre créé à partir d'un modèle, utilise le ou les programmes que vous indiquez pour générer des codes d'offre et de traitement uniques.

### Pour spécifier le générateur de campagne

Dans la page de configuration, remplacez la valeur de la propriété campCodeGenProgFile dans la catégorie  $\text{Cammain} > \text{partitions} > \text{partition}[n] > \text{server} > \text{system} \text{Code} s$  par le nom du fichier exécutable du générateur de codes de campagne personnalisée.

**Remarque :** Pour pouvoir effectuer cette tâche, vous devez être autorisé à utiliser to use Unica Platform. Pour plus d'informations, voir Unica Platform - Guide d'administration.

### Pour spécifier le générateur de codes de cible

Dans la page de configuration, remplacez la valeur de la propriété cellCodeGenProgFile dans la catégorie Campaign > partitions > partition[n] > server > systemCodes par le nom du fichier exécutable du générateur de codes de campagne personnalisée.

**Remarque :** Pour pouvoir effectuer cette tâche, vous devez être autorisé à utiliser to use Unica Platform. Pour plus d'informations, voir Unica Platform- Guide d'administration.

### Pour définir le générateur de codes d'offres

Vous spécifiez le générateur de code d'offre dans la page **Paramètres > Paramètres de Campaign**.

- 1. Connectez-vous à Unica Campaign, puis cliquez sur **Paramètres > Paramètres Campaign**.
- 2. Dans la page des paramètres de la campagne, cliquez sur **Définitions de modèles d'offres**.
- 3. Cliquez sur le lien du modèle d'offre dont vous voulez définir le générateur de codes d'offres.
- 4. Dans l'**étape 1** de la page de définition du nouveau modèle d'offre, entrez le nom de l'exécutable du générateur personnalisés de codes d'offres dans la zone **Générateur de code d'offre**.
- 5. Cliquez sur **Terminer**.

### Pour spécifier le générateur de traitement

Vous spécifiez le générateur de code de traitement dans la page **Paramètres > Paramètres de Campaign**.

- 1. Connectez-vous à Unica Campaign, puis cliquez sur **Paramètres > Paramètres Campaign**.
- 2. Dans la page des paramètres de la campagne, cliquez sur **Définitions de modèles d'offres**.
- 3. Cliquez sur le lien du modèle d'offre dont vous voulez définir le générateur de codes d'offres.
- 4. Dans la page de définition de modèle d'offre **Etape 1**, entrez le nom de l'exécutable du générateur de codes de traitement personnalisé comme valeur de la zone **Générateur de code de traitement**. Si vous ne renseignez pas cette zone, le générateur de codes de traitement par défaut est utilisé.
- 5. Cliquez sur **Terminer**.

## A propos de la création de générateurs de codes personnalisés

Vous pouvez créer des générateurs de codes personnalisés dans n'importe quel langage qui peut être compilé dans un fichier exécutable pour le système d'exploitation sur lequel vous exécutez Unica Campaign.

### A propos de la génération des codes uniques

Le générateur de codes personnalisé doit générer des codes de sortie unique de 32 caractères maximum dans le flux de sortie standard (stdout).

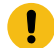

**Important :** Lorsque Unica Campaign sauvegarde les codes d'offre et de cible, il ne vérifie pas leur unicité. Vous devez vous assurer que tous les générateurs de codes personnalisés que vous utilisez peuvent générer des codes globalement uniques (si aucun utilisateur ne remplace les codes générés).

La ligne de sortie doit :

- commencer par 1,
- suivi d'un ou de plusieurs espaces,
- Suivis du code unique entre guillemets doubles.

#### **Exemple**

L'exemple suivant montre le format de sorte de code correct :

1 "unique\_code"

### A propos des erreurs de génération

Le générateur de codes personnalisé doit générer une erreur dans le flux de sortie standard (stdout) lorsqu'il n'est pas en mesure de générer correctement un code unique de format correct.

La ligne de sortie de l'erreur doit :

- commencer par 0,
- suivi d'un ou de plusieurs espaces,
- suivis du message d'erreur entre guillemets doubles.

#### **Exemple**

L'exemple suivant montre le format de sorte de code correct :

0 "error\_message"

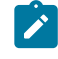

**Remarque :** Le message d'erreur généré par le générateur de codes personnalisé est affiché à l'attention de l'utilisateur et écrit dans le journal.

### A propos de l'emplacement des générateurs de codes personnalisés

Vous devez placer l'application qui génère les codes de campagne ou de cible dans le répertoire bin de l'installation Unica Campaign.

Vous pouvez placer les générateurs de codes d'offres personnalisés dans un emplacement de votre choix, puis indiquez l'emplacement à l'aide de Unica.

### Pour spécifier l'emplacement du générateur de codes d'offre personnalisé

Dans la page de configuration, remplacez la valeur de la propriété offerCodeGeneratorConfigString dans la catégorie Campaign | partitions | partition\_N | offerCodeGenerator par le nom du fichier exécutable du générateur de codes d'offre personnalisée. L'emplacement est relatif au répertoire de base de l'application Web Unica Campaign.

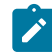

**Remarque** : Pour pouvoir effectuer cette tâche, vous devez être autorisé à utiliser to use Unica Platform. Pour plus d'informations, voir Unica Platform - Guide d'administration.

## Propriétés associées à la génération de code

Dans la page **Paramètres > Configuration**, vous pouvez modifier les propriétés de configuration pour personnaliser les formats de code et les générateurs.

Pour plus d'informations sur les propriétés, voir le document Unica Platform- Guide d'administration.

| Propriété                | Path                                                                         |
|--------------------------|------------------------------------------------------------------------------|
| allowVariableLengthCodes | $Cam pair g n$   partitions   partition[n]  <br>$ser-$<br>veur   systemCodes |
| campCodeFormat           | Campaign   partitions   partition[n]<br>$ser-$<br>veur   systemCodes         |
| campCodeGenProgFile      | $Cam pair   partitions   partition[n]ser-veur   systemCodes$                 |
| cellCodeFormat           | $partition[n]$  <br>Campaign   partitions  <br>ser-<br>veur   systemCodes    |
| cellCodeGenProgFile      | partition[n]  <br>Campaign   partitions  <br>$ser-$<br>veur   systemCodes    |
| displayOfferCodes        | $partition[n]$  <br>Campaign   partitions  <br>$ser-$<br>veur   systemCodes  |
| offerCodeDelimiter       | $Cam pair   partitions   partition[n]  ser-veur   systemCodes$               |
| allowDuplicateCellcodes  | Campaign   partitions   partition[n]   ser-<br>veur   flowchartConfig        |
| defaultGenerator         | Campaign   partitions   partition[n]<br>of-<br>ferCodeGenerator              |

**Tableau 36. Propriétés de personnalisation des formats et générateurs de codes**

**Tableau 36. Propriétés de personnalisation des formats et générateurs de codes (suite)**

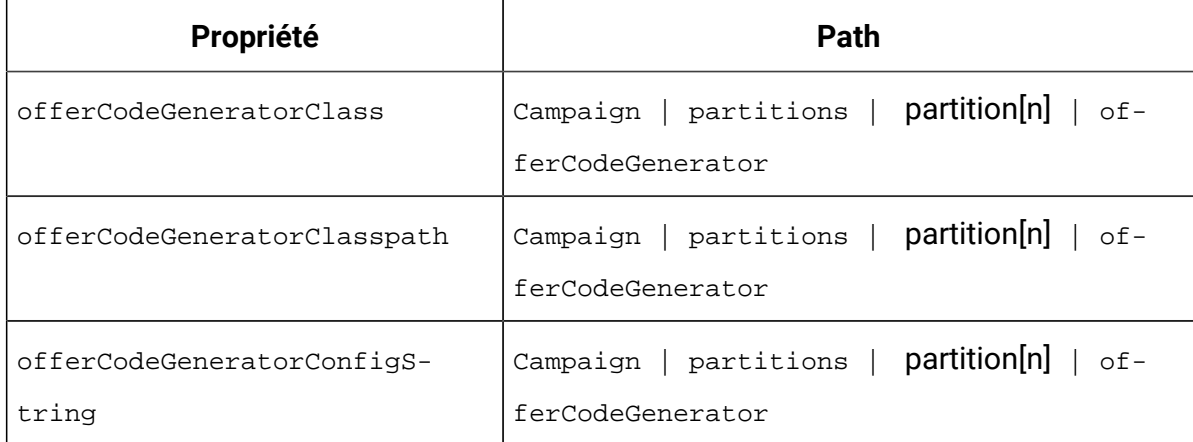

## Paramètres des générateurs de codes de campagne et de cible par défaut

Le programme uaccampcodegen prend en charge les paramètres décrits dans cette section. Le programme uaccampcodegen est situé dans le répertoire bin sous votre répertoire d'installation Unica Campaign.

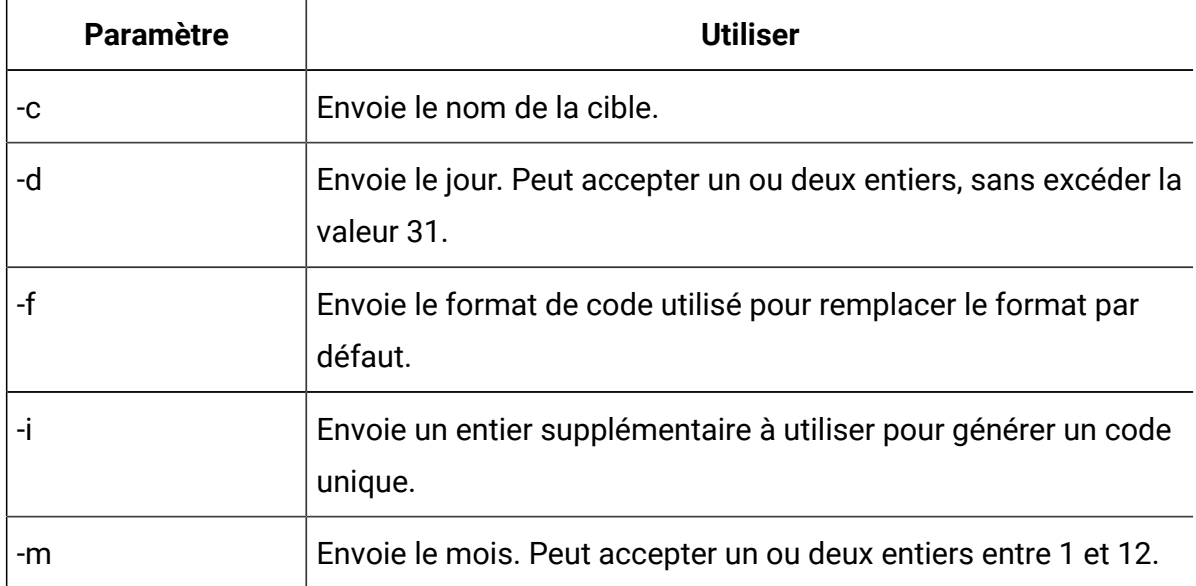

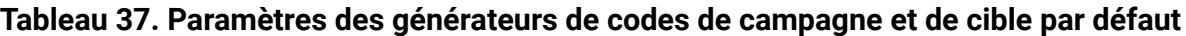

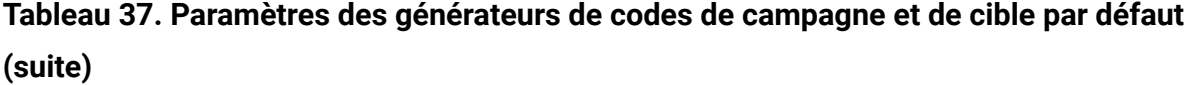

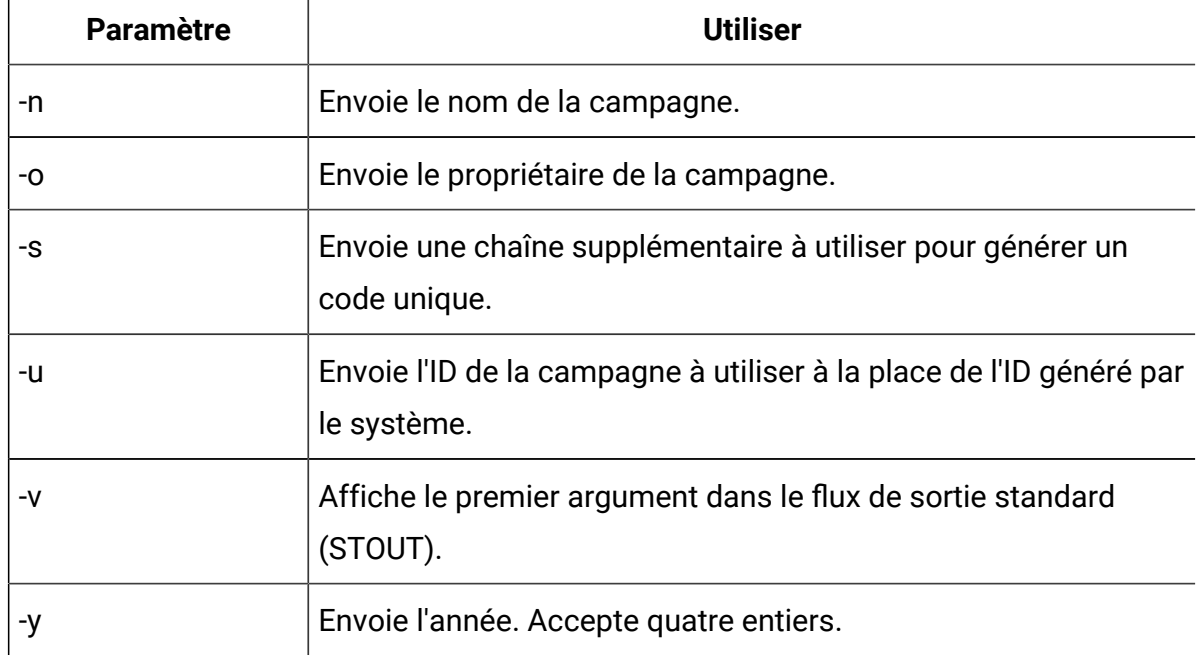

## Paramètres du générateur de codes d'offre par défaut

Le programme uacoffercodegen prend en charge les paramètres décrits dans cette section. Le programme uacoffercodegen est situé dans le répertoire bin sous votre Unica Campaign répertoire d'installation.

| <b>Paramètre</b> | <b>Utiliser</b>                                                                 |
|------------------|---------------------------------------------------------------------------------|
| -a               | Envoie le nombre de parties de code d'offre, de 1 à 5.                          |
| -d               | Envoie le jour. Peut accepter un ou deux entiers, sans excéder la valeur<br>31. |
|                  | Envoie le format de code utilisé pour remplacer le format par défaut.           |
|                  | Envoie un entier supplémentaire à utiliser pour générer un code unique.         |
| -m               | Envoie le mois. Peut accepter un ou deux entiers entre 1 et 12.                 |

**Tableau 38. Paramètres du générateur de codes d'offre par défaut**

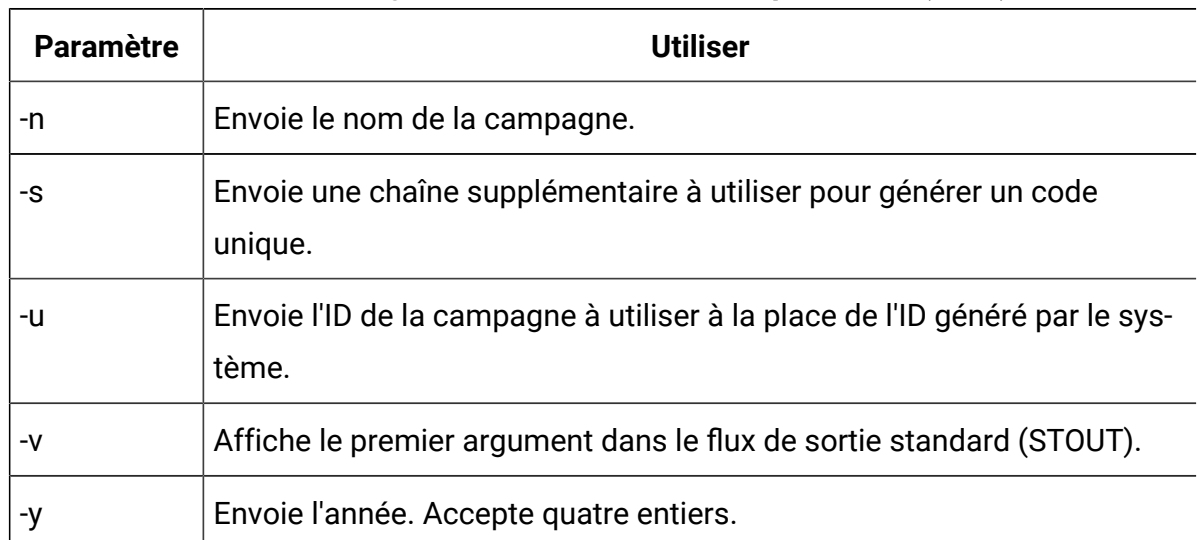

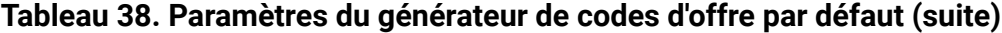

#### **Exemple**

```
uacoffercodegen -f "nnnnnnnnn nnnnnnnnn nnnnnnnnn nnnnnnnnn nnnnnnnnn" 
         -a 5 -u 3 -y 2008 -m 1 -d 14
```
## Paramètres des générateurs de codes personnalisés

Unica Campaign prend en charge les paramètres personnalisés comme entrée dans n'importe quel générateur de codess personnalisé que vous configurez pour une utilisation dans Unica Campaign.

Aucune validation n'est exécutée pour ces paramètres, mais les restrictions suivantes s'appliquent :

- Vous ne pouvez pas réutiliser les indicateurs pour les générateurs de codes par défaut Unica Campaign comme indicateurs pour les paramètres dans les générateurs de codes personnalisés.
- N'insérez pas d'espaces dans les noms des exécutables des générateurs de codes personnalisés.
- N'utilisez pas de guillemets doubles autour des paramètres ou autour du nom de l'exécutable.
- Les espaces sont considérés correspondre à des séparateurs entre le nom de l'exécutable du générateur de codes, et entre les paramètres. Le premier espace est interprété comme marque de fin du nom de l'exécutable et les espaces suivants sont considérés correspondre à des séparations de paramètres
- Les zones de générateur de codes du manager de configuration et l'interface de modèle d'offre sont limitées à 200 caractères.

# Chapitre 15. Paramètres avancés des diagrammes individuels

Lorsqu'un diagramme est ouvert en vue de son édition, les administrateurs peuvent choisir l'option **Paramètres avancés** du menu **Admin** pour effectuer des modifications d'administration qui affectent uniquement le diagramme en cours.

La plupart des options **Paramètres avancés** permettent de remplacer les paramètres de configuration globaux des diagrammes individuels. Par exemple, si la valeur de la fonction d'enregistrement est d'une minute dans les paramètres de configuration, et de 2 minutes pour un diagramme, le diagramme est récupéré toutes les 2 minutes. Si aucune valeur n'est définie au niveau global, la valeur définie au niveau du diagramme est utilisée.

- 1. Ouvrez un diagramme en mode d'édition.
- 2. Ouvrez le menu **Admin** et sélectionnez **Paramètres avancés**.
- 3. Utilisez les contrôles disponibles dans les onglets de la boîte de dialogue **Paramètres avancés** :
	- **Général** : enregistre les résultats de l'exécution d'un diagramme, utilise l'optimisation dans la base de données, désactive la suppression, et d'autres paramètres du diagramme en cours. L'option envoie également des déclencheurs en cas d'erreurs ou de succès de l'exécution du diagramme.
	- **Optimisation du serveur** : contrôle l'utilisation de la mémoire virtuelle et des tables temporaires du diagramme.
	- **Paramètres d'exécution en mode test** : indique si les résultats de l'exécution du test doivent être enregistrés dans la base de données du diagramme.

## Ajustement des paramètres généraux des diagrammes individuels

Utilisez l'onglet **Général** sous **Admin> Paramètres avancés** pour ajouter les paramètres administratifs d'un diagramme. Par exemple, vous pouvez remplacer les paramètres de configuration globaux du diagramme en cours.

- 1. Ouvrez un diagramme en mode d'édition.
- 2. Ouvrez le menu Admin **et le sélectionnez Paramètres avancés**.

L'onglet **Général** est sélectionné par défaut. Utilisez les commandes pour ajuster les paramètres administratifs du diagramme en cours.

### Enregistrer les résultats d'exécution du diagramme

L'option **Enregistrer les résultats de l'exécution du diagramme** sous **Admin > Paramètres avancés** permet d'enregistrer les résultats d'exécution d'un diagramme. Utilisez cette option pour remplacer les paramètres de configuration globaux  $\text{Campair}$ partitions|partition[n]|server|flowchartRun|saveRunResults.

Lorsque vous ouvrez un diagramme pour l'éditer, vous pouvez sélectionner **Enregistrer les résultats de l'exécution diagramme** pour indiquer que toutes les cibles générées par l'exécution du diagramme sont enregistrées à la fin de l'exécution. La prochaine fois que vous ouvrez le diagramme vous pourrez analyser les résultats de tout processus dont l'exécution est terminée, ou démarrer une exécution de processus ou de branche à partir du milieu d'un diagramme. Si vous ne sauvegardez pas les résultats, chaque fois que vous souhaitez afficher les résultats de l'exécution d'un diagramme, vous devez réexécuter le diagramme complet depuis le début.

Pour les diagrammes qui créent des artefacts que vous souhaitez enregistrer, vous devez sélectionner **Enregistrer les résultats de l'exécution du diagramme**. Par exemple, si vous disposez de diagrammes comportant des processus de création de segment CreateSeg, vous devez enregistrer les résultats d'exécution. Si vous n'enregistrez pas les résultats d'exécution, les segments stratégiques ne seront pas conservés.

Par défaut, cette option est sélectionnée.

### Définition de l'optimisation en base de données pour améliorer les performances des diagrammes

L'utilisation de l'optimisation en base de données peut améliorer les performances des diagrammes. Lorsque l'optimisation en base de données est active, le traitement est effectué sur le serveur de base de données et la sortie est stocké dans des tables temporaires sur ce serveur, chaque fois que cela est possible.

Vous pouvez appliquer l'optimisation en base de données de deux manières : globalement et pour des diagrammes individuels. La meilleure pratique consiste à désactiver le paramètre de configuration global et à définir l'option au niveau du diagramme.

- 1. Pour ajuster l'option globalement, au niveau de partition :
	- a. Sélectionnez **Paramètres > Configuration** .
	- b. Choisissez **Unica Campaign> partitions > partition[n] > server > optimization**.
	- c. Définissez **useInDbOptimization** sur TRUE (actif) ou FALSE (inactif).
- 2. Pour remplacer l'option pour un diagramme individuel :
	- a. Ouvrez un diagramme en mode **Edition**.
	- b. Ouvrez le menu **Admin** et sélectionnez **Paramètres avancés**.
	- c. Sélectionnez ou désélectionnez **Utiliser les optimisations de BD durant l'exécution du diagramme**.

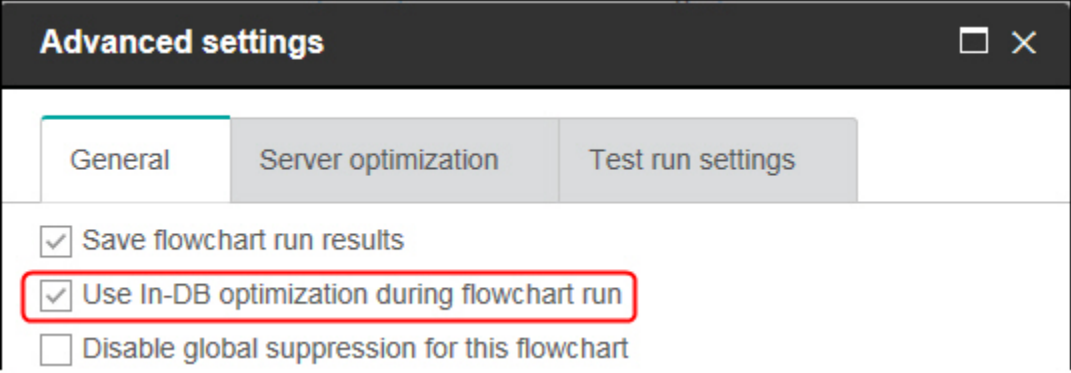

Lorsque vous sauvegardez et exécutez le diagramme, le traitement en base de données est utilisé chaque fois que possible, si vous utilisez l'optimisation en base de données.

 $\mathcal{L}$ **Remarque :** Le traitement en base de données ne peut pas être effectué si vous spécifiez des limitations en matière de taille de cible générée ou que des tables temporaires sont désactivées pour un processus.

 $\mathcal{L}$ **Remarque :** Lors d'un diagramme de campagne à exécution longue, l'application Campaign perd la connexion à la base de données DB2. Le diagramme de campagne à exécution longue échoue avec l'erreur SQL30081N dans le fichier journal du serveur Campaign. Pour exécuter un diagramme de campagne à exécution longue, vous devez fixer la variable d'environnement STALE\_CONN\_TIMEOUT (période en seconde) dans les fichiers de script du programme d'écoute de Campaign (rc.unica\_ac/cmpServer.bat). Si la connexion est inactive pendant une période de (STALE\_CONN\_TIMEOUT) secondes, le serveur Campaign rouvre cette connexion.

### Détails sur l'optimisation en base de données

L'optimisation en base de données permet d'éviter de copier les ID de la base de données sur le serveur Unica Campaign à des fins de traitement, chaque fois que cela est possible. Cette option peut améliorer les performances de diagramme.

L'optimisation en base de données détermine :

- si les opérations s'effectuent sur le serveur de base de données ou sur le serveur Unica Campaign local et
- si les résultats des opérations sont stockés.

Lorsque l'optimisation en base de données est active :

- Les tâches de traitement telles que le tri, la jointure et la fusion des données sont effectuées sur le serveur de base de données lorsque cela est possible.
- Les cibles de processus générées sont stockées dans des tables temporaires sur le serveur de base de données.

L'optimisation en base de données affecte la consommation d'unité centrale :

- Lorsque l'optimisation en base de données est active, la consommation d'unité centrale est plus élevée sur le serveur de base de données.
- Lorsque l'optimisation en base de données est inactive, la consommation d'unité centrale est plus élevée sur le serveur Unica Campaign.

Vous pouvez appliquer l'optimisation en base de données globalement et remplacer le paramètre global pour des diagrammes individuels. La meilleure pratique consiste à désactiver le paramètre de configuration global (**Utiliser les optimisations de BD durant l'exécution diagramme**) et à définir l'option au niveau du diagramme (**Paramètres avancés > Admin> Utiliser les optimisations de BD durant l'exécution diagramme**).

 $\bullet$ **Important :** Le traitement en base de données ne peut pas être effectué si vous spécifiez des limitations en matière de taille de cible générée ou que des tables temporaires sont désactivées pour un processus.

#### **Limitations de l'optimisation en base de données**

- L'optimisation en base de données n'est pas prise en charge pour toutes les bases de données.
- Selon la logique requise, certaines fonctions continuent d'être effectuées sur le serveur Unica Campaign, même si le traitement en base de données est activé. Voici des exemples :
	- La requête utilise les tables provenant de différentes sources de données.
		- Par exemple, si un processus de sélection interroge différentes sources de données, Unica Campaign stocke automatiquement les listes d'ID sur le serveur d'applications.
	- La requête contient des macros non SQL ou des zones dérivées.

Par exemple, pour calculer une zone dérivée, Unica Campaign évalue la formule de la zone dérivée afin de déterminer si une partie du calcul peut être effectuée à l'aide d'une instruction SQL. Si de simples instructions SQL peuvent être

utilisées, le calcul s'effectue "en base de données". Dans le cas contraire, des tables temporaires sont créées sur le serveur Unica Campaign pour traiter les calculs et conserver les résultats de processus en processus dans un diagramme.

#### **Traitement de SQL brut dans les macros**

Les macros personnalisées constituées d'instructions SQL brutes peuvent être traitées "en base de données", conformément aux instructions suivantes :

- Toutes les macros personnalisées SQL brutes doivent commencer par select et contenir un élément from et un seul dans le reste du texte.
- Pour les bases de données qui ne prennent en charge que la syntaxe insert into <TempTable>, vous devez mapper au moins une table de base à la même source de données et au même niveau d'audience que la macro personnalisée SQL brute. Si les zones sont sélectionnées par la macro personnalisée SQL brute sont trop grandes pour les zones de la table temporaire, une erreur d'exécution se produit.
- Si vous utilisez une requête SQL brute dans un processus de sélection qui comporte une cible source, vous devez utiliser le jeton <TempTable> pour obtenir la liste correcte des ID d'audience. Utilisez également le jeton <OutputTempTable> pour empêcher l'extraction des ID d'audience d'une base de données vers le serveur Unica Campaign.
- Si vous utilisez du code SQL brut avec l'optimisation en base de données, vous devez coder le SQL brut pour le joindre à la table temporaire du processus en amont. Dans le cas contraire, les résultats ne sont pas pris en compte par les résultats du processus en amont.

### Désactiver la suppression globale pour ce diagramme

La fonction de suppression globale permet de spécifier une liste d'ID (dans un niveau d'audience unique) qui sont automatiquement exclus de toutes les cibles des diagrammes dans Unica Campaign.

Si vous disposez des droits requis, vous pouvez désactiver la suppression globale dans ce diagramme.

**Remarque** : Si tel n'est pas le cas, vous ne pouvez pas changer le paramètre et vous devez exécuter le diagramme avec le paramètre existant. Par défaut, les nouveaux diagrammes sont créés avec ce paramètre désélectionné et les suppressions globales sont appliquées.

### Seuil 2000

L'option **Seuil 2000** sous **Admin> Paramètres avancés** détermine la manière dont Unica Campaign interprète les années représentées avec deux chiffres uniquement.

**Remarque :** Il est vivement recommandé de stocker les dates dans la base de données en utilisant des années à quatre chiffres.

Les valeurs valides sont comprises entre 0 et 100. Les valeurs supérieures à 100 sont fixées à 100. Le paramètre par défaut est 20.

Unica Campaign utilise la valeur de seuil pour calculer une plage d'années dont la limite minimale est la valeur de seuil + 1900 et la limite maximale est 99 années au-dessus de cette valeur.

Par exemple, si vous définissez le seuil 50, la plage d'années est comprise entre 1950 et 2049.

Par conséquent, si vous entrez une année à deux chiffres supérieure ou égale à votre seuil (50, en l'occurrence), la date est considérée se trouver dans les années 1900. Si vous entrez une année à deux chiffres inférieure au seuil, elle est considérée se trouver dans les années 2000.

Si vous voulez envoyer le seuil avec la valeur maximale 100, la plage d'années est comprise entre 1900+100 = 2000-2099. Dans ce cas, toutes les années à deux chiffres sont considérées se trouver dans les années 2000.

Vous pouvez changer ce seuil en fonction des besoins.

### Enregistrement automatique (pendant la configuration utilisateur)

L'option **Enreg. auto (en création/modif.)** sous **Admin> Paramètres avancés** enregistre un diagramme automatiquement et régulièrement. Utilisez cette option pour remplacer les paramètres de configuration globaux Campaign|partitions|partition[n]|server| flowchartSave|autosaveFrequency.

Vous pouvez définir la fonction d'enregistrement automatique pour enregistrer automatiquement votre travail régulièrement à des fins de récupération. Si le processus serveur Unica Campaign (unica\_acsvr) se termine lorsque vous modifiez un diagramme, lorsque vous rouvrez le diagramme vous voyez la dernière version enregistrée automatiquement du diagramme.

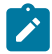

**Remarque** : Vous devez avoir préalablement sauvegardé le diagramme actuel (avoir fourni un nom de fichier) pour que la fonctionnalité fonctionne.

Vous pouvez définir le nombre de minutes pour contrôler la fréquence d'enregistrement du diagramme. Par exemple, si vous entrez 5, le diagramme est enregistré toutes les 5 minutes. T

Unica Campaign stocke les fichiers enregistrés automatiquement dans un répertoire temporaire (CAMPAIGN\_HOME\partitions\partitionN\tmp), avec l'extension .asf pour que les fichiers de diagramme d'origine ne soient pas modifiés. Lorsque vous enregistrez et quittez manuellement le diagramme, le fichier .asf est supprimé, et le diagramme est enregistré comme fichier .ses.

Dans le cas de non-récupération (par exemple, si vous quittez manuellement le mode d'édition de diagramme sans enregistrer le diagramme), les versions enregistrées automatiquement ne sont pas extraites. Dans ce cas, lorsque vous rouvrez un diagramme que vous avez quitté sans l'enregistrer, la dernière version enregistrée manuellement s'affiche.

L'enregistrement automatique ne sauvegarde jamais les diagrammes interrompus, même si la fonction est exécutée pendant l'exécution d'un processus.

La valeur par défaut du paramètre d'enregistrement automatique est **Jamais**.
## Point de contrôle (pendant l'exécution du diagramme)

L'option **Point de contrôle (durant l'exécution d'un diagramme)** sous **Admin> Paramètres avancés** enregistre une exécution diagramme automatiquement et régulièrement. Utilisez cette option pour remplacer les paramètres de configuration globaux Campaign| partitions|partition[n]|server|flowchartSave|checkpointFrequency pour un diagramme spécifique.

La fonctionnalité de point de contrôle permet de prendre l'instantané d'un diagramme en cours d'exécution à des fins de reprise. Un enregistrement de point de contrôle a le même effet que si vous aviez sélectionné **Fichier > Enregistrer**. Cette fonction permet de récupérer un diagramme dans l'état du dernier point de contrôle sauvegardé, dans le cas où le serveur s'arrête ou tombe en panne.

Lorsque vous définissez un intervalle de fréquence de contrôle, il contrôle un minuteur sur le serveur pour un diagramme en cours d'exécution. Des enregistrements de point de contrôle sont créés à la fréquence indiquée.

Le point de contrôle est actif lors de l'exécution d'un diagramme et lorsque vous exécutez une branche dans le diagramme. Lorsque le diagramme en cours d'exécution sauvegarde, Unica Campaign le sauvegarde en mode pause. Lorsque vous ouvrez le diagramme, vous devez soit arrêter ou reprendre le diagramme. Lorsque vous reprenez, les processus s'exécutant simultanément reprennent depuis le début.

Unica Campaign stocke les fichiers de point de contrôle dans un répertoire temporaire (CAMPAIGN\_HOME\partitions\partitionN\tmp), avec l'extension .asf. Les fichiers .asf sont supprimés lorsque l'exécution du digramme aboutit.

Si le processus serveur (unica\_acsvr) tombe en panne lorsque le diagramme est en cours d'exécution, l'exécution reprend automatiquement depuis le fichier .asf. Par conséquent, le flux d'exécution peut reprendre depuis le dernier point de contrôle enregistré avant l'échec du processus ; par conséquent, l'exécution du diagramme n'a pas besoin depuis la première case de processus.

Le paramètre par défaut de point de contrôle est **Jamais**.

## Erreurs de données maximales autorisées

L'option **Nombre maximum d'erreurs de données autorisées** sous **Admin> Paramètres avancés** détermine le nombre d'erreurs de données autorisées pendant l'exportation des données pour le diagramme en cours.

Lorsque Unica Campaign exporte les données dans un fichier ou une table mappée (par exemple, dans un processus d'instantané ou d'optimisation), il rencontre parfois une erreur dans le format (par exemple, les données ne tiennent pas dans la table). L'option **Nombre maximum d'erreurs de données autorisées** permet à Unica Campaignde continuer à travailler sur le fichier (si moins de N erreurs se produisent) au lieu d'échouer sur la première erreur.

La valeur par défaut est zéro (o) erreur.

**Z** Remarque : Définissez une valeur élevée si vous résolvez un problème d'exportation et souhaitez écrire les erreurs dans un fichier journal.

### Envoyer déclencheur(s) si erreur d'exécution du diagramme

L'option **Envoyer déclencheur(s) si erreur d'exécution du diagramme** sous **Admin> Paramètres avancés** permet de définir les actions à exécuter en cas d'erreur d'exécution d'un diagramme de campagne.

Lorsque vous ouvrez un diagramme pour le modifier, vous pouvez utiliser cette option pour sélectionner un ou plusieurs déclencheurs dans une liste de déclencheurs sortants. Les déclencheurs sélectionnés s'exécutent si une erreur de campagne se produit pendant l'exécution d'un diagramme. Les erreurs sont indiquées par une croix rouge.

Vous utilisez généralement cette option pour déclencher le problème par e-mail à un administrateur. Les déclencheurs sélectionnés sont exécutés pour chaque exécution de processus qui échoue.

## Envoyer déclencheur(s) si succès du diagramme

L'option **Envoyer déclencheur(s) si succès du diagramme** sous **Admin> Paramètres avancés** permet de définir les actions à exécuter lorsqu'un diagramme s'exécute correctement.

Lorsque vous ouvrez un diagramme pour le modifier, vous pouvez utiliser cette option pour sélectionner un ou plusieurs déclencheurs dans une liste de déclencheurs sortants.

Vous utilisez généralement cette option pour déclencher le succès de l'exécution par e-mail à un administrateur. Les déclencheurs sélectionnés s'exécutent uniquement si l'exécution diagramme en entier se termine avec succès.

## Ajustement des paramètres d'optimisation des diagrammes individuels

Utilisez l'onglet **Optimisation du serveur** sous **Admin> Paramètres avancés** pour spécifier la limite d'utilisation de la mémoire virtuelle et remplacer l'utilisation des tables temporaires d'un diagramme.

- 1. Ouvrez un diagramme en mode d'édition.
- 2. Ouvrez le menu **Admin**  $\left[\frac{\otimes}{}$  v et sélectionnez **Paramètres avancés**.

Sélectionnez l'onglet **Optimisation du serveur**, puis utilisez les contrôles pour ajuster les paramètres du diagramme en cours.

## Utilisation de mémoire virtuelle Unica Campaign

L'option **Unica CampaignUtilisation de la mémoire virtuelle** sous **Admin> Paramètres avancés** permet de spécifier la quantité maximale de mémoire virtuelle système (Mo) pouvant être utilisée lors de l'exécution d'un diagramme spécifique.

Vous pouvez augmenter la valeur pour améliorer les performances ou la diminuer pour limiter les ressources utilisées par un diagramme. La valeur maximale est 4 095 Mo. Si vous entrez une valeur supérieure, Campaign la limite automatiquement à 4 095 Mo. La valeur

par défaut qui apparaît est déterminée par les paramètres de configuration **Campaign | partitions | partition[n] | serveur | optimisation | maxVirtualMemory**.

### Interdire l'utilisation des tables temporaires pour un diagramme

L'option **Ne pas permettre l'utilisation de tables temporaires pour ce diagramme** sous **Admin> Paramètres avancés** permet d'indiquer que les tables temporaires ne doivent pas être utilisées pour le diagramme en cours.

Cette option remplace les paramètres de configuration globaux Campaign | partitions | partition[n]|dataSources|dataSourcename|AllowTempTables.

Elle n'affecte pas la source de données système. Les tables temporaires sont toujours créées pour la source de données UA\_SYSTEM\_TABLES, même si les tables temporaires de diagramme sont désactivées. Les tables temporaires de diagramme sont indépendantes des tables de source de données système.

## Ajustement des paramètres d'exécution des diagrammes individuels

Utilisez l'onglet **Paramètres d'exécution en mode test** sous **Admin> Paramètres avancés** pour indiquer si les résultats du test d'exécution doivent être écrits dans la base de données pour un diagramme donné.

Généralement, les résultats ne sont pas écrits dans votre base de données. Cependant, vous pouvez vérifier que les résultats sont enregistrés correctement. Pour ce faire, limitez la taille de la cellule, puis exécutez la procédure ci-dessous. La limitation de la taille de la cellule permet de limiter le volume de données pour tester l'exécution de diagramme et sa sortie.

- 1. Ouvrez un diagramme en mode d'édition.
- 2. Ouvrez le menu **Admin**  $\left[\frac{\otimes}{}$  et sélectionnez **Paramètres avancés**.
- 3. Sélectionnez l'onglet **Paramètres d'exécution en mode test**.
- 4. Sélectionnez **Activer la sortie**.
- 5. Enregistrez le diagramme, puis exécutez un test d'exécution.

# Chapitre 16. Intégration d'Unica Campaignà d'autres produits

Unica Campaign peut en option être intégré à d'autres produits .

Pour les instructions d'intégration, voir la documentation fournie avec chaque application, ainsi que tous les documents mentionnés ci-après.

| <b>Tâche</b>                     | <b>Documentation</b>                                                                                                    |
|----------------------------------|----------------------------------------------------------------------------------------------------|
| Intégration à IBM Engage         | Campaign et Engage - Guide d'intégration pour<br><b>IBM Marketing Cloud</b>                                                                                                    |
| Intégrer à IBM Digital Analytics | Unica Campaign Guide d'administration : Configu-<br>ration de l'intégration<br>Unica Campaign Guide d'utilisation : Ciblage de<br>segments IBM Digital Analytics dans des cam-<br>pagnes                                                                               |
| Intégration à Unica Plan         | Unica Plan and Unica Campaign Integration Guide                                                                                                    |
| Intégration à Opportunity Detect | Unica Campaign Guide d'administration : Configu-<br>ration de l'intégration<br>Opportunity DetectGuides d'administration et Op-<br>portunity Detectd'utilisation : Administration et uti-<br>lisation du produit                                                       |
| Intégration à Unica Deliver      | Unica CampaignGuides d'installation et de mise<br>à niveau : Installation et préparation des compo-<br>sants Deliver dans l'environnement local.<br>Unica Deliver Guide de démarrage et d'administra-<br>tion : Connexion aux ressources de messagerie hé-<br>bergées. |

**Tableau 39. Intégration de Unica Campaign à d'autres produits HCL**

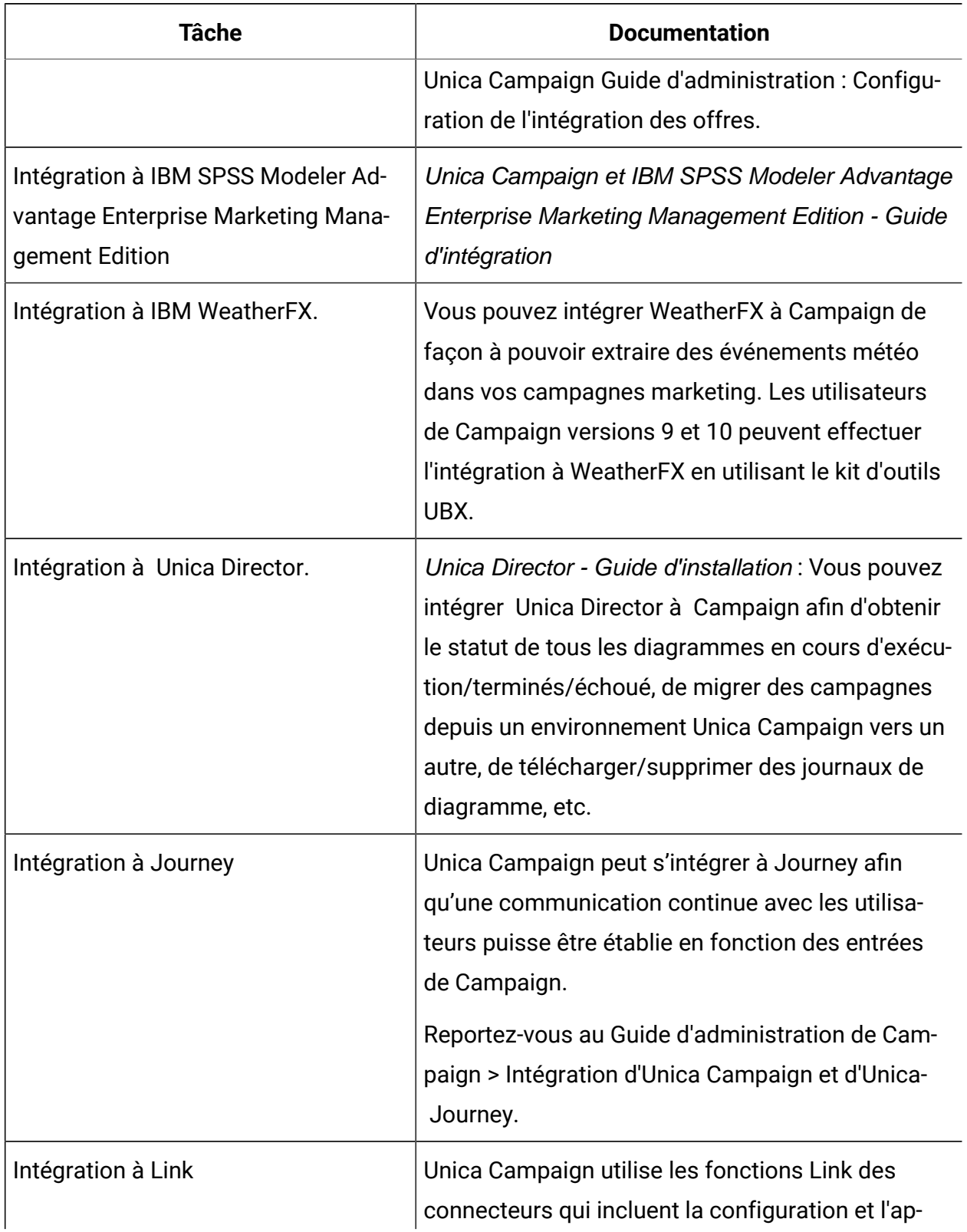

### **Tableau 39. Intégration de Unica Campaign à d'autres produits HCL (suite)**

| Tâche | <b>Documentation</b>                                                                                         |
|-------|----------------------------------------------------------------------------------------------------|
|       | plication des accès pour se connecter à n'importe<br>quel canal de distribution.                             |
|       | Reportez-vous au Guide d'administration de Cam-<br>paign > Intégration d'Unica Campaign et d'Unica-<br>Link. |

**Tableau 39. Intégration de Unica Campaign à d'autres produits HCL (suite)**

**Remarque :** D'autres intégrations personnalisées qui ne sont pas répertoriées dans ce tableau peuvent être disponibles. Voir [Product](https://www-947.ibm.com/support/entry/myportal/clientsidetools/enterprise_marketing_management/ibm_campaign?productContext=-198760082) tools and utilities for Unica Cam[paign](https://www-947.ibm.com/support/entry/myportal/clientsidetools/enterprise_marketing_management/ibm_campaign?productContext=-198760082).

## Présentation de l'intégration d'IBM Watson Marketing Assistantà Unica Campaign

Grâce à l'intégration de Watson Marketing Assistant à Unica Campaign, les utilisateurs d'Unica Campaign bénéficieront d'interactions en temps réel, ce qui permettra aux entreprises de mieux servir leurs clients. Les appels émis depuis Unica Campaign vers EBA sont sécurisés grâce au jeton Web JSON (JWT). Unica Campaign communique avec l'application intégrée EBA-QUEST. Actuellement, le modèle QUEST Cognos se base sur le schéma de système Unica Campaign. La modélisation sur la base de données utilisateur n'est pas prise en charge. Par exemple, WMA dans Unica Campaign prendra en charge des requêtes telles que : 1.La campagne Unica Campaign qui compte le plus d'offres. 2.La date de création de la campagne concernée 3.La date d'utilisation d'offres de rabais de 10 % dans une campagne marketing directe de test 4.Le nombre de personnes dans les groupes de contrôle qui ont reçu des offres de 20 % de rabais. Montrer la date de départ de l'offre Bien que l'intégration de Watson soit activée, un utilisateur doit impérativement avoir un rôle Système de rapports pour accéder à WMA. Le lancement de Watson Assistant peut être effectué via l'option de menu nouvellement ajoutée, sous Analytics >"Watson Assistant ?".

## Intégration d'Unica Campaign à Unica Centralized Offer Management

Unica Centralized Offer Management est activé lorsqu'il est installé par défaut. Unica Centralized Offer Management met à disposition toutes les informations relatives aux offres (notamment les modèles, les attributs, les dossiers d'offres, les offres et les listes d'offres) dans Centralized Offer Management. L'intégration d'Unica Centralized Offer Management est contrôlée sur la base d'un indicateur dans la configuration d'Unica Platform.

Paramètres d'"Unica Platform" (Affinium|suite)

définissez Enable Centralized offer management = Yes

En fonction de la valeur de l'indicateur, il existe diverses modifications liées aux offres dans la campagne Unica. Sur la base du rôle Offer affecté à l'utilisateur de Platform - un nouveau menu Offres est disponible dans la navigation du menu supérieur. Le menu Offres existant sous Campaign ne sera pas disponible. Si l'utilisateur désactive l'intégration - le nouveau menu d'offres disparaît et le menu Campaign > Offres existant apparaît.

Lorsque Centralized Offer Management est activé, les utilisateurs doivent y exécuter les tâches suivantes :

- 1. Afficher les informations sur les offres
- 2. Ajouter/Editer ou d'autres fonctionnalités relatives aux offres et aux listes d'offres
- 3. Gestion du dossier d'offres
- 4. Administration des modèles d'offres
- 5. Gestion des attributs d'offres.

La partie relative à la gestion des offres de Campaign n'est pas accessible lorsque Centralized Offer Management est activé.

L'intégration de Unica Campaign, de Centralized Offer Management et d'Unica Plan modifie l'accès à certaines fonctionnalités, comme indiqué dans le tableau ci-dessous :

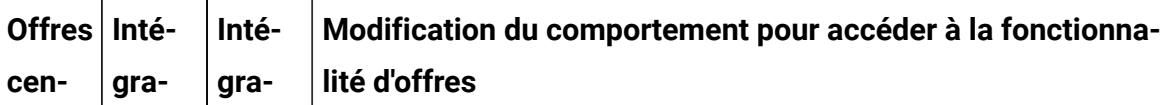

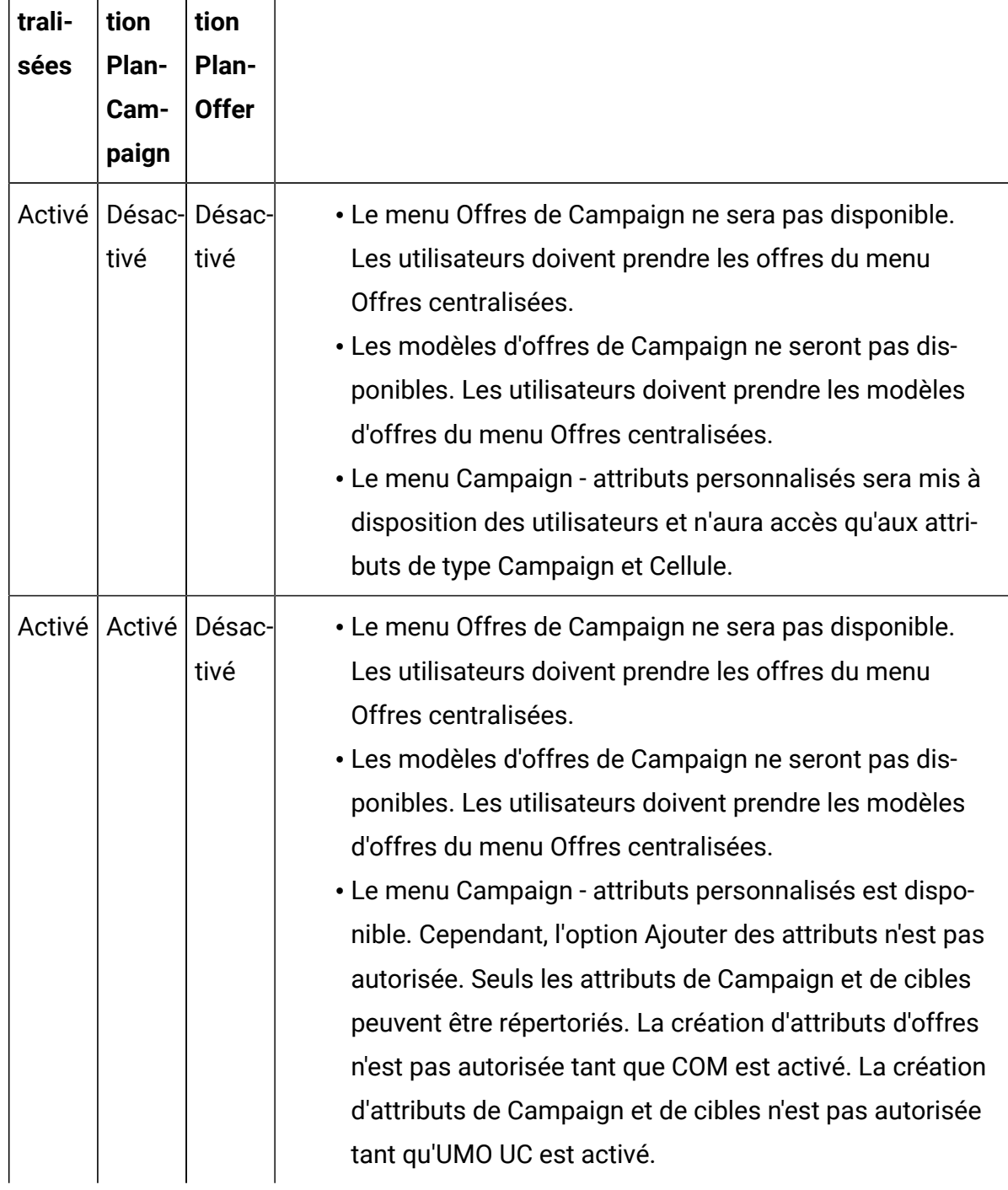

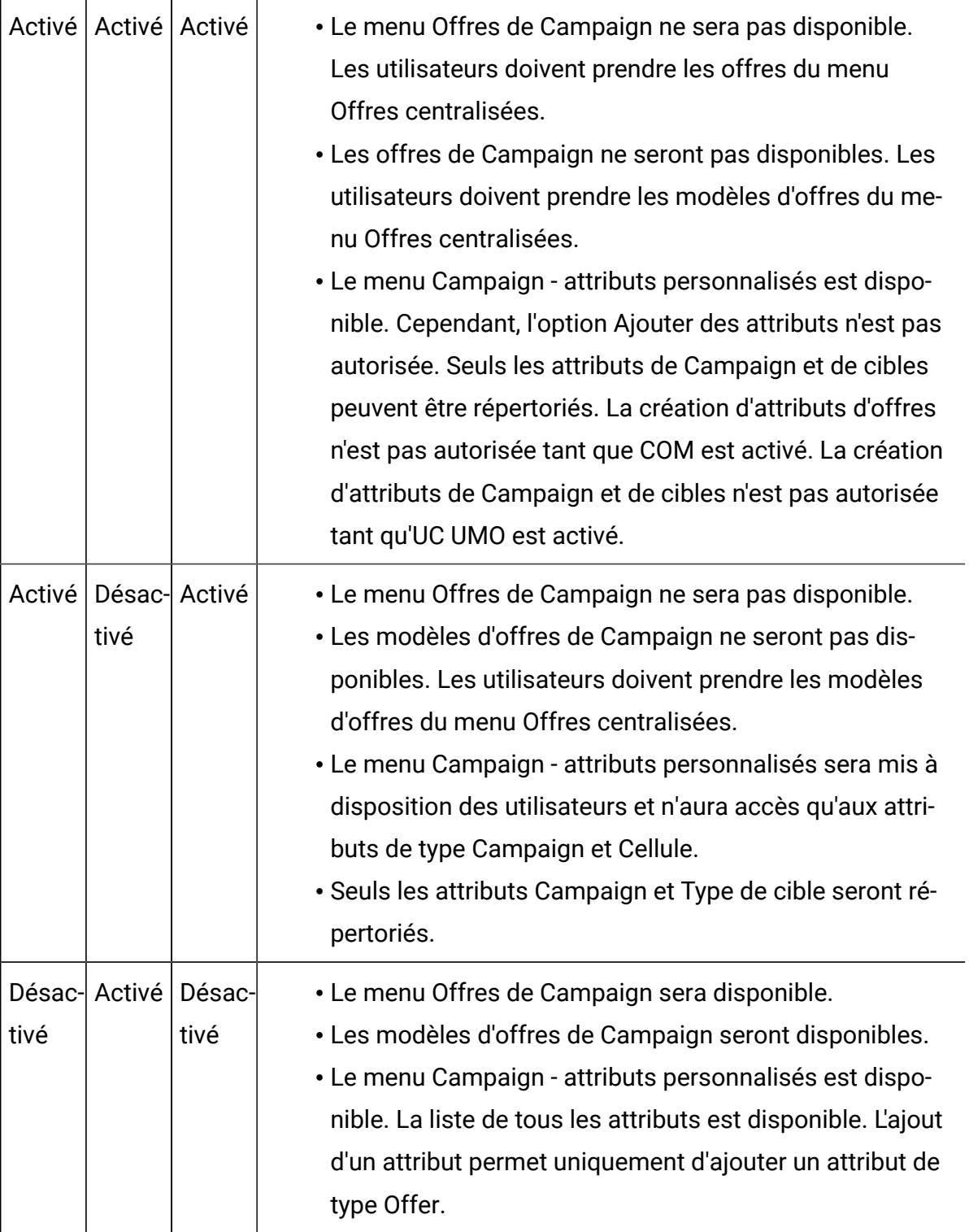

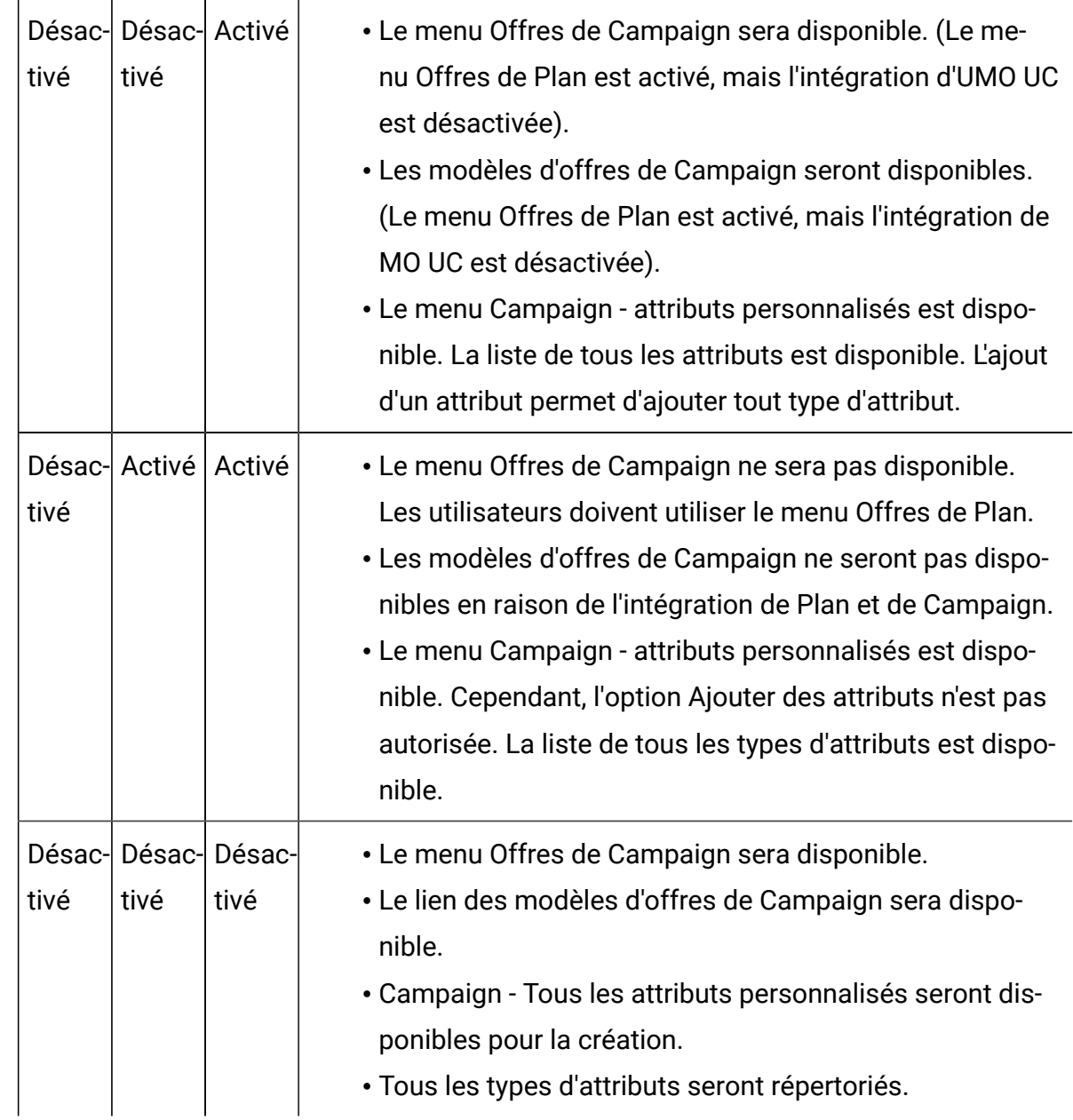

### **Utilisation des nouvelles fonctionnalités de Centralized Offer Management**

Prise en charge d'un nouveau type d'attributs Offer :

Voici les attributs de la nouvelle version de Centralized Offer Management.

- Case à cocher Booléen
- URL du sélecteur
- Entier de texte
- SSDB
- Texte enrichi

**Remarque**: A partir de la version 12.1 FP 2, Centralized Offer Management prend en charge deux nouveaux types d'attributs d'offre, SSDB et RichText. Pour plus de détails, consultez le Guide du produit.

Ces attributs d'offre récemment introduits sont disponibles dans les cases de processus Liste d'adresses ou Liste d'appels à des fins de personnalisation.

**Remarque** : La personnalisation de ces valeurs d'attributs n'a aucune validation lorsqu'elles sont personnalisées à partir des cases de processus Liste d'adresses ou Liste d'appels.

#### **Ajout d'un nouvel attribut à des offres ou des modèles existants**

Centralized Offer Management prend en charge l'ajout d'un nouvel attribut aux offres ou aux modèles d'offres existants. Les utilisateurs peuvent ajouter un nouvel attribut à des offres ou des modèles existants, qui sont déjà affectés dans des diagrammes. Dans ce cas, ces attributs ne seront pas reflétés dans une exécution de diagramme ou des cases de processus, sauf si les utilisateurs suppriment et affectent explicitement cette offre à la cellule.

## Configuration de documents Unica Plan pour les utiliser dans les offres Unica Campaign

Cette rubrique explique les tâches que doivent exécuter les administrateurs pour permettre aux utilisateurs Unica Campaign d'associer un document numérique Unica Plan à une offre Unica Campaign.

Un document est un fichier électronique destiné à être utilisé dans un programme marketing. Les logos, les images de marque, les documents d'études de marketing, les documents de référence, la documentation d'entreprise et les modèles de documents sont des exemples d'actifs ou documents. Pour ajouter un document à une offre Unica Campaign, vous utilisez l'attribut **CreativeURL**. L'attribut **CreativeURL** est un attribut d'offre standard qui est installé avec Unica Campaign. Un "lien support" est un pointeur qui pointe vers un fichier dans une bibliothèque de documents Unica Plan.

### **Tableau 40. Configuration de documents Unica Plan pour les utiliser dans les offres Unica Campaign**

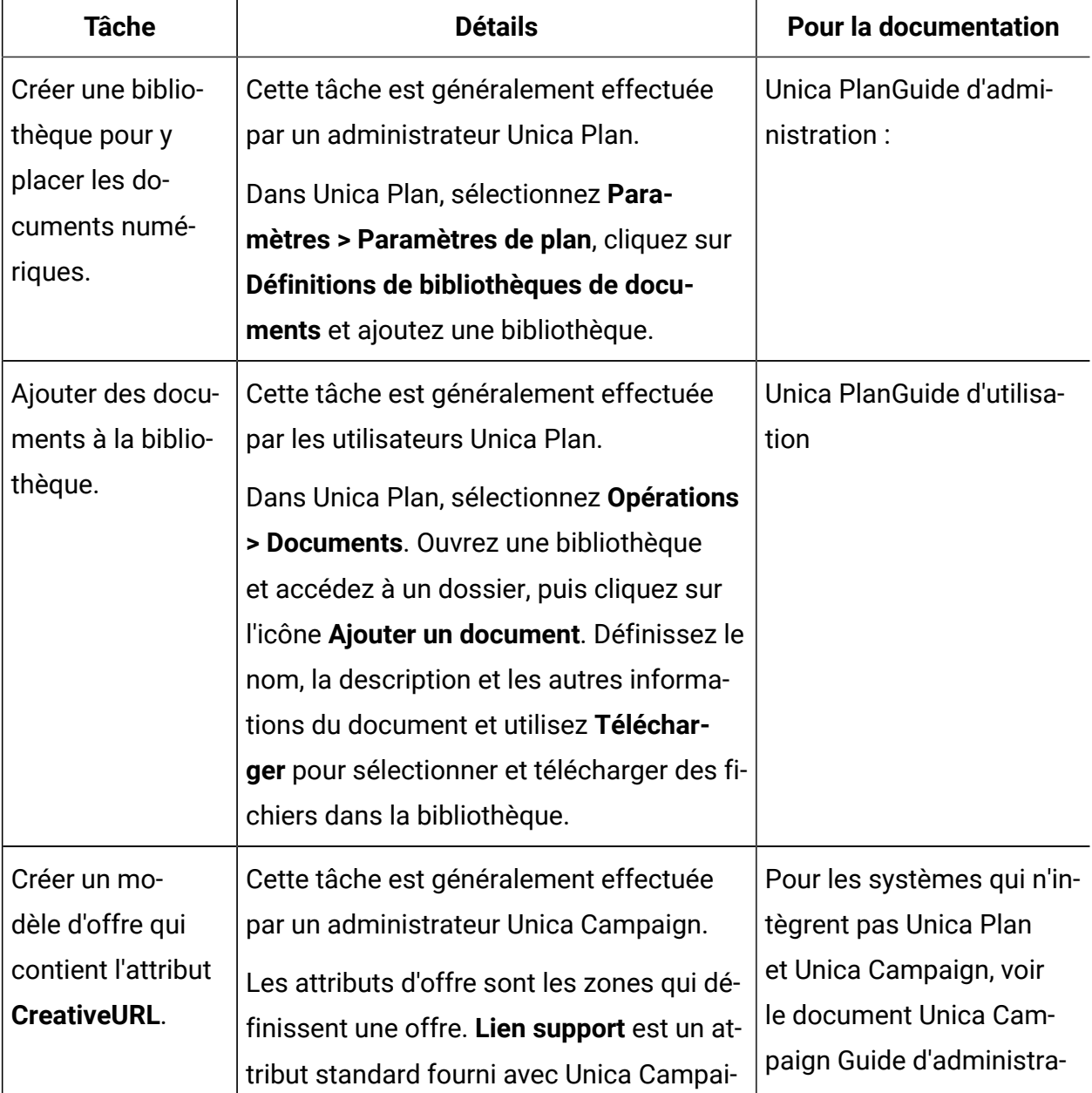

#### **Configuration de documents Unica Plan pour les utiliser dans les offres Unica Campaign**

### **Tableau 40. Configuration de documents Unica Plan pour les utiliser dans les offres Unica Campaign**

**Configuration de documents Unica Plan pour les utiliser dans les offres Unica Campaign**

**(suite)**

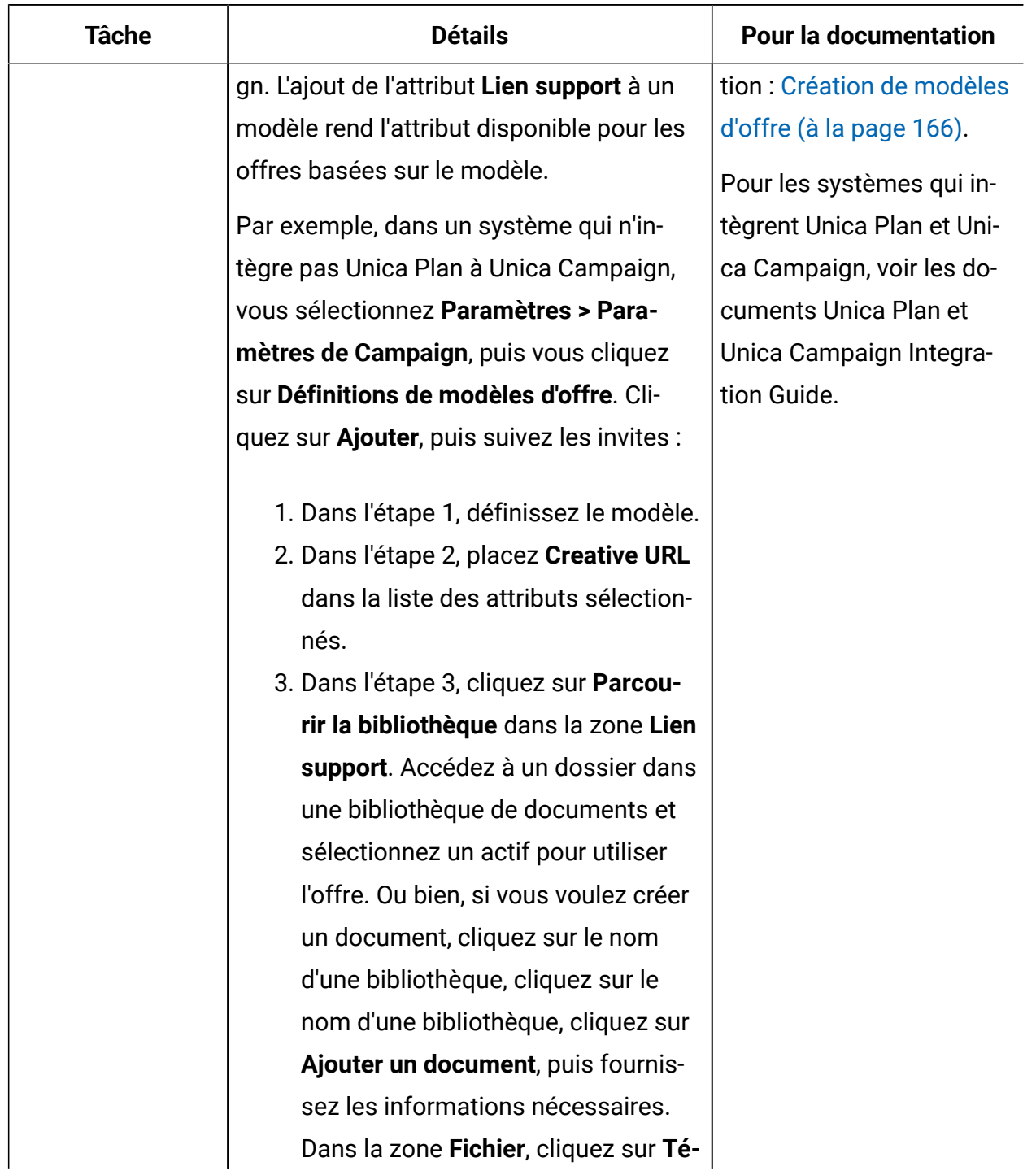

### **Tableau 40. Configuration de documents Unica Plan pour les utiliser dans les offres Unica Campaign**

**Configuration de documents Unica Plan pour les utiliser dans les offres Unica Campaign**

#### **(suite)**

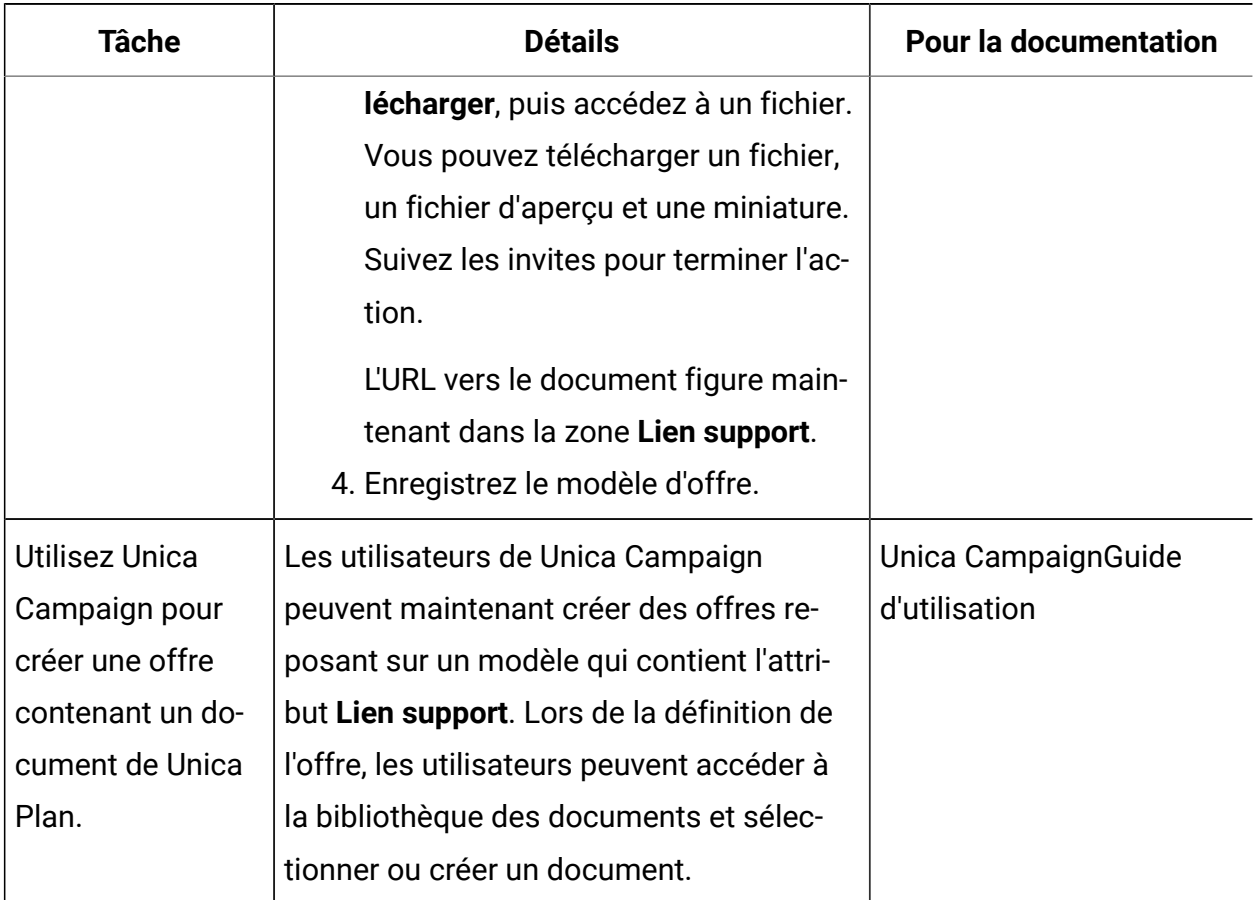

## Configuration de l'intégration de l'offre Unica Deliver à Unica Campaign

Vous pouvez configurer Unica Campaign de sorte qu'il prenne en charge l'intégration de l'offre Unica Deliver afin que les communications d'offre puissent être suivies par le biais du courrier électronique. Les rapports Unica Campaign peuvent alors fournir un suivi détaillé des réponses pour Unica Deliver.

Avant de configurer l'intégration de l'offre Unica Deliver, vous devez installer et préparer les composants Unica Deliver installés en local, comme indiqué dans les guides d'installation et de mise à niveau d'Unica Campaign. Vous devez également vous connecter aux ressources de courrier électronique hébergées, comme indiqué dans le document Unica Deliver -Guide de démarrage et d'administration.

Le tableau suivant répertorie les tâches que les administrateurs Unica Campaign doivent exécuter pour configurer l'intégration de l'offre Unica Deliver.

#### **Tableau 41. Configuration de l'intégration de l'offre Unica Deliver**

#### **Configuration de l'intégration de l'offre Unica Deliver**

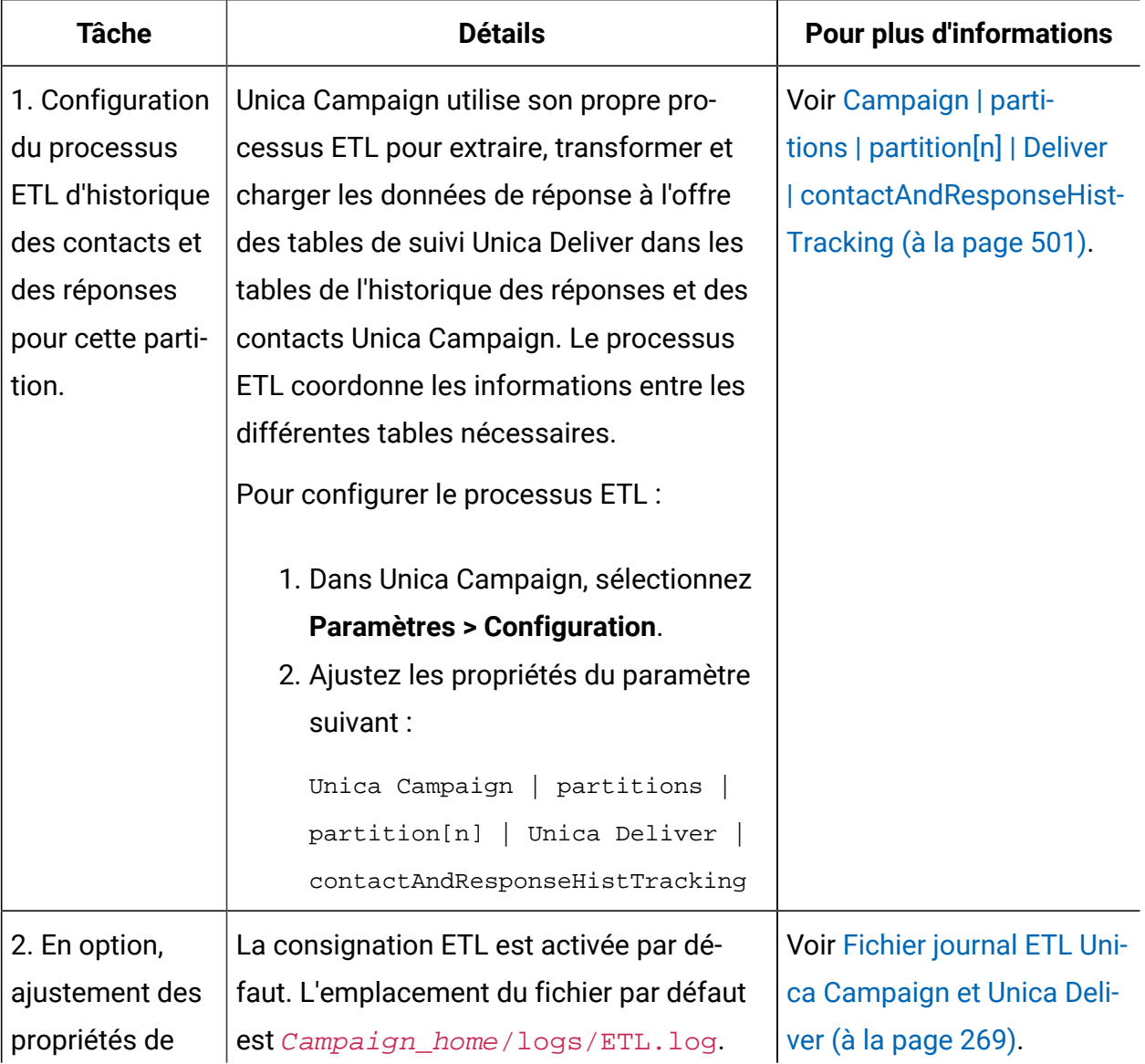

#### **Tableau 41. Configuration de l'intégration de l'offre Unica Deliver**

#### **Configuration de l'intégration de l'offre Unica Deliver**

**(suite)**

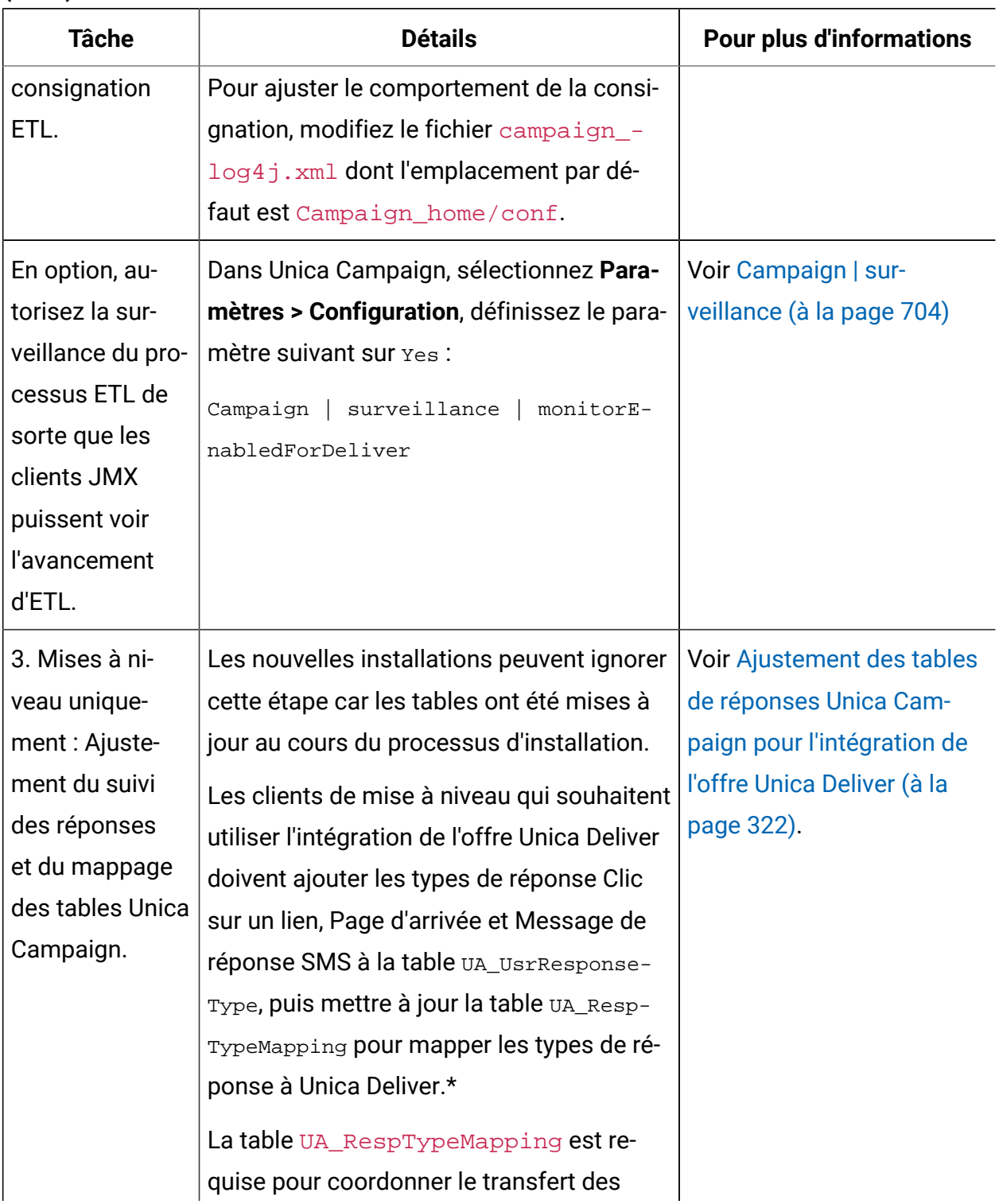

#### **Tableau 41. Configuration de l'intégration de l'offre Unica Deliver**

#### **Configuration de l'intégration de l'offre Unica Deliver**

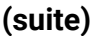

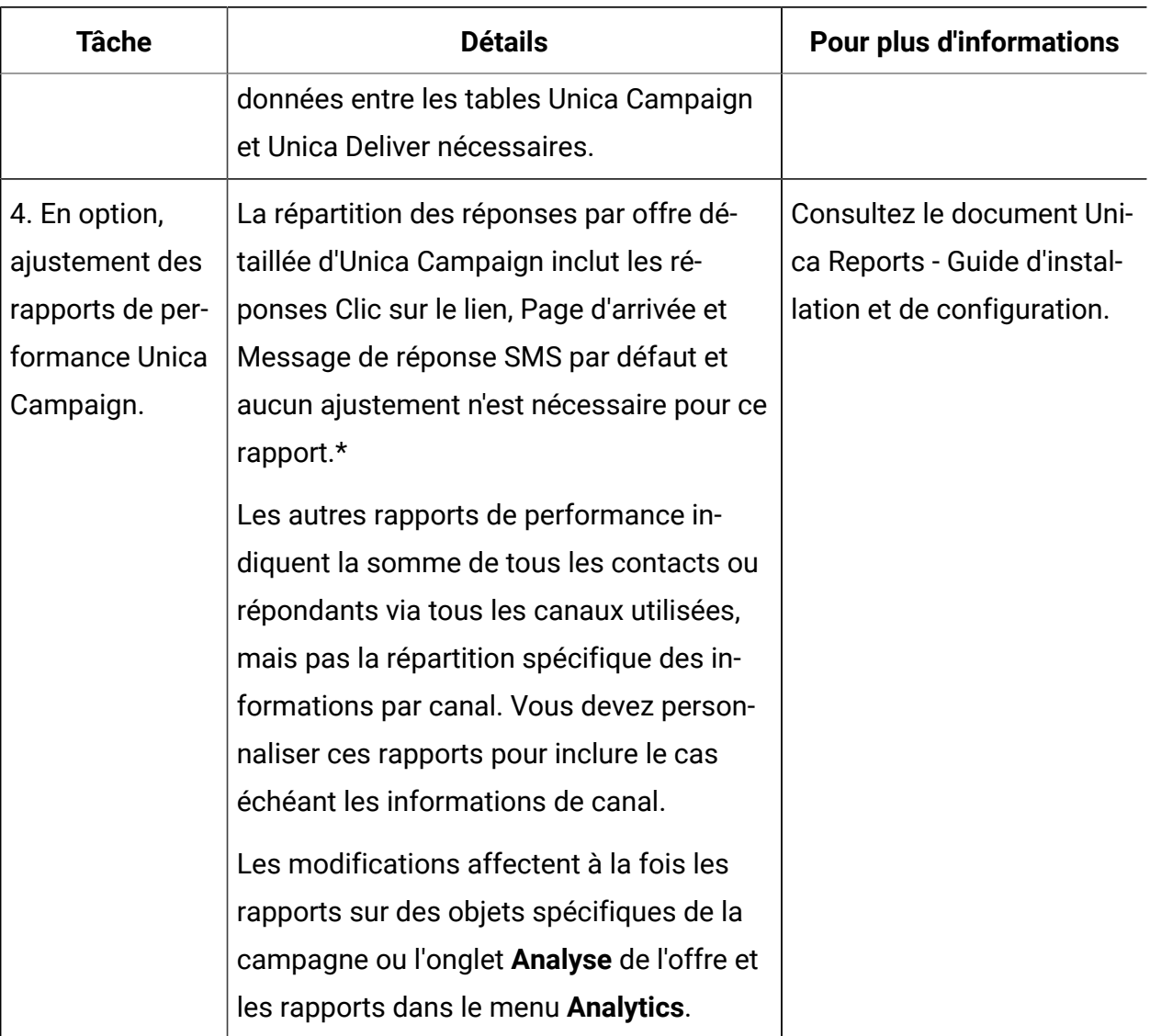

\*Seul le type de réponse Clic sur le lien est utilisé actuellement pour l'intégration de l'offre Unica Deliver. Les colonnes Page d'arrivée et Message de réponse SMS ne sont pas remplies par le processus ETL.

## <span id="page-342-0"></span>Ajustement des tables de réponses Unica Campaign pour l'intégration de l'offre Unica Deliver

Si vous utilisez l'intégration de l'offre Unica Deliver, vous devez confirmer que le suivi des réponses et le mappage des tables Unica Campaign sont configurés correctement.

**Remarque** : Les nouvelles installations peuvent ignorer cette tâche car les tables ont été mises à jour au cours du processus d'installation. Les clients de mise à niveau qui souhaitent utiliser l'intégration de l'offre Unica Deliver doivent exécuter les tables suivantes.

Pour prendre en charge l'ETL des types de réponse entre Unica Campaignet Unica Deliver, les types de réponse doivent être définis à la fois dans la table UACE ResponseType (pour Unica Deliver) et la table UA\_UsrResponseType (pour Unica Campaign). Les types de réponse doivent ensuite être mappés dans la table UA\_RespTypeMapping. La table UA\_RespTypeMapping mappe **CampaignRespTypeID** dans UA\_UsrResponseType vers **EMessageRespTypeID** dans UACE\_ResponseType

- 1. Ajoutez les types de réponse Clic sur le lien, Page d'arrivée et Message de réponse SMS à la table UA UsrResponseType en utilisant les valeurs ci-dessous :
	- insert into ua\_usrresponsetype (ResponseTypeId, Name, Description, ResponseTypeCode, CountsAsResponse, isDefault) values (9, 'Link Click', NULL, 'LCL', 1, 0)
	- insert into ua\_usrresponsetype (ResponseTypeId, Name, Description, ResponseTypeCode, CountsAsResponse, isDefault) values (10, 'Landing Page', NULL, 'LPA', 1, 0)
	- insert into ua\_usrresponsetype (ResponseTypeId, Name, Description, ResponseTypeCode, CountsAsResponse, isDefault) values (11, 'SMS Reply Message', NULL, 'SRE', 1, 0)

Pour plus d'informations, voir Types de [réponses](#page-236-0) par défau[t \(à la page 216\)](#page-236-0).

2. Mettez à jour la table  $U_A$   $R$ espTypeMapping de sorte qu'elle comporte Clic sur le lien (9,1,3), Page d'arrivée (10,14,3) et Message de réponse SMS (11,18,3), comme indiqué ci-dessous :

- Dans ua\_resptypemapping (campaignresptypeid, Deliverresptypeid, applicationtype) insérez les valeurs (9,1,3)
- Dans ua\_resptypemapping (campaignresptypeid, Deliverresptypeid, applicationtype) insérez les valeurs (10,14,3)
- Dans ua\_resptypemapping (campaignresptypeid, Deliverresptypeid, applicationtype) insérez les valeurs (11,18,3)

ApplicationType à la valeur 3 indique que Unica Deliver et ne doivent pas être modifiés.

 $\mathscr{L}$ **Remarque :** Seul le type de réponse Clic sur le lien est utilisé actuellement pour l'intégration de l'offre Unica Deliver. La Page d'arrivée et le Message de réponse SMS ne sont pas remplis par le processus ETL.

Des informations supplémentaires sur l'intégration de l'offre Unica Deliver sont fournies dans les documents Unica DeliverGuide d'utilisation et Unica Campaign- Guide d'utilisation.

## <span id="page-343-0"></span>Intégration d'Digital Analytics et Unica Campaign

Les segments en ligne définis dans Digital Analytics peuvent être utilisés dans Unica Campaign pour cibler les clients en fonction de leur activité et de leur comportement Web. **Important** ! Cette rubrique s'applique à IBM Digital Analytics, mais pas à Digital Analytics for On Premises.

- Quel que soit l'environnement Unica Campaign que vous intégrez (Développement, Test, Etape, Production), vous devez pointer l'installation Unica Campaign vers une version de production (pas une version de test) de l'environnement IBM Digital Analytics, car il s'agit du seul environnement ayant la fonction d'exportation requise.
- La machine serveur où le programme d'écoute Unica Campaign s'exécute doit pouvoir accéder au centre de données IBM Digital Analytics pour pouvoir communiquer avec l'URL Coremetrics hébergée (https://export.coremetrics.com/eb/segmentapi/1.0/

api.do). Utilisez le port 443, qui est le port par défaut pour https. Sans accès direct entre la machine du programme d'écoute (qui peut se trouver derrière un pare-feu sécurisé) et le centre de données, l'intégration ne fonctionne pas.

L'intégration repose sur plusieurs composants :

- un service d'intégration qui fait office de point d'intégration entre les deux produits.
- une table de conversion qui mappe les clés Digital Analytics aux IDS d'audience Unica Campaign.
- les paramètres de configuration dans Unica Campaign qui permettent l'intégration en fonction de chaque partition.
- les droits et les comptes définis dans Digital Analytics, Unica Platformet Unica Campaign.

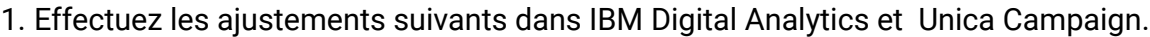

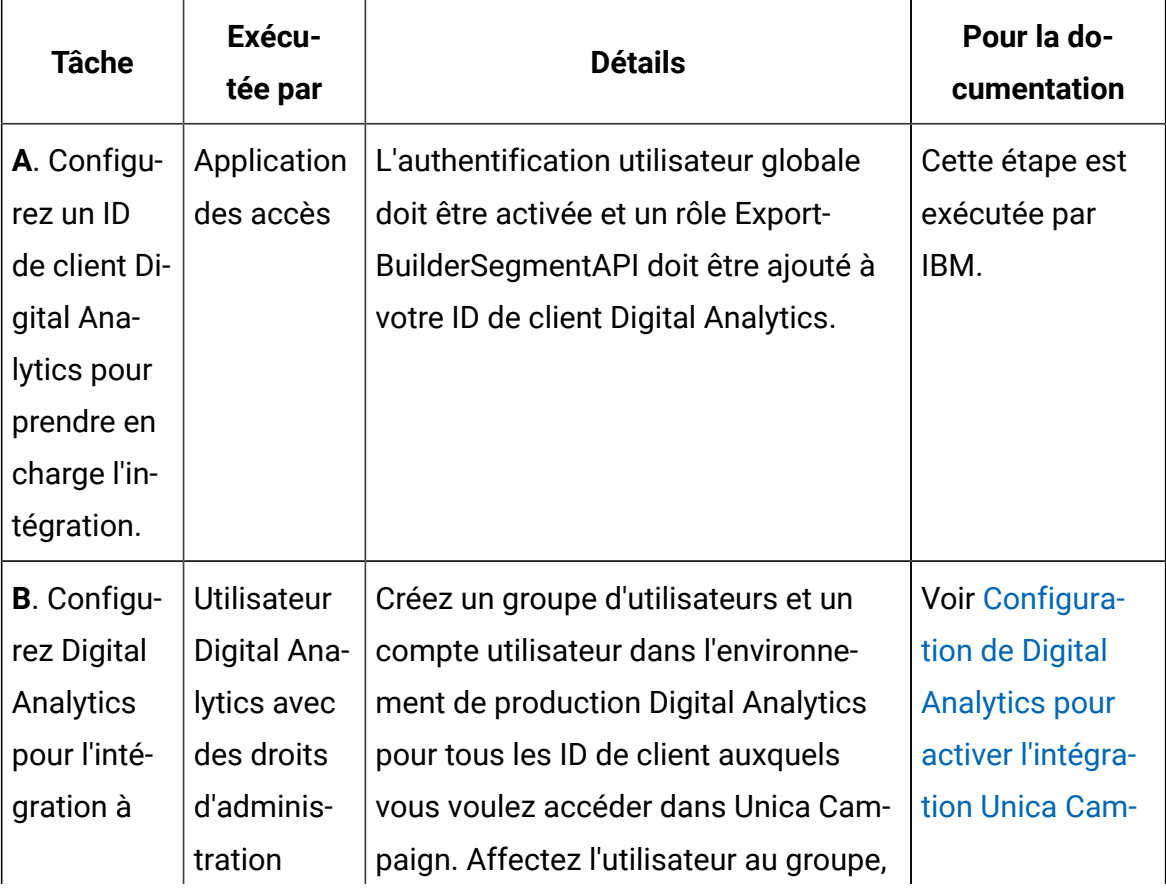

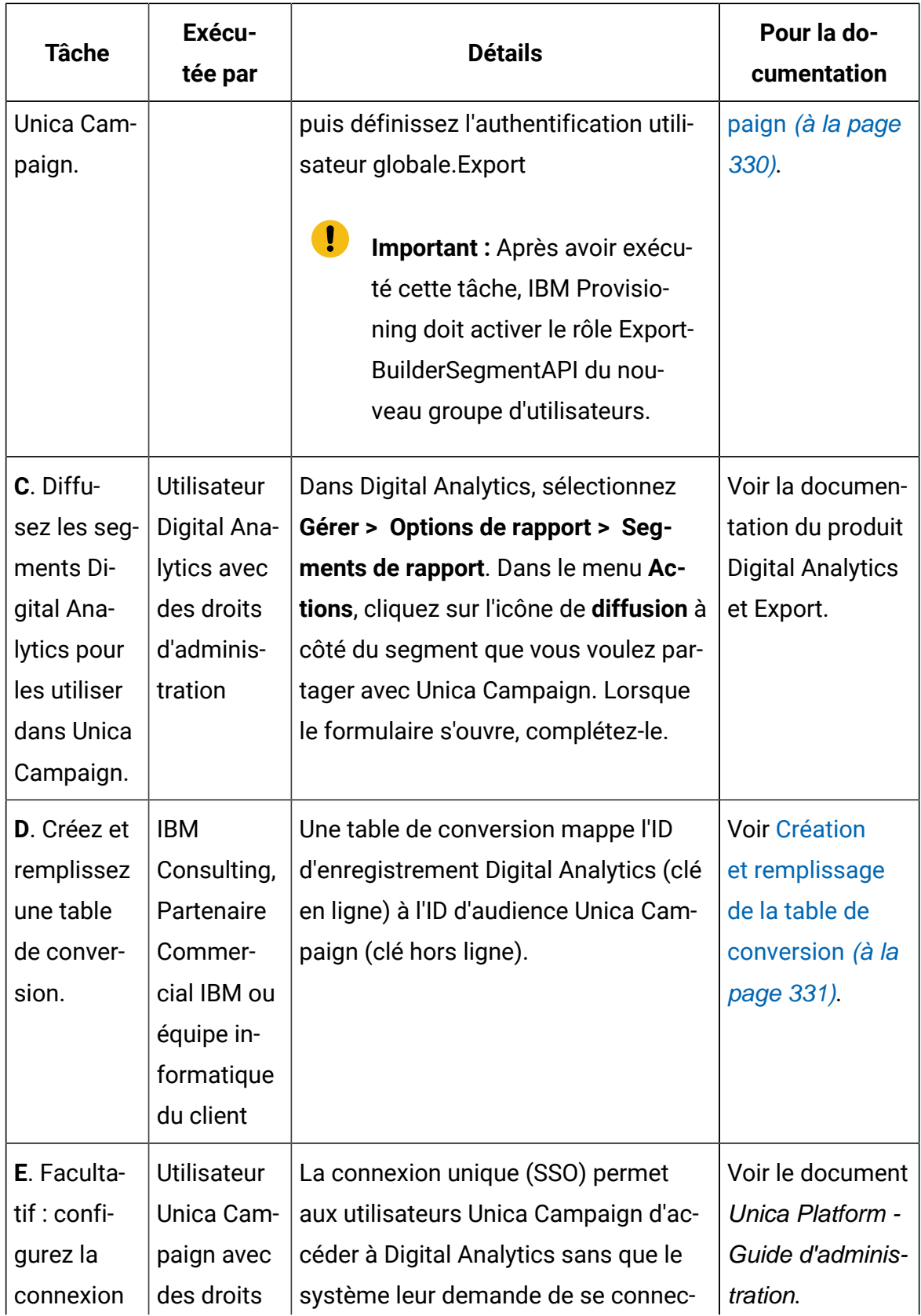

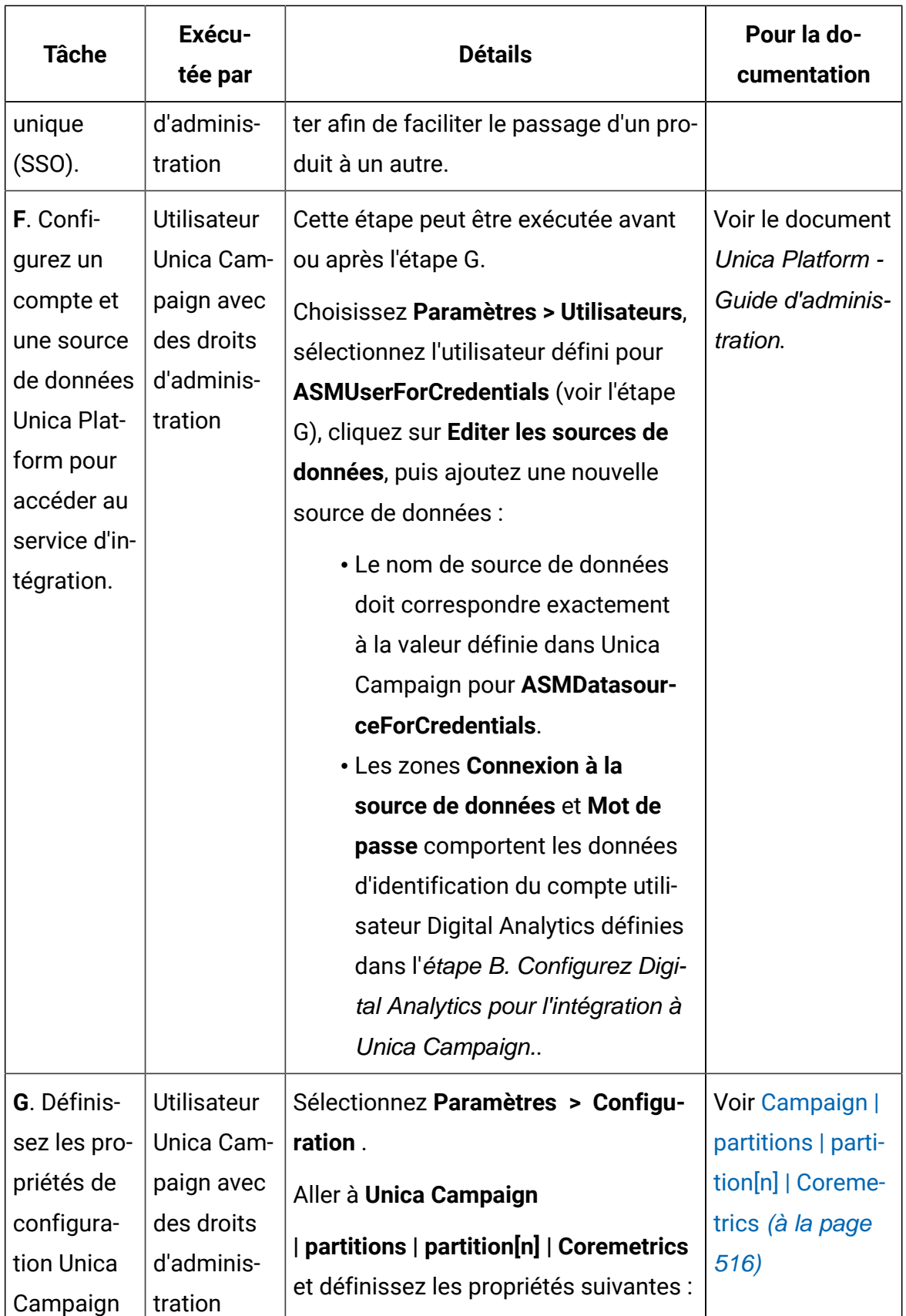

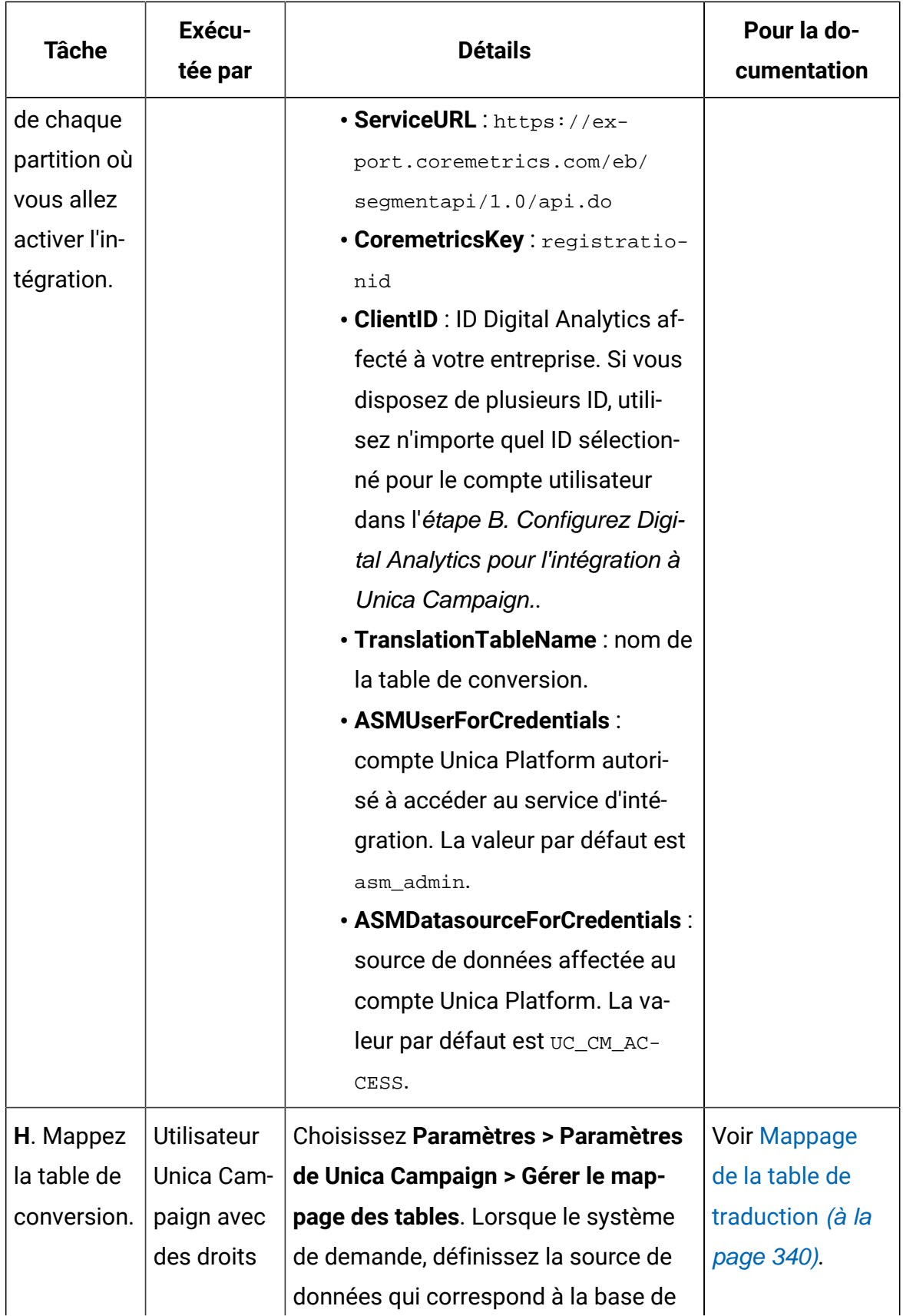

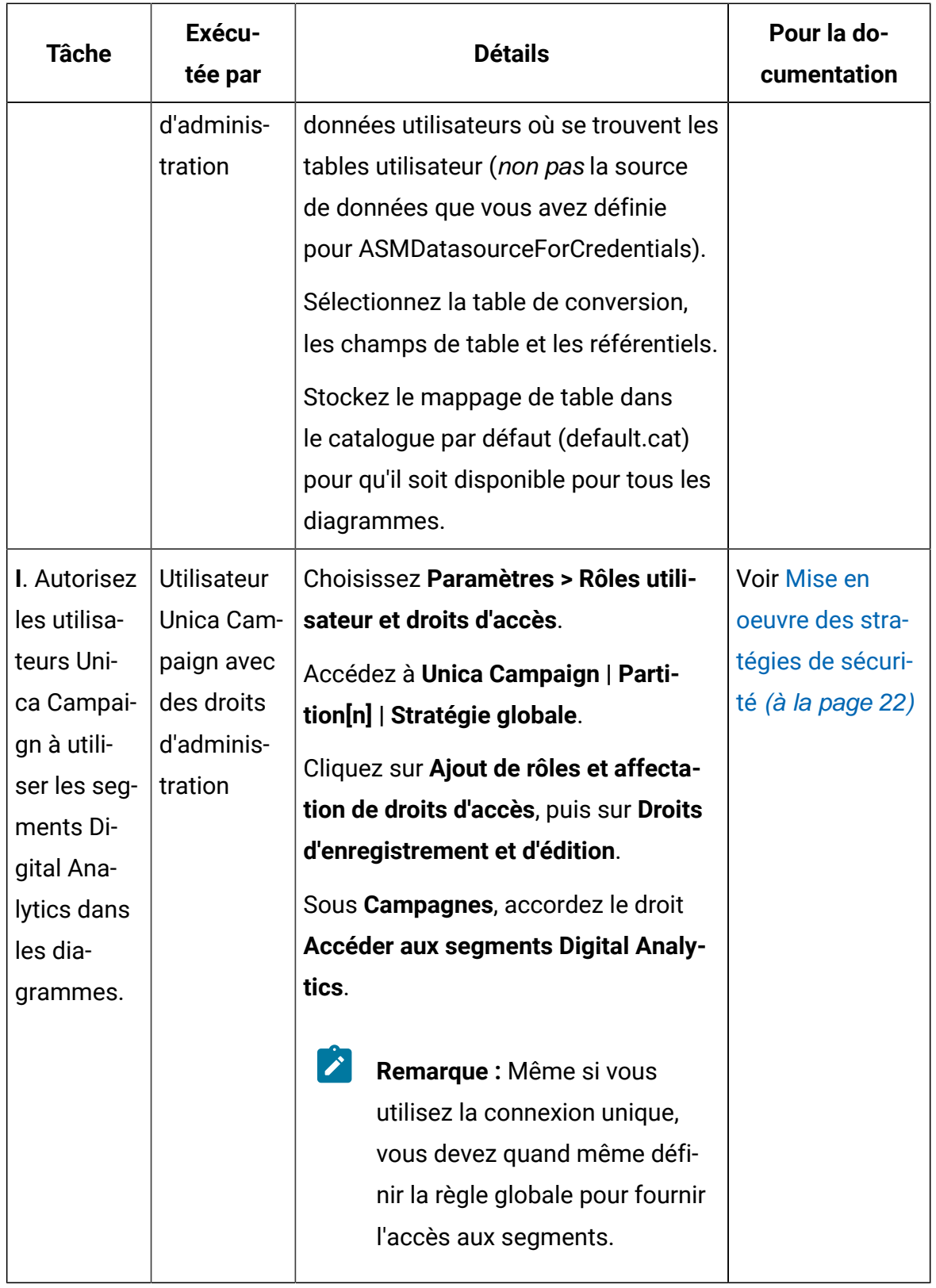

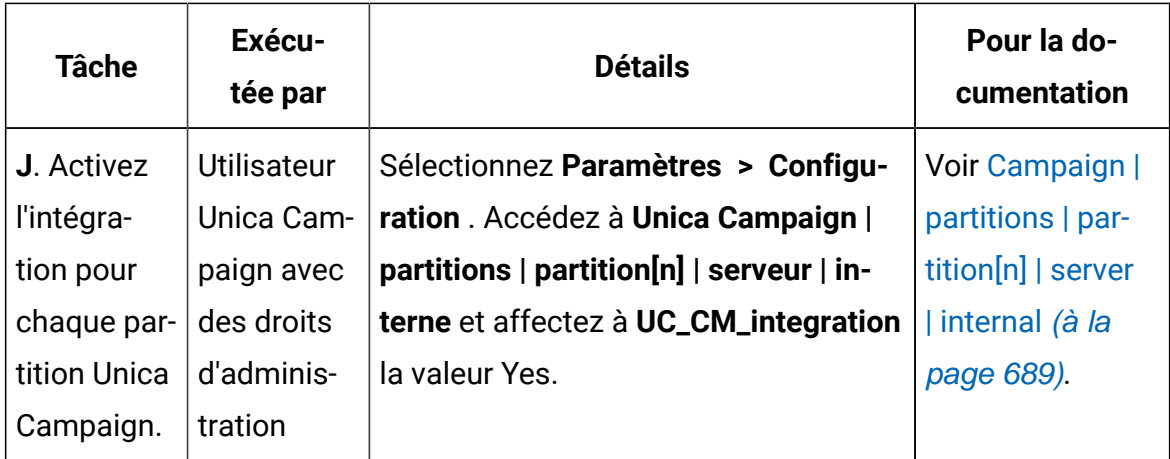

- 2. Maintenant, les utilisateurs Unica Campaign peuvent sélectionner des segments Digital Analytics dans les diagrammes :
	- a. Ajoutez un processus de sélection à un diagramme.
	- b. Choisissez **Digital Analytics Segments** comme **entrée**.
	- c. Sélectionnez un **ID de client** pour afficher les segments diffusés pour cet ID.
	- d. Sélectionnez un segment. La liste **Sélectionner un segment** contient uniquement les segments créés pour l'ID de client sélectionné. Pour afficher d'autres segments, sélectionnez un ID de client différent (en supposant que vous êtes autorisé à afficher l'ID de client).
	- e. Utilisez les boutons de date et de calendrier figurant dans la zone **Plage de segments** située dans la partie inférieure de la boîte de dialogue, pour spécifier la période pour laquelle vous souhaitez extraire des données pour le segment sélectionné.

Lorsque le processus de sélection s'exécute :

- Il extrait les données de Digital Analytics via le service d'intégration. Les données de segment sont simplement une liste d'ID d'inscription.
- En utilisant la table de conversion mappée, les ID d'enregistrement sont convertis en ID d'audience Unica Campaign.
- Les ID d'audience sont ensuite disponibles pour les utiliser dans les processus aval dans le diagramme.

Pour plus d'informations sur les diagrammes, voir le Unica CampaignGuide d'utilisation de .

## <span id="page-350-0"></span>Configuration de Digital Analytics pour activer l'intégration Unica Campaign

Cette tâche explique comment configurer Digital Analytics pour l'intégration à Unica Campaign. Dans cette tâche, vous créez un groupe d'utilisateurs, puis un utilisateur, vous l'affectez au groupe, puis vous définissez l'authentification utilisateur globale. Cette tâche est généralement exécutée par un utilisateur IBM Digital Analytics ayant les privilèges d'administrateur.

- 1. En tant qu'administrateur, connectez-vous à Digital Analytics sous l'ID de client à activer et accédez à la page Admin.
- 2. Cliquez sur **Gérer les groupes - Liste complète** ou **Gérer les groupes - Par groupe**.
- 3. Cliquez sur **Nouveau groupe d'utilisateurs**.
- 4. Dans la boîte de dialogue **Nouveau groupe d'utilisateurs**, spécifiez les informations de connexion :
	- **Nom du groupe** : Par exemple : Groupe d'intégration Campaign de MaSociété.
	- **ID du client** : si vous disposez de plusieurs ID de client, vous devez sélectionner tous ceux que vous voulez utiliser dans Unica Campaign. Cliquez sur le bouton **Sélectionner**. Cochez les cases de tous les ID auxquels vous voulez accéder dans l'interface graphique Unica Campaign, puis cliquez sur **OK**.
	- Sélectionnez **Accès standard**.
	- **Options de droit** : Sélectionnez **Digital Analytics**, **Digital Analytics explore** et **Digital Analytics export**.
- 5. Cliquez sur **Sauvegarder**.
- 6. Cliquez sur **Gérer les utilisateurs – Par utilisateur** ou **Gérer les utilisateurs – Liste complète**.
- 7. Cliquez sur **Nouvel utilisateur**.
- 8. Dans la boîte de dialogue **Nouvel utilisateur**, entrez les informations suivantes :
	- **Nom** : Par exemple : API Demo image campaign.
	- **Nom d'utilisateur** et **mot de passe** : le nom d'utilisateur et le mot de passe que vous définissez ici doivent correspondre au nom de connexion et au mot de passe de source de données définis dans la source de données Unica Platform.
- **Adresse électronique** : entrez une adresse électronique.
- **ID du client** : cochez les cases d'ID de client auxquels vous voulez accéder dans Unica Campaign. Pour **Groupe d'utilisateurs**, sélectionnez le nom que vous avez spécifié précédemment.
- **Remarque :** Selon les paramètres de mot de passe de l'ID de client, il peut être nécessaire de définir de manière proactive une entrée de calendrier pour que vous puissiez mettre à jour vous-même le mot de passe avant son expiration. Pour optimiser les résultats, définissez le même mot de passe afin de ne pas rompre l'intégration si les mots de passe ne sont pas également mis à jour dans Unica Campaign.
- 9. Cliquez sur **Sauvegarder**.
- 10. Cliquez sur **Authentification utilisateur globale** et modifiez les informations suivantes :
	- **Secret partagé** : utilisez le mot de passe que vous avez créé précédemment.
	- **Création automatique d'un compte utilisateur** : Activé
	- **Sélectionner les comptes de groupe qui seront créés automatiquement :** sélectionnez le nom de groupe que vous avez défini précédemment.
- **Important :** Après avoir créé le groupe d'utilisateurs, IBM Provisioning doit activer le rôle ExportBuilderSegmentAPI du nouveau groupe d'utilisateurs.

Pour terminer l'intégration, exécutez les étapes restantes décrites dans la rubrique [Intégration](#page-343-0) d'Digital Analytics et Unica Campaign [\(à la page 323\)](#page-343-0).

### <span id="page-351-0"></span>Création et remplissage de la table de conversion

Une table de conversion est nécessaire pour prendre en charge l'intégration de IBM Digital Analytics et de Unica Campaign. La table de conversion est généralement créée et remplie par IBM Consulting, un partenaire commercial IBM Business, ou le service informatique du client lors de la première étape de configuration de l'intégration.

Une table de conversion est constituée de deux colonnes : une colonne pour la clé en ligne (registrationid) de IBM Digital Analytics, et une pour la clé hors ligne correspondante (ID d'audience) utilisée par Unica Campaign. Vous devez créer la table et la remplir.

1. Créez une table de conversion en suivant les instructions ci-dessous :

La table doit être configurée dans la source de données utilisateur (généralement un entrepôt de données ou un magasin de données d'entreprise) qui fournira les sélections à Unica Campaign.

La source de données doit autoriser la création de table pour l'utilisateur, car Unica Campaign doit créer une table temporaire dans la source de données lors de l'exécution pour y placer la liste des ID qui répondent à la définition de segment.

La première colonne s'appelle registrationid:

- Vous devez utiliser le nom exact.
- Cette zone contient IBM Digital Analytics RegistrationID (clé en ligne).
- Le type de données doit correspondre à celui défini pour registrationID dans IBM Digital Analytics. Par exemple, ils doivent correspondre à VAR-CHAR.
- La taille de cette zone dépend de ce que vous utilisez pour registration-ID. Par exemple, si registrationID inclut l'adresse électronique, 256 est une taille raisonnable.

La seconde colonne contient l'ID de niveau d'audience principal (clé hors ligne) de Unica Campaign :

- Utilisez le nom d'audience défini dans Unica Campaign.
- L'ID d'audience et son type de données sont déterminés par le client dont le système doit être intégré. Par exemple, il peut s'agir de CustomerID ou AccountID, et le type de données peut être BIGINT.

La table peut contenir uniquement une seule audience, mais l'audience peut être constituée de plusieurs zones (colonnes) :

- Pour des raisons de performances et de stockage, il est recommandé d'utiliser des audiences à une clé.
- Si l'audience principale est constituée de plusieurs clés physiques (clés composées), la table de conversion doit contenir une colonne pour chaque clé d'audience et une colonne pour registrationID. Par exemple, si l'audience principale est constituée des clés CustomerID et AccountID, la table de conversion doit contenir trois colonnes : registrationid, CustomerID, AccountID. Cette exigence est valide uniquement si vous mappez pour un niveau d'audience composé.
- 2. Remplissez la table de conversion. Pour les instructions, voir Sources de [données](#page-354-0) de table de [conversion](#page-354-0) [\(à la page 334\)](#page-354-0).

La méthode de remplissage de la table de conversion dépend des besoins et de la configuration du client :

- Déterminez une logique commune pour identifier l'ID d'enregistrement IBM Digital Analytics qui correspond à l'ID d'audience Unica Campaign.
- A la fin d'un chargement complet initial de la table de conversion avec registrationid depuis IBM Digital Analytics et les informations d'audience des données client, les deltas peuvent être chargés dans la table de conversion en fonction d'une planification définie. Cette planification est propre au client et varie en fonction de l'implémentation.
	- **Important :** Si la table de conversion ne contient pas d'informations de mappage "registrationid to CustomerID", l'enregistrement est supprimé de la sélection pendant l'exécution de diagramme. Par conséquent pour éviter de perdre des données, il est important de maintenir cette table à jour.

Exécutez les étapes requises supplémentaires pour configurer l'intégration. Par exemple, vous devez mapper la table de conversion dans Unica Campaign. Pour la liste complète des étapes, voir [Intégration](#page-343-0) d'Digital Analytics et Unica Campaign [\(à la page 323\)](#page-343-0).

### <span id="page-354-0"></span>Sources de données de table de conversion

Les diagrammes suivants montrent différents scénarios que vous pouvez prendre en compte pour déterminer la manière de remplir la table de conversion. Une table de conversion est requise pour coordonner le transfert des données entre IBM Digital Analytics et Unica Campaign.

Une table de conversion contient une colonne pour IBM Digital Analytics registrationID et une autre colonne pour l'identificateur d'audience Unica Campaign (tel que CustomerID ou AccountID). Ce mécanisme fait correspondre les ID d'une source de données avec une autre.

Une intégration type peut avoir accès aux sources de données en ligne (SaaS) et sur site :

- Lorsque les données Web sont disponibles dans un magasin de données Web qui contient des informations des interfaces de canal Web.
- Les données peuvent être exportées depuis des solutions IBM Digital Analytics SaaS en utilisant IBM Digital Analytics Export (registrationid) et Livemail (pour d'autres données Web).
- Les sources de données client, telles que les bases de données ou les fichiers à plat (sur site).

L'illustration suivante montre comment les sources de données remplissent une table de conversion. La table de conversion associée des enregistrements dans les produits en utilisant IBM Digital Analytics registrationID et l'ID d'audience Unica Campaign (CustomerID dans cet exemple).

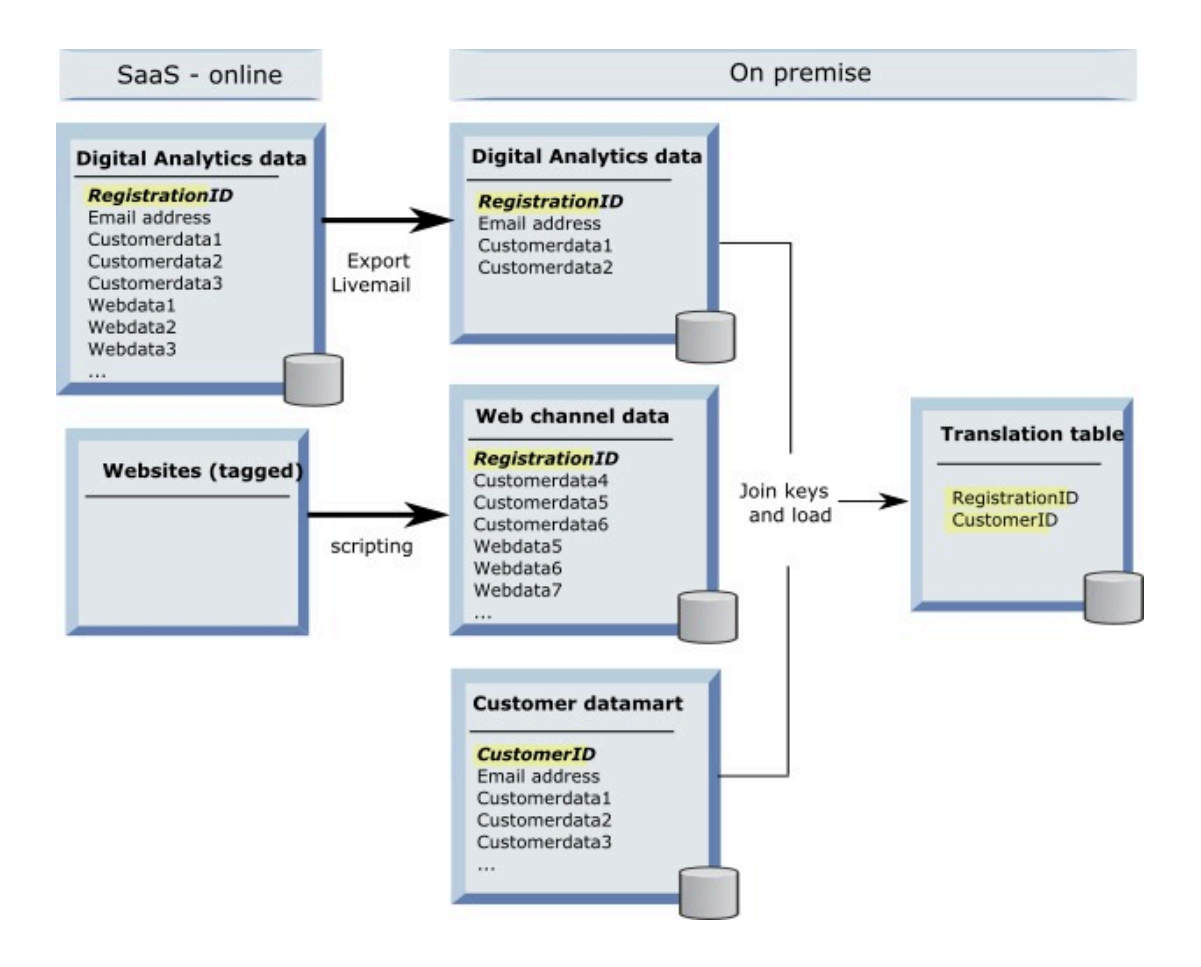

L'exemple suivant montre différents scénarios que vous pouvez prendre en compte pour déterminer la manière de remplir la table de conversion. Ces scénarios fournissent des exemples de correspondance de données pour identifier les enregistrements qui correspondent aux mêmes entités dans plusieurs bases de données.

#### **Scénario 1 : clé identique dans les données Web et Unica Campaign**

Dans le scénario 1, les données Web et les données client contiennent la même clé, RegistrationID. Vous pouvez établir une correspondance sur RegistrationID pour identifier les enregistrements correspondants.

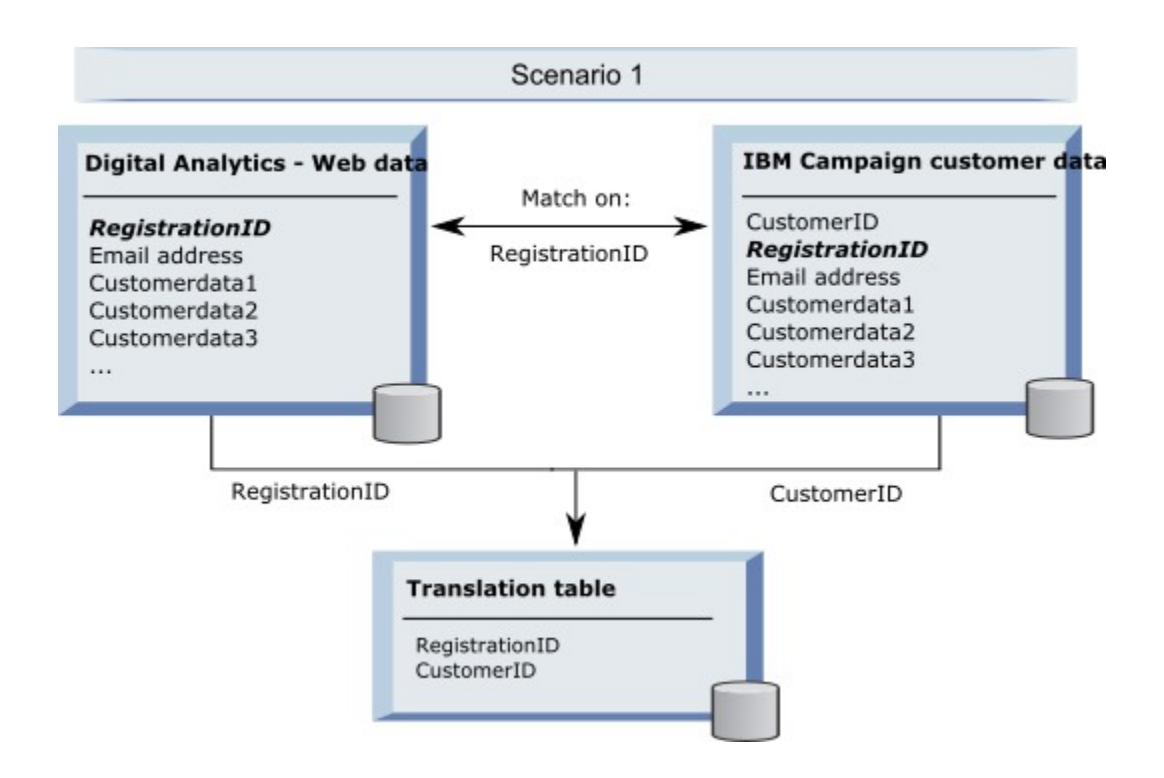

### **Scénario 2 : clés différentes dans les données Web et Unica Campaign, une clé unique de liaison**

Dans le scénario 2, les données Web utilisent RegistrationID comme clé, et les données client utilisent un identificateur d'audience (CustomerID). L'adresse électronique est utilisée pour lier les clés.

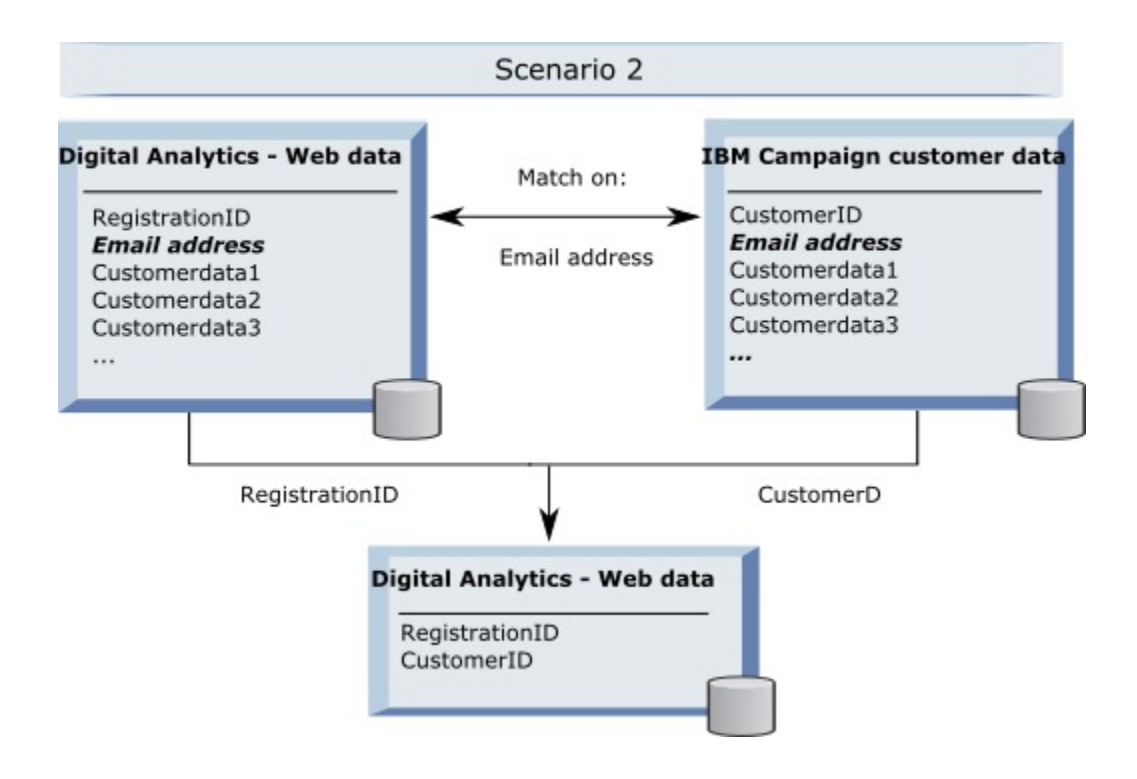

### **Scénario 3 : clés différentes dans les données Web et Unica Campaign, plusieurs clés uniques de liaison**

- Scénario 3a : plusieurs clés uniques de liaison dans une table
- Scénario 3b : plusieurs clés uniques de liaison dans plusieurs tables
- Scénario 3c : plusieurs clés uniques de liaison dans plusieurs bases de données (non décrit)

L'exemple suivant montre le scénario 3a, Plusieurs clés uniques dans une table. Dans ce scénario, les données Web utilisent RegistrationID comme clé, et les données client utilisent un identificateur d'audience (CustomerID). L'adresse électronique plus des zones de données d'identification uniques (Customerdata1, Customerdata2) sont utilisées pour lier les clés.

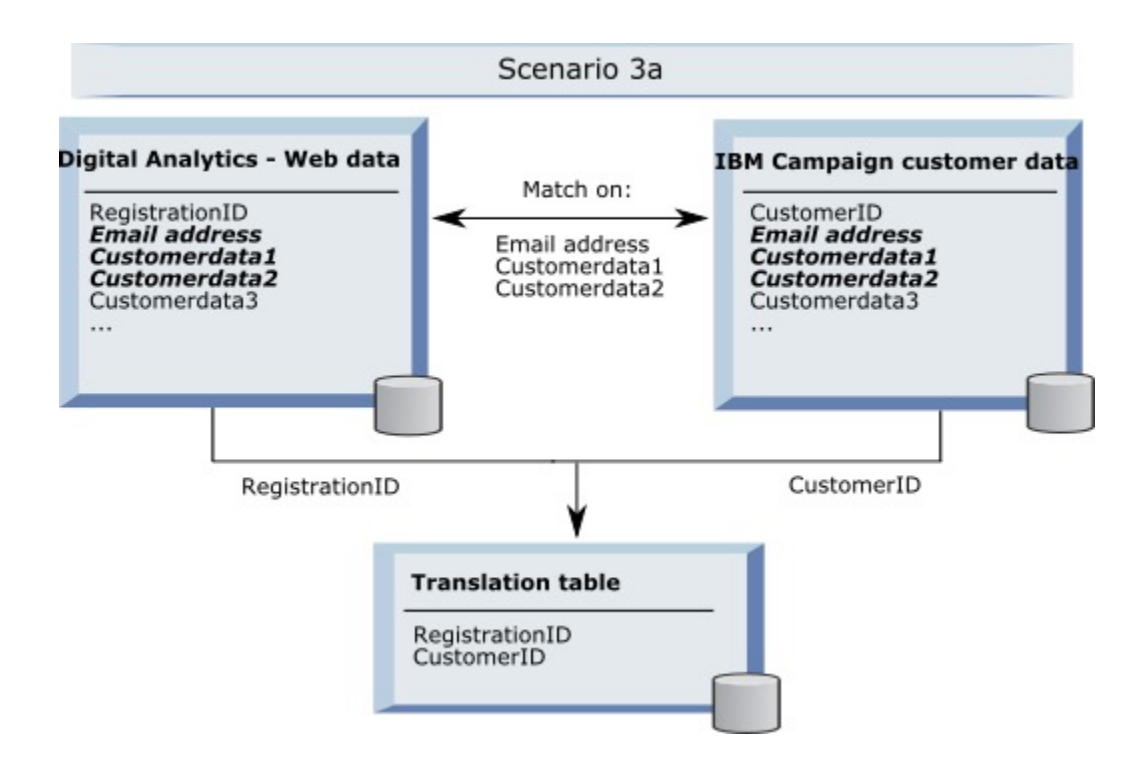

L'exemple suivant montre le scénario 3b, Plusieurs clés uniques de liaison dans plusieurs tables. Dans ce scénario, les données Web utilisent RegistrationID comme clé, et une vue est utilisée pour présenter les données de plusieurs tables de dimension. La vue combinée utilise l'identificateur d'audience (CustomerID) comme clé. L'adresse électronique et plusieurs zones de données d'identification uniques sont utilisées pour lier les clés. Comme avec tous les exemples, la table de conversion utilise alors RegistrationID et CustomerID pour identifier les enregistrements individuels.

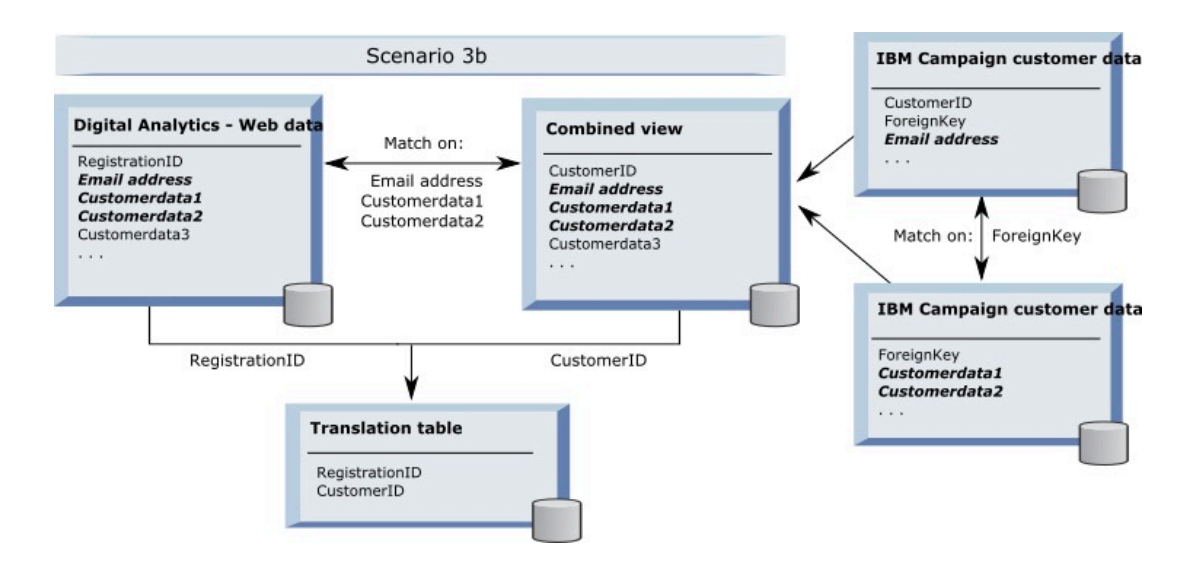

#### **Les données de segment sont capturées en utilisant des API d'appel**

L'illustration suivante montre comment une table de conversion est associée à des sélections entre Unica Campaign et Digital Analytics. Les données segment IBM Digital Analytics et les informations associées sont capturées en utilisant des appels d'API pour les utiliser dans les diagrammes Unica Campaign.

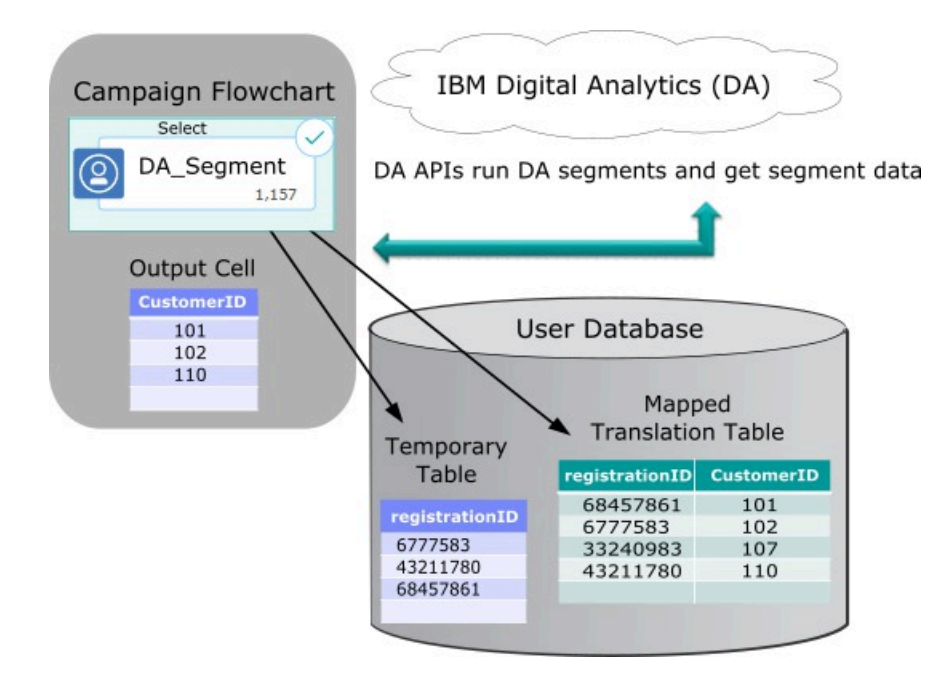
# Mappage de la table de traduction

Mappage d'une table de conversion pour rendre les segments IBM Digital Analytics accessibles dans Unica Campaign. Le mappage de table identifie les informations essentielles, telles que la source de données, le nom de la table et les zones et les niveaux d'audience.

Avant de mapper une table de conversion, vous devez créer et remplir la table. Pour la liste complète des tâches, voir [Intégration](#page-343-0) d'Digital Analytics et Unica Campaign [\(à la page](#page-343-0)  [323\)](#page-343-0).

Le mappage d'une nouvelle table référentielle de base rend les données accessibles aux processus dans les diagrammes. Les instructions suivantes expliquent comment mapper une nouvelle table référentielle de base pour l'utiliser globalement. Vous pouvez également mapper une nouvelle table référentielle de base lorsque vous modifiez un diagramme en utilisant **Admin > Tables**.

1. Sélectionnez **Paramètres > Paramètres de Unica Campaign > Gérer le mappage des tables**.

Pour plus de détails, voir [Mappage et démappage des tables utilisateur\(à la page 74\).](#page-94-0)

2. Facultatif : enregistrez les informations de mappage dans un catalogue de tables pour les réutiliser. Pour rendre les informations disponibles pour les utiliser dans tous les diagrammes, stockez-les dans le catalogue par défaut (default.cat). Les utilisateurs Unica Campaign peuvent charger le catalogue enregistré pour obtenir les mappages.

Pour plus de détails, voir [Administration](#page-122-0) des catalogues de table[s \(à la page 102\)](#page-122-0).

- 3. Si une modification est apportée à une table physique (par exemple, si des colonnes sont ajoutées ou supprimées), vous devez remapper la table. Si vous ne le faites pas, les diagrammes qui utilisent les segments IBM Digital Analytics envoient une erreur lors de l'exécution pour indiquer que le schéma de table a été modifié.
	- $\mathbf{I}$ **Important :** Lorsque vous mappez ou remappez une table, le **Unica Campaignnom de table** affecté dans l'assistant de définition de table doit correspondre exactement au nom de table de conversion

(TranslationTableName) défini dans les paramètres de configuration d' Unica n Campaign. Les noms correspondent si le nom de table n'est pas édité dans l'assistant de définition de table. Voir Campaign | partitions | [partition\[n\]](#page-536-0) | [Coremetrics](#page-536-0) [\(à la page 516\)](#page-536-0).

Exécutez les étapes restantes décrites dans la rubrique [Intégration](#page-343-0) d'Digital Analytics et [Unica Campaign](#page-343-0) [\(à la page 323\)](#page-343-0).

## Traitement des incidents d'intégration IBM Digital Analyticset Unica Campaign

Cette rubrique fournit des informations de traitement des incidents pour configurer et utiliser un système IBM Digital Analytics et Unica Campaign.

## Traitement des incidents d'intégration Digital Analytics : erreur 1714

Cette rubrique explique les opérations à exécuter en cas d'erreur 1714 lorsque vous ouvrez une boîte de sélection de processus dans un diagramme Unica Campaignet sélectionnez des segments IBM Digital Analytics.

L'erreur 1714 se produit lorsque vous sélectionnez **IBM Digital AnalyticsSegments** dans un processus de sélection.

Le serveur de programme d'écoute dorsal Unica Campaign ne peut pas accéder l'URL d'API export.coremetrics.com suite à un problème de connectivité. Par conséquent, la boîte de processus ne peut pas lister les segments Digital Analytics exportés pour être utiliser dans les diagrammes.

La machine serveur où le programme d'écoute Unica Campaign s'exécute doit pouvoir accéder au centre de données IBM Digital Analytics pour pouvoir communiquer avec l'URL Coremetrics hébergée (https://export.coremetrics.com/eb/segmentapi/1.0/api.do). Utilisez le port 443, qui est le port par défaut pour https. Sans accès direct entre la machine du programme d'écoute (qui peut se trouver derrière un pare-feu sécurisé) et le centre de données, l'intégration ne fonctionne pas.

## Traitement des incidents d'intégration Digital Analytics : erreur 13156

Symptômes : Cette rubrique explique les opérations à exécuter en cas d'erreur 11528 pendant un processus de sélection lorsque des segments Digital Analytics sont utilisés comme entrée.

Cause : L'erreur 11528 se produit lors de l'exécution d'un processus de sélection dans un diagramme Unica Campaign. L'erreur indique que l'appel SQL a échoué et qu'il existe une discordance de type de données.

Résolution : cette erreur se produit si le type de données registrationid dans la table de conversion ne correspond pas au type de données défini dans IBM Digital Analytics. Le type de données de registrationid dans la table de conversion ne correspond pas au type de données défini dans de registrationID dans IBM Digital Analytics. Par exemple, un type peut être NUMERIC et l'autre, VARCHAR.

Si des segments Digital Analytics sont utilisés comme entrée du processus de sélection, vous pouvez éliminer l'erreur 11528 en changeant le type de données de registrationid dans la table de conversion pour qu'il corresponde au type de données défini dans IBM Digital Analytics. Par exemple, définissez le type de données VARCHAR pour les deux. Pour plus d'informations, voir la section relative à la création et au remplissage de la table de conversion.

## Traitement des incidents d'intégration Digital Analytics : erreur 13156

Cette rubrique explique les opérations à exécuter en cas d'erreur 13156 lors de l'utilisation de la fenêtre contextuelle de sélection de segment Digital Analytics.

Les utilisateurs de Unica Campaign reçoivent l'erreur 13156 lorsqu'ils tentent de sélectionner un segment Digital Analytics lors de la configuration d'une boîte de processus de sélection dans un diagramme. L'erreur est la suivante : Erreur reçue dans ®Digital Analytics Response. Voir le journal pour plus d'informations.

Il se peut que le nom de colonne des ID Digital Analytics ne soit pas défini comme registrationid dans la table de conversion mappée et que la propriété de configuration **CoremetricsKey** dans Unica Campaign n'ait pas la valeur registrationid. Il est également possible que les données d'identification affectées à la source de données UC\_CM\_ACCESS soient incorrectes. La source de données UC\_CM\_ACCESS est le mécanisme que Unica Platform utilise pour stocker les données d'identification qui donnent accès au service d'intégration. Pour vérifier que c'est le cas, faites passer le niveau de consignation du fichier journal à DEBUG. Si le fichier journal contient l'erreur suivante, il s'agit d'un problème d'authentification : {"error":{"message":"User authentication failed","code":"1000"}}}.

Pour vérifier que la colonne de la table de conversion qui contient les ID Digital Analytics s'appelle registrationid, choisissez **Paramètres > Configuration > Unica Campaign| partitions | partition[n] | Coremetrics**, et que **CoremetricsKey** a la valeur **registrationid**. Pour corriger les données d'identification de la source de données, choisissez **Paramètres > Utilisateur**, sélectionnez l'utilisateur défini dans le paramètre de configuration **ASMUserForCredentials**, cliquez sur le lien **Editer les sources de données** et modifiez la source de données :

- Vérifiez que la connexion à la source de données et le mot de passe utilisent les mêmes données d'identification que l'ID de client Digital Analytics.
- Vérifiez que la source de données correspond exactement à **ASMDatasourceForCredentials** défini dans les paramètres de configuration Unica Campaign (par exemple, UC\_CM\_ACCESS).

## Traitement des incidents d'intégration Digital Analytics : erreur 13169

Cette rubrique explique que faire si 13169 d'erreur se produit lors de l'exécution d'un processus de sélection.

L'erreur 13169 se produit lors de l'exécution d'un processus de sélection dans un diagramme Unica Campaign.

Une erreur d'exécution s'est produite sur un segment IBM Digital Analytics. Il se peut qu'un segment ne soit pas défini correctement dans IBM Digital Analytics.

Lisez l'erreur attentivement et exécutez l'action appropriée. Par exemple, l'erreur "Aucune date de début pour le segment IBM Digital Analytics sélectionné" indique une plage de dates non valides.

Ouvrez la boîte de dialogue **IBM Digital AnalyticsSélection de segment** dans un processus de sélection d'un diagramme Unica Campaign, puis examinez les définitions de segment. Cette boîte de dialogue contient les segments définis dans IBM Digital Analytics. Vous ne pouvez pas changer les définitions de segment dans Unica Campaign.

Par exemple, les dates de début et de fin proviennent de IBM Digital Analytics. Si aucune date de début n'a été définie dans IBM Digital Analytics, un administrateur doit corriger la configuration de segment dans IBM Digital Analytics et republier le segment dans Unica Campaign.

Vérifiez que la plage de segment définie dans le bas de la boîte de dialogue définit une plage de dates qui couvre les dates de début et de fin définies pour le segment.

Il peut être utile d'activer la consignation du débogage du diagramme, d'exécuter le processus et de consulter le fichier journal du diagramme. (N'oubliez pas de rétablir le niveau de consignation par défaut ensuite, car le niveau de consignation de débogage affecte les performances.)

## Traitement des incidents d'intégration Digital Analytics : L'option "IBM Digital Analytics Segments" n'est pas disponible

Cette rubrique explique les opérations à exécuter lorsque le lien IBM Digital Analytics n'est pas disponible dans la boîte de processus de sélection dans un diagramme Unica Campaign.

Lorsqu'un utilisateur ouvre la boîte de dialogue Sélectionner la configuration de processus dans un diagramme, la liste d'entrée ne contient pas l'option **IBM Digital AnalyticsSegments** 

Le paramètre de configuration **UC\_CM\_integration** peut être désactivé. En outre, les droits de l'utilisateur peuvent ne pas être définis correctement dans Unica Campaign.

.

Activer la configuration : choisissez **Paramètres > Configuration > Unica Campaign| partitions | partition[n] | serveur | interne** et affectez à **UC\_CM\_integration** la valeur Oui. Accordez des droits utilisateur : choisissez **Paramètres > Rôles utilisateur et droits d'accès > Unica Campaign Partition[n] > Stratégie globale**. Cliquez sur **Ajout de rôles et affectation de droits d'accès**, puis sur **Droits d'enregistrement et d'édition**. Sous **Campagnes**, accordez le droit **Accéder aux segments IBM Digital Analytics**.

# Traitement des incidents d'intégration Digital Analytics : les segments ne sont pas listés

Cette rubrique explique les opérations à exécuter si la boîte de dialogue de **IBM Digital Analyticssélection de segments** ne contient pas de segment.

Dans une boîte de dialogue de configuration de processus de sélection dans un diagramme Unica Campaign, les utilisateurs ouvrent la liste d'entrée et cliquent sur **IBM Digital** 

**AnalyticsSegments** . Après avoir sélectionné un ID de client, aucun segment IBM Digital Analytics n'est listé.

Le compte IBM Digital Analytics n'a pas publié de segments dans Unica Campaign.

L'administrateur Digital Analytics doit définir des segments dans Digital Analytics et les publier pour les utiliser dans Unica Campaign :

Dans Digital Analytics, sélectionnez **Gérer> Options de rapport> Segments de rapport**. Dans le menu **Actions**, cliquez sur l'icône de **diffusion** à côté du segment que vous voulez partager avec Unica Campaign. Lorsque le formulaire s'ouvre, complétez-le.

## Traitement des incidents d'intégration Digital Analytics : discordance de nombre d'enregistrements

Lorsqu'un diagramme s'exécute, Unica Campaign détecte s'il existe une discordance dans le nom de clé IBM Digital Analytics et les ID d'audience Unica Campaign dans la table de conversion mappée. Un avertissement est généré si le nombre de registrationIDs ne correspond pas au nombre d'ID d'audience.

Si une discordance est détectée, Unica Campaign écrit un message d'avertissement dans le fichier journal de diagramme, qui demande de vérifier que la table de conversion mappée contient des enregistrements modifiés.

Ce comportement vise à détecter et empêcher les différences entre les clés IBM Digital Analytics et les ID d'audience Unica Campaign correspondants dans la table de conversion mappée. Supposons qu'il existe des ID d'enregistrement dans le segment IBM Digital Analytics qui n'a pas encore été ajouté à la table de conversion parce que les routines ETL ne sont pas terminées. Dans ce cas, vous pouvez disposer de 100 clients d'un segment IBM Digital Analytics, mais de seulement 95 CustomerIDs dans Unica Campaign. Les résultats ne sont pas corrects (100 enregistrements contre 95 enregistrements), mais ils le seront à la fin de l'exécution des routines ETL.

Pour résoudre ce problème, faites (re)correspondre les clés en ligne et hors ligne en fonction de votre politique d'entreprise et remplissez la table de conversion avec les données mises à jour. L'utilisateur devra réexécuter le diagramme une fois la table de traduction mise à jour.

# Présentation de l'intégration Opportunity Detect avec Unica Campaign

Lorsque Opportunity Detect est intégré à Unica Campaign, les données sur les transactions du client produites par Opportunity Detect peuvent être également utilisées dans vos diagrammes Unica Campaign.

Opportunity Detect permet de rechercher les comportements et les modèles de client dans vos données de client. Vous définissez les transactions et les modèles que Opportunity Detect recherche, et vous spécifiez les données écrites dans la base de données lorsque les critères sont respectés.

Par exemple, vous pouvez configurer Opportunity Detect pour fournir des données sur des montants d'achat inhabituels ou un baisse d'activité. Vous pouvez utiliser ces données pour cibler les clients dans une campagne d'irrigation pour le renforcement des relations ou la rétention des clients.

La configuration de l'intégration est expliquée dans le document Unica Campaign- Guide d'administration. Pour plus d'informations sur Opportunity Detect voir le Opportunity DetectGuide d'utilisation de et le Opportunity DetectGuide d'administration de .

# Intégration de Unica Campaignà Opportunity Detect

L'intégration entre Unica Campaignet Opportunity Detect s'effectue au niveau des données ; l'interface utilisateur n'est pas intégrée.

La fonction qui permet l'intégration à Unica Campaign est le connecteur de source de données Opportunity Detect Expanded Outcome. Ce connecteur écrit les données dans deux tables de base de données dans un format que Unica Campaign peut utiliser.

Opportunity Detect peut traiter les données par lots ou accepter les données d'entrée d'un service ou d'une fonction Web dans un mode plus interactif. Cette section contient des exemples d'utilisation pour les modes de traitement par lots et interactif.

## **A propos des tables Expanded Outcome**

Le connecteur Expanded Outcome écrit les données Outcome dans deux tables de base de données, que vous devez créer à l'aide de scripts fournis avec Opportunity Detect.

DB2 est le seul type de base de données pris en charge pour les tables Expanded Outcome.

Il s'agit des tables suivantes :

- Une table **principale** qui contient la chaîne de texte spécifiée dans la zone **Message**  du composant Action.
- Une table **secondaire** qui contient les données spécifiées dans la zone **Informations supplémentaires** dans le composant Action.

Vous fournissez un nom de base pour les tables Expanded Outcome lorsque vous exécutez le script ExpandedTable. sql pour créer les tables. Le script ajoute le nombre 1 au nom de la table principale, et le nombre 2 au nom de la table secondaire.

Par exemple, si vous indiquez le nom de base ExpandedOutcome, le script crée deux tables : ExpandedOutcome1 et ExpandedOutcome2.

## **Zones dans les tables Expanded Outcome**

Ces descriptions des zones des tables Expanded Outcome font référence à des valeurs scalaires et tabulaires, qui sont définies comme suit :

### **Scalaire**

Une seule unité de donnée.

#### **Tabulaire**

Un ensemble de données, comme dans une ligne de base de données. Dans Opportunity Detect Outcomes, les données tabulaires sont enregistrées au format XML.

Selon la façon dont vous spécifiez les données Outcome, le résultat peut contenir les deux types de valeur, ou l'un des deux types. Si vous incluez des données tabulaires dans une intégration Unica Campaign, un traitement supplémentaire est requis avant que Unica Campaign puisse les utiliser.

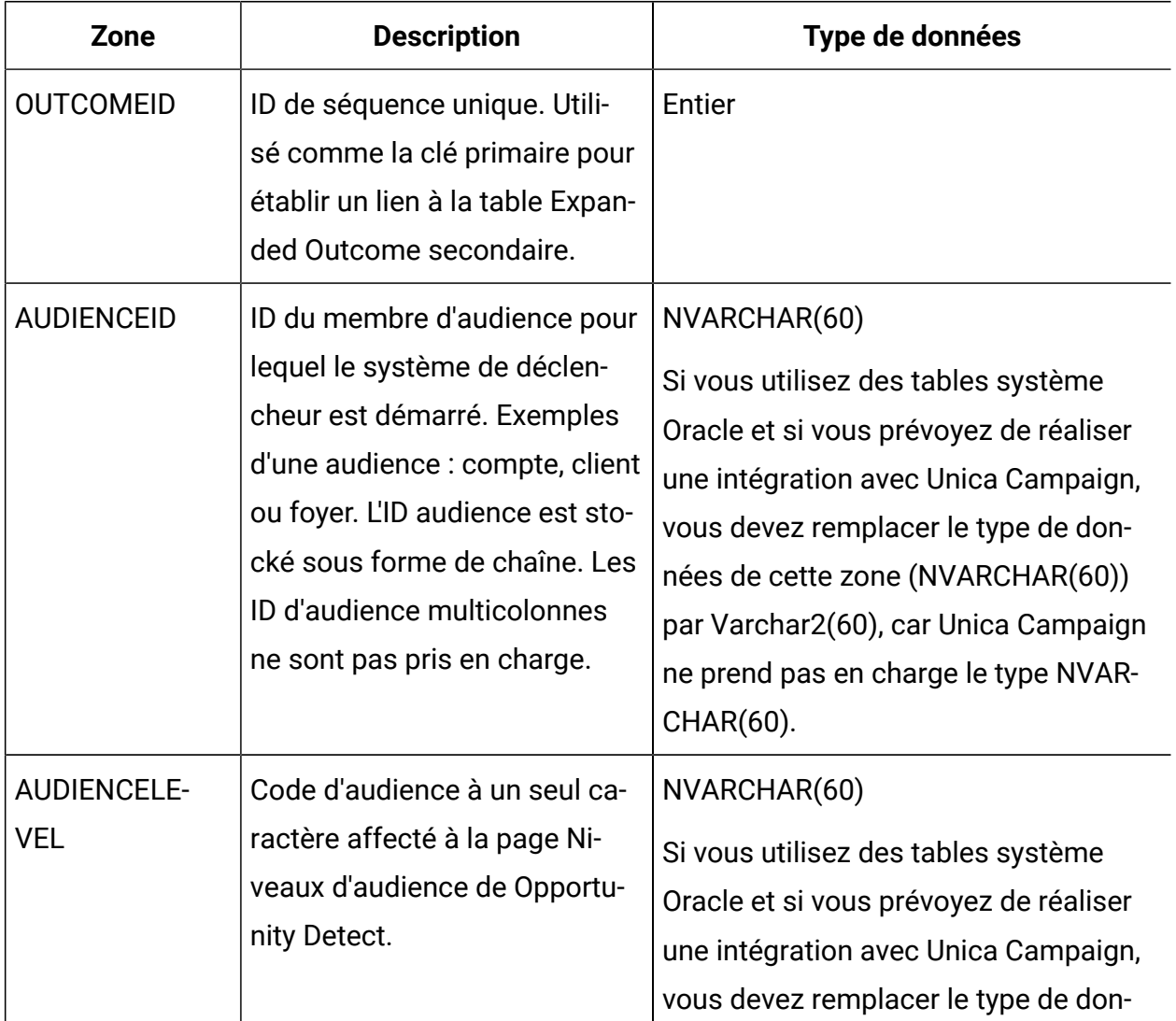

#### **Tableau 42. Zones dans la table principale Expanded Outcome**

**Zone Description Type de données** nées de cette zone (NVARCHAR(60)) par Varchar2(60), car Unica Campaign ne prend pas en charge le type NVAR-CHAR(60). COMPONENTID | ID unique du composant Action qui est déclenché pour générer le résultat. Varchar OUTCOMEDATE Horodatage du dernier événement à l'origine du déclenchement du composant Action. Horodatage RUNID | ID de l'exécution, pour le mode | de traitement par lots uniquement. L'ID d'exécution permet de distinguer les résultats d'une exécution avec ceux d'exécutions antérieures ou postérieures. En raison de l'ID d'exécution, il n'est pas nécessaire de tronquer la table de résultat après chaque exécution, car vous pouvez interroger la table pour voir tous les résultats d'une exécution spécifique. Entier MESSAGE | Chaîne de texte qui a été spécifiée dans la zone **Message**  du composant Action. NVARCHAR(60) Si vous utilisez des tables système Oracle et si vous prévoyez de réaliser une intégration avec Unica Campaign,

**Tableau 42. Zones dans la table principale Expanded Outcome (suite)**

| Zone          | <b>Description</b>                                                                 | Type de données                                                                                                    |
|---------------|------------------------------------------------------------------------------------|----------------------------------------------------------------------------------------------------|
|               |                                                                                    | vous devez remplacer le type de don-<br>nées de cette zone (NVARCHAR(60))<br>par Varchar2(60), car Unica Campaign<br>ne prend pas en charge le type NVAR-<br>CHAR(60). |
| <b>TRAITE</b> | Indicateur qui spécifie si les<br>données ont été utilisées par<br>Unica Campaign. | Entier                                                                                                    |

**Tableau 42. Zones dans la table principale Expanded Outcome (suite)**

#### **Tableau 43. Zones dans la table secondaire Expanded Outcome**

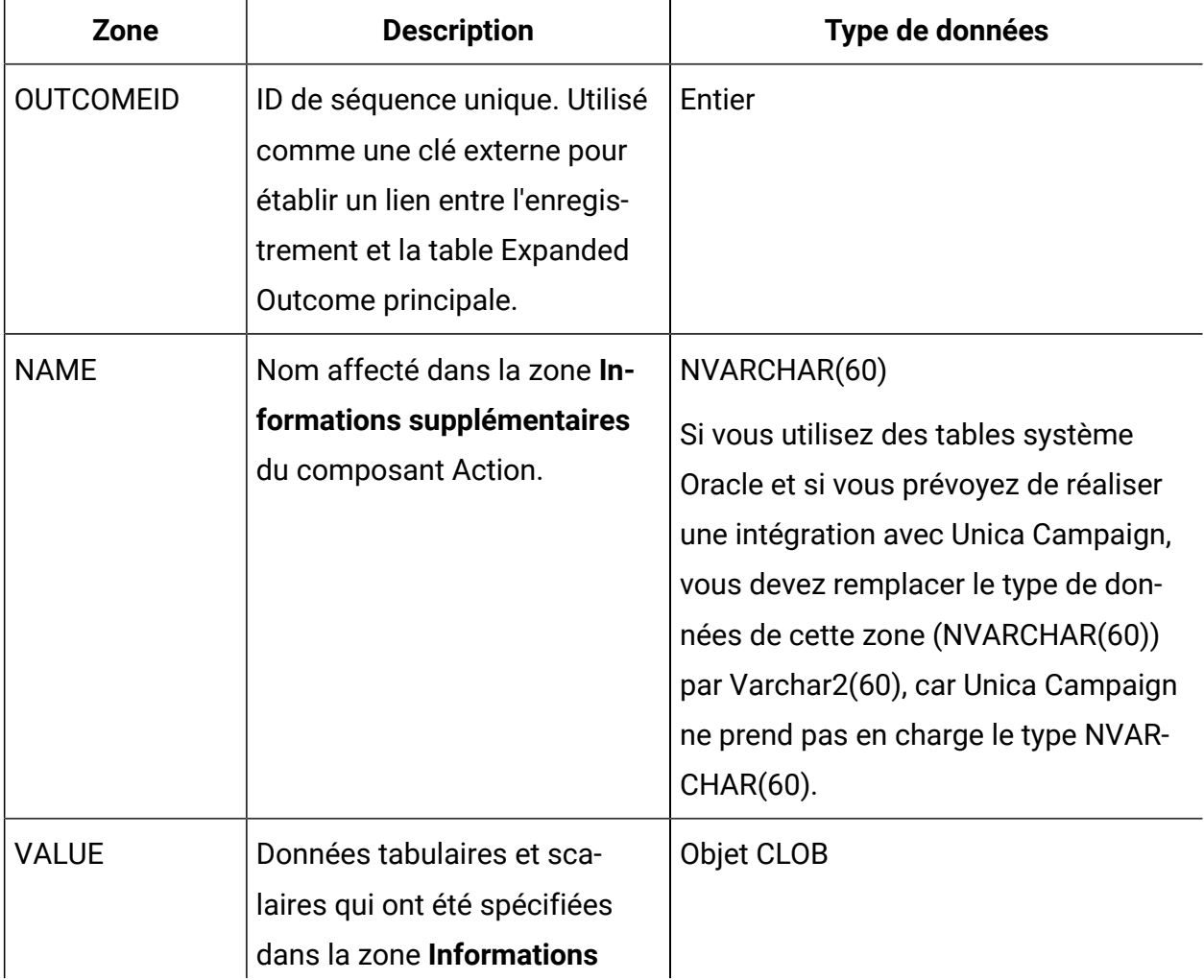

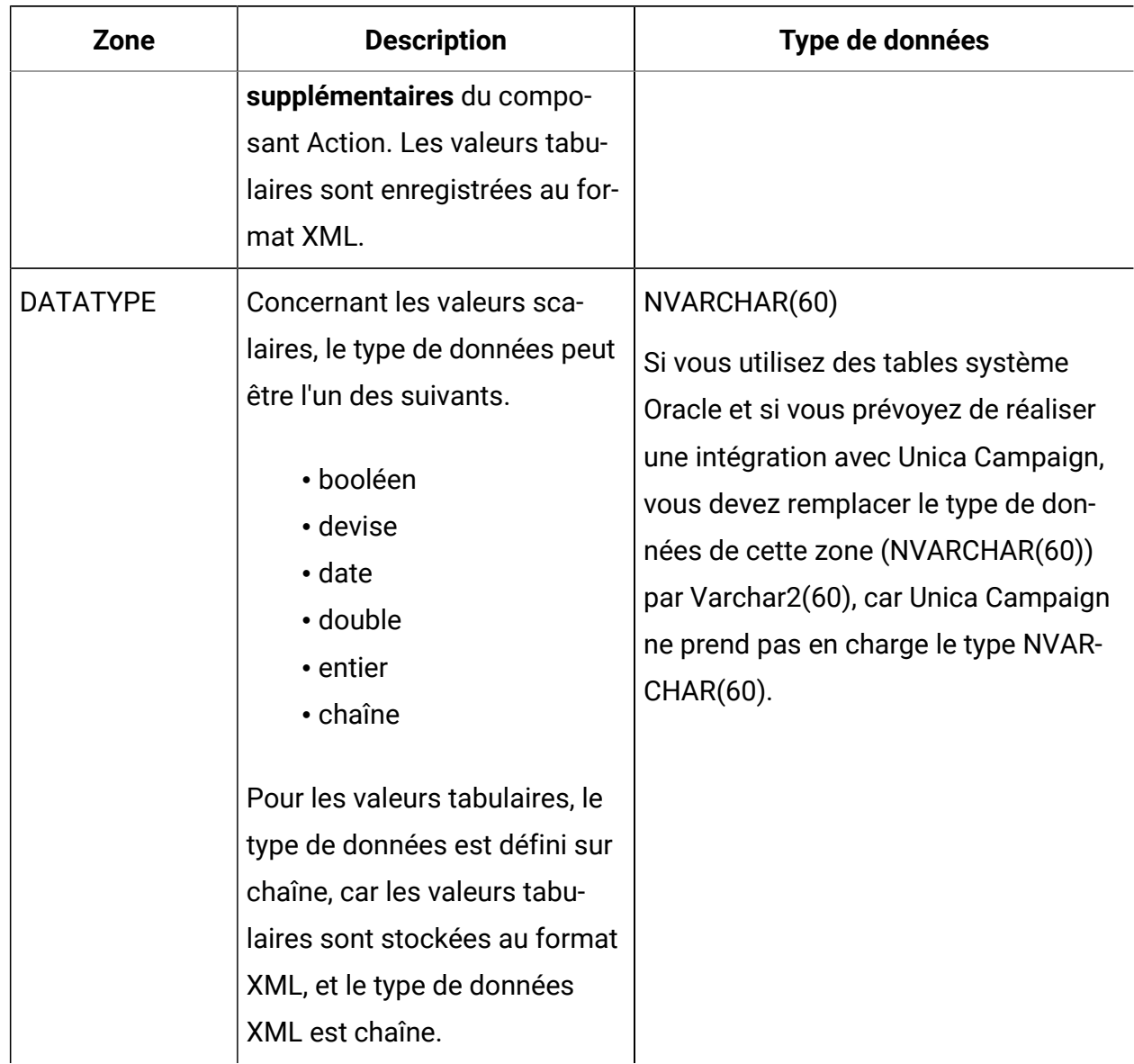

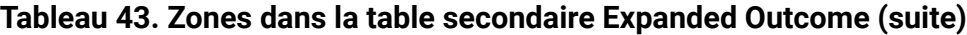

### **Format XML des valeurs tabulaires**

Voici un exemple de fichier XML d'une valeur tabulaire, où l'enregistrement inclut les zones suivantes :

- Zone\_1
- Zone\_2
- Zone\_3

#### **Exemple**

```
 <SELECT name="S1">
 <ROW>
  <FIELD name="Field_1">abc</FIELD >
  <FIELD name="Field_2">123.45</FIELD >
  <FIELD name="Field_3">xyz</FIELD >
\langle/ROW \rangle </SELECT >
```
Intégration de Opportunity Detect à Unica Campaignen mode par lots

L'exemple suivant monte comment utiliser les données Expanded Outcome dans Unica Campaign, en mode par lots.

Unica Campaignet Opportunity Detect doivent être installés et en cours d'exécution.

Le diagramme suivant illustre l'exemple décrit dans cette procédure.

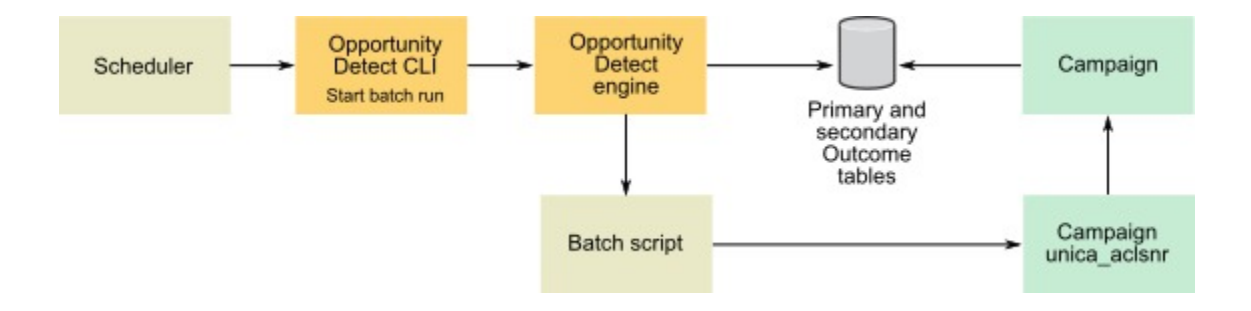

- 1. Créez les tables Expanded Outcome tables dans votre base de données à l'aide du script fourni avec Opportunity Detect.
- 2. Dans la page Groupes de serveurs dans Opportunity Detect, procédez comme suit.
- Si aucune connexion de base de données pour la base de données dans laquelle vous avez créé vos tables Expanded Outcome n'existe, créez-en une.
- Si un connecteur de source de données Expanded Outcome n'existe pas, créezen un.

Si vous partagez le connecteur, vous pouvez le mapper avec votre table Expanded Outcome principale dans la page Groupes de serveurs ou dans l'onglet Déploiement de l'espace de travail. Si vous ne partagez pas le connecteur, vous pouvez le mapper uniquement dans l'onglet Déploiement.

- 3. Créez l'espace de travail Opportunity Detect et configurez-le pour qu'il utilise le connecteur de source de données Expanded Outcome pour les données Outcome, soit dans la page Groupes de serveurs, soit dans l'onglet Déploiement de l'espace de travail.
- 4. Dans l'onglet de déploiement de l'espace de travail Opportunity Detect, configurez le déploiement pour appeler un fichier de traitement par lots à la fin d'une exécution réussie.

Créez le script de traitement par lots pour appeler le service du programme d'écoute Unica Campaign, unica aclsnr, pour exécuter un diagramme Unica Campaign, que vous créez.

5. Utilisez l'utilitaire de ligne de commande (CLI), Opportunity Detect, RemoteControlCLI pour exécuter l'espace de travail.

Utilisez votre propre utilitaire de planification pour exécuter le script de traitement par lots CLI à l'intervalle de votre choix, par exemple, tous les jours.

Lorsque l'espace de travail s'exécute, Opportunity Detect insère les données Outcome dans les tables Expanded Outcome.

- 6. Configurez votre diagramme Unica Campaign comme suit.
	- a. Dans un processus Sélection, créez un nouveau mappage de table comme suit.
		- Mappez votre audience principale dans Unica Campaign avec la zone OUTCOMEID dans la table principale Expanded Outcome. Cette opération est obligatoire afin de vous permettre de sélectionner les enregistrements Outcome à utiliser dans le diagramme. La sélection doit utiliser la zone

OUTCOMEID, car la même zone AUDIENCEID peut être répétée dans plusieurs enregistrements Outcome.

- Mappez votre autre audience dans Unica Campaign avec la zone AUDIENCEID dans la table principale Expanded Outcome. Ce mappage définit l'audience à laquelle appliquer le reste de la logique du diagramme.
- **Remarque** : Si vous prévoyez d'utiliser les données Opportunity Detect Outcome dans plusieurs diagrammes, enregistrez les informations de la table mappée dans un catalogue de tables et chargez ce catalogue dans d'autre diagrammes.
- b. Sélectionnez les enregistrements das lesquels la valeur dans la zone PROCESSED dans la table principale Expanded Outcome est 0.

Cette valeur indique que l'enregistrement n'a pas encore été traité.

c. Définissez la valeur dans la zone PROCESSED dans la table principale Expanded Outcome sur 1, afin d'indiquer que l'enregistrement a été traité.

Vous pouvez écrire du SQL dans un processus Sélection pour définir cette valeur.

- d. Dans un processus Audience, remplacez l'audience OUTCOMEID par AUDIENCEID.
- e. Utilisez les données Opportunity Detect comme vous le souhaitez dans le diagramme.
- f. Utilisez un processus MailList pour affecter une offre et mettre à jour l'historique des contacts.

## Intégration de Opportunity Detect à Unica Campaign en mode interactif

L'exemple suivant monte comment utiliser les données Expanded Outcome dans Unica Campaign, en mode interactif.

Unica Campaignet Opportunity Detect doivent être installés et en cours d'exécution.

Le diagramme suivant illustre l'exemple décrit dans cette procédure.

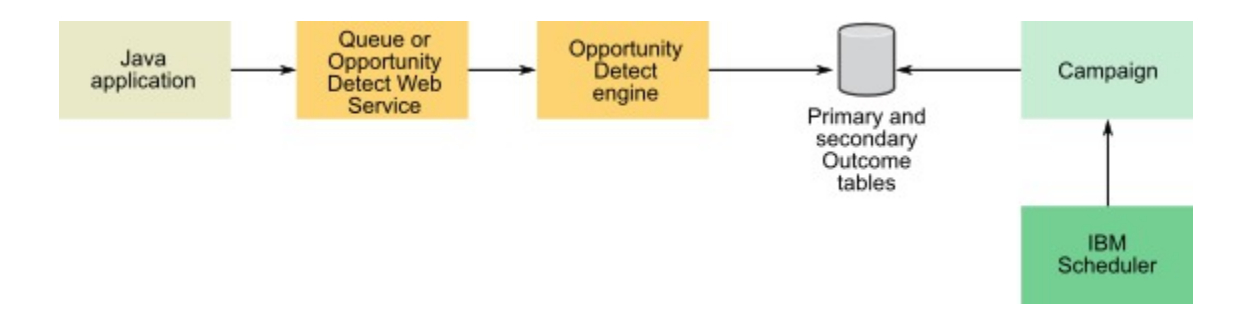

- 1. Créez les tables Expanded Outcome tables dans votre base de données à l'aide du script fourni avec Opportunity Detect.
- 2. Effectuez une des opérations suivantes.
	- Si vous envisagez d'utiliser un connecteur de file d'attente, configurez une file d'attente pour vos données transactionnelles dans votre serveur de file d'attente.
	- Si vous prévoyez d'utiliser le service Web, développez les classes Java™ requises.
- 3. Dans la page Groupes de serveurs dans Opportunity Detect, procédez comme suit.
	- Si aucune connexion de base de données pour la base de données dans laquelle vous avez créé vos tables Expanded Outcome n'existe, créez-en une.
	- Si un connecteur de source de données Expanded Outcome n'existe pas, créezen un.

Si vous partagez le connecteur, vous pouvez le mapper avec votre table Expanded Outcome principale dans la page Groupes de serveurs ou dans l'onglet Déploiement de l'espace de travail. Si vous ne partagez pas le connecteur, vous pouvez le mapper uniquement dans l'onglet Déploiement.

4. Configurez l'espace de travail Opportunity Detect pour utiliser le service Web ou un connecteur de source de données de file d'attente pour les données transactionnelles, et le connecteur de source de données Expanded Outcome pour les données Outcome.

- 5. Configurez votre diagramme Unica Campaign comme suit.
	- a. Dans un processus Sélection, créez un nouveau mappage de table comme suit.
		- Mappez votre audience principale dans Unica Campaign avec la zone OUTCOMEID dans la table principale Expanded Outcome. Cette opération est obligatoire afin de vous permettre de sélectionner les enregistrements Outcome à utiliser dans le diagramme. La sélection doit utiliser la zone OUTCOMEID, car la même zone AUDIENCEID peut être répétée dans plusieurs enregistrements Outcome.
		- Mappez votre autre audience dans Unica Campaign avec la zone AUDIENCEID dans la table principale Expanded Outcome. Ce mappage définit l'audience à laquelle appliquer le reste de la logique du diagramme.
		- **Remarque :** Si vous prévoyez d'utiliser les données Opportunity Detect Outcome dans plusieurs diagrammes, enregistrez les informations de la table mappée dans un catalogue de tables et chargez ce catalogue dans d'autre diagrammes.
	- b. Sélectionnez les enregistrements das lesquels la valeur dans la zone PROCESSED dans la table principale Expanded Outcome est 0.

Cette valeur indique que l'enregistrement n'a pas encore été traité.

c. Définissez la valeur dans la zone PROCESSED dans la table principale Expanded Outcome sur 1, afin d'indiquer que l'enregistrement a été traité.

Vous pouvez écrire du SQL dans un processus Sélection pour définir cette valeur.

d. Dans un processus Audience, remplacez l'audience OUTCOMEID par AUDIENCEID.

- e. Utilisez les données Opportunity Detect comme vous le souhaitez dans le diagramme.
- f. Utilisez un processus MailList pour affecter une offre et mettre à jour l'historique des contacts.
- 6. Utilisez votre propre utilitaire de planification ou le planificateur Unicapour planifier les exécutions de diagramme à l'intervalle de votre choix, par exemple, toutes les minutes.

# Intégration d'Unica Campaign et d'Unica Journey

Unica Campaign peut s'intégrer à Journey afin qu'une communication continue avec les utilisateurs puisse être établie en fonction des entrées de Campaign. Journey est plus axé sur l'établissement d'un dialogue continu avec les utilisateurs via plusieurs canaux, tels que l'e-mail, les SMS et le CRM, et Campaign possède des capacités de segmentation enrichies. Les segments de Campaign ou les informations d'audience peuvent être transférés à Journey, ce qui permet d'établir un dialogue continu avec les clients. Dans l'application Campaign, une nouvelle fonction est ajoutée pour publier les informations d'audience dans Journey. Cette option est activée via la case de processus Journey dans Campaign.

Les sections suivantes décrivent le fonctionnement de cette intégration.

## Présentation

Le diagramme Campaign dispose de capacités pour effectuer la segmentation. L'utilisation de la case de processus Campaign Journey envoie les informations d'audience à Unica Journey. Campaign envoie les informations d'audience dans la rubrique Kafka désignée.

Unica Journey lit ces informations d'audience à partir de la rubrique Kafka et les identifie avec des sources d'entrée. Ces informations d'audience sont ensuite publiées dans tous les parcours Journey, qui sont issus de la source d'entrée mentionnée.

## Case de processus Journey

La case de processus Journey permet aux spécialistes du marketing de rationaliser le flux de données entre Campaign et l'application Journey. Voici les détails.

- La case de processus Journey permet aux utilisateurs de Campaign de sélectionner les données d'audience à envoyer à Journey (cibles source).
- Elle permet aux spécialistes du marketing de sélectionner la définition de données existante dans Journey.
- Elle permet aux utilisateurs de sélectionner les sources d'entrée qui existent dans des parcours Journey et qui sont de type Campaign.
- Le bouton Afficher le parcours disponible dans la case de processus Journey permet aux utilisateurs de visualiser les parcours Journey associés à la source d'entrée (SE) et à la définition de données (DD) sélectionnées. Cette case de processus Journey envoie des données aux parcours Journey associés.
- Le bouton Afficher le parcours n'est pas activé, sauf si les utilisateurs sélectionnent une source d'entrée et une définition de données.
- Lors de la sélection de la définition de données, les détails de la définition de données sélectionnée sont remplis dans les zones Journey. Cela remplit les zones Journey, comme le nom, le type de données, la zone obligatoire/significative des parcours Journey.
- La case de processus Journey permet aux utilisateurs de mapper et de générer une sortie à partir des zones de l'application Journey, conformément à la définition de données sélectionnée.
- Lors de l'exécution de la case de processus Journey, les informations d'audience sont envoyées conformément au mappage de zone vers Journey, dans la rubrique Kafka identifiée par le code source d'entrée.
- Une fois la publication des données d'audience terminée, l'exécution de la case de processus Journey est marquée comme terminée.
- Le concepteur de diagramme Campaign a accès à la source d'entrée, à la définition de données et uniquement aux parcours Journey associés créés.

### **Case de processus Journey - Parcours Journey associés**

Cet onglet répertorie tous les parcours Journey associés conformément à la source d'entrée et à la définition de données sélectionnées. Il répertorie uniquement les parcours Journey associés. L'utilisateur de Campaign obtient une vue rapide des parcours Journey dans lesquels les informations d'audience de Campaign sont envoyées.

### **Case de processus Journey - Mappage de zone**

Cela permet aux spécialistes du marketing de mapper les zones de Campaign qui sont envoyées vers la source d'entrée de Journey.

Le panneau de gauche affiche toutes les zones disponibles dans Campaign, y compris :

- Zones de mappage de table
- Zones générées par Campaign
- Variables utilisateur
- Zone dérivées
- Zones d'extraction

Les utilisateurs peuvent créer des zones dérivées et profiler les zones disponibles.

Le panneau de droite affiche les zones selon la définition de données sélectionnée. Il existe un indicateur de zone (\*) pour indiquer que la zone Journey est obligatoire.

Ce panneau permet aux utilisateurs de mapper ou de faire correspondre des zones. Lors du mappage des zones, le type de données des deux zones latérales n'est pas pris en compte. Toute zone disponible de n'importe quel type de données peut être mappée avec la zone Journey de n'importe quel type de données. Par exemple, une zone disponible de type de données Chaîne peut être mappé à une zone Journey de type de données Numérique. L'exécution de la case de processus Journey réussit même avec les mappages de zones de type de données non concordants. Si le format de données ne correspond pas à la définition de données, les informations d'audience sont supprimées dans Journey.

Toutefois, le mappage de toues les zone obligatoires est requis ; sinon, la configuration de la case de processus Journey ne sera pas terminée.

### **Case de processus Journey - Onglet général**

Cet onglet comporte le nom de la case de processus et la zone Notes.

#### **Supprimer la case de processus**

Permet de supprimer la case de processus. Aucun objet de parcours Journey associé n'est supprimé.

#### **Copier la zone de processus**

 $\mathcal{L}$ 

- L'opération de copie de la case de processus crée une copie de la case de processus. L'opération de copie est la même côté Campaign.
- Elle ne crée pas de copies des sources d'entrée ni des définitions de données associées.
- La case de processus copiée conserve toutes les informations telles que la source d'entrée associée, la définition de données, les informations de zone mappéz, les zones dérivés, les variables utilisateur, etc.

#### **Envoi des informations de campagne/diagramme vers Journey**

La case de processus Journey permet aux utilisateurs de sélectionner et de mapper des données selon la définition de données. Il est important d'informer Journey de la campagne ou du diagramme qui lui a envoyé les informations d'audience. La définition des données des parcours Journey doit être créée avec les zones CampaignName, CampaignCode, FlowchartName, etc. Lors du mappage des zones, le concepteur de diagramme Campaign doit mapper les zones identifiées avec les zone de définition de données. Une API est créée à partir de la campagne pour renvoyer des informations de diagramme telles que le nom de la campagne, le code de campagne, Nomdiagramme, FlowchartId, ainsi que la date et l'heure de la dernière exécution. Toute modification apportée à ces informations sera mise à jour en fonction de l'exécution du diagramme respectif.

**Remarque :** La nouvelle API à partir de la version 12.1 FP3 est créée à partir de la campagne pour renvoyer des informations de diagramme.

### **Obtenir des réponses de la part de parcours Journey**

Le spécialiste du Marketing Campaign aurait besoin d'inclure les informations d'identification de la campagne et du diagramme, ainsi que les informations d'audience envoyées à Journey. Cela peut inclure toute information générée par Campaign et toute information d'audience. L'utilisateur peut récupérer les zone requises générées par Campaign comme les suivantes (liste non exhaustive)

- CampaignCode
- CampaignName
- FlowchartName
- FlowchartID
- CellName
- CellCode
- AudienceID
- RunID

Journey conservera les informations d'audience tout au long de l'exécution de Journey. Dans le flux de Journey, le spécialiste du marketing peut générer les données à l'aide de Publier le point de contact dans un fichier à plat. En outre, les informations d'audience peuvent être générées vers n'importe quelle table de base de données dans l'application Journey.

Campaign peut lire ces informations à partir d'un fichier à plat ou de tables de base de données respectives. Les informations de campagne/diagramme envoyées par Campaign seront disponibles dans cette réponse. Cela permettra au spécialiste du marketing d'identifier les réponses pour les audiences respectives.

Veuillez consulter le guide d'utilisation de Journey pour plus d'informations.

## Configuration de Campaign Web

L'application Journey est enregistrée auprès de Marketing Platform, et ces informations d'enregistrement permettent de se connecter à Journey.

Voici la configuration requise dans Campaign pour publier les données dans la rubrique Kafka. Cette configuration est propre à chaque partition.

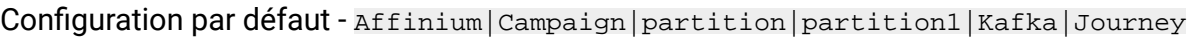

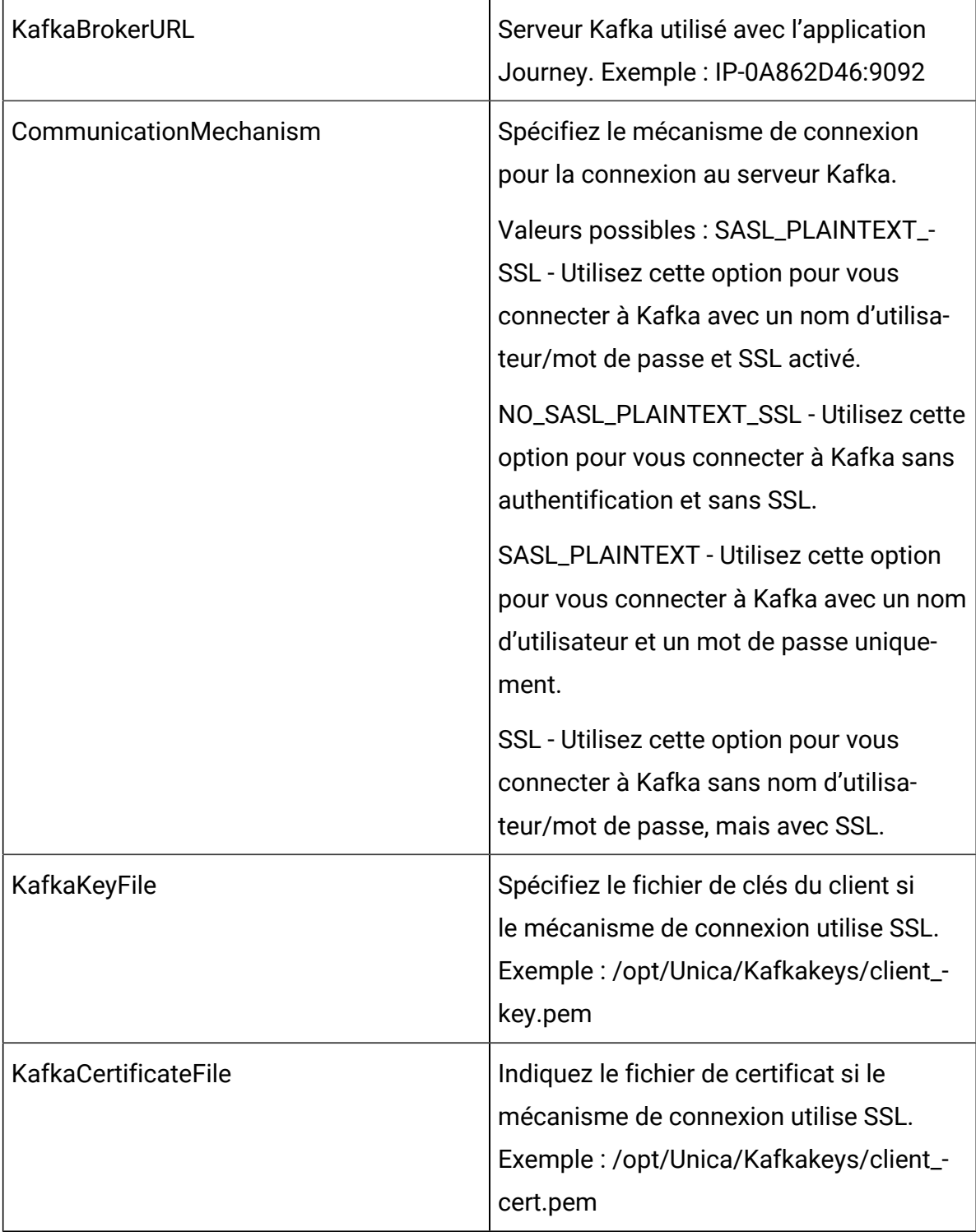

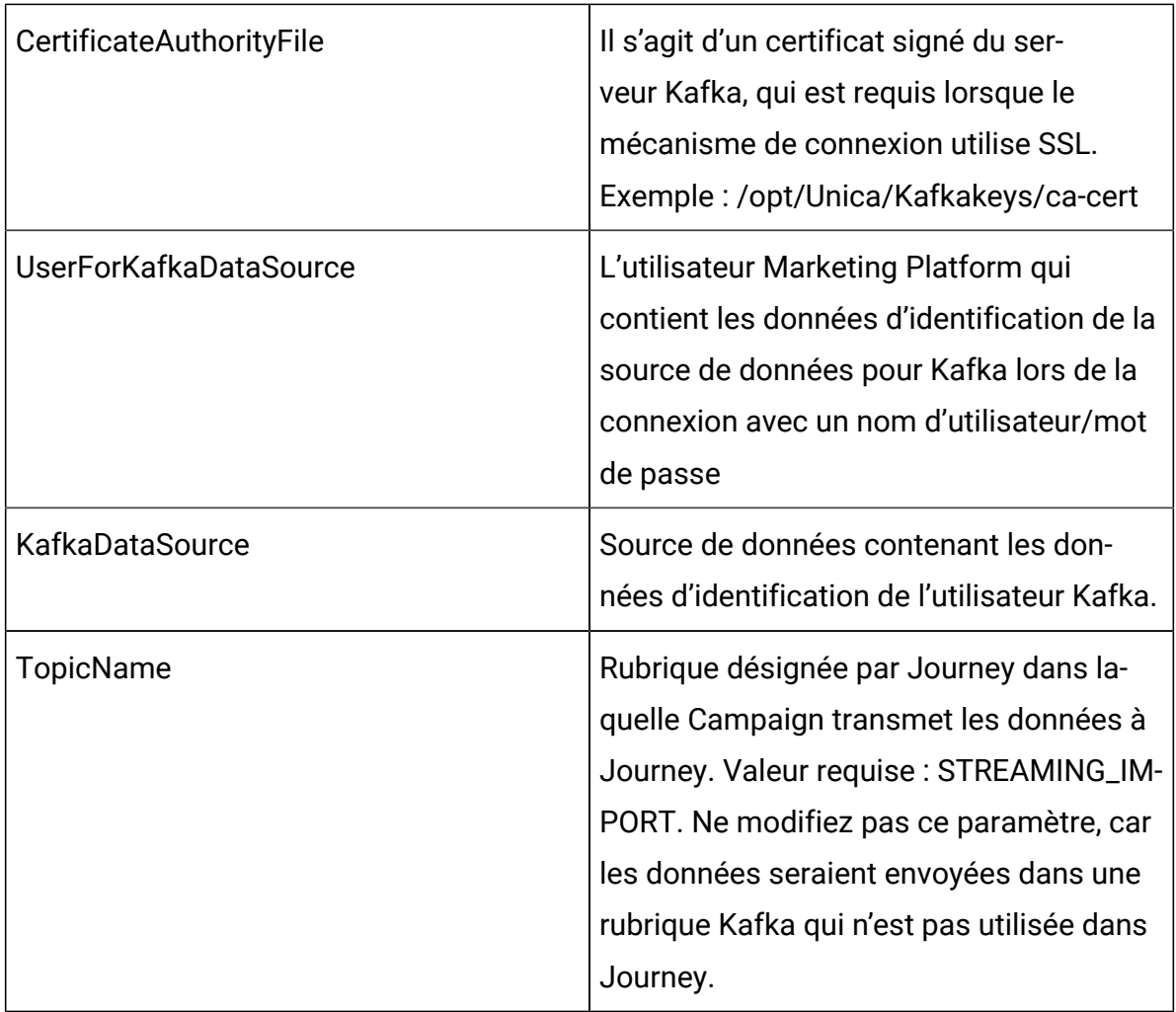

Si ces configurations ne sont pas disponibles, la case de processus Journey échoue.

# Etapes de génération de certificats client pour la connexion à Kafka

## **Prérequis :**

- 1. Le certificat d'authentification du fichier kafka.client.keystore.jks doit être généré côté Journey et utiliser le même certificat d'authentification du fichier kafka.client.keystore.jks lors de la génération des fichiers client\_key.pem et client\_cert.pem afin de configurer Kafka côté Campaign.
- 2. Le chemin d'accès à l'exécutable openssl doit être spécifié dans la variable d'environnement.
- 3. Le chemin d'accès à l'exécutable keytool doit être spécifié dans la variable d'environnement. Vous pouvez le trouver dans le chemin Java.
- 4. Dans la console, le chemin vers la configuration openssl, c'est-à-dire le fichier openssl.cnf, DOIT être défini avant d'effectuer les étapes suivantes :

#### **Etapes de génération des certificats Kafka côté Campaign :**

- 1. Générez le fichier client\_cert.pem à l'aide de la commande suivante :
	- $\mathcal{L}$ **Remarque :** unica\*03 : cette valeur doit correspondre au mot de passe utilisé lors de la génération du fichier 'kafka.client.keystore.jks'.

#> keytool -noprompt -keystore kafka.client.keystore.jks -exportcert -alias localhost -rfc -storepass unica\*03 -file client\_cert.pem

- 2. Générez le fichier client\_key.pem à l'aide de la commande suivante :
	- $\mathcal{L}$

**Remarque :** unica\*03 : cette valeur doit correspondre au mot de passe utilisé lors de la génération du fichier 'kafka.client.keystore.jks'.

#> keytool -noprompt -srckeystore kafka.client.keystore.jks -importkeystore -srcalias localhost -destkeystore cert\_and\_key.p12 -deststoretype PKCS12 -srcstorepass unica\*03 -storepass unica\*03

#> openssl pkcs12 -in cert\_and\_key.p12 -nocerts -nodes -passin pass:unica\*03 -out client\_key.pem

# Intégration d'Unica Campaign et d'Unica Link

L'application Campaign se connecte et exporte les données vers un système externe (canal de livraison) à l'aide d'une configuration prédéfinie effectuée dans la boîte de traitement et dans la configuration de Campaign. Pour se connecter et exporter les données de Campaign vers les e-mails, push, SMS, Campaign a des boîtes de processus distinctes pour chaque système de livraison. Ces intégrations sont étroitement associées à Campaign, qui imposent des limites à la configuration et à l'intégration de différents canaux de livraison.

Unica Link a la capacité de créer des connecteurs qui incluent la configuration et l'approvisionnement pour se connecter à n'importe quel canal de livraison.

L'intégration de Campaign-Link permet d'atteindre les objectifs suivants :

- Il permet à Campaign d'envoyer des données au système de livraison développé en interne par les clients, qui envoie des e-mails en fonction de chaque configuration personnalisée selon les exigences du client.
- Il peut envoyer des données aux systèmes CRM.
- Unica Link a une capacité d'intégration à AdTech, qui peut être réalisée via Facebook et le connecteur LinkedIN
- **Remarque** : À partir de la V12.1 FP3, l'intégration AdTech prend en charge les connecteurs Facebook et LinkedIN.

### **Présentation**

- Unica Link peut créer des connecteurs. Les connecteurs consistent en la configuration et l'approvisionnement pour se connecter à n'importe quel canal de livraison. Les connecteurs prêts à l'emploi dans Unica link sont les suivants :
	- MailChimp
	- Mandrill
	- Twilio
	- Salesforce CRM
	- Facebook
	- LinkedIN
- Unica Link a des connexions pour les connecteurs mentionnés ci-dessus.
- L'organigramme d'Unica Campaign comporte une zone de processus nommée Link.
- La boîte de processus de Link permet aux utilisateurs de créer des actions. Il y a une action unique associée à chaque boîte de processus.
- Une action est associée à des connexions.
- À l'aide de la boîte de processus Link, les utilisateurs peuvent créer ou modifier une action.
- Lors de l'exécution d'une boîte de processus Link, une action est exécutée dans Unica Link et une exécution sous-jacente démarre dans les connecteurs.
- Campaign, déclenche en interne le suivi des événements pour une action sélective (mailchimp) en fonction des propriétés de connexion et d'action spécifiées (fréquence de récupération d'activité, unités de récupération d'activité, date de fin des résultats de récupération).

Conformément à ces propriétés, Unica Link suit les événements.

#### **Gérer les connexions de liaison**

L'option « Gérer les connexions par lien » sera visible sous Paramètres de Campaign, si le drapeau « lien installé » est activé. Ce drapeau peut être configuré à partir du chemin : (Affinium|Campaign|partitions|partition1|server|internal)

À l'aide de la configuration « Gérer les connexions de lien », l'utilisateur peut créer, modifier et supprimer des connexions de lien. Pour effectuer cette opération, l'utilisateur doit avoir des rôles et des autorisations de liaison.

Gérer la connexion de lien peut être trouvé sous :

Paramètres de Campaign > Connecteurs -> Gérer les connexions de lien

#### **Boîte de processus de lien**

La boîte Link Process est disponible en pastilles d'organigramme. Link Process Box prend les entrées d'autres boîtes de processus telles que sélectionner, extraire, segmenter, etc. et ne fournit pas de sortie aux boîtes de processus en aval.

Voici les détails :

- 1. Unica Link Administrator crée ou configure des connecteurs et des connexions dans Unica Link.
- 2. L'administrateur d'Unica Link communique avec l'expert du canal de livraison (par exemple, mailchimp) et identifie les informations suivantes :
- a. Mécanisme de connexion et détails de connexion.
- b. Identification et configuration des champs de personnalisation, des paramètres, des configurations, qui sont requis par le canal de livraison.
- c. Tout autre détail concernant les API des canaux de livraison, l'authentification, etc.
- 3. Sur la base des informations ci-dessus, Unica Link Administrator conçoit le connecteur.
- 4. L'administrateur Unica Link conçoit également la connexion à partir des différents connecteurs créés dans Unica Link.
- 5. La boîte de processus Link restitue la liste des connexions créées dans Unica Link.
- 6. Lors de la sélection de l'une des connexions, l'interface d'action est affichée dans la boîte de processus qui permet à l'utilisateur de créer une action dans Unica Link.
- 7. Les utilisateurs peuvent configurer les propriétés d'action. Ceux-ci sont spécifiques au canal de livraison et peuvent également mapper les champs de personnalisation.
- 8. Lorsque la boîte de processus est exécutée, les informations des champs mappés et les informations d'identité sont envoyées à Unica Link.
- 9. Unica link traite ces informations d'audience et effectue la partie exécution comme l'envoi d'e-mails, de SMS ou d'actions CRM, etc.
- 10. L'état de la livraison (succès, échec, etc.) est renvoyé à Campaign et les résultats de l'exécution de la boîte de processus sont mis à jour.
- 11. Unica Link continue de suivre les événements selon les propriétés de connexion/ action configurées. Sur cette base, le connecteur enregistre les données de contact et de réponse dans un fichier plat.
- **Remarque** : Pour attribuer une offre, l'utilisateur peut utiliser la boîte de processus maillist/CallList. La sortie exportée de la boîte de processus de liste de diffusion peut être utilisée comme entrée dans la boîte de processus en aval et envoyer des informations d'audience et d'offres à Unica Link.
	- **Remarque :** Pour chaque exécution réussie de Link Process Box, il affiche le nombre d'enregistrements exportés dans l'info-bulle Link Process Box.

#### **Lien - Fonctionnalité de la boîte de processus**

La boîte Link Process est disponible en pastilles d'organigramme. Il prend l'entrée d'autres boîtes de processus comme la sélection, l'extraction de segment, etc. Il prend en charge les opérations d'organigramme telles que les annotations, Enregistrer, Supprimer, Copier, Configurer la boîte de processus, Exécuter. La nouvelle boîte de processus prend l'entrée de plusieurs cellules d'entrée.

## **Remarque :**

- 1. La boîte de processus de lien n'est pas configurée lorsqu'elle est collée dans le diagramme ou à partir de la bibliothèque de modèles car elle ne copie pas l'action sous-jacente dans Unica Link.
- 2. Si l'utilisateur supprime une campagne, un diagramme ou une boîte de processus de lien, cela ne supprimera pas l'action correspondante dans Unica Link ou ne nettoiera pas le déploiement d'action à partir d'Unica Link Runtime Server.

Les onglets suivants sont disponibles dans l'interface de la boîte Link Process.

- Onglet Configuration du lien
	- Cellules d'entrée Cela permet aux spécialistes du marketing de la campagne de sélectionner l'entrée pour la zone de processus de lien. Les utilisateurs peuvent sélectionner l'entrée à partir de plusieurs boîtes de processus.
	- Lorsque la boîte de processus est déplacée et ouverte pour la première fois L'onglet Configuration du lien ouvre l'iframe pour afficher la page de liste des connexions Unica Link.
	- Les utilisateurs peuvent sélectionner la connexion et accéder à la page Actions.
	- L'écran Personnalisation permet aux spécialistes du marketing de la Campaign de mapper les champs du canal de livraison avec les champs de personnalisation du mappage de la table de Campaign.
	- Une action est créée pour chaque boîte de processus. La réouverture de la boîte de processus ouvre la même action en mode édition.
- Onglet Généralités :
	- Nom de la boîte de processus
	- La description

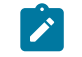

**Remarque :** Description ou notes pour cette boîte de processus.

## **Configuration du site Web de la Campaign**

La configuration Link est disponible par partition. Une instance Unica Link peut être configurée avec une partition Campaign. Voici les paramètres de configuration de Link. Affinium|Campaign|partitions|partition1|Link.

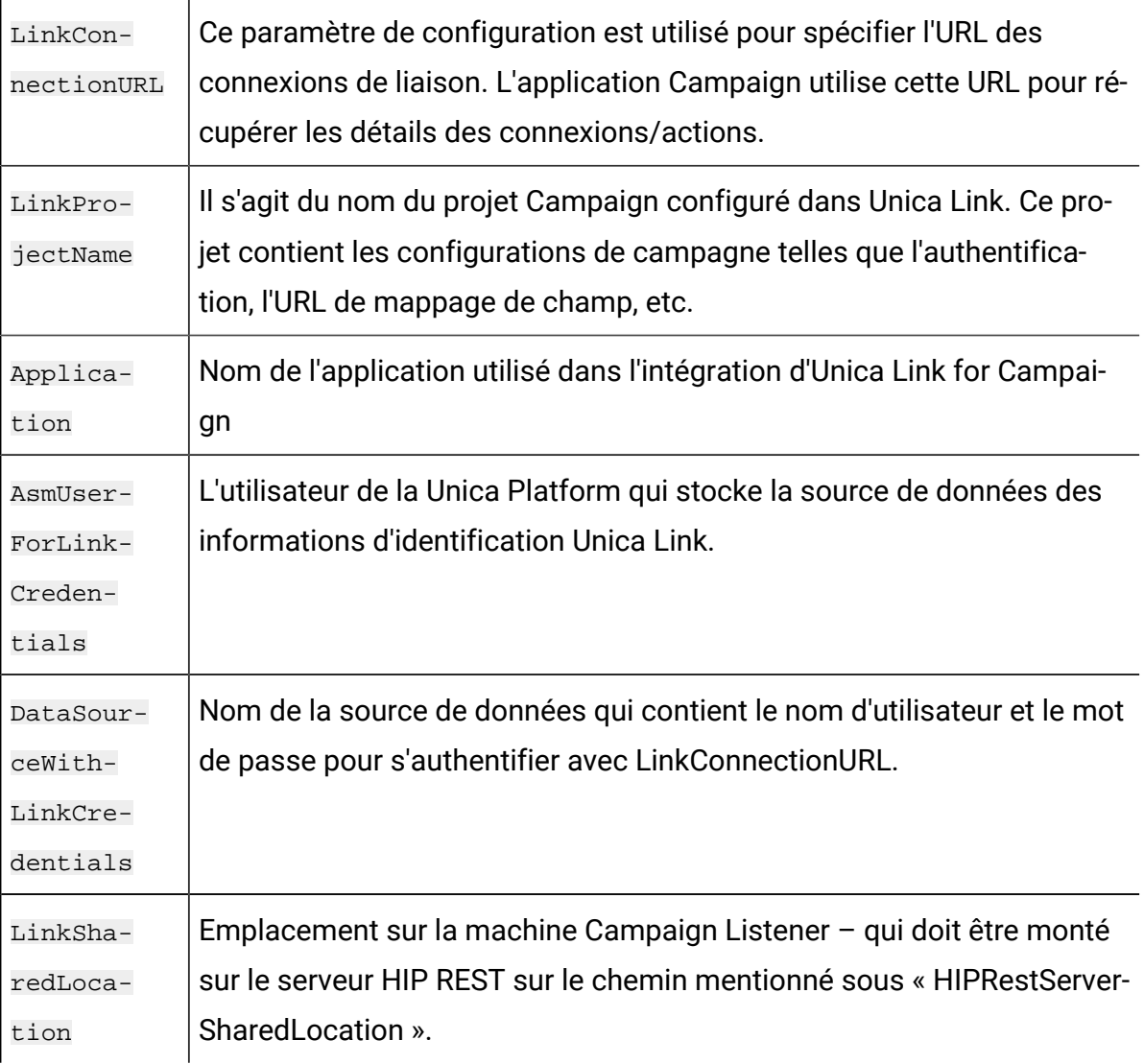

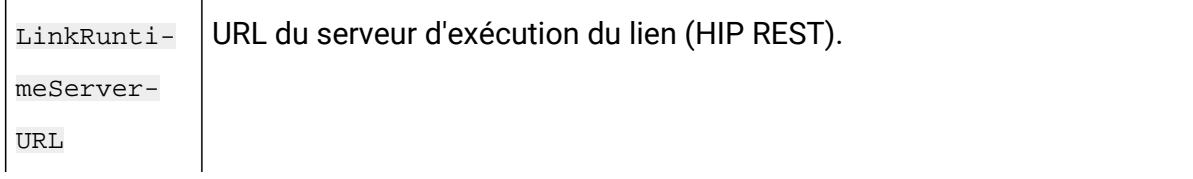

# Chapitre 17. Programmes d'écoute de Unica Campaign

Le programme d'écoute est un composant essentiel de Unica Campaign . Il fournit une interface entre les clients front-end et les processus serveurs d'analyse back-end.

# Définition des termes des programmes d'écoute

Les termes suivants sont utilisés avec les programmes d'écoute et la mise en grappe des programmes d'écoute Unica Campaign.

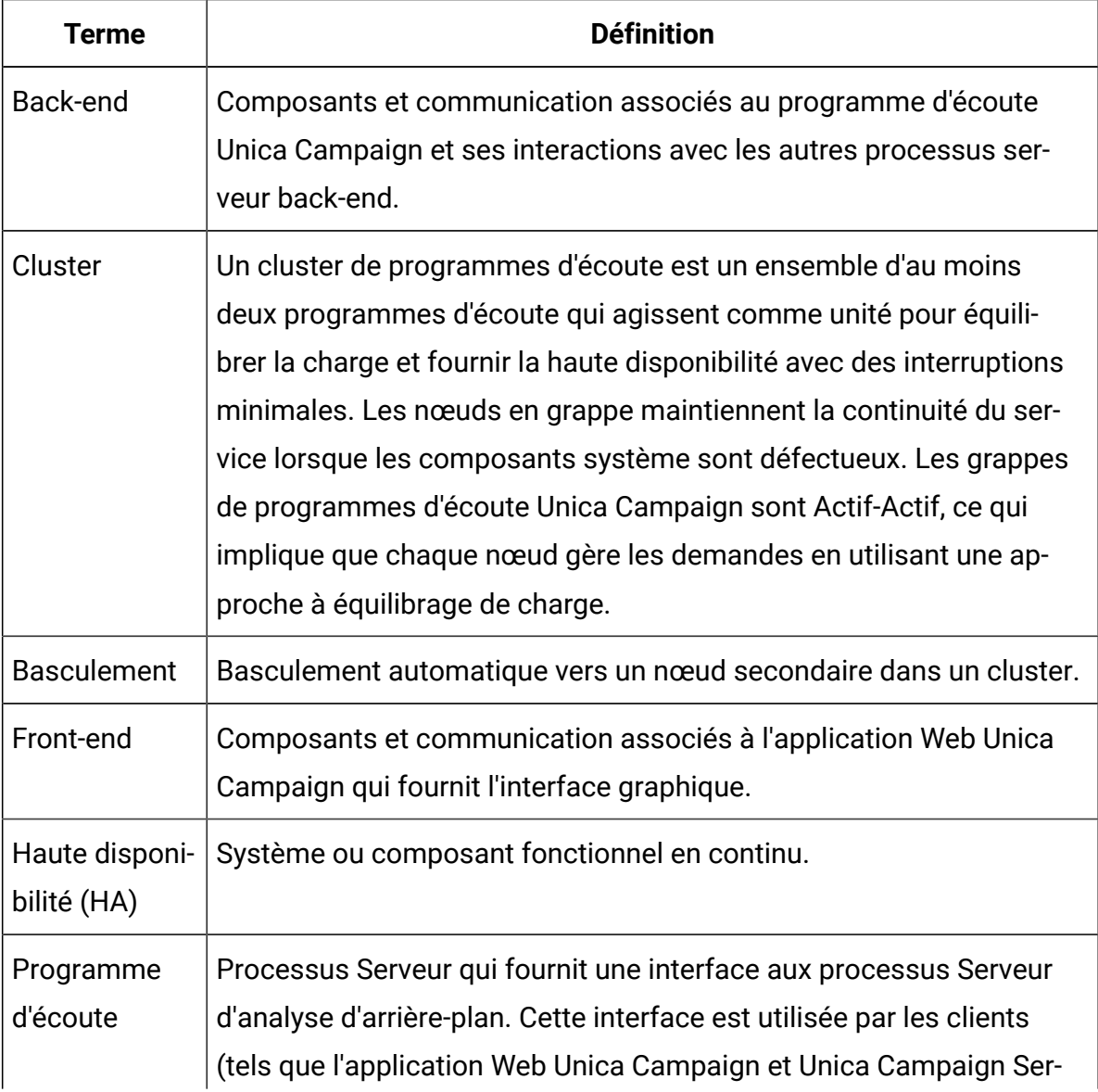

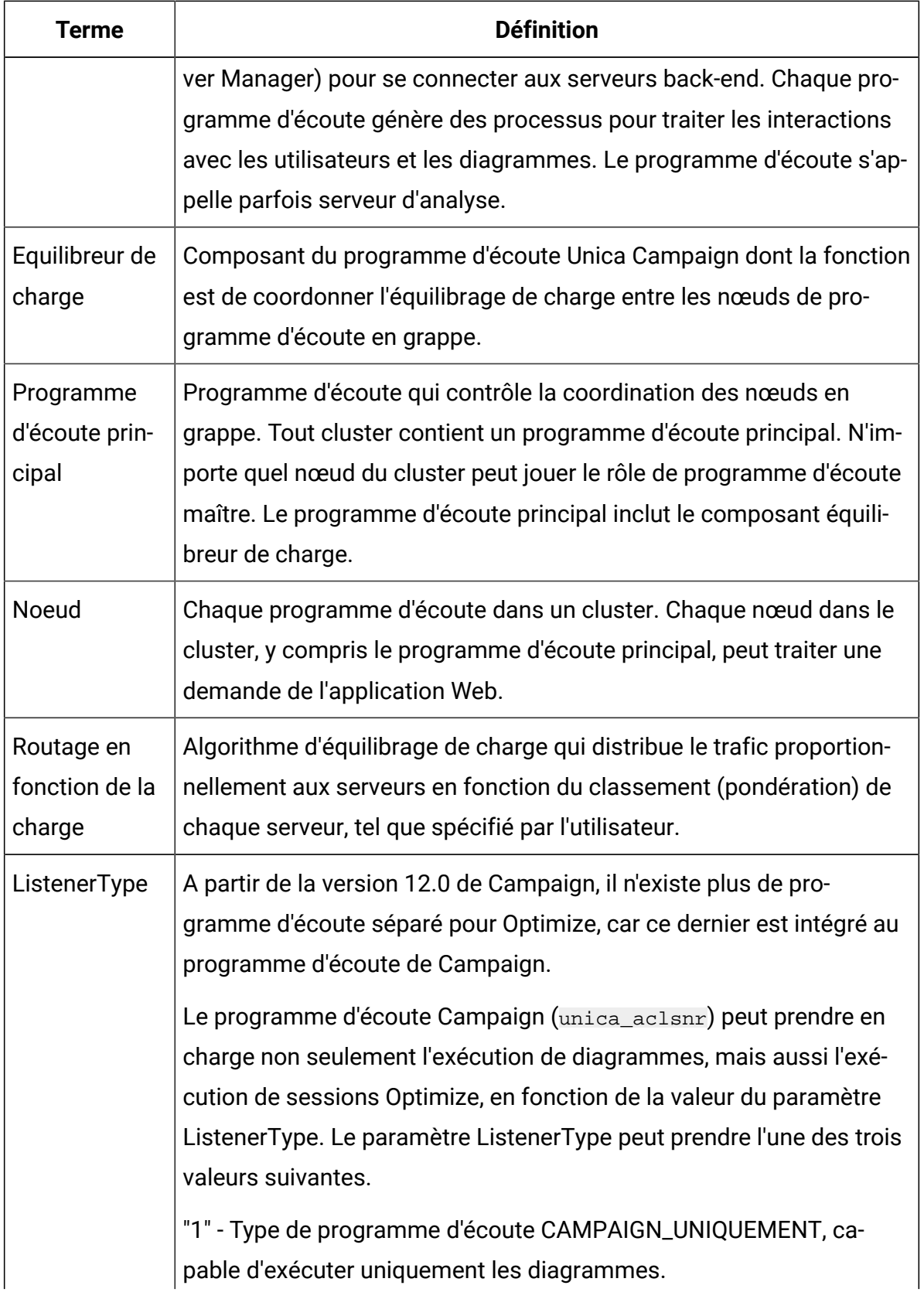

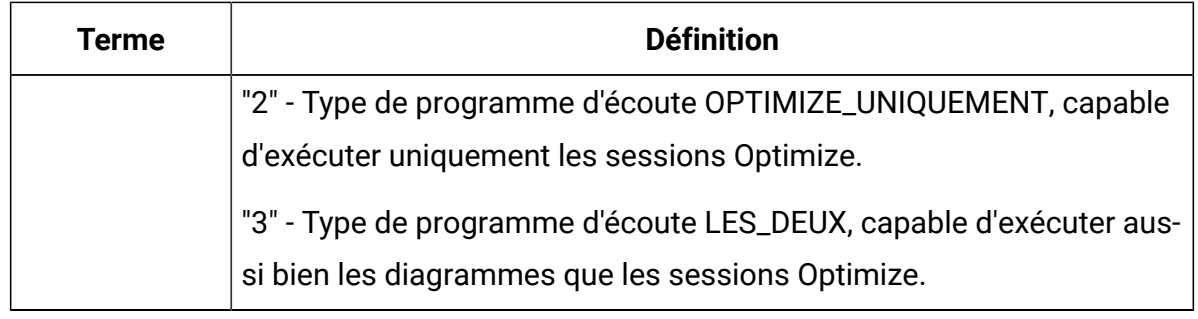

# Composants front-end et back-end

Unica Campaignest constitué de deux principaux composants.

- Front-end : l'application Web Unica Campaign fournit l'interface utilisateur. Les utilisateurs accèdent à ce composant J2EE via un navigateur Web.
- Back-end : le programme d'écoute Unica Campaign fournit une interface entre les clients front-end (tels que l'application Web Unica Campaignet Unica Campaign Server Manager) et les processus serveur analytiques back-end. Vous pouvez utiliser une configuration à un seul nœud ou une configuration de programmes d'écoute en grappe.

L'application Web Unica Campaign (front-end) et le programme d'écoute (back-end) communiquent sur TCP/IP pour traiter les demandes et les transactions de processus.

Un programme d'écoute est un processus unica\_aclsnr. Chaque processus unica\_aclsnr génère un processus serveur distinct Unica Campaign(unica\_acsvr) pour chaque connexion et chaque diagramme actif. Par exemple, si un utilisateur se connecte et ouvre un diagramme, le programme d'écoute génère deux instances de unica\_acsvr.

Pour chaque exécution de session Optimize, le processus unica\_aclsnr génère un processus de serveur Optimize (unica\_acosvr).

Plusieurs programmes d'écoute peuvent être configurés pour fonctionner comme cluster. Dans une configuration en grappe, un programme d'écoute fait office de programme d'écoute principal pour coordonner les demandes entrantes dans les nœuds en grappe.

# Programme d'écoute Unica Campaign(unica\_aclsnr)

Le programme d'écoute de Unica Campaign(unica\_aclsnr) permet aux clients, tels que l'application Web de Unica Campaign de se connecter aux processus du serveur analytique d'arrière-plan.

Pour que les utilisateurs qui se connectent à Unica puissent utiliser les fonctions Unica Campaign, le programme d'écoute Unica Campaign doit être en cours d'exécution et l'application Web de Unica Campaign doit être déployée et en cours d'exécution.

Le programme d'écoute génère automatiquement un processus unica acsvr distinct pour chaque connexion et chaque diagramme actif. Par exemple, si un utilisateur se connecte et ouvre un diagramme, le programme d'écoute génère deux instances de unica\_acsvr.

Pour chaque exécution de session Optimize, le processus unica\_aclsnr génère un processus de serveur Optimize (unica\_acosvr).

Vous pouvez démarrer et arrêter le programme d'écoute manuellement ou automatiquement.

Pour que le serveur Unica Campaign démarre automatiquement avec le système sur lequel Unica Campaign est en cours d'exécution :

- Si Unica Campaign est installé sur un serveur Windows™, vous devez configurer le programme d'écoute en tant que service. Pour plus de détails, voir [Installation du](#page-413-0)  [programme](#page-413-0) d'écoute de Unica Campaign en tant que service Windows [\(à la page](#page-413-0) [393\)](#page-413-0).
- Si Unica Campaign est installé sur un serveur UNIX™, configurez le programme d'écoute en tant qu'élément du processus init. Consultez la documentation de votre distributionUNIX™ pour plus d'informations sur la configuration du processus init.

## Besoins d'utilisation du programme d'écoute Unica Campaign

Le programme d'écoute Unica Campaign nécessite que Unica Platform soit en cours d'exécution.

Le programme d'écoute se connecte à Unica Platform en utilisant la valeur de la propriété configurationServerBaseURL dans le fichier config.xml situé dans le répertoire conf de l'installation Unica Campaign. Généralement, cette valeur est http://hostname:7001/ Unica. Si Unica Platform n'est pas actif, le programme d'écoute Unica Campaign ne démarre pas.

Comme le programme d'écoute de Unica Platform pour démarrer, vous devez vérifier que le serveur d'application Web est actif et que l'application Web Unica Platform est déployée avant de démarrer le programme d'écoute.

## Syntaxe et options du programme d'écoute Unica Campaign

Utilisez ces options pour installer ou désinstaller unica\_aclsnr en tant que service Windows™, exécuter une reprise de diagramme, ou afficher la version du programme d'écoute.

Utilisez la syntaxe suivante avec la commande unica\_aclsnr :

unica\_aclsnr {[-a] | [-i]} {[-n] | [-r]} [-d <dépendances\_service>] [-u] [-v] L'utilitaire unica\_aclsnr prend en charge les options suivantes :

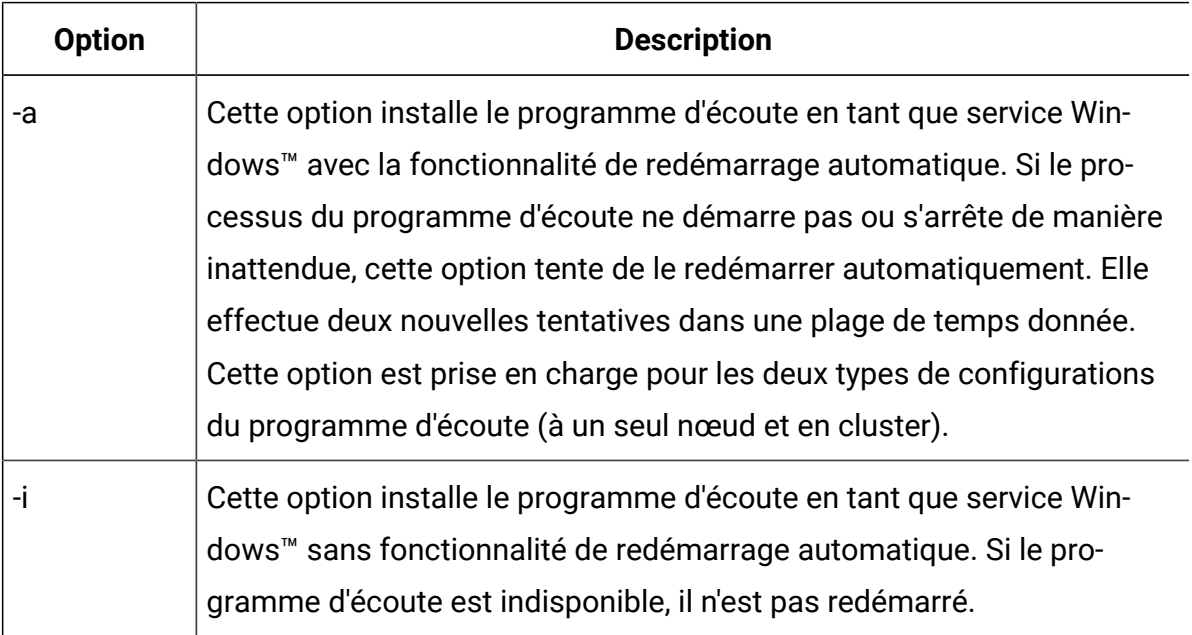

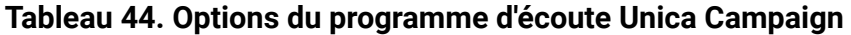
### **Tableau 44. Options du programme d'écoute Unica Campaign(suite)**

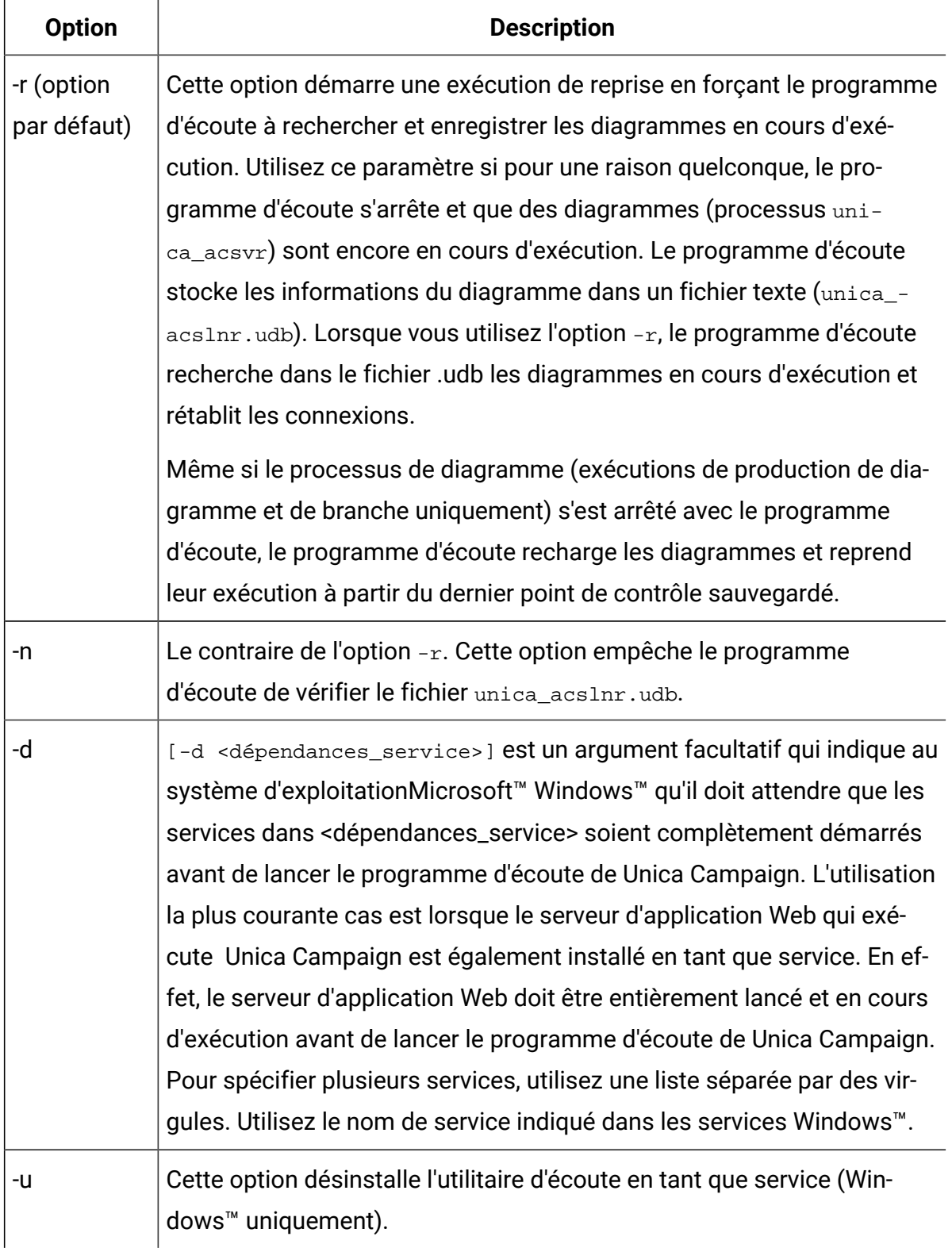

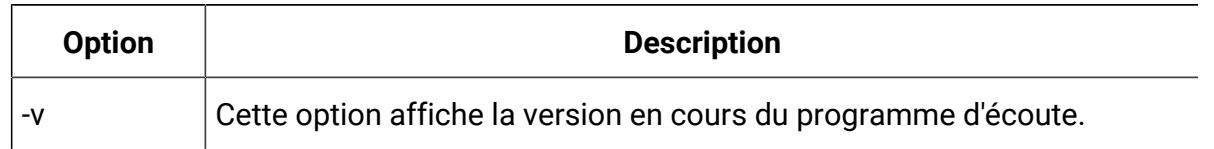

#### **Tableau 44. Options du programme d'écoute Unica Campaign(suite)**

## Définition des paramètres d'une configuration de programmes d'écoute à un seul noeud

Les propriétés de configuration des environnements de programmes d'écoute à un seul nœud sont définies automatiquement lors de l'installation ou d'une mise à niveau. Cependant, vous pouvez les ajuster en choisissant **Paramètres > Configuration**.

Cette rubrique identifie les propriétés de configuration d'une configuration de programmes d'écoute à un seul nœud. Pour plus d'informations sur la configuration, voir la rubrique appropriée de chaque paramètre de configuration.

Les options de configuration suivantes s'appliquent à une configuration de programmes d'écoute à un seul nœud :

- **Campaign|unicaACListener** : utilisez cette catégorie et uniquement celleci, pour définir les paramètres de configuration d'un environnement de programmes d'écoute sans grappe. Les propriétés incluent les éléments suivants : enableWindowsImpersonation, enableWindowsEventLogging, logMaxBackupIndex, logStringEncoding, systemStringEncoding, loggingLevels, maxReuseThreads, threadStackSize, logMaxFileSize, windowsEventLoggingLevels, useSSL, keepalive.
- **Campaign|campaignClustering** : affectez à enableClustering la valeur FALSE. Cela permet de ne pas tenir compte de toutes les autres propriétés de cette catégorie, car elles ne s'appliquent pas à une configuration à un seul nœud.
- **Campaign|unicaACListener|nœud[n]** : Une configuration de programme d'écoute non configurée en cluster ne doit pas comporter de nœuds sous cette catégorie. Les nœuds sont créés et utilisés uniquement pour les configurations de programme d'écoute en cluster.
- **Campaign|partitions|partition[n]|serveur|flowchartSave** : La meilleure pratique impose de définir **autosaveFrequency** et **checkpointFrequency**. Vous pouvez

remplacer ces paramètres globaux en modifiant un diagramme et en choisissant **Admin > Avancé** pour définir **l'enregistrement automatique (lors de la configuration utilisateur)** et le **point de contrôle (lors de l'exécution d'un diagramme)**.

# Paramètres de configuration d'un programme d'écoute en grappe

Les propriétés de configuration des programmes d'écoute en grappe sont définies automatiquement lors de l'installation. Cependant, vous pouvez les ajuster en choisissant **Paramètres > Configuration**.

Cette rubrique identifie les propriétés d'une configuration de programme d'écoute (multinœud) en grappe. Pour plus d'informations sur la configuration, voir la rubrique appropriée de chaque paramètre de configuration.

Après avoir modifié la configuration du cluster, utilisez la commande d'Refresh de l'utilitaire pour indiquer les modifications au programme d'écoute principal.

Les options de configuration suivantes s'appliquent à une configuration de programmes d'écoute en grappe :

- **Campaign|campaignClustering** : ces propriétés s'appliquent à l'ensemble du cluster. Affectez à enableClustering la valeur TRUE, puis définissez toutes les propriétés restantes dans cette catégorie : masterListenerLoggingLevels, masterListenerHeartbeatInterval, webServerDelayBetweenRetries, webServerRetryAttempts, campaignSharedHome.
- **Campaign|unicaACListener|nœud[n]** : configurez un nœud enfant pour chaque programme d'écoute du cluster. Si enableClustering a la valeur TRUE, vous devez configurer au moins un nœud enfant. Une erreur se produit lors du démarrage si vous n'en configurez pas. Les propriétés suivantes sont disponibles pour chaque nœud de programme d'écoute : serverHost, serverPort, useSSLForPort2, serverPort2, masterListenerPriority, loadBalanceWeight, listenerType.
- **Campaign|unicaACListener** : Les propriétés suivantes s'appliquent à tous les nœuds de programme d'écoute dans le cluster : enableWindowsImpersonation, enableWindowsEventLogging, logMaxBackupIndex, logStringEncoding,

systemStringEncoding, loggingLevels, maxReuseThreads, threadStackSize, logMaxFileSize, windowsEventLoggingLevels, useSSL, keepalive.

- O **Important :** Les propriétés suivantes **Campaign|unicaACListener** sont ignorés lorsque enableClustering a la valeur TRUE : serverHost, serverPort, useSSLForPort2, serverPort2. A la place, utilisez **Campaign|unicaACListener| nœud[n]** pour définir ces propriétés pour chaque nœud.
- **Campaign|partitions|partition[n]|serveur|flowchartSave** : La meilleure pratique impose de définir **autosaveFrequency** et **checkpointFrequency**. Vous pouvez remplacer ces paramètres globaux en modifiant un diagramme et en choisissant **Admin > Avancé** pour définir **l'enregistrement automatique (lors de la configuration utilisateur)** et le **point de contrôle (lors de l'exécution d'un diagramme)**.

# Mise en grappe des programmes d'écoute

La mise en grappe implique d'utiliser plusieurs programmes d'écoute à des fins de haute disponibilité et pour équilibrer la charge.

Les programmes d'écoute en grappe permettent d'exécuter un basculement automatiquement d'une machine vers une autre. En outre, les programmes d'écoute en grappe fournissent des fonctions de traitement parallèle et d'équilibrage de charge pour améliorer les performances.

La mise en grappe de programmes d'écoute, appelée également mise en grappe backend, est importante, car les exécutions de diagramme s'exécutent sur le back-end. Les exécutions de diagramme créent et mettent jour l'historique des contacts, l'historique des offres et les autres tables configurées.

Lorsque plusieurs programmes d'écoute sont configurés dans un cluster, l'application Web front-end sur TCP/IP communique avec tous les nœuds de programme d'écoute. Dans le cluster, un nœud fait office de programme d'écoute principal et il est chargé d'exécuter l'équilibrage de charge des demandes client dans les nœuds.

La mise en grappe des programmes d'écoute offre les avantages suivants :

- Stabilité : plusieurs programmes d'écoute s'exécutent sur plusieurs machines du cluster.
- Equilibrage de charge : la charge back-end est partagée entre les nœuds de programme d'écoute en utilisant un algorithme circulaire pondéré pour répartir la charge.
- Basculement : si un programme d'écoute s'arrête suite à un dysfonctionnement matériel, logiciel ou réseau, le basculement se produit automatiquement pour réduire les interruptions.
- Evolutivité : des nœuds peuvent être ajoutés pour exécuter des programmes d'écoute supplémentaires.

### Diagramme de mise en grappe des programmes d'écoute

Ce diagramme montre une configuration de cluster de programmes d'écoute à trois nœuds.

**Remarque :** Le résumé suivant présente de manière générale les composants. Des informations détaillées sont fournies dans des rubriques distinctes.

Un cluster est constitué de plusieurs nœuds de programme d'écoute. Chaque noeud (unica\_aclsnr) est une machine physique distincte, et dispose d'une connexion native ODBC à la base de données systèmeUnica Campaign. Comme dans le cas d'une configuration à un seul nœud, chaque processus unica\_aclsnr génère des processus back-end supplémentaires pour les connexions et les diagrammes.

Chaque nœud dispose également d'une connexion à une base de données utilisateur backend (non indiquée dans le diagramme).

Dans une configuration en grappe, un nœud fait office de programme d'écoute principal. Le programme d'écoute principal est chargé d'équilibrer la charge en répartissant les demandes entrantes entre les nœuds. L'application Web Unica Campaign envoie les demandes client sur TCP/IP, et le composant d'équilibrage de charge communique avec les noeuds en grappe sur TCP/IP. Tous les nœuds utilisent un même système de fichiers réseau pour pouvoir accéder aux fichiers partagés. En outre, chaque nœud dispose de son propre dossier temporaire local et son propre jeu de fichiers qui ne sont pas partagés.

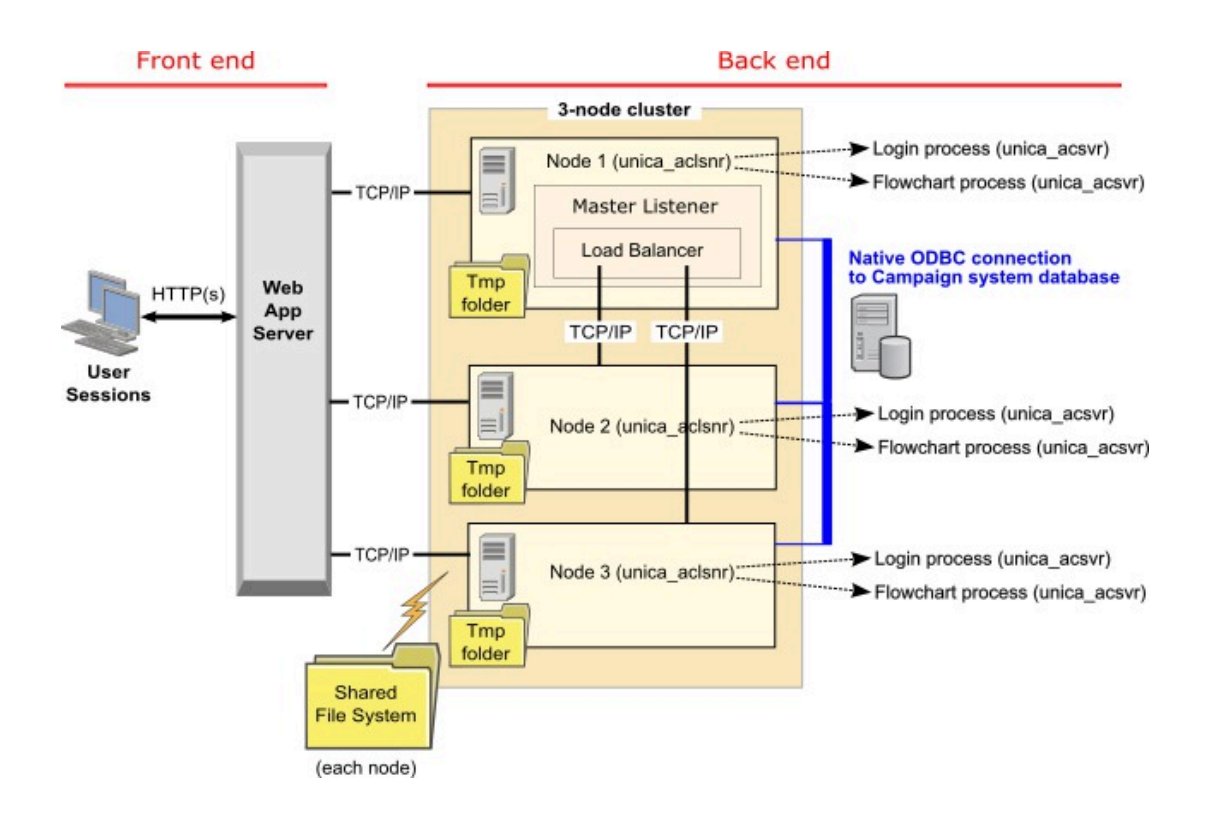

### Configurations de mise en grappe des programmes d'écoute

Cette rubrique porte sur une configuration de programmes d'écoute en grappe.

Prérequis et conditions des configurations en grappe des programmes d'écoute Unica Campaign :

- Il ne peut exister qu'un seul programme d'écoute par machine hôte physique.
- Toutes les machines back-end des programmes d'écoute en grappe doivent exécuter le même type de système d'exploitation.
- Toutes les machines back-end des programmes d'écoute en grappe doivent utiliser la même version de Unica Campaign .
- The shared network location (campaignSharedHome) must be in place and must be accessible from each physical host machine on which you plan to install a listener node. Vous devez configurer cela avant d'installer les nœuds de programme d'écoute.
- listenerType --Programme d'écoute de Campaign lors de l'installation en mode cluster. ListenerType joue un rôle important pour déterminer quel programme d'écoute doit exécuter des diagrammes Campaign, des sessions Optimize, ou les deux.
	- ListenerType 1 Exécute uniquement des diagrammes Campaign
	- ListenerType 2 Exécute uniquement des sessions Optimize
	- ListenerType 3 Exécute des diagrammes Campaign et des sessions Optimize

Ces types de programme d'écoute sont configurés en fonction de l'option sélectionnée lors de l'installation du programme d'écoute de Campaign. Les utilisateurs peuvent passer de l'une de ces valeurs à une autre à tout moment, et redémarrer l'application pour appliquer la modification.

# Le programme d'écoute principal

Une configuration de programmes d'écoute en grappe contient toujours un programme d'écoute principal. Le programme d'écoute principal est une application légère qui équilibre la charge. Elle alloue des demandes à chacun des programmes d'écoute actifs dans le cluster.

Le programme d'écoute principal inclut un composant d'équilibrage de charge qui coordonne la répartition de la charge dans le cluster. Le programme d'écoute principal et la fonction d'équilibrage de charge forment un même ensemble.

Si le programme d'écoute principal s'arrête pour une quelconque raison (dysfonctionnement matériel, logiciel ou réseau), l'application Web Unica Campaigndétecte l'incident. L'application Web demande au nœud suivant de devenir le programme d'écoute principal. Le programme d'écoute demandé élit le programme d'écoute principal, et le nœud ayant la plus haute priorité disponible devient le programme d'écoute principal. Le basculement est automatique. Comme l'équilibreur de charge est un composant du programme d'écoute principal, le nouveau programme d'écoute principal équilibre la charge.

Un cluster contient toujours un programme d'écoute principal. Chaque nœud du cluster peut faire office de programme d'écoute principal. Les paramètres de configuration de

campagne déterminent le nœud initial qui fait office de programme d'écoute principal (**masterListenerPriority**) et la manière dont la charge est équilibrée dans les nœuds en grappe (**loadBalanceWeight**).

Si vous disposez d'un seul programme d'écoute, l'équilibrage de la charge et le basculement ne peuvent pas être exécutés. Un seul programme d'écoute exécute toutes les responsabilités sans autres nœuds de programme d'écoute. Cependant, en cas d'incident, et si la reconnexion est possible, le programme d'écoute est redémarré automatiquement. Lors du redémarrage, le programme d'écoute récupère toutes ses connexions de processus back-end.

Par exemple, si un processus de programme d'écoute est redémarré, la communication entre le serveur Web et le programme d'écoute est restaurée sans intervention de l'utilisateur. Le serveur Web effectue des tentatives tant que le programme d'écoute est disponible, puis il se reconnecte au programme d'écoute de chaque session utilisateur qui était en cours.

### Priorité du programme d'écoute principal

Un cluster de programme d'écoute contient toujours un programme d'écoute principal qui coordonne l'équilibrage de charge dans le cluster. Le paramètre **masterListenerPriority**  détermine le nœud initialement utilisé comme programme d'écoute principal.

Chaque nœud dans un cluster a une valeur **masterListenerPriority** définie dans ses paramètres de configuration. La valeur 1 est la priorité la plus élevée pour que le nœud fasse office initialement de programme d'écoute principal. Si le programme d'écoute désigné ne peut pas être contacté, le nœud suivant devient le programme d'écoute principal en fonction de sa valeur **masterListenerPriority** (par exemple, 2).

Chaque programme d'écoute dans le cluster doit avoir une valeur de priorité. Vous ne pouvez pas empêcher un programme d'écoute d'être désigné comme programme d'écoute principal. Si vous ne voulez pas qu'un nœud de programme d'écoute devienne le programme d'écoute principal, affectez-lui la priorité la plus basse, par exemple 10.

Pour plus d'informations, voir la rubrique qui explique le paramètre de configuration Campaign|unicaACListener|node[n]|masterListenerPriority.

**Remarque :** Si vous changez **masterListenerPriority**, vous devez exécuter la commande unica\_svradm refresh pour indiquer au cluster de programmes d'écoute la modification.

# Equilibrage de charge avec routage en fonction de la charge

Cette rubrique porte sur une configuration de programmes d'écoute en grappe. Pour exécuter l'équilibrage de charge, Unica Campaign utilise un algorithme de routage en fonction de la charge. Cet algorithme conserve une liste pondérée de serveurs, où une pondération élevée indique une préférence.

Chaque nœud dans un cluster peut traiter une partie du trafic total d'application. Le paramètre de configuration loadBalanceWeight et la charge d'exécution actuelle sur le programme d'écoute déterminent la manière dont les transactions sont allouées aux nœuds en cluster. Avant d'allouer chaque nouvelle connexion au programme d'écoute, le paramètre de configuration loadBalanceWeight observe la charge des processus de serveur exécutés sur le programme d'écoute, ainsi que la pondération attribuée au programme d'écoute. Le trafic est alors réparti plus efficacement et plus équitablement entre les programmes d'écoute que vous classez comme étant plus à même de traiter les requêtes.

**loadBalanceWeight** affecte une valeur relative à chaque nœud. Une valeur élevée affecte à un nœud une proportion plus importante de la charge, et un plus grand nombre de transactions est affecté au programme d'écoute. Des valeurs plus basses sont affectées aux machines moins puissantes ou dont la charge est plus importante, et un nombre moindre de transactions est envoyé à ces programmes d'écoute. La valeur 0 empêche un programme d'écoute de traiter des transactions, et elle n'est généralement pas utilisée.

A partir de la version 12.0 de Campaign, la fonctionnalité d'équilibrage de charge est activée aussi pour Unica Optimize. Lorsque plusieurs sessions Optimize sont exécutées simultanément, la charge de l'exécution de la session est répartie équitablement entre les programmes d'écoute, en fonction de la charge actuelle et du poids du programme d'écoute.

Pour plus d'informations, voir la rubrique qui explique le paramètre de configuration Campaign|unicaACListener|node[n]|loadBalanceWeight.

Si vous modifiez le paramètre loadBalanceWeight, exécutez la commande unica\_svradmrefresh pour signaler la modification au programme d'écoute principal. Pour plus d'informations, voir la rubrique relative aux paramètres de configuration Campaign|unicaACListener|nœud[n]| listenerType.

### **Type de programme d'écoute**

Cette rubrique porte sur une configuration de programmes d'écoute en grappe. A partir de la version 12.0, un programme d'écoute unique se charge des commandes ou de l'exécution liées à la fois aux diagrammes Campaign et aux sessions Optimize. La bonne exécution d'une session Optimize nécessite une configuration matérielle puissante par rapport à un diagramme Campaign.

Pour aider le programme d'écoute principal à décider à quel nœud envoyer l'exécution du diagramme ou de la session en tenant compte du paramètre loadBalanceWeight, ce nouveau champ a été introduit. L'exécution d'une session Optimize sur le nœud et la configuration de l'exécution de diagrammes Campaign ralentissent considérablement son exécution. A l'inverse, exécuter des diagrammes sur un nœud disposant d'une configuration matérielle puissante n'est pas souhaitable. Grâce à cet indicateur principal, le programme d'écoute peut utiliser correctement les ressources disponibles. Les utilisateurs doivent impérativement choisir le listenerType qui convient lors de l'installation, en fonction de leur configuration matérielle ou de leurs besoins.

# Basculement des programmes d'écoute

Cette rubrique porte sur une configuration de programmes d'écoute en grappe. Dès lors qu'au moins un programme d'écoute Unica Campaign est viable, le basculement doit être exécuté sans interruption.

Un basculement implique de passer à un nœud alternatif dans un cluster. Un basculement peut se produire dans les cas suivants :

- Problèmes réseau (TCP/IP)
- Dysfonctionnement de programme d'écoute (logiciel)
- Dysfonctionnement matériel

Lorsqu'un nœud de programme d'écoute ne répond pas, le système bascule vers un autre du cluster pour remplacer le nœud défaillant. Lorsque cela est possible, les sessions de diagramme (unica\_acsvr) générées par le programme d'écoute défaillant sont récupérées pour que le travail de diagramme ne soit pas perdu.

Dans de rares cas, la récupération peut être impossible et le travail en mémoire est alors perdu. Dans ces cas, un message d'alerte est envoyé aux utilisateurs pour qu'ils puissent noter les modifications de diagramme à refaire.

Pour éviter toute perte éventuelle de travail de diagramme, il est recommandé de définir **checkpointFrequency** et **autosaveFrequency** dans les paramètres de partition Unica Campaign. Vous pouvez remplacer les paramètres de configuration globaux des diagrammes en utilisant l'option **Admin > Avancé**.

### Scénario 1 : basculement de programme d'écoute : dysfonctionnement du nœud d'un programme d'écoute secondaire

Cette rubrique porte sur une configuration de programmes d'écoute en grappe. Dans ce scénario, un programme d'écoute secondaire ne répond pas. Le nœud est arrêté ou inaccessible suite à des problèmes réseau.

Un nœud est réputé ne pas répondre en fonction d'un nombre de tentatives limité dans délai donné.

Dans ce cas, le programme d'écoute principal conclut que le nœud est arrêté. Pendant que le nœud est arrêté, le programme d'écoute principal n'envoie plus les demandes au nœud. Les demandes sont envoyées aux autres programmes d'écoute du cluster en fonction des valeurs **masterListenerPriority** et **loadBalance Weight** définies. S'il n'existe pas d'autres programmes d'écoute viables, le seul programme d'écoute restant traite toutes les demandes.

Lorsque le nœud qui ne répondait plus revient en ligne, les demandes lui sont de nouveau envoyées. Dans ce scénario, l'interruption et la récupération suivante sont enregistrées dans le fichier masterlistener.log. Si le nœud de programme d'écoute revient en ligne avant que l'utilisateur exécute une action, ce dernier ne remarque aucune interruption, car la connexion est restaurée. Si l'utilisateur exécute une action lorsque le programme

d'écoute est arrêté, le basculement se produit et le diagramme est transféré vers un autre programme d'écoute. Dans ce cas, l'utilisateur est informé par un message.

### Scénario 2 : basculement de programme d'écoute : le programme d'écoute principal est défaillant

Cette rubrique porte sur une configuration de programmes d'écoute en grappe. Dans ce scénario, le nœud de programme d'écoute principal ne répond pas. Le nœud est arrêté ou inaccessible suite à des problèmes réseau.

Le nœud est réputé ne pas répondre en fonction d'un nombre de tentatives dans un délai donné.

Dans ce cas, l'application Unica Campaign demande au nœud suivant dans le cluster qu'il devienne le programme d'écoute principal en fonction de **masterListenerPriority**. Le nœud devient le programme d'écoute principal en fonction de l'élection de programme d'écoute principal et se charge d'équilibrer la charge. Le programme d'écoute principal exécute également des opérations de synchronisation de session entre plusieurs programmes d'écoute.

Lorsque le nœud qui ne répondait plus revient en ligne, il fonctionne comme programme d'écoute secondaire. Il ne redevient pas automatiquement le programme d'écoute principal. Si vous voulez désigner un programme d'écoute différent comme programme d'écoute principal, vous devez arrêter d'abord le programme d'écoute principal.

Les modifications de configuration de cluster sont enregistrées dans le fichier masterlistener.log.

**Remarque** : Si un utilisateur modifie un diagramme ou un autre objet, les données enregistrées sont perdues. Le cluster rétablit automatiquement la connexion au même fichier de session (.ses) du diagramme en mode d'édition. Cependant, les données qui n'ont pas été enregistrées (manuellement ou par **checkpointFrequency** et **autosaveFrequency**) sont perdues.

# Fichiers journaux des programmes d'écoute en grappe

Les fichiers journaux d'une configuration de programmes d'écoute en grappe se trouvent dans les emplacements suivants.

<Campaign\_home>/logs <Campaign\_home>/partitions/partition[n]/logs <campaignSharedHome>/logs <campaignSharedHome>/partitions/partition[n]/logs <campaignSharedHome> est un emplacement partagé défini lors de l'installation. Vous pouvez le définir dans Campaign|campaignClustering|campaignSharedHome.

<Campaign\_home> est une variable d'environnement qui représente le répertoire d'installation d'Unica Campaign. Cette variable est définie dans cmpServer.bat (Windows™) ou rc.unica\_ac.sh (UNIX™).

# Emplacement réseau partagé pour les programmes d'écoute en grappe : campaignSharedHome

Une configuration de programmes d'écoute en grappe pour Unica Campaign nécessite de partager certains fichiers et dossiers et de les rendre accessibles à tous les programmes d'écoute dans un cluster. Par conséquent, vous devez disposer d'un système de fichiers partagé.

### **Configuration requise**

- La zone commune peut être une machine ou un emplacement accessible depuis toutes les autres machines dans le cluster de programmes d'écoute.
- Chaque programme d'écoute dans un cluster doit avoir un accès total aux fichiers et aux dossiers partagés.
- La meilleure pratique consiste à placer tous les programmes d'écoute dans le même réseau, et le répertoire local partagé dans ce réseau pour éviter de générer des problèmes de latence.
- Pour éviter de générer des points de défaillance uniques, le système de fichiers partagé doit utiliser RAID en miroir ou une méthode équivalente de redondance.
- Si vous installez une configuration à un seul programme d'écoute, l'utilisation d'un système de fichiers partagé est la meilleure solution si vous décidez d'implémenter des clusters de programmes d'écoute plus tard.

### **Fichiers et dossiers partagés**

Dans une configuration en grappe, tous les programmes d'écoute partagent la structure de dossier indiquée ci-dessous. L'emplacement partagé (<campaignSharedHome>) est défini lors de l'installation et définissable dans **Campaign|campaignClustering| campaignSharedHome**. La partition partagée contient tous les journaux, campagnes, modèles et d'autres fichiers.

```
campaignSharedHome
  |--->/conf
     |------> activeSessions.udb
     |------> deadSessions.udb
     |------> etc.
  |--->/logs
     |------> masterlistener.log
    |------> etc.
  |--->/partitions
     |------> partition[n]
        |----------> {similar to <Campaign_home> partition folder 
  structure}
```
### **Fichiers et dossiers non partagés**

Chaque programme d'écoute Unica Campaign dispose de son propre groupe de dossiers et de fichiers non partagés sous < Campaign\_home>. Campaign\_home est une variable d'environnement qui représente le répertoire d'installation de Unica Campaign. Cette variable est définie dans cmpServer.bat (Windows™) ou rc.unica\_ac.sh (UNIX™). Les partitions sont spécifiques au programme d'écoute local. Chaque dossier de partition

local contient un dossier tmp pour les fichiers temporaires pendant les exécutions de diagramme, et un dossier conf pour le fichier de cache du gestionnaire de table.

```
Campaign_home
  |--->/conf
     |------> config.xml
     |------> unica_aclsnr.pid
     |------> unica_aclsnr.udb
     |------> etc.
  |--->/logs
     |------> unica_aclsnr.log
     |------> etc.
  |--->/partitions
     |------> partition[n]
       |---------->/tmp
        |---------->/conf
        |---------->{other files specific to the partition}
```
# Utilitaires de programmes d'écoute en grappe

En règle générale, vous utilisez les utilitaires Unica Campaign dans un environnement de programmes d'écoute en grappe comme vous le faites généralement dans un environnement à un seul noeud. Cependant, vous devez tenir compte de certaines différences.

Le tableau suivant répertorie les différences d'utilisation des utilitaires dans un environnement de programmes d'écoute en grappe.

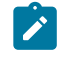

**Remarque :** Ce tableau est un simple résumé. Pour plus d'informations, voir les rubriques appropriées sur l'utilisation des utilitaires.

**Tableau 45. Utilisation des utilitaires Unica Campaign avec des programmes d'écoute en grappe**

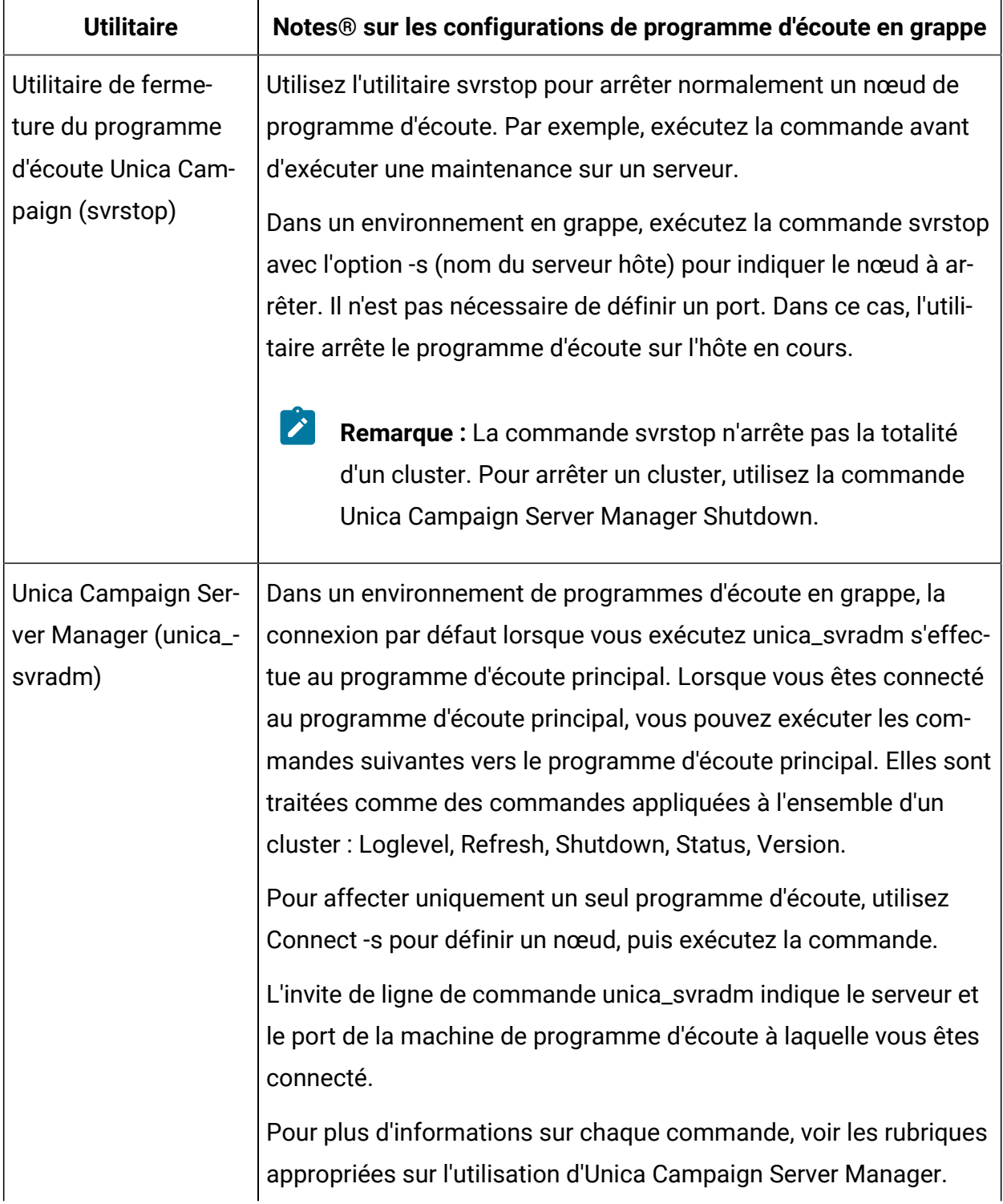

**Tableau 45. Utilisation des utilitaires Unica Campaign avec des programmes d'écoute en grappe (suite)**

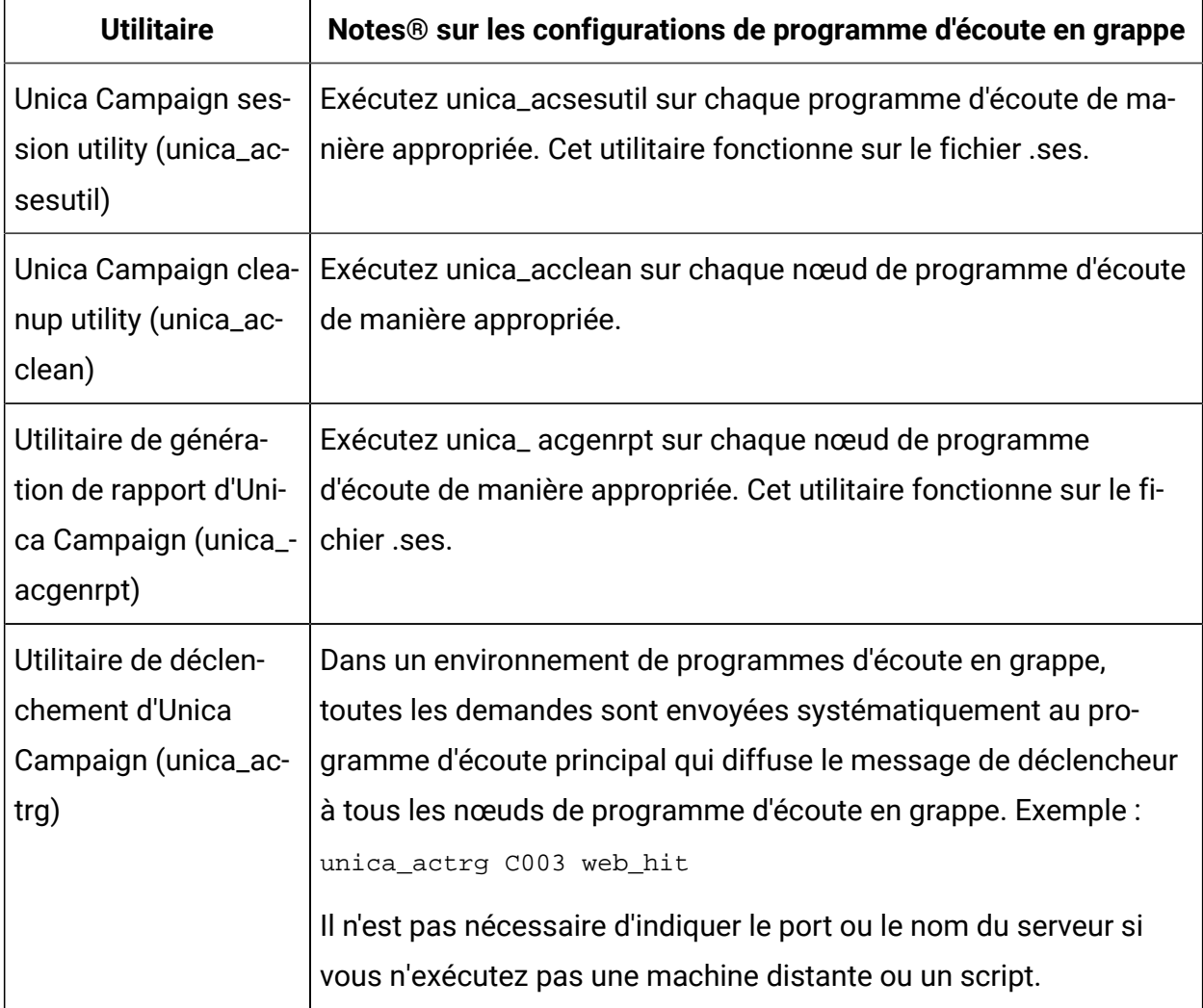

# Démarrage et arrêt des programmes d'écoute de Unica Campaign

Si vous installez un programme d'écoute en tant que service Windows™Windows ou dans le cadre du processus init sous UNIX™, le programme d'écoute démarre automatiquement en même temps que le serveur. Vous pouvez aussi démarrer et arrêter le programme d'écoute manuellement.

### Installation du programme d'écoute de Unica Campaignen tant que service Windows

Vous pouvez installer le programme d'écoute Unica Campaign en tant que service Windows™ de sorte qu'il démarre automatiquement à chaque démarrage de Windows™.

1. Ajoutez le répertoire bin dans le répertoire d'installation Unica Campaign à la variable d'environnement PATH utilisateur. Si la variable d'environnement PATH n'existe pas pour l'utilisateur, créez-la.

Veillez à ajouter ce chemin à la variable utilisateur **PATH** et non à la variable système PATH.

Si le répertoire Unica Campaign bin existe dans la variable d'environnement système PATH, supprimez-le. Il n'est pas nécessaire qu'il se trouve dans la variable d'environnement système PATH pour installer le programme d'écoute Unica Campaign comme service.

- 2. Si vous effectuez une mise à niveau depuis une version précédente Unica Campaign pour laquelle le serveur a été installé comme service, arrêtez le service.
- 3. Ouvrez une fenêtre de commande et remplacez les répertoires par le répertoire bin dans l'installation Unica Campaign.
- 4. Exécutez la commande suivante pour installer le programme d'écoute de Unica Campaign en tant que service Windows™ :

unica\_aclsnr -a

 $\mathcal{L}$ **Remarque :** L'option -a comprend une fonctionnalité de redémarrage automatique. Si vous ne souhaitez pas que le service tente de redémarrer automatiquement, utilisez unica aclsnr -i.

Le programme d'écoute est désormais installé en tant que service.

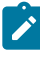

**Remarque** : Vérifiez que CAMPAIGN\_HOME a été créé comme variable d'environnement système avant de démarrer le service du programme d'écoute Unica Campaign.

 $\mathcal{L}$ **Remarque :** Vous devez ajouter le type de programme d'écoute approprié.

- 5. Ouvrez la boîte de dialogue des propriétés du service de programme d'écoute d'**Unica Campaign Listener**. Cliquez sur l'onglet **Connexion**.
- 6. Sélectionnez **Ce compte**.
- 7. Entrez le nom d'utilisateur (utilisateur système) et le mot de passe, et démarrez les services.

### Démarrage manuel du programme d'écoute Unica Campaign

Démarrez le programme d'écoute Unica Campaign en exécutant le fichier cmpServer. bat de Windows™, ou la commande rc.unica\_ac de UNIX™.

Suivez les instructions correspondant à votre système d'exploitation.

#### **Windows™**

Démarrez le programme d'écoute Unica Campaign en exécutant le fichier empServer. bat dans le répertoire bin sous votre installation Unica Campaign. Si le processus unica\_aclsnr.exe apparaît dans l'onglet Windows Task Manager Processes Windows™, cela implique que le serveur a démarré.

#### **UNIX™**

Démarrez le programme d'écoute Unica Campaign en exécutant le programme rc.unica\_ac avec l'argument start. Vous devez exécuter cette commande comme utilisateur root. Par exemple :

./rc.unica\_ac start

Pour déterminer si le processus unica\_aclsnr a démarré, entrez la commande suivante :

ps -ef | grep unica\_aclsnr

Pour déterminer l'ID du processus du serveur que vous avez démarré, affichez le fichier unica aclsnr.pid qui se trouve dans le répertoire conf de l'installation Unica Campaign.

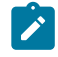

**Remarque :** Etant donné que Unica Campaign prend en charge la mise en cluster du programme d'écoute, une boucle, qui redémarre automatiquement le programme

d'écoute s'il s'arrête ou tombe en panne, est ajoutée dans rc.unica\_ac. De plus,  $\mathbf{v}$ le processus rc.unica\_ac est conservé après le démarrage du programme d'écoute et le processus parent peut changer. Par exemple, si vous procédez à la mise à niveau depuis l'édition 8.6.0.4 vers l'édition 9.1.1, le processus parent de unica\_aclsnr peut être remplacé par rc.unica\_ac au lieu de init, qui était l'ancien processus parent, et le processus rc.unica\_ac est conservé après le démarrage du programme d'écoute.

### Arrêt du programme d'écoute Unica Campaign

Pour arrêter le programme d'écoute Unica Campaign, utilisez la commande svrstop -p 4664. Sur les systèmes UNIX™, vous pouvez également entrer la commande suivante à l'invite système : rc.unica\_ac stop.

Ces instructions expliquent les étapes de base de l'arrêt d'un programme d'écoute à l'aide de l'utilitaire svrstop. Cet utilitaire fournit des options supplémentaires qui sont expliquées dans la rubrique de référence de l'utilitaire svrstop Unica Campaign. Notez que la commande svrstop n'arrête pas l'intégralité d'un cluster. Pour arrêter un cluster, utilisez Campaign Server Manager (unica\_svradm).

1. Accédez au répertoire Unica Campaign bin et entrez la commande suivante : svrstop -p 4664

Si vous êtes invité à indiquer la variable d'environnement CAMPAIGN HOME, définissezla comme illustré dans l'exemple suivant, puis exécutez à nouveau la commande svrstop :

Définir CAMPAIGN\_HOME=C:\<installation\_path>\Unica Campaign

- 2. A l'invite Connexion, entrez le nom de l'utilisateur Unica Campaign.
- 3. A l'invite Mot de passe, entrez le mot de passe de l'utilisateur Unica Campaign.

# Chapitre 18. Utilitaires Unica Campaign

Les utilitaires de Unica Campaign permettent aux administrateurs de gérer les programmes d'écoute, les sessions et les diagrammes, et d'effectuer d'autres tâches d'administration importantes.

# Utilitaire de recherche avancée Unica Campaign (advSrchUtil)

Unica Campaign v10 introduit la fonction de recherche dans les diagrammes. Toutefois, il n'est pas possible d'effectuer des recherches dans les diagrammes tant que vous ne les avez pas indexés. Utilisez  $advsrchUtil$  pour indexer tous les diagrammes dans la partition définie.

Vous pouvez rendre les diagrammes interrogeables de deux manières :

- Indexation par lot de tous les diagrammes dans une partition en exécutant advSrchUtil (.bat ou .sh). Cet utilitaire est un script d'encapsuleur qui appelle unica\_acsesutil.
- Indexation d'un seul diagramme en exécutant unica\_acsesutil avec l'option -J.

Les index existants ne sont pas mis à jour automatiquement. Pour obtenir des résultats de recherche précis, procédez comme suit :

- 1. Exécutez advSrchUtil immédiatement après avoir mis à niveau Unica Campaign pour indexer tous les diagrammes existants dans une partition.
- 2. Exécutez advSrchUtil régulièrement pour créer ou mettre à jour les index de recherche dans tous les diagrammes dans une partition.
- 3. Si vous voulez affecter un seul diagramme, exécutez l'utilitaire de session unica\_acsesutil avec l'option -J.

Lors de sa première exécution, advSrchUtil traite tous les diagrammes dans la partition désirée en les sérialisant dans JSON et en les indexant.

Lors de son exécution suivante,  $advSrchUtil$  traite uniquement les diagrammes modifiés ou ajoutés depuis la dernière exécution.

C'est la raison pour laquelle la première exécution est plus longue que les exécutions suivantes. Le traitement d'un très grand diagramme peut prendre plusieurs minutes. Par conséquent, s'il existe un grand nombre de diagrammes, l'exécution de l'outil peut durer longtemps. Il est préférable de l'exécuter régulièrement. Par exemple, si vous ajoutez ou modifiez généralement des centaines de diagrammes, exécutez l'outil deux fois par semaine.

- 1. Exécutez la commande appropriée correspondant à votre système d'exploitation :
	- Unix/Linux™ : <Campaign\_Home>/bin/advSrchUtil.sh <partition> <campaignSharedHome if clustered>
	- Windows<sup>™</sup>:<Campaign\_Home>\bin\advSrchUtil.bat <partition> <campaignSharedHome if clustered>

où :

<partition> est le nom de la partition où se trouvent les fichiers de diagramme.

<campaignSharedHome if clustered> est l'emplacement réseau partagé des programmes d'écoute en grappe (requis uniquement pour un environnement en grappe).

2. L'utilitaire demande interactivement les données d'identification. Entrez le nom d'utilisateur et le mot de passe du compte autorisé à accéder à tous les diagrammes dans la partition.

L'utilitaire recherche tous les fichiers de diagramme  $(.ses)$  dans la partition définie créée ou modifiée depuis sa dernière exécution. Il appelle unica\_acsesutil pour chaque fichier de session de diagramme (diagrammes de campagne et de session). Unica\_acsesutil convertit ensuite les fichiers . ses en JSON et les indexe pour pouvoir les interroger.

# Agent de recherche avancée Unica Campaign (advSrchAgent)

Utilisez advSrchAgent pour indexer automatiquement les diagrammes et les mettre à disposition de la fonction de recherche chaque fois qu'ils sont modifiés.

Cet agent de recherche (advSrchAgent.sh sous Aix/Linux et advSrchAgent.bat sous Windows) est disponible dans le répertoire <CAMPAIGN\_HOME>/bin et doit rester actif pour chacune des partitions dans Unica Campaign.

**Remarque** : [cluster\_home] est un paramètre obligatoire si Unica Campaign est configuré pour utiliser la mise en cluster du programme d'écoute. Pour une configuration qui utilise un cluster de programme d'écoute, ce paramètre (répertoire de base partagé du cluster du programme d'écoute) doit être fourni de manière précise.

Exécutez la commande appropriée correspondant à votre système d'exploitation :

• UNIX/Linux : advSrchAgent.sh

- Syntaxe : ./advSrchAgent.sh <start | stop> <nom\_de\_partition>
- [répertoire\_principal\_du\_cluster] [-u <nom\_d'utilisateur>] [-p <mot\_de\_passe>]
- <start | stop> : démarre ou arrête l'agent.
- <nom\_partition> : nom de la partition depuis laquelle les fichiers de diagramme sont exportés
- [cluster\_home] : répertoire de base de l'environnement en cluster, si la mise en cluster est activée
- [-u <nom\_utilisateur>] : utilisateur disposant de droits d'accès en lecture à la partition spécifiée de tous les fichiers de diagramme
- [-p <mot\_de\_passe>] : mot de passe de l'utilisateur spécifié
- Windows : advSrchAgent.bat
	- Syntaxe : advSrchAgent.bat <start | stop> <nom\_de\_partition>
	- [répertoire\_principal\_du\_cluster] [-u <nom\_d'utilisateur>] [-p <mot\_de\_passe>]
	- <start | stop> : démarre ou arrête l'agent.
- <nom\_partition> : nom de la partition depuis laquelle les fichiers de diagramme sont exportés
- [cluster\_home] : répertoire de base de l'environnement en cluster, si la mise en cluster est activée
- [-u <nom\_utilisateur>] : utilisateur disposant de droits d'accès en lecture à la partition spécifiée de tous les fichiers de diagramme
- [-p <mot\_de\_passe>] : mot de passe de l'utilisateur spécifié

# Utilitaire Unica Campaign Listener Shutdown (svrstop)

L'utilitaire Unica Campaign Listener Shutdown (svrstop) permet d'arrêter le programme d'écoute Unica Campaign ou Unica Optimize.

L'utilitaire Listener Shutdown peut être utilisé comme commande autonome pour arrêter le programme d'écoute spécifié ou dans un script si vous incluez également les arguments d'authentification nécessaires.

 $\bullet$ **Important :** La meilleure pratique consiste à démarrer et arrêter le programme d'écoute Unica Optimize en utilisant le script ACOServer qui utilise l'utilitaire svrstop. Pour plus d'informations, voir le manuel Unica Optimize- Guide d'installation.

### Référence de l'utilitaire Unica Campaign srvstop

Utilisez l'utilitaire svrstop pour arrêter le programme d'écoute Unica Campaignou Unica Optimize exécuté sur le serveur local ou un serveur du réseau pour lequel vous disposez d'informations d'identification.

L'utilitaire svrstop est installé automatiquement sur chaque serveur Unica Campaign dans le répertoire <install\_dir>/Campaign/bin, où <install\_dir> est le répertoire parent dans lequel Unica Campaign est installé.

L'utilitaire svrstop utilise la syntaxe suivante :

svrstop [-g] [-p <port> [-S]] [-s <nom\_serveur>] [-y <utilisateur>] [-z <mot\_de\_passe>] [-v] [-P <produit>] [-f <force stop>]

#### Exemple :

svrstop -y asm\_admin -z password -p 4664

Chaque argument est répertorié et décrit dans le tableau suivant :

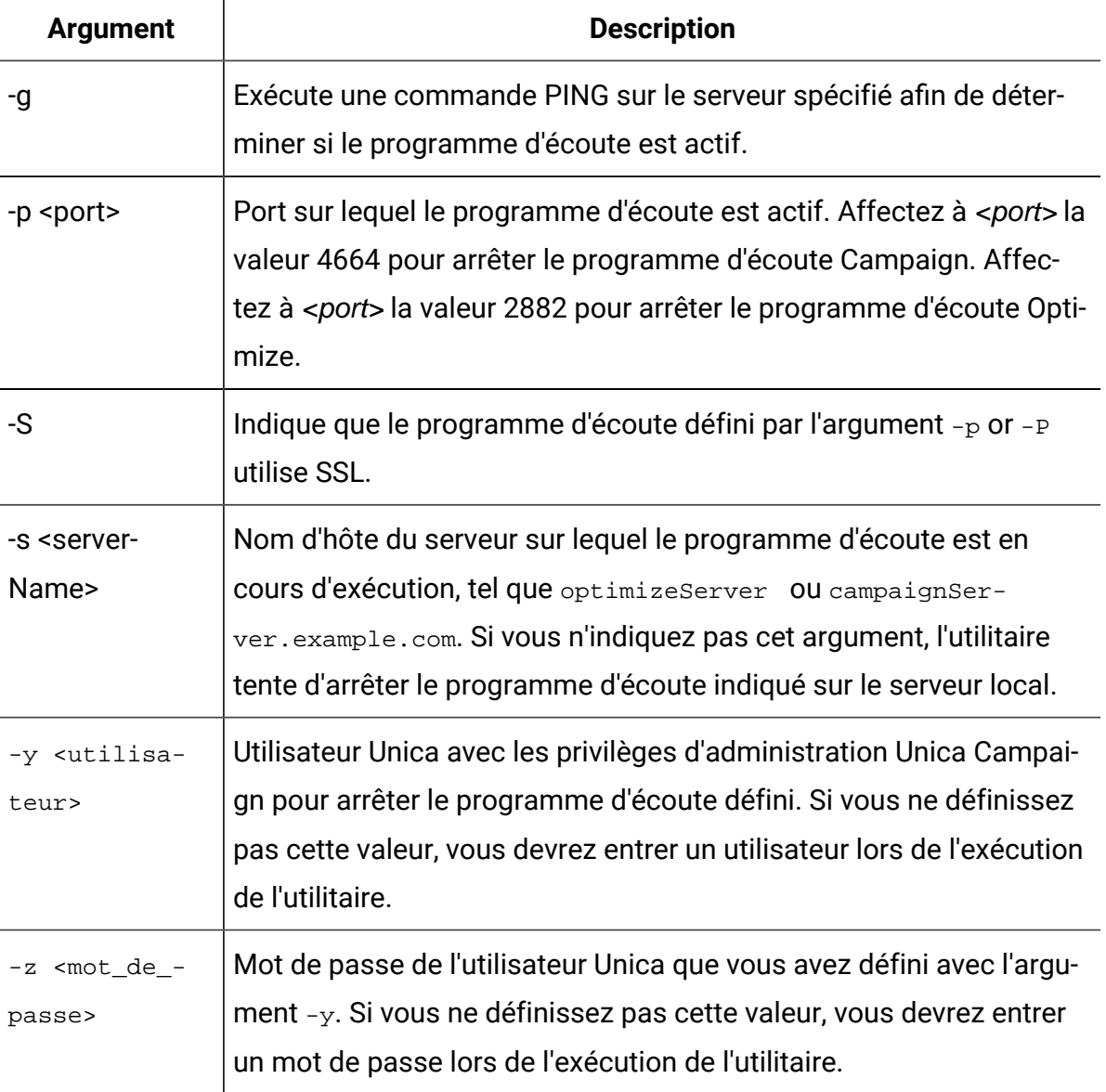

#### **Tableau 46. Arguments de syntaxe svrstop**

| <b>Argument</b>            | <b>Description</b>                                                                                                    |
|----------------------------|----------------------------------------------------------------------------------------------------|
| $-V$                       | Fournit les informations de version de l'utilitaire synstop et quitte<br>sans autres actions.                                                                                                    |
| -P <product></product>     | Produit dont vous voulez arrêter le programme d'écoute. Définis-<br>sez "Optimize" pour arrêter le programme d'écoute Unica Optimize.<br>Toute autre valeur affectée à cet argument ou la non-définition de<br>l'argument arrête le programme d'écoute Unica Campaign.                                                               |
| -f <force stop=""></force> | Utilisez cette option pour forcer la commande d'arrêt du serveur. Si<br>vous utilisez cette option, vous n'êtes pas invité à entrer d'autres in-<br>formations ou à confirmer votre choix. Sans cette option, vous êtes<br>invité à confirmer l'arrêt du serveur. (Voulez-vous vraiment arrê-<br>ter le programme d'écoute ? $(O/N)$ |

**Tableau 46. Arguments de syntaxe svrstop (suite)**

### Arrêt du programme d'écoute de Unica Campaign avec l'utilitaire svrstop

Depuis une invite de commande sur le serveur Unica Campaign, vous pouvez exécuter l'utilitaire svrstop pour arrêter le programme d'écoute Unica Campaign exécuté sur le serveur. Pour arrêter le programme d'écoute Unica Campaign exécuté sur un autre serveur, utilisez l'argument -s, comme dans -s servername.example.com, et fournissez l'authentification requise.

Procédez comme indiqué ci-après pour arrêter un programme d'écoute Unica Campaign.

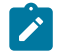

**Remarque :** La commande svrstop n'arrête pas l'intégralité d'un cluster. Pour arrêter un cluster, utilisez Unica Campaign Server Manager (unica\_svradm).

- 1. Ouvrez une invite de commande sur le serveur Unica Campaign.
- 2. Veillez à affecter à la variable d'environnement CAMPAIGN\_HOME la valeur  $\epsilon$ install dir>/Campaign/bin, où *install dir* est le répertoire parent dans lequel Unica Campaign est installé.
- 3. Entrez la commande suivante :

svrstop -p 4664

L'argument -p spécifie le port sur lequel le programme d'écoute accepte les connexions. Le port 4664 est le port que Unica Campaign utilise en interne pour accepter les connexions du client Web. Par conséquent, l'argument -p 4664 indique que vous arrêtez le programme d'écoute Unica Campaign.

4. Lorsque vous y êtes invité, indiquez le nom et le mot de passe d'un utilisateur Unica autorisé à arrêter le programme d'écoute.

Vous pouvez également inclure les arguments  $-y$  <nom utilisateur> et  $-z$ <mot\_de\_passe> avec la commande svrstop pour empêcher les invites de nom d'utilisateur et de mot de passe de s'afficher.

### Arrêt du programme d'écoute de Unica Optimize avec l'utilitaire svrstop

Depuis une invite de commande sur le serveur Unica Campaign, vous pouvez exécuter l'utilitaire svrstop pour arrêter le programme d'écoute Unica Optimize exécuté sur le serveur. Pour arrêter le programme d'écoute Unica Optimize exécuté sur un autre serveur, utilisez l'argument  $-s$ , comme dans  $-s$  servername. example. com, et fournissez l'authentification requise.

- 1. Ouvrez une invite de commande sur le serveur Unica Campaign.
- 2. Veillez à affecter à la variable d'environnement CAMPAIGN\_HOME la valeur <install\_dir>/Campaign/bin, où install\_dir est le répertoire parent dans lequel Unica Campaign est installé.
- 3. Entrez la commande suivante :

svrstop -P "Optimize"

L'argument -P définit le produit dont vous voulez arrêter le programme d'écoute. Vous pouvez également entrer -p 2882 pour arrêter le programme d'écoute à l'aide du numéro de port interne 2882, ce qui indique également le programme d'écoute Unica Optimize.

4. Lorsque vous y êtes invité, indiquez le nom et le mot de passe d'un utilisateur Unica autorisé à arrêter le programme d'écoute.

Vous pouvez également inclure les arguments  $-y$  <nom\_utilisateur> et  $-z$ <mot\_de\_passe> avec la commande svrstop pour empêcher les invites de nom d'utilisateur et de mot de passe de s'afficher.

Lorsque vous entrez les informations requises, le programme d'écoute Unica Optimize s'arrête.

# Unica Campaign Server Manager (unica\_svradm)

Unica Campaign Server Manager (unica\_svradm) est un utilitaire de gestion du serveur de ligne de commande.

Utilisez unica\_svradm pour effectuer les tâches suivantes :

- Connectez-vous à un programme d'écoute Unica Campaign pour exécuter des commandes unica\_svradm.
- Déconnectez-vous d'un programme d'écoute.
- Affichez tous les diagrammes ouverts et leurs états.
- Afficher et définir les variables d'environnement
- Affichez et définissez le niveau de journalisation du programme d'écoute.
- Modifiez le propriétaire d'un objet de campagne.
- Exécutez, suspendez, reprenez, arrêtez ou annulez des diagrammes exécutés indéfiniment.
- Arrêtez complètement un programme d'écoute ou un cluster du programme d'écoute.
- Actualisez la configuration sur le programme d'écoute maître (configuration du programme d'écoute en cluster uniquement).

Lorsque vous démarrez l'utilitaire unica svradm, il vérifie si le programme d'écoute est actif.

Dans une configuration à un seul nœud, il se connecte automatiquement au programme d'écoute en cours d'exécution.

Dans une configuration en cluster, il se connecte automatiquement au programme d'écoute maître.

L'invite de ligne de commande indique le serveur et le port de la machine du programme d'écoute à laquelle vous êtes connecté. Par exemple : unica\_svradm[myhost01:4664]>

### Exécution de Unica Campaign Server Manager (unica\_svradm)

Procédez comme suit pour exécuter l'utilitaire de ligne de commande unica\_svradm dédié à la gestion de serveur.

Avant d'exécuter l'utilitaire unica\_svradm :

- Au moins un programme d'écoute doit être en cours d'exécution.
- Les variables d'environnement UNICA\_PLATFORM\_HOME et CAMPAIGN\_HOME doivent être définies pour la fenêtre de commande que vous utilisez.
- Vos informations de connexion Unica doivent disposer du droit **Exécuter l'outil de ligne de commande svradm**.
- 1. Dans une invite de commande, entrez :

```
unica_svradm -s listener_server -y Unica_Marketing_username -z 
Unica_Marketing_password
```
2. Dans l'invite de commande suivante :

unica svradm[server:port]>

Lancez les commandes décrites dans [Commandes](#page-424-0) de Unica Campaign Server Manager [\(unica\\_svradm\) \(à la page 404\)](#page-424-0).

### <span id="page-424-0"></span>Commandes de Unica Campaign Server Manager (unica\_svradm)

Vous pouvez utiliser l'une des commandes suivantes avec l'utilitaire Unica Campaign Server Manager (unica svradm). Les commandes ne sont pas sensibles à la casse, mais par

contre, les paramètres le sont. L'invite de ligne de commande indique le serveur et le port de la machine du programme d'écoute à laquelle vous êtes connecté.

 $\mathcal{L}$ **Remarque :** Lorsque vous exécutez unica\_svradm dans un environnement en cluster, la connexion par défaut est établie vers le programme d'écoute maître. Lorsque vous êtes connecté au programme d'écoute maître, les commandes suivantes affectent tous les nœuds dans le cluster : Loglevel, Refresh, Shutdown, Status, Version. Utilisez la commande Connect si vous souhaitez vous connecter à un nœud spécifique.

### **Cap (Unica Collaborate)**

Cap

La commande Cap empêche d'autres diagrammes Unica Collaborate de démarrer, tout en autorisant les diagrammes déjà en cours d'exécution à se terminer. Annulez avec la commande uncap.

#### **Changeowner**

Changeowner -o <olduserid> -n <newuserid> -p <policyid>

La commande Changeowner vous permet de modifier le propriétaire des campagnes d'un utilisateur. Par exemple, utilisez cette commande si vous supprimez ou désactivez un utilisateur et voulez réaffecter la propriété de ses campagnes à un autre utilisateur. Pour exécuter la commande Changer propriété de l'objet/du dossier, une autorisation est requise.

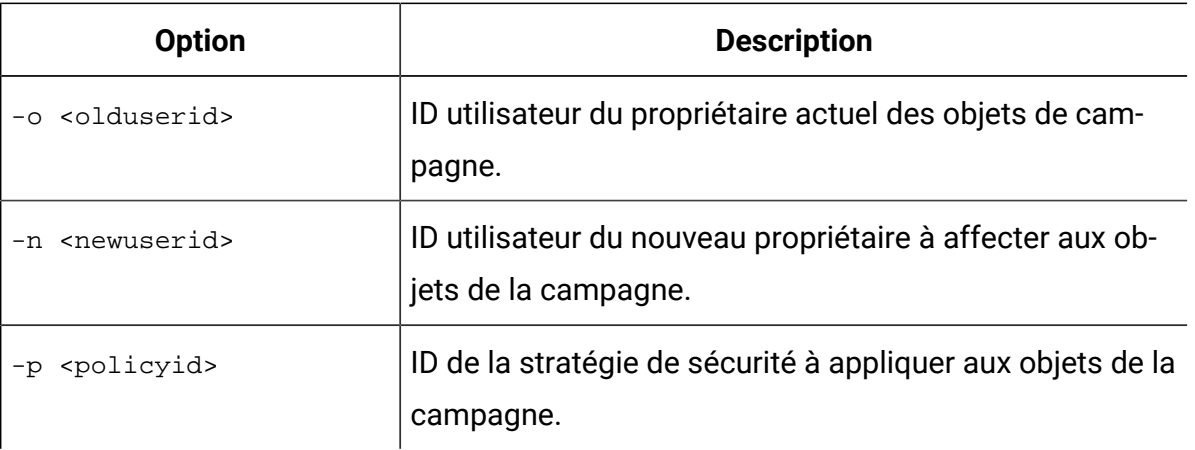

### **Connexion**

Connect [-f] [-s server] [-p port][-S]]

Lorsque vous exécutez unica\_svradm, l'invite de ligne de commande indique le serveur et le port du programme d'écoute auquel vous êtes connecté. Utilisez la commande connect si vous souhaitez vous connecter à un autre programme d'écoute. Vous ne pouvez vous connecter qu'à un seul serveur à la fois.

Les informations suivantes concernent uniquement les environnements de programme d'écoute en cluster :

- Lorsque vous exécutez unica\_svradm dans un environnement en cluster, la connexion par défaut est établie vers le programme d'écoute maître.
- Lorsque vous êtes connecté au programme d'écoute maître, les commandes suivantes affectent tous les nœuds dans le cluster : Loglevel, Refresh, Shutdown, Status, Version. Par exemple, la commande Status affiche le statut de tous les nœuds dans le cluster.
- Pour n'affecter qu'un seul programme d'écoute, utilisez la commande Connect -s pour vous connecter à un nœud spécifique, puis exécutez la commande de votre choix.
- Si vous êtes connecté au programme d'écoute maître et exécutez Connect -ssur le programme d'écoute maître, vous êtes reconnecté en mode de programme d'écoute non-maître. Toutes les commandes suivantes affectent uniquement ce nœud. Pour revenir au programme d'écoute maître, utilisez la commande disconnect.

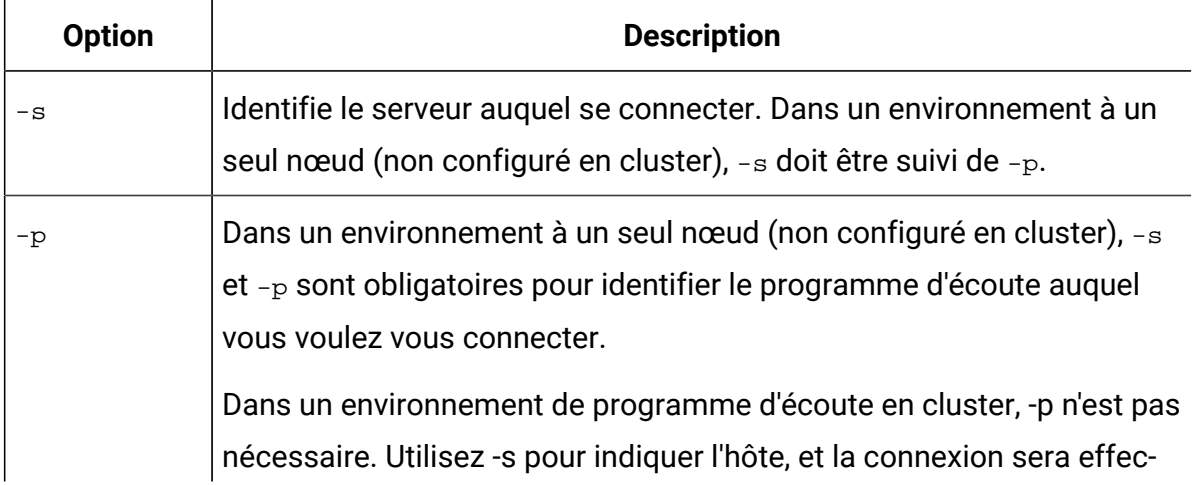

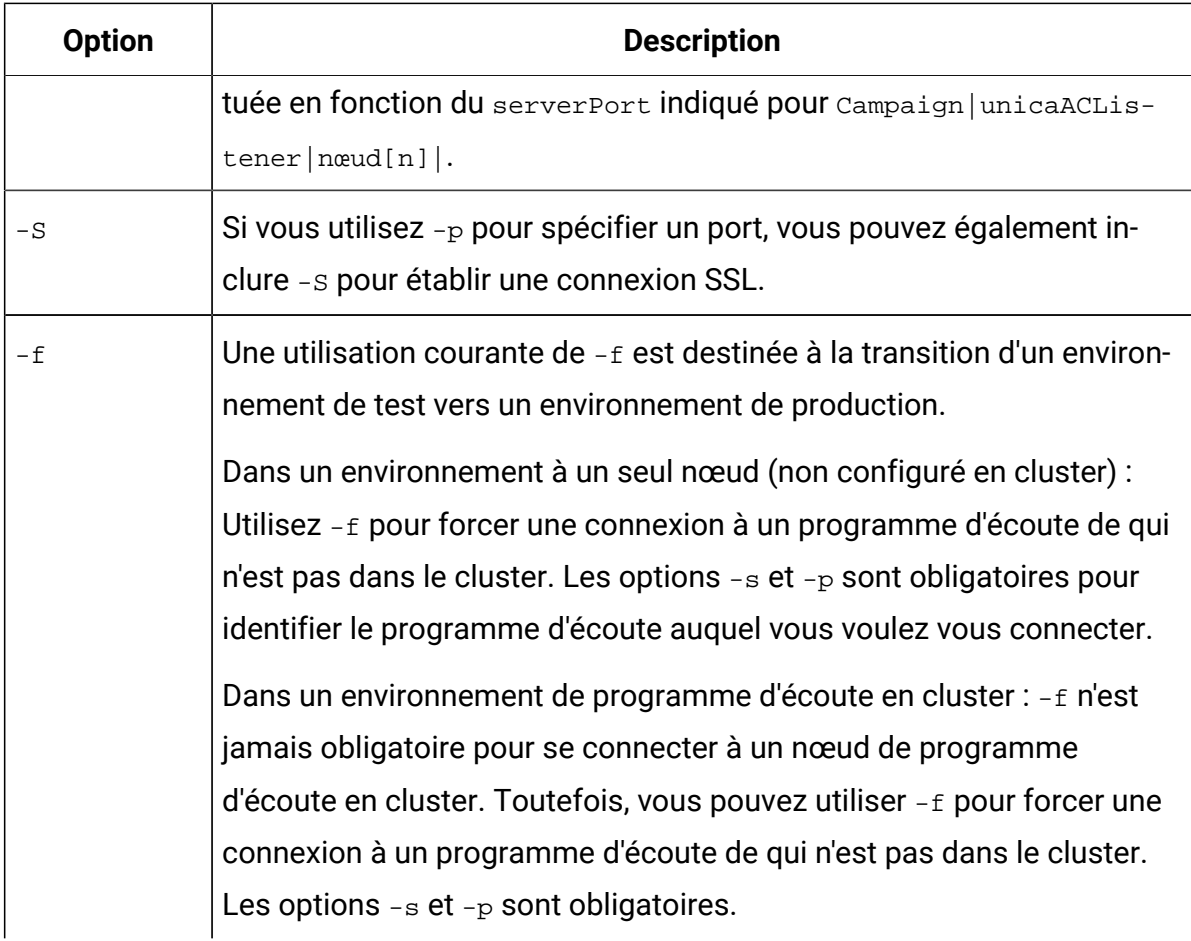

### **Déconnecter**

#### Déconnecter

La commande Disconnect vous déconnecte du serveur. Cette commande est disponible uniquement si vous êtes connecté à un serveur.

Dans un environnement à un seul nœud, vous pouvez utiliser cette commande pour vous déconnecter, puis utilisez la commande connect pour vous connecter à un autre serveur. Sinon, vous pouvez utiliser connect avec le paramètre -f, au lieu de vous déconnecter d'abord.

**Remarque** : Dans un environnement de programme d'écoute en cluster, lorsque vous exécutez unica\_svradm dans un environnement en cluster, la connexion par défaut est établie vers le programme d'écoute maître. Si vous vous déconnectez du programme d'écoute maître, unica\_svradm n'est plus connecté à aucun programme

d'écoute. Si vous vous déconnectez d'un programme d'écoute non-maître, vous vous  $\mathcal{L}$ connectez automatiquement au programme d'écoute maître. L'invite de ligne de commande indique le serveur et le port auxquels vous êtes connecté. Pour forcer une connexion à un autre programme d'écoute, utilisez connect avec le paramètre  $-f.$ 

### **Quitter**

#### Quitter

La commande Exit permet de vous déconnecter de Unica Campaign Server Manager.

### **Aide**

#### Aide

La commande Help affiche les commandes disponibles.

### **Arrêter**

#### Kill -p pid [-h hostname]

Utilisez cette commande pour mettre fin aux processus s'exécutant indéfiniment associés à un programme d'écoute. La commande  $K$ ill envoie un " $K$ ill- $p$ " à l'ID de processus indiqué. L'équivalent à Windows NT™est émis sur Windows NT™. Si vous avez besoin pour obtenir l'ID du processus (PID), utilisez la commande Status.

Dans un environnement à un seul nœud (non configuré en cluster), vous n'avez pas besoin de spécifier le nom d'hôte. Il suffit de lancer la commande  $Ki11 - p$  pid

Dans un environnement de programme d'écoute en cluster :

- La commande kill affecte uniquement un seul nœud du programme d'écoute (elle ne se propage jamais à tous les nœuds du cluster).
- Si vous êtes connecté à un programme d'écoute non-maître, vous pouvez omettre le nom d'hôte. La commande affecte uniquement ce nœud.
- Si vous êtes connecté au programme d'écoute maître, vous devez spécifier le nom du serveur qui exécute le programme d'écoute. Par exemple :  $k$ ill  $-p$  1234 -h HostABC

### **Loglevel**

```
Loglevel [high | low | medium | all]
```
Pour afficher le niveau de journalisation du programme d'écoute, entrez la commande loglevel sans argument.

Pour définir le niveau de journalisation du programme d'écoute, entrez la commande loglevel suivi du niveau de journalisation voulu. All est le niveau plus détaillé et doit être évité sauf en cas de traitement des incidents.

**Remarque :** Dans un environnement en cluster, exécutez la commande loglevel lorsque vous êtes connecté au programme d'écoute maître pour affecter tous les nœuds du programme d'écoute en cluster. Par exemple, loglevel low définit tous les nœuds de programme d'écoute sur le même niveau de journalisation. Si vous êtes connecté à un programme d'écoute non-maître, la commande affecte uniquement le nœud en cours.

La modification prend effet immédiatement. Il n'est donc pas nécessaire de redémarrer ou d'actualiser le programme d'écoute après avoir entré cette commande.

### **Quitter**

#### Quitter

La commande Quit vous déconnecte de Unica Campaign Server Manager.

### **Actualiser**

#### Rafraîchir

la commande Refresh est destinée à être utilisée avec une configuration du programme d'écoute en cluster. Si vous avez un programme d'écoute à un seul nœud, la commande n'a aucun effet.

La commande Refresh informe le programme d'écoute des changements de configuration et met à jour les données de configuration sur le nœud du programme d'écoute. Cela permet d'éviter d'avoir à effectuer un redémarrage et fournit un moyen de contrôler le moment où un événement d'actualisation se produit.

Vous devez exécuter Refresh dans les cas suivants :

- Après avoir défini Campaign|unicaACListener|nœud[n]|serverPort.
- Après avoir défini Campaign|unicaACListener|nœud[n]|masterListenerPriority.
- Après avoir défini Campaign|unicaACListener|nœud[n]|loadBalanceWeight.
- Après avoir ajouté ou supprimé un nœud du programme d'écoute à l'adresse Campaign|unicaACListener|nœud[n].
	- **Important :** Avant de supprimer un nœud de programme d'écoute dans la configuration, vous devez lancer svrstop sur chaque nœud du programme d'écoute en cluster. En d'autres termes, vous devez arrêter tous les nœuds, supprimer un nœud, puis actualiser. Dans le cas contraire, toutes les sessions existantes sur le programme d'écoute supprimé poursuivront leur exécution, mais le programme d'écoute maître ne pourra pas contacter le programme d'écoute supprimé. Cela peut provoquer des résultats inattendus.

La commande Refresh ne met pas à jour le serveur d'applications Web. Dans la plupart des cas, il suffit de mettre à jour uniquement le programme d'écoute, mais parfois, il peut également être nécessaire de redémarrer le serveur Web.

### **Reprendre**

Resume  $\{-s\text{ }flowchart\text{ }name \mid -p\text{ }pid\mid -a\}$  [-h hostname]

La commande Resume reprend l'exécution d'un ou de plusieurs diagrammes interrompus.

- Utilisez -s reprendre un diagramme en utilisant son nom. Tous les diagrammes portant ce nom, dans toutes les campagnes et sessions, sont affectés. Par conséquent, il est conseillé d'utiliser un chemin de diagramme relatif lorsque vous indiquez le nom du diagramme.
- Utilisez  $-p$  pour reprendre l'ID de processus indiqué. (Utilisez la commande status pour obtenir le PID.)
- Utilisez -a pour reprendre tous les diagrammes interrompus.

Dans un environnement à un seul nœud (non configuré en cluster), vous pouvez omettre le nom d'hôte.

Dans un environnement de programme d'écoute en cluster, si vous êtes connecté au programme d'écoute maître, le nom d'hôte du programme d'écoute est obligatoire. Par exemple : Resume -a -h Hostname. Si vous êtes connecté à un programme d'écoute nonmaître, vous pouvez omettre le nom d'hôte.

### **Exécuter**

```
Run -p relative-path-from-partition-root -u MarketingPlatform_user_name [-h 
partition] [-c catalogFile] [-s] [-m]
```
La commande Run s'ouvre et exécute un fichier de diagramme, défini par le chemin relatif et le nom de fichier, la partition, le fichier de catalogue et le nom d'utilisateur.

Utilisez la syntaxe suivante :

```
[-S dataSource -U db_User -P db_Password]*
```
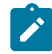

**Remarque** : Sur les plateformes Unix, les diagrammes sont exécutés par le compte Unix spécifié comme connexion secondaire du nom d'utilisateur. Sur Windows NT™, les diagrammes sont exécutés sous la connexion utilisateur de l'administrateur.

La commande Run comporte les options suivantes.

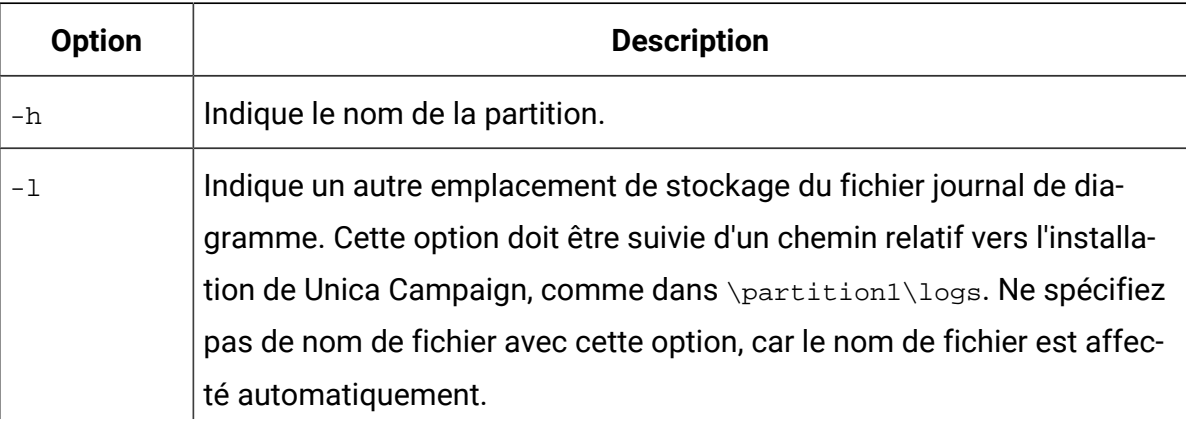
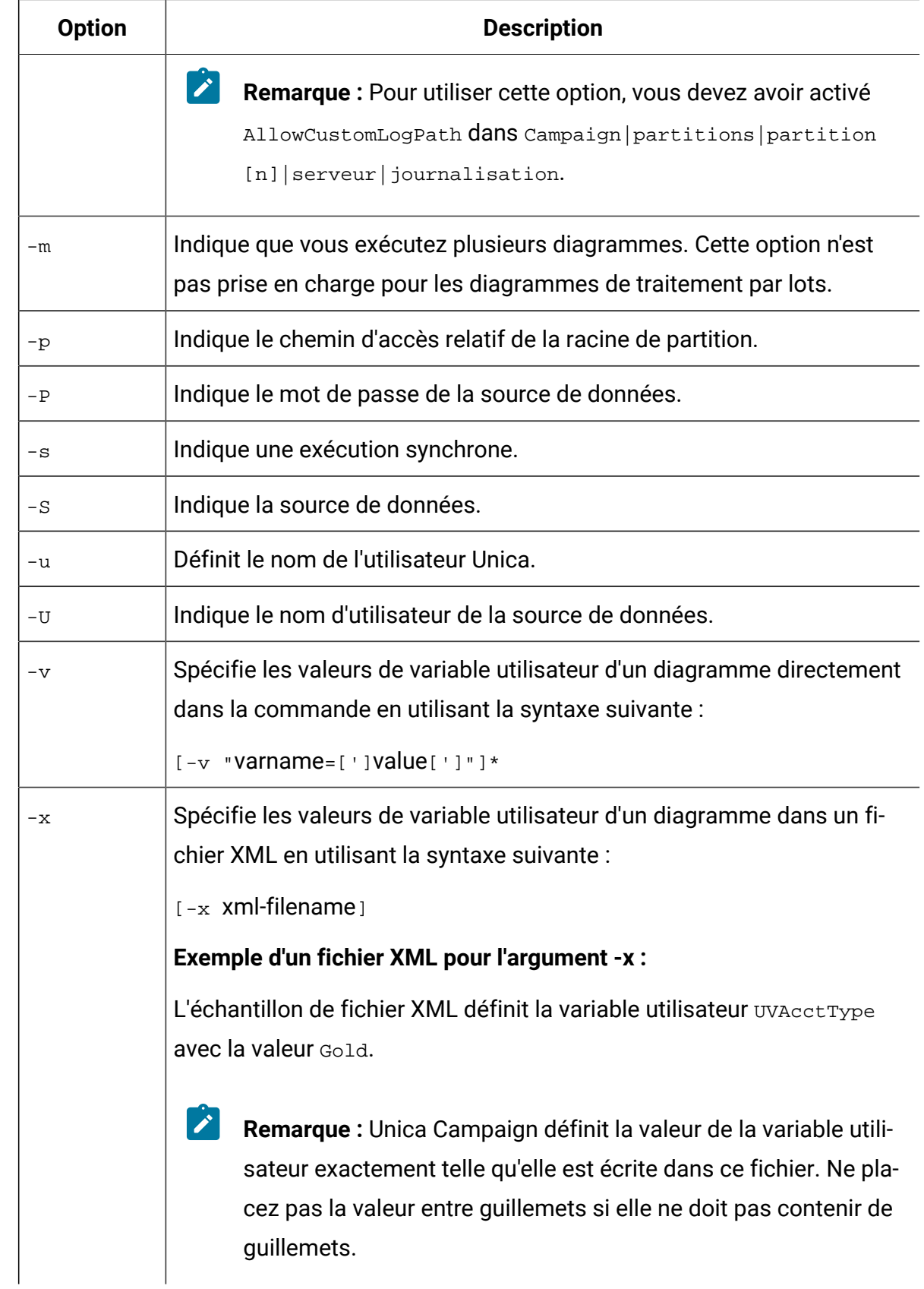

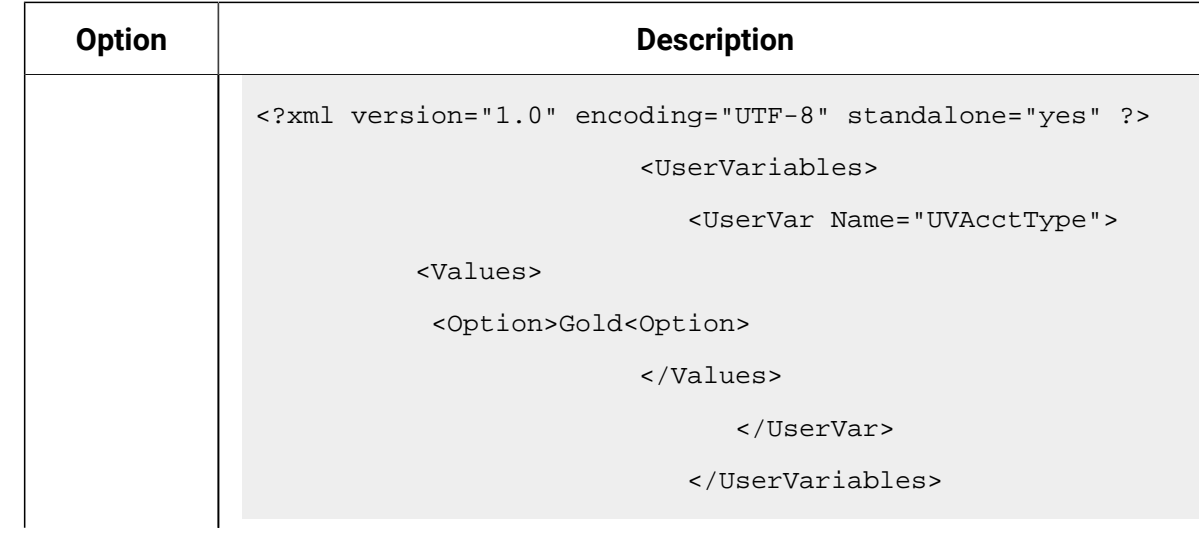

### **Sauvegarder**

Save {-s flowchart\_name|-p pid|-a}-h hostname

La commande Save enregistre l'état actuel d'un diagramme actif. Dans un environnement de programme d'écoute en cluster, le nom d'hôte -h est requis. Cela ne s'applique pas dans les autres environnements.

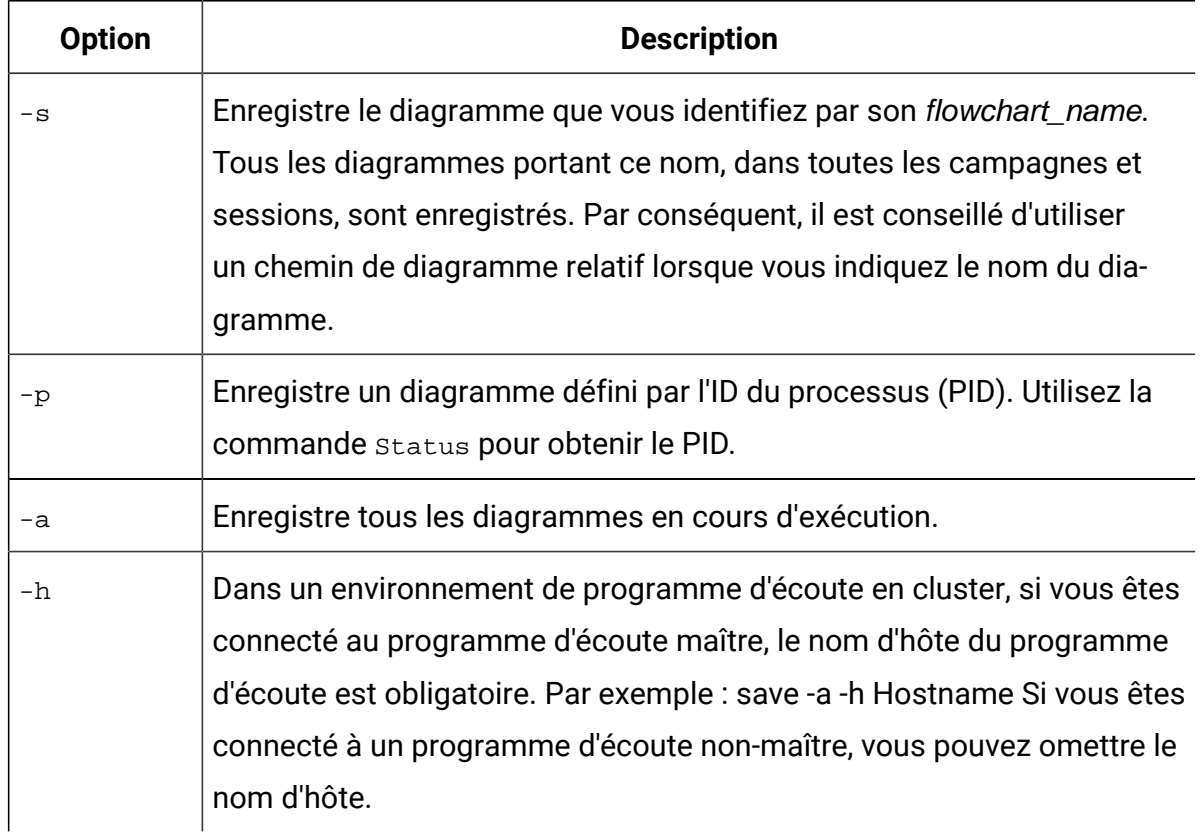

### **Définir**

```
Set [variable[=value]]
```
La commande Set affiche et définit des variables d'environnement. Omettez la valeur pour afficher la valeur en cours et fournissez-la pour définir la variable d'environnement.

#### **Shutdown**

```
Shutdown [-f]
```
La commande Shutdown arrête le programme d'écoute.

Le système recherche les diagrammes en cours d'exécution. Si des diagrammes sont en cours d'exécution, un message d'avertissement vous demande la confirmation de leur arrêt. Pour remplacer et forcer l'arrêt utilisez -f.

**Remarque :** Dans un environnement de programme d'écoute en cluster, si vous envoyez la commande shutdown à un programme d'écoute maître, tous les nœuds du programme d'écoute en cluster sont arrêtés. Pour arrêter un nœud individuel dans une configuration en cluster, connectez-vous au programme d'écoute puis exécutez la commande shutdown.

#### **Etat**

```
Status [-d \ -i] [-u] [-v \ -c]]
```
La commande status fournit des informations sur les diagrammes actifs et suspendus Unica Collaborate. Les informations incluent le propriétaire de diagramme (nom d'utilisateur), l'état de processus, l'ID du processus, le port, le nom du diagramme, le nom de fichier et d'autres détails. Utilisez cette commande pour identifier des processus déconnectés ou orphelins. Utilisez également cette commande pour obtenir l'ID de processus des commandes qui acceptent le PID comme argument.

**7** Remarque : Dans un environnement en cluster, exécutez la commande status lorsque vous êtes connecté au programme d'écoute maître pour afficher le statut de tous les nœuds du programme d'écoute en cluster. Si vous êtes connecté à un

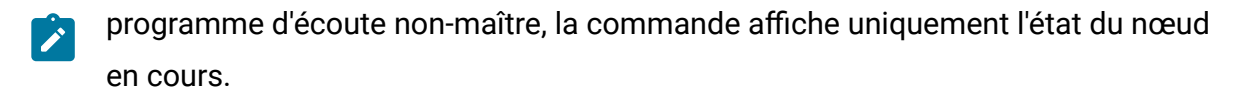

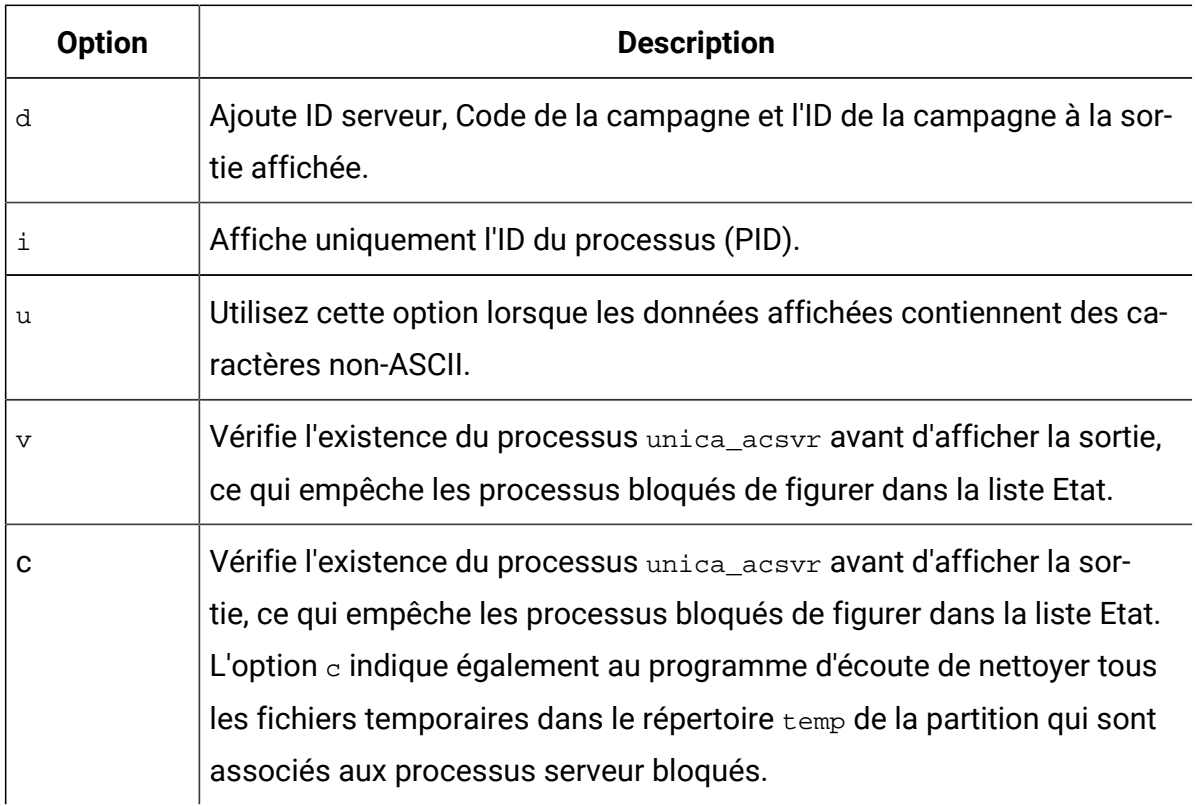

La commande status identifie les processus comme suit :

- c : connected (client connecté au processus du programme d'écoute -- peut être en cours d'exécution ou non)
- d disconnected (client fermée, mais le diagramme est en cours d'exécution en arrière-plan)
- o orphaned (client connecté au diagramme, mais pas exécuté en arrière-plan. Il s'agit d'un processus perdu qui ne peut pas être reconnecté au programme d'écoute et qui doit être arrêté immédiatement pour que les utilisateurs puissent s'y connecter).
- $\mathcal{L}$ Remarque : La valeur <no writer> dans la colonne WRITER fait référence à un processus serveur qui ne dispose pas de client en mode édition. Cela peut se produire lorsqu'aucun client n'est connecté, et pour les sessions de connexion.

## **Arrêter**

Stop [-f] {-s flowchart\_name |-p pid |-a} [-h hostname]

La commande Stop vérifie les clients actifs, émet un avertissement s'il en existe (cela peut être remplacé par l'option -f (force)), puis arrête les processus serveur du diagramme indiqué.

Dans un environnement à un seul noeud (non configuré en cluster), vous pouvez omettre le nom d'hôte.

Dans un environnement de programme d'écoute en cluster, si vous êtes connecté au programme d'écoute maître, le nom d'hôte du programme d'écoute est obligatoire. Par exemple : Stop -a -h Hostname. Si vous êtes connecté à un programme d'écoute nonmaître, vous pouvez omettre le nom d'hôte.

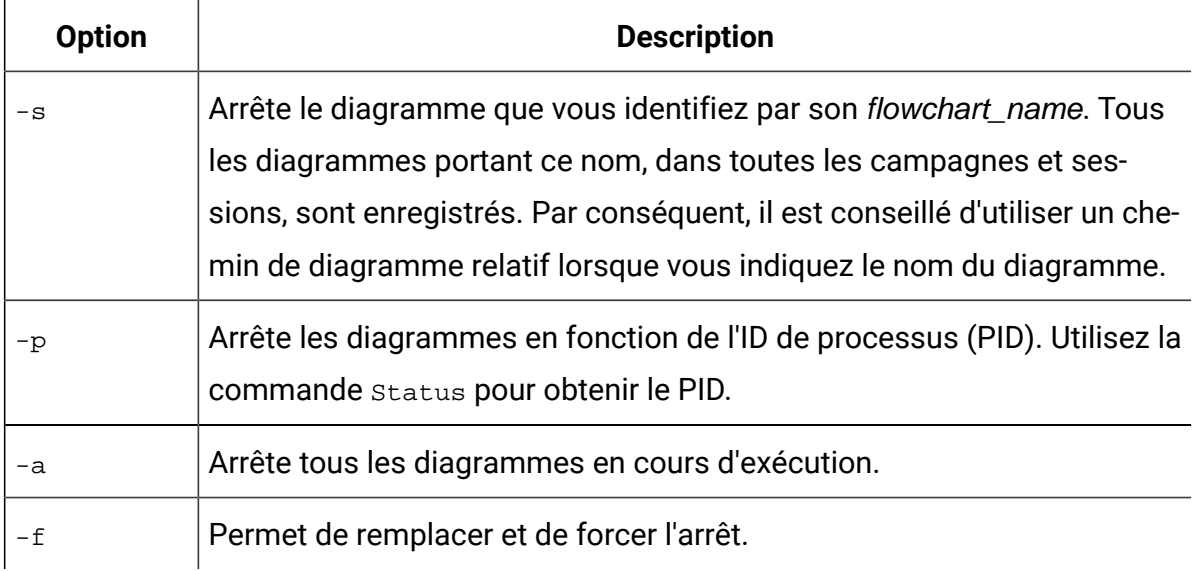

### **Suspendre**

Suspend [-f] {-s flowchart\_name | -p pid |-a} [-h hostname]

La commande suspend permet de "mettre au repos" un diagramme en cours d'exécution et d'enregistrer l'état en vue d'un redémarrage ultérieur avec la commande correspondante Resume. Le système termine l'exécution des processus en cours d'exécution et n'autorise pas les processus suivants à démarrer. Tous les diagrammes exécutant un processus de sortie terminent leurs activités d'exportation de données. Le diagramme est alors enregistré à l'état de pause et écrit dans la liste des diagrammes interrompus. Cela permet de limiter au maximum la perte de travail et de protéger l'intégrité des données des fichiers de sortie. Si les diagrammes doivent être arrêtés immédiatement, exécutez une commande Save, suivie de Stop.

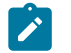

**Remarque :** Si le diagramme n'est pas en cours d'exécution au moment de l'interruption, il est sauvegardé, mais pas écrit dans le programme d'écoute et il ne peut pas être démarré avec Resume.

**Remarque** : Dans un environnement de programme d'écoute en cluster, la commande Suspend affecte uniquement un seul nœud du programme d'écoute (elle ne se propage jamais à tous les nœuds du cluster).

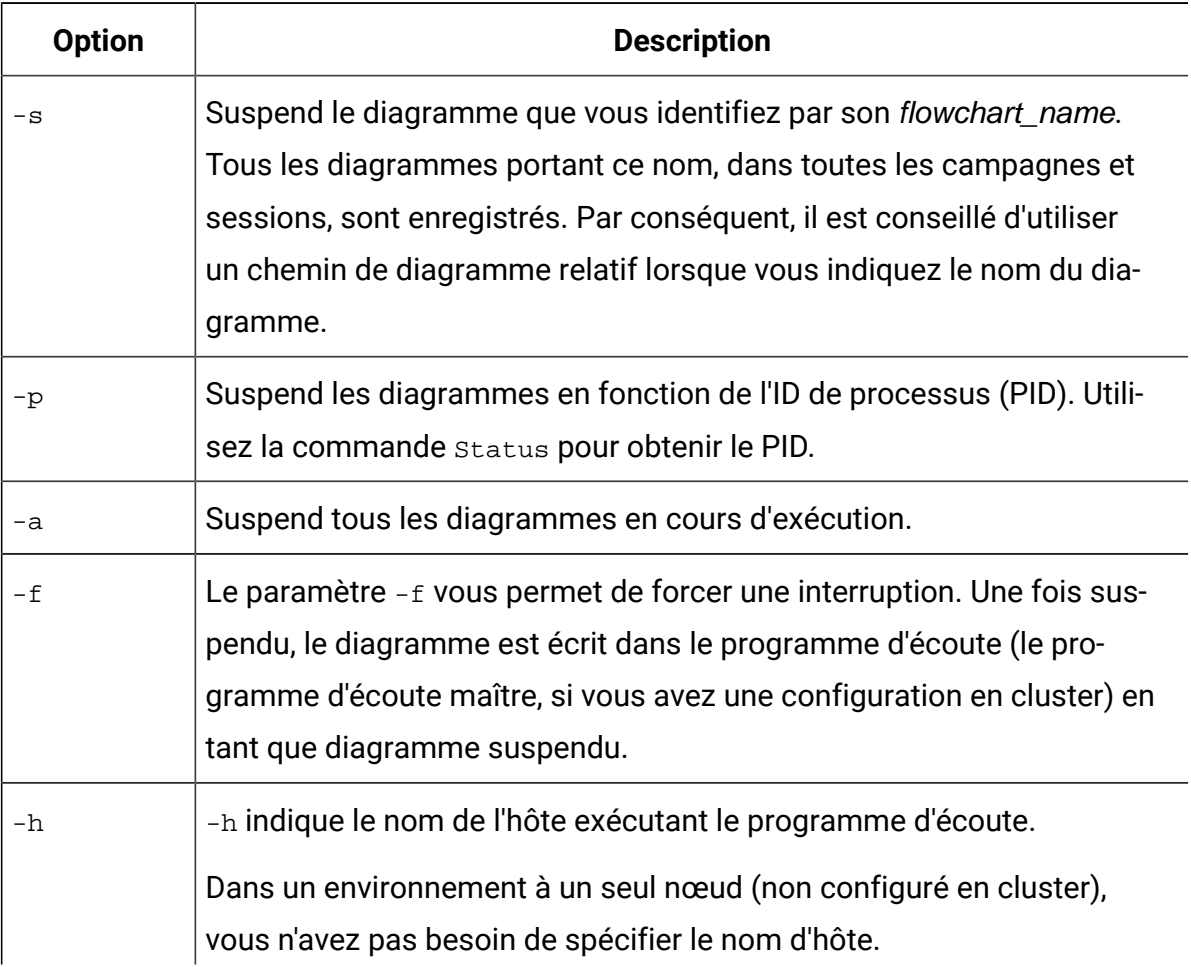

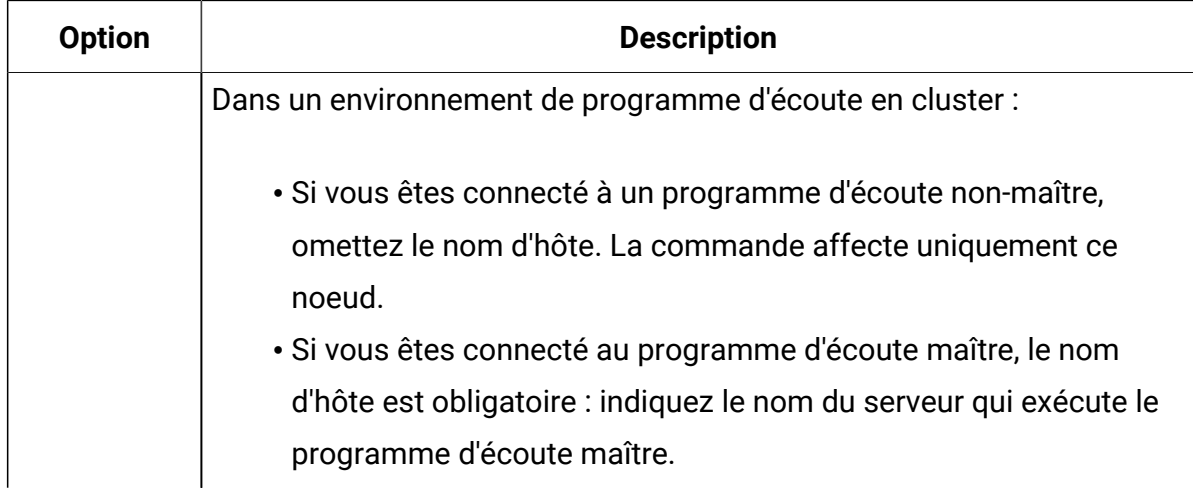

### **Uncap (Unica Collaborate)**

Uncap

La commande Uncap révoque la commande Cap (Unica Collaborate).

### **Version**

#### Version

Cette commande affiche la version du processus du programme d'écoute (unica\_aclsnr) et de Unica Campaign Server Manager(unica\_svradm). Vous pouvez utiliser cette commande pour traiter une erreur de non-concordance de version. Par exemple, si vous avez plusieurs nœuds du programme d'écoute faisant office de cluster, chaque nœud du programme d'écoute doit exécuter la même version de logiciel.

**Remarque :** Dans un environnement en cluster, exécutez la commande version lorsque vous êtes connecté au programme d'écoute maître pour afficher la version de tous les nœuds du programme d'écoute en cluster. Si vous êtes connecté à un programme d'écoute non-maître, la commande affiche uniquement la version du nœud en cours.

Voici un exemple de sortie d'une configuration non définie en cluster, ou lorsque vous êtes connecté à un programme d'écoute non-maître :

unica\_svradm version: 9.1.1 unica\_aclsnr version: 9.1.1

Voici un exemple de sortie d'une configuration lorsque vous êtes connecté au programme d'écoute maître :

unica\_aclsnr version at <myhost01 : 4664> is: 9.1.1 unica\_aclsnr version at <myhost02 : 4664> is: 9.1.1 unica\_aclsnr version at <myhost03 : 4664> is: 9.1.1 unica\_svradm version: 9.1.1

# Interruption d'un diagramme en cours d'exécution

Interrompez un diagramme si vous avez besoin de l'arrêter immédiatement. Lorsque vous arrêtez immédiatement un diagramme, sa mémoire tampon n'est pas vidée sur le disque. A la place, le dernier point de contrôle est enregistré.

Les noms de diagramme peuvent être identiques dans différentes campagnes et sessions. Pour vous assurer que vous arrêtez uniquement le diagramme voulu, veillez à suivre les instructions de cette rubrique.

1. Dans l'invite de commande, entrez la commande suivante pour obtenir la liste des diagrammes en cours d'exécution sur le serveur :

% unica\_svradm status

Si plusieurs diagrammes ont le même nom, vous pouvez utiliser le chemin d'accès absolu pour identifier de manière unique un diagramme.

- 2. Notez le PID du diagramme à arrêter immédiatement.
- 3. Pour arrêter immédiatement le diagramme, entrez la commande suivante dans l'invite de commande en remplaçant PID par le PID du diagramme à arrêter immédiatement :

unica\_svradm kill -p PID

4. Pour arrêter le processus en une seule ligne, exécutez la commande suivante.

unica\_svradm.exe -y <User\_Name> -z <password> -x "KILL -p <PID>"

# Utilitaire de session Unica Campaign (unica\_acsesutil)

Utilisez l'utilitaire de session Unica Campaign(unica\_acsesutil) pour exécuter les tâches ci-après.

- Importer et exporter des campagnes, des sessions et des diagrammes depuis un serveur vers un autre.
- Transmettre un fichier de diagramme ou un catalogue de tables comme entrée et générer un catalogue de tables dans le format binaire ou XML en sortie.
- Mettre à jour le nombre d'enregistrements et les listes de valeurs distinctes pour une session ou un catalogue.
- Rendre le fichier de session de diagramme défini interrogeable en créant ou mettant à jour ses index.

Suivez les instructions ci-après lorsque vous exécutez l'utilitaire :

- Si vous avez des programmes d'écoute en cluster, exécutez l'utilitaire sur chaque programme d'écoute sur lequel vous souhaitez effectuer un nettoyage.
- L'utilitaire prend en charge uniquement l'importation et l'exportation d'objets entre des serveurs disposant de la même version de Unica Campaign.
- Si la campagne, la session ou le nom de diagramme contient des caractères d'un environnement local qui n'est pas disponible ou installé sur votre ordinateur, vous devez installer ou définir les paramètres régionaux dans la fenêtre de terminal avant d'exécuter l'utilitaire. Par exemple : export LANG=ja\_JP.utf8. Si vous disposez d'un fichier avec plusieurs paramètres régionaux, définissez chaque paramètre régional dans le terminal, puis exécutez l'outil une seule fois.

Si des erreurs se produisent, l'utilitaire génère un fichier journal sur le serveur du programme d'écoute sur lequel il est exécuté, dans <Campaign\_home>/partitions/partition [n]/logs/unica\_acsesutil.log.

# Syntaxe et options de l'utilitaire de session de Unica Campaign

Utilisez la syntaxe et les options suivantes pour exécuter l'utilitaire de session de Unica Campaign. L'utilitaire unica\_acsesutil s'applique au fichier .ses.

```
unica_acsesutil -s sesFileName -h partitionName
[-r \mid -c \mid -x \mid -o \text{ outputFileName}]] [-u][{-e exportFileName [-f {flowchart | campaign | session}]}
```

```
| {-i importFileName [-t ]
[-b {abort | replace | skip}]}]
[-p] [-a \mid -n \mid -1][-S dataSource -U DBUser -P DBPassword]*
[-y userName] [-z password]
[-j owner] [-K policy]
[-J]
```
-J exporte le fichier de session au format JSON et l'inclut dans la recherche avancée des diagrammes.

L'utilitaire unica\_acsesutil prend en charge les options ci-après.

| <b>Option</b> | <b>Syntaxe</b>               | <b>Description</b>                                                                                                    |
|---------------|------------------------------|----------------------------------------------------------------------------------------------------|
| -a            | $-a$                         | Recalcule le nombre d'enregistrements et liste les va-<br>leurs distinctes de toutes les tables.                                                                                                    |
| -b            | -b {abort<br>replace<br>skip | S'applique uniquement à l'option d'importation $(-i)$ . In-<br>dique que l'importation doit être effectuée en mode de<br>traitement par lots.                                                                                                    |
|               |                              | Nécessite l'un des arguments suivants pour spécifier<br>comment traiter les objets en double (s'il existe un<br>conflit d'ID) :                                                                                                    |
|               |                              | • abort : si un objet en double est détecté, l'impor-<br>tation s'arrête.<br>• replace si un objet en double est détecté, il est<br>remplacé par l'objet importé.<br>• skip si un objet en double est détecté, il n'est pas<br>remplacé et l'importation se poursuit. |

**Tableau 47. Options de l'utilitaire de session de Unica Campaign(unica\_acsesutil)**

| <b>Option</b> | <b>Syntaxe</b>                                                                                                    | <b>Description</b>                                                                                                    |
|---------------|----------------------------------------------------------------------------------------------------|----------------------------------------------------------------------------------------------------|
| -C            | -c <nom_fichier_sor-<br>tie&gt;</nom_fichier_sor-<br>                                                                                                    | Génère un catalogue de tables dans outputFileName<br>au format . cat (format interne Unica Campaign). Cette<br>option est ignorée avec l'option -s.                                                                                                    |
| -e            | -e <nom_fichier_ex-<br>portation&gt;</nom_fichier_ex-<br>                                                                                                    | Exporte le type d'objet spécifié par l'option - f vers le fi-<br>chier exportFileName.                                                                                                    |
|               |                                                                                                    | Si l'option - f n'est pas définie, par défaut un dia-<br>gramme est défini pour l'exportation.                                                                                                    |
| -f            | -f {flowchart<br>$cam-$<br>paign<br>session}                                                                                                    | Indique le type d'objet à exporter. Si cette option est<br>omise, par défaut un diagramme est défini pour l'expor-<br>tation.                                                                                                    |
|               |                                                                                                    | En cas d'utilisation de $-f$ , l'un des arguments suivants<br>est requis : diagramme, campagne, session.                                                                                                    |
| -h            | -h <nom_partition></nom_partition>                                                                                                    | Indique le nom de la partition où se trouve le fichier de<br>diagramme (spécifié avec -s). Ce paramètre est obli-<br>gatoire.                                                                                                    |
| -i            | -i <nom_fichier_im-<br>portation&gt;</nom_fichier_im-<br>                                                                                                    | Indique le nom du fichier à importer. Il doit s'agir d'un<br>fichier exporté en utilisant l'option - e lors d'une expor-<br>tation précédente.                                                                                                    |
| -j            | -j <propriétaire></propriétaire>                                                                                                    | Indique le nom du propriétaire du fichier à importer ou<br>exporter.                                                                                                    |
| -J            | -s <fichier de<br="" ses="">diagramme&gt; -h <nom_-<br>partition&gt; -J -y<br/><id utilisateur=""> -z<br/><mot_de_passe></mot_de_passe></id></nom_-<br></fichier> | Crée ou met à jour les index de recherche pour le fi-<br>chier. ses de diagramme défini. L'option - J exécute<br>la sérialisation JSON et indexe le diagramme pour qu'il<br>soit interrogeable. Utilisez cette option pour indexer un<br>seul fichier de session de diagramme ou actualiser l'in-<br>dex après avoir modifié le diagramme. |

**Tableau 47. Options de l'utilitaire de session de Unica Campaign(unica\_acsesutil)(suite)**

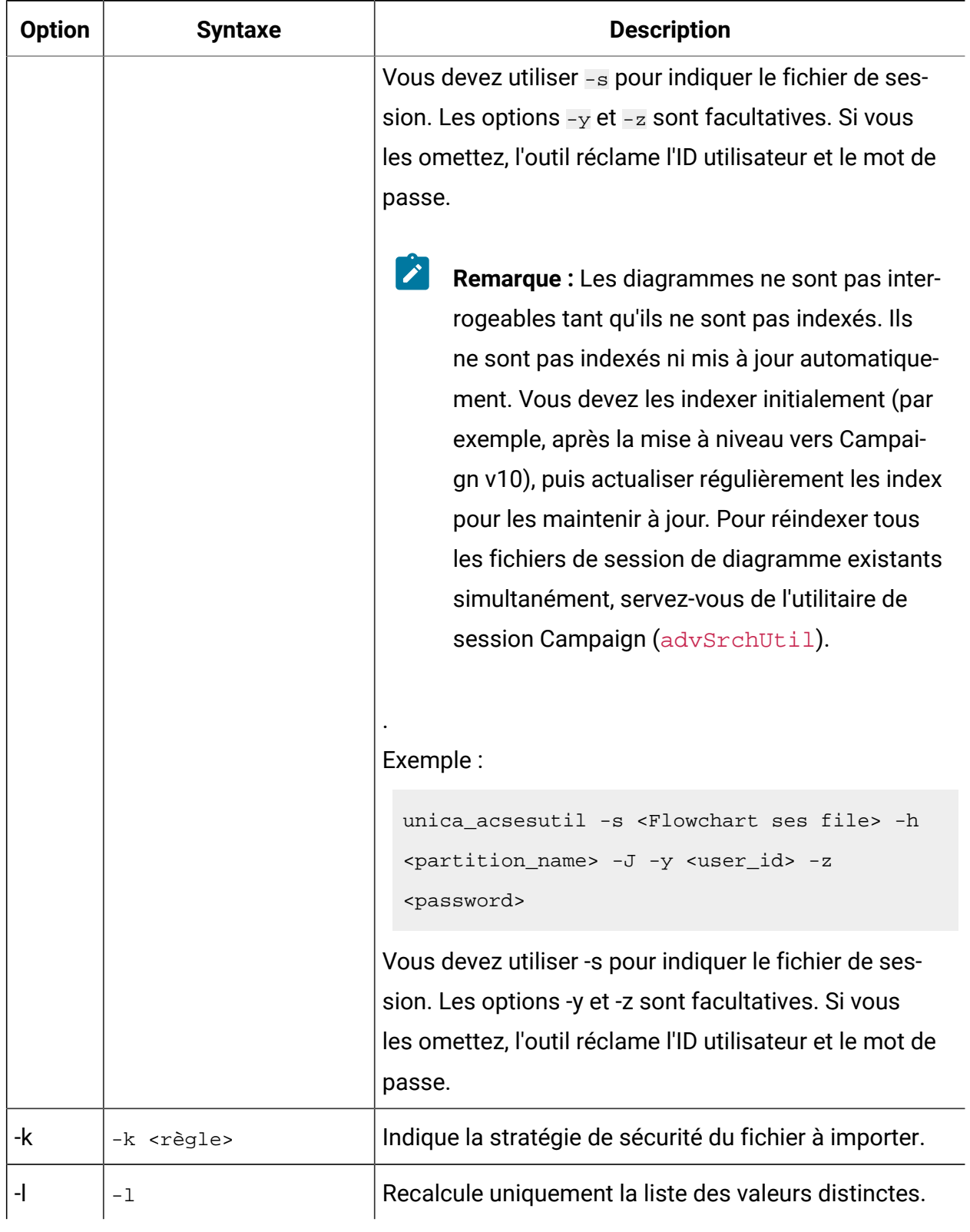

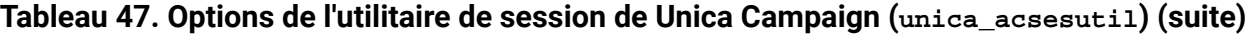

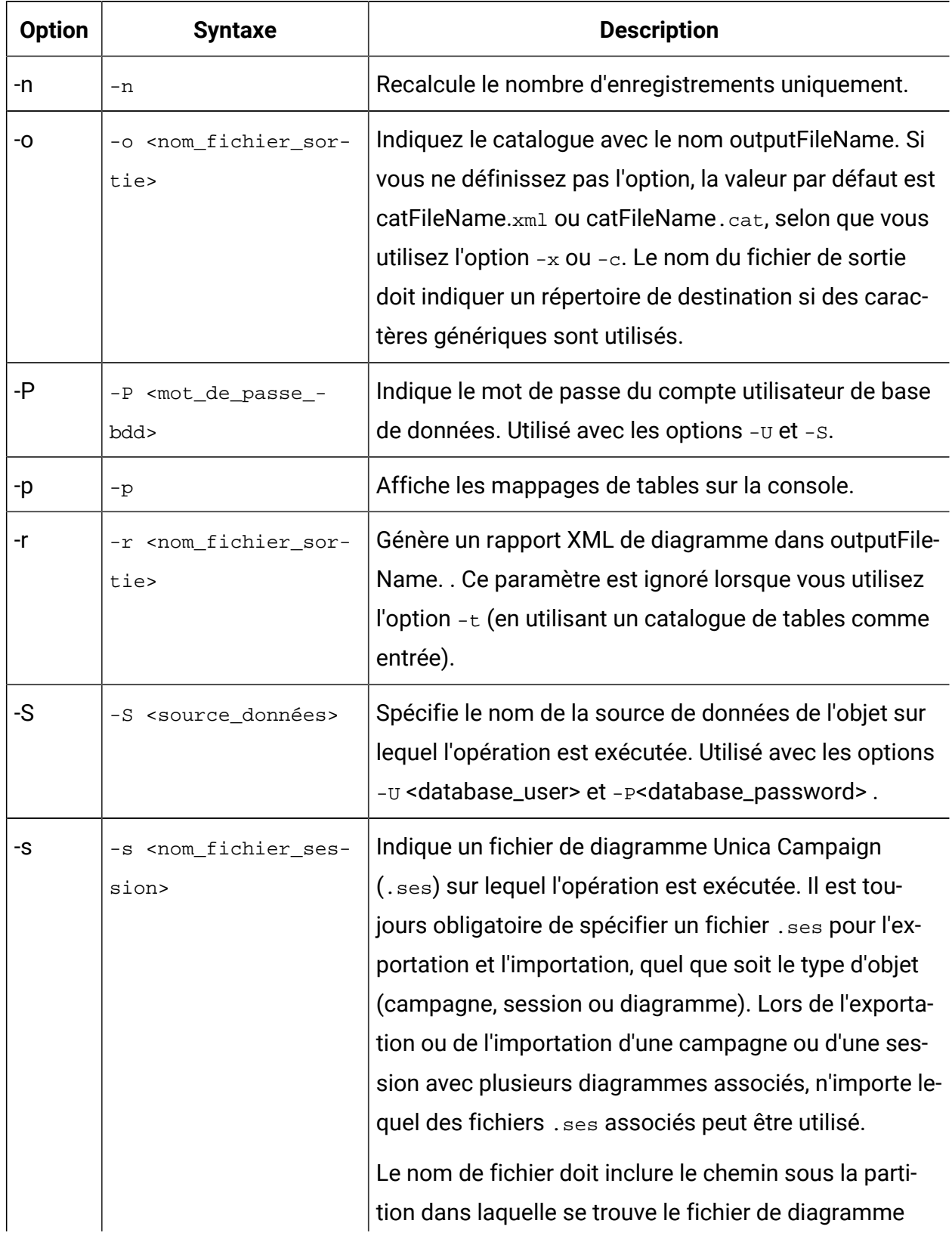

## **Tableau 47. Options de l'utilitaire de session de Unica Campaign(unica\_acsesutil)(suite)**

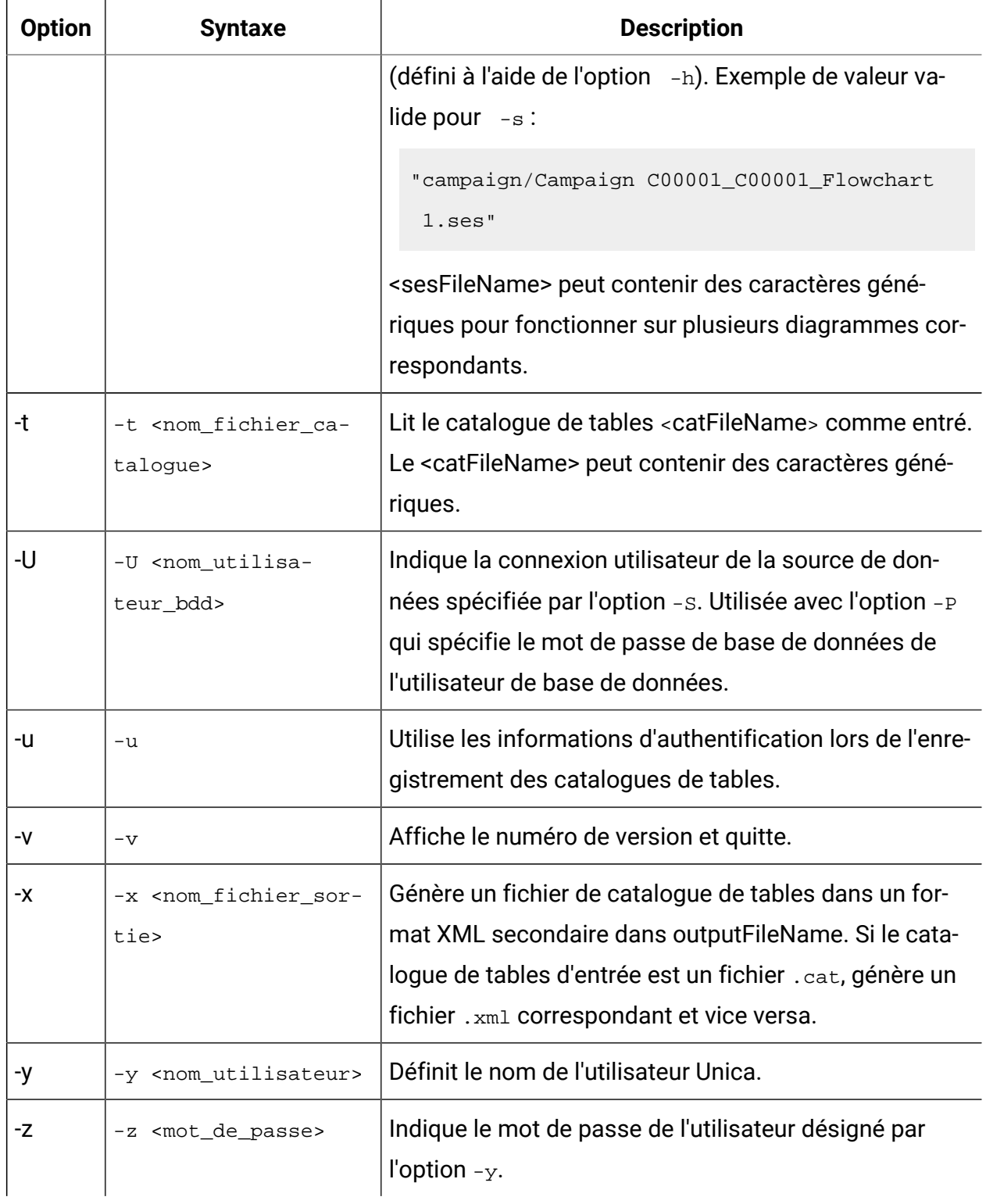

## **Tableau 47. Options de l'utilitaire de session de Unica Campaign(unica\_acsesutil)(suite)**

# Exportation et importation d'objets entre les serveurs

Utilisez unica\_acsesutil pour exporter et importer des campagnes, des sessions et des diagrammes d'un serveur vers un autre.

Pour tous les systèmes d'exploitation, vous devez définir les variables d'environnement suivantes :

- UNICA\_PLATFORM\_HOME
- CAMPAIGN\_HOME

Sous UNIX™ seulement, définissez le chemin d'accès à la bibliothèque de base de données correspondant à la plateforme UNIX™ :

- LIBPATH pour AIX®
- SHLIB\_PATH pour HP-UX
- LD\_LIBRARY\_PATH pour Linux™ou Sun Solaris

Les informations suivantes concernent les importations et les exportations :

- Les serveurs source et cible doivent utiliser la même version de Unica Campaign.
- Que vous importiez ou exportiez une campagne, une session ou un diagramme, vous devez utiliser l'option -s pour indiquer un fichier .ses. Si une campagne ou une session comprend plusieurs diagrammes, vous pouvez choisir les fichiers  $\lrcorner$  ses associés de votre choix.
- Pour qu'un diagramme puisse être importé dans un système cible, son fichier .ses et la campagne ou la session associée doit déjà exister sur le système cible. Vous devez donc : 1) Copier manuellement l'ensemble de la structure de dossiers Campaign | partitions | partition [n] vers le système cible. Il n'est pas nécessaire de copier le dossier  $tmp.$  Vous choisirez si vous souhaitez copier le dossier logs. Avant de supprimer des fichiers du système source, vous devez réaliser une sauvegarde complète de la totalité de la structure de dossiers (vous pouvez cependant omettre le dossier  $\text{tmp})$ . 2) Vérifier que le fichier . ses du diagramme existe sur le système cible (il doit y être si vous avez copié la structure de dossiers),

et 3) Utiliser unica acsesutil pour importer la campagne ou la session associée sur le système cible. Après avoir effectué ces opérations, vous pouvez utiliser unica acsesutil pour importer chaque diagramme.

- Lorsque vous effectuez une importation, unica\_acsesutil importe les données (informations de session, déclencheurs ou macros personnalisées) dans les tables système. Au cours de l'importation, il vérifie si chaque objet existe déjà sur le système cible. Cette vérification est effectuée en fonction de l'ID objet interne. Si l'ID de campagne interne n'est pas unique, unica\_acsesutil demande si la campagne doit être remplacée. Si vous choisissez de remplacer les campagnes, unica\_acsesutil supprime toutes les données associées à la campagne existante sur le serveur cible, puis importe la nouvelle campagne. De même, lors de l'importation d'offres, unica\_acsesutil vérifie l'unicité de l'ID d'offre interne. Si un objet portant le même ID existe déjà, vous avez la possibilité d'ignorer cet objet dans le processus d'importation ou de remplacer l'objet existant.
	- **Remarque** : Si vous savez qu'un objet (une campagne, une session, ou une offre) existe déjà sur le système cible avant l'importation, vous devez envisager de le supprimer afin d'éviter d'avoir à résoudre le conflit.
- Si vous prévoyez d'importer des diagrammes Unica Deliver ou Unica Collaborate, cette application doit déjà être installée sur le système cible. Si l'application n'est pas installée, unica\_acsesutil génère une erreur et n'importe pas les objets.

Le déplacement d'objets entre des serveurs s'effectue en plusieurs étapes, avec quelques étapes manuelles requises. Une exportation et une importation complètes sont décrites cidessous. Vous pouvez choisir d'effectuer certaines de ces étapes.

1. Pour exporter une campagne ou une session : Utilisez  $-$ s pour indiquer les fichiers .ses associés à la campagne ou à la session, -e pour indiquer un fichier de sortie (.exp), et -f pour indiquer si vous voulez exporter une campagne ou une session. En utilisant les informations du fichier  $\Delta s$  du diagramme spécifié avec l'option  $-s$ , l'utilitaire unica\_acsesutil écrit les objets et les informations exportés dans un fichier de sortie intermédiaire défini par l'option -e. Seules les tables système et les métadonnées sont exportées. Si vous voulez exporter des diagrammes, vous devez le faire un diagramme après l'autre, comme expliqué ci-dessous.

Pour plus de détails sur la syntaxe des commandes, reportez-vous aux exemples fournis.

2. Pour exporter un diagramme : Utilisez -s pour indiquer le fichier .ses, -e pour indiquer un fichier de sortie (.exp) et -f pour indiquer l'emplacement du diagramme exporté. Répétez ces étapes pour chaque diagramme à exporter, en utilisant à chaque fois un fichier de sortie distinct. Par exemple : Camp008\_FC1.exp, Camp008\_FC2.exp, Camp008\_FC3.exp.

Pour plus de détails sur la syntaxe des commandes, reportez-vous aux exemples fournis.

3. Déterminez si la structure de dossiers Campaign | partitions | partition[n] existe sur le système cible.

Si ce n'est pas le cas, vous devez copier la structure complète du système source sur le système cible. Il n'est pas nécessaire de copier le dossier  $t_{\text{mp}}$ . Vous choisirez si vous souhaitez copier le dossier logs.

- $\mathcal{L}$ **Remarque :** Avant de supprimer des fichiers du système source, vous devez réaliser une sauvegarde complète de la totalité de la structure de dossiers (vous pouvez cependant omettre le dossier  $tmp)$ .
- 4. Copiez manuellement le fichier de sortie sur le serveur cible.

Le fichier de sortie est le fichier .exp que vous avez indiqué avec l'option -e lors de l'exportation. Vous pouvez avoir plusieurs fichiers d'exportation si vous avez exporté plusieurs campagnes, sessions ou diagrammes.

5. Pour importer des objets : Sur le serveur cible, utilisez unica\_acsesutil avec l'option -i pour importer le fichier de sortie.

**Important :** Vous devez importer la campagne ou la session avant d'importer ses diagrammes.

Pour plus de détails sur la syntaxe des commandes, reportez-vous aux exemples fournis.

Si l'opération aboutit, l'utilitaire renvoie la valeur 0. Si aucun fichier n'est trouvé avec le nom du diagramme ou de fichier de catalogue indiqué, la valeur renvoyée est 1.

Si des erreurs se produisent, l'utilitaire génère un fichier journal sur le serveur du programme d'écoute sur lequel il est exécuté, dans <Campaign\_home>/partitions/partition [n]/logs/unica\_acsesutil.log.

# Exemple : exportation d'une campagne ou d'un diagramme

Les exemples suivants montrent comment utiliser l'utilitaire de session (unica acsesutil) pour exporter une campagne ou un diagramme.

```
unica acsesutil -s <sesFileName> -h <partitionName>
  -e <exportFileName> [-f { flowchart | campaign | session }]
   [-S <datasource> -U <DBusername> -P <DBpassword>]
```
#### **Exemple 1 : exportation d'une campagne**

```
unica_acsesutil -s "campaigns/Campaign C000001_C000001.ses" -h partition1 
      -e campaign.exp -f campaign
```
L'exemple 1 génère un fichier de sortie nommé  $c$ ampaign.exp pour l'exportation de la campagne associée au Diagramme1, en fonction du fichier "campaigns/Campaign C000001\_C000001.ses" situé dans partition1.

#### **Exemple 2 : exportation d'un diagramme**

```
unica_acsesutil -s "campaigns/Campaign C000001_C000001_ Flowchart1.ses" 
      -h partition1 -e flowchart.exp -f flowchart
```
L'exemple 2 génère le fichier de sortie flowchart.exp pour l'exportation du diagramme C000001\_Flowchart1, en fonction du fichier "campaigns/Campaign C000001\_C000001\_ Flowchart1.ses" situé dans partition1.

# Exemple : importation d'une campagne ou d'un diagramme

Les exemples suivants montrent comment utiliser l'utilitaire de session (unica\_acsesutil) pour importer une campagne ou un diagramme.

```
unica_acsesutil -s <sesFileName> -h <partitionName>
-i <importFileName> [-f { flowchart | campaign | session }]
[-b { abort | replace | skip }] 
[-S <datasource> -U <DBusername> -P <DBpassword>]
```
#### **Exemple 1 : importation d'une campagne**

```
unica_acsesutil -s "campaigns/Campaign C000001_C000001.ses" -h partition1 
      -i campaign.exp -f campaign
```
L'exemple 1 utilise le fichier campaign.exp généré précédemment et importe les données Campaign C000001 vers les tables système sur le système cible, ainsi que le fichier "campaigns/Campaign C000001\_C000001.ses" situé sur partition1.

#### **Exemple 2 : importation d'un diagramme**

Pour qu'un diagramme puisse être importé dans un système cible, son fichier . ses et la campagne ou la session associée doit déjà exister sur le système cible. Vous devez donc : 1) Copier manuellement l'ensemble de la structure de dossiers Campaign|partitions| partition[n] vers le système cible. Il n'est pas nécessaire de copier le dossier tmp. Vous choisirez si vous souhaitez copier le dossier logs. Avant de supprimer des fichiers du système source, vous devez réaliser une sauvegarde complète de la totalité de la structure de dossiers (vous pouvez cependant omettre le dossier tmp). 2) Vérifier que le fichier .ses du diagramme existe sur le système cible (il doit y être si vous avez copié la structure de dossiers), et 3) Utiliser unica\_acsesutil pour importer la campagne ou la session associée sur le système cible. Après avoir effectué ces opérations, vous pouvez utiliser unica\_acsesutil pour importer chaque diagramme.

```
unica acsesutil -s "campaigns/Campaign C000001 C000001
Flowchart1.ses" -h partition1 -i import.exp -f flowchart
```
L'exemple 2 utilise le fichier flowchart.exp généré précédemment et importe les données associées à Campaign C000001\_Flowchart1 vers les tables système sur le système cible, ainsi que le fichier "campaigns/Campaign C000001\_C000001\_Flowchart 1.ses" situé sur partition1.

## Sauvegarde des sessions

Utilisez l'utilitaire de session Unica Campaign(unica\_acsesutil) pour sauvegarder les sessions.

Vous pouvez écrire un script pour exporter chaque fichier dans le répertoire des sessions et importer les fichiers dans un système de sauvegarde.

# Mise à jour du nombre d'enregistrements et listes de valeurs distinctes

Utilisez l'utilitaire de session de Unica Campaign(unica\_acsesutil) pour mettre à jour les nombres d'enregistrements ou les listes de valeurs distinctes, et planifier le recalcul automatique de ces comptages.

Trois paramètres sont disponibles pour indiquer le type de comptages à recalculer :

- $\bullet$  -n: recalcule les nombres d'enregistrements uniquement
- $\cdot$  -1 : recalcule une liste de valeurs distinctes uniquement
- $\bullet$  -a  $\leftarrow$  recalcule les nombres d'enregistrements et la liste des valeurs distincts de toutes les tables

Utilisez ces options pour recalculer l'ensemble des comptages d'enregistrements et/ou la liste des valeurs d'une session (-s) ou d'un catalogue (-t). Vous pouvez combiner ces options avec d'autres options, telles que l'importation (-i).

# **Pour recalculer les comptages de toutes les tables mappées dans un diagramme**

```
unica acsesutil -s sesFileName -i importFileName
\lceil \{-a \mid -n \mid -1 \} \rceil | -S Datasource -U DBUser -P DBPassword]
```
#### **Pour recalculer les comptages des tables dans un catalogue de tables**

```
unica_acsesutil -t catFileName
\begin{bmatrix} {\{-a \mid -n \mid -1\}} \end{bmatrix} \begin{bmatrix} {\{-S \text{ Datasource -U \text{ DBUser -P DBPassword}}\end{bmatrix}}
```
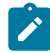

**Z** Remarque : Vous devez définir les paramètres qui spécifient la connexion de base de données (-S, -U, -P) si les informations de connexion ne sont pas stockées dans le diagramme.

# Manipulation des catalogues de tables

Vous pouvez utiliser l'utilitaire de session Unica Campaign pour manipuler les catalogues de tables en dehors de Unica Campaign.

Les catalogues de tables XML sont généralement utilisés pour exécuter des recherches globales et remplacer des noms de source de données, par exemple, pour convertir un catalogue de tables développé pour être utilisé sur une base de données de test, pour qu'il fonctionne sur une base de données de production. Dans ce cas, vous pouvez exporter le catalogue de tables comme catalogue de tables XML, exécuter des recherches et remplacements globaux selon les besoins, puis enregistrer le catalogue de table XML et le charger pour l'utiliser.

### **Etape 1 - Convertir dans le format XML**

Vous utilisez l'utilitaire de session Unica Campaign uniquement pour la première étape de ce processus qui consiste à générer un fichier au format XML qui contient toutes les données du catalogue demandé. Si le catalogue a déjà le format XML, cette étape n'est pas nécessaire.

Utilisez la commande suivante :

unica acsesutil -t catFileName -x [-o outputFileName] [-u] [-p]  $\begin{bmatrix} {\{-a \mid -n \mid -1\}} \end{bmatrix}$   ${\{-S \text{ dataSource -U DBUserName -P DBPassword}\}}$ 

#### **Etape 2 - Editer, le cas échéant**

Vous pouvez éditer le fichier XML généré dans l'étape 1, si nécessaire. Pour que le fichier reste correctement formaté, utilisez un éditeur XML qui vérifie la syntaxe.

#### **Etape 3 (facultatif) - Convertir dans le format binaire**

Si nécessaire, vous pouvez convertir le catalogue XML en catalogue de format binaire.

Utilisez la commande suivante :

unica\_acsesutil -t <catFileName> -x -o <outputFileName>

**Remarque** : La conservation des catalogues dans le format XML peut exposer les mots de passe d'accès aux données. Si vous conservez les catalogues dans ce format, veillez à protéger les fichiers au niveau du système d'exploitation.

#### **Etape 4 - Charger le nouveau catalogue dans une session**

Après conversion dans le format binaire, vous pouvez charger le nouveau catalogue dans une session.

## Documentation du contenu d'un catalogue

Vous pouvez utiliser unica\_acsesutil pour générer un rapport au format XML ou pour imprimer les mappages de table.

#### **Utilisation d'un fichier de catalogue XML**

Utilisez unica acsesutil pour générer un fichier XML qui contient toutes les données du catalogue demandé.

Il n'existe actuellement aucun utilitaire permettant de convertir un fichier de catalogue XML en rapport convivial.

### **Impression des mappages de tables**

Utilisez unica\_acsesutil pour imprimer les informations de mappage de tables depuis un catalogue.

Utilisez la commande suivante :

unica\_acsesutil -t catFileName -h partitionName -p

# Utilitaire de nettoyage Unica Campaign (unica\_acclean)

Utilisez l'utilitaire de nettoyage (unica\_acclean) pour identifier et nettoyer les fichiers temporaires et les tables de base de données dans la partition actuelle. L'utilitaire de nettoyage peut être utilisé sur la base de données des tables système et sur les bases de données de tables utilisateur de Unica Campaign.

**Remarque :** Lorsque vous exécutez l'utilitaire unica\_acclean, vous devez arrêter tous les diagrammes en cours d'exécution ou dont l'exécution est planifiée.

Pour lancer cet utilitaire, les utilisateurs doivent disposer du droit "Exécuter des opérations de nettoyage" accordée par l'administrateur de Unica Campaign. Si des utilisateurs tentent d'exécuter l'utilitaire sans les privilèges appropriés, il affiche une erreur et s'arrête.

 $\mathcal{L}$ 

**Remarque :** Cet outil ne fonctionne pas sur plusieurs partitions. Chaque fois qu'il est exécuté, unica\_acclean s'exécute sur les tables et les fichiers uniquement dans la partition spécifiée.

Si vous avez des programmes d'écoute en cluster, exécutez l'utilitaire sur chaque programme d'écoute sur lequel vous souhaitez effectuer un nettoyage.

L'utilitaire peut identifier et nettoyer les éléments suivants :

- Les fichiers et tables temporaires associés à un objet ou un type d'objet donné, selon les critères fournis.
- Fichiers et tables temporaires orphelins : fichiers et tables temporaires qui restent après la suppression de leur objet associé.

## Variables d'environnement requises pour unica\_acclean

Pour pouvoir exécuter unica\_acclean, les variables d'environnement suivantes doivent être définies :

- UNICA\_PLATFORM\_HOME
- CAMPAIGN\_HOME
- LANG

Le paramètre CAMPAIGN\_PARTITION\_HOME est facultatif.

# Syntaxe et options de l'utilitaire de nettoyage de Campaign

L'utilitaire unica\_acclean prend en charge la syntaxe et les options suivantes.

```
unica_acclean \{-d\}-o <list file name>}
-w {flowchart | campaign | session | sessionfolder | campaignfolder | 
 other}
-s <criteria>
[-u <user name>] [-p <password>] [-n <partition name>]
[-l \{low|medium|high|all\}]
[-f <log file name>][-D <datasource list>]
[-S <dataSource> -U <DB-user> -P <DB-password>]*
```
Exécutez unica\_acclean sur chaque noeud du programme d'écoute si nécessaire.

L'utilitaire de nettoyage n'est pas interactif si aucun nom d'utilisateur et aucun mot de passe ne sont définis. Si aucun nom d'utilisateur n'est défini, l'utilitaire demande un nom d'utilisateur et un mot de passe. Si aucun mot de passe n'est défini, l'utilitaire demande un mot de passe.

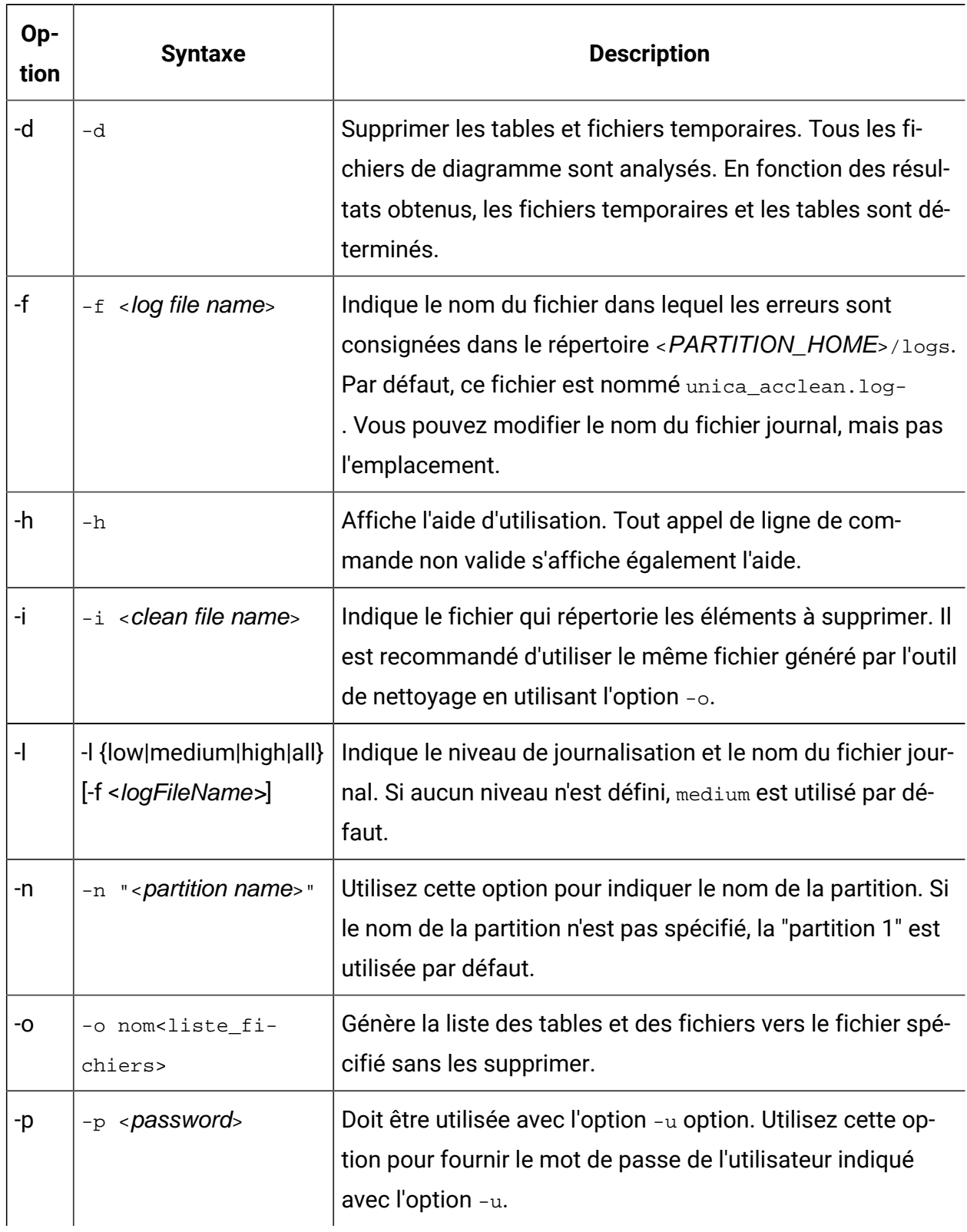

#### **Tableau 48. Options de l'utilitaire de nettoyage de Unica Campaign(unica\_acclean)**

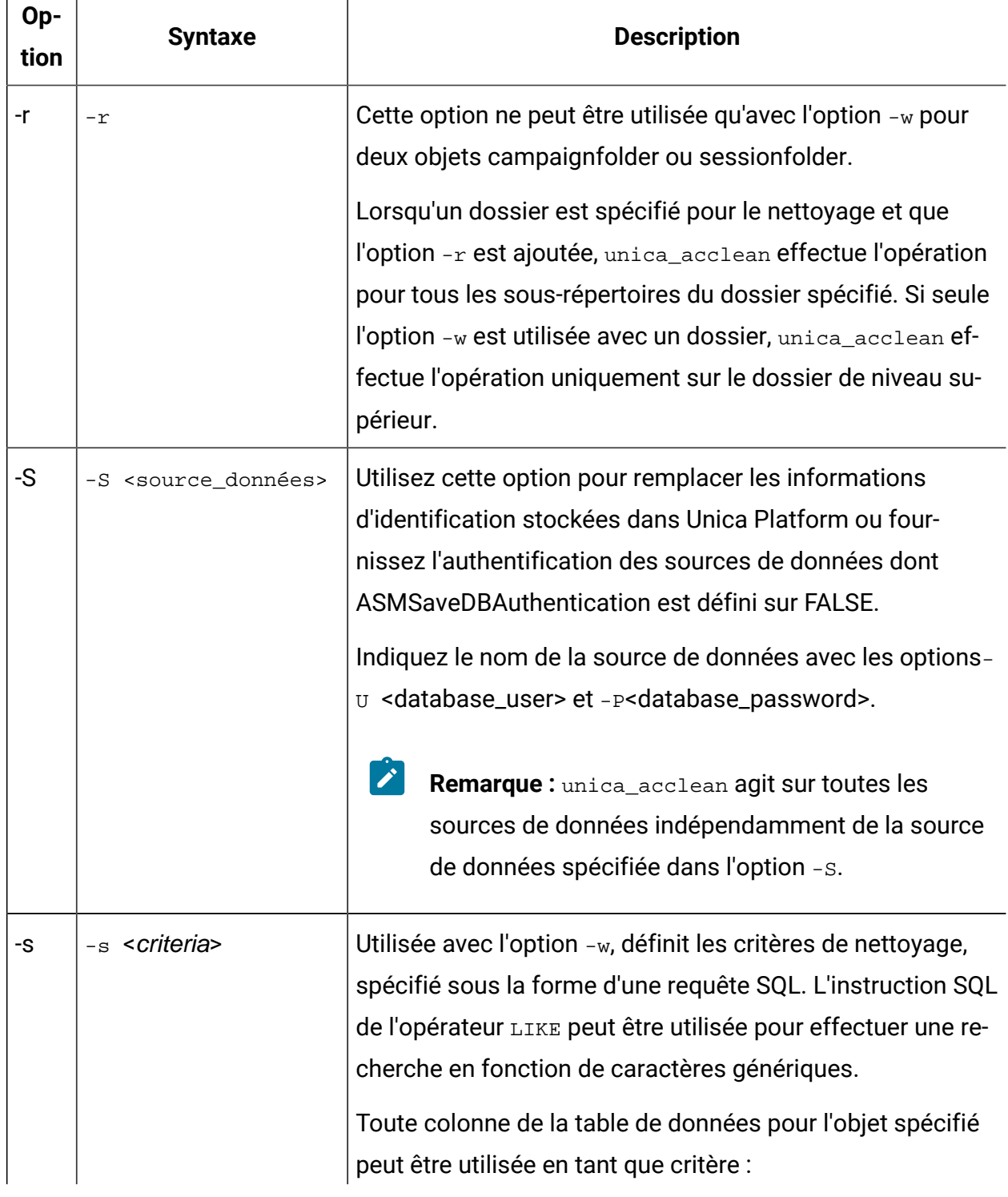

#### **Tableau 48. Options de l'utilitaire de nettoyage de Unica Campaign(unica\_acclean)(suite)**  $\Gamma$

┱

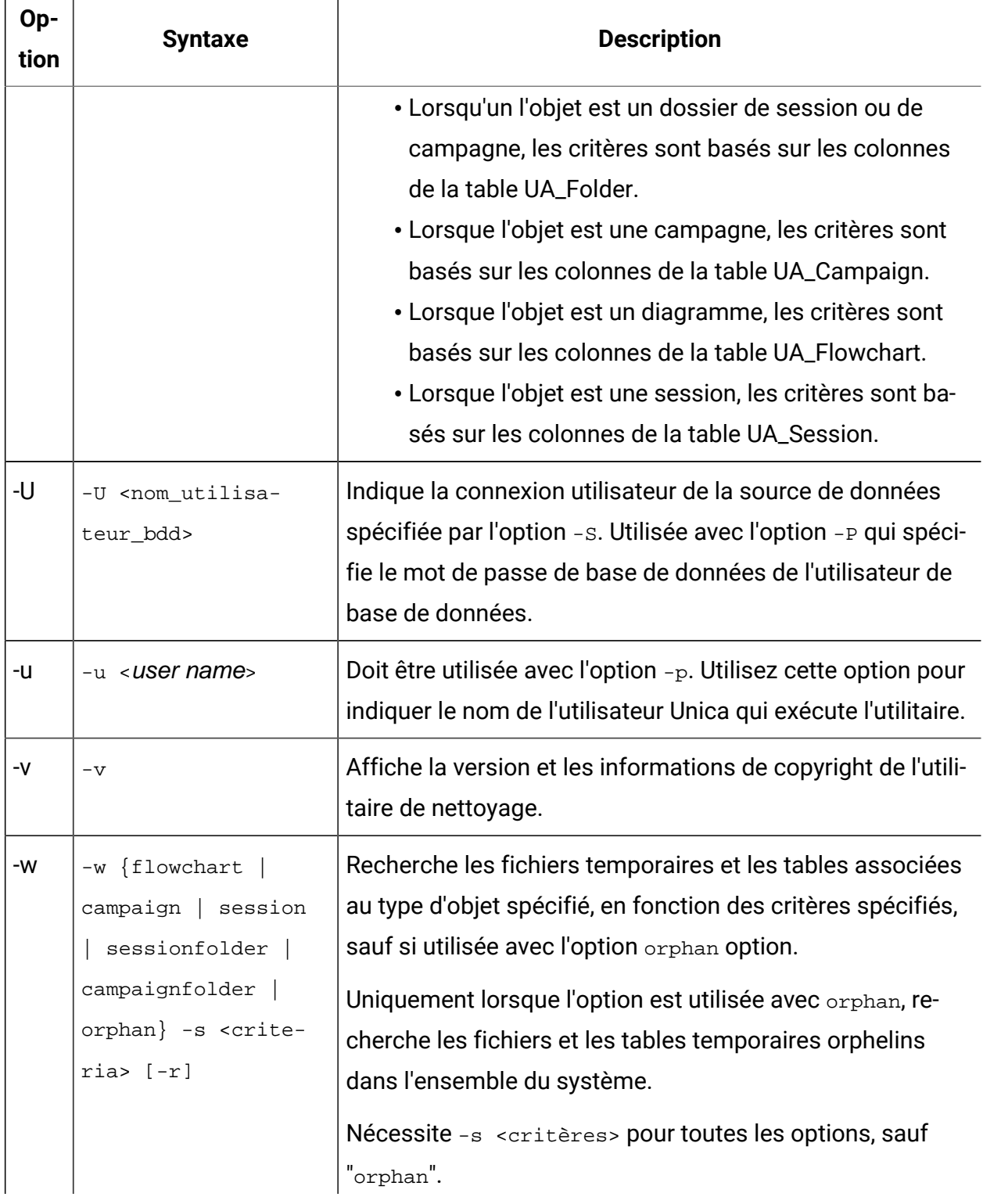

#### **Tableau 48. Options de l'utilitaire de nettoyage de Unica Campaign(unica\_acclean)(suite)**  $\Gamma$

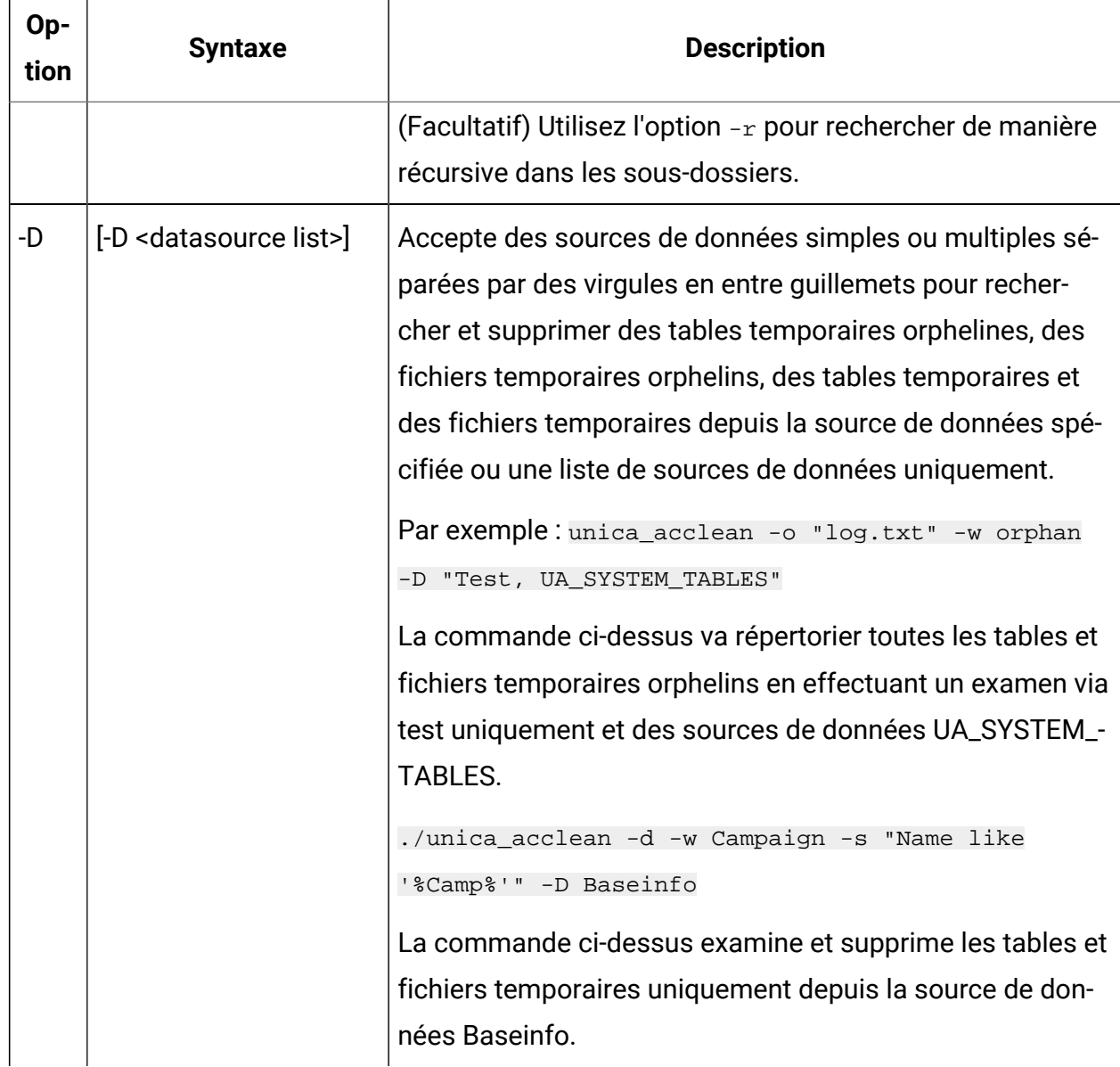

### **Tableau 48. Options de l'utilitaire de nettoyage de Unica Campaign(unica\_acclean)(suite)**

# Scénarios d'utilisation de l'utilitaire de nettoyage Unica Campaign

Utilisez l'utilitaire de nettoyage (unica\_acclean) pour obtenir des informations sur tous les fichiers et tables et éventuellement supprimer tout ou une partie de ces derniers.

# Génération de la liste des fichiers et tables orphelins

Vous pouvez utiliser l'utilitaire de nettoyage afin d'identifier et de générer la liste des fichiers et tables temporaires orphelins.

**Remarque** : recommande de générer la liste des fichiers et des tables orphelins identifiés pour une vérification avant d'effectuer des suppressions à l'aide de l'utilitaire de nettoyage, plutôt que d'exécuter l'utilitaire en vue de supprimer directement les fichiers et les tables. Cela permet d'éviter les suppressions accidentelles, car aucune reprise n'est possible après une suppression.

# Pour générer la liste des fichiers et des tables orphelins

```
unica_acclean -o <nom_liste_fichiers>-w orphan
```
Pour cette utilisation,  $-w$  orphan est requis et vous ne pouvez pas définir de critères.

Utilisez l'option -o pour définir le nom du fichier. Vous pouvez également indiquer le chemin dans lequel vous voulez que le fichier soit sauvegardé. Si vous n'incluez pas le chemin, le fichier est enregistré dans le répertoire de unica acclean utility.

#### **Exemple**

unica\_acclean -o "OrphanList.txt" -w orphan

Cet exemple génère la liste de tous les fichiers et tables temporaires et l'écrit dans le fichier OrphanList.txt.

### Suppression des fichiers et des tables listés dans un fichier

Vous pouvez utiliser l'utilitaire de nettoyage pour supprimer tous les fichiers et tables temporaires dans un fichier généré par l'utilitaire.

## Pour supprimer les fichiers et les tables répertoriés dans un fichier

unica acclean -d -i "OrphanList.txt"

, où OrphanList.txt est le fichier contenant la liste des fichiers à supprimer, généré par l'utilitaire de nettoyage.

Si une ligne est lue à partir du fichier de liste qui n'est pas un fichier temporaire ou une table temporaire, l'outil de nettoyage ignore l'élément et indique une erreur sur la console et dans le fichier journal indiquant que l'élément ne sera pas supprimé.

# Suppression de tous les fichiers et tables temporaires orphelins

Vous pouvez utiliser l'utilitaire de nettoyage pour supprimer tous les fichiers et tables temporaires qu'il considère orphelins dans les bases de données système et des tables utilisateur et le système de fichiers.

# Pour supprimer tous les fichiers et tables temporaires orphelins du système

```
unica_acclean -d -w orphan
```
# A propos des fichiers et des tables orphelins

L'utilitaire unica\_acclean utilise les critères décrits dans cette section pour déterminer si les fichiers et les tables sont orphelins.

### **Tables**

L'utilitaire analyse les bases de données dans la partition actuelle pour obtenir la liste des tables temporaires. Les tables sont identifiées comme "temporaires" en fonction des propriétés "TempTablePrefix" spécifiées pour chaque source de données sur la page Configuration de Unica Platform.

Une fois que la liste des tables temporaires est compilée, tous les fichiers de diagramme dans le système sont analysés pour déterminer si ces tables temporaires sont utilisées par un diagramme. Toute table temporaire non référencée par un diagramme est considérée orpheline.

**Remarque** : L'utilitaire de nettoyage analyse uniquement les sources de données définies dans le module d'administration des utilisateurs Unica Platform pour l'utilisateur exécutant l'utilitaire. Par conséquent, les utilisateurs qui exécutent l'utilitaire de nettoyage doivent toujours s'assurer qu'ils ont des droits

d'authentification sur l'ensemble global ou approprié des sources de données pour l'analyse.

### **Fichiers**

L'utilitaire analyse deux emplacements pour identifier les fichiers temporaires :

- Le répertoire temporaire de la partition (<partition home>/<partition>/tmp) pour obtenir la liste des fichiers identifiés comme "temporaires" en fonction de l'extension  $. t~$ #.
- Le répertoire <partition home>/<partition>/[campagnes | sessions] des fichiers ayant une extension de fichier temporaire Unica Campaign connue.

Une fois que la liste des fichiers temporaires compilée, tous les fichiers de diagramme dans le système sont analysés pour déterminer si ces fichiers temporaires sont utilisés par des diagrammes. Tout fichier temporaire non référencé par un diagramme est considéré orphelin.

# Génération d'une liste de fichiers et de tables de manière sélective et en fonction de critères

Vous pouvez utiliser l'utilitaire de nettoyage pour générer une liste de fichiers et de tables par type d'objet et en fonction de critères.

Pour générer une liste des fichiers et tables de façon sélective par type d'objet et en fonction de critères

```
unica_acclean -o <nom_liste_fichiers> -w {flowchart | campaign | session |
sessionfolder | campaignfolder} -s criteria [-r]
```
#### **Exemple 1 : list temp files and tables by campaign folder**

```
unica_acclean -o "JanuaryCampaignsList.txt" -w campaignfolder -s 
"NAME='JanuaryCampaigns'" -r
```
Cet exemple génère la liste des fichiers temporaires et les tables associées à des campagnes et des diagrammes dans le dossier de campagne "JanuaryCampaigns", ainsi que tous les sous-dossiers de "JanuaryCampaigns", et l'écrit dans le fichier JanuaryCampaignsList.txt.

### **Exemple 2 : suppression des fichiers et des tables temporaires par diagramme LASTRUNENDDATE**

```
unica_acclean -o "LastRun_Dec312006_List.txt" -w flowchart -s "LASTRUNENDDATE 
< '31-Dec-06'"
```
Cet exemple génère la liste de tous les fichiers temporaires et les tables avec LASTRUNENDDATE antérieur au 31 décembre 2006, dans tous les diagrammes, et l'écrit dans le fichier LastRun\_Dec312006\_List.txt.

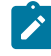

**Remarque :** Veillez à définir les critères de date dans le format de date correspondant à la base de données.

# Suppression des fichiers et tables de façon sélective par type d'objet et en fonction de critères

Vous pouvez utiliser l'utilitaire de nettoyage pour supprimer les fichiers et les tables temporaires par type d'objet et en fonction de critères.

Pour supprimer des fichiers et des tables de manière sélective en fonction du type d'objet et de critères

```
unica_acclean -d -w {flowchart | campaign | session | sessionfolder |
campaignfolder} -s <criteria> [-r]
```
#### **Exemples**

#### **Exemple 1 : suppression des fichiers et des tables temporaires par dossier de campagne**

unica\_acclean -d -w campaignfolder -s "NAME='JanuaryCampaigns'" -r

Cet exemple supprime les fichiers et les tables temporaires associés à des campagnes et des diagrammes dans le dossier de campagne "JanuaryCampaigns", ainsi qu'à tous les sous-dossiers de "JanuaryCampaigns".

## **Exemple 2 : suppression des fichiers et des tables temporaires par diagramme LASTRUNENDDATE**

unica\_acclean -d -w flowchart -s "LASTRUNENDDATE < '31-Dec-06'"

Cet exemple supprimer tous les fichiers et tables temporaires avec LASTRUNENDDATE antérieur au 31 décembre 2006, dans tous les diagrammes.

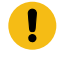

**Important :** Veillez à définir les critères de date dans le format de date correspondant à la base de données.

# Utilitaire de génération de rapports Unica Campaign (unica\_acgenrpt)

unica\_acgenrpt est un utilitaire de génération de rapport de ligne de commande qui exporte un rapport de cible de diagramme à partir d'un diagramme indiqué. Le rapport est généré depuis le fichier .ses du diagramme.

Utilisez l'utilitaire unica\_acgenrpt pour générer et exporter les types suivants de rapports de cible :

- Liste de cellules
- Profil de variable de cellule
- Tableau croisé de variables de cellule
- Contenu des cellules

Pour plus d'informations sur ces rapports, voir le Unica Campaignguide d'utilisation de .

Le nom de fichier par défaut du fichier exporté est unique et basé sur le nom du diagramme. Il est enregistré dans le répertoire que vous définissez. Si le fichier existe déjà, il est remplacé. Le format de fichier par défaut est délimité par des tabulations.

**Remarque** : Le fichier exporté contient les données en cours du fichier . ses du diagramme. Lorsqu'un diagramme est écrit dans le fichier .ses lorsque l'utilitaire unica\_acgenrpt est exécuté, le fichier de rapport résultant peut contenir des données provenant de la précédente exécution diagramme. Si vous appelez

l'utilitaire unica\_acgenrpt à l'aide d'un déclencheur sur succès, le script doit  $\mathbf{v}$ contenir un retard approprié avant d'exécuter unica\_acgenrpt pour tenir compte du délai d'écriture des diagrammes dans le fichier .ses. Le délai nécessaire pour enregistrer le fichier .ses varie considérablement en fonction de la taille et de la complexité du diagramme.

L'utilisation de l'utilitaire unica\_acgenrpt requiert le droit Exécuter l'outil de ligne de commande genrpt dans la stratégie de sécurité des rôles d'administration. Pour en savoir davantage sur les politiques de sécurité et les droits, reportez-vous à la section [Sécurité](#page-27-0) [dans Unica Campaign\(à la page 7\).](#page-27-0)

# Scénario d'utilisation : capture cell counts from flowchart runs

Pour analyser le nombre de cibles au fil du temps, utilisez l'utilitaire unica\_acgenrpt pour capturer le nombre de cibles depuis les exécutions de production de diagramme. Pour le type de rapport, spécifiez CellList.

Pour automatiser cette capture des données, utilisez un déclencheur en cas de succès dans vos diagrammes pour appeler un script qui appelle l'utilitaire unica\_acgenrpt. Utilisez le jeton <FLOWCHARTFILENAME> pour renvoyer le nom de chemin d'accès complet du fichier .ses du diagramme. Pour rendre les données disponibles pour l'analyse, utilisez un autre script qui charge le fichier d'exportation résultant dans une table.

# Syntaxe et options de l'utilitaire de génération de rapports Unica Campaign

L'utilitaire unica\_acgenrpt prend en charge la syntaxe et les options suivantes. Exécutez unica\_acgenrpt sur chaque noeud du programme d'écoute si nécessaire. Cet utilitaire fonctionne sur le fichier .ses.

L'utilitaire unica\_acgenrpt utilise la syntaxe suivante :

```
unica_acgenrpt -s <sesFileName> -h <partitionName> -r <reportType> [-p
<name>=<value>]* [-d <delimiter>] [-n] [-i] [-o <outputFileName>] [-y <user>] 
[-z \text{ spassword}>] [-v]
```
# **Tableau 49. Options de l'utilitaire de génération de rapports de Unica Campaign (unica\_acgenrpt)**

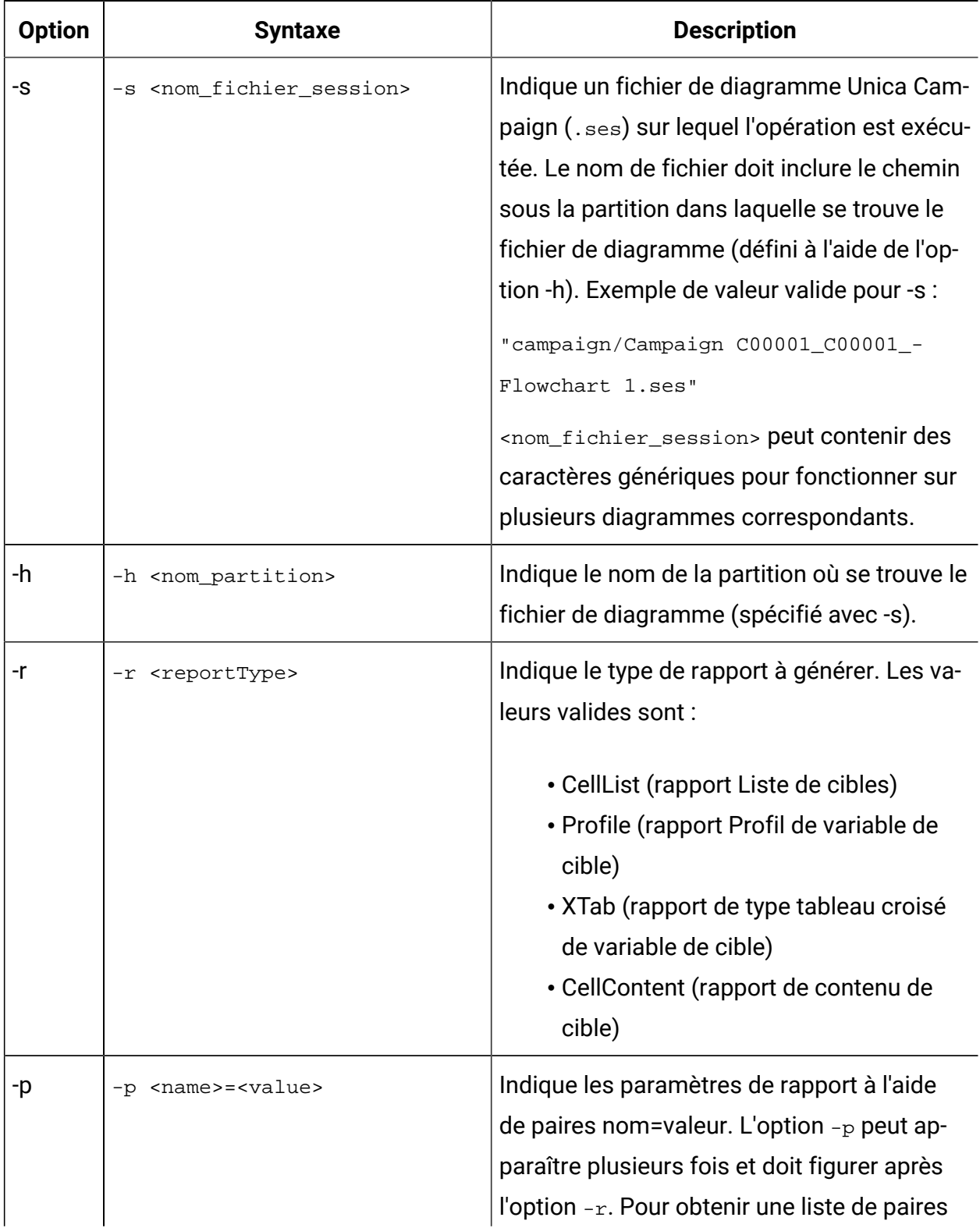

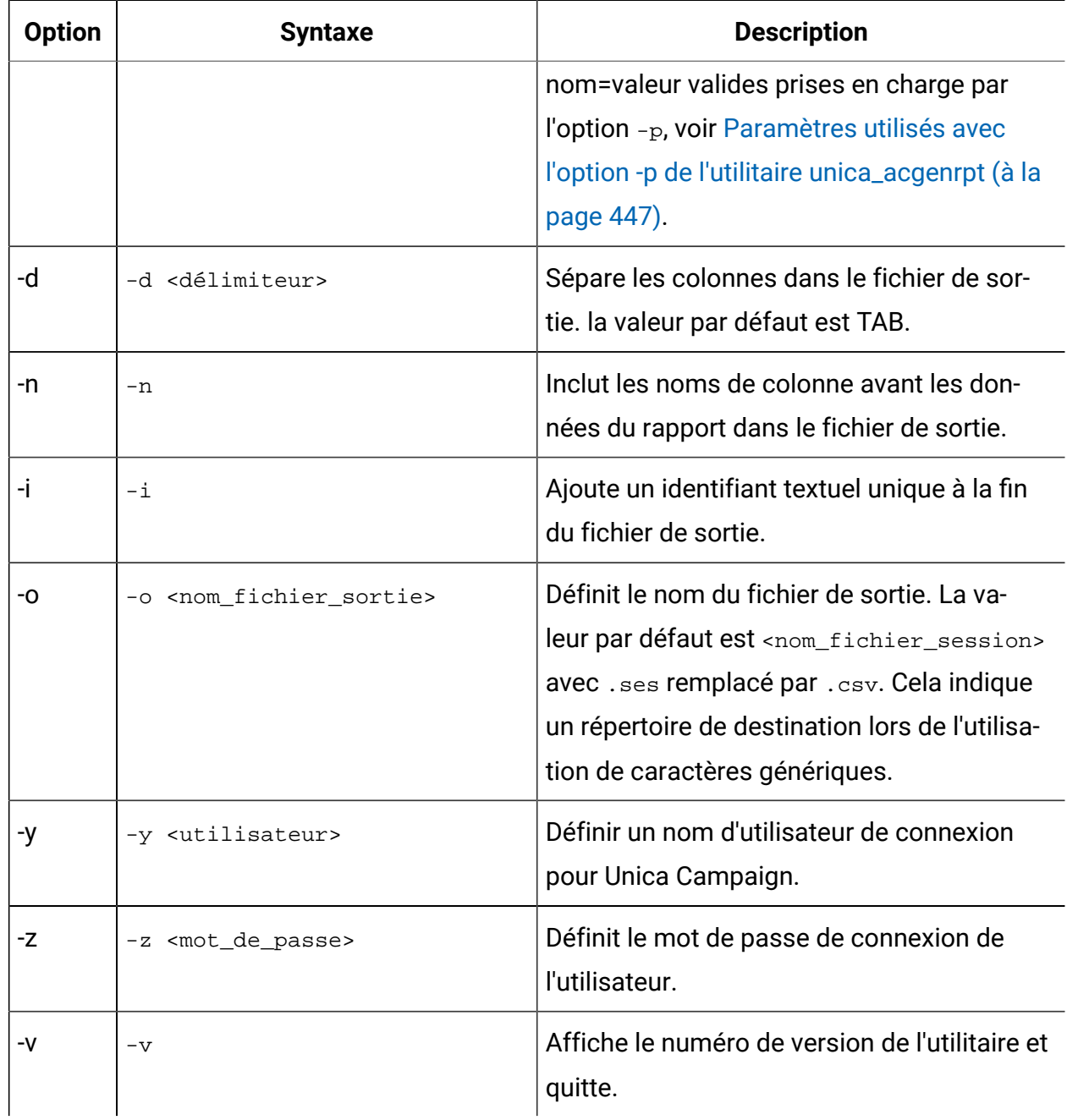

**Tableau 49. Options de l'utilitaire de génération de rapports de Unica Campaign (unica\_acgenrpt)(suite)**

# <span id="page-467-0"></span>Paramètres utilisés avec l'option -p de l'utilitaire unica\_acgenrpt

L'option -p de l'utilitaire unica\_acgenrpt permet de spécifier les paramètres suivants à l'aide de paires nom-valeur pour les rapports Profil de variable de cible, Tableau croisé de cible et Contenu de cible.
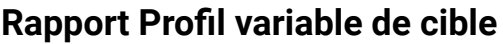

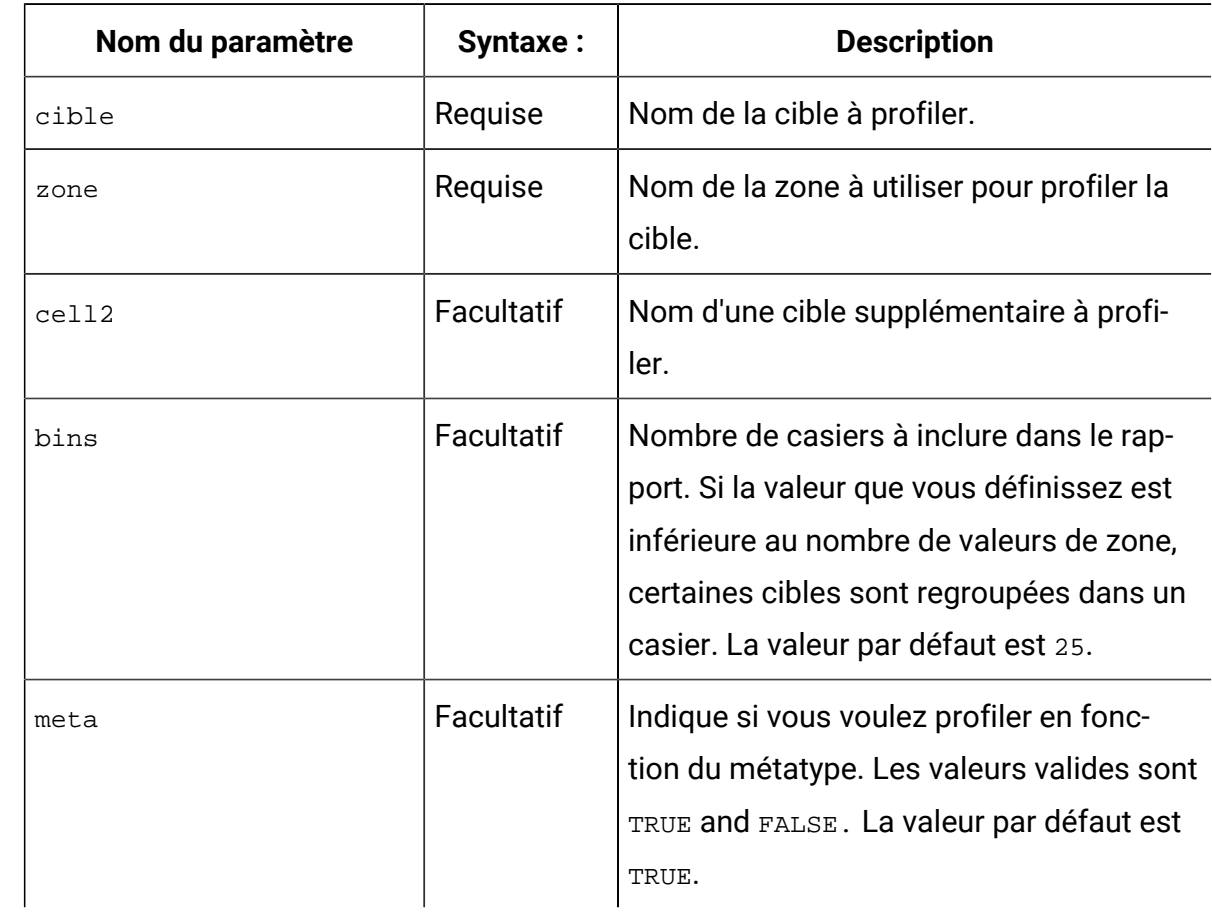

# **Rapport Tableau croisé variable de cible**

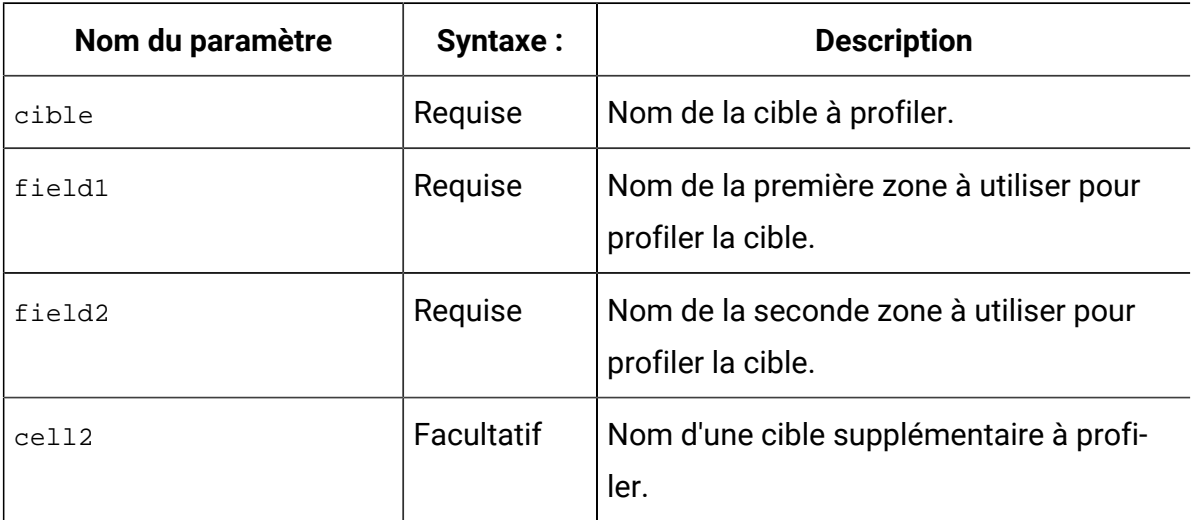

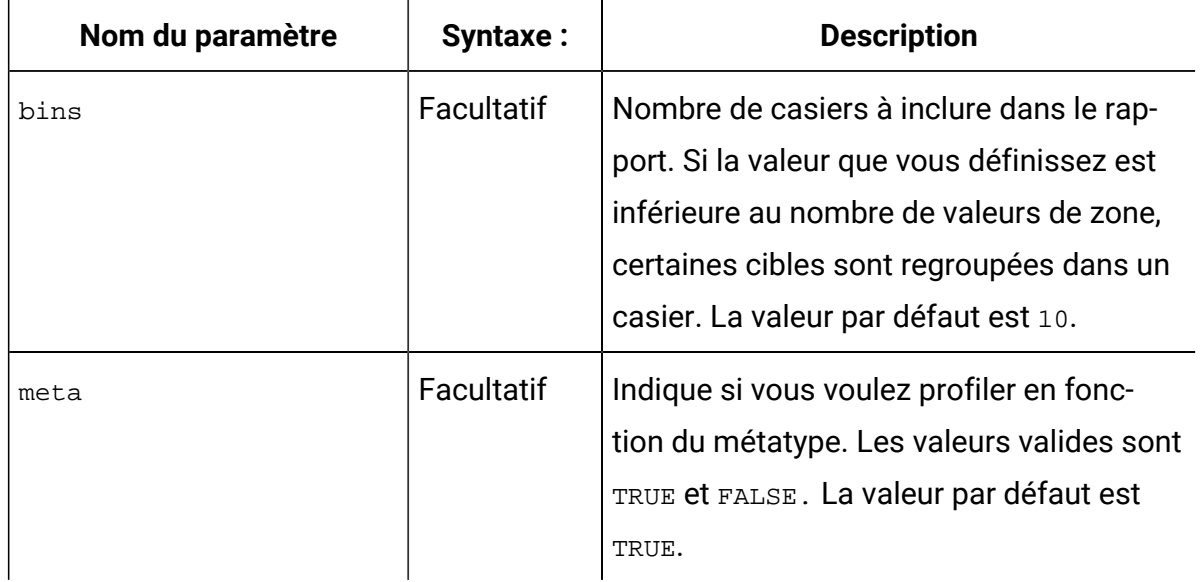

### **Rapport Contenu de cible**

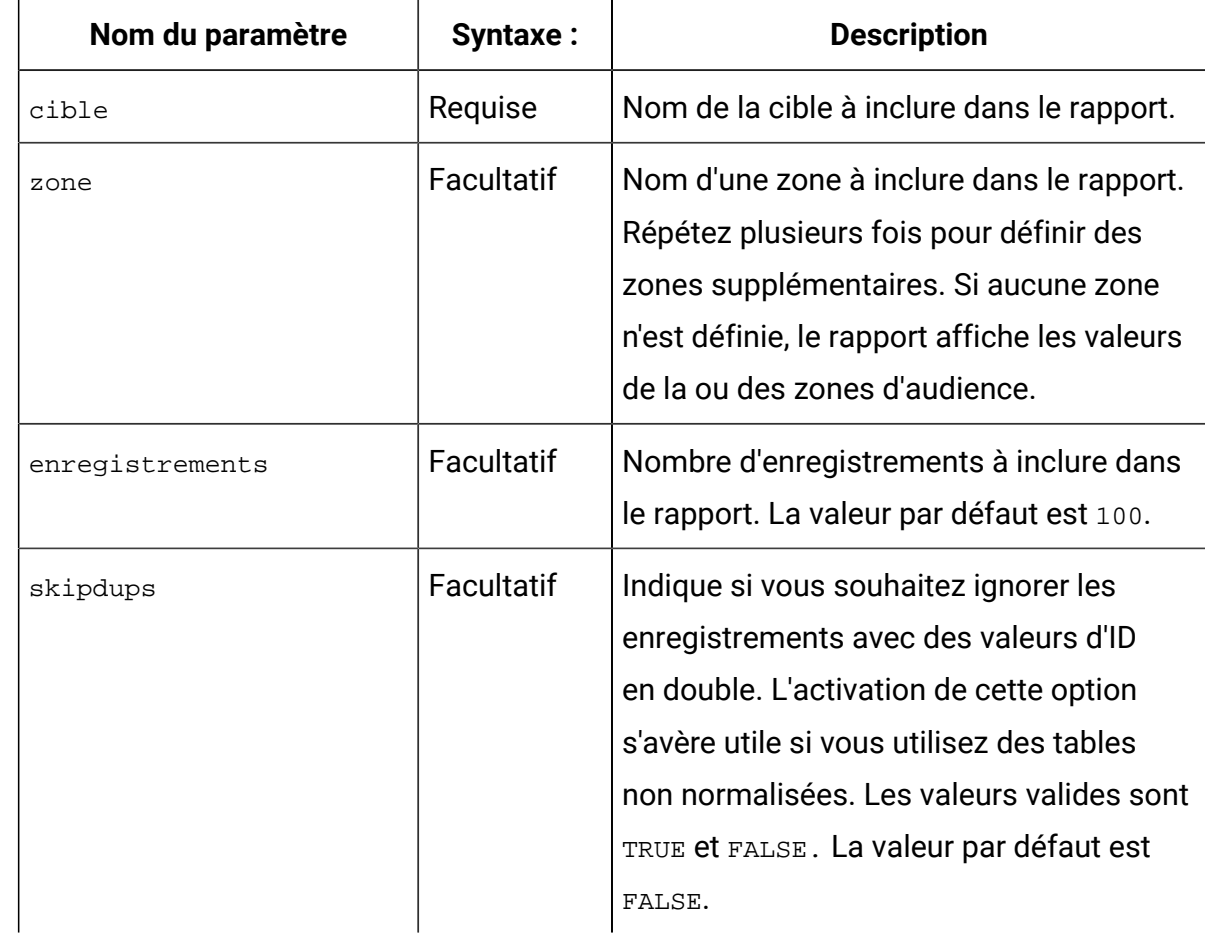

# Utilitaires de test de base de données

Unica Campaign fournit plusieurs utilitaires de ligne de commande destinés au test des bases de données. Ils vous permettent de tester les connexions à une base de données, d'exécuter des requêtes et d'exécuter diverses tâches.

Ces utilitaires se trouvent dans le répertoire/Campaign/bin sur le serveur Unica Campaign.

**Remarque** : Si votre système d'exploitation ne fournit pas l'utilitaire db2test, utilisez l'utilitaire cxntest pour tester les connexions à la base de données cible.

## Utilisation de l'utilitaire cxntest

Utilisez cxntest pour tester les connexions à une base de données cible et pour lancer des commandes une fois connecté.

- 1. Depuis une invite de commande sur le serveur Unica Campaign, exécutez l'utilitaire cxntest..
- 2. Entrez les informations suivantes à l'invite du système :
	- a. Le nom de la bibliothèque de connexions de la base de données. Les fichiers de bibliothèque se trouvent dans le même répertoire que l'utilitaire cxntest. Par exemple: libdb24d.so (pour DB2® sur Linux™) ou db24d.dll (pour DB2®sur Windows™).
	- b. Le nom de la source de données. Par exemple, l'ID source (SID) Oracle.
	- c. Un ID utilisateur de base de données.
	- d. Le mot de passe associé à l'ID utilisateur de base de données.

L'utilitaire ne demande pas de confirmer les sélections.

3. Si la connexion aboutit, vous pouvez entrer les commandes suivantes dans l'invite :

• bprint [ pattern ]

Exécute une recherche dans une liste de tables 500 à simultanément. En option indique un pattern de recherche, où le pattern correspond aux normes SQL, comme % pour zéro ou plusieurs caractères. Par exemple,  $b$ *print UA*  $\frac{1}{6}$ recherche toutes les tables Unica Campaign qui commencent par "UA\_".

• describe table

Décrit la table définie. Renvoie chaque nom de colonne et son type de données correspondant, la longueur de stockage, la précision et l'échelle.

• exit

Met fin à la connexion de base de données et quitte.

• help

Affiche la liste des commandes compatibles.

• print [pattern]

Retourne la liste des tables. En option indique un pattern de recherche, où le pattern correspond aux normes SQL, comme % pour zéro ou plusieurs caractères.

• quit

Met fin à la connexion de base de données et quitte.

• SQL\_command

Exécute n'importe quelle commande SQL ou série de commandes SQL.

### Utilisation de l'utilitaire odbctest

L'utilitaire odbctest permet de tester les connexions ODBC (Open DataBase Connectivity) à une base de données cible et, une fois connecté, d'émettre une série de commandes.

Cet utilitaire est pris en charge sous les systèmes AIX®, Solaris, Windows™et HP-UX (32 bits uniquement). Pour les bases de données Oracle et DB2® utilisez les utilitaires natifs.

1. Depuis une invite de commande sur le serveur Unica Campaign, exécutez l'utilitaire odbctest.

L'utilitaire génère la liste des bases de données auxquelles vous pouvez vous connecter, par exemple :

```
Registered Data Sources:
  MS Access Database (Microsoft Access Driver (*.mdb))
  dBASE Files (Microsoft dBase Driver (*.dbf))
  Excel Files (Microsoft Excel Driver (*.xls))
```
- 2. Vous devez entrer les informations suivantes exactement comme suit dans les invites :
	- a. Le nom de la base de données à laquelle vous voulez vous connecter (provenant de la liste des sources de données enregistrées)
	- b. ID d'utilisateur de base de données
	- c. Mot de passe de l'ID utilisateur de base de données

L'utilitaire ne demande pas de confirmer les sélections.

3. Une fois connecté à la base de données, l'utilitaire affiche des messages, tels que le message suivant et présente une invite de commande :

```
Server ImpactDemo conforms to LEVEL 1.
Server's cursor commit behavior: CLOSE
Transactions supported: ALL
Maximum number of concurrent statements: 0
For a list of tables, use PRINT.
```
- 4. Vous pouvez entrer les commandes suivantes dans l'invite :
	- bulk [number\_of\_records]

Définissez le nombre d'enregistrements à retourner, comme défini par number\_of\_records. La valeur par défaut est 1.

• descresSQL\_command

Décrit les colonnes retournées par la commande SQL définies par SQL\_command.

• describepattern

Décrit la table ou les tables définies par pattern. Retourne le type, le type de données, la longueur du stockage, la précision et l'échelle correspondant.

• exit

Met fin à la connexion de base de données et quitte.

• help

Affiche la liste des commandes compatibles.

• print[pattern]

Retourne la liste des tables. Possibilité de définir un pattern de recherche.

• quit

Met fin à la connexion de base de données et quitte.

• SQL\_command

Exécute n'importe quelle commande SQL ou série de commandes SQL.

• typeinfo

Retourne la liste des types de données prises en charge pour la base de données.

### Utilisation de l'utilitaire db2test

L'utilitaire db2test permet de tester les connexions à une base de données DB2®et, une fois connecté, d'émettre des commandes.

Si votre système d'exploitation ne fournit pas l'utilitaire db2test, utilisez l'utilitaire cxntest pour tester les connexions à la base de données cible.

1. Depuis l'invite de commande sur le serveur Unica Campaign, exécutez l'utilitaire db2test.

L'utilitaire retourne la liste des bases de données (sources de données enregistrées) auxquelles vous vous connectez.

2. Vous devez entrer les informations suivantes exactement comme suit dans les invites :

- Le nom de la base de données à laquelle vous voulez vous connecter (provenant de la liste des sources de données enregistrées)
- ID d'utilisateur de base de données
- Mot de passe de l'ID utilisateur de base de données

L'utilitaire ne demande pas de confirmer les sélections.

3. Une fois connecté à la base de données, l'utilitaire affiche des messages, tels que le message suivant et présente une invite de commande :

```
Server ImpactDemo conforms to LEVEL 1.
Server's cursor commit behavior: CLOSE
Transactions supported: ALL
Maximum number of concurrent statements: 0
For a list of tables, use PRINT.
```
- 4. Vous pouvez entrer les commandes suivantes dans l'invite :
	- describe pattern

Décrit la table ou les tables définies par pattern. Retourne le type, le type de données, la longueur du stockage, la précision et l'échelle correspondant.

• exit

Met fin à la connexion de base de données et quitte.

• help

Affiche la liste des commandes compatibles.

• print [pattern]

Retourne la liste des tables. Possibilité de définir un pattern de recherche.

• quit

Met fin à la connexion de base de données et quitte.

• SQL\_command

Exécute n'importe quelle commande SQL ou série de commandes SQL.

• typeinfo

Retourne la liste des types de données prises en charge pour la base de données.

## **Test de connexion à MariaDB à l'aide de l'utilitaire odbctest**

Les restrictions et exigences suivantes s'appliquent à l'utilisation de MariaDB avec Unica Campaign.

- Version de MariaDB : 10.3.13 64 bits
- MariaDB ODBC Connector

**Remarque** : A partir de la version 12.1 FP2, vous devez utiliser la version MariaDB : 10.4.x - 64 bits

### Procédure d'installation de MariaDB Connector 3.1.9 pour SUSE

Lien de téléchargement : https://downloads.mariadb.org/mariadb/repositories/ #distro=SLES&distro\_release=sles12-amd64--sles12&mirror=tuna&version=10.4

```
sudo rpm . --import https://yum.mariadb.org/RPM-GPG-KEY-MariaDB
sudo zypper addrepo --gpgcheck --refresh 
 https://yum.mariadb.org/10.4/sles/12/x86_64 mariadb
sudo zypper --gpg-auto-import-keys refresh
sudo zypper addrepo 
 http://download.opensuse.org/distribution/11.4/repo/oss/ oss
sudo zypper install mariadb-connector-odbc
```
## Procédure d'installation de MariaDB Connector 3.1.0 pour Windows

- 1. Liens de téléchargement
	- [ https://downloads.mariadb.com/Connectors/odbc/connector-odbc-3.1.0/ mariadb-connector-odbc-3.1.0-win64.msi ]
	- [ https://mariadb.com/kb/en/library/installing-mariadb-msi-packages-onwindows/ ]

**Remarque**: A partir de la version 12.1 FP 2, utilisez MariaDB ODBC Connector 3.1.6 pour Windows et Linux.

URL : https://downloads.mariadb.com/Connectors/odbc/connectorodbc-3.1.6/

## Procédure d'installation de MariaDB Connector/ODBC 3.1.0 for RHEL

- 1. Lien Télécharger : [ https://downloads.mariadb.com/Connectors/odbc/connectorodbc-3.1.0/mariadb-connector-odbc-3.1.0-rc-rhel7-x86\_64.tar.gz ]
- 2. mkdir odbc\_package
- 3. cd odbc\_package
- 4. wget [ https://downloads.mariadb.com/Connectors/odbc/connector-odbc-3.1.0/ mariadb-connector-odbc-3.1.0-rc-rhel7-x86\_64.tar.gz ]
- 5. tar -xvzf mariadb-connector-odbc-3.1.0-ga-rhel7-x86\_64.tar.gz
- 6. sudo install lib64/libmaodbc.so /usr/lib64/
- **Remarque** : A partir de la version 12.1 FP2, vous devez utiliser MariaDB ODBC connector 3.1.6 pour les systèmes d'exploitation Windows et Linux et 3.1.9 pour SUSE.

Il est également nécessaire d'ajouter de nouvelles configurations au niveau du pilote MariaDB comme indiqué ci-dessous.

#### **Versions de MariaDB ODBC Connector**

#### **Windows**

MariaDB ODBC Connector : 3.1.6

Lien de téléchargement : https://downloads.mariadb.com/Connectors/odbc/connectorodbc-3.1.6/mariadb-connector-odbc-3.1.6-win64.msi

#### **RHEL**

MariaDB ODBC Connector : 3.1.6

Lien de téléchargement : https://downloads.mariadb.com/Connectors/odbc/connectorodbc-3.1.6/mariadb-connector-odbc-3.1.6-ga-rhel7-x86\_64.tar.gz

#### **SUSE**

MariaDB ODBC Connector : 3.1.9

Lien de téléchargement : https://downloads.mariadb.com/Connectors/odbc/connectorodbc-3.1.9/mariadb-connector-odbc-3.1.9-sles123-amd64.tar.gz

#### **Configurations au niveau de pilote MariaDB ODBC**

Exemple pour Windows : configuration requise dans le gestionnaire de pilote ODBC sous le paramètre d'instruction :

SET SQL\_MODE='PIPES\_AS\_CONCAT,ANSI\_QUOTES,IGNORE\_SPACE,NO\_KEY\_OPTIONS';

```
Example for SUSE/linux - need to set in odbc, ini:
[<CampaignSystem>]
Driver=/usr/local/mariaDBConnector/lib/libmaodbc.so
DATABASE=<DATABASE_NAME>
DESCRIPTION=MariaDB
SERVER=<DATABASE_SERVER>
UID=<USER_NAME>
PASSWORD=<PASSWORD>
PORT=3306
InitStmt=SET 
 SQL_MODE='PIPES_AS_CONCAT,ANSI_QUOTES,IGNORE_SPACE,NO_KEY_OPTIONS';
```
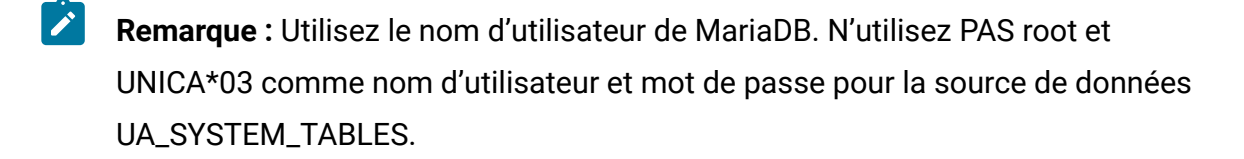

#### **Client JAVA MariaDB (Client JDBC) : v2.4.0 -**

Lien de téléchargement : [ https://mariadb.com/kb/en/library/about-mariadb-connector-j/ ]

**Remarque** : Pour AIX, nous ne prenons pas en charge MariaDB en tant que base de données utilisateur et système.

L'utilitaire odbctest vous permet de tester les connexions à un serveur MariaDB.

- Depuis une invite de commande sur le serveur Unica Campaign, exécutez l'utilitaire odbctest.
- Vous devez entrer les informations suivantes exactement comme suit dans les invites :
	- Le nom de la source de données MariaDB à laquelle vous souhaitez vous connecter.
	- Un ID utilisateur de base de données.
	- Le mot de passe associé à l'ID de l'utilisateur de la base de données.

L'utilitaire ne demande pas de confirmer les sélections. Si son exécution aboutit, l'utilitaire affiche un message de connexion réussie et se termine avec la valeur de retour zéro (0).

### Utilisation de l'utilitaire oratest

L'utilitaire oratest permet de tester les connexions à un serveur Oracle.

- 1. Depuis une invite de commande sur le serveur Unica Campaign, exécutez l'utilitaire oratest.
- 2. Vous devez entrer les informations suivantes exactement comme suit dans les invites :
	- a. Le nom du serveur Oracle auquel vous souhaitez vous connecter
	- b. ID d'utilisateur de base de données
	- c. Mot de passe de l'ID utilisateur de base de données

L'utilitaire ne demande pas de confirmer les sélections.

Si son exécution aboutit, l'utilitaire affiche un message de **connexion réussie** et se termine avec la valeur de retour zéro (0).

# Chapitre 19. Configuration de l'outil ACOOptAdmin

Configurez l'outil ACOOptAdmin pour exécuter les sessions Unica Optimize de la ligne de commande.

Procédez comme suit pour configurer l'outil ACOOptAdmin :

- 1. Ouvrez le fichier ACOOptAdmin.sh (UNIX™) ou ACOOptAdmin.bat (Windows™). Le fichier se trouve dans le répertoire bin sous le répertoire Campaign/tools.
- 2. Editez **JAVA\_HOME** pour remplacer [Change Me] par le chemin vers le répertoire Java™ utilisé par votre serveur d'application web.
- 3. Enregistrez et fermez le fichier.
- 4. Ajoutez ou éditez la variable **JAVA\_OPTIONS** dans votre script de démarrage de serveur d'application Web. Ajoutez les options suivantes pour configurer l'outil ACOOptAdmin dans l'environnement SSL pour Windows™et UNIX™ :
	- -Djavax.net.ssl.keyStoreType=keyStoreTypeValue
	- -Djavax.net.ssl.keyStore=<keyStoreValue>
	- -Djavax.net.ssl.keyStorePassword=<keyStorePasswordValue>
	- -Djavax.net.ssl.trustStore=<trustStoreValue>
	- -Djavax.net.ssl.trustStorePassword=<trustStorePasswordValue>

# Chapitre 20. Données non-ASCII dans Unica Campaign

Unica Campaign prend en charge l'utilisation des données localisées et des paramètres régionaux non américains, notamment les paramètres régionaux préférés par les utilisateurs au sein d'une même installation de l'application .

Pour que l'application soit configurée pour fonctionner correctement avec des données non-ASCII ou des paramètres régionaux non américains ou définis par l'utilisateur, vous devez effectuer certaines tâches de configuration spécifiques. recommande fortement de ne pas utiliser votre application avant d'avoir totalement configuré et testé le système pour vos données et vos paramètres régionaux. Il est recommandé d'exécuter ces étapes de configuration sur une nouvelle installation de l'application.

# <span id="page-480-0"></span>A propos de l'utilisation de données non-ASCII ou des paramètres régionaux non américains

Avant d'exécuter les procédures de configuration, vous devez connaître les concepts de base dans la mesure où ils s'appliquent aux données et à la configuration du paramètre régional dans votre application Unica.

# A propos du codage des caractères

Pour configurer l'application pour quelle fonctionne avec les langues non-ASCII, vous devez connaître les codages de caractères utilisés pour stocker les données textuelles dans les fichiers et bases de données.

Un codage de caractères est une méthode de représentation du langage humain sur un ordinateur. Plusieurs codages différents sont utilisés pour représenter différentes langues. Il existe des cas particuliers de codage des caractères dans certains formats de texte.

Pour plus de détails, voir [Codage](#page-482-0) du texte dans les zones de texte [\(à la page 462\).](#page-482-0)

Les codages pris en charge sont répertoriés dans Codages des [caractères](#page-789-0) dans Unica [Campaign\(à la page 769\)](#page-789-0).

# A propos des interactions avec les bases de données non-ASCII

Vous devez connaître le format de codage et de date qu'utilisent votre serveur de base de données et le client et vérifier que vous configurez Unica Campaign correctement pour ces paramètres.

Lorsqu'une application communique avec une base de données, plusieurs éléments sensibles au langage doivent être pris en compte, notamment :

- Format des zones de date et d'heure
- Codage du texte dans les zones de texte
- Tri croissant attendu dans les clauses ORDER BY des instructions SQL SELECT

Unica Campaign communique directement avec le client de base de données et le client communique avec la base de données. Chaque base de données traite les données sensibles au langage de manière différente.

### Format des zones de date et d'heure

Cette section décrit les considérations relatives aux formats de date et d'heure.

Le format d'une zone de date peut avoir diverses caractéristiques, notamment :

- Ordre du jour, du mois et de l'année
- Délimiteurs entre le jour, le mois et l'année
- Représentation des dates écrites en entier
- Type de calendrier (grégorien ou julien)
- Noms de jour de semaine abrégé et complets
- Noms de mois abrégés et complets

Le format d'une zone de temps peut avoir diverses caractéristiques, notamment :

- Format d'heure (par exemple, format 12 heures ou 24 heures)
- Représentation des minutes et des secondes
- Indicateur régional pour AM/PM

O **Important :** Si vous appliquez la fonctionnalité à paramètres régionaux multiples, évitez d'utiliser les formats de date comportant trois lettres pour désigner le mois (MMM), %b (abréviation du mois) ou %B (nom complet du mois). Recourez plutôt à un format délimité ou fixe en utilisant une valeur numérique pour le mois. Pour plus d'informations sur les formats de date, voir [Formats](#page-796-0) de date et d'heure [\(à la](#page-796-0) [page 776\)](#page-796-0). Pour plus d'informations sur la fonctionnalité à paramètres régionaux multiples, voir A propos de la [fonctionnalité](#page-482-1) à paramètres régionaux multiples [\(à la](#page-482-1) [page 462\)](#page-482-1).

Les formats de date et d'heure peuvent apparaître dans les instructions SQL, ainsi que dans les données renvoyées par la base de données (appelée ensemble de résultats). Certains clients de base de données prennent en charge ou nécessitent des formats différents entre les instructions SQL (sortie) et ensembles de résultats (entrée). La page de configuration de Unica Campaign contient un paramètre (DateFormat, DateOutputFormatString, DateTimeFormat ouDateTimeOutputFormatString) pour chaque format.

### <span id="page-482-0"></span>Codage du texte dans les zones de texte

Les données dans CHAR, VARCHAR et d'autres zones de texte ont un codage de caractères spécifique. Lorsque les bases de données sont créées, elles peuvent indiquer l'encodage qui y sera utilisé.

Unica Campaign peut être configuré pour utiliser l'un des divers codages de caractères à l'échelle de la base de données. Les codages par colonne ne sont pas pris en charge.

Dans un grand nombre de bases de données, le client effectue le transcodage entre le codage de la base de données et le codage utilisé par une application. Cela se produit couramment lorsqu'une application utilise une certaine forme d'Unicode alors que la base de données utilise un codage spécifique de la langue.

# <span id="page-482-1"></span>A propos de la fonctionnalité à paramètres régionaux multiples

Unica Campaign prend en charge plusieurs langues et environnements régionaux pour une même installation. Unica Campaign fournit une langue et un paramètre régional définis lors de l'installation, mais vous pouvez éventuellement définir un préférence des paramètres régionaux individuels pour chaque utilisateur dans Unica.

La définition d'une préférence des paramètres régionaux utilisateur est facultative. Sauf si un paramètre régional préféré est défini explicitement dans Unica pour un utilisateur, il n'existe pas de paramètre régional "niveau d'audience" au niveau de l'utilisateur, et lorsque cet utilisateur se connecte, Unica Campaign utilise le paramètre régional défini dans Unica.

Lorsqu'un paramètre régional préféré est explicitement défini pour un utilisateur, cette préférence remplace la configuration de niveau de la suite, et lorsque cet utilisateur se connecte à Unica Campaign, l'interface utilisateur s'affiche dans la langue préférée de l'utilisateur et le paramètre régional. Ce paramètre s'applique jusqu'à la fin de la session (c'est-à-dire lorsque l'utilisateur se déconnecte). Ainsi, la fonctionnalité à paramètres régionaux multiples permet à plusieurs utilisateurs de se connecter à Unica Campaignet de travailler simultanément, chacun dans leurs langues et leur paramètre régional favoris. Pour plus de détails sur la configuration des préférences de paramètre régional de l'utilisateur dans Unica, voir le Unica Platformguide d'administration de .

Pour configurer la fonction de paramètre régional multiple, voir [Configuration](#page-495-0) de Unica Campaign pour plusieurs [paramètres](#page-495-0) régionaux [\(à la page 475\).](#page-495-0) Vous effectuez les tâches de cette section après avoir configuré Unica Campaign pour une langue non-ASCII ou le paramètre régional non américain.

O **Important :** Si vous appliquez la fonctionnalité à paramètres régionaux multiples, évitez d'utiliser les formats de date comportant trois lettres pour désigner le mois (MMM), %b (abréviation du mois) ou %B (nom complet du mois). A la place, utilisez un format délimité ou fixe avec une valeur numérique pour le mois.

## Zones non affectées par les préférences de paramètres régionaux de l'utilisateur

Les préférences de paramètres régionaux de l'utilisateur ne contrôlent pas toutes les zones d'affichage dans Unica Campaign. Les zones suivantes ne sont pas affectées par les préférences de paramètres régionaux :

- Parties de l'interface Unica Campaign n'ayant pas de contexte utilisateur (par exemple, la page de connexion qui s'affiche pour la connexion). Ces parties de l'interface s'affichent dans la langue par défaut.
- Les éléments définis par l'utilisateur dans l'interface utilisateur, s'ils sont lus depuis une base de données utilisateur (par exemple, les attributs personnalisés ou externes) s'affichent uniquement dans la langue de leur base de données d'origine.
- Entrée de données : quel que soit la propriété des paramètres régionaux, si les tables système sont correctement configurées avec le codage Unicode, vous pouvez entrer des données dans Unica Campaign dans n'importe quelle langue.
- Outils de ligne de commande Unica Campaign : ils s'affichent dans la langue par défaut. Vous pouvez remplacer la langue par défaut Unica Campaign par la langue définies dans la variable d'environnement LANG du système. Si vous changez la variable d'environnement LANG, le programme suivant Unica Campaignimpose un nouvel appel pour que le changement soit appliqué :
	- install\_license
	- svrstop
	- unica\_acclean.exe
	- unica\_acgenrpt.exe
	- unica\_aclsnr
	- unica\_acsesutil
	- unica\_actrg
	- unica\_svradm
- **Z** Remarque : Dans Windows™, les paramètres de langue et régionaux doivent correspondre. Les paramètres régionaux affectent tous les programmes nonunicode dans Windows™ et ils doivent être définis explicitement.

# Limitations de la fonctionnalité à paramètres régionaux multiples

La fonctionnalité à environnements locaux multiples a plusieurs limitations, comme décrit dans cette section.

- Elle n'est pas prise en charge pour les systèmes d'exploitation japonais. Pour installer Unica Campaign avec un seul paramètre régional sur un SE japonais, contactez le support technique .
	- $\mathcal{L}$ **Remarque :** La fonctionnalité à paramètres régionaux multiples installée dans les environnements de système d'exploitation non japonais prend correctement en charge ja comme préférence du paramètre régional utilisateur.
- Elle n'est pas prise en charge par toutes les applications . Voir la documentation de chaque applications pour plus d'informations sur le support du paramètre régional multiple.
- Dans les installations à paramètres régionaux multiples de Unica Campaign, lorsque les fichiers sont nommés dans des langues différentes ou que le langage de l'interpréteur de commandes (codage) ne correspond pas au codage de nom de fichier, les noms de fichier peuvent contenir des caractères illisibles dans les écrans de ligne de commande.
- Les installations à plusieurs paramètres régionaux de Unica Campaign sur les plateformes Windows™ sont prises en charge uniquement sur les unités NTFS, car FAT32 ne prend pas en charge les jeux de caractères Unicode.
- Les rapports de profil de cible ne sont pas localisés et restent en anglais, quel que soit le paramètre régional.

# Configuration de Unica Campaign pour une langue non-ASCII ou un environnement non américain

Pour configurer correctement Unica Campaign, vous devez effectuer plusieurs opérations dans un ordre spécifique.

Avant de commencer, lisez l'ensemble des rubriques de la section A propos de [l'utilisation](#page-480-0) de données non-ASCII ou des [paramètres](#page-480-0) régionaux non américains [\(à la page 460\)](#page-480-0).

Pour configurer Unica Campaign pour des données localisées ou des environnements locaux non-ASCII, réalisez les tâches de la liste suivante. Chaque étape est décrite en détail plus loin dans cette section.

 $\bullet$ **Important :** Exécutez toutes les étapes. Une étape manquante pourrait générer une configuration erronée ou incomplète, et fausser ou endommager les données.

- 1. Définir la langue et les paramètres régionaux du système [d'exploitation](#page-486-0) [\(à la page](#page-486-0) [466\)](#page-486-0).
- 2. Définition des paramètres de codage du serveur [d'applications](#page-487-0) Web (WebSphere [uniquement\)](#page-487-0) [\(à la page 467\)](#page-487-0).
- 3. Définir les valeurs de propriété de langue et de [paramètre](#page-488-0) régional Unica Campaign [\(à](#page-488-0)  [la page 468\)](#page-488-0).
- 4. Annulation du mappage et [remappage](#page-490-0) des tables [\(à la page 470\)](#page-490-0).
- 5. Vérifier la [configuration](#page-490-1) de la base de données et celle du serveur [\(à la page 470\)](#page-490-1).

### <span id="page-486-0"></span>Définir la langue et les paramètres régionaux du système d'exploitation

Il s'agit de l'une des étapes obligatoires lors de la configuration de Unica Campaignen vue de l'utilisation d'une langue non ASCII ou de paramètres régionaux différents de US.

Définissez les paramètres de langue et régionaux du système d'exploitation sur le serveur Unica Campaign et sur le système sur lequel l'application Web Unica Campaignest déployée. La base de données peut également nécessiter de définir la langue du système d'exploitation et le paramètre régional sur la machine sur laquelle la base de données est installée. Reportez-vous à la documentation de la base de données pour déterminer si cette opération est nécessaire.

#### **A propos de la définition de la langue et du paramètre régional sous UNIX™**

Les systèmes UNIX™ imposent d'installer les langues appropriées. Pour déterminer si la langue désirée est prise en charge sur un ordinateur AIX®, HP ou Solaris, utilisez la commande suivante :

#### # locale -a

La commande retourne tous les paramètres régionaux du système. Notez que Unica Campaign n'impose pas d'installer le support des polices X et des traductions.

Si la langue dont vous avez besoins n'est pas installée, utilisez les informations des sources suivantes pour configurer les variantes UNIX™ prises en charge pour qu'elles fonctionnent avec une langue donnée :

- Solaris 9 International Language [Environments](http://docs.sun.com/app/docs/doc/806-6642) Guide ([http://docs.sun.com/app/](http://docs.sun.com/app/docs/doc/806-6642) [docs/doc/806-6642](http://docs.sun.com/app/docs/doc/806-6642)[\)](http://docs.sun.com/app/docs/doc/806-6642)
- AIX<sup>®</sup> 5.3 National Language Support Guide and [Reference](http://www-01.ibm.com/support/knowledgecenter/ssw_aix_53/com.ibm.aix.nls/doc/nlsgdrf/nlsgdrf.htm) ([http://www-01.ibm.com/](http://www-01.ibm.com/support/knowledgecenter/ssw_aix_53/com.ibm.aix.nls/doc/nlsgdrf/nlsgdrf.htm) [support/knowledgecenter/ssw\\_aix\\_53/com.ibm.aix.nls/doc/nlsgdrf/](http://www-01.ibm.com/support/knowledgecenter/ssw_aix_53/com.ibm.aix.nls/doc/nlsgdrf/nlsgdrf.htm) [nlsgdrf.htm](http://www-01.ibm.com/support/knowledgecenter/ssw_aix_53/com.ibm.aix.nls/doc/nlsgdrf/nlsgdrf.htm)[\)](http://www-01.ibm.com/support/knowledgecenter/ssw_aix_53/com.ibm.aix.nls/doc/nlsgdrf/nlsgdrf.htm)

#### **Définition de la langue et du paramètre régional sous Windows™**

Si les options régionales et linguistiques sur un système Windows™ ne sont pas encore configurés pour la langue dont vous avez besoin, faites-le maintenant. Si vous avez besoin d'informations sur les paramètres de langue Windows™, voir les ressources disponibles sur le site <http://www.microsoft.com>.

Vous pouvez avoir besoin de votre CD d'installation du système pour effectuer cette tâche.

 $\mathcal{L}$ **Remarque :** Veillez à redémarrer le système Windows™ après changement des paramètres de langue.

<span id="page-487-0"></span>L'étape suivante consiste à définir les paramètres de codage du serveur d'applications Web.

### Définition des paramètres de codage du serveur d'applications Web (WebSphere<sup>®</sup> uniquement)

Il s'agit de l'une des étapes obligatoires lors de la configuration de Unica Campaignen vue de l'utilisation d'une langue non ASCII ou de paramètres régionaux différents de US.

Avec WebSphere® uniquement, si vous utilisez Unica Campaign avec un codage non-ASCII, vous devez définir -Dclient.encoding.override=UTF-8 comme argument JVM pour que le serveur d'applications utilise le codage format de transformation UCS.

Pour les instructions détaillées, voir la documentation d'IBM® WebSphere®.

L'étape suivante consiste à définir les valeurs de propriété de langue et de paramètres régionaux Unica Campaign.

### <span id="page-488-0"></span>Définir les valeurs de propriété de langue et de paramètre régional Unica Campaign

Il s'agit de l'une des étapes obligatoires lors de la configuration de Unica Campaignen vue de l'utilisation d'une langue non ASCII ou de paramètres régionaux différents de US.

Unica Campaign prend en charge plusieurs langues et environnements régionaux pour une même installation. La définition des propriétés de langue et de paramètres régionaux de Unica Campaign est une étape obligatoire lors de la configuration de Unica Campaignen vue de l'utilisation d'une langue non ASCII ou de paramètres régionaux différents de US.

Utilisez les paramètres de configuration Unica Campaigndans Unica Platformpour définir les valeurs des propriétés de configuration qui contrôlent la manière dont Unica Campaign exécute les tâches suivantes :

- Lectures et écritures des données dans les fichiers texte et les fichiers journaux
- Lectures et écritures des zones de date, d'heure et de texte dans la base de données
- Traitement du texte qu'il reçoit de la base de données.

Les paramètres de configuration déterminent la langue et les paramètres régionaux utilisés pour les messages Unica Campaign traduits (par exemple, le texte dans l'interface utilisateur Unica Campaign), et le format des dates, des nombres et les symboles de devise dans les pages Web de l'application. La langue d'affichage est également utilisée pour initialiser l'éditeur de diagramme, ce qui est vital pour permettre l'affichage de texte non-ASCII dans les diagrammes.

- **Remarque** : Unica Campaign prend en charge les noms de colonne, de table et de base de données non-ASCI. Toutefois, Unica Campaign prend en charge les colonnes NCHAR, NVARCHAR, etc. dans les bases de données SQL Server uniquement. DB2® traite les colonnes aux formats NCHAR et NVARCHAR comme s'il s'agissait de zones de texte standard. Oracle les traite comme des zones numériques.
	- 1. Sélectionnez **Paramètres > Configuration** .
	- 2. Définissez les propriétés suivantes, et enregistrez les valeurs pour pouvoir vous y reporter plus tard.
		- Campaign > currencyLocale
		- Campaign > supportedLocales
		- Campaign > defaultLocale
		- Campaign > partitions > partition[n] > dataSources > [data\_source\_name ] > DateFormat
		- Campaign > partitions > partition[n] > dataSources > [data\_source\_name] > DateOutputFormatString
		- Campaign > partitions > partition[n] > dataSources > [data\_source\_name] > DateTimeFormat
		- Campaign > partitions > partition[n] > dataSources > [data\_source\_name] > DateTimeOutputFormatString
		- Campaign > partitions > partition[n] > dataSources > [data\_source\_name] > EnableSelectOrderBy
		- Campaign > partitions > partition[n] > dataSources > [data source name] > ODBCunicode
		- Campaign > partitions > partition[n] > dataSources > [data\_source\_name] > StringEncoding
		- Campaign > partitions > partition[n] > dataSources > [data\_source\_name] > SuffixOnCreateDateField
		- Campaign > partitions > partition[n] > server > encoding > stringEncoding
- Campaign > partitions > partition[n] > server > encoding > forceDCTOneBytePerChar
- Campaign > unicaACListener > logStringEncoding
- Campaign > unicaACListener > systemStringEncoding

<span id="page-490-0"></span>L'étape suivante consiste à annuler et à refaire le mappage des tables système.

### Annulation du mappage et remappage des tables

Il s'agit de l'une des étapes obligatoires lors de la configuration de Unica Campaignen vue de l'utilisation d'une langue non ASCII ou de paramètres régionaux différents de US.

Si un paramètre dépendant de la langue n'est pas défini correctement, il peut être difficile de configurer les tables système lorsque vous les mappez dans la zone d'administration de Unica Campaign. La meilleure pratique consiste à définir tous les paramètres, puis supprimer le mappage de TOUTES les tables dans la source de données, se déconnecter, se reconnecter, puis à remapper toutes les tables. Unica Campaign conserve ses paramètres existants pour une source de données jusqu'à ce que la source de données ne soit plus utilisée (c'est-à-dire, jusqu'à ce que son mappage soit supprimé).

<span id="page-490-1"></span>L'étape suivante consiste à tester la configuration de la base de données et du serveur.

### Vérifier la configuration de la base de données et celle du serveur

Avant de commencer à créer des campagnes ou d'autres objets, vous devez vérifier que les paramètres de base de données et de serveur sont correctement définis. Cette étape est aussi obligatoire lors de la configuration de Unica Campaignen vue de l'utilisation d'une langue non ASCII ou de paramètres régionaux différents de US.

Exécutez les tests suivants pour vérifier que les configurations sont correctes :

- Tester la [configuration](#page-491-0) de la base de données [\(à la page 471\)](#page-491-0)
- Vérifier que la table d'attributs est [correctement](#page-491-1) configurée [\(à la page 471\)](#page-491-1)
- Campagnes et [diagrammes](#page-492-0) de test ayant des caractères ASCII et non-ASCII *(à la* [page 472\)](#page-492-0)
- Tester l'entrée et la sortie des [diagrammes](#page-493-0) qui contiennent des caractères ASCII et [non-ASCII](#page-493-0) [\(à la page 473\)](#page-493-0)
- [Déterminer](#page-494-0) que le répertoire de langues correct est utilisé [\(à la page 474\)](#page-494-0)
- Vérifier les formats de date dans les rapports de [calendrier](#page-495-1) [\(à la page 475\)](#page-495-1)
- Vérifier que le symbole de devise s'affiche [correctement](#page-495-2) pour le paramètre régional [\(à](#page-495-2) [la page 475\)](#page-495-2)

## <span id="page-491-0"></span>Tester la configuration de la base de données

- 1. Sélectionnez **Paramètres > Paramètres de campagne**. La page des paramètres de campagne apparaît.
- 2. Sélectionnez **Vue de l'accès aux sources de données**.
- 3. Dans la boîte de dialogue **Sources de base de données**, sélectionnez le nom de la source de données.

Les informations de la source de données s'affichent, notamment le type de base de données et ses paramètres de configuration.

- 4. Accédez à la propriété **StringEncoding** et vérifiez que la valeur est identique à celle que vous avez définie pour dataSources > StringEncoding dans la page de configuration Unica Platform.
- 5. Si le codage n'est pas comme attendu, remappez les tables de données et réexécutez ce test.

<span id="page-491-1"></span>Vérifier que la table d'attributs est correctement configurée

1. Sélectionnez **Paramètres > Paramètres de campagne**.

La page des paramètres de Unica Campaign apparaît.

- 2. Sélectionnez Gérer le mappage des tables.
- 3. Dans la boîte de dialogue **Mappages de tables**, dans la liste des tables système Unica Campaign, sélectionnez la table de définition des attributs (UA\_AttributeDef) et cliquez sur **Parcourir**.
- 4. Dans la fenêtre **Table de définitions d'attributs**, vérifiez que les caractères non-ASCII s'affichent correctement.

## <span id="page-492-0"></span>Campagnes et diagrammes de test ayant des caractères ASCII et non-ASCII

- 1. Dans Unica Campaign, créez et publiez une campagne en procédant comme suit :
	- Utilisez uniquement des caractères ASCII pour les noms, mais utilisez des caractères non-ASCII dans les autres zones, telles que **Description** et **Objectif**.
	- Les dates par défaut affichées dans les zones **Date d'effet/Date d'expiration** doivent apparaître au format de date défini pour votre environnement local. Sélectionnez de nouvelles dates pour chaque zone **Date d'effet/Date d'expiration** dans le calendrier en veillant à sélectionner un jour supérieur à "12" pour pouvoir déterminer aisément si le jour représente par erreur le mois.
	- Vérifiez que les dates que vous avez sélectionnées à l'aide du calendrier sont affichées correctement dans les zones.
	- S'il existe des attributs de campagne personnalisés, les libellés des zones de ces attributs doivent apparaître dans le codage de la base de données de codage, quel que soit votre paramètre régional par défaut ou le paramètre régional utilisateur.
- 2. Une fois que vous avez rempli les zones de base relatives à la campagne, cliquez sur **Enregistrer et ajouter diagramme**.
- 3. Acceptez le nom par défaut du diagramme, mais utilisez des caractères non-ASCII dans la zone **Description du diagramme**.
- 4. Cliquez sur **Sauvegarder et éditer un diagramme**.
- 5. Vérifiez que la campagne et le diagramme sont sauvegardées avec succès et que les libellés de campagne et de digramme avec des caractères non-ASCII s'affichent correctement.
- 6. Dans l'onglet Récapitulatif de la campagne, cliquez sur **Editer le récapitulatif** et modifiez le nom de la campagne pour qu'il utilise des caractères non-ASCII.
- 7. Cliquez sur **Enregistrer modifications** et vérifiez que les caractères non-ASCII s'affichent correctement.
- 8. Sélectionnez le diagramme que vous venez de créer, cliquez sur **Modifier** et renommez le diagramme à l'aide de caractères non-ASCII.
- 9. Cliquez sur **Enregistrer et terminer** et vérifiez que les caractères non-ASCII s'affichent correctement.

# <span id="page-493-0"></span>Tester l'entrée et la sortie des diagrammes qui contiennent des caractères ASCII et non-ASCII

- 1. Dans le diagramme de test que vous avez créé dans Campagnes et [diagrammes](#page-492-0) de test ayant des [caractères](#page-492-0) ASCII et non-ASCII [\(à la page 472\)](#page-492-0), cliquez sur **Modifier**.
- 2. Ajoutez le processus de sélection au diagramme et configurez-le en utilisant les instructions suivantes :
	- Dans la zone **Source**, sélectionnez une table d'utilisateur mappée. Les zones disponibles depuis la table sélectionnée s'affichent dans la zone **Zones disponibles**.
	- Sélectionnez une zone qui contient des caractères non-ASCII et cliquez sur **Profil**.
	- Vérifiez que les caractères non-ASCII s'affichent correctement.
- 3. Dans la même configuration de processus de sélection, effectuez un autre test, mais en utilisant un fichier à plat avec des caractères non-ASCII comme entrée :
	- Dans la zone **Source**, sélectionnez un fichier à plat qui utilise des caractères non-ASCII. Les zones disponibles dans le fichier sélectionné s'affichent dans la zone **Zones disponibles**.
	- Vérifiez que les caractères non-ASCII s'affichent correctement.
- 4. Dans l'onglet **Général** de la fenêtre **Sélectionner la configuration de processus**, remplacez le nom par défaut dans la zone **Nom de processus** par un nom contenant des caractères non-ASCII, puis cliquez sur **OK**.
- 5. Vérifiez que le nom de processus non-ASCII s'affiche correctement sur le processus.
- 6. Ajoutez un processus d'instantané au diagramme et connectez-le afin qu'il utilise l'entrée du processus de sélection existant.
- 7. Configurez le processus d'instantané vers un fichier **Exporter vers**.
- 8. Exécutez le diagramme **Sélection > Instantané** et recherchez le fichier de sortie défini.
- 9. Vérifiez que la sortie est correcte.
- 10. Ajoutez un processus de planification au diagramme et configurer une exécution personnalisée :
- Dans la fenêtre **Configuration du processus**, sélectionnez **Personnaliser exécution** dans la zone **Fréquence d'exéc**.
- Utilisez le **calendrier** pour définir une date et une heure. Pour la date, choisissez un jour supérieur à "12" pour déterminer aisément si le jour représente par erreur le mois.
- Cliquez sur **Appliquer**, puis sur **OK** pour enregistrer la date et l'heure avant de fermer le calendrier.
- 11. Vérifiez que la date et l'heure s'affichent correctement dans la zone **Exéc. ponctuelle**.
- 12. Fermez la fenêtre Configuration du processus et cliquez sur **Enregistrer et quitter**.
- 13. Sélectionnez **Paramètres > Paramètres de campagne**.

La page des paramètres de campagne apparaît.

- 14. Sélectionnez **Gérer le mappage des tables**.
- 15. Dans la fenêtre Mappages de tables, dans la liste des tables système Unica Campaign, sélectionnez la table UA\_Campaign et cliquez sur **Parcourir**.
- 16. Dans la fenêtre Table de campagnes, vérifiez que les caractères non-ASCII s'affichent correctement.
- 17. Dans la fenêtre de mappage des tables, sélectionnez la table UA\_Flowchart et vérifiez que les caractères non-ASCII s'affichent correctement.
- 18. Lorsque ce test aboutit, supprimez les tests de campagnes et leurs diagrammes et tous les fichiers que vous avez utilisés pour le test.

### <span id="page-494-0"></span>Déterminer que le répertoire de langues correct est utilisé

1. Dans Unica Campaign, sélectionnez **Analyse > Analyse des campagnes Unica Campaign> Calendriers > Calendrier des campagnes**.

Le calendrier des campagnes s'affiche. Notez que le sélecteur de délimitation de temps apparaît verticalement à droite du rapport (jour/mois/2 semaine/mois) est une image

- 2. Cliquez avec le bouton droit de la souris sur l'image et sélectionnez **Propriétés**.
- 3. Dans la fenêtre Propriétés de l'image, examinez l'adresse (URL) de l'image.

Par exemple, l'adresse peut être :

http://localhost:7001/Campaign/de/images/calendar\_nav7.gif

indiquant que la langue et la propriété des paramètres régionaux est Allemand (de).

4. Vérifiez que la langue et la propriété des paramètres régionaux correspondent à votre paramétrage d'application par défaut ou votre préférence du paramètre régional utilisateur (éventuellement).

# <span id="page-495-1"></span>Vérifier les formats de date dans les rapports de calendrier

- 1. Dans Unica Campaign, cliquez sur **Analyse > Analyse des campagnes Unica Campaign> Calendriers > Calendrier des campagnes**.
- 2. Cliquez sur les onglets **Jour**, **Semaine**, **Semaine 2** et **Mois** sur la droite pour vérifier que les formats de date dans le rapport sont corrects.

<span id="page-495-2"></span>Vérifier que le symbole de devise s'affiche correctement pour le paramètre régional

1. Sélectionnez **Paramètres > Paramètres de campagne**.

La fenêtre Paramètres de la campagne apparaît.

- 2. Sélectionnez **Définitions de modèles d'offre**.
- 3. Créez un modèle d'offre et dans la page **Nouveau modèle d'offre (Etape 2 sur 3)**, sélectionnez l'option Coût par offre dans la liste **Attributs personnalisés et standard disponibles** et placez-la dans la liste **Attributs sélectionnés**.
- 4. Cliquez sur **Suivant** et dans la page **Nouveau modèle d'offre (Etape 3 sur 3)**, examinez la zone d'attribut **Coût par offre** sous **Attributs paramétrés**. Vérifiez que le symbole de la devise figurant entre parenthèses est adapté à votre paramètre régional.
- 5. Lorsque vous effectuez ce test avec succès, cliquez sur **Annuler** car vous n'avez pas besoin de créer le modèle d'offre.

# <span id="page-495-0"></span>Configuration de Unica Campaign pour plusieurs paramètres régionaux

La configuration de Unica Campaign pour plusieurs paramètres régionaux nécessite de configurer les tables système pour qu'elles prennent en charge ces paramètres. Tout d'abord, vous exécutez la version Unicode appropriée des scripts de création de base de données lors de la création des tables système. Ensuite, vous configurez les propriétés de codage, les formats de date et d'heure, les variables d'environnement, etc., en fonction du type de base de données.

### Avant de commencer : Unica Campaign doit être installé

Les informations dans le reste de cette section supposent que vous avez installé Unica Campaign ET créé les tables système Unica Campaign avec la version Unicode du script de création de base de données correspondant à votre type de base de données. Les versions Unicode se trouvent dans le répertoire <CAMPAIGN\_HOME>\ddl\unicode .

### Configuration de plusieurs paramètres régionaux sur SQL Server

Connectez-vous à Unica et définissez les propriétés répertoriées dans le tableau suivant. Définissez les valeurs des propriétés comme indiqué ici.

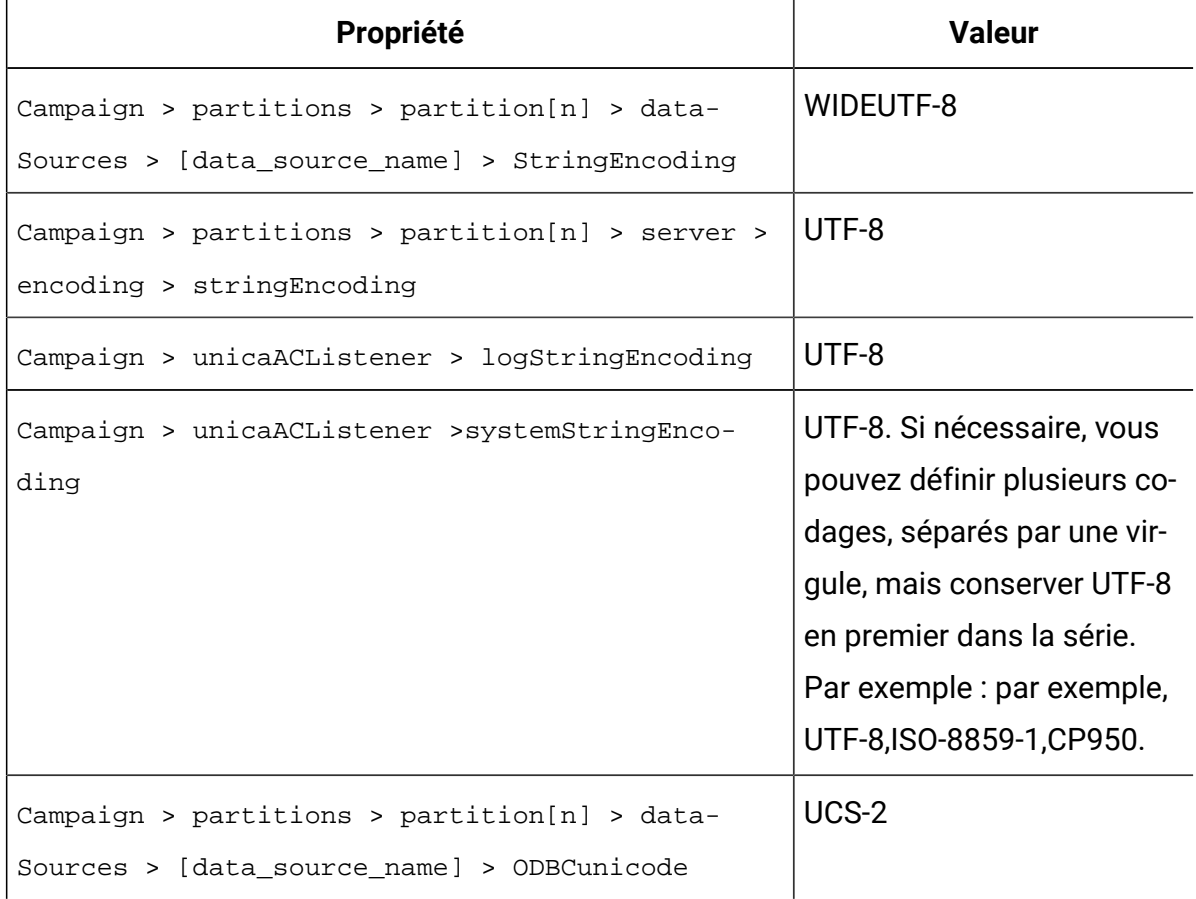

Pour les propriétés de configuration qui spécifient les formats de date et d'heure, acceptez les valeurs par défaut.

# Configuration de plusieurs paramètres régionaux sur Oracle

Lorsque vous configurez pour plusieurs paramètres régionaux et que les tables système sont des tables Oracle, vous définissez des propriétés de codage, des paramètres de date et d'heure, des variables d'environnement et le script de démarrage du serveur d'applications Unica Campaign Listener.

# Définition des propriétés de codage (Oracle)

Lorsque vous configurez Unica Campaign pour plusieurs paramètres régionaux dans Oracle, il convient de définir correctement les propriétés de codage.

Choisissez **Paramètres > Configuration** et indiquez ensuite les valeurs des propriétés de codage répertoriées dans le tableau ci-dessous.

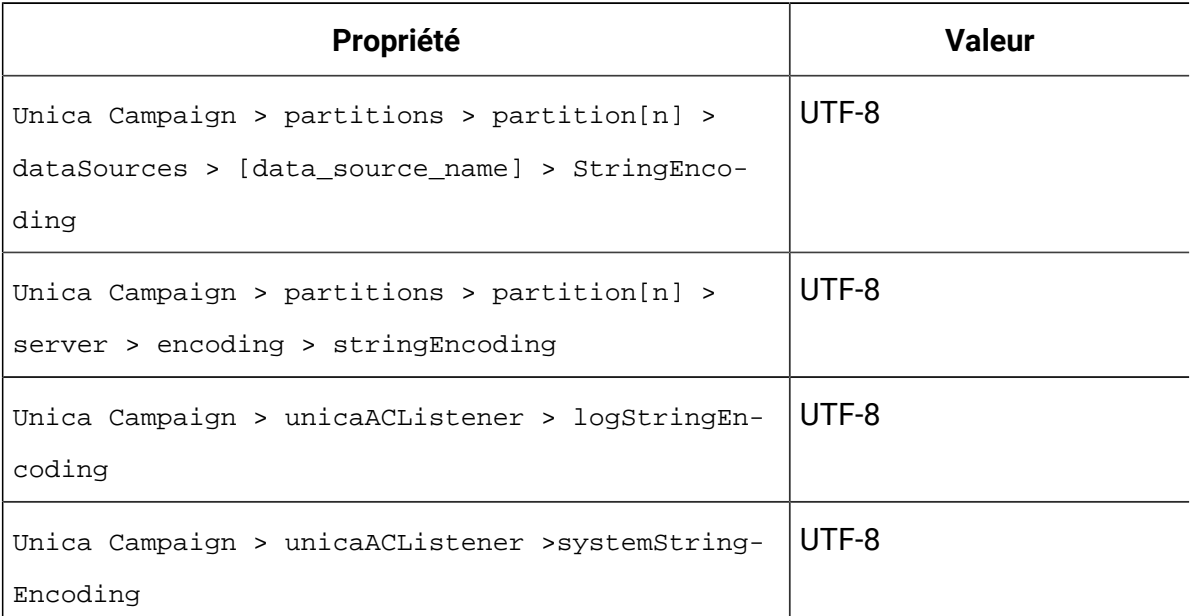

# Définir les paramètres de date et d'heure (Oracle)

Lorsque vous configurez Unica Campaign pour plusieurs paramètres régionaux dans Oracle, veillez à ajuster les valeurs de date et heure.

Choisissez **Paramètres > Configuration** et indiquez ensuite les valeurs des propriétés répertoriées dans le tableau ci-dessous.

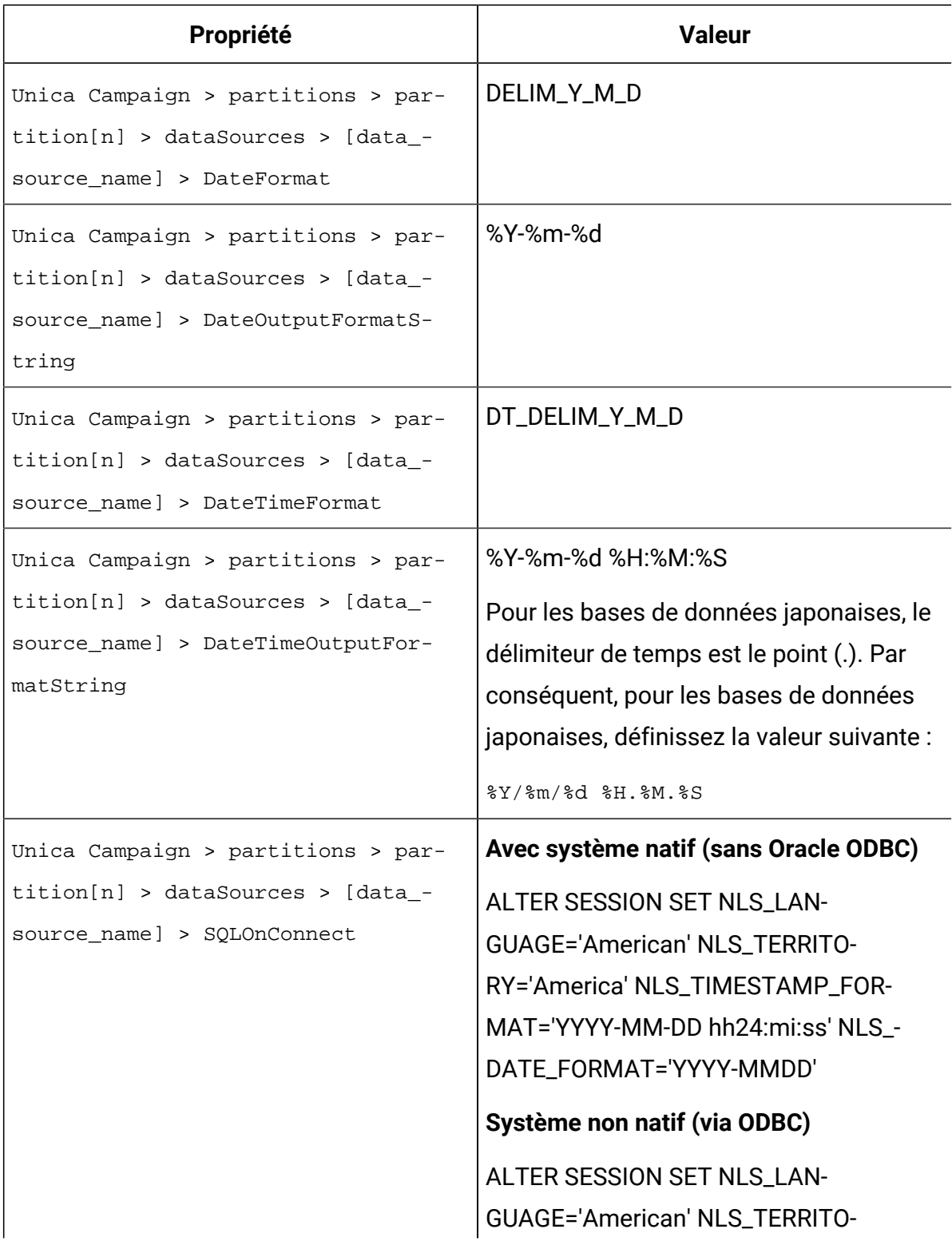

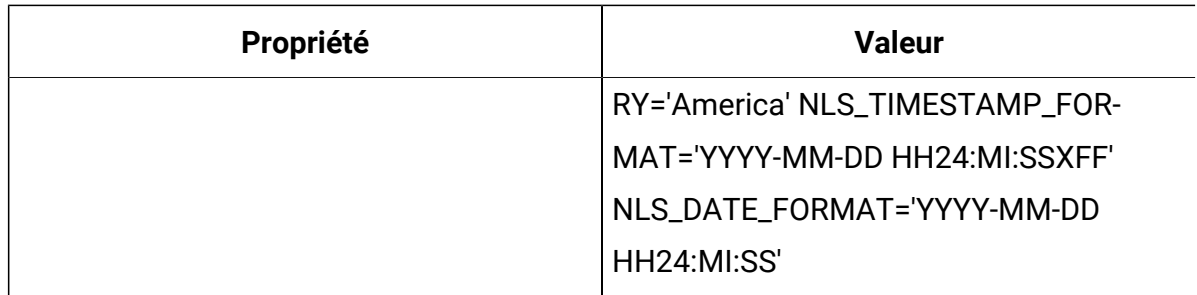

### Définir les variables d'environnement (Oracle)

Sur les ordinateurs client Unica Campaign, définissez la valeur de la variable NLS\_LANG comme suit :

AMERICAN\_AMERICA.UTF8

Par exemple :

set NLS\_LANG=AMERICAN\_AMERICA.UTF8

# Configurer le fichier cmpServer.bat (Oracle)

Sur les ordinateurs Unica Campaign client, modifiez le script de démarrage du programme d'écoute Unica Campaign comme suit :

#### **Pendant Windows™**

Ajoutez la ligne suivante au fichier cmpServer.bat dans le répertoire <CAMPAIGN\_HOME>/ bin :

```
set NLS_LANG=AMERICAN_AMERICA.UTF8
```
A partir de la version 12.1, groupe de correctifs 4, en cas de connexion Oracle avec **un système non natif (via ODBC)**

Ajoutez les lignes suivantes au fichier setenv situé dans le répertoire <REPERTOIRE\_CAMPAIGN>/bin.

```
set NLS_DATE_FORMAT='YYYY-MM-DD HH24:MI:SS'
```
set NLS\_TIMESTAMP\_FORMAT='YYYY-MM-DD HH24:MI:SSXFF'

set ODBCINI=<Path\_to\_odbc.ini>

#### **Pendant UNIX™**

Ajoutez les lignes suivantes au fichier rc.unica\_ac dans le répertoire <CAMPAIGN\_HOME>/ bin :

NLS\_LANG=AMERICAN\_AMERICA.UTF8

export NLS\_LANG

(La syntaxe varie selon le système d'exploitation).

A partir de la version 12.1, groupe de correctifs 4, en cas de connexion Oracle avec **un système non natif (via ODBC)**

```
export NLS_DATE_FORMAT='YYYY-MM-DD HH24:MI:SS'
export NLS_TIMESTAMP_FORMAT='YYYY-MM-DD HH24:MI:SSXFF'
```
export ODBCINI=<Chemin\_d'accès\_à\_odbc.ini>

### Configuration de plusieurs paramètres régionaux sur DB2®

Pour configurer Unica Campaign pour plusieurs paramètres régionaux lorsque les tables système sont des tables DB2®, vous devez définir ou redéfinir les propriétés de codage, les paramètres de date et d'heure, les variables d'environnement et le script de démarrage du serveur d'applications.

Commencez par identifier le jeu de codes et la page de codes de la base de données DB2®. Dans le cas des environnements localisés, la base de données DB2® doit avoir la configuration suivante :

- Jeu de codes de base de données = UTF-8
- Page de codes de base de données = 1208

Lorsque vous configurez Unica Campaign, vérifiez les paramétrages suivants :

- Affectez à la propriété StringEncoding la valeur du jeu de codes de la base de données DB2®(UTF-8), et
- Définissez la variable d'environnement DB2CODEPAGE DB2® en lui affectant la valeur de page de codes de base de données DB2®.

Ces deux paramétrages sont expliqués dans les sections qui suivent.

# Définir les propriétés de codage (DB2®)

Lorsque vous configurez Unica Campaign pour plusieurs paramètres régionaux dans DB2®, il convient de définir correctement les propriétés de codage.

Choisissez **Paramètres > Configuration** et indiquez ensuite les valeurs des propriétés de codage répertoriées dans le tableau ci-dessous.

Pour des informations importantes, voir la description des propriétés dans "Définition des propriétés pour l'intégration aux produits Unica" dans le Unica CampaignGuide d'installation d'.

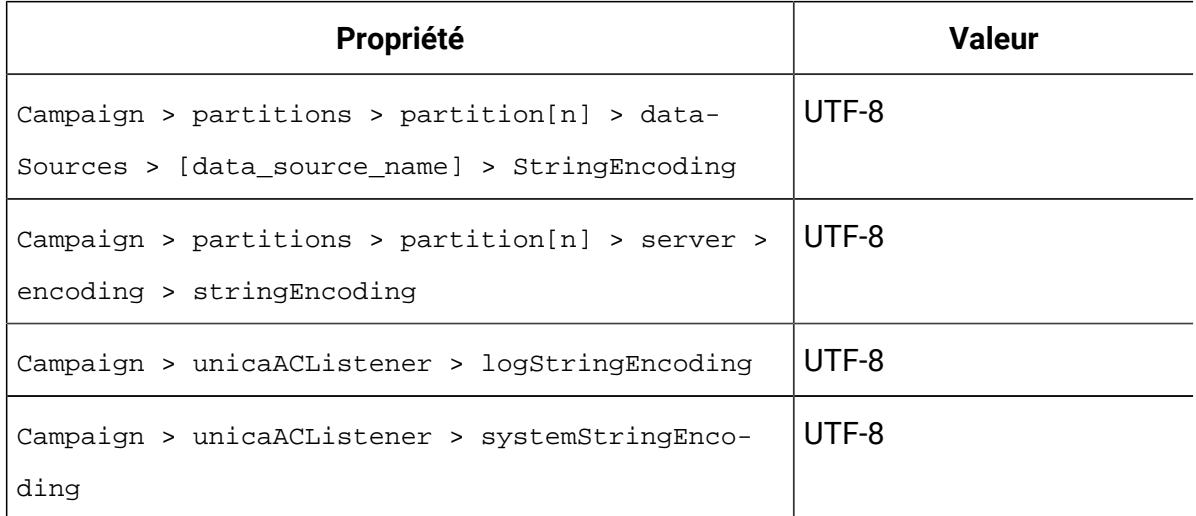

Définir les paramètres de date et d'heure (DB2®)

Lorsque vous configurez Unica Campaign pour plusieurs paramètres régionaux dans DB2®, veillez à ajuster les valeurs de date et heure.

Choisissez **Paramètres > Configuration** et indiquez ensuite les valeurs des propriétés répertoriées dans le tableau ci-dessous.

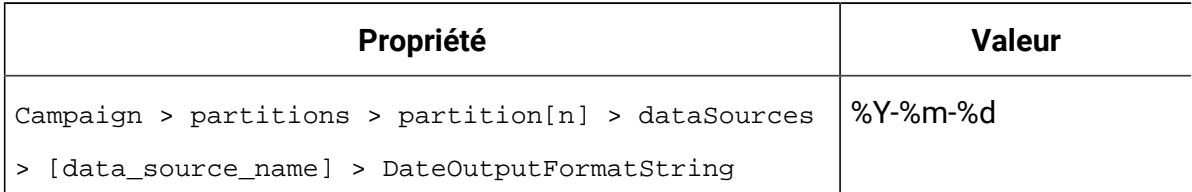

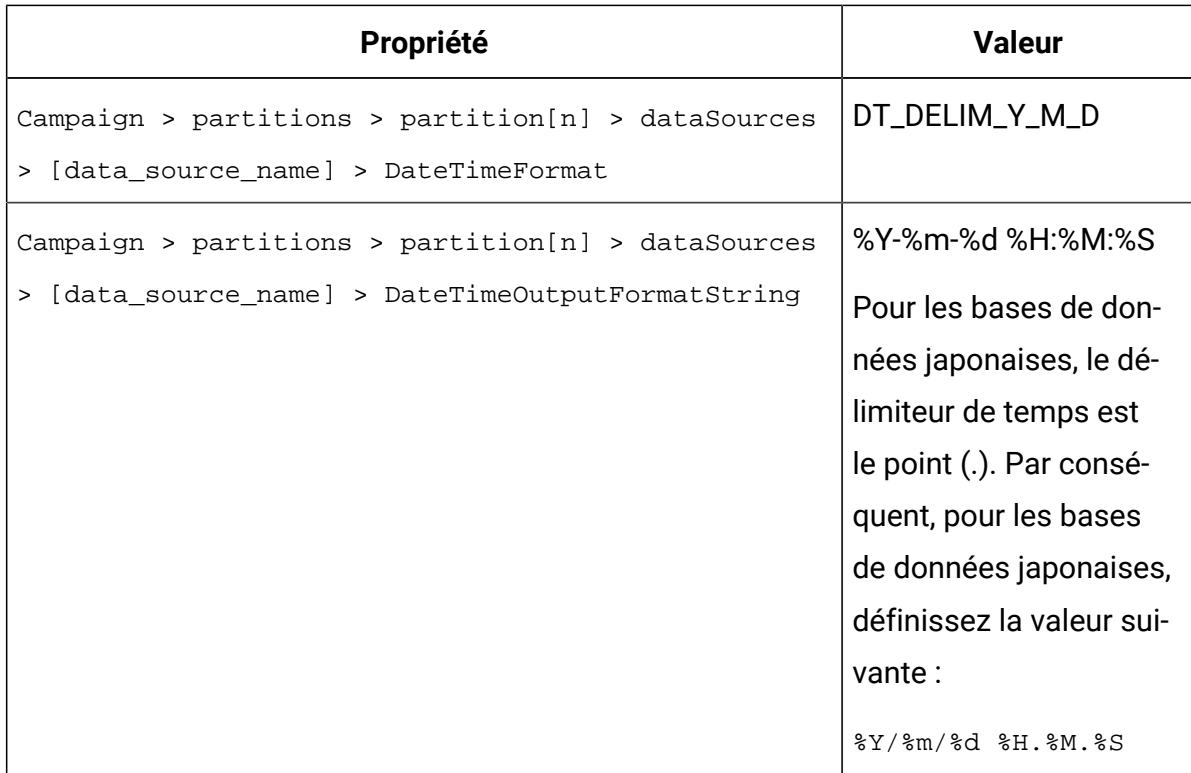

### <span id="page-502-0"></span>Définir les variables d'environnement (DB2®)

Pour configurer les variables d'environnement pour DB2®, identifiez la page de codes de la base de données DB2®, puis définissez la même valeur pour la variable d'environnement DB2CODEPAGE DB2®. Dans le cas des environnements localisés, la page de codes de la base de données DB2® doit être 1208.

Procédez de la manière suivante pour définir la variable d'environnement DB2CODEPAGE DB2®sur 1208.

1. Sur Windows™, ajoutez la ligne suivante au script de démarrage Unica Campaign Listener (<CAMPAIGN\_HOME>\bin\cmpServer.bat) :

```
db2set DB2CODEPAGE=1208
```
- 2. Dans UNIX™ :
	- a. après le démarrage de DB2®, l'administrateur système doit saisir la commande suivante en tant qu'utilisateur de l'instance DB2® :
		- \$ db2set DB2CODEPAGE=1208

Une fois qu'il a effectué cette étape, l'administrateur n'a plus besoin d'exécuter la commande db2set DB2CODEPAGE=1208 en tant qu'utilisateur de l'instance DB2®, car cette valeur est enregistrée pour cet utilisateur DB2®. Le superutilisateur ne peut pas exécuter cette commande car il ne dispose pas forcément de droits suffisants.

- b. Pour vérifier le paramétrage, lancez la commande ci-dessous, dont le résultat doit être 1208 :
	- \$ db2set DB2CODEPAGE
- c. Pour vérifier que le paramètre DB2CODEPAGE fonctionne pour le superutilisateur, saisissez la commande suivante dans le répertoire  $$CAMPAIGN$  HOME/bin. Le résultat doit être 1208 :
	- # . ./setenv.sh
	- # db2set DB2CODEPAGE
- d. Exécutez la commande suivante pour démarrer le programme d'écoute de Unica Campaign :

./rc.unica\_ac start

# Configurer les scripts de démarrage du serveur d'applications (DB2®)

Si vous avez défini la variable de page de codes comme décrit dans Définir les [variables](#page-502-0) [d'environnement](#page-502-0) (DB2[\) \(à la page 482\)](#page-502-0), exécutez la tâche suivante. Dans le cas contraire, la modification suivante n'est pas nécessaire.

Modifiez le script de démarrage de Weblogic ou WebSphere®en ajoutant ce qui suit sous JAVA\_OPTIONS :

```
-Dfile.encoding=utf-8
```
Par exemple :
```
${JAVA_HOME}/bin/java ${JAVA_VM} ${MEM_ARGS} ${JAVA_OPTIONS} 
-Dfile.encoding=utf-8 -Dweblogic.Name=${SERVER_NAME}
-Dweblogic.ProductionModeEnabled=${PRODUCTION MODE}
-Djava.security.policy="${WL_HOME}/server/lib/weblogic.policy" 
 weblogic.Server
```
# Configuration de plusieurs paramètres régionaux sur MariaDB

Pour configurer Unica Campaign pour plusieurs paramètres régionaux lorsque les tables système ou utilisateur sont des tables MariaDB, vous devez définir ou redéfinir les propriétés de codage, les paramètres de date et d'heure, les variables d'environnement et le script de démarrage du serveur d'applications.

Commencez par identifier le jeu de codes et la page de codes de la base de données MariaDB. Dans le cas des environnements localisés, la base de données MariaDB doit avoir la configuration suivante :

• Jeu de codes de base de données = UTF-8

# **Configuration des propriétés de codage (MariaDB)**

Choisissez **Paramètres > Configuration** et indiquez ensuite les valeurs des propriétés de codage répertoriées dans le tableau ci-dessous.

Pour des informations importantes, voir la description des propriétés dans "Définition des propriétés pour l'intégration aux produits Unica" dans le guide d'installation de Campaign.

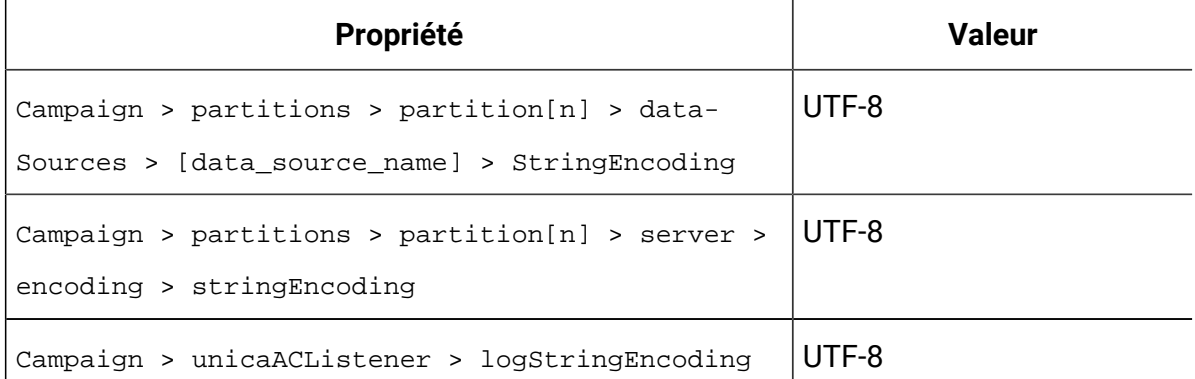

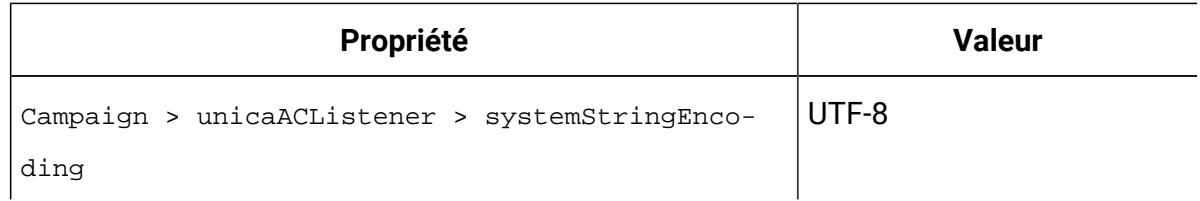

# **Définir les paramètres de date et d'heure de MariaDB**

Lorsque vous configurez Unica Campaign pour plusieurs paramètres régionaux dans MariaDB, veillez à ajuster les valeurs de date et heure.

Choisissez **Paramètres > Configuration** et indiquez ensuite les valeurs des propriétés répertoriées dans le tableau ci-dessous.

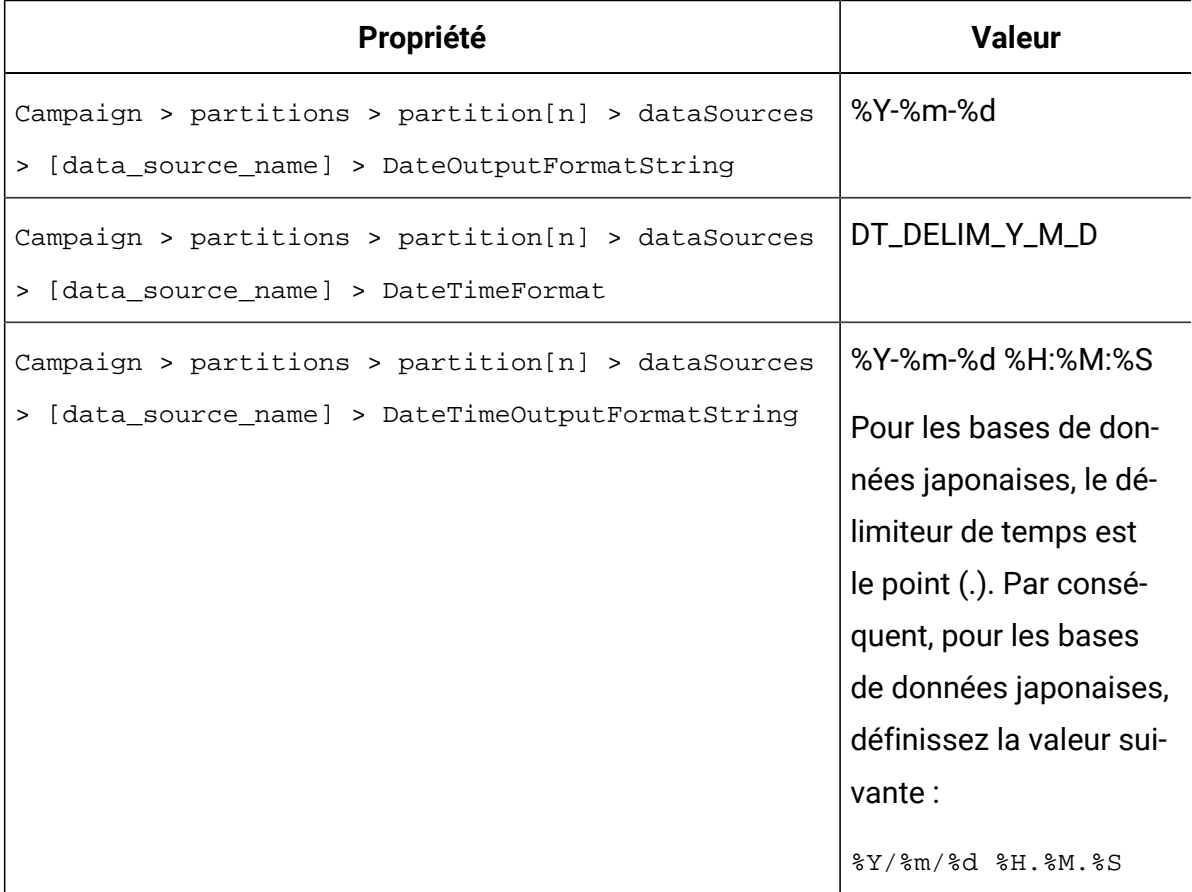

# Chapter 21. Unica Campaign propriétés de configuration

Les propriétés de configuration de Unica Campaign se trouvent dans **Configuration** des **Paramètres**. Pour plus de détails sur les propriétés de configuration, consultez le Guide de l'administrateur de la campagne.

# Campaign

Pour indiquer les environnements locaux et les applications de composant pris en charge par votre installation, choisissez **Paramètres > Configuration**, puis cliquez sur la catégorie Unica Campaign.

# **currencyLocale**

# **Description**

La propriété currencyLocale constitue un paramètre global qui contrôle le mode d'affichage des devises dans l'application Web de Unica Campaign, et ce quels que soient les paramètres régionaux.

 $\bullet$ **Important :** Aucune conversion de devise n'est exécutée par Unica Campaign si les paramètres régionaux affichés changent (par exemple, si la fonction à environnements locaux multiples est implémentée et si les paramètres régionaux affichés changent en fonction des paramètres régionaux spécifiques à l'utilisateur). Il faut savoir que, lorsqu'un paramètre régional est modifié, par exemple, lorsque l'on passe de l'anglais US (paramètre des devises. Par exemple : 10,00 \$US) au français, les montants restent inchangés (10,00) même si le symbole de la devise est remplacé par celui de la langue spécifiée.

# **Valeur par défaut**

en\_US

## **supportedLocales**

### **Description**

La propriété supportedLocales spécifie les paramètres régionaux ou les langues/paramètres régionaux pris en charge par Unica Campaign. La valeur de cette propriété est définie par le programme d'installation lorsque vous installez Unica Campaign. Par exemple : de,en,fr,ja,es,ko,pt,it,zh,ru.

## **Valeur par défaut**

Toutes les langues/régions dans lesquelles Unica Campaign a été localisé.

# **defaultLocale**

## **Description**

La propriété defaultLocale indique les paramètres régionaux spécifiés dans la propriété supportedLocales qui sont les paramètres par défaut dans Unica Campaign. La valeur de cette propriété est définie par le programme d'installation lorsque vous installez Unica Campaign.

## **Valeur par défaut**

fr

## **acoInstalled**

**Path**

## **Description**

La propriété acoInstalled indique si Unica Optimize est installé.

Lorsqu'Unica Optimize est installé et configuré, paramétrez la valeur sur true. Les processus d'Unica Optimize sont alors affichés dans les diagrammes. Si la valeur est paramétrée sur true et qu'Unica Optimize n'est pas installé ou configuré, le processus s'affiche mais n'est pas disponible (il apparaît grisé).

### **Valeur par défaut**

false

## **Valeurs valides**

false et true

## **collaborateInstalled**

### **Description**

La propriété collaborateInstalled indique si Unica Collaborate est installé. Lorsque Unica Collaborate est installé et configuré, paramétrez la valeur sur true. Les fonctionnalités de Unica Collaborate sont alors disponibles dans l'interface utilisateur de Unica Campaign.

## **Valeur par défaut**

false

### **Valeurs valides**

true | false

# Campaign | collaborate

Les propriétés de cette catégorie relèvent de la configuration de Unica Collaborate.

# **CollaborateIntegrationServicesURL**

### **Description**

La propriété CollaborateIntegrationServicesURL spécifie le serveur et le numéro de port de Unica Collaborate. L'URL est utilisé par Unica Campaign quand un utilisateur publie un diagramme sur Unica Collaborate.

## **Valeur par défaut**

```
http://localhost:7001/collaborate/services/
CollaborateIntegrationServices1.0
```
# Campaign | navigation

Certaines propriétés de cette catégorie sont utilisées de façon interne et ne doivent pas être changées.

# **welcomePageURI**

## **Catégorie de configuration**

## Campaign|navigation

## **Description**

La propriété welcomePageURI est utilisée en interne par d'autres applications. Elle spécifie l'identificateur URI de la page d'index de Unica Campaign. Vous ne devez pas changer cette valeur.

### **Valeur par défaut**

Aucune valeur par défaut définie.

## **seedName**

## **Catégorie de configuration**

### Campaign|navigation

### **Description**

La propriété seedName est utilisée en interne par d'autres applications. Vous ne devez pas changer cette valeur.

## **Valeur par défaut**

Aucune valeur par défaut définie.

## **type**

## **Catégorie de configuration**

### Campaign|navigation

### **Description**

La propriété type est utilisée en interne par d'autres applications. Vous ne devez pas changer cette valeur.

### **Valeur par défaut**

Aucune valeur par défaut définie.

# **httpPort**

### **Catégorie de configuration**

#### Campaign|navigation

#### **Description**

Cette propriété spécifie le port utilisé par le serveur d'applications Web de Unica Campaign. Si votre installation de Unica Campaign utilise un port différent du port par défaut, vous devrez éditer la valeur de cette propriété.

#### **Valeur par défaut**

7001

## **httpsPort**

#### **Catégorie de configuration**

#### Campaign|navigation

## **Description**

Si SSL est configuré, cette propriété spécifie le port utilisé par le serveur d'applications Web de Unica Campaign pour les connexions sécurisées. Si votre installation de Unica Campaign utilise un port sécurisé différent du port par défaut, vous devrez éditer la valeur de cette propriété.

#### **Valeur par défaut**

7001

### **serverURL**

### **Catégorie de configuration**

#### Campaign|navigation

#### **Description**

La propriété serverURL définit l'URL utilisée par Unica Campaign. Si votre installation de Unica Campaign comporte une URL différente de l'URL par défaut, vous devrez éditer la valeur comme suit :

http://machine\_name\_or\_IP\_address:port\_number/context-root

Si des utilisateurs accèdent à Unica Campaign depuis le navigateur Chrome, utilisez le nom de domaine complet. Si vous n'utilisez pas le nom de domaine complet, le navigateur Chrome ne pourra pas accéder aux adresses URL de produit.

### **Valeur par défaut**

http://localhost:7001/Campaign

### **logoutURL**

#### **Catégorie de configuration**

Campaign|navigation

#### **Description**

La propriété logoutURL est utilisée en interne pour appeler le gestionnaire de déconnexion de l'application enregistrée si l'utilisateur clique sur le lien de déconnexion. Ne modifiez pas cette valeur.

## **serverURLInternal**

#### **Catégorie de configuration**

#### Campaign|navigation

#### **Description**

La propriété serverURLInternal indique l'URL de l'application Web de Unica Campaign lorsque SiteMinder est utilisé. Cette propriété est également employée pour les communications internes avec les autres applications Unica telles que Unica Deliver et Unica Interact. Si la propriété est vide, la valeur de la propriété serverURL est utilisée. Modifiez la valeur de cette propriété si vous souhaitez utiliser HTTP pour les communications internes des applications et HTTPS pour les communications externes. Si vous utilisez SiteMinder, vous devrez indiquer l'URL du serveur d'applications Internet Unica Campaign comme valeur de cette propriété, dans le format suivant :

http://machine\_name\_or\_IP\_address:port\_number/context-root

#### **Valeur par défaut**

Aucune valeur par défaut définie.

## **campaignDetailPageURI**

#### **Catégorie de configuration**

Campaign|navigation

#### **Description**

La propriété campaignDetailPageURI est utilisée en interne par d'autres applications. Elle spécifie l'identificateur URI de la page de détails de Unica Campaign. Vous ne devez pas changer cette valeur.

### **Valeur par défaut**

campaignDetails.do?id=

## **flowchartDetailPageURI**

### **Catégorie de configuration**

Campaign|navigation

### **Description**

La propriété flowchartDetailPageURI est utilisée pour créer un URL capable de naviguer jusqu'aux détails d'un diagramme d'une campagne spécifique. Vous ne devez pas changer cette valeur.

### **Valeur par défaut**

flowchartDetails.do?campaignID=&id=

# **schedulerEditPageURI**

#### **Catégorie de configuration**

Campaign|navigation

#### **Description**

Cette propriété permet de construire une URL permettant d'accéder à la page Planificateur. Ne modifiez pas cette valeur.

## **Valeur par défaut**

jsp/flowchart/scheduleOverride.jsp?taskID=

# **offerDetailPageURI**

## **Catégorie de configuration**

## Campaign|navigation

## **Description**

La propriété offerDetailPageURI est utilisée pour créer un URL capable de naviguer jusqu'aux détails d'une offre spécifique. Vous ne devez pas changer cette valeur.

## **Valeur par défaut**

offerDetails.do?id=

# **offerlistDetailPageURI**

## **Catégorie de configuration**

### Campaign|navigation

### **Description**

La propriété offerlistDetailPageURI est utilisée pour créer un URL capable de naviguer jusqu'aux détails d'une liste d'offres spécifique. Vous ne devez pas changer cette valeur.

## **Valeur par défaut**

displayOfferList.do?offerListId=

# **mailingDetailPageURI**

## **Catégorie de configuration**

Campaign|navigation

## **Description**

Cette propriété permet de créer une URL permettant d'accéder à la page des détails de la messagerie pour Unica Deliver. Ne modifiez pas cette valeur.

## **Valeur par défaut**

view/MailingDetails.do?mailingId=

# **optimizeDetailPageURI**

## **Catégorie de configuration**

## Campaign|navigation

## **Description**

Cette propriété permet de créer une URL permettant d'accéder à la page des détails Unica Optimize. Ne modifiez pas cette valeur.

## **Valeur par défaut**

optimize/sessionLinkClicked.do?optimizeSessionID=

# **optimizeSchedulerEditPageURI**

## **Catégorie de configuration**

## Campaign|navigation

### **Description**

Cette propriété permet de créer une URL permettant d'accéder à la page d'édition du planificateur Unica Optimize. Ne modifiez pas cette valeur.

### **Valeur par défaut**

optimize/editOptimizeSchedule.do?taskID=

# **displayName**

### **Catégorie de configuration**

Campaign|navigation

### **Description**

La propriété displayName spécifie le texte de lien associé au lien de Unica Campaign dans le menu déroulant, présent dans l'interface utilisateur graphique de chaque produit.

#### **Valeur par défaut**

Campaign

# Campaign | mise en cache

Certains objets, tels que les offres, sont mis en cache dans le serveur d'applications Web afin d'améliorer les temps de réponse dans l'interface utilisateur Unica Campaign. Les propriétés de configuration Campaign|mise en cache définissent la durée de conservation des données en cache. Des valeurs inférieures entraînent une mise à jour plus fréquente du cache, ce qui peut avoir un effet néfaste sur la performance en consommant des ressources sur le serveur Web et dans la base de données.

# **offerTemplateDataTTLSeconds**

## **Catégorie de configuration**

### Campaign|caching

### **Description**

La propriété offerTemplateDataTTLSeconds indique pendant combien de temps (en secondes) les données du cache associées au modèle d'offre sont conservées par le système (durée de vie). Si la valeur est vide, cela signifie que les données du cache ne sont jamais vidées.

### **Valeur par défaut**

600 (10 minutes)

## **campaignDataTTLSeconds**

### **Catégorie de configuration**

Campaign|caching

**Description**

La propriété campaignDataTTLSeconds indique la durée de conservation, en secondes, des données du cache de Unica Campaign (durée de vie). Si la valeur est vide, cela signifie que les données du cache ne sont jamais vidées.

#### **Valeur par défaut**

600 (10 minutes)

## **sessionDataTTLSeconds**

#### **Catégorie de configuration**

#### Campaign|caching

#### **Description**

La propriété sessionDataTTLSeconds indique pendant combien de temps (en secondes) les données du cache associées à la session sont conservées par le système (durée de vie). Si la valeur est vide, cela signifie que les données du cache ne sont jamais vidées.

#### **Valeur par défaut**

600 (10 minutes)

## **folderTreeDataTTLSeconds**

#### **Catégorie de configuration**

#### Campaign|caching

#### **Description**

La propriété folderTreeDataTTLSeconds indique pendant combien de temps (en secondes) les données du cache associées à l'arborescence des dossiers sont conservées par le système (durée de vie). Si la valeur est vide, cela signifie que les données du cache ne sont jamais vidées.

#### **Valeur par défaut**

600 (10 minutes)

# **attributeDataTTLSeconds**

## **Catégorie de configuration**

### Campaign|caching

#### **Description**

La propriété attributeDataTTLSeconds indique pendant combien de temps (en secondes) les données du cache associées à l'attribut d'offre sont conservées par le système (durée de vie). Si la valeur est vide, cela signifie que les données du cache ne sont jamais vidées.

#### **Valeur par défaut**

600 (10 minutes)

## **initiativeDataTTLSeconds**

### **Catégorie de configuration**

Campaign|caching

#### **Description**

La propriété initiativeDataTTLSeconds indique pendant combien de temps (en secondes) les données du cache associées à l'initiative sont conservées par le système (durée de vie). Si la valeur est vide, cela signifie que les données du cache ne sont jamais vidées.

#### **Valeur par défaut**

600 (10 minutes)

# **offerDataTTLSeconds**

## **Catégorie de configuration**

## Campaign|caching

#### **Description**

La propriété offerDataTTLSeconds indique pendant combien de temps (en secondes) les données du cache associées à l'offre sont conservées par le système (durée de vie). Si la valeur est vide, cela signifie que les données du cache ne sont jamais vidées.

## **Valeur par défaut**

600 (10 minutes)

# **segmentDataTTLSeconds**

## **Catégorie de configuration**

## Campaign|caching

## **Description**

La propriété segmentDataTTLSeconds indique pendant combien de temps (en secondes) les données du cache associées au segment sont conservées par le système (durée de vie). Si la valeur est vide, cela signifie que les données du cache ne sont jamais vidées.

## **Valeur par défaut**

600 (10 minutes)

# Campaign | partitions

Cette catégorie comporte les propriétés utilisées pour configurer les partitions Unica Campaign, y compris la partition par défaut, dénommée partition1.

Une seule catégorie doit être créée pour chaque partition Unica Campaign. Cette section décrit les propriétés de la catégorie partition[n] qui s'appliquent à toutes les partitions configurées dans Unica Campaign.

# Campaign | partitions | partition[n] | WatsonAssistant

Ces propriétés contrôlent l'authentification entre Unica Campaignet IBM WatsonAssistant si les produits sont intégrés.

Pour accéder à ces propriétés, sélectionnez **Paramètres > Configuration**. Si votre installation Unica Campaign comporte plusieurs partitions, définissez ces propriétés pour chaque partition qui utilise l'intégration.

## **Activer Watson Assistant**

## **Catégorie de configuration**

Campaign | partitions | partition[n] | WatsonAssistant

### **Description**

L'intégration sera activée et le lien de Watson assistant sera visible uniquement si l'indicateur d'intégration a la valeur true.

## **Valeur par défaut**

False

### **Exemple**

## **URL du service Watson Assistant**

### **Catégorie de configuration**

Campaign | partitions | partition[n] | WatsonAssistant

### **Description**

L'URL du service Watson Assistant indique l'URL où Campaign peut accéder à IBM® l'application Watson Marketing Support. L'administrateur doit fournir cette valeur.

## **Valeur par défaut**

http://localhost:9090/static/unica.js

### **Exemple**

http://host:port/static/unica.js

# **Détenteur des données d'identification**

**Catégorie de configuration**

## Campaign | partitions | partition[n] | WatsonAssistant

#### **Description**

Indiquez l'utilisateur Campaign dont les sources de données seront utilisées pour connecter WatsonAssisstant.

#### **Valeur par défaut**

**Exemple**

# **Source de données d'identification Watson Assistant**

## **Catégorie de configuration**

Campaign | partitions | partition[n] | WatsonAssistant

## **Description**

Les données sources qui contiendront la valeur du secret partagé, qui est utilisé pour signer le jeton JWT.

EBA prend en charge HS256 et RS256 en tant qu'algorithmes de signature JWT. Campaign - L'intégration de Watson Marketing Assistant est mise en place en fonction de l'algorithme HS256. La valeur pour le paramètre UNICA\_JWT\_ALGORITHM doit être définie sur HS256 sous l'environnement de configuration EBA.

### **Valeur par défaut**

WatsonAssistant\_DS

#### **Exemple**

## **tokenExpirationDuration**

### **Catégorie de configuration**

Campaign | partitions | partition[n] | WatsonAssistant

### **Description**

Les données sources qui contiendront la valeur du secret partagé, qui est utilisé pour signer le jeton JWT.

## **Valeur par défaut**

10

## **Exemple**

# Campaign | partitions | partition[n] | Deliver | contactAndResponseHistTracking

Utilisez les propriétés de cette catégorie pour configurer l'intégration de l'offre Unica Deliver à Unica Campaign pour la partition en cours.

## **etlEnabled**

### **Description**

 $\mathcal{L}$ 

Unica Campaign utilise son propre processus ETL pour extraire, transformer et charger les données de réponse à l'offre des tables de suivi Unica Deliver dans les tables de l'historique des réponses et des contacts Unica Campaign.

Le processus ETL coordonne les informations des tables nécessaires, y compris UA\_UsrResponseType (types de réponse UA\_RespTypeMapping) et Unica Campaign (mappage de types de réponse entre Unica Campaignet Unica Deliver).

La définition de la valeur sur  $Yes$  (Oui) garantit que les informations d'historique des contacts et des réponses à l'offre Unica Deliver sont coordonnées entre Unica Campaignet Unica Deliver. Par exemple, les données de réponse par courrier électronique sont incluses dans les rapportsUnica Campaign.

**Remarque** : Vous devez également définir Unica Campaign | partitions | partition[n] | serveur | interne |

deliverInstalled sur Yes (Oui) pour cette partition, faute de quoi le processus ETL ne s'exécute pas.

**Conseil :** Si vous souhaitez surveiller la progression du processus ETL, activez Unica Campaign | surveillance | monitorEnabledForDeliver.

### **Valeur par défaut**

 $\ddot{i}$ 

Non

#### **Valeurs valides**

Oui | Non

## **runOnceADay**

#### **Description**

Indiquez si le processus ETL doit s'exécuter une seule fois par jour.

Si la valeur est Yes : Vous devez spécifier **startTime** ; le travail ETL s'exécute alors jusqu'à ce que tous les enregistrements soient traités et **sleepIntervalInMinutes** est ignoré.

Si la valeur est  $N_O$ : le travail ETL démarre dès que le serveur Web Campaign démarre. Le travail ETL s'arrête une fois que tous les enregistrements sont traités, puis attend le temps spécifiée par **sleepIntervalInMinutes**.

#### **Valeur par défaut**

Non

## **Valeurs valides**

Oui | Non

## **batchSize**

**Description**

Le processus ETL utilise ce paramètre pour extraire les enregistrements qui ont été téléchargés par le RCT dans les tables système Unica Deliver locales. Etant donné que les valeurs élevées peuvent affecter les performances, la liste des valeurs disponibles est limitée aux valeurs valides indiquées ci-dessous. Si vous anticipez de grands volumes d'enregistrements, réglez **batchSize** conjointement à **sleepIntervalInMinutes** pour traiter les enregistrements à intervalles réguliers.

#### **Valeur par défaut**

100

#### **Valeurs valides**

100 | 200 | 500 | 1000

#### **sleepIntervalInMinutes**

#### **Description**

Spécifiez l'intervalle en minutes entre les travaux ETL. Cette option détermine le temps d'attente après la fin d'un travail. Le processus ETL attend pendant cette durée avant de démarrer le travail suivant. Plusieurs travaux peuvent s'exécuter de façon synchrone et il peut y avoir plusieurs travaux ETL par partition.

Si **runOnceADay** est Oui, vous ne pouvez pas définir un intervalle de veille.

#### **Valeur par défaut**

60

#### **Valeurs valides**

Nombres entiers positifs

## **startTime**

#### **Description**

Indiquez une heure pour démarrer le travail ETL. Vous devez utiliser le format de paramètres régionaux anglais pour spécifier l'heure de début.

## **Valeur par défaut**

00:00:00

#### **Valeurs valides**

Toute heure valide au format hh:mm:ss AM/PM

## **notificationScript**

### **Description**

Exécutable facultatif ou fichier script exécuté après chaque travail ETL effectué. Par exemple, vous pouvez demander à être averti du succès ou de l'échec de chaque travail ETL, à des fins de surveillance. Le script de notification s'exécute chaque fois que le travail ETL pour une partition donnée se termine.

Les paramètres transmis à ce script sont fixes et ne peuvent être modifiés. Les paramètres suivants peuvent être utilisés par le script :

- etlStart : heure de début d'ETL en nombre de millisecondes.
- etlEnd : heure de fin d'ETL en nombre de millisecondes.
- totalCHRecords : Nombre total d'enregistrements de contact traités.
- totalRHRecords : Nombre total d'enregistrements d'historique de réponse traités.
- executionStatus : statut d'exécution d'ETL avec la valeur 1 (échoué) ou 0 (réussi).

### **Valeur par défaut**

Aucune valeur par défaut définie.

### **Valeurs valides**

Tout chemin valide auquel le serveur Unica Campaign peut accéder avec les droits de lecture et d'exécution. Par exemple : D:\myscripts \scriptname.exe

# Campaign | cloisons | partition[n] | Deliver | sendTimeOptimization

Utilisez la propriété de cette catégorie pour exécuter Deliver STO ETL qui déterminera le meilleur moment pour envoyer un message aux utilisateurs lorsqu'ils sont le plus susceptibles d'ouvrir le message. Livrer le travail ETL STO détermine l'heure d'envoi optimale de tous les destinataires contactés en fonction de leurs réponses ouvertes par email.

# **isDeliverSTOETLEnabled**

## **Description**

La définition de la valeur sur  $\overline{out}$  garantit que le travail ETL de livraison STO s'exécute périodiquement pour traiter l'heure d'envoi optimale de chaque destinataire contacté.

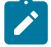

**Note: Vous devez également définir** Unica Campaign| cloisons | partition[n] | serveur | interne | deliverInstalled SUI Oui pour cette partition ou le processus ETL ne s'exécutera pas.

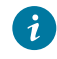

Tip: Si vous souhaitez surveiller la progression de l'ETL, activez *Unica* Campaign| surveillance | monitorEnabledForDeliver.

# **Valeur par défaut**

non

## **Valeurs valides**

Oui | Non

# **runFrequency**

## **Description**

Indique la fréquence d'exécution de ce processus. Il peut être exécuté sur une base mensuelle ou hebdomadaire.

## **Valeur par défaut**

Semaine

## **Valeurs valides**

Mensuel | Hebdomadaire

## **runWeek**

## **Description**

Indique la fréquence d'exécution de ce processus ETL sur une base hebdomadaire, dans le cas où runFrequency est choisi comme Mensuel, sinon cela est ignoré.

## **Valeur par défaut**

1

## **Valeurs valides**

1 | 2| 3 | 4

## **runDay**

## **Description**

Indique le jour où le processus ETL doit être exécuté.

### **Valeur par défaut**

Dimanche

### **Valeurs valides**

Dimanche | Lundi | Mardi| Mercredi| Jeudi| Vendredi| Samedi

# **startTime**

## **Description**

Indiquez une heure pour démarrer le travail ETL. Vous devez utiliser le format de paramètres régionaux anglais pour spécifier l'heure de début.

## **Valeur par défaut**

00:00:00

### **Valeurs valides**

Toute heure valide au format hh:mm:ss AM/PM

## **pastDaysToConsiderForSTO**

#### **Description**

Stocke les derniers jours du client pour calculer la STO.

#### **Valeur par défaut**

90

## **Valeurs valides**

Nombres entiers positifs

# Campaign | partitions | partition[n] | Acoustic Campaign

Ces propriétés contrôlent l'authentification et l'échange des données entre Unica Campaign et Engage si les produits sont intégrés.

Pour accéder à ces propriétés, sélectionnez **Paramètres > > Configuration**. Si votre installation Unica Campaign comporte plusieurs partitions, définissez ces propriétés pour chaque partition qui utilise l'intégration.

## **URL du service**

#### **Catégorie de configuration**

Campaign | partitions | partition[n] | Acoustic Campaign

#### **Description**

URL du service indique l'adresse URL à partir de laquelle Unica Campaign peut accéder à l'application Acoustic Campaign. L'administrateur Acoustic Campaign Org doit fournir cette valeur.

#### **Valeur par défaut**

 $\leq$ aucun $(e)$ 

#### **Exemple**

https://engageapi.abc01.com/

## **Suffixe de l'URL du protocole d'autorisation OAuth**

## **Catégorie de configuration**

Campaign | partitions | partition[n] | Acoustic Campaign

#### **Description**

Le suffixe de l'URL du protocole d'autorisation OAuth indique le jeton d'authentification pour les API Acoustic Campaign.

#### **Valeur par défaut**

oauth/token

# **Suffixe de l'URL de l'API**

#### **Catégorie de configuration**

Campaign | partitions | partition[n] | Acoustic Campaign

#### **Description**

Le suffixe de l'URL de l'API est défini sur XMLAPI pour garantir que Unica Campaign utilise les API XML Acoustic Campaign. La meilleure pratique consiste à conserver la valeur par défaut.

#### **Valeur par défaut**

XMLAPI

# **Utilisateur Platform avec sources de données pour les données d'identification Acoustic Campaign**

## **Catégorie de configuration**

Campaign | partitions | partition[n] | Acoustic Campaign

## **Description**

Platform User with Data Sources for Acoustic Campaign Credentials indique le nom du compte utilisateur Unica Platform autorisé à se connecter au serveur Acoustic Campaign. Ce compte utilisateur contient les sources de données fournissant les données d'identification Acoustic Campaign. Généralement, asm\_admin est utilisé.

#### **Valeur par défaut**

Aucune valeur par défaut définie.

#### **Valeurs valides**

Compte utilisateur Unica Platform qui contient les sources de données pour les données d'identification d'intégration Acoustic Campaign.

## **Data Source for Client ID**

#### **Catégorie de configuration**

Campaign | partitions | partition[n] | Acoustic Campaign

#### **Description**

La valeur Data Source for Client ID doit correspondre exactement au nom de la source de données de l'ID client Acoustic Campaign créée pour le compte utilisateur qui se connecte au serveur Acoustic Campaign (**Platform User with Data Sources for Acoustic Campaign Credentials**). En d'autres termes, la valeur doit correspondre à la source de données configurée pour l'utilisateur Unica Platform. La meilleure pratique consiste à conserver la valeur par défaut.

#### **Valeur par défaut**

ENGAGE\_CLIENT\_ID\_DS

## **Data Source for Client Secret**

#### **Catégorie de configuration**

Campaign | partitions | partition[n] | Acoustic Campaign

#### **Description**

La valeur Data Source for Client Secret doit correspondre exactement au nom de la source de données du secret client Acoustic Campaign créée pour le compte utilisateur qui se connecte au serveur Acoustic Campaign (**Platform User with Data Sources for Acoustic Campaign Credentials**). La meilleure pratique consiste à conserver la valeur par défaut.

#### **Valeur par défaut**

ENGAGE\_CLIENT\_SECRET\_DS

## **Data Source for Client Refresh Token**

#### **Catégorie de configuration**

Campaign | partitions | partition[n] | Acoustic Campaign

## **Description**

La valeur Data Source for Client Refresh Token doit correspondre exactement au nom de la source de données du jeton d'actualisation du client Acoustic Campaign créée pour le compte utilisateur qui se connecte au serveur Acoustic Campaign (**Platform User with Data Sources for Acoustic Campaign Credentials**). La meilleure pratique consiste à conserver la valeur par défaut.

#### **Valeur par défaut**

ENGAGE\_CLIENT\_REF\_TOK\_DS

## **Data Source for File Transfer Credentials**

#### **Catégorie de configuration**

Campaign | partitions | partition[n] | Acoustic Campaign

#### **Description**

Data Source for File Transfer Credentials indique le nom de la source de données qui fournit les données d'identification pour la communication FTP entre Campaign et Acoustic Campaign. Cette valeur doit correspondre exactement au nom de la source de données FTP Acoustic Campaign

créée pour le compte utilisateur qui se connecte au serveur Acoustic Campaign (**Utilisateur Platform avec sources de données pour les données d'identification Acoustic Campaign**). La meilleure pratique consiste à conserver la valeur par défaut.

#### **Valeur par défaut**

ENGAGE\_FTP\_DS

# **Host Name for File Transfer**

#### **Catégorie de configuration**

Campaign | partitions | partition[n] | Acoustic Campaign

#### **Description**

Host Name for File Transfer indique le nom d'hôte du serveur FTP Acoustic Campaign sur lequel Campaign télécharge la liste de contacts au format TSV. Ce fichier est supprimé automatiquement après avec été téléchargé dans une liste de contacts.

#### **Valeur par défaut**

 $\leq$ aucun $(e)$ 

## **Valeurs valides**

Toute adresse valide de la liste des adresses FTP IBM® Marketing Cloud. Par exemple : transfer2.silverpop.com

# **Port Number for File Transfer**

#### **Catégorie de configuration**

Campaign | partitions | partition[n] | Acoustic Campaign

## **Description**

Port Number for File Transfer indique le numéro de port du serveur FTP qui est spécifié dans **Host Name for File Transfer**.

#### **Valeur par défaut**

## 22

### **Valeurs valides**

N'importe quel numéro de port FTP valide

# **Utiliser un proxy pour l'URL de service**

#### **Description**

Indique si vous utilisez un proxy pour l'adresse URL de service. Si vous sélectionnez oui, votre connexion utilise le serveur proxy. Les détails du serveur proxy peuvent être configurés sous Campaign | proxy. Si vous sélectionnez Non, aucun serveur proxy n'est utilisé pour la connexion à Acoustic Campaign.

#### **Valeur par défaut**

Non

#### **Valeurs valides**

Oui, Non

# **Utiliser un proxy pour FTP**

#### **Description**

Indique si vous utilisez un proxy pour FTP. Si vous sélectionnez oui, votre connexion au serveur FTP Acoustic Campaign utilise le serveur proxy. Les détails du serveur proxy peuvent être configurés sous Campaign | proxy. Si vous sélectionnez Non, aucun serveur proxy n'est utilisé pour la connexion au serveur FTP Acoustic Campaign.

#### **Valeur par défaut**

Non

#### **Valeurs valides**

Oui, Non

# **allowableFailurePercentage**

## **Description**

Lorsqu'une liste de contacts de campagne est traitée dans Acoustic Campaign, une erreur est renvoyée à Campaign si un contact échoue pour une raison quelconque. Utilisez la propriété allowableFailurePercentage pour indiquer le pourcentage d'enregistrements à l'état d'échec autorisés avant l'échec du processus de campagne. Si le pourcentage d'enregistrements ayant échoué est supérieur à la valeur configurée pour allowableFailurePercentage, le processus échoue.

Si le pourcentage d'enregistrements à l'état d'échec est inférieur ou égal au pourcentage allowableFailurePercentage configuré, le processus n'échoue pas. Les enregistrements en double étant considérés comme valides, ils n'affectent pas la propriété allowableFailurePercentage dans le cadre d'un processus. Tous les enregistrements valides sont importés dans Acoustic Campaign.

Le pourcentage d'enregistrements à l'état d'échec est calculé sous la forme ([TOTAL\_ROWS - TOTAL\_VALID]/ TOTAL\_ROWS) \*100.

Tous les avertissements et toutes les erreurs du processus sont consignés dans le journal ImportErrors. Vous pouvez également supprimer ce fichier à intervalles réguliers. Le fichier journal ImportErrors se trouve dans le dossier <Campaign\_home>/logs.

## **Valeur par défaut**

 $\Omega$ 

## **Valeurs valides**

Nombres entiers compris entre 0-100.

# Campaign | partitions | partition[n] | Acoustic Campaign | contactAndResponseHistTracking

Ces propriétés spécifient le processus ETL des événements qui sont téléchargés depuis UBX dans les tables d'historique de Unica Campaign.

Pour accéder à ces propriétés, sélectionnez **Paramètres > > Configuration**. Si votre installation Unica Campaign comporte plusieurs partitions, définissez ces propriétés pour chaque partition qui utilise l'intégration.

## **etlEnabled**

#### **Description**

Indiquez si vous voulez permettre le transfert de données ETL depuis la table des événements vers la table d'historique de Unica Campaign.

#### **Valeur par défaut**

Non

#### **Valeurs valides**

Oui, Non

### **runOnceADay**

#### **Description**

Indique si le processus ETL doit s'exécuter une fois par jour. Il peut être exécuté de façon répétitive si vous spécifiez la propriété sleepIntervalInMinutes. Si runOnceADay a pour valeur yes, le processus ETL s'exécute une fois par jour à l'heure spécifiée.

#### **Valeurs valides**

Oui, Non

## **batchSize**

#### **Description**

Nombre d'enregistrements qui sont traités au cours d'un cycle ETL.

#### **Valeur par défaut**

100

#### **Valeurs valides**

100, 200, 500, 1000, 10000, 100000

# **sleepIntervalInMinutes**

## **Description**

Spécifiez le nombre de minutes entre deux processus ETL. Cette valeur est utilisée lorsque runOnceADay a pour valeur No.

#### **Valeur par défaut**

60

### **Valeurs valides**

Entiers positifs.

# **startTime**

#### **Description**

Lorsque runOnceADay a pour valeur Yes, cette propriété indique à quel moment le processus ETL démarre.

#### **Valeur par défaut**

00:00:00

#### **Valeurs valides**

Toute heure valide au format hh:mm:ss AM/PM.

## **notificationScript**

#### **Description**

Entrez un script pouvant être exécuté une fois l'exécution du processus ETL terminée.

### **Valeur par défaut**

Aucune valeur par défaut définie.

## **Valeurs valides**

Tout chemin valide auquel le serveur Campaign peut accéder avec les droits de lecture et d'exécution. Exemple : D: \myscripts\scriptname.exe

# Campaign | partitions | partition[n] | Coremetrics

Les propriétés de cette catégorie spécifient les paramètres d'intégration d'Digital Analytics et de Unica Campaign pour la partition sélectionnée.

Si votre installation de Unica Campaign comporte plusieurs partitions, définissez ces propriétés pour chaque partition que vous souhaitez affecter. Pour que ces propriétés puissent prendre effet, UC\_CM\_integration doit avoir la valeur oui pour la partition (sous partitions | partition[n] | serveur | interne).

# **ServiceURL**

## **Description**

La propriété ServiceURL spécifie l'emplacement du service d'intégration de Digital Analytics qui fournit le point d'intégration entre Digital Analyticset Unica Campaign. Notez que le port par défaut pour https est 443.

## **Valeur par défaut**

https://export.coremetrics.com/eb/segmentapi/1.0/api.do

### **Valeurs valides**

Cette édition ne prend en charge que la valeur par défaut indiquée ci-dessus.

# **CoremetricsKey**

### **Description**

Unica Campaign utilise la propriété CoreMetricsKey pour mapper les ID exportés de Digital Analytics vers l'ID audience correspondant de Unica Campaign. La valeur définie pour cette propriété doit correspondre exactement à la valeur utilisée dans la table de traduction.

### **Valeur par défaut**

registrationid

## **Valeurs valides**

Cette édition ne prend en charge que la valeur registrationid.

# **ClientID**

## **Description**

Définissez cette valeur sur l'ID client Digital Analytics unique affecté à votre société.

## **Valeur par défaut**

Aucune valeur par défaut définie.

# **TranslationTableName**

## **Description**

Indiquez le nom de la table de traduction utilisée pour convertir les clés Digital Analytics en ID audience Unica Campaign. Par exemple : Cam\_CM\_Trans\_Table. Si le nom de table n'est pas indiqué, une erreur se produira lorsque les utilisateurs exécuteront un graphique de flux utilisant des segments Digital Analytics en entrée car sans le nom de table, Unica Campaign ne saura pas comment mapper les ID d'un produit à l'autre.

**Remarque** : Lorsque vous mappez ou remappez une table de traduction, le **Nom de table** affecté dans la boîte de dialogue Définition de table doit correspondre exactement (casse comprise) au nom TranslationTableName défini ici.

## **Valeur par défaut**

Aucune valeur par défaut définie.

# **ASMUserForCredentials**

## **Description**

La propriété ASMUserForCredentials indique quel compte Unica est autorisé à accéder au service d'intégration d'Digital Analytics. Pour des informations complémentaires, voir les rubriques ci-dessous.

Si aucune valeur n'est indiquée, Unica Campaign vérifie dans le compte de l'utilisateur actuellement connecté si la valeur ASMDatasourceForCredentials est indiquée en tant que source de données. Si c'est le cas, l'accès est autorisé. Si ce n'est pas le cas, l'accès est refusé.

#### **Valeur par défaut**

asm\_admin

# **ASMDataSourceForCredentials**

#### **Description**

La propriété ASMDataSourceForCredentials identifie la source de données affectée au compte Unica Platform spécifié dans le paramètre **ASMUserForCredentials**. La valeur par défaut est UC\_CM\_ACCESS. Cette "source de données des données d'identification" est le mécanisme utilisé par Unica Platform pour stocker les données d'identification permettant d'accéder au service d'intégration.

Même si une valeur par défaut pour UC\_CM\_ACCESS est fournie, aucune source de données de ce nom n'est indiquée et vous n'avez pas à utiliser ce nom.

O **Important :** Vous devez choisir **Paramètres > Utilisateurs**, sélectionner l'utilisateur indiqué dans ASMUserForCredentials, cliquer sur le lien **Editer les sources de données** et ajouter une nouvelle source de données dont le nom correspond exactement à la valeur définie ici (par exemple,UC\_CM\_ACCESS). Pour l'Identifiant de connexion à la source de données et le Mot de passe pour la source de données, utilisez les données d'identification associées à votre ID client Digital Analytics. Pour plus d'informations sur les sources de données, les comptes utilisateur et la sécurité, consultez le guide Unica Platform-Guide d'administration

#### **Valeur par défaut**

UC\_CM\_ACCESS

# Campaign | partitions | partition[n] | reports

La propriété **Campaign | partitions | partition[n] | rapports** définit les différents types de dossiers pour les rapports.

# **offerAnalysisTabCachedFolder**

## **Description**

La propriété offerAnalysisTabCachedFolder indique l'emplacement du dossier qui contient la spécification des rapports d'offre (étendus) transmis en une fois et répertoriés dans l'onglet analyse, accessible via le lien analyse du panneau de navigation. Le chemin d'accès est spécifié via la notation XPath.

## **Valeur par défaut**

/content/folder[@name='Affinium Campaign - Object Specific Reports']/folder[@name='offer']/folder[@name='cached']

# **segmentAnalysisTabOnDemandFolder**

## **Description**

La propriété segmentAnalysisTabOnDemandFolder indique l'emplacement du dossier qui contient les rapports de segmentation répertoriés dans l'onglet analyse d'un segment. Le chemin d'accès est spécifié via la notation XPath.

## **Valeur par défaut**

```
/content/folder[@name='Affinium Campaign - Object Specific 
Reports']/folder[@name='segment']/folder[@name='cached']
```
# **offerAnalysisTabOnDemandFolder**

## **Description**

La propriété offerAnalysisTabOnDemandFolder indique l'emplacement du dossier qui contient les rapports d'offre répertoriés dans l'onglet analyse d'une offre. Le chemin d'accès est spécifié via la notation XPath.

### **Valeur par défaut**
```
/content/folder[@name='Affinium Campaign - Object Specific 
Reports']/folder[@name='offer']
```
## **segmentAnalysisTabCachedFolder**

#### **Description**

La propriété segmentAnalysisTabCachedFolder indique l'emplacement du dossier qui contient la spécification des rapports de segmentation (étendus) transmis en une fois et répertoriés dans l'onglet analyse, accessible via le lien analyse du panneau de navigation. Le chemin d'accès est spécifié via la notation XPath.

#### **Valeur par défaut**

```
/content/folder[@name='Affinium Campaign - Object Specific 
Reports']/folder[@name='segment']
```
## **analysisSectionFolder**

#### **Description**

La propriété analysisSectionFolder indique l'emplacement du dossier racine dans lequel les spécifications des rapports sont enregistrées. Le chemin d'accès est spécifié via la notation XPath.

#### **Valeur par défaut**

/content/folder[@name='Affinium Campaign']

### **campaignAnalysisTabOnDemandFolder**

#### **Description**

La propriété campaignAnalysisTabOnDemandFolder indique l'emplacement du dossier qui contient les rapports de campagne répertoriés dans l'onglet analyse d'une campagne. Le chemin d'accès est spécifié via la notation XPath.

#### **Valeur par défaut**

```
/content/folder[@name='Affinium Campaign - Object Specific 
Reports']/folder[@name='campaign']
```
## **campaignAnalysisTabCachedFolder**

#### **Description**

La propriété campaignAnalysisTabCachedFolder indique l'emplacement du dossier qui contient la spécification des rapports de campagne (étendus) transmis en une fois et répertoriés dans l'onglet analyse, accessible via le lien analyse du panneau de navigation. Le chemin d'accès est spécifié via la notation XPath.

#### **Valeur par défaut**

/content/folder[@name='Affinium Campaign - Object Specific Reports']/folder[@name='campaign']/folder[@name='cached']

### **campaignAnalysisTabDeliverOnDemandFolder**

#### **Description**

La propriété campaignAnalysisTabDeliverOnDemandFolder indique l'emplacement du dossier qui contient les rapports d'Unica Deliver répertoriés dans l'onglet Analyse d'une campagne. Le chemin d'accès est spécifié via la notation XPath.

#### **Valeur par défaut**

```
/content/folder[@name='Affinium Campaign']/folder[@name='Deliver 
Reports']
```
### **campaignAnalysisTabInteractOnDemandFolder**

#### **Description**

Chaîne du dossier de serveur de rapports pour les rapports Unica Interact.

#### **Valeur par défaut**

/content/folder[@name='Affinium Campaign']/folder[@name='Interact Reports']

#### **Disponibilité**

Cette propriété ne s'applique que si vous installez Unica Interact.

## **interactiveChannelAnalysisTabOnDemandFolder**

## **Description**

Chaîne de dossier du serveur de rapports pour les rapports de l'onglet analyse du canal interactif.

## **Valeur par défaut**

/content/folder[@name='Affinium Campaign - Object Specific Reports']/ folder[@name='interactive channel']

## **Disponibilité**

Cette propriété ne s'applique que si vous installez Unica Interact.

# Campaign | partitions | partition[n] | validation

Le Kit de développement des modules externes de validation (PDK), remis avec Unica Campaign, autorise les tiers à développer une logique de validation personnalisée utilisable dans Unica Campaign. Les propriétés de la catégorie partition[n] > validation indiquent le chemin de classe et le nom de classe du programme de validation personnalisé ainsi qu'une chaîne de configuration facultative.

## **validationClass**

## **Description**

La propriété validationClass indique le nom de la classe utilisée en vue de la validation dans Unica Campaign. Le chemin de la classe est indiqué par la propriété validationClasspath. La classe doit être complète et doit ainsi s'accompagner de son nom de package.

### Par exemple :

com.unica.campaign.core.validation.samples.SimpleCampaignValidator

indique la classe SimpleCampaignValidator à partir du code d'échantillon.

Par défaut, cette propriété n'est pas définie et Unica Campaign n'exécute donc aucune validation personnalisée.

### **Valeur par défaut**

Aucune valeur par défaut définie.

## **validationConfigString**

## **Description**

La propriété validationConfigString indique une chaîne de configuration passée au plug-in de validation lors de son téléchargement dans Unica Campaign. Son utilisation peut varier en fonction du plug-in utilisé.

Par défaut, cette propriété n'est pas définie.

## **Valeur par défaut**

Aucune valeur par défaut définie.

## **validationClasspath**

### **Description**

La propriété validationClasspath indique le chemin de la classe utilisée pour la validation personnalisée dans Unica Campaign.

- Le chemin d'accès peut être complet ou relatif. Si le chemin est relatif, le comportement dépend du serveur d'applications qui exécute Unica Campaign. WebLogic utilise le chemin d'accès du répertoire de travail du domaine, qui est par défaut  $c:\bea\user\ projects\domains\mydomain.$
- Si le chemin se termine par une barre oblique (normale / pour UNIX™ ou inversée \pour Windows™), Unica Campaign part du principe qu'il désigne un répertoire contenant la classe de plug-in Java™ à utiliser.
- S'il ne se termine pas par une barre oblique, Unica Campaign part du principe qu'il s'agit du nom d'un fichier .jar qui contient la classe Java™. Par exemple, la valeur /<CAMPAIGN\_HOME>/devkits/validation/lib/ validator. jar est un chemin sur une plateforme UNIX™ qui mène au fichier .jar fourni avec le Kit du développeur de plugin.

Par défaut, cette propriété n'est pas définie. Pour cette raison, elle est ignorée.

### **Valeur par défaut**

Aucune valeur par défaut définie.

# Campaign | partitions | partition[n] | audienceLevels | audienceLevel

Ne modifiez pas de propriétés dans cette catégorie. Ces propriétés sont créées et remplies lorsqu'un utilisateur crée des niveaux d'audience sur la page Administration dans Unica Campaign.

## **numFields**

## **Description**

Cette propriété indique le nombre de zones contenues dans le niveau d'audience. Ne modifiez pas cette propriété.

## **Valeur par défaut**

Aucune valeur par défaut définie.

## **audienceName**

## **Description**

Cette propriété indique le nom de l'audience. Ne modifiez pas cette propriété.

## **Valeur par défaut**

Aucune valeur par défaut définie.

# Campaign | partitions | partition[n] | audienceLevels | audienceLevel | field[n]

Les propriétés de cette catégorie définissent une zone de niveau d'audience. Elles sont remplies dès lors qu'un utilisateur crée des niveaux d'audience au niveau de la page Administration de Unica Campaign. Vous ne devez éditer aucune propriété de cette catégorie.

## **type**

**Description**

La propriété partition[n] > audienceLevels > audienceLevel >

 $field[n] > type$  est remplie quand un utilisateur crée des niveaux d'audience sur la page Administration de Unica Campaign. Vous ne devez pas éditer cette propriété.

#### **Valeur par défaut**

Aucune valeur par défaut définie.

#### **nom**

#### **Description**

```
La propriété partition[n] > audienceLevels > audienceLevel > 
field[n] > name est remplie quand un utilisateur crée des niveaux d'audience
sur la page Administration de Unica Campaign. Vous ne devez pas éditer cette
propriété.
```
#### **Valeur par défaut**

Aucune valeur par défaut définie.

# Campaign | partitions | partition[n] | dataSources

Les propriétés de Campaign | partitions | partition [n] | dataSources déterminent la manière dont Unica Campaign interagit avec les bases de données, y compris avec ses propres tables système, pour la partition indiquée.

Ces propriétés définissent les bases de données auxquelles Unica Campaign peut accéder et contrôlent divers aspects de la formation des requêtes.

Chaque source de données que vous ajoutez dans Unica Campaignest représentée par une catégorie sous Campaign|partitions|partition[n]|dataSources|<nom-source-dedonnées>.

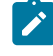

**Remarque :** Les sources de données des tables système Unica Campaignde chaque partition doivent s'appelerUA\_SYSTEM\_TABLES dans Unica Platform,

et chaque partition Unica Campaign doit avoir une catégorie **dataSources | UA\_SYSTEM\_TABLES** sur la page Configuration.

## **Nouveau nom de la catégorie**

#### **Catégorie de configuration**

Campaign|partitions|partition[n]| dataSources|dataSourcename

#### **Description**

Utilisez la zone Nom de la nouvelle catégorie lorsque vous créez une source de données en cliquant sur l'un des modèles fournis. Les modèles disponibles sont indiqués en italique et entre parenthèses, par exemple (DB2® Template). Entrez un nom de catégorie pour identifier la source de données (par exemple, DB2\_Customers). Une fois la nouvelle catégorie enregistrée, elle apparaît dans l'arborescence de navigation. Vous pouvez modifier ses propriétés en fonction de vos besoins. Les propriétés qui sont disponibles dépendent du modèle que vous avez sélectionné. Toutes les propriétés possibles pour tous les modèles sont répertoriées ci-dessous par ordre alphabétique.

## **AccessLibrary**

#### **Description**

Unica Campaign sélectionne la bibliothèque d'accès aux sources de données en fonction de leur type. Par exemple, libora4d.so est utilisé dans le cadre de la connectivité Oracle, alors que libdb24d.so est appliqué à la connectivité DB2®. Dans la plupart des cas, les sélections par défaut sont appropriées. Cependant, la propriété AccessLibrary peut être changée si la valeur par défaut s'avère incorrecte dans votre environnement de Unica Campaign. Par exemple, Unica Campaign 64 bits fournit deux bibliothèques d'accès ODBC : une pour les sources de données ODBC compatible avec l'implémentation unixODBC (libodb4d.so) et l'autre compatible avec l'implémentation

DataDirect (libodb4dDD.so utilisée par Unica Campaign pour accéder, par exemple, à Teradata).

## **AliasPrefix**

## **Description**

La propriété AliasPrefix spécifie la manière dont Unica Campaign génère le nom d'alias que Unica Campaign crée automatiquement en cas d'utilisation d'une table des dimensions et d'écriture dans une nouvelle table.

Notez que chaque base de données dispose d'une longueur d'identifiant maximale. Vérifiez la documentation associée à la base de données utilisée et assurez-vous que la valeur définie ne dépasse pas la longueur d'identifiant maximale de votre base.

## **Valeur par défaut**

A

## **Bibliothèques supplémentaires pour AIX**

### **Description**

Unica Campaign inclut deux bibliothèques supplémentaires pour les gestionnaires de pilote ODBC AIX qui prennent en charge l'API ODBC ANSI au lieu de l'API ODBC Unicode :

- libodb4dAO.so (32 et 64 bits) : bibliothèque ANSI uniquement pour les implémentations compatibles unixODBC
- libodb4dDDAO.so (64 bits uniquement) : bibliothèque ANSI uniquement pour les implémentations compatibles DataDirect

Si vous déterminez que la bibliothèque d'accès par défaut doit être remplacée, définissez ce paramètre (par exemple, sur libodb4dDD.so, pour remplacer la sélection par défaut de libodb4d.so).

## **Valeur par défaut**

Aucune valeur par défaut définie.

## **AllowBaseJoinsInSelect**

#### **Description**

Cette propriété détermine si Unica Campaign tente d'effectuer une jointure SQL des tables de base (depuis la même source de données) utilisées dans un processus de sélection. Autrement, la jointure équivalente est effectuée sur le serveur Unica Campaign.

#### **Valeur par défaut**

TRUE

#### **Valeurs valides**

TRUE | FALSE

## **AllowSegmentUsingSQLCase**

#### **Catégorie de configuration**

Campaign|partitions|partition[n]| dataSources|dataSourcename

### **Description**

Cette propriété spécifie si le processus Segment consolide plusieurs instructions SQL en une seule instruction SQL, lorsque cela répond aux conditions d'une configuration spécifique.

Si vous définissez cette propriété sur TRUE, vous constaterez une nette amélioration des performances dès lors que toutes les conditions requises seront remplies :

- Les segments sont mutuellement exclusifs.
- Tous les segments proviennent d'une seule table.
- Les critères associés à chaque segment sont basés sur le langage de macro d'.

Dans ce cas, Unica Campaign génère une seule instruction SQL CASE pour exécuter la segmentation, suivie d'un traitement segment-par-zone sur le serveur d'application de Unica Campaign.

#### **Valeur par défaut**

TRUE

#### **Valeurs valides**

TRUE | FALSE

## **AllowTempTables**

#### **Catégorie de configuration**

```
Campaign|partitions|partition[n]|
dataSources|dataSourcename
```
#### **Description**

Cette propriété indique si Unica Campaign crée des tables temporaires dans la base de données. La création de tables temporaires peut améliorer considérablement la performance des campagnes.

Lorsque la valeur est TRUE, les tables temporaires sont activées. Chaque fois qu'une requête est exécutée sur la base de données (par exemple, par le processus Segment), les ID obtenus seront référencés dans une table de base de données. Si une requête supplémentaire est émise, Unica Campaign peut utiliser cette table temporaire pour récupérer des lignes de la base de données.

Plusieurs opérations d'Unica Campaign, telles que useInDbOptimization, utilisent la possibilité de créer des tables temporaires. Si les tables temporaires ne sont pas activées, Unica Campaign conserve les ID sélectionnés dans la mémoire du serveur Unica Campaign. La requête supplémentaire récupère les identifiants de la base de données, puis les compare à ceux de la mémoire du serveur. Cela peut nuire aux performances. Pour écrire dans la base de données en vue d'utiliser les tables temporaires, vous devez disposer des droits appropriés. Les privilèges sont déterminés par la connexion de base de données que vous fournissez lorsque vous vous connectez à la base de données.

#### **Valeur par défaut**

TRUE

**Remarque :** Généralement, vous définissez la valeur TRUE pour **AllowTempTables**. To override the value for a specific flowchart, open the flowchart in Edit mode,

select Admin  $\left[\frac{16}{16}\right]$  > Advanced settings, click the Server optimization tab, and select **Disallow use of temp tables for this flowchart**.

## **ASMSaveDBAuthentication**

#### **Catégorie de configuration**

Campaign|partitions|partition[n]| dataSources|dataSourcename

#### **Description**

La propriété ASMSaveDBAuthentication indique si, lorsque vous vous connectez à Unica Campaign et que vous associez une table dans une source de données à laquelle vous ne vous êtes pas connecté auparavant, Unica Campaign enregistre votre nom d'utilisateur et votre mot de passe dans Unica.

Si vous paramétrez cette propriété sur TRUE, Unica Campaign ne vous demande ni votre nom d'utilisateur ni votre mot de passe lorsque vous vous connectez à la source de données. Si vous la paramétrez sur FALSE, Unica Campaign vous demande votre nom d'utilisateur et votre mot de passe chaque fois que vous voulez vous connecter à la source de données.

#### **Valeur par défaut**

TRUE

#### **Valeurs valides**

TRUE | FALSE

## **ASMUserForDBCredentials**

## **Catégorie de configuration**

Campaign|partitions|partition[n]|

dataSources|dataSourcename

## **Description**

La propriété ASMUserForDBCredentials indique le nom d'utilisateur Unica affecté à l'utilisateur système Unica Campaign (obligatoire pour accéder aux tables système Unica Campaign).

L'utilisateur spécifié dans cette propriété doit être le même que celui créé en tant qu'utilisateur système Unica Campaign lors de l'installation. Par défaut, cette propriété n'est pas définie.

## **Valeur par défaut**

Aucune valeur par défaut définie.

## **BulkInsertBlockSize**

## **Catégorie de configuration**

Campaign|partitions|partition[n]| dataSources|dataSourcename

### **Description**

Cette propriété définit la taille maximale d'un bloc de données, en nombre d'enregistrements, passés simultanément par Unica Campaignà la base de données.

## **Valeur par défaut**

100

## **BulkInsertRequiresColumnType**

**Catégorie de configuration**

Campaign|partitions|partition[n]| dataSources|dataSourcename

#### **Description**

La propriété BulkInsertRequiresColumnType est requise pour prendre en charge uniquement les sources de données DataDirect ODBC. Définissez-la sur TRUE pour les sources de données DataDirect ODBC lorsque vous utilisez des insertions en masse (matrice). Définissez la propriété sur FALSE afin qu'elle puisse être compatible avec la plupart des autres pilotes ODBC.

#### **Valeur par défaut**

FAUX

## **BulkReaderBlockSize**

#### **Catégorie de configuration**

```
Campaign|partitions|partition[n]|
dataSources|dataSourcename
```
#### **Description**

La propriété BulkReaderBlockSize définit la taille d'un bloc de données, en nombre d'enregistrements, lue par Unica Campaign à partir de la base de données.

#### **Valeur par défaut**

2500

## **ConditionalSQLCloseBracket**

### **Catégorie de configuration**

```
Campaign|partitions|partition[n]|
dataSources|dataSourcename
```
#### **Description**

La propriété ConditionalSQLCloseBracket spécifie le type de parenthèses employé pour indiquer la fin d'un segment conditionnel dans les macros

brutes SQL personnalisées. Les segments conditionnels dans le type de crochets ouvrant et fermant sont utilisés uniquement s'il existe dans tables temporaires. Ils sont ignorés s'il n'en existe pas.

### **Valeur par défaut**

} (accolade fermante)

## **ConditionalSQLOpenBracket**

#### **Catégorie de configuration**

Campaign|partitions|partition[n]| dataSources|dataSourcename

#### **Description**

La propriété ConditionalSQLOpenBracket spécifie le type de parenthèse utilisée pour indiquer le début d'un segment conditionnel dans les macros SQL brutes personnalisées. Les segments conditionnels figurant entre les parenthèses spécifiées par les propriétés ConditionalSQLOpenBracket et ConditionalSQLCloseBracket sont utilisés uniquement en cas d'existence de tables temporaires, et sont ignorés en leur absence.

### **Valeur par défaut**

{ (accolade ouvrante)

## **ConnectionCacheSize**

### **Catégorie de configuration**

```
Campaign|partitions|partition[n]|
dataSources|dataSourcename
```
#### **Description**

La propriété ConnectionCacheSize indique le nombre de connexions conservées en mémoire cache par Unica Campaign pour chaque source de données.

Par défaut  $(N=0)$ , Unica Campaign établit une nouvelle connexion vers une source de données pour chaque opération ; si Unica Campaign gère un cache de connexions, et si une connexion est disponible pour réutilisation, Unica Campaign emploiera la connexion en cache plutôt que d'établir une nouvelle connexion.

Si ce paramètre n'a pas la valeur 0, lorsqu'un processus est exécuté avec une connexion Unica Campaign maintient le nombre défini de connexions ouvertes pendant un délai défini dans la propriété InactiveConnectionTimeout. Lorsque ce temps est écoulé, les connexions sont supprimées de la mémoire cache et fermées.

## **Valeur par défaut**

0 (zéro)

## **DateFormat**

## **Catégorie de configuration**

```
Campaign|partitions|partition[n]|
dataSources|dataSourcename
```
## **Description**

Unica Campaign utilise la valeur de la propriété DateFormat pour déterminer la méthode employée pour analyser les formats de date lorsque le langage de macro de Unica Campaignest utilisé ou que les données des colonnes de dates sont interprétées.

Définissez la valeur de la propriété DateFormat sur le format de réception des dates de cette source de données attendu par Unica Campaign. La valeur doit correspondre au format qu'utilise la base de données pour afficher les dates sélectionnées. Pour la plupart des bases de données, ce paramètre est identique à celui de la propriété DateOutputFormatString.

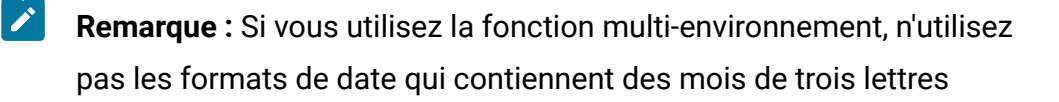

(MMM), %b (nom de mois abrégé) ou %B (nom de mois complet). A  $\mathcal{F}$ la place, utilisez un format délimité ou fixe avec une valeur numérique pour le mois.

Pour déterminer le format de date utilisé par votre base de données, sélectionnez une date dans la base. Pour plus d'informations, consultez le tableau suivant.

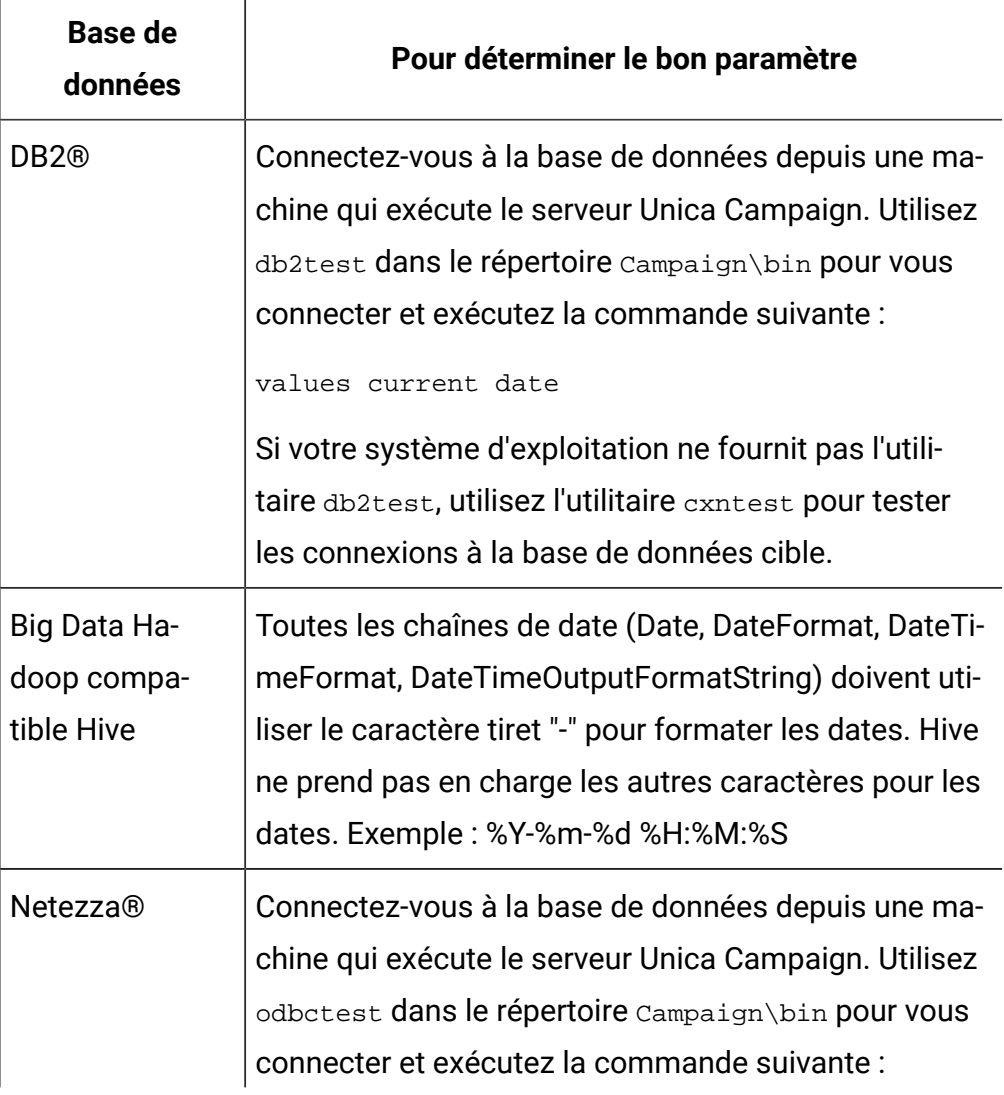

## **Tableau 50. Formats de date**

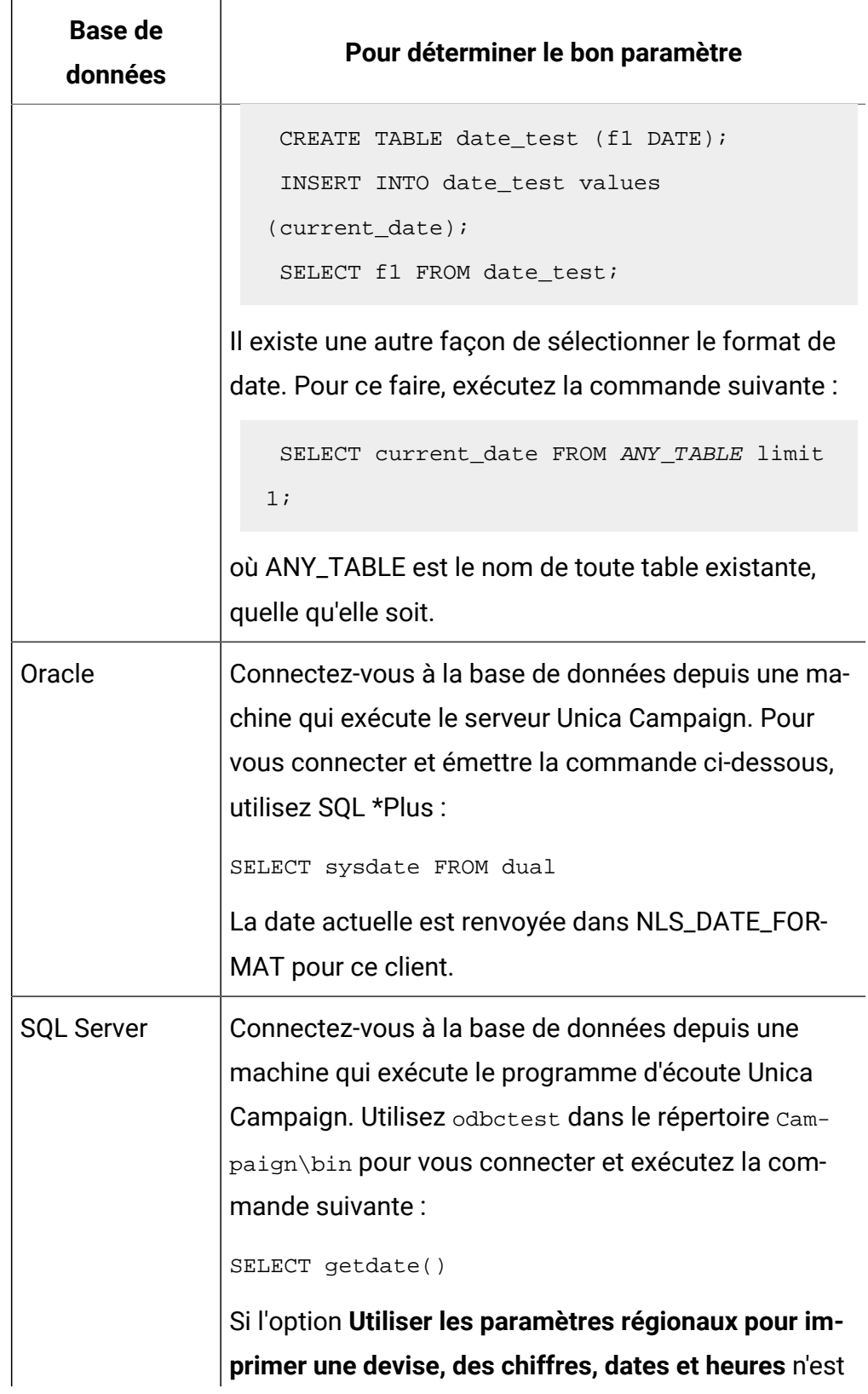

## **Tableau 50. Formats de date (suite)**

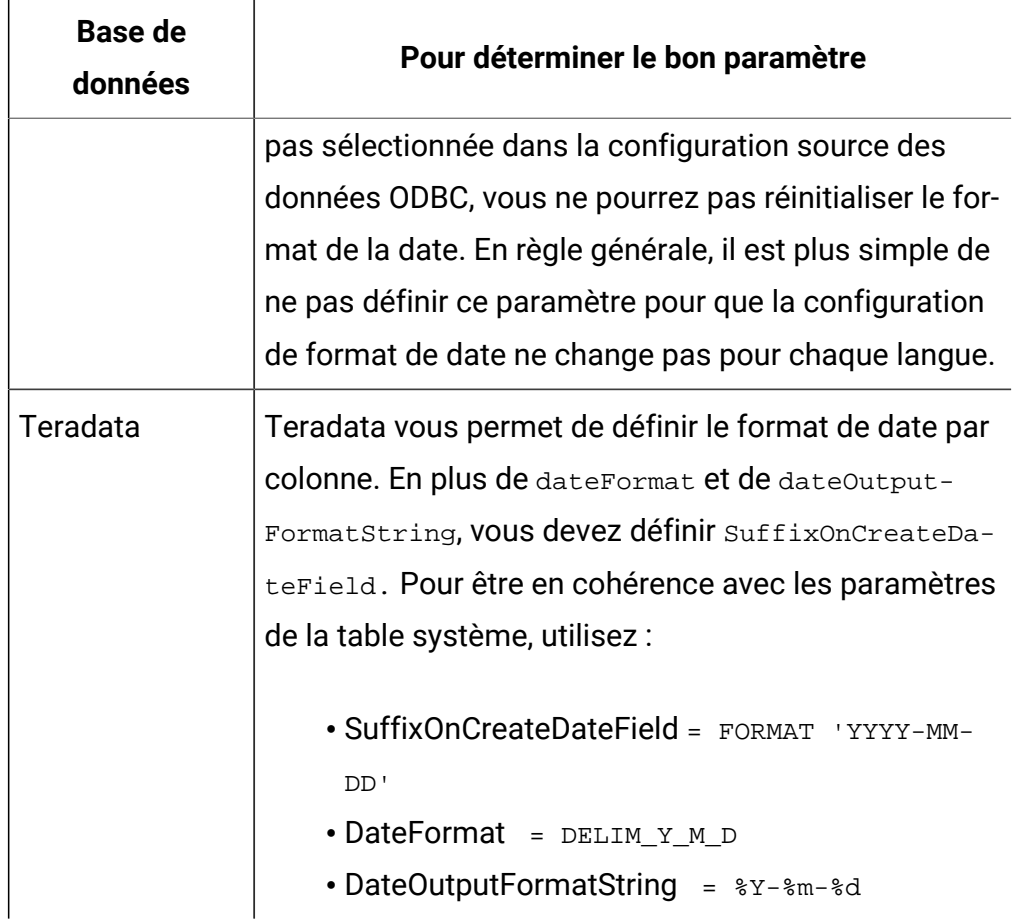

## **Tableau 50. Formats de date (suite)**

### **Valeur par défaut**

DELIM\_Y\_M\_D

## **Valeurs valides**

Tous formats définis dans la macro DATE

## **DateOutputFormatString**

## **Catégorie de configuration**

```
Campaign|partitions|partition[n]|
dataSources|dataSourcename
```
## **Description**

La propriété DateOutputFormatString indique le type de format de date à utiliser lorsque Unica Campaignécrit des dates sur une base de données, par exemple la date de début ou de fin d'une campagne. Définissez la valeur de la propriété DateOutputFormatString sur le format attendu par la source de données pour les colonnes de date. Pour la plupart des bases de données, ce paramètre est identique à celui de la propriété [data\_source\_name] > DateFormat.

La propriété DateOutputFormatString peut être affectée des formats définis pour format\_str dans la macro DATE\_FORMAT. La macro DATE\_FORMAT admet deux formats différents. L'un est un format identifiant, par exemple,DELIM\_M\_D\_Y, DDMMMYYYY (le même tel qu'admis par la macro DATE), tandis que l'autre est un format chaîne. La valeur de la propriété DateOutputFormatString doit être au format chaîne. Elle ne doit surtout pas être au format identifiant de la macro DATE. En règle générale, vous pouvez utiliser l'un des formats délimités.

Pour vérifier si vous avez sélectionné le format approprié, créez une table et insérez-y une date au format spécifié, comme décrit dans la procédure cidessous.

## **Pour vérifier DateOutputFormatString**

1. Connectez-vous à la base de données à l'aide de l'outil approprié, comme décrit dans le tableau "Sélection d'une date par base de données".

N'utilisez pas les outils de requête fournis avec la base de données (tels que l'outil Query Analyzer de Serveur SQL) pour vérifier si les dates sont envoyées correctement à la base de données. Ces outils de requête peuvent convertir le format de la date en quelque chose de différent de ce qui a été réellement envoyé par Unica Campaignà la base de données.

2. Créez une table et insérez-y une date au format sélectionné. Par exemple, si vous avez sélectionné %m/%d/%Y :

CREATE TABLE date\_test (F1 DATE) INSERT INTO date\_test VALUES ('03/31/2004')

Si la base de données laisse la commande INSERT se terminer correctement, cela signifie que le format sélectionné est correct.

#### **Valeur par défaut**

%Y/%m/%d

## **DateTimeFormat**

#### **Catégorie de configuration**

```
Campaign|partitions|partition[n]|
dataSources|dataSourcename
```
#### **Description**

La valeur de la propriété <data-source-name> DateTimeFormat spécifie le format dans lequel Unica Campaign s'attend à recevoir les données de dates et d'heures d'une base de données. Il doit correspondre au format utilisé par votre base de données pour afficher les dates et heures sélectionnées. Pour la plupart des bases de données, ce paramètre est identique à celui de la propriété DateTimeOutputFormatString.

Généralement, vous définissez DateTimeFormat en ajoutant votre valeur DateFormat avec DT\_ après avoir déterminé la valeur DateFormat, comme indiqué précédemment.

**Remarque :** Si vous utilisez la fonction multi-environnement, n'utilisez pas les formats de date qui contiennent des mois de trois lettres (MMM), %b (nom de mois abrégé) ou %B (nom de mois complet). A la place, utilisez un format délimité ou fixe avec une valeur numérique pour le mois.

#### **Valeur par défaut**

### DT\_DELIM\_Y\_M\_D

#### **Valeurs valides**

Seuls les formats délimités sont pris en charge, comme suit :

- DT\_DELIM\_M\_D
- DT\_DELIM\_M\_D\_Y
- DT\_DELIM\_Y\_M
- DT\_DELIM\_Y\_M\_D
- DT\_DELIM\_M\_Y
- DT\_DELIM\_D\_M
- DT\_DELIM\_D\_M\_Y

## **DateTimeOutputFormatString**

#### **Catégorie de configuration**

```
Campaign|partitions|partition[n]|
dataSources dataSourcename
```
### **Description**

La propriété DateTimeOutputFormatString indique le type de format dateheure à utiliser lorsque Unica Campaign écrit des dates-heures dans une base de données, par exemple la date-heure de début ou de fin d'une campagne. Définissez la valeur de la propriété DateTimeOutputFormatString avec le format attendu par la source de données pour les colonnes de type datetime. Pour la plupart des bases de données, ce paramètre est identique à celui de la propriété [data\_source\_name] > DateTimeFormat.

Pour vérifier que le format sélectionné est correct, consultez DateOutputFormatString.

#### **Valeur par défaut**

%Y/%m/%d %H:%M:%S

## **DB2NotLoggedInitially**

## **Catégorie de configuration**

Campaign|partitions|partition[n]| dataSources|dataSourcename

### **Description**

Cette propriété détermine si Unica Campaign utilise la syntaxe SQL not logged initially lorsque des tables temporaires sont remplies dans DB2®.

La valeur TRUE désactive la journalisation des insertions dans les tables temporaires, ce qui améliore les performances et réduit la consommation des ressources de la base de données. Si, pour quelque raison que ce soit, une transaction de table temporaire échoue lorsque la valeur TRUE est définie, la table sera endommagée et ne devra plus être utilisée. Les données qu'elle contenait auparavant seront toutes perdues.

Si votre version de DB2®D ne prend pas en charge la syntaxe not logged initially, paramétrez cette propriété sur FALSE.

Si vous utilisez une base de données utilisateur DB2®11 sousz/OS®, définissez cette propriété sur FALSE. Si vous utilisez DB2® 10.5 avec la fonction BLU sur pour une base de données utilisateur, définissez à la fois **DB2NotLoggedInitially** et **DB2NotLoggedInitiallyUserTables** sur FALSE.

### **Valeur par défaut**

TRUE

#### **Valeurs valides**

TRUE | FALSE

## **DB2NotLoggedInitiallyUserTables**

### **Catégorie de configuration**

Campaign|partitions|partition[n]| dataSources|dataSourcename

### **Description**

La propriété DB2NotLoggedInitiallyUserTables détermine si Unica Campaign utilise la syntaxe SQL not logged initially pour procéder à des insertions dans les tables utilisateur de DB2®.

La valeur TRUE désactive la journalisation des insertions dans les tables d'utilisateurs, ce qui améliore les performances et réduit la consommation des ressources de la base de données. Si, pour quelque raison que ce soit, une transaction de table utilisateur échoue lorsque la valeur TRUE est définie, la table sera endommagée et ne devra plus être utilisée. Les données qu'elle contenait auparavant seront toutes perdues.

Si vous utilisez DB2® 10.5 avec la fonction BLU sur pour une base de données utilisateur, définissez à la fois **DB2NotLoggedInitially** et **DB2NotLoggedInitiallyUserTables** sur FALSE.

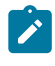

**Remarque :** La propriété **DB2NotLoggedInitiallyUserTables** n'est pas utilisée pour les tables système de Unica Campaign.

### **Valeur par défaut**

FALSE

### **Valeurs valides**

TRUE | FALSE

## **DefaultScale**

### **Catégorie de configuration**

```
Campaign|partitions|partition[n]|
dataSources|dataSourcename
```
### **Description**

La propriété DefaultScale est utilisée lorsque Unica Campaign crée une zone de base de données pour stocker les valeurs numériques à partir d'un fichier à plat ou d'une zone dérivée, en cas d'utilisation du processus d'instantané ou d'exportation.

Cette propriété n'est pas utilisée pour les valeurs numériques provenant d'une table de base de données, sauf si la zone de base de données omet des informations concernant la précision et l'échelle (la précision indique le nombre total de chiffres autorisé pour la zone ; l'échelle indique le nombre de chiffres autorisés après le séparateur décimal. Ainsi, 6.789 a une précision de 4 et une échelle de 3. Les valeurs obtenues d'une table de base de données comportent l'indication de la précision et de l'échelle, qui sert à Unica Campaign lors de la création de la zone.)

Exemple : les fichiers à plat n'indiquent pas de précision et d'échelle. Vous pouvez donc utiliser DefaultScale pour indiquer le nombre de décimales après le séparateur à définir pour la zone créée (voir ci-après).

- DefaultScale=0 crée une zone sans décimales (l'on ne peut y stocker que des nombres entiers).
- DefaultScale=5 crée une zone avec un maximum de 5 valeurs à droite du séparateur décimal.

Si la valeur définie pour Default Scale dépasse la précision de la zone DefaultScale=0 sera utilisé pour cette zone. Par exemple, si la précision est de 5 et si DefaultScale=6, une valeur de zéro sera utilisée.

## **Valeur par défaut**

0 (zéro)

## **DefaultTextType**

## **Catégorie de configuration**

```
Campaign|partitions|partition[n]|
dataSources|dataSourcename
```
## **Description**

La propriété DefaultTextType est destinée aux sources de données ODBC. Elle indique à Unica Campaign comment créer les zones de texte dans la source de données de destination si les zones de texte source ont un autre type de source de données. Par exemple, les zones de texte source peuvent demander des données provenant d'un fichier ordinaire ou d'un autre SGBD. Si les zones de texte source utilisent le même type de SGBD, cette propriété est ignorée et les zones de texte sont créées dans la source de données cible avec les types de données des zones de texte source.

#### **Valeur par défaut**

VARCHAR

### **Valeurs valides**

VARCHAR | NVARCHAR

## **DeleteAsRecreate**

#### **Catégorie de configuration**

```
Campaign|partitions|partition[n]|
dataSources|dataSourcename
```
#### **Description**

La propriété DeleteAsRecreate indique si Unica Campaign annule la table et la recrée ou s'il supprime simplement les données qu'elle contient lorsqu'un processus de sortie est configuré sur REPLACE TABLE et que TRUNCATE n'est pas pris en charge.

Lorsque la valeur est définie sur TRUE, Unica Campaign supprime la table et la recrée.

Lorsqu'elle est définie sur FALSE, Unica Campaign exécute une commande DELETE FROM dans la table.

#### **Valeur par défaut**

FALSE

#### **Valeurs valides**

TRUE | FALSE

## **DeleteAsTruncate**

### **Catégorie de configuration**

Campaign|partitions|partition[n]|

dataSources|dataSourcename

#### **Description**

La propriété DeleteAsTruncate indique si Unica Campaign utilise la commande TRUNCATE TABLE ou s'il supprime les données de la table lorsqu'un processus de sortie est configuré sur REPLACE TABLE.

Lorsque la valeur est paramétrée sur TRUE, Unica Campaign exécute une commande TRUNCATE TABLE dans la table.

Lorsqu'elle est paramétrée sur FALSE, Unica Campaign exécute une commande DELETE FROM dans la table.

La valeur par défaut dépend de la base de données.

#### **Valeur par défaut**

- TRUE pour Netezza®, Oracle et SQLServer.
- FALSE pour les autres types de base de données.

### **Valeurs valides**

TRUE | FALSE

## **DisallowTempTableDirectCreate**

#### **Catégorie de configuration**

```
Campaign|partitions|partition[n]|
```
## dataSources|dataSourcename

#### **Description**

Cette propriété est utilisée par les sources de données Oracle, Netezza®et SQL Server et est ignorée par toutes les autres sources de données.

Cette propriété spécifie la méthode appliquée par Unica Campaign pour ajouter des données à une table temporaire.

Lorsqu'il a la valeur FALSE, Unica Campaign exécute une syntaxe SQL directe créer-et-renseigner en utilisant une seule commande. Par exemple : CREATE TABLE <table\_name> AS ... (pour Oracle et Netezza) et SELECT <noms\_zone> INTO <noms\_table> ... (pour SQL Server).

Si la valeur est TRUE, Unica Campaign crée la table temporaire et la remplit directement de table à table à l'aide de commandes séparées.

#### **Valeur par défaut**

FALSE

### **Valeurs valides**

TRUE | FALSE

## **DSN**

#### **Catégorie de configuration**

Campaign|partitions|partition[n]| dataSources|dataSourcename

#### **Description**

Paramétrez cette propriété sur le nom de source de données (DSN), tel qu'il est attribué dans votre configuration ODBC pour cette source de données Unica Campaign. Pour SQL Server, affectez à cette propriété le nom de source de données créé lors de l'installation. Pour Oracle et DB2®, affectez à cette propriété le nom de la base de données ou le nom SID (de service). Par défaut, cette valeur n'est pas définie.

A l'aide des propriétés de configuration de source de données Unica Campaign, vous pouvez spécifier plusieurs sources de données logiques relatives à la même source de données physique. Par exemple, vous pouvez créer deux ensembles de propriétés de source de données pour la même source de données : le premier avec la propriété AllowTempTables = TRUE

et le second avec AllowTempTables = FALSE. Chacune de ces sources de données porte un nom différent dans Unica Campaign mais, si elles font référence à la même source de données physique, elles possèdent la même valeur DSN.

#### **Valeur par défaut**

Aucune valeur par défaut définie.

## **DSNUsingOSAuthentication**

#### **Catégorie de configuration**

Campaign|partitions|partition[n]| dataSources|dataSourcename

#### **Description**

La propriété DSNUsingOSAuthentication s'applique uniquement si la source de données de Unica Campaign est Serveur SQL. Définissez la valeur TRUE lorsque la propriété DSN est configurée pour utiliser le mode d'authentification Windows.

#### **Valeur par défaut**

FALSE

## **Valeurs valides**

TRUE | FALSE

## **EnableBaseDimSelfJoin**

## **Catégorie de configuration**

```
Campaign|partitions|partition[n]|
dataSources|dataSourcename
```
#### **Description**

La propriété EnableBaseDimSelfJoin indique si la base de données de Unica Campaign procède à des assemblages automatiques lorsque la table de

base et la table Dimension sont mappées à la même table physique et que la dimension n'est pas associée aux zones ID de la table de base.

Par défaut, cette propriété a pour valeur FALSE et, si la table de base et la table Dimension correspondent à la même table de base de données et que les zones de relation sont les mêmes (par exemple, AcctID à AcctID), Unica Campaign suppose que vous ne souhaitez pas effectuer d'assemblage.

#### **Valeur par défaut**

FALSE

## **EnableSelectDistinct**

## **Catégorie de configuration**

```
Campaign|partitions|partition[n]|
dataSources|dataSourcename
```
#### **Description**

La propriété EnableSelectDistinct spécifie si les listes internes des identifiants de Unica Campaign sont dédoublées par le serveur ou par la base de données de Unica Campaign.

Lorsque la valeur est définie sur TRUE, la base de données exécute le dédoublonnage. Les requêtes SQL générées dans la base de données prennent alors la forme suivante (si approprié) :

SELECT DISTINCT key FROM table

Lorsque la valeur est définie sur FALSE, le serveur de Unica Campaign exécute le dédoublonnage. Les requêtes SQL générées dans la base de données prennent alors la forme suivante :

SELECT key FROM table

Conservez la valeur par défaut FALSE si :

- Votre base de données est construite de façon à ce que des identificateurs uniques (principales clés des tables initiales) soient déjà garantis être dédoublés.
- Vous souhaitez que le serveur d'application de Unica Campaign exécute le dédoublage afin de réduire la consommation/charge des ressources sur la base de données.

Indépendamment de la valeur que vous spécifiez pour cette propriété, Unica Campaign garantit automatiquement que les clés seront dédoublées comme requis. Cette propriété contrôle simplement l'emplacement où un effort de dédoublage se produit (sur la base de données ou sur le serveur Unica Campaign).

## **Valeur par défaut**

TRUE

### **Valeurs valides**

TRUE | FALSE

## **EnableSelectOrderBy**

## **Catégorie de configuration**

```
Campaign|partitions|partition[n]|
dataSources|dataSourcename
```
### **Description**

La propriété EnableSelectOrderBy spécifie si les listes internes des identifiants de Unica Campaign sont triées par le serveur ou par la base de données de Unica Campaign.

Lorsque la valeur est définie sur TRUE, la base de données effectue le tri. Les requêtes SQL générées dans la base de données prennent alors la forme suivante :

SELECT <key> FROM <table> ORDER BY <key>

Lorsque la valeur est définie sur FALSE, le serveur de Unica Campaign effectue le tri. Les requêtes SQL générées dans la base de données prennent alors la forme suivante :

```
SELECT <key> FROM <table>
```
**Remarque :** Définissez cette propriété sur FALSE uniquement lorsque les niveaux d'audience utilisés sont des chaînes de texte issues d'une base de données qui n'est pas en anglais. La valeur TRUE peut être utilisée dans tous les autres cas de figure.

#### **Valeur par défaut**

TRUE.

#### **Valeurs valides**

True | False

### **ExcludeFromTableDisplay**

#### **Catégorie de configuration**

```
Campaign|partitions|partition[n]|
dataSources|dataSourcename
```
#### **Description**

Le paramètre ExcludeFromTableDisplay vous permet de limiter les tables de base de données qui s'affichent pendant le mappage de la table dans Unica Campaign. Il ne réduit pas le nombre de noms de table récupérés à partir de la base de données. Les noms de table correspondant aux modèles spécifiés ne s'affichent pas. Les valeurs de ce paramètre sont sensibles à la casse.

Exemple : si vous définissez la valeur sur sys.\*, les tables dont le nom commence par sys. en minuscules

Exemple : UAC \* la valeur par défaut pour les sources de données de serveur SQL) exclut les tables temporaires et les tables d'extraction, lorsque la valeur de la propriété ExtractTablePrefix est la valeur par défaut.

Exemple : pour exclure les tables système Unica Platform, qui n'ont pas d'intérêt lorsque vous travaillez avec les données utilisateur :

DF\_\*,USM\_\*,OLS\_\*,QRTZ\*,USCH\_\*,UAR\_\*

Lorsque vous utilisez Oracle comme exemple, la valeur complète pourrait être :

UAC\_\*,PUBLIC.\*,SYS.\*,SYSTEM.\*,DF\_\*,USM\_\*,OLS\_\*,QRTZ\*, USCH\_\*,UAR\_\*

## **Valeur par défaut**

UAC\_\*,PUBLIC.\*,SYS.\*,SYSTEM.\* (pour une source de données Oracle)

UAC\_\* (pour une source de données SQL Server)

UAC\_\*,SYSCAT.\*,SYSIBM.\*,SYSSTAT.\* (pour une source de données DB2®)

## **ExtractTablePostExecutionSQL**

## **Catégorie de configuration**

```
Campaign|partitions|partition[n]|
dataSources|dataSourcename
```
### **Description**

Utilisez la propriété ExtractTablePostExecutionSQL pour spécifier une ou plusieurs instructions SQL complètes à exécuter immédiatement après qu'une table d'extraction a été créée et remplie.

Les jetons disponibles pour ExtractTablePostExecutionSQL sont décrits ciaprès.

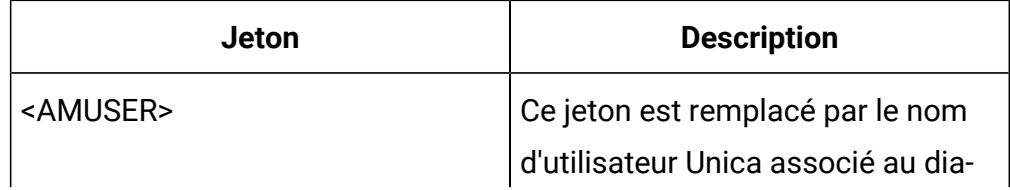

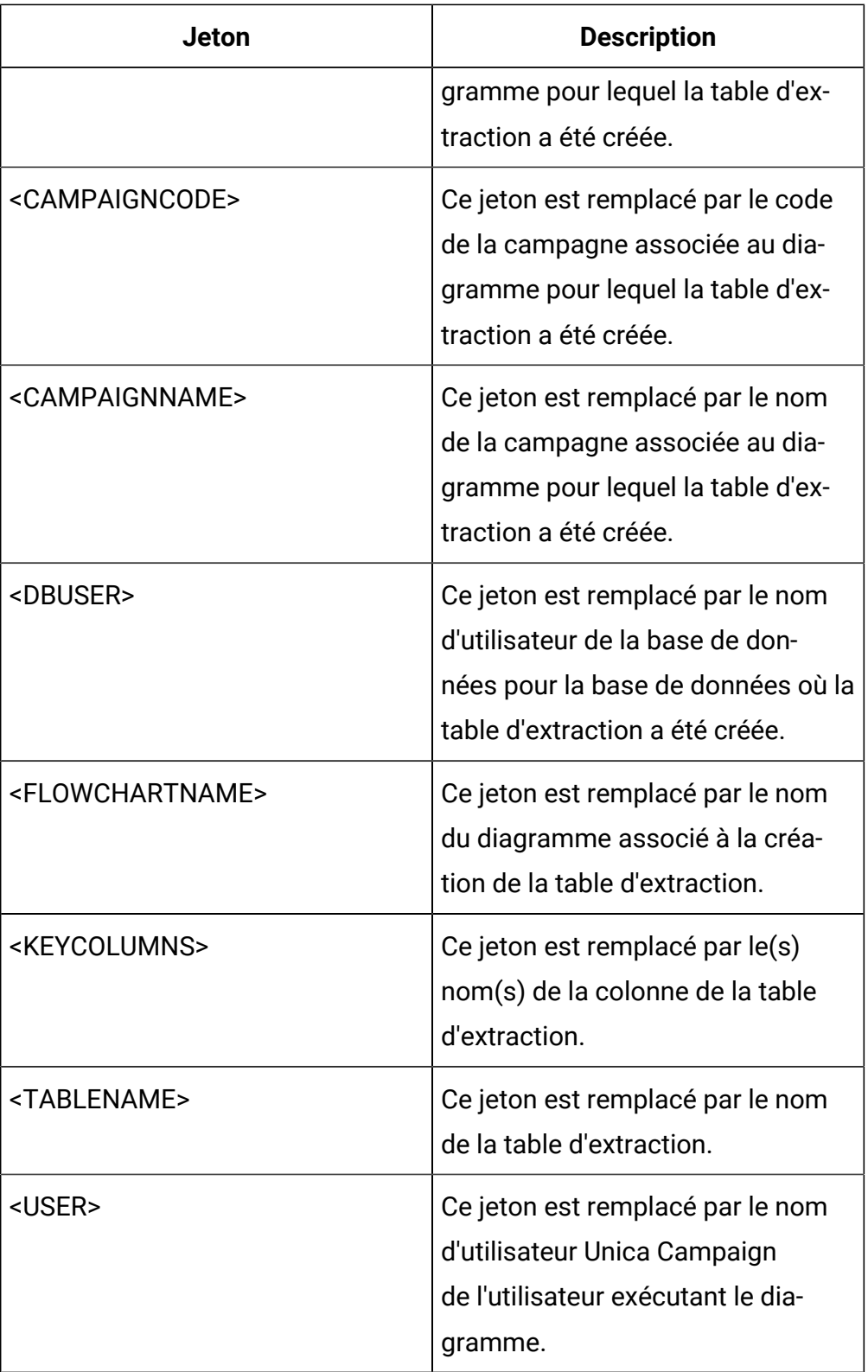

**Valeur par défaut**

Non défini

### **Valeurs valides**

Une instruction SQL valide

## **ExtractTablePrefix**

## **Catégorie de configuration**

```
Campaign|partitions|partition[n]|
dataSources|dataSourcename
```
## **Description**

La propriété ExtractTablePrefix spécifie une chaîne qui est automatiquement ajoutée à tous les noms de table d'extraction dans Unica Campaign. Cette propriété est utile lorsque plusieurs sources de données pointent vers la même base de données. Pour plus de détails, voir la description TempTablePrefix.

### **Valeur par défaut**

UAC\_EX

## **ForceNumeric**

### **Catégorie de configuration**

```
Campaign|partitions|partition[n]|
dataSources|dataSourcename
```
### **Description**

La propriété ForceNumeric indique si Unica Campaign récupère les valeurs numériques en tant que type de donnée double. Lorsque la valeur est paramétrée sur TRUE, Unica Campaign extrait toutes les valeurs numériques en tant que type de données double.

#### **Valeur par défaut**

FALSE

**Valeurs valides**

TRUE | FALSE

## **HiveQueryMode**

## **Catégorie de configuration**

Campaign|partitions|partition[n]|

dataSources|dataSourcename

#### **Description**

Cette propriété est uniquement utilisée pour les sources de données Hadoop compatibles Hive (BigDataODBCHiveTemplate). Elle permet de basculer entre les pilotes DataDirect et Cloudera. Pour DataDirect, sélectionnez Native. Pour Cloudera, sélectionnez sou.

### **Valeurs valides**

Native | SQL

## **InactiveConnectionTimeout**

#### **Catégorie de configuration**

```
Campaign|partitions|partition[n]|
dataSources|dataSourcename
```
#### **Description**

La propriété InactiveConnectionTimeout spécifie le nombre de secondes pendant lesquelles une connexion inactive de base de données de Unica Campaign est laissée ouverte avant qu'elle ne soit fermée. Si la valeur est définie sur 0, le délai d'attente est désactivé et la connexion reste ouverte.

#### **Valeur par défaut**

120

## **InsertLogSize**

**Catégorie de configuration**

Campaign|partitions|partition[n]| dataSources|dataSourcename

#### **Description**

La propriété *InsertLogSize* indique si une nouvelle entrée est saisie dans le fichier journal pendant l'exécution du processus d'instantané de Unica Campaign. Chaque fois que le nombre d'enregistrements écrits par le processus d'instantané atteint un multiple du nombre spécifié dans la propriété InsertLogSize , une entrée de journal est écrite. Les entrées de journal peuvent vous aider à déterminer la progression d'un processus d'instantané en cours d'exécution. Si vous choisissez une valeur trop basse, les fichiers journaux générés risquent d'être volumineux.

#### **Valeur par défaut**

100000 (cent mille enregistrements)

#### **Valeurs valides**

Nombres entiers positifs

## **JndiName**

#### **Catégorie de configuration**

Campaign|partitions|partition[n]| dataSources dataSourcename

#### **Description**

La propriété JndiName est utilisée uniquement lors de la configuration des tables système Unica Campaign (elle ne s'applique pas aux sources de données utilisateur). Définissez sa valeur sur la source de données JNDI (Java Naming and Directory Interface) créée sur votre serveur d'applications (WebSphere® or WebLogic) pour vous connecter à cette source de données.

#### **Valeur par défaut**

campaignPartition1DS
## **LoaderCommand**

#### **Catégorie de configuration**

Campaign|partitions|partition[n]| dataSources|dataSourcename

#### **Description**

Cette propriété spécifie la commande exécutée pour appeler votre utilitaire de chargement de base de données dans Unica Campaign. Si vous définissez cette propriété, Unica Campaign passe en mode d'utilitaire de chargement pour tous les fichiers générés à partir du processus d'instantané, utilisés avec les paramètres **Remplacer tous les enregistrements**. Cette propriété appelle également le mode utilitaire de chargement de base de données si Unica Campaign télécharge des listes d'identifiants dans les tables temporaire.

A partir du moment où il s'agit du chemin de l'exécutable d'un utilitaire de chargement ou de celui du script de lancement d'un tel utilitaire, n'importe quel chemin d'accès complet constitue une valeur valide pour cette propriété. L'utilisation d'un script vous permet d'effectuer d'autres opérations de configuration avant d'appeler l'utilitaire de chargement.

**Remarque** : Si vous utilisez Unica Optimize et vous configurez les paramètres du chargeur données pour la source de données UA\_SYSTEM\_TABLES, il existe des considérations importantes à prendre en compte. Par exemple, vous devez utiliser des chemins absolus pour **LoaderCommand** et **LoaderCommandForAppend**. Vous trouverez des informations sur la configuration de Unica Campaign afin de charger des utilitaires de chargement de la base de données dans le Unica Campaign- Guide d'administration.

La plupart des utilitaires de chargement nécessitent plusieurs arguments afin d'être lancés correctement. Ils peuvent notamment inclure la spécification des fichiers de données et de contrôle (qui forment la base du chargement) ainsi que la base de données et la table de destination du chargement.

Unica Campaign prend en charge les jetons suivants, qui sont remplacés par les éléments spécifiés lorsque la commande est exécutée. Consultez la documentation associée à l'utilitaire de chargement de votre base de données pour voir la syntaxe à utiliser lorsqu'il est appelé.

Par défaut, cette propriété n'est pas définie.

Les jetons disponibles pour **LoaderCommand** sont décrits ci-après.

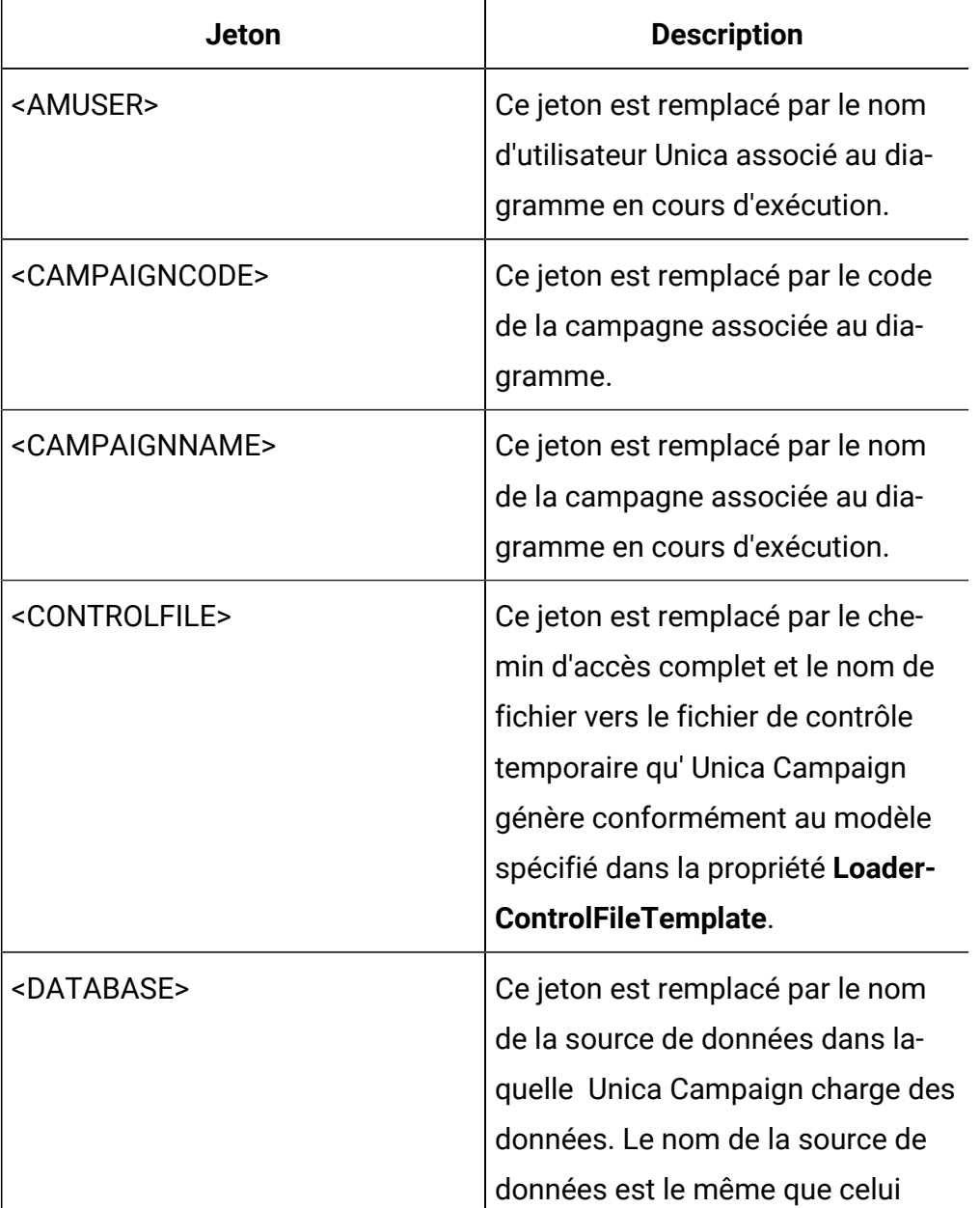

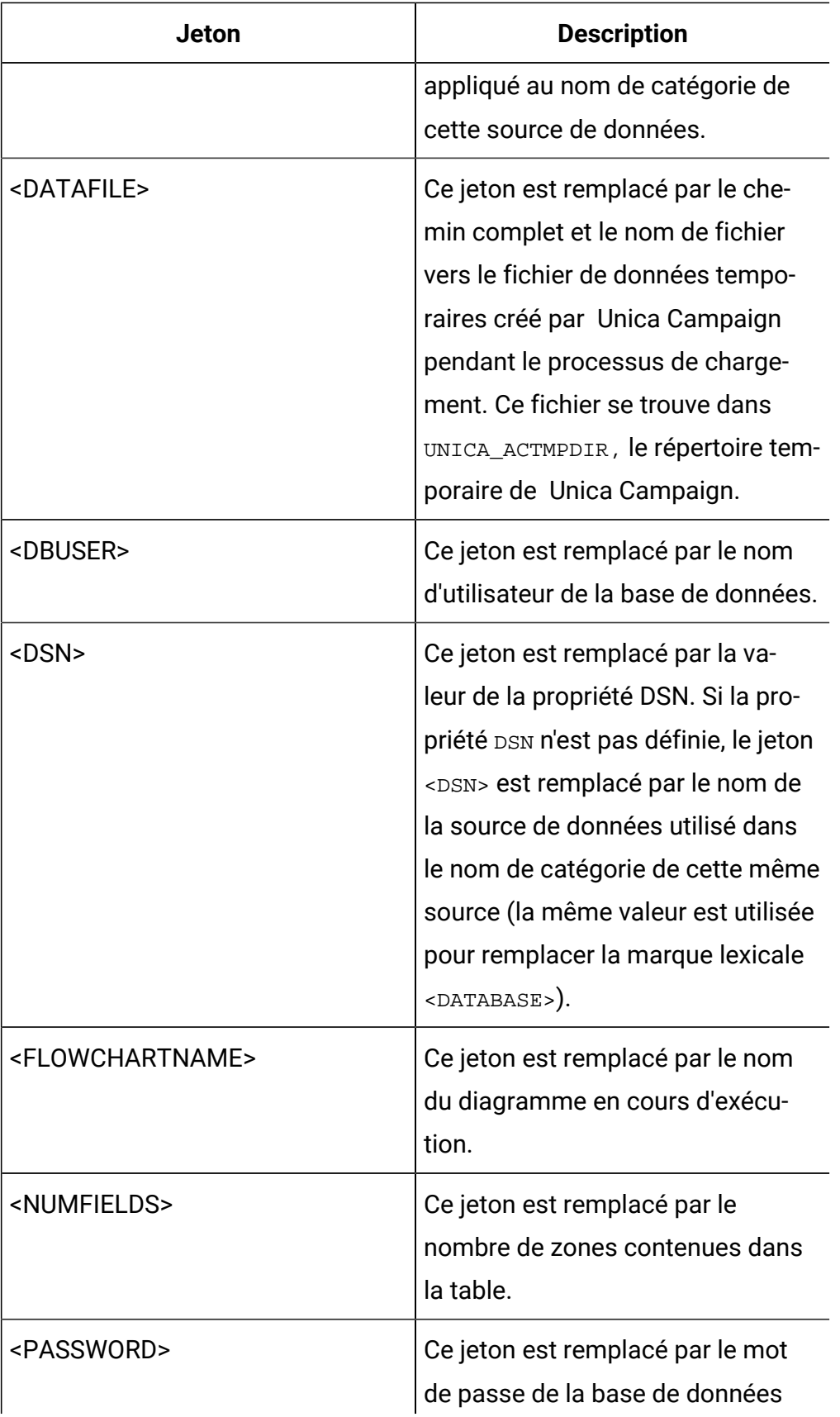

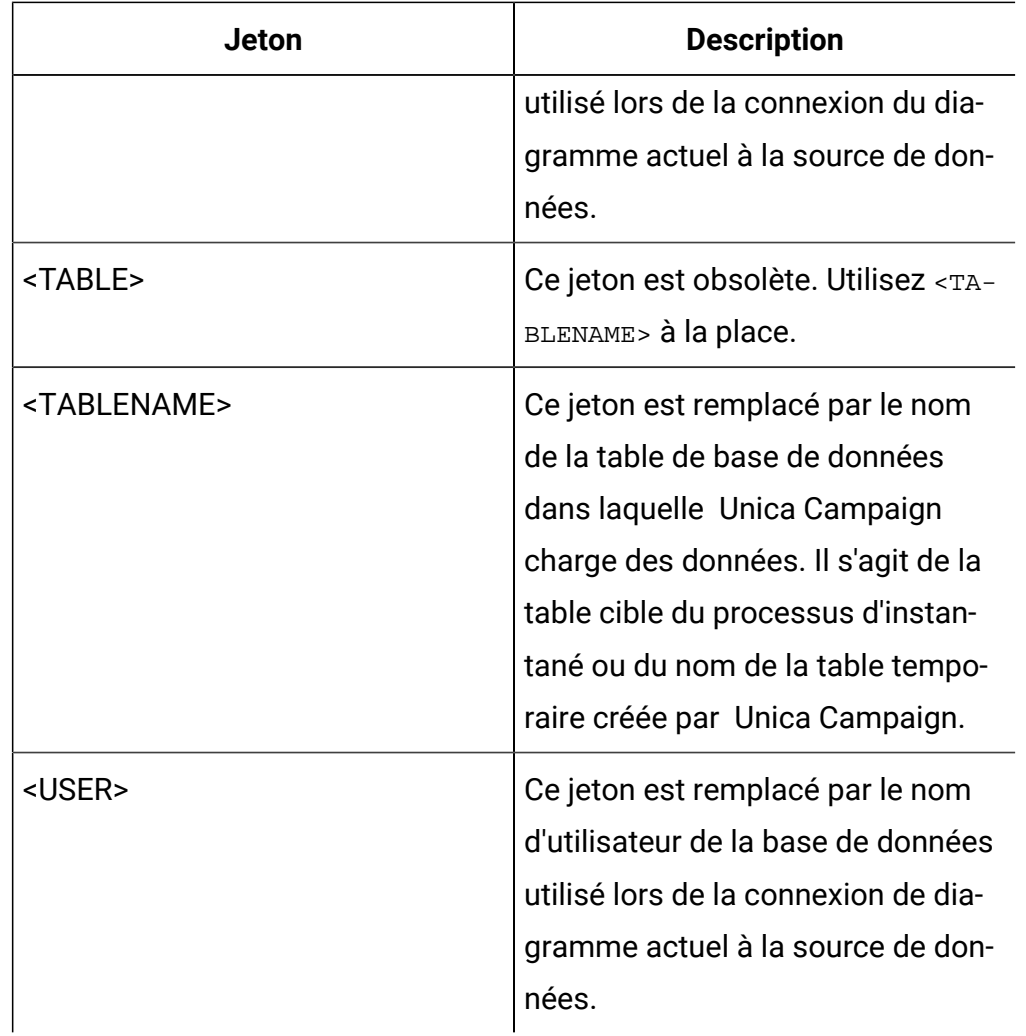

Aucune valeur par défaut définie.

## **Valeurs valides**

N'importe quel chemin d'accès complet associé à l'exécutable d'un utilitaire de chargement ou au script de lancement d'un tel utilitaire.

## **LoaderCommandForAppend**

## **Catégorie de configuration**

Campaign|partitions|partition[n]| dataSources|dataSourcename

## **Description**

Cette propriété spécifie la commande émise pour appeler votre utilitaire de chargement de base de données afin d'ajouter des enregistrements à une table de base de données dans Unica Campaign. Si vous définissez cette propriété, Unica Campaign passe en mode d'utilitaire de chargement pour tous les fichiers générés à partir du processus d'instantané, utilisés avec les paramètres **Ajouter des enregistrements**.

Cette propriété est spécifiée par le chemin d'accès complet de l'exécutable d'un utilitaire de chargement ou de celui du script de lancement d'un tel utilitaire. L'utilisation d'un script vous permet d'effectuer d'autres opérations de configuration avant d'appeler l'utilitaire de chargement.

La plupart des utilitaires de chargement nécessitent plusieurs arguments afin d'être lancés. Ils peuvent notamment inclure la spécification des fichiers de données et de contrôle (qui forment la base du chargement) ainsi que la base de données et la table de destination du chargement. Les jetons sont remplacés par les éléments spécifiés lorsque la commande est exécutée.

Consultez la documentation associée à l'utilitaire de chargement de votre base de données pour voir la syntaxe à utiliser lorsqu'il est appelé.

Par défaut, cette propriété n'est pas définie.

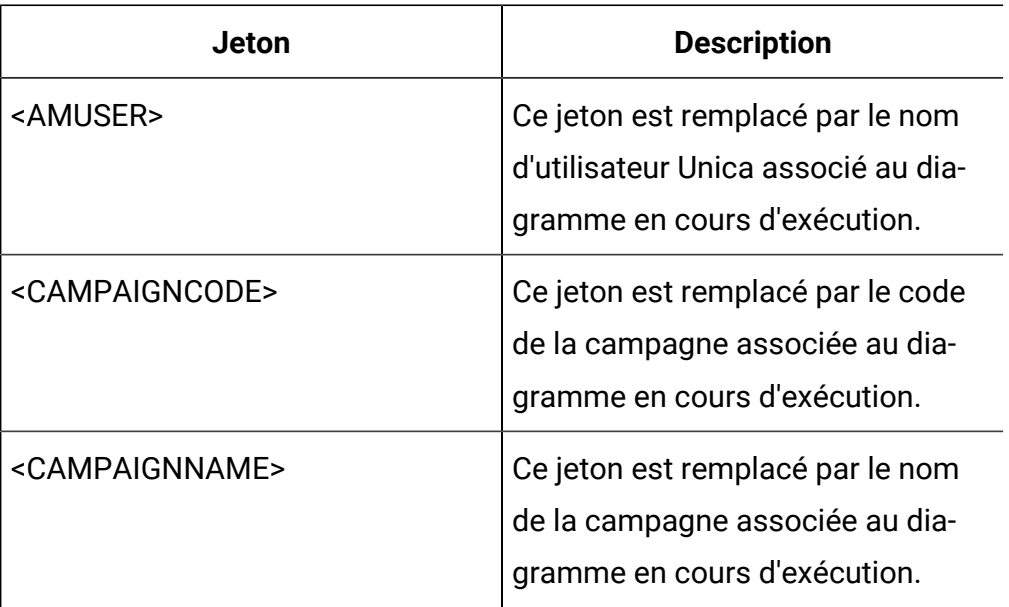

Les jetons disponibles pour **LoaderCommandForAppend** sont décrits ci-après.

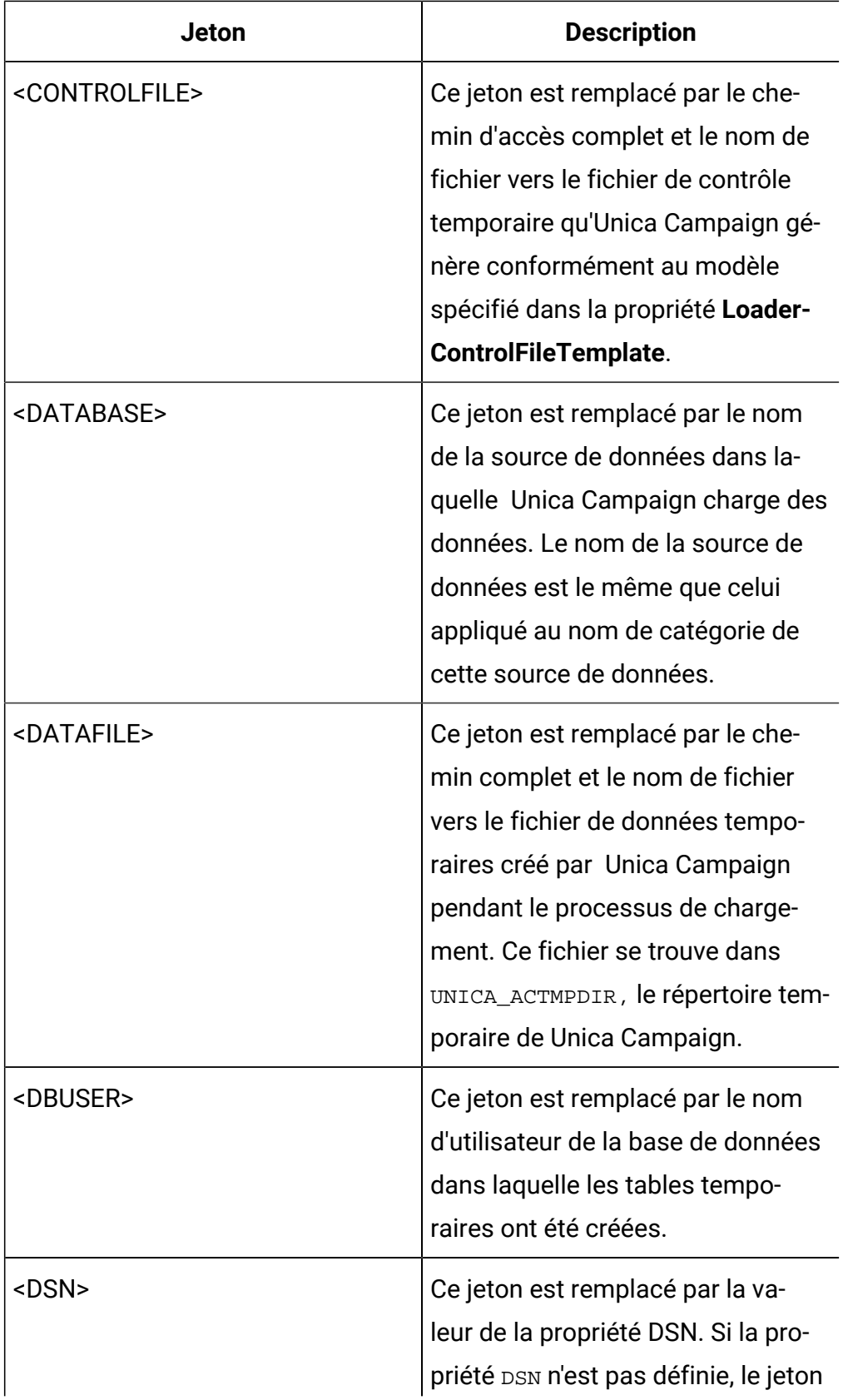

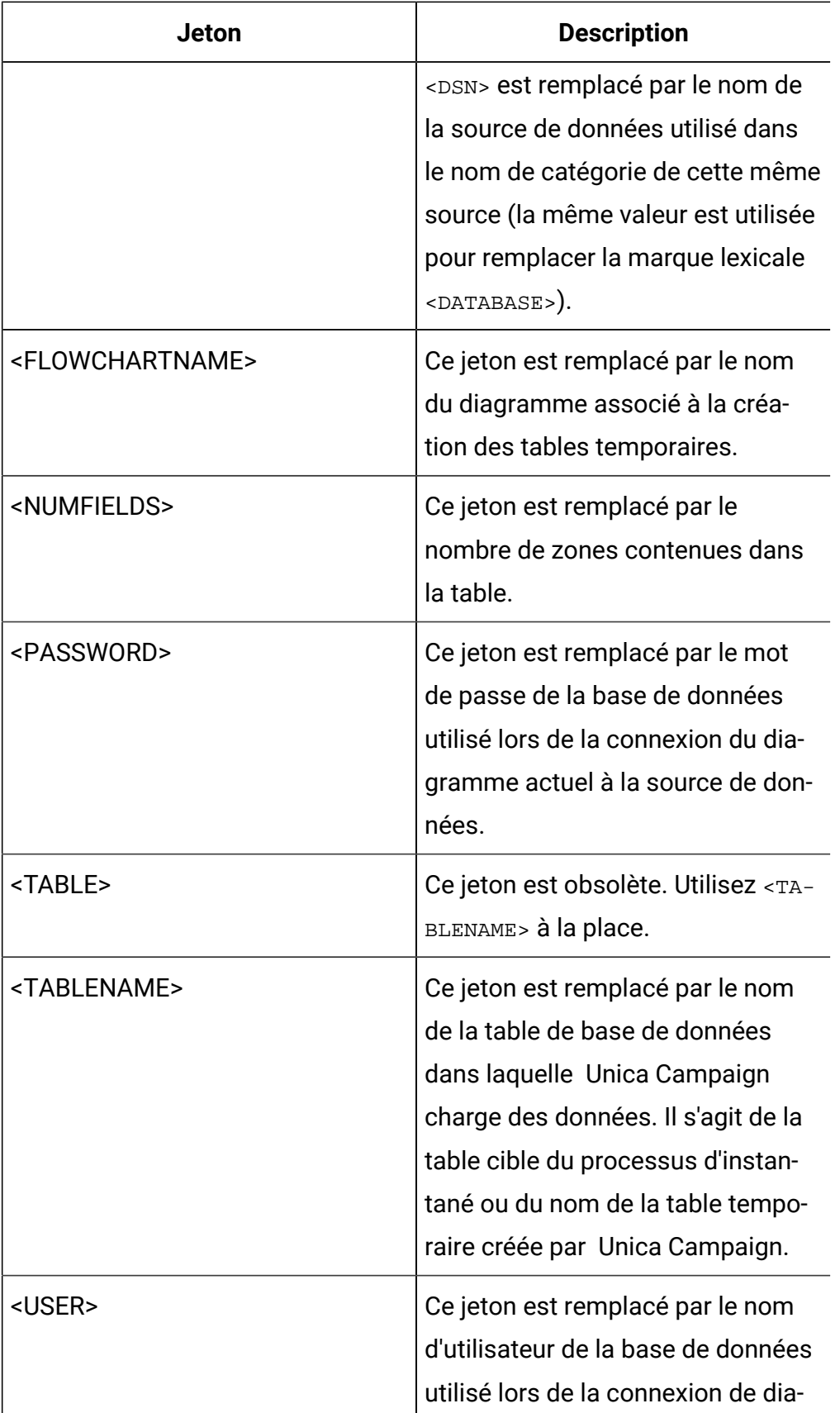

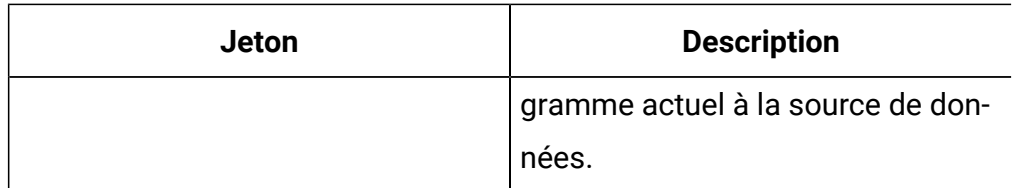

Aucune valeur par défaut définie.

## **LoaderControlFileTemplate**

### **Catégorie de configuration**

Campaign|partitions|partition[n]| dataSources|dataSourcename

#### **Description**

Cette propriété spécifie le chemin d'accès complet et le nom de fichier du modèle de fichier de contrôle configuré pour Unica Campaign. Le chemin relatif du modèle est défini par rapport à la partition en cours. Par exemple : loadscript.db2.

Lorsque cette propriété est définie, Unica Campaign construit dynamiquement un fichier de contrôle temporaire basé sur le modèle indiqué. Le chemin et le nom de ce fichier de contrôle temporaire sont associés au jeton CONTROLFILE, lui-même associé à la propriété **LoaderCommand**.

Avant d'utiliser Unica Campaign en mode utilitaire de chargement de base de données, vous devez configurer le modèle de fichier contrôle qui est spécifié par ce paramètre. Le modèle de fichier contrôle prend en charge les jetons suivants, qui sont dynamiquement remplacés à la création du fichier contrôle temporaire par Unica Campaign.

Pour vérifier la syntaxe requise pour le fichier de contrôle, consultez la documentation relative à l'utilitaire de chargement de votre base de données.

Par défaut, cette propriété n'est pas définie.

Les jetons associés à **LoaderControlFileTemplate** sont les mêmes que ceux associés à la propriété **LoaderCommand**. Ils complètent les jetons spécifiques suivants, qui sont répétés une fois pour chaque zone de la table sortante.

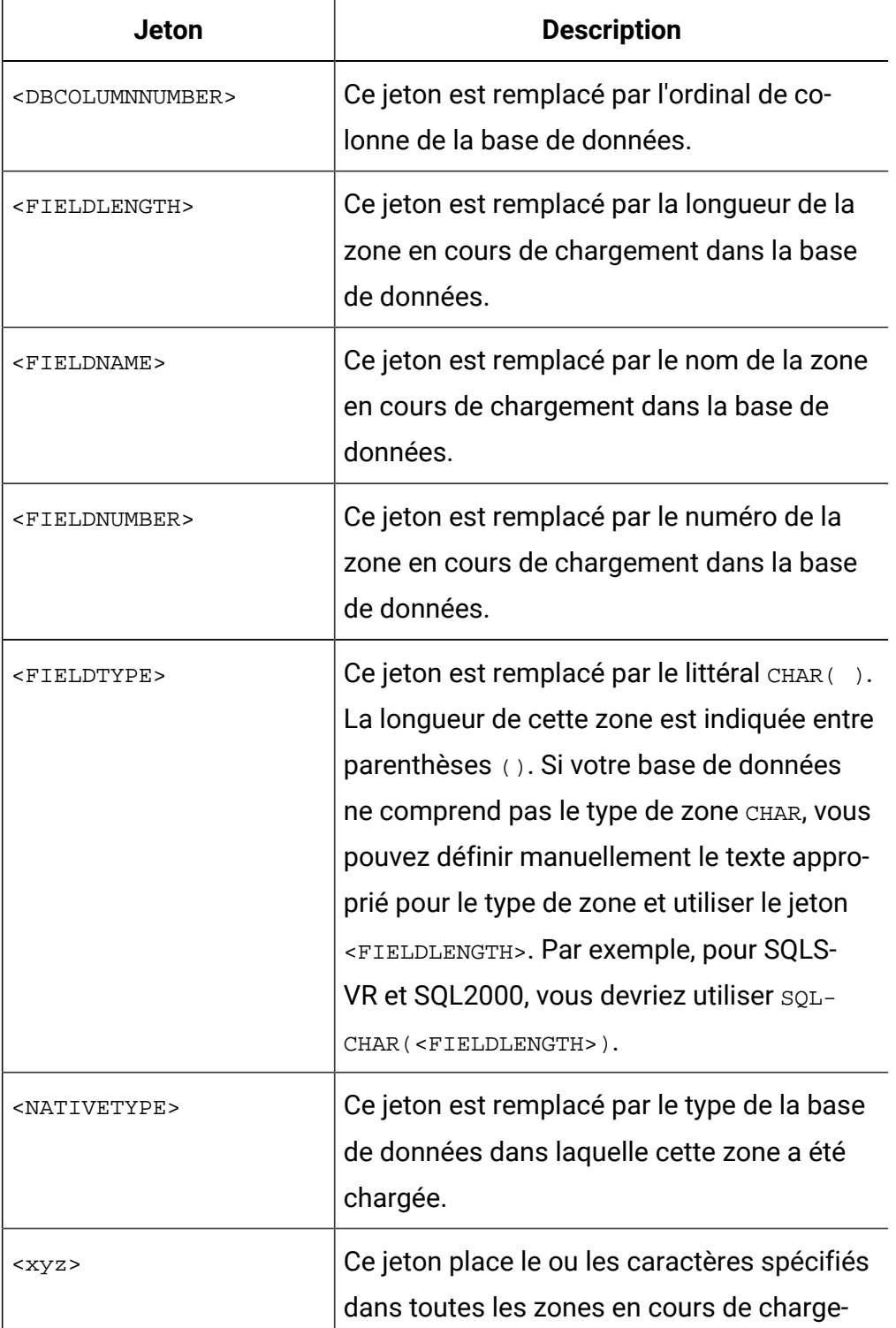

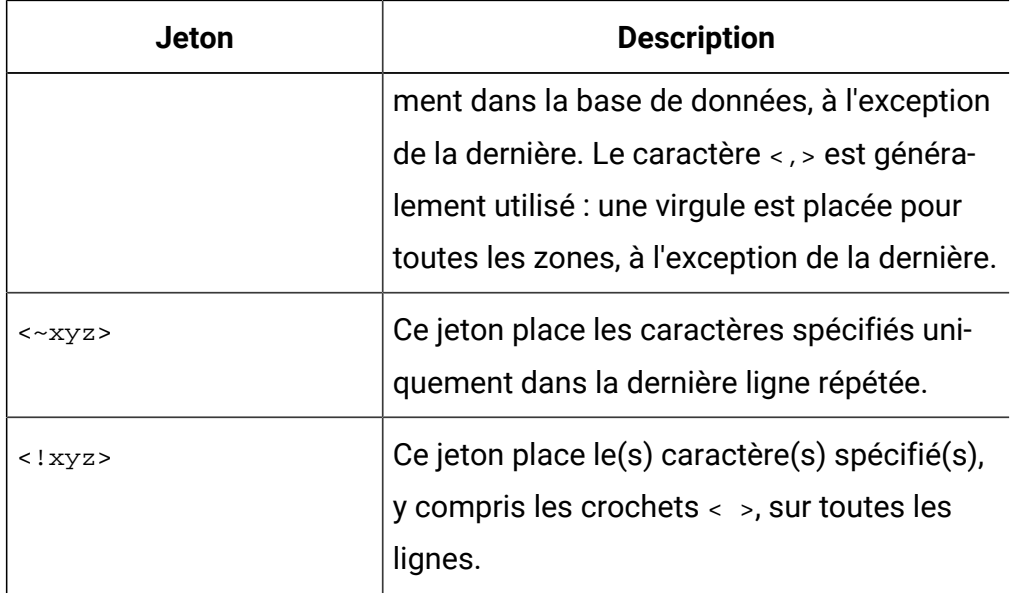

Aucune valeur par défaut définie.

## **LoaderControlFileTemplateForAppend**

## **Catégorie de configuration**

```
Campaign|partitions|partition[n]|
dataSources|dataSourcename
```
## **Description**

Cette propriété spécifie le chemin d'accès complet et le nom de fichier du modèle de fichier de contrôle configuré dans Unica Campaign. Le chemin relatif du modèle est défini par rapport à la partition en cours. Par exemple : loadappend.db2

Lorsque cette propriété est définie, Unica Campaign construit dynamiquement un fichier de contrôle temporaire basé sur le modèle indiqué. Le chemin et le nom de ce fichier de contrôle temporaire sont associés au jeton <CONTROLFILE>, lui-même associé à la propriété **LoaderCommandForAppend**.

Avant d'utiliser Unica Campaign en mode utilitaire de chargement de base de données, vous devez configurer le modèle de fichier contrôle qui est spécifié

par cette propriété. Pour vérifier la syntaxe requise pour le fichier de contrôle, veuillez consulter la documentation relative à l'utilitaire de chargement de votre base de données.

Les jetons disponibles sont les mêmes que pour la propriété **LoaderControlFileTemplate**.

Par défaut, cette propriété n'est pas définie.

## **Valeur par défaut**

Aucune valeur par défaut définie.

## **LoaderDelimiter**

## **Catégorie de configuration**

Campaign|partitions|partition[n]| dataSources|dataSourcename

## **Description**

 $\mathbf{I}$ 

Cette propriété spécifie si le fichier de données temporaires est un fichier de largeur fixe ou un fichier à plat délimité et, s'il est délimité, les caractères qu' Unica Campaign utilise comme délimiteurs.

Si la valeur n'est pas définie, Unica Campaign crée le fichier de données temporaire sous la forme d'un fichier à plat à largeur fixe.

Si vous spécifiez une valeur, celle-ci est utilisée lorsque l'utilitaire de chargement est appelé pour remplir une table vide. Unica Campaign crée le fichier de données temporaire sous la forme d'un fichier à plat délimité et utilise la valeur de cette propriété en tant que délimiteur. Le délimiteur est un caractère tel qu'une virgule (,) ou un point-virgule (;). Il sépare des zones dans les fichiers de données temporaires qui sont chargés dans la source de données utilisateur.

**Important :** Les zones suivantes, si elles sont utilisées, doivent avoir le même caractère que celui indiqué pour **LoaderDelimiter** : **SuffixOnTempTableCreation**, **SuffixOnSegmentTableCreation**,

# **SuffixOnSnapshotTableCreation**, **SuffixOnExtractTableCreation**, **SuffixOnUserBaseTableCreation**, **SuffixOnUserTableCreation**.

**Important :** Pour le Big Data, par exemple Hadoop Hive ou Amazon Redshift, la valeur du délimiteur doit correspondre à celle du délimiteur de format ROW utilisé lors de la création de la table de base de données Big Data. Dans cet exemple, une virgule est utilisée : **ROW FORMAT DELIMITED FIELDS TERMINATED BY** ',' ;"

Par défaut, cette propriété n'est pas définie.

#### **Valeur par défaut**

Aucune valeur par défaut définie.

## **Valeurs valides**

Caractères, qui peuvent être placés entre guillemets, si désiré. Le Big Data Hadoop compatible Hive ne prend pas en charge le caractère de tabulation (/ t).

## **LoaderDelimiterAtEnd**

#### **Catégorie de configuration**

```
Campaign|partitions|partition[n]|
dataSources|dataSourcename
```
### **Description**

Pour certains utilitaires de chargement externes, le fichier de données doit être délimité et un délimiteur doit être présent à chaque fin de ligne. Pour répondre à ce besoin, paramétrez la valeur **LoaderDelimiterAtEnd** sur TRUE de sorte que, lorsque l'utilitaire de chargement est appelé pour remplir une table vide, Unica Campaign utilise des délimiteurs à la fin de chaque ligne. Par exemple, DB2® sur Unix s'attend à ce chaque enregistrement se termine par un caractère avance ligne seulement. Unica Campaign Unica Campaign sur Windows utilise des caractères avance ligne et des retours chariot. L'insertion

d'un délimiteur à la fin de chaque enregistrement garantit le chargement correct de la dernière colonne du fichier de données.

FALSE

#### **Valeur par défaut**

FALSE

## **Valeurs valides**

TRUE | FALSE

## **LoaderDelimiterAtEndForAppend**

#### **Catégorie de configuration**

Campaign|partitions|partition[n]| dataSources|dataSourcename

#### **Description**

Pour certains utilitaires de chargement externes, le fichier de données doit être délimité et un délimiteur doit être présent à chaque fin de ligne. Pour satisfaire cette condition, définissez la valeur **LoaderDelimiterAtEndForAppend** sur TRUE. Ainsi, lorsque l'utilitaire de chargement est appelé pour remplir une table potentiellement renseignée, Unica Campaign applique des délimiteurs à la fin de chaque ligne. Par exemple, DB2® sur Unix s'attend à ce chaque enregistrement se termine par un caractère avance ligne seulement. Unica Campaign sur Windows utilise des caractères avance ligne et des retours chariot. L'insertion d'un délimiteur à la fin de chaque enregistrement garantit le chargement correct de la dernière colonne du fichier de données.

#### **Valeur par défaut**

FALSE

### **Valeurs valides**

TRUE | FALSE

## **LoaderDelimiterForAppend**

## **Catégorie de configuration**

```
Campaign|partitions|partition[n]|
dataSources|dataSourcename
```
## **Description**

Cette propriété indique si le fichier de données temporaire d' Unica Campaign est un fichier à plat délimité ou de longueur fixe, ainsi que, s'il est délimité, le ou les caractères délimiteurs utilisés.

Si la valeur n'est pas définie, Unica Campaign crée le fichier de données temporaire sous la forme d'un fichier à plat à largeur fixe.

Si vous spécifiez une valeur, celle-ci est utilisée lorsque l'utilitaire de chargement est appelé pour remplir une table potentiellement renseignée. Unica Campaign crée le fichier de données temporaire sous la forme d'un fichier à plat délimité et utilise la valeur de cette propriété en tant que délimiteur.

Par défaut, cette propriété n'est pas définie.

## **Valeur par défaut**

Aucune valeur par défaut définie.

## **Valeurs valides**

Tout caractère (placé entre guillemets si vous le souhaitez).

## **LoaderPostLoadDataFileRemoveCmd**

## **Catégorie de configuration**

Campaign|partitions|partition[n]| dataSources|dataSourcename

## **Description**

Cette propriété est uniquement utilisée pour les sources de données Hadoop compatibles Hive (BigDataODBCHiveTemplate). Elle est utilisée avec

LoaderPreLoadDataFileCopyCmd. Une fois les fichiers de données copiés de Unica Campaign vers le dossier  $/\text{tmp}$  sur le système Hadoop compatible Hive, la propriété LoaderPostLoadDataFileRemoveCmd utilise la commande SSH "rm" pour supprimer le fichier de données temporaire.

Par exemple : ssh mapr@example.com "rm/tmp/<DATAFILE>"

Pour les informations importantes, consultez la section relative à l'exportation de données de Unica Campaign vers un système Hadoop compatible Hive.

#### **Valeur par défaut**

aucun

## **LoaderPreLoadDataFileCopyCmd**

#### **Catégorie de configuration**

```
Campaign|partitions|partition[n]|
dataSources|dataSourcename
```
#### **Description**

Cette propriété est uniquement utilisée pour les sources de données Hadoop compatibles Hive (BigDataODBCHiveTemplate). Elle utilise SCP pour copier des données de Unica Campaign vers un dossier temporaire appelé /tmp sur votre système Hadoop compatible Hive. L'emplacement doit être appelé /tmp et doit être sur le serveur Hive (emplacement du système de fichiers et non de HDFS). Vous pouvez spécifier une commande SCP ou appeler un script qui spécifie la commande SCP.

**Exemple 1 :** scp <DATAFILE> mapr@example.com:/tmp

**Exemple 2 :** /opt/HCL/CampaignBigData/bin/copyToHive.sh <DATAFILE>

Outre cette propriété, utilisez LoaderPostLoadDataFileRemove pour supprimer le fichier de données temporaire du serveur Hive après qu'il a été copié.

Pour les informations importantes, consultez la section relative à l'exportation de données de Unica Campaign vers un système Hadoop compatible Hive.

#### **Valeur par défaut**

aucun

## **LoaderNULLValueInDelimitedData**

#### **Catégorie de configuration**

Campaign|partitions|partition[n]|

dataSources|dataSourcename

### **Description**

Cette propriété prend en charge les valeurs null dans les données délimitées pour les chargeurs de base de données, en particulier Netezza®. Entrez la chaîne qui représente une valeur null pour la colonne.

## **Valeur par défaut**

null

## **LoaderUseLocaleDP**

#### **Catégorie de configuration**

Campaign|partitions|partition[n]| dataSources|dataSourcename

#### **Description**

Cette propriété indique, lorsqu' Unica Campaign écrit des valeurs numériques sur des fichiers qui doivent être chargés par un utilitaire de chargement, si le symbole spécifique à chaque région est utilisé en tant que séparateur décimal.

Définissez cette valeur sur FALSE pour indiquer que le point (.) est utilisé en tant que séparateur décimal.

Définissez-la sur TRUE pour indiquer que le symbole de séparateur décimal propre à votre région est utilisé.

#### **Valeur par défaut**

FALSE

#### **Valeurs valides**

TRUE | FALSE

## **MaxItemsInList**

#### **Catégorie de configuration**

Campaign|partitions|partition[n]|

dataSources|dataSourcename

#### **Description**

Permet de préciser le nombre maximal d'éléments qu' Unica Campaign peut inclure dans une seule liste dans SQL (par exemple, la liste des valeurs après un opérateur DANS dans une clause WHERE).

## **Valeur par défaut**

1 000 (Oracle seulement), 0 (illimité) pour toutes les autres bases de données

### **Valeurs valides**

nombres entiers

## **MaxQueryThreads**

## **Catégorie de configuration**

Campaign|partitions|partition[n]| dataSources|dataSourcename

#### **Description**

Cette propriété spécifie la limite supérieure du nombre de requêtes simultanées pouvant être exécutées sur chaque source de base de données à partir d'un seul diagramme d'Unica Campaign . Les valeurs élevées améliorent généralement les performances.

Unica Campaign exécute les requêtes de la base de données à l'aide de threads indépendants. Etant donné que les processus Unica Campaign s'exécutent en parallèle, il est courant d'avoir plusieurs requêtes s'exécutant simultanément sur une seule source de données. Si le nombre de requêtes devant être exécutées en parallèle excède la valeur de MaxQueryThreads,

le serveur Unica Campaign limite à cette valeur le nombre de requêtes simultanées.

La valeur maximale est illimitée.

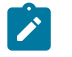

**Remarque :** Si la propriété maxReuseThreads est définie sur une valeur non égale à zéro, elle devra être supérieure ou égale à la valeur de MaxQueryThreads.

### **Valeur par défaut**

Dépend de la base de données.

## **MaxRowFetchRecords**

#### **Catégorie de configuration**

Campaign|partitions|partition[n]| dataSources|dataSourcename

#### **Description**

Il convient de choisir une valeur faible afin de garantir les performances.

Si le nombre d'identifiants sélectionnés est inférieur à la valeur spécifiée par la propriété MaxRowFetchRecords, Unica Campaign transmet les identifiants à la base de données, un à la fois, dans des requêtes SQL distinctes. Ce processus peut demander beaucoup de temps. Si le nombre d'identifiants sélectionnés est supérieur à la valeur spécifiée par cette propriété, Unica Campaign utilise des tables temporaires (si cela autorisé dans la base de données), ou réduit les valeurs de la table en excluant les valeurs inutiles.

#### **Valeur par défaut**

100

### **MaxTempTableJoinPctSelectAll**

#### **Catégorie de configuration**

# Campaign|partitions|partition[n]| dataSources|dataSourcename

### **Description**

Si une requête est émise, Unica Campaign crée une table temporaire dans la base de données comportant la liste exacte des identifiants, en résultat de la requête. Lorsqu'une requête supplémentaire qui sélectionne tous les enregistrements est exécutée sur la base de données, la propriété MaxTempTableJoinPctSelectAll indique si un assemblage avec la table temporaire est effectué.

Si la taille relative de la table temporaire (spécifiée en pourcentage) est supérieure à la valeur de la propriété MaxTempTableJoinPctSelectAll, aucun assemblage n'est réalisé. Les enregistrements sont tout d'abord sélectionnés, puis les enregistrements inutiles sont ignorés.

Si la taille relative de la table temporaire (spécifiée en pourcentage) est inférieure ou égale à la valeur de la propriété MaxTempTableJoinPctSelectAll, la jointure avec la table temporaire est d'abord réalisée, puis les ID obtenus sont envoyés au serveur.

Cette propriété s'applique uniquement si la valeur de la propriété AllowTempTables est définie sur TRUE. Elle est ignorée si la propriété useInDbOptimization est définie sur OUI.

## **Valeur par défaut**

90

#### **Valeurs valides**

Nombres entiers compris entre 0-100. Une valeur de 0 signifie que les assemblages de table temporaire ne sont jamais utilisés ; une valeur de 100 signifie qu'ils sont toujours utilisés, et ce quelle que soit la taille de la table temporaire.

#### **Exemple**

Supposons que MaxTempTableJoinPctSelectAll est défini sur 90. D'abord, vous souhaiterez peut-être sélectionner les clients (CustID) et les soldes de compte (Accnt\_balance) supérieurs à 1 000 USD dans la table de base de données (Customer)

L'expression SQL correspondante générée par le processus Sélection peut se présenter sous la forme suivante :

```
SELECT CustID FROM Customer
 WHERE Accnt balance > 1000
```
Le processus Sélection peut récupérer 100 000 ID, ce qui représente 10 % de la taille de table totale (1 000 000). Si les tables temporaires sont autorisées, Unica Campaign écrit les ID sélectionnées ( $TempID$ ) dans une table temporaire (Temp\_table) de la base de données.

Vous souhaiterez peut-être extraire les ID sélectionnés (CustID) ainsi que le solde actuel (Accnt\_balance). Etant donné que la taille relative de la table temporaire (Temp\_table) est inférieure à 90 % (MaxTempTableJoinPctSelectAll), l'assemblage de la table temporaire est d'abord réalisé. L'expression SQL générée par le processus d'instantané peut se présenter sous la forme suivante :

```
SELECT CustID, Accnt balance FROM Customer, Temp table WHERE Cus
tID = TempID
```
Si le processus de sélection récupère plus de 90 %, le processus d'instantané suivant récupérera tous les enregistrements, et les fera correspondre au premier jeu d'identifiants, en supprimant ceux qui sont inutiles.

L'expression SQL générée par le processus d'instantané peut se présenter sous la forme suivante :

SELECT CustID, Accnt balance FROM Customer

## **MaxTempTableJoinPctWithCondition**

**Catégorie de configuration**

# Campaign|partitions|partition[n]| dataSources|dataSourcename

#### **Description**

Si une requête est émise, Unica Campaign crée une table temporaire dans la base de données comportant la liste exacte des identifiants, en résultat de la requête. Lorsqu'une requête supplémentaire qui sélectionne les enregistrements selon des conditions limitées est exécutée sur la base de données, la propriété MaxTempTableJoinPctWithCondition indique s'il est nécessaire d'effectuer un assemblage avec la table temporaire.

Si la taille relative de la table temporaire (spécifiée en pourcentage) est supérieure à la valeur de la propriété MaxTempTableJoinPctWithCondition, aucun assemblage n'est réalisé. Cela permet d'éviter la surcharge de la base de données dans laquelle il n'est peut-être pas requis. Dans ce cas, la requête est exécutée sur la base de données, la liste des ID obtenue est récupérée, puis les enregistrements non désirés sont ignorés pendant leur mise en correspondance avec la liste dans la mémoire serveur.

Si la taille relative de la table temporaire (spécifiée en pourcentage) est inférieure ou égale à la valeur de la propriété MaxTempTableJoinPctWithCondition, l'assemblage avec la table temporaire est d'abord réalisé, puis les ID obtenus sont passés au serveur.

Cette propriété s'applique uniquement si la valeur de la propriété AllowTempTables est définie sur TRUE.

#### **Valeur par défaut**

20

## **Valeurs valides**

Nombres entiers compris entre 0-100. Une valeur de 0 signifie que les assemblages de table temporaire ne sont jamais utilisés ; une valeur de 100 signifie qu'ils sont toujours utilisés, et ce quelle que soit la taille de la table temporaire.

## **MinReqForLoaderCommand**

## **Catégorie de configuration**

Campaign|partitions|partition[n]| dataSources|dataSourcename

## **Description**

Utilisez cette propriété pour définir le seuil d'utilisation du chargeur. Unica Campaign appelle le script affecté au paramètre LoaderCommand lorsque le nombre d'ID uniques de la cible source dépasse la valeur définie avec cette propriété. La valeur de cette propriété ne représente pas le nombre d'enregistrements qui seront écrits.

Si cette propriété n'est pas configurée, Unica Campaign suppose que la valeur est la valeur par défaut (zéro). Si cette propriété est configurée, mais si la valeur définie est négative ou n'est pas un nombre entier, la valeur zéro est utilisée.

## **Valeur par défaut**

0 (zéro)

## **Valeurs valides**

Nombres entiers

## **MinReqForLoaderCommandForAppend**

## **Catégorie de configuration**

```
Campaign|partitions|partition[n]|
dataSources|dataSourcename
```
## **Description**

Utilisez cette propriété pour définir le seuil d'utilisation du chargeur. Unica Campaign appelle le script affecté au paramètre LoaderCommandForAppend lorsque le nombre d'ID uniques de la cible source dépasse la valeur définie avec cette propriété. La valeur de cette propriété ne représente pas le nombre d'enregistrements qui seront écrits.

Si cette propriété n'est pas configurée, Unica Campaign suppose que la valeur est la valeur par défaut (zéro). Si cette propriété est configurée, mais si la valeur définie est négative ou n'est pas un nombre entier, la valeur zéro est utilisée.

#### **Valeur par défaut**

0 (zéro)

### **Valeurs valides**

Nombres entiers positifs

## **NumberOfRetries**

#### **Catégorie de configuration**

Campaign|partitions|partition[n]| dataSources|dataSourcename

#### **Description**

La propriété NumberOfRetries indique le nombre de fois où Unica Campaign réessaie automatiquement une opération de base de données, en cas d'échec. Unica Campaign soumet à nouveau automatiquement les requêtes à la base de données avant de signaler une erreur ou un échec au niveau de la base de données.

### **Valeur par défaut**

0 (zéro)

## **ODBCTableTypes**

#### **Catégorie de configuration**

Campaign|partitions|partition[n]| dataSources|dataSourcename

#### **Description**

Cette propriété est vide par défaut, ce qui est approprié pour toutes les sources de données prises en charge actuellement.

Non défini

### **Valeurs valides**

(vide)

## **ODBCUnicode**

#### **Catégorie de configuration**

Campaign|partitions|partition[n]| dataSources|dataSourcename

#### **Description**

La propriété ODBCUnicode indique le type d'encodage utilisé lors des appels ODBC lancés par Unica Campaign. Elle est uniquement utilisée avec des sources de données ODBC, et elle est ignorée si elle est utilisée avec une connectivité native Oracle ou DB2®.

 $\bullet$ **Important** : Si cette propriété est définie sur UTF-8 ou UCS-2, la valeur StringEncoding de la source de données doit être définie sur UTF-8 ou WIDEUTF-8. Dans le cas contraire, le paramètre de la propriété ODBCUnicode est ignoré.

## **Valeur par défaut**

disabled

## **Valeurs valides**

Les valeurs possibles pour cette propriété sont :

- Désactivé : Unica Campaignutilise les appels ODBC ANSI.
- UTF-8 : Unica Campaign utilise les appels ODBC Unicode et suppose que le caractère SQLWCHAR correspond à un seul octet. Cette valeur est compatible avec les pilotes ODBC DataDirect.
- UCS-2 : Unica Campaign utilise les appels ODBC Unicode et suppose que le caractère SQLWCHAR correspond à deux octets. Cette valeur est compatible avec les pilotes ODBC Windows™et unix.

## **ODBCv2**

#### **Catégorie de configuration**

```
Campaign|partitions|partition[n]|
dataSources|dataSourcename
```
#### **Description**

Utilisez la propriété  $ODBCv2$  pour préciser la spécification ODBC API que Unica Campaign doit utiliser pour la source de données.

La valeur par défaut FALSE permet à Unica Campaignd'utiliser la spécification API v3, alors qu'avec la valeur TRUE, Unica Campaign utilise la spécification API v2. Définissez la propriété ODBCv2 sur TRUE pour les sources de données qui ne prennent pas en charge la spécification d'API ODBC v3.

Si la propriété ODBCv2 est définie sur TRUE, Unica Campaign ne prend pas en charge l'API ODBC Unicode, et les valeurs autres que disabled pour la propriété ODBCUnicode ne sont pas reconnues.

#### **Valeur par défaut**

FALSE

### **Valeurs valides**

TRUE | FALSE

## **OwnerForTableDisplay**

#### **Catégorie de configuration**

Campaign|partitions|partition[n]| dataSources|dataSourcename

#### **Description**

Cette propriété permet de limiter l'affichage du mappage de table dans Unica Campaign aux tables d'un schéma spécifié. Par exemple, pour spécifier des tables du schéma "dbo", définissez OwnerForTableDisplay=dbo.

#### **Valeur par défaut**

Aucune valeur par défaut définie.

## **PadTextWithSpaces**

#### **Catégorie de configuration**

Campaign|partitions|partition[n]| dataSources|dataSourcename

#### **Description**

Lorsqu'elle est définie sur TRUE, la propriété PadTextWithSpaces permet à Unica Campaign d'insérer des espaces dans les valeurs de texte avec des espaces, jusqu'à ce que la chaîne soit de la même largeur que la zone de base de données.

#### **Valeur par défaut**

FALSE

### **Valeurs valides**

TRUE | FALSE

## **PostExtractTableCreateRunScript**

#### **Catégorie de configuration**

Campaign|partitions|partition[n]| dataSources|dataSourcename

#### **Description**

Utilisez cette propriété pour spécifier un script ou un exécutable qu' Unica Campaign exécute après qu'une table d'extraction ait été créée et remplie.

Les jetons disponibles pour **PostExtractTableCreateRunScript** sont décrits ciaprès.

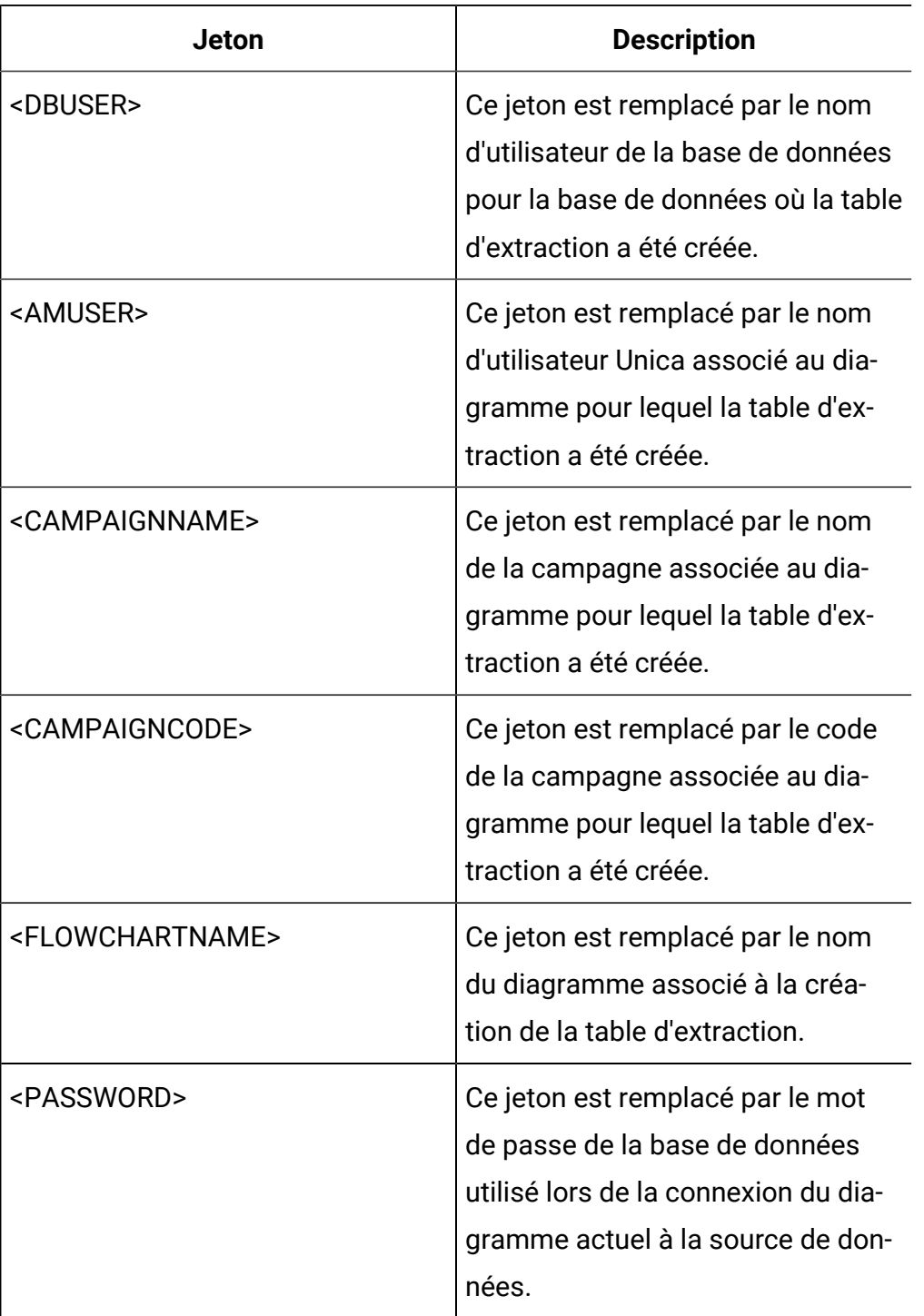

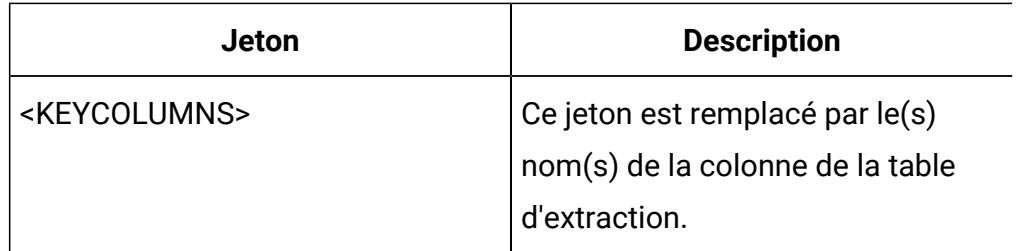

Non défini

## **Valeurs valides**

Nom de fichier d'un script d'interpréteur de commande ou d'un exécutable

## **PostSegmentTableCreateRunScript**

## **Catégorie de configuration**

```
Campaign|partitions|partition[n]|
dataSources|dataSourcename
```
## **Description**

Spécifie un script ou un exécutable qu' Unica Campaign exécute après qu'une table temporaire Segment a été créée et remplie.

Les jetons disponibles pour **PostSegmentTableCreateRunScript** sont décrits ci-après.

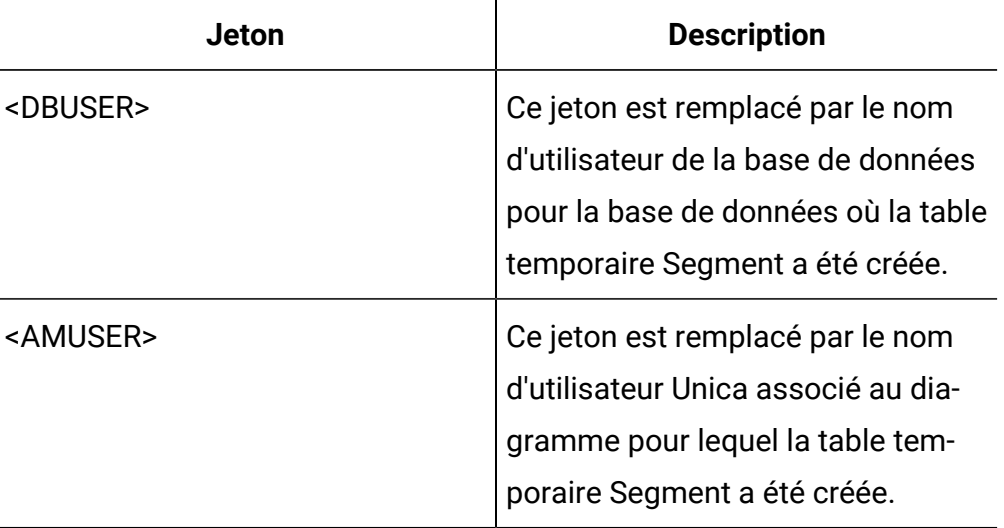

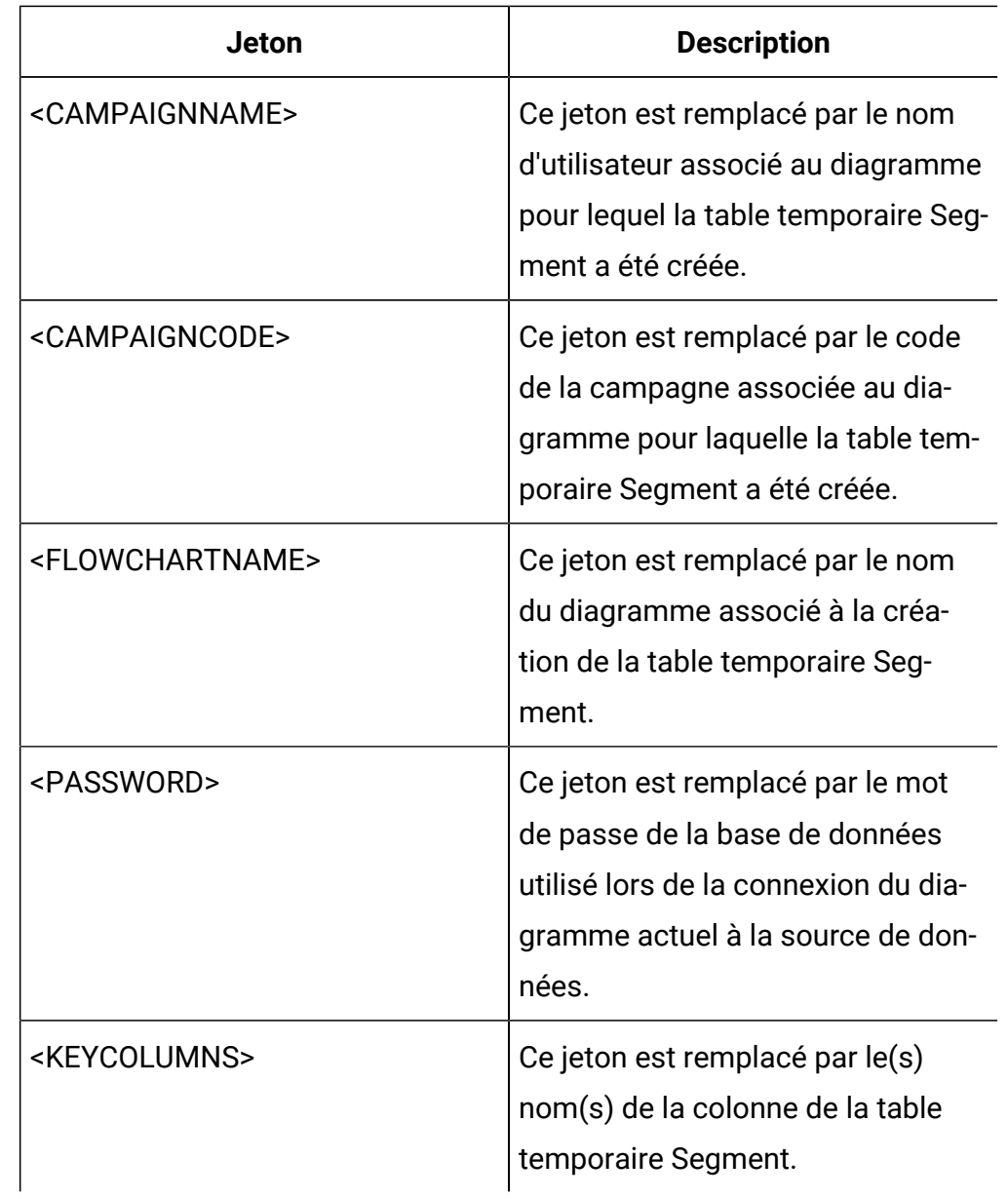

Non défini

## **Valeurs valides**

Nom de fichier d'un script ou d'un exécutable

# **PostSnapshotTableCreateRunScript**

## **Catégorie de configuration**

# Campaign|partitions|partition[n]| dataSources|dataSourcename

### **Description**

Utilisez la propriété **PostSnapshotTableCreateRunScript** pour spécifier un script ou un exécutable que Unica Campaign exécute après qu'une table d'instantanés ait été créée et remplie. La propriété est uniquement appelée lorsque le processus d'instantané affiche "Tables d'extraction".

Les jetons disponibles pour **PostSnapshotTableCreateRunScript** sont décrits ci-après.

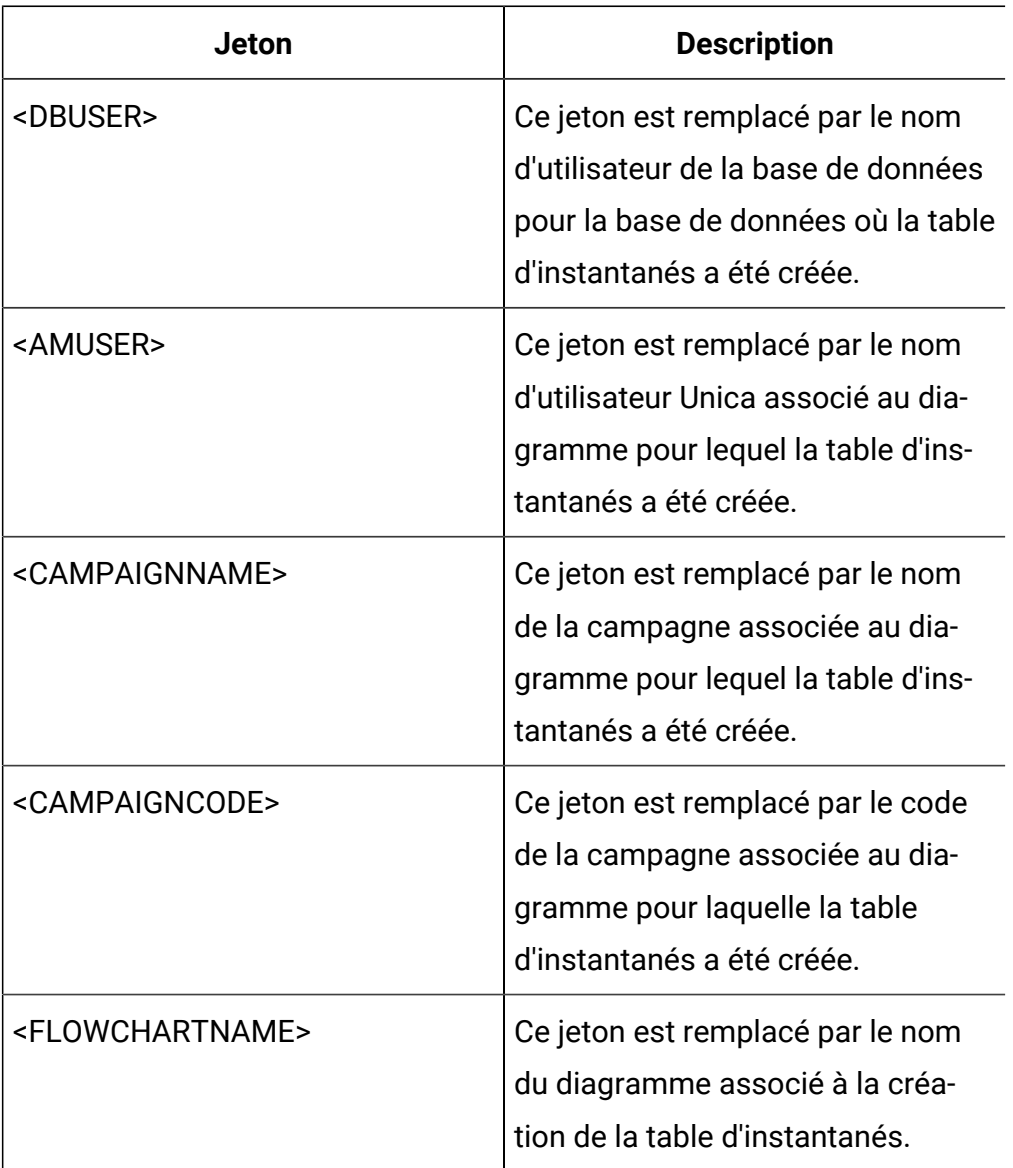

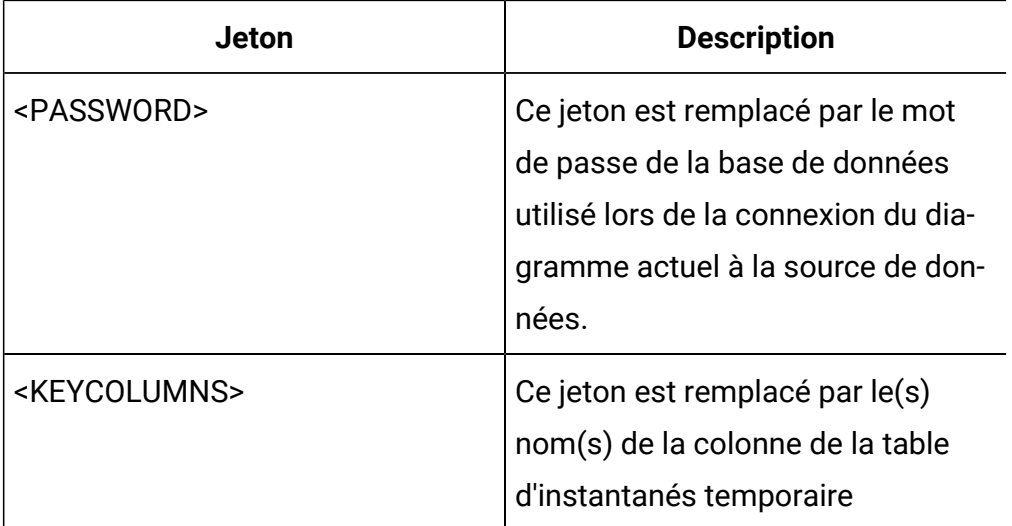

Non défini

## **Valeurs valides**

Nom de fichier d'un script d'interpréteur de commande ou d'un exécutable

# **PostTempTableCreateRunScript**

## **Catégorie de configuration**

```
Campaign|partitions|partition[n]|
dataSources|dataSourcename
```
## **Description**

Utilisez la propriété **PostTempTableCreateRunScript** pour spécifier un script ou un exécutable pour que Unica Campaign s'exécute après qu'une table temporaire ait été créée et remplie dans une source de données utilisateur ou dans la base de données des tables système.

Les jetons disponibles pour **PostTempTableCreateRunScript** sont décrits ciaprès.

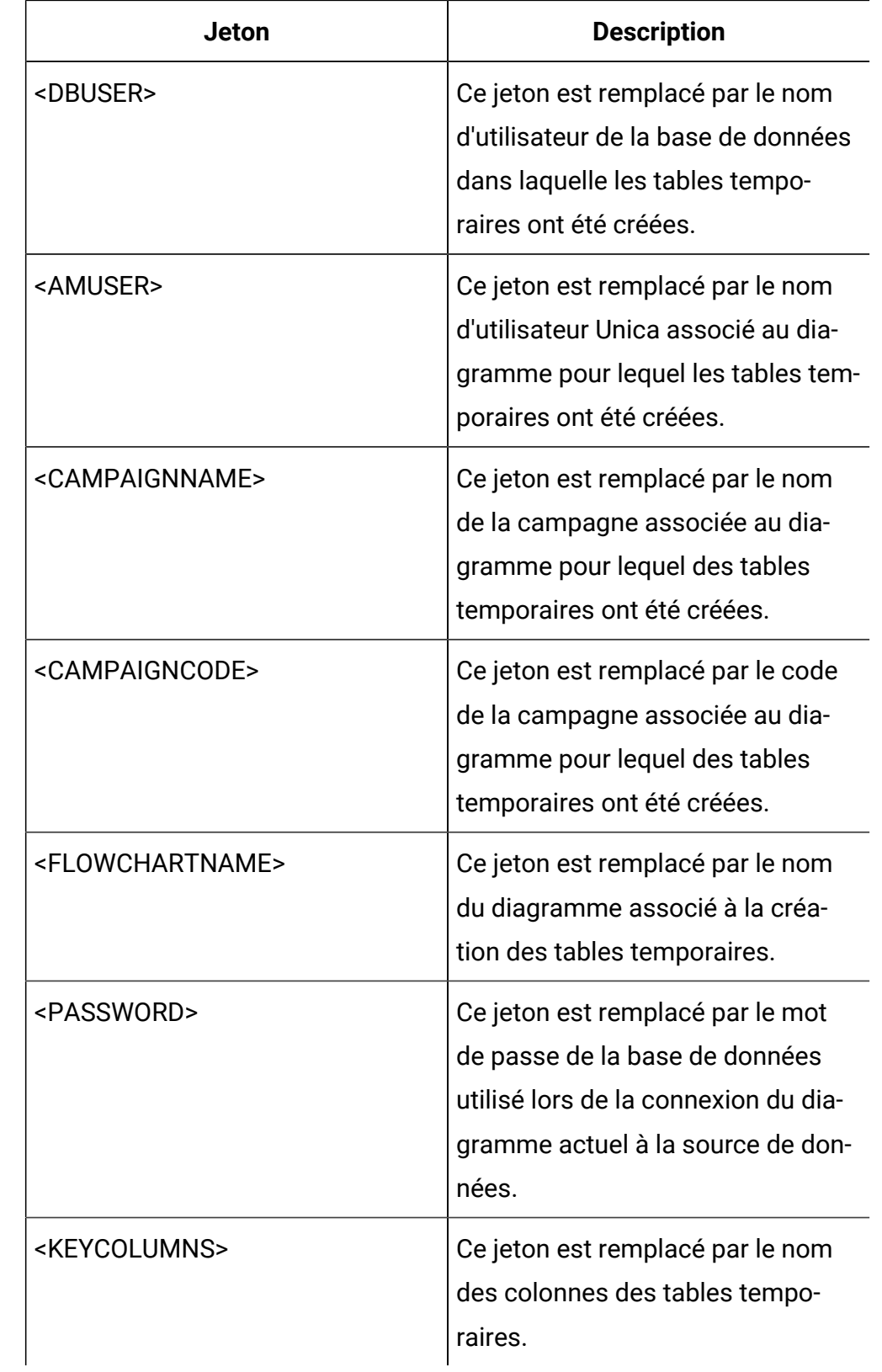

Aucune valeur par défaut définie.

## **PostUserTableCreateRunScript**

## **Catégorie de configuration**

```
Campaign|partitions|partition[n]|
dataSources|dataSourcename
```
## **Description**

Spécifie un script ou un exécutable que Unica Campaign exécutera après qu'une table temporaire Utilisateur ait été créée et remplie.

Les jetons disponibles pour PostUserTableCreateRunScript sont décrits ciaprès.

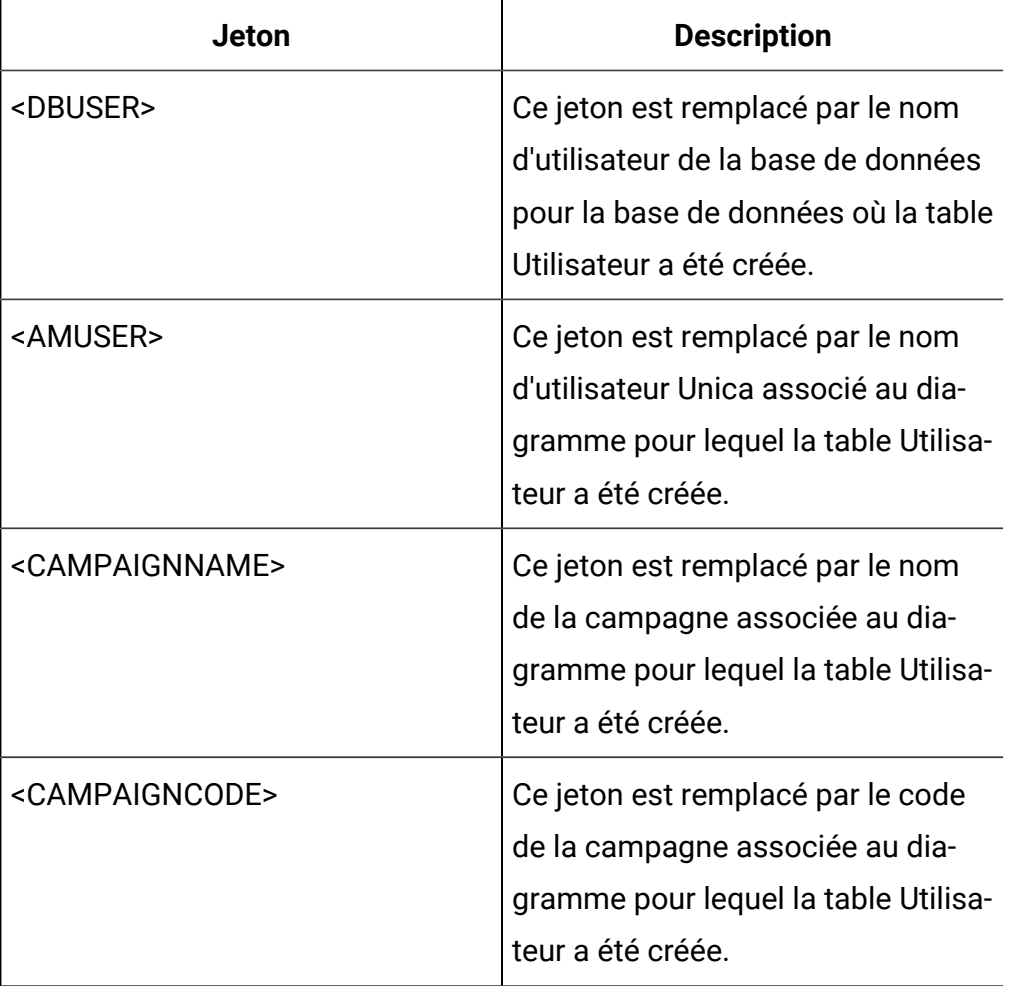

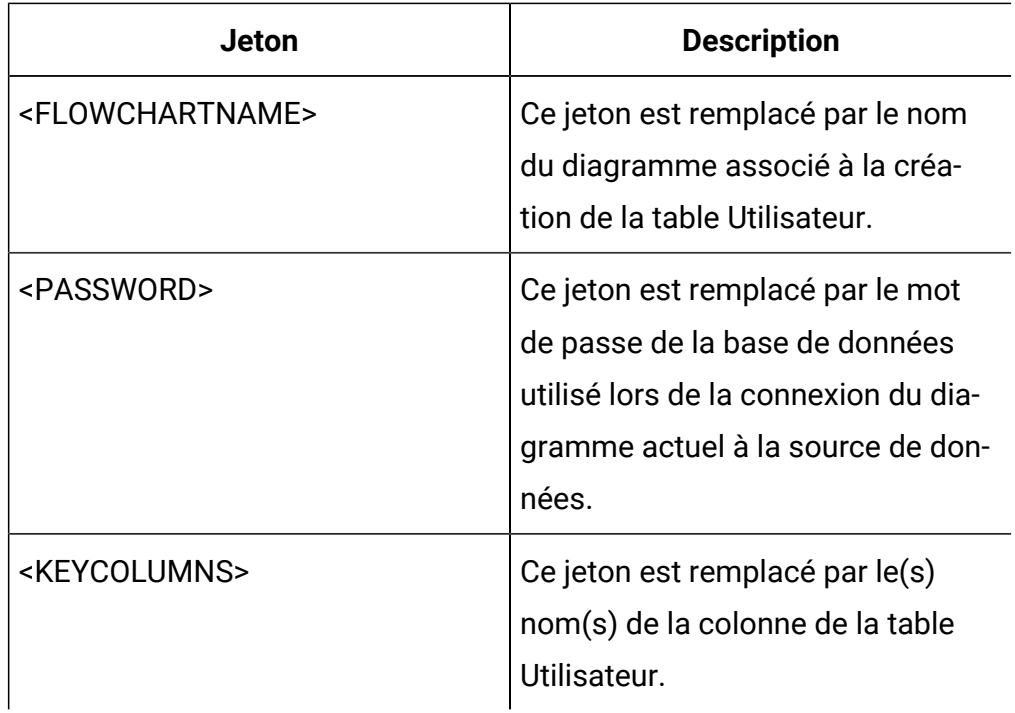

Non défini

## **Valeurs valides**

Nom de fichier d'un script ou d'un exécutable

## **PrefixOnSelectSQL**

## **Catégorie de configuration**

Campaign|partitions|partition[n]| dataSources|dataSourcename

## **Description**

Utilisez la propriété PrefixOnSelectSQL pour spécifier une chaîne automatiquement ajoutée à toutes les expressions SQL SELECT générées par Unica Campaign.

Cette propriété s'applique uniquement aux expressions SQL générées par Unica Campaign. Elle ne s'applique pas aux expressions SQL brutes utilisées par le processus Sélection.

Bien que sa syntaxe ne soit pas vérifiée, cette propriété est automatiquement ajoutée à l'expression SQL SELECT. Si vous l'utilisez, assurez-vous qu'il s'agit d'une expression légale.

Par défaut, cette propriété n'est pas définie.

Les jetons disponibles pour **PrefixOnSelectSQL** sont décrits ci-après.

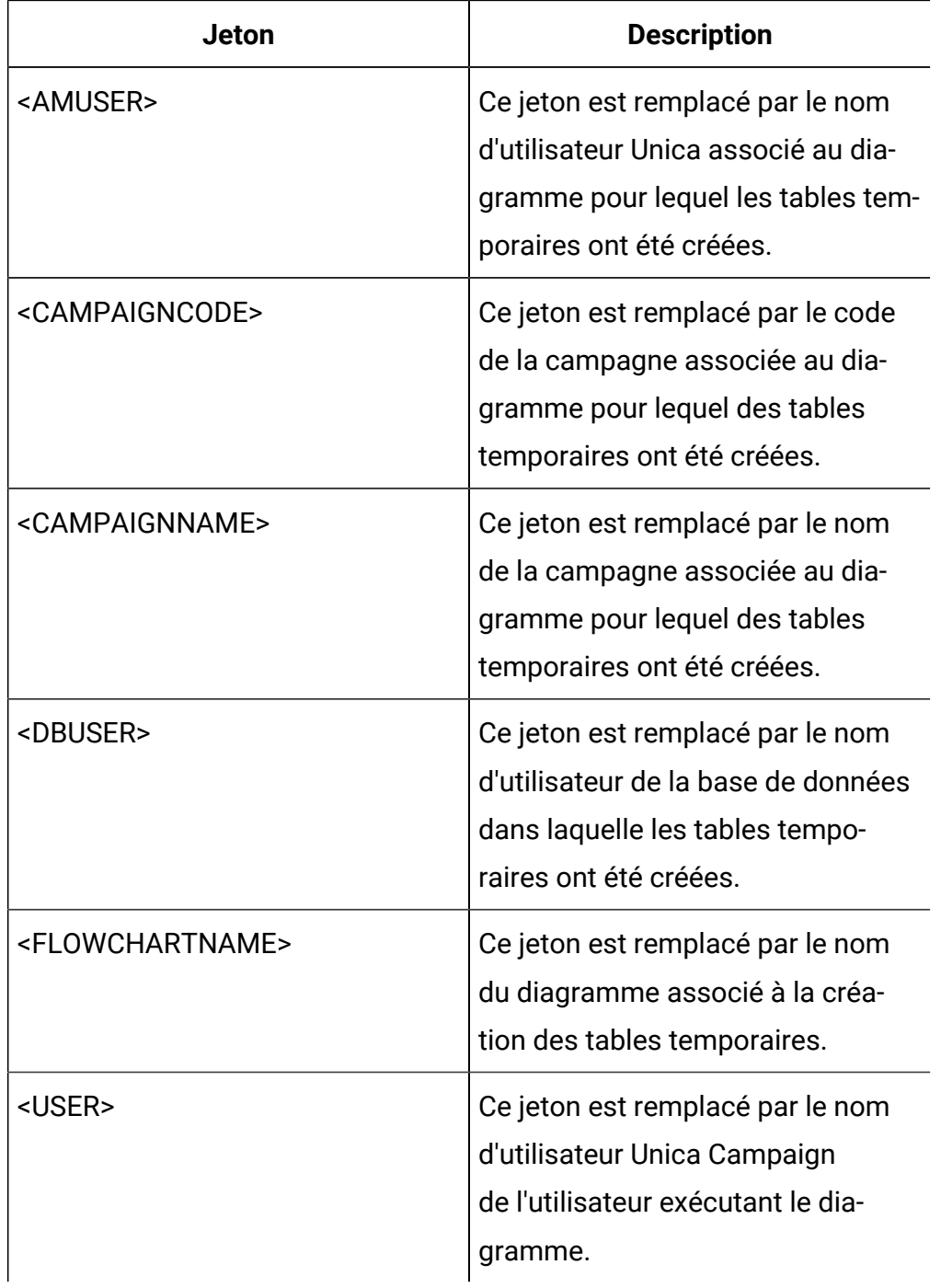

Aucune valeur par défaut définie.

## **QueryThreadSleep**

### **Catégorie de configuration**

Campaign|partitions|partition[n]| dataSources|dataSourcename

#### **Description**

La propriété QueryThreadSleep affecte l'utilisation du processeur du processus serveur de Unica Campaign(UNICA\_ACSVR). Lorsque la valeur est TRUE, l'unité d'exécution que le serveur processus de Unica Campaign utilise pour vérifier que la requête est achevée et est mise en veille entre les vérifications. Lorsqu'elle est paramétrée sur FALSE, le processus serveur de Unica Campaign vérifie en permanence que les requêtes sont achevées.

#### **Valeur par défaut**

TRUE

## **ReaderLogSize**

## **Catégorie de configuration**

```
Campaign|partitions|partition[n]|
dataSources|dataSourcename
```
#### **Description**

Le paramètre ReaderLogSize permet de définir si Unica Campaign fait une nouvelle entrée dans le fichier journal lors de la lecture des données dans la base de données. Chaque fois que le nombre d'enregistrements lus dans la base de données atteint un multiple du nombre défini par ce paramètre, une entrée de journal est écrite dans le fichier correspondant.
Ce paramètre peut vous aider à déterminer la progression du processus au cours de son exécution. Si vous choisissez une valeur trop basse, les fichiers journaux générés risquent d'être volumineux.

### **Valeur par défaut**

1000000 (un million d'enregistrements)

### **Valeurs valides**

Nombres entiers

# **SegmentTablePostExecutionSQL**

### **Catégorie de configuration**

```
Campaign|partitions|partition[n]|
dataSources|dataSourcename
```
## **Description**

Utilisez la propriété SegmentTablePostExecutionSQL pour spécifier une instruction SQL complète que Unica Campaign exécutera une fois qu'une table temporaire Segment aura été créée et remplie.

Les jetons disponibles pour **SegmentTablePostExecutionSQL** sont décrits ciaprès.

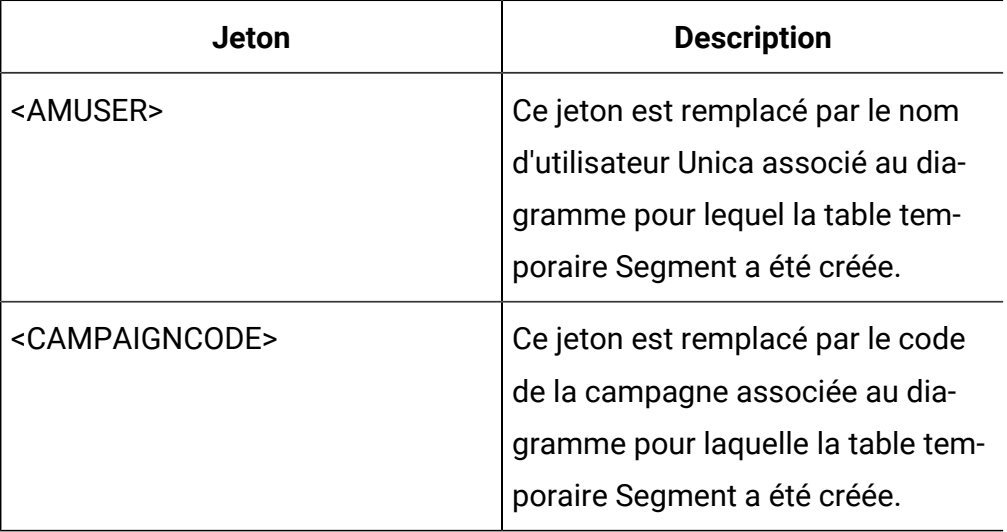

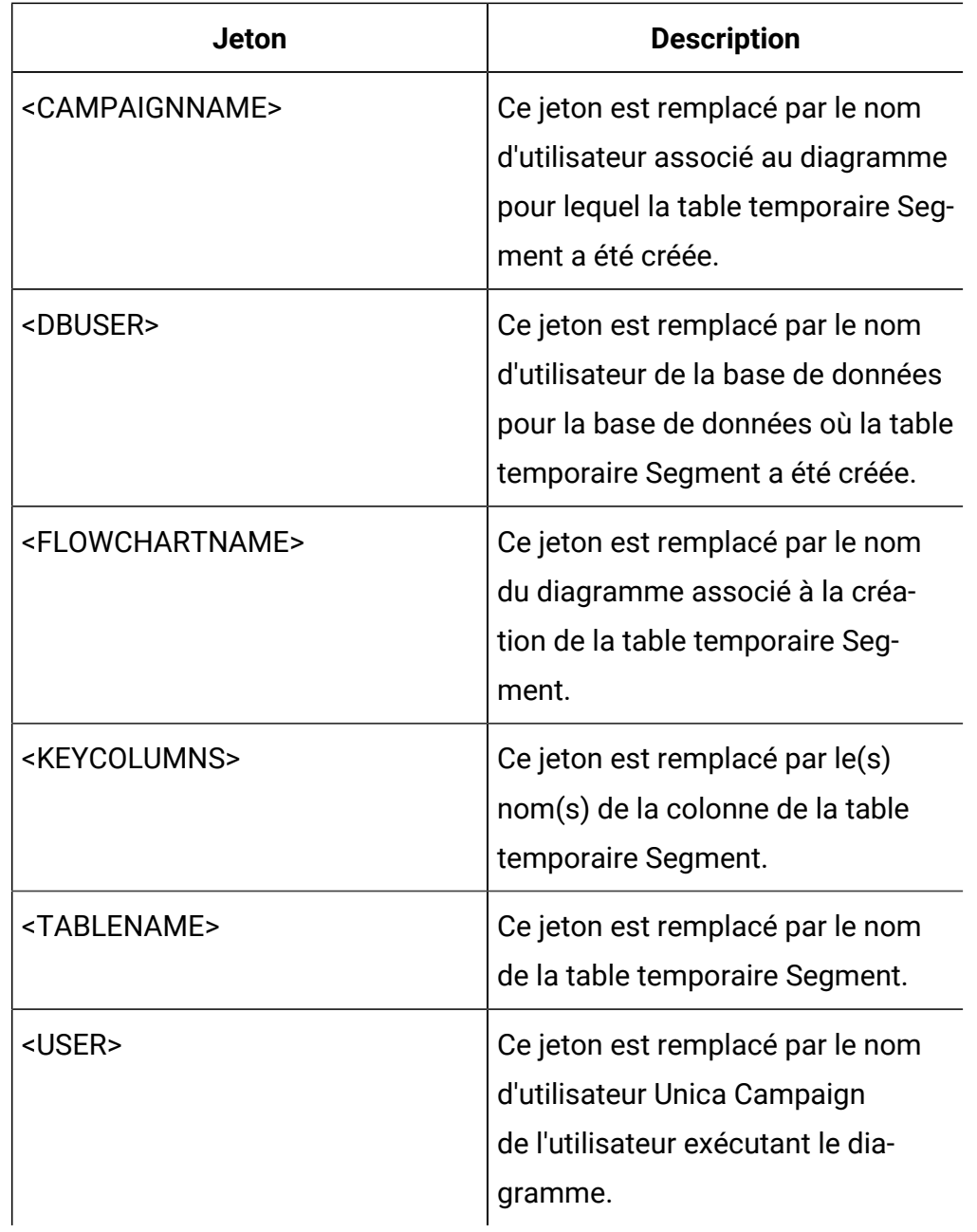

Non défini

# **Valeurs valides**

Une instruction SQL valide

# **SegmentTempTablePrefix**

## **Description**

Définit le préfixe des tables Segment créées par le processus de création de segment CreateSeg dans cette source de données. Cette propriété est utile lorsque plusieurs sources de données pointent vers la même base de données. Pour plus de détails, voir la description TempTablePrefix.

## **Valeur par défaut**

**UACS** 

# **SnapshotTablePostExecutionSQL**

## **Catégorie de configuration**

Campaign|partitions|partition[n]| dataSources|dataSourcename

## **Description**

Utilisez la propriété SnapshotTablePostExecutionSQL pour spécifier une ou plusieurs instructions SQL complètes à exécuter immédiatement après qu'une table d'instantanés a été créée et remplie. Cette propriété est uniquement appelée lorsqu'un processus d'instantané écrit dans une table d'extraction.

Les jetons disponibles pour **SnapshotTablePostExecutionSQL** sont décrits ciaprès.

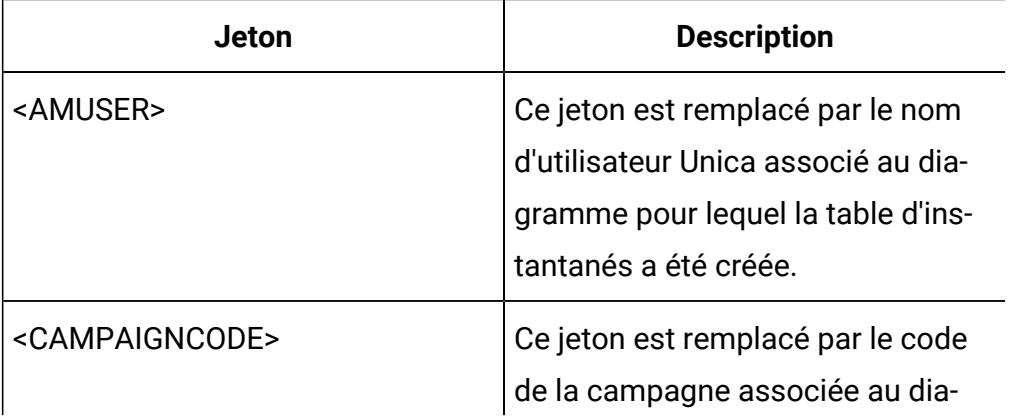

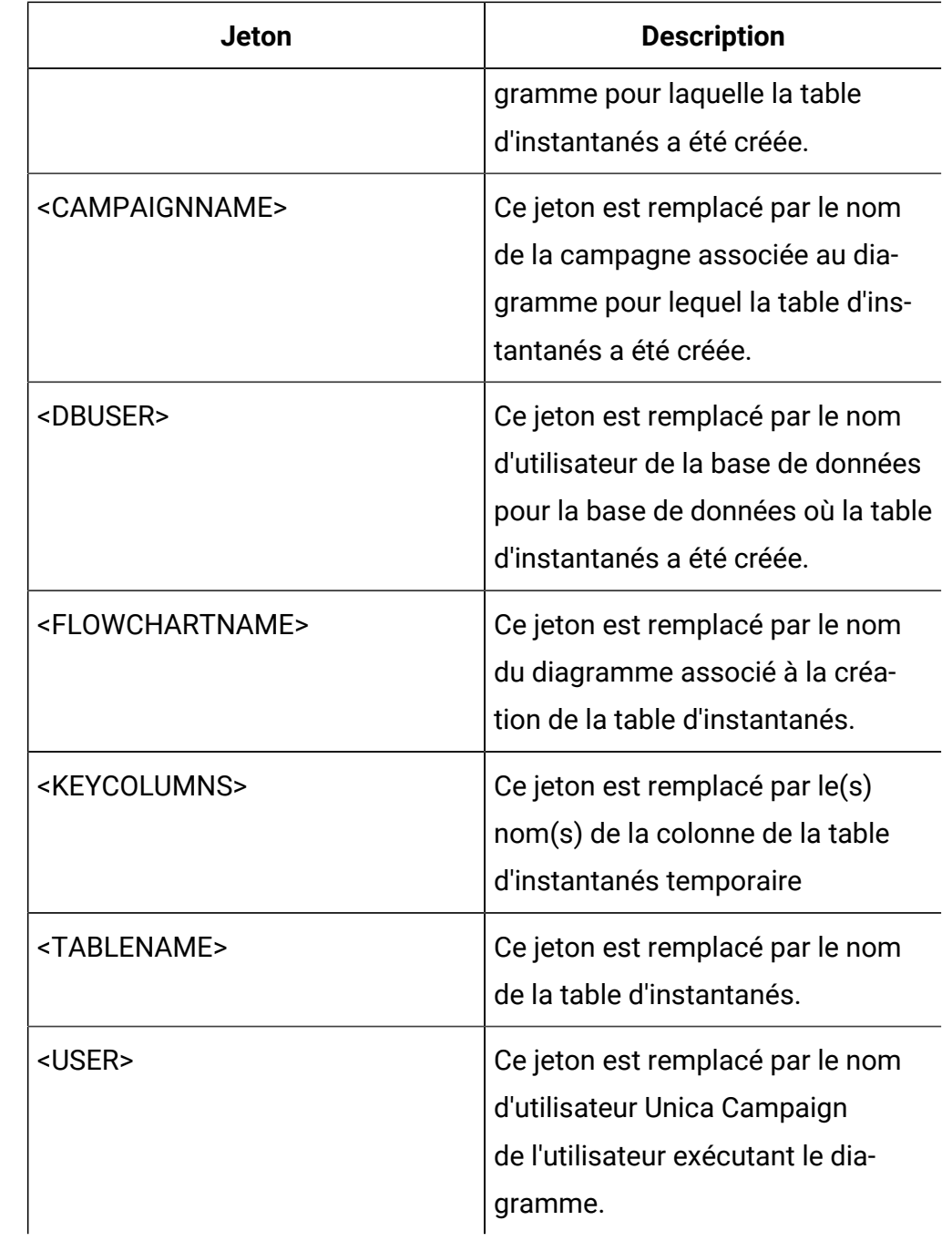

Non défini

## **Valeurs valides**

Une instruction SQL valide

# **SQLOnConnect**

## **Catégorie de configuration**

Campaign|partitions|partition[n]| dataSources|dataSourcename

### **Description**

La propriété SQLOnConnect définit une instruction SQL complète exécutée par Unica Campaign immédiatement après chaque connexion à la base de données.

Bien que sa syntaxe ne soit pas vérifiée, l'instruction SQL générée par cette propriété est automatiquement transmise à votre base de données. Si vous l'utilisez, assurez-vous qu'il s'agit d'une expression légale. La chaîne peut être entourée de guillemets, mais cela n'est pas obligatoire.

Par défaut, cette propriété n'est pas définie.

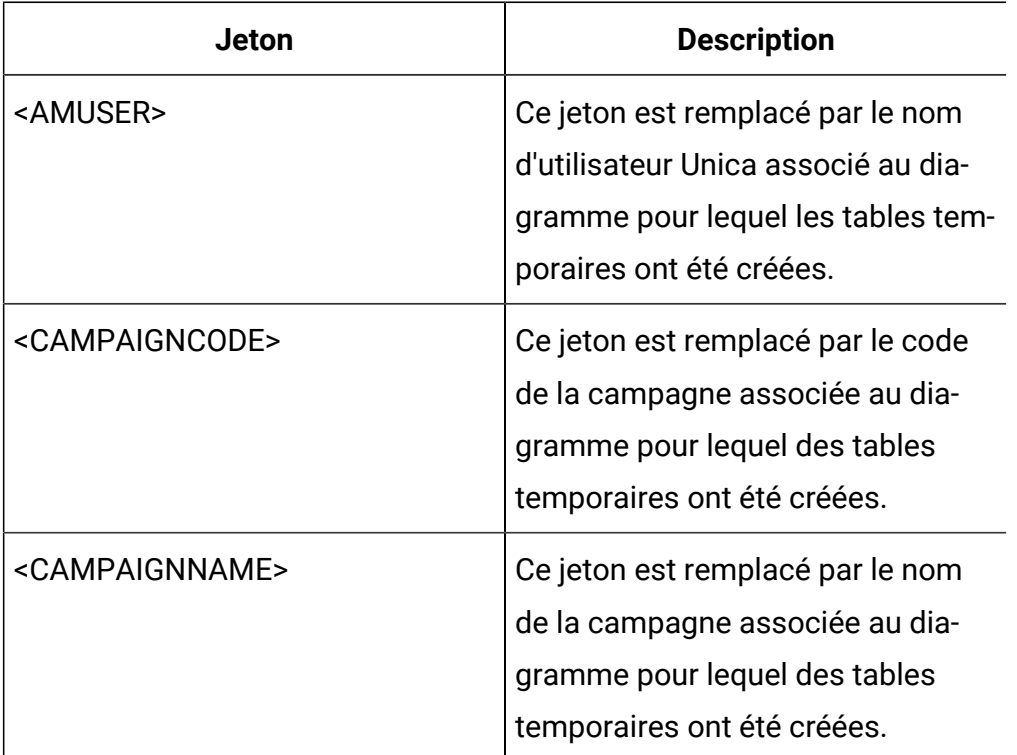

Les jetons disponibles pour soLOnConnect sont décrits ci-après.

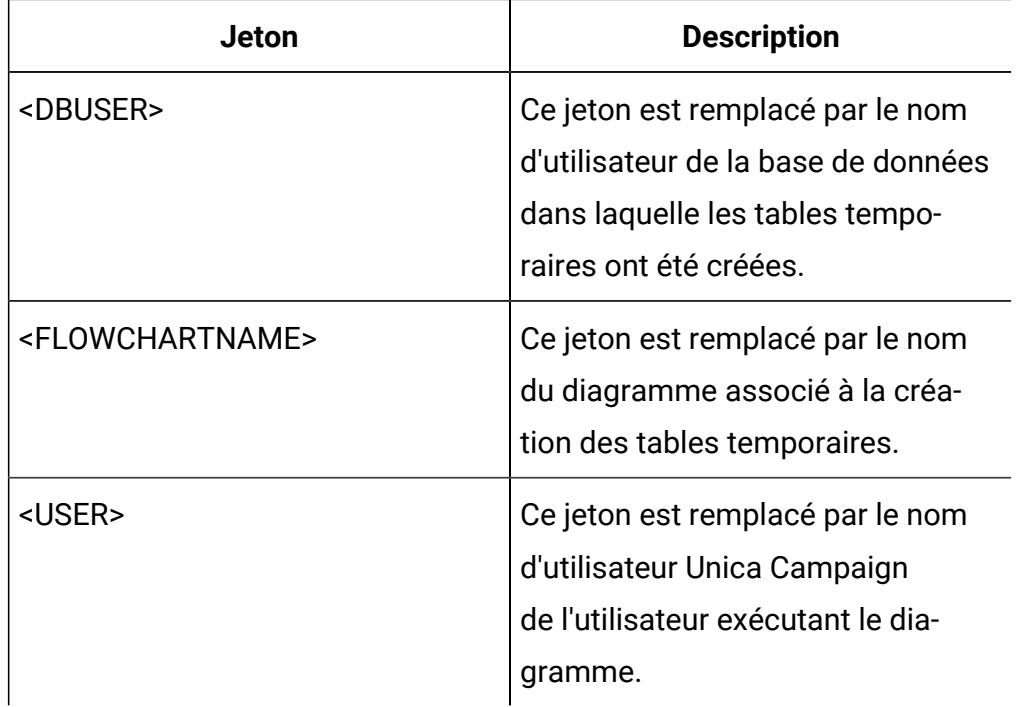

Aucune valeur par défaut définie.

# **StringEncoding**

## **Catégorie de configuration**

```
Campaign|partitions|partition[n]|
dataSources|dataSourcename
```
## **Description**

La propriété stringEncoding spécifie l'encodage des caractères de la base de données. Si Unica Campaign récupère des données de la base de données, les données seront transcodées d'après l'encodage spécifié pour l'encodage interne de Unica Campaign (UTF-8). Lorsque Unica Campaign envoie une requête à la base de données, les données caractères sont transcodées du codage interne de Unica Campaign(UTF-8) vers le codage défini dans la propriété StringEncoding.

La valeur de cette propriété doit correspondre à l'encodage utilisé sur le client de la base de données.

Ne laissez pas cette valeur vide même si elle n'est pas définie par défaut.

Si vous utilisez les données ASCII, paramétrez cette valeur sur UTF-8.

Si le codage du client de votre base de données est configuré pour  $UTF-8$ , la valeur préférée est WIDEUTF-8. La valeur WIDE-UTF-8 fonctionne uniquement si le client de base de données a la valeur  $UTF-8$ .

Si vous utilisez la propriété partitions > partition $[n]$  > dataSources > data\_source\_name > ODBCUnicode, affectez à la propriété StringEncoding la valeur UTF-8 ou WIDEUTF-8. Autrement, la valeur de la propriété ODBCUnicode est ignorée.

Pour la liste des codages pris en charge, voir Codages des caractères dans Unica Campaign dans le manuel Unica Campaign - Guide d'administration.

Œ **Important :** Reportez-vous aux sections suivantes pour les exceptions importantes et les considérations supplémentaires.

## **Valeur par défaut**

Aucune valeur par défaut définie.

## **Considérations spécifiques à la base de données**

Cette section explique comment définir les valeurs correctes pour les bases de données DB2®, SQL Server ou Teradata.

## **DB2®**

Identifiez la page de codes de base de données DB2® et le jeu de codes. Dans le cas des environnements localisés, la base de données DB2® doit avoir la configuration suivante :

- Jeu de codes de base de données = UTF-8
- Page de codes de base de données = 1208

Définissez les valeurs de la propriété StringEncoding dans Unica Campaign sur la valeur de jeu de codes de base de données DB2®.

Définissez la variable d'environnement DB2CODEPAGE DB2® en lui affectant la valeur de page de codes de base de données DB2®.

• Dans Windows™ : ajoutez la ligne suivante au script de démarrage Unica CampaignListener (<CAMPAIGN\_HOME>\bin\cmpServer.bat) :

db2set DB2CODEPAGE=1208

• Dans UNIX™ : après le démarrage de DB2®, l'administrateur système doit saisir la commande suivante en tant qu'utilisateur de l'instance DB2® :

```
$ db2set DB2CODEPAGE=1208
```
Démarrez ensuite Unica Campaign Listener en exécutant la commande suivante :

./rc.unica\_ac start

Ce paramètre affecte toutes les sources de données DB2® et peut affecter les autres programmes en cours d'exécution.

### **SQL Server**

Pour SQL Server, utilisez une page de codes au lien d'un codage iconv. Pour déterminer la valeur de la propriété StringEncoding avec une base de données Serveur SQL, consultez la page de code qui correspond aux paramètres régionaux du système d'exploitation du serveur.

Par exemple, pour utiliser la page de code 932 (code japonais shift-JIS) :

StringEncoding=CP932

### **Teradata**

Pour Teradata, vous devez remplacer un comportement par défaut. Teradata prend en charge l'encodage de caractères par colonne, tandis que Unica Campaign prend en charge l'encodage des sources par données uniquement. En raison d'un bogue dans le pilote ODBC Teradata, UTF-8 ne peut pas être utilisé avec Unica Campaign. Teradata définit un encodage des caractères

par défaut pour chaque connexion. Vous pouvez remplacer ce paramètre à l'aide d'un paramètre de la configuration de la source de données ODBC sous Windows™ ou dans les fichiers odbc.ini des plateformes UNIX™, comme indiqué ci-dessous :

CharacterSet=UTF8

L'encodage par défaut d'une table Teradata est en LATIN. Teradata ne dispose que de peu d'encodages intégrés, mais il prend en charge les encodages définis par l'utilisateur.

La valeur par défaut de la propriété stringEncoding est ASCII.

**Important :** Si vous utilisez une base de données UTF-8, appliquez le pseudo-encodage WIDEUTF-8 décrit dans la section WIDEUTF-8.

#### **WIDEUTF-8**

Œ

Unica Campaign est normalement responsable du transcodage entre son encodage interne, UTF-8, et l'encodage de la base de données. Lorsque celleci est encodée en UTF-8, la valeur UTF-8 peut être spécifiée pour la propriété StringEncoding (à l'exception de SQLServer), et aucun transcodage n'est nécessaire. Traditionnellement, ce sont les seuls modèles viables pour que Unica Campaign puisse accéder aux données non-anglophones dans une base de données.

Dans la version 7.0 de Unica Campaign, le nouvel encodage de base de données WIDEUTF-8 a été introduit comme valeur de la propriété StringEncoding. Cet encodage permet à Unica Campaign d'appliquer toujours UTF-8 pour communiquer avec le client de la base de données, mais il permet au client d'effectuer la tâche de transcodage entre UTF-8 et l'encodage de la base de données réelle. Cette version optimisée d'UTF-8 est nécessaire pour modifier la largeur des mappages de colonnes de tables, qui doivent être assez larges pour le texte transcodé.

**Remarque :** Le pseudo-codage WIDEUTF-8 peut uniquement être utilisé dans la configuration de la base de données. Il ne doit pas être utilisé à d'autres fins.

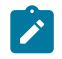

**Remarque :** Oracle ne prend pas en charge le transcodage via le client.

## **SuffixOnAllOtherSQL**

### **Catégorie de configuration**

Campaign|partitions|partition[n]| dataSources|dataSourcename

### **Description**

La propriété suffixOnAllOtherSQL indique une chaîne automatiquement ajoutée à toutes les expressions SQL générées par Unica Campaign et qui ne sont pas prises en charge par les propriétés SuffixOnInsertSQL, SuffixOnSelectSQL, SuffixOnTempTableCreation, SuffixOnUserTableCreation ou SuffixOnUserBaseTableCreation.

Cette propriété s'applique uniquement aux expressions SQL générées par Unica Campaign. Elle ne s'applique pas aux expressions SQL brutes utilisées par le processus Sélection.

SuffixOnAllOtherSQL est utilisé pour les types d'expression suivants, dès lors qu'ils sont générés par Unica Campaign :

```
TRUNCATE TABLE table
 DROP TABLE table
 DELETE FROM table [WHERE ...]
 UPDATE table SET ...
```
Bien que sa syntaxe ne soit pas vérifiée, cette propriété est automatiquement ajoutée à l'expression SQL. Si vous l'utilisez, assurez-vous qu'il s'agit d'une

expression légale. La chaîne peut être entourée de guillemets, mais cela n'est pas obligatoire.

Par défaut, cette propriété n'est pas définie.

Les jetons disponibles pour **SuffixOnAllOtherSQL** sont décrits ci-après.

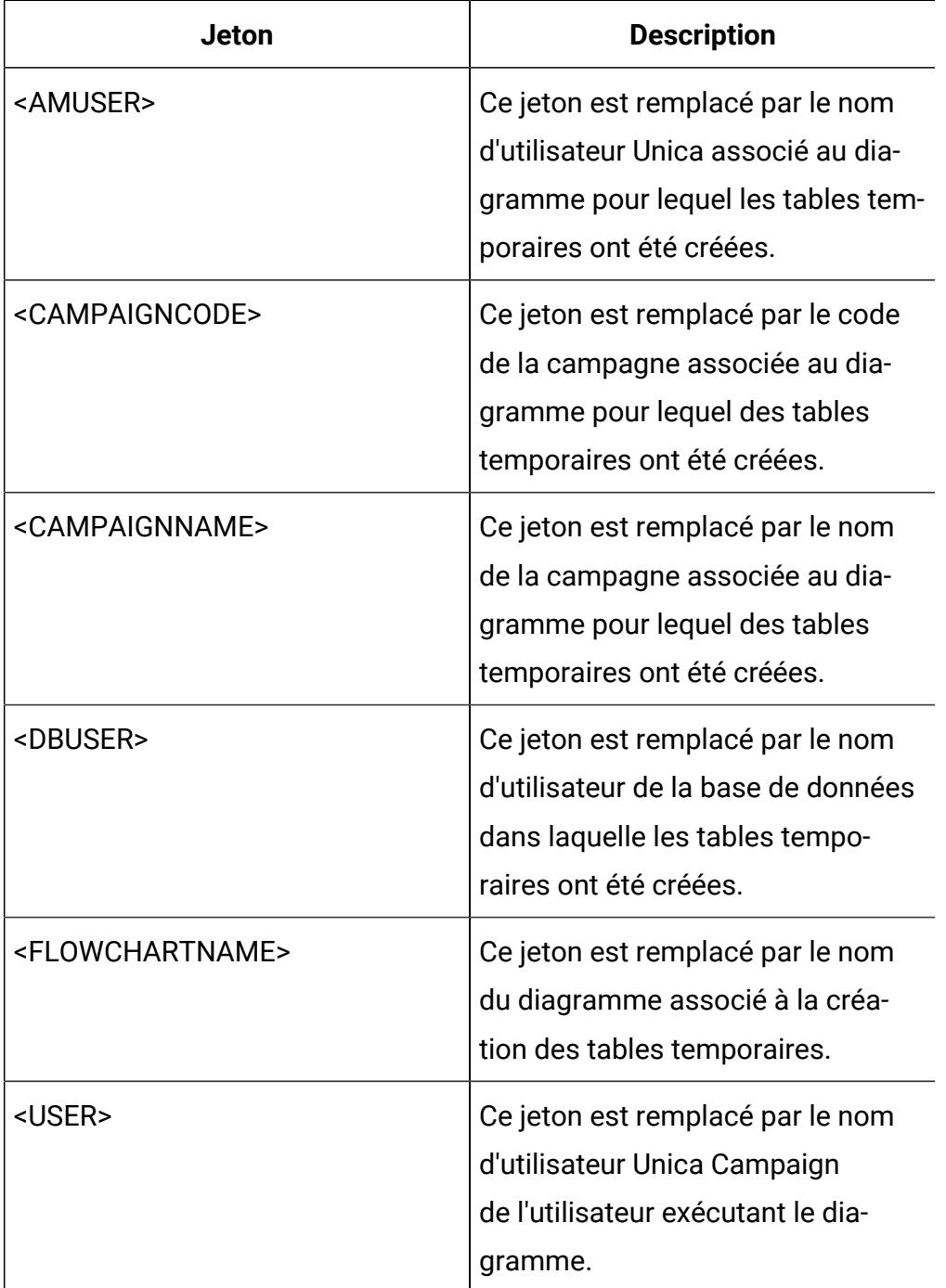

Aucune valeur par défaut définie.

# **SuffixOnCreateDateField**

### **Catégorie de configuration**

```
Campaign|partitions|partition[n]|
dataSources|dataSourcename
```
### **Description**

La propriété suffixOnCreateDateField indique une chaîne automatiquement ajoutée aux zones DATE de l'instruction SQL CREATE TABLE par Unica Campaign.

Par exemple, vous pouvez définir cette propriété comme suit :

SuffixOnCreateDateField = FORMAT 'YYYY-MM-DD'

Si la propriété n'est pas définie (aucune valeur par défaut), la commande CREATE TABLE n'est pas modifiée.

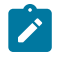

**Remarque :** Consultez la table de la description de la propriété DateFormat.

### **Valeur par défaut**

Aucune valeur par défaut définie.

# **SuffixOnExtractTableCreation**

### **Catégorie de configuration**

Campaign|partitions|partition[n]| dataSources|dataSourcename

#### **Description**

Utilisez la propriété SuffixOnExtractTableCreation pour spécifier une chaîne qui sera automatiquement ajoutée à l'expression SQL générée par Unica Campaign quand une table d'extraction sera créée.

Les jetons disponibles pour **SuffixOnExtractTableCreation** sont décrits ciaprès.

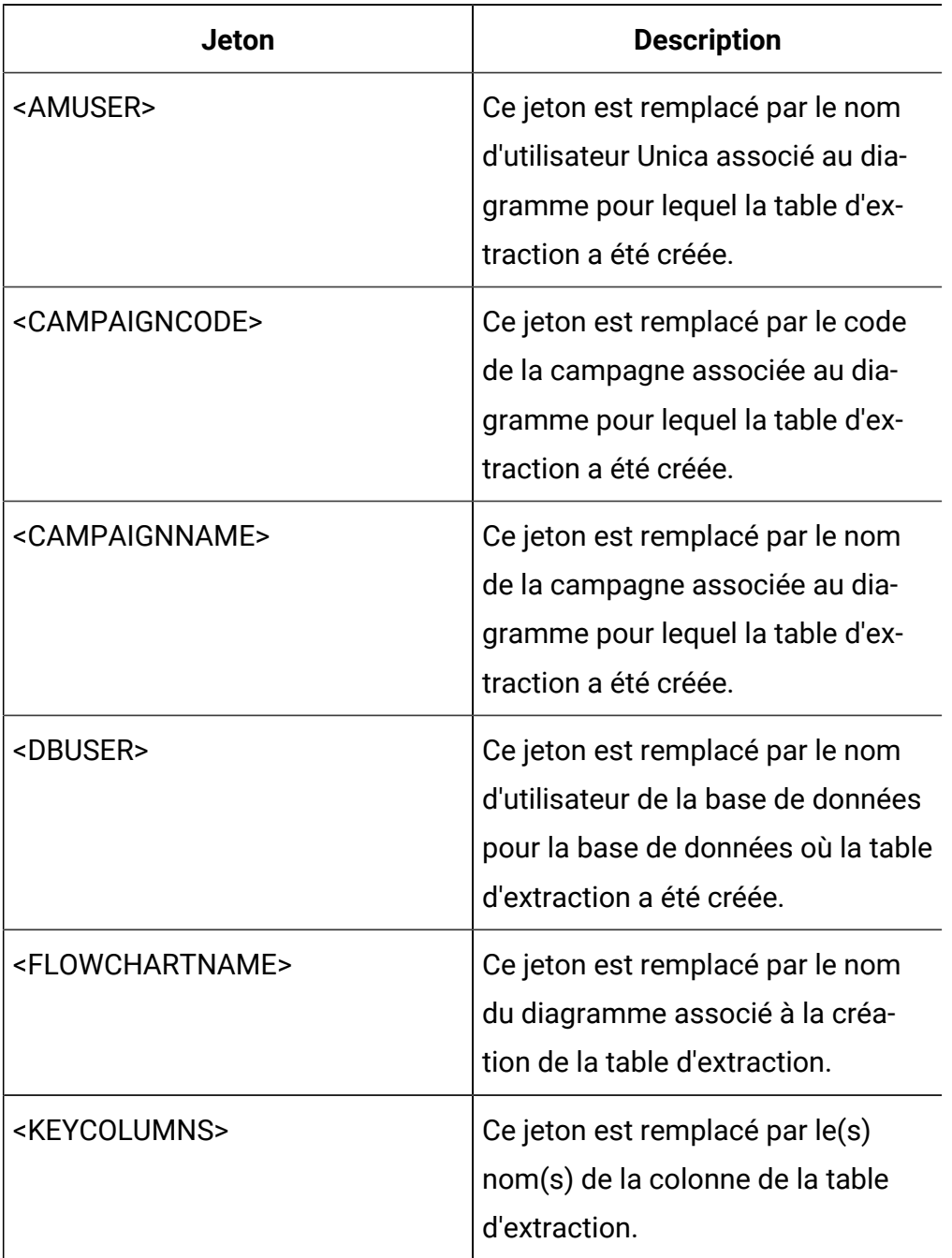

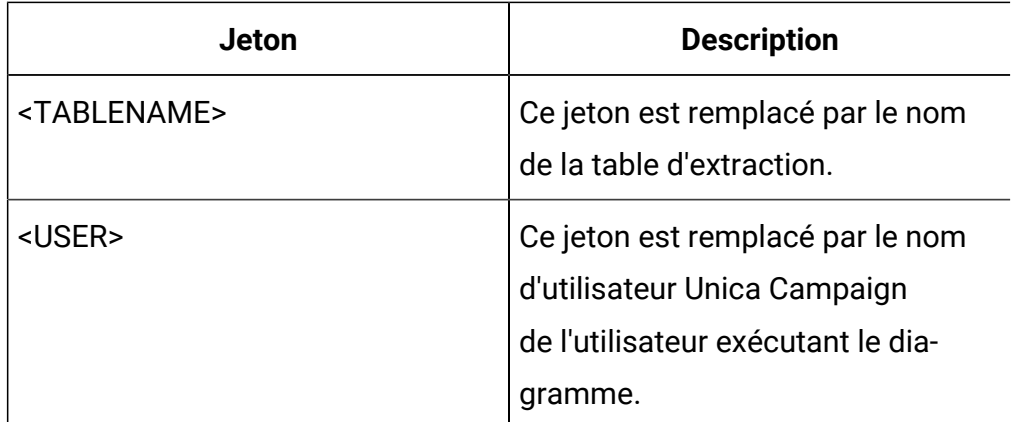

Non défini

### **Valeurs valides**

SQL valide

## **SuffixOnInsertSQL**

### **Catégorie de configuration**

Campaign|partitions|partition[n]| dataSources|dataSourcename

#### **Description**

La propriété suffixOnInsertSQL indique une chaîne automatiquement ajoutée à toutes les expressions SQL INSERT générées par Unica Campaign. Cette propriété s'applique uniquement aux expressions SQL générées par Unica Campaign. Elle ne s'applique pas aux expressions SQL brutes utilisées par le processus Sélection.

SuffixOnInsertSQL est utilisé pour le type d'expression suivant, dès lors qu'il est généré par Unica Campaign :

INSERT INTO table ...

Bien que sa syntaxe ne soit pas vérifiée, cette propriété est automatiquement ajoutée à l'expression SQL. Si vous l'utilisez, assurez-vous qu'il s'agit d'une

expression légale. La chaîne peut être entourée de guillemets, mais cela n'est pas obligatoire.

Par défaut, cette propriété n'est pas définie.

Les jetons disponibles pour suffixOnInsertSQL sont décrits ci-après.

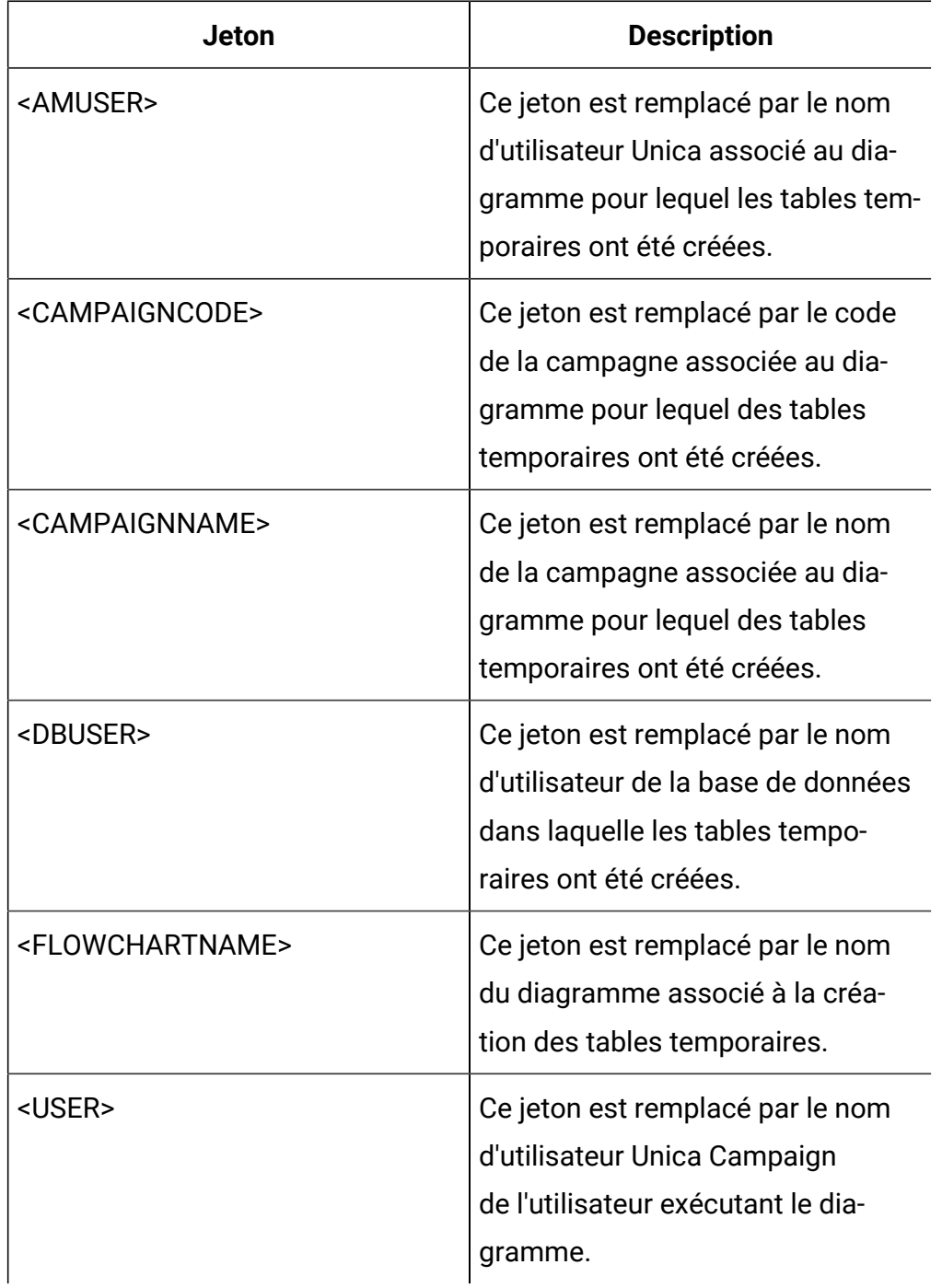

Aucune valeur par défaut définie.

# **SuffixOnSegmentTableCreation**

### **Catégorie de configuration**

```
Campaign|partitions|partition[n]|
dataSources|dataSourcename
```
### **Description**

Spécifie une chaîne qui sera automatiquement ajoutée à l'expression SQL générée par Unica Campaign quand une table temporaire Segment sera créée.

Les jetons disponibles pour **SuffixOnSegmentTableCreation** sont décrits ciaprès.

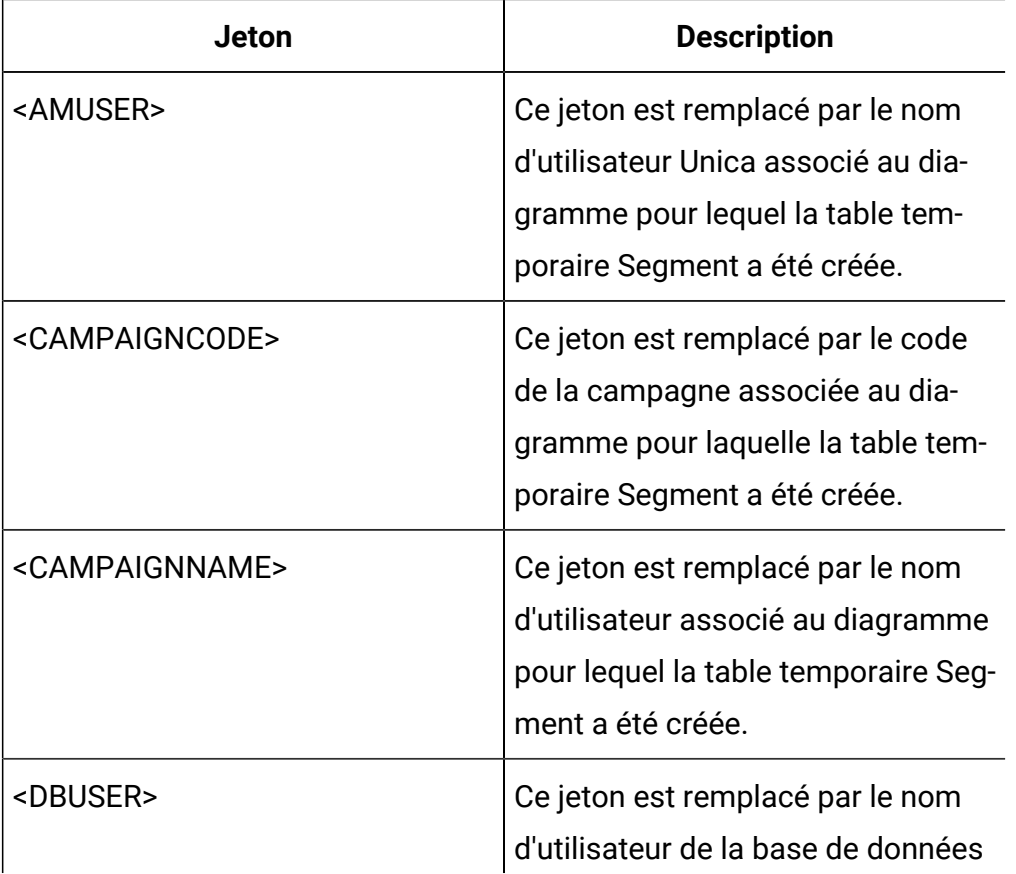

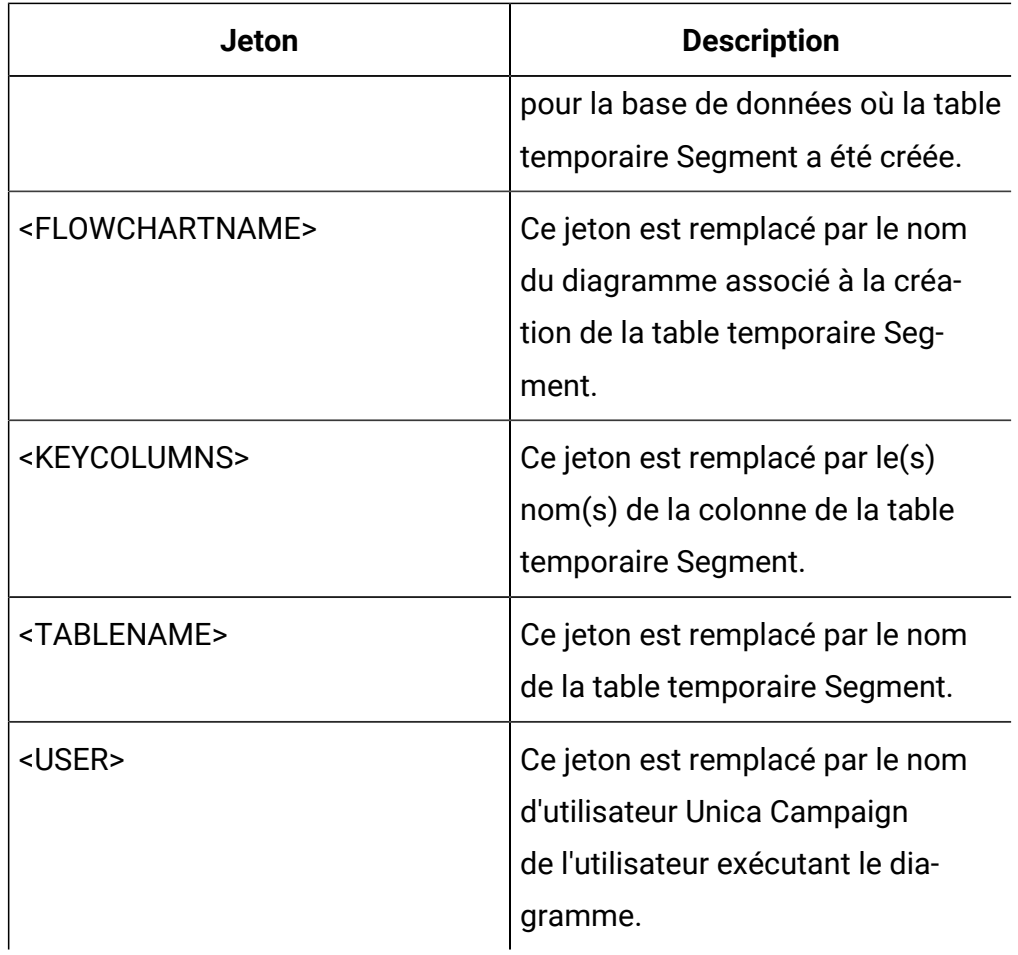

Non défini

## **Valeurs valides**

SQL valide

# **SuffixOnSelectSQL**

## **Catégorie de configuration**

Campaign|partitions|partition[n]| dataSources|dataSourcename

### **Description**

La propriété suffixOnSelectSQL indique une chaîne automatiquement ajoutée à toutes les expressions SQL SELECT générées par Unica Campaign. Cette

propriété s'applique uniquement aux expressions SQL générées par Unica Campaign. Elle ne s'applique pas aux expressions "SQL brutes" utilisées par le processus Sélection.

Bien que sa syntaxe ne soit pas vérifiée, cette propriété est automatiquement ajoutée à l'expression SQL. Si vous l'utilisez, assurez-vous qu'il s'agit d'une expression légale. La chaîne peut être entourée de guillemets, mais cela n'est pas obligatoire.

Par défaut, cette propriété n'est pas définie.

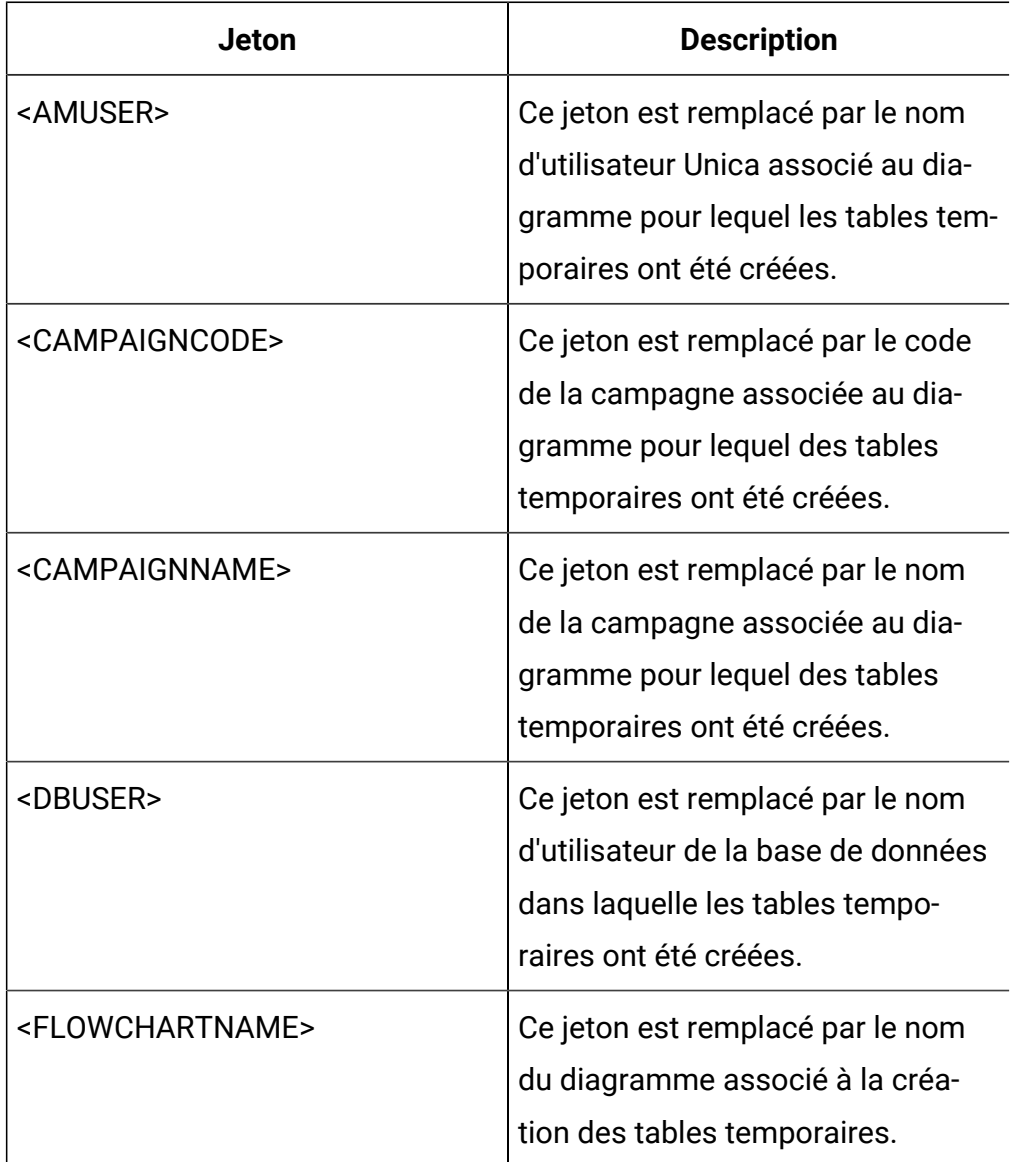

Les jetons disponibles pour **SuffixOnSelectSQL** sont décrits ci-après.

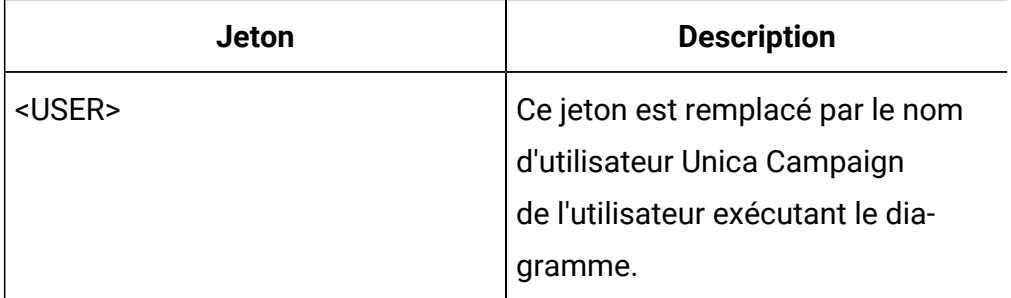

Aucune valeur par défaut définie.

# **SuffixOnSnapshotTableCreation**

### **Catégorie de configuration**

```
Campaign|partitions|partition[n]|
dataSources|dataSourcename
```
## **Description**

Utilisez la propriété SuffixOnSnapshotTableCreation pour spécifier une chaîne qui sera automatiquement ajoutée à l'expression SQL générée par Unica Campaign quand une table d'instantanés sera créée.

Les jetons disponibles pour **SuffixOnSnapshotTableCreation** sont décrits ciaprès.

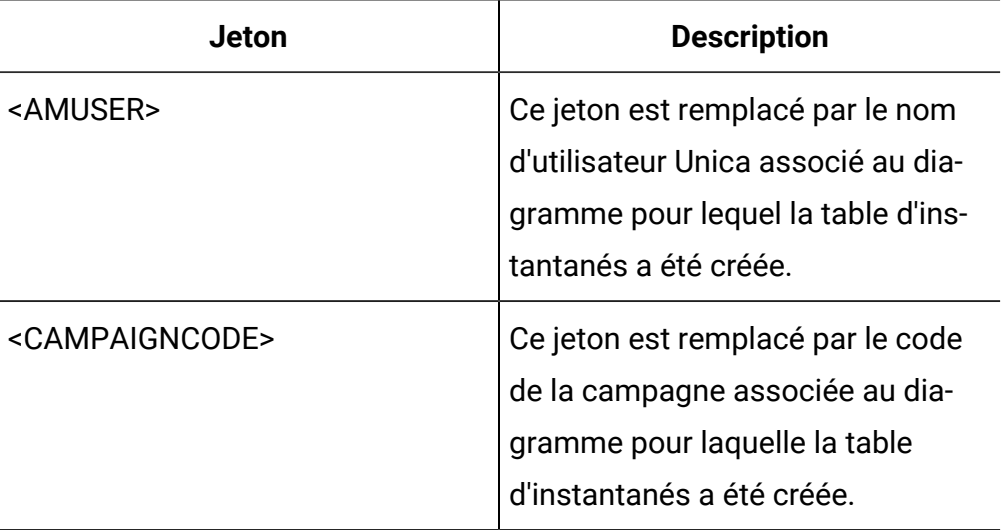

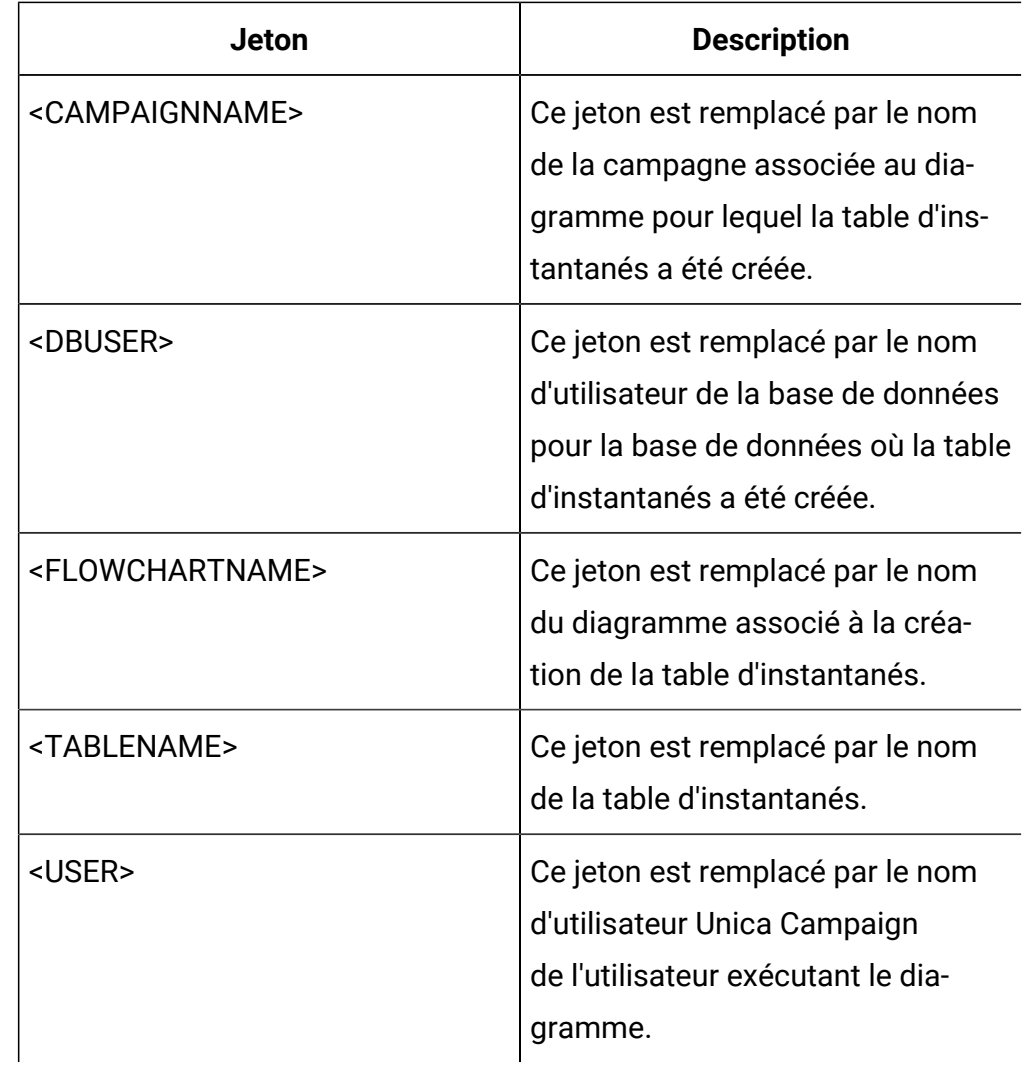

Non défini

## **Valeurs valides**

SQL valide

# **SuffixOnTempTableCreation**

## **Catégorie de configuration**

Campaign|partitions|partition[n]| dataSources|dataSourcename

## **Description**

Utilisez cette propriété pour spécifier une chaîne qui sera automatiquement ajoutée à l'expression SQL générée par Unica Campaignquand une table temporaire sera créée. Cette propriété s'applique uniquement aux expressions SQL générées par Unica Campaign. Elle ne s'applique pas aux expressions "SQL brutes" utilisées par le processus Sélection. Pour utiliser cette propriété, la propriété AllowTempTables doit être définie sur TRUE.

Etant donné qu'ils sont générés de façon dynamique au cours de l'exécution de la campagne, vous souhaiterez peut-être utiliser des jetons pour remplacer le nom de la table et les noms des colonnes (<TABLENAME> et <KEYCOLUMNS>) dans l'instruction SQL.

Bien que sa syntaxe ne soit pas vérifiée, cette propriété est automatiquement ajoutée à l'expression SQL. Si vous l'utilisez, assurez-vous qu'il s'agit d'une expression légale. La chaîne peut être entourée de guillemets, mais cela n'est pas obligatoire.

Par défaut, cette propriété n'est pas définie.

 $\blacktriangleright$ **Remarque :** Pour les bases de données Oracle, le paramètre de configuration est ajouté à l'expression SQL lors de la création de la table temporaire (après le nom de la table).

Les jetons disponibles pour SuffixOnTempTableCreation sont décrits ciaprès.

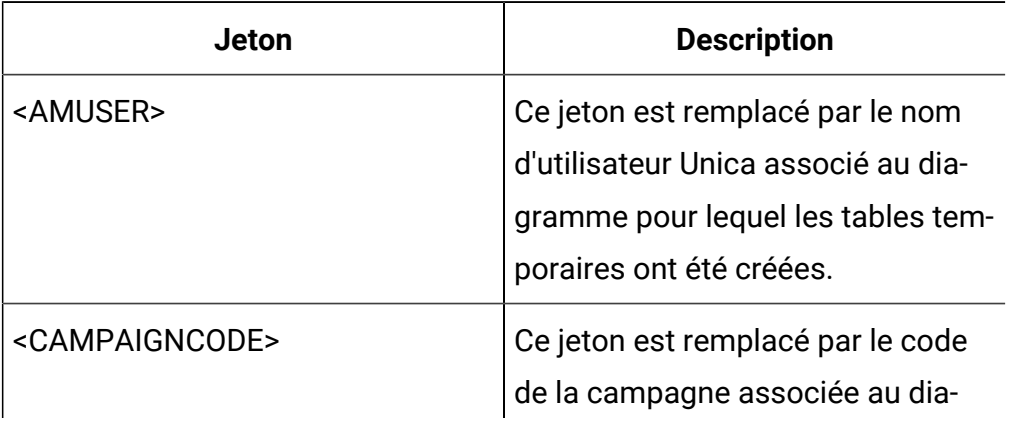

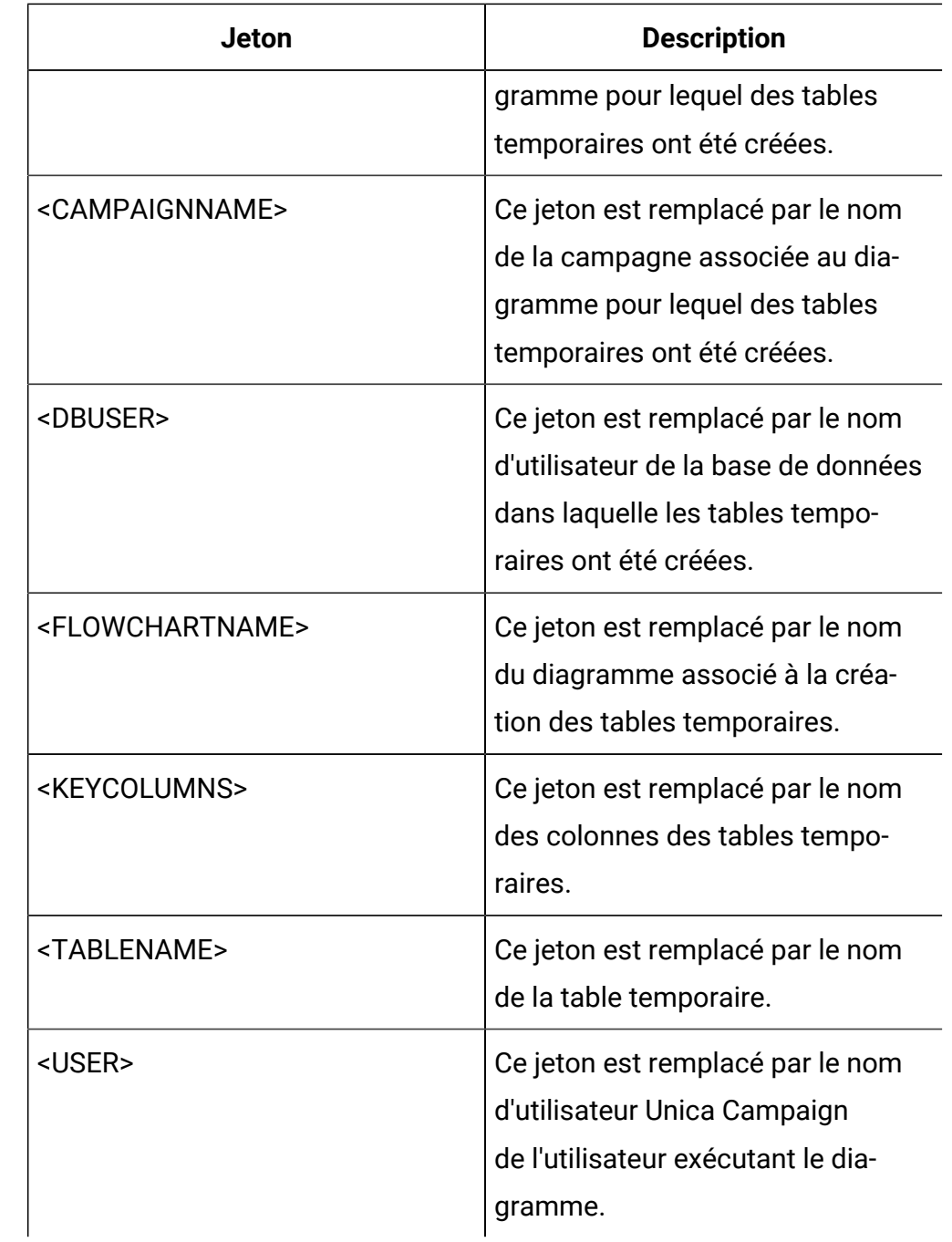

Aucune valeur par défaut définie.

# **SuffixOnUserBaseTableCreation**

**Catégorie de configuration**

# Campaign|partitions|partition[n]| dataSources|dataSourcename

### **Description**

Utilisez la propriété SuffixOnUserBaseTableCreation pour spécifier une chaîne qui sera automatiquement ajoutée à l'expression SQL que Unica Campaign générera quand un utilisateur créera une table de base (par exemple, dans un processus d'extraction). Cette propriété s'applique uniquement aux expressions SQL générées par Unica Campaign. Elle ne s'applique pas aux expressions "SQL brutes" utilisées par le processus Sélection.

Etant donné qu'ils sont générés de façon dynamique au cours de l'exécution de la campagne, vous souhaiterez peut-être utiliser des jetons pour remplacer le nom de la table et les noms des colonnes (<TABLENAME> et <KEYCOLUMNS>) dans l'instruction SQL.

Bien que sa syntaxe ne soit pas vérifiée, cette propriété est automatiquement ajoutée à l'expression SQL. Si vous l'utilisez, assurez-vous qu'il s'agit d'une expression légale. La chaîne peut être entourée de guillemets, mais cela n'est pas obligatoire.

Par défaut, cette propriété n'est pas définie.

Les jetons disponibles pour **SuffixOnUserBaseTableCreation** sont décrits ciaprès.

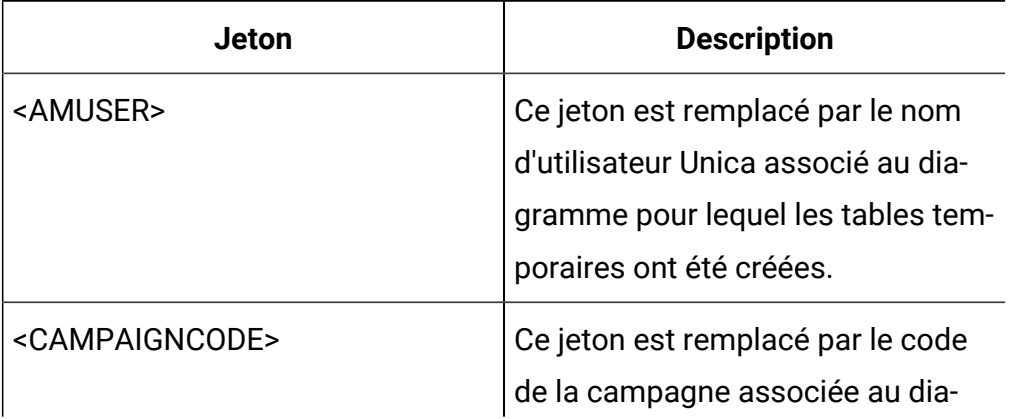

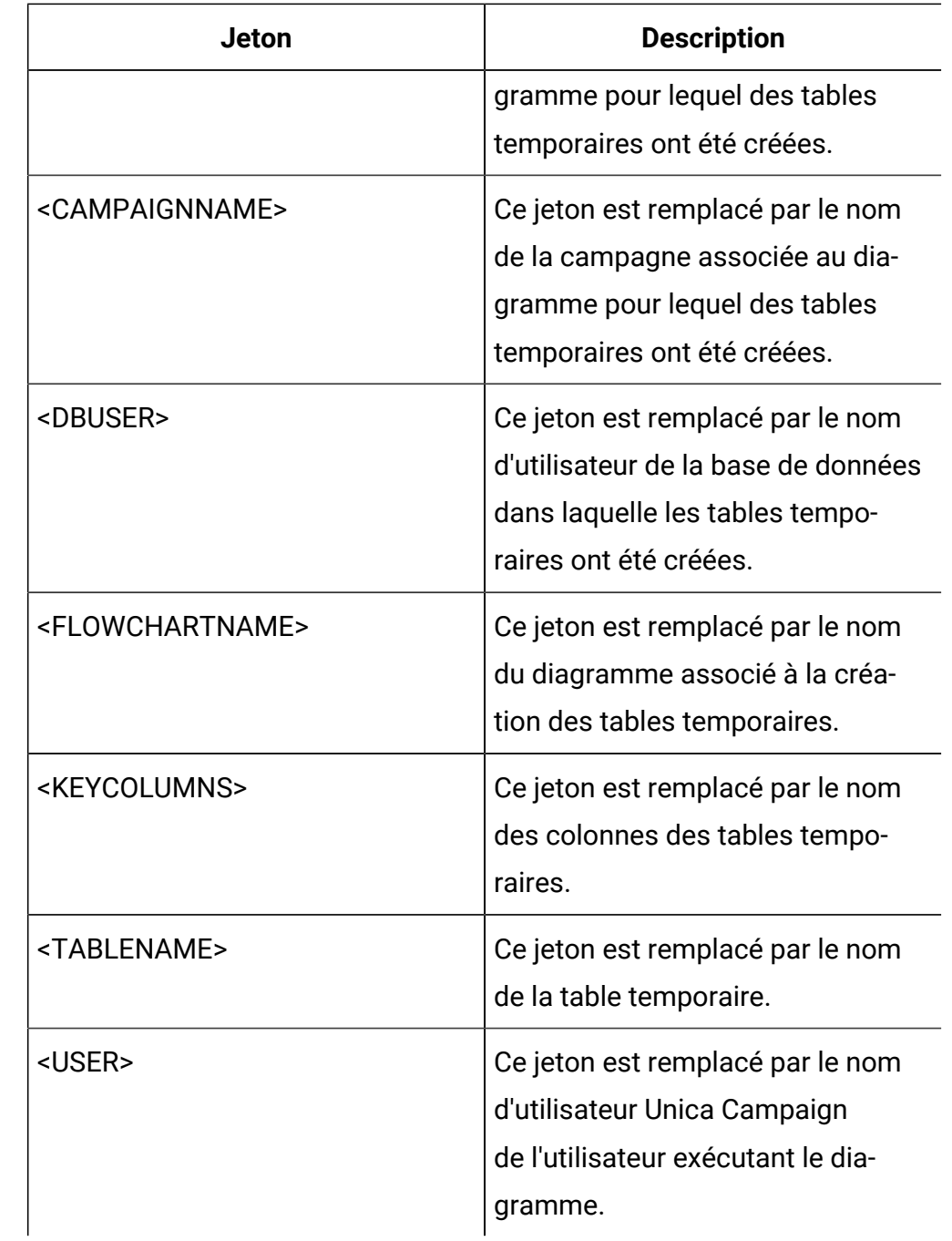

Aucune valeur par défaut définie.

# **SuffixOnUserTableCreation**

**Catégorie de configuration**

# Campaign|partitions|partition[n]| dataSources|dataSourcename

### **Description**

Utilisez la propriété SuffixOnUserTableCreation pour spécifier une chaîne qui sera automatiquement ajoutée à l'expression SQL que Unica Campaign générera quand un utilisateur créera une table Généralités (par exemple, dans un processus d'instantané). Cette propriété s'applique uniquement aux expressions SQL générées par Unica Campaign. Elle ne s'applique pas aux expressions "SQL brutes" utilisées par le processus Sélection.

Bien que sa syntaxe ne soit pas vérifiée, cette propriété est automatiquement ajoutée à l'expression SQL. Si vous l'utilisez, assurez-vous qu'il s'agit d'une expression légale. La chaîne peut être entourée de guillemets, mais cela n'est pas obligatoire.

Par défaut, cette propriété n'est pas définie.

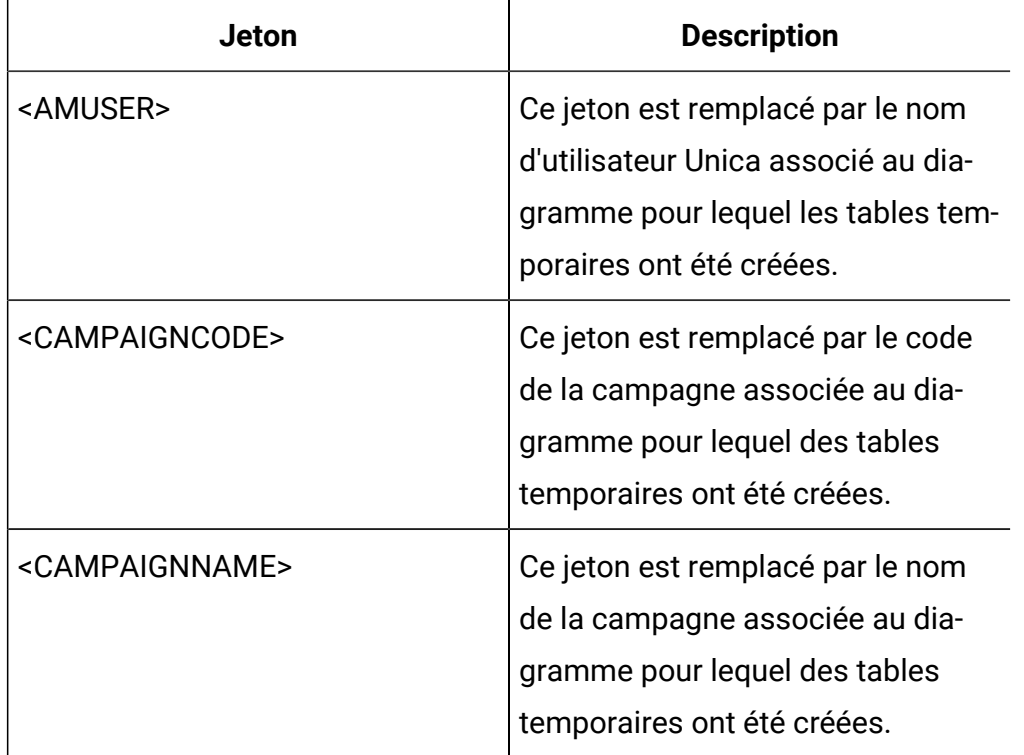

Les jetons disponibles pour **SuffixOnUserTableCreation** sont décrits ci-après.

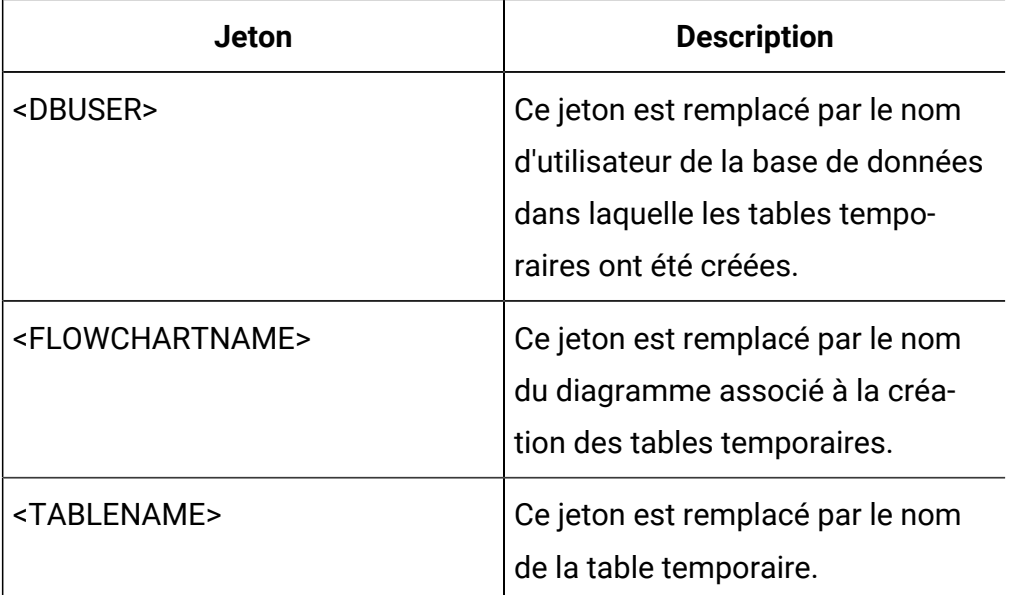

Aucune valeur par défaut définie.

# **SystemTableSchema**

### **Catégorie de configuration**

```
Campaign|partitions|partition[n]|
```
dataSources|dataSourcename

### **Description**

Spécifie le schéma utilisé pour les tables système de Unica Campaign.

Par défaut, cette zone est vide. Ce paramètre ne s'applique qu'à la source de données UA\_SYSTEM\_TABLES.

Cette propriété n'est pas obligatoire pour SQL Server. Pour les autres sources de données, affectez à cette propriété l'utilisateur de la base de données à laquelle vous voulez vous connecter.

Vous pouvez laisser cette valeur à blanc, à moins que la source de données UA\_SYSTEM\_TABLES ne comporte plusieurs schémas (par exemple, une base de données Oracle utilisée par plusieurs groupes). Dans ce contexte, "schéma" indique la partie initiale d'un nom de table "complet" qui se présente sous

la forme  $x, y, où x$  correspond au schéma et  $y$  au nom de table non qualifié. Par exemple : dbo. UA\_Folder. La terminologie pour cette syntaxe varie en fonction des différents systèmes de base de données pris en charge par Unica Campaign).

S'il existe plusieurs schémas dans la base de données des tables système, définissez cette valeur comme le nom de schéma dans lequel les tables système de Unica Campaign ont été créées.

### **Valeur par défaut**

Aucune valeur par défaut définie.

# **TableListSQL**

## **Catégorie de configuration**

Campaign|partitions|partition[n]| dataSources|dataSourcename

### **Description**

Utilisez la propriété TableListSQL pour spécifier la requête SQL à utiliser pour inclure des synonymes dans la liste des tables disponibles à mapper.

Par défaut, cette zone est vide. Cette propriété est requise si votre source de données est le Serveur SQL et que vous souhaitez être en mesure de mapper des synonymes dans le schéma de table renvoyé. Cette propriété est facultative si vous souhaitez utiliser une requête SQL spécifique avec d'autres sources de données à la place (ou en plus) des informations de schéma de table extraites à l'aide des méthodes standard (telles qu'un appel ODBC ou une connexion native).

**Remarque** : Pour vous assurer que Campaign fonctionne avec des synonymes de Serveur SQL, vous devez paramétrer la propriété UseSQLToRetrieveSchema sur TRUE dans plus de la définition de cette propriété comme décrit ici.

Si vous définissez cette propriété à l'aide d'une requête SQL valide, Unica Campaign émet la requête SQL pour extraire la liste des tables pour le mappage. Si la requête renvoie une seule colonne, elle est traitée comme une colonne de noms ; si la requête renvoie deux colonnes, la première colonne est censée être une colonne de noms de propriétaire, et la seconde une colonne de noms de table.

Si la requête SQL ne commence pas par un astérisque (\*), Unica Campaign fusionne cette liste avec la liste des tables généralement extraites (par exemple, via des appels ODBC ou des connexions natives).

Si la requête SQL commence par un astérisque (\*), la liste renvoyée par SQL remplace la liste normale, au lieu d'être fusionnée avec celle-ci.

#### **Valeur par défaut**

Aucun

### **Valeurs valides**

Une requête SQL valide

### **Exemple**

Si la source de données est SQL Server, dans des circonstances normales, l'appel de l'API ODBC qu' Unica Campaign utilise renvoie une liste de tables et de vues, mais aucun synonyme. Pour inclure également la liste des synonymes, paramétrez TableListSQL comme dans l'exemple suivant :

```
select B.name AS oName, A.name AS tName 
from sys.synonyms A LEFT OUTER JOIN sys.schemas B
on A.schema_id = B.schema_id ORDER BY 1, 2
```
Pour extraire la liste des tables, vues et synonymes, en évitant l'API ODBC en intégralité, définissez TableListSQL comme dans l'exemple suivant :

```
*select B.name AS oName, A.name AS tName from
  (select name, schema_id from sys.synonyms UNION 
select name, schema_id from sys.tables UNION select name,
```

```
schema_id from sys.views) A LEFT OUTER JOIN sys.schemas B on
A.schema_id = B.schema_id ORDER BY 1, 2
```
Si la source de données est Oracle, vous pouvez utiliser une requête similaire à la suivante pour extraire la liste des tables, vues et synonymes à la place des données extraites à l'aide de la méthode de connexion native qui examine la vue ALL\_OBJECTS :

\*select OWNER, TABLE\_NAME from (select OWNER, TABLE\_NAME from ALL\_TABLES UNION select OWNER, SYNONYM\_NAME AS TABLE\_NAME FROM ALL\_SYNONYMS UNION select OWNER, VIEW\_NAME AS TABLE\_NAME from ALL\_VIEWS) A ORDER BY 1, 2

# **TempTablePostExecutionSQL**

#### **Catégorie de configuration**

```
Campaign|partitions|partition[n]|
dataSources|dataSourcename
```
### **Description**

Utilisez cette propriété pour spécifier une instruction SQL complète qu'Unica Campaign exécutera immédiatement après la création d'une table temporaire dans une source de données utilisateur ou dans la base de données des tables système. Par exemple, pour améliorer les performances, vous pouvez créer un index sur une table temporaire immédiatement après sa création (voir les exemples ci-dessous). Pour activer la création de tables temporaires dans une source de données, vous devez définir la valeur TRUE pour la propriété AllowTempTables.

Vous pouvez utiliser des jetons pour remplacer le nom de la table (<TABLENAME>) et des colonnes (<KEYCOLUMNS>) dans l'instruction SQL, car les valeurs sont générées dynamiquement lors de l'exécution de la campagne.

Bien que sa syntaxe ne soit pas vérifiée, cette propriété est automatiquement ajoutée à l'expression SQL. Si vous l'utilisez, assurez-vous qu'il s'agit d'une

expression légale. Vous pouvez placer la chaîne entre guillemets, mais ce n'est pas obligatoire.

Cette propriété considère les points-virgules comme des délimiteurs qui permettent d'exécuter plusieurs instructions SQL. Si votre instruction SQL comporte des points-virgules et que vous souhaitez l'exécuter sous la forme d'une seule et unique instruction, placez une barre oblique gauche comme caractère d'échappement avant les points-virgules.

**Remarque :** Si vous utilisez des procédures enregistrées avec cette propriété, veillez à utiliser la syntaxe adaptée à votre base de données.

Les jetons disponibles pour **TempTablePostExecutionSQL** sont décrits ciaprès.

 $\blacktriangleright$ 

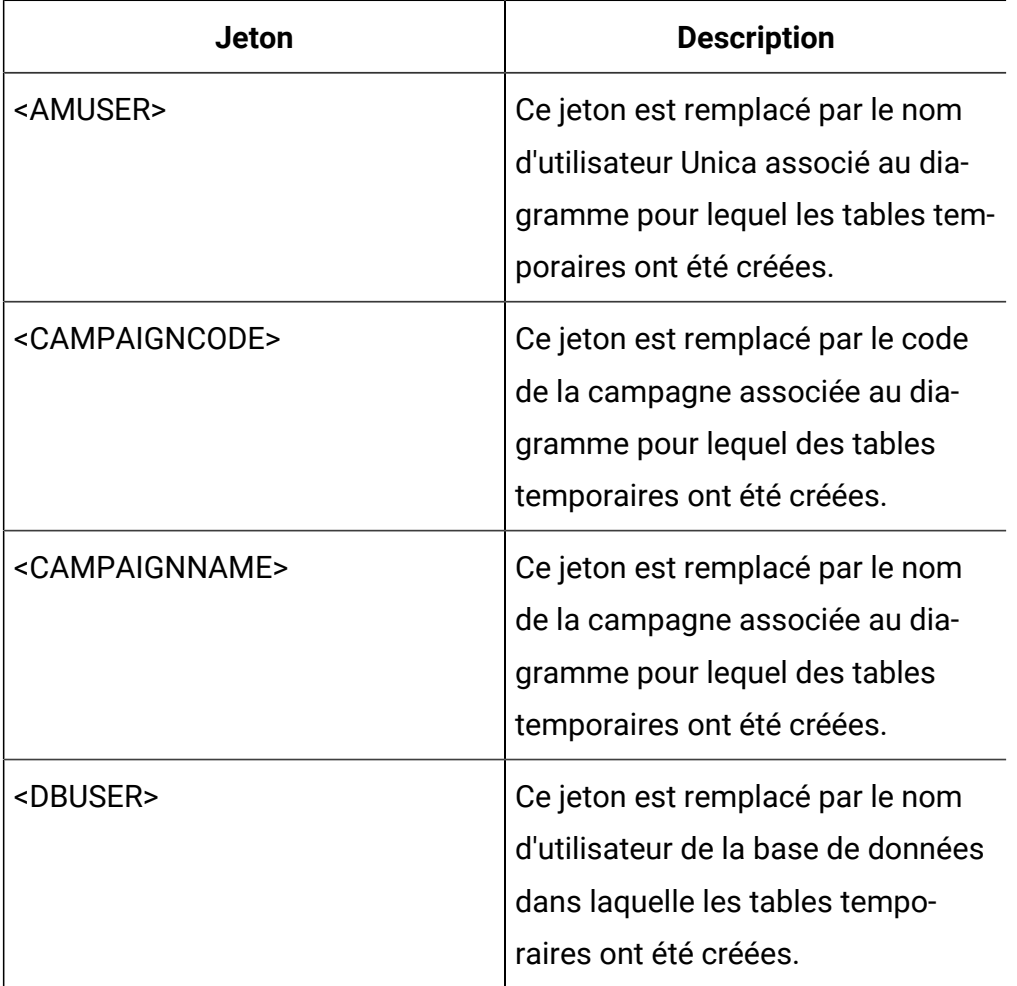

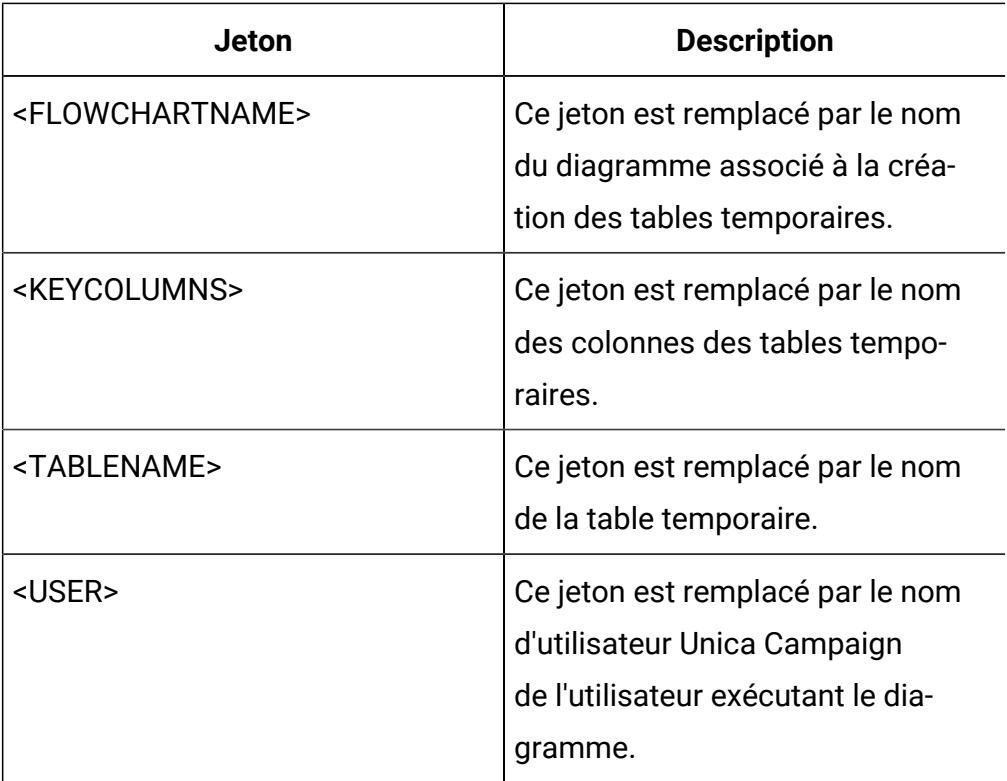

Aucune valeur par défaut définie.

### **Exemples**

La valeur suivante crée un index sur la table temp juste après sa création, pour améliorer le processus d'extraction des données : CREATE INDEX IND\_<TABLENAME> ON <TABLENAME> (<KEYCOLUMNS>)

L'exemple suivant pour Oracle appelle une procédure enregistrée et utilise des barres obliques inverses pour remplacer les points-virgules : begin dbms\_stats.collect\_table\_stats()\; end\;

# **TempTablePrefix**

## **Catégorie de configuration**

Campaign|partitions|partition[n]| dataSources|dataSourcename

## **Description**

Cette propriété mentionne une chaîne qui est automatiquement ajoutée en préfixe aux noms de toutes les tables temporaires créées par Unica Campaign. Elle permet de faciliter l'identification et la gestion des tables temporaires. Vous pouvez également l'utiliser pour permettre la création de vos tables temporaires dans un emplacement particulier.

Par exemple, si le jeton de l'utilisateur correspond à un schéma, vous pouvez définir le paramètre

```
TempTablePrefix="<USER>"
```
et toutes les tables temporaires sont alors créées dans le schéma de l'utilisateur connecté à la source de données.

Si plusieurs sources de données pointent vers la même base de données, des erreurs et des résultats de recherche incorrects peuvent se produire pendant l'exécution du diagramme en raison de l'utilisation des mêmes tables temporaires par différents processus et diagrammes. Cette situation peut également se produire avec les tables de processus d'extraction et les tables de segment stratégique. Afin d'éviter cette situation, utilisez  $\tau$ empTablePrefix (ou ExtractTablePrefix pour les tables d'extraction) pour définir différents schémas pour chaque source de données. Cette approche permet de s'assurer que la portion initiale du nom est différente, et donc que les noms de table seront toujours différents.

Par exemple, donnez à chaque source de données un préfixe TempTablePrefix unique tel que UAC\_DS1 et UAC\_DS2 pour faire la distinction entre les tables temporaires de chaque source de données. Le même concept s'applique si vous partagez des schémas de source de données. Par exemple, les préfixes suivants permettent aux tables temporaires d'être uniques pour les deux sources de données qui copient des tables temporaires dans la même base de données :

DS1 TempTablePreFix : schemaA.UAC\_DS1

DS2 TempTablePreFix : schemaA.UAC\_DS2

Le tableau suivant décrit les jetons disponibles pour **TempTablePrefix**.

 $\mathcal{L}$ **Remarque :** Vous devez vous assurer que le nom définitif de la table temporaire (après résolution des jetons) ne dépasse pas les longueurs propres à chaque base de données.

 $\blacktriangleright$ **Remarque :** Dans les jetons lexicaux utilisés pour la propriété TempTablePrefix, les caractères qui ne sont pas valides ne sont pas conservés. Une fois que les jetons lexicaux sont résolus, les préfixes de table temporaire obtenus doivent commencer par un caractère alphabétique. Ils doivent comporter uniquement des caractères alphanumériques ou des traits de soulignement. Les caractères illégaux sont supprimés en mode silencieux. Si l'un des préfixes obtenus ne commence pas par un caractère alphabétique, Unica Campaign lui ajoute la lettre "U".

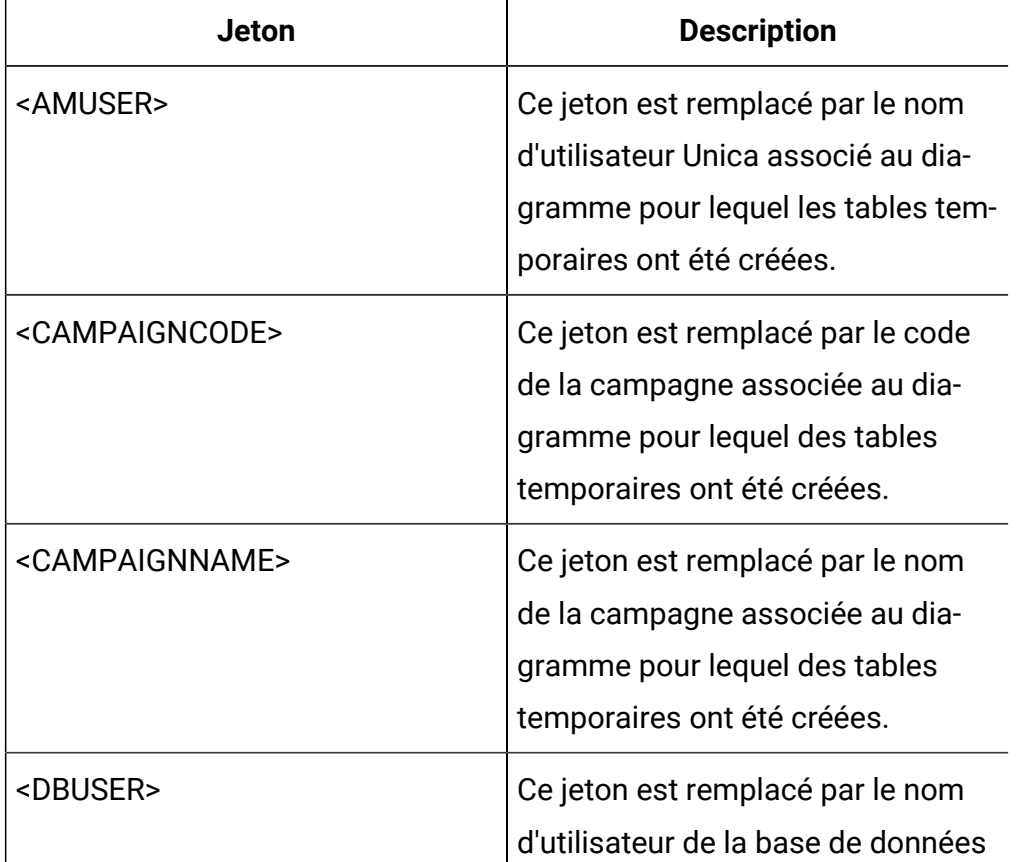

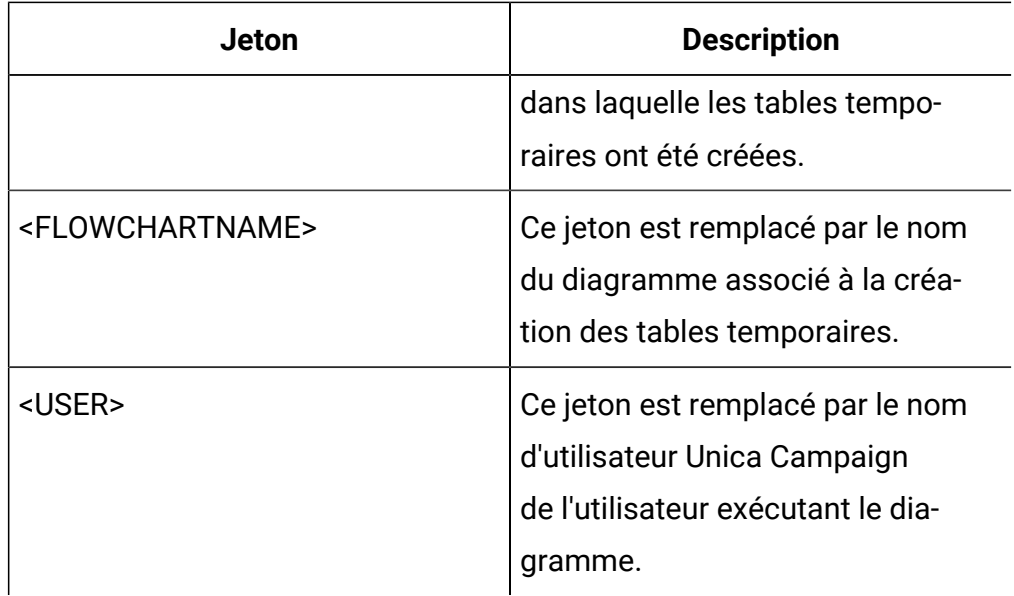

 $TIAC$ 

# **TempTablePreTruncateExecutionSQL**

## **Catégorie de configuration**

```
Campaign|partitions|partition[n]|
dataSources|dataSourcename
```
### **Description**

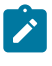

**Remarque :** Cette propriété n'est prise en charge que pour les sources de données Teradata. Pour toutes les autres bases de données prises en charge, vous ne devez pas définir cette propriété.

Utilisez cette propriété pour spécifier une requête SQL à exécuter avant qu'une table temporaire ne soit tronquée. Le script que vous spécifiez peut être utilisé pour annuler l'effet d'une instruction SQL spécifiée dans la propriété **TempTablePostExecutionSQL**.

Par exemple, avec la propriété **TempTablePostExecutionSQL**, vous pourrez spécifier l'instruction SQL suivante pour créer un index :

CREATE INDEX <TABLENAME>Idx\_1 (<KEYCOLUMNS>) ON <TABLENAME>

Ensuite, spécifiez la requête suivante dans la propriété

## **TempTablePreTruncateExecutionSQL** pour supprimer l'index :

DROP INDEX <TABLENAME>Idx\_1 ON <TABLENAME>

### **Valeur par défaut**

Non défini

## **Valeurs valides**

Une requête SQL valide

### **TempTablePreTruncateRunScript**

#### **Catégorie de configuration**

```
Campaign|partitions|partition[n]|
dataSources|dataSourcename
```
### **Description**

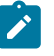

**Remarque** : Cette propriété n'est prise en charge que pour les sources de données Teradata. Pour toutes les autres bases de données prises en charge, vous ne devez pas définir cette propriété.

Utilisez cette propriété pour spécifier un script ou un exécutable à exécuter avant qu'une table temporaire ne soit tronquée. Le script que vous spécifiez peut être utilisé pour annuler l'effet d'une instruction SQL spécifiée dans la propriété **PostTempTableCreateRunScript**.

Par exemple, avec la propriété **PostTempTableCreateRunScript**, vous pouvez spécifier un script incluant l'instruction SQL suivante pour créer un index :

CREATE INDEX <TABLENAME>Idx\_1 (<KEYCOLUMNS>) ON <TABLENAME>

Ensuite, spécifiez un autre script avec la déclaration suivante dans la propriété **TempTablePreTruncateRunScript** pour supprimer l'index :

DROP INDEX <TABLENAME>Idx\_1 ON <TABLENAME>

Non défini

### **Valeurs valides**

Nom de fichier d'un script d'interpréteur de commande ou d'un exécutable

# **TeradataDeleteBeforeDrop**

### **Catégorie de configuration**

Campaign|partitions|partition[n]| dataSources|dataSourcename

### **Description**

Cette propriété ne s'applique qu'aux sources de données Teradata. Elle indique si des enregistrements sont supprimés avant l'annulation d'une table.

Paramétrez la valeur sur TRUE pour supprimer tous les enregistrements d'une table avant de l'annuler.

 $\mathscr{L}$ 

**Remarque :** Si Unica Campaignest incapable de supprimer les enregistrements pour une raison quelconque, il ne supprime pas la table.

Définissez la valeur sur FALSE pour annuler une table sans supprimer les enregistrements au préalable.

### **Valeur par défaut**

TRUE

# **TruncateSQL**

### **Catégorie de configuration**

Campaign|partitions|partition[n]| dataSources|dataSourcename

### **Description**
Cette propriété est disponible pour usage avec des sources de données DB2®, et vous permet de spécifier un autre SQL pour le tronçonnement de la table. Cette propriété s'applique uniquement si **DeleteAsTruncate** a pour valeur TRUE. Si **DeleteAsTruncate** est définie sur TRUE, tout SQL personnalisé dans cette propriété sera utilisé pour tronquer une table. Si cette propriété n'est pas définie, Unica Campaign utilise la syntaxe TRUNCATE TABLE <TABLENAME>.

Par défaut, cette propriété n'est pas définie.

Les jetons disponibles pour **TruncateSQL** sont décrits ci-après.

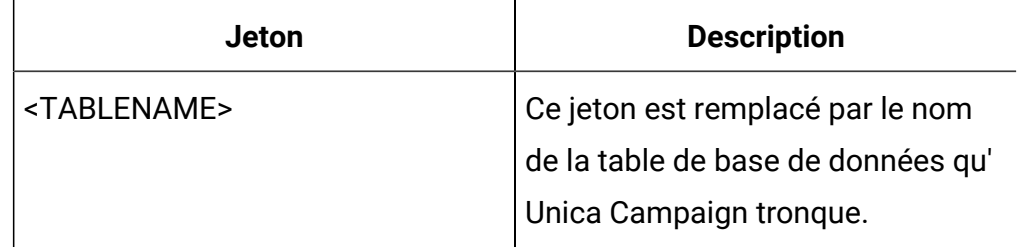

# **Valeur par défaut**

Aucune valeur par défaut définie.

# **Type**

# **Catégorie de configuration**

```
Campaign|partitions|partition[n]|
dataSources|dataSourcename
```
# **Description**

Cette propriété définit le type de base de données de cette source de données.

# **Valeur par défaut**

La valeur par défaut dépend du modèle de base de données utilisé pour créer la configuration de la source de données.

# **Valeurs valides**

Les types de tables système valides sont les suivants :

- DB2
- DB2ODBC
- ORACLE
- ORACLE8
- ORACLE9
- SQLServer

Les types de tables client valides sont les suivants :

- BigDataODBC\_Hive
- $•$  DB2
- DB2ODBC
- NETEZZA
- ORACLE
- ORACLE8
- ORACLE9
- PostgreSQL
- SQLServer
- TERADATA

### **UOSQLOnConnect**

#### **Catégorie de configuration**

Campaign|partitions|partition[n]| dataSources|dataSourcename

#### **Description**

La propriété SQLOnConnect définit une instruction SQL complète exécutée par Unica Campaign immédiatement après chaque connexion à la base de données. La propriété **UOSQLOnConnect** est similaire, mais elle est spécifiquement applicable à Unica Optimize.

Bien que sa syntaxe ne soit pas vérifiée, l'instruction SQL générée par cette propriété est automatiquement transmise à votre base de données. Si vous l'utilisez, assurez-vous qu'il s'agit d'une expression légale. La chaîne peut être entourée de guillemets, mais cela n'est pas obligatoire.

Par défaut, cette propriété n'est pas définie.

Les jetons disponibles pour **UOSQLOnConnect** sont décrits ci-après.

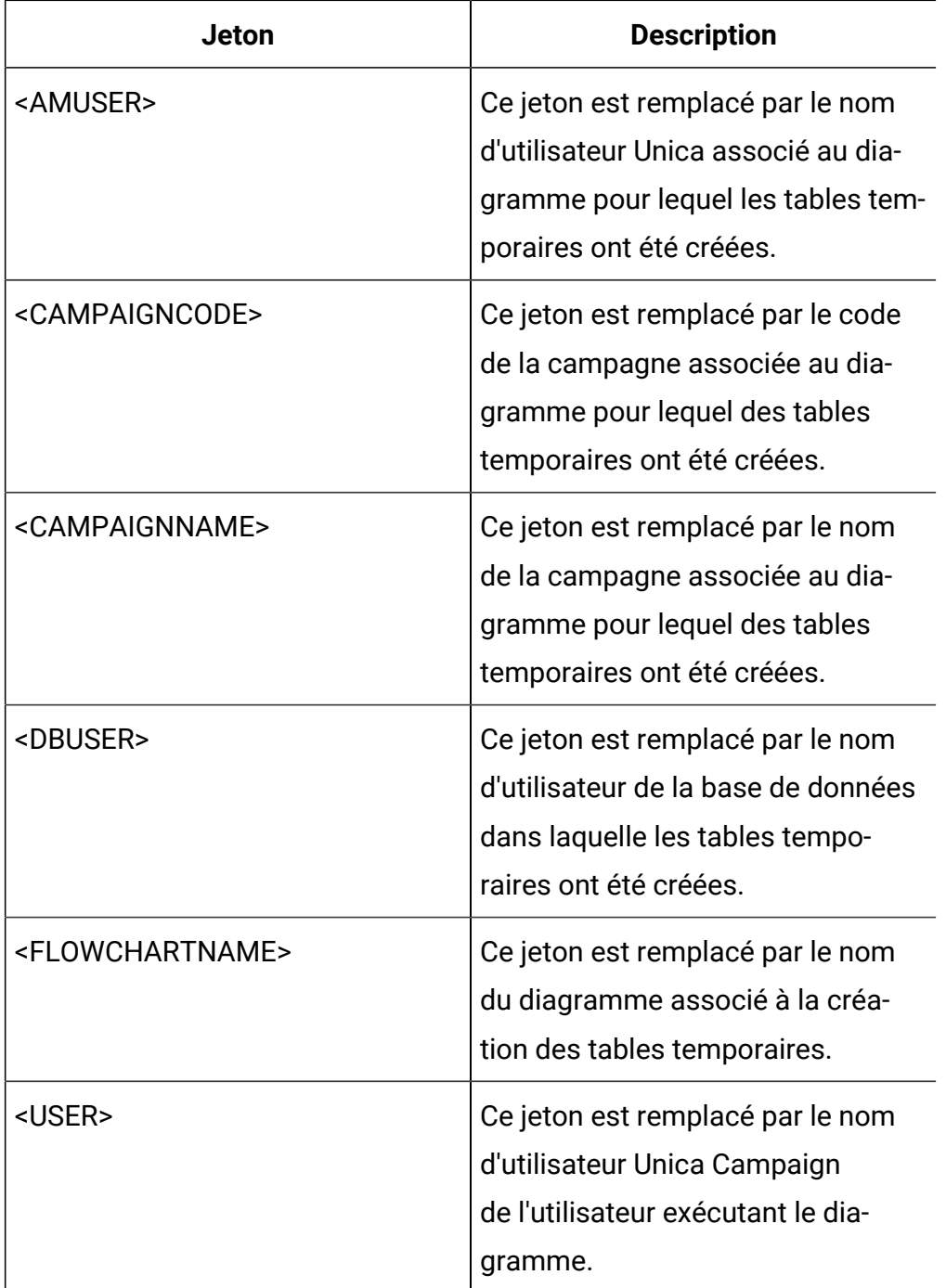

#### **Valeur par défaut**

Aucune valeur par défaut définie.

### **UseAliasForPredicate**

#### **Catégorie de configuration**

Campaign|partitions|partition[n]| dataSources|dataSourcename

#### **Description**

Cette propriété est uniquement utilisée pour les sources de données Hadoop compatibles Hive (BigDataODBCHiveTemplate). Affectez à cette propriété la valeur TRUE si vous vous connectez à une instance IBM BigInsight Hadoop. Affectez-lui la valeur FALSE si vous vous connectez à toute autre instance Hadoop compatible Hive.

**Remarque** : Si vous effectuez une mise à niveau vers la version 11.1, si vous avez déjà configuré et si vous utilisez une source de données Hadoop basée sur Hive, vous n'avez pas besoin de modifier l'instance existante.

#### **Valeur par défaut**

FALSE

#### **Valeurs valides**

TRUE | FALSE

### **UseExceptForMerge**

#### **Catégorie de configuration**

Campaign|partitions|partition[n]| dataSources|dataSourcename

#### **Description**

Si Unica Campaign procède à des exclusions dans le processus Fusion ou dans le processus Segment, il utilise par défaut la syntaxe NOT EXISTS, par exemple :

```
SELECT IncludeTable.ID FROM IncludeTable WHERE NOT EXISTS 
(SELECT * FROM ExcludeTable WHERE IncludeTable.ID = ExcludeTable
.ID)
```
Si **UseExceptForMerge** est paramétré sur TRUE et s'il n'est pas possible d'utiliser NOT IN (parce que **UseNotInForMerge** est désactivé ou parce que le niveau d'audience comporte plusieurs zones et que la source de données n'est pas Oracle), la syntaxe est alors modifiée de la façon suivante :

#### **Oracle**

```
SELECT IncludeTable.ID FROM IncludeTable 
MINUS (SELECT ExcludeTable.ID FROM ExcludeTable)
```
#### **Autres**

```
SELECT IncludeTable.ID FROM IncludeTable 
EXCEPT (SELECT ExcludeTable.ID FROM ExcludeTable)
```
Pour le Big Data Hadoop compatible Hive, cette propriété doit être définie sur FALSE. Hive ne prenant pas en charge la clause EXCEPT, une valeur TRUE peut entraîner des échecs de processus.

#### **Valeur par défaut**

FALSE

#### **Valeurs valides**

TRUE | FALSE

# **UseGroupByForDistinct**

### **Catégorie de configuration**

Campaign|partitions|partition[n]| dataSources|dataSourcename

### **Description**

La propriété **UseGroupByForDistinct** est disponible pour le modèle de source de données Teradata. Par défaut, cette propriété a la valeur FALSE. Lorsqu'elle est activée, <select query> utilise une instruction GROUP BY plutôt qu'une instruction DISTINCT.

Finalité de cette propriété : les diagrammes exécutent la requête "select DISTINCT<audience id> from <table>" pour extraire des enregistrements uniques lorsqu'une table n'est pas mappée en tant que table normalisée dans Unica Campaign. Lorsque des requêtes de ce type sont soumises à Teradata, cela provoque un tri supplémentaire des données dans la base de données et une forte consommation de l'unité centrale. Teradata DBA conseille d'utiliser GROUP BY plutôt que DISTINCT ; GROUP BY permettant de tirer parti de l'architecture de traitement de plusieurs modules de gestion d'application Teradata.

### **Valeur par défaut**

FALSE

### **Valeurs valides**

TRUE | FALSE

# **UseMergeForTrack**

### **Catégorie de configuration**

```
Campaign|partitions|partition[n]|
dataSources|dataSourcename
```
#### **Description**

Cette propriété implémente la syntaxe SQL MERGE pour améliorer les performances du processus Suivi dans les diagrammes. Cette propriété peut être paramétrée sur TRUE pour DB2®, Oracle, Serveur SQL 2008 et Teradata 12. Elle peut également être utilisée avec d'autres bases de données qui prennent en charge l'instruction SQL MERGE.

#### **Valeur par défaut**

```
TRUE (DB2 et Oracle) | FALSE (toutes les autres sources de 
données)
```
#### **Valeurs valides**

TRUE | FALSE

### **UseNonANSIJoin**

#### **Catégorie de configuration**

```
Campaign|partitions|partition[n]|
dataSources|dataSourcename
```
#### **Description**

La propriété UseNonANSIJoin indique si la source de données utilise une syntaxe de jointure non-ANSI. S'il est défini sur Oracle7 ou Oracle8, et que la valeur de la propriété UseNonANSIJoin est définie sur TRUE, le type de source de données utilise une syntaxe d'assemblage non-ANSI adaptée à Oracle.

#### **Valeur par défaut**

FALSE

### **Valeurs valides**

TRUE | FALSE

### **UseNotInForMerge**

#### **Catégorie de configuration**

```
Campaign|partitions|partition[n]|
dataSources|dataSourcename
```
#### **Description**

Si Unica Campaign procède à des exclusions dans le processus Fusion ou dans le processus Segment, il utilise par défaut la syntaxe NOT EXISTS, par exemple :

```
SELECT IncludeTable.ID FROM IncludeTable WHERE NOT EXISTS (SELEC
T * 
FROM ExcludeTable WHERE IncludeTable.ID = ExcludeTable.ID)
```
Si **UseNotInForMerge** est activé et si (1) le niveau d'audience comporte une zone d'ID unique ou si (2) la source de données est Oracle, la syntaxe est alors modifiée de la façon suivante :

```
SELECT IncludeTable.ID FROM IncludeTable WHERE IncludeTable.ID N
OT IN 
(SELECT ExcludeTable.ID FROM ExcludeTable)
```
#### **Valeur par défaut**

FALSE

#### **Valeurs valides**

TRUE | FALSE

### **UseNotInToDeleteCH**

#### **Catégorie de configuration**

```
Campaign|partitions|partition[n]|
dataSources|dataSourcename
```
#### **Description**

Cette propriété affecte la source de données de la table système Unica Campaign (UA\_SYSTEM\_TABLES). Elle affecte la syntaxe de la requête SQL de par la manière dont les processus MailList et CallList suppriment les enregistrements des tables système Unica Campaign.

La valeur par défaut FALSE améliore normalement la performance de la base de données. Le comportement par défaut utilise EXISTS / NOT EXISTS lors de la suppression des enregistrements de l'historique des contacts (après l'échec d'une exécution ou en réponse à l'action de l'utilisateur dans l'interface graphique). Le processus de suppression implique la suppression de UA\_OfferHistAttrib et la mise à jour de UA\_OfferHistory.

Vous pouvez remplacer cette valeur par TRUE si vous préférez utiliser la syntaxe SQL de IN / NOT IN. Les versions précédentes de Unica Campaign utilisaient IN / NOT IN.

#### **Valeur par défaut**

FALSE

#### **Valeurs valides**

TRUE | FALSE

### **UserBaseTablePostExecutionSQL**

#### **Catégorie de configuration**

```
Campaign|partitions|partition[n]|
dataSources|dataSourcename
```
#### **Description**

Cette propriété est appelée lorsqu'un processus est configuré pour écrire dans **Nouvelle table mappée > Table référentielle > Créer une nouvelle table dans la base de données sélectionnée**. Elle est uniquement appelée lorsque la table est créée (durant le processus de création et de mappage). Elle n'est pas appelée durant l'exécution du processus.

Bien que sa syntaxe ne soit pas vérifiée, cette propriété est automatiquement ajoutée à l'expression SQL. Si vous l'utilisez, assurez-vous qu'il s'agit d'une expression légale. Vous pouvez placer la chaîne entre guillemets, mais ce n'est pas obligatoire.

Cette propriété considère les points-virgules comme des délimiteurs qui permettent d'exécuter plusieurs instructions SQL. Si votre instruction SQL comporte des points-virgules et que vous souhaitez l'exécuter sous la forme d'une seule et unique instruction, placez une barre oblique gauche comme caractère d'échappement avant les points-virgules.

 $\blacktriangleright$ **Remarque :** Si vous utilisez des procédures enregistrées avec cette propriété, veillez à utiliser la syntaxe adaptée à votre base de données. L'exemple suivant pour Oracle appelle une procédure enregistrée et utilise des barres obliques inverses pour remplacer les points $virgules:$  begin dbms\_stats.collect\_table\_stats()\; end\;

Vous pouvez utiliser des jetons pour remplacer <TABLENAME> dans cette instruction SQL, car le nom est généré de manière dynamique lors de l'exécution de la campagne. Pour connaître les jetons disponibles, voir **UserTablePostExecutionSQL**.

### **UserTablePostExecutionSQL**

#### **Catégorie de configuration**

Campaign|partitions|partition[n]| dataSources|dataSourcename

#### **Description**

Utilisez cette propriété pour spécifier une instruction SQL complète que Unica Campaign exécute immédiatement après la création d'une table utilisateur dans une source de données utilisateur ou dans la base de données de tables système. Cette propriété est appelée lorsqu'un processus effectue des opérations d'écriture dans l'une des tables suivantes :

• **Nouvelle table mappée > Table générale > Créer une nouvelle table dans la source de données sélectionnée** : la propriété est appelée pendant le processus de création/mappage ; pas pendant l'exécution du processus d'instantané.

- **Nouvelle table mappée > Table de dimensions > Créer une nouvelle table dans la BDD sélectionnée** : la propriété est appelée pendant le processus de création/mappage ; pas pendant l'exécution du processus d'instantané.
- **Table de base de données** : la propriété est appelée pendant l'exécution du processus.

Bien que sa syntaxe ne soit pas vérifiée, cette propriété est automatiquement ajoutée à l'expression SQL. Si vous l'utilisez, assurez-vous qu'il s'agit d'une expression légale. Vous pouvez placer la chaîne entre guillemets, mais ce n'est pas obligatoire.

Cette propriété considère les points-virgules comme des délimiteurs qui permettent d'exécuter plusieurs instructions SQL. Si votre instruction SQL comporte des points-virgules et que vous souhaitez l'exécuter sous la forme d'une seule et unique instruction, placez une barre oblique gauche comme caractère d'échappement avant les points-virgules.

 $\mathcal{L}$ **Remarque :** Si vous utilisez des procédures enregistrées avec cette propriété, veillez à utiliser la syntaxe adaptée à votre base de données. L'exemple suivant pour Oracle appelle une procédure enregistrée et utilise des barres obliques inverses pour remplacer les points $virgules:$  begin dbms\_stats.collect\_table\_stats()\; end\;

Vous pouvez utiliser des jetons pour remplacer <TABLENAME> dans cette instruction SQL, car le nom est généré de manière dynamique lors de l'exécution de la campagne.

Les jetons disponibles pour **UserTablePostExecutionSQL** sont décrits ciaprès.

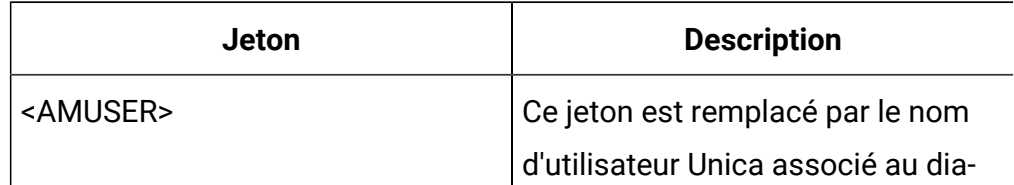

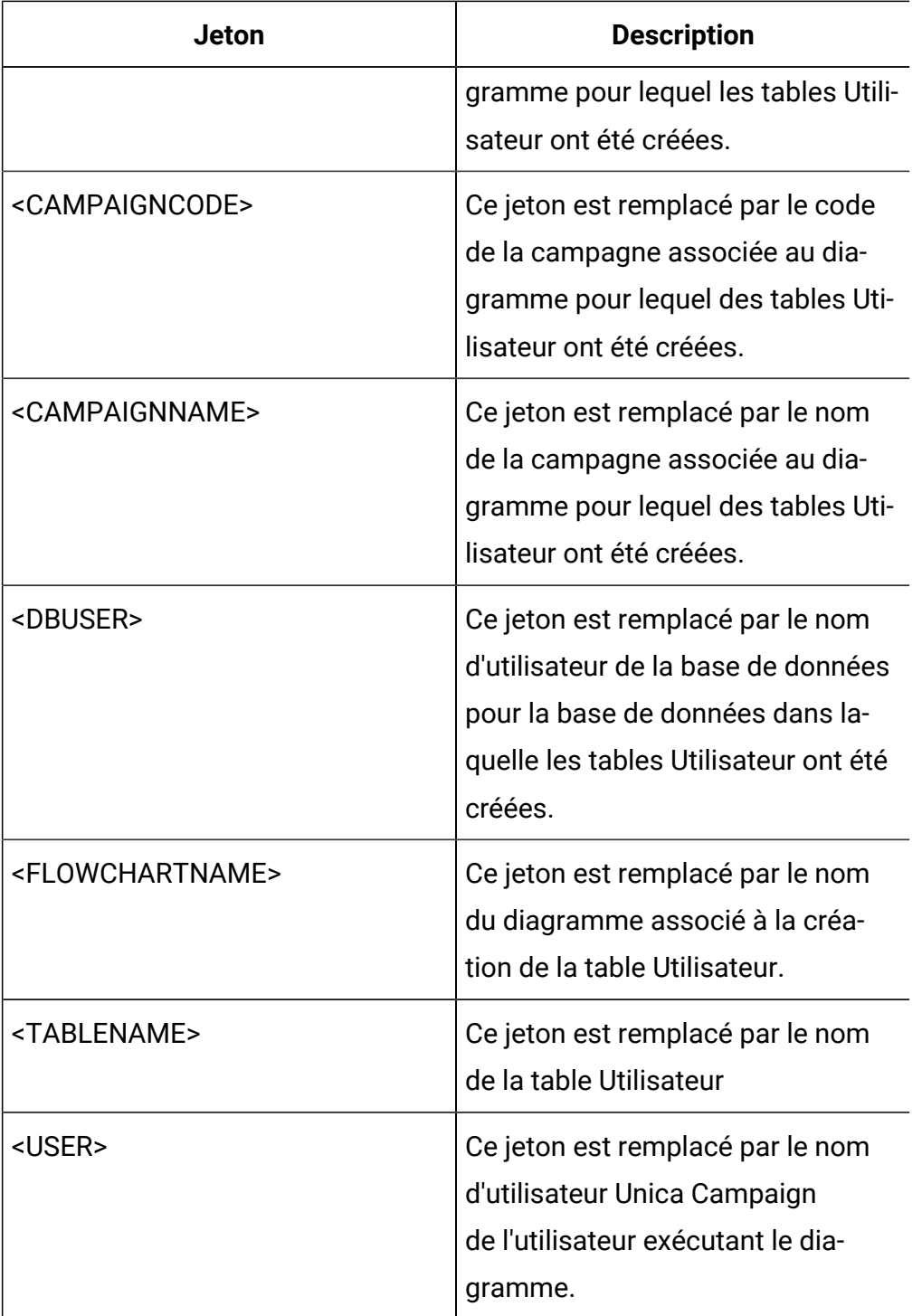

# **Valeur par défaut**

Aucune valeur par défaut définie.

# **UseSQLToProfile**

#### **Catégorie de configuration**

Campaign|partitions|partition[n]| dataSources|dataSourcename

#### **Description**

Cette propriété vous permet de configurer Unica Campaign pour soumettre la requête SQL GROUP BY à la base de données afin de calculer les profils (à l'aide de SELECT field, count(\*) FROM table GROUP BY field), au lieu d'extraire des d'enregistrements.

- Lorsque la valeur FALSE (valeur par défaut) est définie, Unica Campaign crée le profil d'une zone. Pour ce faire, il récupère sa valeur dans tous les enregistrements de la table et effectue le suivi du décompte de chaque valeur distincte.
- Lorsque la valeur est définie sur TRUE, Unica Campaign crée le profil d'une zone. Pour ce faire, il exécute une requête semblable à celle-ci :

SELECT field, COUNT(\*) FROM table GROUP BY field

L'encombrement s'effectue alors au niveau de la base de données.

### **Valeur par défaut**

FALSE

#### **Valeurs valides**

TRUE | FALSE

### **UseSQLToRetrieveSchema**

#### **Catégorie de configuration**

Campaign|partitions|partition[n]| dataSources|dataSourcename

### **Description**

Cette propriété détermine si Unica Campaign utilise une requête SQL plutôt qu'un appel ODBC ou un appel API natif, pour extraire le schéma à utiliser comme schéma de table pour cette source de données.

La valeur par défaut est FALSE, ce qui indique que Unica Campaigndoit utiliser sa méthode standard (connexion ODBC ou native, par exemple) pour extraire le schéma. Si cette propriété est paramétrée sur TRUE, Unica Campaign prépare une requête SQL similaire à select \* from <table> pour extraire le schéma de table.

Cela peut présenter des avantages spécifiques à chaque source de données. Par exemple, certaines sources de données (Netezza®, Serveur SQL) ne signalent pas correctement les synonymes SQL (noms de remplacement pour les objets de base de données, définis à l'aide de la syntaxe create synonym) via les connexions ODBC ou natives par défaut. En paramétrant cette propriété sur TRUE, les synonymes SQL sont extraits pour le mappage de données dans Unica Campaign.

La liste suivante décrit le comportement de ce paramètre pour un certain nombre de sources de données :

- Big Data Hadoop compatible Hive : Utilisez le paramètre par défaut FALSE.
- Netezza® : définissez cette propriété sur TRUE pour permettre la prise en charge des synonymes SQL. Aucun autre paramètre ou valeur n'est nécessaire pour la prise en charge des synonymes dans les sources de données Netezza®.
- SQL Server : pour permettre la prise en charge des synonymes, définissez cette propriété sur TRUE **et** entrez une instruction SQL valide dans la propriété TableListSQL pour cette source de données. Pour plus de détails, reportez-vous à la description de la propriété TableListSQL.
- Oracle : définissez cette propriété sur TRUE pour indiquer à Unica Campaign de préparer la requête SQL pour l'extraction du schéma

de table. L'ensemble de résultats identifie les zones NUMBER (aucune précision/échelle spécifiée, ce qui peut provoquer des incidents dans Unica Campaign) sous forme de NUMBER(38), ce qui évite ces éventuels problèmes.

• Pour les autres sources de données, vous avez également la possibilité de paramétrer cette propriété sur TRUE pour utiliser la requête SQL select par défaut décrite ci-dessus, ou d'indiquer une requête SQL valide dans la propriété TableListSQL à utiliser à la place de (ou en plus de) l'API ODBC ou la connexion native qui est utilisée par défaut. Pour plus de détails, reportez-vous à la description de la propriété TableListSQL.

#### **Valeur par défaut**

FALSE

### **Valeurs valides**

TRUE | FALSE

#### **Exemple**

Pour permettre à Unica Campaign d'utiliser des synonymes Netezza® ou SQL Server :

UseSQLToRetrieveSchema=TRUE

### **UseTempTablePool**

#### **Catégorie de configuration**

```
Campaign|partitions|partition[n]|
dataSources|dataSourcename
```
#### **Description**

Si la propriété UseTempTablePool est configurée sur FALSE, les tables temporaires ne sont pas conservées et elles sont recréées chaque fois qu'un diagramme est exécuté. Si la propriété a la valeur TRUE, la base de données conserve les tables temporaires. Les tables temporaires sont tronquées et

réutilisées par le pool de tables géré par Unica Campaign. Le pool de table temporaires est plus efficace dans les environnements où vous réexécutez les diagrammes plusieurs fois, par exemple pendant une phase de conception et de test.

### **Valeur par défaut**

FALSE

### **Valeurs valides**

TRUE | FALSE

# Campaign | partitions | partition[n] | systemTableMapping

Les propriétés de la catégorie systemTableMapping sont remplies automatiquement si vous remappez à nouveau l'une des tables système ou que vous mappez les tables d'historiques des contacts ou des réponses. Vous ne devez éditer aucune propriété de cette catégorie.

# Campaign | partitions | partition[n] | serveur

Cette catégorie contient des propriétés qui permettent de configurer le serveur Unica Campaign pour la partition sélectionnée.

# Campaign | partitions | partition[n] | serveur | systemCodes

Les propriétés de cette catégorie spécifient, pour Unica Campaign, si des codes de longueur variable sont autorisés, le format et le générateur des codes cibles et de la campagne, si des codes d'offre sont affichés, et le délimiteur du code de l'offre.

# **offerCodeDelimiter**

### **Catégorie de configuration**

### Campaign|partitions|partition[n]|server|systemCodes

### **Description**

La propriété offerCodeDelimiter est utilisée de façon interne afin de concaténer plusieurs parties de code (par exemple, pour inclure la zone OfferCode dans les zones générées de Unica Campaign). Lorsqu'elle

s'applique aux codes d'offre source du processus Réponse de Unica Campaign, elle est utilisée pour fragmenter le code d'offre en plusieurs parties. La valeur ne doit comporter qu'un seul caractère.

Les anciennes versions de Unica Campaign incluaient un paramètre NumberOfOfferCodesToUse. Toutefois, dans les versions plus récentes, cette valeur est fournie par le modèle d'offre (chaque modèle d'offre peut avoir un nombre différent de codes d'offre).

#### **Valeur par défaut**

-

### **allowVariableLengthCodes**

#### **Catégorie de configuration**

Campaign|partitions|partition[n]|server|systemCodes

#### **Description**

La propriété allowVariableLengthCodes indique si les codes de longueur variable sont autorisés dans Unica Campaign.

Si la valeur est  $TRUE$  et que le format de code se termine par  $x$ , la longueur du code peut varier. Par exemple, si le format de code est nnnnxxxx, alors le code peut comporter de 4 à 8 caractères. Cette formule s'applique aux codes de campagne, d'offre, de version, de suivi et de cible.

Si la valeur est FALSE, les codes de longueur variable ne sont pas autorisés.

### **Valeur par défaut**

FAUX

#### **Valeurs valides**

TRUE | FALSE

# **displayOfferCodes**

### **Catégorie de configuration**

Campaign|partitions|partition[n]|server|systemCodes

#### **Description**

La propriété displayOfferCodes indique s'il est possible d'afficher les codes d'offre en regard de leur nom dans l'interface utilisateur graphique de Unica Campaign.

Si la valeur est TRUE, les codes d'offre sont affichés.

Si la valeur est FALSE, ils ne le sont pas.

#### **Valeur par défaut**

FAUX

#### **Valeurs valides**

TRUE | FALSE

### **cellCodeFormat**

#### **Catégorie de configuration**

Campaign|partitions|partition[n]|server|systemCodes

#### **Description**

La propriété cellCodeFormat est utilisée par le générateur de codes de campagne afin de définir le format du code de cible automatiquement créé par le générateur de codes de cible par défaut. Pour obtenir une liste des valeurs possibles, consultez campCodeFormat.

#### **Valeur par défaut**

Annnnnnnnn

### **campCodeFormat**

#### **Catégorie de configuration**

Campaign|partitions|partition[n]|server|systemCodes

#### **Description**

La propriété campCodeFormat est utilisée par le générateur de codes de campagne afin de définir le format du code de campagne automatiquement généré par le générateur de codes de campagne par défaut lorsque vous créez une campagne.

#### **Valeur par défaut**

Cnnnnnnnn

#### **Valeurs valides**

Les valeurs possibles sont les suivantes :

- A-Z ou n'importe quel symbole : traité comme une constante
- a : lettres au hasard entre A et Z (majuscules uniquement)
- c : lettres au hasard entre A et Z ou chiffres de 0 à 9
- n : chiffre au hasard entre 0 et 9
- x : n'importe quel caractère ASCII ( $0-9$  ou  $A-Z$ ). Vous pouvez modifier le code de campagne généré et remplacer le caractère ASCII (utilisé par Unica Campaignà la place de x) par n'importe quel caractère ASCII. Dès lors, Unica Campaign utilisera ce caractère.

# **cellCodeGenProgFile**

### **Catégorie de configuration**

### Campaign|partitions|partition[n]|server|systemCodes

### **Description**

La propriété cellCodeGenProgFile spécifie le nom du générateur de code de cellule. Les propriétés qui contrôlent le format du code généré sont définies dans la propriété cellCodeFormat. Pour obtenir une liste des options prises en charge, consultez campCodeGenProgFile.

Si vous écrivez votre propre générateur de codes de cellule, remplacez la valeur par défaut par le chemin absolu de votre programme personnalisé, en incluant le nom du fichier et son extension et en utilisant des barres obliques normales (/) pour UNIX™ et inversées (\) pour Windows™.

### **Valeur par défaut**

uaccampcodegen (générateur de codes fourni par Unica Campaign)

# **campCodeGenProgFile**

### **Catégorie de configuration**

### Campaign|partitions|partition[n]|server|systemCodes

### **Description**

Cette propriété définit le nom du générateur de codes de campagne. Les propriétés qui contrôlent le format du code généré sont définies dans la propriété campCodeFormat.

Si vous écrivez votre propre générateur de codes de campagne, remplacez la valeur par défaut par le chemin absolu de votre programme personnalisé, en incluant le nom du fichier et son extension et en utilisant des barres obliques normales (/) pour UNIX™ et inversées (\) pour Windows™.

Le générateur de codes de campagne par défaut peut être appelé à l'aide des options suivantes :

- $\cdot$  -y Année (quatre chiffres entiers)
- -m Mois (un ou deux chiffres entiers. Ne peut pas dépasser la valeur 12).
- -d Jour (un ou deux chiffres entiers. Ne peut pas dépasser la valeur 31).
- $\cdot$  -n Nom de la campagne (n'importe quelle chaîne. Ne peut pas dépasser 64 caractères).
- -o Propriétaire de la campagne (n'importe quelle chaîne. Ne peut pas dépasser 64 caractères).
- $\cdot$   $\sim$   $\cdot$  Code de campagne (n'importe quel nombre entier). Cette option permet de spécifier l'ID exact de campagne, ce qui permet d'éviter que l'application le génère.
- -f Format de code (en cas de remplacement du format par défaut). Cette option récupère les valeurs spécifiées dans campCodeFormat.
- -i Autre nombre entier.
- -s Autre chaîne.

#### **Valeur par défaut**

uaccampcodegen (générateur de codes fourni par Unica Campaign)

### **cellCodeBulkCreation**

#### **Catégorie de configuration**

Campaign|partitions|partition[n]|server|systemCodes

#### **Description**

La valeur TRUE améliore les performances de l'utilitaire de génération de codes de cible lors de la création en masse de codes de cible car plusieurs codes de cible sont générés à l'aide d'une seule invocation du générateur de codes de cible. Cela est plus efficace et c'est le paramétrage recommandé. La valeur TRUE améliore aussi les performances lors de la copie de diagrammes, de modèles et de processus.

Lorsque la valeur est FALSE, le générateur de codes de cible est appelé une fois pour chaque génération de code de cible. Si la génération de codes de cible semble prendre beaucoup de temps pour les processus Segment, Sample et Decision ou pour la liste des populations ciblées, paramétrez cette propriété sur TRUE.

La valeur par défaut est FALSE afin d'assurer la prise en charge des implémentations personnalisées existantes. Si vous utilisez un utilitaire de génération de codes de cible personnalisé et existant, laissez la valeur par défaut FALSE jusqu'à ce que vous implémentiez un nouvel utilitaire personnalisé. Vous pourrez alors remplacer cette valeur par TRUE.

Si vous n'utilisez pas d'utilitaire de génération de codes de cible personnalisé, définissez la valeur TRUE pour bénéficier des améliorations de performances.

#### **Valeur par défaut**

FAUX

#### **Valeurs valides**

TRUE | FALSE

# Campaign | partitions | partition[n] | serveur | encodage

La propriété de cette catégorie indique l'encodage de texte des valeurs écrites dans des fichiers utilisé pour la prise en charge des données qui ne sont pas en anglais.

# **stringEncoding**

### **Description**

La propriété partition[n] > server > encoding > stringEncoding indique comment Unica Campaign lit et écrit les fichiers à plat. Cette méthode doit correspondre à l'encodage utilisé pour l'intégralité des fichiers à plat. S'il n'est pas déjà configuré ailleurs, ce réglage d'encodage des fichiers à plat est celui par défaut.

 $\mathscr{L}$ **Remarque :** WIDEUTF-8 n'est pas pris en charge pour ce réglage.

Par défaut, aucune valeur n'est spécifiée. Les fichiers texte sortants sont codés en UTF-8, l'encodage par défaut d'Unica Campaign.

Il est conseillé de donner à cette valeur de manière explicite un encodage adapté à votre système, même si la valeur est UTF-8, à savoir la même que la valeur implicite par défaut.

**Remarque :** Si vous ne définissez pas la valeur de la propriété StringEncoding pour les sources de données de la catégorie dataSources, la valeur de cette propriété stringEncoding est utilisée par défaut. Cela peut entraîner des complications inutiles. Définissez toujours la propriétéStringEncoding de manière explicite dans la catégorie dataSources.

Vous trouverez la liste des encodages pris en charge dans le Unica Campaign - Guide d'administration.

### **Valeur par défaut**

Aucune valeur par défaut définie.

# **forceDCTOneBytePerChar**

### **Description**

La propriété forceDCTOneBytePerChar spécifie si Unica Campaign doit utiliser la largeur de zone d'origine pour les fichiers d'impression, plutôt que la largeur potentiellement étendue pour donner un espace suffisant au transcodage en UTF-8.

Une valeur de texte peut présenter différentes longueurs en fonction de l'encodage utilisé pour la représenter. Si la valeur du texte provient d'une source de données dont la propriété stringEncoding n'est ni ASCII ni UTF-8, Unica Campaign réserve trois fois la largeur de zone afin de garantir un espace suffisant pour le transcodage en UTF-8. Par exemple, si la propriété stringEncoding est définie sur LATIN1 et que la zone de la base de données est VARCHAR(25), Unica Campaign alloue 75 octets à la valeur de transcodage UTF-8. Définissez la propriété forceDCTOneBytePerChar sur TRUE si vous souhaitez utiliser la largeur de zone initiale.

### **Valeur par défaut**

**FALSE** 

### **Valeurs valides**

TRUE | FALSE

# Campaign | partitions | partition[n] | serveur | délai d'attente

Les propriétés de cette catégorie spécifient le nombre de secondes pendant lesquelles un diagramme Unica Campaign attend, après que l'utilisateur se soit déconnecté et que toutes les exécutions soient achevées, avant de quitter, et le processus du serveur Unica Campaign attend une réponse des serveurs externes avant de rapporter une erreur.

# **waitForGracefulDisconnect**

**Description**

La propriété waitForGracefulDisconnect indique si le processus serveur de Unica Campaign continue de s'exécuter jusqu'à la déconnexion complète, ou s'il s'interrompt sans attendre la déconnexion.

Si la valeur est définie sur oui, à savoir la valeur par défaut, le processus serveur continue de s'exécuter jusqu'à ce qu'il sache si l'utilisateur souhaite interrompre la session. Cette option permet d'éviter toute perte des changements, mais elle peut également entraîner l'accumulation des processus serveur.

Si la valeur est définie sur non, le processus serveur s'interrompt, ce qui exclut toute accumulation des processus serveur. Cependant, les utilisateurs risquent de perdre leurs travaux si une interruption survient sur le réseau ou s'ils ne respectent pas les actions recommandées pour mettre fin à la session.

#### **Valeur par défaut**

TRUE

#### **Valeurs valides**

TRUE| FALSE

### **urlRequestTimeout**

#### **Description**

La propriété urlRequestTimeout indique le laps de temps, en secondes, pendant lequel le processus serveur de Unica Campaign attend une réponse des serveurs externes. Actuellement, ceci s'applique aux requêtes vers les serveurs Unica et composants Unica Deliver avec lesquels ils opèrent Unica Campaign.

Si le processus du serveur Unica Campaign ne reçoit pas de réponse pendant cette période, une erreur du délai d'attente de synchronisation des communications sera rapportée.

#### **Valeur par défaut**

# **delayExitTimeout**

### **Description**

La propriété delayExitTimeout indique le laps de temps, en secondes, qui s'est écoulé avant la fermeture d'un diagramme de Unica Campaign après que l'utilisateur s'est déconnecté et que les applications ont pris fin.

Définir cette propriété sur une valeur autre que 0 permet aux diagrammes Unica Campaign ultérieurs d'utiliser les instances existantes plutôt que de démarrer une nouvelle instance.

### **Valeur par défaut**

10

# Campaign | partitions | partition[n] | serveur | collaborate

Cette catégorie s'applique à IBM Unica Collaborate.

# **collaborateInactivityTimeout**

### **Catégorie de configuration**

### Campaign|partitions|partition[n]|server|collaborate

### **Description**

La propriété collaborateInactivityTimeout indique le laps de temps, en secondes, pendant lequel le processus unica\_acsvr attend, après en avoir fini avec une requête Unica Collaborate, avant de s'interrompre. Cette période d'attente permet au processus de rester disponible dans le scénario typique dans lequel Unica Collaborate émet une série de requêtes avant d'exécuter le diagramme.

La valeur minimum est 1. Définir cette propriété sur 0 entraîne une valeur par défaut égale à 60.

### **Valeur par défaut**

60

# **logToSeparateFiles**

### **Catégorie de configuration**

### Campaign|partitions|partition[n]|server|collaborate

### **Description**

Cette propriété a été introduite dans la version 8.6.0.6. Par défaut, et jusqu'à la prochaine mise à niveau, la valeur de ce paramètre est False.

Lorsque la valeur est True, les journaux de diagrammes associés aux exécutions initiées à partir de Unica Collaborate sont consignés dans des fichiers journaux distincts. Les fichiers journaux sont créés dans des dossiers ayant la date en cours afin d'éviter un nombre excessif de fichiers journaux dans un seul dossier. Le format du nom de dossier est "FlowchartRunLogs\_<YYYYMMDD>".

Le format du nom du fichier journal est :

<CAMP\_NAME>\_<CAMP\_CODE>\_<FC\_NAME>\_<PID>\_<LIST\_CODE> \_<DATE>\_<TIMESTAMP>.log, où PID représente l'ID de processus serveur Unica Campaign qui a exécuté le diagramme. CODE\_LISTE correspond au code objet de la liste, de l'ONDC ou de la campagne nationale Unica Collaborate à partir duquel ou de laquelle le diagramme a été exécuté.

Toutes les variables utilisateur transmises au processus d'exécution du diagramme sont consignées à des fins de traitement des incidents.

 $\mathscr{L}$ **Remarque :** Lorsqu'un diagramme est ouvert, il est initialement consigné dans le fichier journal traditionnel du diagramme. Lorsque l'exécution d'un diagramme est initiée à partir de Unica Collaborate, si logToSeparateFiles a pour valeur True, la consignation est effectuée dans le nouveau répertoire et le nouveau fichier.

### **Valeur par défaut**

Faux

### **Valeurs valides**

True | False

# Campaign | partitions | partition[n] | serveur | spss

Les propriétés de cette catégorie affectent l'intégration IBM SPSS Modeler Advantage Enterprise Marketing Management Edition pour la partition spécifiée dans Unica Campaign.

# **SharedDirectoryPathCampaign**

### **Description**

Chemin du répertoire utilisé pour transférer des données entre Unica Campaignet SPSS Modeler Server, comme illustré dans Unica Campaign.

- Unica Campaign place des fichiers de données d'entrée vers IBM SPSS Modeler Advantage Enterprise Marketing Management Edition dans ce répertoire.
- IBM SPSS Modeler Advantage Enterprise Marketing Management Edition place des fichiers de données de sortie dans ce répertoire pour lecture et traitement par Unica Campaign.

### **Valeur par défaut**

Aucun

### **Valeurs valides**

Tout chemin Windows valide (tel que  $z \cdot \sqrt{s}$ PSS\_Shared) ou un répertoire de montage (pour UNIX).

# **SharedDirectoryPathSPSS**

### **Description**

Chemin d'accès au répertoire utilisé pour transférer des données entre Unica Campaignet SPSS Modeler Server, comme illustré dans SPSS Modeler Server. Il s'agit du même répertoire partagé référencé par SharedDirectoryPathCampaign mais il s'agit du chemin de répertoire local utilisé par SPSS Modeler Server.

Par exemple, Unica Campaign peut être installé sur Windows avec SharedDirectoryPathCampaign= Z:\SPSS\_Shared, OÙ Z:\SPSS\_Shared est une unité de réseau mappée alors que SPSS® Modeler Server est installé sur UNIX avec un montage vers ce répertoire défini comme suit : SharedDirectoryPathSPSS = /share/CampaignFiles.

#### **Valeur par défaut**

Aucun

### **Valeurs valides**

Tout chemin Windows™ valide (tel que Z:\SPSS\_Shared) ou un répertoire de montage (tel que /share/CampaignFiles) pour UNIX.

### **C&DS\_URL**

#### **Description**

URL du référentiel IBM SPSS Collaboration and Deployment Services.

#### **Valeur par défaut**

http://localhost:7001/cr-ws/services/ContentRepository

### **Valeurs valides**

URL du référentiel IBM SPSS Collaboration and Deployment Services.

# **SPSS\_Integration\_Type**

### **Description**

Cette propriété détermine le type d'intégration entre Unica Campaignet IBM SPSS Modeler Advantage Enterprise Marketing Management Edition.

#### **Valeur par défaut**

Aucun

#### **Valeurs valides**

- Aucun : Aucune intégration
- SPSS MA Marketing Edition : intégration complète de modélisation et d'évaluation. Cette option est disponible uniquement si IBM SPSS Modeler Advantage Enterprise Marketing Management Edition est installé et configuré.
- Evaluation uniquement : l'évaluation est activée mais pas la modélisation.

# Campaign | partitions | partition[n] | serveur | droits

Les propriétés de cette catégorie spécifient les droits d'accès des dossiers créés par Unica Campaign et le groupe UNIX<sup>™</sup> et les droits d'accès des fichiers du répertoire *profile*.

# **userFileGroup (UNIX™uniquement)**

### **Description**

Cette propriété spécifie un groupe associé à des fichiers Unica Campaign générés par l'utilisateur. Ce groupe est défini uniquement si l'utilisateur fait partie des membres du groupe spécifié.

Par défaut, cette propriété n'est pas définie.

### **Valeur par défaut**

Aucune valeur par défaut définie.

# **createFolderPermissions**

### **Description**

Le paramètre createFolderPermissions spécifie les droits sur les répertoires qui sont créés par Unica Campaign sur le serveur Unica Campaign (emplacement de la partition[n]) à l'aide de l'icône Nouveau dossier dans la boîte de dialogue Ouvrir un fichier de source de données dans le mappage de table.

### **Valeur par défaut**

755 (le propriétaire dispose de droits de lecture/d'écriture/d'exécution, les groupes ou autres disposent de droits d'exécution/de lecture).

## **catalogFolderPermissions**

### **Description**

La propriété catalogFolderPermissions spécifie les droits d'accès aux répertoires créés par Unica Campaign dans la fenêtre Catalogue des tables stockées > Nouveau dossier.

### **Valeur par défaut**

755 (le propriétaire dispose de droits de lecture/d'écriture/d'exécution, les groupes ou autres disposent de droits d'exécution/de lecture).

### **templateFolderPermissions**

### **Description**

La propriété templateFolderPermissions spécifie les droits d'accès aux répertoires de modèles créés par Unica Campaign dans la fenêtre **Bibliothèque modèles > Nouveau dossier**.

### **Valeur par défaut**

755 (le propriétaire dispose de droits de lecture/d'écriture/d'exécution, les groupes ou autres disposent de droits de lecture/d'exécution).

# **adminFilePermissions (UNIX™uniquement)**

### **Description**

La propriété adminFilePermissions spécifie un masque binaire des droits pour les fichiers du répertoire profile.

### **Valeur par défaut**

660 (le propriétaire et le groupe disposent de droits de lecture/d'écriture uniquement)

# **userFilePermissions (UNIX™uniquement)**

### **Description**

La propriété userFilePermissions spécifie un masque binaire des droits pour les fichiers de Unica Campaign générés par l'utilisateur (par exemple, les fichiers journaux, les fichiers de récapitulatif, les fichiers à plat exportés).

### **Valeur par défaut**

666 (tous les individus peuvent lire et écrire dans les fichiers créés par Unica Campaign sur le serveur).

# **adminFileGroup (UNIX™uniquement)**

### **Description**

La propriété adminFileGroup indique un groupe admin UNIX<sup>™</sup> associé aux fichiers du répertoire profile.

Par défaut, cette propriété n'est pas définie.

### **Valeur par défaut**

Aucune valeur par défaut définie.

# Campaign | partitions | partition[n] | server | flowchartConfig

Les propriétés de cette catégorie spécifient le comportement de la zone générée par Unica Campaign, indiquent si les doublons de codes de cible sont autorisés et si les réglages par défaut de l'option Consigner dans historique des contacts sont activés.

# **allowDuplicateCellcodes**

### **Description**

La propriété allowDuplicateCellcodes indique si les codes de cible du processus d'instantané de Unica Campaign peuvent comporter des valeurs en double.

Si la valeur est FALSE, le serveur de Unica Campaign n'applique que les codes de cible uniques.

Si la valeur est TRUE, le serveur de Unica Campaign n'applique pas les codes de cible uniques.

### **Valeur par défaut**

TRUE

#### **Valeurs valides**

TRUE | FALSE

# **allowResponseNDaysAfterExpiration**

#### **Description**

La propriété allowResponseNDaysAfterExpiration indique le nombre maximal de jours pendant lesquels les réponses peuvent être suivies après expiration des offres. Ces réponses tardives peuvent être consignées dans les rapports de performances.

#### **Valeur par défaut**

90

### **agfProcessnameOutput**

### **Description**

La propriété agfProcessnameOutput spécifie le comportement de la cible de la zone générée de Unica Campaign dans les processus Liste, Optimisation, Réponse et Instantané.

Si la valeur est **PREVIOUS**, la zone générée d'Unica Campaign contient le nom de processus associé à la cible entrante.

Si elle est définie sur CURRENT, la zone générée d'Unica Campaign contient le nom de processus du processus dans lequel il est utilisé.

#### **Valeur par défaut**

PREVIOUS

#### **Valeurs valides**

PRECEDENT | ACTUEL

# **logToHistoryDefault**

### **Description**

La propriété logToHistoryDefault indique si l'option Indiquer les contacts et tables de suivi à historiser de l'onglet Historique des processus de contact de Unica Campaign est activée.

Si la valeur est TRUE, l'option est activée.

Si la valeur est FALSE, l'option est désactivée dans tous les processus de contact récemment créés.

#### **Valeur par défaut**

TRUE

#### **Valeurs valides**

TRUE | FALSE

# **overrideLogToHistory**

#### **Description**

Cette propriété définit si les utilisateurs ayant les droits d'accès appropriés peuvent modifier le paramètre Consigner dans tables d'historique des contacts lorsqu'ils configurent un processus de contact ou de suivi. Pour que toutes les exécutions de production de diagramme soient toujours écrites dans l'historique des contacts, activez logToHistoryDefault et désactivez overrideLogToHistory.

#### **Valeur par défaut**

TRUE

#### **Valeurs valides**

TRUE | FALSE

# **defaultBehaviorWhenOutputToFile**

#### **Description**

Spécifie le comportement des processus de contact dans Unica Campaign lorsqu'ils sont générés dans un fichier. Cette propriété s'applique uniquement à la partition en cours. Le comportement par défaut (s'il est défini) s'applique uniquement aux processus lorsqu'ils sont ajoutés aux diagrammes ; une fois que le processus est ajouté à un diagramme, le comportement de la cible peut être modifié dans la configuration de processus.

#### **Valeur par défaut**

Remplacer tous les enreg.

#### **Valeurs valides**

- Ajouter aux données exist.
- Créer un nouveau fichier
- Remplacer tous les enreg.

### **defaultBehaviorWhenOutputToDB**

#### **Description**

Spécifie le comportement des processus de contact dans Unica Campaign lorsqu'ils sont générés dans une table de base de données. Cette propriété s'applique uniquement à la partition en cours. Le comportement par défaut (s'il est défini) s'applique uniquement aux processus lorsqu'ils sont ajoutés aux diagrammes ; une fois que le processus est ajouté à un diagramme, le comportement de la cible peut être modifié dans la configuration de processus.

#### **Valeur par défaut**

Remplacer tous les enreg.

#### **Valeurs valides**

- Ajouter aux données exist.
- Remplacer tous les enreg.

# **replaceEmbeddedNames**

#### **Description**

Si propriété replaceEmbeddedNames a pour valeurTRUE, Unica Campaign remplace la variable utilisateur et les noms UCGF incorporés dans le texte de la requête par des valeurs réelles, même si ces noms doivent être séparés par un caractère non alphanumérique, tel qu'un trait de soulignement (par exemple, ABC\_UserVar.v1 est remplacé mais ABCUserVar.v1 ne l'est pas). Paramétrez cette propriété sur TRUE à des fins de rétrocompatibilité avec Unica Campaign 7.2 et les versions antérieures.

Lorsque la propriété a la valeur FALSE, Unica Campaign ne remplace que la variable utilisateur distincte et les noms UCGF par les valeurs effectives (dans les expressions Unica comme dans les expressions SQL brutes). Définissez cette propriété sur FALSE à des fins de rétrocompatibilité avec Unica Campaign 7.3 et les versions ultérieures.

### **Valeur par défaut**

FALSE

#### **Valeurs valides**

TRUE | FALSE

### **legacyMultifieldAudience**

#### **Description**

Dans la plupart des cas, vous pouvez laisser cet ensemble de propriétés défini sur la valeur par défaut FALSE. Unica Campaign version 8.5.0.4 et versions ultérieures nomment les zones d'ID d'audience multizone en fonction de la définition d'audience, quelle que soit la source de ces zones. Lorsque vous configurez ensuite des processus afin qu'ils utilisent des zones d'ID d'audience multizone, vous voyez la nouvelle convention de

dénomination d'ID d'audience pour les audiences multizone. Les processus déjà configurés dans les diagrammes créés dans les précédentes versions de Unica Campaign continuent normalement de fonctionner. Toutefois, si l'exécution des anciens diagrammes échoue en raison du changement de convention de dénomination, vous pouvez revenir à l'ancien comportement de Unica Campaign en définissant cette propriété sur TRUE.

### **Valeur par défaut**

FALSE

#### **Valeurs valides**

TRUE | FALSE

# Campaign | partitions | partition[n] | serveur | flowchartSave

Les propriétés de cette catégorie indiquent les paramètres par défaut pour la sauvegarde automatique et les propriétés de point de contrôle d'un nouveau diagramme Unica Campaign.

# **checkpointFrequency**

### **Description**

La propriété checkpointFrequency indique (en minutes) le réglage par défaut d'une nouvelle propriété de point de contrôle de diagramme de Unica Campaign, configurable pour chaque diagramme via la fenêtre des paramètres avancés. La fonctionnalité de point de contrôle permet de prendre l'instantané d'un diagramme en cours d'exécution à des fins de reprise.

### **Valeur par défaut**

0 (zéro)

### **Valeurs valides**

Tout entier

### **autosaveFrequency**

**Description**
La propriété autosaveFrequency indique (en minutes) le réglage par défaut d'une nouvelle propriété d'auto-enregistrement de diagramme de Unica Campaign, configurable pour chaque diagramme via la fenêtre des paramètres avancés. La fonction d'auto-enregistrement réalise une sauvegarde forcée des diagrammes au cours des phases d'édition et de configuration.

### **Valeur par défaut**

0 (zéro)

### **Valeurs valides**

Tout entier

# Campaign | partitions | partition[n] | serveur | dataProcessing

Les propriétés de cette catégorie indiquent la méthode employée par Unica Campaign pour gérer les comparaisons de chaînes et les zones vides dans les fichiers à plat, et contrôlent également le comportement de la macro STRING\_CONCAT.

# **longNumericIdsAsText**

### **Description**

La propriété longNumericIdsAsText spécifie si le langage de macro Unica Campaign traitera les ID numériques composés de plus de 15 chiffres en tant que texte. Cette propriété affecte les zones d'identifiant. Elle n'a aucun effet sur les autres zones. Cette propriété est utile si vous disposez de zones d'ID numérique avec plus de 15 chiffres ET si vous souhaitez inclure les valeurs d'ID dans les critères.

- Définissez la valeur sur TRUEpour indiquer que les ID numériques de plus de 15 chiffres seront traités en tant que texte.
- Lorsque la valeur est FALSE les ID numériques de plus de 15 chiffres sont traités en tant que valeurs numériques (s'ils sont tronqués ou arrondis, cela aura une incidence sur leur précision et sur leur caractère unique). Toute action traitant les valeurs des ID comme des nombres

(par exemple profilage, ou utilisation dans une zone dérivée), convertit le texte en valeur numérique, et la précision au-delà du 15e chiffre est perdue.

**Remarque** : Pour les zones qui ne sont pas des ID numériques, toute action traitant les valeurs comme des nombres (par exemple profilage, arrondi ou utilisation dans une zone dérivée), la précision au-delà du 15e chiffre est perdue.

Ce paramètre est ignoré si la propriété partitions > partition[n] > dataSources > [data\_source\_name] > ForceNumeric est définie sur TRUE pour les zones de cette source de données.

#### **Valeur par défaut**

FAUX

#### **Valeurs valides**

TRUE | FALSE

### **stringConcatWithNullIsNull**

#### **Description**

La propriété stringConcatWithNullIsNull contrôle le comportement de la macro STRING\_CONCAT de Unica Campaign.

Lorsque la valeur est définie sur TRUE, STRING\_CONCAT retourne NULL si l'une de ses entrées est NULL.

Lorsqu'elle est définie sur FALSE, STRING\_CONCAT retourne la concaténation de toutes ses propriétés non NULL. Dans ce cas, STRING\_CONCAT renvoie NULL uniquement si toutes ses entrées sont NULL.

#### **Valeur par défaut**

TRUE

#### **Valeurs valides**

TRUE | FALSE

### **performCaseInsensitiveComparisonAs**

#### **Description**

La propriété performCaseInsensitiveComparisonAs indique la méthode employée par Unica Campaign pour comparer les valeurs de données lorsque la propriété compareCaseSensitive est définie sur non (les comparaisons ne sont pas sensibles à la casse). Cette propriété est ignorée si la valeur de compareCaseSensitive est définie sur oui.

Lorsque la valeur est définie sur **UPPER, Unica Campaign convertit toutes les** données en majuscules avant de procéder à la comparaison.

Lorsque la valeur est définie sur LOWER, Unica Campaign convertit toutes les données en minuscules avant de procéder à la comparaison.

#### **Valeur par défaut**

LOWER

#### **Valeurs valides**

SUPERIEUR | INFERIEUR

### **upperAllowsDate**

#### **Description**

La propriété upperAllowsDate indique si la fonction UPPER permet d'utiliser le paramètre DATE/DATETIME, et ainsi de savoir si l'opération peut être effectuée dans la base de données ou si elle doit être réalisée par le serveur de Unica Campaign.

Définissez la valeur sur TRUE si la base de données est de type Serveur SQL ou Oracle. Dans ces bases de données, la fonction UPPER permet d'utiliser le paramètre DATE/DATETIME.

Choisissez la valeur FALSE si la base de données est de type DB2®ou Teradata. Dans ces bases de données, la fonction UPPER ne permet pas d'utiliser le paramètre DATE/DATETIME.

Notez que ce paramètre est global. Il ne s'applique pas aux sources de données de manière individuelle. Si une valeur non est recommandée pour une source de données en cours d'utilisation, définissez la valeur sur non. Si une valeur oui est recommandée pour une source de données en cours d'utilisation, définissez la valeur suroui.

#### **Valeur par défaut**

TRUE

#### **Valeurs valides**

TRUE | FALSE

#### **compareCaseSensitive**

#### **Description**

La propriété compareCaseSensitive indique si les comparaisons de données de Unica Campaign sont sensibles à la casse (MAJUSCULES/minuscules).

Si la valeur est définie sur FALSE, Unica Campaign ignorera les différences de casse lors de la comparaison des valeurs de données. Les données textuelles seront alors triées de façon binaire et ne seront pas sensibles à la casse. Ce paramètre est vivement recommandé lors de l'utilisation de données en anglais.

Lorsque la valeur est définie sur TRUE, Unica Campaign différencie les valeurs de données en fonction de la casse. Chaque caractère est alors comparé de façon binaire. Ce paramètre est vivement recommandé lors de l'utilisation de données qui ne sont pas en anglais.

#### **Valeur par défaut**

FAUX

#### **Valeurs valides**

TRUE | FALSE

## **lowerAllowsDate**

#### **Description**

La propriété lowerAllowsDate indique si la fonction LOWER permet d'utiliser le paramètre DATE/DATETIME, et ainsi de savoir si l'opération peut être effectuée dans la base de données ou si elle doit être réalisée par le serveur de Unica Campaign.

Définissez la valeur sur TRUE si la base de données est de type Serveur SQL ou Oracle. Dans ces bases de données, la fonction LOWER permet d'utiliser le paramètre DATE/DATETIME.

Choisissez la valeur FALSE si la base de données est de type DB2®ou Teradata. Dans ces bases de données, la fonction LOWER ne permet pas d'utiliser le paramètre DATE/DATETIME.

Notez que ce paramètre est global. Il ne s'applique pas aux sources de données de manière individuelle. Si une valeur non est recommandée pour une source de données en cours d'utilisation, définissez la valeur sur non. Si une valeur oui est recommandée pour une source de données en cours d'utilisation, définissez la valeur suroui. En règle générale, le site client utilise un seul type de base de données. Cependant, certaines installations peuvent utiliser plusieurs types de base de données.

#### **Valeur par défaut**

TRUE

### **Valeurs valides**

TRUE | FALSE

### **substrAllowsDate**

#### **Description**

La propriété substrAllowsDate indique si la fonction SUBSTR/SUBSTRING permet d'utiliser le paramètre DATE/DATETIME, et ainsi de savoir si l'opération peut être effectuée dans la base de données ou si elle doit être réalisée par le serveur de Unica Campaign.

Définissez la valeur TRUE si la base de données est de type Oracle ou Teradata. Dans ces bases de données, la fonction SUBSTR/SUBSTRING permet d'utiliser le paramètre DATE/DATETIME.

Choisissez la valeur FALSE si la base de données est de type DB2®ou SQL Server. Dans ces bases de données, la fonction SUBSTR/SUBSTRING ne permet pas d'utiliser le paramètre DATE/DATETIME.

Notez que ce paramètre est global. Il ne s'applique pas aux sources de données de manière individuelle. Si une valeur non est recommandée pour une source de données en cours d'utilisation, définissez la valeur sur non. Si une valeur  $\delta u$  est recommandée pour une source de données en cours d'utilisation, définissez la valeur suroui.

### **Valeur par défaut**

TRUE

#### **Valeurs valides**

TRUE | FALSE

# **ltrimAllowsDate**

### **Description**

La propriété ltrimAllowsDate indique si la fonction LTRIM permet d'utiliser le paramètre DATE/DATETIME, et ainsi de savoir si l'opération peut être effectuée dans la base de données ou si elle doit être réalisée par le serveur de Unica Campaign.

Définissez la valeur TRUE si la base de données est de type SQL Server, Oracle ou Teradata. Dans ces bases de données, la fonction LTRIM permet d'utiliser le paramètre DATE/DATETIME.

Choisissez la valeur FALSE si la base de données est de type DB2®. Dans cette base de données, la fonction LTRIM ne permet pas d'utiliser le paramètre DATE/DATETIME.

Notez que ce paramètre est global. Il ne s'applique pas aux sources de données de manière individuelle. Si une valeur non est recommandée pour une source de données en cours d'utilisation, définissez la valeur sur non. Si une valeur oui est recommandée pour une source de données en cours d'utilisation, définissez la valeur suroui. En règle générale, le site client utilise un seul type de base de données. Cependant, certaines installations peuvent utiliser plusieurs types de base de données.

#### **Valeur par défaut**

TRUE

#### **Valeurs valides**

TRUE | FALSE

### **rtrimAllowsDate**

#### **Description**

La propriété rtrimAllowsDate indique si la fonction RTRIM permet d'utiliser le paramètre DATE/DATETIME, et ainsi de savoir si l'opération peut être effectuée dans la base de données ou si elle doit être réalisée par le serveur de Unica Campaign.

Définissez la valeur TRUE si la base de données est de type SQL Server, Oracle ou Teradata. Dans ces bases de données, la fonction RTRIM permet d'utiliser le paramètre DATE/DATETIME.

Choisissez la valeur FALSE si la base de données est de type DB2®. Dans cette base de données, la fonction RTRIM ne permet pas d'utiliser le paramètre DATE/DATETIME.

Notez que ce paramètre est global. Il ne s'applique pas aux sources de données de manière individuelle. Si une valeur non est recommandée pour une source de données en cours d'utilisation, définissez la valeur sur non.

Si une valeur oui est recommandée pour une source de données en cours d'utilisation, définissez la valeur suroui.

#### **Valeur par défaut**

TRUE

#### **Valeurs valides**

TRUE | FALSE

# **likeAllowsDate**

#### **Description**

La propriété likeAllowsDate indique si la fonction LIKE permet d'utiliser le paramètre DATE/DATETIME, et ainsi de savoir si l'opération peut être effectuée dans la base de données ou si elle doit être réalisée par le serveur de Unica Campaign.

Définissez la valeur sur TRUE si la base de données est de type Serveur SQL ou Oracle. Dans ces bases de données, la fonction LIKE permet d'utiliser le paramètre DATE/DATETIME.

Choisissez la valeur FALSE si la base de données est de type DB2®ou Teradata. Dans ces bases de données, la fonction LIKE ne permet pas d'utiliser le paramètre DATE/DATETIME.

 $\mathcal{L}$ **Remarque :** Ce paramètre est global. Il ne s'applique pas aux sources de données de manière individuelle. Si une valeur non est recommandée pour une source de données en cours d'utilisation, définissez la valeur sur non. Si une valeur oui est recommandée pour une source de données en cours d'utilisation, définissez la valeur suroui.

#### **Valeur par défaut**

TRUE<sup>1</sup>

**Valeurs valides**

TRUE | FALSE

# **fileAllSpacesIsNull**

### **Description**

La propriété fileAllSpacesIsNull contrôle la façon dont Unica Campaign interprète une zone vide dans un fichier à plat mappé. Pour ce faire, elle définit si les valeurs représentées par des espaces doivent être considérées comme NULL.

Lorsque la valeur est TRUE, les valeurs représentées par des espaces sont considérées comme NULL. Unica Campaign associe les requêtes, telles que <field> is null, mais ne prend pas en charge <field> = "".

Si la valeur est FALSE, les valeurs représentées par des espaces sont considérées comme une chaîne vide non NULL. Unica Campaignassocie les requêtes, telles que  $\langle$ field> = "", mais ne prend pas en charge  $\langle$ field> is null.

### **Valeur par défaut**

TRUE

### **Valeurs valides**

TRUE | FALSE

# Campaign | partitions | partition[n] | serveur | optimisation

Les propriétés de cette catégorie contrôlent l'optimisation du serveur Unica Campaign pour chaque partition.

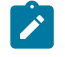

**Remarque :** Cette catégorie n'est pas associée à Unica Optimize.

# **maxVirtualMemory**

### **Catégorie de configuration**

Campaign|partitions|partition[n]|server|optimization

#### **Description**

Elle sert au verrouillage interne de la mémoire, qui l'empêche d'être permutée en tant que fichiers temporaires.

Définissez une valeur égale à (80 % x mémoire disponible) / (nombre de diagrammes simultanés). Par exemple :

Si la mémoire virtuelle disponible sur le serveur = 32 Go Le nombre de diagrammes simultanés = 10 Définissez : mémoire virtuelle = ( 80 % x 32 ) / 10 = approximativement 2,5 Go / diagramme

### **Valeur par défaut**

128 (Mo)

**maxVirtualMemory** est un paramètre de configuration globale. Pour remplacer la valeur d'un diagramme spécifique, ouvrez le diagramme en mode édition, sélectionnez **Paramètres**

**avancés** dans le menu **Admin** , sélectionnez l'onglet **Optimisation du serveur** et modifiez la valeur **Utilisation de la mémoire virtuelle de Campaign**.

### **useInDbOptimization**

### **Catégorie de configuration**

Campaign|partitions|partition[n]|server|optimization

#### **Description**

Cette propriété indique si Unica Campaign tente de réaliser le plus d'opérations possible dans la base de données et non pas sur le serveur de Unica Campaign.

La définition de la valeur TRUE peut améliorer les performances des diagrammes. Si la valeur est TRUE, Unica Campaign évite d'extraire les listes d'ID, si possible.

Si la valeur est FALSE, Unica Campaign conserve en permanence les listes d'ID sur le serveur de Unica Campaign.

#### **Valeur par défaut**

FAUX

#### **Valeurs valides**

TRUE | FALSE

### **maxReuseThreads**

#### **Catégorie de configuration**

```
Campaign | partitions | partition[n] | server |
optimization
```
#### **Description**

Cette propriété indique le nombre d'unités d'exécution du système d'exploitation mis en cache par le processus du serveur (unica\_acsvr) en vue de leur réutilisation. Par défaut, le cache est désactivé.

Il est recommandé d'utiliser la mémoire cache lorsque vous souhaitez réduire la surcharge associée à l'allocation des unités d'exécution, ou lorsque le système d'exploitation utilisé est incapable de libérer des unités d'exécution quand une application le lui demande.

Lorsque la propriété **maxReuseThreads** a une valeur autre que zéro, choisissez une valeur supérieure ou égale à la valeur de la propriété **MaxQueryThreads**.

#### **Valeur par défaut**

0 (zéro). Cette valeur désactive la mémoire cache.

### **threadStackSize**

#### **Catégorie de configuration**

Campaign|partitions|partition[n]|server|optimization

#### **Description**

Cette propriété détermine le nombre d'octets alloués pour chaque pile d'unité d'exécution. Cette propriété ne doit être modifiée que sur instruction d'HCL. La valeur minimale est 128 ko. La valeur maximale est 8 Mo.

#### **Valeur par défaut**

1048576

#### **tempTableDataSourcesForSegments**

#### **Catégorie de configuration**

#### Campaign|partitions|partition[n]|server|optimization

#### **Description**

Cette propriété définit la liste des sources de données lorsque des tables temporaires Segment persistantes doivent être créées par le processus de création de segment CreateSeg. Cette liste est séparée par des virgules. Par défaut, cette propriété est vide.

### **Valeur par défaut**

Aucune valeur par défaut définie.

### **doNotCreateServerBinFile**

#### **Catégorie de configuration**

#### Campaign|partitions|partition[n]|server|optimization

#### **Description**

Pour améliorer les performances, affectez à cette propriété la valeur TRUE. Lorsque cette propriété a la valeur TRUE, les segments stratégiques créent des tables temporaires Segment dans la source des données plutôt que des fichiers binaires sur le serveur Unica Campaign. Vous devez définir au moins une source de données dans la boîte de dialogue de configuration du processus Créer un segment (CreateSeg) pour contenir les tables temporaires. En outre, vous devez définir la propriété AllowTempTables sur TRUE pour permettre la création de tables temporaires dans une source de données.

#### **Valeur par défaut**

FAUX

#### **Valeurs valides**

TRUE | FALSE

### **forceViewForPreOptDates**

#### **Catégorie de configuration**

#### Campaign|partitions|partition[n]|server|optimization

#### **Description**

La valeur (TRUE) par défaut force la création d'un attribut d'offre paramétré dans un processus de liste d'adresses dont les offres sont attribuées à partir d'Optimize. Si la valeur est FALSE, la vue de l'attribut d'offre paramétré n'est créée que si la liste d'adresses exporte au moins un attribut d'offre paramétré.

Si cette valeur est FALSE, un processus de liste d'adresses configuré pour obtenir ses données d'un processus Extract (dont la source est une session Optimize) risque d'écrire dans la table UA\_Treatment des valeurs NULL pour EffectiveDate et ExpirationDate, même si l'offre inclut des attributs Effective et Expiration Dates paramétrés. Dans ce cas, restaurez la valeur TRUE.

#### **Valeur par défaut**

TRUE

### **Valeurs valides**

TRUE | FALSE

### **httpCompressionForResponseLength**

#### **Catégorie de configuration**

Campaign|partitions|partition[n]|server|optimization

### **Description**

Cette propriété active et configure la compression des réponses HTTP provenant de l'application Web de Unica Campaign qui sont envoyées au navigateur du client pour les messages spécifiques au diagramme. L'application Web de Unica Campaign lit cette propriété une seule fois pour chaque partition. Si vous modifiez une propriété, vous devez redémarrer l'application Web pour que les modifications soient prises en compte.

La compression peut améliorer les délais de chargement de page et d'interaction en réduisant la quantité des données envoyées via HTTP.

Toutes les réponses ayant une longueur de données supérieure ou égale à la valeur httpCompressionForResponseLength (en Ko) peuvent faire l'objet d'une compression. Toutes les autres réponses ne sont pas compressées.

La compression réduit les transferts réseau mais requiert des ressources côté serveur. Par conséquent, la compression n'est intéressante que pour de grandes quantités de données, lorsque des ressources suffisantes sont disponibles côté serveur. Si vos délais réseau tendent en général à ralentir les transferts de données de grande taille, vous pouvez analyser la durée nécessaire au chargement d'une quantité précise de données. Par exemple, supposons que certaines de vos demandes HTTP ont une taille de 100 Ko, mais que la plupart ont une taille de 300 à 500 Ko. Dans ce cas, vous pouvez augmenter la valeur de cette propriété jusqu'à 500 Ko, de sorte que seules les réponses >= 500 Ko soient compressées.

Pour désactiver la compression, définissez la valeur sur 0.

### **Valeur par défaut**

100 (Ko)

### **Valeurs valides**

0 (désactive la compression ) ou supérieure

### **cacheSystemDSQueries**

**Catégorie de configuration**

## Campaign|partitions|partition[n]|server|optimization

#### **Description**

Pour améliorer les performances, définissez cette valeur sur TRUE. Lorsque la valeur est TRUE, cette propriété réduit les multiples demandes d'exécution sur les tables système Unica Campaign en plaçant les résultats de requête en mémoire cache. Lorsque la valeur est FALSE, les résultats de requête ne sont pas placés en mémoire cache.

### **Valeur par défaut**

TRUE

### **Valeurs valides**

TRUE | FALSE

# Campaign | partitions | partition[n] | serveur | journalisation

Les propriétés de cette catégorie affectent le comportement de consignation du diagramme de la partition indiquée sur le serveur Unica Campaign .

# **enableWindowsEventLogging**

### **Description**

Cette propriété active ou désactive la connexion du serveur Unica Campaign au journal des événements Windows™.

Si la valeur est TRUE, la consignation dans le journal des événements Windows™ est activée.

Si la valeur est FALSE, la consignation dans le journal des événements Windows™ est désactivée, et les paramètres **windowsEventLoggingLevel** et **windowsEventLoggingCategory** sont ignorés.

O **Avertissement :** La journalisation des événements Windows™peut provoquer des incidents liés aux exécutions de diagramme. Evitez

d'activer cette fonction si vous n'y êtes pas invité par le support technique.

#### **Valeur par défaut**

FAUX

### **Valeurs valides**

TRUE | FALSE

# **logFileBufferSize**

### **Catégorie de configuration**

#### Campaign|partitions|partition[n]|server|logging

#### **Description**

Cette propriété est utilisée lorsque **keepFlowchartLogOpen** a pour valeur TRUE. Entrez une valeur pour indiquer le nombre de messages à mettre en mémoire tampon avant d'écrire dans le journal. Si la valeur est définie sur 1, tous les messages de journal sont écrits immédiatement dans le fichier, ce qui désactive la mise en mémoire tampon mais qui freine également les performances.

Cette propriété est ignorée si **keepFlowchartLogOpen** a la valeur FALSE.

#### **Valeur par défaut**

5

# **keepFlowchartLogOpen**

#### **Catégorie de configuration**

#### Campaign|partitions|partition[n]|server|logging

#### **Description**

Cette propriété indique si Unica Campaign ouvre et ferme le fichier journal de diagramme dès lors qu'une ligne y est écrite.

La valeur TRUE peut améliorer les performances des diagrammes interactifs en temps réel. Lorsqu'elle est définie sur TRUE, Unica Campaign ouvre le fichier journal du diagramme une seule et unique fois, puis le ferme lorsque le processus du serveur du diagramme se ferme. L'utilisation de la valeur TRUE peut cependant empêcher la visibilité immédiate des messages récemment consignés dans le fichier journal. En effet, Unica Campaign transmet les messages de journal au fichier uniquement lorsque sa mémoire tampon interne arrive à saturation ou lorsque le nombre de messages consignés est égal à la valeur de la propriété logFileBufferSize.

Si la valeur est FALSE, Unica Campaign ouvre et ferme le fichier journal du diagramme.

#### **Valeur par défaut**

FAUX

#### **Valeurs valides**

TRUE | FALSE

# **logProcessId**

### **Catégorie de configuration**

### Campaign|partitions|partition[n]|server|logging

### **Description**

Cette propriété permet de contrôler si l'identifiant du processus serveur Unica Campaign est consigné dans le fichier journal.

Si la valeur est TRUE, l'identifiant de processus est consigné.

Si la valeur est définie sur FALSE, l'identifiant de processus n'est pas consigné.

### **Valeur par défaut**

TRUE

#### **Valeurs valides**

TRUE | FALSE

# **logMaxBackupIndex**

### **Catégorie de configuration**

### Campaign|partitions|partition[n]|server|logging

### **Description**

Cette propriété spécifie le nombre de fichiers journaux de sauvegarde du serveur d'Unica Campaign qui sont conservés avant la suppression du plus ancien.

Si la valeur est définie sur 0 (zéro), aucun fichier de sauvegarde n'est créé et le fichier journal est tronqué dès qu'il atteint la taille spécifiée par la propriété logFileMaxSize.

Pour une valeur n où n est supérieur à zéro, les fichiers  $\{$ File.1, ..., File.n-1 $\}$ sont renommés {File.2, ..., File.n}. De plus, File est renommé File.1, puis fermé. Un nouveau fichier File est créé pour recevoir d'autres cibles de journal.

### **Valeur par défaut**

1 (crée un fichier journal de sauvegarde)

# **loggingCategories**

### **Catégorie de configuration**

### Campaign|partitions|partition[n]|server|logging

### **Description**

Cette propriété définit la catégorie des messages écrits dans le fichier journal du diagramme du serveur Unica Campaign. Elle est utilisée en association avec **loggingLevels**, qui détermine la gravité des messages à consigner pour toutes les catégories sélectionnées.

Indiquez une ou plusieurs catégories dans une liste en les séparant par des virgules. Utilisez ALL comme abréviation pour indiquer que vous souhaitez consigner toutes les catégories.

Les valeurs que vous spécifiez déterminent les événements qui sont consignés par défaut pour tous les diagrammes. Les utilisateurs peuvent remplacer les sélections par défaut en ouvrant un diagramme en mode édition et en sélectionnant **Options> Options journalisation**. Les options de journalisation correspondantes sont indiquées ci-après entre parenthèses, après chaque valeur de configuration.

#### **Valeur par défaut**

TOUT

#### **Valeurs valides**

#### TOUT

BAD\_ORDER (Consigner les erreurs de tri d'identifiants) CELL\_ACCESS (Opérations au niveau cible) CONFIG (Consigner les paramètres de configuration au début de l'exécution) DATA\_ERRORS (Consigner les erreurs de conversion de données) DBLOAD (Opérations de chargement de BDD externe) FILE ACCESS(Opérations sur fichier) GENERAL (Autres) COMMANDS (Interface externe) MEMORY (Allocation de mémoire) PROCRUN (Exécution de processus) QUERY (Requêtes portant sur les tables utilisateur) SORT (Consigner la progression du tri des données) SYSQUERY (Requêtes portant sur les tables système) TABLE\_ACCESS (Opérations au niveau table) TABLE\_MAPPING (Consigner les informations liées au mappage des tables au début de l'exécution) TABLE\_IO (Consigner la progression E/S des données) WEBPROC (Interface serveur Web)

# **loggingLevels**

### **Catégorie de configuration**

Campaign|partitions|partition[n]|server|logging

### **Description**

La propriété **loggingLevels** contrôle la quantité de détails écrits dans le fichier journal du serveur de Unica Campaign, en fonction de la gravité.

### **Valeur par défaut**

MEDIUM

### **Valeurs valides**

LOW : représente la plus petite quantité de détails (erreurs les plus graves uniquement) MEDIUM HIGH ALL : inclut les messages de suivi. Cette valeur est essentiellement destinée au diagnostic

**Remarque :** Il peut être utile de définir **loggingLevels** sur ALL pendant la configuration et les tests. Cette valeur génère de grandes quantités de données. Elle n'est donc pas conseillée pour les opérations de production. La définition d'un niveau de journalisation plus élevé que sa valeur par défaut peut avoir une incidence négative sur les performances.

Vous pouvez définir ces paramètres depuis un diagramme via le menu **Outils> Options journalisation**.

# **windowsEventLoggingCategories**

### **Catégorie de configuration**

Campaign|partitions|partition[n]|server|logging

#### **Description**

Cette propriété définit la catégorie des messages écrits dans le journal des événements Windows™ du serveur Unica Campaign. Cette propriété est utilisée en association avec **windowsEventLoggingLevels**, qui détermine les messages consignés en fonction de leur gravité (pour toutes les catégories sélectionnées).

Vous pouvez spécifier plusieurs catégories via une liste séparée par des virgules. La catégorie all est une abréviation représentant toutes les catégories de journalisation.

#### **Valeur par défaut**

TOUT

#### **Valeurs valides**

TOUT BAD\_ORDER CELL\_ACCESS CONFIG DATA\_ERRORS DBLOAD FILE\_ACCESS GENERAL COMMANDS MEMORY PROCRUN QUERY SORT **SYSQUERY** TABLE\_ACCESS TABLE\_MAPPING TABLE\_IO WEBPROC

# **logFileMaxSize**

### **Catégorie de configuration**

Campaign|partitions|partition[n]|server|logging

### **Description**

Cette propriété indique la taille maximale, en octets, que le fichier journal du serveur Unica Campaign peut atteindre avant de devenir un fichier de sauvegarde.

### **Valeur par défaut**

10485760 (10 Mo)

# **windowsEventLoggingLevels**

### **Catégorie de configuration**

Campaign|partitions|partition[n]|server|logging

### **Description**

Cette propriété définit la quantité de détails écrits dans le journal des événements Windows™ du serveur Unica Campaign, en fonction de la gravité.

### **Valeur par défaut**

MEDIUM

### **Valeurs valides**

LOW : représente la plus petite quantité de détails (erreurs les plus graves uniquement) MEDIUM HIGH ALL : inclut les messages de suivi ; cette valeur est destinée au diagnostic

# **enableLogging**

### **Catégorie de configuration**

### Campaign|partitions|partition[n]|server|logging

#### **Description**

Cette propriété indique si la journalisation du serveur Unica Campaignest activée au début de la session.

Si la valeur est définie sur TRUE, l'historisation est activée.

Si la valeur est définie sur FALSE, l'historisation est désactivée.

### **Valeur par défaut**

TRUE

#### **Valeurs valides**

TRUE | FALSE

# **AllowCustomLogPath**

### **Catégorie de configuration**

### Campaign|partitions|partition[n]|server|logging

### **Description**

Cette propriété permet aux utilisateurs de modifier le chemin d'accès au journal pour chaque diagramme qui génère des informations de consignation spécifiques à un diagramme lorsqu'il est exécuté. Par défaut, tous les fichiers journaux des diagrammes sont enregistrés dans Campaign\_home/ partitions/partition\_name/logs.

La valeur TRUE permet aux utilisateurs de modifier le chemin via l'interface utilisateur ou lorsqu'ils utilisent unica\_svradm pour exécuter le diagramme.

La valeur FALSE empêche les utilisateurs de modifier le chemin dans lequel le fichier journal du diagramme est écrit.

### **Valeur par défaut**

FAUX

### **Valeurs valides**

TRUE | FALSE

# Campaign | partitions | partition[n] | serveur | flowchartRun

Les propriétés de cette catégorie indiquent le nombre d'erreurs autorisées dans un export d'instantané Unica Campaign, mais spécifient également les fichiers sauvegardés lorsque vous enregistrez un diagramme, ainsi que le nombre maximum d'ID pour chaque processus de niveau supérieur d'une exécution en mode test.

### **maxDataErrorsAllowed**

#### **Description**

La propriété maxDataErrorsAllowed indique le nombre maximum d'erreurs de conversion de données autorisées dans un export d'instantané de Unica Campaign.

#### **Valeur par défaut**

0 (zéro). Aucune erreur n'est autorisée.

### **saveRunResults**

#### **Description**

Cette propriété permet d'enregistrer les résultats d'exécution du diagramme Unica Campaign dans les tables temporaires du dossier temporaire et de la base de données. Vous pouvez adapter cette option pour les diagrammes individuels en utilisant les options **Admin> Paramètres avancés** lors de l'édition d'un diagramme.

Pour les diagrammes qui créent des artefacts que vous souhaitez enregistrer, vous devez affecter la valeur TRUE à **saveRunResults**. Par exemple, si vous disposez de diagrammes comportant des processus de création de segment **CreateSeg**, vous devez enregistrer les résultats d'exécution. Si vous n'enregistrez pas les résultats d'exécution, les segments stratégiques ne sont pas conservés.

Si la valeur est TRUE, les fichiers de diagramme (avec trait de soulignement) sont sauvegardés et si vous utilisez **useInDbOptimization**, les tables temporaires de la base de données sont permanentes.

Si la valeur est FALSE, seul le fichier . ses est enregistré. Vous ne pouvez donc pas afficher les résultats intermédiaires si vous rechargez le diagramme.

Unica Campaign crée de nombreux fichiers temporaires dans le répertoire temporaire, ce qui provoque une forte utilisation des systèmes de fichiers, ces derniers étant parfois même pleins. Si cette propriété a la valeur FALSE, le diagramme nettoie ces fichiers une fois l'exécution terminée. Toutefois, l'utilisation de la valeur FALSE n'est pas toujours possible car cela rend impossible l'exécution partielle de diagrammes.

Pour économiser l'espace disque, vous pouvez créer votre propre script pour supprimer les fichiers du dossier temporaire mais vous ne devez jamais supprimer les fichiers des diagrammes en cours d'exécution. Pour éviter les problèmes de diagramme, ne supprimez jamais les fichiers du dossier temporaire qui ont été mis à jour ou créés aujourd'hui. Vous pouvez supprimer les fichiers du dossier temporaire qui ont plus de 2 jours à des fins de maintenance.

#### **Valeur par défaut**

TRUE

#### **Valeurs valides**

TRUE | FALSE

# **testRunDefaultSize**

#### **Description**

La propriété testRunDefaultSize indique le nombre maximum par défaut d'ID pour chaque processus de niveau supérieur d'une exécution en mode test dans Unica Campaign. Si la valeur est définie sur 0 (zéro), le nombre d'ID n'est pas limité.

### **Valeur par défaut**

0 (zéro)

# Campaign | partitions | partition[n] | serveur | profil

Les propriétés de cette catégorie indiquent le nombre maximal de catégories créées au cours de l'analyse des valeurs numériques et textuelles dans Unica Campaign.

# **profileMaxTextCategories**

### **Description**

Les propriétés profileMaxTextCategories et profileMaxNumberCategories indiquent le nombre maximum de catégories créées dans Unica Campaign au cours de l'analyse des valeurs textuelles et numériques.

Ces valeurs diffèrent de celles du réglage du nombre de tranches affichées, lequel peut être modifié via l'interface utilisateur.

#### **Valeur par défaut**

1048576

### **profileMaxNumberCategories**

#### **Description**

Les propriétés profileMaxNumberCategories et profileMaxTextCategories indiquent le nombre maximum de catégories créées dans Unica Campaign au cours de l'analyse des valeurs numériques et textuelles.

Ces valeurs diffèrent de celles du réglage du nombre de tranches affichées, lequel peut être modifié via l'interface utilisateur.

#### **Valeur par défaut**

1024

# Campaign | partitions | partition[n] | server | internal

Les propriétés de cette catégorie spécifient les paramètres d'intégration et les limites d'ID interne pour la partition Unica Campaign sélectionnée. Si votre installation de Unica Campaign comporte plusieurs partitions, définissez ces propriétés pour chaque partition que vous souhaitez affecter.

### **internalIdLowerLimit**

#### **Catégorie de configuration**

#### Campaign|partitions|partition[n]|server|internal

#### **Description**

Les propriétés internalIdUpperLimit et internalIdLowerLimit permettent de limiter les ID internes Unica Campaignà une plage spécifiée. Notez que les valeurs sont inclusives : cela signifie que Unica Campaign peut utiliser les limites supérieure et inférieure.

#### **Valeur par défaut**

0 (zéro)

## **internalIdUpperLimit**

#### **Catégorie de configuration**

#### Campaign|partitions|partition[n]|server|internal

#### **Description**

Les propriétés internalIdUpperLimit et internalIdLowerLimit permettent de limiter les ID internes Unica Campaign à une plage spécifiée. Les valeurs sont inclusives : cela signifie que Unica Campaign peut utiliser les limites supérieure et inférieure. Si Unica Collaborate est installé, définissez la valeur sur 2147483647.

#### **Valeur par défaut**

4294967295

### **deliverInstalled**

#### **Catégorie de configuration**

Campaign|partitions|partition[n]|server|internal

### **Description**

Indique qu'Unica Deliver est installé. Si vous sélectionnez Yes, les fonctionnalités Unica Deliver sont disponibles dans l'interface de Unica Campaign.

Le programme d'installation affecte à cette propriété la valeur Yes pour la partition par défaut de votre installation d'Unica Deliver. Pour les partitions supplémentaires où vous avez installé Unica Deliver, vous devez configurer cette propriété manuellement.

#### **Valeur par défaut**

Non

#### **Valeurs valides**

Oui | Non

# **interactInstalled**

### **Catégorie de configuration**

### Campaign|partitions|partition[n]|server|internal

### **Description**

Après l'installation de l'environnement de conception d'Unica Interact, cette propriété de configuration doit avoir la valeur Yes pour activer l'environnement de conception d'Unica Interact dans Unica Campaign.

Si Unica Interact n'est pas installé, spécifiez  $N_{\text{O}}$ . La valeur  $N_{\text{O}}$  ne supprime pas les menus et options d'Unica Interact de l'interface utilisateur. Pour supprimer les menus et options, vous devez manuellement annuler l'enregistrement d'Unica Interact via l'utilitaire configTool.

### **Valeur par défaut**

non

### **Valeurs valides**

oui | non

### **Disponibilité**

Cette propriété ne s'applique que si vous avez installé Unica Interact.

# **MO\_UC\_integration**

### **Catégorie de configuration**

Campaign|partitions|partition[n]|server|internal

### **Description**

Permet l'intégration avec Unica Plan pour cette partition si l'intégration est activée dans les paramètres de configuration de la zone **Platform**. Pour plus d'informations, voir Unica Planand Unica Campaign Integration Guide.

### **Valeur par défaut**

Non

### **Valeurs valides**

Oui | Non

# **MO\_UC\_BottomUpTargetCells**

### **Catégorie de configuration**

# Campaign|partitions|partition[n]|server|internal

### **Description**

Pour cette partition, autorise les cibles du bas dans la liste des populations ciblées si la fonction **MO\_UC\_integration** est activée. Lorsque cette propriété a pour valeur Yes, les populations ciblées descendantes et ascendantes sont visibles, mais les populations ciblées ascendantes sont en lecture seule. Pour plus d'informations, voir Unica Planand Unica Campaign Integration Guide.

### **Valeur par défaut**

Non

### **Valeurs valides**

Oui | Non

# **Legacy\_campaigns**

### **Catégorie de configuration**

### Campaign|partitions|partition[n]|server|internal

### **Description**

Pour cette partition, autorise l'accès aux campagnes créées avant l'intégration de Unica Planet de Unica Campaign. S'applique uniquement si **MO\_UC\_integration** a pour valeur Yes. Les campagnes existantes incluent également les campagnes créées dans Unica Campaign7.x et liées à des projets Plan 7.x. Pour plus d'informations, voir Unica Planand Unica Campaign Integration Guide.

### **Valeur par défaut**

Non

### **Valeurs valides**

Oui | Non

# **Unica Plan - Intégration d'offre**

### **Catégorie de configuration**

### Campaign|partitions|partition[n]|server|internal

### **Description**

Permet d'utiliser Unica Plan pour effectuer des tâches de gestion de cycle de vie d'une offre sur cette partition, si la fonction **MO\_UC\_integration** est activée pour cette partition. L'intégration d'offre doit être activée dans les paramètres de configuration de la zone **Platform**. Pour plus d'informations, voir Unica Plan and Unica Campaign Integration Guide.

### **Valeur par défaut**

Non

### **Valeurs valides**

Oui | Non

# **UC\_CM\_integration**

#### **Catégorie de configuration**

#### Campaign|partitions|partition[n]|server|internal

#### **Description**

Permet l'intégration de segment en ligne Digital Analytics pour une partition Unica Campaign. Si vous paramétrez cette valeur sur Yes, le processus de sélection dans un diagramme permet de sélectionner des **segments Digital Analytics** en entrée. Pour configurer l'intégration de Digital Analytics pour chaque partition, sélectionnez **Paramètres > Configuration > Unica Campaign | partitions | partition[n] | Coremetrics**.

#### **Valeur par défaut**

Non

### **Valeurs valides**

Oui | Non

### **linkInstalled**

### **Catégorie de configuration**

#### Campaign|partitions|partition[n]|server|internal

#### **Description**

Indique que Link est installé. Lorsque vous sélectionnez Oui, la fonction Gérer les connexions Link est disponible dans l'interface d'Unica Campaign. Le programme d'installation définit cette propriété sur Non pour la partition par défaut dans votre installation de Link. Pour les partitions supplémentaires où vous avez installé Link, vous devez configurer cette propriété manuellement.

#### **Valeur par défaut**

Non

#### **Valeurs valides**

Oui | Non

### **numRowsReadToParseDelimitedFile**

#### **Catégorie de configuration**

#### Campaign|partitions|partition[n]|server|internal

#### **Description**

Cette propriété est utilisée lors du mappage d'un fichier délimité en tant que table utilisateur. Elle est également utilisée par la zone de processus Scoring lors de l'importation d'un fichier de sortie de score à partir d'IBM SPSS Modeler Advantage Enterprise Marketing Management Edition. Pour importer ou mapper un fichier délimité, Unica Campaign doit l'analyser afin d'identifier les colonnes, les types de données (types de zones) et les largeurs de colonne (longueurs de zones).

La valeur par défaut 100 signifie que Unica Campaign examine les 50 premières entrées de ligne et les 50 dernières entrées de ligne du fichier délimité. Unica Campaign alloue ensuite la longueur de zone en fonction de la valeur la plus élevée qu'il a trouvée parmi ces entrées. Dans la plupart des cas, la valeur par défaut est suffisante pour déterminer les longueurs de zones. Toutefois, dans les fichiers délimités de très grande taille, une nouvelle zone peut dépasser la longueur estimée calculée par Unica Campaign, ce qui peut provoquer une erreur durant l'exécution du diagramme. Par conséquent, si vous mappez un fichier de très grande taille, vous pouvez augmenter cette valeur afin que Unica Campaign examine un plus grand nombre d'entrées de ligne. Par exemple, la valeur 200 signifie que Unica Campaign examine les 100 premières entrées de ligne et les 100 dernières entrées de ligne du fichier.

Avec la valeur 0, c'est la totalité du fichier qui est examinée. En règle générale, cela n'est nécessaire que si vous importez ou mappez des fichiers possédant des largeurs de zones de données variables qui ne peuvent être identifiées en lisant les premières et les dernières lignes. La lecture du fichier entier pour les très grands fichiers peut augmenter le temps de traitement nécessaire pour le mappage des tables et les exécutions de processus Scoring.

#### **Valeur par défaut**

100

### **Valeurs valides**

0 (toutes les lignes) ou tout entier positif

# Campaign | partitions | partition[n] | serveur | fileDialog

Les propriétés de cette catégorie indiquent les répertoires par défaut des fichiers de données d'entrée et de sortie pour Unica Campaign.

# **defaultOutputDirectory**

### **Description**

La propriété defaultOutputDirectory indique le chemin utilisé pour lancer la boîte de dialogue Sélection de fichier de Unica Campaign. La propriété defaultOutputDirectory est utilisée lorsqu'un fichier de données sortant est mappé dans Unica Campaign. Si aucune valeur n'est spécifiée, le chemin est lu à partir de la variable d'environnement UNICA\_ACDFDIR.

### **Valeur par défaut**

Aucune valeur par défaut définie.

# **defaultInputDirectory**

### **Description**

La propriété defaultInputDirectory indique le chemin utilisé pour lancer la boîte de dialogue Sélection de fichier de Unica Campaign. La propriété defaultInputDirectory est utilisée lorsqu'un fichier de données entrant est mappé dans Unica Campaign. Si aucune valeur n'est spécifiée, le chemin est lu à partir de la variable d'environnement UNICA\_ACDFDIR.

### **Valeur par défaut**

Aucune valeur par défaut définie.

# Campaign | partitions | partition[n] | offerCodeGenerator

Les propriétés de cette catégorie indiquent la classe, le classpath et la chaîne de configuration associés au générateur de code d'offre, ainsi que le générateur de code de cible utilisé pour attribuer un processus de contact à la cible Liste des populations ciblées.

# **offerCodeGeneratorClass**

### **Description**

La propriété offerCodeGeneratorClass indique le nom de la classe utilisée par Unica Campaign comme générateur de code d'offre. La classe doit être complète et doit ainsi s'accompagner de son nom de package.

### **Valeur par défaut**

Notez que des retours à la ligne ont été ajoutés pour l'impression.

com.unica.campaign.core.codegenerator.samples. ExecutableCodeGenerator

# **offerCodeGeneratorConfigString**

### **Description**

La propriété offerCodeGeneratorConfigString indique une chaîne passée au plug-in du générateur de code d'offre lors de son téléchargement sur Unica Campaign. Par défaut, ExecutableCodeGenerator (fourni avec Unica Campaign) utilise cette propriété pour indiquer le chemin (associé au répertoire de base de l'application de Unica Campaign) de l'exécutable à utiliser.

### **Valeur par défaut**

./bin

# **defaultGenerator**

### **Description**

La propriété defaultGenerator indique le générateur des codes de cible qui s'affichent dans les fenêtres des processus de contact et qui sont utilisés pour attribuer des cibles à la liste des populations ciblées. La liste des populations ciblées gère les mappages de cibles et d'offres pour les campagnes et les diagrammes.

#### **Valeur par défaut**

uacoffercodegen.exe

# **offerCodeGeneratorClasspath**

#### **Description**

La propriété offerCodeGeneratorClasspath indique le nom du chemin de la classe utilisée par Unica Campaign comme générateur de code d'offre. Ce chemin peut être complet ou relatif.

Si le chemin se termine par une barre oblique (normale / pour UNIX™ ou inversée \ pour Windows™), Unica Campaign part du principe qu'il s'agit du chemin d'accès à un répertoire contenant la classe de plug-in Java™ à utiliser. S'il ne se termine pas par une barre oblique, Unica Campaign part du principe qu'il s'agit du nom d'un fichier jar qui contient la classe Java™.

Si le chemin est relatif, Unica Campaign part du principe qu'il correspond au répertoire de base de l'application Unica Campaign.

### **Valeur par défaut**

codeGenerator.jar(inclus dans le fichier Campaign.war)

# Campaign | partitions | partition[n] | UBX

Ces propriétés contrôlent l'authentification et l'échange de données entre Unica Campaign, Engage et UBX si les produits sont intégrés.

Pour accéder à ces propriétés, sélectionnez **Paramètres > > Configuration**. Si votre installation Unica Campaign comporte plusieurs partitions, définissez ces propriétés pour chaque partition qui utilise l'intégration.

# **URL d'API**

**Description**

Spécifiez l'adresse URL de l'API du serveur UBX.

# **Source de données pour la clé d'autorisation du nœud final UBX**

### **Description**

Spécifiez le nom de la source de données qui contient la clé d'autorisation pour le noeud final Unica Campaign enregistré. Exemple : UBX\_DS.

# **Utilisateur Platform avec sources de données pour les données d'identification UBX**

### **Description**

Spécifiez le nom d'utilisateur de Platform qui contient la source de données dont le nom est spécifié dans la propriété de configuration **Source de données pour la clé d'autorisation du nœud final UBX**.

# **Utiliser un proxy pour l'URL d'API**

### **Description**

Indiquez si vous voulez utiliser un serveur proxy pour la connexion UBX. Si vous sélectionnez Oui, les détails du serveur proxy sont configurés sous Campaign | proxy.

# Campaign | partitions | partition[n] | UBX | Planification du téléchargement des événements

Ces propriétés spécifient la planification du téléchargement des événements depuis UBX dans Unica Campaign.

Pour accéder à ces propriétés, sélectionnez **Paramètres > > Configuration**. Si votre installation Unica Campaign comporte plusieurs partitions, définissez ces propriétés pour chaque partition qui utilise l'intégration.

# **Téléchargement des événements activé**

# **Description**
Indiquez si vous voulez permettre le téléchargement d'événements d'UBX dans la table des événements du schéma système de Unica Campaign.

#### **Valeur par défaut**

Non

#### **Valeurs valides**

Oui, Non

## **runOnceADay**

## **Description**

Indique si le téléchargement doit être effectué quotidiennement. Il peut être exécuté de façon répétitive si vous spécifiez la propriété sleepIntervalInMinutes.

## **sleepIntervalInMinutes**

#### **Description**

Spécifiez le nombre de minutes entre deux téléchargements. Cette valeur est utilisée lorsque runOnceADay a pour valeur No.

## **startTime**

## **Description**

Lorsque runOnceADay a pour valeur Oui, cette propriété indique à quel moment le téléchargement des événements démarre.

## Campaign|partitions|partition[n]|Kafka|Journey

Cette catégorie contient des propriétés qui permettent de configurer Kafka utilisé dans des parcours Journey pour la partition sélectionnée.

## **KafkaBrokerURL**

## **Description**

Serveur Kafka utilisé avec l'application Journey. Exemple : IP-0A862D46:9092

## **CommunicationMechanism**

#### **Description**

Spécifiez le mécanisme de connexion pour la connexion au serveur Kafka.

## **Valeurs possibles :**

SASL\_PLAINTEXT\_SSL - Utilisez cette option pour vous connecter à Kafka avec un nom d'utilisateur/mot de passe et SSL activé.

NO\_SASL\_PLAINTEXT\_SSL - Utilisez cette option pour vous connecter à Kafka sans authentification et sans SSL.

SASL\_PLAINTEXT - Utilisez cette option pour vous connecter à Kafka avec un nom d'utilisateur et un mot de passe uniquement.

SSL - Utilisez cette option pour vous connecter à Kafka sans nom d'utilisateur/ mot de passe, mais avec SSL.

## **Valeur par défaut :**

NO\_SASL\_PLAINTEXT\_SSL

## **KafkaKeyFile**

## **Description**

Spécifiez le fichier de clés du client si le mécanisme de connexion utilise SSL. Exemple : /opt/Unica/Kafkakeys/client\_key.pem

## **KafkaCertificateFile**

## **Description**

Indiquez le fichier de certificat si le mécanisme de connexion utilise SSL. Exemple : /opt/Unica/Kafkakeys/client\_cert.pem

## **CertificateAuthorityFile**

## **Description**

Il s'agit d'un certificat signé du serveur Kafka, qui est requis lorsque le mécanisme de connexion utilise SSL. Exemple : /opt/Unica/Kafkakeys/ca-cert

## **UserForKafkaDataSource**

#### **Description**

L'utilisateur Marketing Platform qui contient les données d'identification de la source de données pour Kafka lors de la connexion avec un nom d'utilisateur/ mot de passe

## **KafkaDataSource**

#### **Description**

Source de données contenant les données d'identification de l'utilisateur Kafka.

## **TopicName**

#### **Description**

Rubrique désignée par Journey dans laquelle Campaign transmet les données à Journey.

## **Valeur par défaut :**

STREAMING\_IMPORT

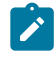

**Remarque** : Ne modifiez pas ce paramètre, car les données seraient envoyées dans une rubrique Kafka qui n'est pas utilisée dans Journey.

## Campaign | partitions | partition[n] | Link

Cette catégorie contient des propriétés qui permettent de configurer Link pour la partition sélectionnée.

## **LinkConnectionURL**

**Description**

Ce paramètre de configuration permet de spécifier l'URL de connexions Link. L'application Campaign utiliserait cette URL pour extraire les détails des connexions/actions.

## **Application**

#### **Description**

Nom de l'application utilisée avec Link. Par exemple "Campaign" lorsque vous l'utilisez avec Unica Campaign

## **AsmUserForLinkCredentials**

#### **Description**

Utilisateur Marketing Platform qui stocke la source de données des données d'identification Unica Link

## **DataSourceWithLinkCredentials**

#### **Description**

Nom de la source de données qui contient le nom d'utilisateur et le mot de passe pour l'authentification avec LinkConnectionURL

## **LinkProjectName**

## **Description**

Nom du projet Campaign configuré dans Unica Link. Ce projet contiendra les configurations Campaign, telles que l'authentification, l'URL de mappage de zone, etc.

## **Application**

## **Description**

Ce paramètre de configuration permet de spécifier l'URL de connexions Link. L'application Campaign utiliserait cette URL pour extraire les détails des connexions/actions.

## **LinkSharedLocation**

### **Description**

Emplacement sur la machine du programme d'écoute Campaign, qui doit être montée sur le serveur HIP REST dans le chemin indiqué sous "HIPRestServerSharedLocation".

## **LinkRuntimeServerURL**

## **Description**

URL du serveur d'exécution de Link (HIP REST).

# Campaign | surveillance

Les propriétés de cette catégorie indiquent si la fonctionnalité Suivi opérationnel est activée et spécifient l'URL du serveur Operational Monitoring ainsi que le comportement de la mémoire cache. Le suivi opérationnel affiche les diagrammes actifs et permet de les contrôler.

## **cacheCleanupInterval**

## **Description**

La propriété cacheCleanupInterval spécifie l'intervalle, en secondes, entre chaque nettoyage automatique, dans la mémoire cache, des données associées au statut du diagramme.

Cette propriété n'est pas disponible dans les versions antérieures à Unica Campaign 7.0.

## **Valeur par défaut**

```
600 (10 minutes)
```
## **cacheRunCompleteTime**

**Description**

La propriété cacheRunCompleteTime indique combien de temps, en minutes, il faut aux sessions pour être enregistrées dans la mémoire cache et affichées sur la page de suivi.

Cette propriété n'est pas disponible dans les versions antérieures à Unica Campaign 7.0.

#### **Valeur par défaut**

4320

## **monitorEnabled**

#### **Description**

La propriété monitorEnabled indique si le suivi est activé.

Cette propriété n'est pas disponible dans les versions antérieures à Unica Campaign 7.0.

#### **Valeur par défaut**

FAUX

#### **Valeurs valides**

TRUE | FALSE

## **serverURL**

#### **Description**

La propriété Campaign > monitoring > serverURL spécifie l'URL du serveur Operational Monitoring. Ce réglage est obligatoire. Modifiez la valeur si l'URL du serveur Operational Monitoring n'est pas celui par défaut.

Si Unica Campaign est configuré afin d'utiliser les communications SSL (Secure Sockets Layer), définissez la valeur de cette propriété pour que HTTPS soit utilisé. Par exemple : serverURL=https://host:SSL\_port/Campaign/ OperationMonitor, où :

- host est le nom ou l'adresse IP de la machine sur laquelle l'application Web est installée.
- SSL\_Port est le port SSL de l'application Web.

Notez que l'URL commence par https.

#### **Valeur par défaut**

http://localhost:7001/Campaign/OperationMonitor

## **monitorEnabledForInteract**

#### **Description**

Si la valeur définie est TRUE, le serveur de connecteurs JMX Unica Campaign d'Unica Interact est activé. Unica Campaign n'a pas de sécurité JMX.

Si la valeur définie est FALSE, vous ne pouvez pas vous connecter au serveur de connecteurs JMX de Unica Campaign.

Cette surveillance JMX est destinée uniquement au module d'historique des réponses et des contacts d'Unica Interact.

#### **Valeur par défaut**

FAUX

#### **Valeurs valides**

TRUE | FALSE

#### **Disponibilité**

Cette propriété ne peut être appliquée que si vous avez installé Unica Interact.

#### **protocol**

#### **Description**

Protocole d'écoute du serveur de connecteurs JMX de Unica Campaign, si la propriété monitorEnabledForInteract est paramétrée sur yes.

Cette surveillance JMX est destinée uniquement au module d'historique des réponses et des contacts d'Unica Interact.

#### **Valeur par défaut**

JMXMP

#### **Valeurs valides**

JMXMP | RMI

#### **Disponibilité**

Cette propriété ne peut être appliquée que si vous avez installé Unica Interact.

#### **port**

#### **Description**

Port d'écoute du serveur de connecteurs JMX de Unica Campaign, si la propriété monitorEnabledForInteract est paramétrée sur yes.

Cette surveillance JMX est destinée uniquement au module d'historique des réponses et des contacts d'Unica Interact.

#### **Valeur par défaut**

2004

#### **Valeurs valides**

Un nombre entier entre 1 025 et 65 535.

#### **Disponibilité**

Cette propriété ne peut être appliquée que si vous avez installé Unica Interact.

# Campaign | ProductReindex

L'auteur d'une offre peut spécifier les produits qui lui sont associés. Si la liste des produits disponibles pour association aux offres est modifiée, les associations offre/produit devront être mises à jour. Les propriétés de la catégorie Unica Campaign > ProductReindex indiquent la fréquence de ces mises à jour ainsi que le moment de la journée de l'exécution de la première mise à jour.

## **startTime**

#### **Description**

La propriété startTime indique le moment de la journée de la première mise à jour des associations offre/produit. La première mise à jour s'effectue le lendemain du démarrage du serveur de Unica Campaign, et les mises à jour suivantes surviennent à des intervalles spécifiés dans le paramètre intervalle interval. Le format est  $HH:mm:ss$  (horloge de 24 heures).

Veuillez remarquer que lors du premier démarrage du serveur d'Unica Campaign, la propriété startTime est utilisée conformément aux règles suivantes :

- Si le moment de la journée spécifié par startTime est ultérieure, la première mise à jour des associations offre/produit est exécutée à startTime du jour actuel.
- Si startTime est antérieure, la première mise à jour est exécutée à startTime le lendemain ou à interval minutes à compter de l'heure actuelle, en fonction de ce qui est le plus tôt.

#### **Valeur par défaut**

12:00:00 (midi)

### **intervalle**

#### **Description**

La propriété interval indique le temps, en minutes, qui s'écoule entre chaque mise à jour d'associations offre/produit. La première mise à jour s'exécutera à l'heure spécifiée dans le paramètre startTime, le lendemain du démarrage du serveur de Unica Campaign.

#### **Valeur par défaut**

3600 (60 heures)

# Campaign | unicaACListener

Si vous configurez un cluster de programme d'écoute à un seul nœud, utilisez uniquement cette catégorie pour définir les paramètres de configuration de votre programme d'écoute non configuré en cluster. Pour les programmes d'écoute en cluster, les propriétés de cette catégorie relèvent de tous les nœuds de programme d'écoute dans le cluster, à l'exception des propriétés suivantes, qui sont ignorées : serverHost, serverPort, useSSLForPort2, serverPort2. (Au lieu de cela, définissez ces propriétés pour chaque nœud individuel, sous Campaign|unicaACListener|nœud[n].)

Ces propriétés doivent être définies une seule fois par instance de Unica Campaign ; il n'est pas nécessaire de les définir pour chaque partition.

## **enableWindowsImpersonation**

## **Catégorie de configuration**

#### Campaign|unicaACListener

#### **Description**

Cette propriété s'applique à la fois aux configurations de programmes d'écoute en cluster et en dehors d'un cluster. Dans le cadre d'une configuration en cluster, cette propriété s'applique à tous les nœuds de programme d'écoute du cluster.

La propriété enableWindowsImpersonation indique si l'usurpation d'identité Windows™ est activée dans Unica Campaign.

Définissez la valeur TRUE si vous utilisez l'usurpation d'identité Windows™. Vous devez configurer l'usurpation d'identité Windows™ séparément si vous voulez exploiter les autorisations de sécurité Windows™ pour l'accès aux fichiers.

Définissez la valeur FALSE si vous n'utilisez pas l'usurpation d'identité Windows™.

## **Valeur par défaut**

FALSE

#### **Valeurs valides**

TRUE | FALSE

## **enableWindowsEventLogging**

#### **Catégorie de configuration**

Campaign|unicaACListener

#### **Description**

Cette propriété s'applique à la fois aux configurations de programmes d'écoute en cluster et en dehors d'un cluster. Dans le cadre d'une configuration en cluster, cette propriété s'applique à tous les nœuds de programme d'écoute du cluster.

La propriété Campaign | unicaACListener |

activerJournalisationEvénementsWindows active ou désactive la journalisation d'événement Windows™ pour les événements du programme d'écoute Unica Campaign. Paramétrez cette propriété sur TRUE pour procéder à la journalisation dans le journal des événements Windows™.

 $\bullet$ **Avertissement :** La journalisation des événements Windows™peut provoquer des incidents liés aux exécutions de diagramme. Evitez d'activer cette fonction si vous n'y êtes pas invité par le support technique.

#### **Valeur par défaut**

FALSE

#### **Valeurs valides**

TRUE | FALSE

#### **serverHost**

#### **Catégorie de configuration**

Campaign|unicaACListener

#### **Description**

Si vous avez une configuration de programme d'écoute à un seul nœud, cette propriété identifie le programme d'écoute. Si vous avez une configuration de programme d'écoute en cluster, cette propriété est ignorée. Au lieu de cela, définissez ces propriétés pour chaque nœud individuel, sous Campaign| unicaACListener|nœud[n].

La propriété serverHost indique le nom ou l'adresse IP de la machine sur laquelle le programme d'écoute de Unica Campaignest installé. Si le programme d'écoute de Unica Campaign n'est pas installé sur la même machine que celle où Unica est installé, changez la valeur sur le nom ou l'adresse IP de la machine sur laquelle le programme d'écoute de Unica Campaign est installé.

#### **Valeur par défaut**

localhost

## **logMaxBackupIndex**

#### **Catégorie de configuration**

Campaign|unicaACListener

#### **Description**

Cette propriété s'applique à la fois aux configurations de programmes d'écoute en cluster et en dehors d'un cluster. Dans le cadre d'une configuration en cluster, cette propriété s'applique à tous les nœuds de programme d'écoute du cluster.

La propriété logMaxBackupIndex indique combien de fichiers de sauvegarde peuvent coexister avant que le moins récent soit supprimé. Si vous définissez cette propriété sur 0 (zéro), Unica Campaign ne crée pas de fichier de sauvegarde et le fichier journal cesse toute journalisation lorsque la taille spécifiée dans la propriété logMaxFileSize est atteinte.

Si vous spécifiez un nombre  $(w)$  pour cette propriété, lorsque le fichier journal  $(File)$  atteint la taille spécifiée dans la propriété  $logMaxFilesize$ , Unica

Campaign renomme les fichiers de sauvegarde existants (File.1... File.N-1) en File.2... File.N, renomme le fichier journal actuel File.1 le ferme, puis lance un nouveau fichier journal intitulé File.

#### **Valeur par défaut**

1 (crée un fichier de sauvegarde)

## **logStringEncoding**

#### **Catégorie de configuration**

#### Campaign|unicaACListener

#### **Description**

Cette propriété s'applique à la fois aux configurations de programmes d'écoute en cluster et en dehors d'un cluster. Dans le cadre d'une configuration en cluster, cette propriété s'applique à tous les nœuds de programme d'écoute du cluster.

La propriété logStringEncoding contrôle l'encodage appliqué à tous les fichiers journaux. Cette valeur doit correspondre au codage utilisé sur le système d'exploitation. Pour les environnements qui utilisent plusieurs paramètres régionaux, UTF-8 est le paramètre préféré.

Si vous changez cette valeur, vous devez vider ou supprimer tous les fichiers journaux concernés pour empêcher l'écriture de plusieurs encodages dans un seul fichier.

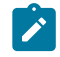

**Remarque :** WIDEUTF-8 n'est pas pris en charge pour ce réglage.

#### **Valeur par défaut**

native

#### **Valeurs valides**

Voir "Codages des caractères dans Unica Campaign" dans le Unica CampaignGuide d'administration de .

## **systemStringEncoding**

#### **Catégorie de configuration**

#### Campaign|unicaACListener

#### **Description**

Cette propriété s'applique à la fois aux configurations de programmes d'écoute en cluster et en dehors d'un cluster. Dans le cadre d'une configuration en cluster, cette propriété s'applique à tous les nœuds de programme d'écoute du cluster.

La propriété systemStringEncoding indique les codages Unica Campaign utilisés pour interpréter les valeurs reçues et envoyées au système d'exploitation, telles que les chemins de système de fichiers et les noms de fichiers. En règle générale, vous pouvez définir la valeur native. Pour les environnements multirégionaux, utilisez UTF-8.

Vous pouvez définir plusieurs codages séparés par une virgule. Par exemple :

UTF-8,ISO-8859,CP950

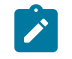

**Remarque :** WIDEUTF-8 n'est pas pris en charge pour ce réglage.

#### **Valeur par défaut**

native

#### **Valeurs valides**

Voir la section Codages des caractères dans Unica Campaigndans le manuel Unica Campaign - Guide d'administration.

## **loggingLevels**

#### **Catégorie de configuration**

Campaign|unicaACListener

**Description**

Cette propriété s'applique à la fois aux configurations de programmes d'écoute en cluster et en dehors d'un cluster. Dans le cadre d'une configuration en cluster, cette propriété s'applique à tous les nœuds de programme d'écoute du cluster.

La propriété Campaign > unicaACListener > loggingLevels contrôle la quantité de détails écrits dans le fichier journal.

Cette propriété s'applique à la fois aux configurations en cluster et en dehors d'un cluster.

#### **Valeur par défaut**

MEDIUM

#### **Valeurs valides**

- LOW
- MEDIUM
- HIGH

## **maxReuseThreads**

## **Catégorie de configuration**

## Campaign|unicaACListener

#### **Description**

Cette propriété s'applique à la fois aux configurations de programmes d'écoute en cluster et en dehors d'un cluster. Dans le cadre d'une configuration en cluster, cette propriété s'applique à tous les nœuds de programme d'écoute du cluster.

Cette propriété indique le nombre d'unités d'exécution du système d'exploitation mis en cache par le processus de programme d'écoute de Unica Campaign(unica\_aclsnr) en vue de leur réutilisation.

Il est recommandé d'utiliser la mémoire cache lorsque vous souhaitez réduire la surcharge associée à l'allocation des unités d'exécution, ou lorsque le

système d'exploitation utilisé est capable de libérer des unités d'exécution dès qu'une application le lui demande.

Cette propriété s'applique à la fois aux configurations en cluster et en dehors d'un cluster.

#### **Valeur par défaut**

0 (zéro). Cette valeur désactive la mémoire cache.

## **logMaxFileSize**

#### **Catégorie de configuration**

#### Campaign|unicaACListener

#### **Description**

Cette propriété s'applique à la fois aux configurations de programmes d'écoute en cluster et en dehors d'un cluster. Dans le cadre d'une configuration en cluster, cette propriété s'applique à tous les nœuds de programme d'écoute du cluster.

La propriété logMaxFileSize indique la taille maximum, en octets, que le fichier journal peut atteindre avant de devenir un fichier de sauvegarde.

Cette propriété s'applique à la fois aux configurations en cluster et en dehors d'un cluster.

#### **Valeur par défaut**

10485760 (10 Mo)

## **windowsEventLoggingLevels**

#### **Catégorie de configuration**

#### Campaign|unicaACListener

#### **Description**

Cette propriété s'applique à la fois aux configurations de programmes d'écoute en cluster et en dehors d'un cluster. Dans le cadre d'une configuration en cluster, cette propriété s'applique à tous les nœuds de programme d'écoute du cluster.

La propriété windowsEventLoggingLevels contrôle la quantité de détails écrits dans le fichier journal des événements Windows™, en fonction de leur gravité.

Cette propriété s'applique à la fois aux configurations en cluster et en dehors d'un cluster.

#### **Valeur par défaut**

MEDIUM

#### **Valeurs valides**

- LOW
- MEDIUM
- HIGH
- ALL (tous)

Le niveau ALL inclut les messages de suivi conçus à des fins de diagnostic.

## **serverPort**

## **Catégorie de configuration**

#### Campaign|unicaACListener

#### **Description**

Si vous avez une configuration de programme d'écoute à un seul nœud, cette propriété identifie le port du programme d'écoute. Si vous avez une configuration de programme d'écoute en cluster, cette propriété est ignorée. Au lieu de cela, définissez ces propriétés pour chaque nœud individuel, sous Campaign|unicaACListener|nœud[n].

La propriété serverPort indique le port sur lequel le programme d'écoute unique de Unica Campaign (non configuré en cluster) est installé.

#### **Valeur par défaut**

4664

#### **useSSL**

#### **Catégorie de configuration**

#### Campaign|unicaACListener

#### **Description**

Cette propriété s'applique à la fois aux configurations de programmes d'écoute en cluster et en dehors d'un cluster. Dans le cadre d'une configuration en cluster, cette propriété s'applique à tous les nœuds de programme d'écoute du cluster.

La propriété useSSL indique s'il faut utiliser SSL pour établir la communication entre le programme d'écoute de Unica Campaign et l'application Web de Unica Campaign.

Voir également la description de la propriété serverPort2, dans cette catégorie.

#### **Valeur par défaut**

non

#### **Valeurs valides**

oui | non

## **serverPort2**

#### **Catégorie de configuration**

Campaign|unicaACListener

#### **Description**

Cette propriété est facultative.

Cette propriété ne s'applique qu'à une configuration de programme d'écoute à un seul nœud. Si vous avez une configuration de programme d'écoute en cluster, cette propriété est ignorée. (Au lieu de cela, définissez serverPort2 pour chaque nœud individuel, sous Campaign|unicaACListener|nœud[n].)

La propriété serverPort2, utilisée conjointement avec la propriété useSSLForPort2, dans cette même catégorie, permet de spécifier l'utilisation de SSL pour la communication entre le programme d'écoute Unica Campaign et les processus de diagrammes, séparément de la communication entre l'application Web et le programme d'écoute de Unica Campaign qui est spécifiée dans les propriétés serverPort et useSSL de cette catégorie.

Toute la communication entre les composants Unica Campaign (entre l'application Web et le programme d'écoute, et entre ce dernier et le serveur) utilisent le mode spécifié par useSSL dans n'importe lequel des cas suivants.

- serverPort2 est défini à sa valeur par défaut de 0, **ou**
- serverPort2 a la même valeur que serverPort, **ou**
- useSSLForPort2 a la même valeur que useSSL

Dans ces cas, un second port de programme d'écoute n'est pas activé et la communication entre le programme d'écoute Unica Campaignet les processus de diagramme (serveur) ainsi que la communication entre le module d'écoute et l'application Web Unica Campaignutilisent le même mode : soit non SSL tous les deux, soit SSL tous les deux, selon la valeur de useSSL.

Le module d'écoute utilise deux modes différents de communication lorsque les deux situations suivantes existent en même temps.

- serverPort2 a une valeur différente de 0 qui est différente de celle de serverPort, **et**
- useSSLForPort2 a une valeur différente de celle de useSSL

Dans ce cas, un second port de programme d'écoute est activé et le programme d'écoute et les processus de diagramme utilisent le mode de communication spécifié par useSSLForPort2.

Lorsqu'elle communique avec le programme d'écoute, l'application Web Unica Campaign utilise toujours le mode de communication spécifié par useSSL.

Lorsque SSL est activé pour la communication entre le programme d'écouteUnica Campaign et les processus de diagramme, donnez à cette propriété (serverPort2) la valeur d'un port approprié.

#### **Valeur par défaut**

0

## **useSSLForPort2**

#### **Catégorie de configuration**

#### Campaign|unicaACListener

#### **Description**

Cette propriété ne s'applique qu'à une configuration de programme d'écoute à un seul nœud. Si vous avez une configuration de programme d'écoute en cluster, cette propriété est ignorée. (Au lieu de cela, définissez useSSLForPort2 pour chaque nœud individuel, sous Campaign| unicaACListener|nœud[n].)

Pour plus d'informations, voir également la description de serverPort2 dans cette catégorie.

#### **Valeur par défaut**

FALSE

#### **Valeurs valides**

TRUE|FALSE

## **keepalive**

#### **Catégorie de configuration**

#### Campaign|unicaACListener

#### **Description**

Cette propriété s'applique à la fois aux configurations de programmes d'écoute en cluster et en dehors d'un cluster. Dans le cadre d'une configuration en cluster, cette propriété s'applique à tous les nœuds de programme d'écoute du cluster.

Utilisez la propriété de signal de présence pour indiquer la fréquence, en secondes, selon laquelle l'application Web de Unica Campaign maintient les messages actifs sur les connexions au programme d'écoute de Unica Campaign autrement inactives.

L'utilisation du paramètre de configuration de signal de présence permet aux connexions de rester ouvertes pendant de longues périodes d'inactivité dans des environnements configurés de façon à fermer les connexions inactives entre l'application Web et le programme d'écoute (par exemple, un pare-feu).

Lorsqu'il y a activité, la période de signal de présence est automatiquement réinitialisée. Le fichier campaignweb.log du journal de débogage du serveur d'application Web consigne les messages de signal de présence alors qu'ils sont envoyés au programme d'écoute.

#### **Valeur par défaut**

0. Cette valeur désactive la fonctionnalité de signal de présence

#### **Valeurs valides**

nombres entiers positifs

## **loggingCategories**

## **Catégorie de configuration**

#### Campaign|unicaACListener

#### **Description**

Cette propriété définit la catégorie des messages écrits dans le fichier journal du programme d'écoute Unica Campaign.

La propriété loggingCategories, avec la propriété loggingLevels détermine la gravité des messages consignés pour toutes les catégories sélectionnées. Spécifiez une ou plusieurs catégories dans une liste séparée par des virgules. Utilisez l'option ALL pour inclure les journaux de toutes les catégories.

#### **Valeur par défaut**

TOUT

#### **Valeurs valides**

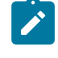

**Remarque :** Les options de journalisation correspondantes sont indiquées entre parenthèses, après chaque valeur de configuration.

```
ALL (tous)
GENERAL (Autres)
COMMANDS (Interface externe)
SYS CALL (Appel système)
UDB (udb)
XML (xml)
```
## Campaign | unicaACListener | nœud [n]

Une configuration de programme d'écoute non configurée en cluster ne doit pas comporter de nœuds sous cette catégorie. Les nœuds sont créés et utilisés uniquement pour les configurations de programme d'écoute en cluster. Pour une configuration de programme d'écoute en cluster, configurez un individu enfant individuel pour chaque programme d'écoute dans le cluster.

Si la mise en cluster est activée, vous devez configurer au moins un nœud enfant, sinon une erreur se produit lors du démarrage.

**Important :** Ne supprimez jamais un nœud dans la configuration, sauf si vous avez arrêté tous les nœuds du programme d'écoute en cluster. Sinon, toutes les sessions existantes sur le programme d'écoute supprimé poursuivront leur exécution, mais

le programme d'écoute maître ne pourra pas contacter le nœud du programme  $\blacksquare$ d'écoute supprimé. Cela peut provoquer des résultats inattendus.

#### **serverHost**

#### **Catégorie de configuration**

#### Campaign|unicaACListener|node[n]

#### **Description**

Cette propriété s'applique uniquement si vous avez une configuration de programme d'écoute en cluster. Cette propriété identifie chaque nœud de programme d'écoute individuel dans un cluster.

Pour chaque noeud, indiquez le nom d'hôte de la machine sur laquelle le programme d'écoute Unica Campaign est installé.

#### **Valeur par défaut**

Aucune valeur par défaut n'est définie.

## **serverPort**

#### **Catégorie de configuration**

#### Campaign|unicaACListener|node[n]

#### **Description**

Cette propriété s'applique uniquement si vous avez une configuration de programme d'écoute en cluster. Cette propriété identifie le port qui est utilisé pour la communication entre chaque nœud du programme d'écoute en cluster et le serveur d'applications Web Unica Campaign.

Le port spécifié est également utilisé pour la communication entre les nœuds du programme d'écoute.

#### **Valeur par défaut**

Aucune valeur par défaut n'est définie.

## **useSSLForPort2**

#### **Catégorie de configuration**

Campaign|unicaACListener|node[n]

#### **Description**

Facultatif. Cette propriété s'applique uniquement si vous avez une configuration de programme d'écoute en cluster. Vous pouvez définir cette propriété pour chaque nœud de programme d'écoute en cluster. Pour savoir comment utiliser cette propriété, consultez la description de Campaign| unicaACListener|serverPort2.

#### **Valeur par défaut**

FAUX

#### **Valeurs valides**

TRUE|FALSE

#### **serverPort2**

#### **Catégorie de configuration**

Campaign|unicaACListener|node[n]

## **Description**

Facultatif. Cette propriété s'applique uniquement si vous avez une configuration de programme d'écoute en cluster. Vous pouvez définir cette propriété pour chaque nœud de programme d'écoute en cluster. Pour savoir comment utiliser cette propriété, consultez la description de Campaign| unicaACListener|serverPort2.

#### **Valeur par défaut**

3

## **masterListenerPriority**

**Catégorie de configuration**

## Campaign|unicaACListener|node[n]

#### **Description**

Cette propriété s'applique uniquement si vous avez une configuration de programme d'écoute en cluster.

Un cluster comprend toujours un programme d'écoute maître. Tous les clients, y compris l'application de serveur Web Unica Campaign, Unica Campaign Server Manager (unica\_svradm), et les utilitaires tels que unica\_acsesutil, utilisent masterListenerPriority pour identifier le programme d'écoute maître.

N'importe quel nœud du cluster peut jouer le rôle de programme d'écoute maître. Le paramètre masterListenerPriority détermine le nœud qui joue à l'origine le rôle de programme d'écoute maître. Il détermine également quel programme d'écoute doit prendre la relève en tant que le programme d'écoute maître en cas de basculement. Dans l'idéal, le nœud du programme d'écoute ayant la plus grande puissance de traitement doit recevoir la priorité la plus élevée.

La priorité 1 est la priorité la plus élevée. Attribuez un 1 à la machine qui doit jouer le rôle de programme d'écoute maître. Cette machine sert de programme d'écoute maître, sauf si elle est arrêtée ou ne peut pas être contactée, par exemple en raison d'un problème réseau. Attribuez un 2 à la machine suivante, et ainsi de suite.

Vous devez affecter une priorité à chaque programme d'écoute dans le cluster. Si vous ne souhaitez pas qu'une machine serve de programme d'écoute maître, attribuez-lui la priorité la plus faible (10). Toutefois, vous ne pouvez pas empêcher un programme d'écoute d'être désigné comme le programme maître. Dans une configuration de programme d'écoute en cluster, un seul programme d'écoute doit toujours jouer le rôle de maître.

Si le programme d'écoute maître désigné ne peut pas être contacté, la machine suivante devient le programme d'écoute maître en fonction des priorités qui lui ont été affectées.

Si plusieurs nœuds ont la même priorité, le système sélectionne le premier de ces nœuds à partir de la liste de nœuds dans cette catégorie.

**Remarque :** Après avoir modifié la priorité, exécutez la commande unica\_svradm refresh pour informer le programme d'écoute maître de la modification.

#### **Valeur par défaut**

 $\mathcal{L}$ 

Aucune valeur par défaut n'est définie.

#### **Valeurs valides**

1 (élevée) à 10 (faible)

### **loadBalanceWeight**

#### **Catégorie de configuration**

Campaign|unicaACListener|node[n]

#### **Description**

Cette propriété s'applique uniquement si vous avez une configuration de programme d'écoute en cluster. Cette propriété contrôle l'équilibrage de charge entre les nœuds en cluster. Chaque nœud dans un cluster peut traiter une partie du trafic total d'application. Ajustez la pondération de chaque nœud de programme d'écoute pour déterminer la charge qui sera affectée au nœud. Une valeur supérieure affecte une plus grande partie de la charge et un nombre plus important de transactions est donc affecté à ce nœud du programme d'écoute.

Affectez des valeurs élevées aux machines qui ont une capacité de traitement importante. Affectez des valeurs inférieures à des machines moins puissantes ou plus chargées. Une valeur de 0 interdit au programme d'écoute de traiter les transactions et n'est généralement pas utilisée. Si plusieurs nœuds ont la même priorité, le système sélectionne le premier de ces nœuds à partir de la liste de nœuds dans cette catégorie.

**Remarque :** Après avoir modifié la priorité, exécutez la commande unica\_svradm refresh pour informer le programme d'écoute maître de la modification.

#### **Exemple**

Vous disposez de quatre hôtes physiques : A, B, C et D.

L'hôte A est le plus puissant et l'hôte D est celui qui a le moins de capacité. Vous pouvez affecter des pondérations comme suit : A=4, B=3, C=2, D=1 En matière de charges traitées, les programmes d'écoute traiteront les charges dans les proportions suivantes : A - 40 %, B - 30 %, C - 20 %, D - 10 % Pour chaque requête entrante pour gérer des diagrammes Campaign ou des exécutions de sessions Optimize, le programme d'écoute principal essaiera de faire en sorte que la charge des différents programmes d'écoute respecte les proportions ci-dessus. Par exemple, si après le calcul de la charge totale sur l'ensemble des programmes d'écoute, le programme d'écoute A possède 30 % de la charge, la prochaine requête ira à ce programme d'écoute.

#### **Valeur par défaut**

Aucune valeur par défaut n'est définie.

#### **Valeurs valides**

0 à 10 (priorité la plus élevée)

#### **ListenerType**

#### **Catégorie de configuration**

Campaign | unicaACListener | nœud[n]

#### **Description**

Cette propriété s'applique si vous avez une configuration de programme d'écoute en cluster. Cette propriété contrôle l'exécution des diagrammes et des sessions Optimize dans les nœuds en cluster. Chaque nœud en cluster peut exécuter un diagramme, une session Optimize, ou les deux. Choisissez un type pour chaque nœud de programme d'écoute afin de déterminer ce que le nœud peut exécuter.

La valeur 1 indique que ce nœud particulier exécute uniquement des diagrammes. Aucune requête d'exécution de session Optimize ne peut être redirigée vers ce type de nœud de programme d'écoute.

La valeur 2 indique que ce nœud particulier exécute uniquement des sessions Optimize. Aucune requête d'exécution de diagramme ne peut être redirigée vers ce type de nœud de programme d'écoute.

La valeur 3 indique que ce nœud particulier exécute aussi bien des diagrammes que des sessions Optimize. N'importe quelle requête peut être redirigée vers ce type de nœud.

 $\mathscr{L}$ **Remarque :** Après avoir modifié le paramètre listenerType, exécutez la commande unica\_svradm refresh pour signaler la modification au programme d'écoute principal.

## **Valeur par défaut**

Aucune valeur par défaut n'est définie

#### **Valeur valide**

1|2|3

## Campaign | campaignClustering

Définissez ces propriétés si vous avez une configuration de programme d'écoute en cluster. Définissez ces propriétés une seule fois par instance de Unica Campaign ; il n'est pas nécessaire de les définir pour chaque partition.

## **enableClustering**

## **Catégorie de configuration**

Campaign|campaignClustering

#### **Description**

Si vous disposez d'un seul programme d'écoute de, conservez la valeur FALSE. Cela permet de ne pas tenir compte de toutes les autres propriétés de cette catégorie, car elles ne s'appliquent pas à une configuration à un seul nœud.

Pour une configuration du programme d'écoute en cluster, définissez la valeur sur TRUE, configurez les autres propriétés de cette catégorie, puis configurez les nœuds du programme d'écoute sous Campaign|unicaACListener| nœud[n]. Lorsque la valeur est TRUE, vous devez définir au moins un nœud enfant. Si vous ne définissez pas au moins un nœud enfant, une erreur se produit lors du démarrage.

Lorsque la valeur est TRUE, les propriétés suivantes sont ignorées pour Campaign|unicaACListener et sont à la place définie pour chaque nœud individuel sous Campaign|unicaACListener|nœud[n] : serverHost, serverPort, useSSLForPort2, serverPort2.

#### **Valeur par défaut**

FALSE

#### **Valeurs valides**

TRUE|FALSE

#### **masterListenerLoggingLevel**

#### **Catégorie de configuration**

#### Campaign|campaignClustering

#### **Description**

Cette propriété ne s'applique que si enableClustering a la valeur TRUE. Cette propriété contrôle le volume d'informations écrit dans le fichier journal du programme d'écoute maître (<campaignSharedHome>/logs/ masterlistener.log).

La valeur par défaut LOW fournit le minimum de détails (seuls les messages d'erreur les plus graves sont consignés). ALL inclut les messages de débogage de trace. Cette valeur est destinée à des fins de diagnostic.

#### **Valeur par défaut**

MEDIUM

#### **Valeurs valides**

FAIBLE|MOYEN|ELEVE|TOUS

## **masterListenerHeartbeatInterval**

#### **Catégorie de configuration**

#### Campaign|campaignClustering

#### **Description**

Cette propriété ne s'applique si enableClustering est TRUE. Cette propriété affecte le programme d'écoute maître. Indiquez la fréquence à laquelle le programme d'écoute maître tente de se connecter à tous les nœuds de programme d'écoute configurés pour identifier leur disponibilité. Lorsque le programme d'écoute maître se connecte aux les nœuds pour vérifier leur disponibilité, il envoie aussi un message de présence pour les informer qu'il est actif. Par conséquent, cette propriété a deux objectifs : (1) signal de présence du programme d'écoute (2)

#### **Valeur par défaut**

10 secondes

## **webServerDelayBetweenRetries**

#### **Catégorie de configuration**

#### Campaign|campaignClustering

#### **Description**

Cette propriété ne s'applique si enableClustering est TRUE. Cette propriété spécifie le délai entre les tentatives de connexion du serveur Web d'applications Unica Campaign au programme d'écoute Unica Campaign.

#### **Valeur par défaut**

5 secondes

#### **webServerRetryAttempts**

#### **Catégorie de configuration**

#### Campaign|campaignClustering

#### **Description**

Cette propriété ne s'applique que si enableClustering a la valeur TRUE. Cette propriété indique le nombre de fois où le serveur d'application Web Unica Campaign tente de se connecter au programme d'écoute Unica Campaign.

#### **Valeur par défaut**

3

## **campaignSharedHome**

#### **Catégorie de configuration**

Campaign|campaignClustering

#### **Description**

Cette propriété ne s'applique que si enableClustering a la valeur TRUE.

Dans une configuration en cluster, les nœuds du programme d'écoute partagent les fichiers et les dossiers indiqués ci-dessous. L'emplacement partagé est indiqué lors de l'installation.

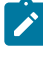

**Remarque :** Veillez à ne pas placer de "/" à la fin du chemin sharedHome.

#### **campaignSharedHome**

```
 |--->/conf
    |------> activeSessions.udb
    |------> deadSessions.udb
   |------> etc.
 |--->/logs
    |------> masterlistener.log
```

```
 |------> etc.
 |--->/partitions
    |------> partition[n]
       |----------> {similar to <Campaign_home> partition folder 
 structure}
```
**Remarque :** Chaque programme d'écoute dispose également de son propre ensemble de fichiers et de dossiers non partagés, à l'emplacement <Campaign\_home> (le répertoire d'installation de l'application Unica Campaign).

## **masterListenerloggingCategories**

#### **Catégorie de configuration**

#### Campaign|campaignClustering

#### **Description**

Cette propriété définit la catégorie des messages écrits dans le fichier journal du programme d'écoute maître Unica Campaign.

La propriété masterListenerloggingCategories, avec la propriété masterListenerLoggingLevel détermine la gravité des messages consignés pour toutes les catégories sélectionnées.

Spécifiez une ou plusieurs catégories dans une liste séparée par des virgules. Utilisez l'option ALL pour inclure les journaux de toutes les catégories.

#### **Valeur par défaut**

TOUT

#### **Valeurs valides**

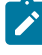

**Remarque :** Les options de journalisation correspondantes sont indiquées entre parenthèses, après chaque valeur de configuration. ALL (tous) FILE\_ACCESS(Opérations sur fichier) GENERAL (Autres) COMMANDS (Interface externe)

# Campaign | OptAdminUnicaACO

Ces propriétés de configuration définissent les paramètres de l'outil unicaACOOptAdmin.

## **getProgressCmd**

#### **Description**

Définit une valeur utilisée en interne. Ne modifiez pas cette valeur.

#### **Valeur par défaut**

optimize/ext\_optimizeSessionProgress.do

#### **Valeurs valides**

optimize/ext\_optimizeSessionProgress.do

## **runSessionCmd**

#### **Description**

Définit une valeur utilisée en interne. Ne modifiez pas cette valeur.

#### **Valeur par défaut**

optimize/ext\_runOptimizeSession.do

#### **Valeurs valides**

optimize/ext\_runOptimizeSession.do

## **loggingLevels**

#### **Description**

La propriété loggingLevels contrôle le volume d'informations écrit dans le fichier journal de l'outil de ligne de commande Unica Optimize qui repose

sur la gravité. Les niveaux disponibles sont LOW, MEDIUM, HIGH et ALL. LOW représente le plus petit détail (seuls les messages les plus graves sont consignés). Le niveau ALL inclut les messages de suivi. Cette valeur est destinée à des fins de diagnostic.

#### **Valeur par défaut**

HIGH

#### **Valeurs valides**

FAIBLE | MOYEN | ELEVE | TOUS

## **cancelSessionCmd**

#### **Description**

Définit une valeur utilisée en interne. Ne modifiez pas cette valeur.

#### **Valeur par défaut**

optimize/ext\_stopOptimizeSessionRun.do

#### **Valeurs valides**

optimize/ext\_stopOptimizeSessionRun.do

## **logoutCmd**

#### **Description**

Définit une valeur utilisée en interne. Ne modifiez pas cette valeur.

#### **Valeur par défaut**

optimize/ext\_doLogout.do

#### **Valeurs valides**

optimize/ext\_doLogout.do

## **getProgressWaitMS**

**Description**

Définissez cette valeur sur le nombre (entier) de millisecondes écoulées entre deux sondages successifs de l'application Web pour obtenir des informations sur la progression. Cette valeur n'est pas utilisée si la propriété getProgressCmd n'est pas définie.

#### **Valeur par défaut**

1000

## **Valeurs valides**

Un nombre entier supérieur à zéro

# Campaign | serveur

La propriété de cette catégorie indique une URL utilisée de façon interne. Elle ne nécessite aucun changement.

## **fullContextPath**

## **Description**

La propriété fullContextPath spécifie l'URL utilisée par les diagrammes de Unica Campaign pour communiquer avec le proxy du programme d'écoute du serveur d'applications. Par défaut, cette propriété n'est pas définie. Le système doit de ce fait déterminer l'URL de façon dynamique. Lorsque Unica Platform est intégré avec la plate-forme de contrôle de l'accès Web Tivoli®, vous devez définir cette propriété en indiquant l'URL de Unica Campaigndans Tivoli®.

#### **Valeur par défaut**

Aucune valeur par défaut définie.

## **numRetryServerCommand**

#### **Description**

Le paramètre numRetryServerCommand spécifie le nombre maximal de fois que l'application Web Campaign peut appeler la commande du serveur d'analyse (programme d'écoute) de Campaign jusqu'à ce qu'elle reçoive un résultat correct. Si l'application Campaign continue de recevoir une réponse d'échec

une fois que le nombre maximal de tentatives a été atteint, une erreur Serveur occupé est affichée dans l'interface utilisateur.

Modifiez ce paramètre en fonction du temps de réponse du serveur Campaign Analytics, ainsi que de la vitesse et du temps d'attente du réseau.

#### **Valeur par défaut**

5

# Campaign | logging

Cette catégorie définit l'emplacement des fichiers de propriétés Unica Campaign log4jConfig.

## **log4jConfig**

#### **Description**

L'application Web Unica Campaign utilise l'utilitaire Apache log4j pour consigner les informations, le débogage et les informations d'erreur.

La propriété log4 jConfig indique l'emplacement du fichier de propriétés de journal de Unica Campaign, campaign\_log4j.xml. Spécifiez le chemin du répertoire de base de Unica Campaign, y compris le nom du fichier. Utilisez des barres obliques (/) pour UNIX™ et des barres obliques inversées (\) pour Windows™.

#### **Valeur par défaut**

./conf/campaign\_log4j.xml

# Campaign | proxy

L'intégration de Unica Campaign, Acoustic Campaign et UBX est prise en charge avec des connexions proxy sortantes.

Pour accéder à ces propriétés, sélectionnez **Paramètres > > Configuration**.
## **Nom d'hôte du proxy**

#### **Description**

Spécifiez le nom d'hôte ou l'adresse IP de votre serveur proxy.

## **Numéro de port du proxy**

#### **Description**

Spécifiez le numéro de port de votre serveur proxy.

## **Type de proxy**

#### **Description**

Sélectionnez le type de serveur proxy.

#### **Valeur par défaut**

**HTTP** 

#### **Valeur valide**

HTTP, SOCK5

## **Source de données pour les données d'identification**

#### **Description**

Spécifiez le nom de la source de données qui contient le nom d'utilisateur et le mot de passe du serveur proxy.

## **Utilisateur Platform avec sources de données pour les données d'identification Engage**

#### **Description**

Spécifiez le nom de l'utilisateur de Platform disposant de la source de données spécifiée dans la propriété **Source de données pour données d'identification**.

**Z** Remarque : Lorsque vous déployez Campaign sur un serveur WebLogic et qu'un proxy HTTP est configuré, vous devez ajouter la variable DUseSunHttpHandler=true in JAVA\_OPTION dans le fichier setDomainEnv.cmd.

# Campaign | FlowchartEvents

Si vous configurez Unica Director avec Unica Campaign, utilisez cette catégorie et définissez "enableEvents" sur "Oui". Si cette propriété est définie sur NON, Unica Campaign ne publiera aucun détail d'exécution du diagramme sur Unica Director. Ces propriétés doivent être définies une seule fois par instance de Unica Campaign ; il n'est pas nécessaire de les définir pour chaque partition de Unica Campaign.

Pour accéder à ces propriétés, sélectionnez **Paramètres > Configuration > Unica Campaign> FlowchartEvents**.

### **enableEvents**

#### **Description**

Catégorie de configuration :

Campaign|FlowchartEvents

La propriété enableEvents indique si Unica Campaign doit envoyer des événements de diagramme vers ActieMQ. Tous les détails d'exécution du diagramme sont envoyés vers Unica Director à l'aide d'ActiveMQ (version apache-activemq-5.15.7) et sont ensuite utilisés par Unica Director et pour la fonction Surveillance proposée pour afficher le statut des diagrammes.

#### **Valeur par défaut**

NON

#### **Valeur valide**

NON | Oui

## Campaign | FlowchartEvents |ActiveMQ

L'application Unica Campaign publie les informations du diagramme sur Unica Director via la file d'attente des messages. Les données sont transférées de Unica Campaign vers la file d'attente des messages et consommées dans Unica Director, tandis que les informations du diagramme sont stockées dans Unica Director. La file d'attente des messages doit être constamment opérationnelle afin de publier les données dans Unica Director. Dans le cas contraire, les données d'exécution du diagramme ne seront pas disponibles dans Unica Director.

## **URL**

### **Description**

Indique l'URL du programme d'écoute ActiveMQ, par ex. : tcp:// localhost:6161.6

## **Utilisateur Platform avec sources de données pour les données d'identification ActiveMQ**

Indique le nom d'utilisateur Unica Platform qui dispose de la source de données contenant les données d'identification ActiveMQ., par exemple : asm\_admin

## **Source de données pour les données d'identification Message Broker ActiveMQ**

Indique le nom de la source de données contenant les données d'identification. La valeur par défaut est ACTIVEMQ\_CRED\_DS.

## **queueName**

Mentionne le nom de la file d'attente qui sert à publier les informations du diagramme depuis Unica Campaign. Veuillez ne pas le modifier, la valeur par défaut est "flowchartInfocampaign"

# Propriétés de configuration des rapports

Les propriétés de configuration des rapports pour Unica sont disponibles à l'adresse suivante **Paramètres > Configuration > Rapports**.

Pour générer des rapports, la suite Unica s'intègre à Cognos®, une application de veille économique. Vous utilisez les **Intégrations > Cognos** pour identifier votre système Cognos ®. Puis, pour Unica Campaign, Unica Deliver et Unica Interact, vous devez configurer des propriétés supplémentaires pour définir et personnaliser les schémas de génération de rapports. Pour plus de détails sur les propriétés de configuration, voir le Guide d'installation et de configuration de Cognos Reports.

## Rapports | Intégrations | Cognos [version]

La suite Unica s'intègre à Cognos pour générer des rapports.

Cette page affiche les propriétés qui définissent les URL et les autres paramètres utilisés par le système .

## **Nom de l'intégration**

## **Description**

Lecture uniquement. Indique qu'IBM Cognos est l'outil de génération de rapports ou d'analyses tiers utilisé par Unica pour générer les rapports.

#### **Valeur par défaut**

Cognos

## **Fournisseur**

#### **Description**

Lecture uniquement. Indique qu'IBM Cognos est le nom de la société qui fournit l'application spécifiée par la propriété Nom de l'intégration.

#### **Valeur par défaut**

Cognos

## **Version**

#### **Description**

Lecture uniquement. Désigne la version de l'application qui est mentionnée par la propriété Nom de l'intégration.

#### **Valeur par défaut**

<version>

## **Activé**

#### **Description**

Indique si IBM Cognos est activé pour la suite.

#### **Valeur par défaut**

Faux

#### **Valeurs valides**

True | False

## **Nom de classe de l'intégration**

#### **Description**

Lecture uniquement. Indique le nom qualifié complet de la classe Java qui crée l'interface d'intégration utilisée pour la connexion à l'application spécifiée par la propriété Nom de l'intégration.

#### **Valeur par défaut**

com.unica.report.integration.cognos.CognosIntegration

### **Domaine**

#### **Description**

Indique le domaine de société complet dans lequel le serveur Cognos s'exécute. Par exemple, myCompanyDomain.com.

Si votre société utilise des sous-domaines, la valeur de cette zone doit également comporter les sous-domaines appropriés.

#### **Valeur par défaut**

[CHANGE ME]

#### **Valeurs valides**

Une chaîne de 1 024 caractères au maximum.

#### **URL du portail**

#### **Description**

Spécifie l'adresse URL du portail IBM Cognos Connection. Utilisez un nom de système hôte qualifié complet en incluant le nom de domaine (et de sousdomaine, le cas échéant) spécifié dans la propriété **Domaine**. Par exemple : http://MyReportServer.MyCompanyDomain.com/cognos<version>/cgi-bin/ cognos.cgi

Vous trouverez l'URL dans IBM Cognos Configuration sous : **Configuration locale > Environnement** .

#### **Valeur par défaut**

http://[CHANGE ME]/cognos<version>/cgi-bin/cognos.cgi

#### **Valeurs valides**

Une URL de forme valide.

### **URL d'affectation**

#### **Description**

Spécifie l'adresse URL d'IBM Cognos Content Manager. Utilisez un nom de système hôte qualifié complet en incluant le nom de domaine (et de sousdomaine, le cas échéant) spécifié dans la propriété Domaine. Par exemple : http://MyReportServer.MyCompanyDomain.com:9300/p2pd/servlet/ dispatch

Vous trouverez l'URL dans Cognos® Cognos Configuration sous :

#### **Configuration locale > Environnement** .

#### **Valeur par défaut**

http://[CHANGE ME]:9300/p2pd/servlet/dispatch

9300 est le numéro de port par défaut de Cognos Content Manager. Veillez à ce que le numéro de port spécifié corresponde à celui utilisé pour l'installation de Cognos.

#### **Valeurs valides**

Une URL de forme valide.

## **Mode d'authentification**

#### **Description**

Indique si l'application IBM Cognos utilise Authentication Provider, c'est-à-dire qu'elle repose sur Unica Platform pour l'authentification.

#### **Valeur par défaut**

anonymous

#### **Valeurs valides**

- anonymous : signifie que l'authentification est désactivée.
- authenticated : signifie que les communications entre le système et le système Cognos sont sécurisées au niveau de l'ordinateur. Un utilisateur système unique est configuré avec les droits d'accès appropriés. Par convention, cet utilisateur est appelé "cognos\_admin".
- authenticatedPerUser : signifie que le système évalue les données d'identification de chaque utilisateur.

## **Espace de nom d'authentification**

#### **Description**

Lecture uniquement. Espace de noms du fournisseur d'authentification .

#### **Valeur par défaut**

UNICA

### **Nom d'utilisateur d'authentification**

#### **Description**

Spécifie le nom de connexion de l'utilisateur de système de génération de rapports. Les applications se connectent à Cognos sous l'identité de cet utilisateur lorsque Cognos est configuré pour utiliser Unica Authentication Provider. Cet utilisateur a également accès à Unica.

Ce paramètre ne s'applique que lorsque la propriété **Mode d'authentification** a pour valeur **authenticated**.

#### **Valeur par défaut**

cognos\_admin

## **Nom de la source de données d'authentification**

#### **Description**

Spécifie le nom de la source de données de l'utilisateur système de génération de rapports qui contient les identifiants de connexion Cognos.

#### **Valeur par défaut**

Cognos

## **Activer l'authentification du formulaire**

#### **Description**

Indique si l'authentification sur formulaire est activée. Vous affectez à cette propriété la valeur True lorsque l'une des conditions suivantes est vraie :

- Lorsque Unica n'est pas installé dans le même domaine que les applications IBM®Cognos.
- Lorsqu'on accède à IBM Cognos avec une adresse IP (dans le même domaine réseau) au lieu du nom d'hôte qualifié complet (qui sert à accéder aux applications Unica), même si les applications Unica et l'installation d'IBM Cognos se trouvent sur la même machine.

Cependant, lorsque la valeur est True, le processus de connexion à Cognos Connection transmet le nom et le mot de passe de connexion en texte en clair, donc non sécurisé, à moins qu'IBM Cognos et Unica ne soient configurés pour utiliser la communication SSL.

Même si SSL est configuré, le nom d'utilisateur et le mot de passe apparaissent sous forme de texte en clair dans le code source HTML lorsque vous "visualisez la source" dans un rapport affiché. Pour cette raison, vous devez installer IBM Cognos et Unica dans le même domaine.

#### **Valeur par défaut**

Faux

#### **Valeurs valides**

True | False

## Rapports | Schémas | [produit] | [nom du schéma] | Configuration **SQL**

Le script SQL crée des vues pour les schémas de génération de rapports. La propriété **Rapports | Schémas | [produit] | [nom du schéma] | Configuration SQL** fournit des informations sur le nom des vues.

## **Nom de la table/vue**

#### **Description**

Indique le nom de la vue créée par le script SQL que vous générez pour ce schéma de génération de rapport. Vous ne devez pas changer le ou les noms associés aux tables/vues standard ou par défaut. Si vous les changez, vous

devez également changer le nom de la vue du modèle Cognos®dans IBM® Cognos® Framework Manager.

Si vous créez un schéma de génération de rapports pour un nouveau niveau d'audience, vous devez spécifier les noms de toutes les nouvelles tables/vues de génération de rapports.

#### **Valeur par défaut**

Dépend du schéma

#### **Valeurs valides**

Une chaîne présentant les restrictions suivantes :

- Elle ne peut comporter plus de 18 caractères.
- Elle doit être en majuscules.

Vous devez utiliser la convention de dénomination suivante :

- Le nom doit commencer par les lettres "UAR".
- Ajoutez un code d'une lettre pour représenter l'application Unica. Consultez la liste des codes ci-dessous.
- Ajoutez un trait de soulignement.
- Ajoutez le nom de la table en incluant un code d'une ou deux lettres pour indiquer le niveau d'audience.
- Terminez en ajoutant un trait de soulignement.

Le générateur SQL ajoute un code de dimension temporelle, le cas échéant. Voir la liste de codes suivante :

Par exemple : UARC\_COPERF\_DY est le nom de la vue de génération de rapports pour la Performance quotidienne des offres par campagne.

La liste suivante répertorie les codes d'application Unica.

- Unica Campaign: C
- Unica Deliver: E
- Unica Interact: I
- Unica Collaborate: X
- Unica Plan: P
- Leads: L

La liste suivante répertorie les codes de dimension temporelle ajoutés par le générateur.

- Heure : HR
- Jour : DY
- Semaine : WK
- Mois : MO
- Trimestre : QU
- Année : YR

## Rapports | Schémas | Campaign

La propriété **Rapports | Schémas | Campaign** fournit des informations sur la source de données qui identifie la base de données Unica Campaign.

## **Source de données d'entrée (JNDI)**

#### **Description**

Spécifie le nom de la source de données JNDI identifiant la base de données Unica Campaign et, plus particulièrement, les tables système. Cette source de données doit exister si vous souhaitez utiliser l'outil de génération SQL pour générer des scripts capables de créer des tables de génération de rapports. L'outil de génération SQL peut générer des scripts capables de créer des vues de génération de rapports sans recourir à cette source de données, mais il ne peut pas les valider.

Le type de la base de données de cette source de données doit correspondre à celui que vous sélectionnez lorsque vous générez les scripts SQL pour les vues ou tables de génération de rapports de Unica Campaign.

#### **Valeur par défaut**

campaignPartition1DS

## Rapports | Schémas | Campaign | Performances de l'offre

Le schéma de performances des offres génère des mesures d'historique des contacts et des réponses pour toutes les offres et pour les offres par campagne. Par défaut, le schéma est configuré pour générer une vue de "récapitulatif" à tout moment.

## **Clé d'audience**

#### **Description**

Indique le nom de la colonne qui représente la clé d'audience du niveau d'audience pris en charge par ce schéma de génération de rapports.

#### **Valeur par défaut**

IDClient

#### **Valeurs valides**

Une valeur de chaîne de 255 caractères au maximum

Si la clé comporte plus d'une colonne, utilisez des virgules entre les noms de colonnes. Par exemple, ColumnX, ColumnY.

## **Table d'historique des contacts**

#### **Description**

Indique le nom de la table d'historique des contacts du niveau d'audience pris en charge par ce schéma de génération de rapports.

#### **Valeur par défaut**

UA\_ContactHistory

## **Table d'historique des contacts détaillée**

#### **Description**

Indique le nom de la table d'historique des contacts détaillée du niveau d'audience pris en charge par ce schéma de génération de rapports.

#### **Valeur par défaut**

UA\_DtlContactHist

## **Table d'historique des réponses**

#### **Description**

Indique le nom de la table d'historique des réponses du niveau d'audience pris en charge par ce schéma de génération de rapports.

#### **Valeur par défaut**

UA\_ResponseHistory

## **Variations par période**

#### **Description**

Indique la période de calendrier utilisée par les rapports "par période" pris en charge par ce schéma.

#### **Valeur par défaut**

Day, Month

#### **Valeurs valides**

Day, Week, Month, Quarter, Year

## Reports | Schemas | Campaign | [nom du schéma] | Columns | [Indicateur de contacts]

La propriété **Rapports | Schémas | Campaign | [nom du schéma] | Colonnes | [Indicateur des contacts]** permet d'ajouter des indicateurs de contacts aux schémas de génération de rapport Performances de la campagne ou Performances des offres.

## **Nom de colonne**

#### **Description**

Indique le nom à utiliser dans la vue de génération de rapport pour la colonne désignée dans la zone **Nom de la colonne d'entrée**.

#### **Valeur par défaut**

[CHANGE ME]

#### **Valeurs valides**

Le nom ne peut pas dépasser 18 caractères, doit être en majuscules et ne doit pas contenir d'espaces.

#### **Fonction**

#### **Description**

Spécifie le mode de calcul ou de détermination de l'indicateur des contacts.

#### **Valeur par défaut**

Effectif

#### **Valeurs valides**

count, count distinct, sum, min, max, average

### **Nom de la colonne d'entrée**

#### **Description**

Nom de la colonne qui fournit l'indicateur de contacts que vous ajoutez au schéma de génération de rapports.

#### **Valeur par défaut**

[CHANGE ME]

#### **Valeurs valides**

Le nom de la colonne des tables d'historiques des contacts et des tables d'historiques des contacts détaillées.

#### **Indicateur de traitement des témoins**

#### **Description**

Si vous utilisez les échantillons de rapports IBM® Cognos® ou que vous créez vos propres rapports personnalisés, qui incluent les groupes de contrôle, deux

colonnes doivent être associées à chaque mesure de contact dans le schéma de génération de rapports. Une colonne représente l'indicateur du groupe de contrôle, tandis que l'autre colonne représente l'indicateur du groupe cible. La valeur indiquée pour **Indicateur de traitement de groupe de contrôle** spécifie si la colonne de la vue représente le groupe de contrôle ou cible.

Si vos rapports ne comportent aucun groupe de contrôle, la seconde colonne, associée au groupe de contrôle n'est pas nécessaire.

#### **Valeur par défaut**

0

#### **Valeurs valides**

- 0 : la colonne représente le groupe cible.
- 1 : la colonne représente le groupe de contrôle.

## Reports | Schemas | Campaign | [nom du schéma] | Columns | [Indicateur de réponses]

La propriété **Rapports | Schémas | Campaign | [nom du schéma] | Colonnes | [Indicateur de réponses]** permet d'ajouter aux schémas de génération de rapport Performances de la campagne ou Performances des offres les indicateurs de réponses à inclure dans vos rapports.

#### **Nom de colonne**

#### **Description**

Indique le nom à utiliser dans la vue de génération de rapport pour la colonne désignée dans la zone **Nom de la colonne d'entrée**.

#### **Valeur par défaut**

[CHANGE ME]

#### **Valeurs valides**

Le nom ne peut pas dépasser 18 caractères, doit être en majuscules et ne doit pas contenir d'espaces.

### **Fonction**

#### **Description**

Spécifie le mode de calcul ou de détermination de l'indicateur des réponses.

#### **Valeur par défaut**

Effectif

#### **Valeurs valides**

count, count distinct, sum, min, max, average

### **Nom de la colonne d'entrée**

#### **Description**

Nom de la colonne qui fournit l'indicateur de réponses que vous ajoutez au schéma de génération de rapports.

#### **Valeur par défaut**

[CHANGE ME]

#### **Valeurs valides**

Le nom de la colonne de la table d'historique des réponses.

## **Indicateur de traitement des témoins**

#### **Description**

Si vous utilisez les rapports IBM® Cognos® standard ou que vous créez vos propres rapports personnalisés, qui incluent les groupes de contrôle, deux colonnes doivent être associées à chaque mesure de réponse dans le schéma de génération de rapports. Une colonne représente la réponse du groupe témoin, tandis que l'autre colonne représente la réponse du groupe cible. La valeur indiquée pour **Indicateur de traitement de groupe de contrôle** spécifie si la colonne de la vue représente le groupe de contrôle ou cible.

Si vos rapports ne comportent aucun groupe de contrôle, la seconde colonne, associée au groupe de contrôle n'est pas nécessaire.

#### **Valeur par défaut**

0

#### **Valeurs valides**

- 0 : la colonne représente le groupe cible.
- 1 : la colonne représente le groupe de contrôle.

## Rapports | Schémas | Campaign | Performances de la campagne

Le schéma de performances de la campagne génère des indicateurs d'historique des contacts et des réponses au niveau de la campagne, de l'offre et de la cible.

## **Clé d'audience**

#### **Description**

Indique le nom de la colonne qui représente la clé d'audience du niveau d'audience pris en charge par ce schéma de génération de rapports.

#### **Valeur par défaut**

IDClient

#### **Valeurs valides**

Une valeur de chaîne de 255 caractères au maximum.

Si la clé comporte plus d'une colonne, utilisez des virgules entre les noms de colonnes. Par exemple, ColumnX, ColumnY.

## **Table d'historique des contacts**

#### **Description**

Indique le nom de la table d'historique des contacts du niveau d'audience pris en charge par ce schéma de génération de rapports.

#### **Valeur par défaut**

UA\_ContactHistory

## **Table d'historique des contacts détaillée**

#### **Description**

Indique le nom de la table d'historique des contacts détaillée du niveau d'audience pris en charge par ce schéma de génération de rapports.

#### **Valeur par défaut**

UA\_DtlContactHist

## **Table d'historique des réponses**

#### **Description**

Indique le nom de la table d'historique des réponses du niveau d'audience pris en charge par ce schéma de génération de rapports.

#### **Valeur par défaut**

UA\_ResponseHistory

## **Variations par période**

#### **Description**

Indique la période de calendrier utilisée par les rapports "par période" pris en charge par ce schéma.

#### **Valeur par défaut**

Day, Month

#### **Valeurs valides**

Day, Week, Month, Quarter, Year

## Rapports | Schémas | Campaign | Répartition des réponses par offre par campagne

Le schéma Répartition des réponses par offre par campagne prend en charge la génération de rapports sur les réponses détaillées de la campagne, qui sont réparties par type de réponse et par données d'offre. Ce modèle de schéma fournit un nombre de réponses

différent par type de réponse personnalisé pour les campagnes et les offres groupées par campagne.

Ce schéma

## **Table d'historique des réponses**

#### **Description**

Indique le nom de la table d'historique des réponses du niveau d'audience pris en charge par ce schéma de génération de rapports.

### **Valeur par défaut**

UA\_ResponseHistory

## Rapports | Schémas | Campaign | Répartition des réponses par offre par campagne| Colonnes | [Type de réponse]

La propriété **Rapports | Schémas | Campaign | Répartition des réponses par offre par campagne | Colonnes | [Type de réponse]** permet d'ajouter au schéma de génération de rapport les types de réponse personnalisés que vous souhaitez inclure dans vos rapports.

## **Nom de colonne**

#### **Description**

Indique le nom à utiliser dans la vue de génération de rapport pour la colonne désignée dans la zone **Code de type de réponse**.

#### **Valeur par défaut**

[CHANGE ME]

#### **Valeurs valides**

Le nom ne peut pas dépasser 18 caractères, doit être en majuscules et ne doit pas contenir d'espaces.

## **Code de type de réponse**

#### **Description**

Code de type de réponse pour le type de réponse spécifié. Cette valeur figure dans la colonne ResponseTypeCode de la table UA\_UsrResponseType.

#### **Valeur par défaut**

[CHANGE ME]

#### **Valeurs valides**

Les exemples de codes de type de réponse sont les suivants :

- EXP (explorer)
- CON (considérer)
- CMT (engager)
- FFL (exécuter)
- $\cdot$  USE (utiliser)
- USB (désabonner)
- UKN (inconnu)

Il est possible que votre installation de Unica Campaignait des codes de type de réponse personnalisé supplémentaires.

## **Indicateur de traitement des témoins**

#### **Description**

Si vous utilisez les rapports IBM® Cognos® standard fournis avec les packages de rapports ou les rapports personnalisés Unicaqui incluent les groupes de contrôle, deux colonnes doivent être associées à chacun des types de réponse dans le schéma de génération de rapports. Une colonne représente le type de réponse du groupe de contrôle, tandis que l'autre colonne représente la réponse du groupe cible. La valeur indiquée pour **Indicateur de traitement de groupe de contrôle** spécifie si la colonne de la vue représente le groupe de contrôle ou cible.

Si vos rapports ne comportent aucun groupe de contrôle, la seconde colonne, associée au groupe de contrôle n'est pas nécessaire.

#### **Valeur par défaut**

#### 0

#### **Valeurs valides**

- 0 : la colonne représente le groupe cible.
- 1 : la colonne représente le groupe de contrôle.

## Rapports | Schémas | Campaign | Répartition des statuts des contacts par offre par campagne

Le schéma Répartition des statuts des contacts par offre par campagne prend en charge la génération de rapports sur les contacts détaillés de la campagne, qui sont répartis par type de statut de contact et par données d'offre. Ce modèle de schéma fournit un nombre de contacts différent par type de statut de contact personnalisé pour les campagnes et les offres groupées par campagne.

Par défaut, aucun des rapports d'exemple de Unica Campaign n'utilise ce schéma.

## **Clé d'audience**

#### **Description**

Indique le nom de la colonne qui représente la clé d'audience du niveau d'audience pris en charge par ce schéma de génération de rapports.

#### **Valeur par défaut**

IDClient

#### **Valeurs valides**

Une valeur de chaîne de 255 caractères au maximum.

Si la clé comporte plus d'une colonne, utilisez des virgules entre les noms de colonnes. Par exemple, ColumnX, ColumnY.

## **Table d'historique des contacts**

#### **Description**

Indique le nom de la table d'historique des contacts du niveau d'audience pris en charge par ce schéma de génération de rapports.

#### **Valeur par défaut**

UA\_ContactHistory

## **Table d'historique des contacts détaillée**

#### **Description**

Indique le nom de la table d'historique des contacts détaillée du niveau d'audience pris en charge par ce schéma de génération de rapports.

#### **Valeur par défaut**

UA\_DtlContactHist

## Rapports | Schémas | Campaign | Répartition des statuts des contacts par offre par campagne | Colonnes | [Statut du contact]

La propriété **Rapports | Schémas | Campaign | Répartition des statuts des contacts par offre par campagne | Colonnes | [Statut du contact]** permet d'ajouter aux schémas de génération de rapport le statut des contacts que vous souhaitez inclure dans vos rapports.

## **Nom de colonne**

#### **Description**

Indique le nom à utiliser dans la vue de génération de rapport pour la colonne désignée dans la zone **Statut du contact**.

#### **Valeur par défaut**

[CHANGE ME]

#### **Valeurs valides**

Le nom ne peut pas dépasser 18 caractères, doit être en majuscules et ne doit pas contenir d'espaces.

## **Code de statut du contact**

#### **Description**

Nom du code de statut du contact. Cette valeur figure dans la colonne ContactStatusCode de la table UA\_ContactStatus.

#### **Valeur par défaut**

[CHANGE ME]

#### **Valeurs valides**

Les exemples de types de statut de contact sont les suivants :

- CSD (campagne envoyée)
- DLV (livrée)
- UNDLV (non livrée)
- CTR (suivi)

Il est possible que votre installation Unica Campaign dispose de types d'état de contact personnalisés supplémentaires.

## Rapports | Schémas | Campaign | Attributs de campagne personnalisés | Colonnes | [Colonne personnalisée de la campagne]

La propriété **Rapports | Schémas | Campaign | Attributs de campagne personnalisés | Colonnes | [Colonne personnalisée de la campagne]** permet d'ajouter au schéma de génération de rapport les attributs de campagne personnalisés que vous souhaitez inclure dans vos rapports.

## **Nom de colonne**

#### **Description**

Indique le nom à utiliser dans la vue de génération de rapport pour l'attribut identifié dans la zone **ID d'attribut**.

#### **Valeur par défaut**

[CHANGE ME]

#### **Valeurs valides**

Le nom ne peut pas dépasser 18 caractères, doit être en majuscules et ne doit pas contenir d'espaces.

### **ID d'attribut**

#### **Description**

Valeur de la colonne **AttributeID** de l'attribut dans la table

#### **UA\_CampAttribute**.

#### **Valeur par défaut**

0

## **Type de valeur**

#### **Description**

Type de données de l'attribut de campagne.

#### **Valeur par défaut**

StringValue

#### **Valeurs valides**

StringValue, NumberValue, DatetimeValue

Si cet attribut de campagne contient une devise, sélectionnez NumberValue.

Si le **Type d'élément de formulaire** de cet attribut de campagne a été défini sur Liste déroulante - Chaîne dans Unica Campaign, sélectionnez StringValue.

## Rapports | Schémas | Campaign | Attributs de campagne personnalisés | Colonnes | [Colonne personnalisée de l'offre]

La propriété **Rapports | Schémas | Campaign | Attributs de campagne personnalisés | Colonnes | [Colonne personnalisée de l'offre]** permet d'ajouter au schéma de génération de rapport les attributs d'offre personnalisés que vous souhaitez inclure dans vos rapports.

Utiliser ce formulaire pour ajouter

### **Nom de colonne**

#### **Description**

Indique le nom à utiliser dans la vue de génération de rapport pour l'attribut identifié dans la zone **ID d'attribut**.

#### **Valeur par défaut**

[CHANGE ME]

#### **Valeurs valides**

Le nom ne peut pas dépasser 18 caractères, doit être en majuscules et ne doit pas contenir d'espaces.

## **ID d'attribut**

#### **Description**

Valeur de la colonne AttributeID de l'attribut dans la table **UA\_OfferAttribute**.

#### **Valeur par défaut**

 $\Omega$ 

## **Type de valeur**

#### **Description**

Type de données de l'attribut d'offre.

#### **Valeur par défaut**

StringValue

#### **Valeurs valides**

StringValue, NumberValue, DatetimeValue

Si cet attribut d'offre contient une devise, sélectionnez NumberValue.

Si le **Type d'élément de formulaire** de cet attribut d'offre a été défini sur Liste

déroulante - Chaîne dans Campaign, sélectionnez stringValue.

## Rapports | Schémas | Campaign | Attributs de campagne personnalisés | Colonnes | [Colonne personnalisée de la cible]

La propriété **Rapports | Schémas | Campaign | Attributs de campagne personnalisés | Colonnes | [Colonne personnalisée de la cible]** permet d'ajouter au schéma de génération de rapport les attributs de cible personnalisés que vous souhaitez inclure dans vos rapports.

## **Nom de colonne**

### **Description**

Indique le nom à utiliser dans la vue de génération de rapport pour l'attribut identifié dans la zone **ID d'attribut**.

## **Valeur par défaut**

[CHANGE ME]

### **Valeurs valides**

Le nom ne peut pas dépasser 18 caractères, doit être en majuscules et ne doit pas contenir d'espaces.

## **ID d'attribut**

## **Description**

Valeur de la colonne AttributeID de l'attribut dans la table **UA\_CellAttribute**.

## **Valeur par défaut**

0

## **Type de valeur**

## **Description**

Type de données de l'attribut de cible.

## **Valeur par défaut**

StringValue

#### **Valeurs valides**

StringValue, NumberValue, DatetimeValue

## Rapports | Schémas | Interact

Les schémas de génération de rapport Unica Interact référencent trois bases de données distinctes : phase de conception, temps d'exécution et apprentissage. La propriété **Rapports | Schémas | Interact** permet de définir les noms JNDI des sources de données de ces bases de données.

Les sources de données spécifiées sur cette page doivent exister si vous souhaitez utiliser l'outil de génération de rapports SQL pour générer des scripts capables de créer des tables de génération de rapports. L'outil de génération SQL peut générer des scripts capables de créer des vues de génération de rapports sans recourir à ces sources de données, mais il ne peut pas les valider.

Le type de la base de données des sources de données doit correspondre à celui que vous sélectionnez lorsque vous générez les scripts SQL pour les vues ou tables de génération de rapports.

## **Source de données de conception Interact (JNDI)**

#### **Description**

Spécifie le nom de la source de données JNDI identifiant la base de données de la phase de conception Unica Interact, qui est aussi les tables système Unica Campaign.

#### **Valeur par défaut**

campaignPartition1DS

## **Source de données d'exécution Interact (JNDI)**

#### **Description**

Spécifie le nom de la source de données JNDI identifiant la base de données du temps d'exécution d'Unica Interact.

#### **Valeur par défaut**

InteractRTDS

## **Source de données d'apprentissage Interact (JNDI)**

#### **Description**

Spécifie le nom de la source de données JNDI identifiant la base de données du temps d'apprentissage d'Unica Interact.

#### **Valeur par défaut**

InteractLearningDS

## Rapports | Schémas | Interact | Performances Interact

Le schéma de Performances Interact génère des indicateurs d'historique des contacts et des réponses au niveau du canal ou de l'offre, du segment ou du point d'interaction du canal, de la cible interactive ou de l'offre ou du point d'interaction de la cible interactive, de l'offre interactive ou de la cible ou du point d'interaction de la cible interactive.

## **Clé d'audience**

#### **Description**

Indique le nom de la colonne qui représente la clé d'audience du niveau d'audience pris en charge par ce schéma de génération de rapports.

#### **Valeur par défaut**

IDClient

#### **Valeurs valides**

Une valeur de chaîne de 255 caractères au maximum.

Si la clé comporte plus d'une colonne, utilisez des virgules entre les noms de colonnes. Par exemple, ColumnX, ColumnY.

## **Table d'historique des contacts détaillée**

#### **Description**

Indique le nom de la table d'historique des contacts détaillée du niveau d'audience pris en charge par ce schéma de génération de rapports.

#### **Valeur par défaut**

UA\_DtlContactHist

## **Table d'historique des réponses**

#### **Description**

Indique le nom de la table d'historique des réponses du niveau d'audience pris en charge par ce schéma de génération de rapports.

#### **Valeur par défaut**

UA\_ResponseHistory

## **Variations par période**

#### **Description**

Indique la période de calendrier utilisée par les rapports "par période" pris en charge par ce schéma.

#### **Valeur par défaut**

Hour, Day

#### **Valeurs valides**

Hour, Day, Week, Month, Quarter, Year

## Rapports | Schémas | Deliver

La propriété **Rapports | Schémas | Deliver** définit le nom de la source de données qui identifie les tables de suivi Unica Deliver situées dans les tables système Unica Campaign.

## **Source de données de suivi Unica Deliver (JNDI)**

#### **Description**

Indique le nom de la source de données JNDI qui identifie les tables de suivi Unica Deliver situées dans les tables système de Unica Campaign. Cette source de données doit exister si vous souhaitez utiliser l'outil de génération SQL de rapports pour valider des scripts capables de créer des tables de génération de rapports. L'outil de génération SQL peut générer des scripts

capables de créer des vues de génération de rapports sans recourir à cette source de données, mais il ne peut pas les valider.

Le type de la base de données de cette source de données doit correspondre à celui que vous sélectionnez lorsque vous générez les scripts SQL pour les vues ou tables de génération de rapports.

#### **Valeur par défaut**

campaignPartition1DS

# <span id="page-786-0"></span>Chapitre 22. Caractères spéciaux dans les noms des objets Unica Campaign

Certains caractères spéciaux ne sont pas pris en charge dans les noms d'objet Unica Campaign. En outre, certains objets ont des restrictions de dénomination.

 $\mathcal{L}$ **Remarque :** Si vous transmettez des noms d'objet à votre base de données (par exemple, si vous utilisez une variable utilisateur contenant un nom du diagramme), vous devez vérifier que le nom d'objet ne contient que des caractères pris en charge par votre base de données. Dans le cas contraire, vous recevez une erreur de base de données.

# Caractères spéciaux non pris en charge

Les caractères spéciaux suivants ne sont pas pris en charge dans les noms de campagne, de diagramme, de dossier, d'offre, de liste d'offres, de planifications, de segment ou de session. Ces caractères ne sont pas pris en charge également dans le nom du niveau d'audience et les noms de zone correspondants qui sont définis dans les paramètres de Campaign.

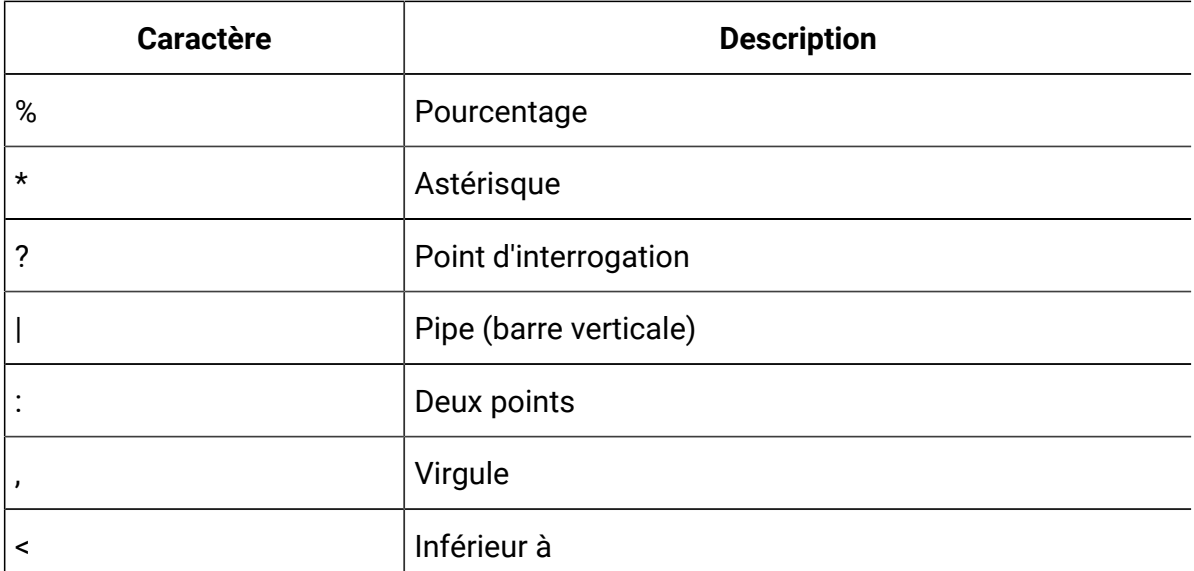

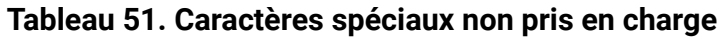

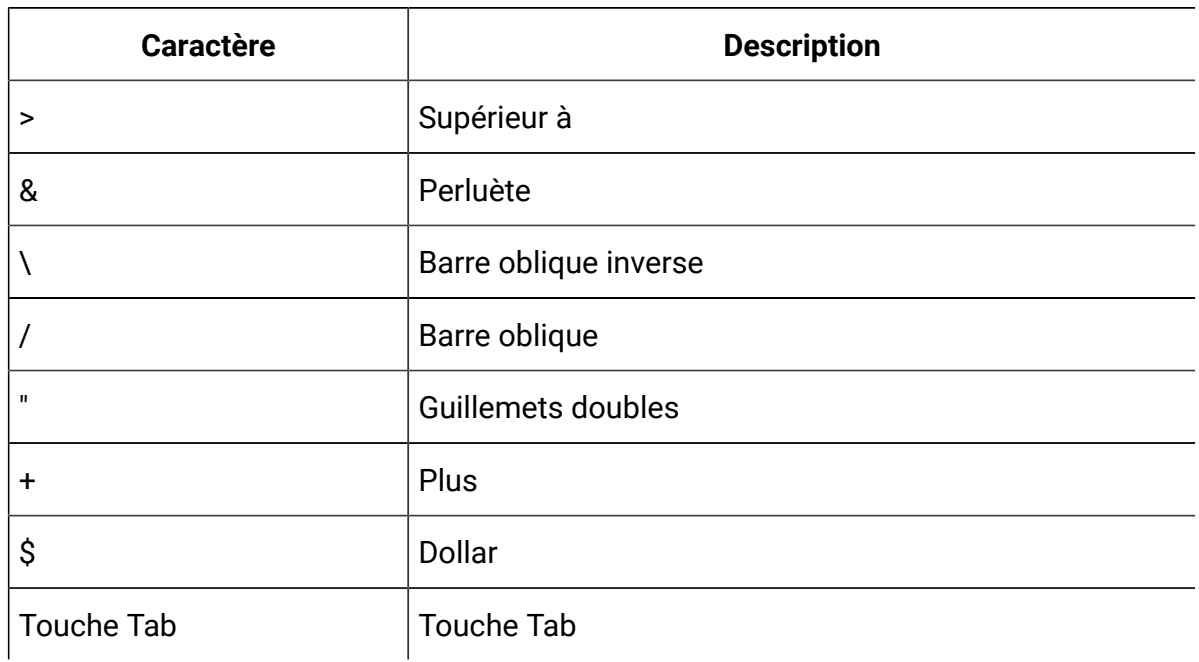

#### **Tableau 51. Caractères spéciaux non pris en charge (suite)**

## Objets sans restrictions de dénomination

Les objets suivants dans Unica Campaign n'ont aucune restriction pour les caractères utilisés dans leurs noms.

- custom attribute display names (les noms internes ont des restrictions)
- modèles d'offre

## Objets soumis à des restrictions de dénomination spécifiques

Les objets suivants dans Unica Campaign ont des restrictions spécifiques sur leur nom.

- Noms internes d'attribut personnalisés
- Noms de niveau d'audience et noms de zone correspondants définis dans les paramètres de Campaign
- Cellules
- Zone dérivées
- Noms de tables utilisateur et de zone

Pour ces objets, les noms doivent :

- Contenir uniquement des caractères alphabétiques ou numériques ou le trait de soulignement (\_)
- Commencer par un caractère alphabétique

Pour les langues non latines, Unica Campaign prend en charge tous les caractères qui sont acceptés par le codage de chaîne configuré.

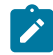

**Remarque** : Les noms de zone dérivée ont des restrictions supplémentaires.

## Restrictions de dénomination des zones dérivées

Les noms de zone dérivée présentent les restrictions suivantes :

- Ils ne peuvent pas être identiques aux types de noms suivants :
	- Mot clé de base de données (tel que INSERT, UPDATE, DELETE ou WHERE)
	- Zone dans une table de base de données mappée
- Ils ne peuvent pas contenir les mots Yes ou No.

Respectez les restrictions de dénomination, sous peine de générer des erreurs de base de données et des déconnexions de la base de données lors de l'appel de ces zones dérivées.

**Remarque** : Les noms de zone dérivée sont également soumis à des restrictions au niveau des caractères. Pour plus de détails, voir [Caractères](#page-786-0) spéciaux dans les noms [des objets Unica Campaign](#page-786-0) [\(à la page 766\)](#page-786-0)

# Chapitre 23. Internationalisation et codages des caractères

Cette section fournit des informations sur les codages de caractères et des remarques sur les bases de données sensibles à la langue et les listes de codages pris en charge par Unica Campaign.

# Codages des caractères dans Unica Campaign

Unica Campaign prend en charge les codages de caractères décrits dans cette rubrique.

Sur la plupart des systèmes d'exploitation, Unica Campaign utilise la bibliothèque GNU iconv. **ne fournit pas d'iconv pour les installations AIX®**. Pour un système AIX®, vous devez obtenir les jeux de caractères appropriés.

Cette section répertoire les codages pris en charge par Unica Campaign. Les valeurs dans ces listes sont valides pour la définition des paramètres d'internationalisation Unica Campaign dans Définir les valeurs de propriété de langue et de [paramètre](#page-488-0) régional Unica Campaign (à la page 468). Prenez en considération ce qui suit :

- Chaque puce dans un groupe d'encodage est une liste de noms séparés par un espace pour le même codage. Chaque nom dans une puce avec plusieurs noms est un alias pour les autres codages dans le groupe. Vous pouvez affecter aux paramètres de configuration Unica Campaign n'importe quelle valeurs d'un groupe, en fonction de la manière dont le système utilise les codages.
- Lorsque vous définissez des valeurs pour les paramètres de configuration Unica Campaign StringEncoding, le pseudo-codage WIDEUTF-8 est recommandé dans la plupart des cas. Cependant, vous pouvez utiliser l'un de ces codages inclus dans les listes suivantes. En outre, si la base de données est DB2® ou SQL Server, utilisez une page de code et non pas l'un des codages de la liste. Pour plus d'informations, voir l'aide contextuelle, voir le document Unica Platform - Guide d'administration.
- Unica Campaign utilise deux codages de caractères qui sont légèrement différents des autres codages : "ASCII" et "UTF-8". Les deux sont sensibles à la casse.

Ces codages sont acceptés sur tous les plateformes, notamment AIX®. Leur comportement est généralement différent dans Unica Campaign pour les largeurs de colonne lors du mappage de table ou pour les opérations de transcodage.

Les abréviations possibles des paramètres régionaux sont indiquées entre parenthèses : arabe (ar), arménien (hy), chinois (zh), anglais (en), français (fr), géorgien (ka), grec (el), hébreu (he), islandais (is), japonais (ja), coréen (ko), lao (lo), roumain (ro), thaï (th), turc (tr), vietnamien (vi).

## Europe occidentale

- CP819 IBM819 ISO-8859-1 ISO-IR-100 ISO8859-1 ISO\_8859-1 ISO\_8859-1:1987 L1 LATIN1 CSISOLATIN1
- CP1252 MS-ANSI WINDOWS-1252
- 850 CP850 IBM850 CSPC850MULTILINGUAL
- MAC MACINTOSH MACROMAN CSMACINTOSH
- NEXTSTEP
- HP-ROMAN8 R8 ROMAN8 CSHPROMAN8

## Codages Unicode

- ISO-10646-UCS-2 UCS-2 CSUNICODE
- UCS-2BE UNICODE-1-1 UNICODEBIG CSUNICODE11
- UCS-2LE UNICODELITTLE
- ISO-10646-UCS-4 UCS-4 CSUCS4
- $UTF-8$
- UCS-4BE
- UCS-4LE
- UTF-16
- UTF-16BE
- UTF-16LE
- UTF-32
- UTF-32BE
- UTF-32LE
- UNICODE-1-1-UTF-7 UTF-7 CSUNICODE11UTF7
- UCS-2-INTERNAL
- UCS-2-SWAPPED
- UCS-4-INTERNAL
- UCS-4-SWAPPED
- JAVA
- C99

## Arabe

- ARABIC ASMO-708 ECMA-114 ISO-8859-6 ISO-IR-127 ISO8859-6 ISO\_8859-6 ISO\_8859-6:1987 CSISOLATINARABIC
- CP1256 MS-ARAB WINDOWS-1256
- MACARABIC
- CP864 IBM864 CSIBM864

## Arménien

• ARMSCII-8

## Côte baltique

- CP1257 WINBALTRIM WINDOWS-1257
- CP775 IBM775 CSPC775BALTIC
- ISO-8859-13 ISO-IR-179 ISO8859-13 ISO\_8859-13 L7 LATIN7

## **Celtique**

• ISO-8859-14 ISO-CELTIC ISO-IR-199 ISO8859-14 ISO\_8859-14 ISO\_8859-14:1998 L8 LATIN8
# Europe centrale

- ISO-8859-2 ISO-IR-101 ISO8859-2 ISO\_8859-2 ISO\_8859-2:1987 L2 LATIN2 CSISOLATIN2CP1250 MS-EE WINDOWS-1250
- MACCENTRALEUROPE
- 852 CP852 IBM852 CSPCP852
- MACCROATIAN

# Chinois (simplifié et traditionnel)

- ISO-2022-CN CSISO2022CN
- ISO2022CNISO-2022-CN-EXT

# Chinois (simplifié)

- CN GB\_1988-80 ISO-IR-57 ISO646-CN CSISO57GB1988
- CHINESE GB\_2312-80 ISO-IR-58 CSISO58GB231280
- CN-GB-ISOIR165 ISO-IR-165
- CN-GB EUC-CN EUCCN GB2312 CSGB2312
- CP936 GBK
- GB18030
- HZ HZ-GB-2312

# Chinois (traditionnel)

- EUC-TW EUCTW CSEUCTWB
- IG-5 BIG-FIVE BIG5 BIGFIVE CN-BIG5 CSBIG5
- CP950
- BIG5-HKSCS BIG5HKSCS

# **Cyrillique**

- CYRILLIC ISO-8859-5 ISO-IR-144 ISO8859-5 ISO\_8859-5 ISO\_8859-5:1988 CSISOLATINCYRILLIC
- CP1251 MS-CYRL WINDOWS-1251
- MACCYRILLIC
- KOI8-R CSKOI8R
- KOI8-U
- KOI8-RU
- KOI8-T
- 866 CP866 IBM866 CSIBM866
- 855 CP855 IBM855 CSIBM855
- CP1125 ("PC, Cyrillic, Ukrainian")
- MACUKRAINE

# Anglais

- ANSI X3.4-1968 ANSI\_X3.4-1986 ASCII CP367 IBM367 ISO-IR-6 ISO646-US ISO\_646.IRV:1991 US US-ASCII CSASCII
- 437 CP437 IBM437 CSPC8CODEPAGE437

### Géorgien

- GEORGIAN-ACADEMY
- GEORGIAN-PS

### Grec

- CP1253 MS-GREEK WINDOWS-1253
- ECMA-118 ELOT\_928 GREEK GREEK8 ISO-8859-7 ISO-IR-126 ISO8859-7 ISO\_8859-7 ISO\_8859-7:1987 CSISOLATINGREEK
- MACGREEK
- CP737869 CP-GR CP
- 869 IBM869 CSIBM869

### Hébreu

- HEBREW ISO-8859-8 ISO-IR-138 ISO8859-8 ISO\_8859-8 ISO\_8859-8:1988 CSISOLATINHEBREW
- CP1255 MS-HEBR WINDOWS-1255
- 862 CP862 IBM862 CSPC862LATINHEBREW
- MACHEBREW

### Islandais

- MACICELAND
- 861 CP-IS CP861 IBM861 CSIBM861

### Japonais

- JISX0201-1976 JIS\_X0201 X0201 CSHALFWIDTHKATAKANA
- ISO-IR-87 JIS0208 JIS\_C6226-1983 JIS\_X0208 JIS\_X0208-1983 JIS\_X0208-1990 X0208 CSISO87JISX0208
- ISO-IR-159 JIS\_X0212 JIS\_X0212-1990 JIS\_X0212.1990-0 X0212 CSISO159JISX02121990
- EUC-JP EUCJP EXTENDED\_UNIX\_CODE\_PACKED\_FORMAT\_FOR\_JAPANESE CSEUCPKDFMTJAPANESE
- MS\_KANJI SHIFT-JIS SHIFT\_JIS SJIS CSSHIFTJI
- ISO-IR-14 ISO646-JP JIS\_C6220-1969-RO JP CSISO14JISC6220RO
- CP932
- ISO-2022-JP CSISO2022JP
- ISO-2022-JP-1
- ISO-2022-JP-2 CSISO2022JP2

### Coréen

- EUC-KR EUCKR CSEUCKR
- CP949 UHC
- ISO-IR-149 KOREAN KSC\_5601 KS\_C\_5601-1987 KS\_C\_5601-1989 CSKSC56011987
- CP1361 JOHAB
- ISO-2022-JP CSISO2022JP

### Lao

Notez que lao utilise le même alphabet que le thaï.

- MULELAO-1
- CP1133 IBM-CP1133

# Europe du Nord

- ISO-8859-4 ISO-IR-110 ISO8859-4 ISO\_8859-4 ISO\_8859-4:1988 L4 LATIN4 CSISOLATIN4
- ISO-8859-10 ISO-IR-157 ISO8859-10 ISO\_8859-10 ISO\_8859-10:1992 L6 LATIN6 CSISOLATIN6

# Roumain

• MACROMANIA

# Europe du Sud

- ISO-8859-3 ISO-IR-109 ISO8859-3 ISO\_8859-3 ISO\_8859-3:1988 L3 LATIN3 CSISOLATIN3
- CP853

# Thaï

- MACTHAI
- ISO-IR-166 TIS-620 TIS620 TIS620-0 TIS620.2529-1 TIS620.2533-0 TIS620.2533-1
- CP874 WINDOWS-874

### **Turc**

- CP1254 MS-TURK WINDOWS-1254
- MACTURKISH
- 857 CP857 IBM857 CSIBM857
- ISO-8859-9 ISO-IR-148 ISO8859-9 ISO\_8859-9 ISO\_8859-9:1989 L5 LATIN5 CSISOLATIN5

### Vietnamien

- CP1258 WINDOWS-1258
- TCVN TCVN-5712 TCVN5712-1 TCVN5712-1:1993
- VISCII VISCII1.1-1 CSVISCII

### Divers

- ISO-8859-15 ISO-IR-203 ISO8859-15 ISO\_8859-15 ISO\_8859-15:1998
- ISO-8859-16 ISO-IR-226 ISO8859-16 ISO\_8859-16 ISO\_8859-16:2000
- CP858(IBM :**"**Multilingue avec euro**"**)
- 860 (IBM: **"**Portugal Personal Computer**"**)CP860 IBM860 CSIBM860
- 863 (IBM: **"**Français canadien Ordinateur personnel**"**) CP863 IBM863 CSIBM863
- 865 (IBM: **"**Nordique Ordinateur personnel**"**)CP865 IBM865 CSIBM865

# Formats de date et d'heure

Utilisez les informations des sections suivantes pour déterminer comment configurer le format de date et d'heure des propriétés de configuration DateFormat, DateOutputFormatString, DateTimeFormat et DateTimeOutputFormatString.

### Formats de DateFormat et DateTimeFormat

Si vous ne configurez pas Unica Campaign pour plusieurs environnements locaux, vous pouvez définir les valeurs des paramètres de configuration DateFormat et DateTimeFormat pour les formats définis dans la macro DATE, comme indiqué dans cette section.

Cependant, **si vous devez configurer**Unica Campaignpour **plusieurs environnements** (s'il existe des utilisateurs avec différentes langues et différents paramètres régionaux), **N'UTILISEZ PAS** des formats de date contenant des mois de 3 lettres (MMM), %b (nom de mois abrégé) ou %B (nom de mois complet). A la place, utilisez un format délimité ou fixe utilisant une valeur numérique pour le moins. Pour plus d'informations sur la fonctionnalité à paramètres régionaux multiples, voir A propos de la [fonctionnalité](#page-482-0) à paramètres régionaux [multiples\(à la page 462\)](#page-482-0).

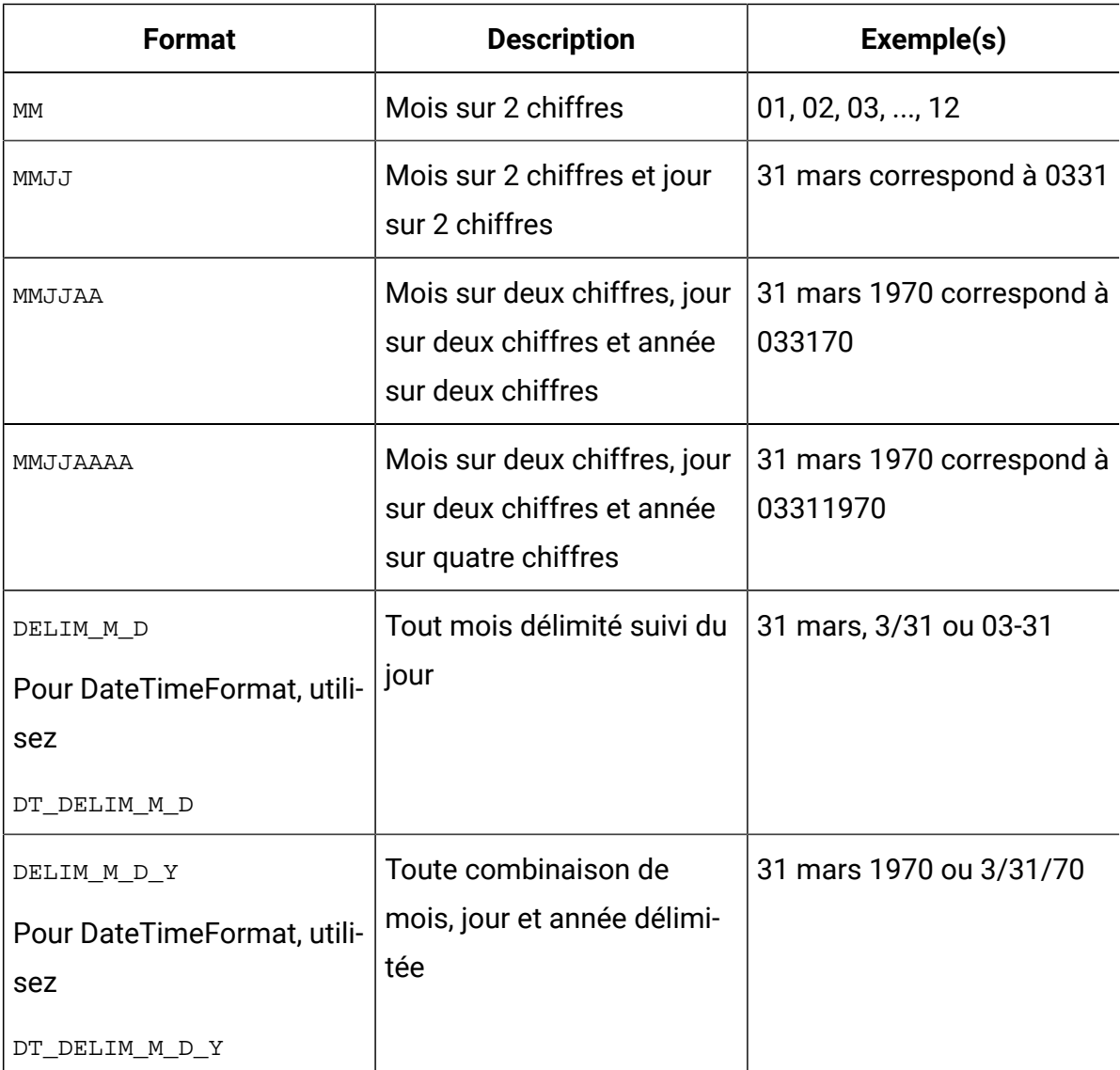

#### **Tableau 52. Formats de date**

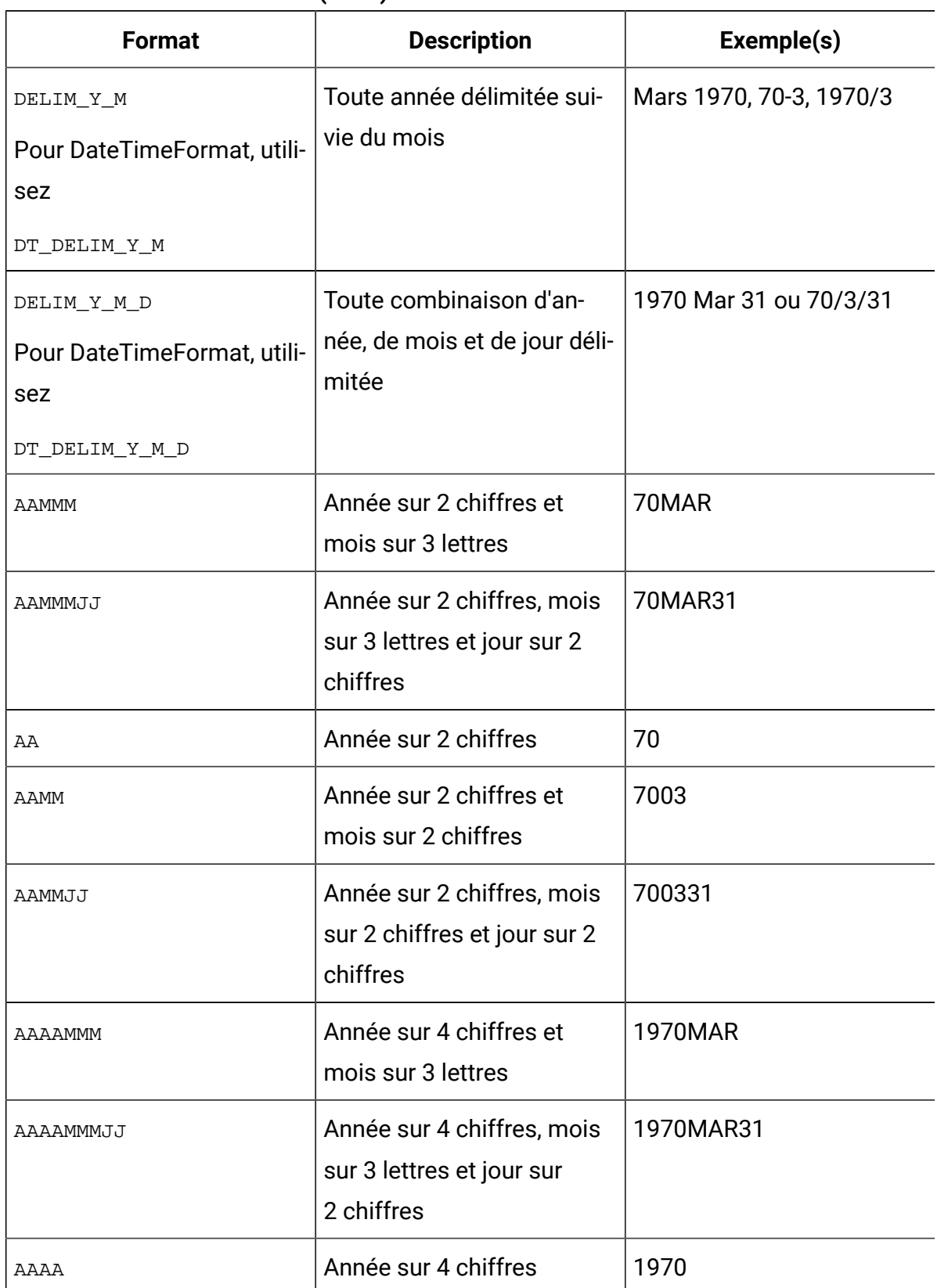

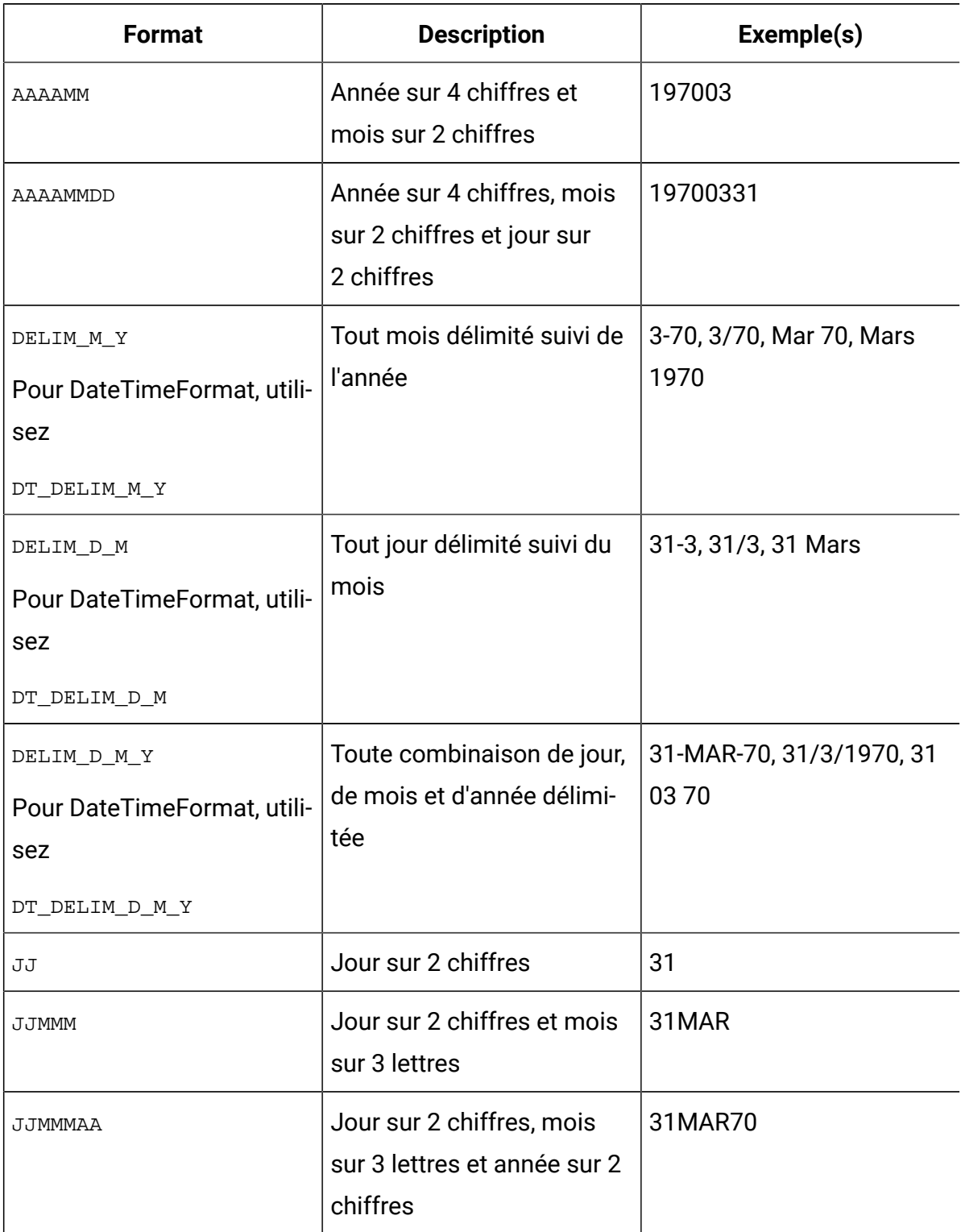

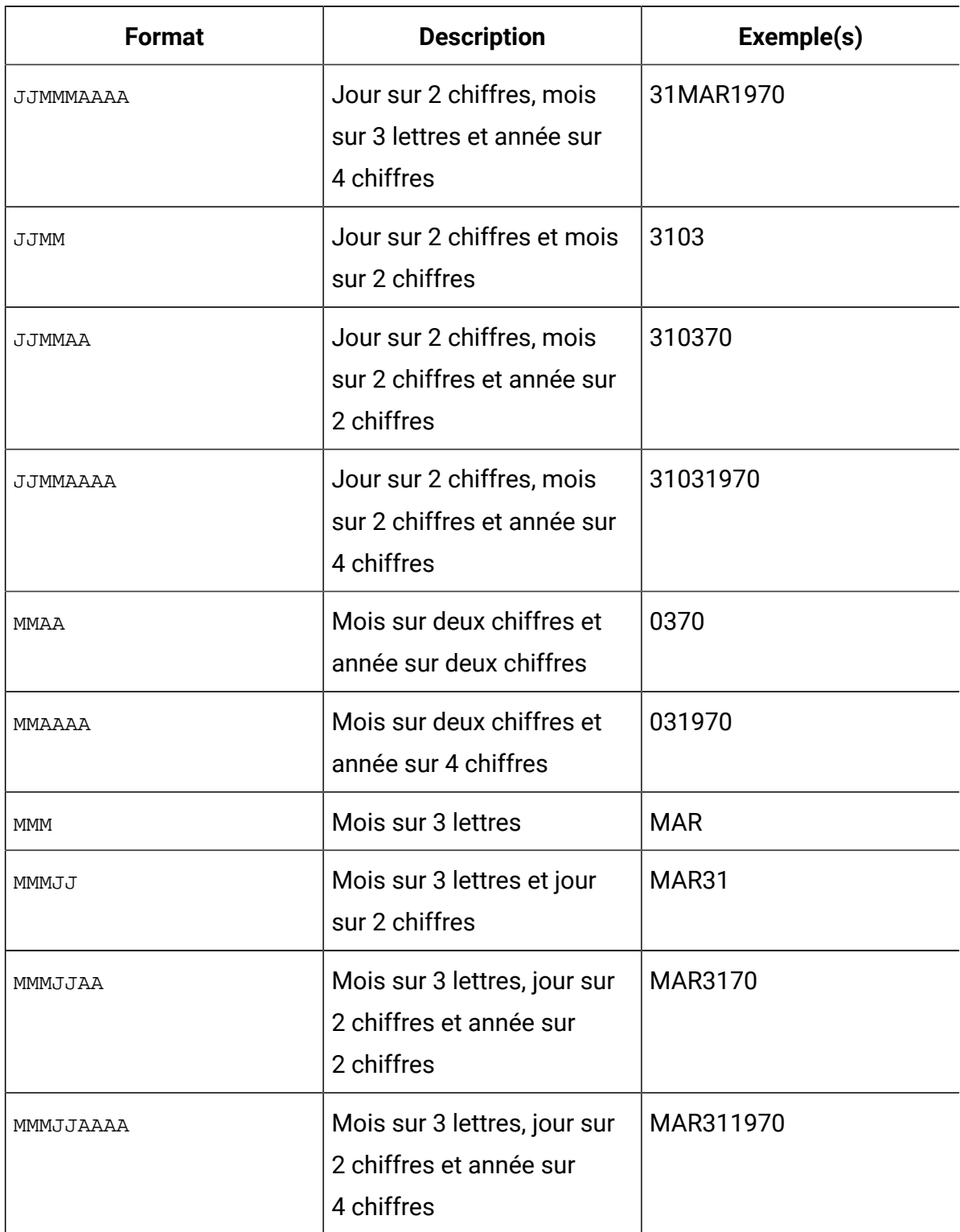

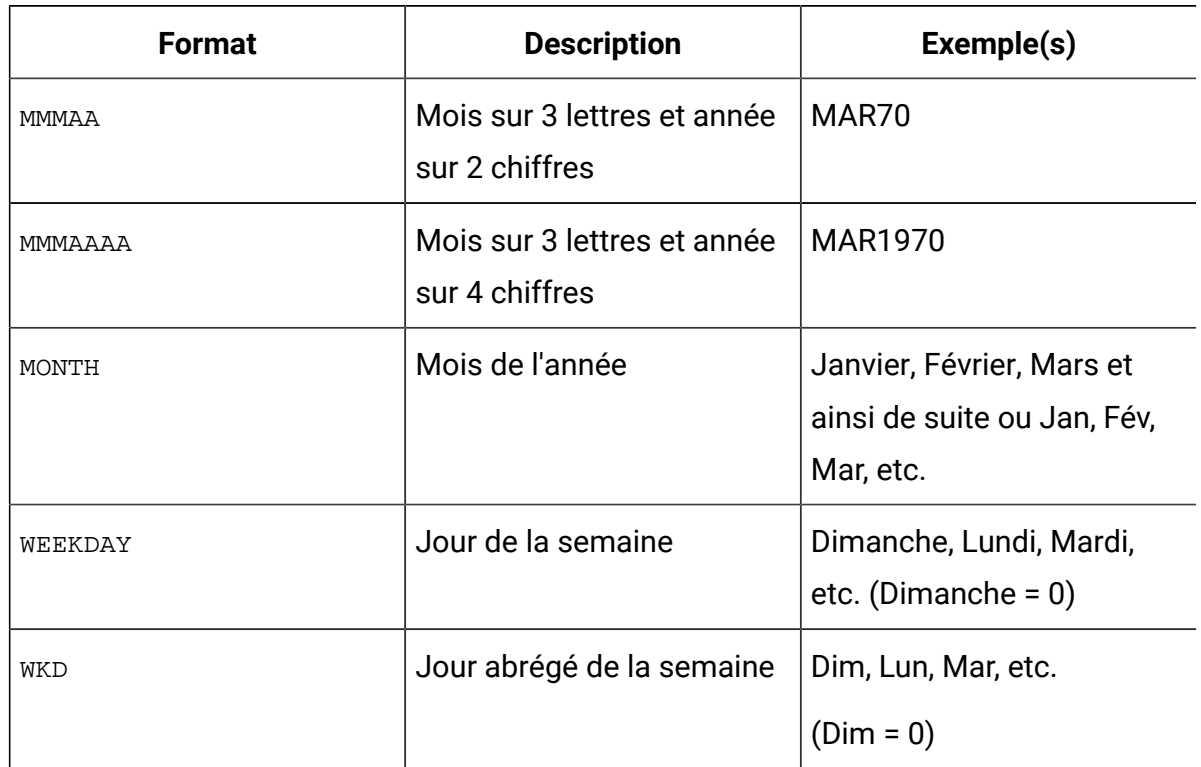

# Formats pour DateOutputFormatString et DateTimeOutputFormatString

Si vous ne configurez pas Unica Campaign pour plusieurs paramètre de configuration, vous pouvez définir les valeurs des paramètres de configuration DateOutputFormat et DateTimeOutputFormat pour les formats définis pour format\_str dans la macro DATE\_FORMAT, comme indiqué dans le tableau suivant.

Toutefois, **si vous devez configurer** Unica Campaignpour **plusieurs environnement régionaux** (à savoir qu'il existe des utilisateurs avec des langues et des paramètres régionaux différents), **N'UTILISEZ PAS** de formats de date qui contiennent des mois à trois lettre (MMM), %b (nom de mois abrégé) ou %B (nom de mois complet). A la place, utilisez l'un des formats délimités ou fixe qui utilisent une valeur numérique pour le mois. Pour plus d'informations sur la fonctionnalité à paramètres régionaux multiples, voir A [propos](#page-482-0) de la [fonctionnalité](#page-482-0) à paramètres régionaux multiple[s \(à la page 462\).](#page-482-0)

%a : nom de jour de semaine abrégé

- %A : nom de jour de semaine complet
- %b : nom de mois abrégé
- %B : nom de mois complet
- %c Représentation de date et d'heure du paramètre régional
- %d : jour du mois (01 31)
- %H : format 24 heures (00 23)
- %I : heure format 12 heures (01 12)
- %j : jour de la semaine (001 366)
- %m : numéro du mois (01 12)
- %M : minute (00 59)
- %p : indicateur AM/PM de l'environnement local pour horloge 24 heures
- %S : second (00 59)
- %U : semaine de l'année avec dimanche comme premier jour de la semaine (00 51)
- %w : jour de la semaine (0 6 : le dimanche est 0)
- %W : semaine de l'année avec lundi comme premier jour de la semaine (00 51)
- %x : représentation de date du paramètre local en cours
- %X : représentation de l'heure du paramètre régional cours
- %y : année à deux chiffres (00 99)
- %Y : année à quatre chiffres

%z, %Z : nom ou abréviation du fuseau horaire. Aucune sortie si le fuseau horaire est inconnu

%% : symbole de pourcentage

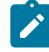

**Remarque :** Les caractères qui font partie du format et qui ne sont pas précédés du signe de pourcentage (%) sont copiés tels quels dans la chaîne de sortie. La chaîne formatée doit être codée sur 16 octets maximum. Utilisez le caractère # pour

éliminer les zéros de gauche 0. Par exemple, %d produit des nombres à deux chiffres  $\mathbf{v}$ dans la plage (01 - 31), alors que %#d produits des nombres à un 1 ou 2 chiffres de manière appropriée (1 - 31). De même, %m génère (01 - 12), alors que %#m produit  $(1 - 12).$ 

# Chapitre 24. Codes d'erreur Unica Campaign

Unica Campaign avertit les utilisateurs des événements d'erreur lorsqu'ils surviennent avec des messages d'erreur qui se composent d'un numéro et du texte d'erreur.

Unica Campaign est une application client-serveur Web à deux serveurs et comportant des variables d'environnement que vous devez définir pour qu'elle fonctionne.

Si vous recevez un message d'erreur indiquant que vos droits d'accès utilisateur ne sont pas valides, il est possible que vous ne disposiez pas des privilèges nécessaires dans Unica Platform pour exécuter l'action. Pour plus d'informations, reportez-vous au document Unica Platform - Guide d'administration.

Si des erreurs se produisent lors de l'utilisation de Unica Campaign, consultez les descriptions et appliquez les solutions de cette section avant de contacter le support technique . Si l'erreur ne figure pas ici ou si la solution ne résout pas le problème, contactez votre administrateur ou le support technique .

# Liste des codes d'erreur d'Unica Campaign

Le tableau suivant répertorie les messages d'erreur qui sont générés par Unica Campaign.

| Code | <b>Description de l'erreur</b>                                                                 |
|------|------------------------------------------------------------------------------------------------|
| 301  | Impossible d'allouer la mémoire requise.                                                       |
| 303  | Conflits de noms avec un opérateur ou un mot clé de nom de fonction inté-<br>gré.              |
| 304  | Le nom est trop long ou contient des caractères non valides.                                   |
| 305  | Aucune valeur n'est affectée à la variable nommée.                                             |
| 306  | Erreur de syntaxe dans l'expression.                                                           |
| 308  | Erreur lors du chargement de l'expression enregistrée à partir du fichier<br>(mémoire longue). |

**Tableau 53. Codes d'erreur Unica Campaign**

| Code | <b>Description de l'erreur</b>                                                                    |
|------|---------------------------------------------------------------------------------------------------|
| 309  | Erreur lors du chargement de l'expression enregistrée à partir du fichier<br>(fonction inconnue). |
| 310  | Erreur lors du chargement de l'expression enregistrée à partir du fichier<br>(objet aléatoire).   |
| 311  | Erreur lors du chargement de l'objet enregistré à partir du fichier (ID non<br>valide).           |
| 312  | Erreur lors du chargement de l'expression enregistrée à partir du fichier<br>(pile).              |
| 314  | Erreur lors de l'enregistrement de l'objet dans le fichier (ID non valide).                       |
| 315  | Erreur lors de l'enregistrement de l'expression dans le fichier (mémoire<br>longue).              |
| 316  | Opérateurs consécutifs dans l'expression.                                                         |
| 317  | Erreur de syntaxe dans l'opérateur.                                                               |
| 318  | Parenthèse manquante.                                                                             |
| 319  | Parenthèses non concordantes.                                                                     |
| 320  | Expression inconnue.                                                                              |
| 321  | Aucun nom n'a été attribué.                                                                       |
| 322  | Aucune expression ne suit un signe d'égalité.                                                     |
| 323  | Nom de zone ambigu.                                                                               |
| 324  | Ne peut pas trier plus de 2^16 points.                                                            |
| 325  | Erreur lors de l'accès à la mémoire virtuelle (stat=0).                                           |
| 328  | Dimensions des matrices à multiplier incohérentes.                                                |
| 329  | Dimension trop grande pour la multiplication des matrices.                                        |

**Tableau 53. Codes d'erreur Unica Campaign(suite)**

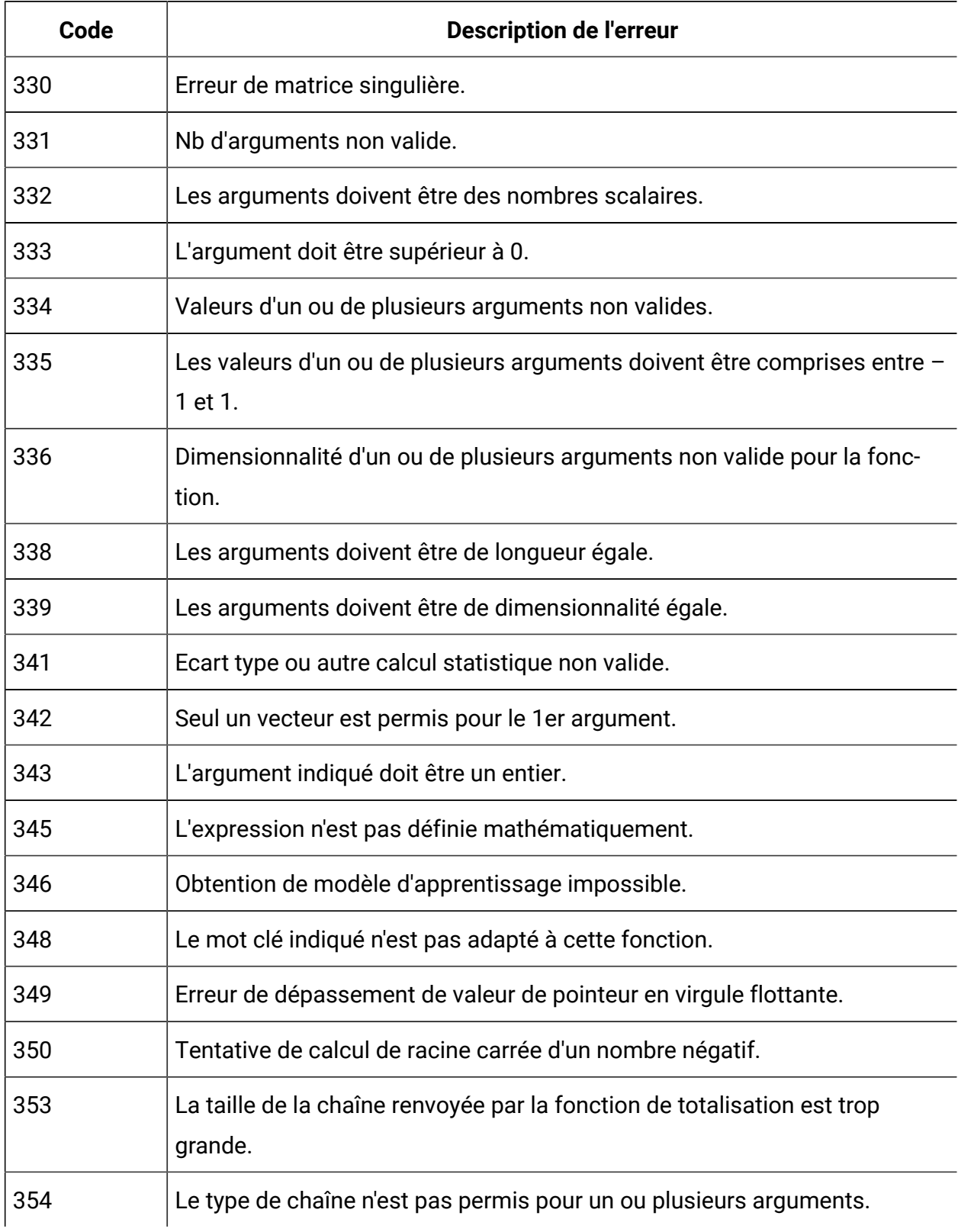

| Code | <b>Description de l'erreur</b>                                             |
|------|----------------------------------------------------------------------------|
| 356  | Index ligne/colonne non valide.                                            |
| 357  | Des colonnes de texte et de nombres ne peuvent pas être combinées.         |
| 358  | Guillemet de chaîne non concordant.                                        |
| 359  | Expression trop complexe.                                                  |
| 360  | Chaîne trop longue.                                                        |
| 361  | Code d'analyse de nombre non valide.                                       |
| 362  | Cette fonction ne peut pas traiter des nombres.                            |
| 363  | Guillemet de chaîne non concordant ou manquant.                            |
| 364  | Cette fonction génère trop de données.                                     |
| 365  | Cette fonction génère trop de sorties.                                     |
| 367  | Les expressions récursives ne permettent pas les sorties multicolonnes.    |
| 368  | Fonction récursive tentant d'accéder à des valeurs futures (non causales). |
| 369  | Des entrées à partir de la première ligne comportent des erreurs.          |
| 370  | Colonnes de sortie trop longues.                                           |
| 371  | La dimension entrée/sortie de l'algorithme est altérée.                    |
| 372  | Variable récursive non valide.                                             |
| 373  | Interne seul : arbre d'analyse nul !                                       |
| 377  | Valeur inconnue dans la substitution.                                      |
| 381  | Erreur détectée lors de l'interprétation du type de variable : 'Devise'    |
| 382  | Erreur détectée lors de l'interprétation du type de variable : 'Téléphone' |
| 383  | Erreur détectée lors de l'interprétation du type de variable : 'Date'      |

**Tableau 53. Codes d'erreur Unica Campaign(suite)**

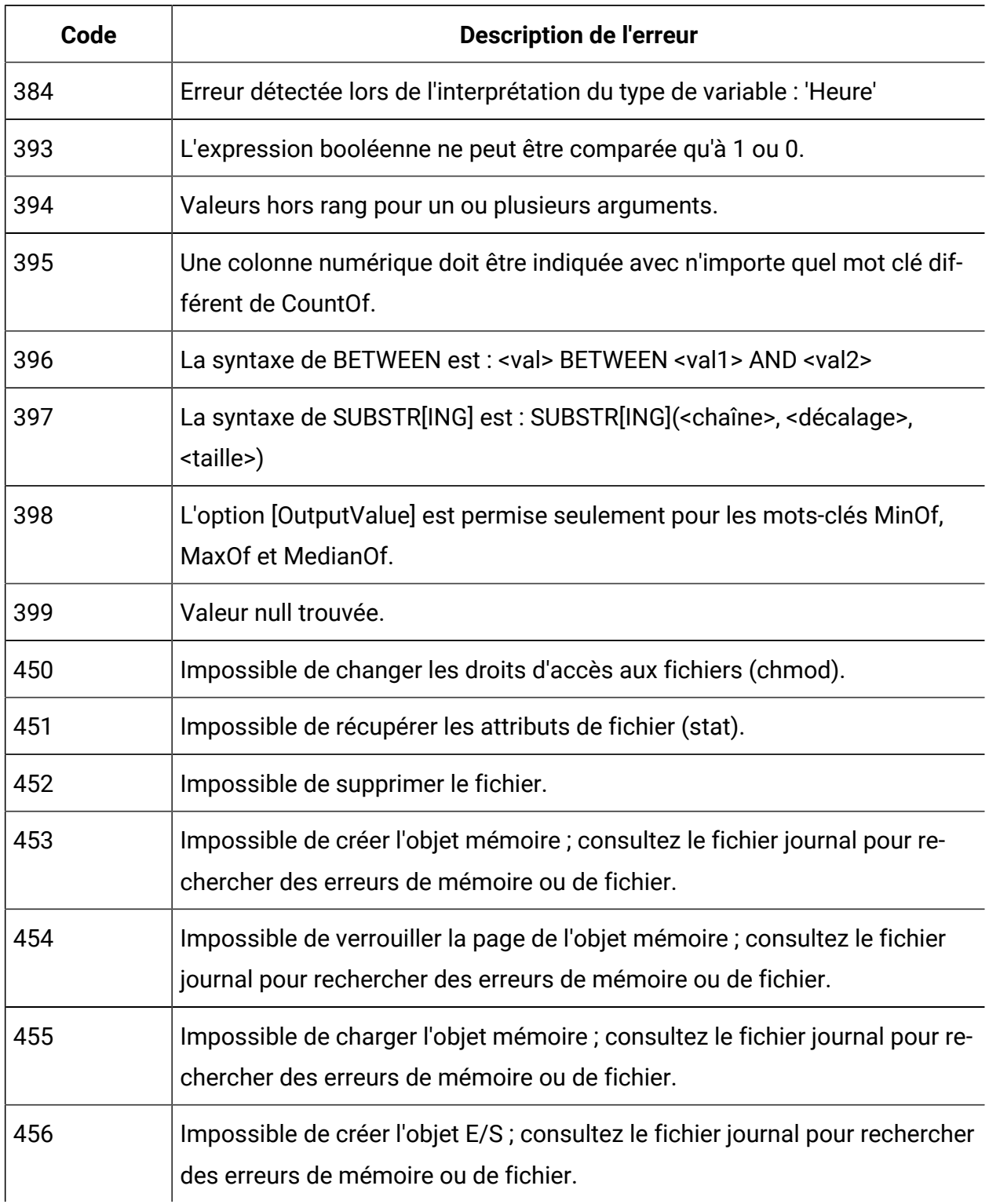

| Code | <b>Description de l'erreur</b>                                                                            |
|------|----------------------------------------------------------------------------------------------------|
| 457  | Impossible de créer l'objet E/S ; consultez le fichier journal pour rechercher<br>des erreurs de mémoire. |
| 458  | Extension de fichier de support non valide; cela peut indiquer un fichier<br>corrompu.                    |
| 459  | Caractère UTF-8 non valide détecté.                                                                       |
| 460  | Impossible de convertir de caractère étendu en codage natif.                                              |
| 461  | Impossible de convertir de codage natif en caractère étendu.                                              |
| 462  | Impossible de créer le répertoire.                                                                        |
| 463  | Impossible de supprimer le répertoire.                                                                    |
| 500  | Erreur de construction d'arbre d'analyse interne.                                                         |
| 600  | Erreur interne : racine de configuration non indiquée.                                                    |
| 601  | URL du serveur de configuration non spécifiée.                                                            |
| 602  | Catégorie de configuration indiquée introuvable.                                                          |
| 603  | La propriété de configuration indiquée doit avoir un chemin d'accès au fi-<br>chier absolu.               |
| 604  | Réponse non valide du serveur de configuration.                                                           |
| 605  | ERREUR INTERNE : le chemin d'accès de configuration requis est différent<br>de la racine courante.        |
| 606  | Les catégories et propriétés de configuration ne peuvent pas avoir un nom<br>vide.                        |
| 607  | Le nom de catégorie de configuration ne doit pas contenir de barre<br>oblique.                            |
| 608  | La propriété de configuration indiquée doit avoir un chemin d'accès relatif.                              |

**Tableau 53. Codes d'erreur Unica Campaign(suite)**

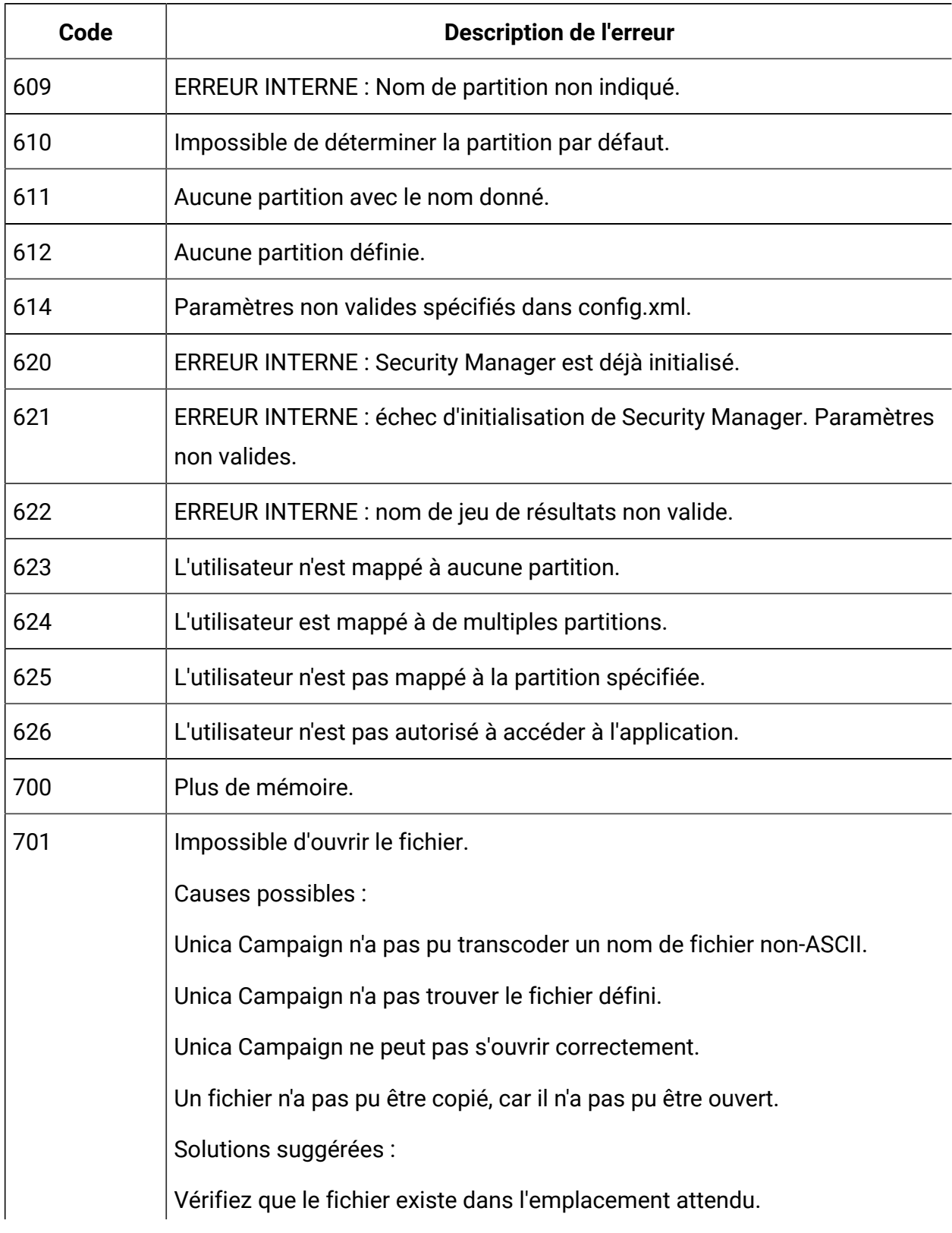

| Code | <b>Description de l'erreur</b>                                                         |
|------|----------------------------------------------------------------------------------------|
|      | Examinez le fichier journal du fichier à l'origine de l'erreur.                        |
|      | Demandez une assistance à votre administrateur système.                                |
| 702  | Erreur de recherche de fichier.                                                        |
| 703  | Erreur de lecture de fichier.                                                          |
| 704  | Erreur d'écriture de fichier.                                                          |
| 710  | Données de fichier du diagramme altérées.                                              |
| 711  | Erreur de création de fichier.                                                         |
| 723  | Erreur dans une ou plusieurs variables sources de cette fonction.                      |
| 761  | Espace disque insuffisant.                                                             |
| 768  | Erreur d'enregistrement de fichier.                                                    |
| 773  | Accès refusé.                                                                          |
| 774  | ERREUR INTERNE HMEM : impossible de vider la mémoire quand<br>l'échange est désactivé. |
| 778  | Erreur numérique : erreur de virgule flottante inconnue.                               |
| 779  | Erreur numérique : génération explicité.                                               |
| 780  | Erreur numérique : nombre non valide.                                                  |
| 781  | Erreur numérique : anormal.                                                            |
| 782  | Erreur numérique : division par zéro.                                                  |
| 783  | Erreur numérique : dépassement de la virgule flottante                                 |
| 784  | Erreur numérique : dépassement négatif de virgule flottante.                           |
| 785  | Erreur numérique : arrondi de virgule flottante.                                       |
| 786  | Erreur numérique : virgule flottante non émulée.                                       |

**Tableau 53. Codes d'erreur Unica Campaign(suite)**

| Code | <b>Description de l'erreur</b>                                                       |
|------|--------------------------------------------------------------------------------------|
| 787  | Erreur numérique : racine carrée d'un nombre négatif.                                |
| 788  | Erreur numérique : dépassement de la pile.                                           |
| 789  | Erreur numérique : dépassement négatif de pile.                                      |
| 790  | Erreur interne.                                                                      |
| 967  | Le dictionnaire de données contient une définition non valide.                       |
| 997  | Erreur interne : dépassement de pile GIO.                                            |
| 998  | Erreur lors du chargement de l'objet : échec de vérification de taille.              |
| 999  | Erreur étendue                                                                       |
| 1400 | Décalage de ligne introuvable pour la ligne définie                                  |
| 1500 | Mémoire insuffisante pour cette opération.                                           |
| 1501 | Plage maximale de l'histogramme dépassée                                             |
| 1550 | Erreur interne 1550 :                                                                |
| 1649 | Vecteur non permis pour tout argument.                                               |
| 1650 | Le premier paramètre ne peut pas être un vecteur si le mot clé COL est uti-<br>lisé. |
| 1709 | Version Client/Serveur non concordante.                                              |
| 1710 | Initialisation des sockets impossible.                                               |
| 1711 | Création de socket impossible.                                                       |
| 1712 | Impossible de se connecter au serveur spécifié.                                      |
|      | Causes possibles :                                                                   |
|      | Votre navigateur ne peut pas se connecter au serveur Unica Campaign.                 |
|      | Votre navigateur ne trouve pas le nom d'hôte.                                        |

**Tableau 53. Codes d'erreur Unica Campaign(suite)**

| Code | <b>Description de l'erreur</b>                                                                                                    |
|------|----------------------------------------------------------------------------------------------------|
|      | Solutions suggérées :                                                                                                    |
|      | Demandez à l'administrateur réseau de vérifier que le serveur et les ma-<br>chines client peuvent s'envoyer une commande ping.                                                                                |
|      | Demandez à l'administrateur Unica Campaign de vérifier que la machine<br>serveur Unica Campaign n'utilise pas le port affecté au processus de pro-<br>gramme d'écoute Unica Campaign d'une autre application. |
|      | Exécutez de nouveau les étapes à l'origine de l'erreur. Si l'erreur persiste,<br>redémarrez la machine client et demandez à l'administrateur système de<br>redémarrer la machine serveur Unica Campaign.      |
| 1713 | Envoi des données de socket impossible.                                                                                                    |
| 1714 | Impossible de recevoir des données de socket.                                                                                                    |
|      | Causes possibles :                                                                                                    |
|      | Le nombre d'octets reçus du socket ne correspond pas au nombre atten-<br>du.                                                                                                    |
|      | Unica Campaign a expiré en attendant les données du socket.                                                                                                    |
|      | Une erreur de socket s'est produite lors de l'envoi des messages.                                                                                                    |
|      | Solutions suggérées :                                                                                                    |
|      | Demandez à l'administrateur réseau de vérifier que le serveur et les ma-<br>chines client peuvent s'envoyer une commande ping.                                                                                |
|      | Demandez à l'administrateur Unica Campaign de vérifier que la machine<br>serveur Unica Campaign n'utilise pas le port affecté au processus de pro-<br>gramme d'écoute Unica Campaign d'une autre application. |
|      | Exécutez de nouveau les étapes à l'origine de l'erreur. Si l'erreur persiste,<br>redémarrez la machine client et demandez à l'administrateur système de<br>redémarrer la machine serveur Unica Campaign.      |

**Tableau 53. Codes d'erreur Unica Campaign(suite)**

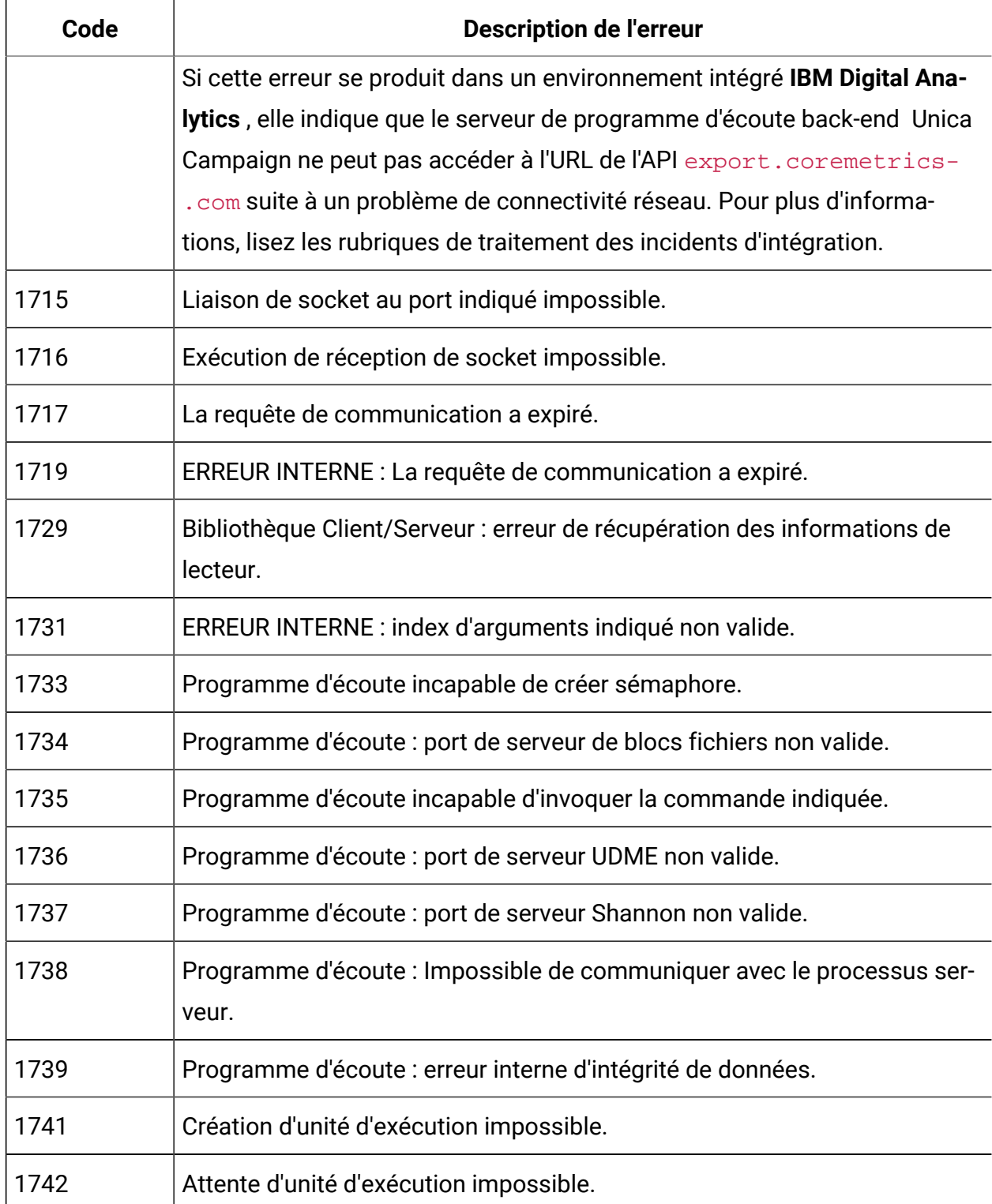

| Code | <b>Description de l'erreur</b>                                                                                                    |
|------|----------------------------------------------------------------------------------------------------|
| 1743 | Bibliothèque Client/Serveur : processus non valide. Causes possibles : Un<br>processus, tel qu'un déclencheur, un programme de chargement en bloc<br>ou le serveur UDI, n'existe plus. Solutions suggérées : Consultez le fichier<br>journal pour déterminer si l'un de ces processus s'est arrêté de façon anor-<br>male. Demandez à l'administrateur Unica Campaign de redémarrer le pro-<br>cessus qui s'est terminé anormalement. Si l'erreur persiste, demandez une<br>assistance à votre administrateur système. |
| 1744 | Bibliothèque Client/Serveur : sémaphore non valide.                                                                                                    |
| 1745 | Bibliothèque Client/Serveur : mutex non valide.                                                                                                    |
| 1746 | Bibliothèque Client/Serveur : Mémoire insuffisante.                                                                                                    |
| 1747 | ERREUR INTERNE : Bibliothèque Client/Serveur : délai d'attente écoulé, ob-<br>jet non signalé.                                                                                                    |
| 1748 | Bibliothèque Client/Serveur : échec d'attente d'objet.                                                                                                    |
| 1749 | Bibliothèque Client/Serveur : répertoire indiqué non valide.                                                                                                    |
| 1750 | ERREUR INTERNE : fonction de serveur demandée non supportée.                                                                                                    |
| 1751 | Extinction du serveur ; demande refusée.                                                                                                    |
| 1773 | UDMEsvr : le diagramme requis pour suppression est en cours d'utilisa-<br>tion.                                                                                                    |
| 1783 | Un autre utilisateur est déjà en mode EDITER ou EXECUTER.                                                                                                    |
| 1784 | Il n'est pas permis d'éditer avant d'exécuter                                                                                                    |
| 1785 | Le diagramme requis est actif pour un autre utilisateur.                                                                                                    |
| 1786 | Le processus serveur a été fermé.<br>Causes possibles : le programme d'écoute Unica Campaign ne peut pas<br>démarrer le processus serveur Unica Campaign.                                                                                                    |

**Tableau 53. Codes d'erreur Unica Campaign(suite)**

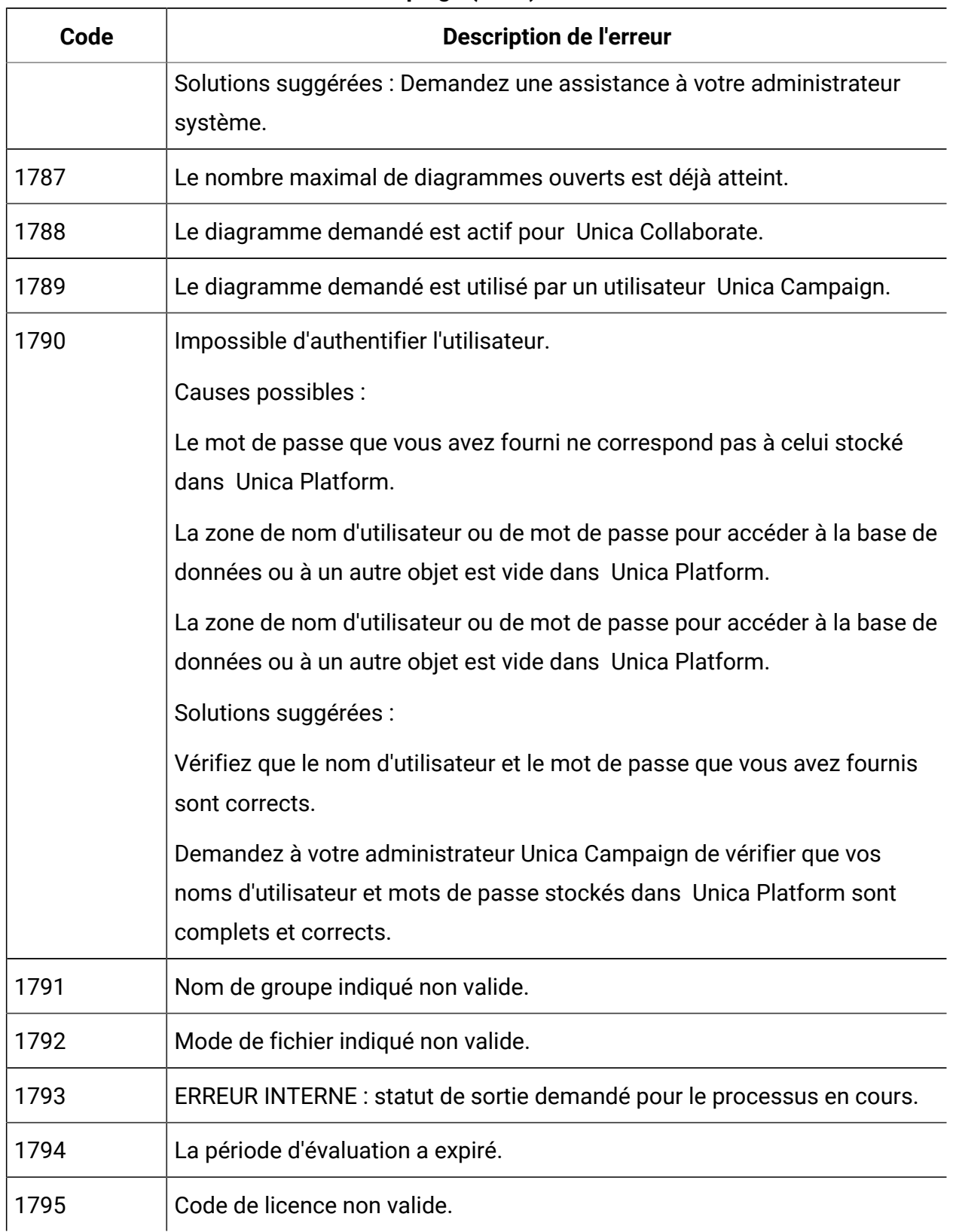

| Code | <b>Description de l'erreur</b>                                                                                   |
|------|----------------------------------------------------------------------------------------------------|
| 1796 | Le nom du diagramme a été modifié par le scripteur                                                               |
| 1797 | Le nom du diagramme a été modifié par le scripteur                                                               |
| 1823 | ERREUR INTERNE : incohérence dans le nombre de paramètres de requête.                                            |
| 1824 | ERREUR INTERNE : incohérence dans le type de paramètres de requête.                                              |
| 1825 | ERREUR INTERNE : incohérence dans le nombre de scalaires ou de vec-<br>teurs de requête.                         |
| 1830 | Type de protocole rencontré non pris en charge.                                                                  |
| 1831 | API non valide.                                                                                                  |
| 1832 | Aucun processus serveur n'a été trouvé pour l'exécution spécifiée. L'exécu-<br>tion est peut-être déjà terminée. |
| 2000 | Objet de session HTTP non valide.                                                                                |
| 2001 | Objet de connexion HTTP non valide.                                                                              |
| 2002 | Objet de demande HTTP non valide.                                                                                |
| 2003 | Erreur lors de l'ajout des en-têtes de demande http.                                                             |
| 2004 | Erreur lors de la définition des informations d'identification de proxy HTTP.                                    |
| 2005 | Erreur lors de la définition des informations d'identification de serveur<br>HTTP.                               |
| 2006 | Erreur lors de l'envoi de la demande http.                                                                       |
| 2007 | Erreur lors de la réception de la réponse HTTP.                                                                  |
| 2008 | Erreur lors de l'interrogation des en-têtes de réponse HTTP.                                                     |
| 2009 | Erreur lors de la lecture des données de réponse HTTP.                                                           |
| 2010 | Renvoi d'un statut d'erreur dans la réponse HTTP.                                                                |

**Tableau 53. Codes d'erreur Unica Campaign(suite)**

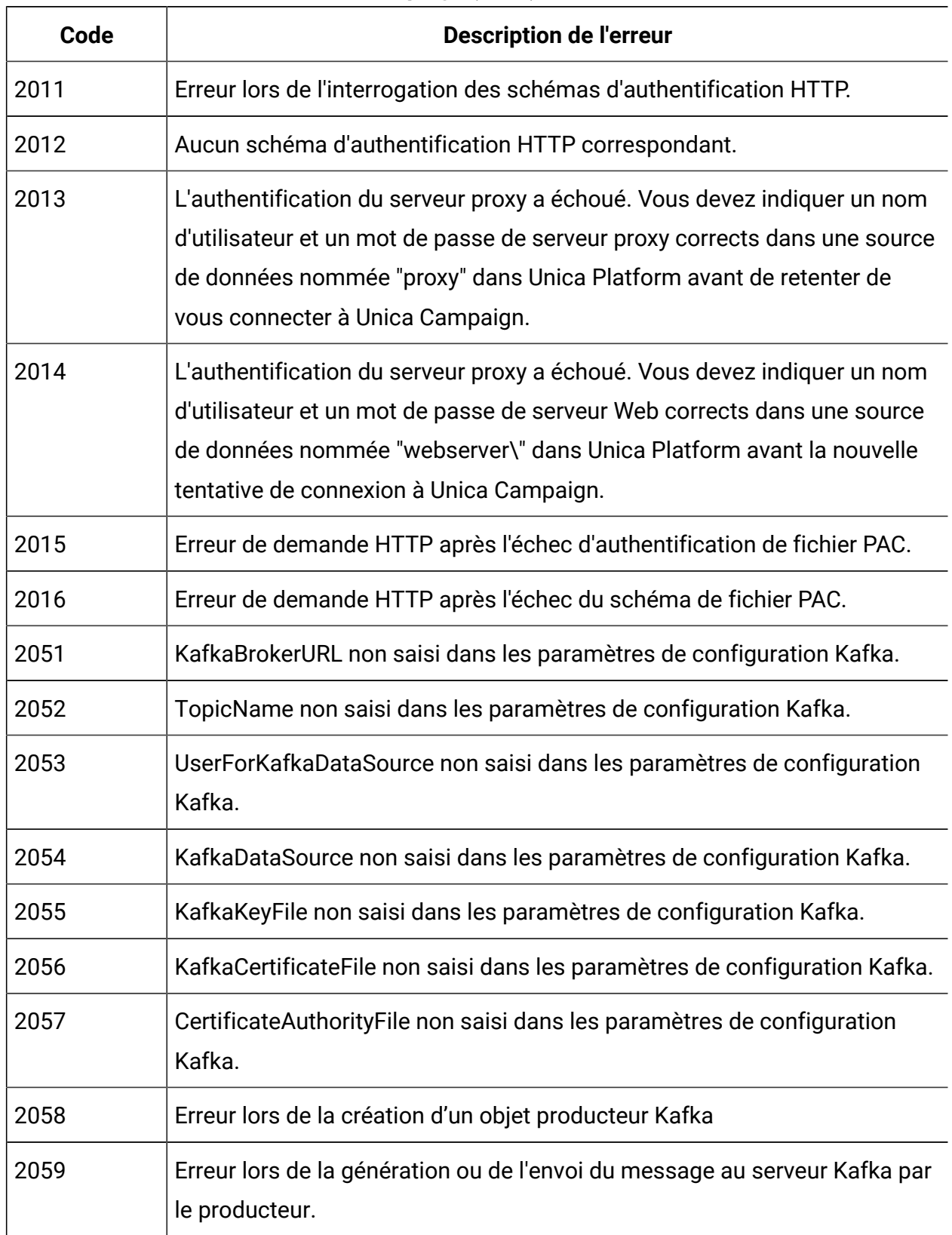

| Code  | <b>Description de l'erreur</b>                                                                                              |
|-------|----------------------------------------------------------------------------------------------------|
| 2060  | Impossible de communiquer avec le serveur Kafka                                                                             |
| 2100  | La liste circulaire dans le programme d'écoute principal n'est pas initiali-<br>sée.                                        |
| 2101  | ID de client manquant dans la demande GetListenerForClient.                                                                 |
| 2102  | Demande pour le programme d'écoute reçue sur le programme d'écoute<br>principal.                                            |
| 2103  | Message destiné au programme d'écoute maître reçu sur un programme<br>d'écoute non maître                                   |
| 2104  | Le programme d'écoute demandé n'est pas disponible                                                                          |
| 2105  | Liste d'ID de serveur manquant dans la demande de basculement GetListe-<br>nerForClient.                                    |
| 2106  | Erreur interne du programme d'écoute - ID client introuvable dans les don-<br>nées de cache pour la demande de basculement. |
| 2107  | Impossible d'exécuter la commande de déconnexion, car le programme<br>d'écoute principal n'est pas disponible               |
| 2108  | Erreur interne du programme d'écoute principal lors de la lecture de cache                                                  |
| 2109  | Erreur interne du programme d'écoute - runID introuvable dans les données<br>en cache.                                      |
| 10001 | Erreur interne.                                                                                                    |
| 10022 | Erreur interne : processus introuvable.                                                                                     |
| 10023 | Erreur interne : connexion introuvable.                                                                                     |
| 10024 | Erreur interne : processus introuvable.                                                                                     |
| 10025 | Erreur interne : connexion introuvable.                                                                                     |

**Tableau 53. Codes d'erreur Unica Campaign(suite)**

| Code  | <b>Description de l'erreur</b>                                                      |
|-------|-------------------------------------------------------------------------------------|
| 10026 | Erreur interne : Balise de fonction inconnue.                                       |
| 10027 | Le diagramme contient des cycles.                                                   |
| 10030 | Erreur interne : impossible d'obtenir le tampon mémoire de GIO.                     |
| 10031 | Diagramme en cours d'exécution.                                                     |
| 10032 | Erreur interne : état de copie inconnu.                                             |
| 10033 | Erreur lors de la modification de la table système.                                 |
| 10034 | Un ou plusieurs processus ne sont pas configurés.                                   |
| 10035 | Le processus a des entrées de planification multiples.                              |
| 10036 | Erreur interne : processus introuvable.                                             |
| 10037 | Un ou plusieurs processus collés ont des zones dérivées définies. Il se             |
|       | peut qu'ils doivent être redéfinis.                                                 |
| 10038 | Un ou plusieurs processus sources sont hors de la branche.                          |
| 10039 | Erreur lors de la création DOM du diagramme.                                        |
| 10040 | Erreur d'analyse de DOM du diagramme.                                               |
| 10041 | Diagramme récupéré du fichier d'enregistrement automatique.                         |
| 10042 | Le diagramme qui crée le segment de suppression globale nécessaire à                |
|       | cette exécution est actuellement en cours d'exécution.                              |
| 10043 | Il manque le segment de suppression globale.                                        |
| 10044 | Le segment de suppression globale se trouve dans le mauvais niveau d'au-<br>dience. |
| 10046 | Seule une case de processus de ce type est autorisée.                               |
| 10047 | Seul une branche est autorisée.                                                     |

**Tableau 53. Codes d'erreur Unica Campaign(suite)**

| Code  | <b>Description de l'erreur</b>                                                       |
|-------|--------------------------------------------------------------------------------------|
| 10048 | Le diagramme doit commencer par une case de processus d'interaction.                 |
| 10049 | Impossible de trouver le traitement dans le cache de traitements.                    |
| 10116 | Erreur interne : processus non enregistré.                                           |
| 10119 | Erreur interne : Balise de fonction inconnue.                                        |
| 10120 | Le processus est en cours d'exécution.                                               |
| 10121 | Les résultats d'exécution de processus seront perdus.                                |
| 10122 | Erreur interne.                                                                      |
| 10125 | Le processus n'est pas configuré.                                                    |
| 10126 | Le processus source n'est pas prêt.                                                  |
| 10127 | Le nom de processus n'est pas unique.                                                |
| 10128 | Erreur interne : index de processus non valide.                                      |
| 10129 | Erreur interne : ID rapport non valide.                                              |
| 10130 | Erreur interne : ID table non valide.                                                |
| 10131 | Erreur interne : index de zone non valide.                                           |
| 10132 | Erreur interne : ID cible non valide.                                                |
| 10133 | Erreur interne : index de zone non valide.                                           |
| 10134 | Erreur interne : processus non valide pour enregistrement.                           |
| 10136 | Exécution de processus arrêtée par l'utilisateur.                                    |
| 10137 | Aucun changement n'est autorisé tant que le processus est en file d'at-<br>tente.    |
| 10138 | Aucun changement n'est autorisé tant que le processus est en cours d'exé-<br>cution. |

**Tableau 53. Codes d'erreur Unica Campaign(suite)**

| Code  | <b>Description de l'erreur</b>                                                                                               |
|-------|----------------------------------------------------------------------------------------------------|
| 10139 | Aucun changement n'est autorisé tant qu'un processus suivant est en<br>cours d'exécution ou en file d'attente.               |
| 10140 | La source du processus a été changée. Les zones dérivées et les proces-<br>sus suivants doivent peut-être être reconfigurés. |
| 10141 | Une ou plusieurs tables n'existent pas.                                                                                      |
| 10142 | Aucun changement n'est autorisé tant que le diagramme est en cours<br>d'exécution.                                           |
| 10143 | Erreur lors de la création du DOM du processus.                                                                              |
| 10144 | Erreur lors de l'analyse du DOM du processus.                                                                                |
| 10145 | Paramètre de processus inconnu.                                                                                              |
| 10146 | Le nom de processus contient un caractère non valide.                                                                        |
| 10147 | Le nom de cible générée n'est pas renseigné.                                                                                 |
| 10148 | L'option Accumuler ID doit être désactivée pour que le processus de plani-<br>fication soit exécuté en file d'attente.       |
| 10149 | Commande non autorisée en mode Lecteur.                                                                                      |
| 10150 | Ouverture du fichier de données de segment impossible.                                                                       |
| 10151 | Erreur de fichier de données de segment : en-tête non valide.                                                                |
| 10152 | Erreur interne : segment non valide (le nom du fichier de données est vide)                                                  |
| 10153 | Variable utilisateur mentionnée dans chemin d'accès non définie.                                                             |
| 10154 | Erreur critique rencontrée.                                                                                                  |
| 10155 | Un processus précédent n'a pas été exécuté en mode production.                                                               |
| 10156 | Conflit de nom de cible détecté dans le diagramme.                                                                           |

**Tableau 53. Codes d'erreur Unica Campaign(suite)**

| Code  | <b>Description de l'erreur</b>                                                                                                    |
|-------|----------------------------------------------------------------------------------------------------|
| 10157 | Conflit de code de cible détecté dans le diagramme.                                                                                                    |
| 10158 | La population ciblée descendante est liée plusieurs fois.                                                                                                    |
| 10159 | La cible descendante liée manque ou elle est déjà liée à une autre                                                                                                    |
| 10161 | Nom de zone non valide.                                                                                                    |
| 10162 | La population ciblée n'a pas encore été approuvée et ne peut pas être exé-<br>cutée en production.                                                                    |
| 10163 | Pour pouvoir être exécutées en mode de production, toutes les cellules de<br>ce processus doivent être liées à des cellules dans la liste des populations<br>ciblées. |
| 10164 | Ce processus ne peut pas traiter les cibles descendantes qui sont des<br>cibles de contrôle ou qui ont des cibles de contrôle.                                        |
| 10165 | Ouverture de la table temporaire de segment impossible.                                                                                                    |
| 10166 | Erreur interne : segment non valide (la BD de la table temporaire de seg-<br>ment est vide).                                                                          |
| 10167 | Erreur interne : segment non valide (le nom de la table temporaire de seg-<br>ment est vide).                                                                         |
| 11167 | Les sources ont des niveaux d'audience différents.                                                                                                    |
| 11168 | Modèle de diagramme indiqué introuvable dans le système.                                                                                                    |
| 11169 | Mappage de table de base d'interaction introuvable                                                                                                    |
| 10200 | Erreur interne : processus 'De' non valide.                                                                                                    |
| 10201 | Erreur interne : processus 'A' non valide.                                                                                                    |
| 10206 | Erreur interne : processus 'De' non valide.                                                                                                    |
| 10207 | Erreur interne : processus 'A' non valide.                                                                                                    |

**Tableau 53. Codes d'erreur Unica Campaign(suite)**

| Code  | <b>Description de l'erreur</b>                                                                                                    |
|-------|----------------------------------------------------------------------------------------------------|
| 10208 | Erreur interne : index de connexion non valide.                                                                                                    |
| 10209 | Erreur interne : Erreur de création de DOM.                                                                                                    |
| 10210 | Erreur interne : Erreur d'analyse de DOM.                                                                                                    |
| 10211 | Code de cible en conflit ignoré.                                                                                                    |
| 10300 | Mémoire insuffisante ServerComm                                                                                                    |
| 10301 | ERREUR INTERNE : aucune fonction référencée pour la classe.                                                                                                    |
| 10302 | ERREUR INTERNE : la fonction demandée n'est pas prise en charge.                                                                                                    |
| 10303 | Une autre connexion de diagramme a été établie ; nouvelle connexion non<br>autorisée.                                                                                                    |
| 10304 | Tous les ports de communication de la plage définie dans UNICA_ACS-<br>VR.CFG sont utilisés.                                                                                                    |
| 10305 | Le diagramme requis est en cours d'utilisation.                                                                                                    |
| 10306 | Commande non autorisée en mode lecteur                                                                                                    |
| 10307 | Le diagramme est en cours d'utilisation. Droits insuffisants pour reprendre<br>le contrôle.                                                                                                    |
| 10350 | ERREUR INTERNE : diagramme en cours d'exécution.                                                                                                    |
| 10351 | ERREUR INTERNE : client connecté au diagramme.                                                                                                    |
| 10352 | Commande non reconnue.                                                                                                    |
| 10353 | Syntaxe non valide.                                                                                                    |
| 10354 | ERREUR INTERNE : SUSPENDRE EXECUTION en cours de progression.                                                                                                    |
| 10355 | Aucune session n'a été affectée. L'opération ne peut pas être exécutée<br>pour le moment. Veuillez consulter le journal du diagramme pour connaître<br>la cause possible et réessayez ultérieurement. |

**Tableau 53. Codes d'erreur Unica Campaign(suite)**

| Code  | <b>Description de l'erreur</b>                                                                                                    |
|-------|----------------------------------------------------------------------------------------------------|
| 10356 | Les nouvelles connexions ont été désactivées. Un administrateur doit les<br>réactiver au moyen de la commande UNCAP unica_svradm.                                                                            |
| 10357 | L'exécution diagramme s'est terminée avec des erreurs.                                                                                                    |
| 10358 | Données cachées introuvables                                                                                                    |
| 10359 | Les diagrammes doivent être indiqués avec des chemins d'accès relatifs<br>et non absolus dans la propriété partition Home définie dans le niveau d'au-<br>dience de configuration centrale fourni par Unica. |
| 10362 | Le nom d'hôte du serveur doit être mentionné. Un client est connecté au<br>programme d'écoute maître.                                                                                                    |
| 10363 | La commande spécifiée ne peut être exécutée sur le programme d'écoute<br>maître que dans un environnement en clusters                                                                                        |
| 10364 | Message destiné au programme d'écoute maître reçu sur un programme<br>d'écoute non maître                                                                                                    |
| 10401 | ERREUR INTERNE : client déjà connecté.                                                                                                    |
| 10402 | Le client n'est connecté à aucun serveur.                                                                                                    |
| 10403 | La connexion au serveur a été perdue. Réessayer ?                                                                                                    |
| 10404 | Impossible de communiquer avec le processus serveur ; il a peut-être été<br>fermé.                                                                                                    |
|       | Causes possibles                                                                                                    |
|       | Le processus serveur Unica Campaign :                                                                                                    |
|       | • ne peut pas démarrer lorsque vous vous connectez ou lorsque vous<br>créez ou ouvrez un diagramme.<br>· n'existe plus lorsque vous vous reconnectez au serveur.                                             |
|       | · s'est terminé anormalement.                                                                                                    |

**Tableau 53. Codes d'erreur Unica Campaign(suite)**

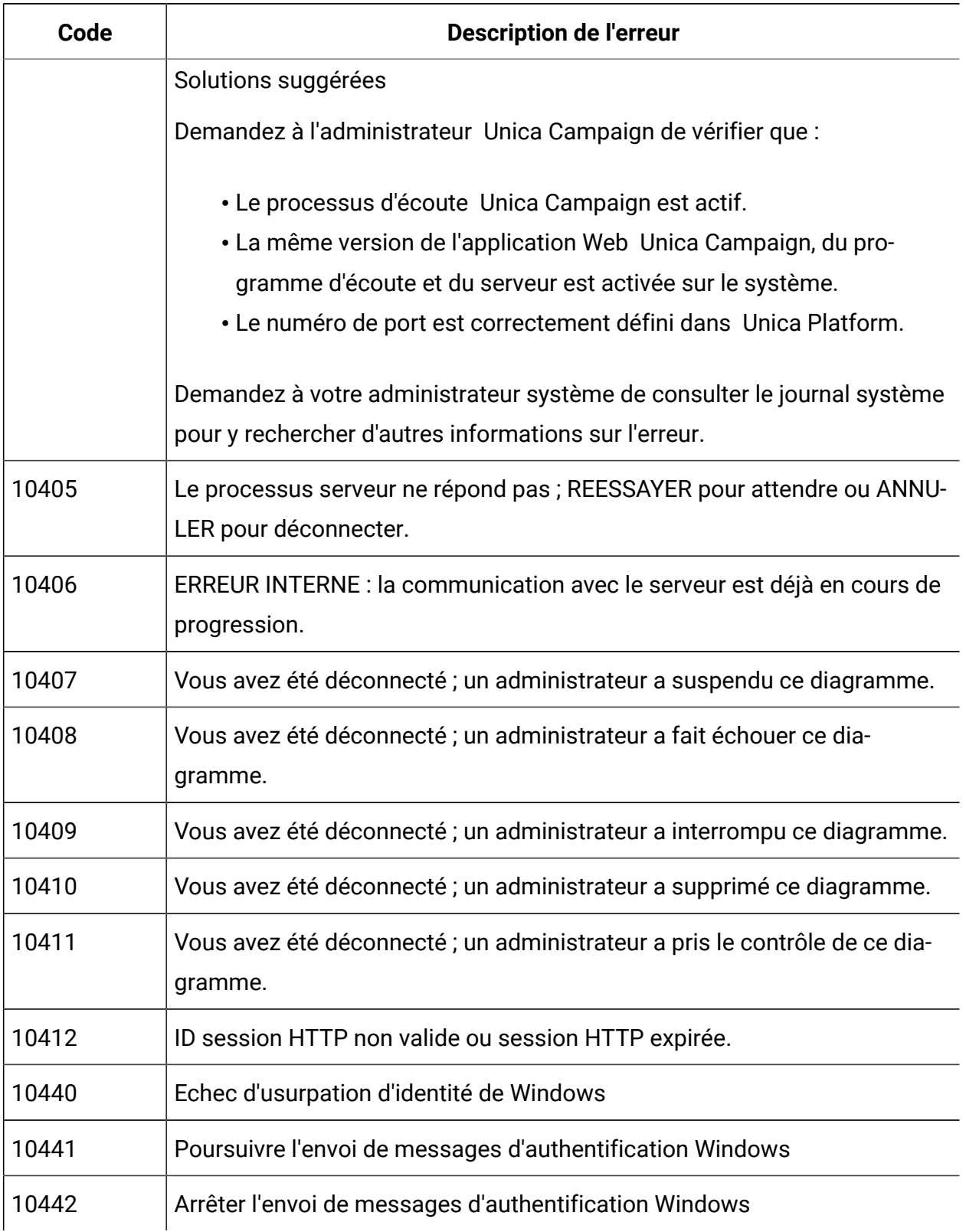

| Code  | <b>Description de l'erreur</b>                                                                                                    |
|-------|----------------------------------------------------------------------------------------------------|
| 10443 | Echec de génération de message TYPE-1                                                                                                    |
| 10444 | Echec de génération de message TYPE-2                                                                                                    |
| 10445 | Echec de génération de message TYPE-3                                                                                                    |
| 10450 | Le processus serveur ne répond pas ; impossible de connecter pour le mo-<br>ment.                                                                              |
| 10451 | Le processus du serveur ne répond pas ; impossible d'envoyer le déclen-<br>cheur à tous les diagrammes indiqués pour le moment.                                |
| 10452 | Le processus serveur ne répond pas ; impossible de se reconnecter pour le<br>moment.                                                                           |
| 10453 | Le processus du serveur ne répond pas ; impossible de terminer l'action<br>demandée pour le moment.                                                            |
|       | Causes possibles                                                                                                    |
|       | Le serveur Unica Campaign traite une autre demande.                                                                                                    |
|       | Solutions suggérées                                                                                                    |
|       | Demandez à l'administrateur système de vérifier que la machine serveur<br>Unica Campaign dispose de suffisamment de ressources de traitement ou<br>de mémoire. |
| 10454 | Le processus du serveur est en train de mettre à jour le diagramme; im-<br>possible de terminer l'action demandée pour le moment.                              |
| 10501 | ERREUR INTERNE : unité d'exécution SRunMgr RunProcess déjà en cours<br>d'exécution.                                                                            |
| 10502 | L'exécution du processus a été annulée par destruction du gestionnaire<br>des exécutions.                                                                      |
| 10530 | Format de code de campagne non valide.                                                                                                    |

**Tableau 53. Codes d'erreur Unica Campaign(suite)**
| Code  | <b>Description de l'erreur</b>                                       |
|-------|----------------------------------------------------------------------|
| 10531 | Format de code d'offre non valide.                                   |
| 10532 | Echec de génération du code de campagne.                             |
| 10533 | Echec de génération du code d'offre.                                 |
| 10534 | Format de code de traitement non valide.                             |
| 10535 | Echec de génération du code de traitement.                           |
| 10536 | Format de code de cible non valide.                                  |
| 10537 | Echec de génération du code de cible.                                |
| 10538 | Format de code de version non valide.                                |
| 10539 | Echec de génération du code de version.                              |
| 10540 | Le format du code de campagne contient des caractères non valides.   |
| 10541 | Le format de code de cible contient des caractères non valides.      |
| 10542 | Le format de code de traitement contient des caractères non valides. |
| 10550 | Erreur de communication HTTP.                                        |
| 10551 | Réponse non valide du serveur ASM.                                   |
| 10552 | Serveur ASM : erreur inconnue.                                       |
| 10553 | Serveur ASM : Connexion non valide.                                  |
| 10554 | Serveur ASM : erreur lors de l'insertion dans BD.                    |
| 10555 | Serveur ASM : Erreur lors de la tentative de mappage des objets ASM  |
| 10556 | Serveur ASM : Erreur car l'objet existe déjà.                        |
| 10557 | Serveur ASM : Mot de passe arrivé à expiration.                      |
| 10558 | Serveur ASM : Mot de passe trop court.                               |

**Tableau 53. Codes d'erreur Unica Campaign(suite)**

| Code  | <b>Description de l'erreur</b>                                                                   |
|-------|--------------------------------------------------------------------------------------------------|
| 10559 | Serveur ASM : Mot de passe non correctement constitué.                                           |
| 10560 | Erreur interne : données d'analyse renvoyées depuis le serveur ASM.                              |
| 10561 | Serveur ASM : Connexion valide requise.                                                          |
| 10562 | Serveur ASM : Nom de groupe requis.                                                              |
| 10563 | Serveur ASM : Action non prise en charge.                                                        |
| 10564 | Serveur ASM : Tentatives max. de mot de passe autorisées dépassées.                              |
| 10565 | Serveur ASM : Le mot de passe ne contient pas le nombre minimal requis<br>de valeurs numériques. |
| 10566 | Serveur ASM : Le mot de passe ne peut pas être identique à l'identification<br>de connexion.     |
| 10567 | Serveur ASM : Le mot de passe antérieur ne peut pas être réutilisé.                              |
| 10568 | Serveur ASM : Le nom d'utilisateur est désactivé.                                                |
| 10569 | Serveur ASM : Le mot de passe ne contient pas le nombre minimal requis<br>de lettres.            |
| 10570 | Serveur ASM : Le mot de passe ne peut pas être vide.                                             |
| 10571 | Serveur ASM : Mot de passe incorrect.                                                            |
| 10572 | Cette action requiert des privilèges spécifiques.                                                |
| 10573 | Serveur ASM : Erreur interne du système.                                                         |
| 10576 | Erreur interne : le module client ASM n'est pas initialisé.                                      |
| 10577 | Connexion requise pour demande d'identification BDD.                                             |
| 10578 | Erreur d'intégrité des données de sécurité.                                                      |
| 10580 | Erreur de communication HTTP                                                                     |

**Tableau 53. Codes d'erreur Unica Campaign(suite)**

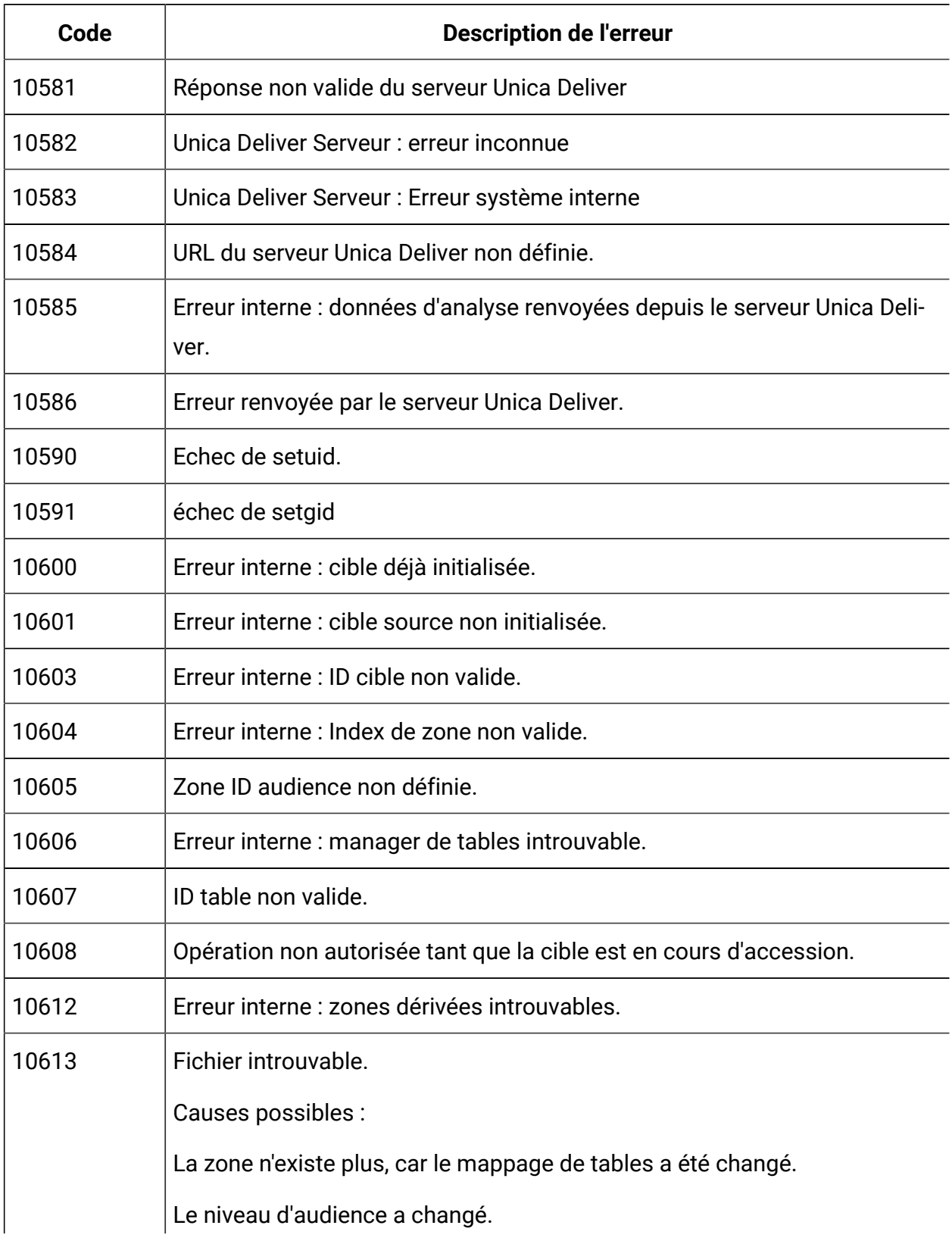

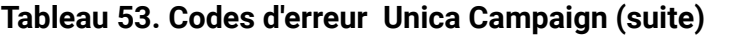

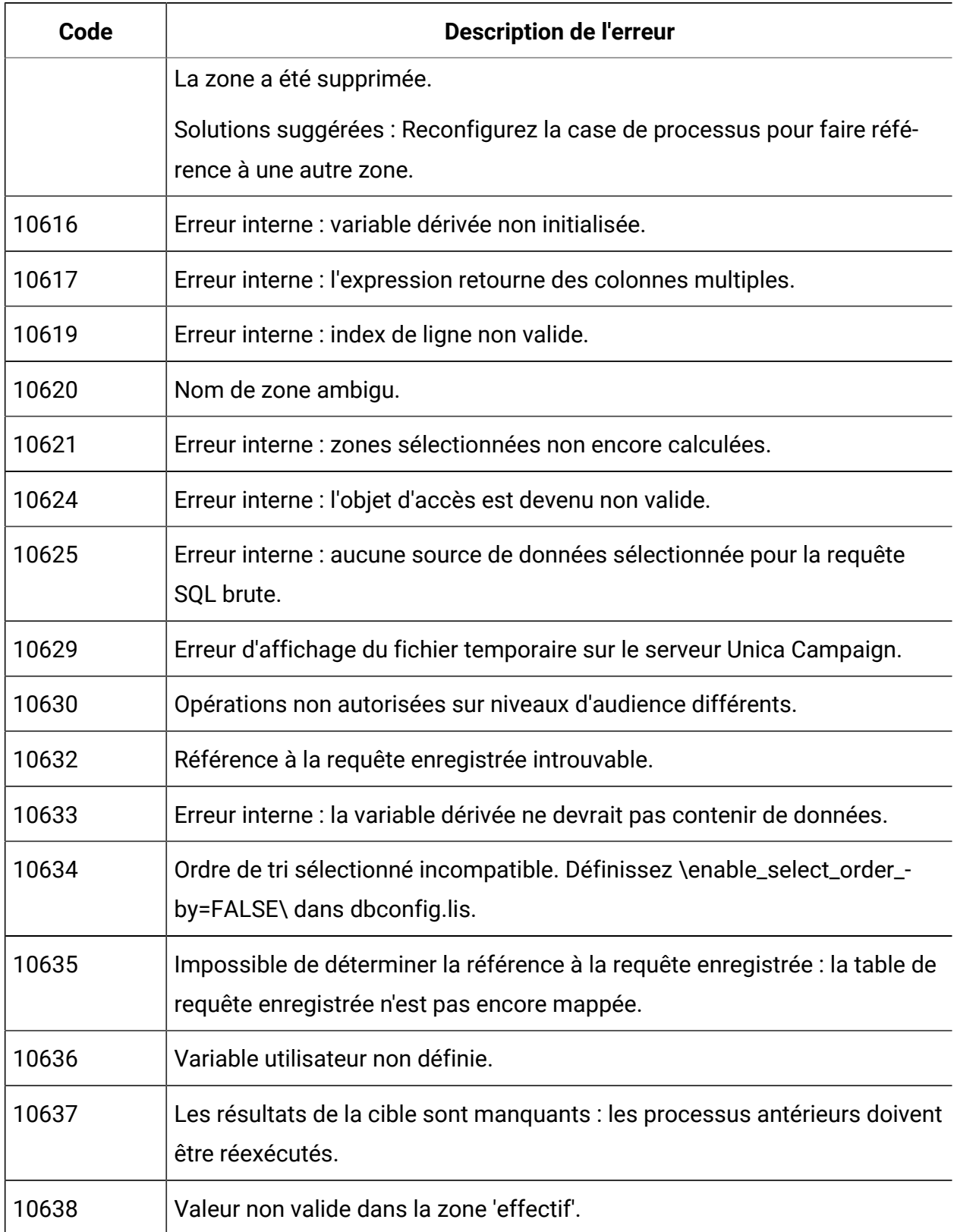

| Code  | <b>Description de l'erreur</b>                                                                                                    |
|-------|----------------------------------------------------------------------------------------------------|
| 10639 | Erreur interne : mauvais état STCell_Select.                                                                                                    |
| 10641 | Le nom de variable dérivée est incompatible avec une zone dérivée perma-<br>nente.                                                                                                    |
| 10642 | Table temporaire non disponible pour le jeton <temptable>.</temptable>                                                                                                    |
| 10643 | Trop de lignes dans la table temporaire                                                                                                    |
| 10644 | Pas assez de lignes dans la table temporaire                                                                                                    |
| 10645 | Le jeton < Output Temp Table > est utilisé, mais aucune configuration de<br>source de données n'autorise les tables temporaires.                                                                                                    |
| 10646 | Impossible de créer une table temporaire dans la base de données sys-<br>tème. Vérifiez dans la configuration de la source de données que les<br>tables temporaires sont autorisées et que l'insertion en masse ou le char-<br>geur de base de données est activé. |
| 10661 | Erreur de communication HTTP avec le gestionnaire d'instances                                                                                                    |
| 10700 | Type ou longueur de zone incompatible.                                                                                                    |
| 10800 | Nom de paramètre dupliqué pour Personnaliser macro.                                                                                                    |
| 10801 | Nom de paramètre manquant pour Personnaliser macro.                                                                                                    |
| 10802 | Nb de paramètres incorrect pour Personnaliser macro.                                                                                                    |
| 10803 | Nom de paramètre non autorisé pour Personnaliser macro.                                                                                                    |
| 10804 | Le nom est incompatible avec un Personnaliser macro existant.                                                                                                    |
| 10805 | Paramètre manquant pour Personnaliser macro.                                                                                                    |
| 10806 | Le nom du paramètre est un mot réservé.                                                                                                    |
| 10807 | Nom de Personnaliser macro non autorisé.                                                                                                    |
| 10808 | Conflits de noms avec une macro Unica existante.                                                                                                    |

**Tableau 53. Codes d'erreur Unica Campaign(suite)**

| Code  | <b>Description de l'erreur</b>                                                                     |
|-------|----------------------------------------------------------------------------------------------------|
| 10809 | Le paramètre utilisé dans l'expression Personnaliser macro n'appartient<br>pas à Définition macro. |
| 10810 | Le niveau d'audience n'est pas défini dans la session ACO sélectionnée.                            |
| 10811 | La table des contacts proposés n'est pas définie dans la session ACO sé-<br>lectionnée.            |
| 10812 | La table des attributs d'offre proposés n'est pas définie dans la session<br>ACO sélectionnée.     |
| 10813 | La table des contacts optimisés n'est pas définie dans la session ACO sé-<br>lectionnée.           |
| 10820 | ERREUR DYNAMIQUE INTERNE DE FORÇAGE DE TYPE                                                        |
| 10821 | Configuration non valide pour ODS Campaign.                                                        |
| 11001 | Erreur interne : erreur SendMessage.                                                               |
| 11004 | Erreur interne.                                                                                    |
| 11005 | Erreur interne : type de rapport inconnu.                                                          |
| 11006 | Un autre utilisateur a accédé au diagramme.                                                        |
| 11100 | Erreur d'affectation de mémoire.                                                                   |
| 11101 | Erreur interne : Balise de fonction inconnue.                                                      |
| 11102 | Erreur interne : nom de classe inconnu dans IDtoPtr.                                               |
| 11104 | Erreur interne : mauvais nombre magique dans SCampaignContextConfig.                               |
| 11105 | Le nom de fichier n'est pas indiqué.                                                               |
| 11107 | Erreur interne du contexte du serveur de Campaign.                                                 |
| 11108 | Erreur interne : blocage du rapport impossible.                                                    |

**Tableau 53. Codes d'erreur Unica Campaign(suite)**

| Code  | <b>Description de l'erreur</b>                                                                              |
|-------|----------------------------------------------------------------------------------------------------|
| 11109 | Table non définie.                                                                                          |
| 11110 | Variables d'environnement non établies.                                                                     |
| 11111 | Erreur interne : erreur lors de l'obtention des informations de la zone.                                    |
| 11112 | Mot de passe non valide.                                                                                    |
| 11113 | Nom du diagramme non unique ou vide.                                                                        |
| 11114 | Code de campagne non unique.                                                                                |
| 11115 | Impossible de supprimer le diagramme actif.                                                                 |
| 11116 | Le fichier indiqué n'est pas un fichier de diagramme Unica Campaign.                                        |
| 11117 | La suppression d'un ancien fichier de diagramme n'est pas supportée.<br>Veuillez le supprimer manuellement. |
| 11119 | Ecriture du fichier unica_tbmgr.tmp dans le répertoire tmp impossible.                                      |
| 11120 | Impossible de renommer unica_tbmgr.bin dans le répertoire conf.                                             |
| 11121 | Copie de unica_tbmgr.tmp dans le fichier unica_tbmgr.bin impossible.                                        |
| 11122 | Lecture du fichier unica_tbmgr.bin dans le répertoire conf impossible.                                      |
| 11128 | Opération interdite dans la configuration.                                                                  |
| 11131 | Format de fichier modèle non valide.                                                                        |
| 11132 | Erreur d'initialisation XML.                                                                                |
| 11133 | Erreur de création de DOM.                                                                                  |
| 11134 | Erreur d'analyse de DOM.                                                                                    |
| 11135 | Erreur interne : variable utilisateur inconnue.                                                             |
| 11136 | Erreur de blocage de cible de contexte du serveur de Campaign.                                              |
| 11137 | Erreur d'ouverture du fichier contexte du serveur de Campaign.                                              |

**Tableau 53. Codes d'erreur Unica Campaign(suite)**

| Code  | <b>Description de l'erreur</b>                                                                                                    |
|-------|----------------------------------------------------------------------------------------------------|
| 11138 | L'utilisateur indiqué existe déjà.                                                                                                    |
| 11139 | Aucune table de la liste des utilisateurs n'est mappée à l'administrateur de<br>session.                                               |
| 11140 | Utilisateur introuvable.                                                                                                    |
| 11141 | Mot de passe incorrect.                                                                                                    |
| 11142 | Erreur de lecture de fichier.                                                                                                    |
| 11143 | Variable utilisateur non renseignée.                                                                                                   |
| 11144 | Nom du diagramme et code de campagne non uniques.                                                                                      |
| 11145 | authentication_server_url absent dans le fichier unica_acsvr.cfg.                                                                      |
| 11146 | Variable utilisateur non valide.                                                                                                    |
| 11147 | Variable utilisateur introuvable.                                                                                                    |
| 11148 | Les changements de paramètres de mémoire virtuelle ne sont pas autori-<br>sés.                                                         |
| 11150 | Impossible de créer le dossier. Veuillez vérifier vos privilèges de système<br>d'exploitation.                                         |
| 11151 | Impossible de supprimer le dossier. Veuillez vérifier vos privilèges de sys-<br>tème d'exploitation.                                   |
| 11152 | Impossible de renommer le dossier, la campagne ou le fichier de session.<br>Veuillez vérifier vos privilèges de système d'exploitation |
| 11153 | Impossible de créer la campagne ou le fichier de session. Veuillez vérifier<br>vos privilèges de système d'exploitation.               |
| 11154 | Impossible de supprimer la campagne ou le fichier de session. Veuillez vé-<br>rifier vos privilèges de système d'exploitation.         |

**Tableau 53. Codes d'erreur Unica Campaign(suite)**

| Code  | <b>Description de l'erreur</b>                                                                                                    |
|-------|----------------------------------------------------------------------------------------------------|
| 11155 | Impossible de déplacer le dossier, la campagne ou le fichier de session.<br>Veuillez vérifier vos privilèges de système d'exploitation. |
| 11156 | Echec d'identification de source de données.                                                                                            |
| 11157 | La date d'effet indiquée est postérieure à la date d'expiration                                                                         |
| 11158 | Impossible d'ouvrir la campagne ou le fichier de session. Veuillez vérifier<br>vos privilèges de système d'exploitation.                |
| 11159 | Impossible de lire le fichier journal. Veuillez vérifier vos privilèges de sys-<br>tème d'exploitation.                                 |
| 11160 | Impossible d'afficher le journal. Le nom du fichier journal n'est pas spéci-<br>fié.                                                    |
| 11161 | Aucune opération n'est autorisée tant que le diagramme est en cours<br>d'exécution.                                                     |
| 11162 | Fichier journal inexistant. Modifiez les niveaux de journalisation pour affi-<br>cher plus d'informations de journalisation.            |
| 11163 | Fichier de campagne/session inexistant dans le système de fichiers.                                                                     |
| 11164 | Erreur interne de liste enregistrée sur le serveur.                                                                                     |
| 11165 | Balise de fonction inconnue dans la liste enregistrée.                                                                                  |
| 11166 | Stratégie de sécurité non valide.                                                                                                    |
| 11201 | Erreur interne de conteneur (1).                                                                                                    |
| 11202 | Erreur interne de conteneur (2).                                                                                                    |
| 11203 | Erreur de chargement des données de conteneur.                                                                                          |
| 11230 | Impossible de créer des transcodeurs entre l'encodage indiqué et le UTF-8.                                                              |
| 11231 | Transcodification de la valeur de texte impossible.                                                                                     |

**Tableau 53. Codes d'erreur Unica Campaign(suite)**

| Code  | <b>Description de l'erreur</b>                                                         |
|-------|----------------------------------------------------------------------------------------|
| 11232 | Impossible de déterminer le nom de l'hôte local.                                       |
| 11251 | Nouveaux mots de passe non concordants. Veuillez retaper les données.                  |
| 11253 | Dépassement de pile lors de l'opération de tri.                                        |
| 11254 | Excès d'arguments passés à l'analyseur de lignes de commande.                          |
| 11255 | Guillemets non compensés dans paramètre de commande ou de fichier de<br>configuration. |
| 11256 | Ouverture du fichier journal de diagramme à joindre impossible.                        |
| 11257 | Ecriture dans fichier journal de diagramme impossible.                                 |
| 11258 | Impossible de renommer le fichier journal de diagramme.                                |
| 11259 | Caractère multioctet ou Unicode non valide.                                            |
| 11260 | Code de campagne non autorisé ou dupliqué.                                             |
| 11261 | Ancien mot de passe non valide.                                                        |
| 11262 | Nouveaux mots de passe de lecture/écriture non concordants.                            |
| 11263 | Nouveaux mots de passe de lecture seule non concordants.                               |
| 11264 | Mot de passe de lecture/écriture non valide.                                           |
| 11265 | Mot de passe de lecture seule non valide.                                              |
| 11266 | Le mot de passe doit comporter au moins 6 caractères.                                  |
| 11267 | Rapport référencé.                                                                     |
| 11268 | Nom du rapport manquant.                                                               |
| 11269 | Nouveaux mots de passe non concordants.                                                |
| 11270 | Création de fichier temporaire sur le poste client impossible.                         |
| 11271 | Lecture de fichier temporaire sur le poste client impossible.                          |

**Tableau 53. Codes d'erreur Unica Campaign(suite)**

| Code  | <b>Description de l'erreur</b>                                                                                   |
|-------|----------------------------------------------------------------------------------------------------|
| 11272 | Écriture de fichier temporaire sur l'ordinateur client impossible.                                               |
| 11273 | Établir la nouvelle configuration comme configuration par défaut ?                                               |
| 11274 | Supprimer le mappage les tables sélectionnées ?                                                                  |
| 11275 | Aucune zone sélectionnée.                                                                                        |
| 11276 | Aucun nom de diagramme. Les enregistrements automatiques en cours<br>d'exécution ne seront pas effectués.        |
| 11280 | La version de serveur est plus récente que la version de client. Mettre à ni-<br>veau l'installation du client ? |
| 11281 | La version de serveur est plus ancienne que la version de client. Restaurer<br>version antérieure du client?     |
| 11282 | Exécutable de l'installation extrait, mais exécution impossible.                                                 |
| 11283 | Sur le point d'effacer le journal de diagramme. Confirmez-vous l'opéra-<br>tion?                                 |
| 11284 | Thème d'aide introuvable.                                                                                        |
| 11285 | Erreur d'analyse du fichier de thèmes d'aide.                                                                    |
| 11286 | Diagramme récupéré du fichier d'enregistrement automatique.                                                      |
| 11287 | Erreur lors du chargement bitmap.                                                                                |
| 11288 | Paramètres modifiés. Sauvegarder le catalogue maintenant ?                                                       |
| 11289 | Le diagramme est déjà ouvert. Déconnecter utilisateur actuel et connec-<br>ter?                                  |
| 11290 | Le diagramme doit être enregistré avant de procéder à cette opération.                                           |
| 11300 | Nom de zone non valide. Recherchez le nom de la zone non valide à la fin<br>du message.                          |

**Tableau 53. Codes d'erreur Unica Campaign(suite)**

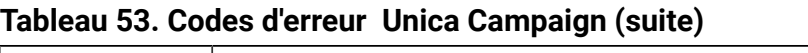

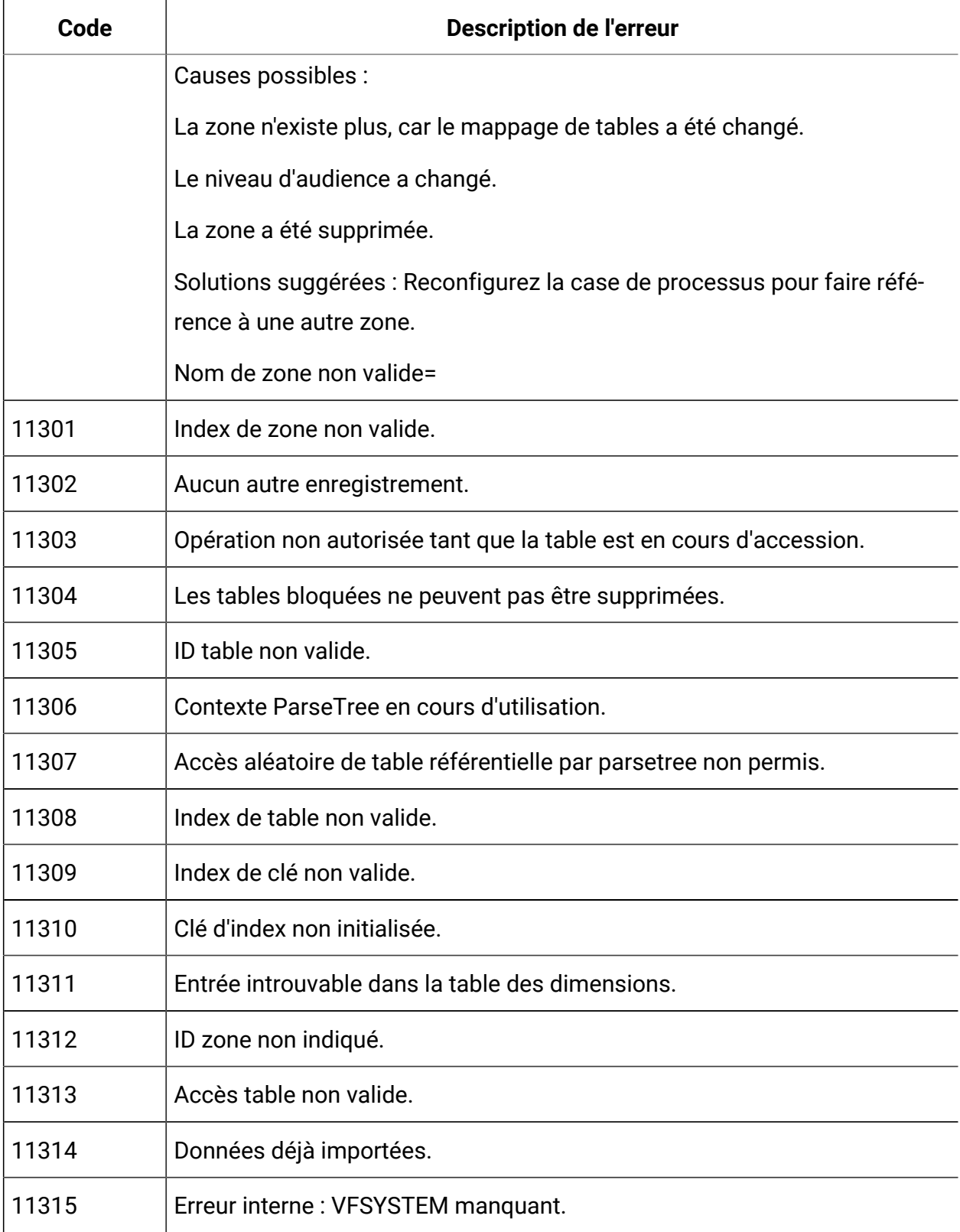

| Code  | <b>Description de l'erreur</b>                                                                                                    |
|-------|----------------------------------------------------------------------------------------------------|
| 11316 | Fichiers sources non encore indiqués.                                                                                                    |
| 11317 | Aucune donnée.                                                                                                    |
| 11318 | Modification non encore commencée.                                                                                                    |
| 11319 | L'entrée dans la zone d'index n'est pas unique.                                                                                                    |
| 11320 | Impossible de créer un fichier de verrouillage dans le répertoire conf.                                                                              |
|       | Causes possibles : Le serveur Unica Campaign ne peut pas verrouiller le fi-<br>chier dummy_lock.dat.                                                 |
|       | Solutions suggérées : Demander à votre administrateur système de véri-                                                                               |
|       | fier que le fichier n'est pas verrouillé par un autre processus. Si aucun autre                                                                      |
|       | processus ne verrouille le fichier, demandez à l'administrateur Unica Cam-<br>paign de réamorcer le serveur Unica Campaign pour supprimer le verrou. |
| 11321 | Erreur interne de table                                                                                                    |
| 11322 | Balise de fonction inconnue                                                                                                    |
| 11323 | Nom de fichier de dictionnaire de données non indiqué.                                                                                               |
| 11324 | Fonction ou opération non prise en charge.                                                                                                    |
| 11325 | Fichier 'dbconfig.lis' introuvable.                                                                                                    |
| 11326 | La table des dimensions n'a pas de zone clé.                                                                                                    |
| 11327 | ID nouvelle version incompatible avec les versions existantes.                                                                                       |
| 11328 | Ouverture du fichier du catalogue de tables impossible.                                                                                              |
| 11329 | Trop de doublons pour effectuer la jointure de table.                                                                                                |
| 11330 | Suppression du fichier de modèles impossible.                                                                                                    |
| 11331 | Impossible de supprimer le fichier de catalogue.                                                                                                    |

**Tableau 53. Codes d'erreur Unica Campaign(suite)**

| Code  | <b>Description de l'erreur</b>                                                                     |
|-------|----------------------------------------------------------------------------------------------------|
| 11332 | Erreur d'analyse du fichier de dictionnaires de données : format non valide.<br>format non valide. |
| 11333 | Erreur lors de la conversion des données de texte en données numériques.                           |
| 11334 | Largeur de zone insuffisante pour garder les valeurs numériques.                                   |
| 11335 | Largeur de zone insuffisante pour garder les valeurs de texte sources.                             |
| 11336 | Table accédée non mappée.                                                                          |
| 11337 | Doublons détectés dans une table normalisée.                                                       |
| 11338 | Erreur interne : table temporaire non valide.                                                      |
| 11339 | Définition de l'audience incompatible : nombre de zones non valide.                                |
| 11340 | Définition de l'audience incompatible : Non-concordance du type.                                   |
| 11341 | Nom de la nouvelle version incompatible avec les versions existantes.                              |
| 11342 | Fichier introuvable. Le dictionnaire de données a changé.                                          |
| 11343 | Fichier catalogue de tables XML non valide.                                                        |
| 11344 | Commande chargeur quittée avec statut « Erreur ».                                                  |
| 11345 | Le schéma de table a changé ; veuillez remapper la table.                                          |
| 11346 | Aucun résultat pour la table de file d'attente.                                                    |
| 11347 | Erreur interne, format de retour non valide.                                                       |
| 11348 | Erreur interne lors du chargement du catalogue.                                                    |
| 11349 | Aucun catalogue chargé.                                                                            |
| 11350 | Erreur interne lors de la connexion à la table.                                                    |
| 11351 | Non connecté à une table.                                                                          |
| 11352 | Mot clé non valide dans fichier dbconfig.lis.                                                      |

**Tableau 53. Codes d'erreur Unica Campaign(suite)**

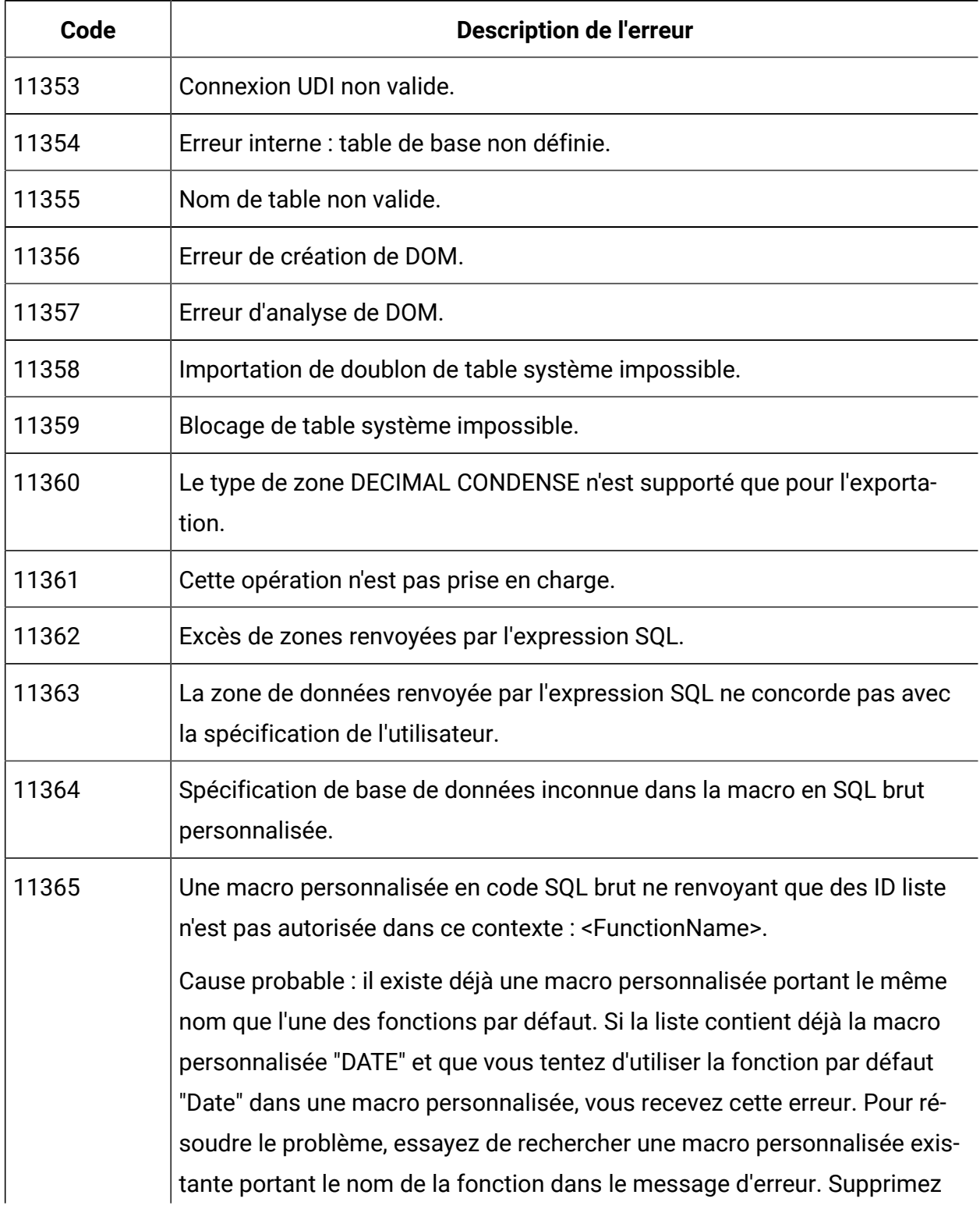

| Code  | <b>Description de l'erreur</b>                                                                          |
|-------|----------------------------------------------------------------------------------------------------|
|       | ou renommez la macro personnalisée, puis essayez de nouveau d'utiliser<br>la fonction.                  |
| 11366 | Segment introuvable.                                                                                    |
| 11367 | Table temporaire non disponible pour le jeton <temptable>.</temptable>                                  |
| 11368 | La table d'historique des contacts n'a pas encore été définie pour ce niveau<br>d'audience.             |
| 11369 | La table d'historique des réponses n'a pas encore été définie pour ce ni-<br>veau d'audience.           |
| 11370 | L'expression d'Elément de dimension est manquante.                                                      |
| 11371 | Définition de casier ambiguë.                                                                           |
| 11372 | Personnaliser macro a renvoyé un nombre de zones incorrect.                                             |
| 11373 | Les zones de résultats Personnaliser macro ne sont pas compatibles avec<br>le niveau d'audience actuel. |
| 11374 | Le nom de l'élément de dimension n'est pas unique pour tous les niveaux.                                |
| 11375 | Nom de dimension inconnu.                                                                               |
| 11376 | Elément de dimension inconnu.                                                                           |
| 11377 | Spécification de base de données manquante pour macro en SQL brut per-<br>sonnalisée.                   |
| 11378 | Code de campagne non unique.                                                                            |
| 11379 | Elément de dimension racine manquant dans fichier XML.                                                  |
| 11380 | Erreur de conversion de date d'un format à un autre.                                                    |
| 11381 | Privilèges insuffisants pour l'utilisation de SQL BRUT dans les dimensions.                             |
| 11382 | Erreur de syntaxe : opérateur AND/OR manquant.                                                          |

**Tableau 53. Codes d'erreur Unica Campaign(suite)**

| Code  | <b>Description de l'erreur</b>                                                                                                    |
|-------|----------------------------------------------------------------------------------------------------|
| 11383 | Erreur de syntaxe : Opérateur AND/OR de trop à la fin du critère de sélec-<br>tion.                                                                                                    |
| 11384 | Zone incompatible : zone numérique attendue.                                                                                                    |
| 11385 | Zone incompatible : zone de date attendue.                                                                                                    |
| 11386 | Erreur renvoyée par le serveur UDI.                                                                                                    |
| 11387 | ID interne dépasserait la limite.                                                                                                    |
| 11388 | Ouverture du fichier de données de segment impossible.                                                                                                    |
| 11389 | Erreur de fichier de données de segment : en-tête non valide.                                                                                                    |
| 11390 | Erreur interne : segment non valide (le nom du fichier de données est vide).                                                                                                    |
| 11391 | Erreur lors de l'accès aux données de segments.                                                                                                    |
| 11392 | La jointure de tables ne peut pas être exécutée si les tables ne se trouvent<br>pas dans la même base de données.                                                                                 |
| 11393 | Impossible d'ajouter une entrée à une file d'attente non persistante                                                                                                    |
| 11394 | Le niveau d'audience est réservé, impossible d'ajouter.                                                                                                    |
| 11395 | Le niveau d'audience est réservé, impossible de supprimer.                                                                                                    |
| 11396 | Erreur interne : nom de table des contacts optimisés non valide.                                                                                                    |
| 11397 | Les données de la zone dépassent la longueur du mappage de la table<br>pour cette zone. Remappez la table, puis augmentez manuellement la lon-<br>gueur de la zone avant d'exécuter le diagramme. |
| 11398 | Le script d'exécution de création de table temporaire s'est terminé avec<br>une ou plusieurs erreurs.                                                                                             |
| 11399 | Impossible d'allouer une ID pour un nouvel objet car le programme d'allo-<br>cation est occupé.                                                                                                   |

**Tableau 53. Codes d'erreur Unica Campaign(suite)**

| Code  | <b>Description de l'erreur</b>                                                                            |
|-------|----------------------------------------------------------------------------------------------------|
| 11400 | Table temporaire non disponible pour le jeton < Output TempTable>.                                        |
| 11401 | Définition de niveau d'audience non valide.                                                               |
| 11402 | Définition de zone d'audience manquante.                                                                  |
| 11403 | Nom de zone d'audience non valide ou manquant.                                                            |
| 11404 | Nom de zone d'audience en double.                                                                         |
| 11405 | Type de zone d'audience non valide ou manquant.                                                           |
| 11408 | ERREUR INTERNE : ID non valide.                                                                           |
| 11409 | ERREUR INTERNE : type DAO non valide.                                                                     |
| 11410 | <b>ERREUR INTERNE DAO.</b>                                                                                |
| 11411 | ERREUR INTERNE : System DAO Factory n'est pas encore initialisé.                                          |
| 11412 | ERREUR INTERNE : mise en œuvre DAO demandée inconnue.                                                     |
| 11413 | ERREUR INTERNE : type non valide détecté dans le transfert DAO.                                           |
| 11414 | Opération d'insertion possible sur une seule table.                                                       |
| 11415 | Opération de mise à jour possible sur une seule table.                                                    |
| 11416 | Opération de suppression possible sur une seule table.                                                    |
| 11417 | La requête SQL a renvoyé plusieurs enregistrements alors qu'un seul était<br>attendu.                     |
| 11418 | Statut de contact par défaut introuvable dans la table ContactStatus.                                     |
| 11419 | La table d'historique des contacts doit être mappée avant la table Histo-<br>rique détaillé des contacts. |
| 11420 | Offre introuvable dans le système.                                                                        |

**Tableau 53. Codes d'erreur Unica Campaign(suite)**

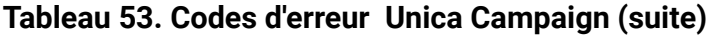

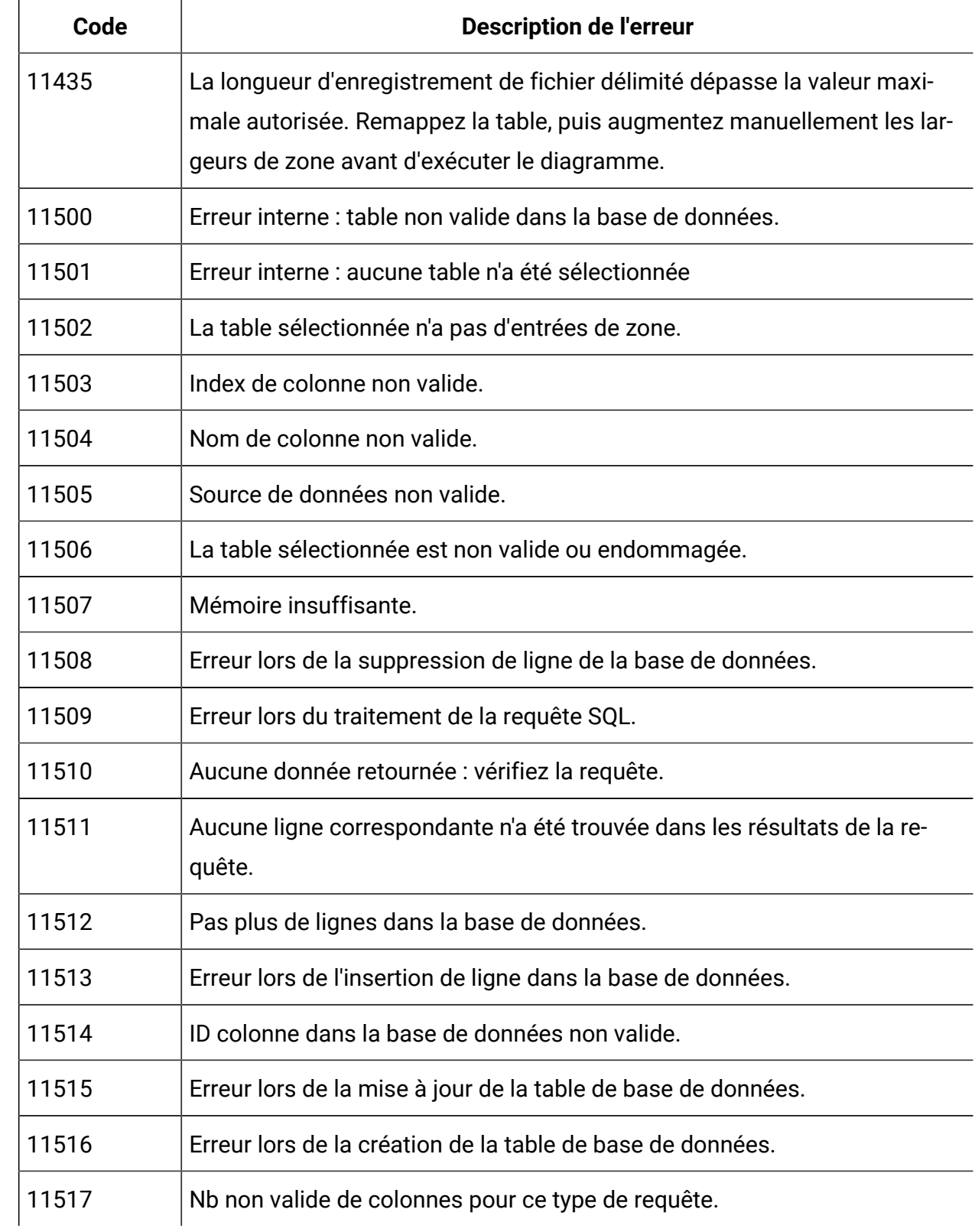

| Code  | <b>Description de l'erreur</b>                                                       |
|-------|--------------------------------------------------------------------------------------|
| 11518 | Erreur de connexion à la base de données.                                            |
| 11519 | Erreur lors de l'obtention des résultats depuis la base de données.                  |
| 11520 | Type de base de données introuvable pour dataSources.                                |
| 11521 | Erreur interne : état incorrect pour les résultats de la requête                     |
| 11522 | Connexion à base de données non valide (l'utilisateur n'est pas connecté à<br>la BD) |
| 11523 | Premier ID unique non établi.                                                        |
| 11524 | Type de donnée non valide pour cette colonne.                                        |
| 11525 | La requête n'a pas de clause FROM.                                                   |
| 11526 | La requête utilise des alias.                                                        |
| 11527 | Erreur interne : erreur dans table temporaire de la base de données                  |
| 11528 | Erreur de base de données.                                                           |
| 11529 | ERREUR INTERNE : aucune unité d'exécution disponible pour exécuter la<br>requête.    |
| 11530 | Propriété non valide pour dataSources                                                |
| 11531 | Le catalogue/modèle contient différentes données de connexion à BD.                  |
| 12000 | Table d'historique des contacts non spécifiée.                                       |
| 12001 | Identifiant client non spécifié.                                                     |
| 12002 | Identifiant de l'offre non spécifié.                                                 |
| 12003 | Champ canal non spécifié.                                                            |
| 12004 | Zone de date non spécifiée.                                                          |
| 12005 | Aucun modèle de table de contacts proposé.                                           |

**Tableau 53. Codes d'erreur Unica Campaign(suite)**

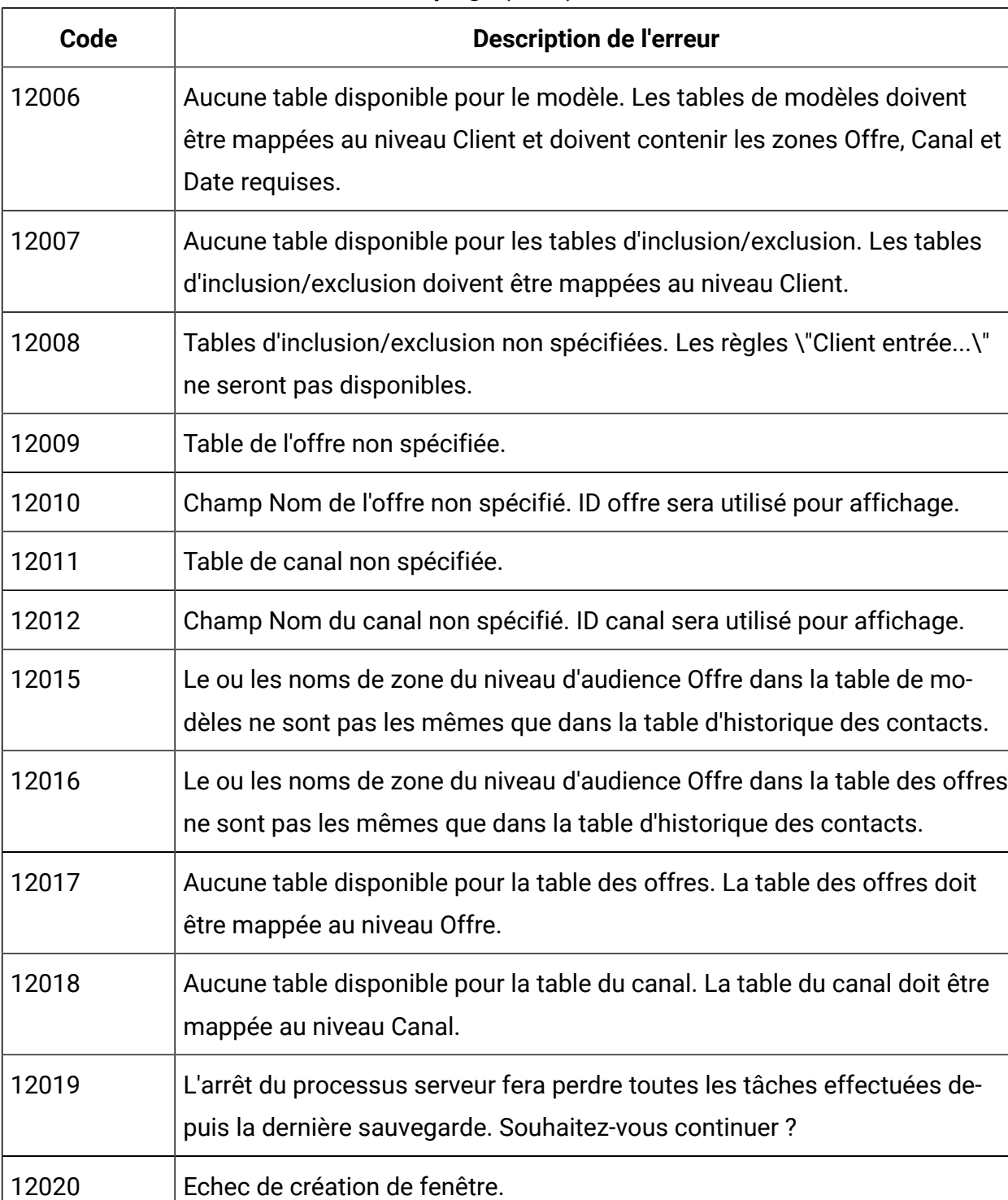

12021 Supprimer les tables suivantes associées à ce niveau d'audience ?

12022 Supprimer les hiérarchies de dimension sélectionnées ?

**Tableau 53. Codes d'erreur Unica Campaign(suite)**

| Code  | <b>Description de l'erreur</b>                                                                                                    |
|-------|----------------------------------------------------------------------------------------------------|
| 12023 | Le diagramme est en cours d'utilisation. Voulez-vous vraiment continuer ?                                                                                                    |
|       | Si vous cliquez sur Oui, les changements effectués par un autre utilisateur<br>seront perdus.                                                                                                    |
| 12024 | Supprimer le niveau d'audience sélectionné ?                                                                                                    |
| 12025 | Le nom de l'audience existe déjà.                                                                                                    |
| 12026 | Ce diagramme a été modifié ou supprimé par un autre utilisateur. Vous al-<br>lez maintenant passer à l'onglet Récapitulatif. Tous les changements ap-<br>portés après la dernière sauvegarde seront supprimés.               |
| 12027 | Ce diagramme doit être mis à jour. Cliquez sur OK pour procéder mainte-<br>nant à la mise à jour. Vous devrez répéter votre dernière action une fois la<br>mise à jour terminée.                                             |
| 12028 | L'objet est en cours d'initialisation ou son initialisation a échoué. Vous de-<br>vrez peut-être retenter cette opération.                                                                                                   |
| 12029 | Supprimer l'élément sélectionné ?                                                                                                    |
| 12030 | Vous avez décidé d'annuler la connexion aux tables système Unica Cam-<br>paign. Vous allez maintenant passer à l'onglet Récapitulatif.                                                                                       |
| 12031 | Impossible de continuer sans connexion aux tables système Unica Cam-<br>paign.                                                                                                    |
| 12032 | Cette table n'est prise en charge que lorsque Interact est installé.                                                                                                    |
| 12033 | Echec du chargement du diagramme. Voulez-vous renouveler l'opération ?                                                                                                    |
| 12034 | Délai d'attente de la session HTTP dépassé. Cliquez sur OK pour vous re-<br>connecter.                                                                                                    |
| 12035 | Le contrôle de diagramme n'est pas compatible. Les navigateurs doivent<br>être fermés pour que la version précédente puisse être téléchargée. Fer-<br>mez tous les navigateurs manuellement et cliquez sur OK pour fermer ce |

**Tableau 53. Codes d'erreur Unica Campaign(suite)**

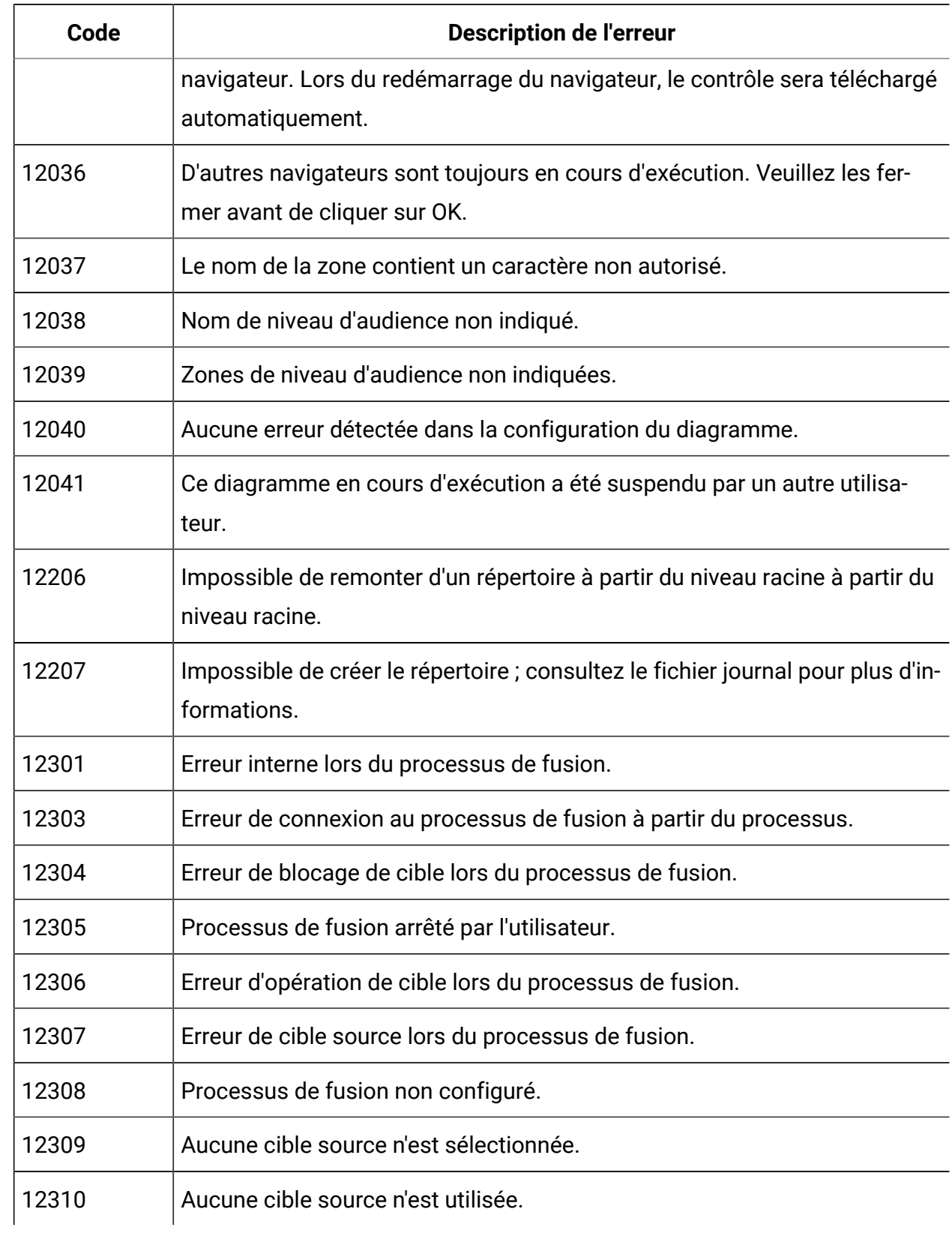

| Code  | <b>Description de l'erreur</b>                                                                          |
|-------|----------------------------------------------------------------------------------------------------|
| 12311 | Les cibles sources sélectionnées ont des niveaux d'audience différents.                                 |
| 12312 | Cibles source manquantes. Connexion d'entrée peut être non valide.                                      |
| 12401 | Erreur interne d'exécution (1)                                                                          |
| 12600 | <b>ERREUR INTERNE: SReport</b>                                                                          |
| 12601 | Rapport en cours d'utilisation : suppression impossible.                                                |
| 12602 | ERREUR INTERNE : ID rapport non valide.                                                                 |
| 12603 | ERREUR INTERNE : type de rapport enregistré non valide.                                                 |
| 12604 | ERREUR INTERNE : ID cible non valide.                                                                   |
| 12605 | ERREUR INTERNE : rapport non initialisé avant exécution.                                                |
| 12606 | ERREUR INTERNE : valeur manquante.                                                                      |
| 12607 | ERREUR INTERNE : blocage du rapport impossible.                                                         |
| 12608 | ERREUR INTERNE : zone indiquée non valide.                                                              |
| 12609 | Le rapport ne peut pas être créé sans cible.                                                            |
| 12610 | ERREUR INTERNE : aucun autre enregistrement de cible disponible.                                        |
| 12611 | Le nom du rapport est incompatible avec un autre rapport référencé.                                     |
| 12612 | Ouverture du fichier HTML pour écriture impossible.                                                     |
| 12613 | Le type de zone ne correspond pas au paramètre interne. Il se peut que la<br>table doive être remappée. |
| 12614 | Le nom du rapport n'est pas renseigné.                                                                  |
| 12615 | Commande non autorisée en mode Lecteur                                                                  |
| 13000 | Une erreur s'est produite lors de l'analyse de la réponse de l'application<br>Web.                      |

**Tableau 53. Codes d'erreur Unica Campaign(suite)**

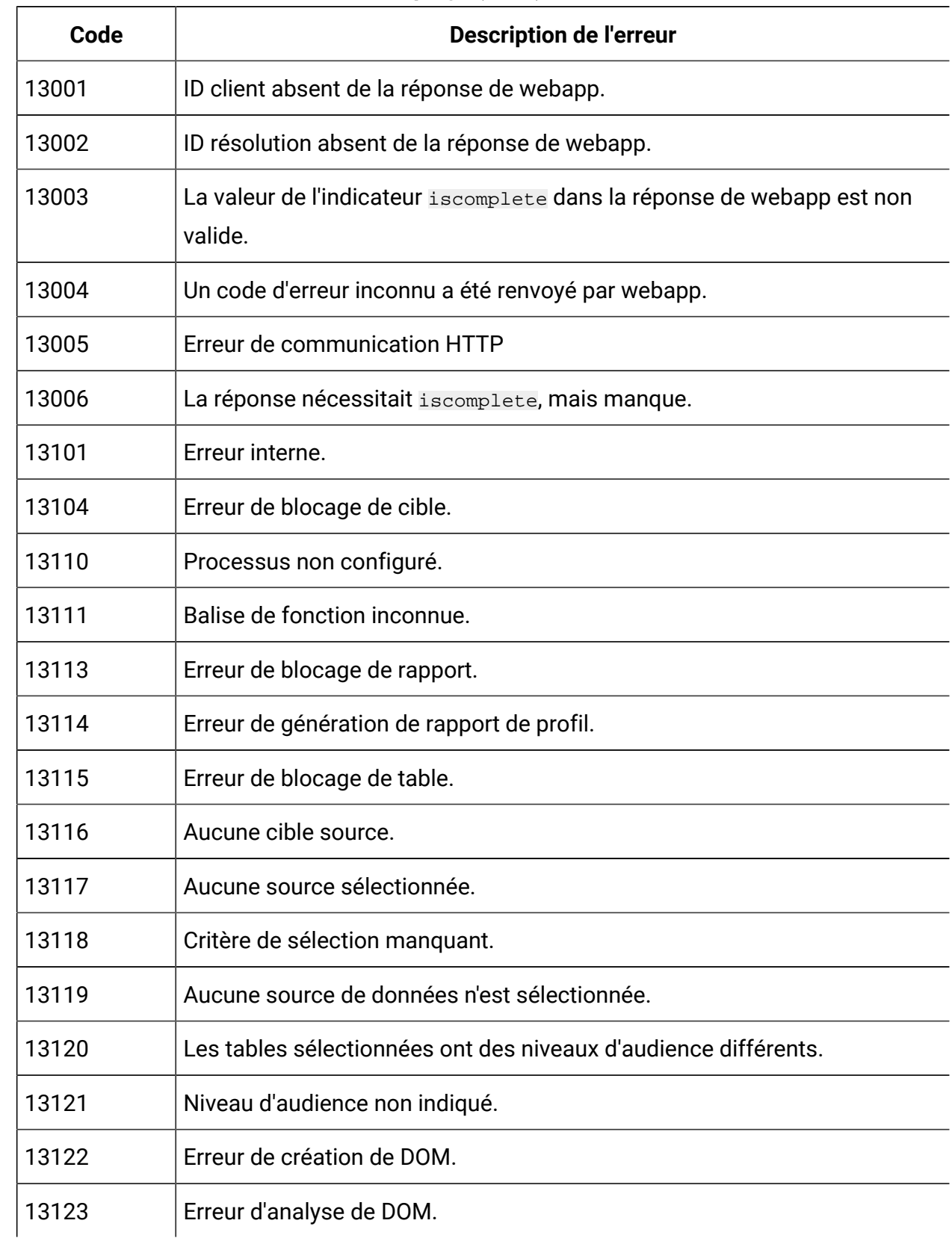

| Code  | <b>Description de l'erreur</b>                                                                                                    |
|-------|----------------------------------------------------------------------------------------------------|
| 13124 | Unknown parameter.                                                                                                    |
| 13125 | Valeur de paramètre non valide.                                                                                                    |
| 13131 | Identification de la base de données requise.                                                                                                    |
| 13132 | Erreur de conversion de chaîne.                                                                                                    |
| 13133 | Aucune zone n'est sélectionnée pour extraction.                                                                                                    |
| 13134 | Nom généré dupliqué dans zones pour extraction.                                                                                                    |
| 13135 | Ne pas ignorer la zone dupliquée est sélectionné.                                                                                                    |
| 13136 | Commande non autorisée en mode Lecteur                                                                                                    |
| 13137 | Aucune table source sélectionnée.                                                                                                    |
| 13138 | Erreur lors de la sélection reposant sur la hiérarchie des dimensions : au-<br>cune table n'est mappée au niveau d'audience du segment sélectionné.                                                                                                    |
| 13139 | Mappage de table manquant pour la session Optimize sélectionnée.                                                                                                    |
| 13140 | Sélection CustomerInsight manquante.                                                                                                    |
| 13141 | La sélection CustomerInsight sélectionnée n'est pas valide.                                                                                                    |
| 13145 | Sélection NetInsight manquante.                                                                                                    |
| 13146 | La sélection NetInsight sélectionnée n'est pas valide.                                                                                                    |
| 13156 | Erreur reçue dans la réponse IBM Digital Analytics. Voir le journal pour plus<br>d'informations.                                                                                                    |
|       | Cette erreur peut se produire dans la boîte de dialogue de sélection de seg-<br>ment IBM Digital Analytics lors de la configuration d'un processus de sé-<br>lection dans un diagramme. Elle indique que les données d'identification<br>affectées à la source de données UC_CM_ACCESS sont incorrectes. |
| 13200 | Erreur de allocation de mémoire au processus de contact.                                                                                                    |

**Tableau 53. Codes d'erreur Unica Campaign(suite)**

| Code  | <b>Description de l'erreur</b>                                            |
|-------|---------------------------------------------------------------------------|
| 13201 | Erreur interne lors du processus de contact.                              |
| 13203 | Erreur de connexion du processus de contact.                              |
| 13204 | Erreur de verrouillage de cible par le processus de contact.              |
| 13205 | Processus de contact arrêté par l'utilisateur.                            |
| 13206 | Erreur de verrouille de table de contact par le processus de contact.     |
| 13207 | Erreur de verrouillage de table de version du processus de contact.       |
| 13208 | Erreur d'obtention des informations de cible par le processus de contact. |
| 13209 | Erreur d'obtention des informations de table par le processus de contact. |
| 13210 | Erreur de verrouillage de table du processus de contact.                  |
| 13211 | Erreur inconnue pour cause de balise de fonction du processus de contact. |
| 13212 | Erreur d'ouverture GIO du processus de contact.                           |
| 13213 | Erreur de verrouillage de rapport du processus de contact.                |
| 13214 | Plus d'informations nécessaires sur l'élément créatif.                    |
| 13215 | Un élément de coût variable exactement doit être choisi.                  |
| 13216 | Eléments de coût variable conflictuels.                                   |
| 13217 | Plus d'informations nécessaires pour une version.                         |
| 13218 | Au moins un élément créatif doit être choisi.                             |
| 13219 | Au moins un canal de réponse doit être choisi.                            |
| 13220 | Un canal de contact doit être choisi.                                     |
| 13221 | L'ID choisi n'est pas unique.                                             |
| 13223 | L'ID de contact n'est pas unique.                                         |

**Tableau 53. Codes d'erreur Unica Campaign(suite)**

| Code  | <b>Description de l'erreur</b>                                                          |
|-------|-----------------------------------------------------------------------------------------|
| 13224 | Page de traitement : aucune cible source.                                               |
| 13225 | Page de traitement : ID contact non sélectionné.                                        |
| 13226 | Page de traitement : aucune version sélectionnée.                                       |
| 13227 | Page de liste de contacts : Aucune table d'exportation n'est sélectionnée.              |
| 13228 | Page de liste de contacts : aucun récapitulatif sélectionné.                            |
| 13229 | Page de liste de contacts : aucune zone d'exportation choisie.                          |
| 13230 | Page de suivi : aucune fréquence de mise à jour n'est pas sélectionnée.                 |
| 13231 | Page de suivi : la période de surveillance ne peut pas être de zéro.                    |
| 13232 | Page des répondants : aucun répondant choisi.                                           |
| 13233 | Page inaccessible : aucune table inaccessible choisie.                                  |
| 13234 | Page de journal : aucune table choisie pour journaliser les contacts.                   |
| 13235 | Page de journal : aucune zone n'est sélectionnée pour journaliser les<br>contacts.      |
| 13236 | Page de journal : aucune table n'est sélectionnée pour journaliser les ré-<br>pondants. |
| 13237 | Page de journal : aucune zone n'est sélectionnée pour journaliser les ré-<br>pondants.  |
| 13238 | Page de journal : aucune table n'est sélectionnée pour journaliser inacces-<br>sible.   |
| 13239 | Page de journal : aucune zone n'est sélectionnée pour journaliser inacces-<br>sible.    |
| 13240 | Erreur d'obtention des informations de cible par le processus de contact.               |
| 13241 | Page de liste de contacts : Aucun déclencheur n'est indiqué.                            |

**Tableau 53. Codes d'erreur Unica Campaign(suite)**

| Code  | <b>Description de l'erreur</b>                                                               |
|-------|----------------------------------------------------------------------------------------------|
| 13242 | Page de liste de contacts : aucune zone de tri n'est sélectionnée.                           |
| 13244 | Champ non valide.                                                                            |
| 13246 | Erreur de conversion de double à chaîne.                                                     |
| 13248 | Page de liste de contacts : aucun fichier d'exportation n'est choisi.                        |
| 13249 | Page de liste de contacts : Aucun délimiteur n'est indiqué.                                  |
| 13250 | Les tables sélectionnées ont des niveaux d'audience différents.                              |
| 13251 | Page de liste de contacts : aucun fichier dictionnaire d'exportation n'est sé-<br>lectionné. |
| 13252 | Page de journal : aucun fichier n'est sélectionné pour journaliser les<br>contacts.          |
| 13253 | Page de journal : aucun délimiteur n'est indiqué pour les contacts.                          |
| 13254 | Page de journal : aucun fichier de dictionnaire n'est indiqué pour les<br>contacts.          |
| 13255 | Page de journal : aucun fichier n'est sélectionné pour journaliser les répon-<br>dants.      |
| 13256 | Page de journal : aucun délimiteur n'est indiqué pour les répondants.                        |
| 13257 | Page de journal : aucun fichier de dictionnaire n'est indiqué pour les répon-<br>dants.      |
| 13258 | Page de journal : aucun fichier n'est sélectionné pour journaliser inacces-<br>sible.        |
| 13259 | Page de journal : aucun délimiteur n'est indiqué pour inaccessible.                          |
| 13260 | Page de journal : aucun fichier de dictionnaire n'est indiqué pour inacces-<br>sible.        |

**Tableau 53. Codes d'erreur Unica Campaign(suite)**

| Code  | <b>Description de l'erreur</b>                                                                                                    |
|-------|----------------------------------------------------------------------------------------------------|
| 13261 | Page de liste de contacts : Chemin d'accès au fichier d'exportation de don-<br>nées sélectionné non valide.                              |
| 13262 | Page de liste de contacts : Chemin d'accès au dictionnaire de données sé-<br>lectionné pour le fichier d'exportation non valide.         |
| 13263 | Page de liste de contacts : Ne pas ignorer les zones dupliquées est sélec-<br>tionné.                                                    |
| 13264 | Page de liste de contacts : La mise à jour des enregistrements requiert une<br>table de base avec la même audience que la source.        |
| 13265 | Page de journal des contacts : La mise à jour des enregistrements requiert<br>une table de base avec la même audience que la source.     |
| 13266 | Page de journal des répondants : La mise à jour des enregistrements re-<br>quiert une table de base avec la même audience que la source. |
| 13267 | Page de journal inaccessible : La mise à jour des enregistrements requiert<br>une table de base avec la même audience que la source.     |
| 13268 | Page de suivi : Aucun déclencheur n'est indiqué.                                                                                         |
| 13269 | Page des répondants : aucune requête de répondant définie.                                                                               |
| 13270 | Page des répondants : Aucune source de données n'est sélectionnée.                                                                       |
| 13271 | Page inaccessible : aucun requête inaccessible définie.                                                                                  |
| 13272 | Page inaccessible : Aucune source de données n'est sélectionnée.                                                                         |
| 13273 | Les cibles source sélectionnées ont des niveaux d'audience différents.                                                                   |
| 13274 | Paramètre inconnu pour le processus de contact.                                                                                          |
| 13275 | Valeur de paramètre non valide pour le processus de contact.                                                                             |
| 13276 | Le nom de version n'est pas unique.                                                                                                    |

**Tableau 53. Codes d'erreur Unica Campaign(suite)**

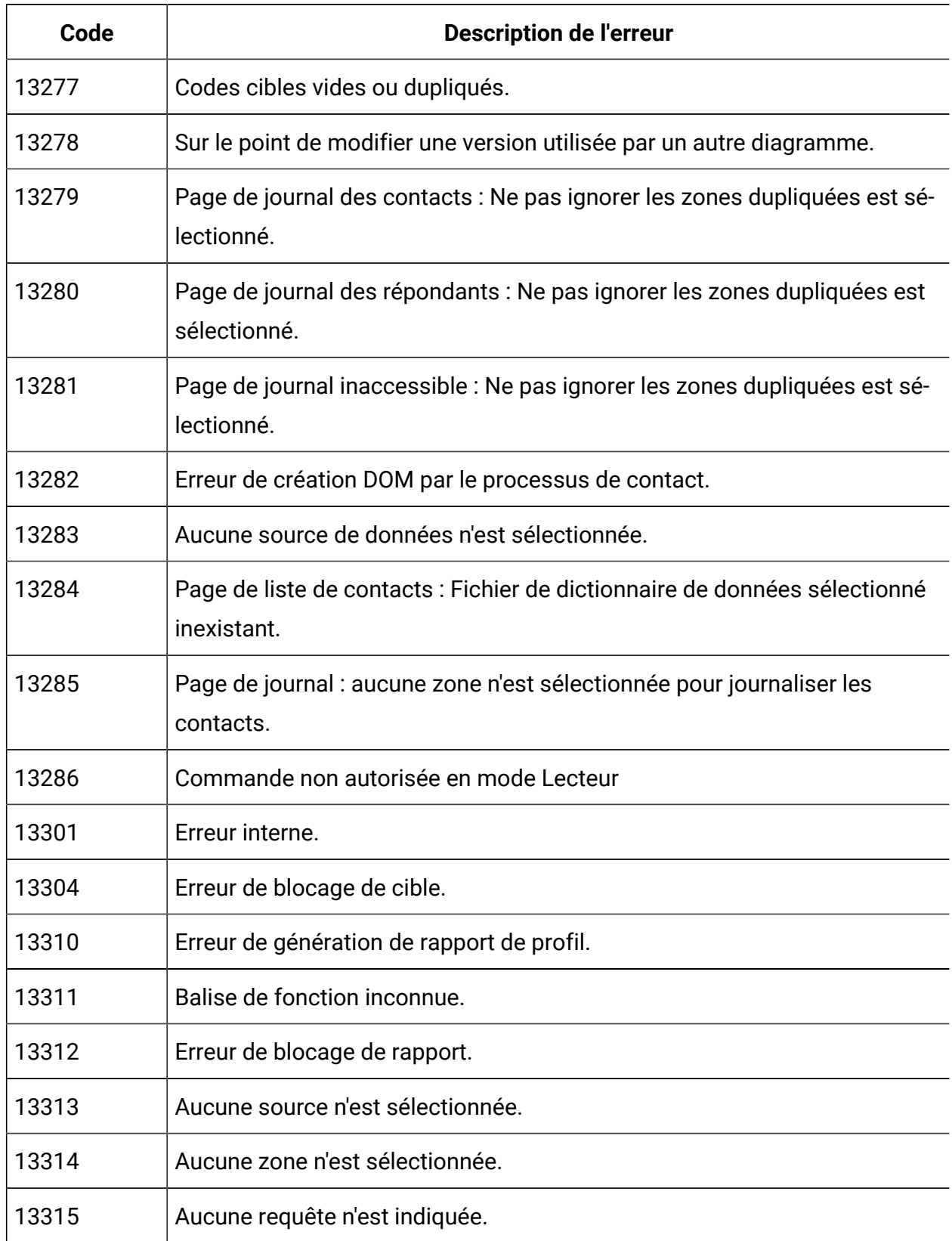

| Code  | <b>Description de l'erreur</b>                                   |
|-------|------------------------------------------------------------------|
| 13316 | Aucune source de données n'est indiquée.                         |
| 13317 | Le nom n'est pas unique.                                         |
| 13318 | Aucune table n'est sélectionnée.                                 |
| 13320 | Paramètre inconnu.                                               |
| 13321 | Valeur de paramètre non valide.                                  |
| 13322 | Le nom n'est pas indiqué.                                        |
| 13323 | Nom incorrect.                                                   |
| 13324 | Commande non autorisée en mode Lecteur                           |
| 13400 | Erreur d'allocation de mémoire au processus de planification.    |
| 13401 | Erreur interne du processus de planification.                    |
| 13403 | Erreur de connexion à partir du processus.                       |
| 13404 | Erreur de blocage de cible.                                      |
| 13405 | Processus arrêté par l'utilisateur.                              |
| 13408 | Erreur de format de date.                                        |
| 13409 | Erreur de format de temps.                                       |
| 13410 | La période totale de planification est nulle.                    |
| 13411 | Aucune planification n'est sélectionnée pour exécution.          |
| 13412 | L'exécution ponctuelle a besoin de données temporelles.          |
| 13413 | L'exécution basée sur des déclencheurs a besoin de déclencheurs. |
| 13414 | Déclencheurs sortants requis.                                    |
| 13415 | La périodicité est nulle.                                        |

**Tableau 53. Codes d'erreur Unica Campaign(suite)**

| Code  | <b>Description de l'erreur</b>                                                                              |
|-------|----------------------------------------------------------------------------------------------------|
| 13416 | L'attente supplémentaire doit opérer selon l'une des trois premières op-<br>tions d'exécution.              |
| 13417 | Les temps d'exécution planifiés sont hors de la période de planification.                                   |
| 13418 | Format horaire non valide.                                                                                  |
| 13419 | Vous devez choisir au moins une des options d'exécution personnalisées.                                     |
| 13420 | Le retard indiqué dépasse la période de planification totale.                                               |
| 13421 | Heure invalide. L'heure de début a expiré.                                                                  |
| 13422 | Table source de file d'attente non sélectionnée.                                                            |
| 13423 | Table de file d'attente sélectionnée non valide.                                                            |
| 13424 | Impossible d'utiliser 'Exécuter processus sélectionné' sur ce processus                                     |
| 13501 | Erreur interne lors du processus d'échantillonnage.                                                         |
| 13503 | Erreur de connexion au processus d'échantillonnage à partir du processus.                                   |
| 13504 | Erreur de blocage de cible lors du processus d'échantillonnage.                                             |
| 13505 | Processus d'échantillonnage arrêté par l'utilisateur.                                                       |
| 13506 | Erreur de blocage de table lors du processus d'échantillonnage.                                             |
| 13507 | Erreur de blocage de table de version lors du processus d'échantillonnage.                                  |
| 13508 | Erreur de cible source lors du processus d'échantillonnage.                                                 |
| 13510 | Balise de fonction inconnue lors du processus d'échantillonnage.                                            |
| 13511 | Processus d'échantillonnage non configuré.                                                                  |
| 13512 | La taille de la cible générée lors du processus d'échantillonnage dépasse<br>l'effectif de la cible source. |
| 13513 | Aucune cible source n'est sélectionnée.                                                                     |

**Tableau 53. Codes d'erreur Unica Campaign(suite)**

| Code  | <b>Description de l'erreur</b>                                      |
|-------|---------------------------------------------------------------------|
| 13514 | Aucune zone de tri n'est sélectionnée.                              |
| 13515 | Le nom n'est pas unique.                                            |
| 13516 | Paramètre inconnu pour le processus d'échantillonnage.              |
| 13517 | Valeur de paramètre non valide pour le processus d'échantillonnage. |
| 13518 | Nom d'échantillon non indiqué.                                      |
| 13519 | Nom d'échantillon non valide.                                       |
| 13520 | Commande non autorisée en mode Lecteur                              |
| 13521 | Effectif d'échantillon non indiqué.                                 |
| 13601 | Erreur interne.                                                     |
| 13602 | Erreur d'ouverture GIO.                                             |
| 13603 | Le déclencheur indiqué n'existe pas.                                |
| 13604 | Nom de déclencheur non indiqué.                                     |
| 13605 | Déclencheur terminé avec erreurs.                                   |
| 13701 | Erreur interne lors du processus Scoring.                           |
| 13703 | Erreur de connexion au processus Scoring à partir du processus.     |
| 13704 | Erreur de blocage de cible lors du processus Scoring.               |
| 13705 | Processus Scoring arrêté par l'utilisateur.                         |
| 13706 | Erreur d'opération de cible lors du processus Scoring.              |
| 13707 | Le nombre de modèles ne peut pas être nul.                          |
| 13708 | Erreur d'ouverture GIO du processus de score.                       |
| 13709 | Variables d'environnement non établies.                             |

**Tableau 53. Codes d'erreur Unica Campaign(suite)**

| Code  | <b>Description de l'erreur</b>                                                                  |
|-------|-------------------------------------------------------------------------------------------------|
| 13716 | Le préfixe de la zone de score est manquant.                                                    |
| 13717 | Aucun modèle interne n'est sélectionné.                                                         |
| 13718 | Aucun modèle externe n'est sélectionné.                                                         |
| 13719 | Les variables du modèle ne concordent pas complètement.                                         |
| 13720 | Aucune source n'est sélectionnée.                                                               |
| 13721 | Le nombre de modèles est nul.                                                                   |
| 13723 | Le préfixe de la zone de score n'est pas unique.                                                |
| 13724 | Le fichier externe du modèle (rtm) est incompatible avec la configuration<br>actuelle de SCORE. |
| 13725 | Champ non valide.                                                                               |
| 13726 | Processus dbscore terminé avec erreurs.                                                         |
| 13727 | Paramètre inconnu pour le processus Scoring.                                                    |
| 13728 | Fichier externe de modèle introuvable.                                                          |
| 13729 | Informations du modèle introuvables. Le fichier du modèle doit être non<br>valide.              |
| 13730 | Commande non autorisée en mode Lecteur                                                          |
| 13801 | Erreur interne du processus SelectOpt.                                                          |
| 13803 | Erreur de connexion au processus SelectOpt depuis le processus.                                 |
| 13804 | Erreur de verrouillage de cible lors du processus SelectOpt.                                    |
| 13805 | Processus SelectOpt arrêté par l'utilisateur.                                                   |
| 13806 | Erreur d'opération de cible lors du processus SelectOpt.                                        |
| 13807 | Erreur de verrouillage de table lors du processus SelectOpt.                                    |

**Tableau 53. Codes d'erreur Unica Campaign(suite)**

| Code  | <b>Description de l'erreur</b>                                                      |
|-------|-------------------------------------------------------------------------------------|
| 13809 | Erreur de verrouillage de rapport lors du processus SelectOpt.                      |
| 13812 | Processus dbscore terminé avec erreurs.                                             |
| 13825 | Noms de zones de personnalisation spécifiés dupliqués.                              |
| 13833 | Le nom d'affichage de la zone de personnalisation est à blanc.                      |
| 13834 | Le nom d'affichage de zone de personnalisation contient un caractère non<br>valide. |
| 13901 | Erreur interne.                                                                     |
| 13903 | Erreur de connexion à partir du processus.                                          |
| 13904 | Erreur de blocage de cible.                                                         |
| 13905 | Processus arrêté par l'utilisateur.                                                 |
| 13906 | Erreur d'opération de cible.                                                        |
| 13907 | Erreur de blocage de table.                                                         |
| 13909 | Erreur pour cause de balise de fonction inconnue.                                   |
| 13910 | Erreur de blocage de rapport.                                                       |
| 13911 | Aucune source n'est sélectionnée.                                                   |
| 13912 | Aucune table d'exportation n'est sélectionnée.                                      |
| 13913 | Aucune zone n'est sélectionnée pour exportation.                                    |
| 13914 | Aucune zone de tri n'est sélectionnée.                                              |
| 13915 | Nom de zone non valide.                                                             |
| 13917 | Nom de zone non valide.                                                             |
| 13918 | Aucun fichier d'exportation n'est sélectionné.                                      |
| 13921 | Erreur de conversion de chaîne.                                                     |

**Tableau 53. Codes d'erreur Unica Campaign(suite)**
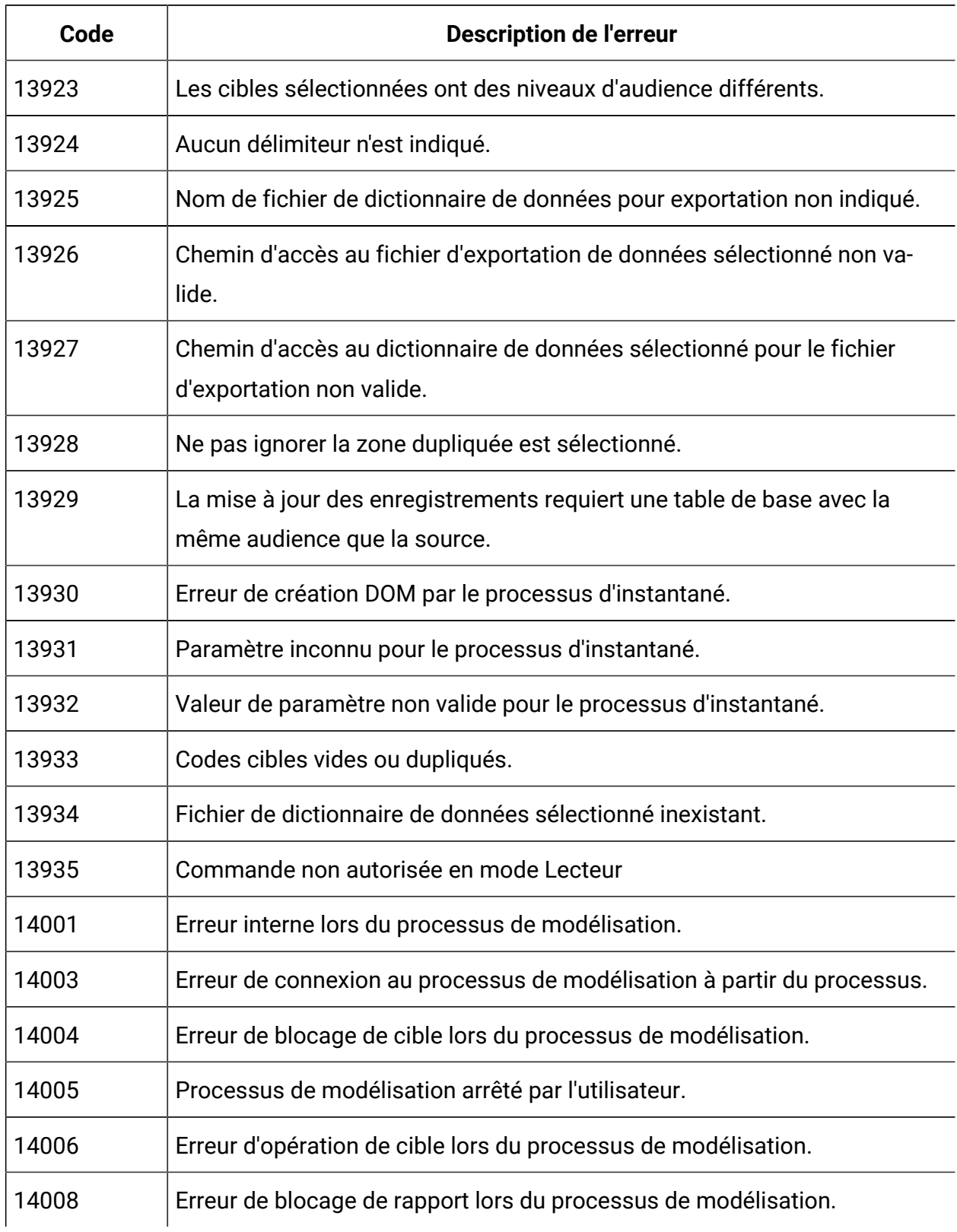

| Code  | <b>Description de l'erreur</b>                                    |
|-------|-------------------------------------------------------------------|
| 14009 | Aucune cible de répondant n'est sélectionnée.                     |
| 14010 | Aucune cible de non-répondant n'est sélectionnée.                 |
| 14013 | Nom de fichier de modèle non sélectionné.                         |
| 14014 | Vous devez utiliser au moins une variable pour la modélisation.   |
| 14015 | Aucune cible de répondant et de non-répondant n'est sélectionnée. |
| 14016 | Processus udmerun terminé avec erreurs.                           |
| 14017 | Chemin d'accès au fichier de modèle sélectionné non valide.       |
| 14018 | Commande non autorisée en mode Lecteur                            |
| 14101 | Erreur interne du processus EvalOpt.                              |
| 14103 | Erreur de connexion au processus EvalOpt depuis le processus.     |
| 14104 | Erreur de verrouillage de cible par le processus EvalOpt.         |
| 14105 | Processus EvalOpt arrêté par l'utilisateur.                       |
| 14106 | Erreur d'opération de cible lors du processus EvalOpt.            |
| 14107 | Erreur de verrouillage de table lors du processus EvalOpt.        |
| 14108 | Balise de fonction inconnue lors du processus EvalOpt.            |
| 14110 | Erreur de verrouillage de rapport du processus EvalOpt.           |
| 14111 | Aucune cible répondant n'est sélectionnée.                        |
| 14112 | Aucune cible de non-répondant n'est sélectionnée.                 |
| 14113 | Aucune zone répondant sélectionnée.                               |
| 14114 | Aucune zone non-répondant sélectionnée.                           |
| 14115 | Paramètre inconnu pour le processus EvalOpt.                      |

**Tableau 53. Codes d'erreur Unica Campaign(suite)**

| Code  | <b>Description de l'erreur</b>                                 |
|-------|----------------------------------------------------------------|
| 14116 | Valeur Set non définie.                                        |
| 14117 | Valeur Set hors plage.                                         |
| 14118 | Nom Set vide.                                                  |
| 14119 | Options incompatibles.                                         |
| 14120 | Commande non autorisée en mode Lecteur                         |
| 14202 | Erreur interne PopulateSegment.                                |
| 14203 | Erreur de verrouillage de cible PopulateSegment.               |
| 14204 | Balise de fonction inconnue lors du processus PopulateSegment. |
| 14205 | Aucune source n'est sélectionnée.                              |
| 14206 | Nom de segment non unique dans le dossier spécifié.            |
| 14207 | Nom de segment non défini.                                     |
| 14208 | Nom de segment non valide.                                     |
| 14209 | Stratégie de sécurité non valide.                              |
| 14210 | La stratégie de sécurité n'est pas précisée.                   |
| 14301 | Erreur interne lors du processus TestOpt.                      |
| 14303 | Erreur de connexion au processus TestOpt depuis le processus.  |
| 14304 | Erreur de verrouillage de cible lors du processus TestOpt.     |
| 14305 | Processus TestOpt arrêté par l'utilisateur.                    |
| 14306 | Erreur d'opération de cible lors du processus TestOpt.         |
| 14307 | Erreur de verrouillage de table lors du processus TestOpt.     |
| 14308 | Aucune cible source n'est sélectionnée.                        |

**Tableau 53. Codes d'erreur Unica Campaign(suite)**

| Code  | <b>Description de l'erreur</b>                                 |
|-------|----------------------------------------------------------------|
| 14309 | Nombre de tests à optimiser est zéro.                          |
| 14310 | L'un des financiers n'est pas configuré.                       |
| 14317 | Erreur de blocage de rapport.                                  |
| 14319 | Erreur lors de l'obtention de l'index de la zone sélectionnée. |
| 14320 | Valeur de zone de probabilité supérieure à 1.0.                |
| 14321 | Champ non valide.                                              |
| 14322 | Aucune zone de probabilité sélectionnée.                       |
| 14323 | Aucun traitement sélectionné.                                  |
| 14324 | Commande non autorisée en mode Lecteur                         |
| 14501 | Erreur interne des macros personnalisées.                      |
| 14502 | Type d'expression de Personnaliser macro non spécifié.         |
| 14503 | Nom de macro personnalisée vide.                               |
| 14504 | Expression de Personnaliser macro manquante.                   |
| 14505 | Balise de fonction inconnue dans la macro personnalisée.       |
| 14701 | Erreur interne concernant la zone enregistrée.                 |
| 14703 | Aucun nom de variable n'est indiqué.                           |
| 14704 | Aucune expression n'est indiquée.                              |
| 14705 | Une zone dérivée enregistrée du même nom existe déjà.          |
| 14706 | Balise de fonction inconnue dans la zone enregistrée.          |
| 14901 | Erreur de sélection de case de liste.                          |
| 14902 | Trop d'éléments sélectionnés.                                  |

**Tableau 53. Codes d'erreur Unica Campaign(suite)**

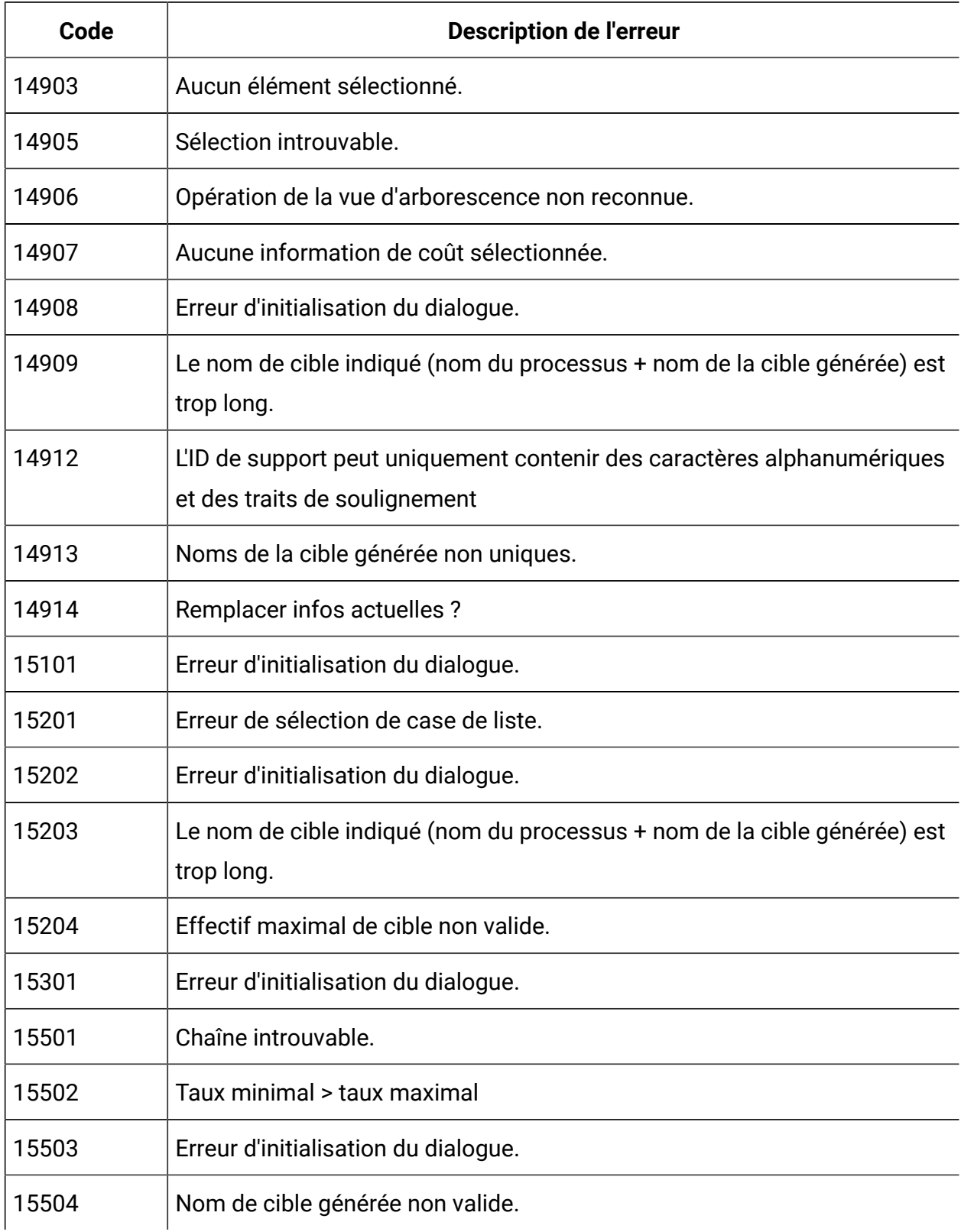

| Code  | <b>Description de l'erreur</b>                                                         |
|-------|----------------------------------------------------------------------------------------|
| 15701 | Erreur d'initialisation du dialogue.                                                   |
| 15702 | Le nom de cible indiqué (nom du processus + nom de la cible générée) est<br>trop long. |
| 15801 | Chaîne sélectionnée introuvable.                                                       |
| 15802 | Erreur d'expansion d'arbre.                                                            |
| 15803 | Erreur d'initialisation du dialogue.                                                   |
| 15804 | Nom de segment non indiqué.                                                            |
| 15805 | Impossible de spécifier les noms de segment                                            |
| 15901 | Chaîne sélectionnée introuvable.                                                       |
| 15903 | Erreur d'initialisation du dialogue.                                                   |
| 15904 | Le nom de cible indiqué (nom du processus + nom de la cible générée) est<br>trop long. |
| 15905 | Erreur de sélection de case de liste.                                                  |
| 15906 | Effectif de cible/enregistrement maximal non valide.                                   |
| 15907 | Les expressions basées sur des tables et des zones seront perdues.                     |
| 15908 | Les critères basés sur une hiérarchie de dimension seront perdus.                      |
| 16001 | Erreur d'initialisation du dialogue.                                                   |
| 16002 | Sélection de zone de liste introuvable                                                 |
| 16051 | Erreur interne concernant le déclencheur enregistré.                                   |
| 16053 | Le nom du déclencheur n'est pas renseigné.                                             |
| 16054 | La commande du déclencheur n'est pas renseignée.                                       |
| 16055 | Un déclencheur défini sous le même nom existe déjà.                                    |

**Tableau 53. Codes d'erreur Unica Campaign(suite)**

| Code  | <b>Description de l'erreur</b>                                                         |
|-------|----------------------------------------------------------------------------------------|
| 16056 | Balise de fonction inconnue dans le déclencheur enregistré.                            |
| 16101 | Erreur de sélection.                                                                   |
| 16102 | Erreur de sélection multiple.                                                          |
| 16103 | Aucun élément sélectionné                                                              |
| 16104 | Erreur de style de sélection.                                                          |
| 16105 | Sélection introuvable.                                                                 |
| 16106 | Erreur d'initialisation du dialogue.                                                   |
| 16201 | Erreur d'initialisation du dialogue.                                                   |
| 16202 | Erreur de sélection ListBox.                                                           |
| 16203 | Le nom de cible indiqué (nom du processus + nom de la cible générée) est<br>trop long. |
| 16302 | La table source n'est pas encore mappée.                                               |
| 16303 | Erreur interne de DimensionInfo. : fonction inconnue.                                  |
| 16304 | Erreur interne de DimensionInfo.                                                       |
| 16305 | Nb de niveaux non autorisé.                                                            |
| 16306 | Champ demandé manquant dans table source. La table doit être remap-<br>pée.            |
| 16400 | Aucune source de données n'est définie.                                                |
| 16401 | Aucune table n'est sélectionnée.                                                       |
| 16402 | Erreur interne : pas de manager de tables                                              |
| 16403 | Index de table Unica Campaign non valide                                               |
| 16404 | Erreur interne                                                                         |

**Tableau 53. Codes d'erreur Unica Campaign(suite)**

| Code  | <b>Description de l'erreur</b>                                                    |
|-------|-----------------------------------------------------------------------------------|
| 16405 | Erreur interne : fonction de la nouvelle table inconnue.                          |
| 16406 | Aucun nom de fichier spécifié                                                     |
| 16407 | Aucun dictionnaire de données indiqué.                                            |
| 16408 | La table sélectionnée n'a pas de zones définies.                                  |
| 16409 | Erreur interne : aucune table créée.                                              |
| 16410 | Aucun nom indiqué pour la nouvelle table.                                         |
| 16411 | Un nom d'utilisateur et un mot de passe sont requis pour la base de don-<br>nées. |
| 16412 | Le type de base de données n'est pas supporté actuellement.                       |
| 16413 | La table n'est pas une table de base - aucune relation autorisée.                 |
| 16414 | Index de zone incorrect.                                                          |
| 16415 | ID de table d'enregistrement non spécifié.                                        |
| 16416 | Erreur interne : aucune table des dimensions sous ce nom.                         |
| 16417 | La table n'est pas une table de dimensions ou une table générale.                 |
| 16418 | Erreur interne : aucune table de base avec ce nom.                                |
| 16419 | Point d'entrée non valide pour cette opération.                                   |
| 16420 | Mappage dans une table existante non valide pour cette opération.                 |
| 16421 | Erreur lors de la création du nouveau fichier à plat.                             |
| 16422 | Erreur - aucune option de fichier/table sélectionnée.                             |
| 16423 | Erreur - aucune base de données sélectionnée.                                     |
| 16424 | Erreur - table sélectionnée non valide.                                           |
| 16425 | Erreur - index de zone clé incorrect.                                             |

**Tableau 53. Codes d'erreur Unica Campaign(suite)**

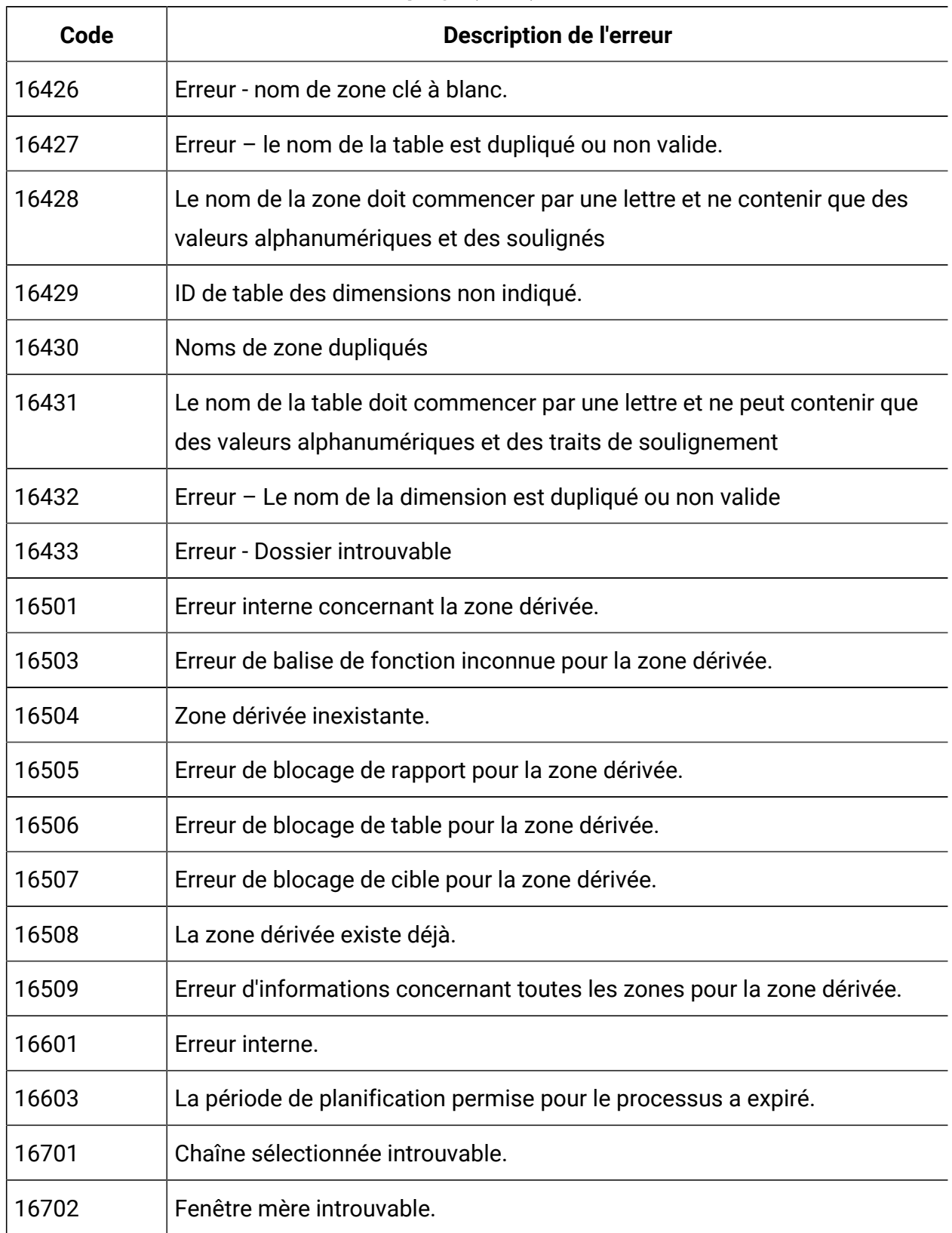

| Code  | <b>Description de l'erreur</b>                                                                                      |
|-------|----------------------------------------------------------------------------------------------------|
| 16703 | Nom de fichier non indiqué.                                                                                         |
| 16704 | Aucune zone sélectionnée.                                                                                           |
| 16705 | Erreur d'initialisation du dialogue.                                                                                |
| 16706 | Fichier source indiqué inexistant.                                                                                  |
| 16707 | Remapper la table système : êtes-vous sûr ?                                                                         |
| 16708 | Écraser l'ancienne définition?                                                                                      |
| 16709 | Vérification de syntaxe OK.                                                                                         |
| 16710 | Rejeter les changements apportés à l'expression actuelle ?                                                          |
| 16711 | Fichier dictionnaire indiqué inexistant.                                                                            |
| 16712 | Le nom de la variable dérivée n'est pas indiqué.                                                                    |
| 16713 | Nom de requête non indiqué.                                                                                         |
| 16714 | Nom de déclencheur non indiqué.                                                                                     |
| 16715 | Aucune zone sélectionnée.                                                                                           |
| 16716 | Nom de zone illégal.                                                                                                |
| 16717 | Nom non valide : le nom doit commencer par une lettre et ne contenir que<br>des valeurs alphanumériques ou des '_'. |
| 16718 | Supprimer l'entrée ?                                                                                                |
| 16719 | Supprimer le dossier ? Toutes les informations (sous-dossiers, etc.) seront<br>perdues.                             |
| 16720 | Le nom n'est pas indiqué.                                                                                           |
| 16721 | Fichier de dictionnaire de données non valide. Ce doit être un répertoire.                                          |
| 16722 | Le fichier du dictionnaire de données existe. Voulez-vous le remplacer ?                                            |

**Tableau 53. Codes d'erreur Unica Campaign(suite)**

| Code  | <b>Description de l'erreur</b>                                                                               |
|-------|----------------------------------------------------------------------------------------------------|
| 16723 | Fichier introuvable                                                                                          |
| 16724 | Réécrire le fichier actuel?                                                                                  |
| 16725 | Référentiel non indiqué.                                                                                     |
| 16726 | Zones d'ID audience non indiquées                                                                            |
| 16727 | Zones d'ID audience en double                                                                                |
| 16728 | État d'exécution non valide – l'opération sera terminée.                                                     |
| 16729 | Aucune table sélectionnée.                                                                                   |
| 16730 | Aucune cible sélectionnée.                                                                                   |
| 16731 | Les tables sélectionnées ont des niveaux d'audience différents.                                              |
| 16732 | Les cibles sélectionnées ont des niveaux d'audience différents.                                              |
| 16733 | Le niveau d'audience est déjà défini comme niveau d'audience primaire de<br>la table                         |
| 16734 | Le niveau d'audience est déjà défini pour cette table                                                        |
| 16735 | Les zones liées à la table référentielle sont incompatibles avec les zones<br>clés de la table de dimension. |
| 16736 | La longueur de chemin d'accès au fichier maximale est dépassée.                                              |
| 16737 | Aucune zone n'est vérifiée.                                                                                  |
| 16738 | Le nom de la zone ou de la table n'est pas indiquée.                                                         |
| 16739 | Le nom de la variable dérivée est en conflit avec la zone générée Unica<br>Campaign.                         |
| 16740 | Valeur requise manquante.                                                                                    |

**Tableau 53. Codes d'erreur Unica Campaign(suite)**

| Code  | <b>Description de l'erreur</b>                                                                                                   |
|-------|----------------------------------------------------------------------------------------------------|
| 16741 | Impossible de convertir l'expression existante en mode Point et Clic. Effa-<br>cer l'expression pour changer de mode ?           |
| 16742 | Impossible de convertir l'expression pour le mode Point et Clic. Passer en<br>mode de générateur de texte ?                      |
| 16743 | L'expression actuelle n'est pas valide. Passer quand même en mode Géné-<br>rateur de texte?                                      |
| 16744 | Erreur d'expansion d'arbre.                                                                                                    |
| 16745 | Le dossier existe déjà.                                                                                                    |
| 16746 | Sur le point d'exécuter la commande de déclencheur. Souhaitez-vous<br>continuer?                                                 |
| 16747 | Le nom de la variable dérivée est incompatible avec une zone dérivée per-<br>manente                                             |
| 16748 | Aucun délimiteur n'est indiqué.                                                                                                  |
| 16750 | Aucun nom de variable dérivée n'a été indiqué.                                                                                   |
| 16751 | Les segments sélectionnés ont des niveaux d'audience différents                                                                  |
| 16752 | Nom de zone non autorisé. Les valeurs des variables utilisateur peuvent<br>uniquement être définies dans un processus Sélection. |
| 16753 | Nom complet trop long.                                                                                                    |
| 16754 | Un administrateur doit défini au moins un niveau d'audience pour pouvoir<br>créer une table.                                     |
| 16755 | Le remappage de la table de liste optimisée n'est pas autorisé.                                                                  |
| 16756 | Zone d'ID audience incompatible : Non-concordance du type.                                                                       |
| 16757 | Le nom de cible générée est trop long.                                                                                           |

**Tableau 53. Codes d'erreur Unica Campaign(suite)**

| Code  | <b>Description de l'erreur</b>                                                                  |
|-------|-------------------------------------------------------------------------------------------------|
| 16758 | Le nom de processus est trop long.                                                              |
| 16759 | Le nom de la cible générée n'est pas renseigné.                                                 |
| 16760 | La stratégie de sécurité n'est pas précisée.                                                    |
| 16761 | La stratégie de sécurité d'origine est rétablie.                                                |
| 16762 | Date de début ou de fin manquante.                                                              |
| 16763 | Spécification de date non valide.                                                               |
| 16764 | Aucune date sélectionnée.                                                                       |
| 16765 | La date de fin ne doit pas être antérieure à la date de début.                                  |
| 16769 | Erreur interne au niveau du package de données.                                                 |
| 16770 | Nom de package non indiqué.                                                                     |
| 16771 | Un droit de consultation du journal est requis pour accéder aux entrées du<br>journal.          |
| 16772 | Le nom du fichier de dictionnaire doit être différent du nom de fichier de<br>données.          |
| 16773 | Le dossier du package de données existe déjà. Le contenu actuel de ce<br>dossier sera supprimé. |
| 16901 | Erreur interne concernant le modèle enregistré.                                                 |
| 16903 | Le nom du modèle n'est pas renseigné.                                                           |
| 16906 | Balise de fonction inconnue dans le modèle enregistré.                                          |
| 16908 | Répertoire des modèles inexistant.                                                              |
| 16909 | Répertoire des modèles non valide.                                                              |
| 16910 | Un modèle enregistré du même nom existe déjà.                                                   |

**Tableau 53. Codes d'erreur Unica Campaign(suite)**

| Code  | <b>Description de l'erreur</b>                                                                                                  |
|-------|----------------------------------------------------------------------------------------------------|
| 17001 | Erreur interne concernant le catalogue enregistré.                                                                              |
| 17003 | Le nom du catalogue n'est pas renseigné.                                                                                        |
| 17006 | Balise de fonction inconnue dans le catalogue enregistré.                                                                       |
| 17008 | Répertoire des catalogues inexistant.                                                                                           |
| 17009 | Répertoire des catalogues non valide.                                                                                           |
| 17012 | L'extension du fichier de catalogue n'est pas valide. Seules les extensions<br>'cat' et 'xml' sont autorisées.                  |
| 17013 | L'extension du fichier de catalogues cibles est différente de l'originale.                                                      |
| 17014 | Identificateur de dossier de données Unica Campaign vide.                                                                       |
| 17015 | Le chemin du dossier de données Unica Campaign est vide.                                                                        |
| 17016 | Identificateurs dupliqués dans les dossiers de données Unica Campaign.                                                          |
| 17017 | Un catalogue enregistré du même nom existe déjà.                                                                                |
| 17018 | Ce nom de catalogue est en conflit avec un catalogue existant dans une<br>autre stratégie de sécurité. Choisissez un autre nom. |
| 17101 | Erreur interne lors du processus de regroupement.                                                                               |
| 17102 | Aucune source n'est sélectionnée.                                                                                               |
| 17103 | Aucune audience n'est sélectionnée.                                                                                             |
| 17104 | Aucune chaîne de requête.                                                                                                    |
| 17105 | Aucune chaîne de requête de filtre.                                                                                             |
| 17106 | Aucune fonction 'sur la base de' n'est sélectionnée.                                                                            |
| 17107 | Aucune zone Sur la base de n'est sélectionnée.                                                                                  |
| 17108 | Aucun niveau n'est sélectionné.                                                                                                 |

**Tableau 53. Codes d'erreur Unica Campaign(suite)**

| Code  | <b>Description de l'erreur</b>                                                          |
|-------|-----------------------------------------------------------------------------------------|
| 17109 | Aucun opérateur d'effectif n'est sélectionné.                                           |
| 17110 | Erreur de blocage de cible lors du processus de regroupement.                           |
| 17112 | Balise de fonction inconnue lors du processus de regroupement.                          |
| 17113 | Erreur de blocage de rapport lors du processus de regroupement.                         |
| 17114 | L'audience sélectionnée ne figure pas dans la table sélectionnée.                       |
| 17115 | Un niveau d'audience non valide a été sélectionné.                                      |
| 17116 | Paramètre inconnu pour le processus d'audience.                                         |
| 17117 | Commande non autorisée en mode Lecteur                                                  |
| 17201 | Erreur de sélection de case de liste.                                                   |
| 17202 | Erreur d'initialisation du dialogue.                                                    |
| 17203 | Erreur d'expansion d'arbre.                                                             |
| 17204 | Erreur d'insertion dans la liste déroulante                                             |
| 17205 | Effectif maximal de cible non valide.                                                   |
| 17302 | Erreur interne lors du processus d'optimisation.                                        |
| 17303 | Erreur de blocage de cible lors du processus d'optimisation.                            |
| 17304 | Erreur de blocage de table lors du processus d'optimisation.                            |
| 17306 | Erreur pour cause de balise de fonction inconnue lors du processus d'opti-<br>misation. |
| 17307 | Erreur de blocage de rapport lors du processus d'optimisation.                          |
| 17308 | Aucune source n'est sélectionnée.                                                       |
| 17309 | Aucune zone n'est sélectionnée pour exportation.                                        |
| 17310 | Nom de zone non valide.                                                                 |

**Tableau 53. Codes d'erreur Unica Campaign(suite)**

| Code  | <b>Description de l'erreur</b>                                                                     |
|-------|----------------------------------------------------------------------------------------------------|
| 17311 | Erreur de conversion de chaîne.                                                                    |
| 17312 | Les cibles sources sélectionnées ont des niveaux d'audience différents.                            |
| 17313 | Codes cibles vides ou dupliqués.                                                                   |
| 17314 | La table des contacts proposés n'est pas définie dans la session Unica Op-<br>timize sélectionnée. |
| 17315 | La source de base de données n'est pas spécifiée dans la session Unica<br>Optimize sélectionnée.   |
| 17316 | Zone demandée manquante dans table des contacts proposés.                                          |
| 17317 | La session Unica Optimize sélectionnée est en cours d'exécution.                                   |
| 17318 | Identification de la base de données requise.                                                      |
| 17319 | Aucune session Unica Optimize sélectionnée.                                                        |
| 17321 | Date de contact non valide.                                                                        |
| 17322 | La date de contact a expiré.                                                                       |
| 17323 | Commande non autorisée en mode Lecteur                                                             |
| 17324 | Offre sélectionnée introuvable.                                                                    |
| 17325 | Canal introuvable pour l'offre sélectionnée.                                                       |
| 17326 | Cible sans affectation d'offre.                                                                    |
| 17327 | Erreur interne : l'offre est manquante.                                                            |
| 17328 | Erreur interne : le canal est manquant.                                                            |
| 17329 | La zone de score n'est pas indiquée.                                                               |
| 17330 | Offre ou liste d'offres manquante ou retirée détectée.                                             |

**Tableau 53. Codes d'erreur Unica Campaign(suite)**

| Code  | <b>Description de l'erreur</b>                                                                                           |
|-------|----------------------------------------------------------------------------------------------------|
| 17331 | Tentative d'exécution d'un diagramme alors qu'une session Unica Optimize<br>associée était en cours.                     |
| 17332 | Echec d'écriture dans la table d'attributs proposée.                                                                     |
| 17333 | Le mappage d'une ou de plusieurs zones d'exportation a été supprimé.                                                     |
| 17334 | Tentative de suppression d'un processus d'optimisation alors qu'une ses-<br>sion Unica Optimize associée était en cours. |
| 17351 | Erreur de sélection.                                                                                                    |
| 17352 | Sélection introuvable.                                                                                                   |
| 17402 | Erreur interne lors du processus de création de segment CreateSeg.                                                       |
| 17403 | Erreur de blocage de cible lors du processus de création de segment Crea-<br>teSeg.                                      |
| 17404 | Balise de fonction inconnue lors du processus de création de segment<br>CreateSeg.                                       |
| 17405 | Aucune source n'est sélectionnée.                                                                                        |
| 17406 | Nom de segment non unique dans le dossier spécifié.                                                                      |
| 17407 | Nom de segment non indiqué.                                                                                              |
| 17408 | Nom de segment non valide                                                                                                |
| 17409 | Stratégie de sécurité non valide.                                                                                        |
| 17410 | La stratégie de sécurité n'est pas précisée.                                                                             |
| 17411 | Les cibles sources sélectionnées ont des niveaux d'audience différents.                                                  |
| 17412 | La création de fichier Bin est désactivée et aucune DS de table temporaire<br>n'est spécifiée.                           |

**Tableau 53. Codes d'erreur Unica Campaign(suite)**

| Code  | <b>Description de l'erreur</b>                                                     |
|-------|------------------------------------------------------------------------------------|
| 17413 | Nom de source de données non valide pour les tables temporaires du seg-<br>ment    |
| 17452 | Nom de segment non indiqué.                                                        |
| 17502 | Erreur interne.                                                                    |
| 17503 | Erreur de verrouillage de cible.                                                   |
| 17504 | Erreur de blocage de table.                                                        |
| 17505 | Erreur pour cause de balise de fonction inconnue.                                  |
| 17507 | Erreur de blocage de rapport.                                                      |
| 17509 | Aucune source n'est sélectionnée.                                                  |
| 17510 | Page d'exécution : Aucune table d'exportation n'est sélectionnée.                  |
| 17511 | Page personnalisation : aucune zone d'exportation choisie.                         |
| 17512 | Page de journal : aucune table choisie pour journaliser les contacts.              |
| 17513 | Page de journal : aucune zone n'est sélectionnée pour journaliser les<br>contacts. |
| 17514 | Erreur d'obtention des informations de zone de cible.                              |
| 17515 | Aucun déclencheur n'est indiqué.                                                   |
| 17516 | Page personnalisation : aucune zone de tri n'est sélectionnée.                     |
| 17518 | Nom de zone non valide.                                                            |
| 17519 | Erreur de conversion de double à chaîne.                                           |
| 17521 | Page d'exécution : aucun fichier d'exportation n'est choisi.                       |
| 17522 | Page de liste de contacts : Aucun délimiteur n'est indiqué.                        |

**Tableau 53. Codes d'erreur Unica Campaign(suite)**

| Code  | <b>Description de l'erreur</b>                                                                                                    |
|-------|----------------------------------------------------------------------------------------------------|
| 17523 | Page d'exécution : aucun fichier dictionnaire d'exportation n'est sélection-<br>né.                                                  |
| 17524 | Page de journal : aucun fichier n'est sélectionné pour journaliser les<br>contacts.                                                  |
| 17525 | Page de journal : aucun délimiteur n'est indiqué pour les contacts.                                                                  |
| 17526 | Page de journal : aucun fichier de dictionnaire n'est indiqué pour les<br>contacts.                                                  |
| 17527 | Page d'exécution : Chemin d'accès au fichier d'exportation de données sé-<br>lectionné non valide.                                   |
| 17528 | Page d'exécution : Chemin d'accès au dictionnaire de données sélectionné<br>pour le fichier d'exportation non valide.                |
| 17529 | Page personnalisation : Ne pas ignorer les zones dupliquées est sélection-<br>né.                                                    |
| 17530 | Page d'exécution : La mise à jour des enregistrements requiert une table<br>de base avec la même audience que la source.             |
| 17531 | Page de journal des contacts : La mise à jour des enregistrements requiert<br>une table de base avec la même audience que la source. |
| 17532 | Les cibles sources sélectionnées ont des niveaux d'audience différents.                                                              |
| 17533 | Codes cibles vides ou dupliqués.                                                                                                    |
| 17534 | Page de journal : Ne pas ignorer les zones dupliquées est sélectionné.                                                               |
| 17535 | Page d'exécution : Fichier de dictionnaire de données sélectionné inexis-<br>tant.                                                   |
| 17538 | Codes d'offre non uniques.                                                                                                    |
| 17539 | Commande non autorisée en mode Lecteur                                                                                               |

**Tableau 53. Codes d'erreur Unica Campaign(suite)**

| Code  | <b>Description de l'erreur</b>                                                                                                    |
|-------|----------------------------------------------------------------------------------------------------|
| 17540 | ID d'offre non valide dans document Unica Deliver                                                                                                    |
| 17541 | Niveau d'audience non renseigné.                                                                                                    |
| 17542 | Aucune offre n'est sélectionnée.                                                                                                    |
| 17544 | Cible sans affectation d'offre.                                                                                                    |
| 17549 | Erreur renvoyée par le serveur Unica Deliver lors de l'exécution.                                                                                              |
| 17550 | Erreur interne : Statut Unica Deliver inconnu.                                                                                                    |
| 17552 | Erreur de sélection de case de liste.                                                                                                    |
| 17553 | Sélection introuvable.                                                                                                    |
| 17554 | Le nom ou le code de l'offre n'est pas renseigné.                                                                                                    |
| 17555 | Les enregistrements indiqués sont effacés des de l'historique des<br>contacts, de l'historique des contacts détaillée et les tables de traitement.             |
| 17557 | Vous êtes sur le point de supprimer définitivement TOUTES les entrées<br>d'historique des contacts créées par ce processus. Voulez-vous vraiment<br>continuer? |
| 17558 | La durée d'expiration indiquée est non valide.                                                                                                    |
| 17559 | Paramètres du document mis à jour depuis le serveur Unica Deliver.                                                                                             |
| 17560 | Codes de suivi dupliqués non autorisés.                                                                                                    |
| 17561 | Le niveau d'audience de suivi ne peut pas être déterminé.                                                                                                    |
| 17562 | Nb de contacts non valide.                                                                                                    |
| 17563 | Nb de réponses non valide.                                                                                                    |
| 17564 | Date de début/fin non valide ou manquante.                                                                                                    |
| 17565 | La date de début est ultérieure à la date de fin                                                                                                    |

**Tableau 53. Codes d'erreur Unica Campaign(suite)**

| Code  | <b>Description de l'erreur</b>                                                                                                    |
|-------|----------------------------------------------------------------------------------------------------|
| 17566 | Vous êtes sur le point de supprimer définitivement les entrées d'histo-<br>rique des contacts sélectionnés par ce processus. Êtes-vous sûr de vouloir<br>continuer? |
| 17567 | Il n'existe aucune entrée d'historique des contacts créée par ce processus.                                                                                         |
| 17568 | Les enregistrements indiqués sont effacés de l'historique des contacts, de<br>l'historique des contacts détaillée et des tables de traitement.                      |
| 17570 | Affectation de zone manquante pour le document PF.                                                                                                    |
| 17571 | Affectation de zone manquante pour paramètre d'offre.                                                                                                    |
| 17572 | Affectation de zone manquante pour zone de suivi.                                                                                                    |
| 17573 | Répertoire Unica Deliver non valide.                                                                                                    |
| 17574 | Affectation de zone manquante pour le type de contenu.                                                                                                    |
| 17575 | Unica Deliver est encore en train de terminer la dernière opération. Veuillez<br>réessayer ultérieurement.                                                          |
| 17576 | Pas de document Unica Deliver sélectionné.                                                                                                    |
| 17577 | Paramètre inconnu.                                                                                                    |
| 17578 | Paramètre non valide.                                                                                                    |
| 17579 | Erreur de création de DOM.                                                                                                    |
| 17580 | Cibles multiples sélectionnées. La règle d'affectation sera appliquée à<br>toutes les cibles sélectionnées.                                                         |
| 17581 | Erreur interne : l'offre est manquante.                                                                                                    |
| 17582 | Erreur interne : le canal est manquant.                                                                                                    |
| 17583 | Les contacts sont historisés au niveau d'un autre niveau d'audience. Tous<br>les ID niveau d'audience doivent être indiqués.                                        |

**Tableau 53. Codes d'erreur Unica Campaign(suite)**

| Code  | <b>Description de l'erreur</b>                                                                                                    |
|-------|----------------------------------------------------------------------------------------------------|
| 17584 | Aucune file d'attente de sortie n'a été sélectionnée.                                                                                                    |
| 17585 | File d'attente de sortie introuvable.                                                                                                    |
| 17586 | Champ requis introuvable dans file d'attente de sortie.                                                                                                    |
| 17587 | Page de journal : La table d'historique des contacts n'a pas encore été défi-<br>nie pour ce niveau d'audience.                                                                                                  |
| 17588 | Paramètres avancés de la page générée : La table d'historique des<br>contacts n'a pas encore été définie pour ce niveau d'audience.                                                                              |
| 17589 | Paramètres avancés de la page générée : La table d'historique des ré-<br>ponses n'a pas encore été définie pour ce niveau d'audience.                                                                            |
| 17590 | Un nouveau nom de paramètre d'offre a été ajouté à l'une des URL d'offre<br>depuis la configuration de la zone du processus. Vous devez mapper une<br>zone sur ce paramètre d'offre avant de lancer l'exécution. |
| 17591 | Le processus doit être reconfiguré à cause d'un changement de la zone de<br>personnalisation dans le document Unica Deliver.                                                                                     |
| 17592 | Offre ou liste d'offres manquante, brouillon ou retirée détectée.                                                                                                    |
| 17593 | La liste d'offres affectées ne contient aucun offre.                                                                                                    |
| 17595 | Impossible d'effacer l'historique des contacts. Un historique des réponses<br>existe pour les traitements sélectionnés.                                                                                          |
| 17596 | Aucun enregistrement d'historique des contacts n'a été trouvé.                                                                                                    |
| 17597 | Il existe un historique des contacts pour l'exécution en cours. L'histo-<br>rique doit être effacé avant le début de l'exécution du processus ou de la<br>branche.                                               |
| 17599 | Le code de statut de contact spécifié n'est pas défini dans le système.                                                                                                    |
| 17600 | Noms de zones dupliqués. La table de sortie ne peut pas être créée.                                                                                                    |

**Tableau 53. Codes d'erreur Unica Campaign(suite)**

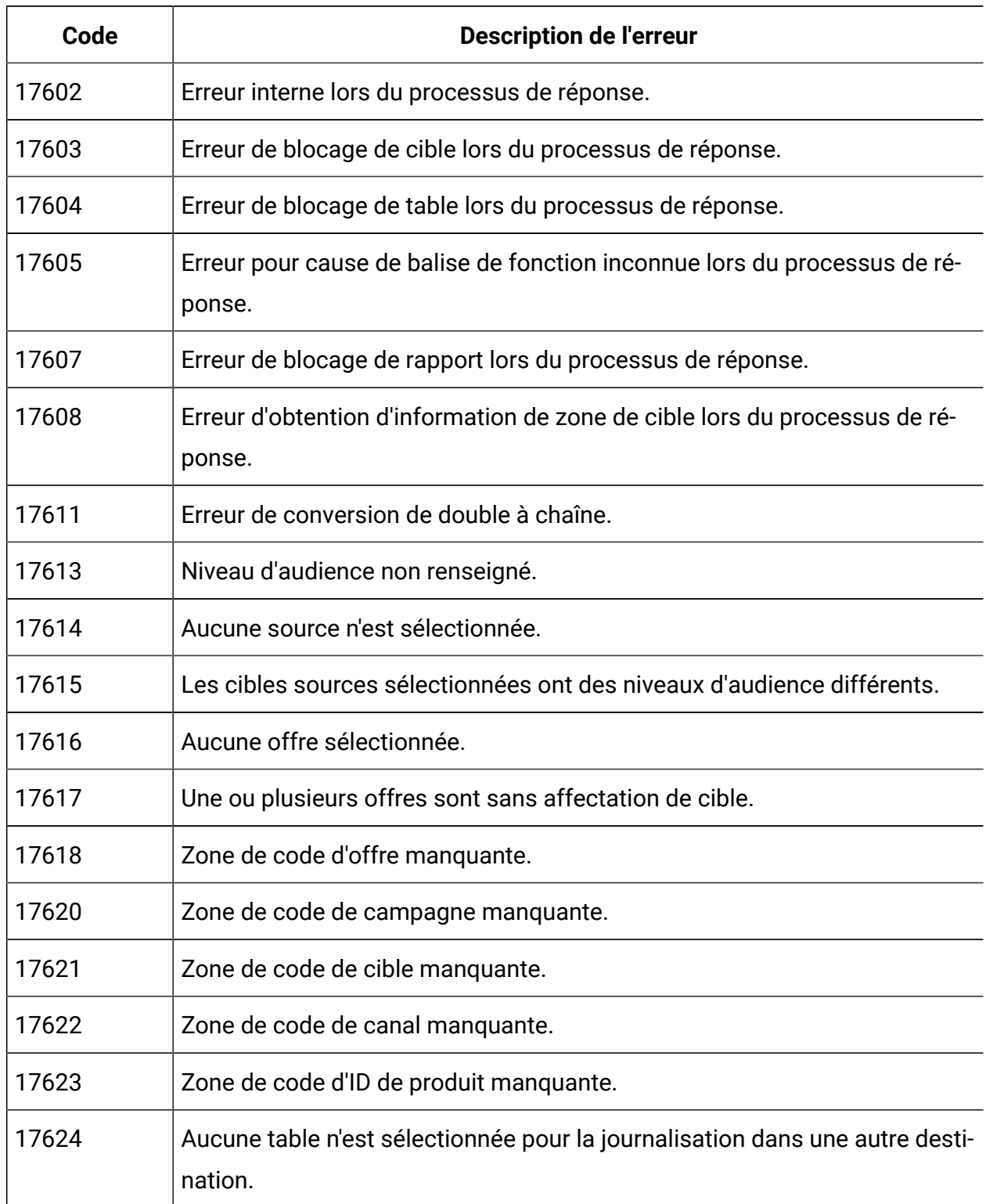

| Code  | <b>Description de l'erreur</b>                                                                            |
|-------|----------------------------------------------------------------------------------------------------|
| 17625 | La mise à jour des enregistrements requiert une table de base avec la<br>même audience que pour le suivi. |
| 17626 | Aucun fichier n'est sélectionné pour la journalisation dans une autre desti-<br>nation.                   |
| 17627 | Aucun délimiteur n'est indiqué pour la journalisation dans un fichier délimi-<br>té.                      |
| 17628 | Aucun fichier de dictionnaire n'est indiqué pour la journalisation.                                       |
| 17629 | Aucune zone n'est sélectionnée pour la journalisation dans une autre desti-<br>nation.                    |
| 17630 | Nom de zone non valide.                                                                                   |
| 17631 | L'offre avec le type de réponse sélectionné est déjà ajouté au processus.                                 |
| 17632 | Type(s) de réponse non indiqué(s).                                                                        |
| 17633 | Le canal de réponse n'est pas indiqué.                                                                    |
| 17634 | La zone de date de réponse n'est pas une zone de type date.                                               |
| 17635 | Le format de la valeur de date de réponse non valide.                                                     |
| 17636 | Aucune offre sélectionnée.                                                                                |
| 17637 | Erreur interne : offre introuvable.                                                                       |
| 17638 | Erreur interne : canal de contact introuvable.                                                            |
| 17639 | Erreur interne : campagne introuvable.                                                                    |
| 17640 | La zone d'offre doit être spécifiée pour pouvoir suivre toutes les réponses<br>entrantes.                 |

**Tableau 53. Codes d'erreur Unica Campaign(suite)**

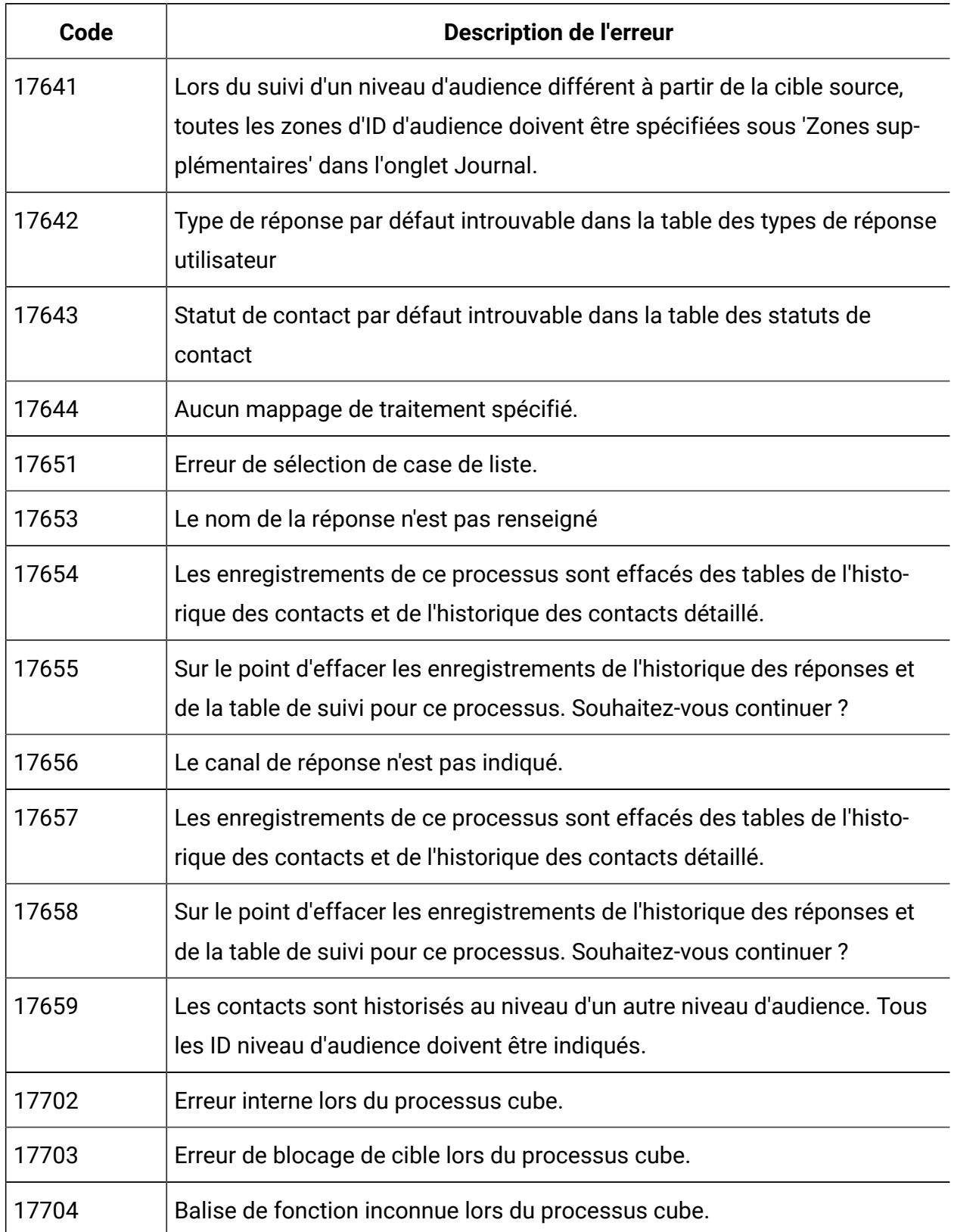

| Code  | <b>Description de l'erreur</b>                                    |
|-------|-------------------------------------------------------------------|
| 17705 | Aucune cible ou aucun segment source.                             |
| 17706 | Le nom du segment n'est pas unique.                               |
| 17713 | Aucun cube généré n'est indiqué.                                  |
| 17714 | La dimension n'existe plus.                                       |
| 17715 | Le segment sélectionné est basé sur un niveau d'audience inconnu. |
| 17717 | Erreur de blocage de rapport.                                     |
| 17718 | Nom de zone non valide.                                           |
| 17752 | Nom du cube manquant.                                             |
| 17753 | Aucune dimension n'est disponible.                                |
| 17754 | Aucune dimension n'est indiquée pour ce cube.                     |
| 17755 | Configuration non valide : dimensions dupliquées sélectionnées.   |
| 17800 | Erreur de formatage de date pour affichage.                       |
| 17801 | Erreur d'analyse de la date source d'utilisateur.                 |
| 17802 | Erreur de formatage de la valeur de devise pour affichage.        |
| 17803 | Erreur d'analyse de la valeur de devise source d'utilisateur.     |
| 17804 | Erreur de formatage de nombre pour affichage.                     |
| 17805 | Erreur d'analyse du nombre source d'utilisateur.                  |
| 17806 | Erreur de formatage de temps pour affichage.                      |
| 17807 | Erreur interne de liste enregistrée sur le client.                |
| 17808 | Erreur de formatage de date/heure pour affichage.                 |
| 19000 | Erreur interne : Balise de fonction inconnue.                     |

**Tableau 53. Codes d'erreur Unica Campaign(suite)**

| Code  | <b>Description de l'erreur</b>                                                                                               |
|-------|----------------------------------------------------------------------------------------------------|
| 19001 | Erreur de mémoire                                                                                                    |
| 19002 | <b>Exception DOM</b>                                                                                                    |
| 19003 | Erreur d'ouverture de canal de transmission                                                                                  |
| 19005 | La date de fin indiquée est antérieure à la date de début                                                                    |
| 19006 | Nom de rapport non valide                                                                                                    |
| 19007 | Nom d'attribut non valide                                                                                                    |
| 19010 | Un ou plusieurs caractères non valides ont été détectés dans une zone nu-<br>mérique.                                        |
| 19011 | Le segment est en cours d'utilisation. Modification impossible.                                                              |
| 19013 | Spécifications du cube non valides                                                                                           |
| 19014 | Date d'effet non valide                                                                                                    |
| 19015 | Date d'expiration non valide                                                                                                 |
| 19016 | La date d'expiration indiquée est antérieure à la date d'effet                                                               |
| 19018 | Les noms de dossier doivent être uniques au sein d'un même dossier. Le<br>nom de dossier défini existe déjà dans ce dossier. |
| 19019 | Suppression impossible du dossier : le contenu du dossier (fichiers/sous-<br>dossiers) doit d'abord être supprimé.           |
| 19020 | Le dossier contient un ou plusieurs segments en cours d'utilisation. Dépla-<br>cement impossible.                            |
| 19021 | Suppression impossible.                                                                                                    |
| 19022 | Déplacement impossible.                                                                                                    |
| 19023 | Le dossier contient un ou plusieurs segments actifs. Suppression impos-<br>sible.                                            |

**Tableau 53. Codes d'erreur Unica Campaign(suite)**

| Code  | <b>Description de l'erreur</b>                                                                                        |
|-------|----------------------------------------------------------------------------------------------------|
| 19024 | Le dossier contient un ou plusieurs segments actifs. Suppression impos-<br>sible.                                     |
| 19025 | Aucun dossier de destination n'a été sélectionné. Sélectionnez-en un avant<br>de réessayer.                           |
| 19026 | ID de dossier indiqué non valide.                                                                                     |
| 19027 | Chaque nom de session doit être unique dans un même dossier. Le nom<br>de session défini existe déjà dans ce dossier. |
| 19028 | Impossible de déplacer la campagne/session car elle contient un dia-<br>gramme actif.                                 |
| 19029 | Déplacement impossible. Le déplacement va générer des noms de seg-<br>ment en double dans le dossier de destination.  |
| 19030 | Un objet portant le nom de la destination existe déjà.                                                                |
| 19500 | Erreur interne du processus.                                                                                          |
| 19501 | Erreur de conversion de chaîne.                                                                                       |
| 19502 | Session Unica Optimize sélectionnée introuvable.                                                                      |
| 20000 | Erreur interne : Balise de fonction inconnue.                                                                         |
| 20002 | <b>Exception DOM</b>                                                                                                  |
| 20003 | Erreur d'ouverture de canal de transmission                                                                           |
| 20004 | Code d'offre non unique.                                                                                              |
| 20005 | La date de fin indiquée est antérieure à la date de début                                                             |
| 20006 | Nom de rapport non valide                                                                                             |
| 20007 | Nom d'attribut non valide                                                                                             |
| 20008 | Offre utilisée. Suppression impossible.                                                                               |

**Tableau 53. Codes d'erreur Unica Campaign(suite)**

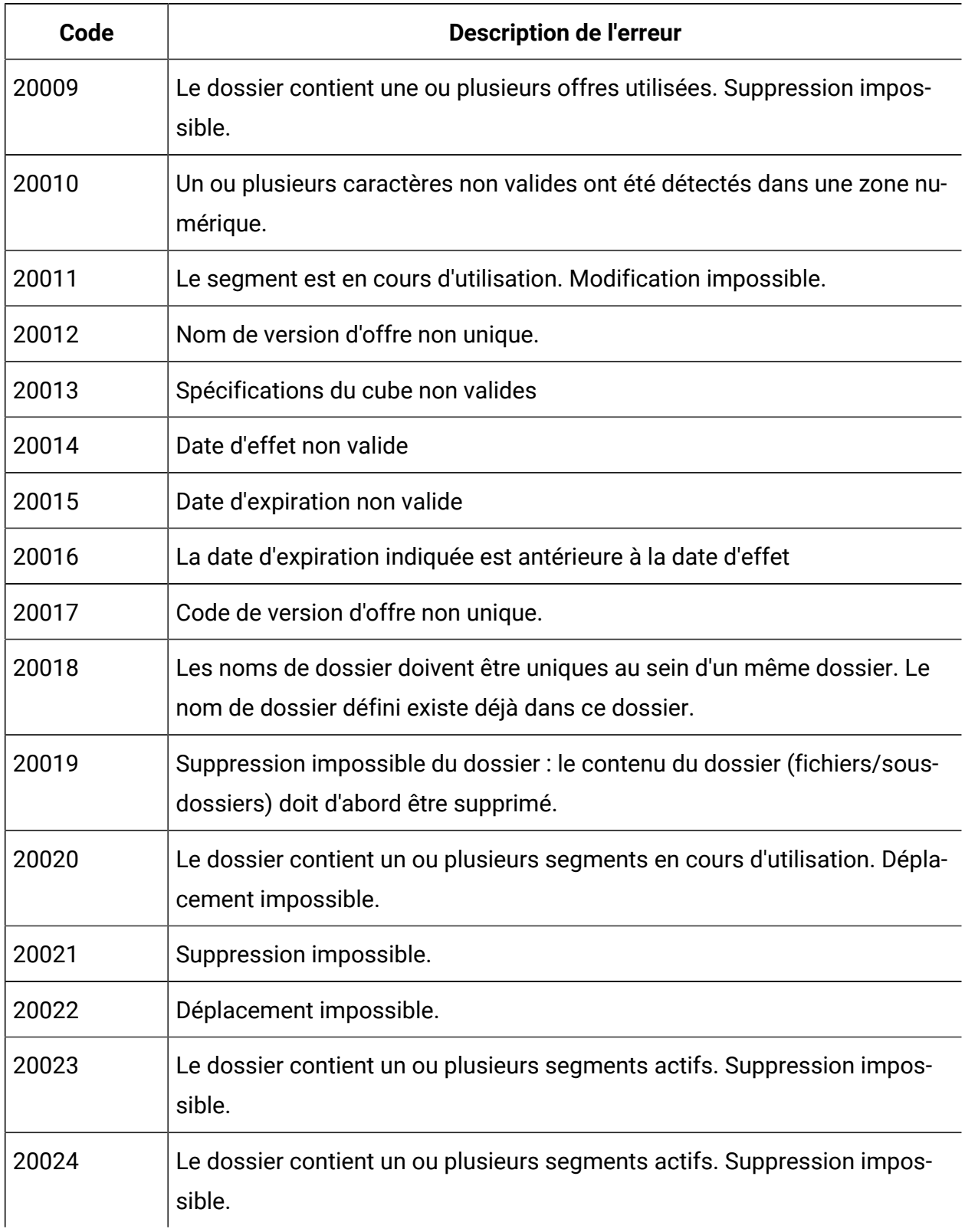

| Code  | <b>Description de l'erreur</b>                                                                                                    |
|-------|----------------------------------------------------------------------------------------------------|
| 32101 | Aucun mappage de zone pour la case de processus Link.                                                                                            |
| 32102 | Erreur interne du processus Link.                                                                                                    |
| 32103 | Erreur de blocage de cible lors du processus Link.                                                                                               |
| 32104 | Aucune source n'est sélectionnée.                                                                                                    |
| 32105 | Paramètre inconnu pour le processus Link.                                                                                                    |
| 32106 | Aucun actionID spécifié.                                                                                                    |
| 32107 | Link non configuré.                                                                                                    |
| 32108 | Nom de connexion non configuré.                                                                                                    |
| 32109 | AUCUN niveau d'audience défini                                                                                                    |
| 32110 | Echec de l'API d'exécution Link                                                                                                    |
| 32111 | Statut incorrect de l'API d'exécution Link                                                                                                    |
| 32112 | Les cibles sources sélectionnées ont des niveaux d'audience différents.                                                                          |
| 32113 | Echec de l'API d'exécution Link                                                                                                    |
| 32114 | Echec de l'API de statut Link                                                                                                    |
| 32115 | Statut incorrect de l'API d'exécution Link                                                                                                    |
| 32116 | Echec de l'API de suppression Link                                                                                                    |
| 32117 | Aucun ID de requête                                                                                                    |
| 32118 | Action non déployée dans HIP                                                                                                    |
| 32119 | Echec de l'API d'informations Link                                                                                                    |
| 32120 | Echec de l'API de planification Link                                                                                                    |
| 33100 | Un événement de reprise en ligne du programme d'écoute s'est produit,<br>mais le programme d'écoute a été récupéré. Votre action la plus récente |

**Tableau 53. Codes d'erreur Unica Campaign(suite)**

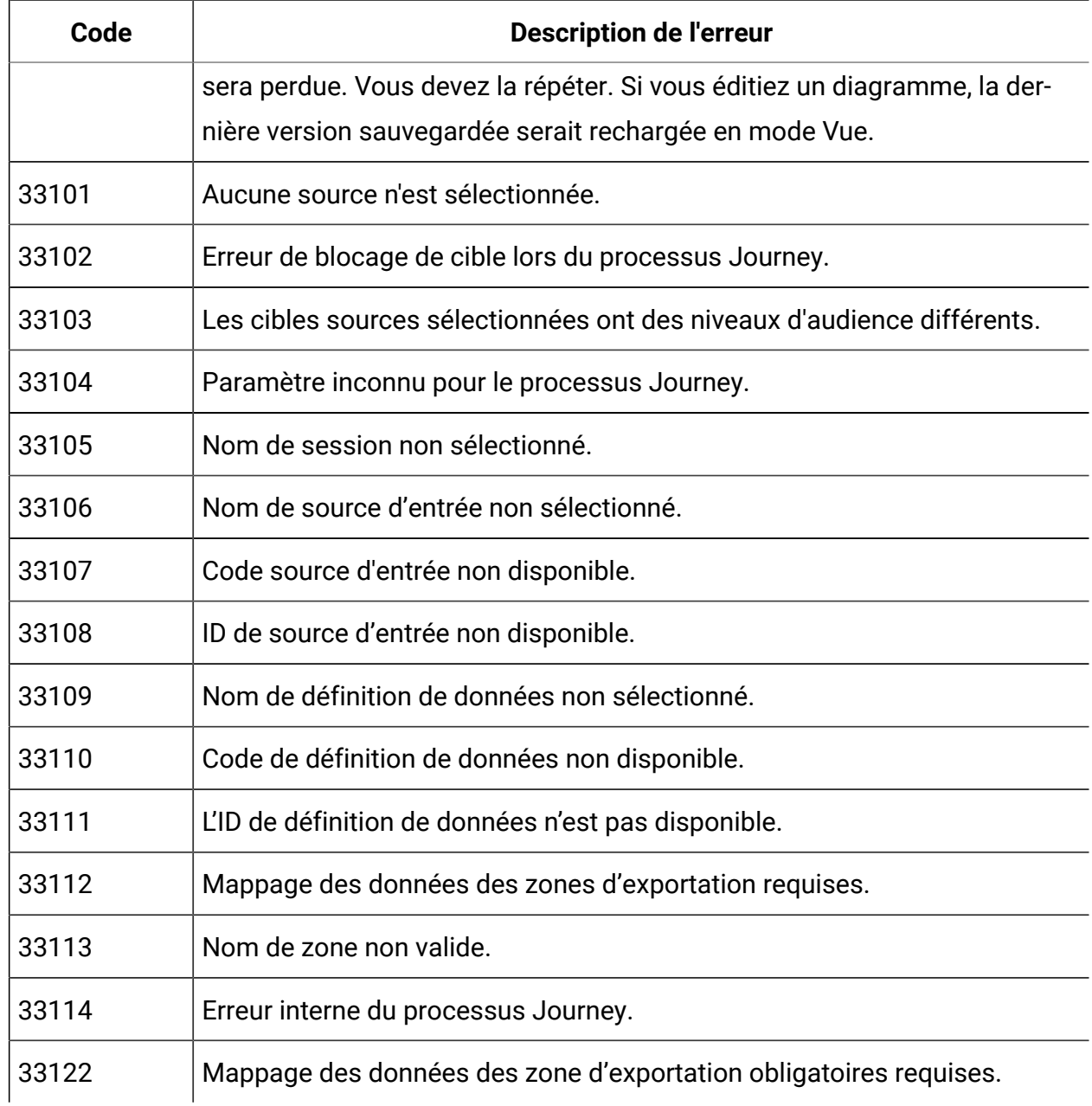

# Chapter 25. Dépannage

**Problème** : Conseil de dépannage pour le diagramme de campagne qui ne s'ouvre pas à partir de la page de gestion de la planification.

#### **Résolution :**

Accédez à Affinium|Campaign|navigation

Modifiez le paramètre ci-dessous

flowchartDetailPageURI=='flowchartDetails.do?campaignID=&id=' à 'flowchartDetails.go? campaignID=&id='